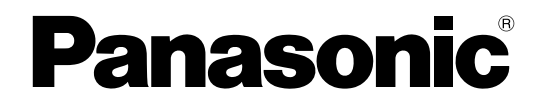

# **Guía del administrador**

**Teléfono inalámbrico SIP**

**Nº modelo** KX-TGP600

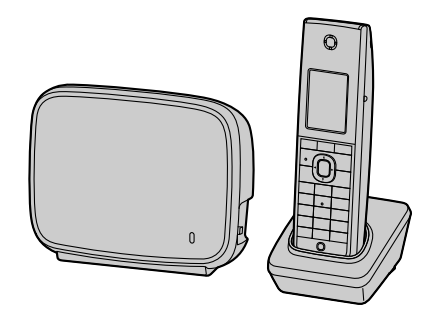

Gracias por adquirir este producto de Panasonic. Lea este manual con atención antes de utilizar este producto y guárdelo para futuras consultas.

En este manual, se omite el sufijo de cada número de modelo a no ser que sea necesario.

## <span id="page-1-0"></span>*Introducción*

## **Descripción general**

Esta Guía del administrador ofrece información detallada acerca de la configuración y la gestión de esta unidad.

## **Destinatarios**

Esta Guía del administrador contiene explicaciones sobre la instalación, el mantenimiento y la gestión de la unidad, y va dirigida a administradores de red y a distribuidores de sistemas telefónicos. La guía incluye descripciones técnicas. Se requiere un conocimiento previo sobre la red y el VoIP (Protocolo de voz por Internet).

## **Documentación relacionada**

#### **Guía de inicio rápido**

Describe brevemente la información básica sobre la instalación de la unidad.

#### **Instrucciones de funcionamiento**

Proporciona información sobre la instalación y el funcionamiento de la unidad.

Encontrará manuales e información adicional en el sitio web de Panasonic en: **<https://panasonic.net/cns/pcc/support/sipphone/>**

## **Soporte técnico**

Si necesita soporte técnico, póngase en contacto con su distribuidor del sistema telefónico o proveedor de servicios.

## **Marcas comerciales**

- Microsoft, Excel, Internet Explorer, Outlook y Windows son marcas comerciales registradas o marcas comerciales de Microsoft Corporation en los Estados Unidos y / o en otros países.
- Linux es una marca comercial registrada de Linus Tovalds en los Estados Unidos, en otros países o ambos.
- Firefox es una marca comercial registrada de Mozilla Foundation.
- Google Chrome es una marca comercial registrada de Google Inc.
- Todas las marcas registradas que aparecen en este punto pertenecen a sus respectivos propietarios.
- La(s) captura(s) de pantalla de los productos Microsoft se han impreso con el permiso de Microsoft Corporation.

## **NOTAS**

• Las capturas de pantalla que aparecen en esta guía sólo son de referencia y pueden variar de las pantallas que aparecen en su PC.

## *Tabla de contenido*

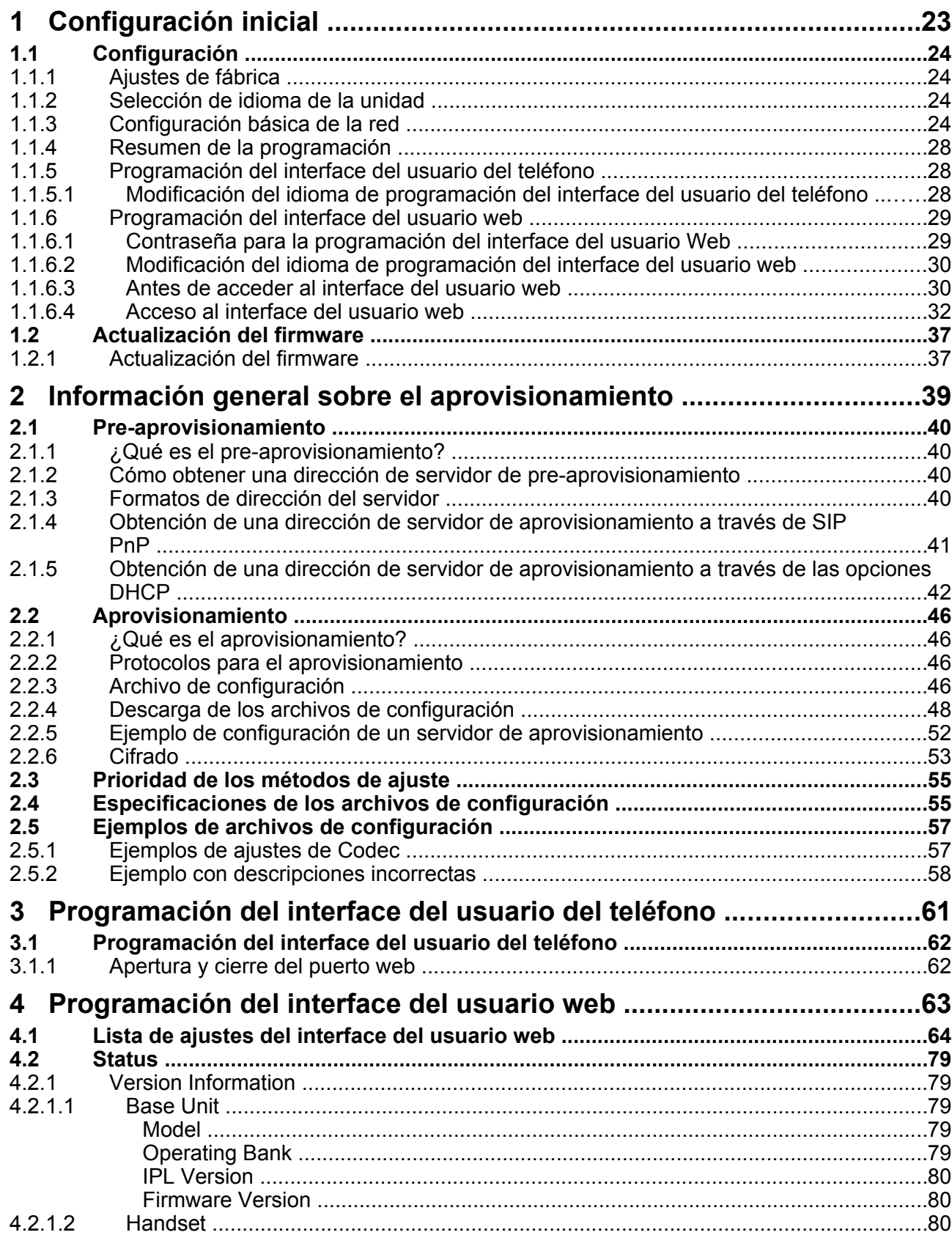

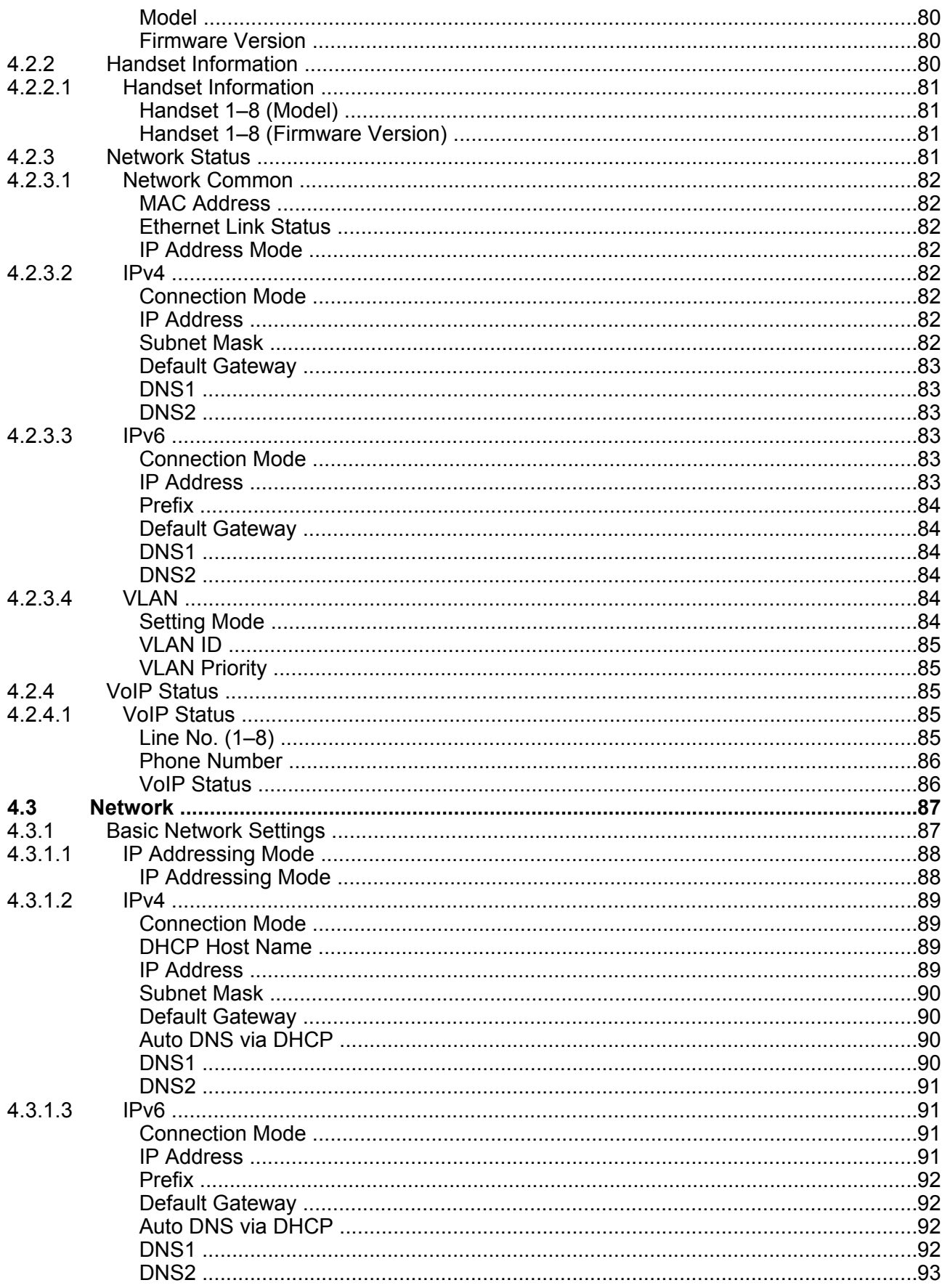

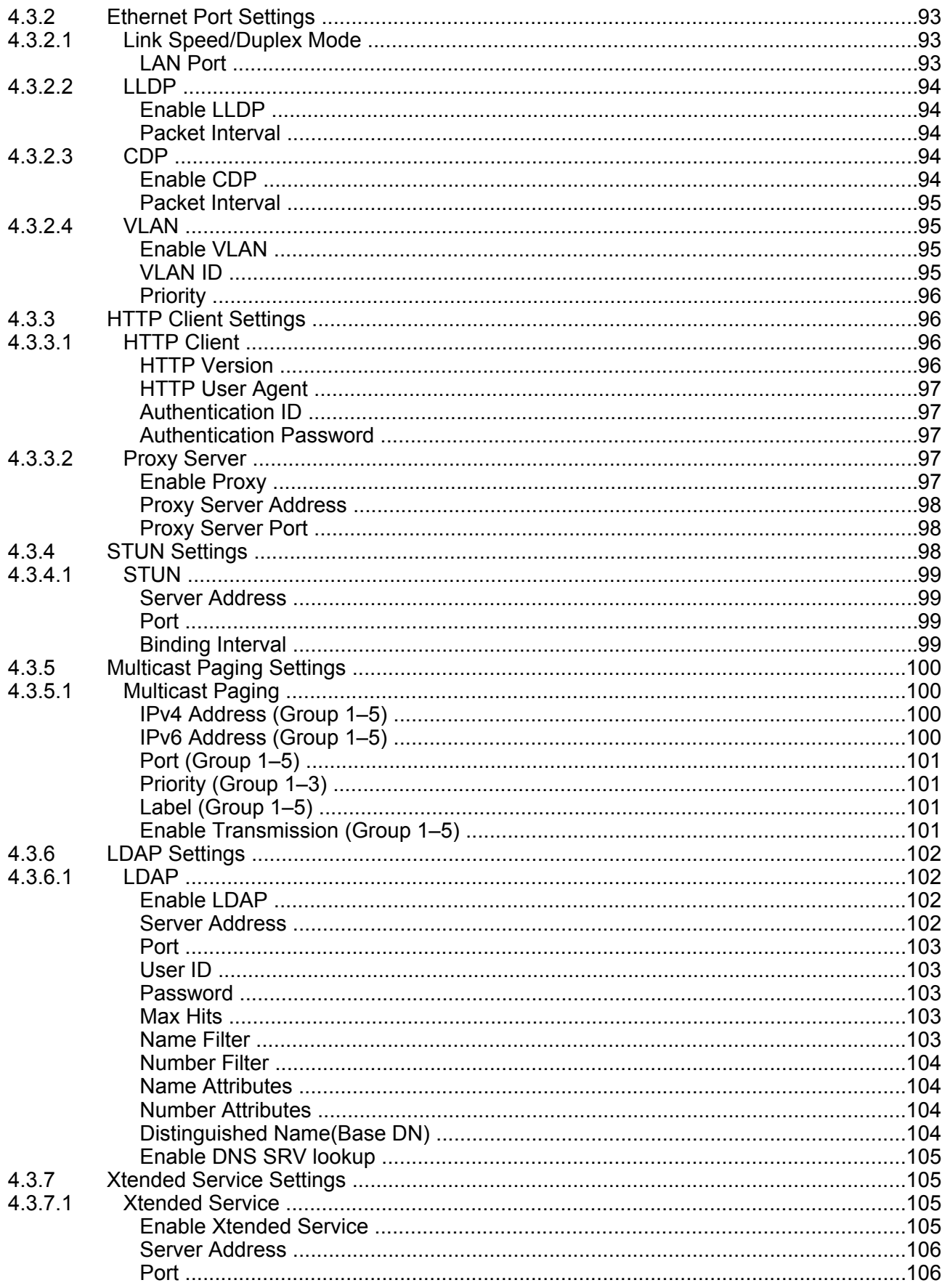

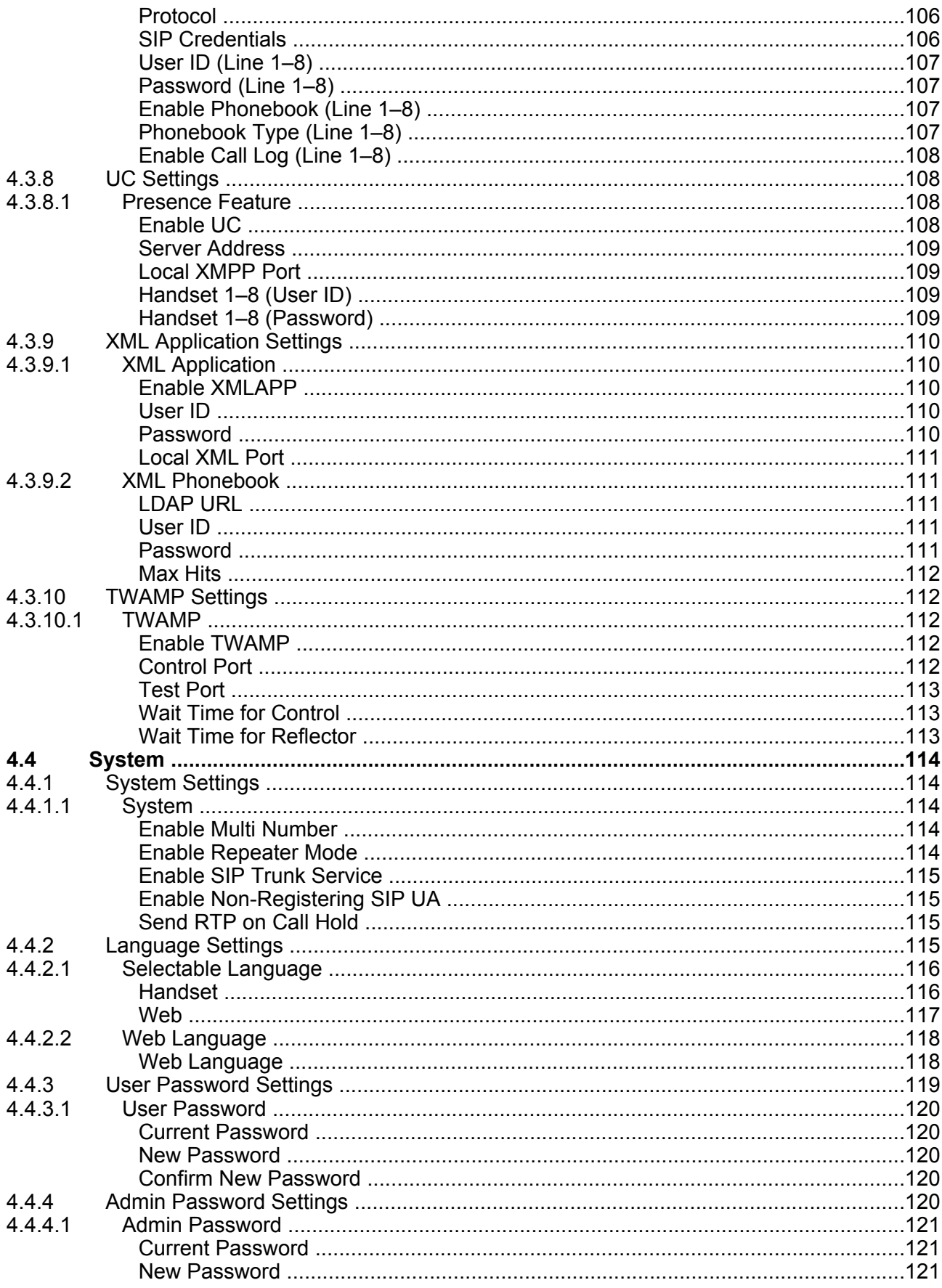

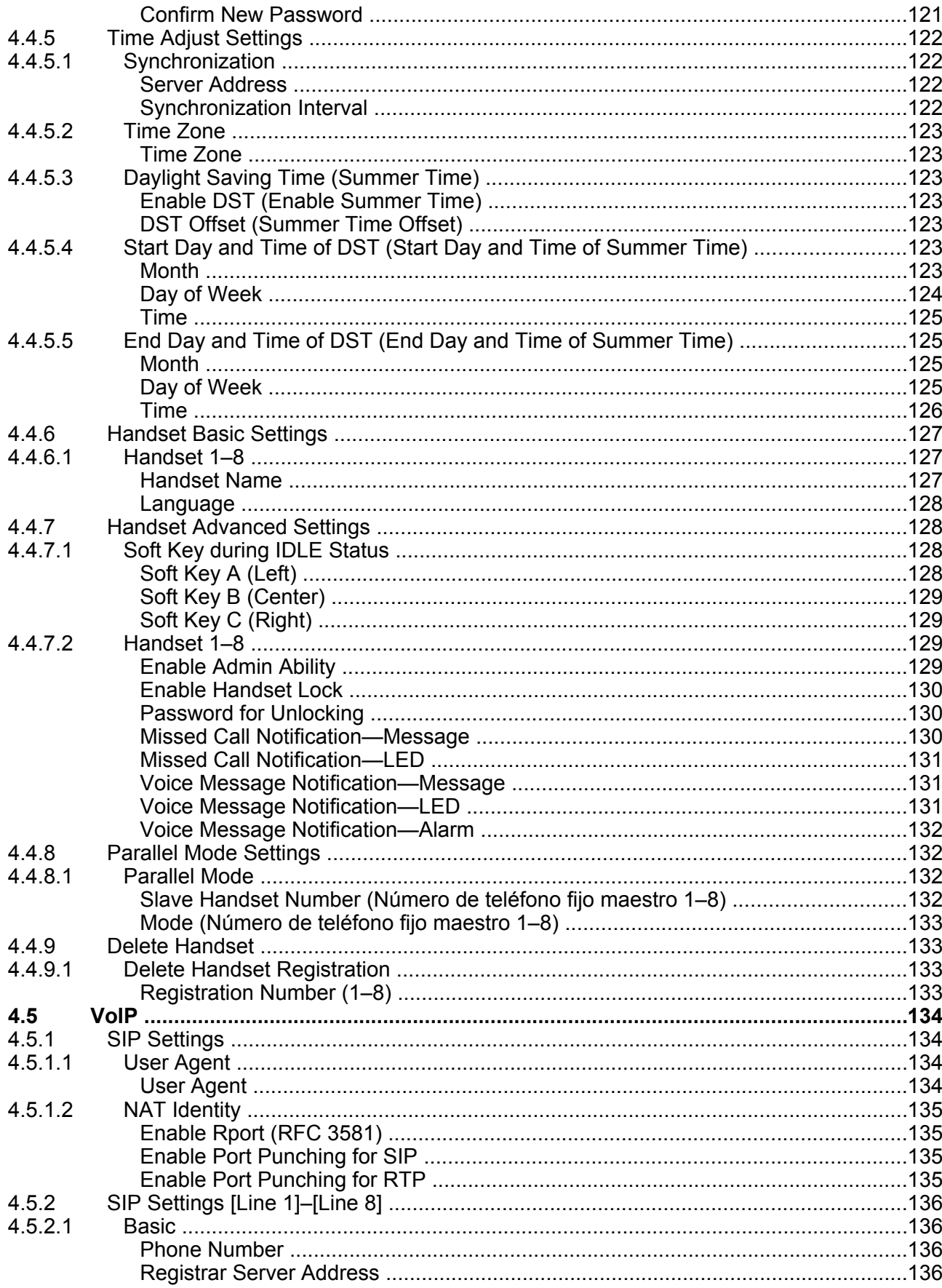

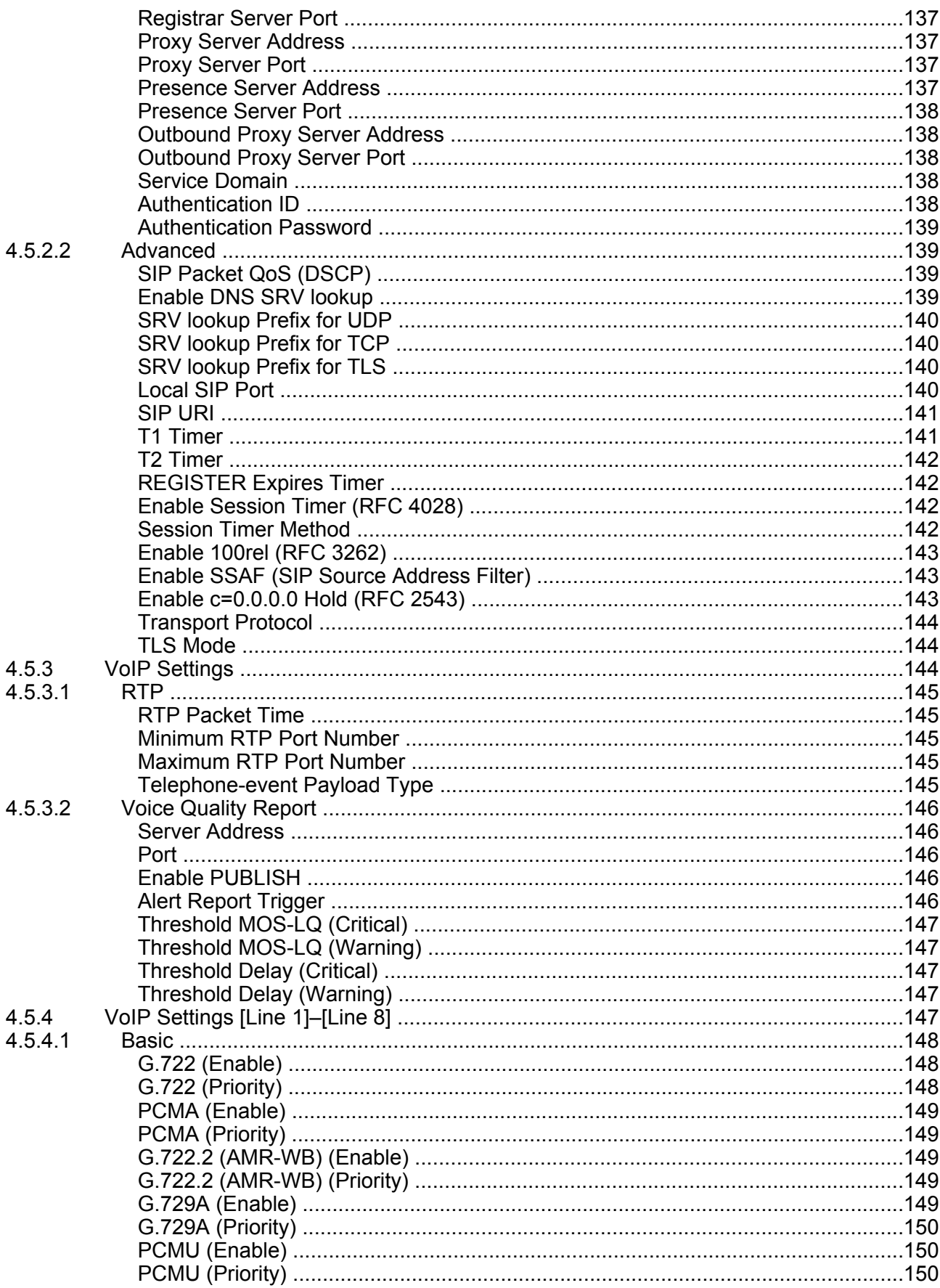

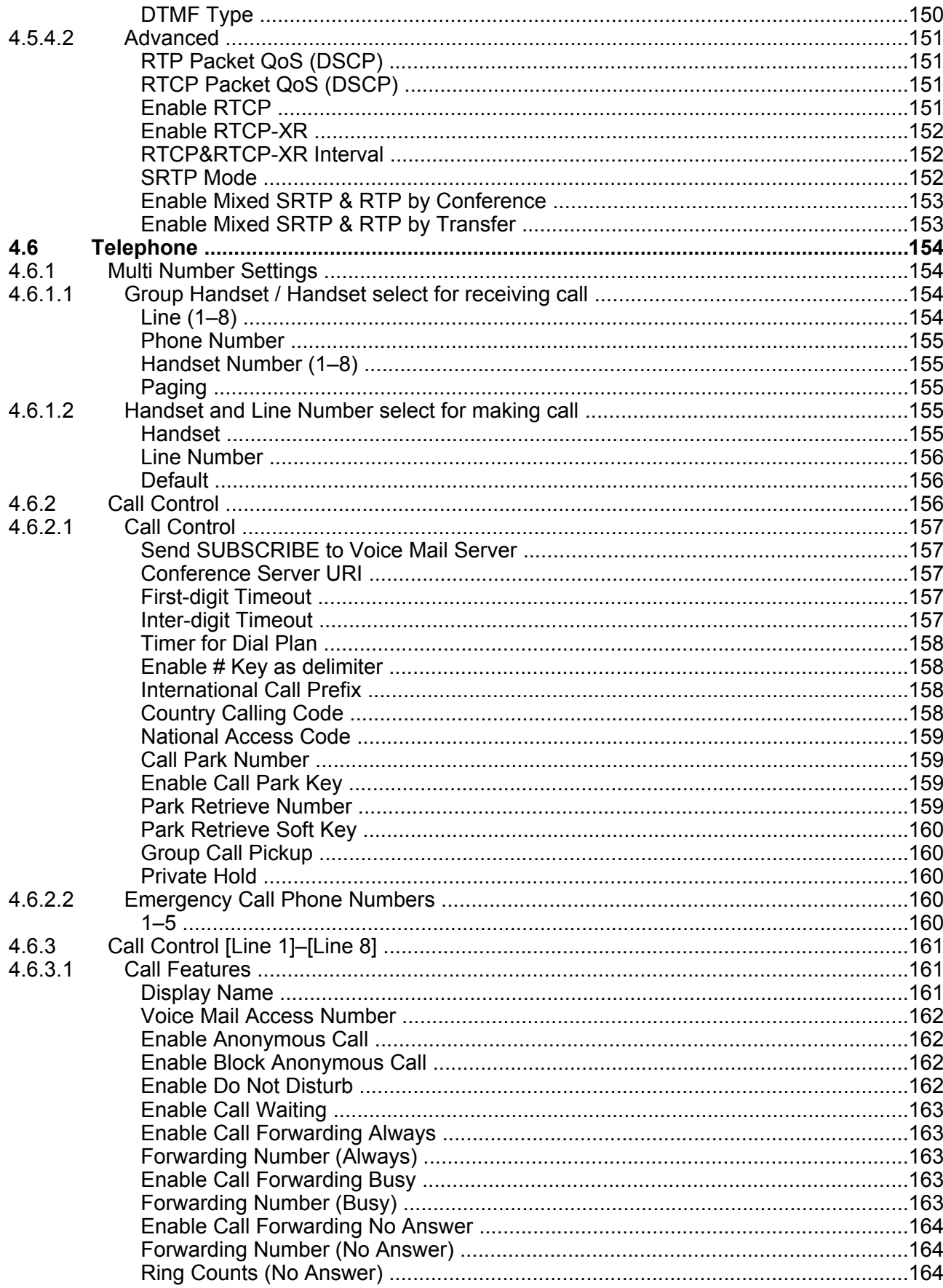

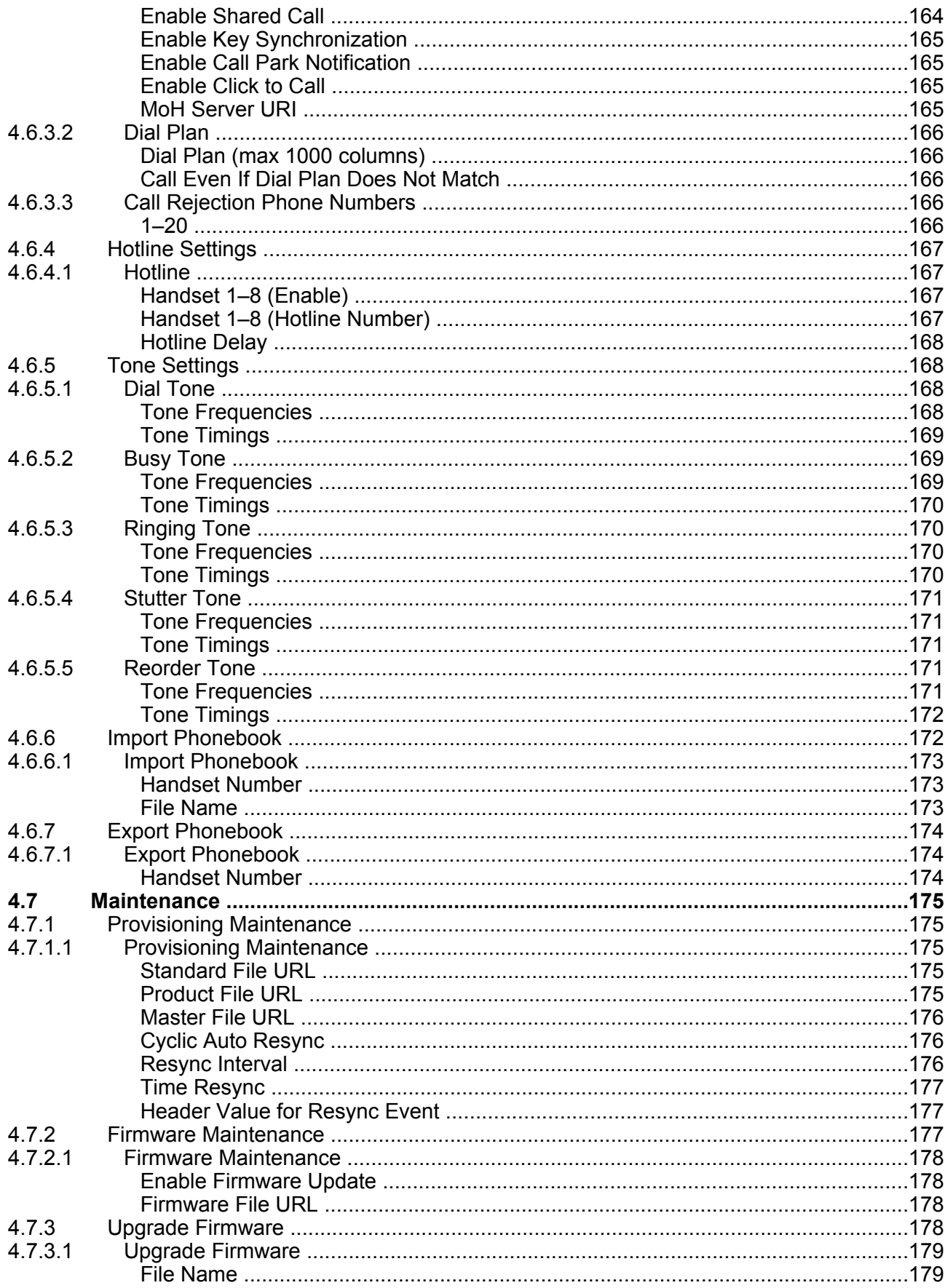

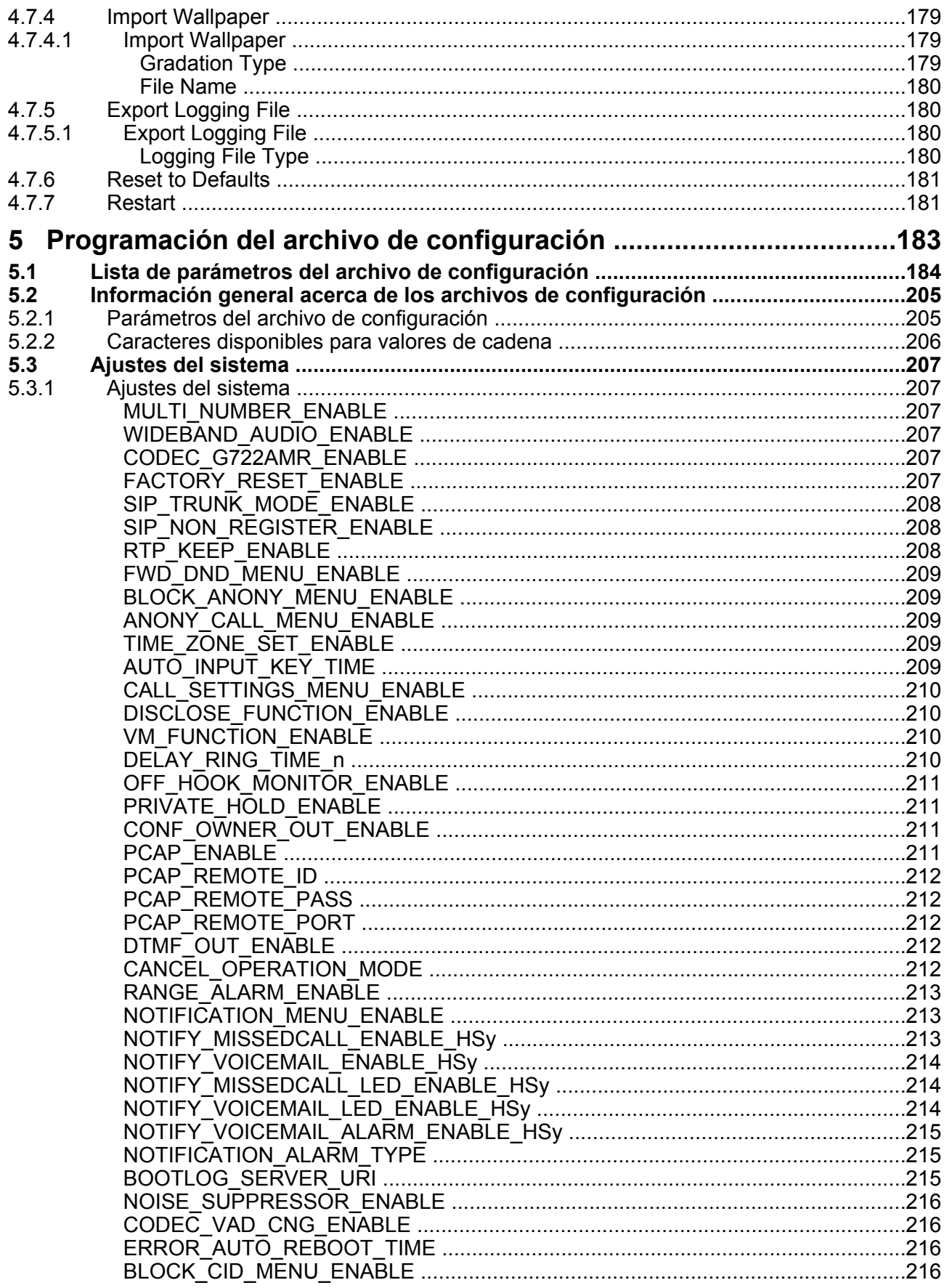

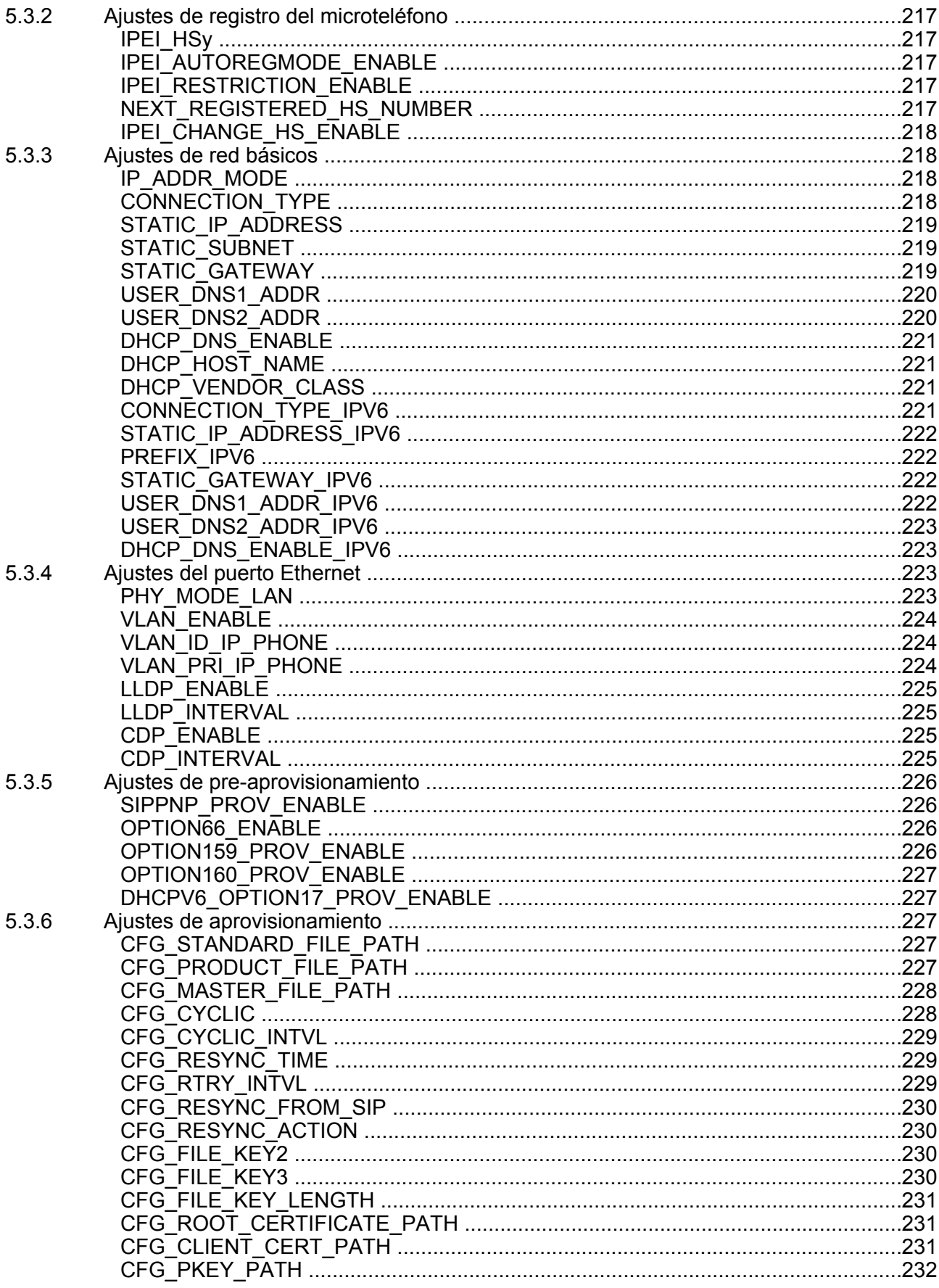

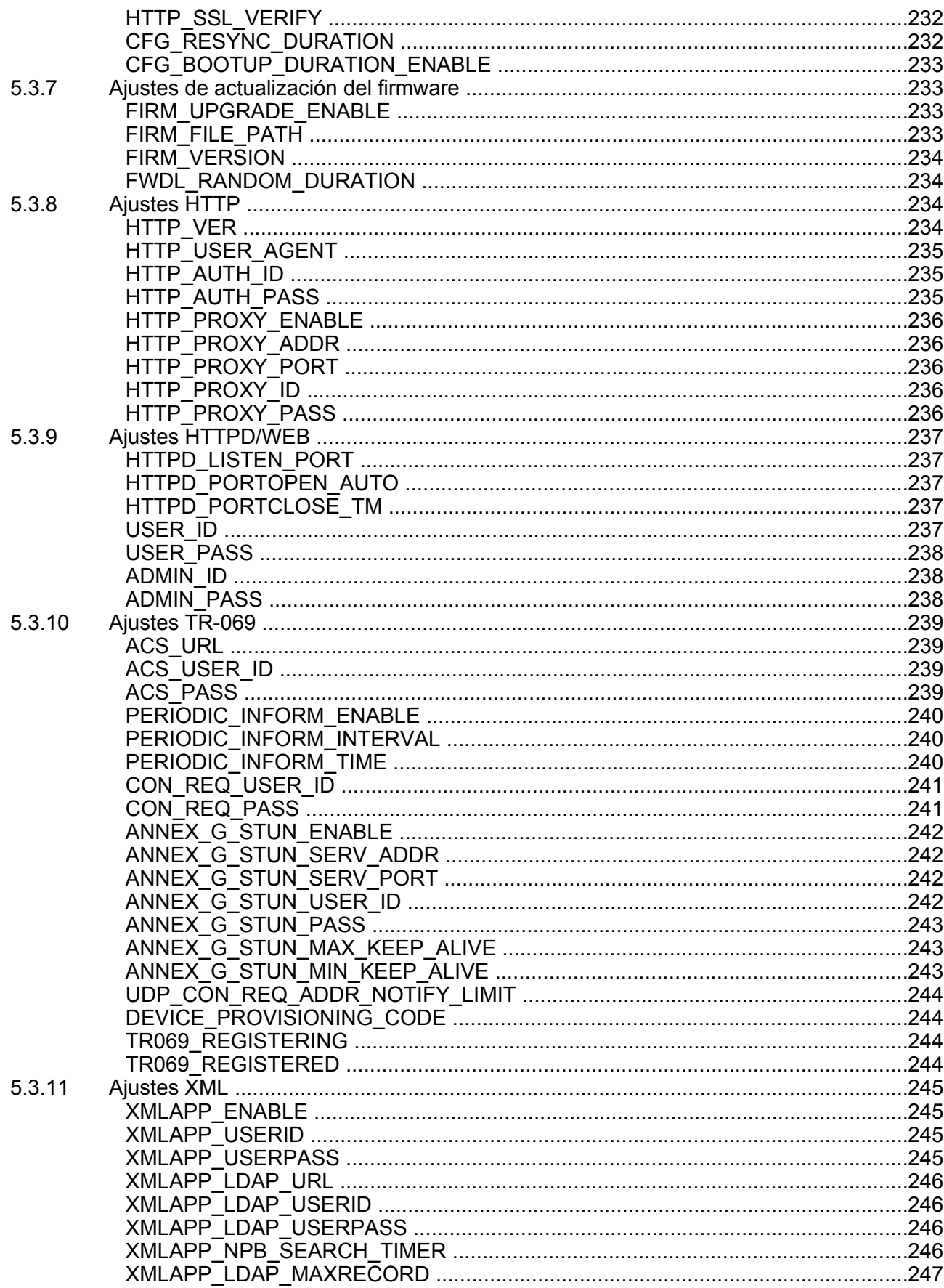

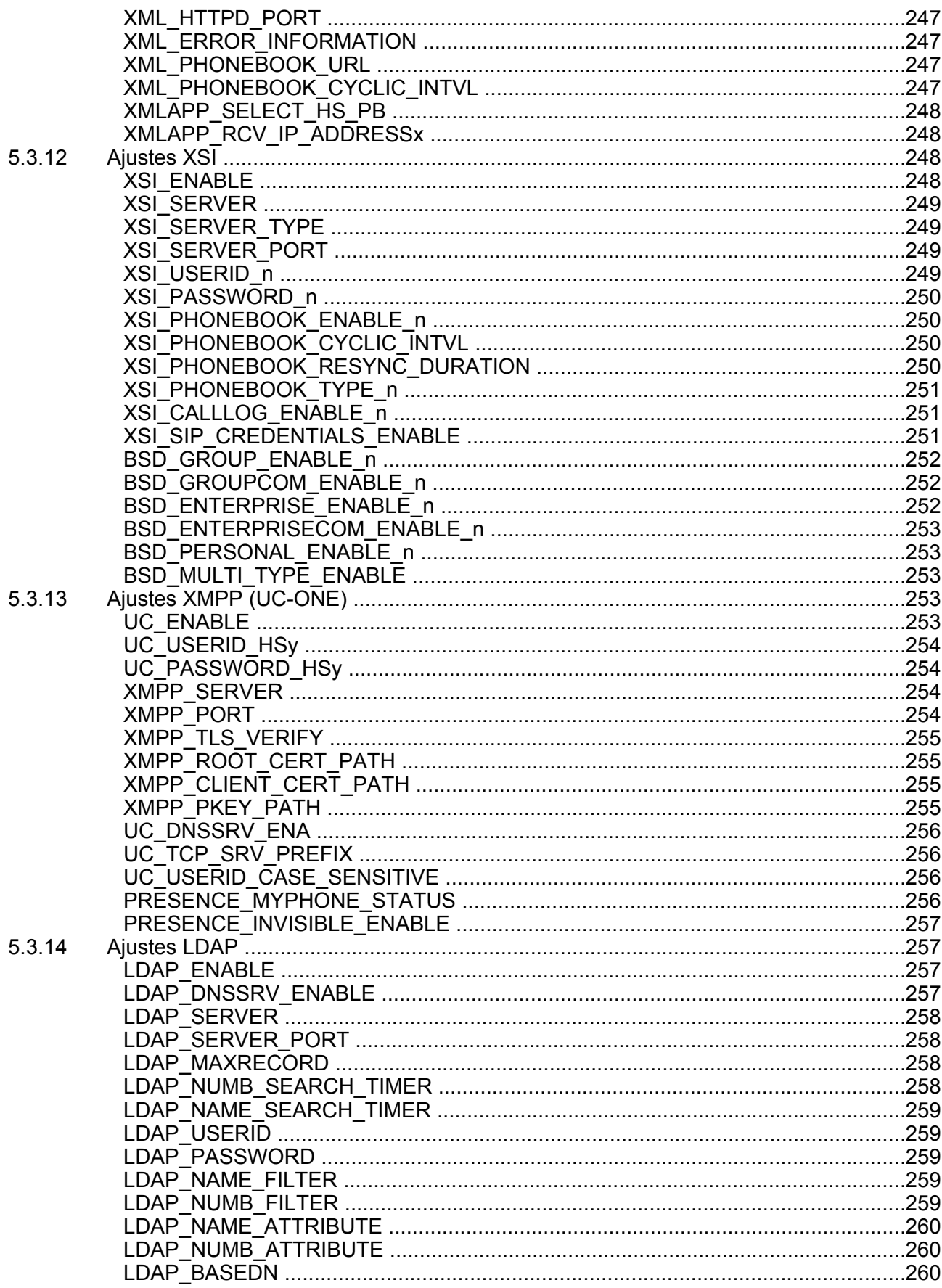

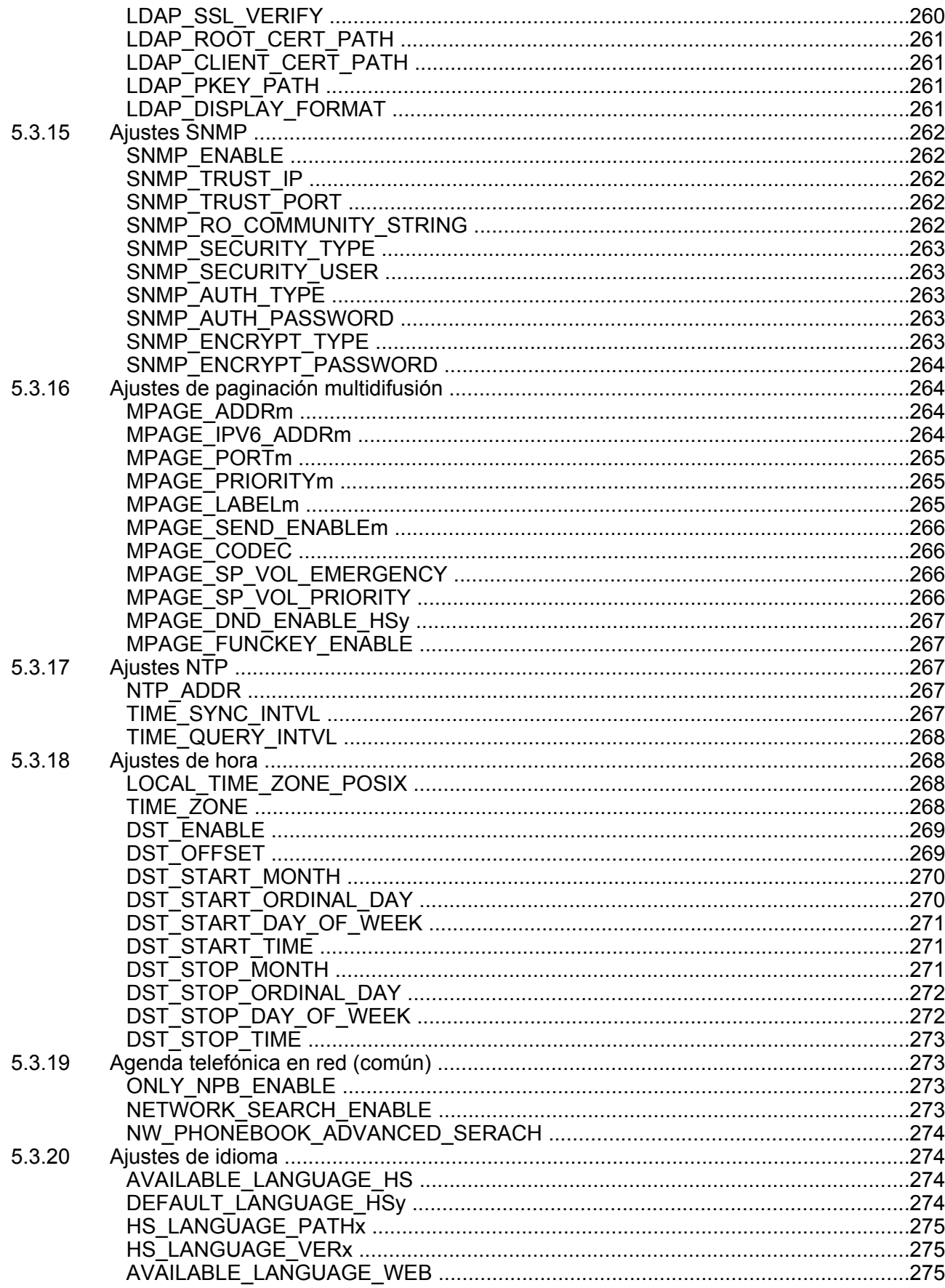

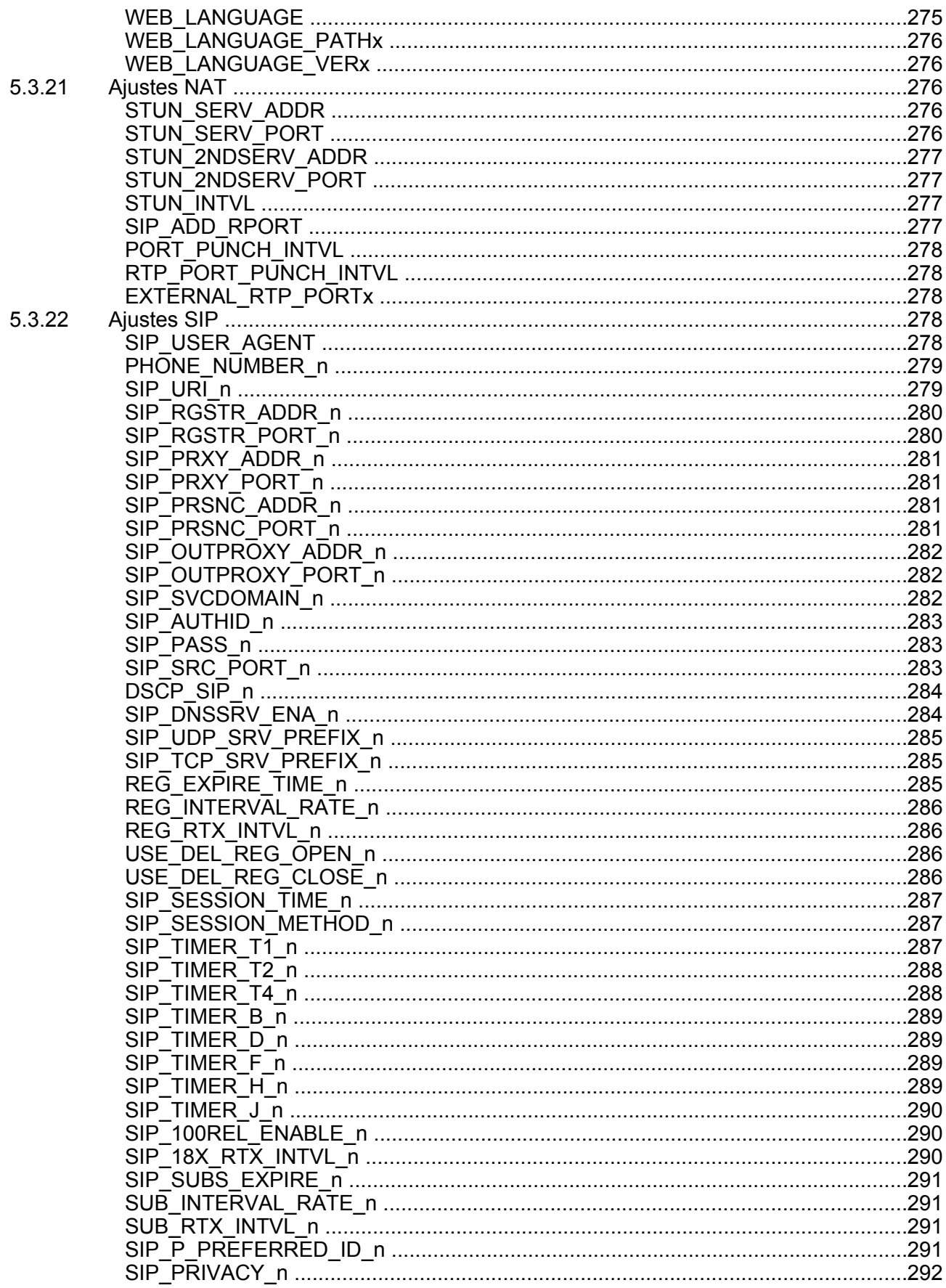

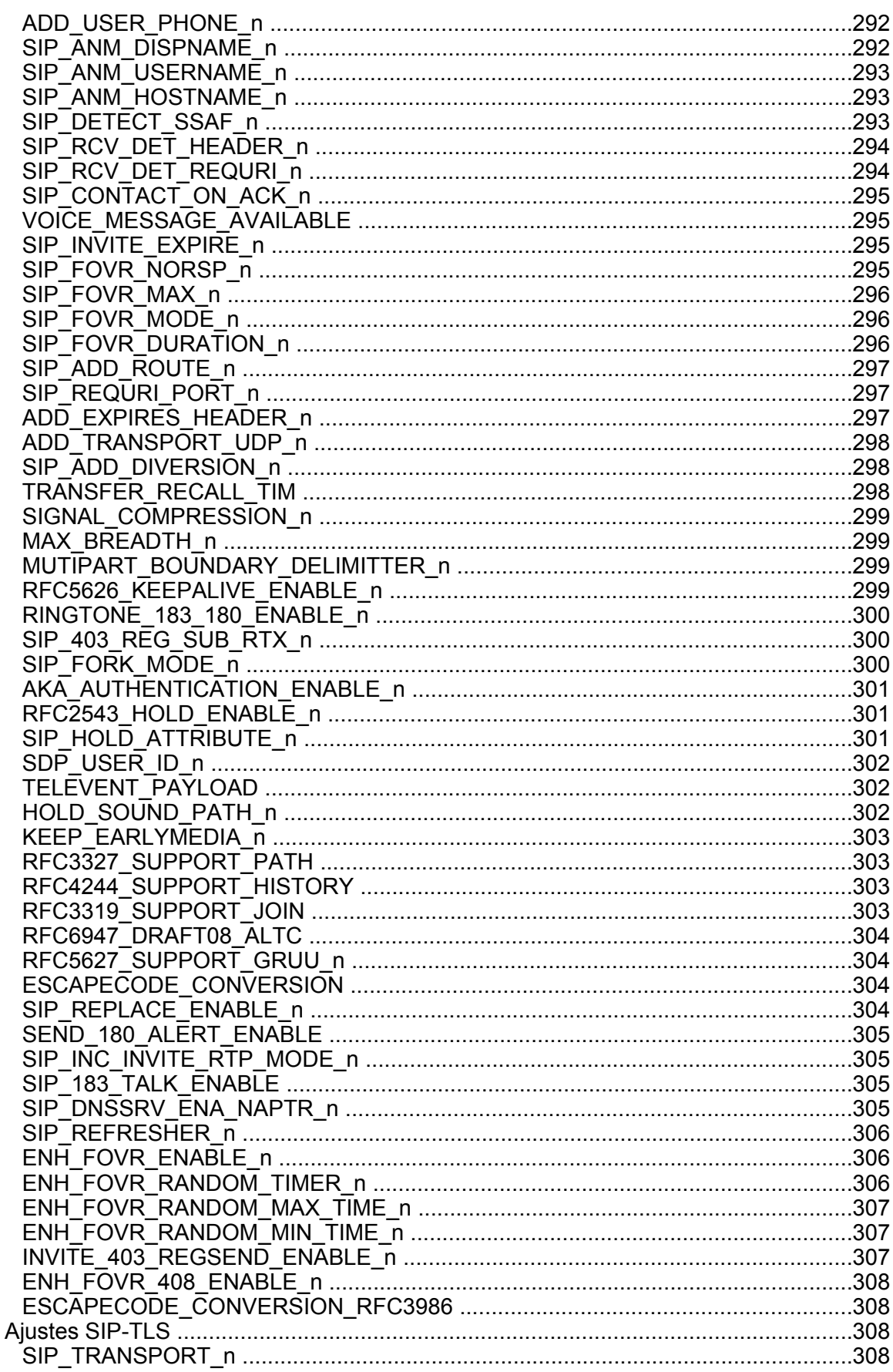

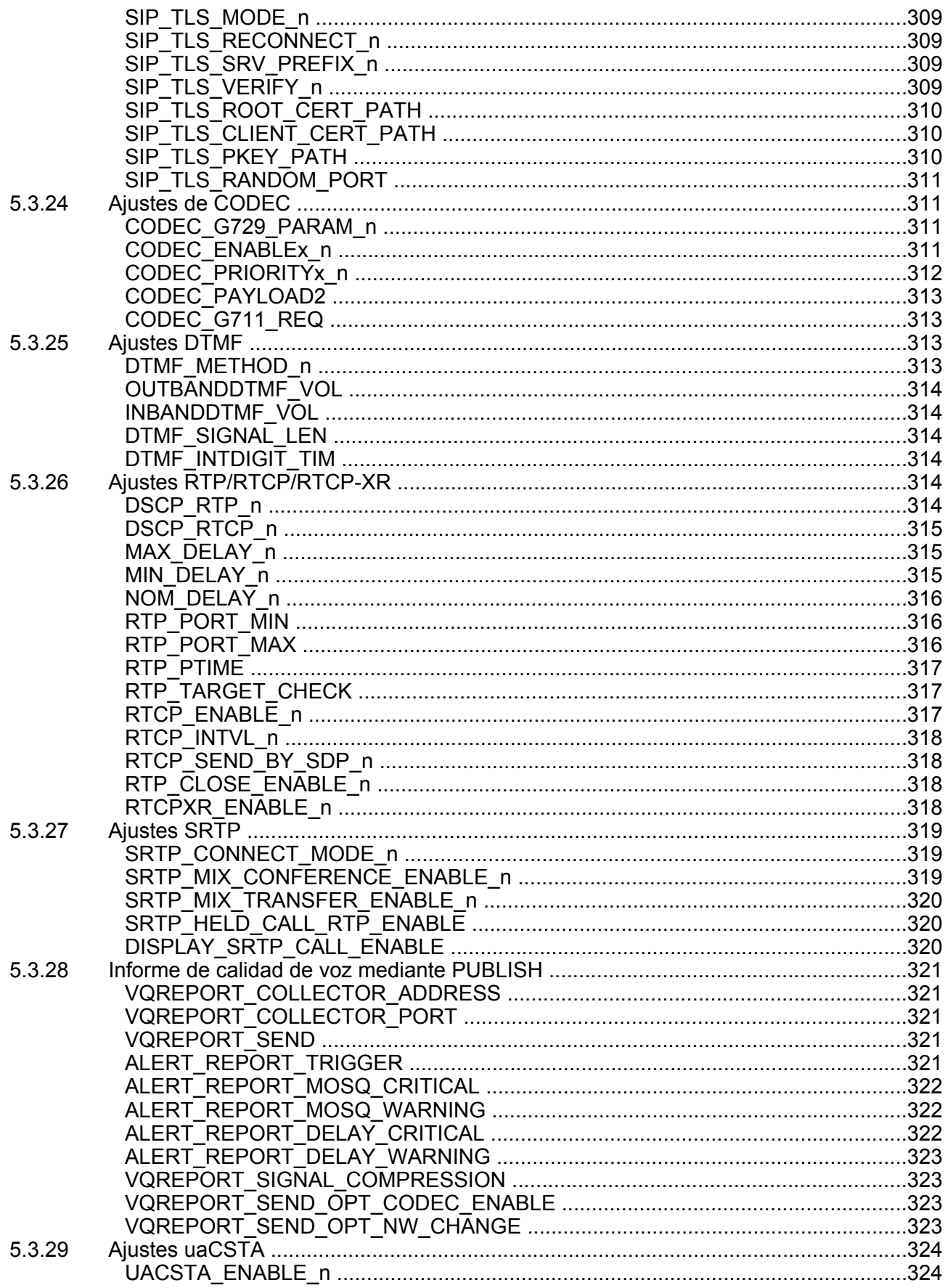

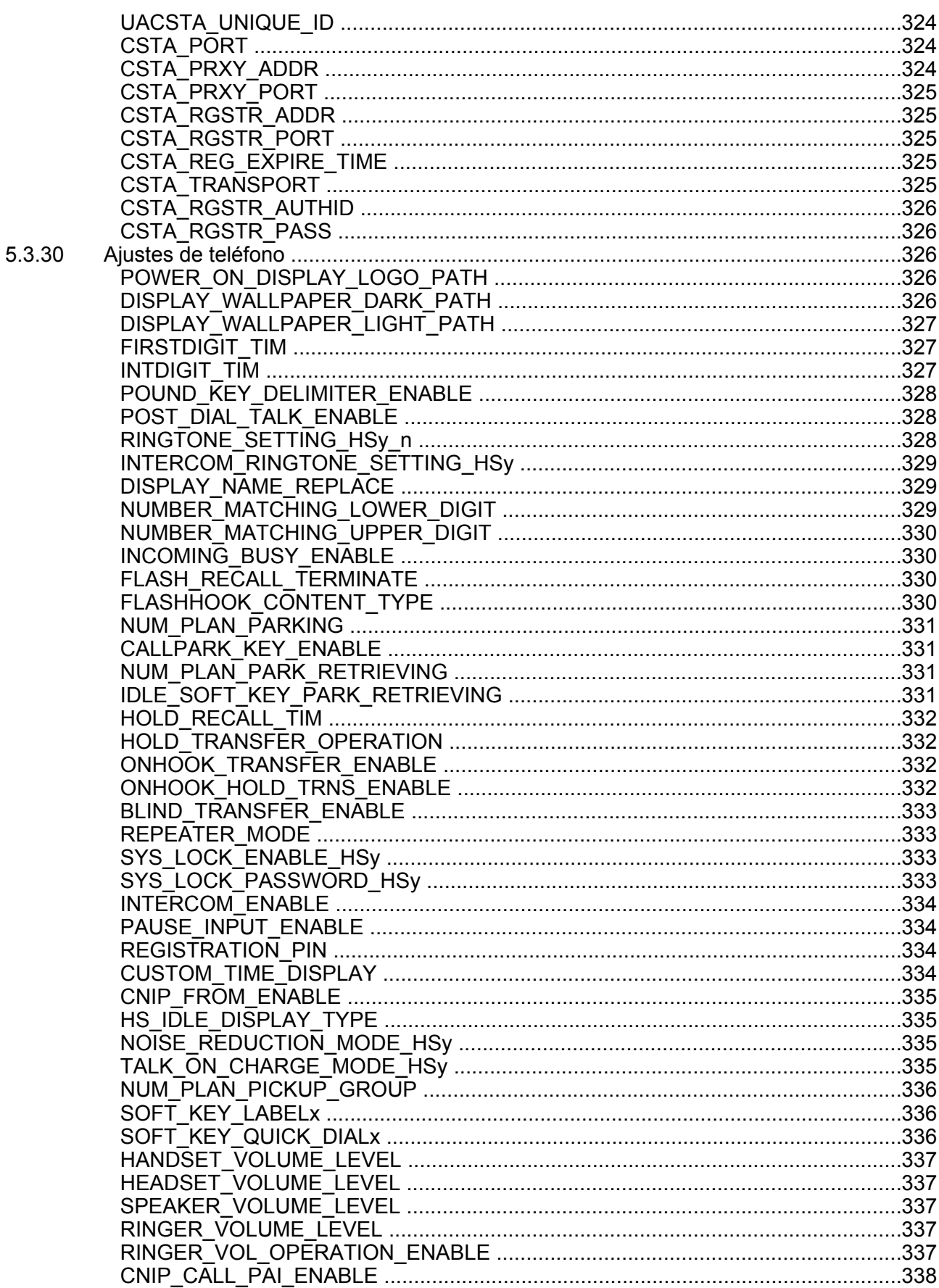

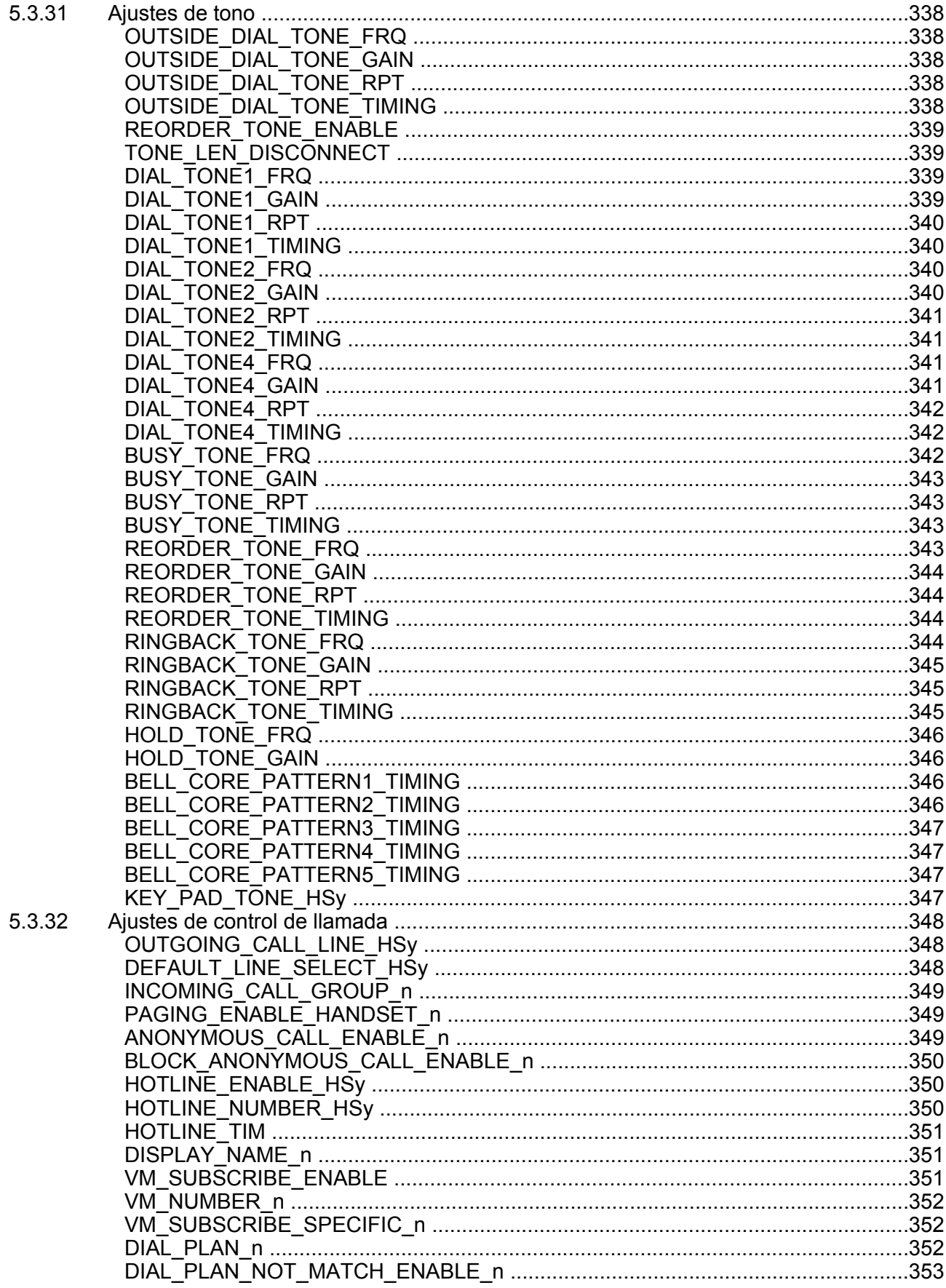

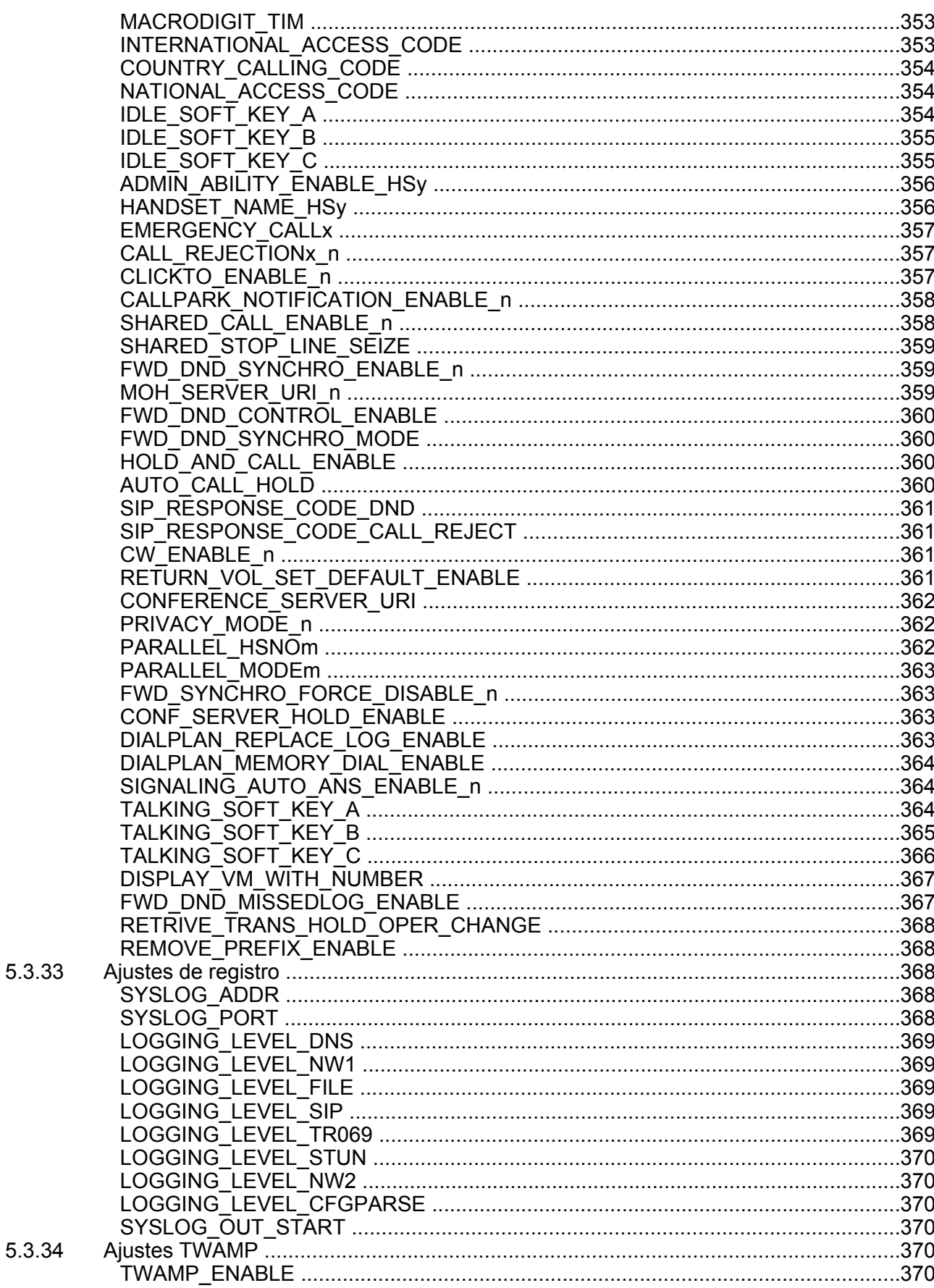

5.3.34

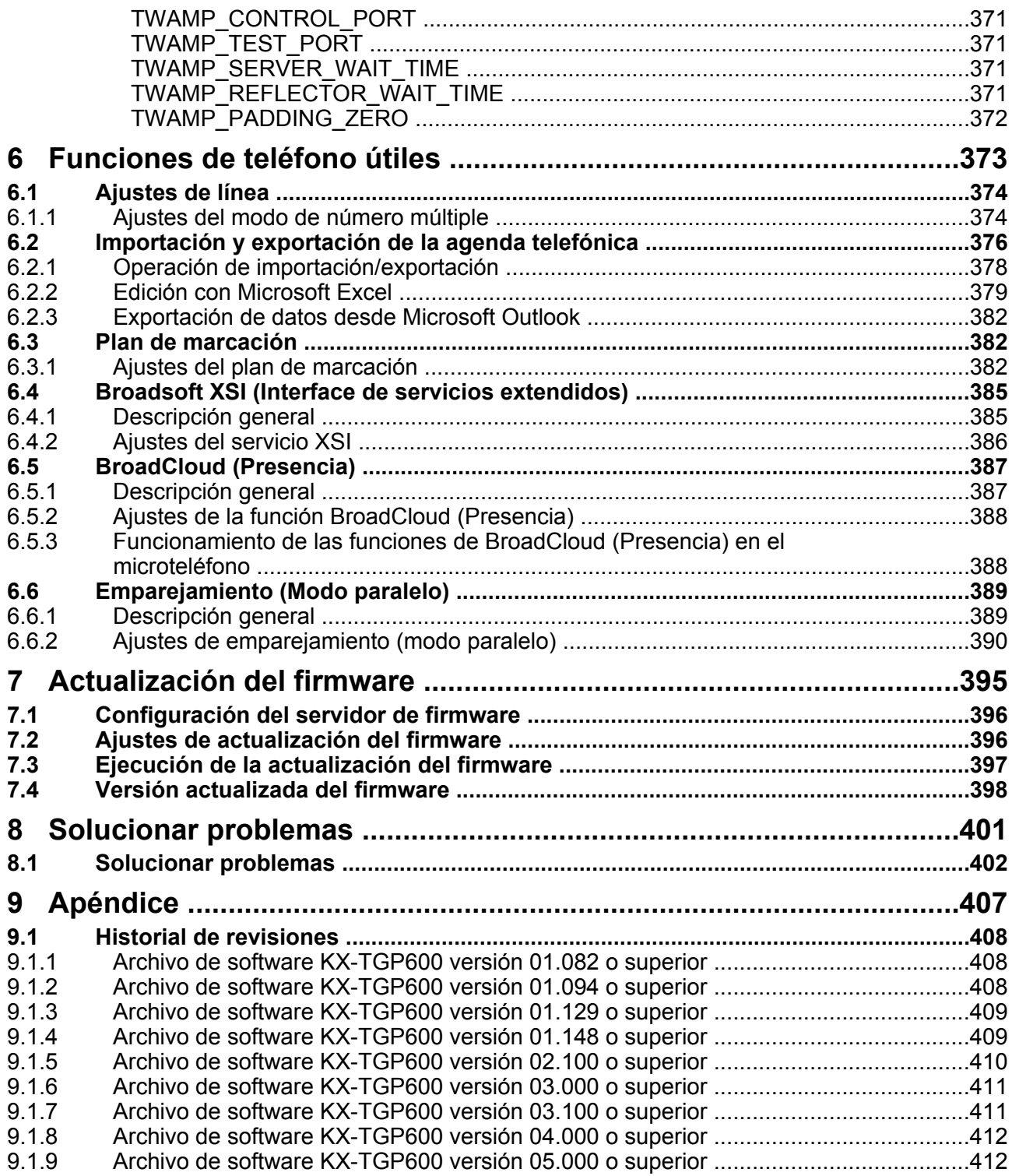

# <span id="page-22-0"></span>*Sección 1 Configuración inicial*

*Esta sección ofrece una descripción general de los procedimientos de configuración para la unidad.*

## <span id="page-23-0"></span>**1.1 Configuración**

## <span id="page-23-1"></span>**1.1.1 Ajustes de fábrica**

La mayoría de ajustes de esta unidad han sido configurados antes del envío de la unidad. Siempre que sea posible, estos ajustes se configuran con los valores óptimos o los más comunes para cada ajuste. Por ejemplo, el número de puerto del servidor SIP (Protocolo de iniciación de sesión) se ajusta a "5060".

Sin embargo, la mayoría de ajustes, como la dirección del servidor SIP o el sistema telefónico, no están pre-configurados y deben modificarse según el entorno de uso. Si el número de puerto del servidor SIP no es "5060", debe cambiarse el valor del ajuste.

La unidad no funcionará correctamente utilizando únicamente los ajustes por defecto de fábrica. Los ajustes para cada función deben definirse según el entorno en el que se utiliza la unidad.

#### **Nota**

• Si utiliza un concentrador PoE, el número de dispositivos que se pueden conectar simultáneamente está limitado por la cantidad de potencia suministrada por el concentrador.

## <span id="page-23-2"></span>**1.1.2 Selección de idioma de la unidad**

Puede cambiar el idioma de la LCD.

Además, se pueden configurar distintos ajustes accediendo al interface del usuario Web desde un PC de la misma red (® consulte **[Sección 4 Programación del interface del usuario web](#page-62-0)**). Puede seleccionar el idioma para el interface del usuario Web.

#### **Nota**

- Para seleccionar el idioma de visualización de la unidad, consulte las Instrucciones de funcionamiento en el sitio web de Panasonic ( $\rightarrow$  consulte **[Introducción](#page-1-0)**).
- Para seleccionar el idioma de visualización del interface del usuario Web, consulte **[4.4.2 Language](#page-114-3) [Settings](#page-114-3)**.

## <span id="page-23-3"></span>**1.1.3 Configuración básica de la red**

Esta sección describe los ajustes básicos de la red que debe configurar antes de utilizar la unidad en la red. Debe configurar los siguientes ajustes de red:

- Ajustes del modo Dirección IP (IPv4 o IPv6 o IPv4/IPv6 dual)
- Ajustes de TCP/IP (DHCP / RA para IPv6 / IP estática)
- Ajustes del servidor DNS

Para más información acerca de cómo configurar ajustes básicos de la red a través del interface del usuario web, consulte **[4.3.1 Basic Network Settings](#page-86-1)**.

## **Ajustes TCP / IP para IPv4 (DHCP o asignación de la dirección IP estática)**

Debe asignarse una dirección IP única a la unidad para que pueda comunicarse en la red. La forma de asignar una dirección IP depende del entorno de la red. Esta unidad es compatible con los 2 métodos siguientes para asignar una dirección IP:

#### **Obtener una dirección IP de un servidor DHCP automáticamente**

Puede configurar la unidad para obtener su dirección IP de forma automática cuando se active desde un servidor DHCP en la red. Con este método, el sistema puede gestionar un número limitado de direcciones IP. Tenga en cuenta que la dirección IP asignada a la unidad puede variar cada vez que inicie la unidad. Para más información acerca del servidor DHCP, consulte con el administrador de red.

#### **Utilizar una dirección IP estática especificada por su administrador de red**

Si el administrador de red especifica de forma individual las direcciones IP para los dispositivos de red, deberá configurar manualmente ajustes como la dirección IP, la máscara de subred, el gateway por defecto y los servidores DNS.

Para más información sobre los ajustes de red necesarios, consulte con su administrador de red.

## **Ajustes TCP / IP para IPv6 (DHCP, RA o asignación de la dirección IP estática)**

Debe asignarse una dirección IP única a la unidad para que pueda comunicarse en la red. La forma de asignar una dirección IP depende del entorno de la red. Esta unidad es compatible con los 3 métodos siguientes para asignar una dirección IP:

#### **Obtener una dirección IP de un servidor DHCP automáticamente**

Puede configurar la unidad para obtener su dirección IP de forma automática cuando se active desde un servidor DHCP en la red. Con este método, el sistema puede gestionar un número limitado de direcciones IP. Tenga en cuenta que la dirección IP asignada a la unidad puede variar cada vez que inicie la unidad. Para más información acerca del servidor DHCP, consulte con el administrador de red.

#### **Utilizar una dirección IP estática especificada por su administrador de red**

Si el administrador de red especifica de forma individual las direcciones IP para los dispositivos de red, deberá configurar manualmente ajustes como la dirección IP, el prefijo, el gateway por defecto y los servidores DNS. Para más información sobre los ajustes de red necesarios, consulte con su administrador de red.

#### **Utilizar un RA (anuncio de router)**

Se puede asignar una dirección IPv6 mediante la autoconfiguración sin estado. Esto solo permite determinar las direcciones para el router y el nodo sin tener que gestionar información.

Para más información sobre los ajustes de red necesarios, consulte con su administrador de red.

#### **Ajustes del servidor DNS**

Puede configurar la unidad para utilizar 2 servidores DNS: un servidor DNS primario es DNS1 y un servidor DNS secundario es DNS2. El servidor primario DNS1 tiene prioridad sobre el servidor secundario DNS2. Si el servidor primario DNS1 no responde, se utilizará el servidor secundario DNS2.

Para obtener información acerca de cómo configurar los ajustes del servidor DNS utilizando la unidad, o utilizando el interface del usuario Web, consulte **[Configuración de los ajustes de red de la unidad](#page-25-0)** en esta sección.

#### **Prioridad de DNS utilizando el archivo de configuración**

El distribuidor del sistema telefónico o proveedor de servicios puede configurar los ajustes de los servidores DNS mediante los archivos de configuración ( $\rightarrow$  consulte "DHCP\_DNS\_ENABLE",

"**DHCP\_DNS\_ENABLE\_IPV6**", "**USER\_DNS1\_ADDR**"/"**USER\_DNS2\_ADDR**", para IPv4, y

"**USER\_DNS1\_ADDR\_IPV6**"/"**USER\_DNS2\_ADDR\_IPV6**", para IPv6, en **[5.3.3 Ajustes de red básicos](#page-217-1)**).

• Cuando el ajuste "**DHCP\_DNS\_ENABLE**" (para IPv4) es "**Y**", puede configurar manualmente la dirección del servidor DNS mediante "**USER\_DNS1\_ADDR**" o ("**USER\_DNS1\_ADDR**" y "**USER\_DNS2\_ADDR**"). Cuando el

ajuste es "**N**", se transmitirá automáticamente la dirección del servidor DNS. Este ajuste solo es posible cuando ("**IP\_ADDR\_MODE**"="0" o "**IP\_ADDR\_MODE**"="2") y "**CONNECTION\_TYPE**"="1".

• Cuando el ajuste "**DHCP\_DNS\_ENABLE\_IPV6**" (para IPv6) es "**Y**", puede configurar manualmente la dirección del servidor DNS mediante "**USER\_DNS1\_ADDR\_IPV6**" o ("**USER\_DNS1\_ADDR\_IPV6**" y "**USER\_DNS2\_ADDR\_IPV6**"). Cuando el ajuste es "**N**", se transmitirá automáticamente la dirección del servidor DNS. Este ajuste solo es posible cuando ("**IP\_ADDR\_MODE**"="1" o "**IP\_ADDR\_MODE**"="2") y "**CONNECTION\_TYPE\_IPV6**"="1".

## <span id="page-25-0"></span>**Configuración de los ajustes de red de la unidad**

Los siguientes procedimientos explican cómo cambiar los ajustes de red a través de la unidad. Para más información sobre los ajustes de red individuales que pueden configurarse mediante la unidad, consulte las Instrucciones de funcionamiento en el sitio web de Panasonic ( $\rightarrow$  consulte **[Introducción](#page-1-0)**). Para más información acerca de cómo configurar ajustes de la red a través del interface del usuario web, consulte **[4.3.1 Basic Network Settings](#page-86-1)**.

#### **Para configurar el modo IP (IPv4, IPv6, IPv4 e IPv6)**

- **1.** *HBI I MENU*
- **2. [ ]/[ ]/[ ]/[ ]:** ® **OK**
- **3. [ ]/[ ]: "Param. de red"** ® **OK**
- **4. [ ]/[ ]: "Selec. Modo IP"** ® **OK**
- **5. [ ]/[ ]: "IPv4" / "IPv6" / "IPv4&IPv6"** ® **OK** • El valor inicial es "**IPv4**".
- **6.**  $\sqrt[n]{a_n}$

## **Configuración de los ajustes de red mediante IPv4**

#### **Para configurar los ajustes de red automáticamente**

- **1. /**
- **2. [ ]/[ ]/[ ]/[ ]:** ® **OK**
- **3.**  $[A]/[\mathbf{V}]$ : "Param. de red"  $\rightarrow$  OK
- **4. [ ]/[ ]: "Ajustes IPv4"** ® **OK**
- $5.$  [A] $/$ [ $\blacktriangledown$ ]: "DHCP"  $\rightarrow$  **OK**
- $6.$  [ $\triangle$ ]/[ $\nabla$ ]: "Automático"  $\rightarrow$  **OK** 
	- Seleccione "**Manual**" para introducir manualmente las direcciones para DNS1 (servidor DNS primario) y, si es necesario, para DNS2 (servidor DNS secundario) y, a continuación, pulse **OK** .
- $7.$   $\aleph_{\omega}$

#### **Para configurar los ajustes de red manualmente**

- **1. /**
- **2. [ ]/[ ]/[ ]/[ ]:** ® **OK**
- **3. [ ]/[ ]: "Param. de red"** ® **OK**
- **4. [ ]/[ ]: "Ajustes IPv4"** ® **OK**
- **5. [ ]/[ ]: "Estático"** ® **OK**
- **6.** Introduzca la dirección IP, la máscara de subred, el gateway por defecto, el DNS1 (servidor DNS primario) y, si es necesario, el DNS2 (servidor DNS secundario) y, a continuación, pulse **OK** .

## $7.$   $\sqrt{2}$

## **Configuración de los ajustes de red utilizando IPv6**

#### **Para configurar los ajustes de red automáticamente mediante un servidor DHCP**

- **1. /**
- **2. [ ]/[ ]/[ ]/[ ]:** ® **OK**
- **3. [ ]/[ ]: "Param. de red"** ® **OK**
- **4. [ ]/[ ]: "Ajustes IPv6"** ® **OK**
- **5. [ ]/[ ]: "DHCP"** ® **OK**
- **6. [ ]/[ ]: "Automático"** ® **OK**
	- Seleccione "**Manual**" para introducir manualmente las direcciones para DNS1 (servidor DNS primario) y, si es necesario, para DNS2 (servidor DNS secundario) y, a continuación, pulse **OK** .

7.  $\mathbb{R}$ 

#### **Para configurar los ajustes de red automáticamente mediante un anuncio de router**

- **1. /**
- **2. [ ]/[ ]/[ ]/[ ]:** ® **OK**
- **3. [ ]/[ ]: "Param. de red"** ® **OK**
- **4. [ ]/[ ]: "Ajustes IPv6"** ® **OK**
- **5. [ ]/[ ]: "AR"** ® **OK**
- **6.** Introduzca manualmente las direcciones para DNS1 (servidor DNS primario) y, si es necesario, para DNS2 (servidor DNS secundario) y, a continuación, pulse **OK** .
- $7.$   $\sqrt{\frac{2}{}}$

#### **Para configurar los ajustes de red manualmente**

- **1. /**
- **2. [ ]/[ ]/[ ]/[ ]:** ® **OK**
- **3. [ ]/[ ]: "Param. de red"** ® **OK**
- **4. [ ]/[ ]: "Ajustes IPv6"** ® **OK**
- **5. [ ]/[ ]: "Estático"** ® **OK**
- **6.** Introduzca la dirección IP, el prefijo (para IPv6), el gateway por defecto, el DNS1 (servidor DNS primario) y, si es necesario, el DNS2 (servidor DNS secundario) y, a continuación, pulse **OK** .
- $7.$   $\mathbb{R}$

**Nota**

- Si su distribuidor de sistemas telefónicos o proveedor de servicios no le permite realizar estos ajustes, no podrá cambiarlos aunque la unidad muestre el menú de ajustes. Para más información, consulte con su distribuidor de sistemas telefónicos o proveedor de servicios.
- Si selecciona "**DHCP**" para el modo de conexión, se ignorarán todos los ajustes relacionados con la conexión estática, aunque se hayan especificado.
- Si selecciona "**DHCP**" para el modo de conexión y "**Automático**" para DNS, se ignorarán los ajustes del servidor DNS (DNS1 y DNS2), aunque se hayan especificado.

## <span id="page-27-0"></span>**1.1.4 Resumen de la programación**

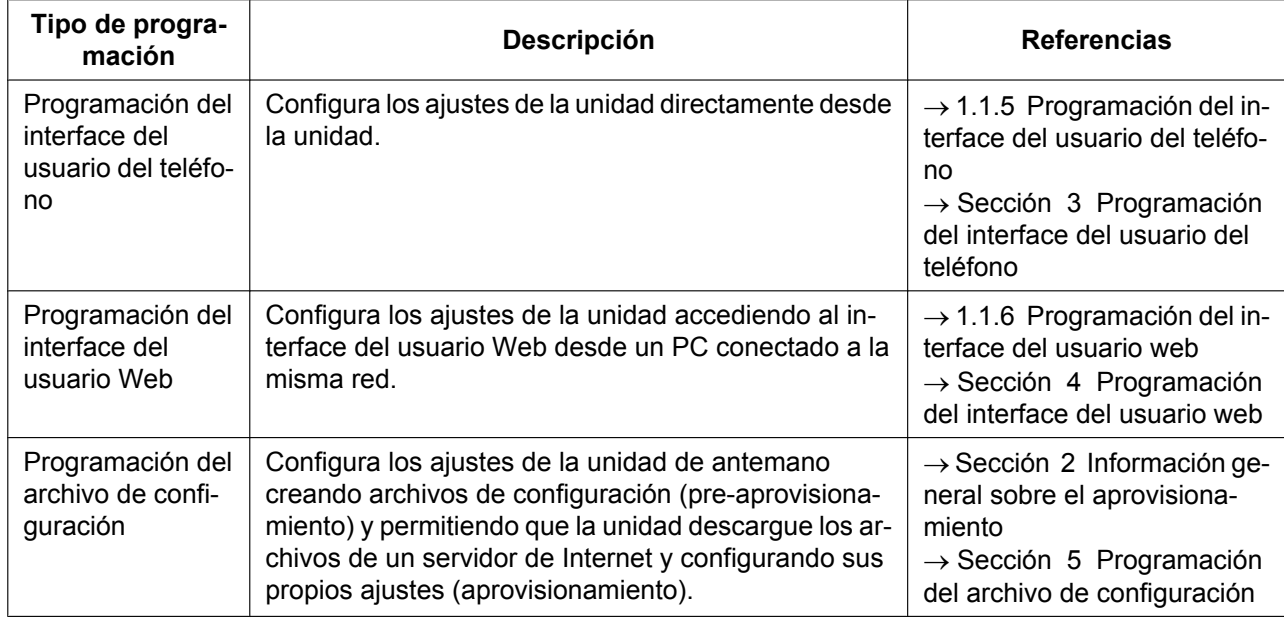

Hay 3 tipos de programas, como se muestra en la siguiente tabla:

## <span id="page-27-1"></span>**1.1.5 Programación del interface del usuario del teléfono**

Puede cambiar los ajustes directamente desde la unidad.

Para más información sobre el funcionamiento, consulte las Instrucciones de funcionamiento del sitio web de Panasonic (→ consulte **[Introducción](#page-1-0)**).

Para obtener más información acerca de las funciones adicionales disponibles con los comandos directos, consulte **[Sección 3 Programación del interface del usuario del teléfono](#page-60-0)**.

## <span id="page-27-2"></span>**1.1.5.1 Modificación del idioma de programación del interface del usuario del teléfono**

Puede cambiar el idioma de la LCD. Puesto que los ajustes de idioma para la LCD de la unidad no están sincronizados, deberá ajustar los idiomas de la unidad de forma individual.

Para más información sobre cómo cambiar el ajuste, consulte las Instrucciones de funcionamiento en el sitio web de Panasonic (→ consulte **[Introducción](#page-1-0)**).

## <span id="page-28-0"></span>**1.1.6 Programación del interface del usuario web**

Antes de conectar la unidad a la red, puede configurar los ajustes de la unidad accediendo al interface del usuario Web desde un PC conectado a la misma red. Para más información, consulte **[Sección 4 Programación del interface del usuario web](#page-62-0)**.

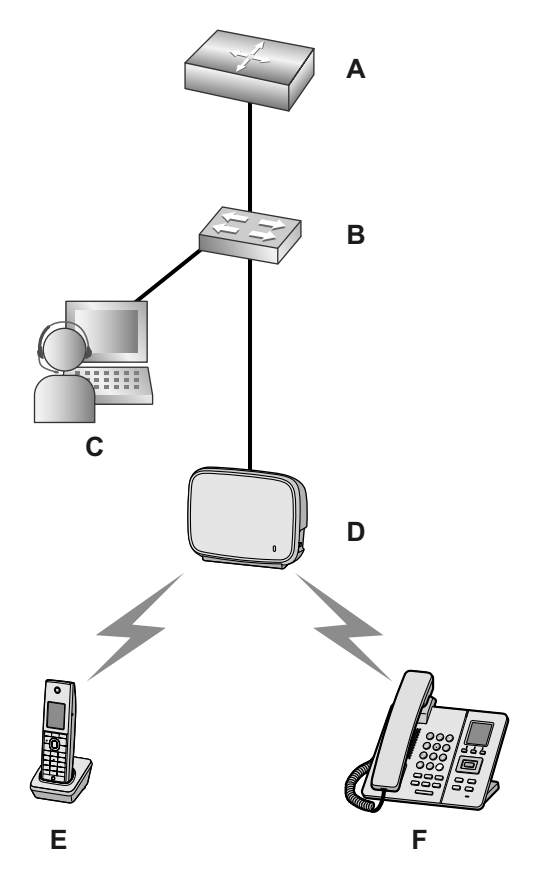

- **A.** Router
- **B.** Concentrador de conmutación
- **C.** PC
- **D.** KX-TGP600
- **E.** KX-TPA60
- **F.** KX-TPA65

## <span id="page-28-1"></span>**1.1.6.1 Contraseña para la programación del interface del usuario Web**

Para programar la unidad a través del interface del usuario Web, es necesario registrarse en una cuenta. Existen 2 tipos de cuentas, cada una con unos privilegios de acceso distintos.

- **Usuario:** Las cuentas de usuario son exclusivas para los usuarios finales. Los usuarios pueden cambiar los ajustes específicos de la unidad.
- **Administrador:** Las cuentas de administrador son exclusivas para administradores, de modo que puedan gestionar la configuración del sistema. Los administradores pueden cambiar todos los ajustes, incluyendo los ajustes de red, además de los ajustes que pueden cambiarse desde una cuenta de usuario. Cada cuenta tiene su propia contraseña asignada.

Para más información, consulte **[Niveles de acceso \(ID y contraseñas\)](#page-30-0)** en **[1.1.6.3 Antes de acceder al](#page-29-1) [interface del usuario web](#page-29-1)**.

#### **Aviso**

• Debe gestionar las contraseñas con cuidado y cambiarlas de forma regular.

## <span id="page-29-0"></span>**1.1.6.2 Modificación del idioma de programación del interface del usuario web**

Al acceder a la unidad a través del interface del usuario Web desde un PC conectado a la misma red, se visualizan distintos menús y ajustes. Puede cambiar el idioma de visualización de estos elementos. Puesto que el ajuste de idioma para el interface del usuario Web no está sincronizado con el de la unidad, deberá ajustar los idiomas para cada uno de forma individual.

Para más información, consulte **[4.4.2 Language Settings](#page-114-3)**.

## <span id="page-29-1"></span>**1.1.6.3 Antes de acceder al interface del usuario web**

#### **Entorno recomendado**

Esta unidad es compatible con las siguientes especificaciones:

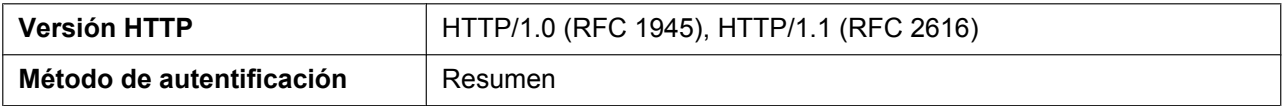

El interface del usuario Web funcionará correctamente en los siguientes entornos:

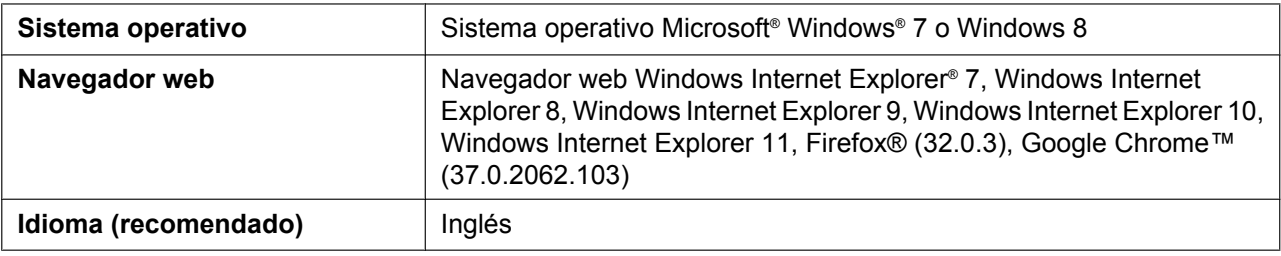

#### **Abrir y cerrar el puerto web**

Para acceder al interface del usuario web, antes debe abrir el puerto web de la unidad. Para más información, consulte las Instrucciones de funcionamiento en el sitio web de Panasonic ( $\rightarrow$  consulte **[Introducción](#page-1-0)**).

#### **Configurar ajustes desde la unidad**

#### **Para abrir el puerto Web de la unidad**

- **1. /**
- **2. [ ]/[ ]/[ ]/[ ]:** ® **OK**
- **3. [ ]/[ ]: "Otras Opciones"** ® **OK**
- **4. [ ]/[ ]: "Web del Teléfono"** ® **OK**
- **5. [ ]/[ ]: "Activar" para "Web del Teléfono"** ® **OK**

**Para cerrar el puerto web de la unidad**

- **1. /**
- **2. [ ]/[ ]/[ ]/[ ]:** ® **OK**
- **3. [ ]/[ ]: "Otras Opciones"** ® **OK**
- **4. [ ]/[ ]: "Web del Teléfono"** ® **OK**
- **5. [ ]/[ ]: "Desactivar" para "Web del Teléfono"** ® **OK**

#### **Configurar ajustes desde el interface del usuario Web**

#### **Para cerrar el puerto web de la unidad**

- **1.** En el interface del usuario web, haga clic en **[Web Port Close]**.
- **2.** Haga clic en **OK**.

#### **Nota**

- El puerto web de la unidad se cerrará automáticamente en las siguientes condiciones:
	- Si se producen 3 intentos de registro sin éxito.
- El puerto web puede ajustarse para que permanezca abierto continuamente a través de la programación del archivo de configuración (® consulte "**HTTPD\_PORTOPEN\_AUTO**" en **[5.3.9 Ajustes](#page-236-0) [HTTPD/WEB](#page-236-0)**). Sin embargo, en este caso debe reconocer la posibilidad de que se produzca un acceso no autorizado a la unidad.

## <span id="page-30-0"></span>**Niveles de acceso (ID y contraseñas)**

Ofrece 2 cuentas con diferentes privilegios de acceso para acceder al interface del usuario Web: de usuario y de administrador. Cada cuenta tiene una ID y contraseña propias, necesarias para acceder al interface del usuario Web.

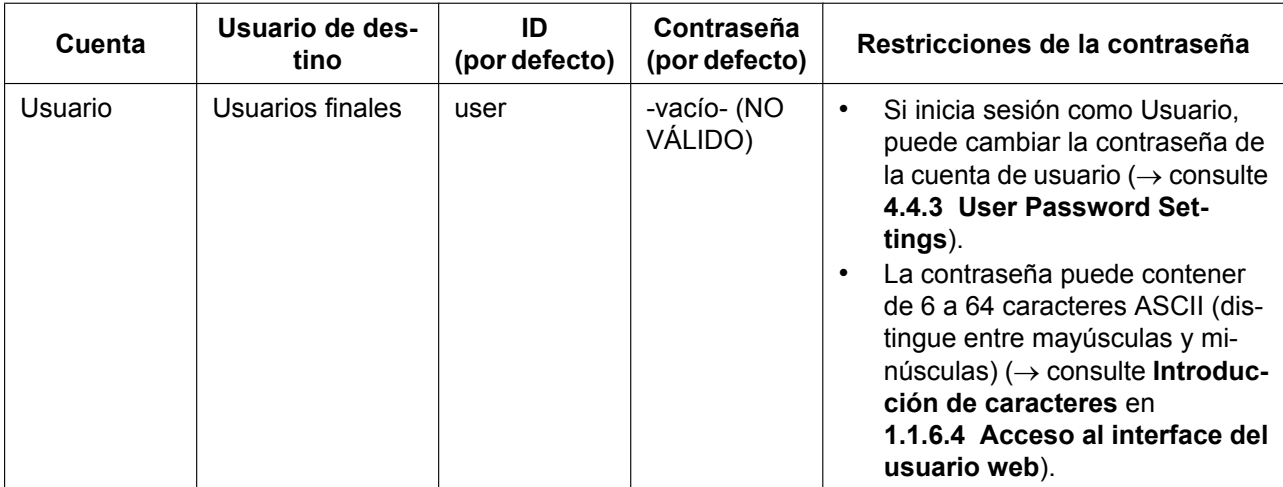

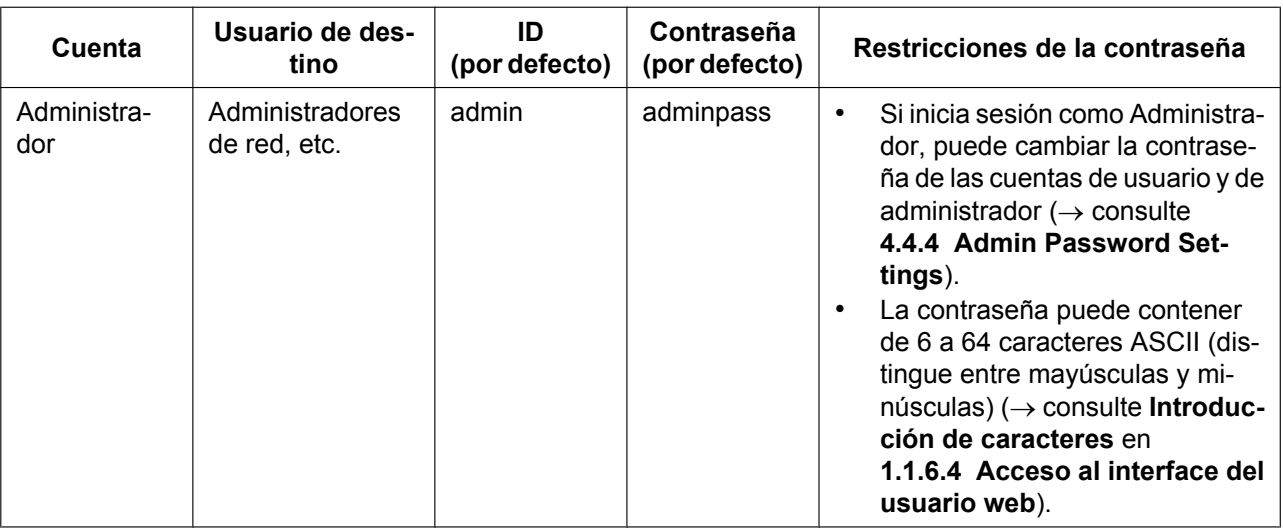

#### **Aviso**

- Sólo una cuenta puede iniciar sesión en el interface del usuario Web a la vez. Si intenta acceder al interface del usuario Web cuando otra persona ya ha iniciado sesión, se le denegará el acceso.
- Tampoco podrá iniciar sesión en el interface del usuario Web con la misma cuenta que otra persona que ya ha iniciado sesión.
- Se requiere la contraseña de usuario para cambiar ajustes.
- Las IDs pueden cambiarse mediante la programación de los archivos de configuración ( $\rightarrow$  consulte "**ADMIN\_ID**" y "**USER\_ID**" en **[5.3.9 Ajustes HTTPD/WEB](#page-236-0)**).
- Si olvida su ID de cuenta o contraseña, póngase en contacto con su distribuidor del sistema telefónico o proveedor de servicios.

## <span id="page-31-0"></span>**1.1.6.4 Acceso al interface del usuario web**

La unidad puede configurarse desde el interface del usuario Web.

#### **Para acceder al interface del usuario Web**

- **1.** Abra el navegador web e introduzca "http://" seguido de la dirección IP en el campo de la dirección del navegador.
	- **a.** Cuando la dirección IP sea 192.168.0.1 (IPv4), acceda a la siguiente URL. http://192.168.0.1/
	- **b.** Cuando la dirección IP sea 2001:db8:1f70::999:de8:7648:6e8 (IPv6), acceda a la siguiente URL. Con IPv6, la dirección IP aparece entre corchetes ("[xxx]"). http://[2001:db8:1f70::999:de8:7648:6e8]/

#### **Nota**

- Para determinar la dirección IP de la unidad, realice las siguientes operaciones en la unidad: **1.**  $\boxed{=}$  *M MENU* 
	- **2. [ ]/[ ]/[ ]/[ ]:** ® **OK**
	- **3. [ ]/[ ]: "Estado"** ® **OK**
	- **4. [ ]/[ ]: "Ajustes IPv4"/"Ajustes IPv6"** ® **OK**
	- **5. [ ]/[ ]: "Dirección IP".**
	- **6.**

**2.** Para la autentificación, introduzca la ID (nombre de usuario) y la contraseña y haga clic en **OK**.

#### **Aviso**

- La ID por defecto para la cuenta de usuario es "user" y la contraseña por defecto está vacía. La ID no se puede cambiar desde el interface del usuario Web, pero sí puede cambiarse a través de la programación del archivo de configuración.
- Cuando se registre como usuario en el interface del usuario Web por primera vez, aparecerá la pantalla **[User Password Settings]** ( $\rightarrow$  consulte [4.4.3 User Password Settings](#page-118-0)). Introduzca una contraseña nueva y vuelva a realizar la autentificación con la nueva contraseña para acceder al interface del usuario Web.
- La ID por defecto para la cuenta de administrador es "admin" y la contraseña por defecto es "adminpass". No se puede cambiar la ID desde el interface del usuario Web, pero sí puede cambiarse desde la programación del archivo de configuración.
- **3.** Se visualiza la ventana del interface del usuario Web. Configure los ajustes para la unidad como desee.
- **4.** Puede salir del interface del usuario web en cualquier momento haciendo clic en **[Web Port Close]**.

## **Controles de la ventana**

La ventana del interface del usuario Web contiene distintos controles para los ajustes de navegación y configuración. La imagen siguiente es un ejemplo de los controles que se visualizan en la pantalla **[Basic Network Settings]**:

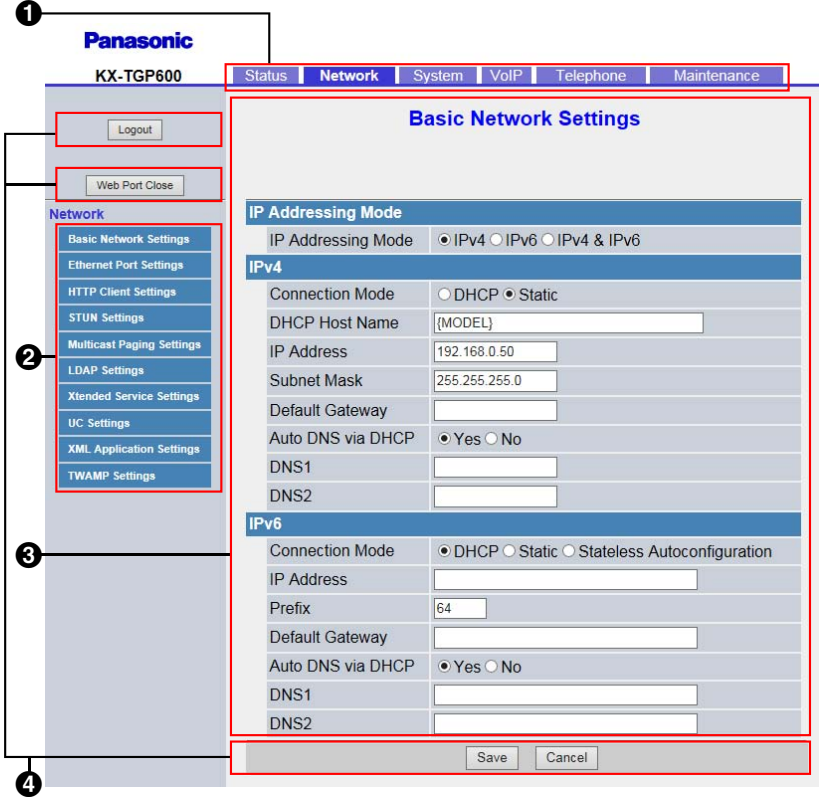

**Nota**

- Los valores por defecto reales pueden variar según el distribuidor del sistema telefónico o proveedor de servicios.
- Si se registra en el interface del usuario Web con la cuenta de usuario, es posible que los idiomas de los mensajes que aparecen en la pantalla de configuración difieran según el país / zona de uso.

#### **Fichas**

Las fichas son las categorías superiores para clasificar los ajustes. Al hacer clic en una ficha, aparecen los elementos del menú correspondiente y la pantalla de configuración del elemento del primer menú. Hay 6 fichas para la cuenta de administrador y 3 para la cuenta de usuario. Para más información sobre los tipos de cuenta, consulte **[Niveles de acceso \(ID y contraseñas\)](#page-30-0)** en esta sección.

#### **Menú**

El menú visualiza las subcategorías de la ficha seleccionada.

#### **Pantalla de configuración**

Al hacer clic en un menú se visualiza la pantalla de configuración correspondiente, que contiene los ajustes reales, agrupados por secciones. Para más información, consulte las secciones de la **[4.2 Status](#page-78-0)** a la **[4.7.7 Restart](#page-180-1)**.

#### **Teclas**

Las siguientes teclas estándar se visualizan en el interface del usuario Web:

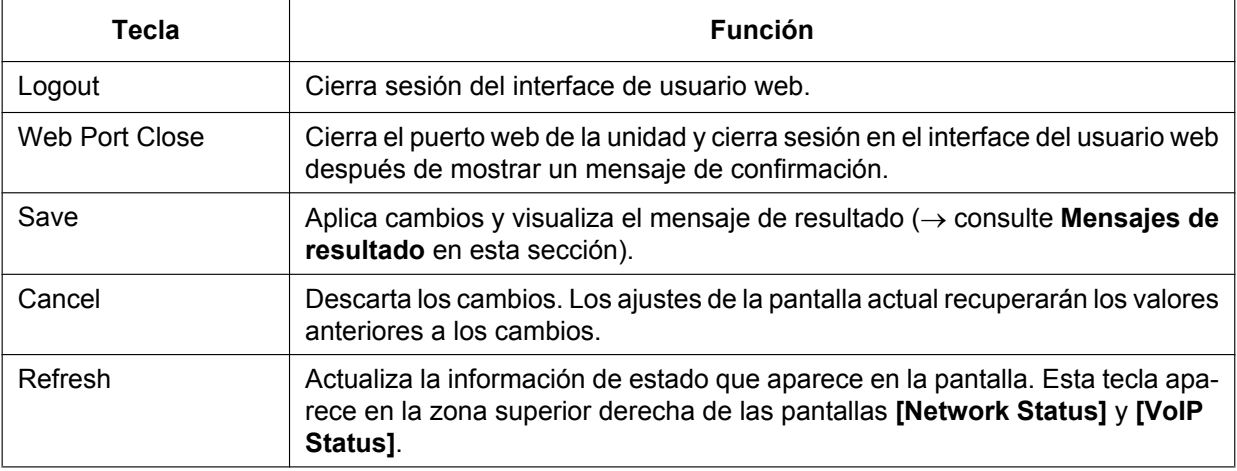

## <span id="page-33-0"></span>**Introducción de caracteres**

En el interface del usuario Web, cuando especifique un nombre, un mensaje, una contraseña u otro elemento de texto, puede introducir cualquiera de los caracteres ASCII que aparecen en la tabla con fondo en blanco siguiente.

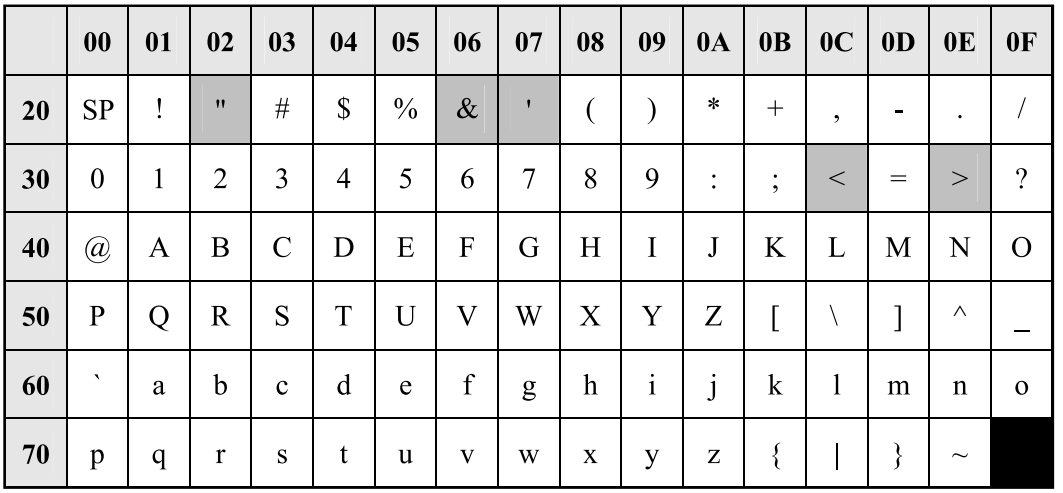

Sin embargo, hay limitaciones adicionales para ciertos tipos de campos, como las siguientes:

• Campo del número

– Sólo debe introducir una secuencia de caracteres numéricos.

- Campo de la dirección IP
	- Puede introducir la dirección IP utilizando notación decimal por puntos (es decir, "n.n.n.n" donde n=0–255).
- Campo de FQDN
	- Puede introducir la dirección IP utilizando notación decimal por puntos (es decir, "n.n.n.n" donde n=0–255).
	- Con IPv6, la dirección IP aparece entre corchetes ("[xxx]"). Ejemplo: http://[2001:db8:1f70::999:de8:7648:6e8]/
	- Campo del nombre de visualización (® consulte **[Display Name]** en **[4.6.3.1 Call Features](#page-160-1)**)
	- Es el único campo en el que puede introducir caracteres Unicode.

## <span id="page-34-0"></span>**Mensajes de resultado**

Al hacer clic en **[Save]** después de cambiar los ajustes en la pantalla de configuración actual, aparecerá uno de los siguientes mensajes en la parte superior izquierda de la pantalla de configuración:

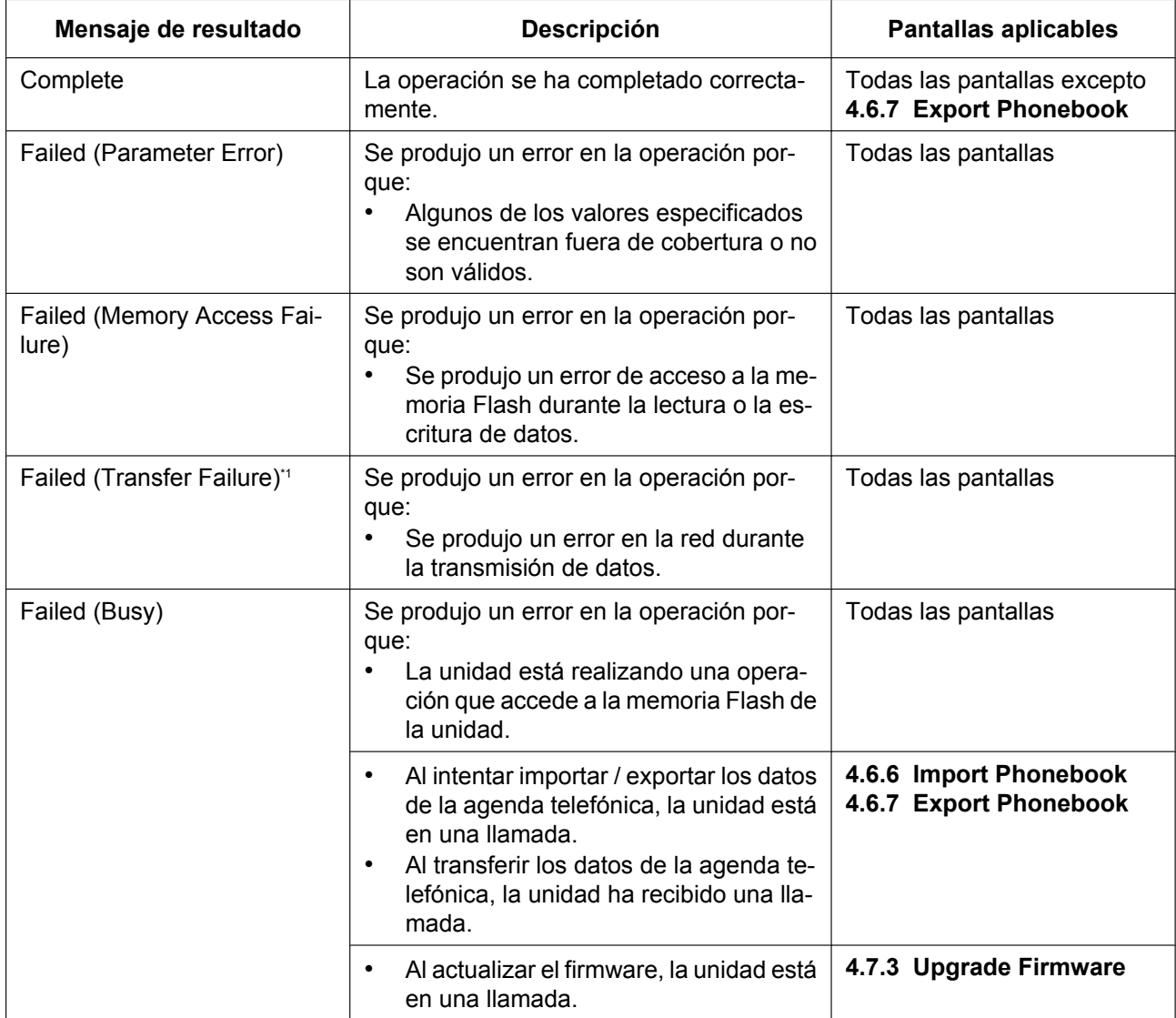

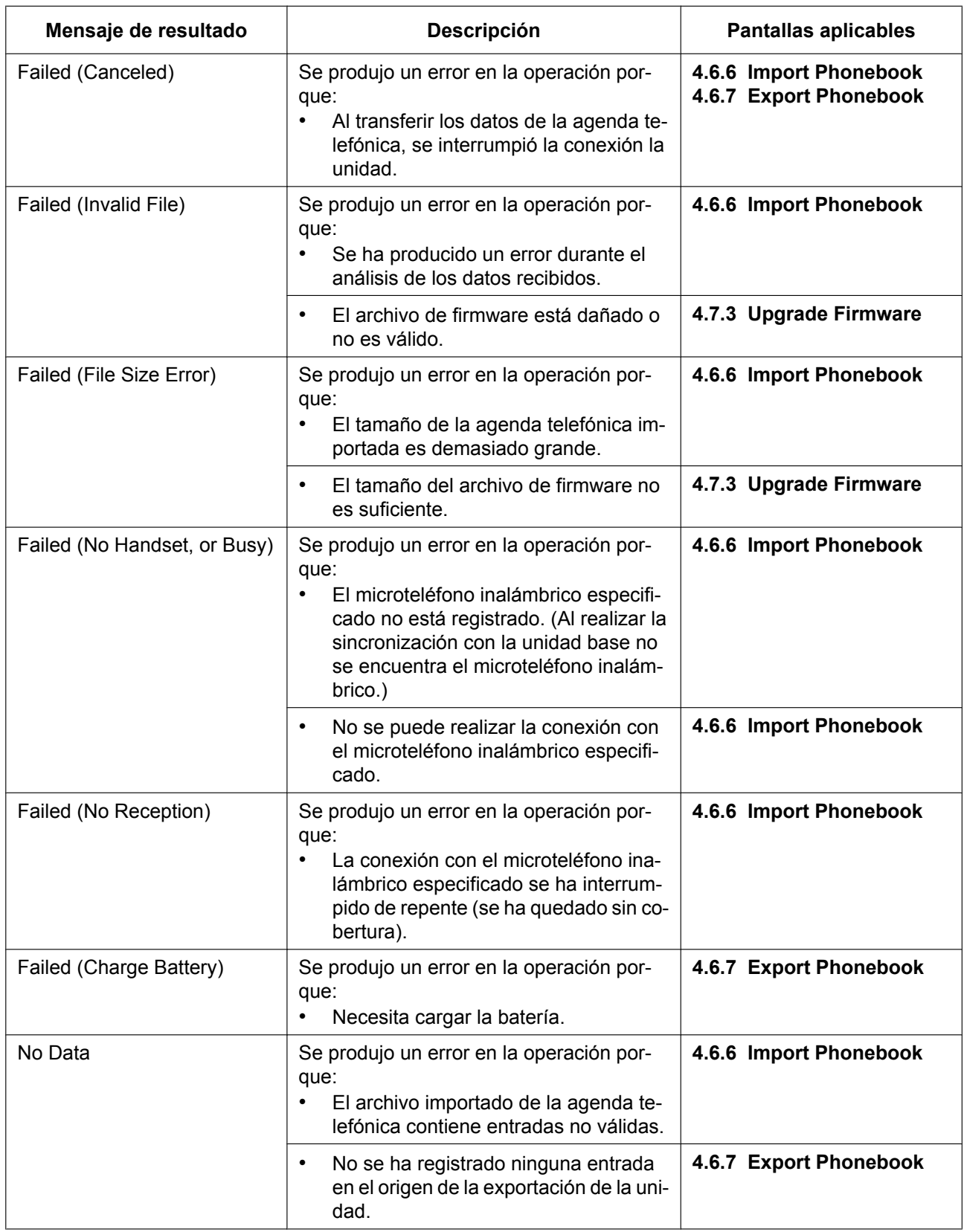

<span id="page-35-0"></span>\*1 Es posible que "Failed (Transfer Failure)" no aparezca según el tipo de navegador web.
# **1.2 Actualización del firmware**

## **1.2.1 Actualización del firmware**

Puede actualizar el firmware de la unidad para mejorar el funcionamiento de la unidad. Puede configurar la unidad para que descargue automáticamente los archivos de firmware nuevos desde una ubicación especificada. La actualización del firmware se ejecutará al reiniciar la unidad. Para más información, consulte **[Sección 7 Actualización del firmware](#page-394-0)**.

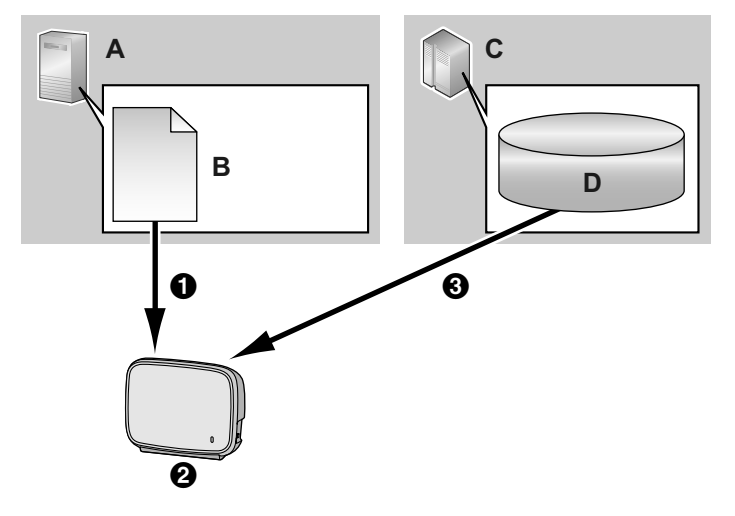

- **A.** Servidor de aprovisionamiento
- **B.** Archivo de configuración
- **C.** Servidor de firmware
- **D.** Firmware
- **O** Descargar
- **@** Comprobar actualizaciones
- C Descarga y actualización del firmware

# *Sección 2*

# *Información general sobre el aprovisionamiento*

*Esta sección ofrece información general sobre los procedimientos de programación del archivo de configuración de la unidad, incluyendo el pre-aprovisionamiento y el aprovisionamiento.*

# <span id="page-39-0"></span>**2.1 Pre-aprovisionamiento**

## **2.1.1 ¿Qué es el pre-aprovisionamiento?**

El pre-aprovisionamiento es un mecanismo de auto-aprovisionamiento que obtiene automáticamente la dirección del servidor guardada en el archivo de configuración administrado por el proveedor o distribuidor. Existen dos métodos para obtener automáticamente la dirección del servidor guardada en el archivo de configuración.

**1.** SIP PnP

El teléfono envía por multidifusión un mensaje SIP SUBSCRIBE y obtiene una dirección de servidor de aprovisionamiento a través de un mensaje SIP NOTIFY.

**2.** Opciones DHCP

El teléfono obtiene una dirección de servidor de aprovisionamiento a través de la información de la opción DHCP. Se utilizarán las opciones DHCP 66, 159 y 160 cuando el modo Dirección IP del teléfono sea IPv4, y la opción DHCP 17 cuando el modo Dirección IP sea IPv6.

## **2.1.2 Cómo obtener una dirección de servidor de pre-aprovisionamiento**

Al encenderlo, el teléfono intentará obtener una dirección de servidor de pre-aprovisionamiento como se indica a continuación.

- **1.** Si el modo Dirección IP del teléfono es IPv4 El teléfono intentará obtener una dirección de pre-aprovisionamiento mediante SIP PnP, pero si no puede, lo hará a través de las opciones del DHCPv4.
- **2.** Si el modo Dirección IP del teléfono es IPv6 El teléfono intentará obtener una dirección de servidor de pre-aprovisionamiento a través de las opciones DHCPv6.
- **3.** Si el modo Dirección IP del teléfono es IPv4/v6 dual

El teléfono intentará obtener una dirección de pre-aprovisionamiento mediante SIP PnP, pero si no puede, lo hará a través de las opciones DHCPv4. Cuando esto no sea posible, intentará hacerlo a través de las opciones DHCPv6.

### **Nota**

La función SIP PnP está activa en el estado inicial. Se puede activar o desactivar mediante el parámetro de configuración "**SIPPNP\_PROV\_ENABLE**".

## **2.1.3 Formatos de dirección del servidor**

**1.** Formato básico

Formato: <scheme>://<user>:<password>@<host>:<port>/<url-path>/<file name>

- \* El nombre del servidor (<host>) puede ser la dirección IP o el dominio.
- \* Longitud máxima: 384 caracteres
- **2.** Macros utilizadas con los nombres de los archivos

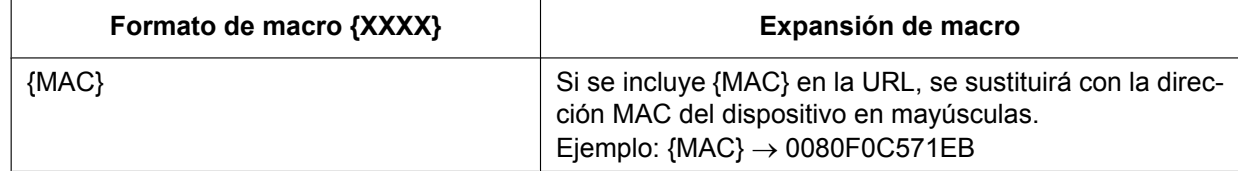

#### **2.1.4 Obtención de una dirección de servidor de aprovisionamiento a través de SIP PnP**

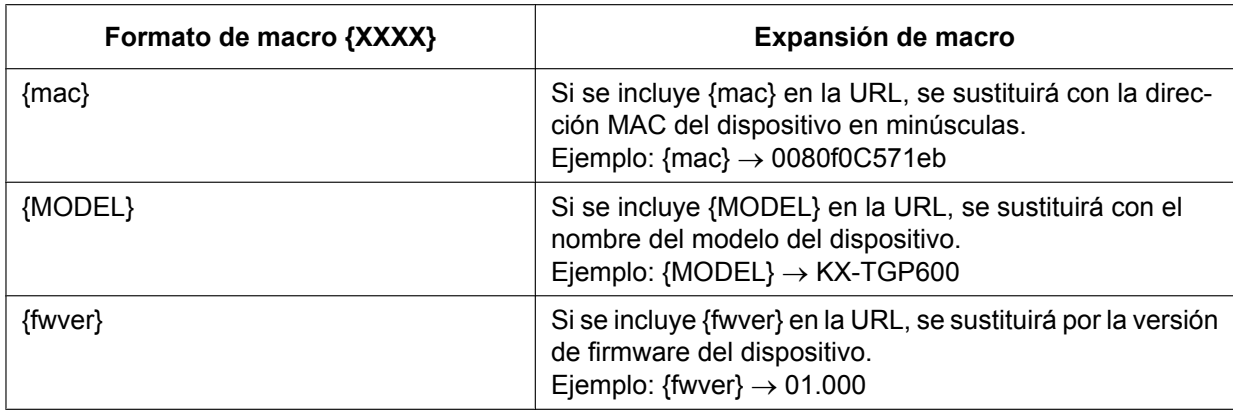

**Nota**

- Las macros distinguen el uso de mayúsculas y minúsculas.
- Las macros no especificadas anteriormente se procesarán como cadenas de caracteres.

## **2.1.4 Obtención de una dirección de servidor de aprovisionamiento a través de SIP PnP**

**1.** Secuencia básica

Al encenderlo, el teléfono enviará por multidifusión un mensaje SIP SUBSCRIBE para el evento de perfil de agente de usuario, recibirá un mensaje SIP NOTIFY del servidor PnP y obtendrá una dirección de servidor de pre-aprovisionamiento. A continuación, obtendrá una dirección de servidor de aprovisionamiento del servidor de pre-aprovisionamiento.

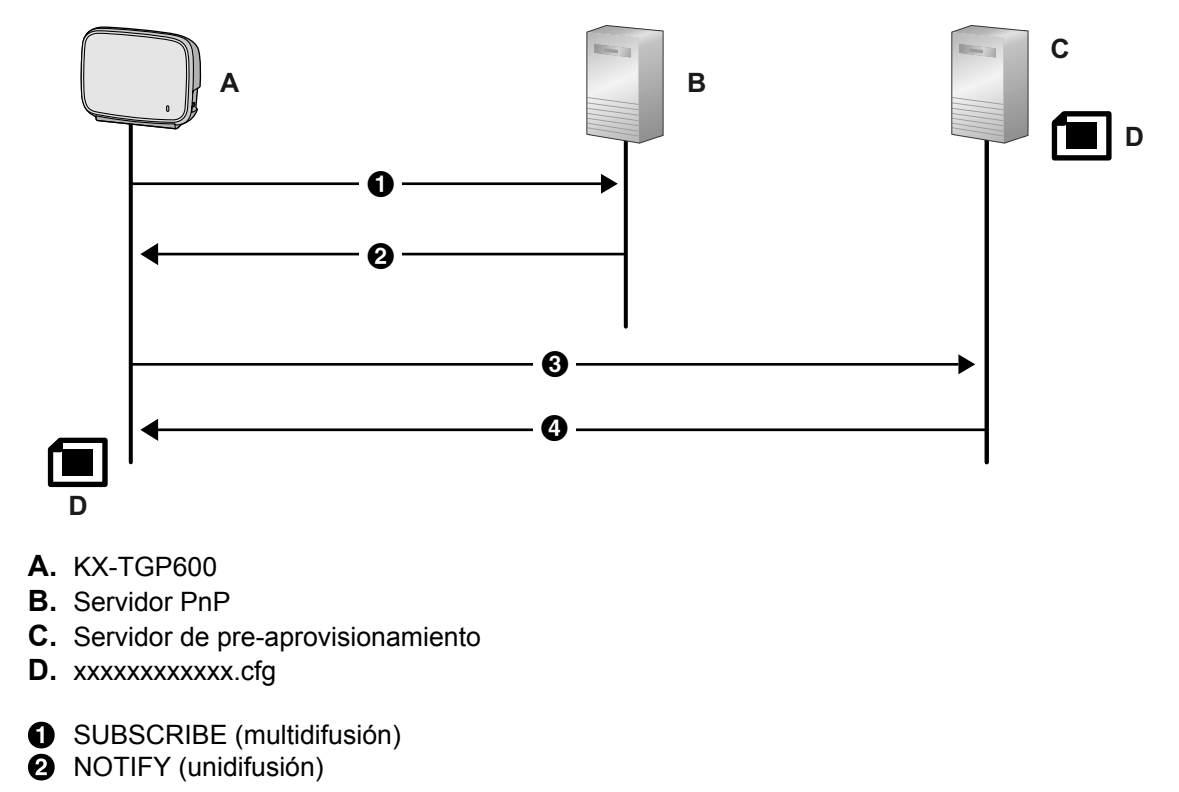

Body http://server/{MODEL}.cfg **6** HTTP GET {MODEL}.cfg

**2000K** 

Obtención de información del servidor de aprovisionamiento **CFG\_STANDARD\_FILE\_PATH CFG\_PRODUCT\_FILE\_PATH CFG\_MASTER\_FILE\_PATH**

**2.** Formatos de URL del servidor de aprovisionamiento Formato: <scheme>://<user>:<password>@<host>:<port>/<url-path>/<file name>

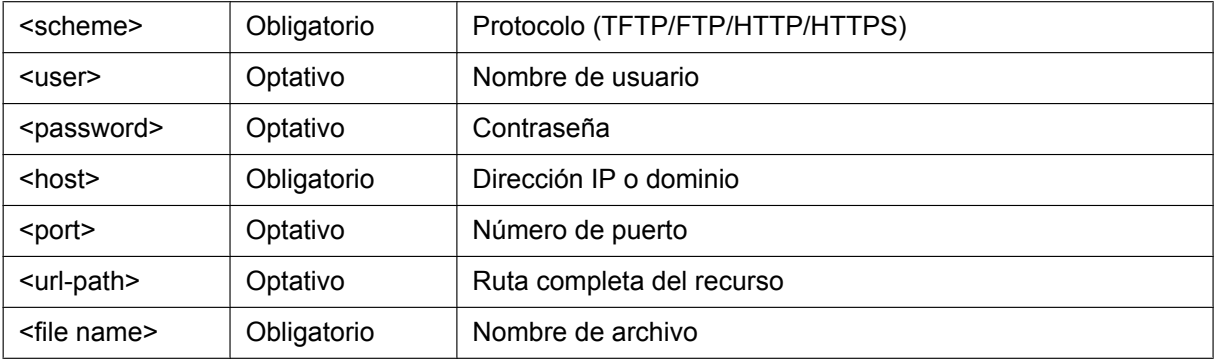

- **1.** Caso 1: protocolo, nombre del servidor, nombre del archivo http://10.0.0.1/{MODEL}.cfg http://prov.com/{MODEL}.cfg
- **2.** Caso 2: protocolo, nombre del servidor, ruta y nombre del archivo http://10.0.0.1/pana/{MODEL}.cfg http://prov.com/pana/{MODEL}.cfg
- **3.** Caso 3: protocolo, nombre del usuario, contraseña, nombre del servidor y nombre del archivo http://id:pass@10.0.0.1/{MAC}.cfg http://id:pass@prov.com/{MAC}.cfg

## **2.1.5 Obtención de una dirección de servidor de aprovisionamiento a través de las opciones DHCP**

- **1.** DHCPv4
	- **a.** Secuencia básica

En un entorno DHCPv4, el teléfono transmitirá un mensaje DHCP DISCOVER a las opciones DHCP (66, 67, 159 y 160), recibirá un mensaje DHCP OFFER, obtendrá una dirección de servidor de pre-aprovisionamiento y una dirección de servidor de aprovisionamiento del servidor de pre-aprovisionamiento.

### **Nota**

• Las opciones DHCP (66, 159 y 160) están inicialmente activas y se pueden activar y desactivar mediante los parámetros de configuración.

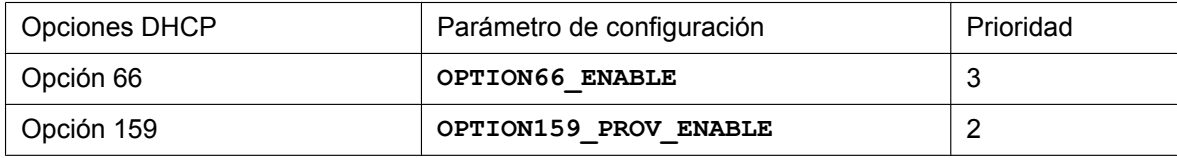

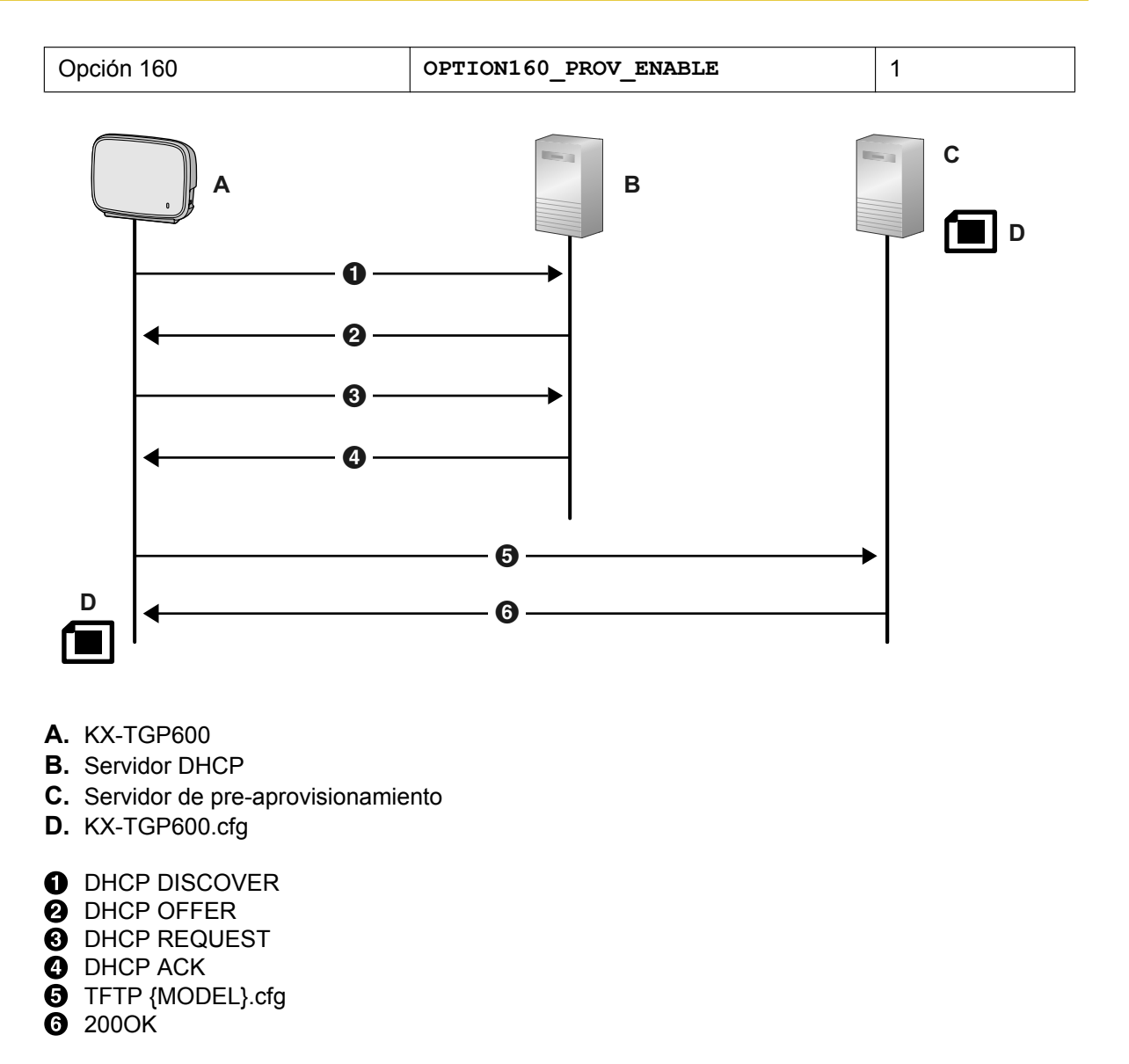

Obtención de información del servidor de aprovisionamiento **CFG\_STANDARD\_FILE\_PATH CFG\_PRODUCT\_FILE\_PATH CFG\_MASTER\_FILE\_PATH**

**b.** Formato de los archivos de pre-aprovisionamiento obtenidos de la opción DHCP 67 Formato: <path>/<file name>

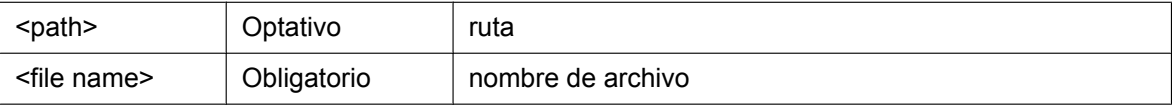

- **1.** Caso 1: solo nombre del archivo {MODEL}.cfg
- **2.** Caso 2: ruta y nombre del archivo pana/{MODEL}.cfg
- **c.** Formato de la dirección de servidor de pre-aprovisionamiento obtenida de las opciones DHCP 159 y 160

Formato: <scheme>://<user>:<password>@<host>:<port>/<url-path>

#### **2.1.5 Obtención de una dirección de servidor de aprovisionamiento a través de las opciones DHCP**

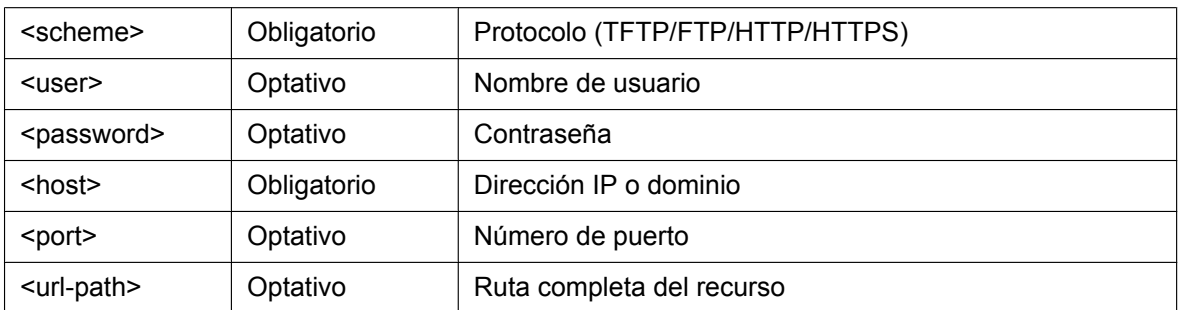

El archivo obtenido es el <path>/<file name> definido en la opción DHCP 67.

Si la opción DHCP 67 no está definida, se obtiene {MODEL}.cfg.

Los ejemplos entre paréntesis a continuación ocurren cuando se define {MODEL}.cfg para la opción DHCP 67.

- **1.** Caso 1: protocolo y nombre del servidor http://10.0.0.1 (http://10.0.0.1/{MODEL}.cfg) http://prov.com (http://prov.com/{MODEL}.cfg)
- **2.** Caso 2: protocolo, nombre del servidor y ruta http://10.0.0.1/pana (http://10.0.0.1/pana/{MODEL}.cfg) http://prov.com/pana (http://prov.com/pana/{MODEL}.cfg)
- **3.** Caso 3: protocolo, nombre del usuario, contraseña y nombre del servidor http://id:pass@10.0.0.1 (http://id:pass@10.0.0.1/{MODEL}.cfg) http://id:pass@prov.com (http://id:pass@prov.com/{MODEL}.cfg)
- **d.** Formato de la dirección de servidor de pre-aprovisionamiento obtenida de la opción DHCP 66 Formato: <scheme>://<user>:<password>@<host>:<port>/<url-path>

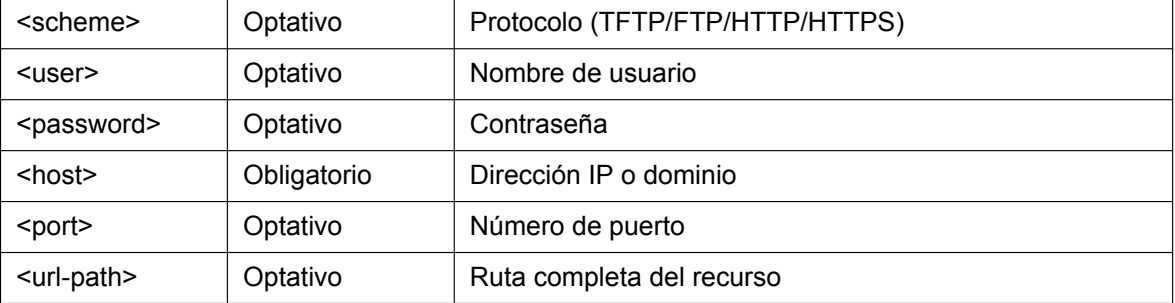

El archivo obtenido es el <path>/<file name> definido en la opción DHCP 67.

Si la opción DHCP 67 no está definida, se obtiene {MODEL}.cfg.

Los ejemplos entre paréntesis a continuación ocurren cuando se define {MODEL}.cfg para la opción DHCP 67.

- **1.** Caso 1: protocolo y nombre del servidor http://10.0.0.1 (http://10.0.0.1/{MODEL}.cfg) http://prov.com (http://prov.com/{MODEL}.cfg)
- **2.** Caso 2: protocolo, nombre del servidor y ruta http://10.0.0.1/pana (http://10.0.0.1/pana/{MODEL}.cfg) http://prov.com/pana (http://prov.com/pana/{MODEL}.cfg)
- **3.** Caso 3: protocolo, nombre del usuario, contraseña y nombre del servidor http://id:pass@10.0.0.1 (http://id:pass@10.0.0.1/{MODEL}.cfg) http://id:pass@prov.com (http://id:pass@prov.com/{MODEL}.cfg)
- **4.** Caso 4: nombre del servidor tftp://10.0.0.1 (tftp://10.0.0.1/{MODEL}.cfg) tftp://prov.com (tftp://prov.com/{MODEL}.cfg)
- **2.** DHCPv6

**a.** En un entorno DHCPv6, el teléfono transmitirá un mensaje DHCPv6 REQUEST a la opción DHCP 17, recibirá un mensaje DHCPv6 REPLY, obtendrá una dirección de servidor de pre-aprovisionamiento y una dirección de servidor de aprovisionamiento del servidor de pre-aprovisionamiento.

#### **Nota**

• La opción DHCP 17 está inicialmente activa y se puede activar y desactivar mediante los parámetros de configuración ("**DHCPV6\_OPTION17\_PROV\_ENABLE**").

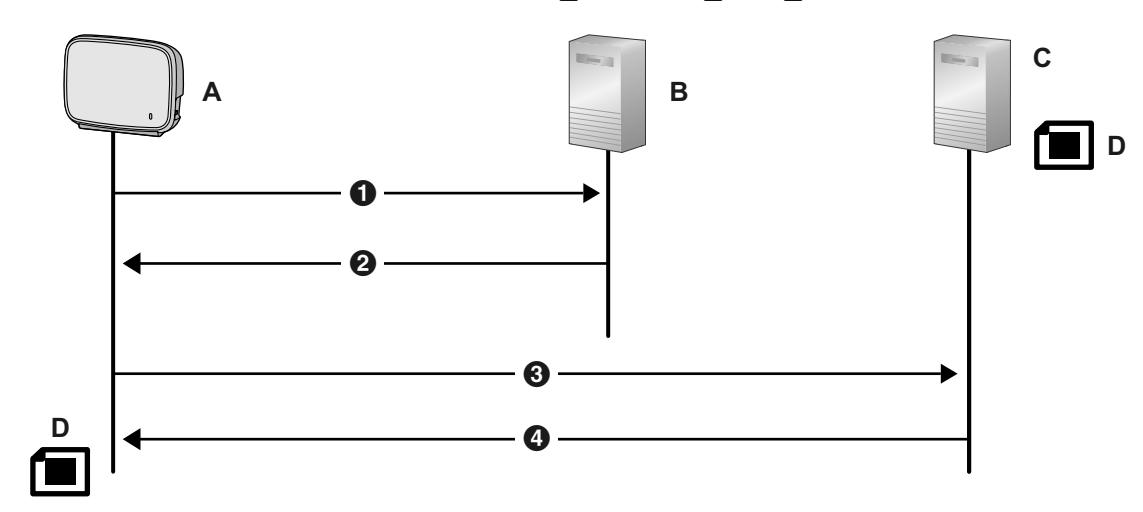

- **A.** KX-TGP600
- **B.** Servidor DHCP
- **C.** Servidor de pre-aprovisionamiento
- **D.** KX-TGP600.cfg
- **O** DHCPv6 REQUEST
- **2** DHCPv6 REPLY
- **6** TFTP {MODEL}.cfg

**4** 200 OK

Obtención de información del servidor de aprovisionamiento **CFG\_STANDARD\_FILE\_PATH CFG\_PRODUCT\_FILE\_PATH CFG\_MASTER\_FILE\_PATH**

**b.** Formato de las direcciones de pre-aprovisionamiento obtenidas de DHCPv6 opción 17 Formato: <scheme>://<user>:<password>@<host>:<port>/<url-path>

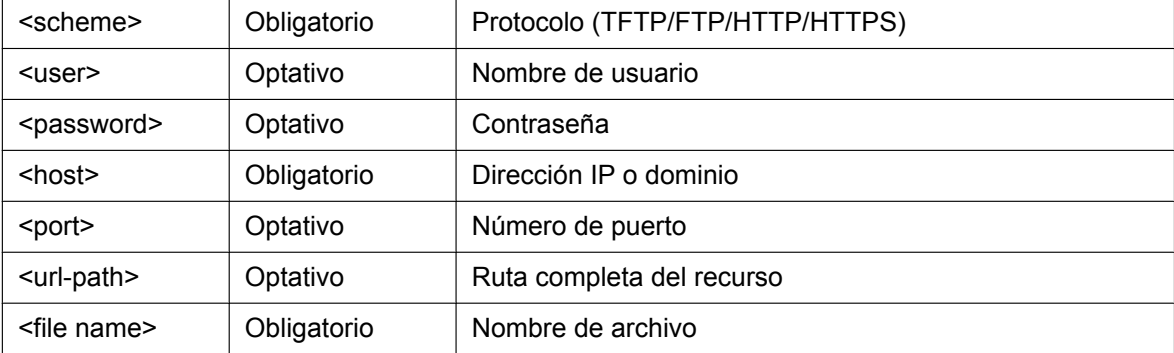

**1.** Caso 1: protocolo, nombre del servidor y nombre del archivo

http://[2001:0db8:bd05:01d2:288a:1fc0:0001:10ee]/{MODEL}.cfg http://prov.com/{MODEL}.cfg

- **2.** Caso 2: protocolo, nombre del servidor, ruta y nombre del archivo http://[2001:db8::1234:0:0:9abc]/pana/{MODEL}.cfg http://prov.com/pana/{MODEL}.cfg
- **3.** Caso 3: protocolo, nombre del usuario, contraseña, nombre del servidor y nombre del archivo http://id:pass@[2001:db8::9abc]/{MAC}.cfg http://id:pass@prov.com/{MAC}.cfg

# **2.2 Aprovisionamiento**

# **2.2.1 ¿Qué es el aprovisionamiento?**

Después de realizar el pre-aprovisionamiento (→ consulte **[2.1 Pre-aprovisionamiento](#page-39-0)**), puede configurar la unidad automáticamente mediante la descarga del archivo de configuración guardado en el servidor de aprovisionamiento de la unidad. Esto es lo que se llama "aprovisionamiento".

## **2.2.2 Protocolos para el aprovisionamiento**

El aprovisionamiento puede realizarse con los protocolos HTTP, HTTPS, FTP y TFTP. El protocolo que debe utilizar difiere según como realice el aprovisionamiento. Normalmente, el HTTP, HTTPS o FTP se utilizan para el aprovisionamiento. Si transmite archivos de configuración cifrados, le recomendamos que utilice HTTP. Si transmite archivos de configuración no cifrados, le recomendamos que utilice HTTPS. Es posible que no pueda utilizar el FTP según las condiciones del router de la red o la red que utilice.

# **2.2.3 Archivo de configuración**

Esta sección ofrece ejemplos concretos sobre las funciones del archivo de configuración y sobre cómo se gestiona.

El archivo de configuración es un archivo de texto que contiene distintos ajustes necesarios para que funcione la unidad. Normalmente, los archivos están guardados en un servidor mantenido por su distribuidor del sistema telefónico o proveedor de servicios, y se descargarán a las unidades según sea necesario. Todos los ajustes configurables pueden especificarse en el archivo de configuración. Puede ignorar los ajustes que ya tienen los valores deseados. Solo cambie los parámetros cuando sea necesario.

Para más información sobre el ajuste de los parámetros y sus descripciones, consulte **[Sección 5 Programación del archivo de configuración](#page-182-0)**.

## **Uso de 3 tipos de archivos de configuración**

La unidad puede descargar hasta 3 archivos de configuración. Una forma de aprovecharse de esto es clasificar los archivos de configuración en 3 tipos:

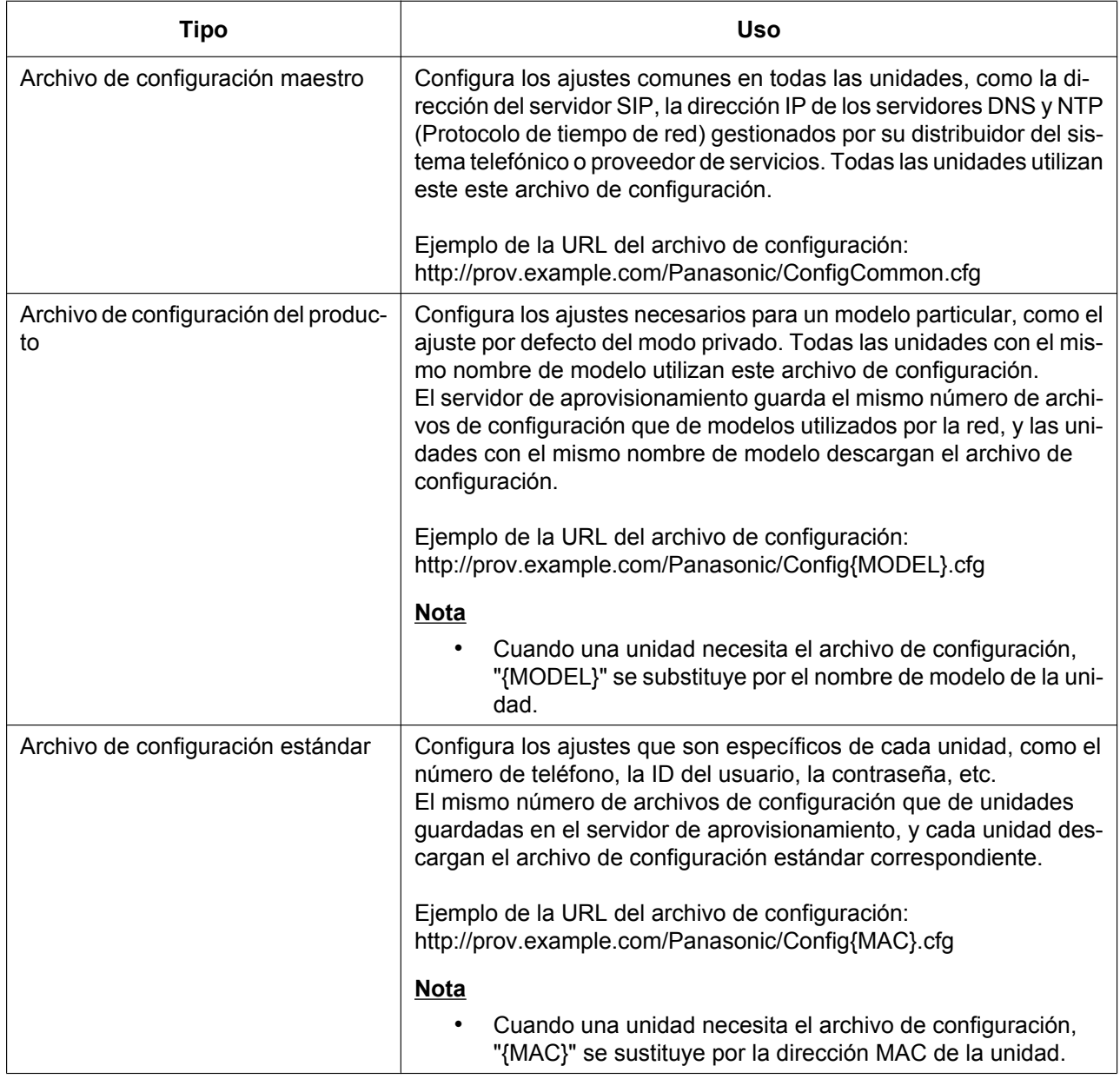

Según la situación, puede utilizar los 3 tipos de archivos de configuración y utilizar únicamente un archivo de configuración estándar.

El ejemplo anterior muestra solo una de las formas posibles de utilizar los archivos de configuración. Según los requisitos del distribuidor o proveedor del sistema telefónico, hay distintas maneras de utilizar los archivos de configuración de forma eficaz.

### **Uso de 2 tipos de archivos de configuración**

La tabla siguiente muestra un ejemplo del uso de 2 tipos de archivos de configuración: un archivo de configuración maestro para configurar los ajustes comunes en todas las unidades, y los archivos de configuración del producto para configurar los ajustes comunes de grupos concretos.

### **Utilizar archivos de configuración de los productos según los grupos de posición**

Puede utilizar archivos de configuración del producto para distintos grupos o para varios usuarios del mismo grupo.

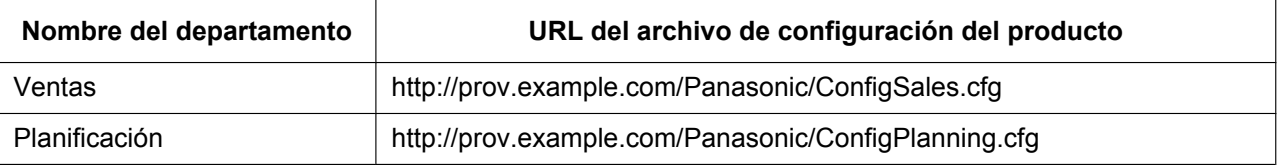

## **2.2.4 Descarga de los archivos de configuración**

### **Descarga de un archivo de configuración a través del interface del usuario web**

El siguiente procedimiento describe cómo descargar un archivo de configuración mediante el interface del usuario Web para programar la unidad.

- **1.** Confirme que la dirección IP / FQDN y el directorio del servidor de aprovisionamiento son correctos y guarde los archivos de configuración en el directorio (por ejemplo, http://provisioning.example.com/ Panasonic/Config\_Sample.cfg).
- **2.** Introduzca la dirección IP de la unidad en el navegador del PC  $($  $\rightarrow$  consulte **[1.1.6.3 Antes de acceder al](#page-29-0) [interface del usuario web](#page-29-0)**).
- **3.** Inicie sesión como administrador (→ consulte **[Niveles de acceso \(ID y contraseñas\)](#page-30-0)** en **1.1.6.3** Antes **[de acceder al interface del usuario web](#page-29-0)**).
- **4.** Haga clic en la ficha **[Maintenance]** y, a continuación, seleccione **[Provisioning Maintenance]**.
- **5.** Introduzca la URL configurada en el paso 1 en **[Standard File URL]**.
- **6.** Haga clic en **[Save]**.

### **Tiempo de descarga**

Una unidad empieza a descargar archivos de configuración, a intervalos regulares, al activarse y cuando el servidor lo exige.

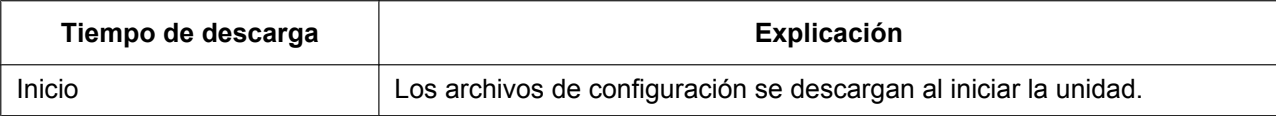

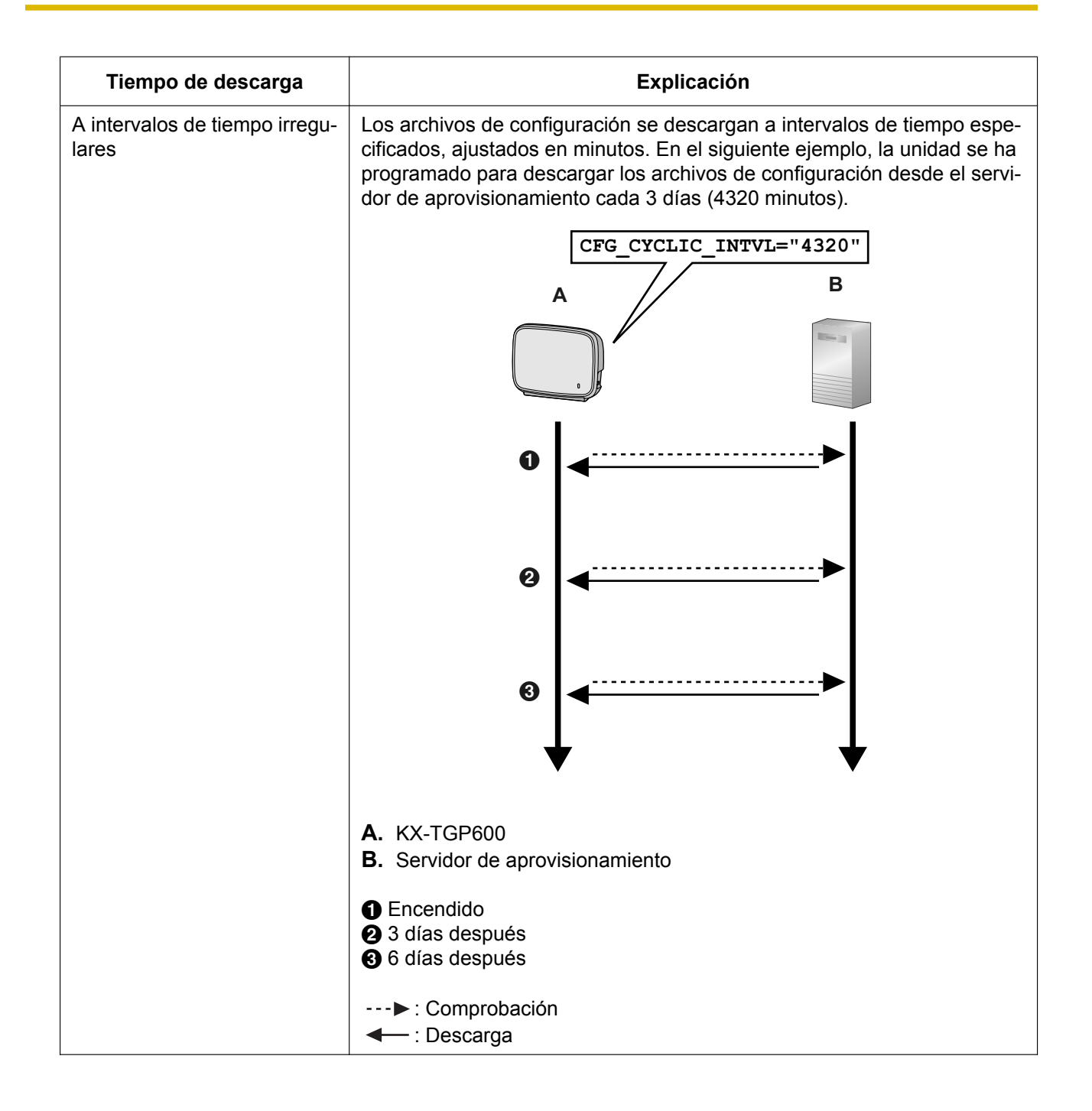

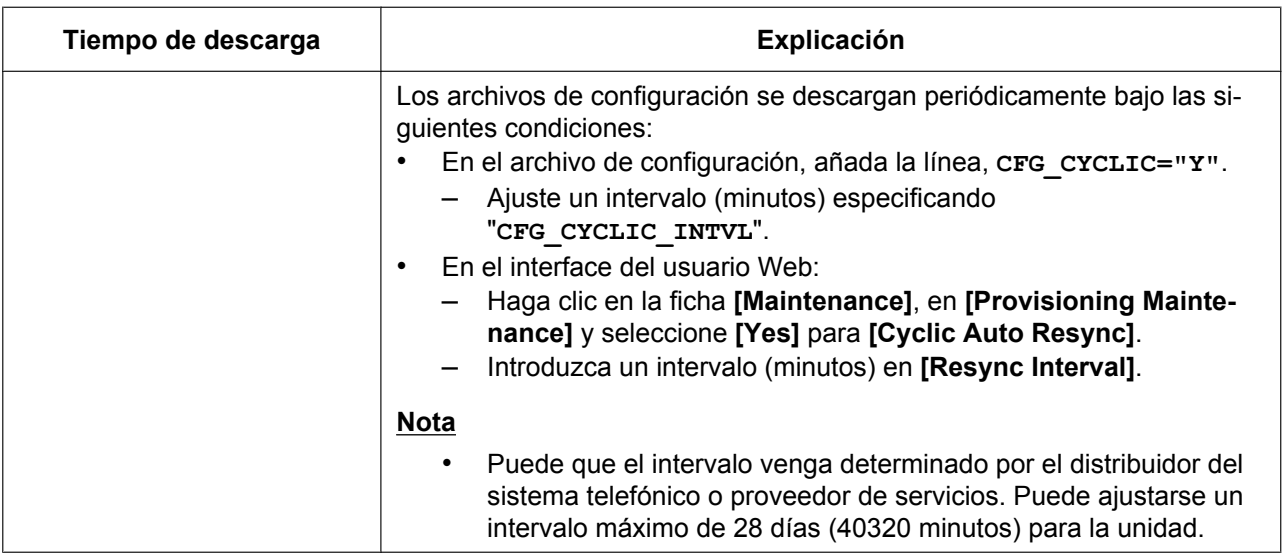

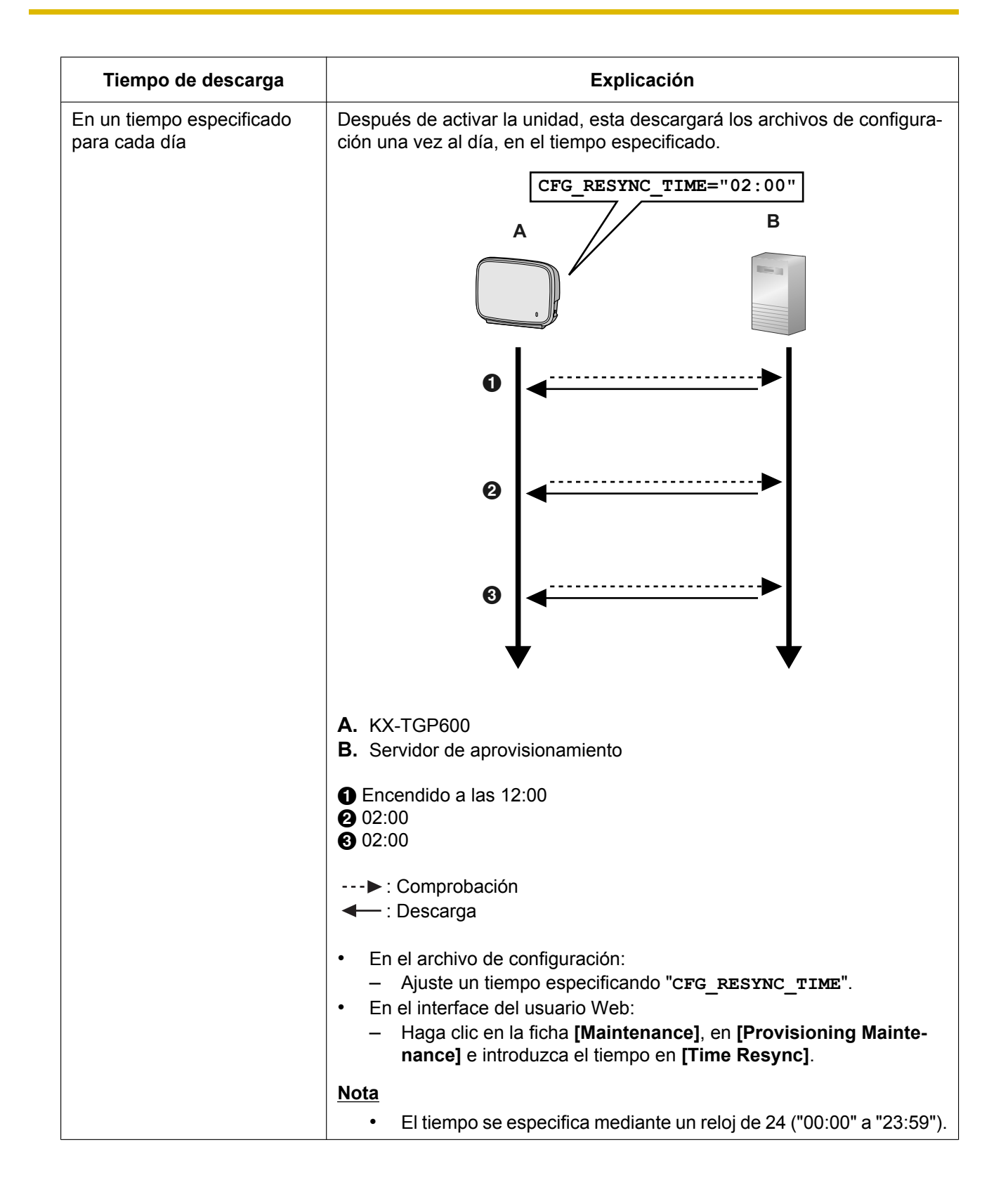

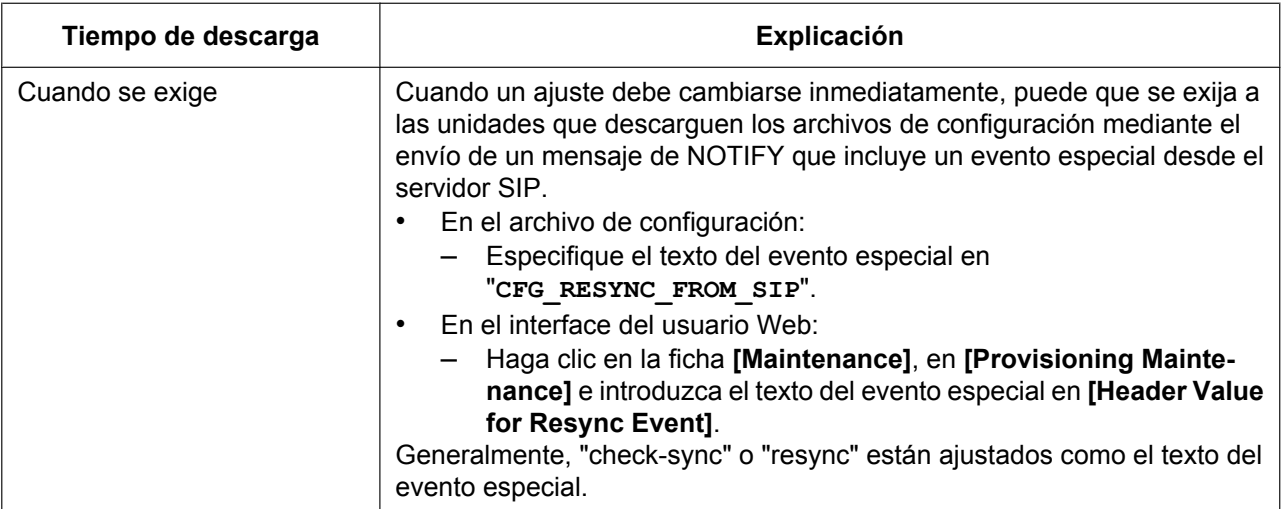

# **2.2.5 Ejemplo de configuración de un servidor de aprovisionamiento**

Esta sección ofrece un ejemplo sobre cómo ajustar las unidades y el servidor de aprovisionamiento al configurar 2 unidades con los archivos de configuración. En este ejemplo, se utilizan los archivos de configuración estándar y el archivo de configuración maestro.

### **Condiciones**

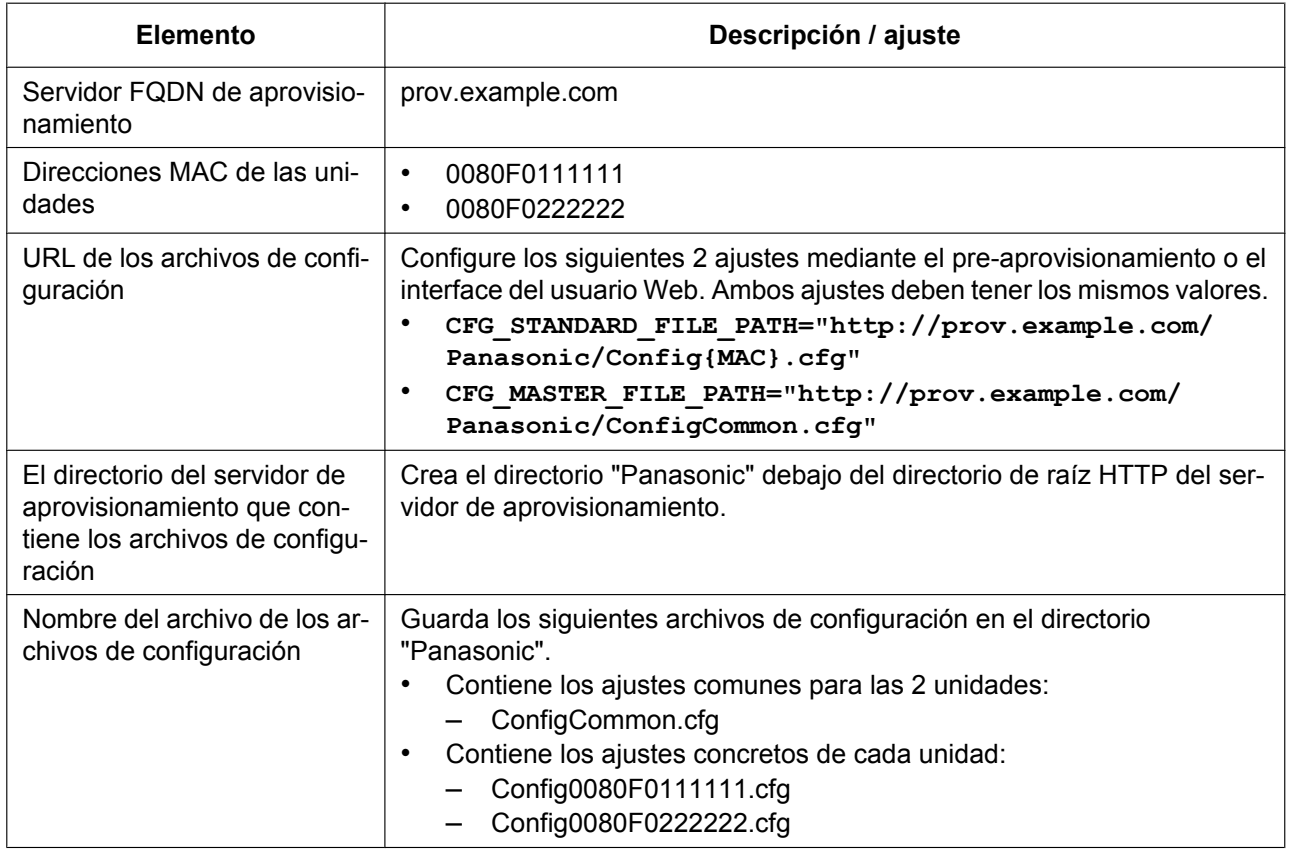

### **Para configurar el servidor de aprovisionamiento**

- **1.** Conecte las unidades a la red y actívelas.
	- **a.** La unidad con la dirección MAC 0080F0111111 accede a las siguientes URLs: http://prov.example.com/Panasonic/ConfigCommon.cfg http://prov.example.com/Panasonic/Config0080F0111111.cfg
	- **b.** La unidad con la dirección MAC 0080F0222222 accede a las siguientes URLs: http://prov.example.com/Panasonic/ConfigCommon.cfg http://prov.example.com/Panasonic/Config0080F0222222.cfg

### **Ejemplo de la dirección de aprovisionamiento desde el servidor**

La siguiente figura muestra un ejemplo de un mensaje de NOTIFY desde el servidor, exigiendo a las unidades que realicen el aprovisionamiento. "**CFG\_RESYNC\_FROM\_SIP**" especifica el texto "check-sync".

```
NOTIFY sip:1234567890@sip.example.com SIP/2.0
Via: SIP/2.0/UDP xxx.xxx.xxx.xxx:5060;branch=abcdef-ghijkl
From: sip:prov@sip.example.com
To: sip:1234567890@sip.example.com
Date: Wed, 1 Jan 2014 01:01:01 GMT
Call-ID: 123456-1234567912345678
CSeq: 1 NOTIFY
Contact: sip:xxx.xxx.xxx.xxx:5060
Event: check-sync
Content-Length: 0
```
## **2.2.6 Cifrado**

### **Métodos de aprovisionamiento seguros**

Para realizar el aprovisionamiento de forma segura, existen 2 métodos para transferir los archivos de configuración con seguridad entre la unidad y el servidor.

El método a utilizar depende en el entorno y el equipo disponible desde el sistema telefónico.

### **Método 1: Transferir archivos de configuración codificados**

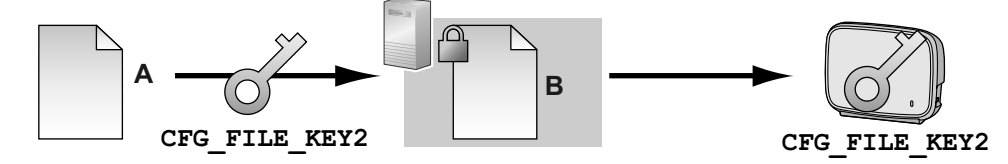

- **A.** Archivo de configuración sin cifrar
- **B.** Archivo de configuración cifrado

Para utilizar este método, es necesaria una clave de cifrado para codificar y descodificar los archivos de configuración. Para la codificación se utiliza una clave de cifrado predefinida única para cada unidad, una clave de cifrado definida por el distribuidor del sistema telefónico o proveedor de servicios, etc. Cuando la unidad descarga un archivo de configuración codificado, descodificará el archivo mediante la misma clave de cifrado y, a continuación, configurará los ajustes automáticamente.

### **Método 2: Transferir archivos de configuración mediante HTTPS**

Este método utiliza SSL, uno de los más utilizados en Internet, para transferir los archivos de configuración entre la unidad y el servidor. Para una comunicación más segura, puede utilizar un certificado raíz.

#### **Aviso**

- Para evitar la transferencia de datos redundantes a través de la red, la información importante, como la clave de cifrado que se utiliza para codificar los archivos de configuración y el certificado raíz para SSL, debe configurarse mediante el pre-aprovisionamiento siempre que sea posible.
- Le recomendamos que codifique los datos para mantener una comunicación segura al transferir los archivos de configuración. Sin embargo, si utiliza las unidades en un entorno seguro, como una intranet, no es necesario que codifique los datos.

Para descodificar los archivos de configuración, la unidad utiliza la clave de cifrado registrada previamente. La unidad determina el estado de codificación al comprobar la extensión del archivo de configuración descargado.

Para más información acerca de la codificación de los archivos de configuración, póngase en contacto con la persona adecuada de su organización.

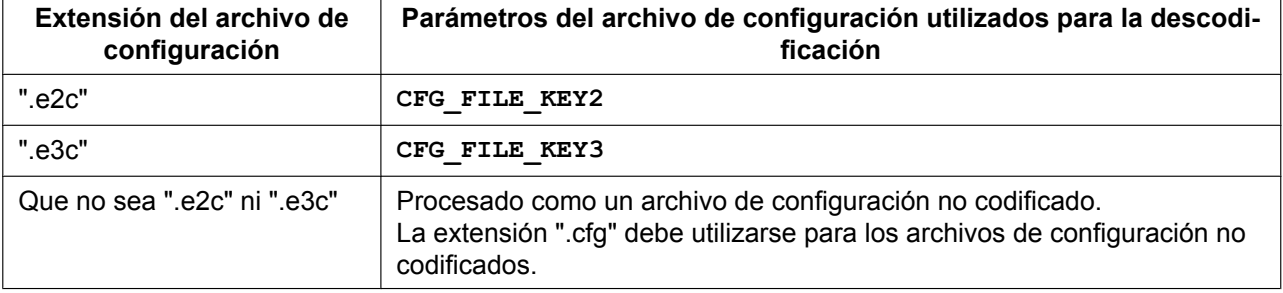

#### **Comparación de los 2 métodos**

La tabla siguiente compara las características de los 2 métodos de transferencia.

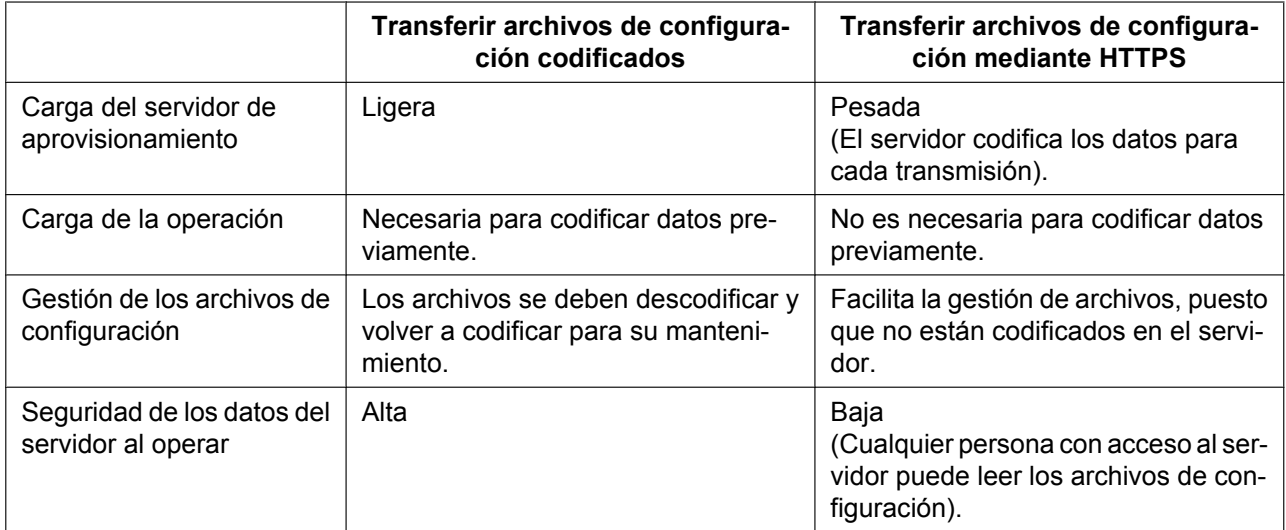

Además, hay otro método: los archivos de configuración no se codifican cuando están guardadas en el servidor, de modo que, utilizando la clave de cifrado registrada previamente en la unidad, se codificarán al transferirlos. Este método es particularmente útil cuando hay varias unidades configuradas para descargar un archivo de configuración común utilizando distintas claves de cifrado. Sin embargo, como sucede al descargar un archivo de configuración no codificado mediante HTTPS, el servidor se sobrecargará en exceso al transferir los archivos de configuración.

# **2.3 Prioridad de los métodos de ajuste**

Se pueden configurar los mismos ajustes mediante distintos métodos de configuración: aprovisionamiento, programación del interface del usuario Web, etc. Esta sección explica el valor que se aplica cuando existen distintos métodos que especifican el mismo ajuste.

La tabla siguiente muestra la prioridad de aplicación de los ajustes de cada método (los números más bajos indican las prioridades más elevadas):

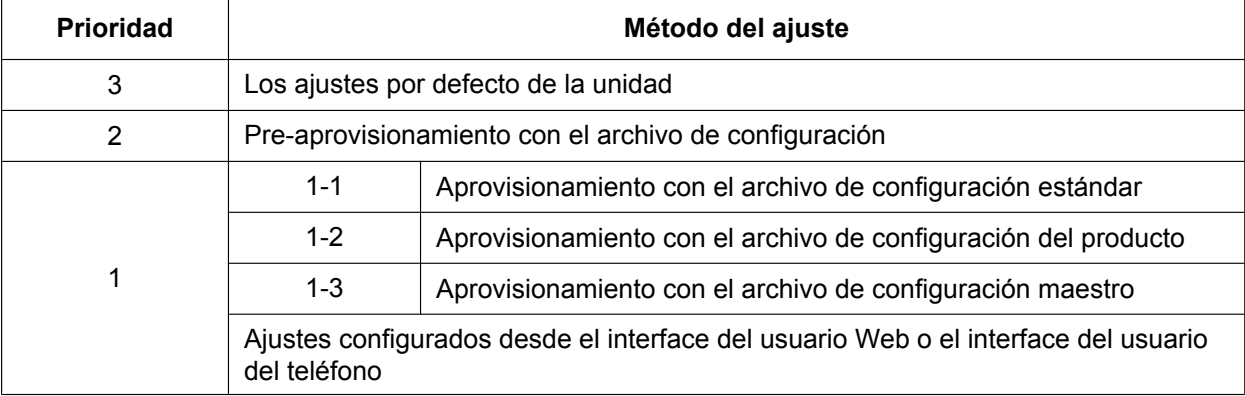

Según la tabla, los ajustes configurados posteriormente anulan los ajustes anteriores (es decir, los ajustes de la parte inferior de la tabla tienen una prioridad más alta).

#### **Aviso**

• Asegúrese de ejecutar la función Restablecer los valores por defecto antes de conectar la unidad a un sistema telefónico distinto.

Para más información, consulte con su distribuidor de sistemas telefónicos o proveedor de servicios.

# **2.4 Especificaciones de los archivos de configuración**

Las especificaciones de los archivos de configuración son las siguientes:

### **Formato del archivo**

El archivo de configuración tiene un formato de texto normal.

#### **Líneas en los archivos de configuración**

Un archivo de configuración consiste en una secuencia de líneas, con las siguientes condiciones:

Cada línea debe terminar con "<CR><LF>"

#### **Nota**

En determinadas condiciones se acepta que aparezca solo <CR> o <LF>.

- Las líneas que empiezan con "**#**" se consideran comentarios.
- Los archivos de configuración deben empezar con una línea de comentario que contenga la siguiente secuencia de caracteres designada (44 bytes):

**# Panasonic SIP Phone Standard Format File #**

La notación hexadecimal de esta secuencia es:

**23 20 50 61 6E 61 73 6F 6E 69 63 20 53 49 50 20 50 68 6F 6E 65 20 53 74 61 6E 64 61 72 64 20 46 6F 72 6D 61 74 20 46 69 6C 65 20 23**

- Para evitar que se altere la secuencia de caracteres designada, le recomendamos que el archivo de configuración empiece por la línea de comentario que aparece a continuación:
- **# Panasonic SIP Phone Standard Format File # DO NOT CHANGE THIS LINE!** Los archivos de configuración deben terminar con una línea vacía.
- Cada línea de parámetro se escribe en forma de XXX="yyy" (XXX: nombre del parámetro, yyy: valore del parámetro). El valor debe aparecer entre comillas.
- No es posible escribir una línea de parámetro sobre varias líneas. Provocaría un error en el archivo de configuración, causando un aprovisionamiento no válido.

### **Parámetros de configuración**

• La unidad es compatible con varias líneas de teléfono. En algunos parámetros, el valor de cada línea debe especificarse por separado. Un nombre de parámetro con el sufijo "**\_1**" es el parámetro para la línea1; "**\_2**" para la línea 2, y sucesivamente.

Ejemplos del ajuste de la línea (número de teléfono) para acceder al servidor de correo vocal:

"**VM\_NUMBER\_1"**: para la línea 1,

"**VM\_NUMBER\_2**": para la línea 2, ...,

"**VM\_NUMBER\_8**": para la línea 8

### **Nota**

- El número de líneas disponibles varía en función del teléfono utilizado, como se muestra a continuación:
	- KX-TGP600: 1–8
- Algunos valores de los parámetros pueden especificarse como "vacío" para establecer los valores del parámetro como vacíos. Ejemplo:

**NTP\_ADDR=""**

- El parámetro no sigue un orden.
- Si el mismo parámetro aparece especificado más de una vez en un archivo de configuración, se aplica el primer valor especificado.
- Todos los ajustes configurables pueden especificarse en el archivo de configuración. Puede ignorar los ajustes que ya tienen los valores deseados. Sólo debe cambiar los parámetros cuando sea necesario.
- Los parámetros booleanos (BOOLEAN) admiten todas las configuraciones siguientes.
	- "**Y**": "**Y**", "**y**", "**Yes**", "**YES**", "**yes**" "**N**": "**N**", "**n**", "**No**", "**NO**", "**no**"

### **Extensiones de parámetro**

Puede usar extensiones para especificar parámetros como Solo lectura o Valor por defecto de proveedor.

#### Especificación Solo lectura

- Cuando se especifica "?R" o "?r", el interface del usuario del teléfono y la del usuario web del parámetro en cuestión se restringen al estado Solo lectura.
	- \* Restringir el interface del usuario del teléfono a Solo lectura
	- Aparece el menú de ajustes del parámetro Solo lectura, pero se produce un error durante el registro.
	- \* Restringir el interface del usuario web a Solo lectura

Aparece el menú de ajustes del parámetro Solo lectura sombreado y no puede introducir nada.

**Nota**

• Los parámetros que se pueden configurar desde el dispositivo y desde la web, se pueden confirmar desde las notas al pie 1-3 en los nombres de los parámetros en "[5.1 Lista de parámetros del](#page-183-0) [archivo de configuración"](#page-183-0).

• Si no se especifica "?R" o "?r", tanto el interface del usuario del teléfono como el del usuario web se pueden leer y editar.

\* Las especificaciones optativas para "?R" y "?r" se activan cuando se configura el último parámetro en cuestión.

Especificación Valor por defecto de proveedor

• Cuando se especifica "?!", los valores de parámetro aplicables se administran como valores por defecto de proveedor cuando se aplican a información de funcionamiento.

\* Los valores por defecto de proveedor se aplican cuando se restablecen los valores por defecto de proveedor. Estos también se inicializarán cuando se restablezcan los valores por defecto del dispositivo. \* Cuando se especifique "?!", el parámetro en cuestión se designará como valor por defecto de proveedor incluso si dicho parámetro se configura sin "?!". (Este ajuste se mantendrá hasta que se restaure al valor por defecto de fábrica).

Especificación de varias extensiones de parámetro

Se pueden asignar varias extensiones a un parámetro. Ejemplo: XXX**?R?!=**"" / XXX**?!?r=**""

Ejemplo de configuración de una extensión de parámetro

- **1.** En el archivo de configuración, ajustar el modo Dirección IP a IPv4 y especificar Solo lectura Parámetro de ejemplo: IP\_ADDR\_MODE**?R**="0" ("0": IPv4)
- **2.** Si se produce un error cuando está ajustando el modo IP a IPv6 utilizando KX-TPA60, vaya a **Para configurar el modo IP (IPv4, IPv6, IPv4 e IPv6)** en **[Configuración de los ajustes de red de la](#page-25-0) [unidad](#page-25-0)**.

# **2.5 Ejemplos de archivos de configuración**

Los siguientes ejemplos de archivos de configuración se encuentran en el sitio web de Panasonic ( $\rightarrow$  consulte **[Introducción](#page-1-0)**).

- Ejemplo simplificado del archivo de configuración
- Ejemplo completo del archivo de configuración

## **2.5.1 Ejemplos de ajustes de Codec**

**Ajustar la prioridad de Codec a (1)G.729A, (2)G.722.2, (3)PCMU, (4)G.722**

```
## Codec Settings
# Enable G.722.2(AMR-WB)
CODEC_G722AMR_ENABLE="Y"
# Enable G722
CODEC_ENABLE0_1="Y"
CODEC_PRIORITY0_1="4"
# Disable PCMA
CODEC_ENABLE1_1="N"
# Enable G.722.2
CODEC_ENABLE2_1="Y"
CODEC_PRIORITY2_1="2"
# Enable G729A
CODEC_ENABLE3_1="Y"
CODEC_PRIORITY3_1="1"
# Enable PCMU
```

```
CODEC_ENABLE4_1="Y"
CODEC_PRIORITY4_1="3"
WIDEBAND_AUDIO_ENABLE="Y"
```
### **Ajustar Codecs de banda estrecha (PCMA y G.729A)**

```
## Codec Settings
# Disable G.722.2(AMR-WB)
CODEC_G722AMR_ENABLE="N"
# Disable G722
CODEC_ENABLE0_1="N"
# Enable PCMA
CODEC_ENABLE1_1="Y"
CODEC_PRIORITY1_1="1"
# Disable G.722.2
CODEC_ENABLE2_1="N"
# Enable G729A
CODEC_ENABLE3_1="Y"
CODEC_PRIORITY3_1="1"
# Disable PCMU
CODEC_ENABLE4_1="N"
```
### **Ajustar sólo el Codec G.729A**

```
## Codec Settings
# Disable G.722.2(AMR-WB)
CODEC_G722AMR_ENABLE="N"
# Disable G722
CODEC_ENABLE0_1="N"
# Disable PCMA
CODEC_ENABLE1_1="N"
# Disable G.722.2
CODEC_ENABLE2_1="N"
# Enable G729A
CODEC_ENABLE3_1="Y"
CODEC_PRIORITY3_1="1"
# Disable PCMU
CODEC_ENABLE4_1="N"
```
## **2.5.2 Ejemplo con descripciones incorrectas**

La lista siguiente muestra un ejemplo de un archivo de configuración que contiene un formateado incorrecto:

- Se ha introducido una descripción incorrecta en la primera línea. Un archivo de configuración debe empezar con la secuencia de caracteres designada "**# Panasonic SIP Phone Standard Format File #**".
- **2** Las líneas de comentario empiezan en la mitad de las líneas.

### **Ejemplo incorrecto:**

```
# This is a simplified sample configuration file.
A
############################################################
# Configuration Setting #
############################################################
CFG_STANDARD_FILE_PATH="http://config.example.com/0123456789AB.cfg"
                                           # URL of this configuration file
############################################################
# SIP Settings #
# Suffix "_1" indicates this parameter is for "line 1". #
############################################################
SIP_RGSTR_ADDR_1="registrar.example.com" # IP Address or FQDN of SIP registrar server
SIP_PRXY_ADDR_1="proxy.example.com" # IP Address or FQDN of proxy server
                                                                                           \boldsymbol{\varrho}
```
# *Sección 3*

# *Programación del interface del usuario del teléfono*

*Esta sección explica cómo configurar la unidad introduciendo comandos directos desde el interface del usuario del teléfono.*

# **3.1 Programación del interface del usuario del teléfono**

Esta sección ofrece información acerca de las funciones que pueden configurarse directamente desde la unidad, pero que no se mencionan en las Instrucciones de funcionamiento.

## **3.1.1 Apertura y cierre del puerto web**

Para acceder al interface del usuario web, antes debe abrir el puerto web de la unidad.

### **Para abrir el puerto Web de la unidad**

- **1.** *<b>HEED I* **MENU**
- **2. [ ]/[ ]/[ ]/[ ]:** ® **OK**
- **3. [ ]/[ ]: "Otras Opciones"** ® **OK**
- **4. [ ]/[ ]: "Web del Teléfono"** ® **OK**
- **5. [ ]/[ ]: "Activar" para "Web del Teléfono"** ® **OK**

### **Para cerrar el puerto web de la unidad**

- **1. /**
- **2. [ ]/[ ]/[ ]/[ ]:** ® **OK**
- **3. [ ]/[ ]: "Otras Opciones"** ® **OK**
- **4. [ ]/[ ]: "Web del Teléfono"** ® **OK**
- **5. [ ]/[ ]: "Desactivar" para "Web del Teléfono"** ® **OK**

# *Sección 4*

# *Programación del interface del usuario web*

*Esta sección ofrece información acerca de los ajustes disponibles en el interface del usuario Web.*

Las siguientes tablas muestran todos los ajustes que puede configurar desde el interface del usuario web y los niveles de acceso. Para más información acerca de cada ajuste, consulte las páginas de referencia mostradas en la lista.

Para más detalles acerca de cómo configurar la programación del interface del usuario Web, consulte **[1.1.6 Programación del interface del usuario web](#page-28-0)**.

### **Status**

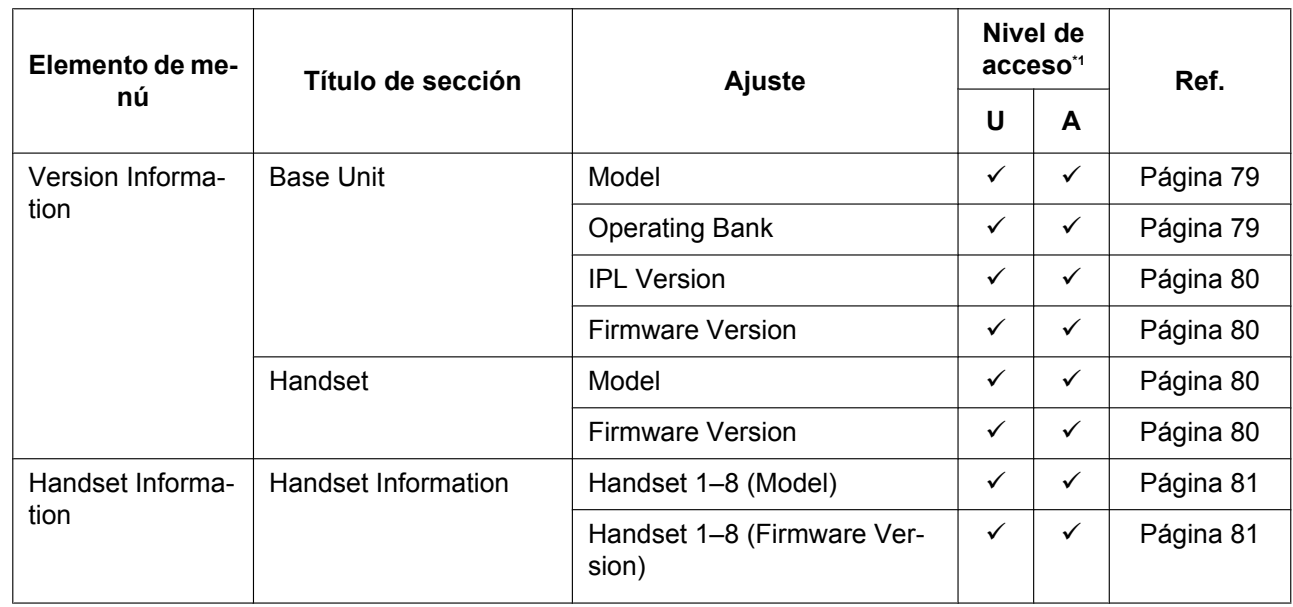

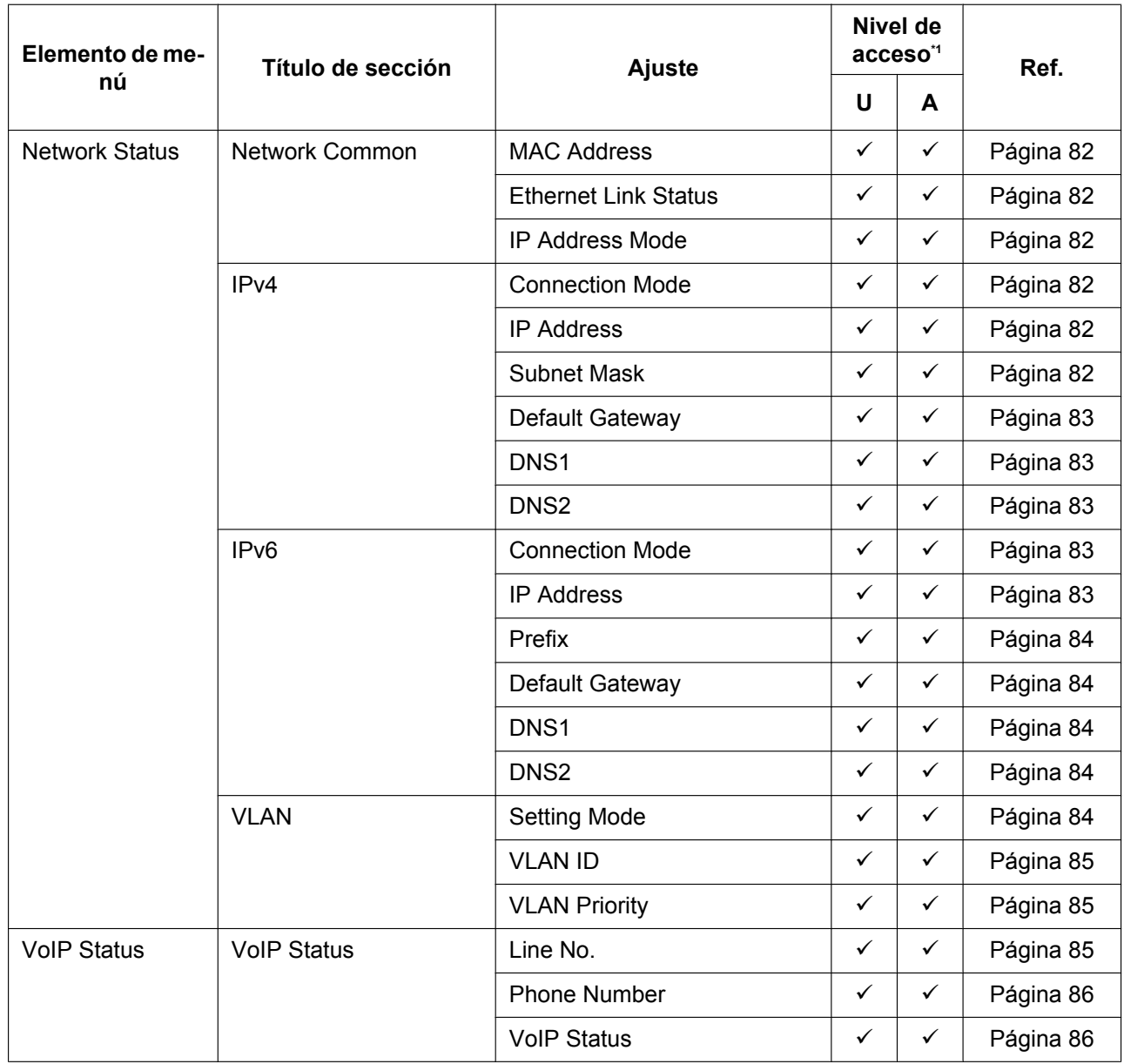

<span id="page-64-0"></span>\*1 Los niveles de acceso se abrevian de la siguiente manera: U: Usuario; A: Administrador

Una marca de verificación indica que el ajuste está disponible para ese nivel de acceso.

### **Network**

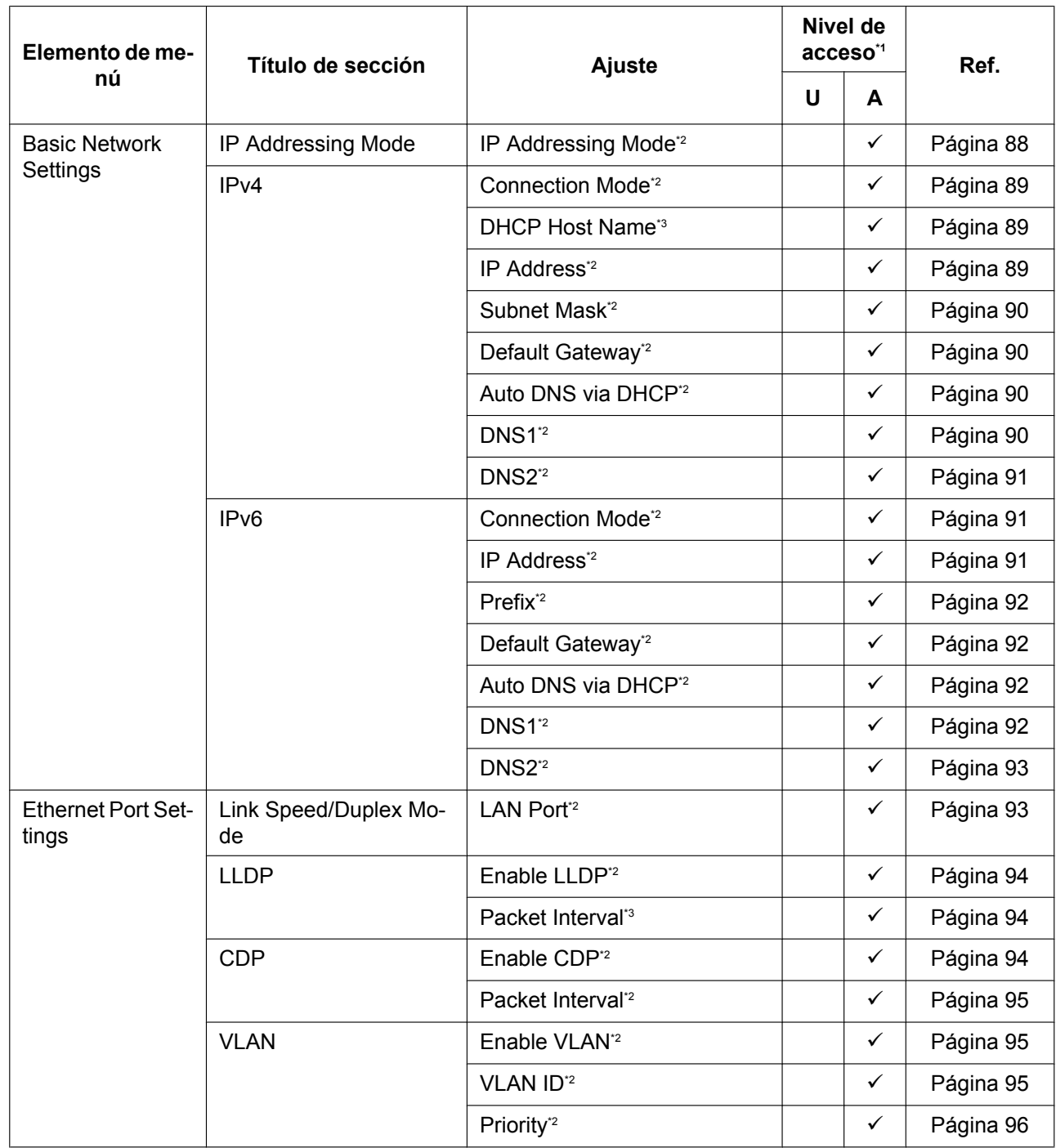

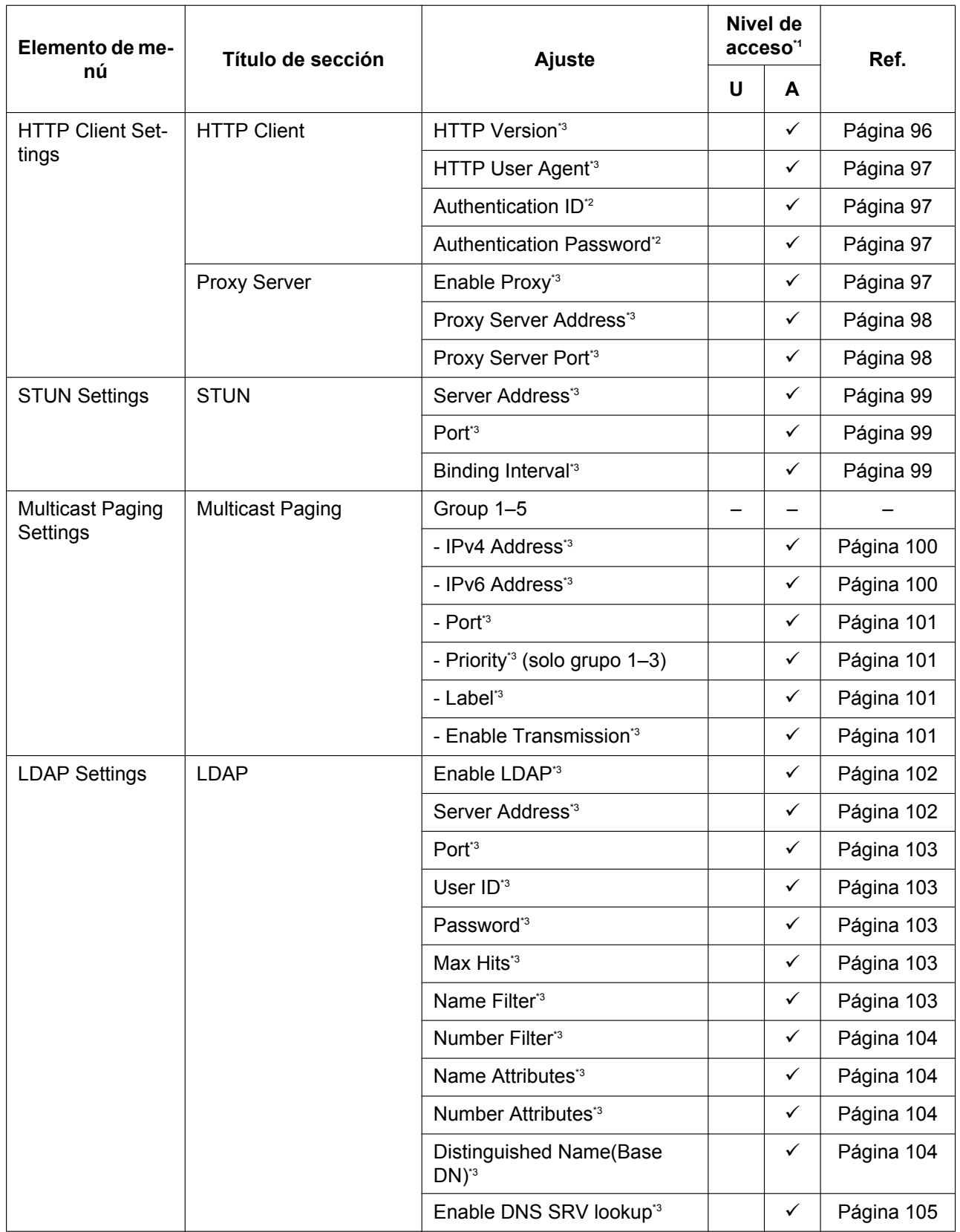

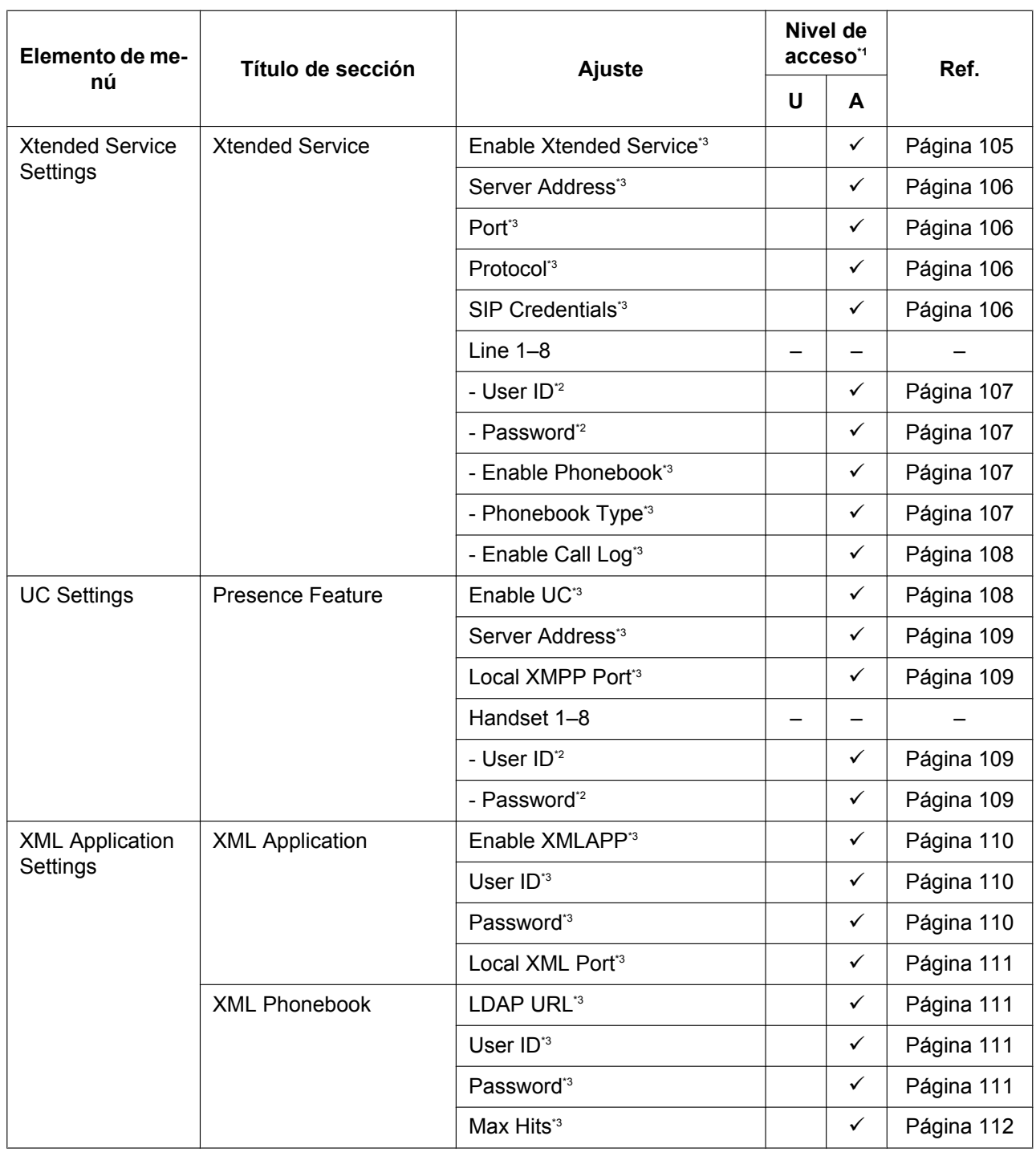

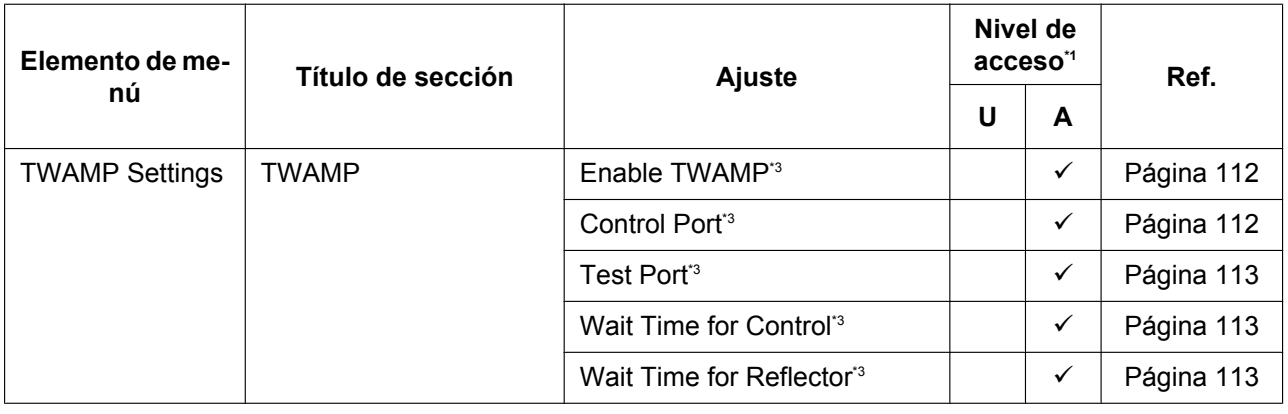

<span id="page-68-0"></span>\*1 Los niveles de acceso se abrevian de la siguiente manera: U: Usuario; A: Administrador

Una marca de verificación indica que el ajuste está disponible para ese nivel de acceso.

<span id="page-68-1"></span>\*2 Este ajuste también puede configurarse desde otros métodos de programación (programación del interface del usuario del teléfono o programación del archivo de configuración).

<span id="page-68-2"></span>\*3 Este ajuste también puede configurarse desde la programación del archivo de configuración.

### **System**

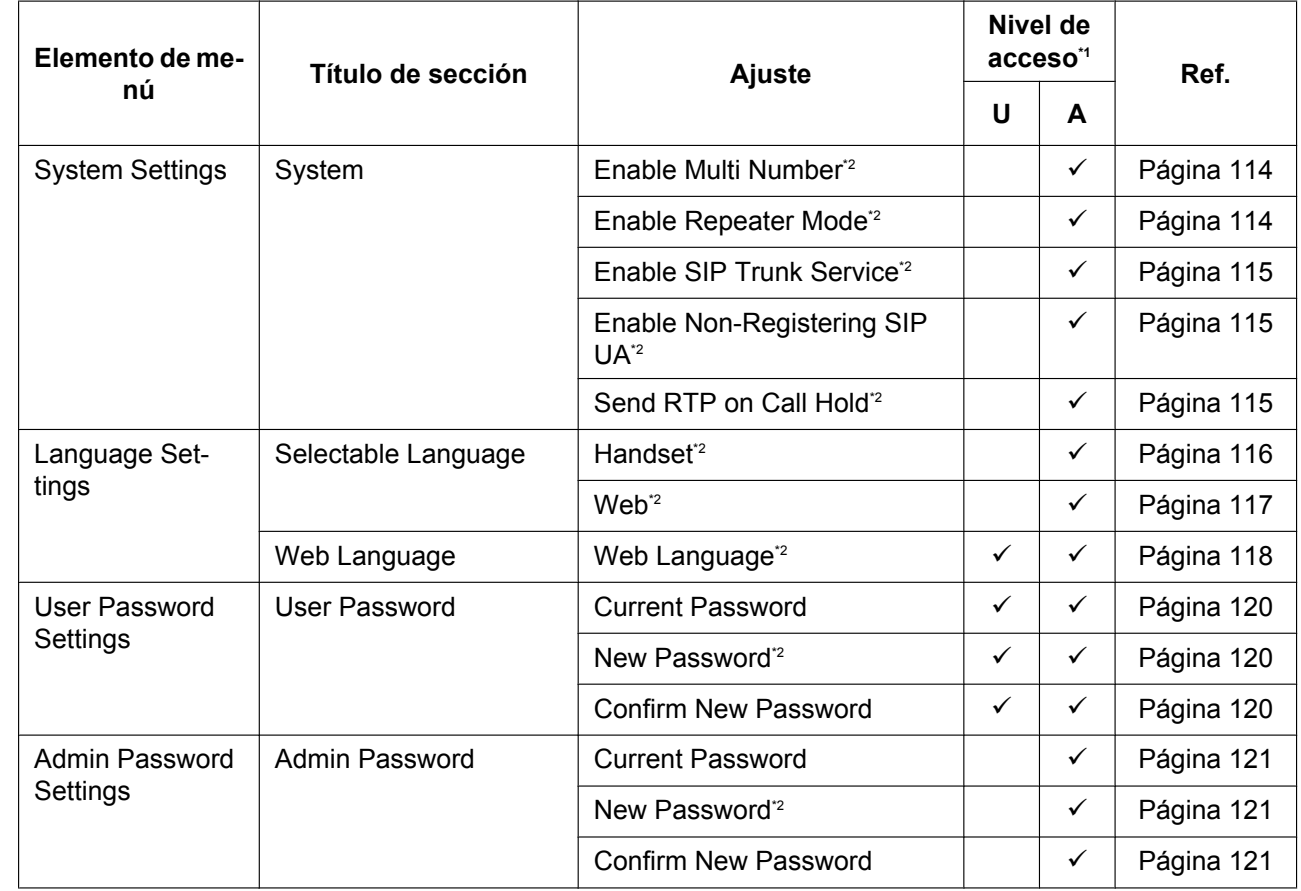

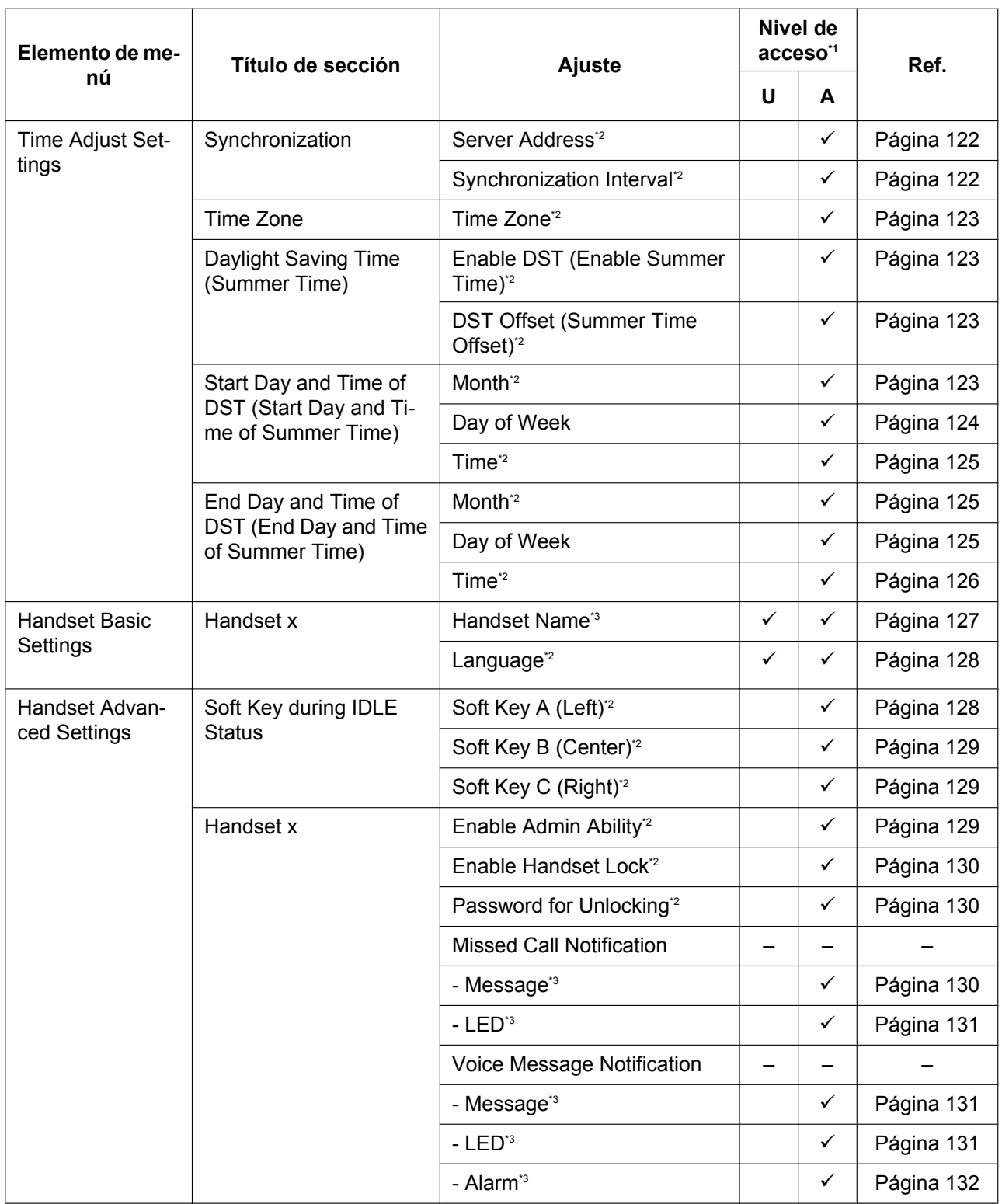

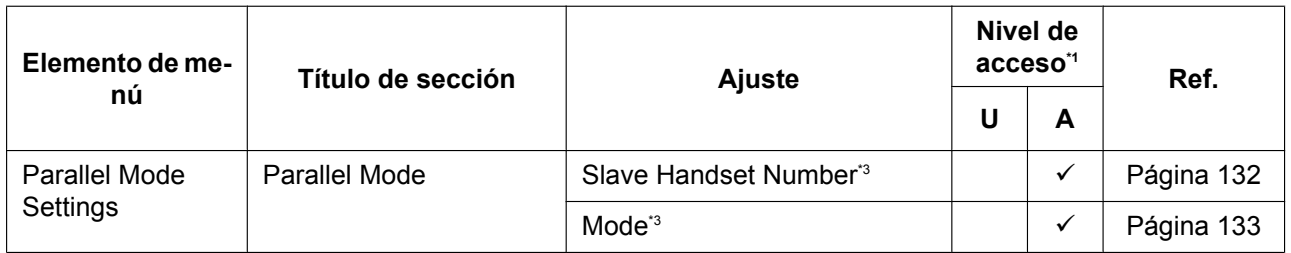

<span id="page-70-0"></span>\*1 Los niveles de acceso se abrevian de la siguiente manera: U: Usuario; A: Administrador

Una marca de verificación indica que el ajuste está disponible para ese nivel de acceso.

<span id="page-70-1"></span>\*2 Este ajuste también puede configurarse desde la programación del archivo de configuración.

<span id="page-70-2"></span>\*3 Este ajuste también puede configurarse desde otros métodos de programación (programación del interface del usuario del teléfono o programación del archivo de configuración).

### **VoIP**

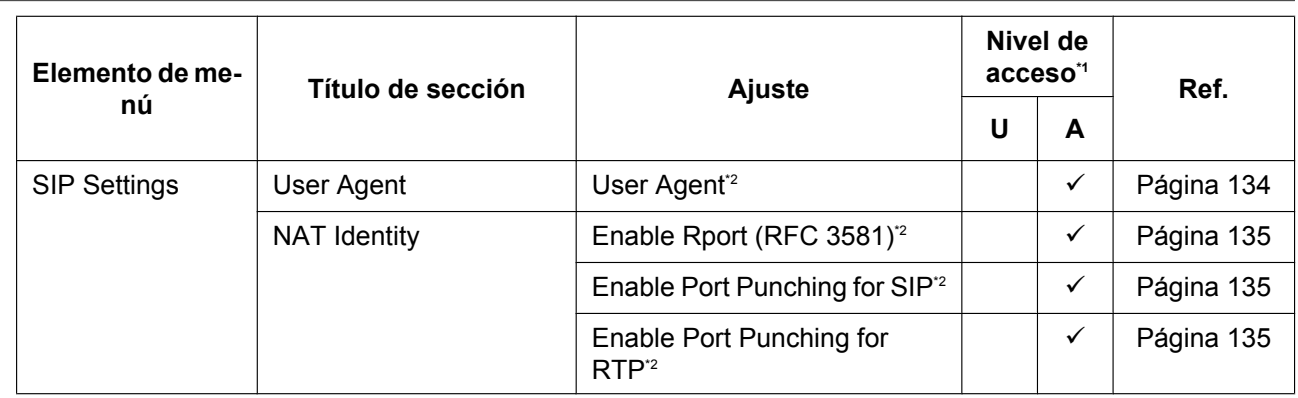

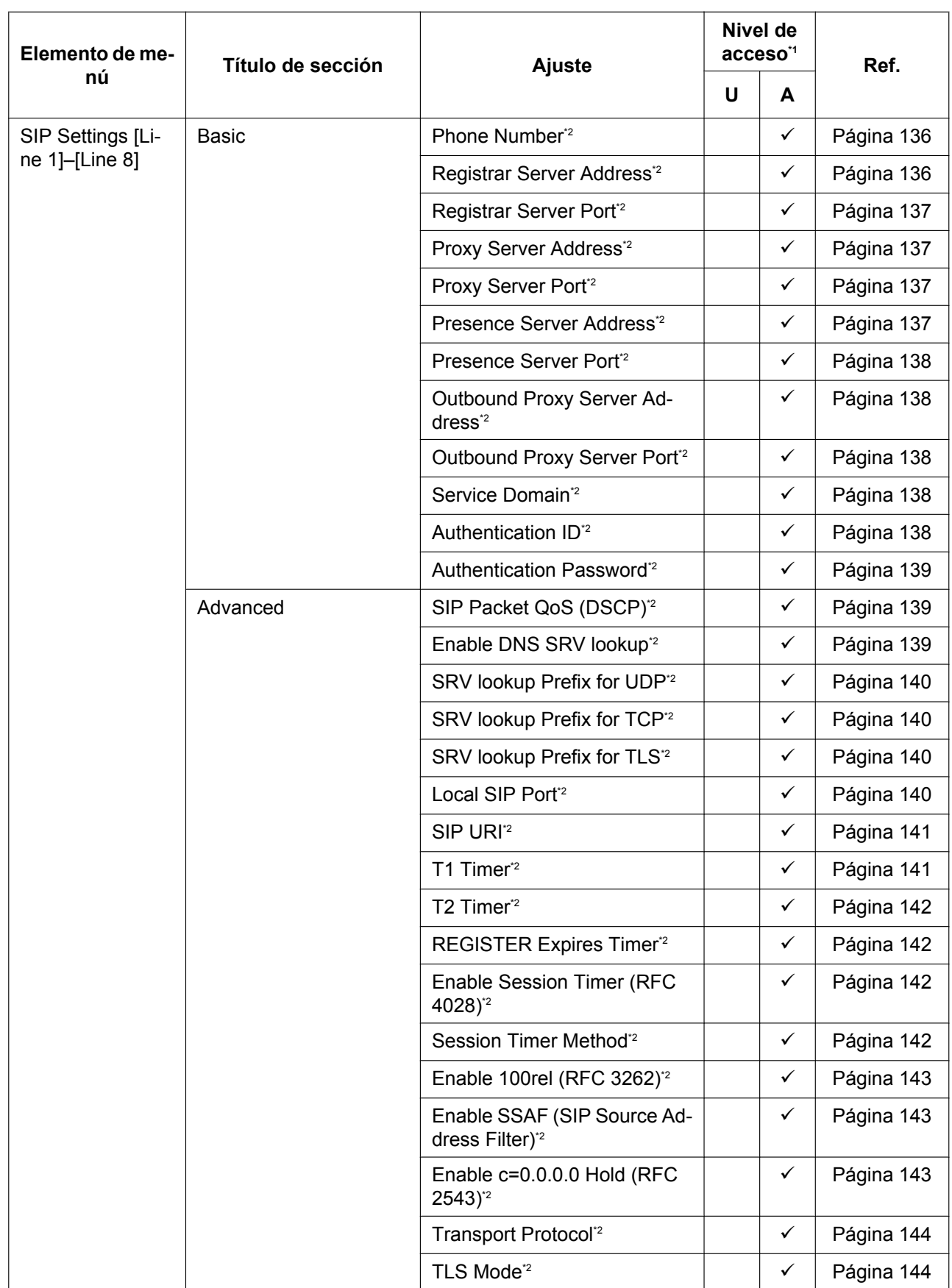
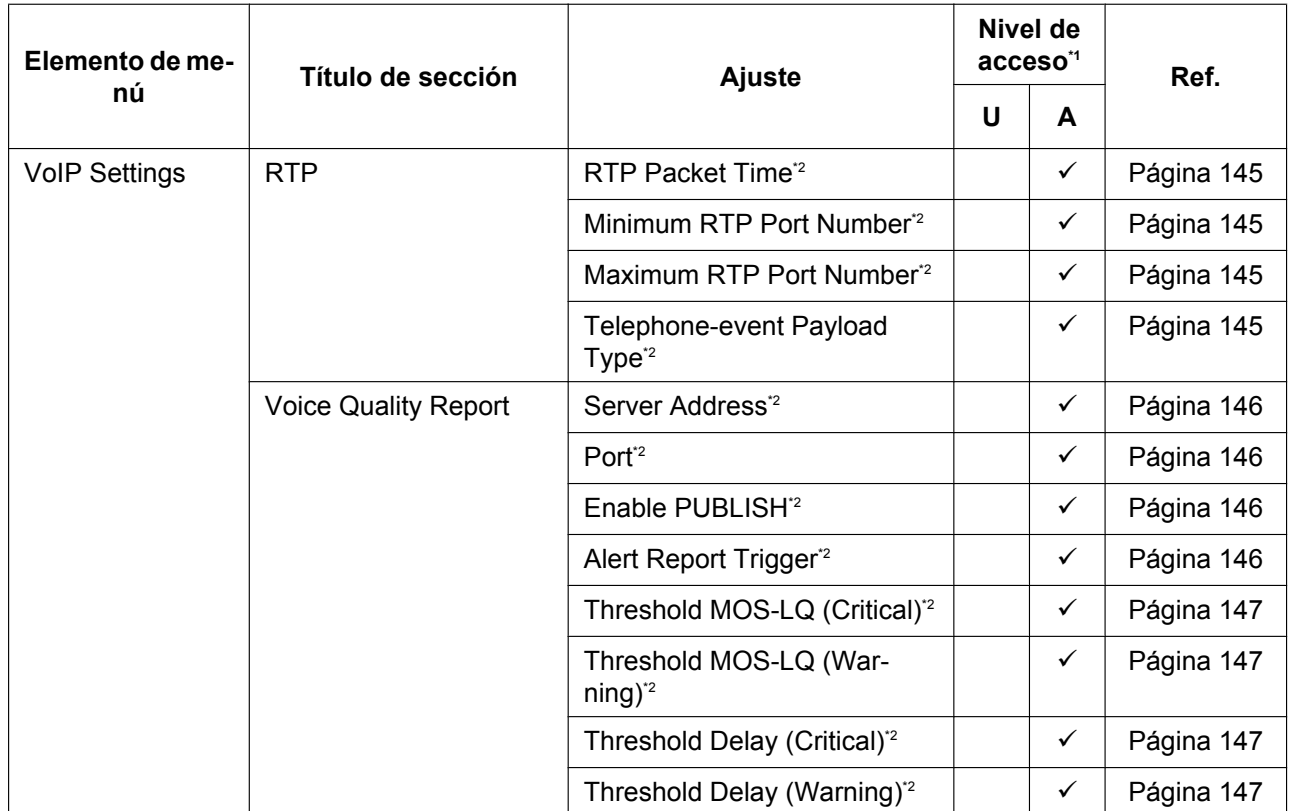

#### **4.1 Lista de ajustes del interface del usuario web**

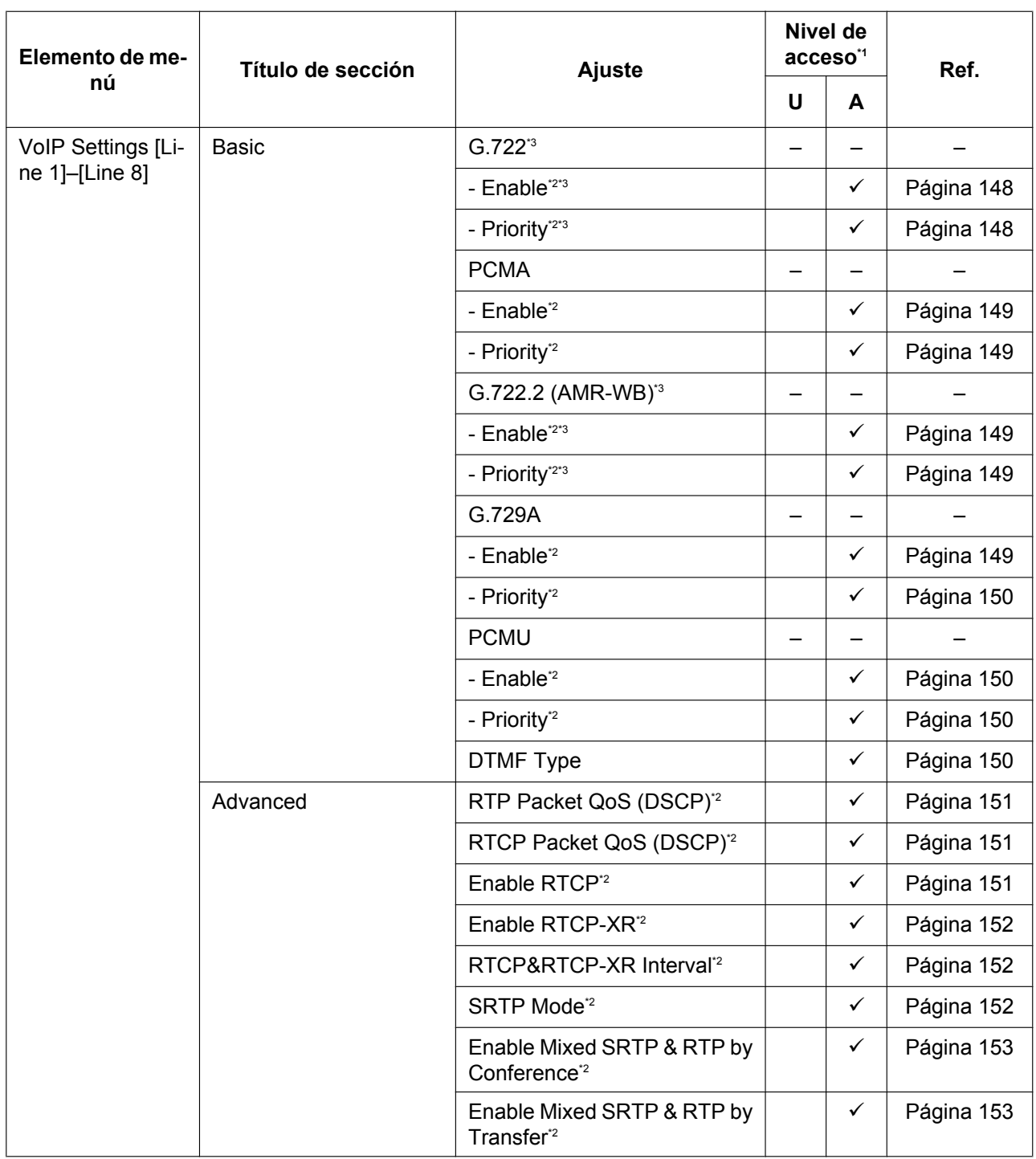

<span id="page-73-0"></span>\*1 Los niveles de acceso se abrevian de la siguiente manera: U: Usuario; A: Administrador

Una marca de verificación indica que el ajuste está disponible para ese nivel de acceso.

<span id="page-73-1"></span><sup>22</sup> Este ajuste también puede configurarse desde la programación del archivo de configuración.<br><sup>23</sup> Este ajuste no aparece de forma predeterminada

<span id="page-73-2"></span>Este ajuste no aparece de forma predeterminada.

## **Telephone**

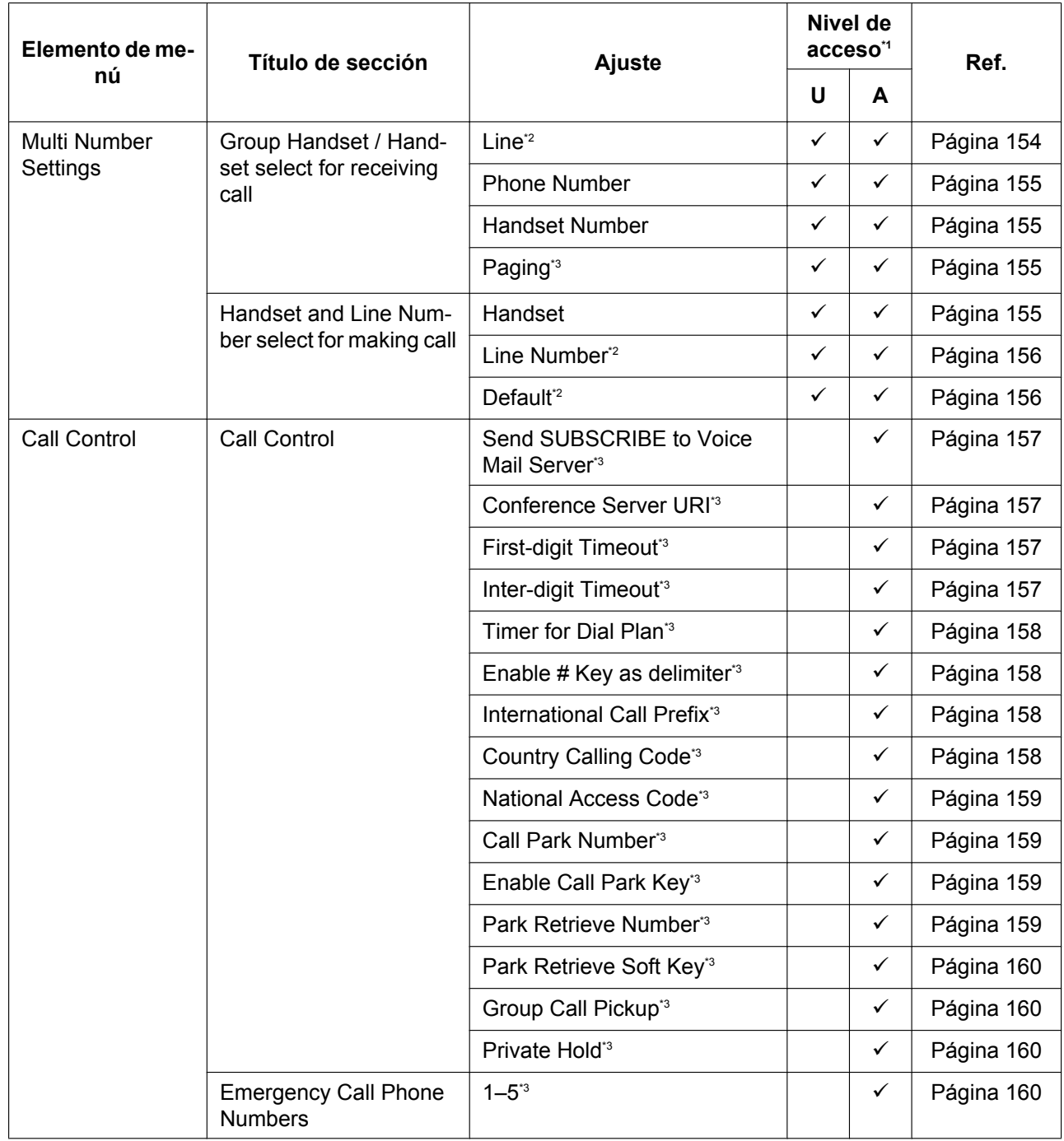

#### **4.1 Lista de ajustes del interface del usuario web**

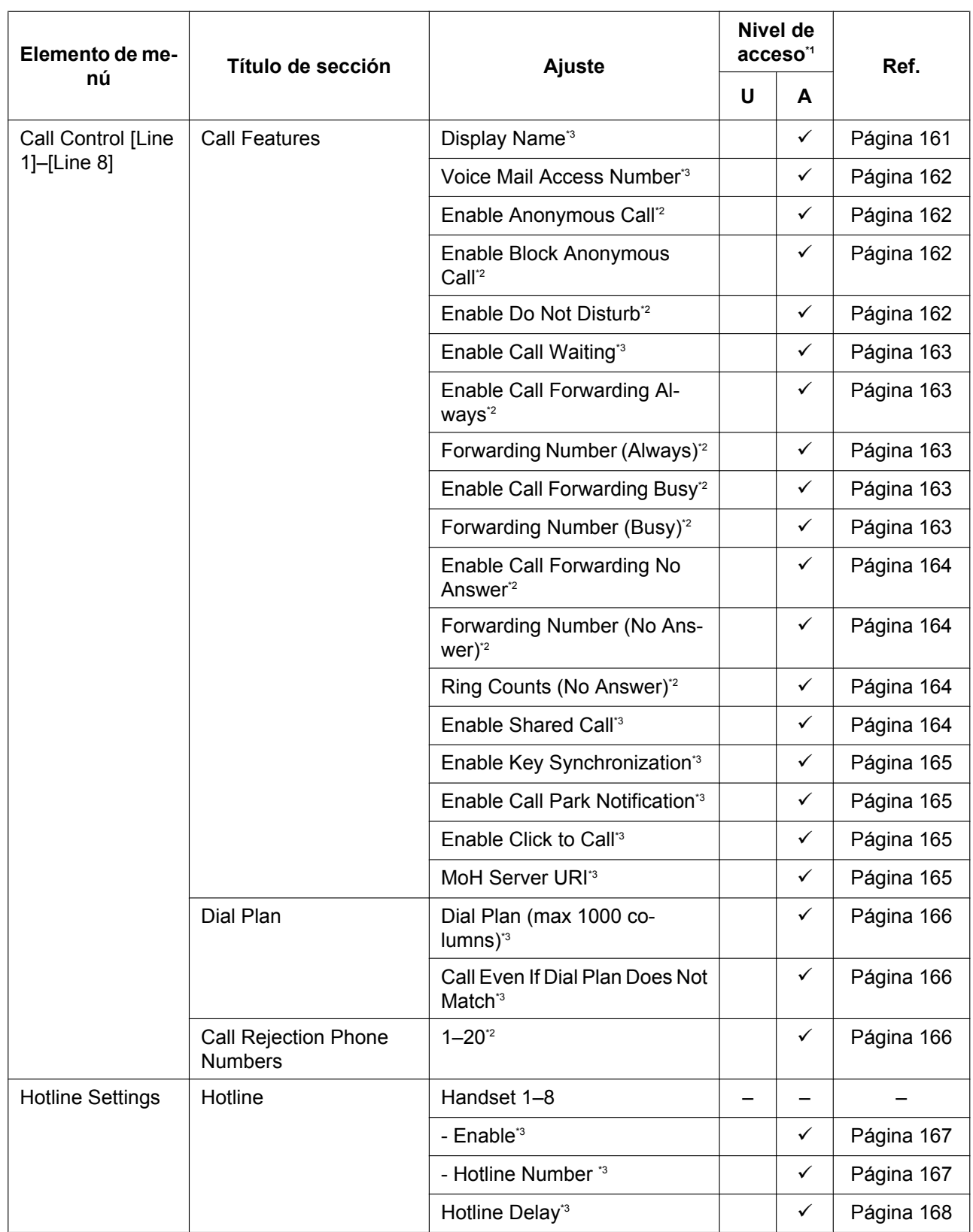

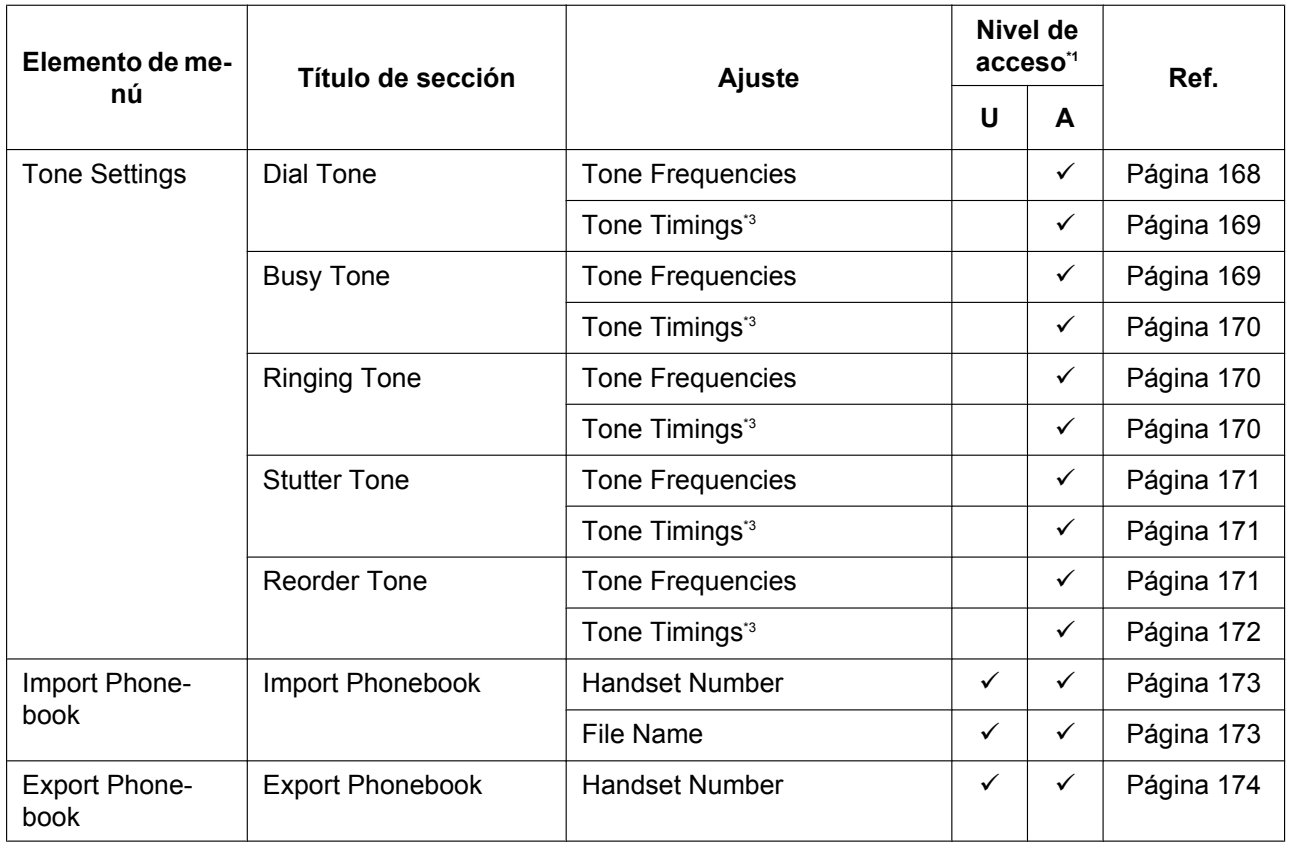

<span id="page-76-0"></span>\*1 Los niveles de acceso se abrevian de la siguiente manera: U: Usuario; A: Administrador

Una marca de verificación indica que el ajuste está disponible para ese nivel de acceso.

<span id="page-76-1"></span>\*2 Este ajuste también puede configurarse desde otros métodos de programación (programación del interface del usuario del teléfono o programación del archivo de configuración).

<span id="page-76-2"></span>\*3 Este ajuste también puede configurarse desde la programación del archivo de configuración.

#### **Maintenance**

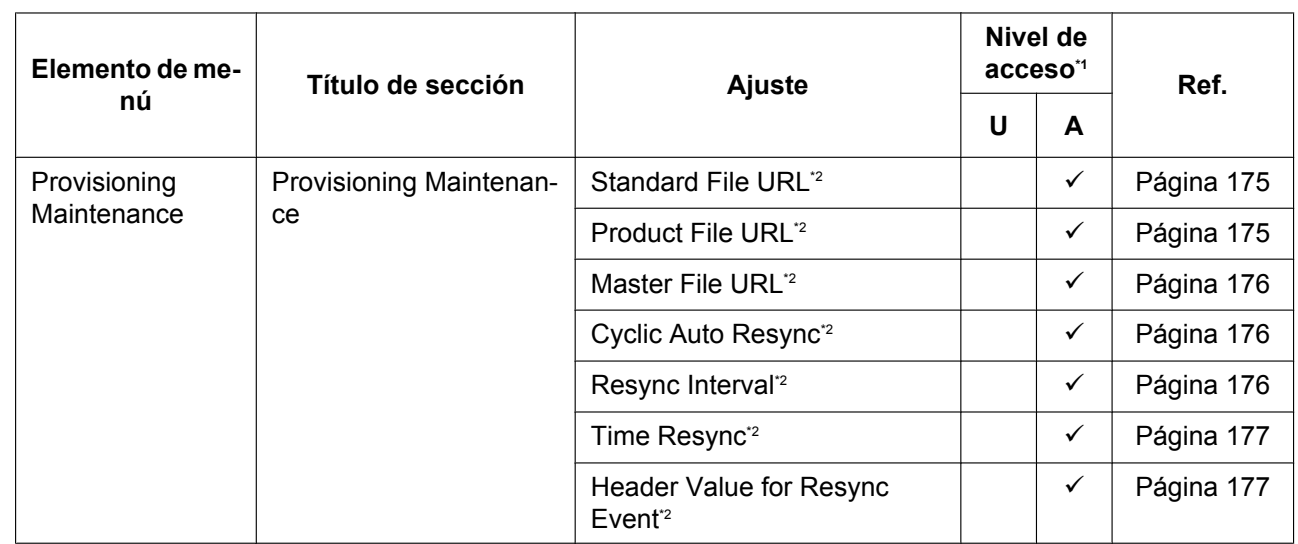

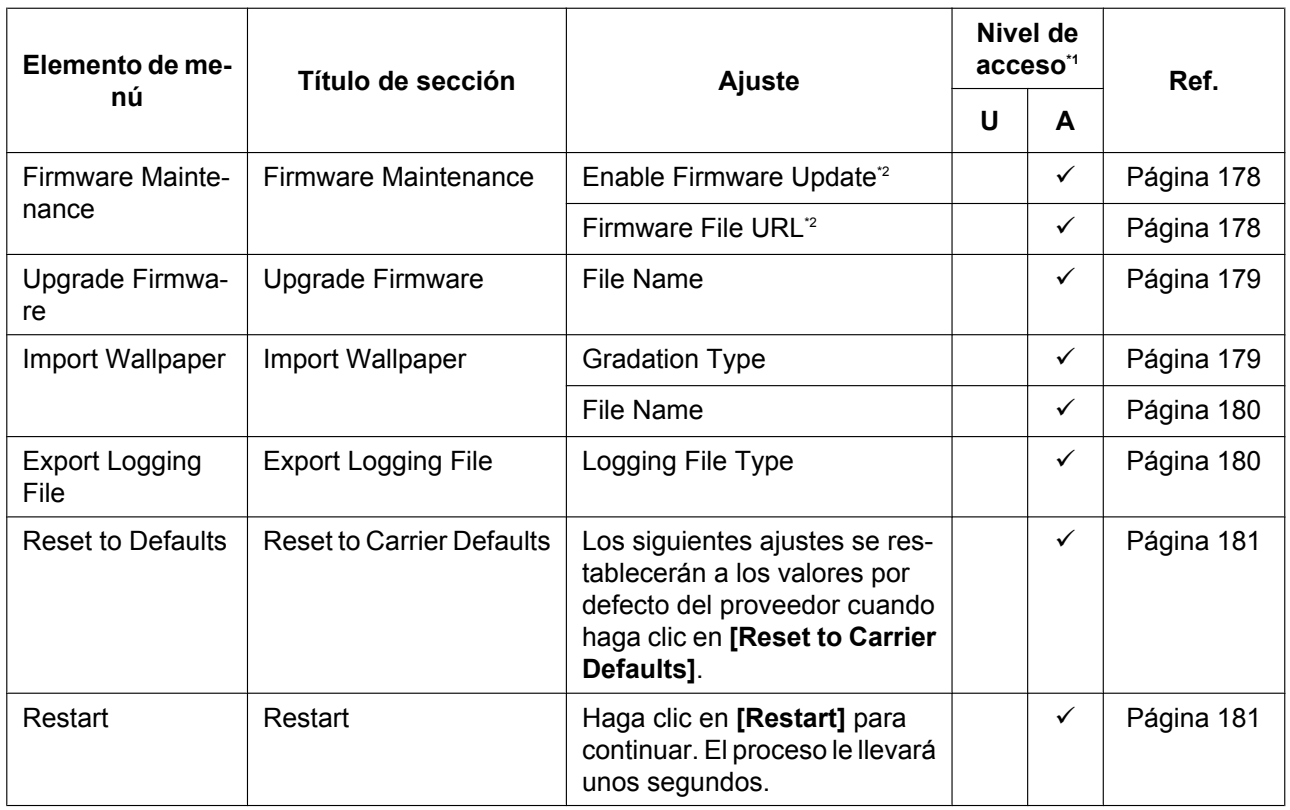

<span id="page-77-0"></span>\*1 Los niveles de acceso se abrevian de la siguiente manera: U: Usuario; A: Administrador

Una marca de verificación indica que el ajuste está disponible para ese nivel de acceso.

<span id="page-77-1"></span>\*2 Este ajuste también puede configurarse desde la programación del archivo de configuración.

# **4.2 Status**

Esta sección ofrece descripciones detalladas acerca de todos los ajustes clasificados en la ficha **[Status]**.

# **4.2.1 Version Information**

Esta pantalla permite visualizar la información de la versión actual, como por ejemplo el número de modelo y la versión del firmware de la unidad.

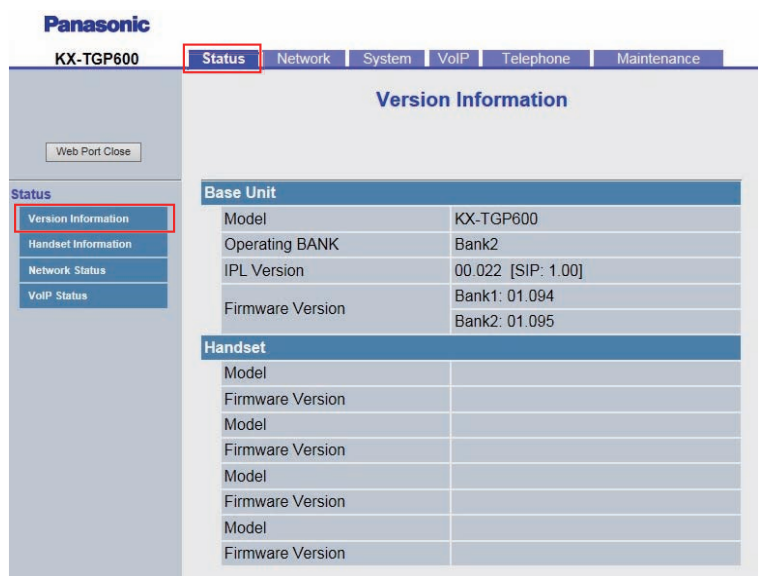

# **4.2.1.1 Base Unit**

#### **Model**

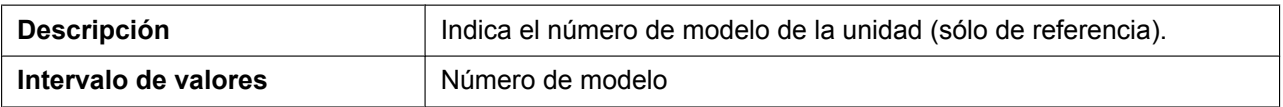

### **Operating Bank**

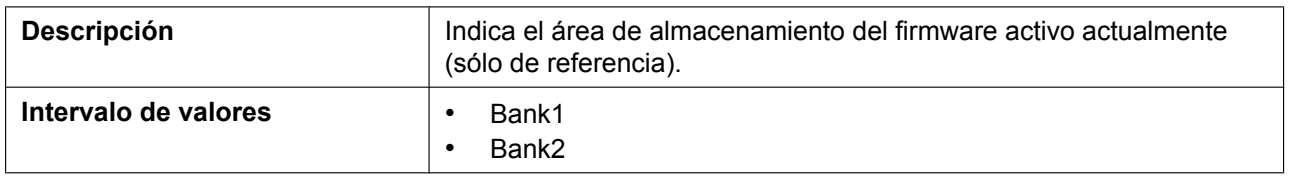

### **IPL Version**

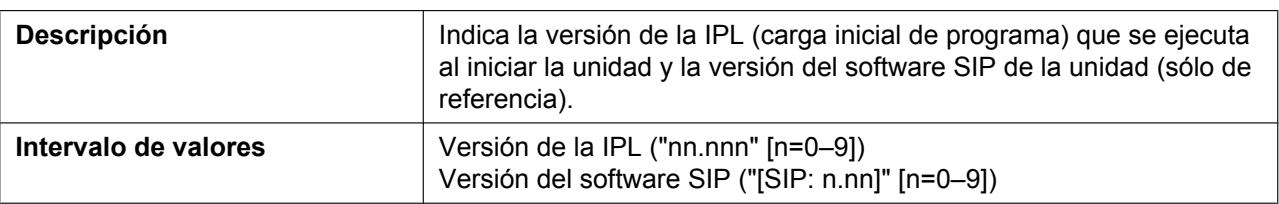

### **Firmware Version**

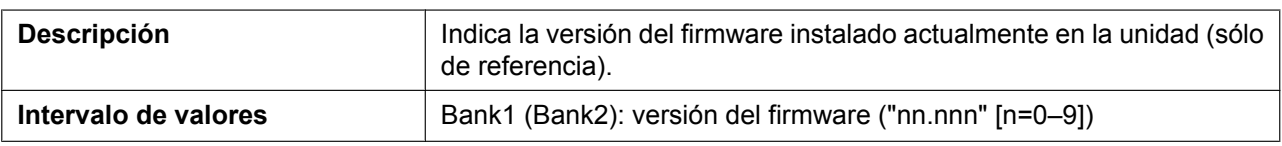

# **4.2.1.2 Handset**

#### **Model**

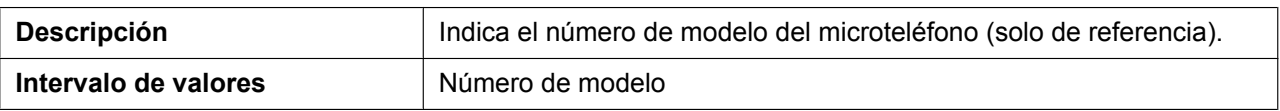

### **Firmware Version**

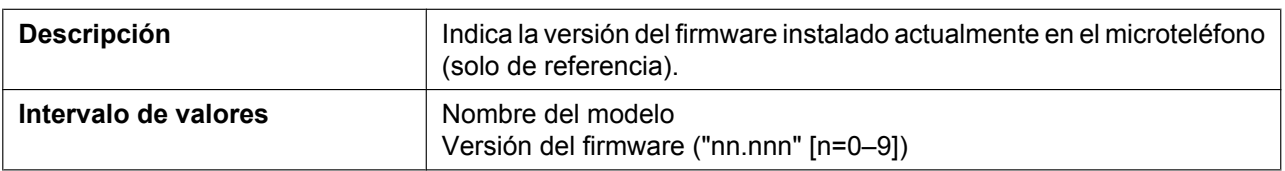

## **4.2.2 Handset Information**

Esta pantalla permite ver la información de la versión actual, como por ejemplo el número de modelo y la versión del firmware del microteléfono conectado.

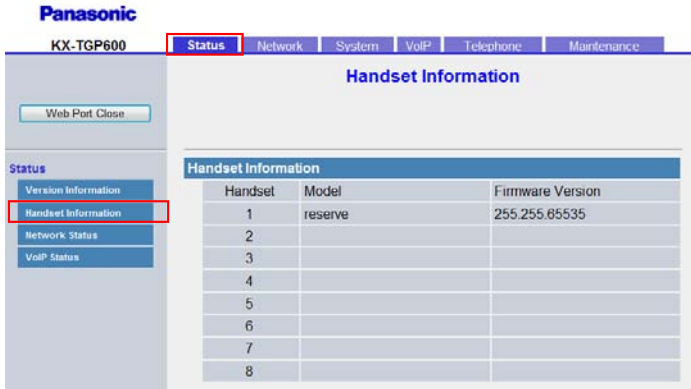

## **4.2.2.1 Handset Information**

#### **Handset 1–8 (Model)**

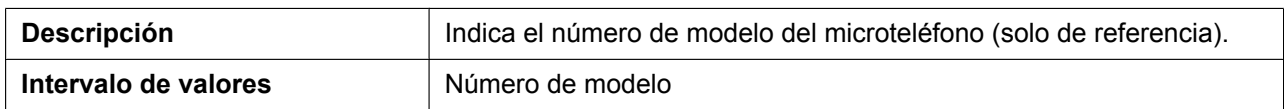

#### **Handset 1–8 (Firmware Version)**

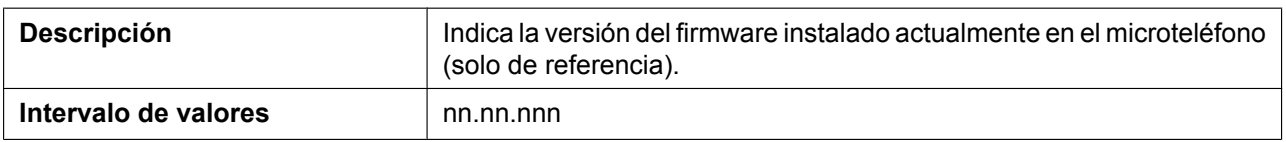

## **4.2.3 Network Status**

÷,

Esta pantalla permite visualizar la actual información de red de la unidad, como la dirección MAC, la dirección IP, el estado del puerto Ethernet, etc.

Al hacer clic en **[Refresh]** se actualiza la información que aparece en la pantalla.

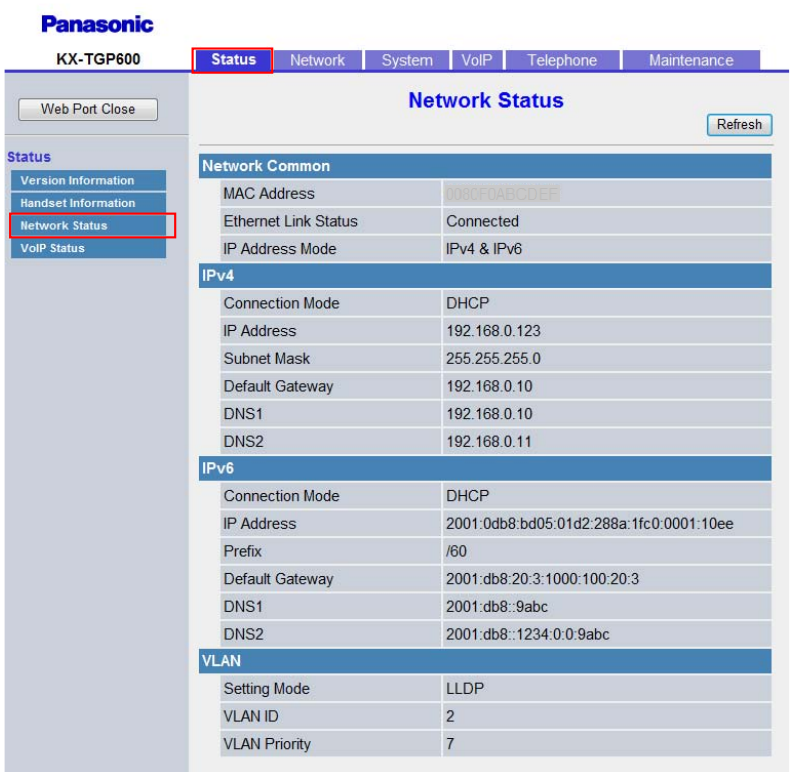

# **4.2.3.1 Network Common**

#### **MAC Address**

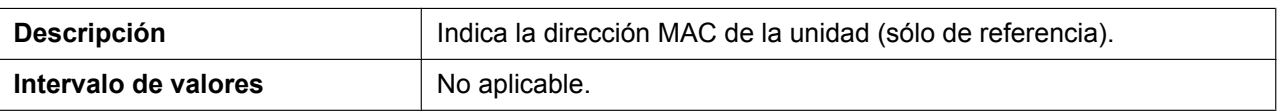

### **Ethernet Link Status**

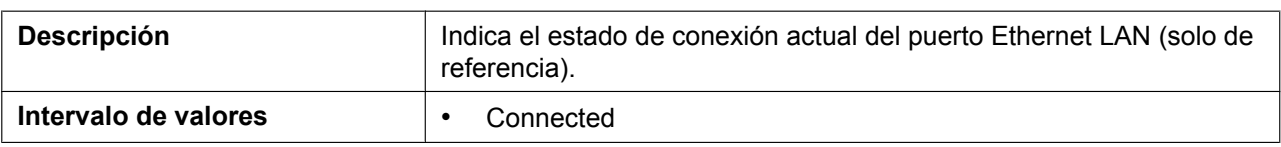

#### **IP Address Mode**

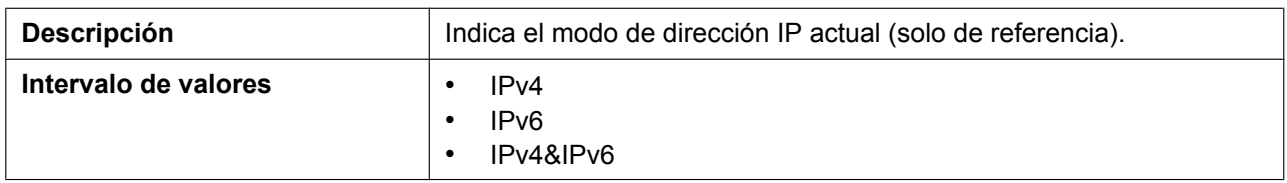

### **4.2.3.2 IPv4**

#### **Connection Mode**

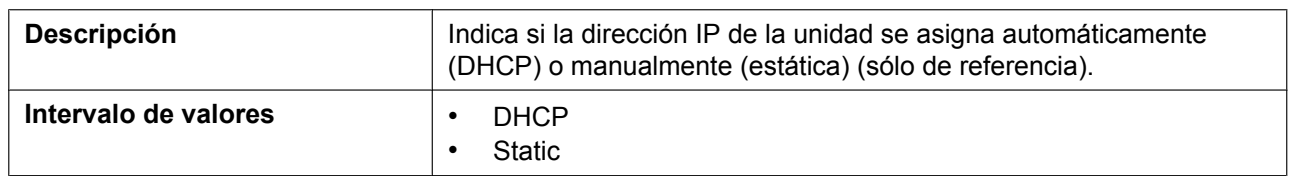

#### **IP Address**

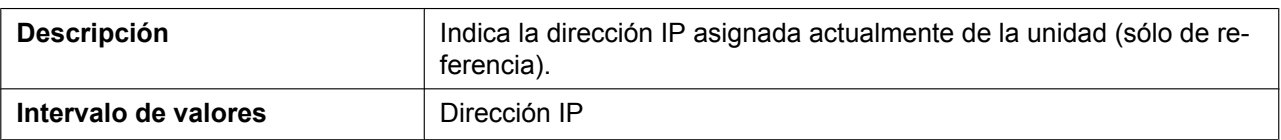

### **Subnet Mask**

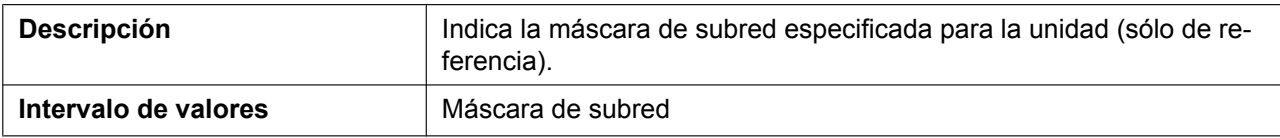

## **Default Gateway**

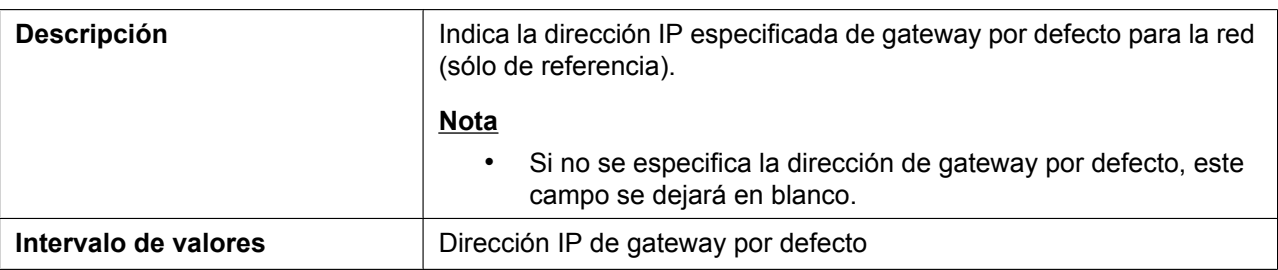

#### **DNS1**

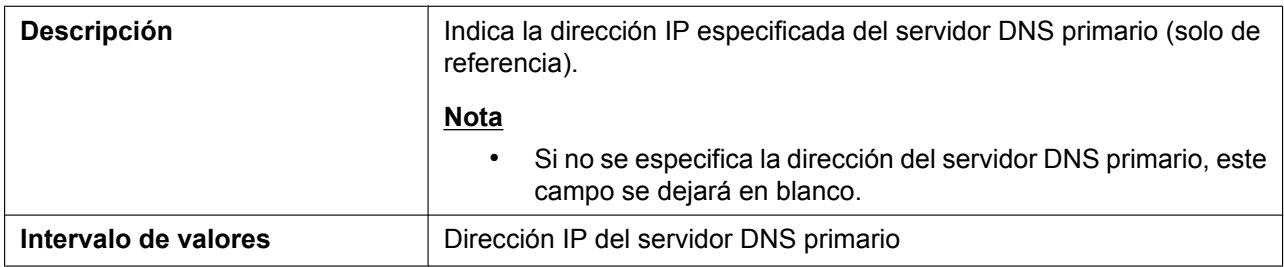

#### **DNS2**

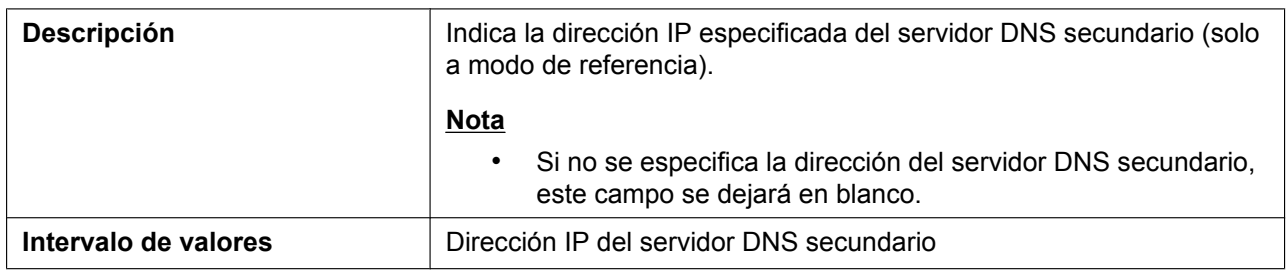

## **4.2.3.3 IPv6**

### **Connection Mode**

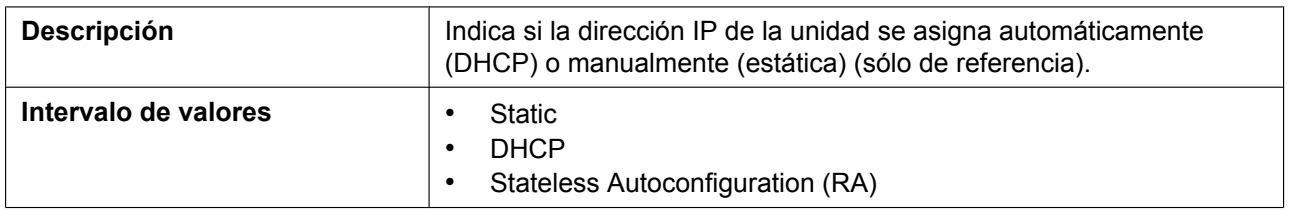

### **IP Address**

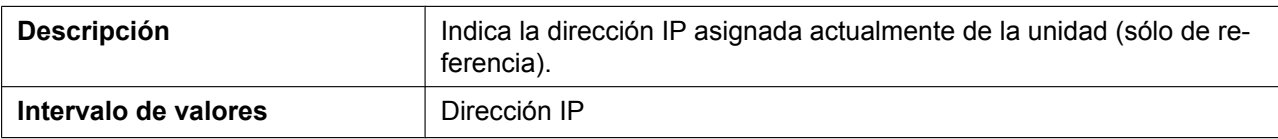

### **Prefix**

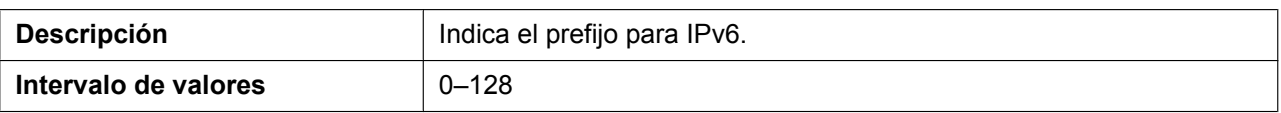

## **Default Gateway**

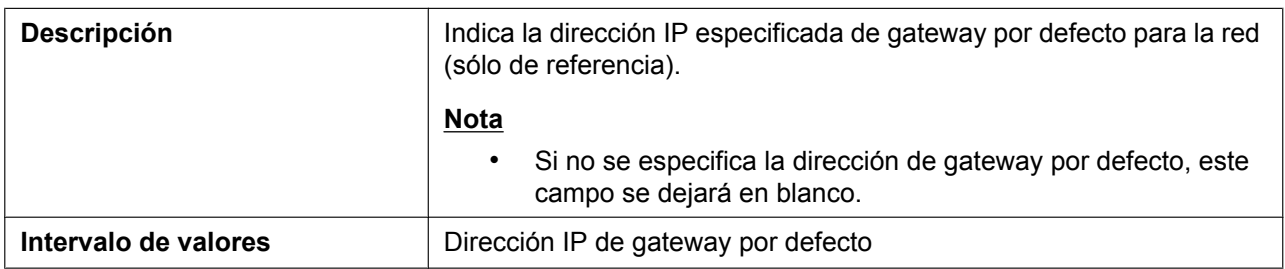

### **DNS1**

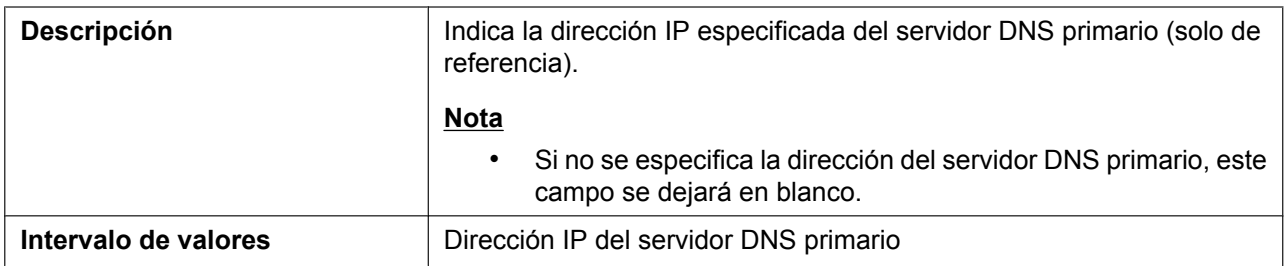

#### **DNS2**

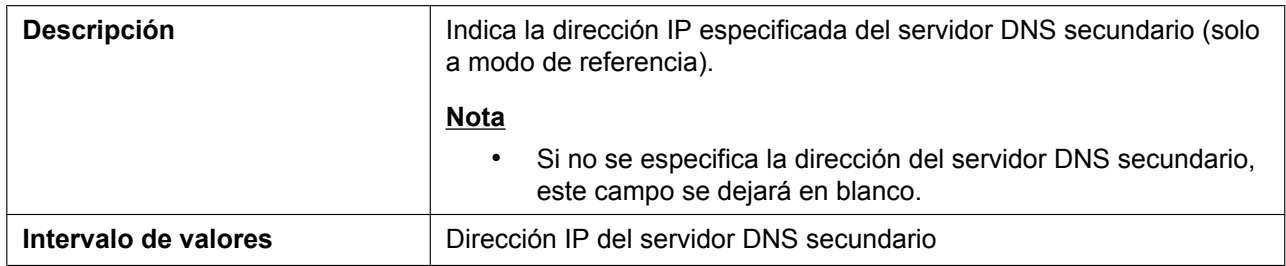

### **4.2.3.4 VLAN**

## **Setting Mode**

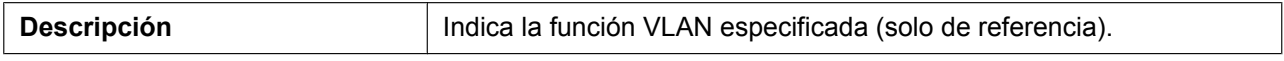

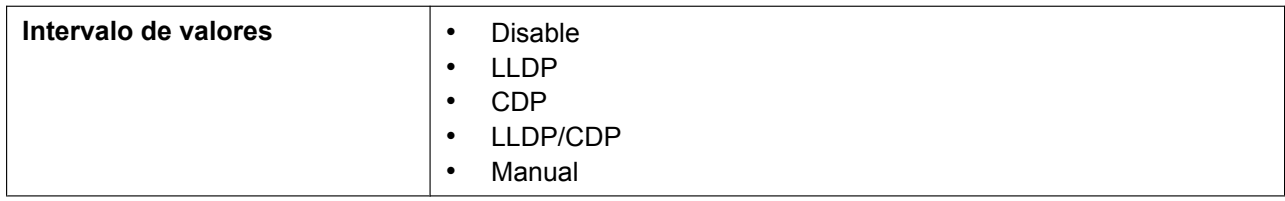

#### **VLAN ID**

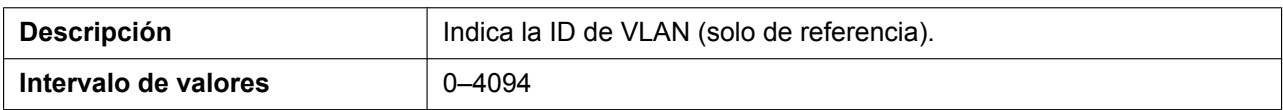

#### **VLAN Priority**

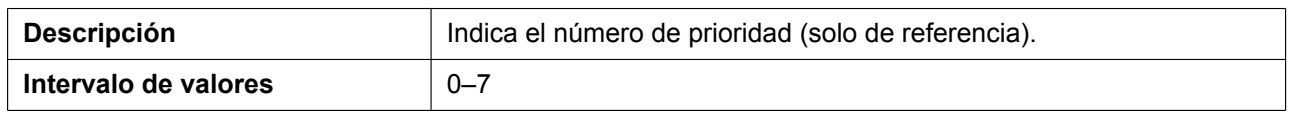

## **4.2.4 VoIP Status**

Esta pantalla permite visualizar el estado actual del VoIP para cada unidad de la línea. Al hacer clic en **[Refresh]** se actualiza la información que aparece en la pantalla.

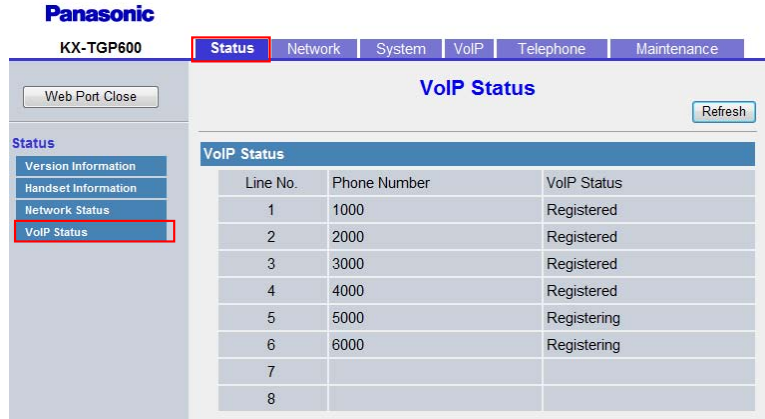

## **4.2.4.1 VoIP Status**

#### **Line No. (1–8)**

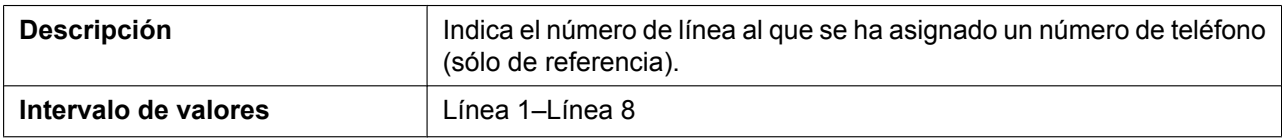

### **Phone Number**

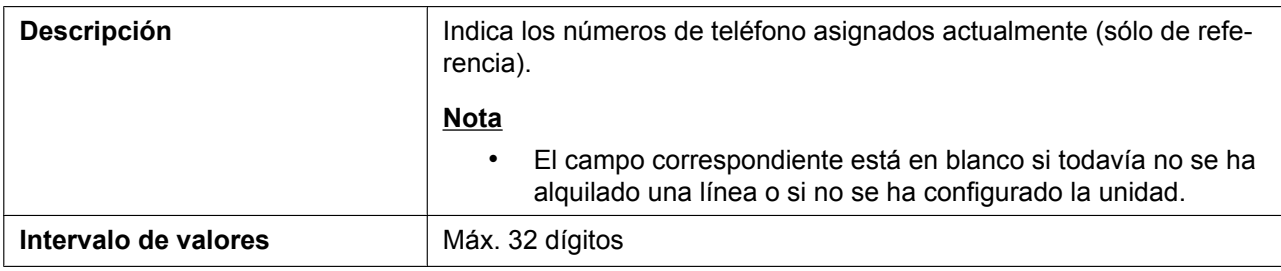

### **VoIP Status**

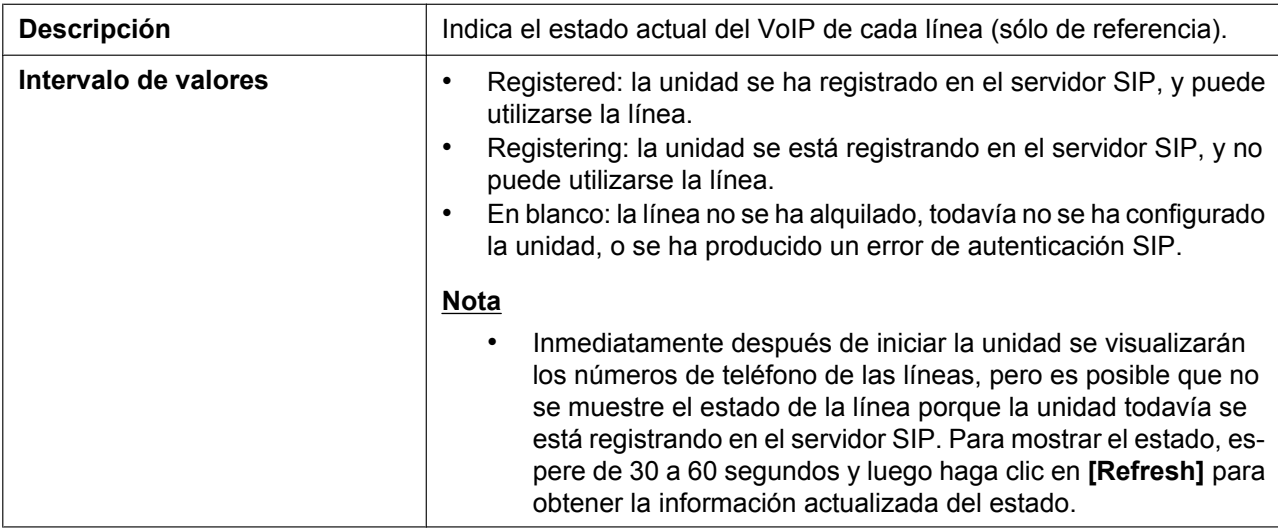

# **4.3 Network**

Esta sección ofrece descripciones detalladas acerca de todos los ajustes clasificados en la ficha **[Network]**.

## **4.3.1 Basic Network Settings**

Desde esta pantalla se pueden cambiar los ajustes de red básicos, como si se desea utilizar un servidor DHCP, y la dirección IP de la unidad.

**Benediction** 

#### **Nota**

• Los cambios en los ajustes de esta pantalla se aplican cuando aparece el mensaje "Complete" después de hacer clic en **[Save]**. Si cambia estos ajustes es probable que cambie la dirección IP de la unidad, por lo que no podrá continuar utilizando el interface del usuario Web. Si desea seguir configurando la unidad desde dicho interface, vuelva a registrarse en el interface después de confirmar la nueva dirección IP asignada de la unidad utilizando el interface del usuario del teléfono. Además, si ha cambiado la dirección IP del PC desde el que intenta acceder al interface del usuario Web, cierre una vez el puerto Web seleccionando "Desactivar" para "Web del Teléfono" en la unidad ( $\rightarrow$ consulte **[Abrir y cerrar el puerto web](#page-29-0)** en **[1.1.6.3 Antes de acceder al interface del usuario web](#page-29-1)**).

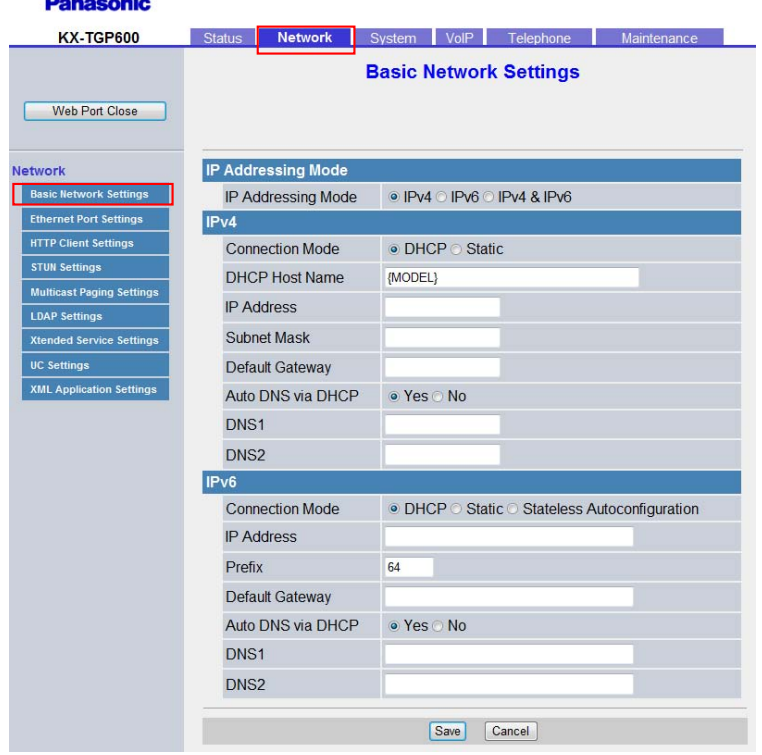

### **4.3.1.1 IP Addressing Mode**

#### **IP Addressing Mode**

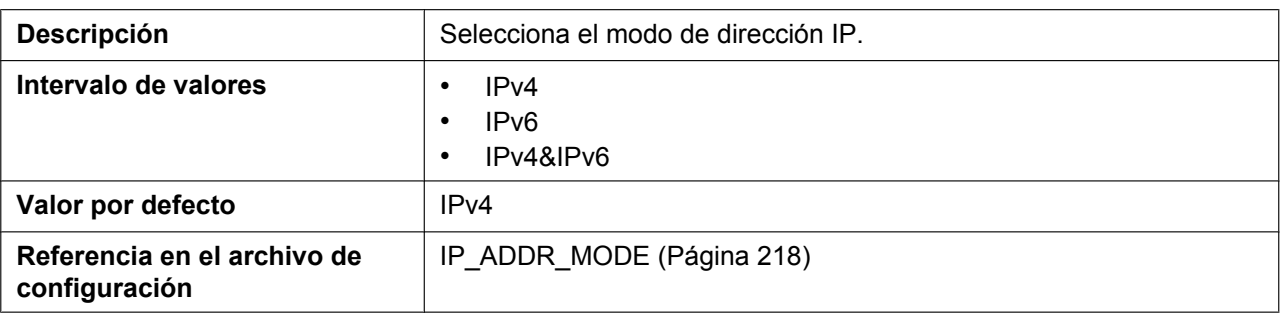

# **4.3.1.2 IPv4**

### **Connection Mode**

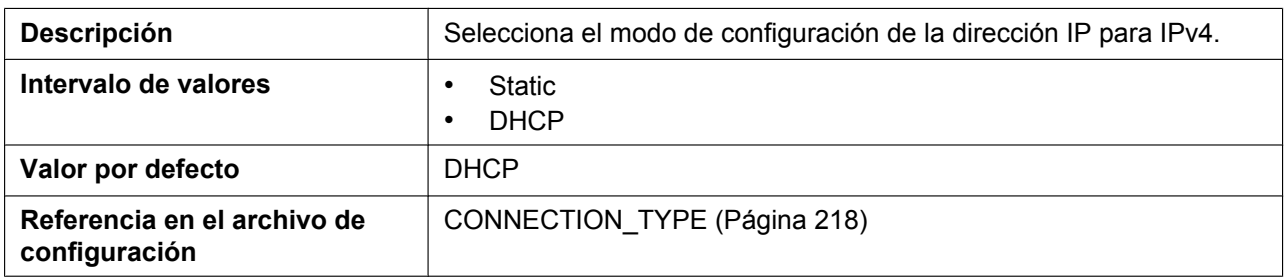

### **DHCP Host Name**

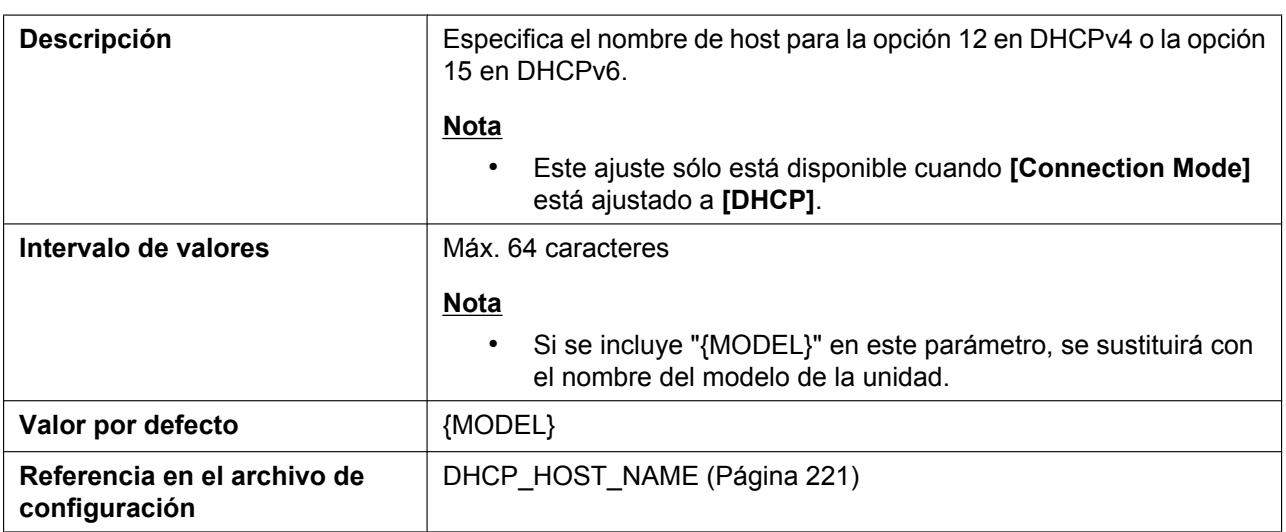

### **IP Address**

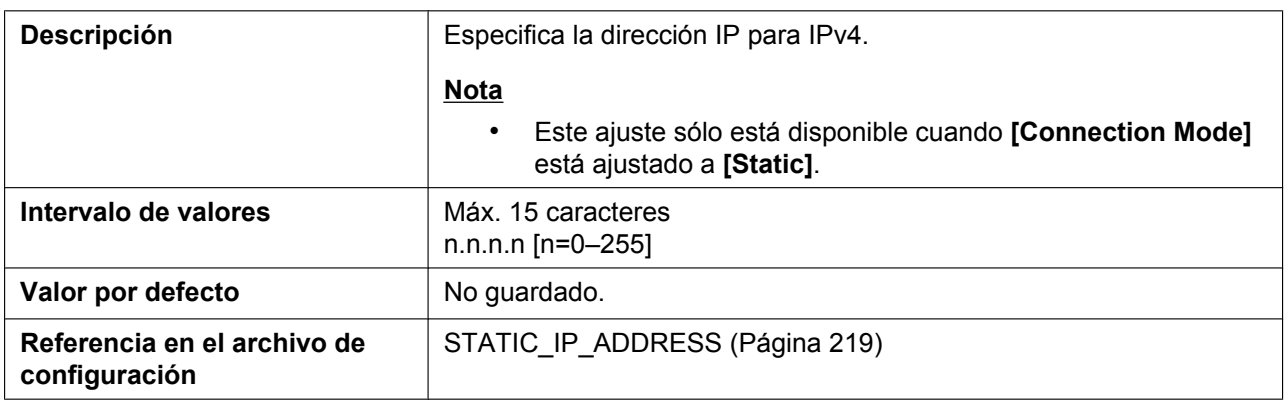

### **Subnet Mask**

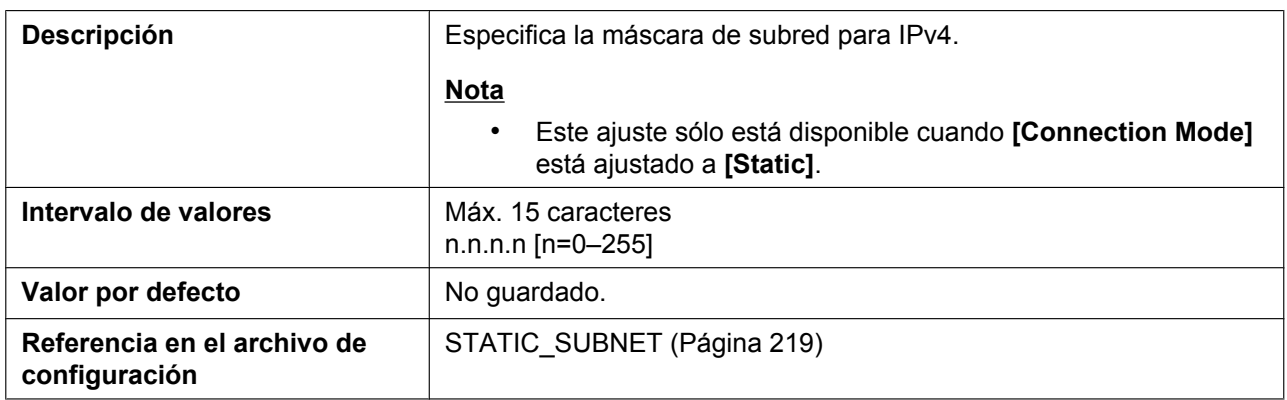

## **Default Gateway**

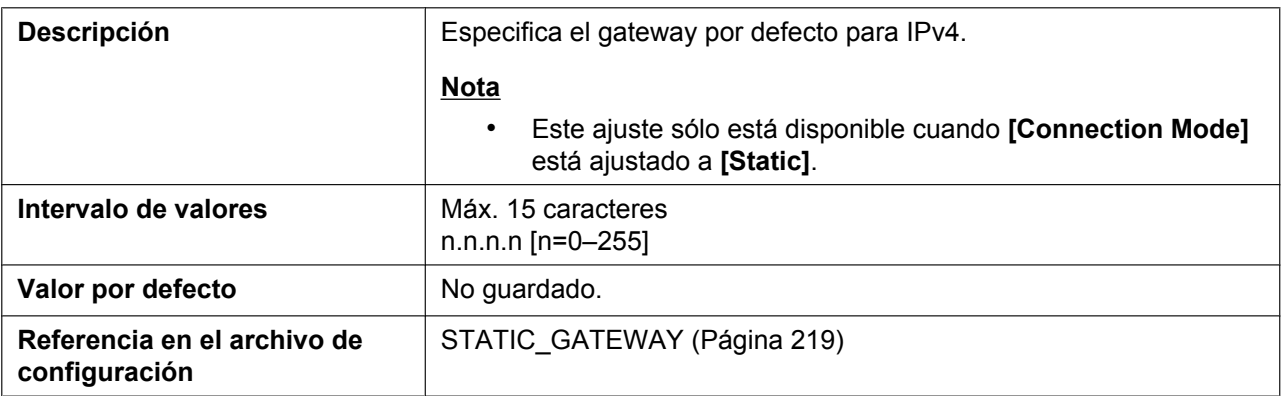

### **Auto DNS via DHCP**

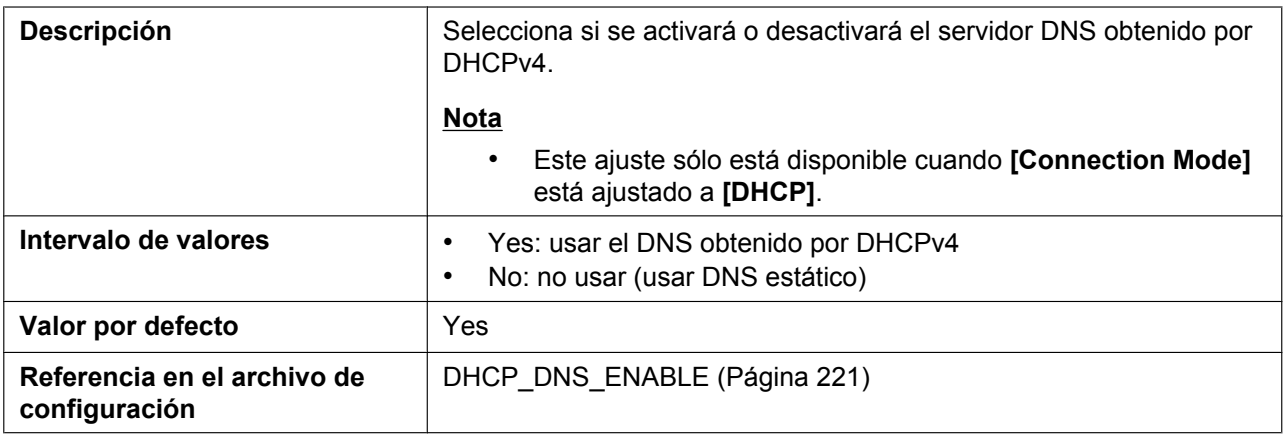

#### **DNS1**

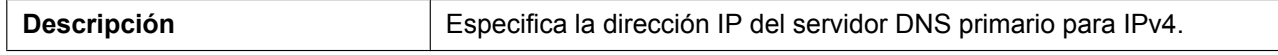

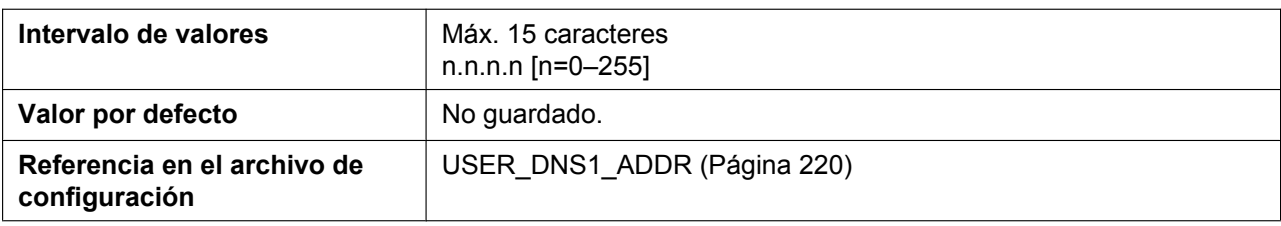

#### **DNS2**

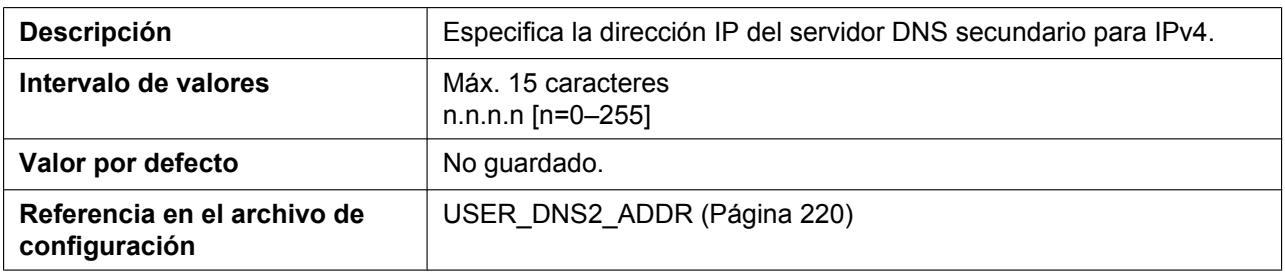

## **4.3.1.3 IPv6**

### **Connection Mode**

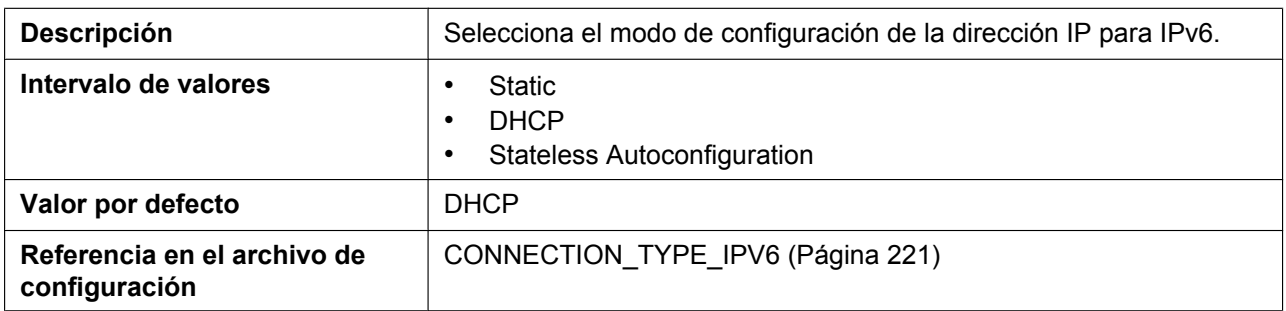

### **IP Address**

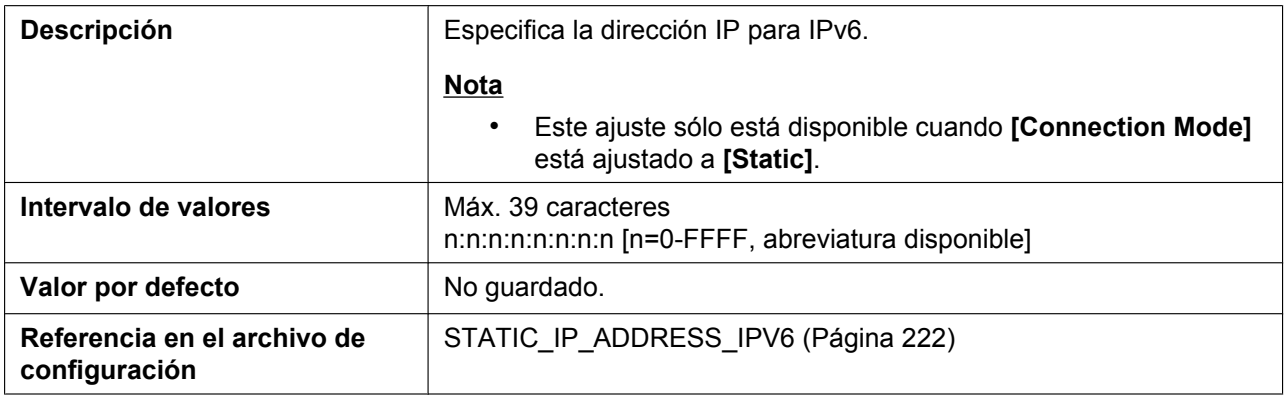

### **Prefix**

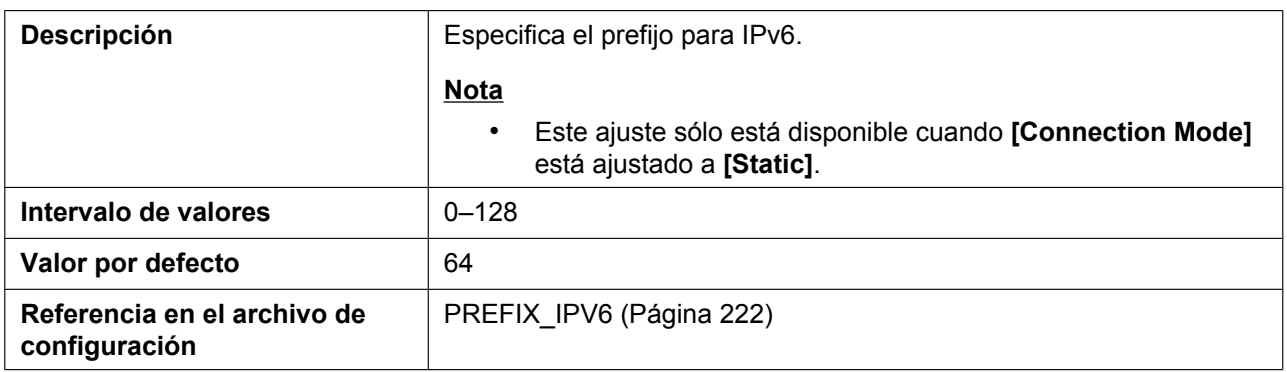

## **Default Gateway**

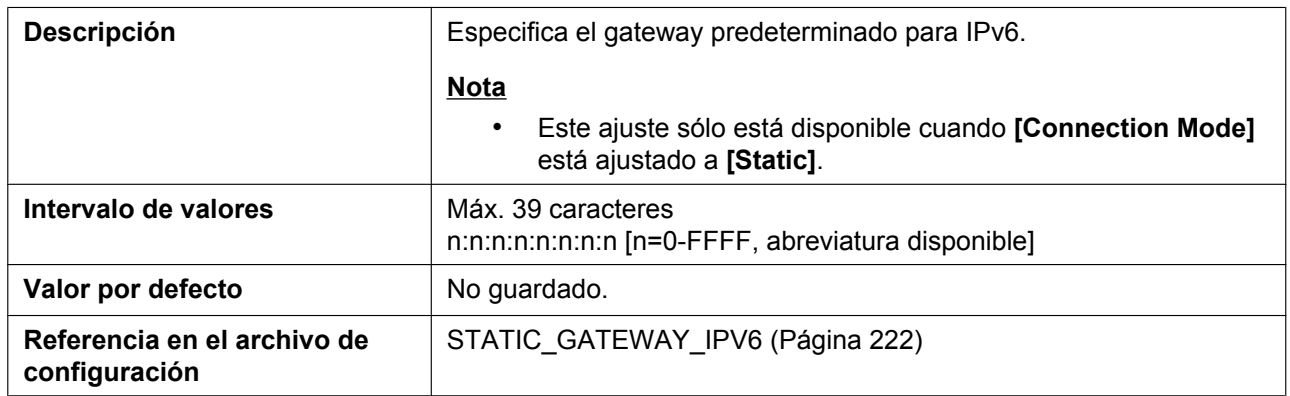

## **Auto DNS via DHCP**

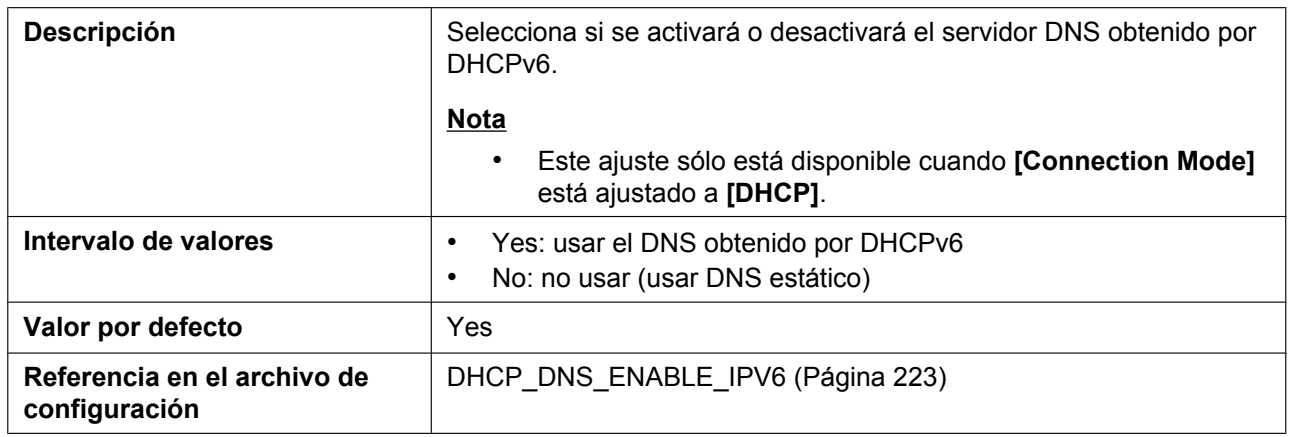

### **DNS1**

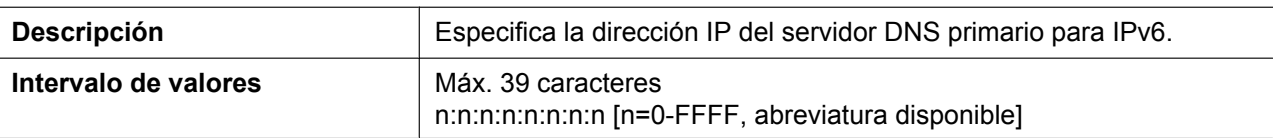

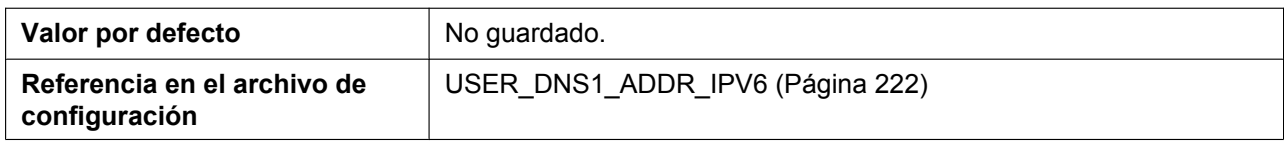

#### **DNS2**

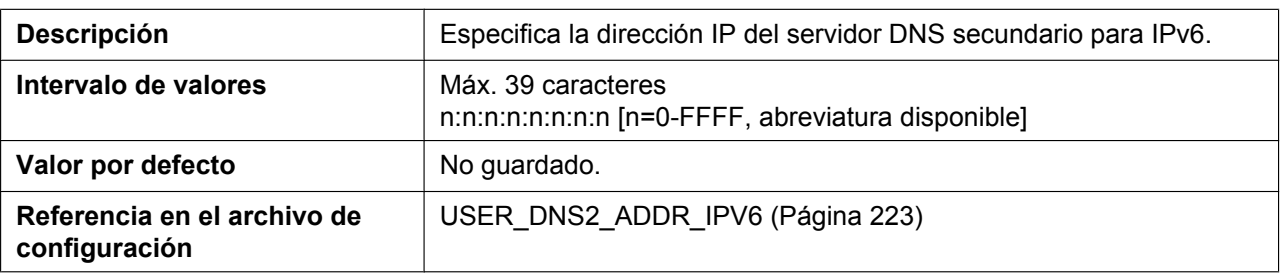

## **4.3.2 Ethernet Port Settings**

Desde esta pantalla puede cambiarse el modo de conexión de los puertos Ethernet y los ajustes de LLDP y de la VLAN.

#### **Nota**

• Cuando cambie los ajustes en esta pantalla y haga clic en **[Save]**, una vez se haya visualizado el mensaje "Complete", la unidad se reiniciará automáticamente con los nuevos ajustes aplicados. Si una de las unidades se encuentra realizando una llamada cuando se visualiza "Complete", la unidad se reiniciará cuando la unidad vuelva a estar inactiva.

#### **Panasonic**

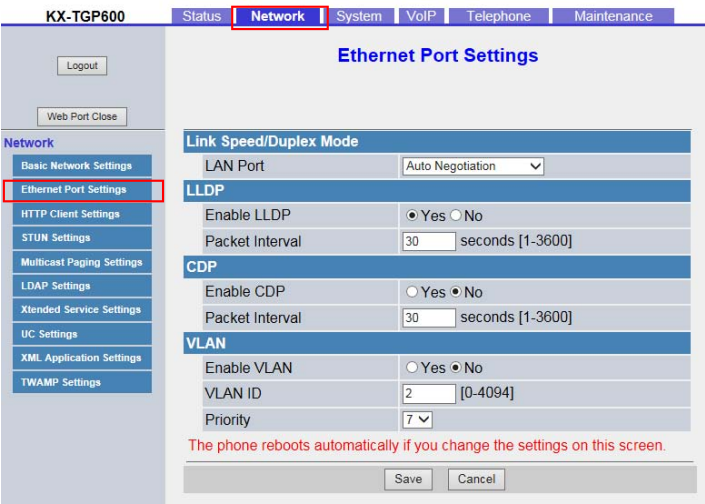

## **4.3.2.1 Link Speed/Duplex Mode**

#### **LAN Port**

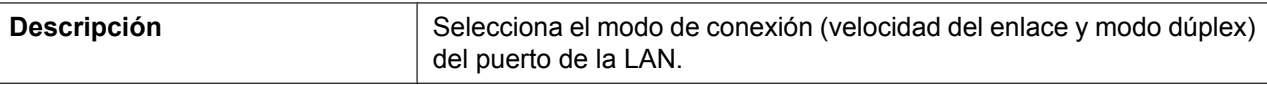

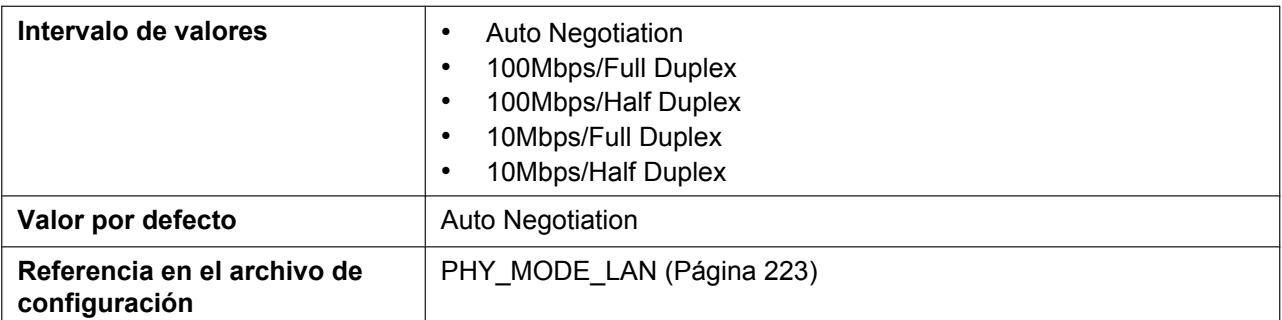

## **4.3.2.2 LLDP**

#### **Enable LLDP**

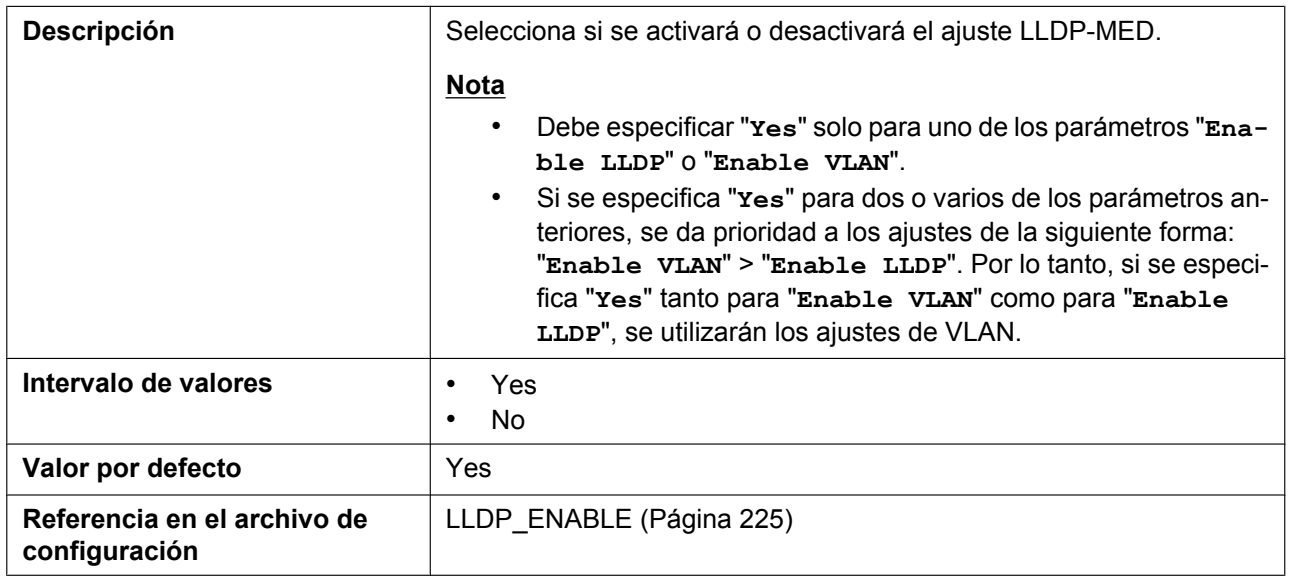

#### **Packet Interval**

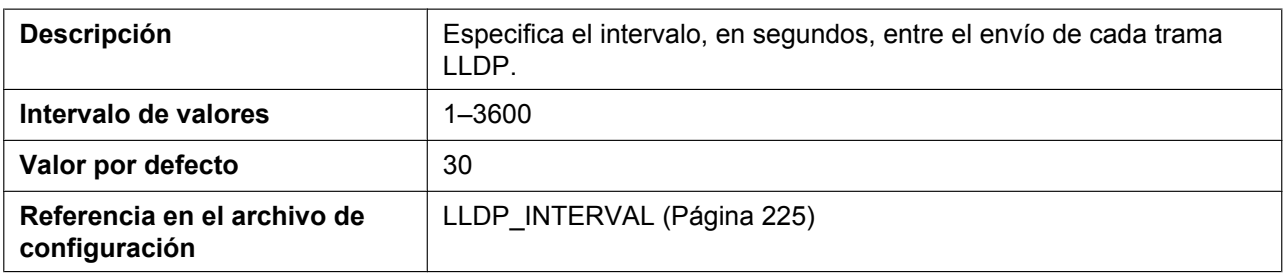

## **4.3.2.3 CDP**

#### **Enable CDP**

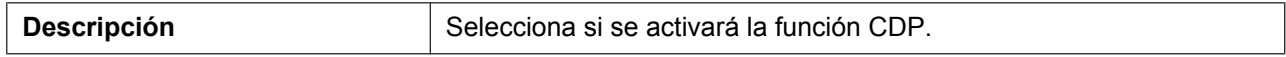

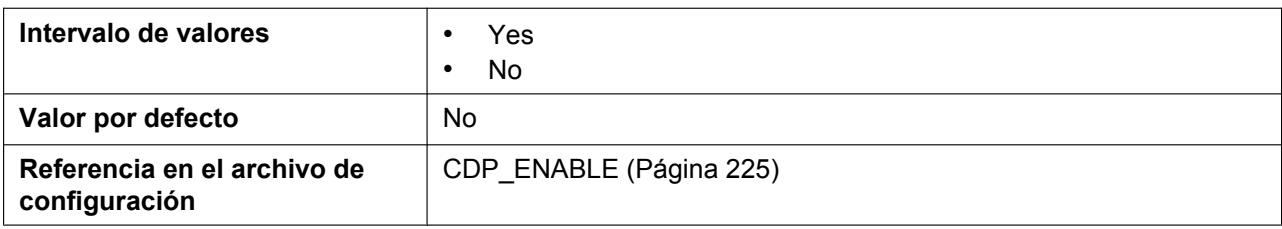

### **Packet Interval**

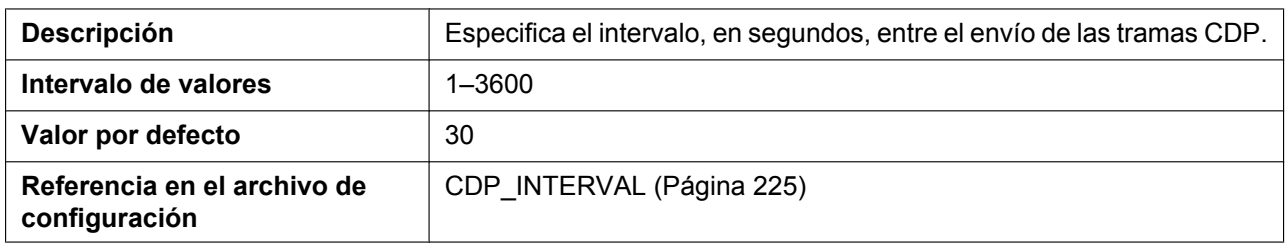

## **4.3.2.4 VLAN**

### **Enable VLAN**

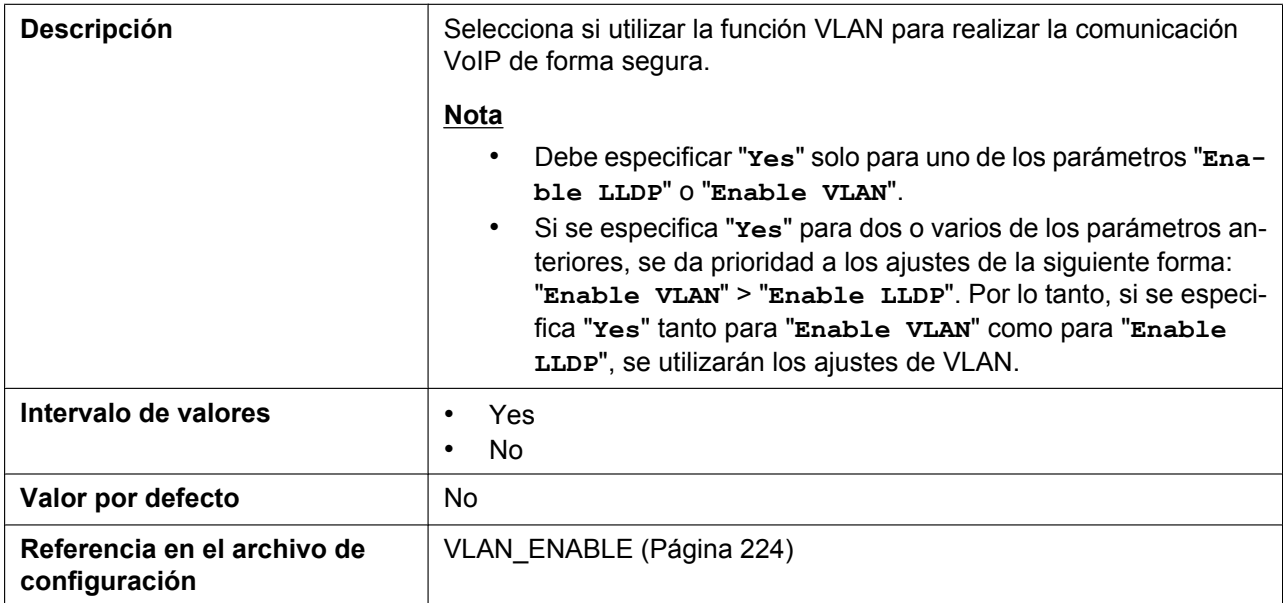

#### **VLAN ID**

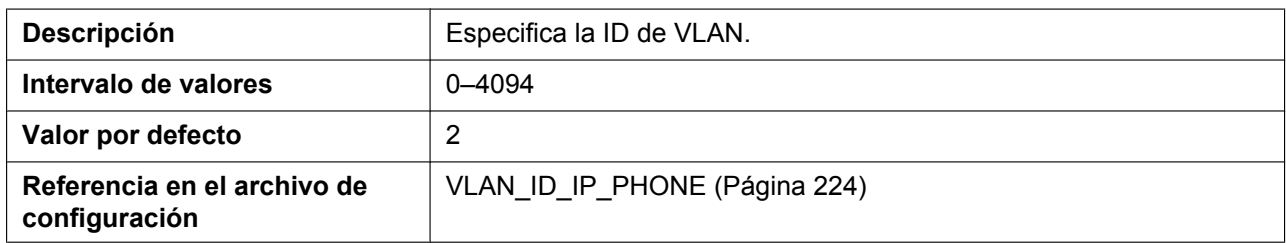

### **Priority**

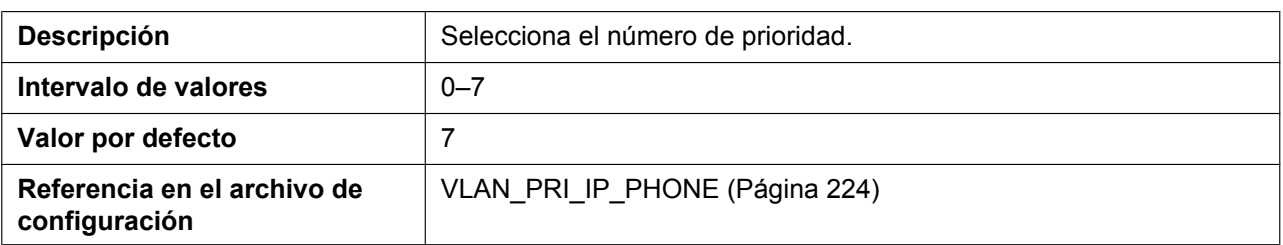

## **4.3.3 HTTP Client Settings**

Desde esta pantalla puede cambiar los ajustes del cliente HTTP para la unidad, para acceder al servidor HTTP de su sistema telefónico y descargar archivos de configuración.

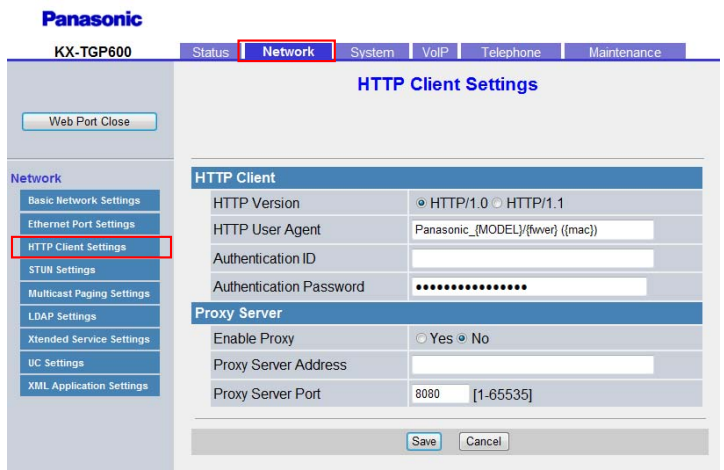

# **4.3.3.1 HTTP Client**

#### **HTTP Version**

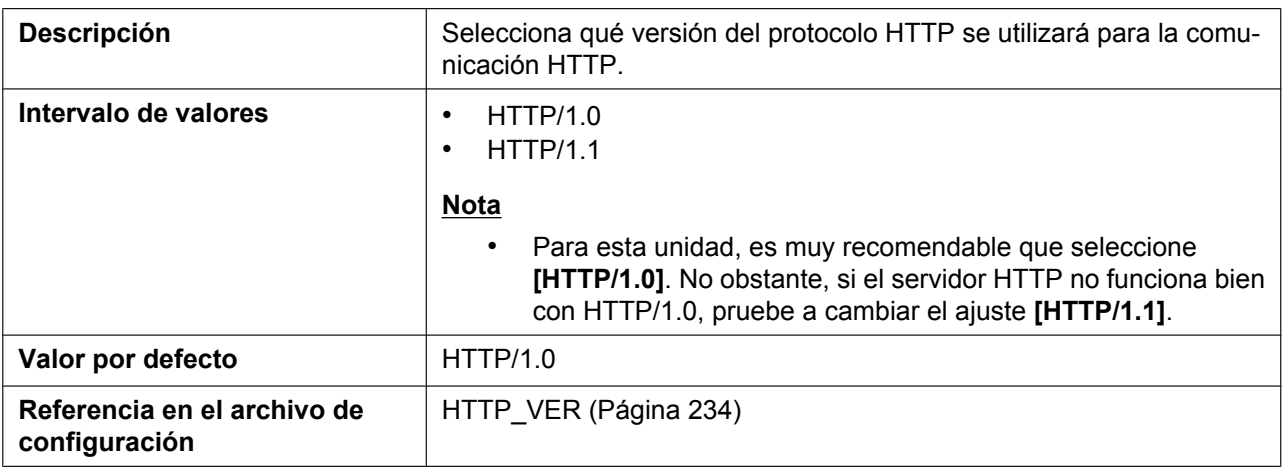

## **HTTP User Agent**

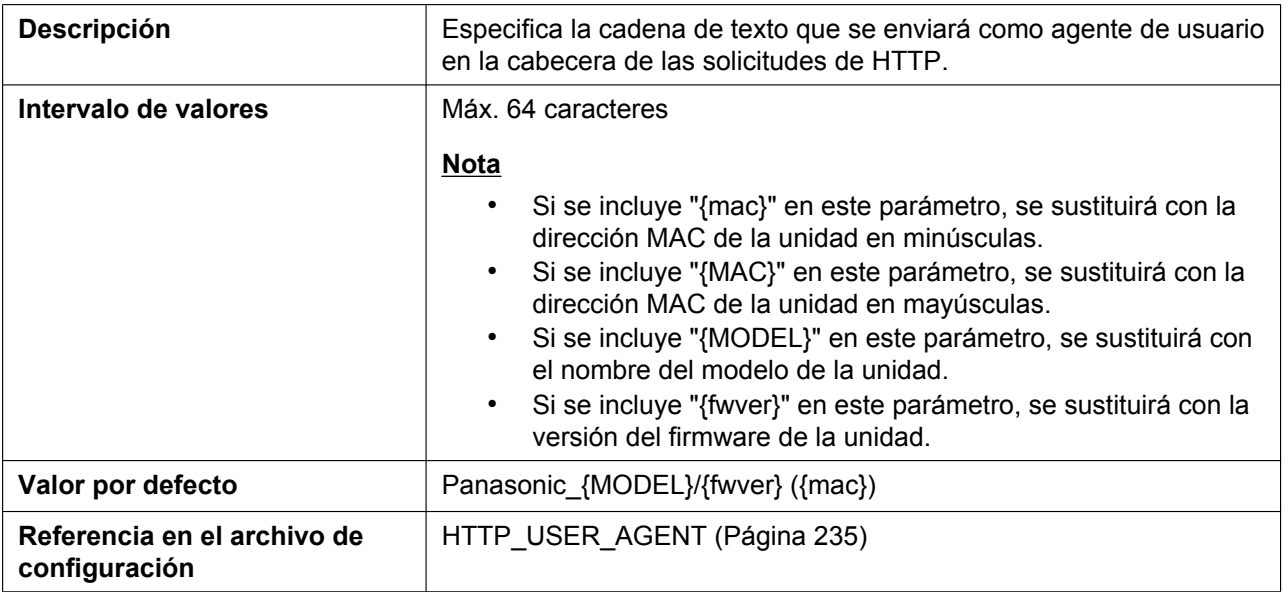

### **Authentication ID**

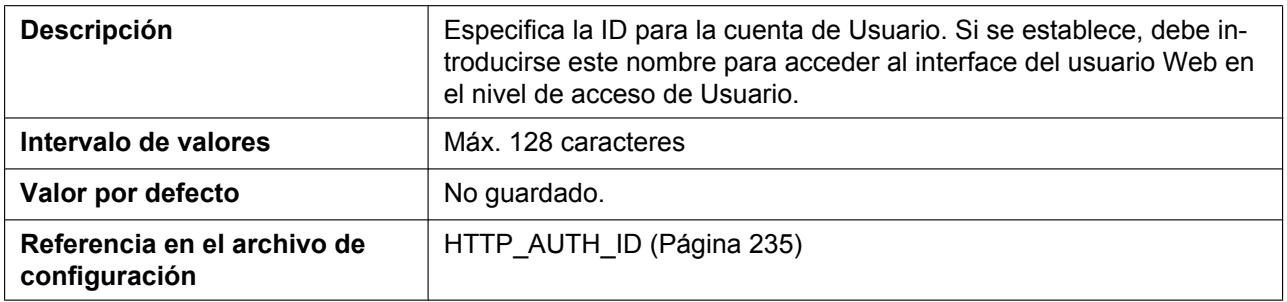

## **Authentication Password**

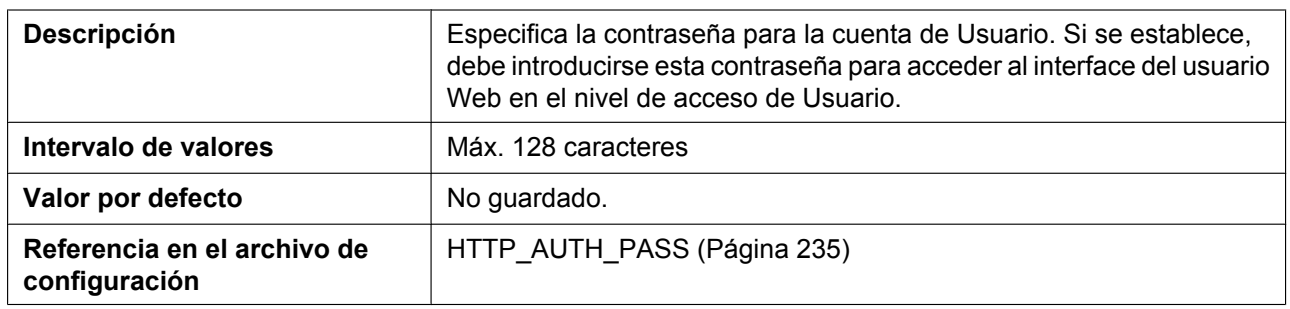

## **4.3.3.2 Proxy Server**

#### **Enable Proxy**

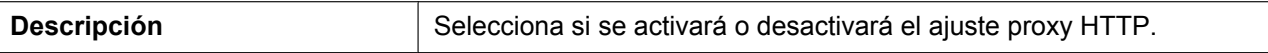

#### **4.3.4 STUN Settings**

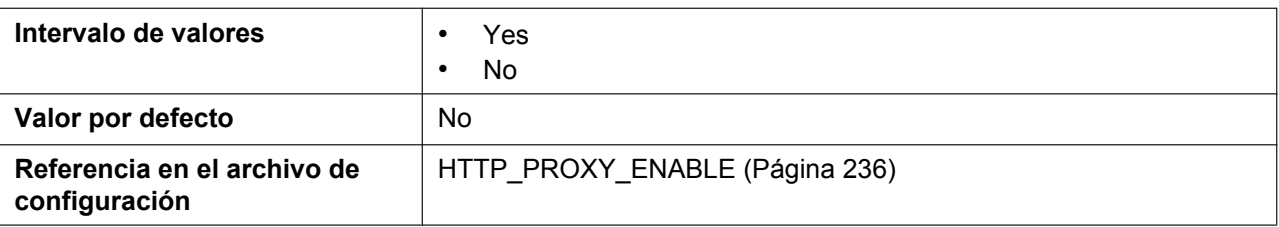

## **Proxy Server Address**

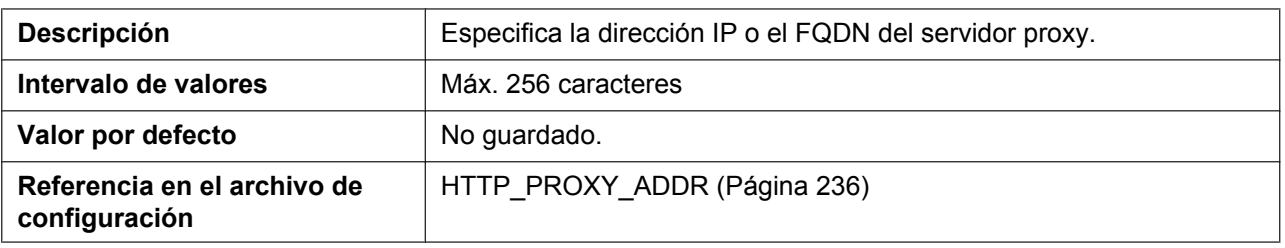

#### **Proxy Server Port**

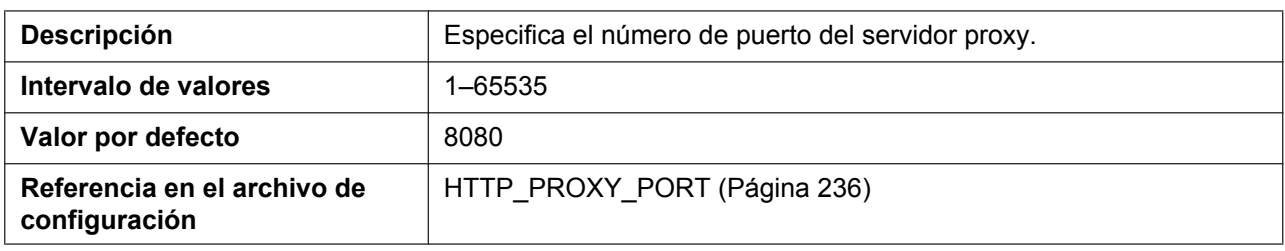

## **4.3.4 STUN Settings**

Desde esta pantalla se pueden cambiar los ajustes STUN.

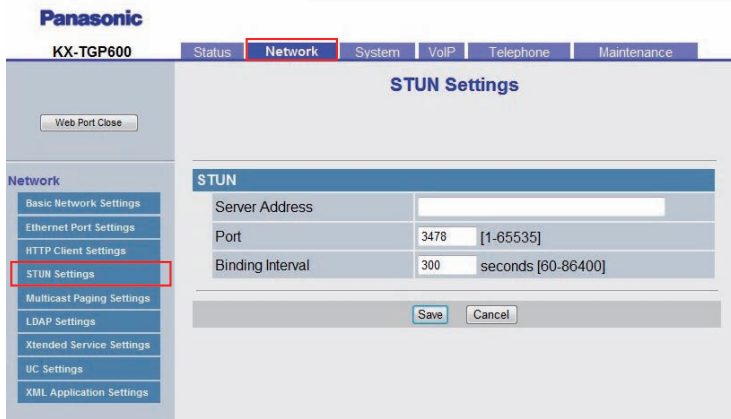

## **4.3.4.1 STUN**

STUN: Simple Traversal of UDP through NATs

### **Server Address**

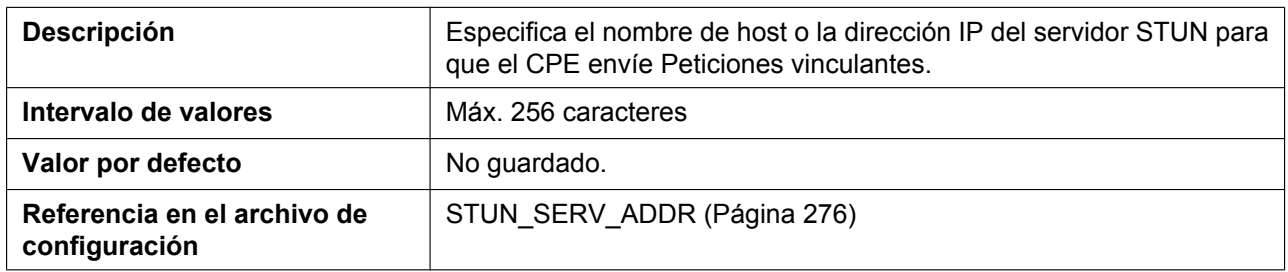

#### **Port**

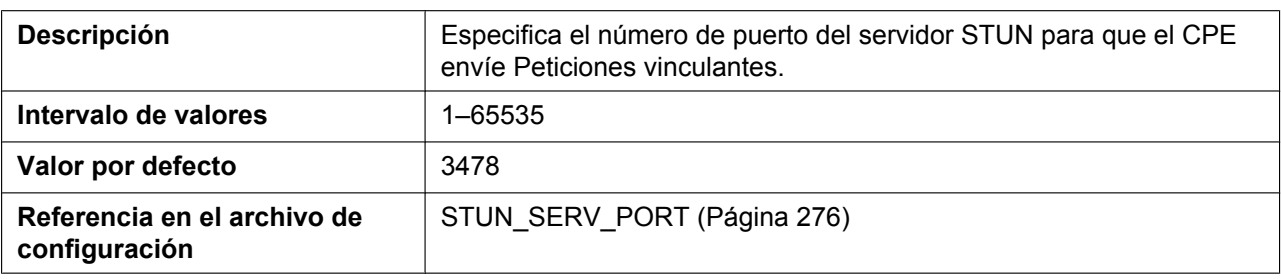

## **Binding Interval**

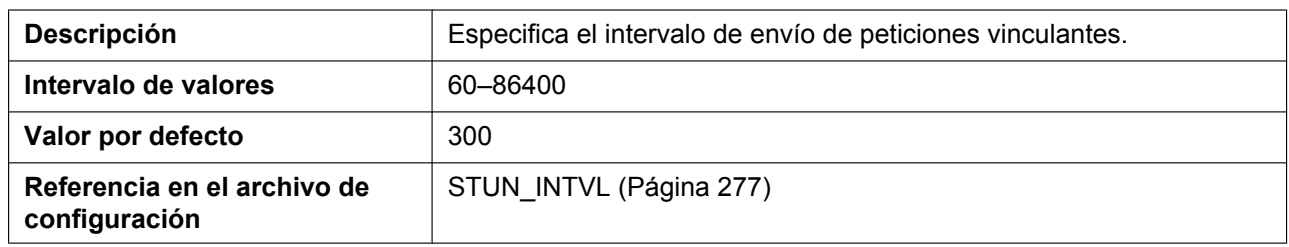

# **4.3.5 Multicast Paging Settings**

Desde esta pantalla puede cambiar los ajustes de Paginación multidifusión para cada grupo de canal.

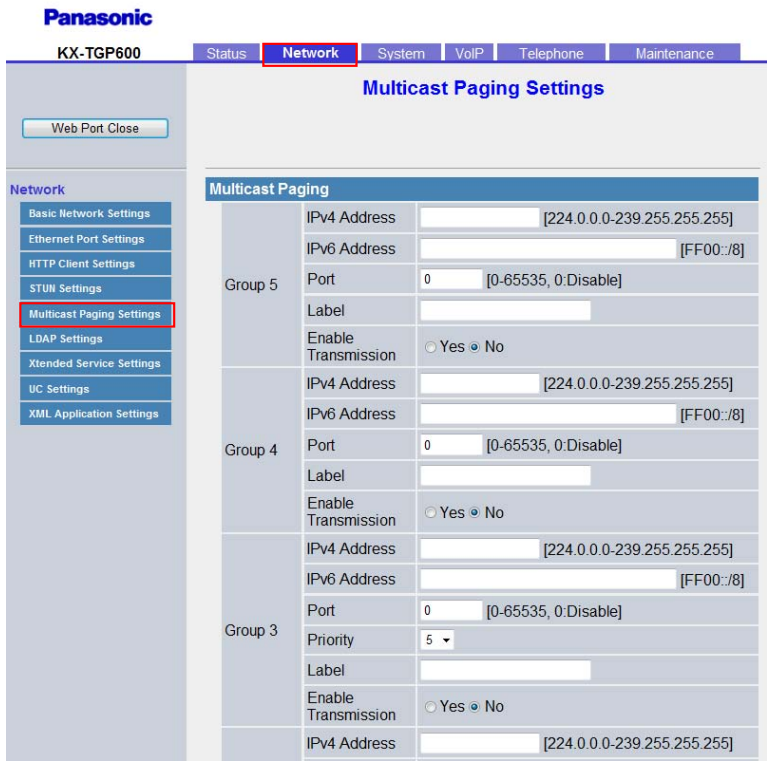

## **4.3.5.1 Multicast Paging**

## **IPv4 Address (Group 1–5)**

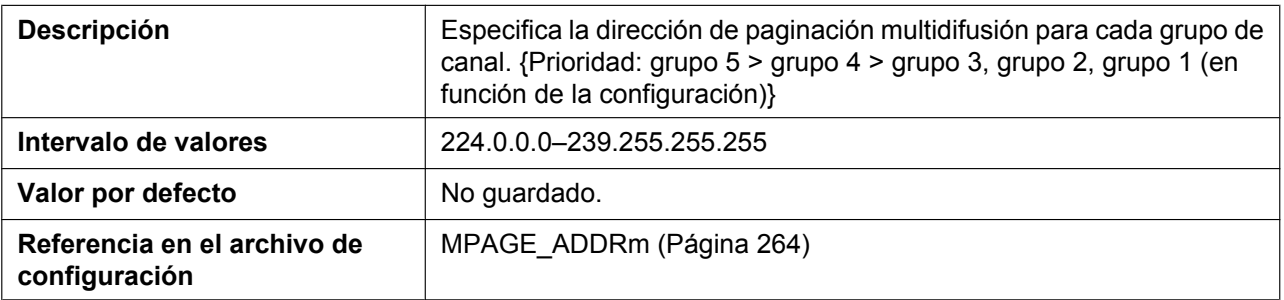

### **IPv6 Address (Group 1–5)**

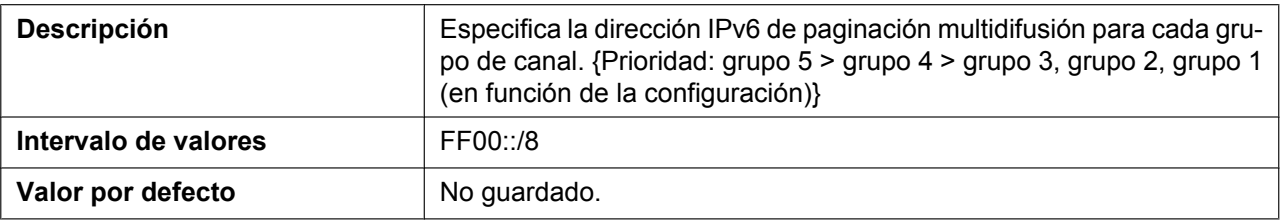

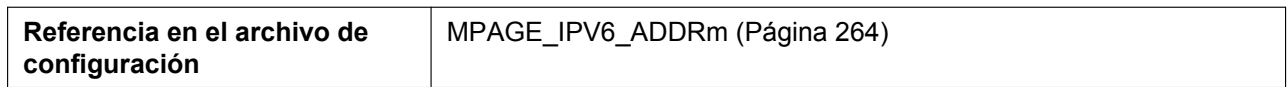

### **Port (Group 1–5)**

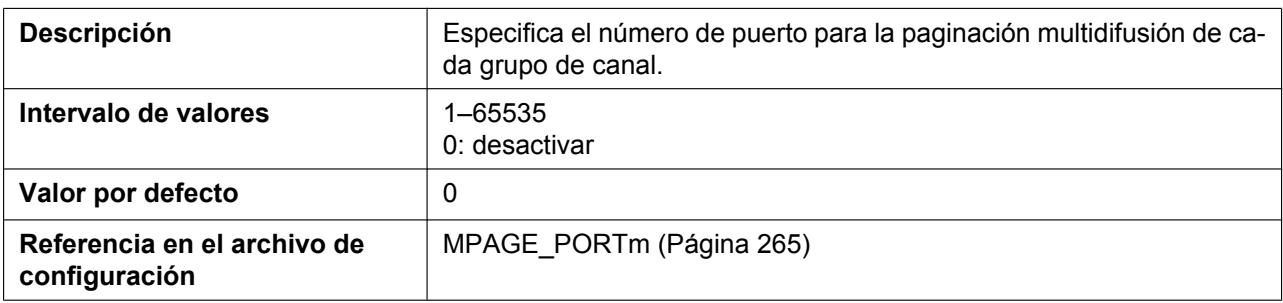

## **Priority (Group 1–3)**

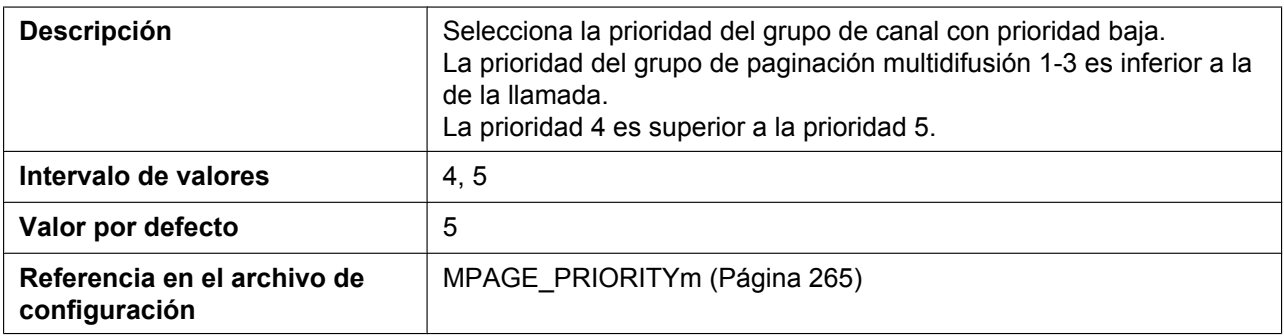

## **Label (Group 1–5)**

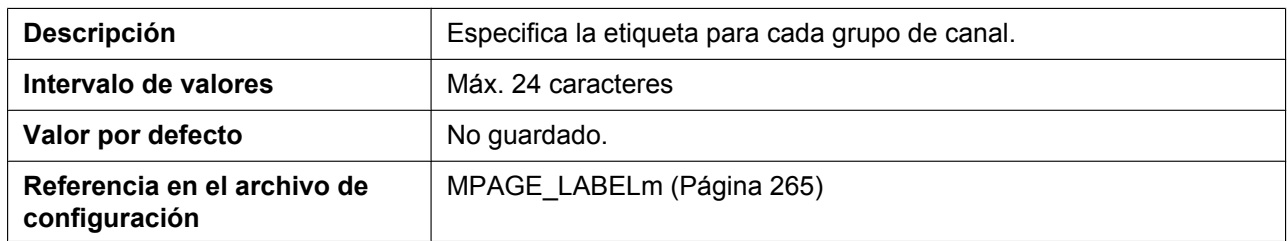

## **Enable Transmission (Group 1–5)**

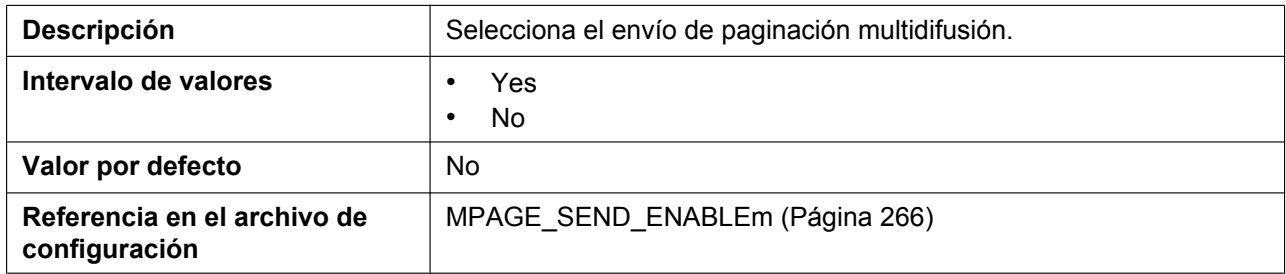

# **4.3.6 LDAP Settings**

Desde esta pantalla se pueden cambiar los ajustes LDAP.

#### **Panasonic**

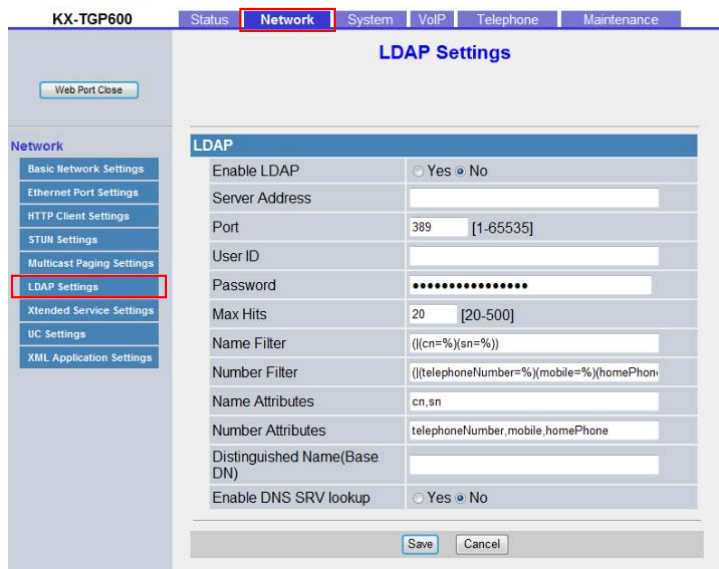

### **4.3.6.1 LDAP**

#### **Enable LDAP**

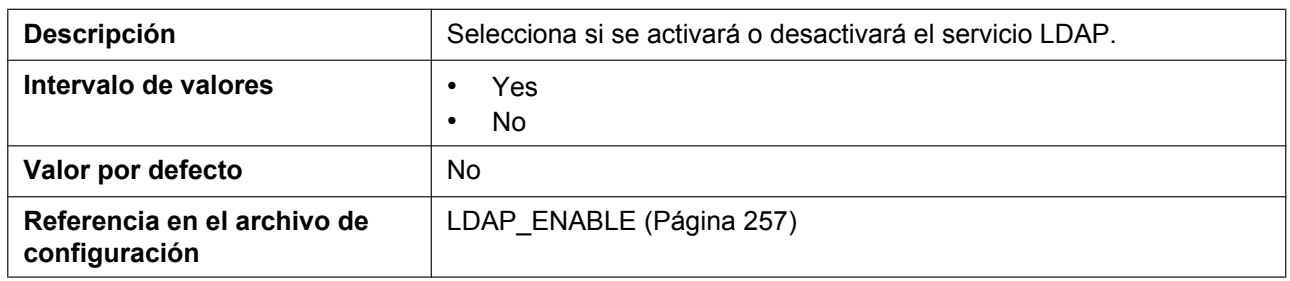

### **Server Address**

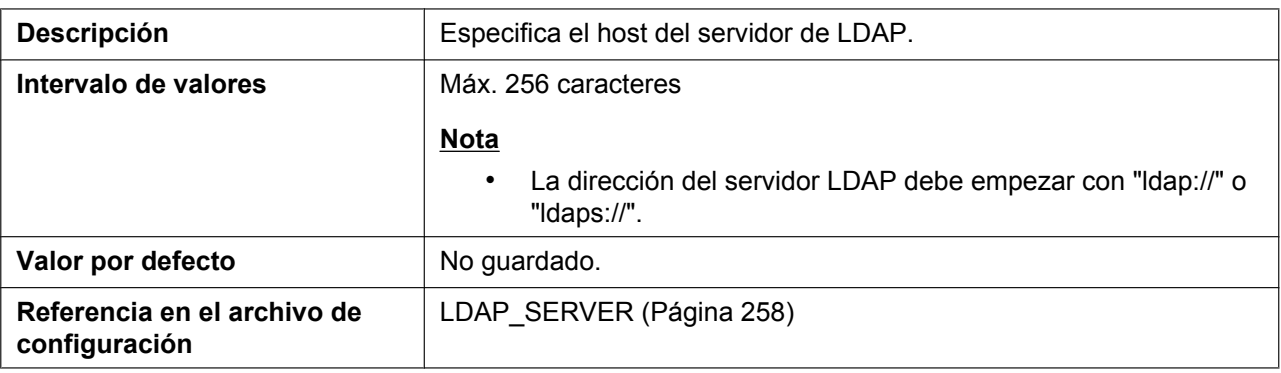

### **Port**

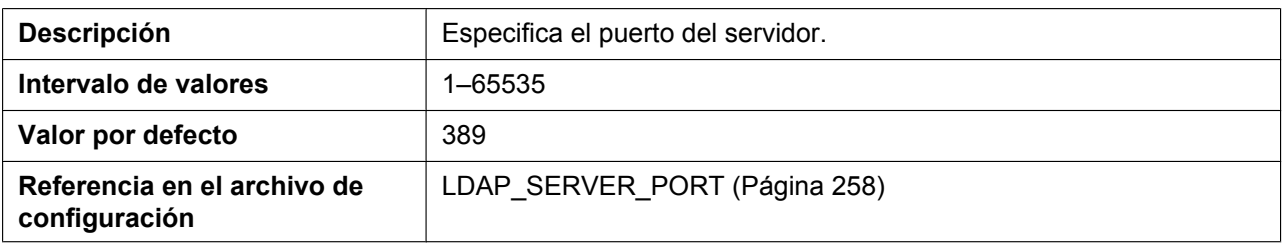

## **User ID**

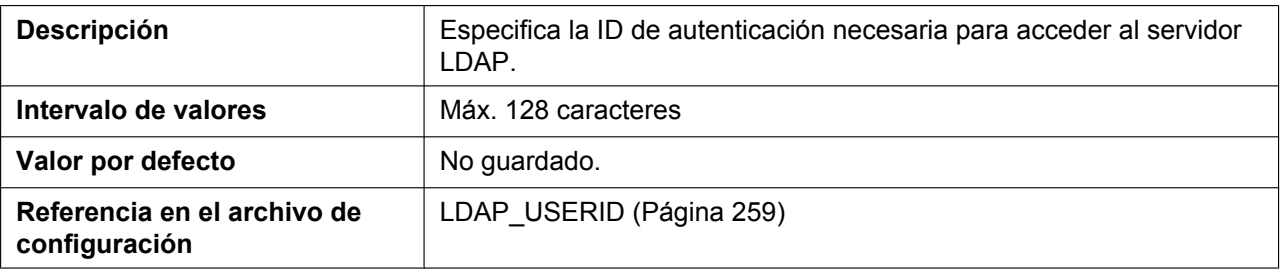

#### **Password**

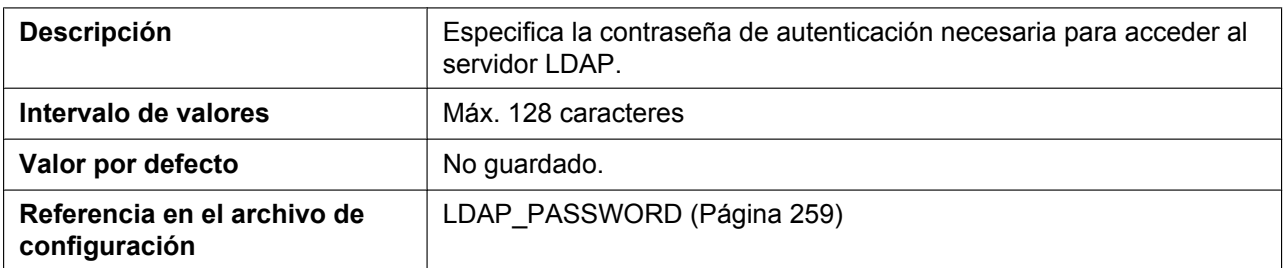

### **Max Hits**

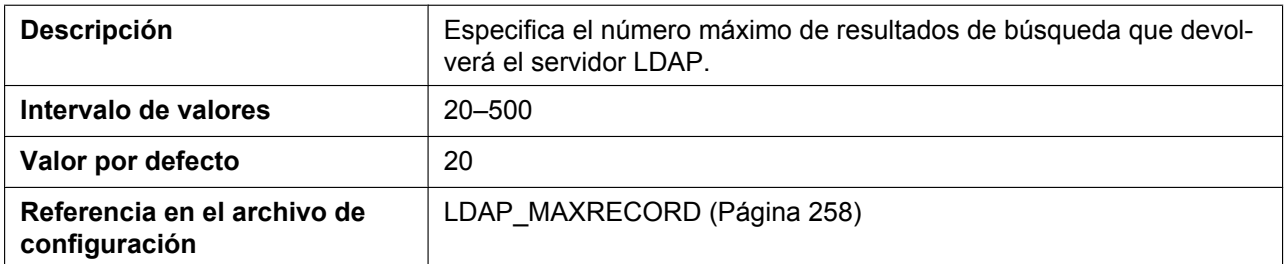

## **Name Filter**

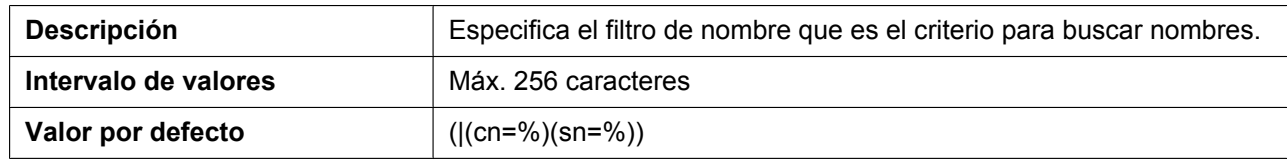

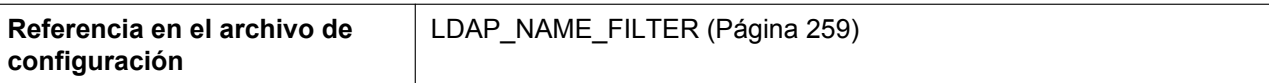

#### **Number Filter**

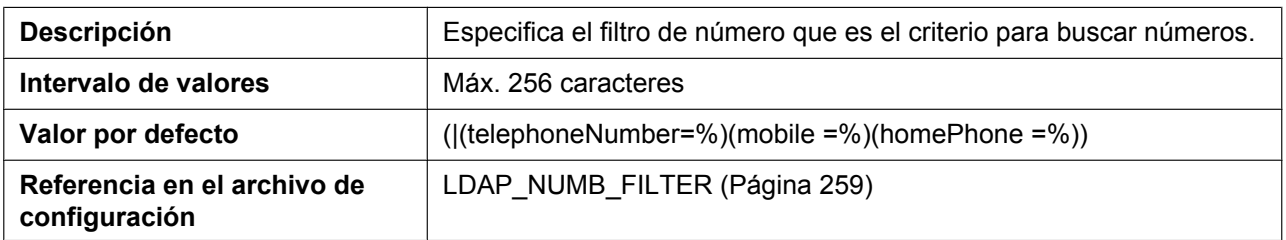

#### **Name Attributes**

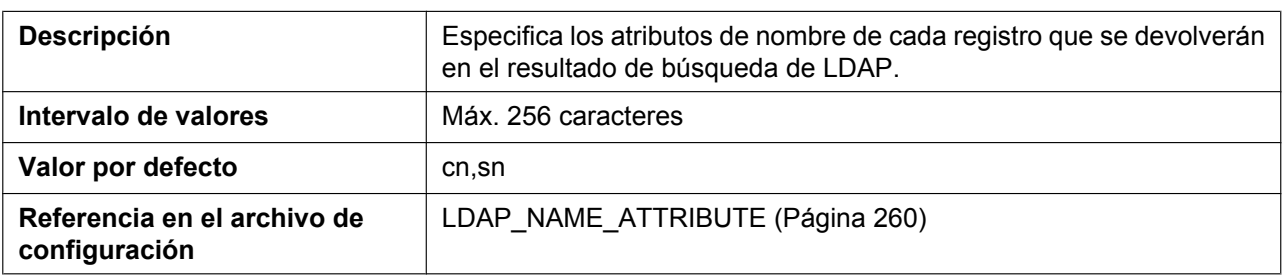

### **Number Attributes**

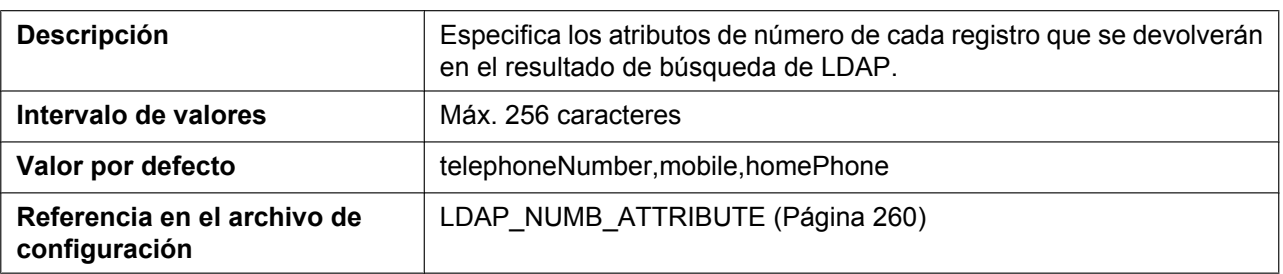

## **Distinguished Name(Base DN)**

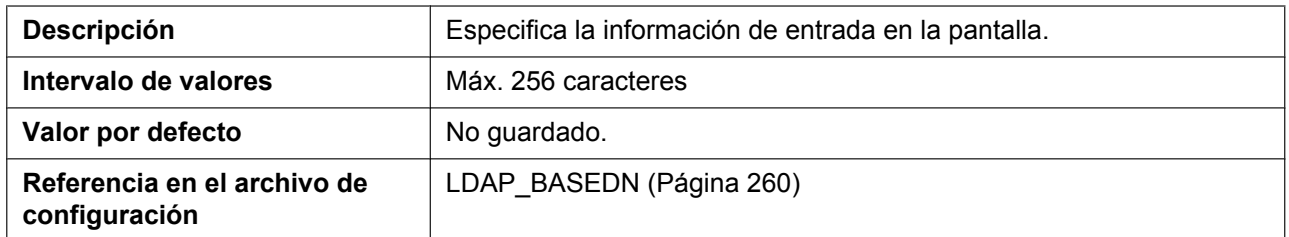

## **Enable DNS SRV lookup**

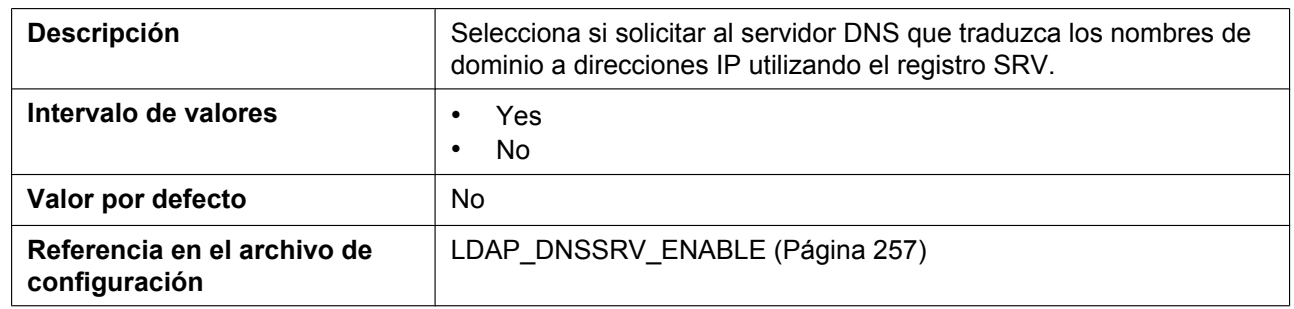

## **4.3.7 Xtended Service Settings**

Desde esta pantalla se pueden cambiar los ajustes Xtended Service.

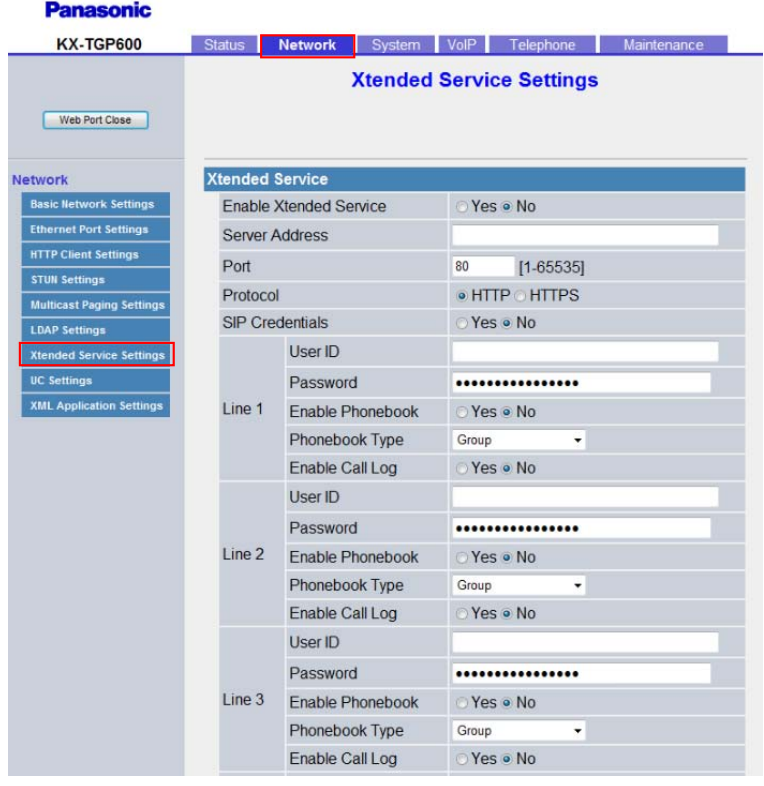

## **4.3.7.1 Xtended Service**

#### **Enable Xtended Service**

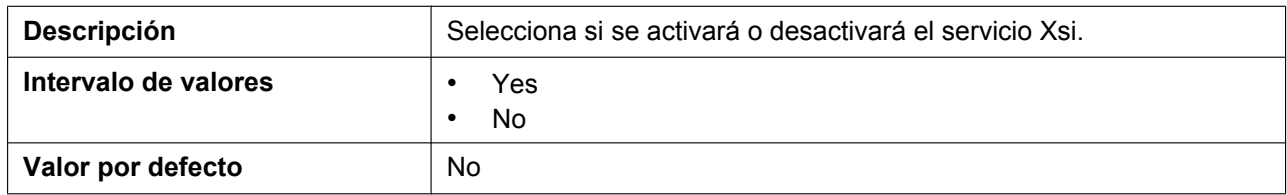

#### **4.3.7 Xtended Service Settings**

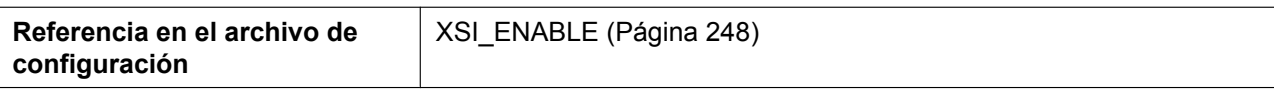

#### **Server Address**

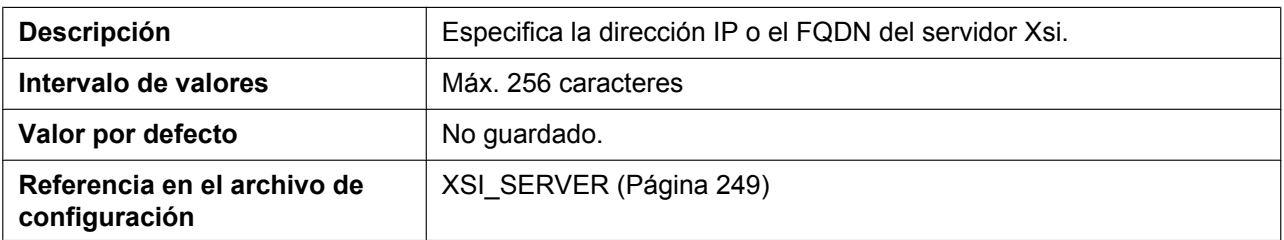

#### **Port**

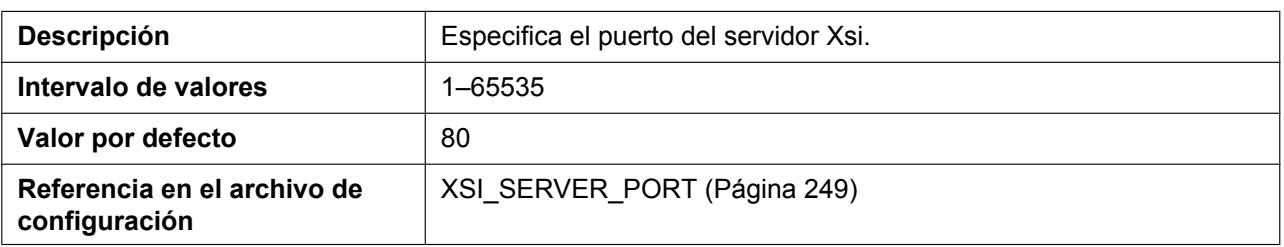

#### **Protocol**

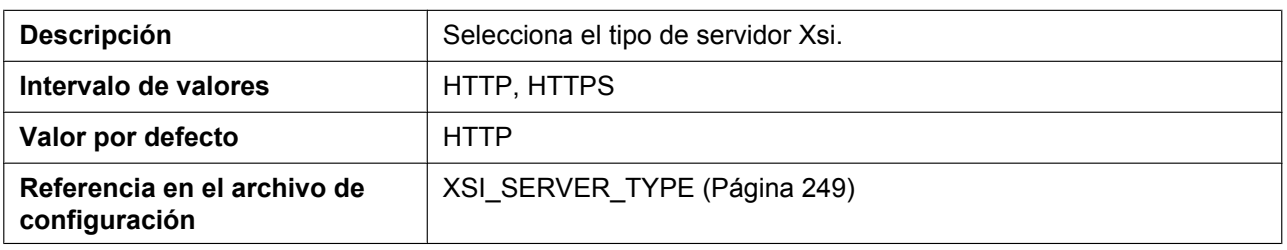

### **SIP Credentials**

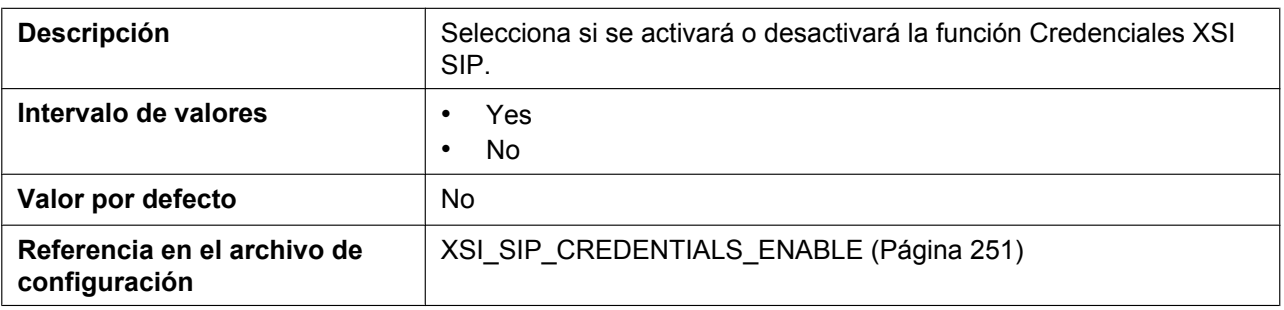

## **User ID (Line 1–8)**

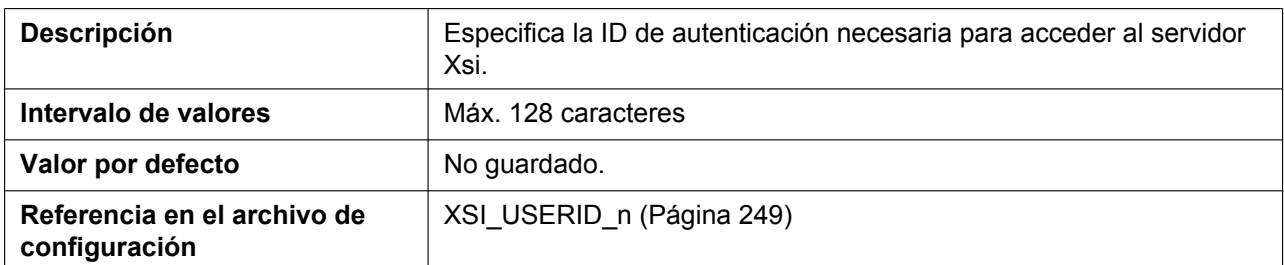

## **Password (Line 1–8)**

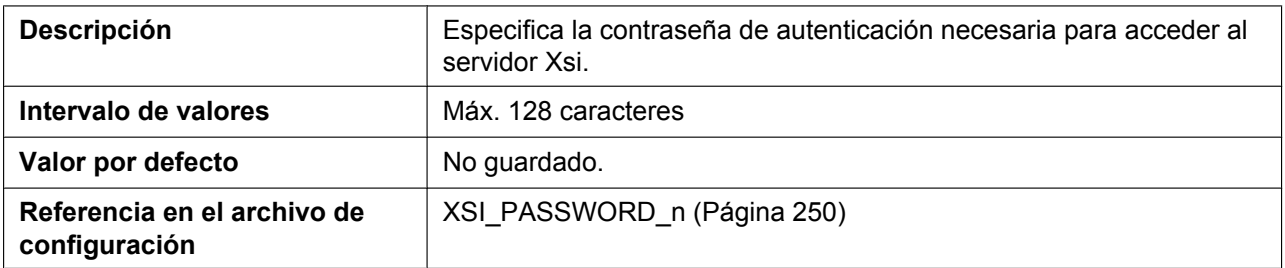

### **Enable Phonebook (Line 1–8)**

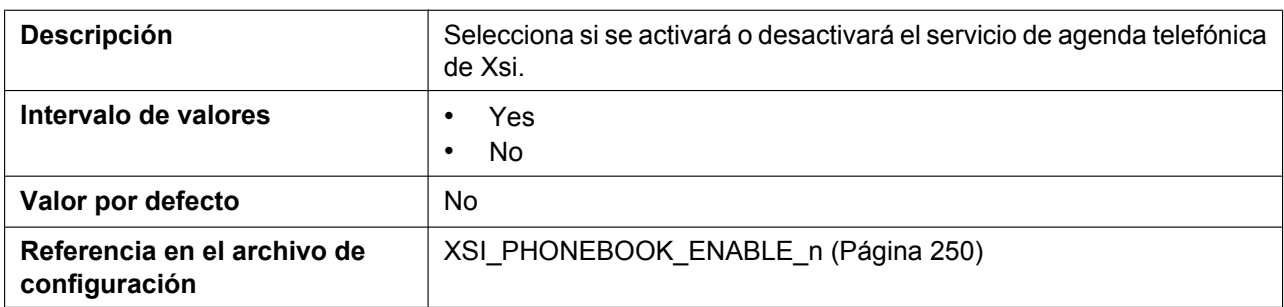

## **Phonebook Type (Line 1–8)**

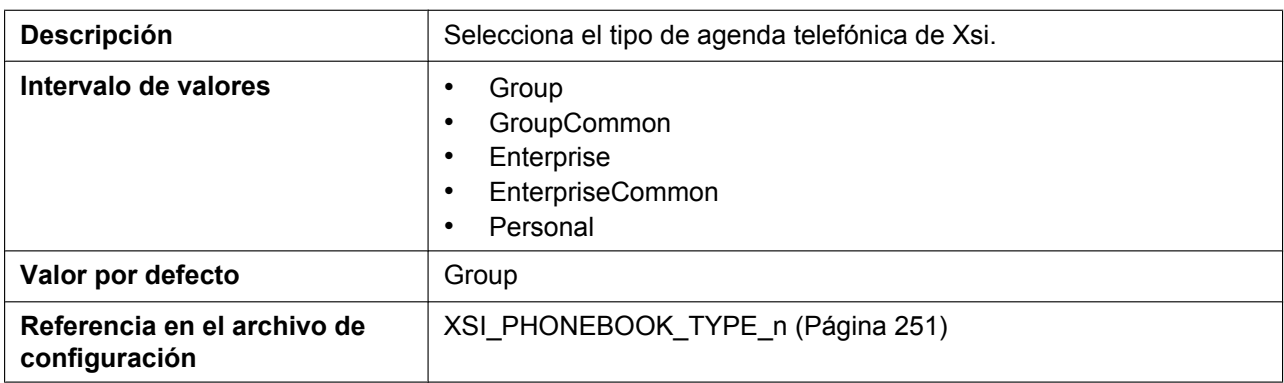

## **Enable Call Log (Line 1–8)**

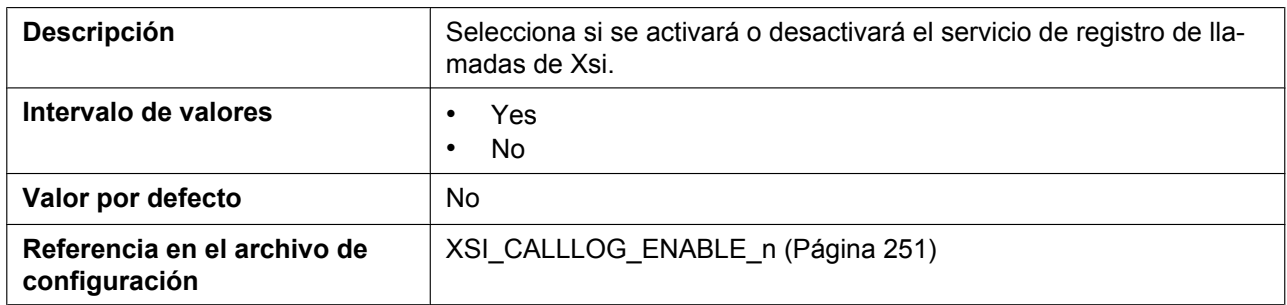

# **4.3.8 UC Settings**

Desde esta pantalla se pueden cambiar los ajustes UC.

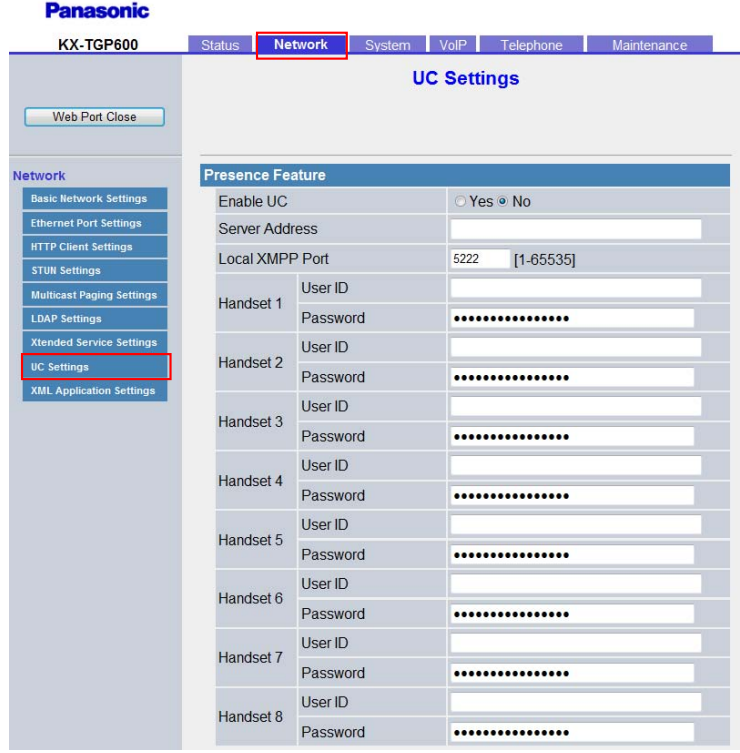

## **4.3.8.1 Presence Feature**

#### **Enable UC**

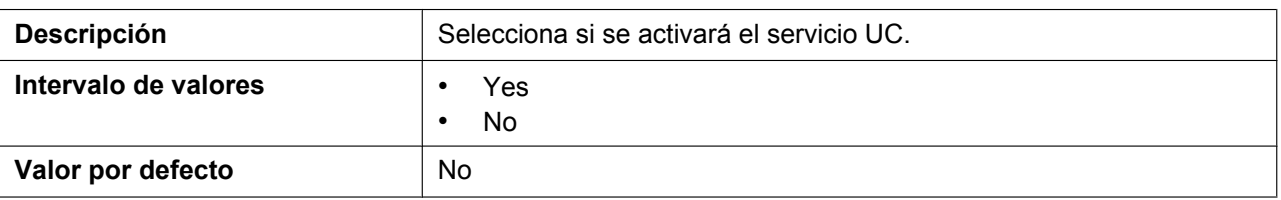
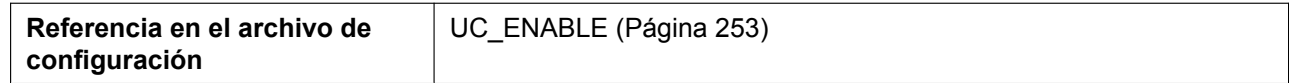

#### **Server Address**

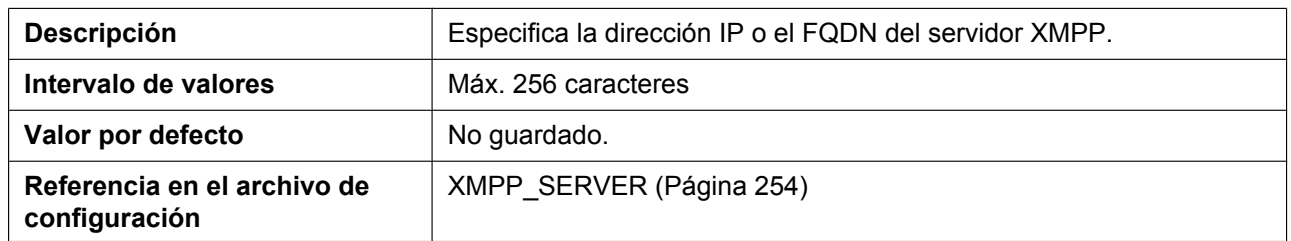

#### **Local XMPP Port**

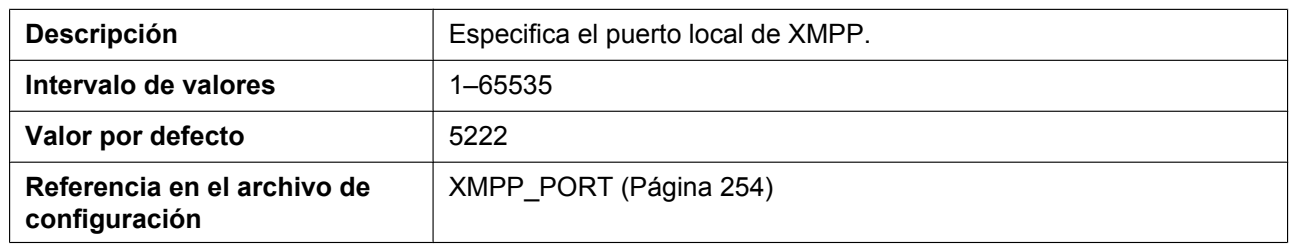

## **Handset 1–8 (User ID)**

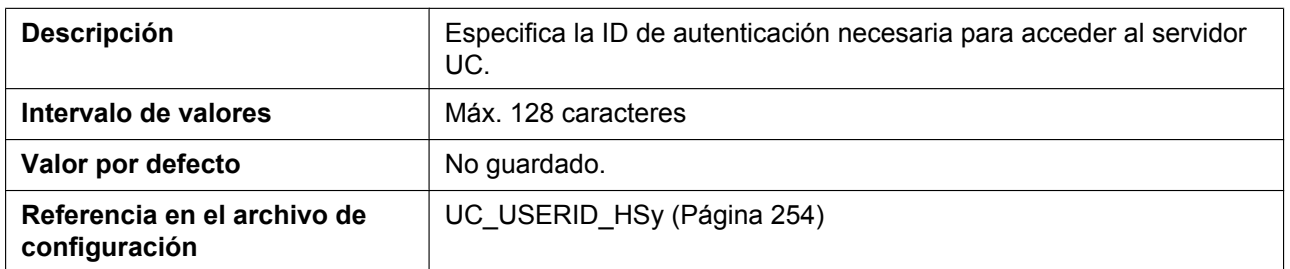

## **Handset 1–8 (Password)**

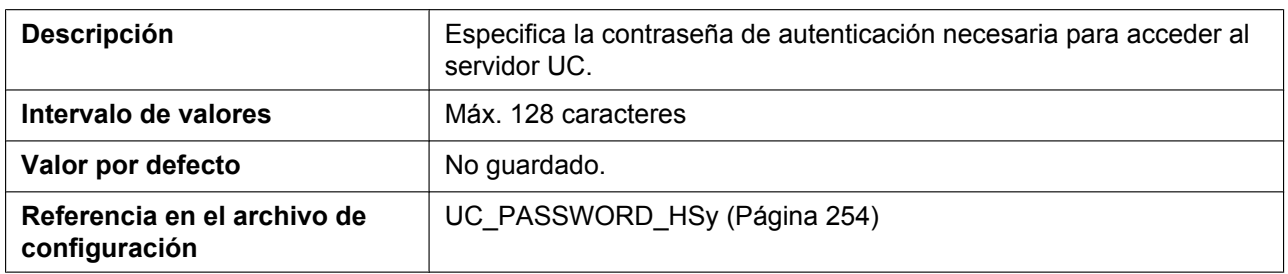

## **4.3.9 XML Application Settings**

Esta pantalla permite configurar las distintas URLs utilizadas con la función de la aplicación XML.

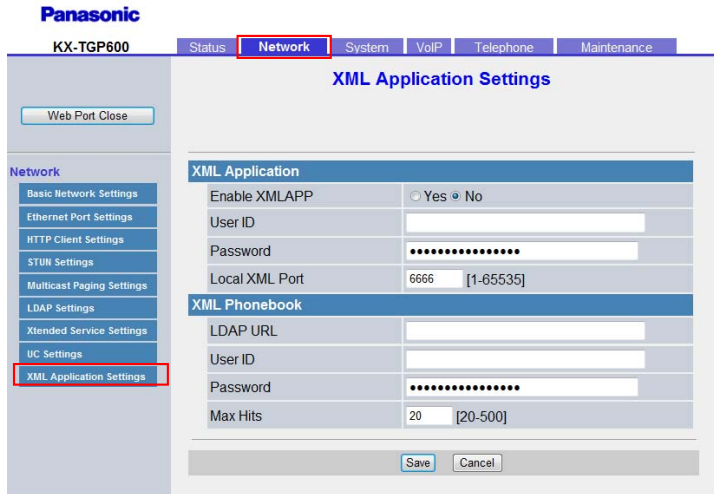

## **4.3.9.1 XML Application**

#### **Enable XMLAPP**

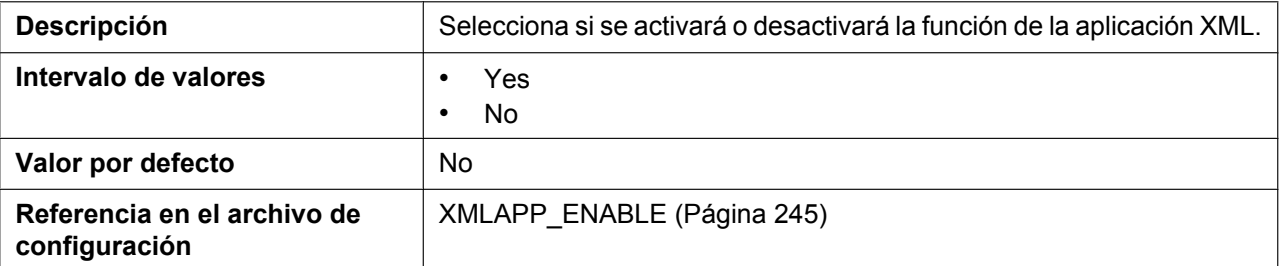

#### **User ID**

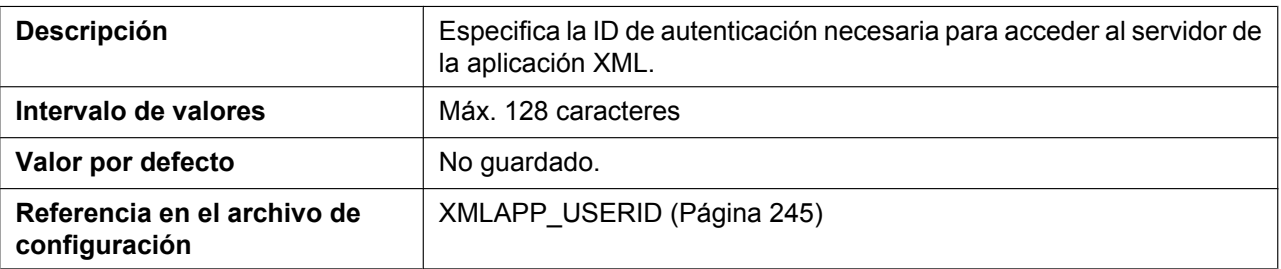

#### **Password**

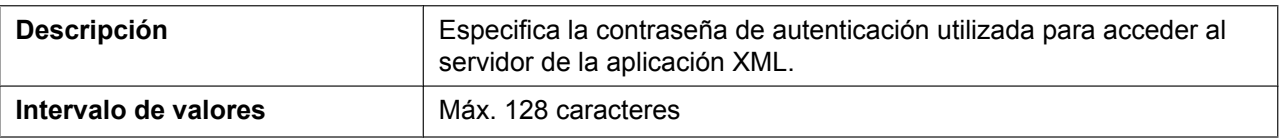

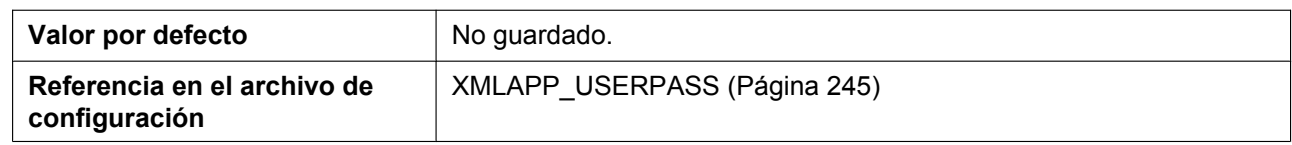

#### **Local XML Port**

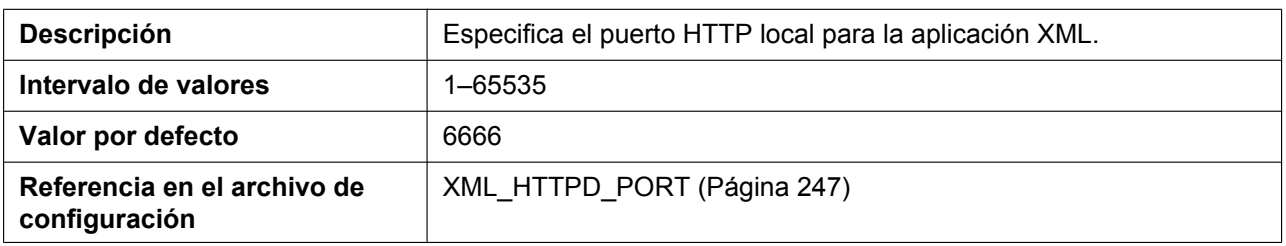

## **4.3.9.2 XML Phonebook**

#### **LDAP URL**

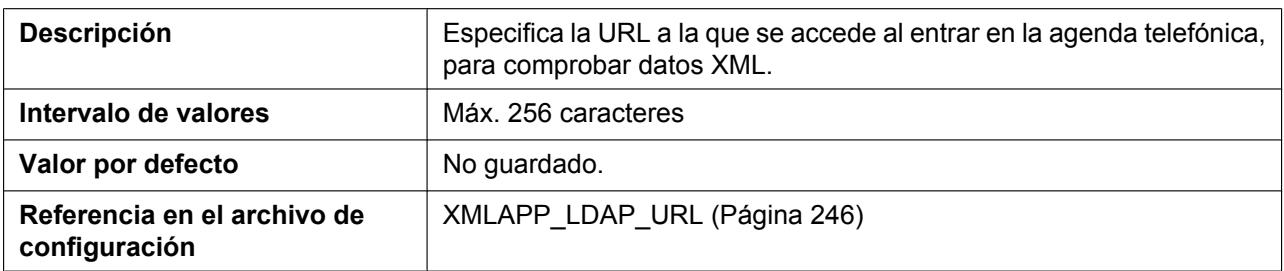

#### **User ID**

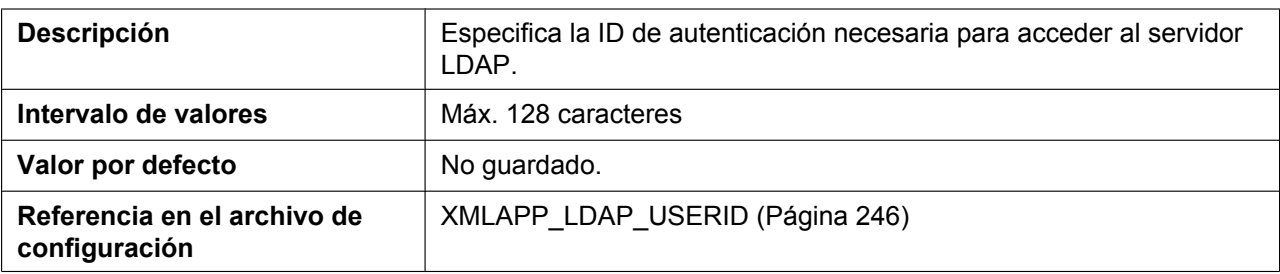

#### **Password**

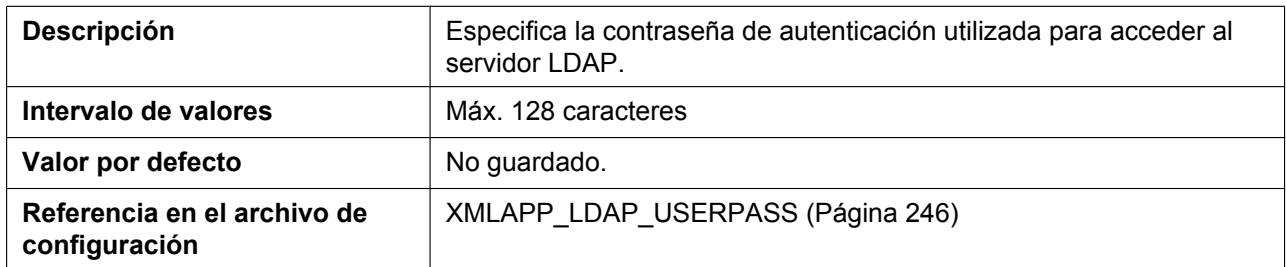

### **Max Hits**

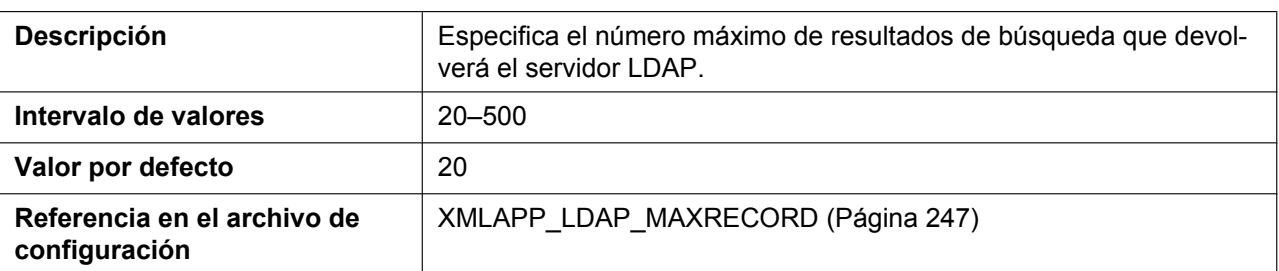

## **4.3.10 TWAMP Settings**

Desde esta pantalla se pueden cambiar los ajustes TWAMP.

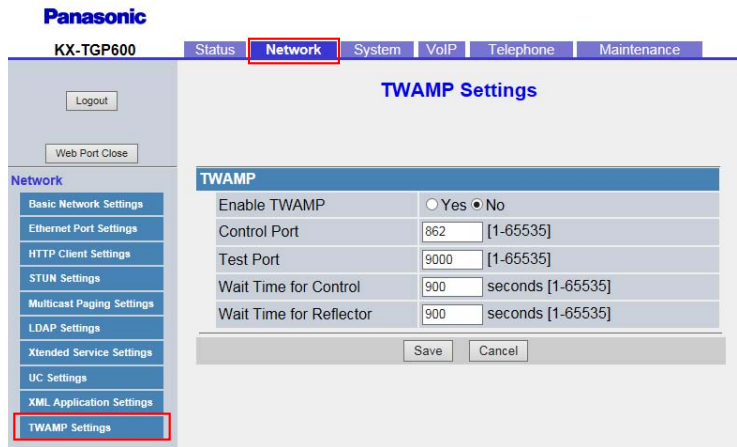

## **4.3.10.1 TWAMP**

#### **Enable TWAMP**

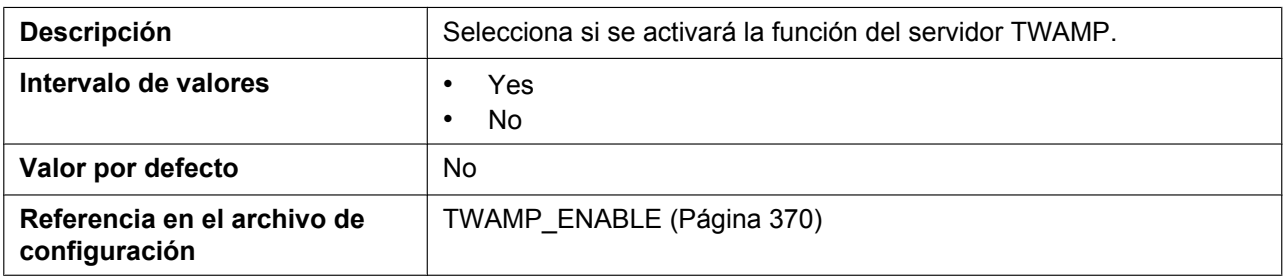

## **Control Port**

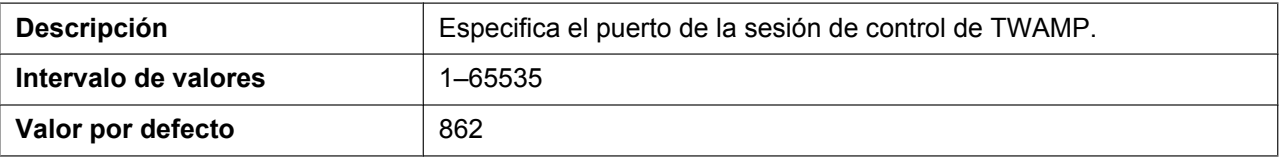

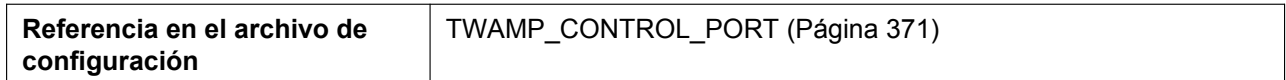

#### **Test Port**

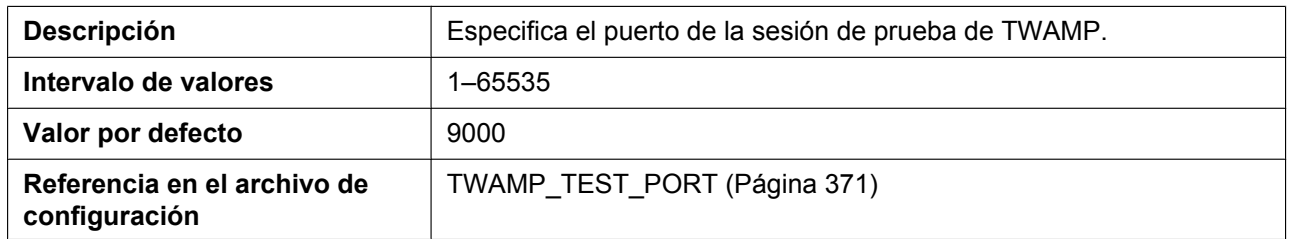

## **Wait Time for Control**

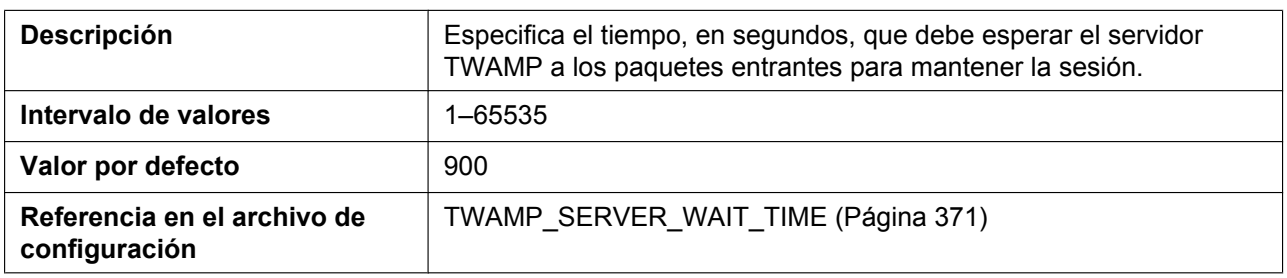

### **Wait Time for Reflector**

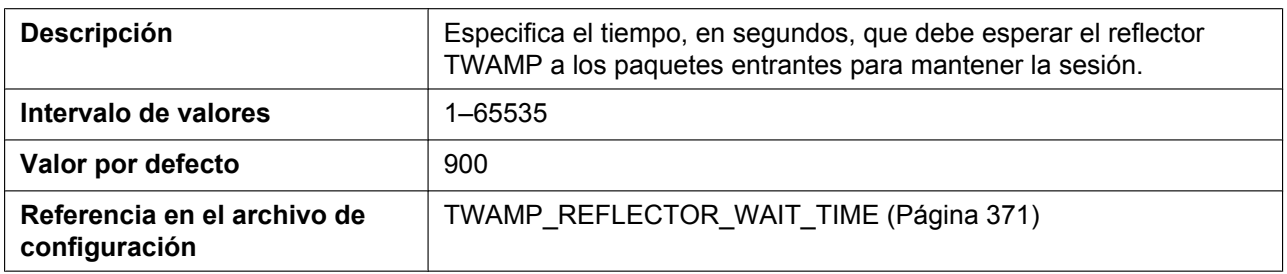

# **4.4 System**

Esta sección ofrece descripciones detalladas acerca de todos los ajustes clasificados en la ficha **[System]**.

## **4.4.1 System Settings**

Esta pantalla le permite modificar los ajustes del sistema en terminales IP.

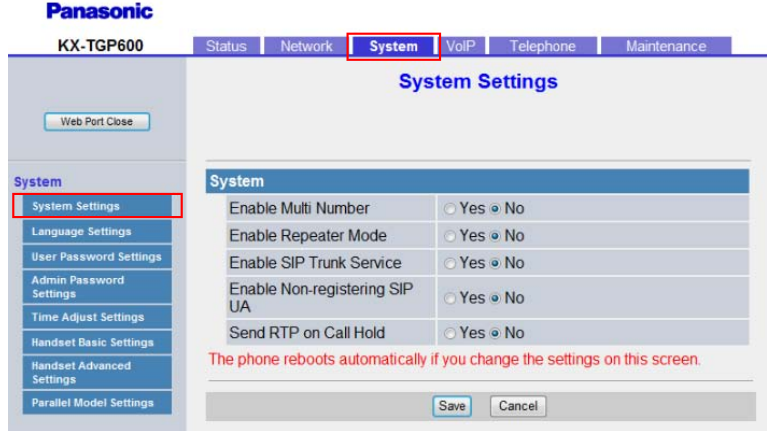

## **4.4.1.1 System**

#### **Enable Multi Number**

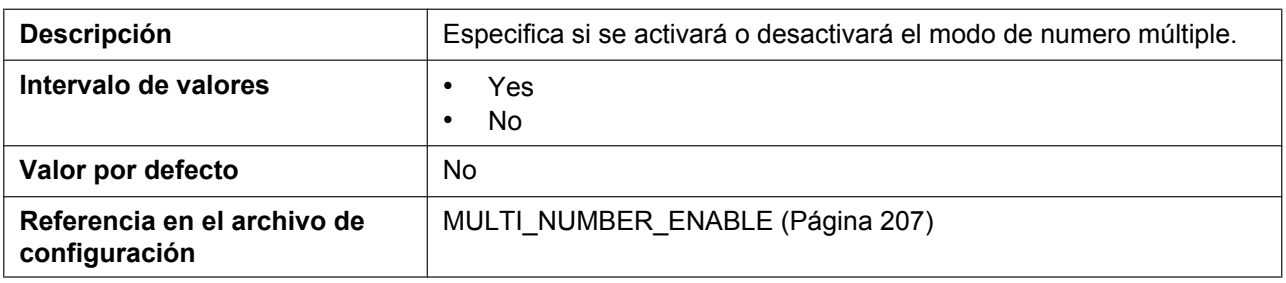

#### **Enable Repeater Mode**

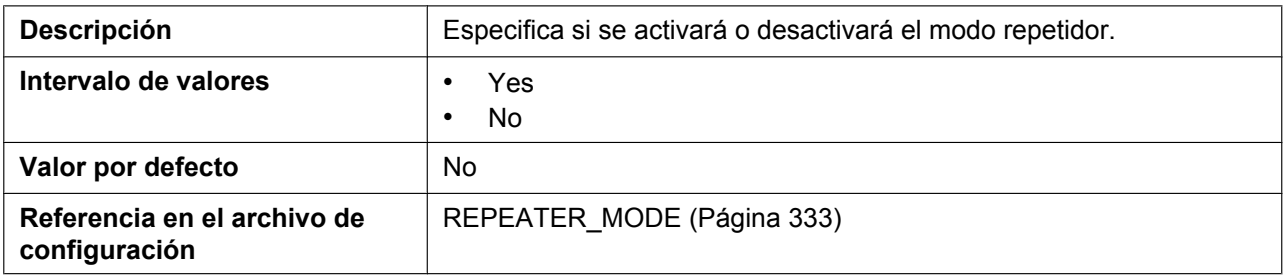

## **Enable SIP Trunk Service**

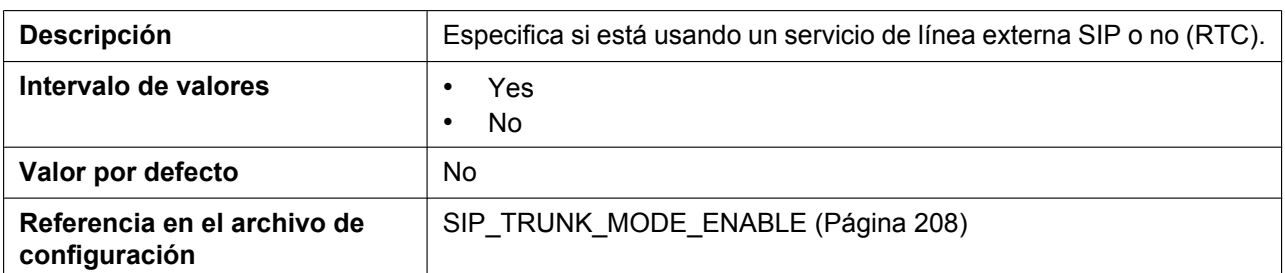

## **Enable Non-Registering SIP UA**

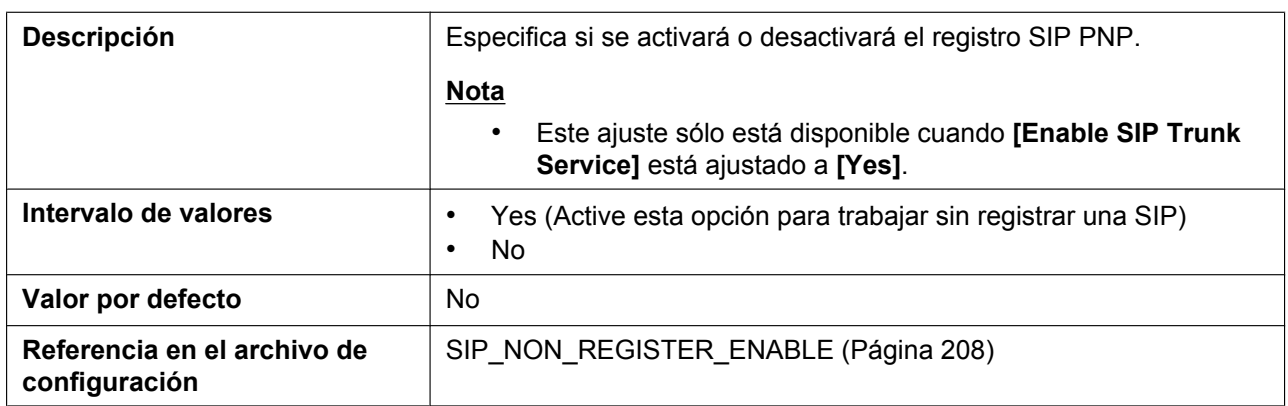

#### **Send RTP on Call Hold**

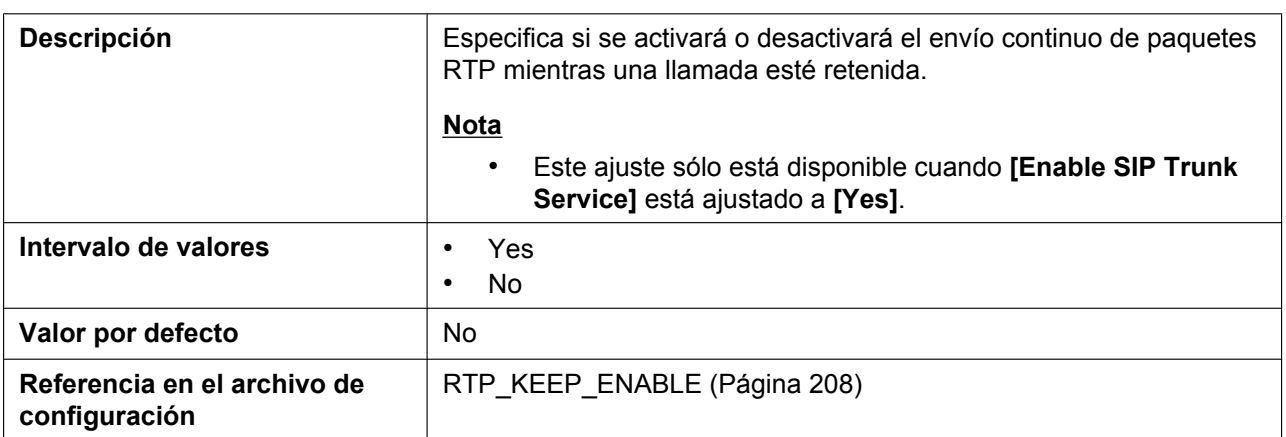

## **4.4.2 Language Settings**

Desde esta pantalla se puede seleccionar el idioma utilizado para el interface del usuario web. El ajuste de idioma solo es aplicable cuando se registra como usuario en el interface del usuario web.

**Nota**

• Si cambia el idioma mientras está registrado en el interface del usuario Web con la cuenta de Usuario, el idioma cambiará después de visualizar el mensaje "Complete". Si está registrado con la cuenta de

#### **4.4.2 Language Settings**

Administrador, el idioma cambiará cuando un usuario se registre en el interface del usuario Web como Usuario.

- El idioma utilizado para el interface del usuario Web para la cuenta de Administrador siempre es el inglés.
- El idioma utilizado para la unidad no cambia aunque se cambie el idioma para el interface del usuario Web.

**Panasonic** 

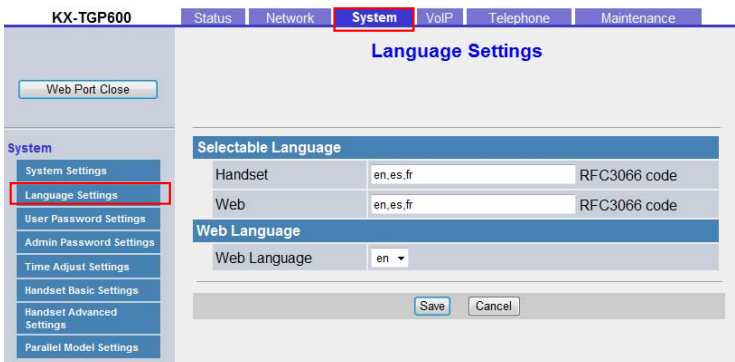

## <span id="page-115-0"></span>**4.4.2.1 Selectable Language**

#### <span id="page-115-1"></span>**Handset**

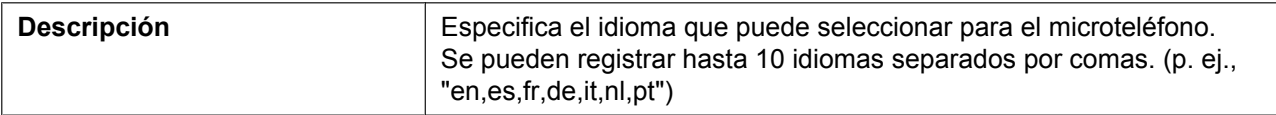

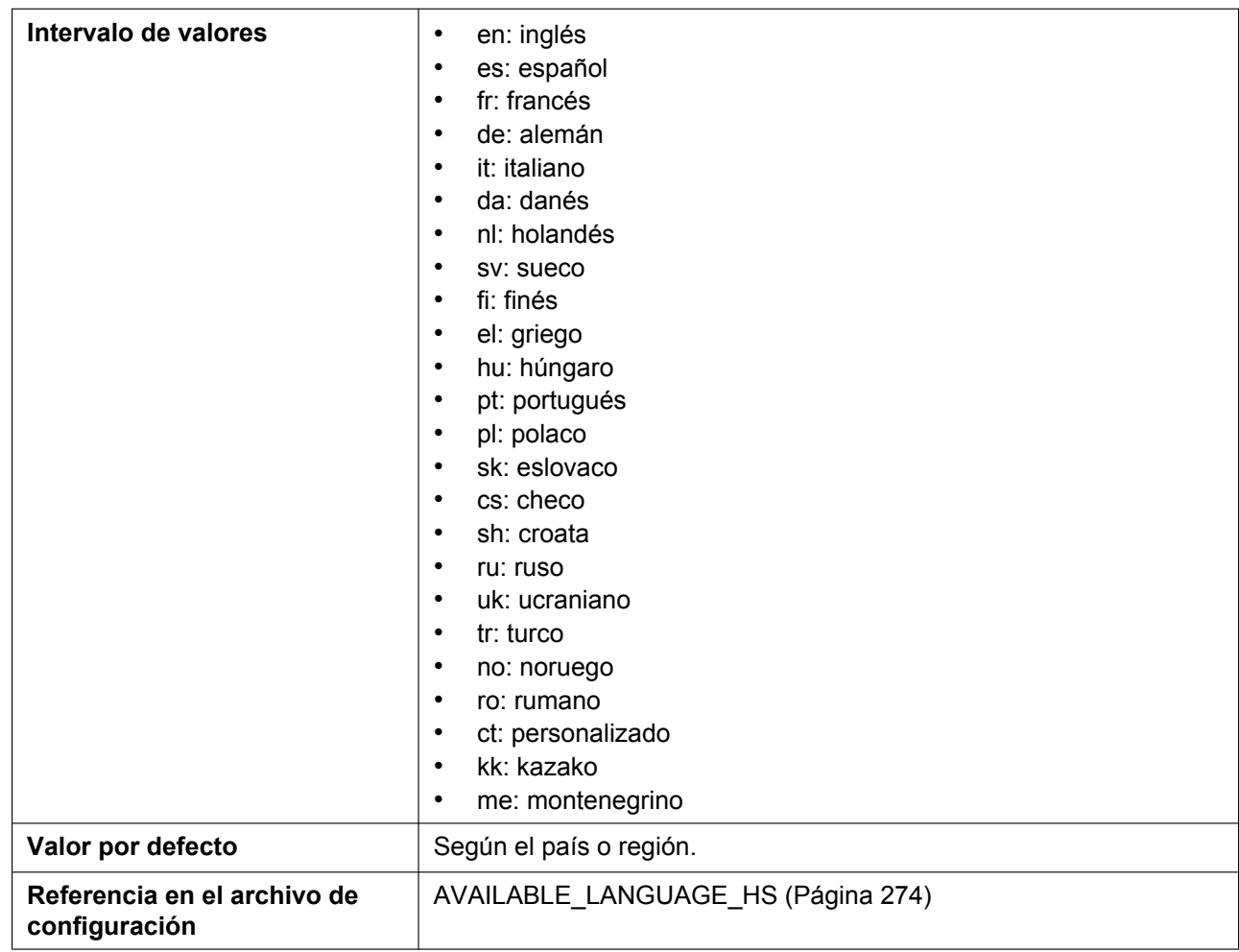

#### <span id="page-116-0"></span>**Web**

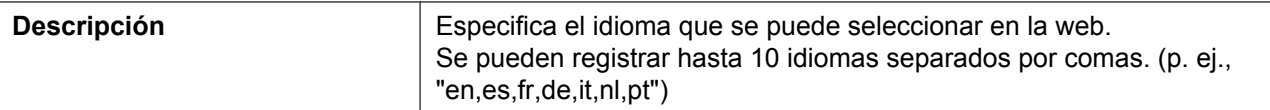

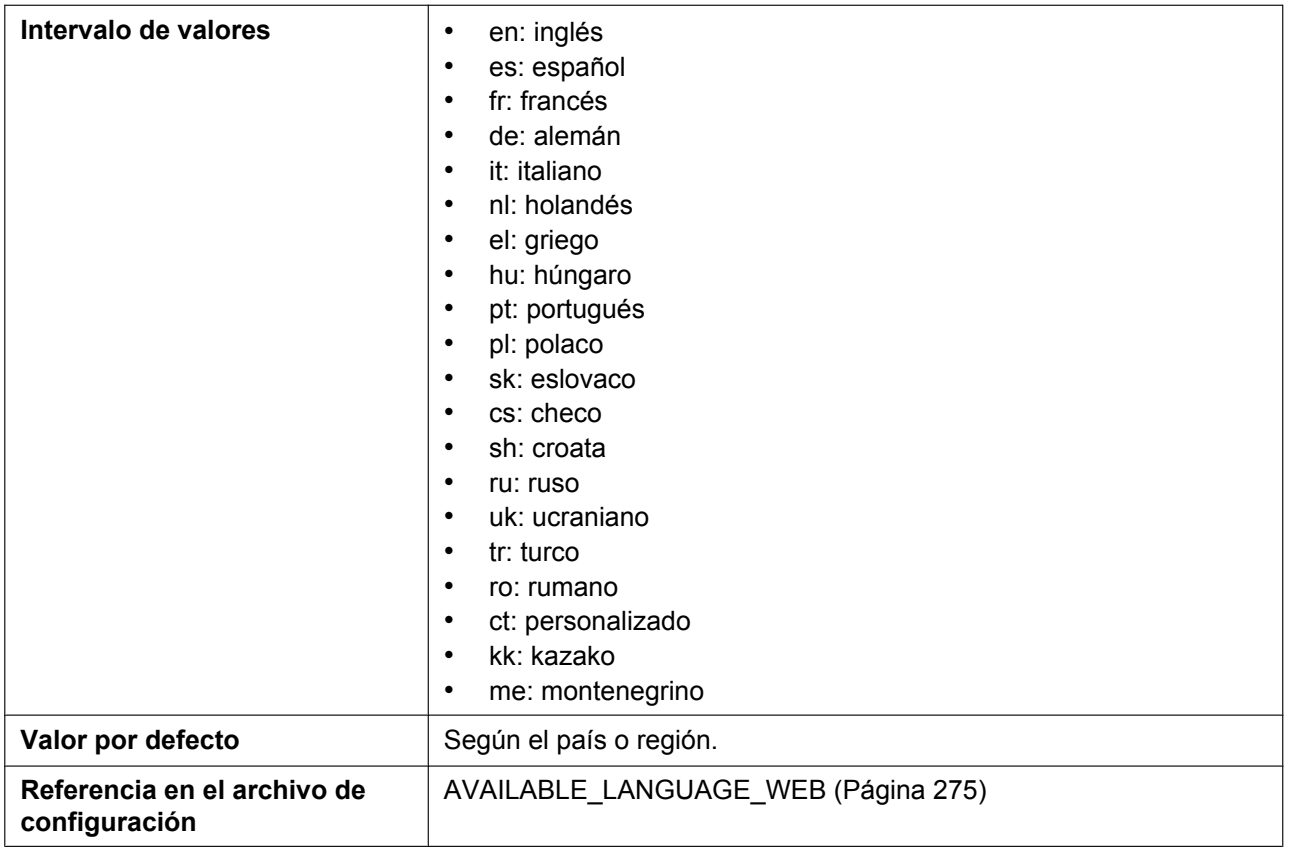

## **4.4.2.2 Web Language**

## **Web Language**

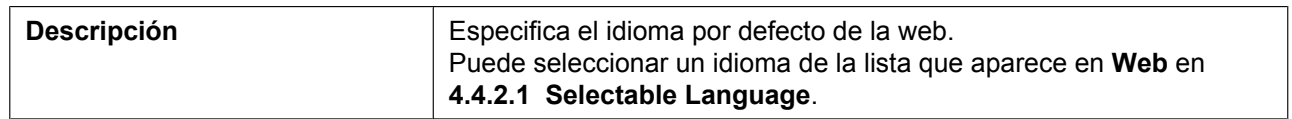

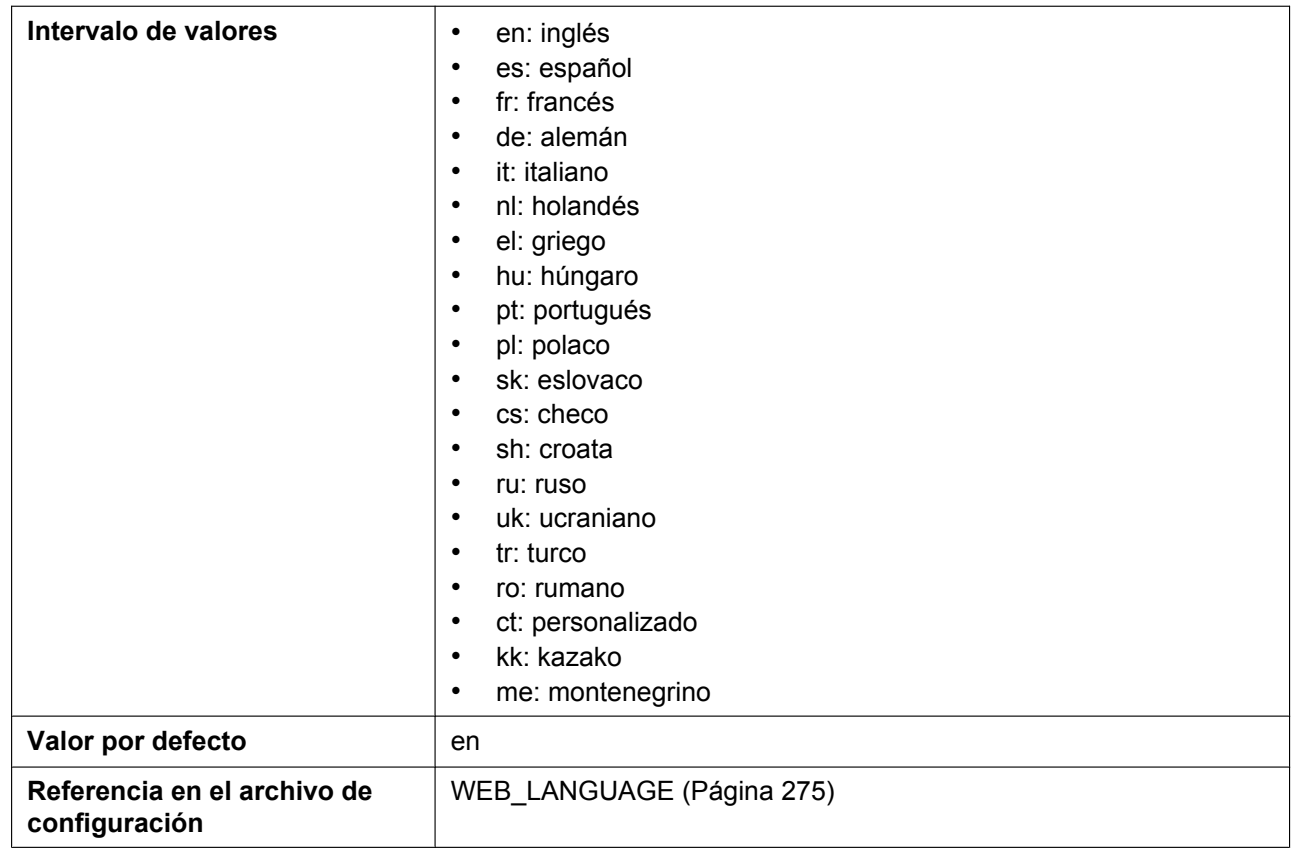

## **4.4.3 User Password Settings**

Desde esta pantalla se puede cambiar la contraseña utilizada para autentificar la cuenta de Usuario al registrarse en el interface del usuario Web.

#### **Nota**

- Por razones de seguridad, los caracteres introducidos para la contraseña se muestran en forma de caracteres especiales, distintos según el navegador Web.
- Después de cambiar la contraseña de usuario, la próxima vez que acceda a la interfaz de usuario web aparecerá el cuadro de diálogo de autenticación. Si se producen tres errores de registro consecutivos, aparecerá el error ("401 Unauthorized"). Esta restricción solo se aplica la primera vez que intenta registrarse después de cambiar la contraseña. En cualquier otra circunstancia, el error se produce después de 3 intentos de registro incorrectos.

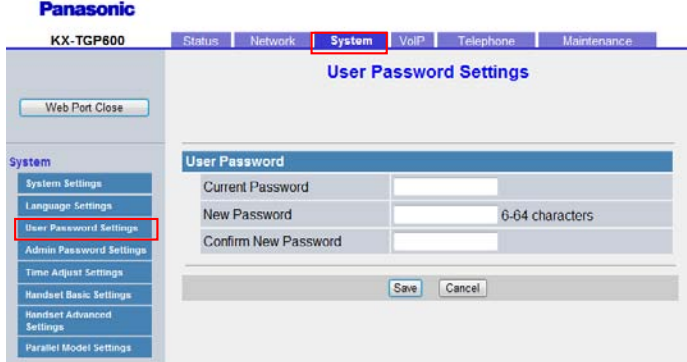

## **4.4.3.1 User Password**

#### **Current Password**

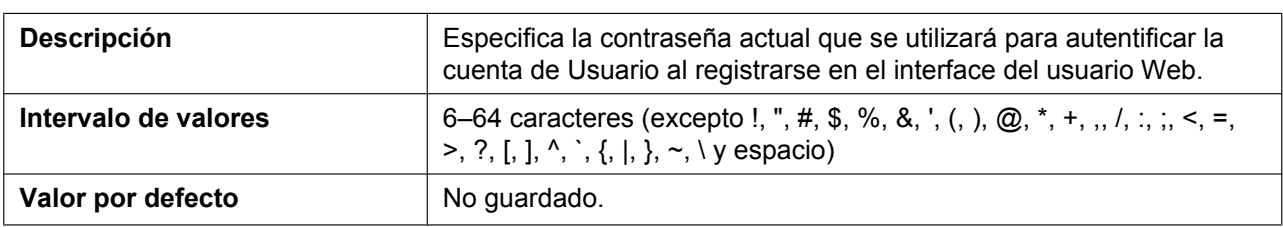

#### **New Password**

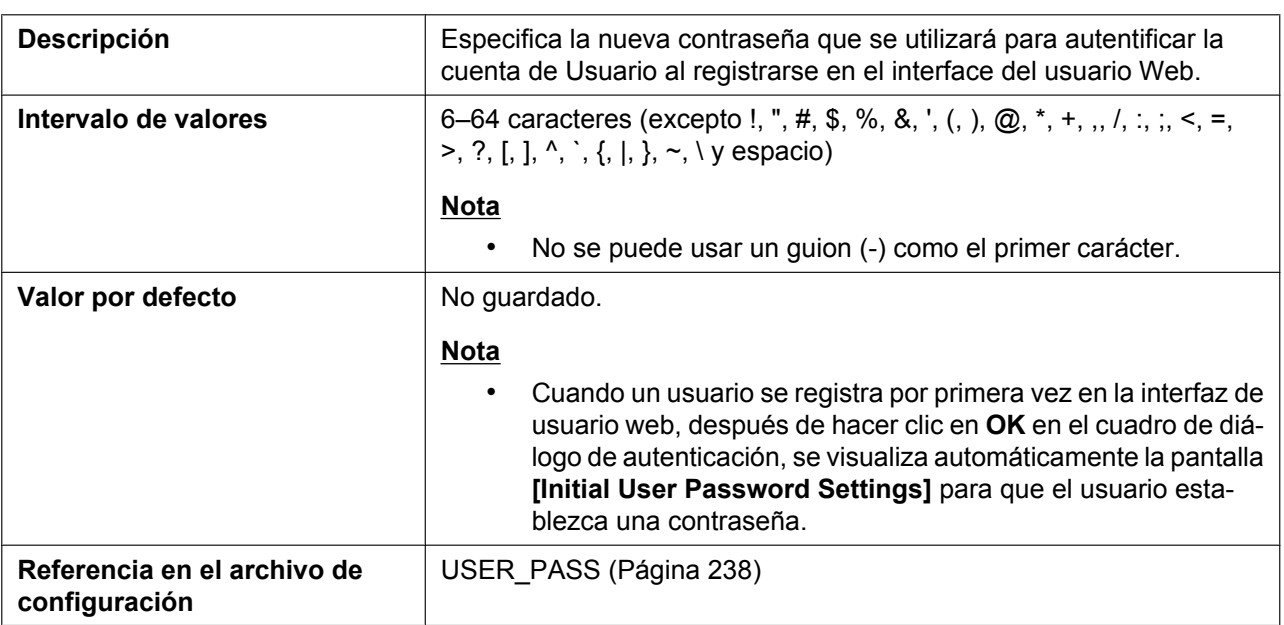

#### **Confirm New Password**

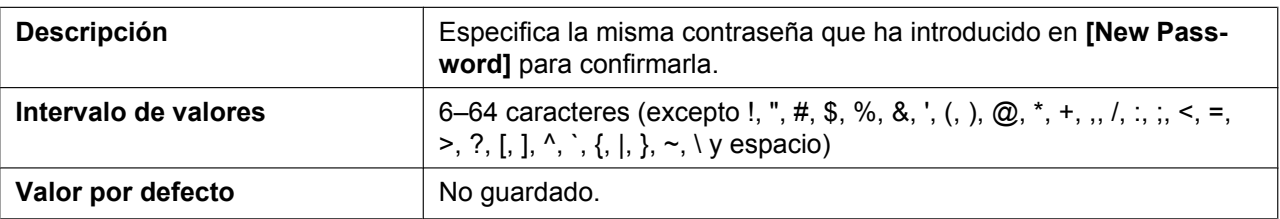

## **4.4.4 Admin Password Settings**

Desde esta pantalla se puede cambiar la contraseña utilizada para autentificar la cuenta de Administrador al registrarse en el interface del usuario Web.

#### **Nota**

• Por razones de seguridad, los caracteres introducidos para la contraseña se muestran en forma de caracteres especiales, distintos según el navegador Web.

• Después de cambiar la contraseña de administrador, la próxima vez que acceda a la interfaz del usuario web aparecerá el cuadro de diálogo de autenticación. Si se producen tres errores de registro consecutivos, aparecerá el error ("401 Unauthorized"). Esta restricción solo se aplica la primera vez que intenta registrarse después de cambiar la contraseña. En cualquier otra circunstancia, el error se produce después de 3 intentos de registro incorrectos.

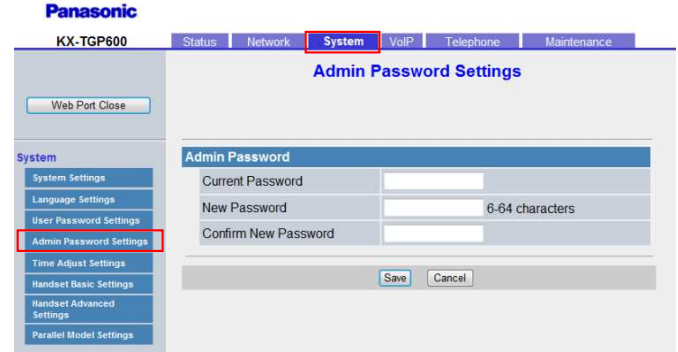

## **4.4.4.1 Admin Password**

#### **Current Password**

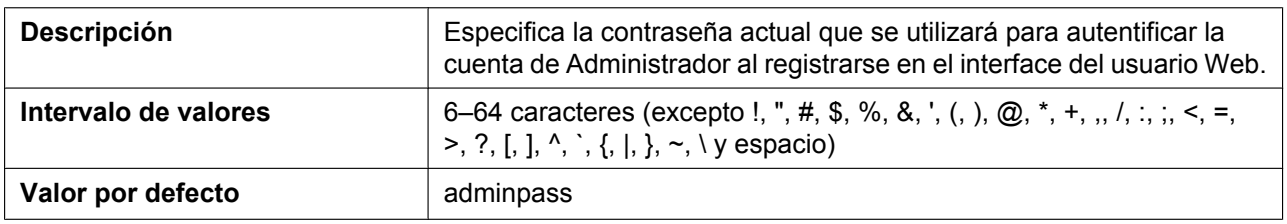

#### **New Password**

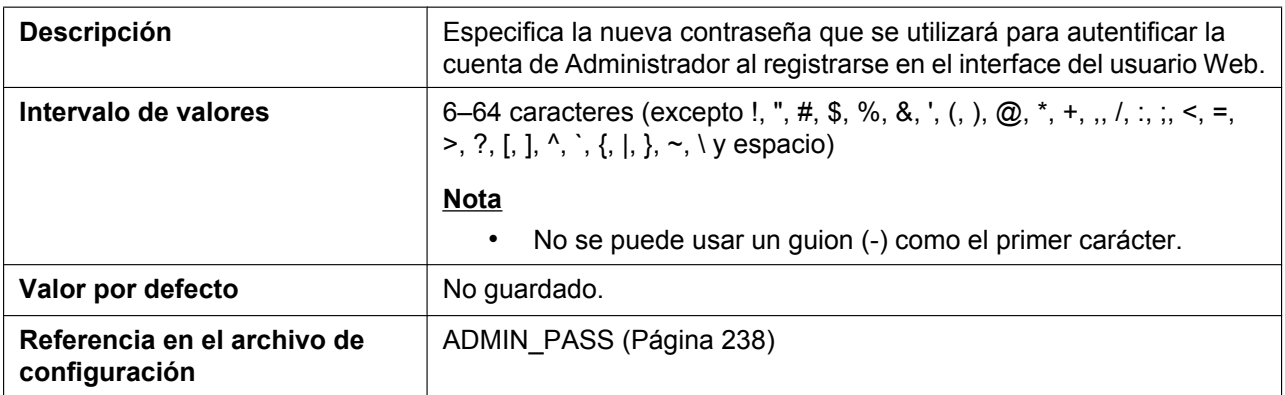

#### **Confirm New Password**

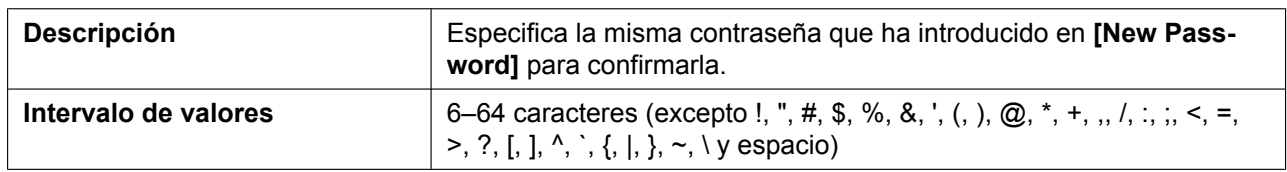

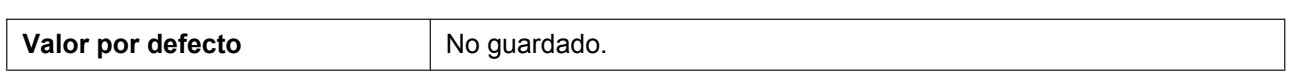

## **4.4.5 Time Adjust Settings**

Desde esta pantalla se puede activar el ajuste automático del reloj utilizando un servidor NTP y configurar los ajustes para DST (tiempo ahorro de día), también conocido como horario de verano.

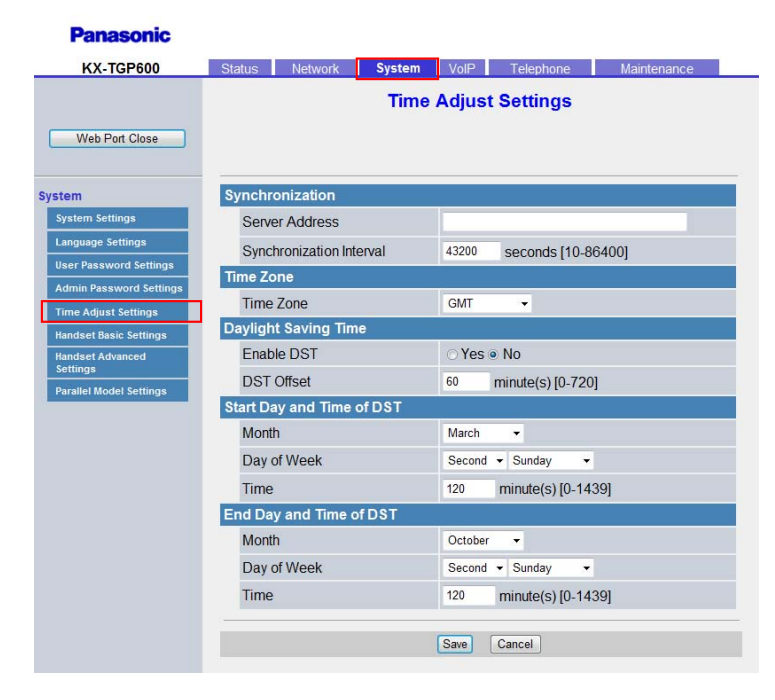

## **4.4.5.1 Synchronization**

#### **Server Address**

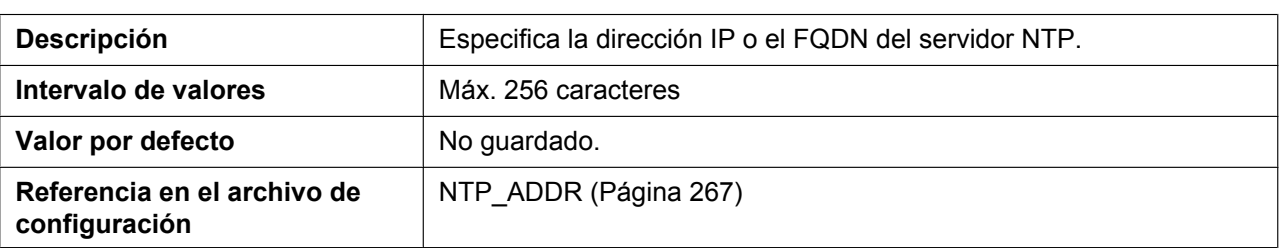

#### **Synchronization Interval**

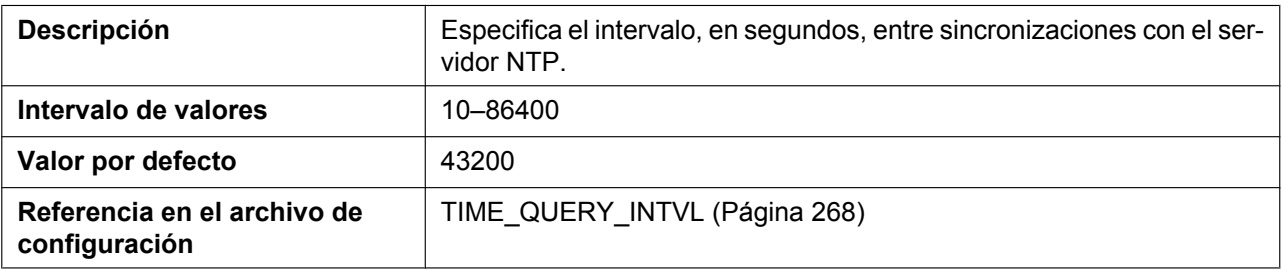

## **4.4.5.2 Time Zone**

#### **Time Zone**

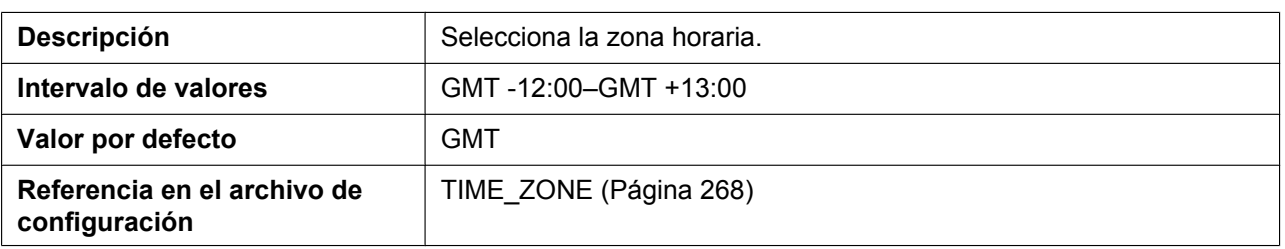

## **4.4.5.3 Daylight Saving Time (Summer Time)**

#### **Enable DST (Enable Summer Time)**

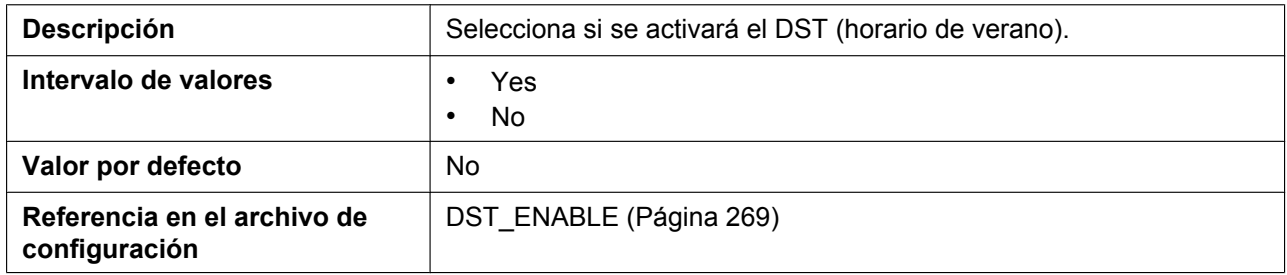

### **DST Offset (Summer Time Offset)**

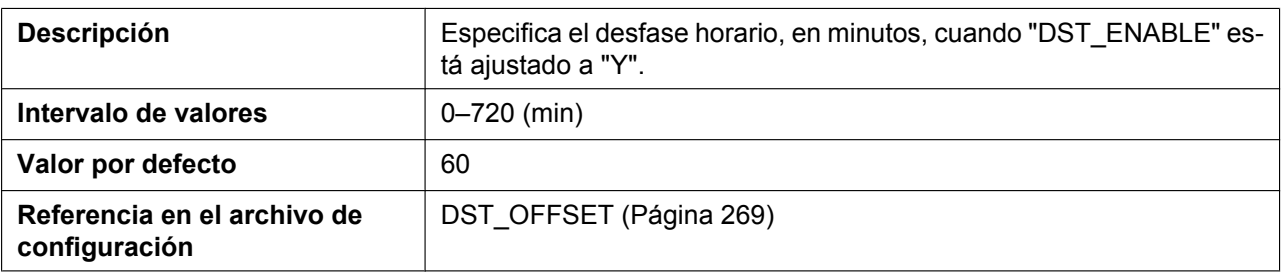

## **4.4.5.4 Start Day and Time of DST (Start Day and Time of Summer Time) Month**

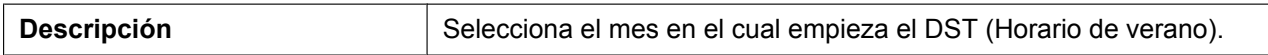

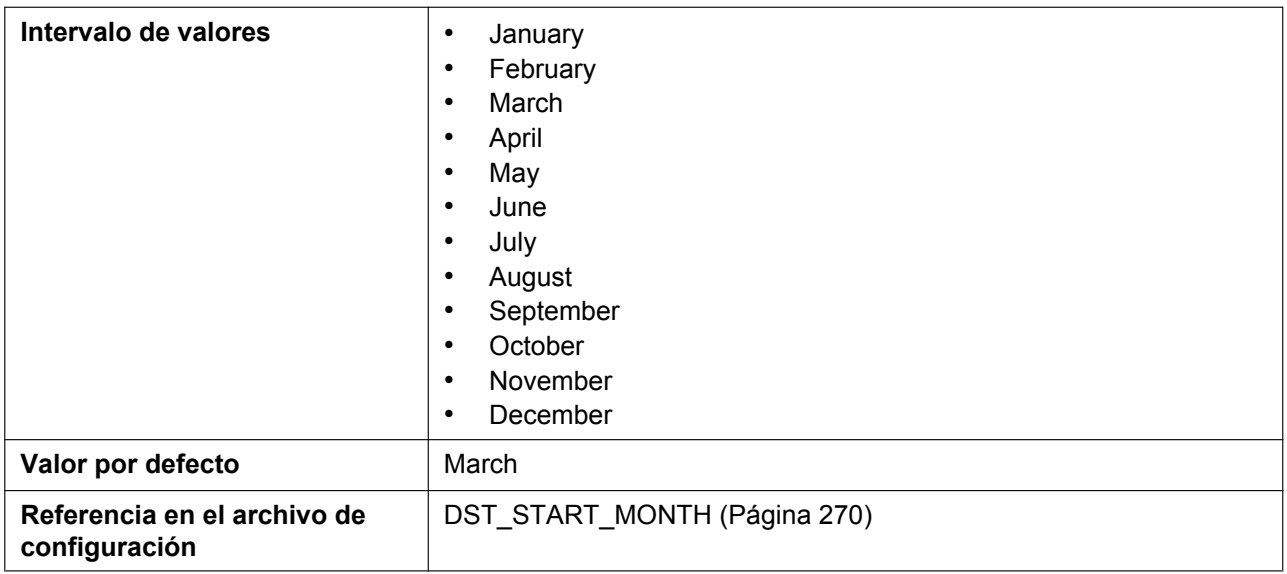

## **Day of Week**

Utilizando estos 2 ajustes, especifique qué día del mes seleccionado empieza el DST (Horario de verano). Por ejemplo, para especificar el segundo domingo, seleccione **[Second]** y **[Sunday]**.

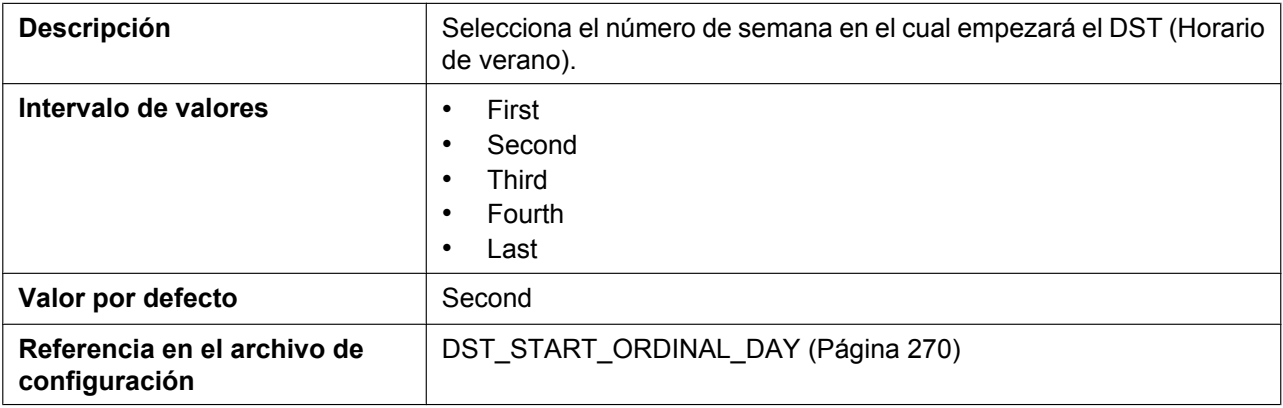

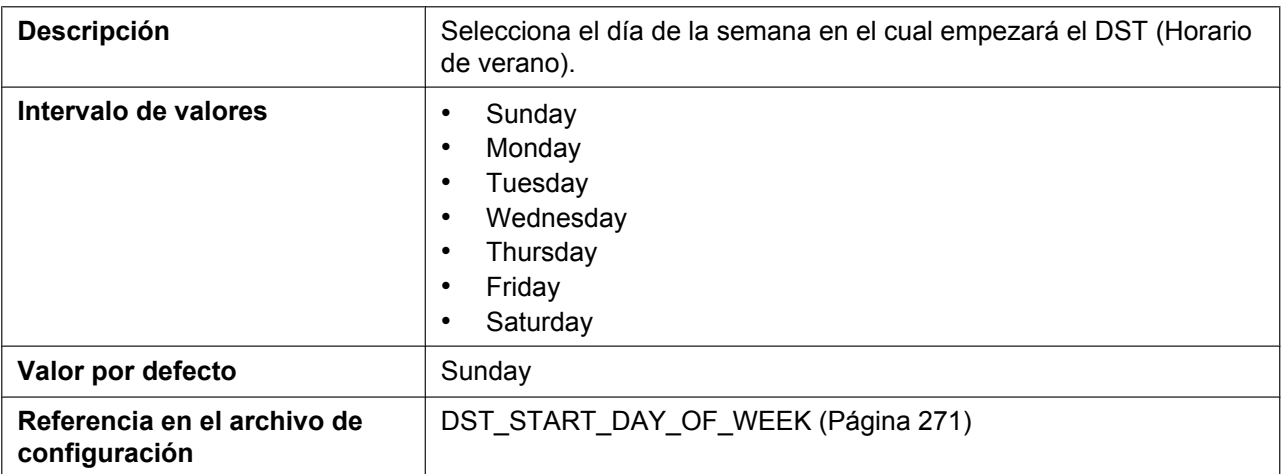

#### **Time**

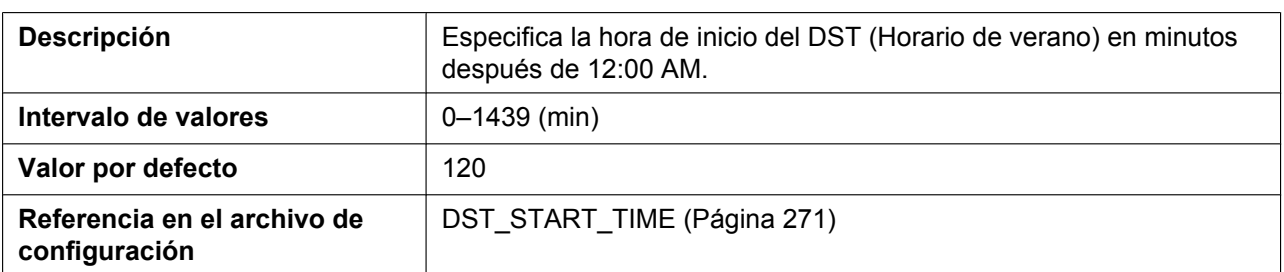

## **4.4.5.5 End Day and Time of DST (End Day and Time of Summer Time) Month**

#### **Descripción** Selecciona el mes en el cual finaliza el DST (Horario de verano). **Intervalo de valores** • January • February • March • April • May • June • July • August • September • October • November • December **Valor por defecto** November **Referencia en el archivo de configuración** [DST\\_STOP\\_MONTH \(Página 271\)](#page-270-2)

#### **Day of Week**

Utilizando estos 2 ajustes, especifique qué día del mes seleccionado finaliza el DST (Horario de verano). Por ejemplo, para especificar el segundo domingo, seleccione **[Second]** y **[Sunday]**.

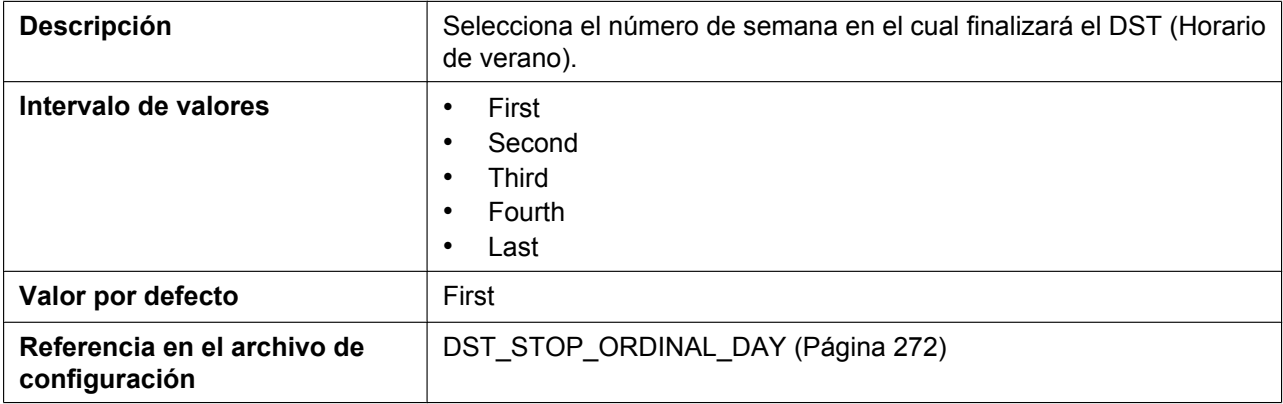

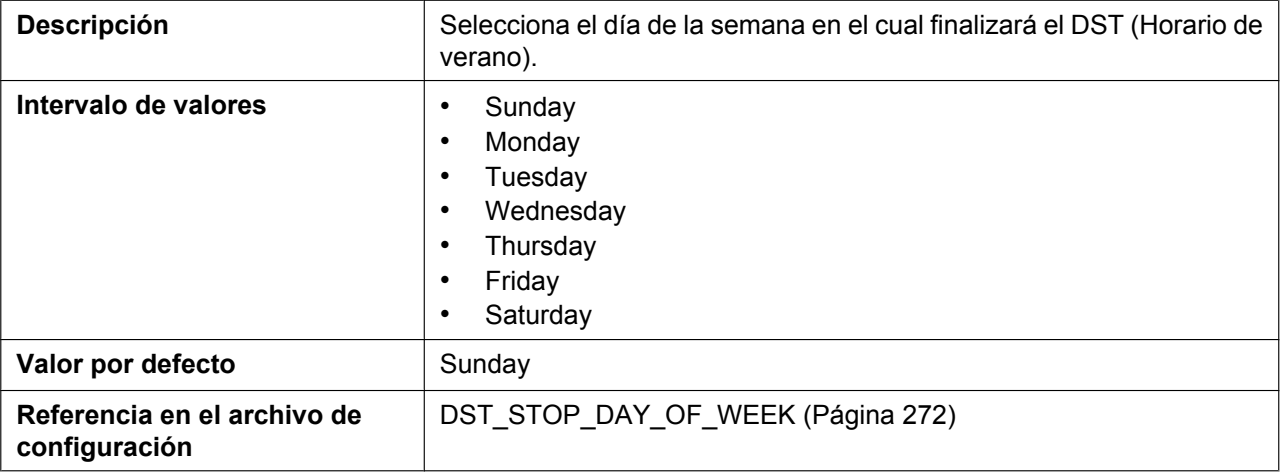

#### **Time**

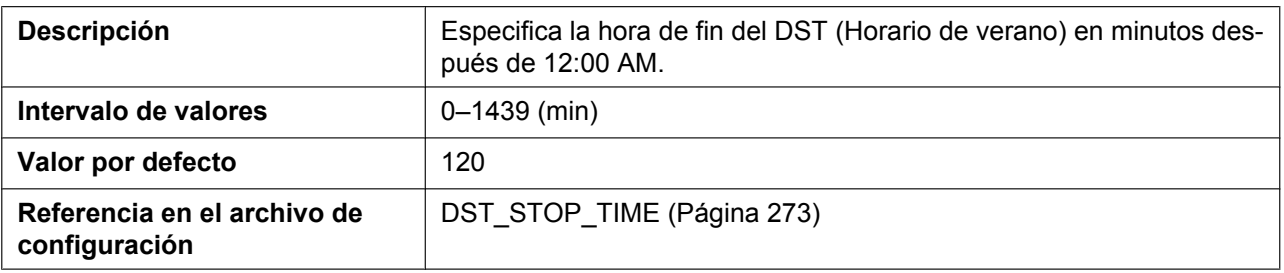

## **4.4.6 Handset Basic Settings**

Desde esta pantalla puede cambiar el nombre y el idioma de todos los microteléfonos.

#### **Panasonic KX-TGP600** Status Network System VolP Telephone Maintenance **Handset Basic Settings** Web Port Close Handset 1 **System** em Se ttings **Handset Name** Handset 1 ane Setti Language  $en \rightarrow$ ord Se Handset 2 ord : Handset Name Handset 2 ist Sett Language en  $\leftarrow$ Handset 3 **Handset Name** Handset 3 del Seti Language  $en +$ Handset 4 Handset 4 **Handset Name**  $en -$ Language Handset 5 Handset Name Handset 5 Language en  $\left| \bullet \right|$ Handset 6 Handset Name Handset 6 Language  $en -$ Handset 7 **Handset Name** Handset 7  $en -$ Language Handset 8

## **4.4.6.1 Handset 1–8**

#### **Handset Name**

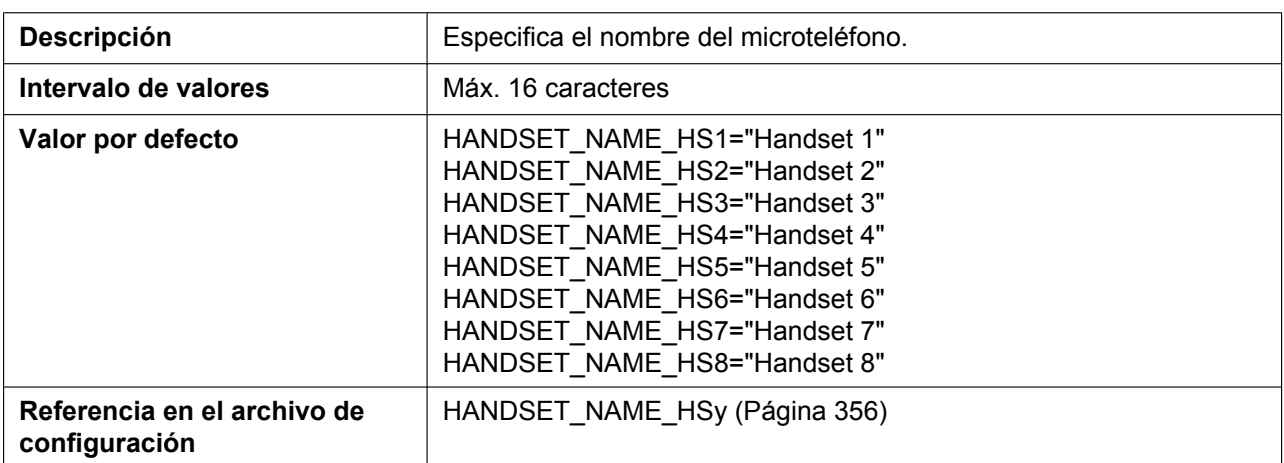

#### **Language**

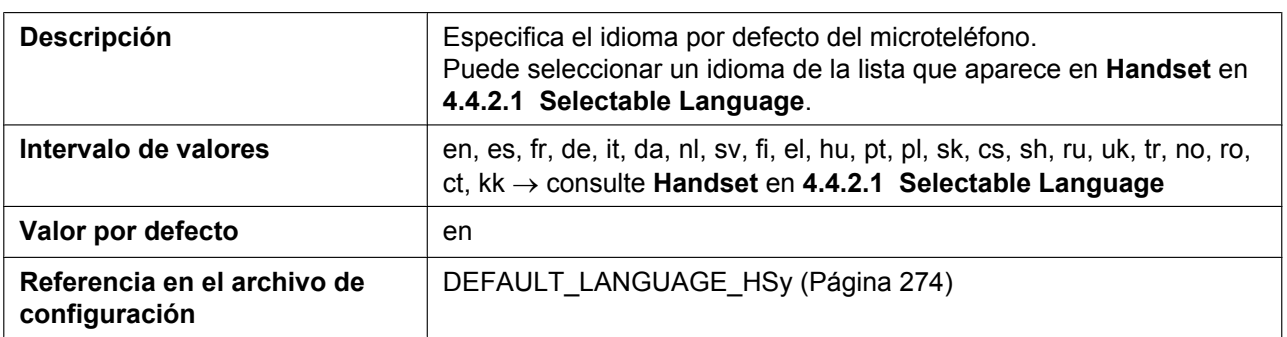

## **4.4.7 Handset Advanced Settings**

Desde esta pantalla se puede cambiar la función de las teclas programables.

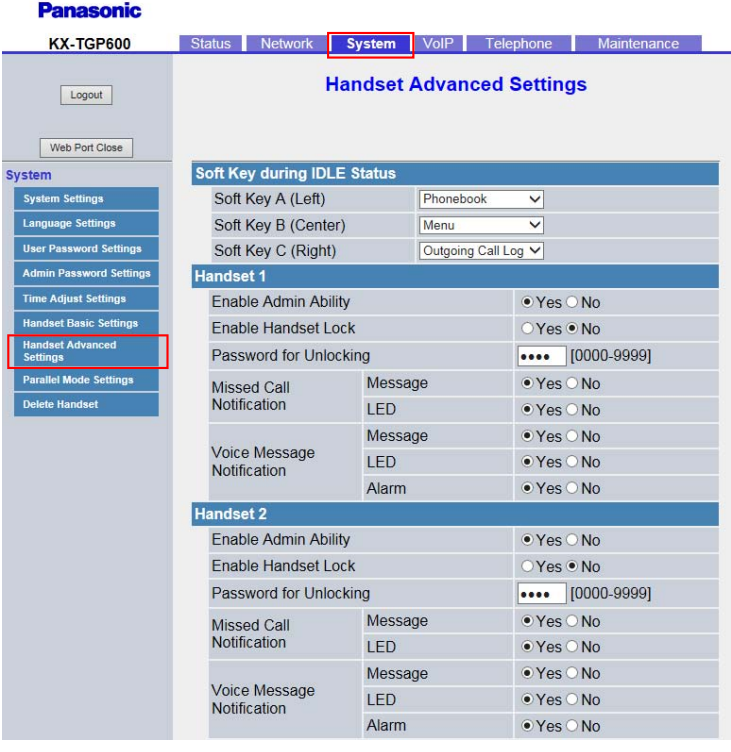

## **4.4.7.1 Soft Key during IDLE Status**

### **Soft Key A (Left)**

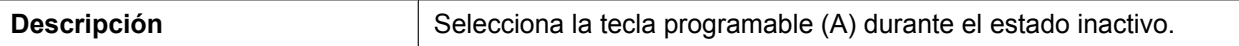

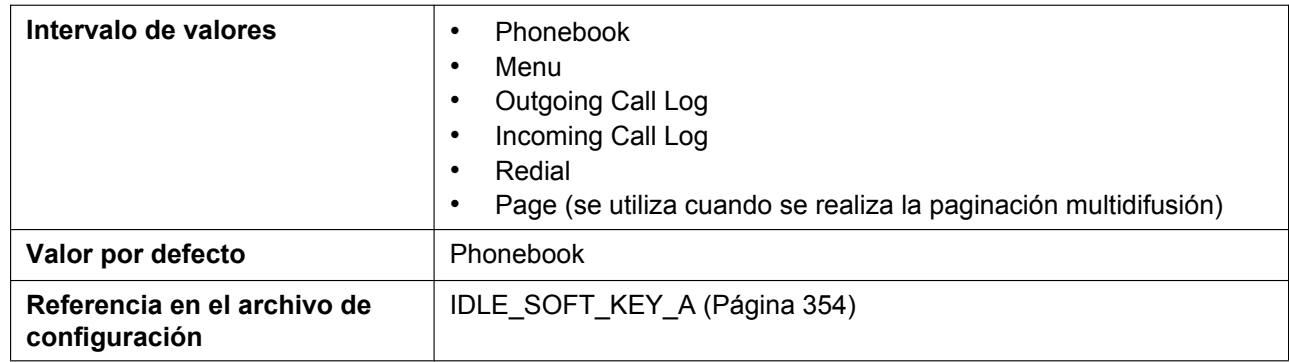

## **Soft Key B (Center)**

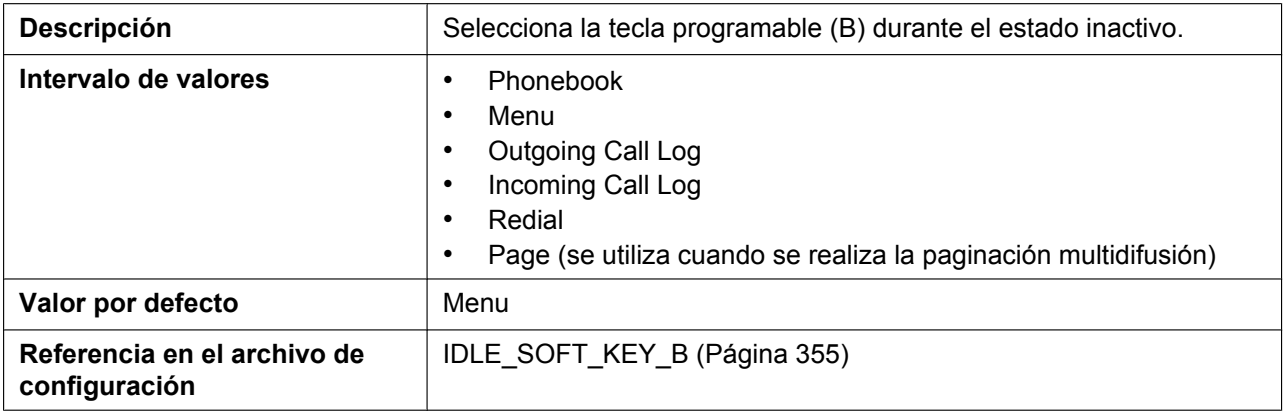

## **Soft Key C (Right)**

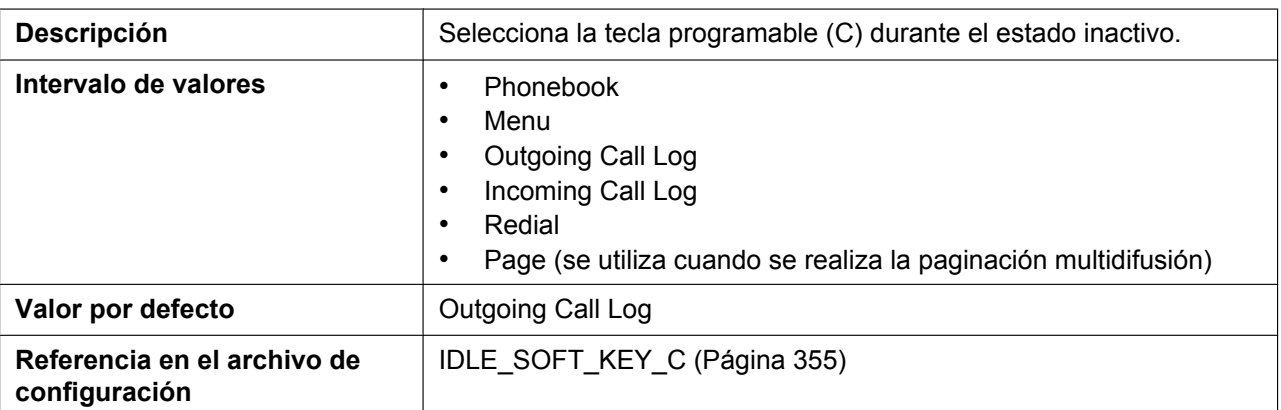

## **4.4.7.2 Handset 1–8**

## **Enable Admin Ability**

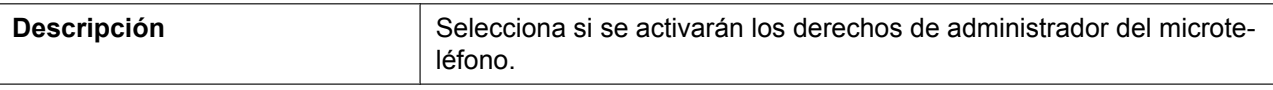

#### **4.4.7 Handset Advanced Settings**

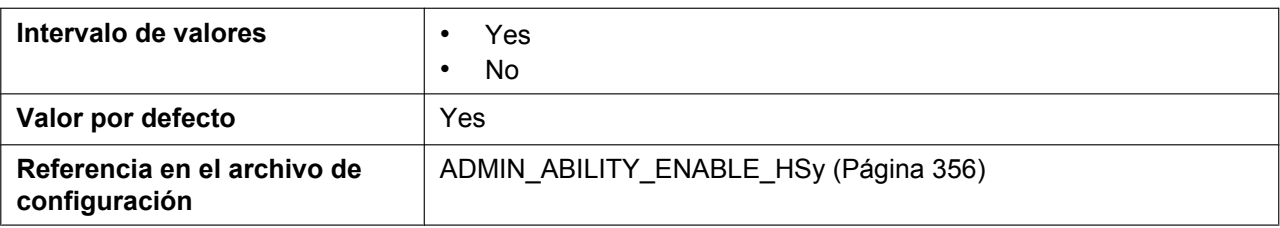

#### **Enable Handset Lock**

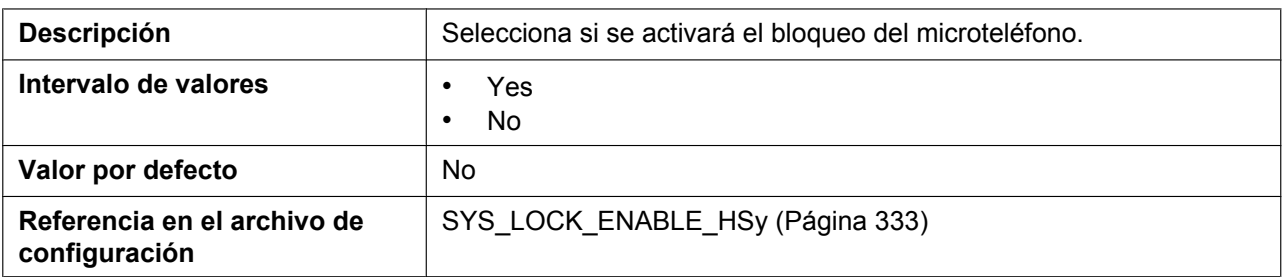

## **Password for Unlocking**

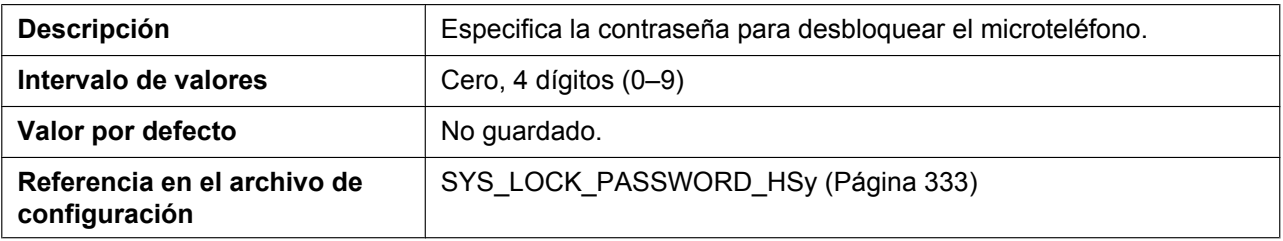

## **Missed Call Notification—Message**

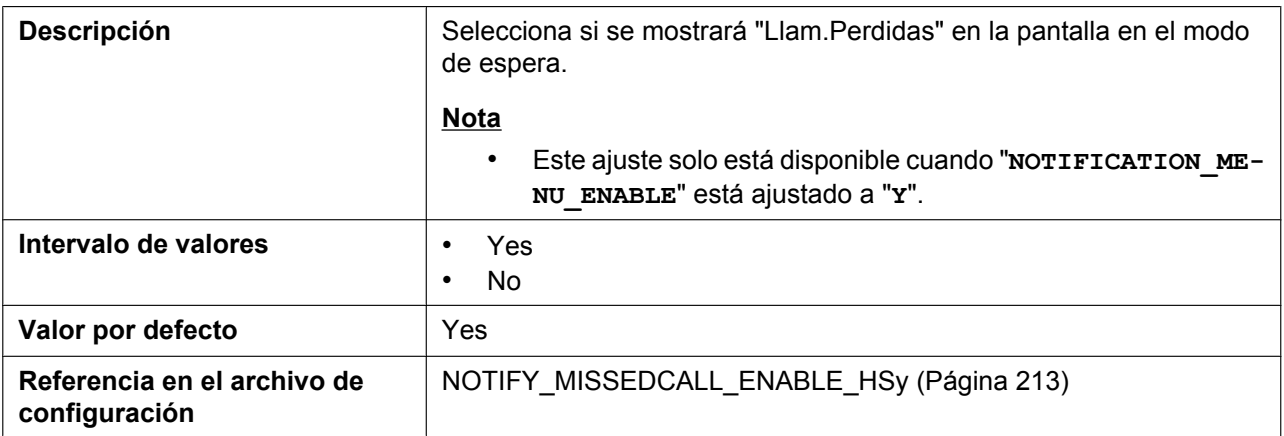

## **Missed Call Notification—LED**

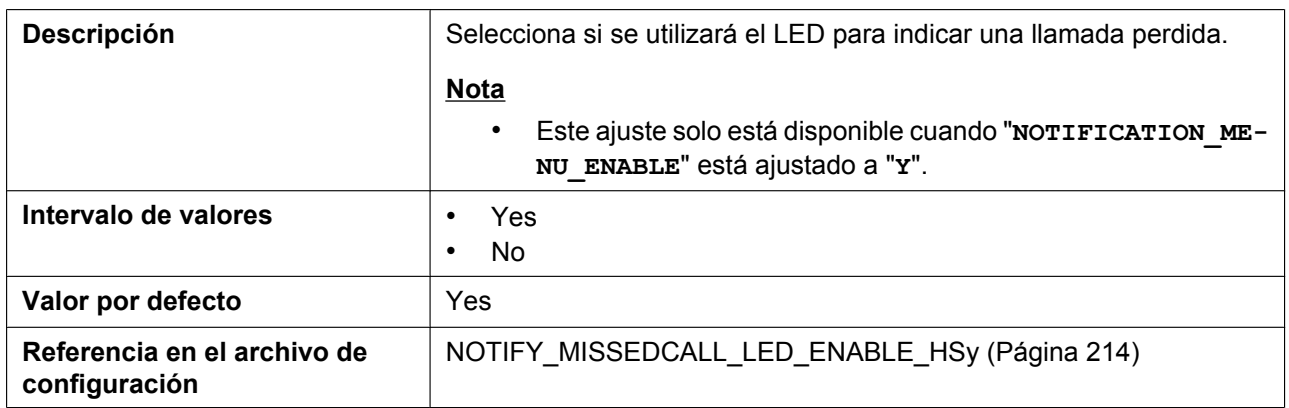

## **Voice Message Notification—Message**

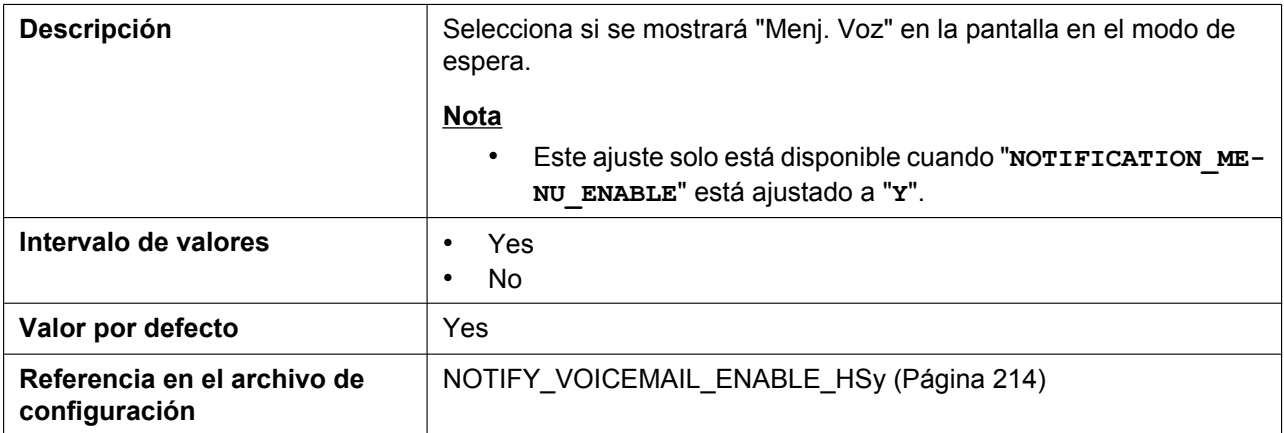

## **Voice Message Notification—LED**

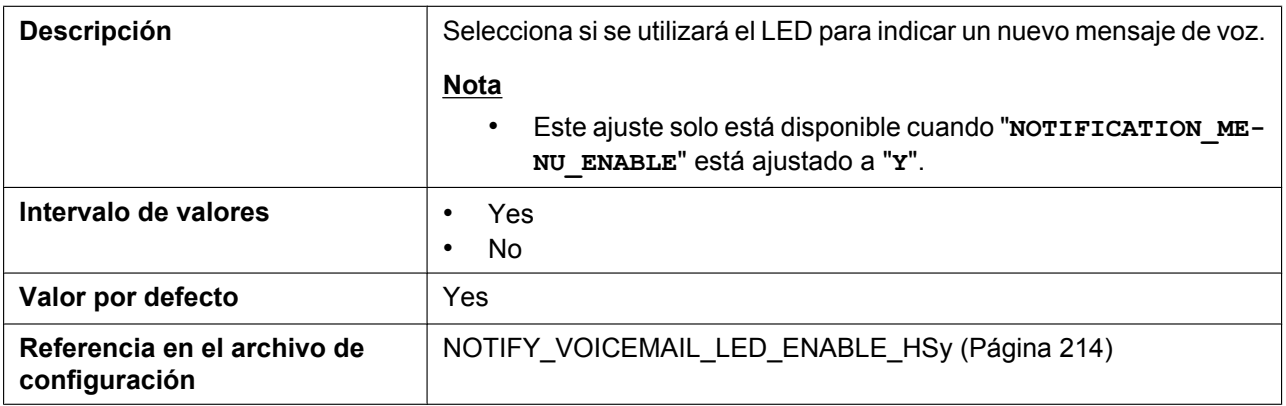

## **Voice Message Notification—Alarm**

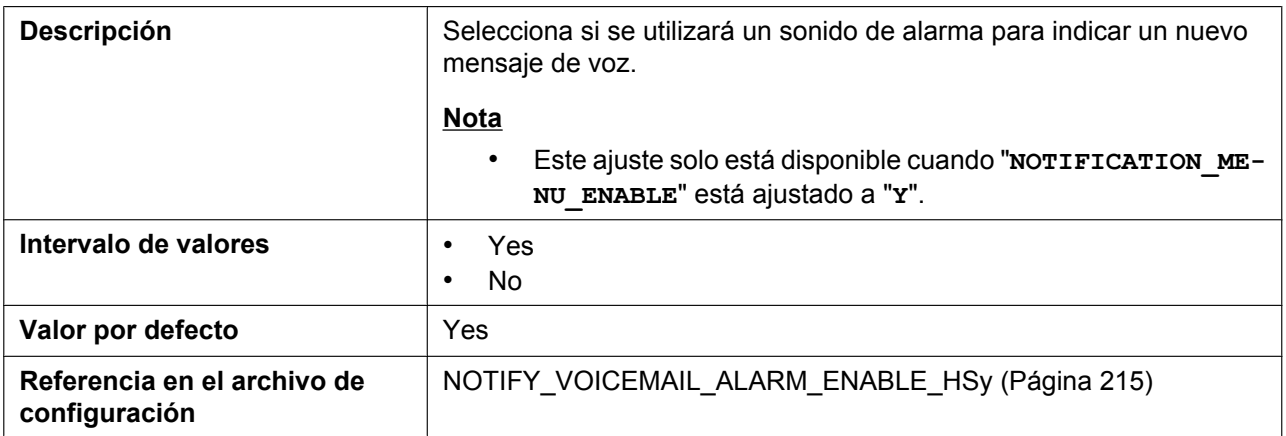

## **4.4.8 Parallel Mode Settings**

Desde esta pantalla puede cambiar los ajustes del modo Paralelo que vinculan el teléfono fijo y el microteléfono debido a la relación maestro y esclavo. ( ® Consulte **[6.6 Emparejamiento \(Modo paralelo\)](#page-388-0)**)

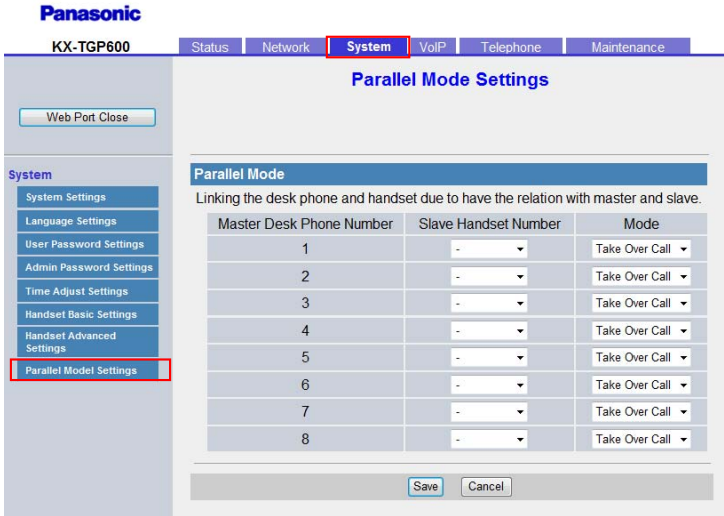

## **4.4.8.1 Parallel Mode**

#### **Slave Handset Number (Número de teléfono fijo maestro 1–8)**

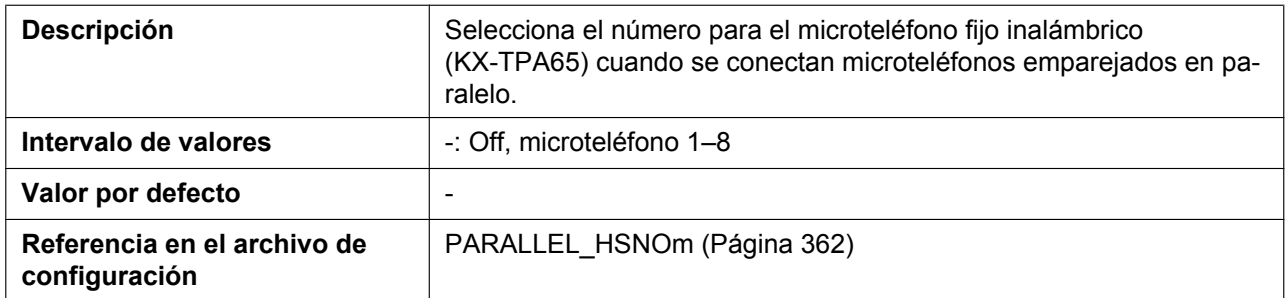

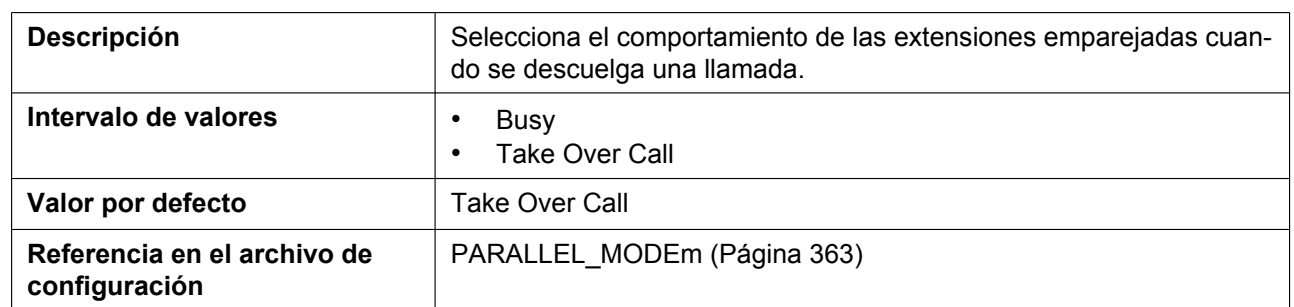

#### **Mode (Número de teléfono fijo maestro 1–8)**

## **4.4.9 Delete Handset**

Esta pantalla permite confirmar y eliminar microteléfonos registrados desde la unidad base. Los microteléfonos registrados se indican mediante casillas de verificación activadas en el "Registration Number". Las casillas de verificación en gris indican números de microteléfonos que no están registrados en la unidad base. Para eliminar microteléfonos, seleccione las casillas de verificación de los microteléfonos que desea eliminar y, a continuación, haga clic en [Execute]. Las casillas de verificación que estaban seleccionadas se volverán grises. La unidad base se reiniciará automáticamente y se eliminará el registro de los microteléfonos cuyas casillas de verificación estaban seleccionadas.

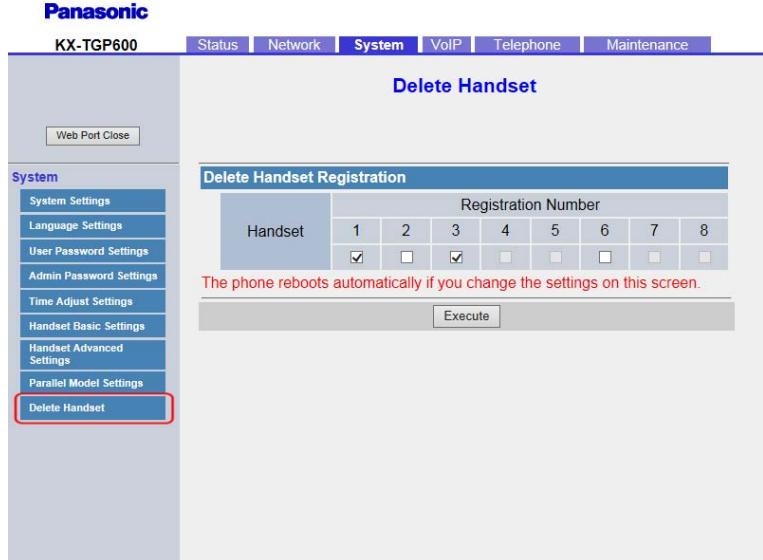

## **4.4.9.1 Delete Handset Registration**

#### **Registration Number (1–8)**

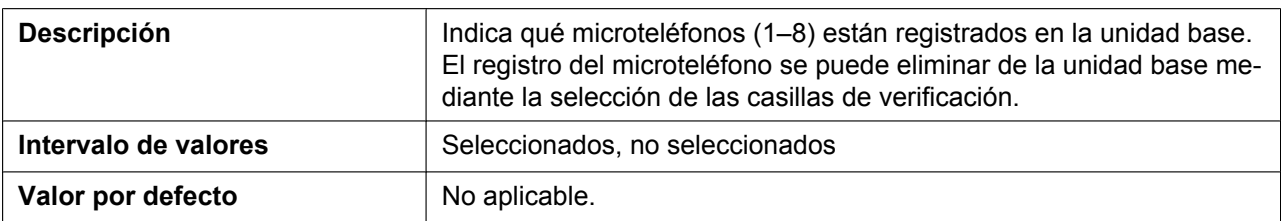

# **4.5 VoIP**

Esta sección ofrece descripciones detalladas acerca de todos los ajustes clasificados en la ficha **[VoIP]**.

## **4.5.1 SIP Settings**

Desde esta pantalla podrá cambiar los ajustes SIP comunes a todas las líneas.

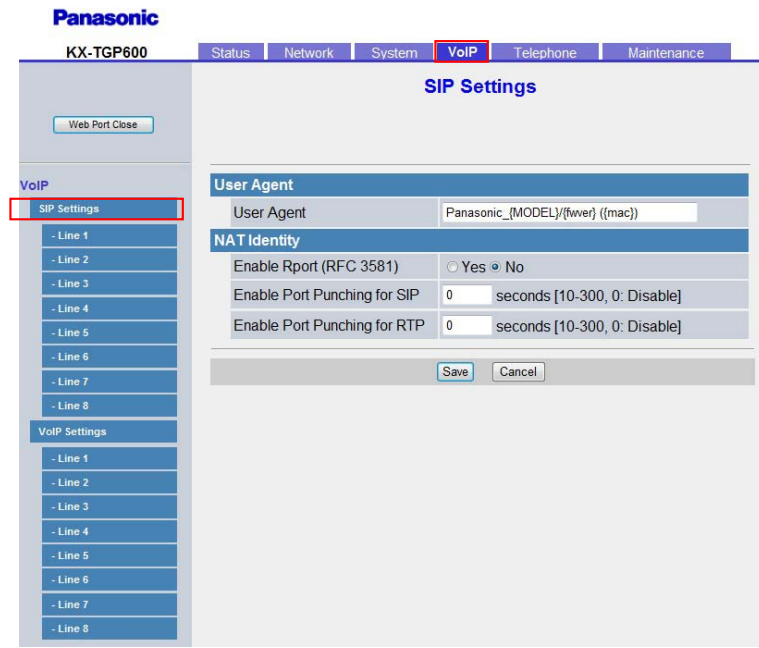

## **4.5.1.1 User Agent**

#### **User Agent**

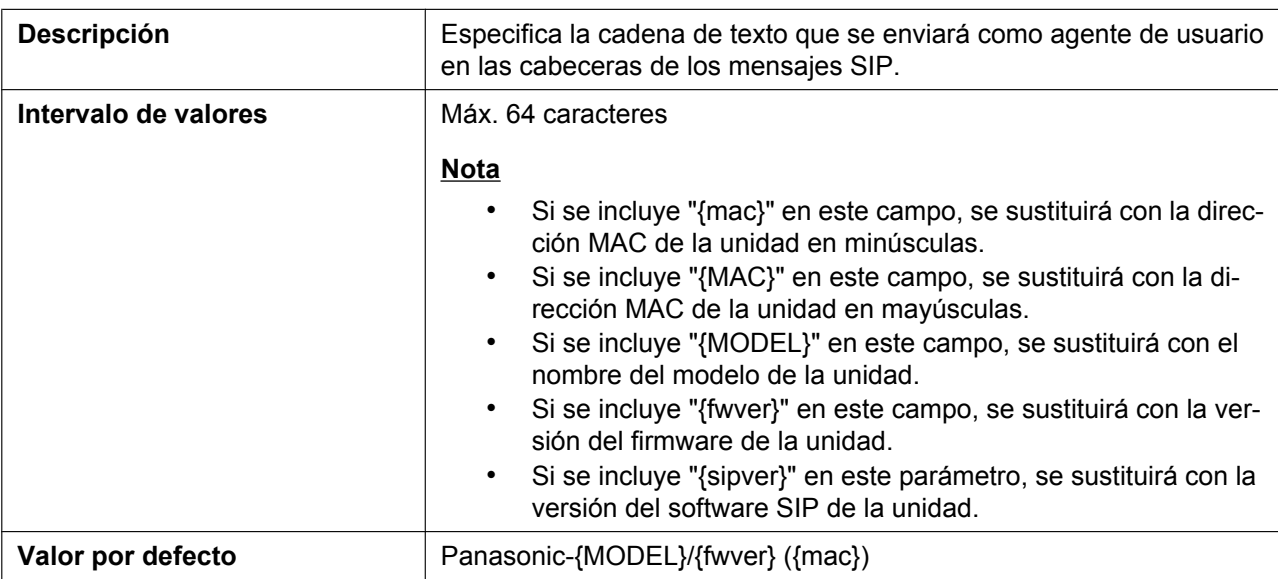

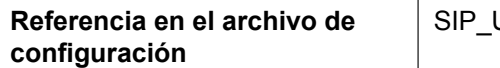

## **4.5.1.2 NAT Identity**

## **Enable Rport (RFC 3581)**

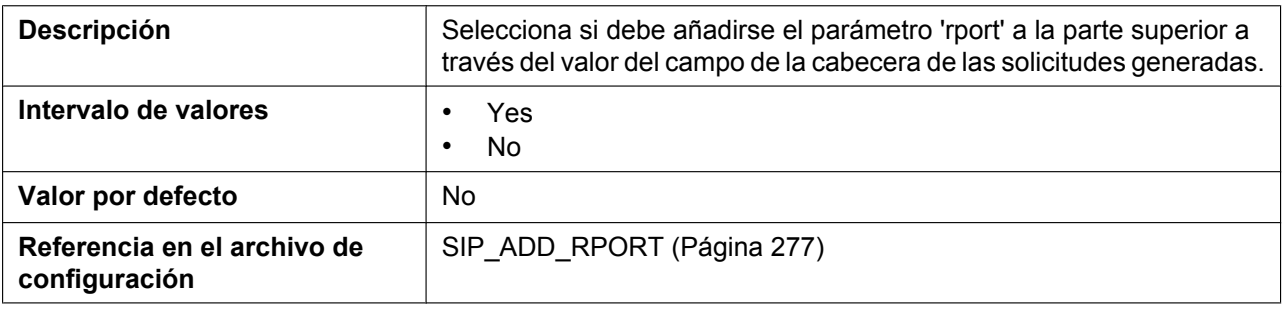

## **Enable Port Punching for SIP**

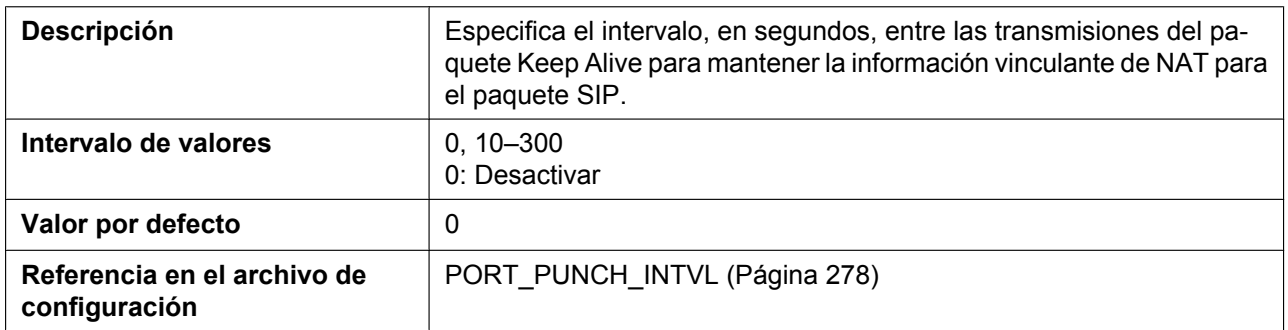

## **Enable Port Punching for RTP**

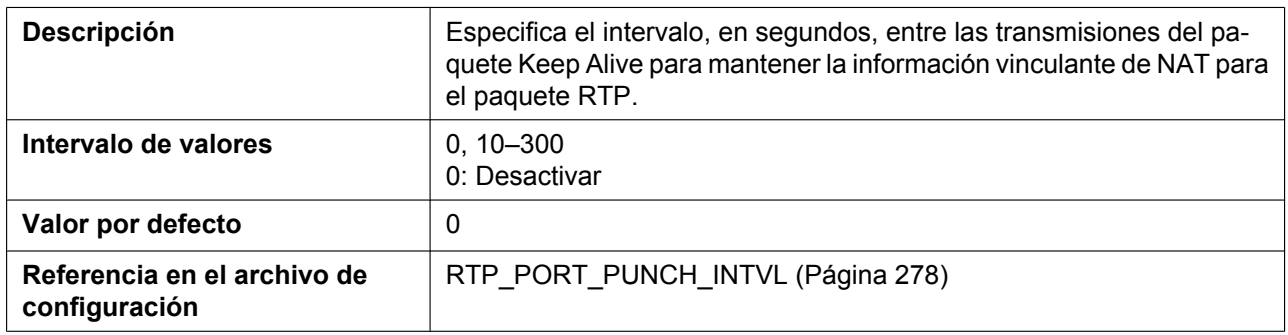

## **4.5.2 SIP Settings [Line 1]–[Line 8]**

Desde esta pantalla podrá cambiar los ajustes SIP específicos de cada línea.

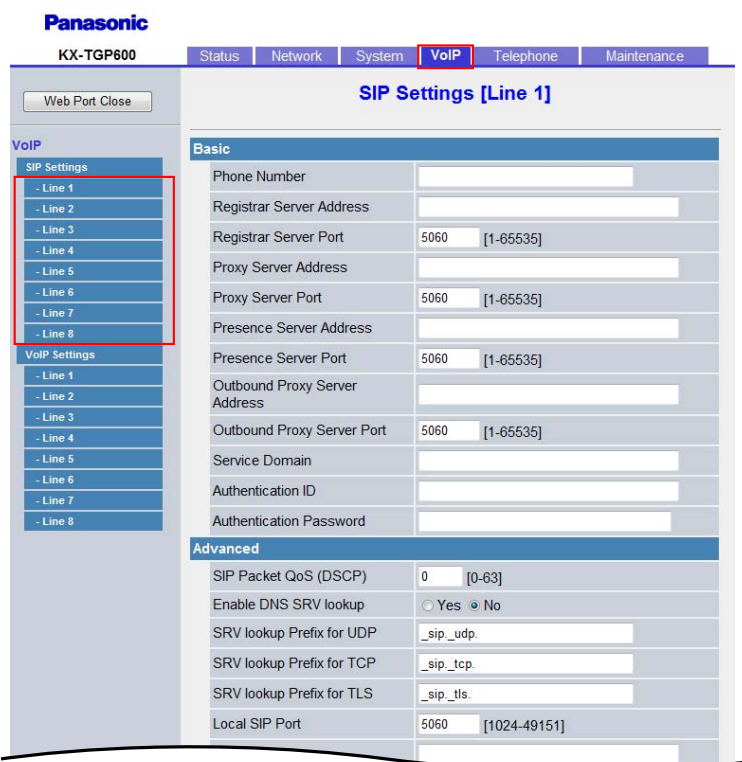

## **4.5.2.1 Basic**

#### **Phone Number**

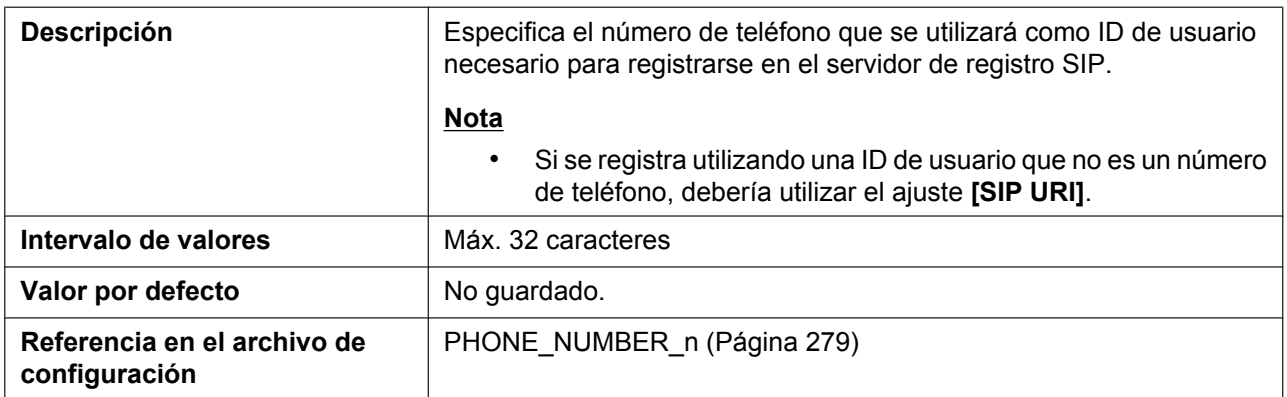

#### **Registrar Server Address**

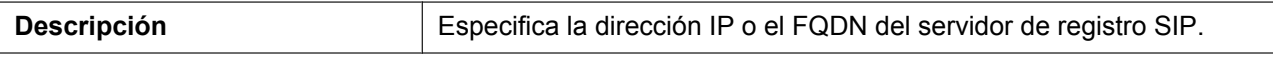

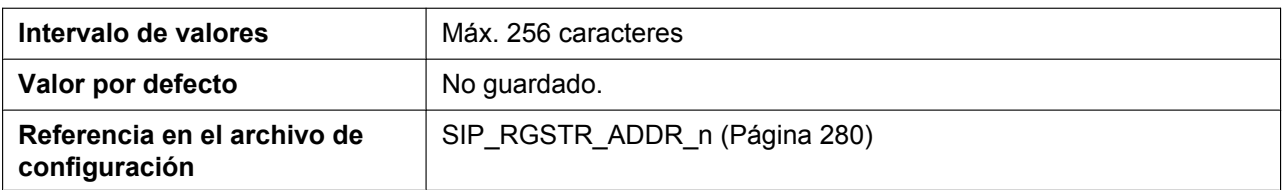

## **Registrar Server Port**

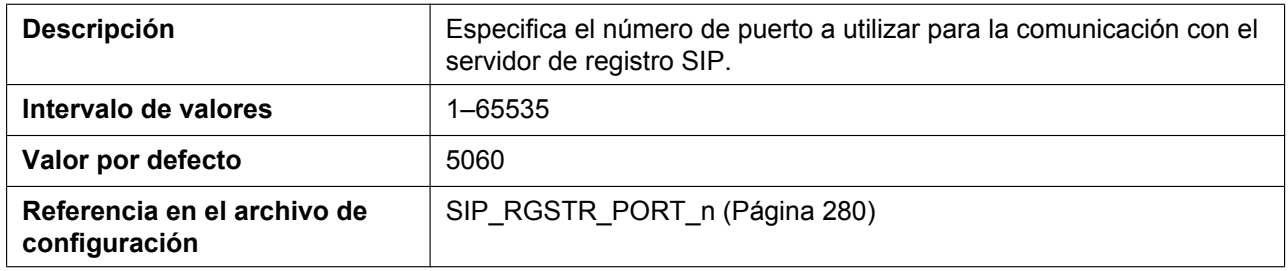

## **Proxy Server Address**

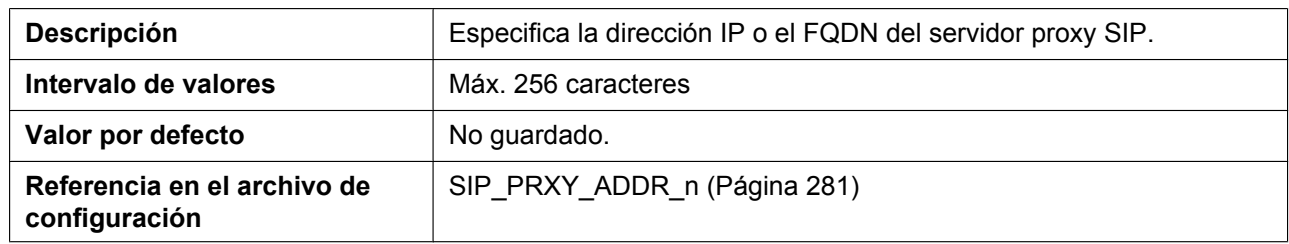

## **Proxy Server Port**

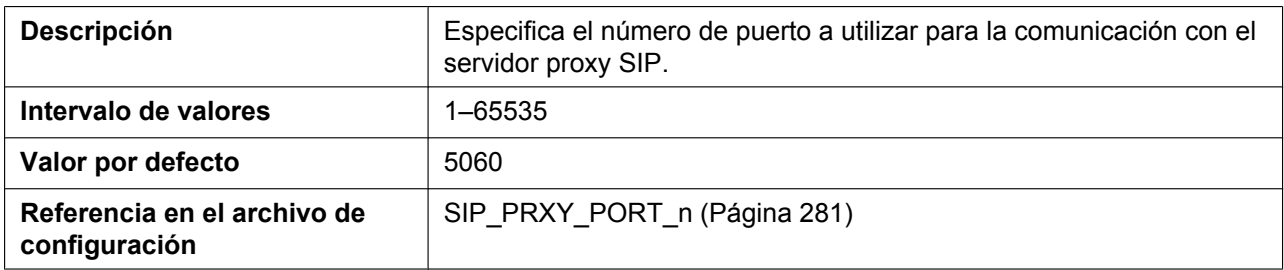

## **Presence Server Address**

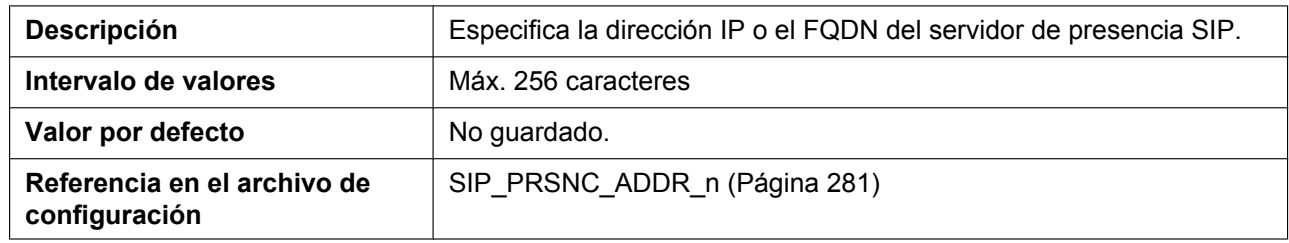

#### **Presence Server Port**

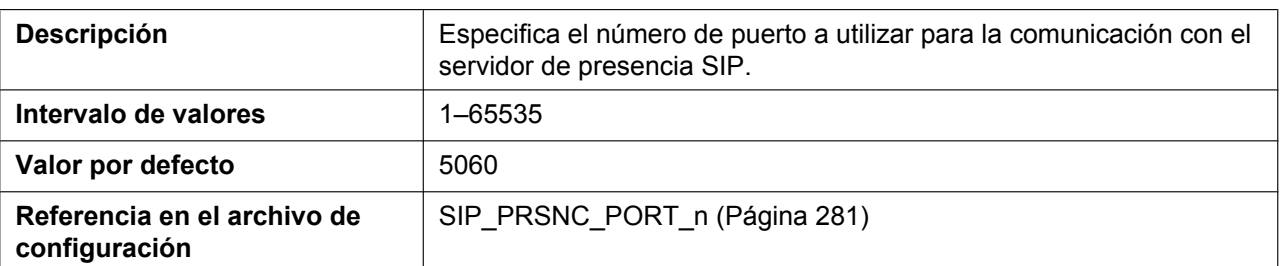

## **Outbound Proxy Server Address**

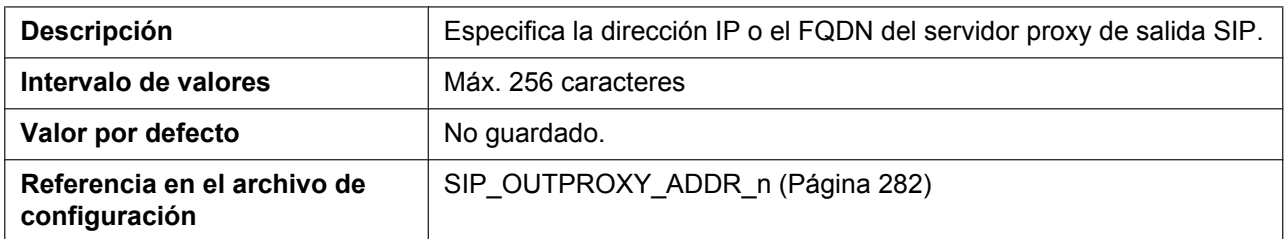

#### **Outbound Proxy Server Port**

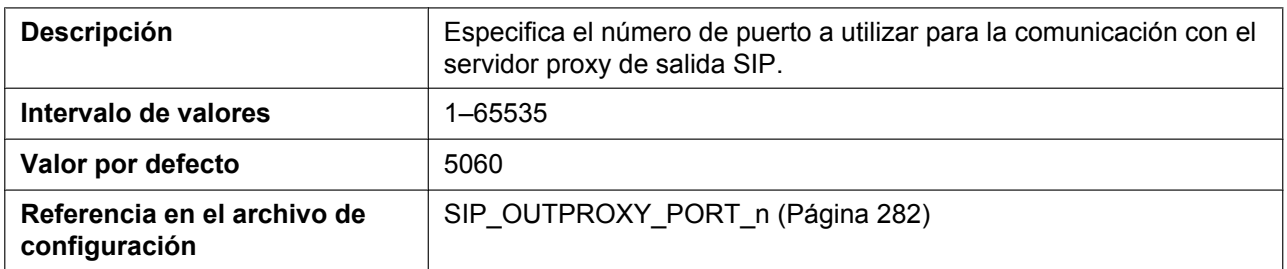

#### **Service Domain**

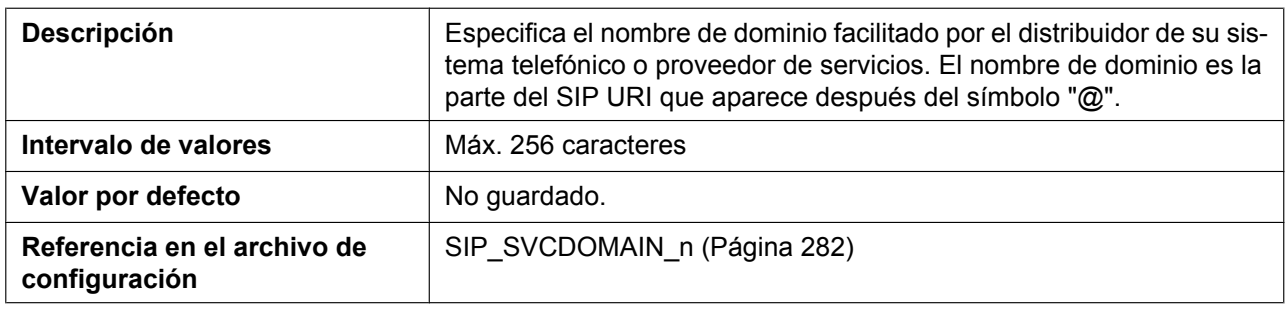

### **Authentication ID**

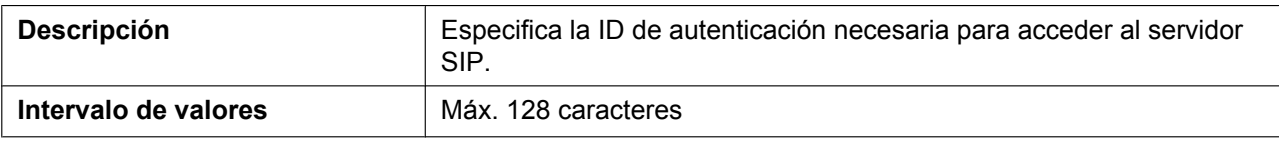

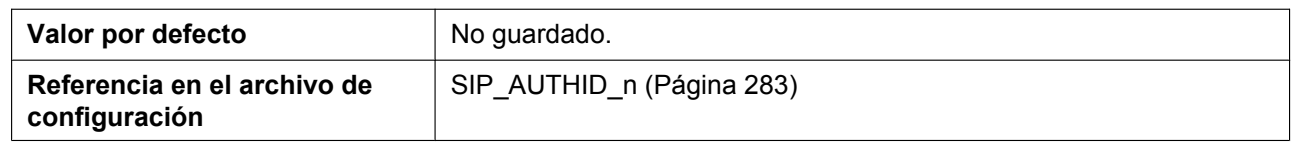

### **Authentication Password**

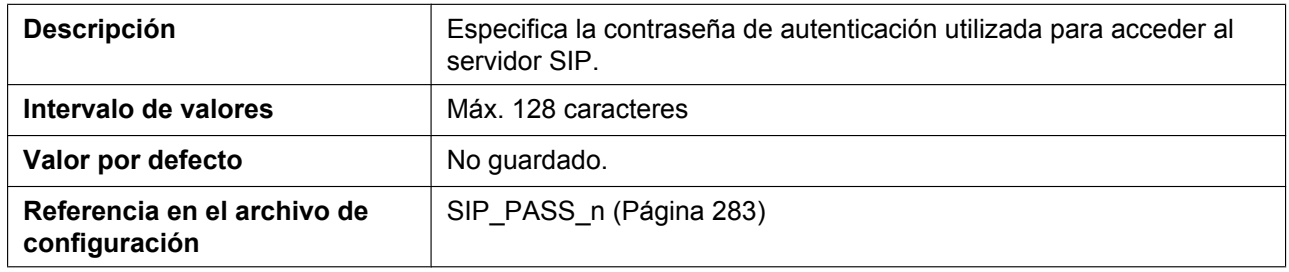

## **4.5.2.2 Advanced**

## **SIP Packet QoS (DSCP)**

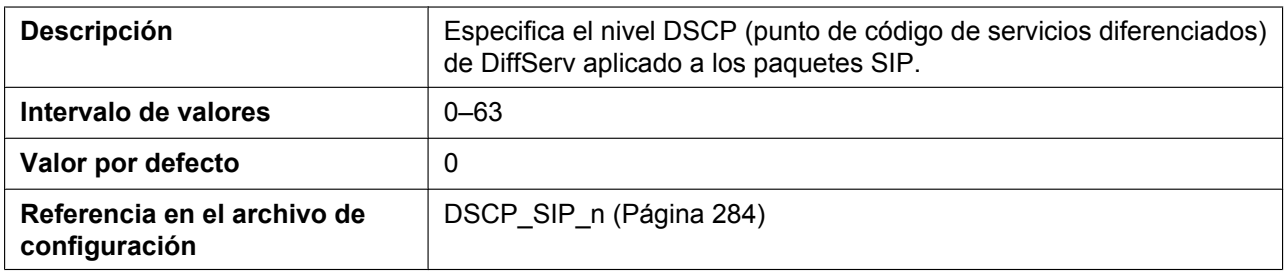

## **Enable DNS SRV lookup**

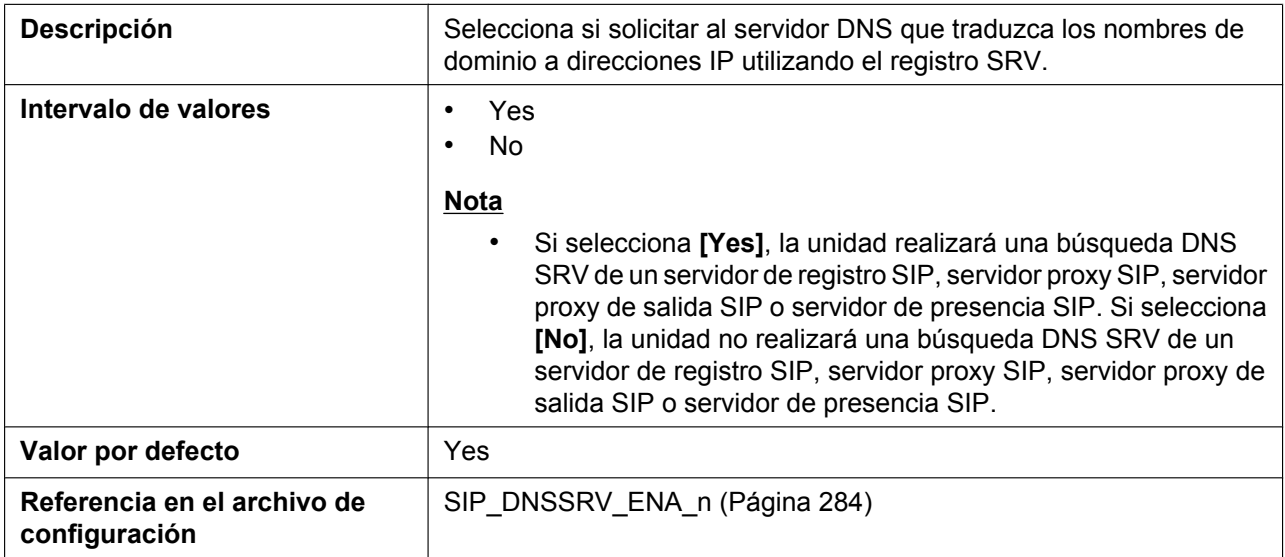

## **SRV lookup Prefix for UDP**

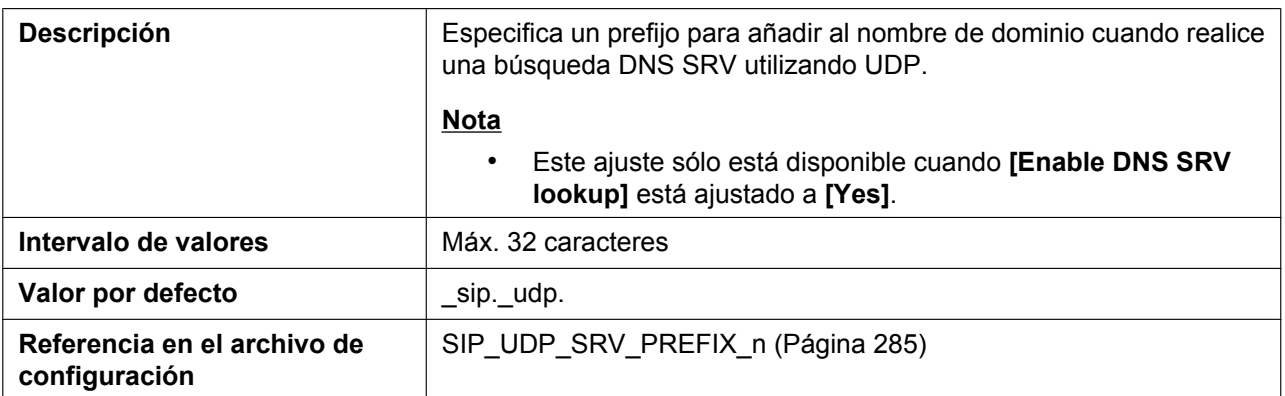

## **SRV lookup Prefix for TCP**

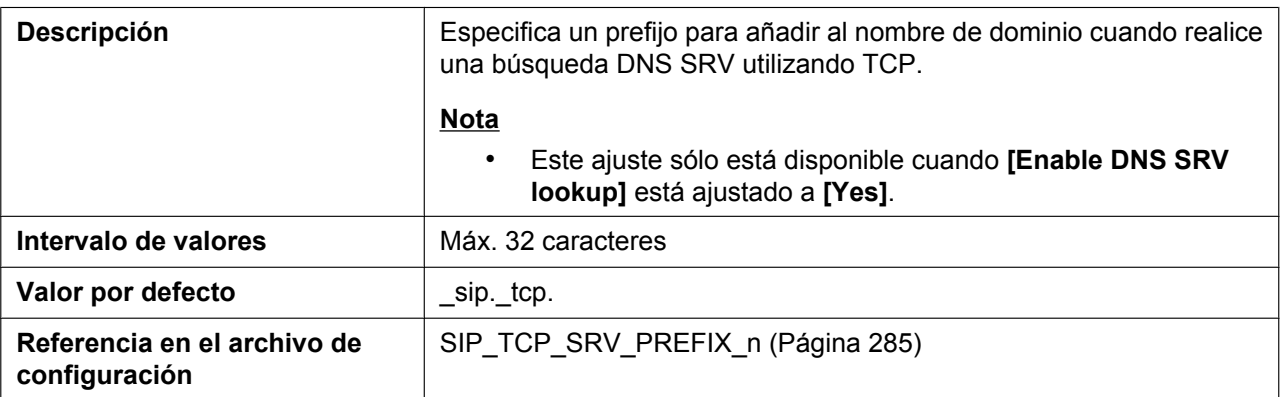

## **SRV lookup Prefix for TLS**

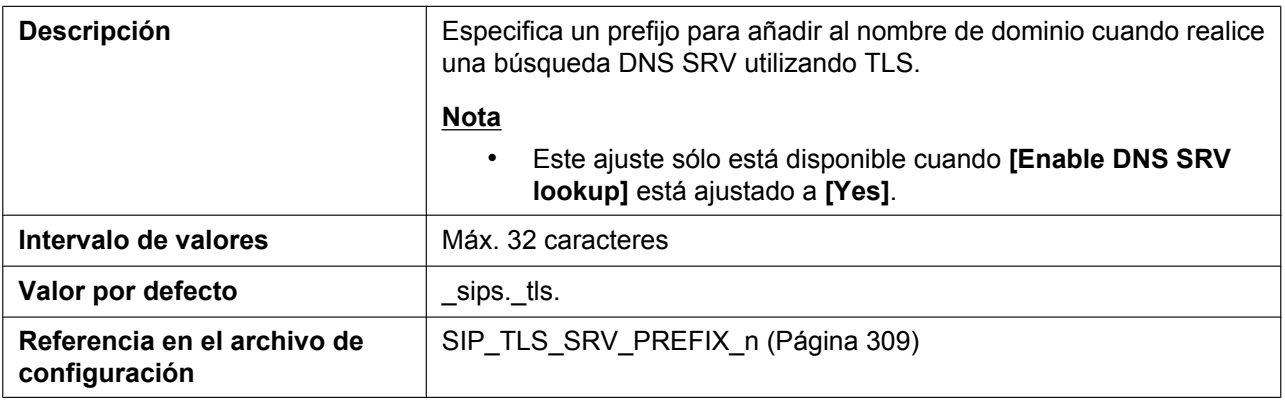

### **Local SIP Port**

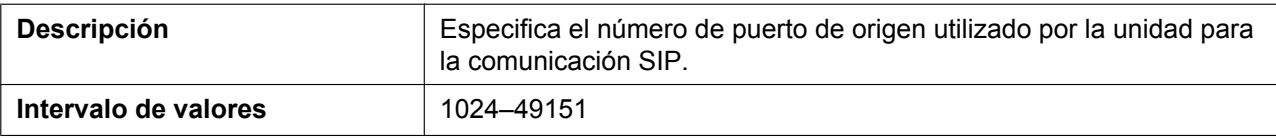

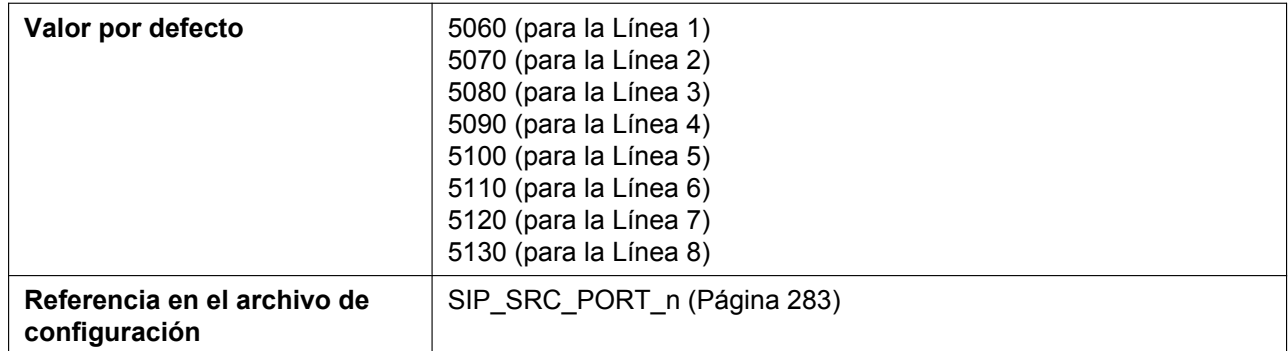

#### **SIP URI**

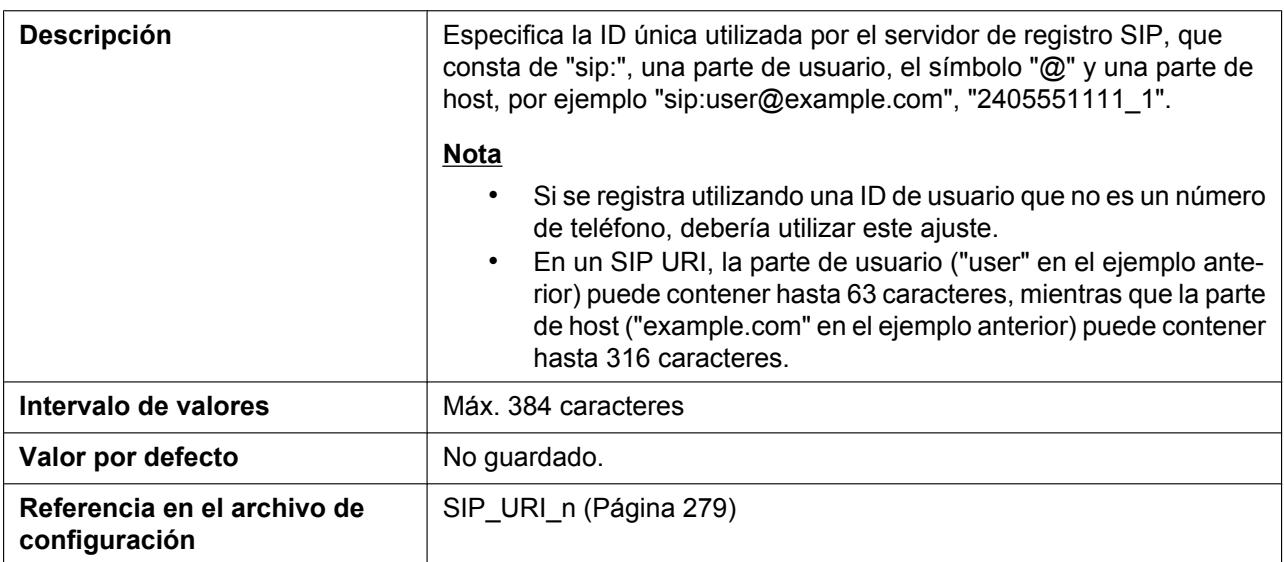

## **T1 Timer**

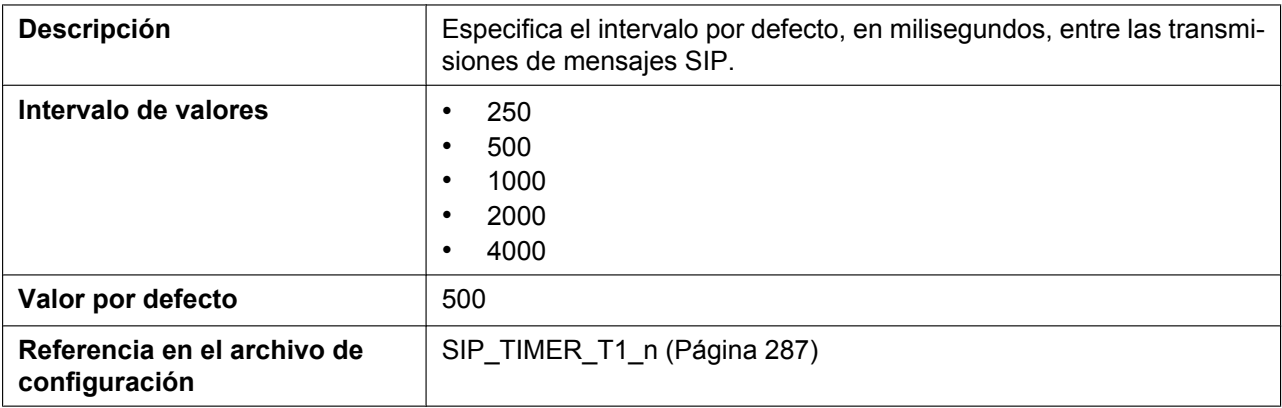

#### **T2 Timer**

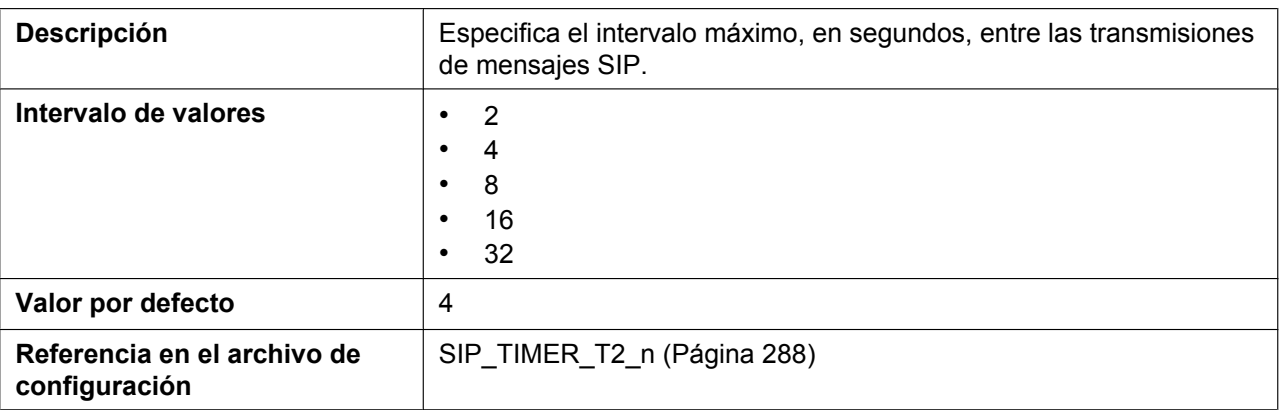

## **REGISTER Expires Timer**

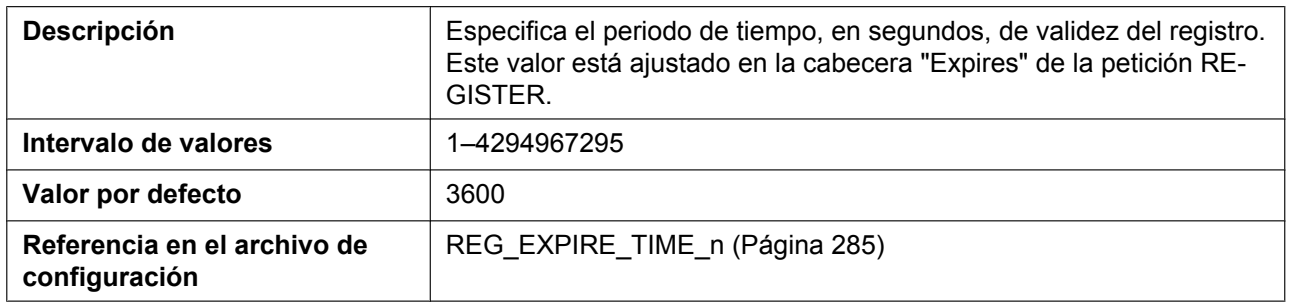

## **Enable Session Timer (RFC 4028)**

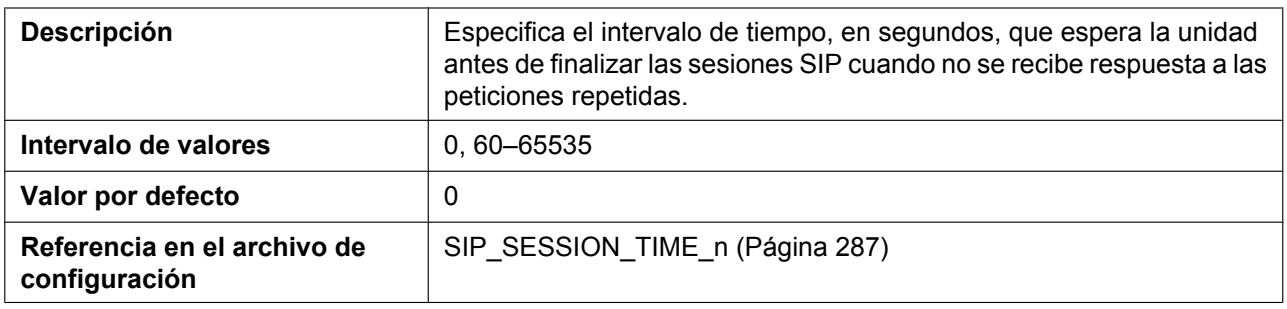

### **Session Timer Method**

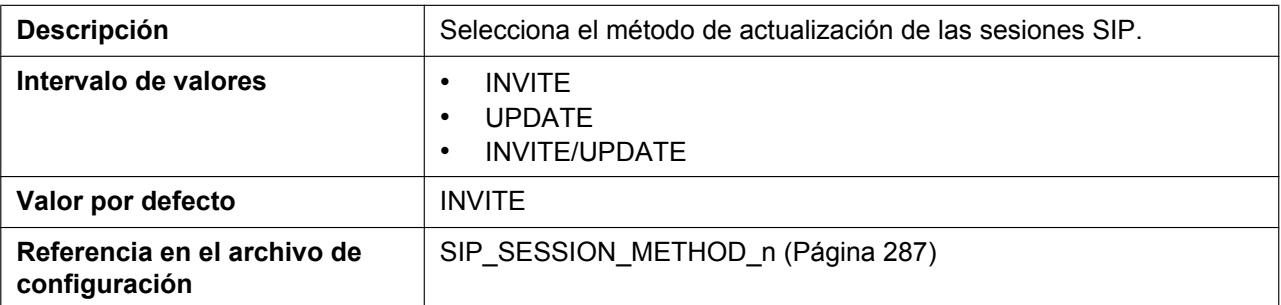

## **Enable 100rel (RFC 3262)**

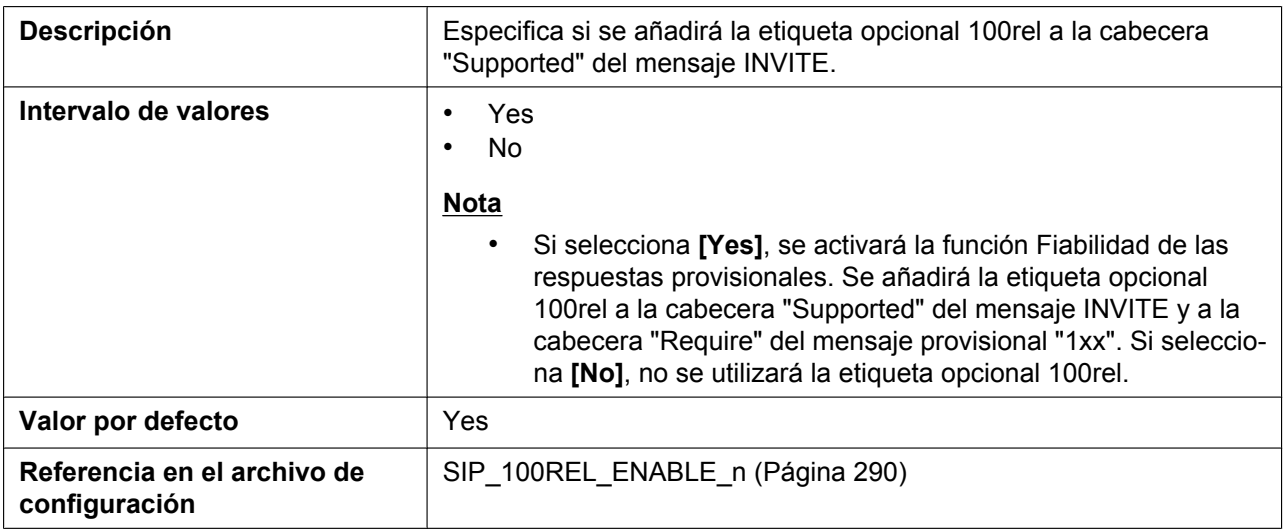

## **Enable SSAF (SIP Source Address Filter)**

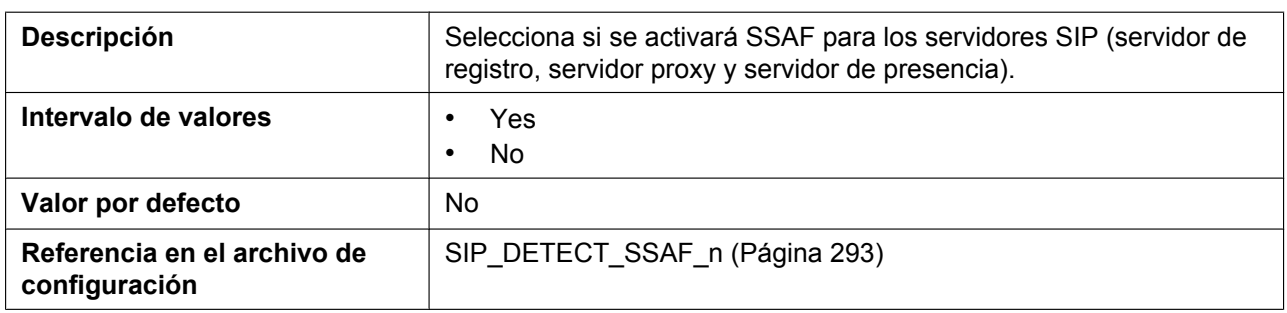

## **Enable c=0.0.0.0 Hold (RFC 2543)**

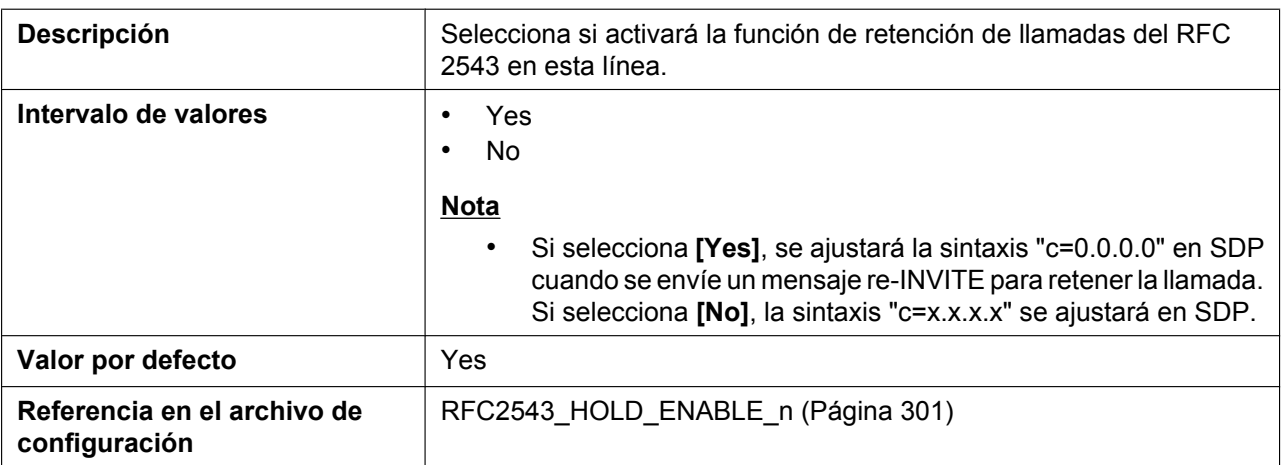

## **Transport Protocol**

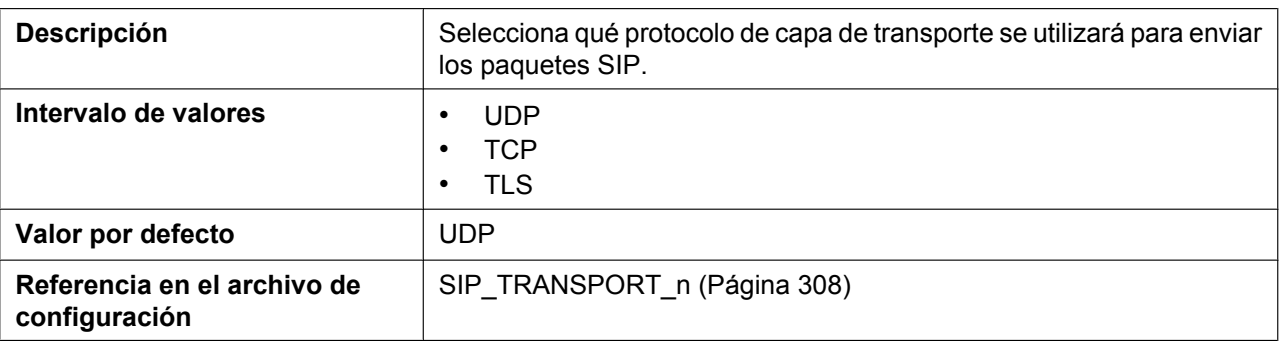

#### **TLS Mode**

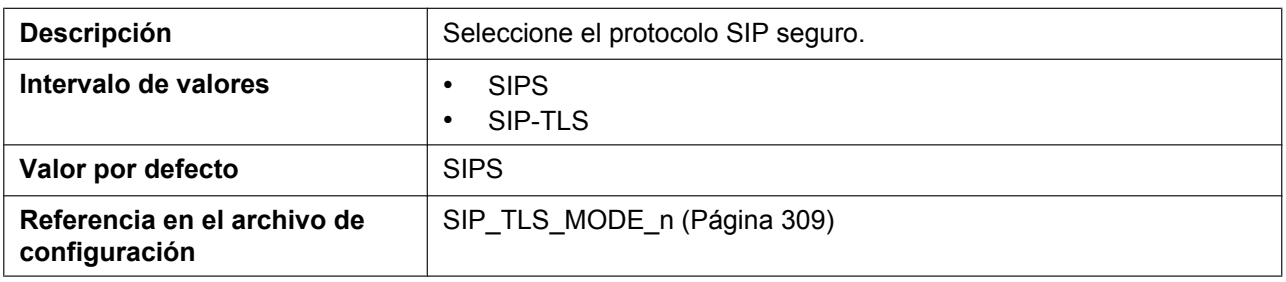

## **4.5.3 VoIP Settings**

Desde esta pantalla podrá cambiar los ajustes VoIP comunes a todas las líneas.

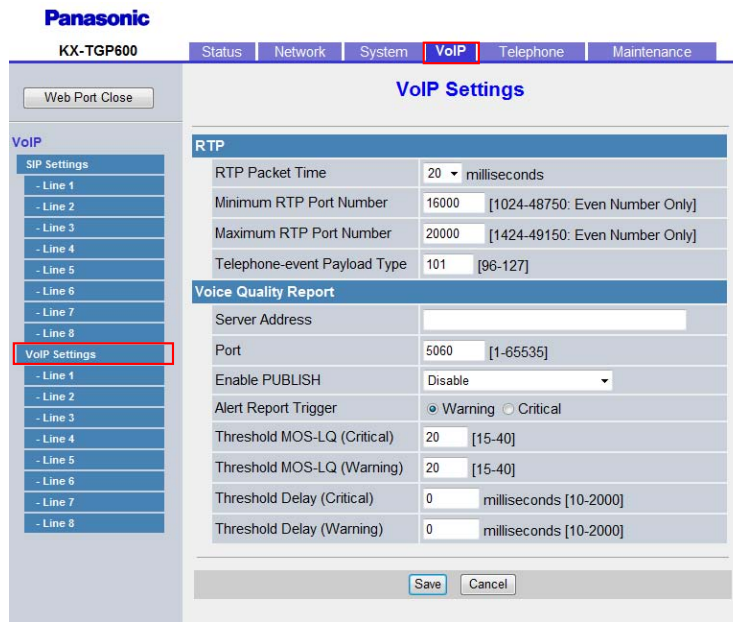
## **4.5.3.1 RTP**

#### **RTP Packet Time**

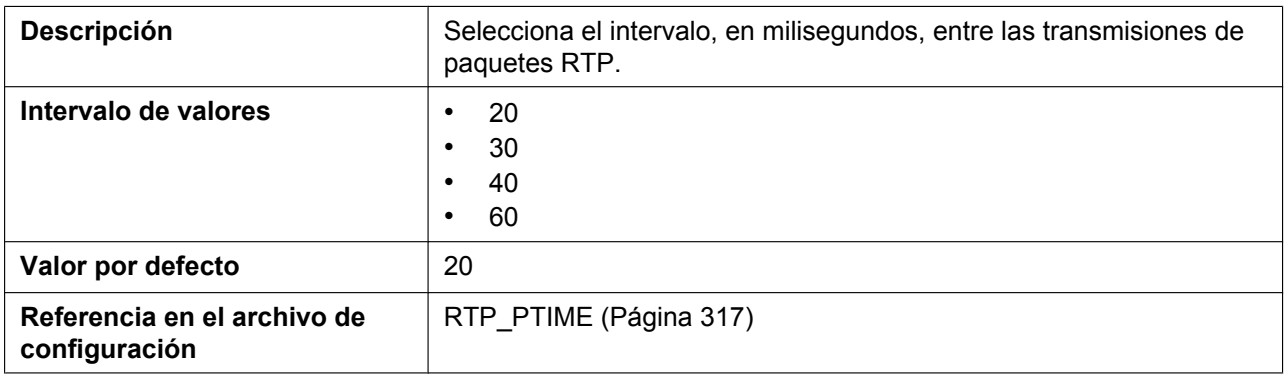

### **Minimum RTP Port Number**

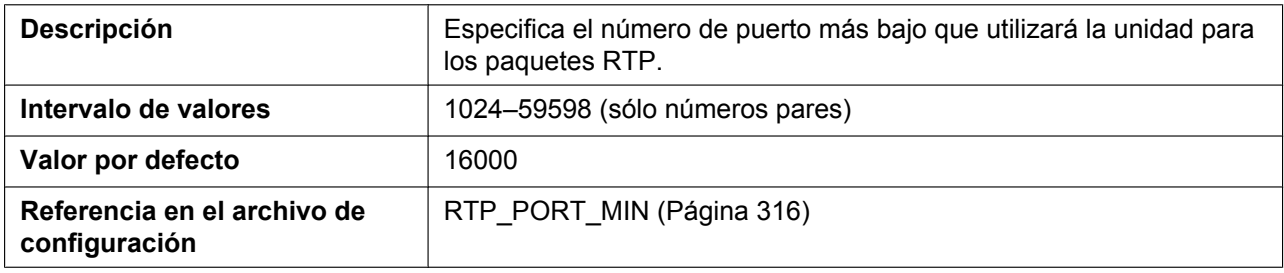

#### **Maximum RTP Port Number**

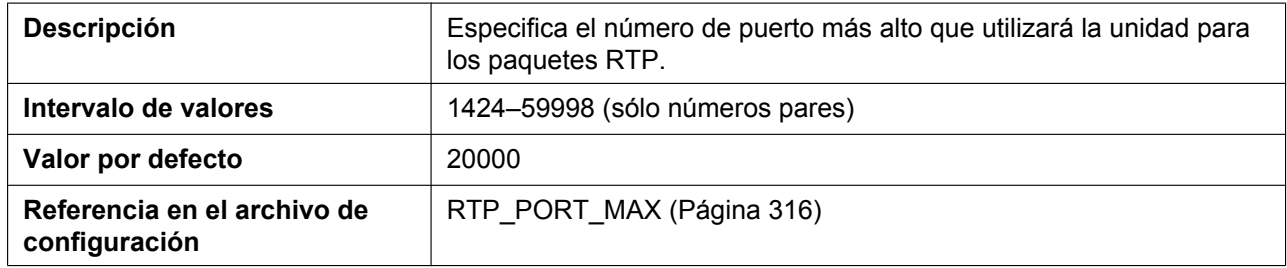

## **Telephone-event Payload Type**

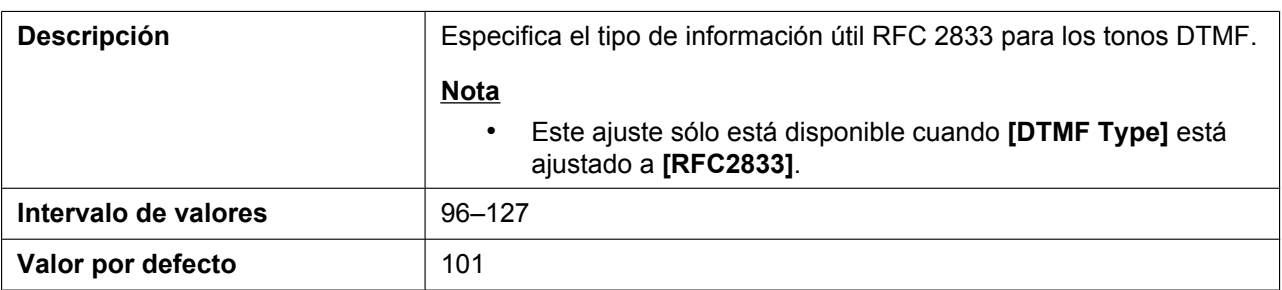

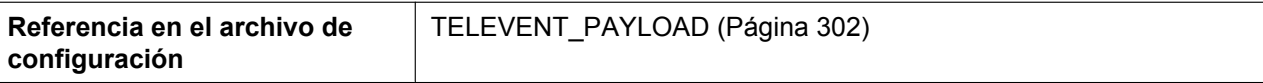

# **4.5.3.2 Voice Quality Report**

#### **Server Address**

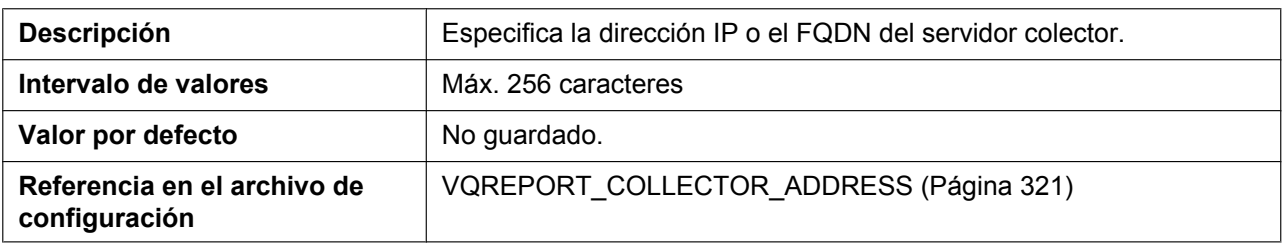

#### **Port**

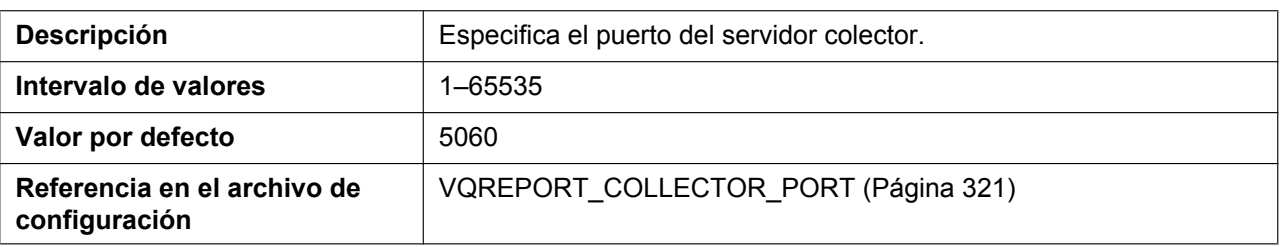

#### **Enable PUBLISH**

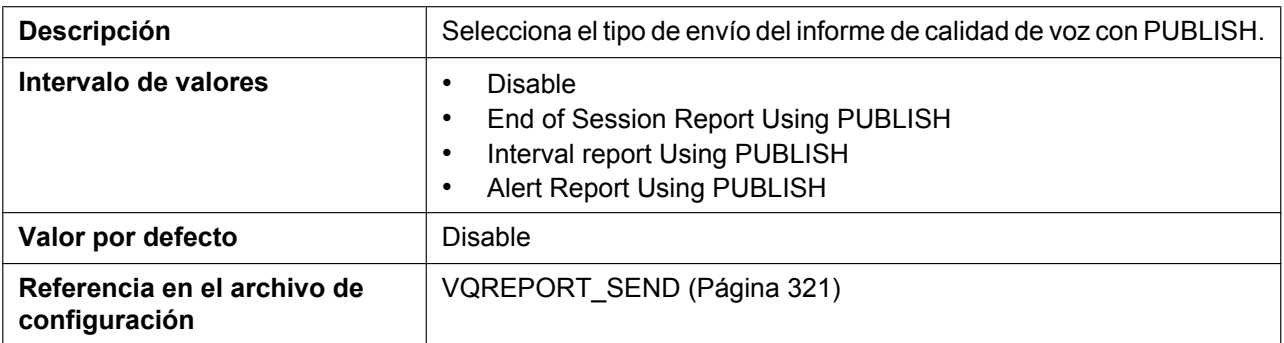

## **Alert Report Trigger**

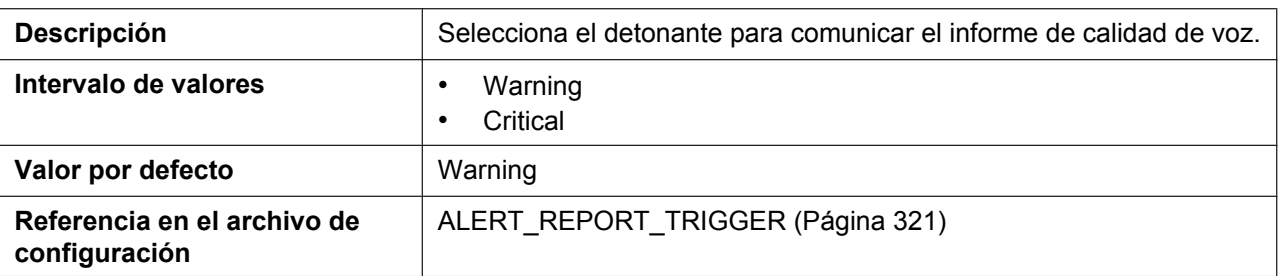

## **Threshold MOS-LQ (Critical)**

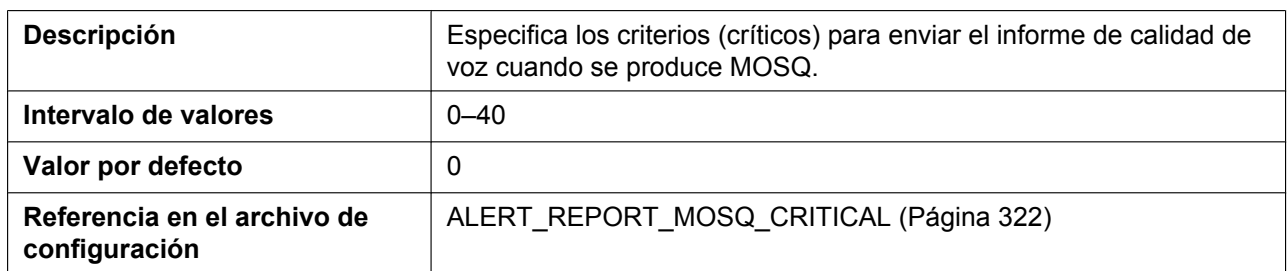

## **Threshold MOS-LQ (Warning)**

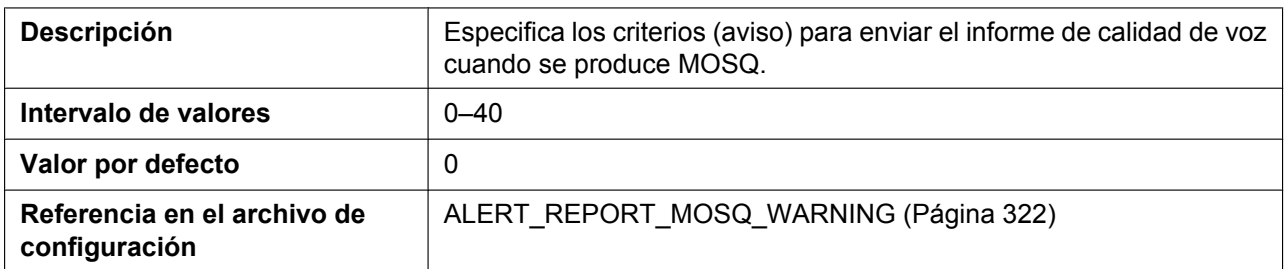

### **Threshold Delay (Critical)**

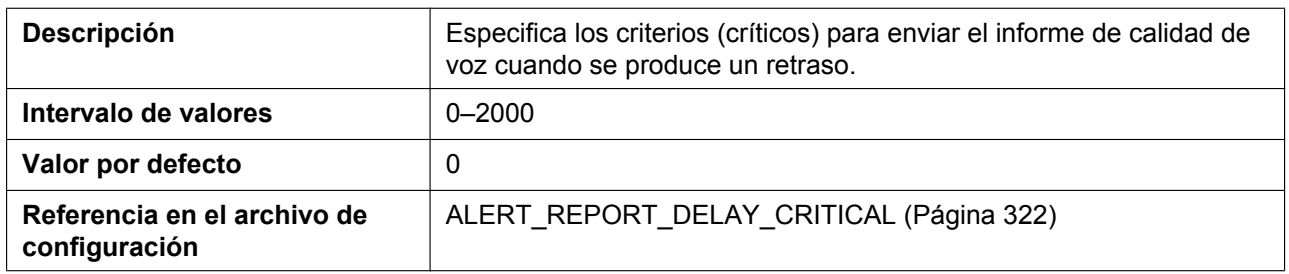

### **Threshold Delay (Warning)**

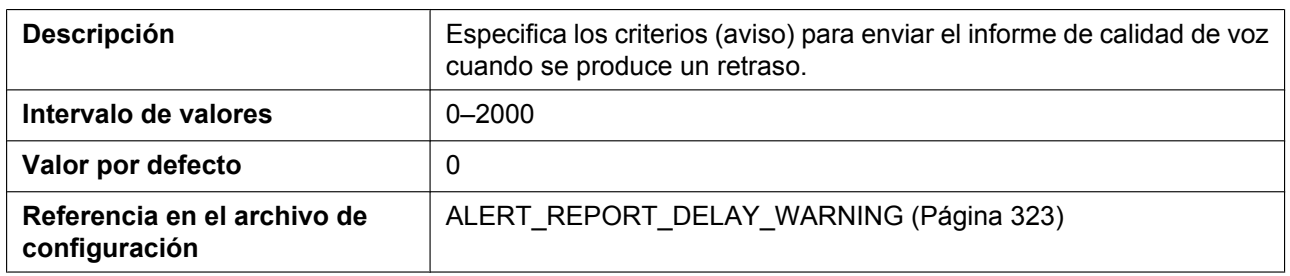

## **4.5.4 VoIP Settings [Line 1]–[Line 8]**

Desde esta pantalla podrá cambiar los ajustes VoIP específicos de cada línea.

G.722 solo está disponible cuando "**WIDEBAND\_AUDIO\_ENABLE**"="**Y**". G.722.2 (AMR-WB) solo está disponible cuando "**WIDEBAND\_AUDIO\_ENABLE**"="**Y**" y "**CODEC\_G722AMR\_ENABLE**"="**Y**". (® Consulte **[5.3.1 Ajustes del sistema](#page-206-0)**).

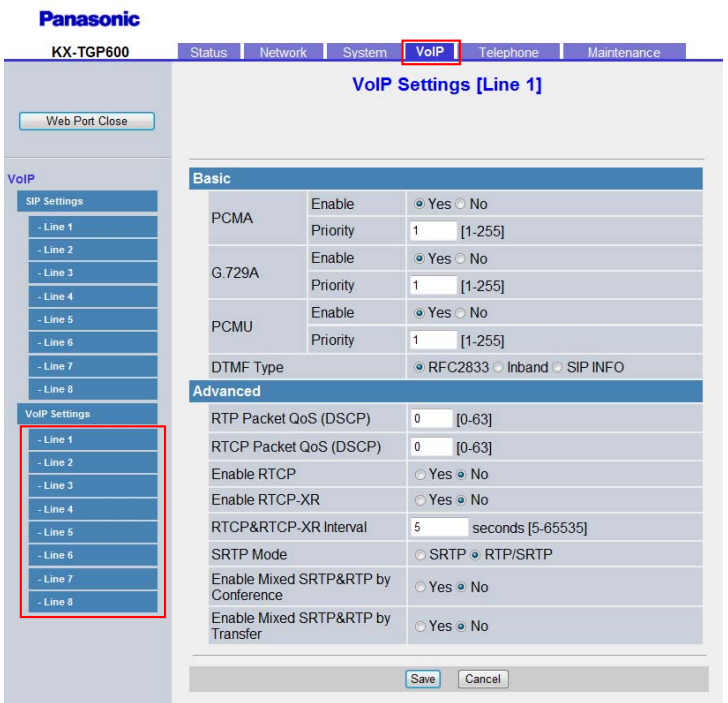

## **4.5.4.1 Basic**

### **G.722 (Enable)**

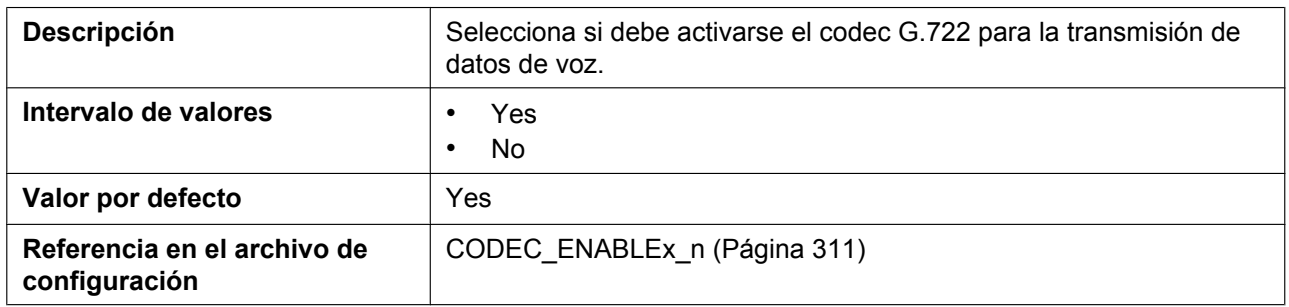

### **G.722 (Priority)**

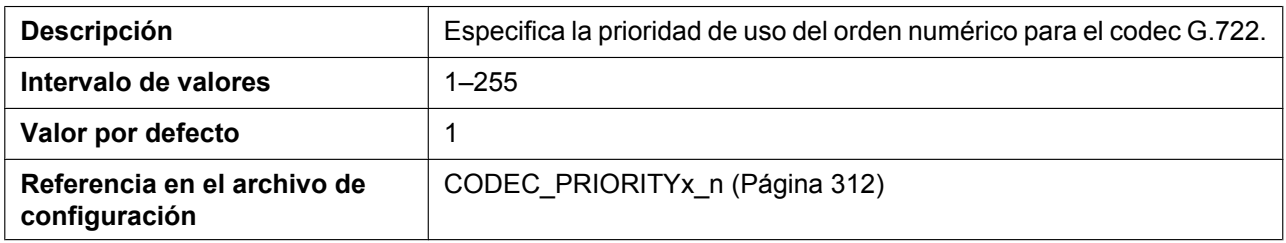

## **PCMA (Enable)**

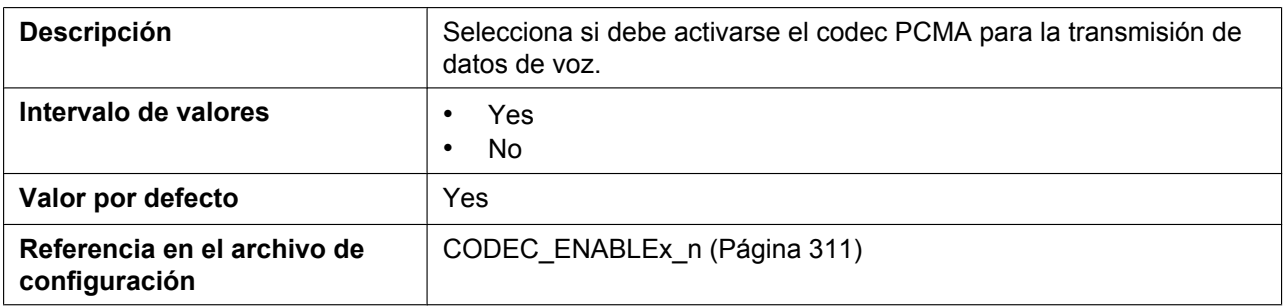

#### **PCMA (Priority)**

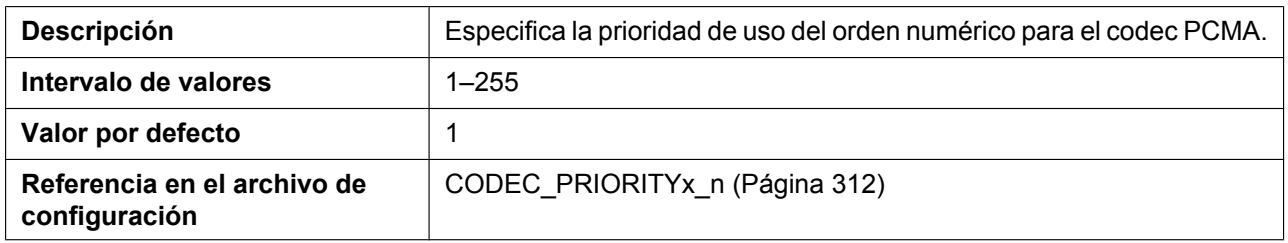

#### **G.722.2 (AMR-WB) (Enable)**

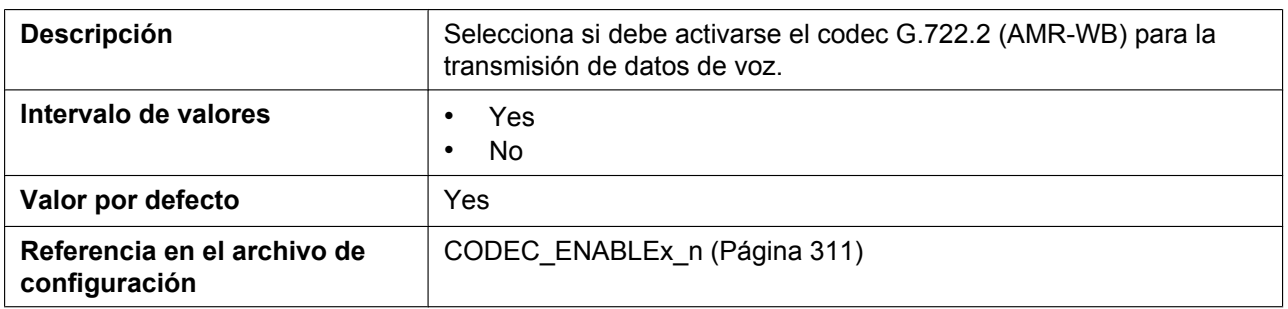

## **G.722.2 (AMR-WB) (Priority)**

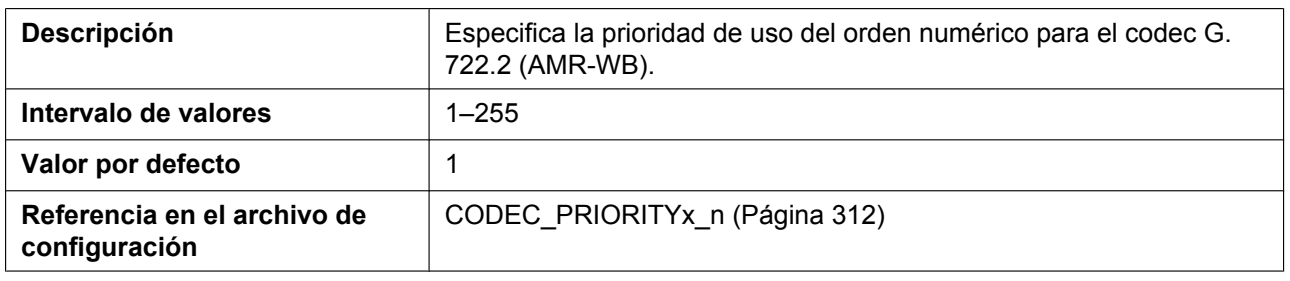

#### **G.729A (Enable)**

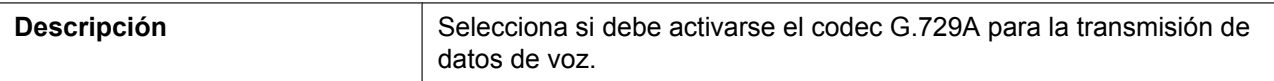

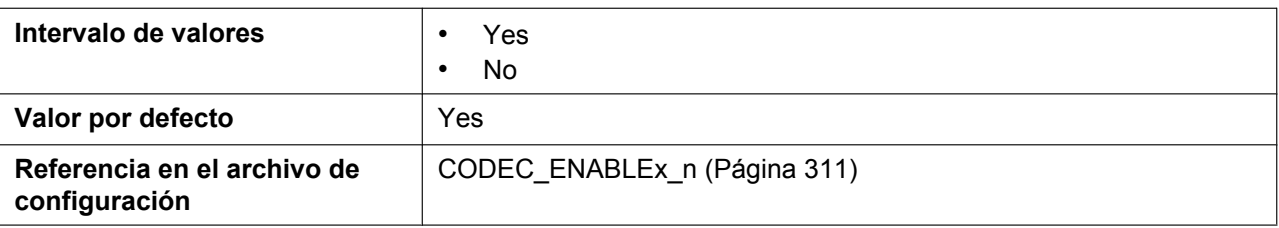

# **G.729A (Priority)**

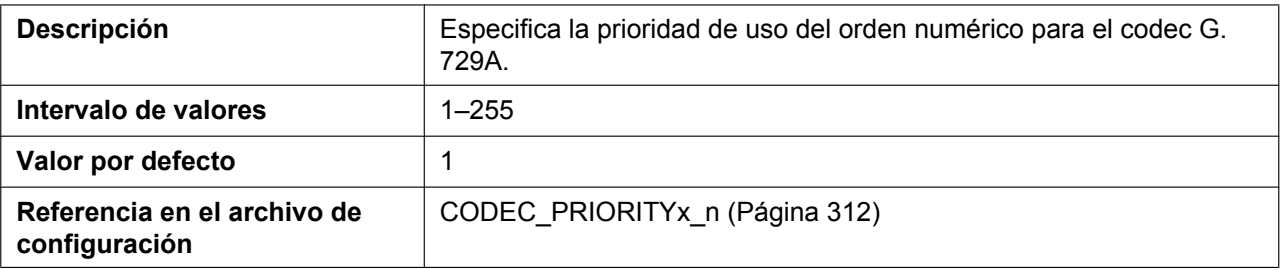

## **PCMU (Enable)**

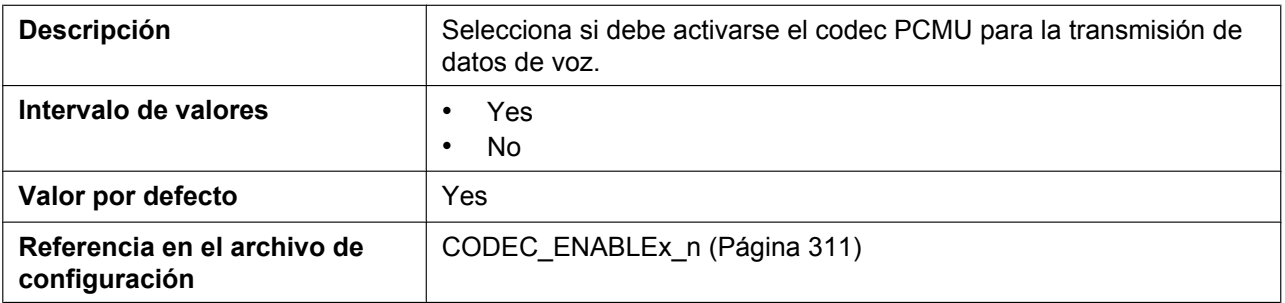

## **PCMU (Priority)**

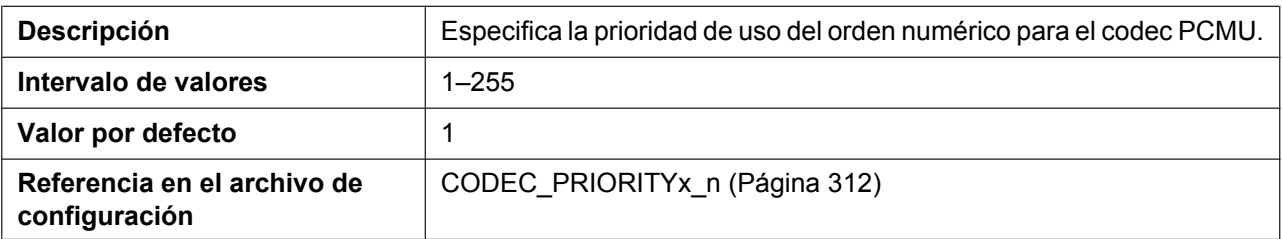

### **DTMF Type**

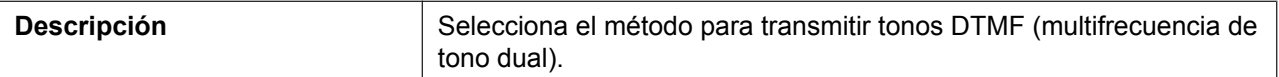

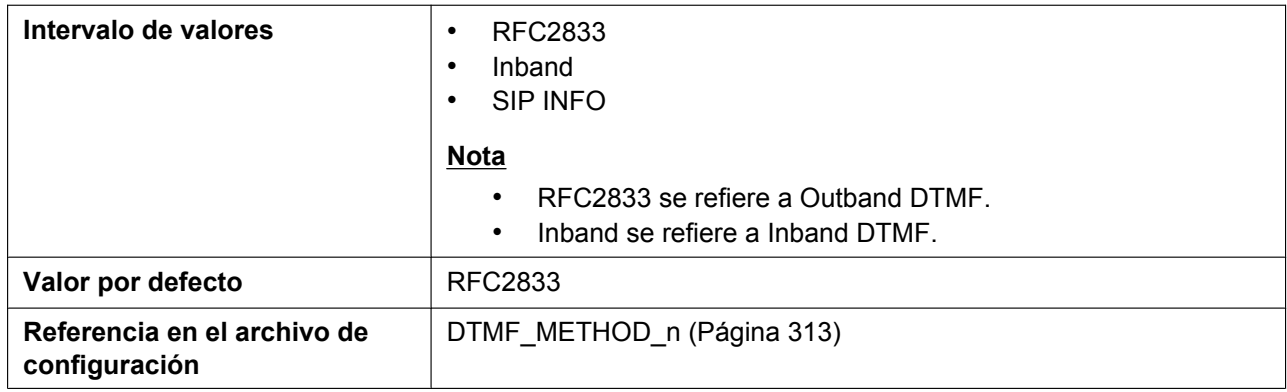

### **4.5.4.2 Advanced**

## **RTP Packet QoS (DSCP)**

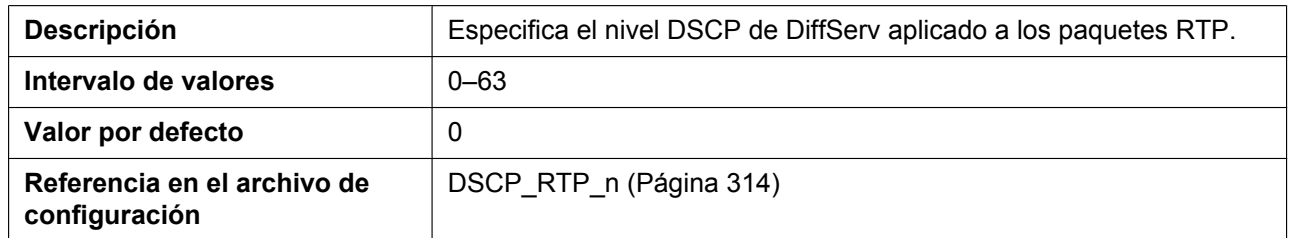

## **RTCP Packet QoS (DSCP)**

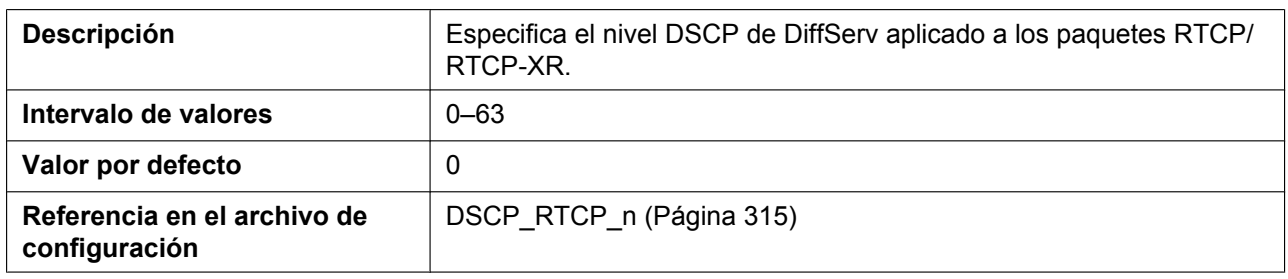

#### **Enable RTCP**

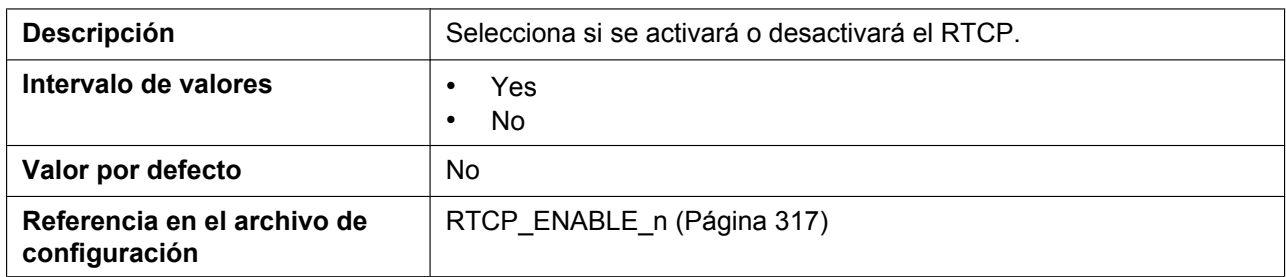

## **Enable RTCP-XR**

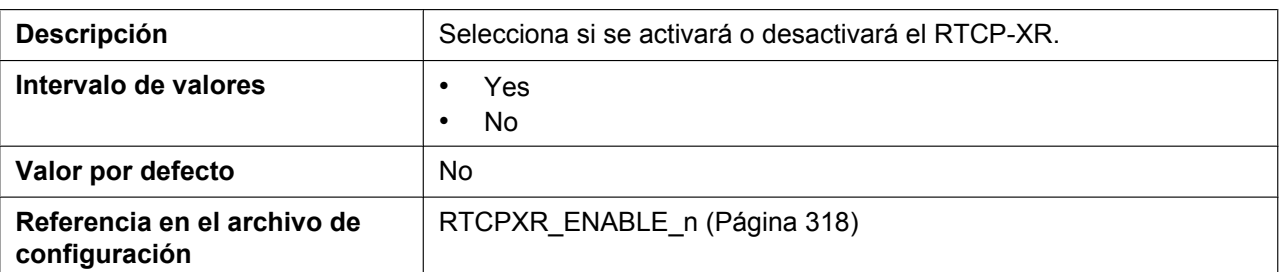

#### **RTCP&RTCP-XR Interval**

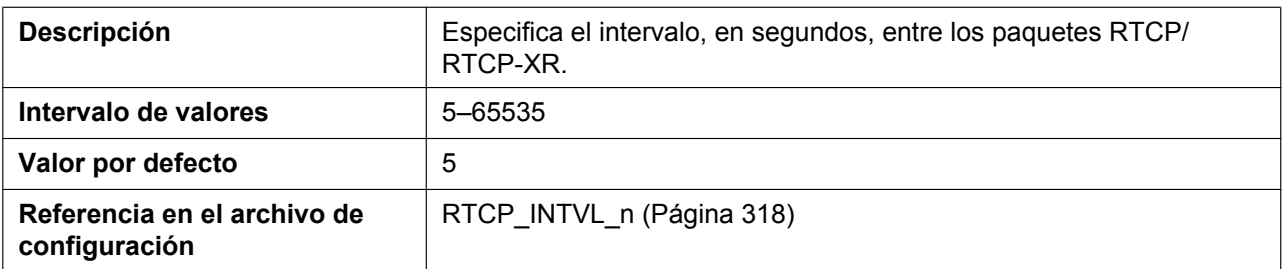

#### **SRTP Mode**

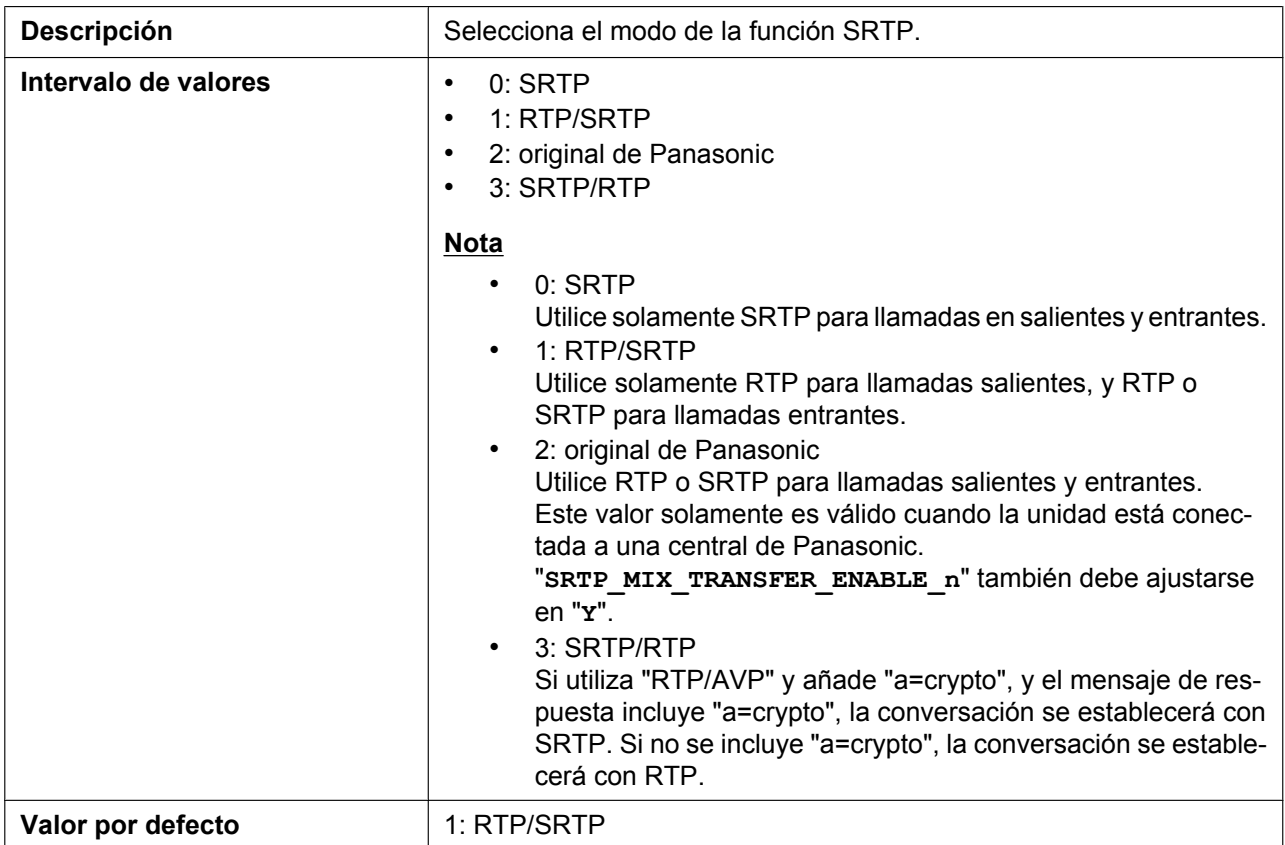

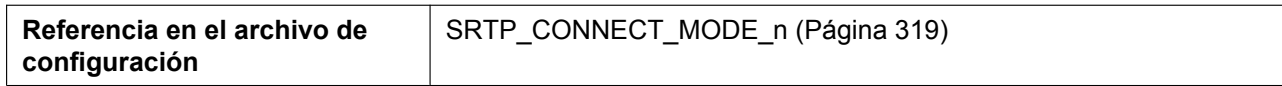

## **Enable Mixed SRTP & RTP by Conference**

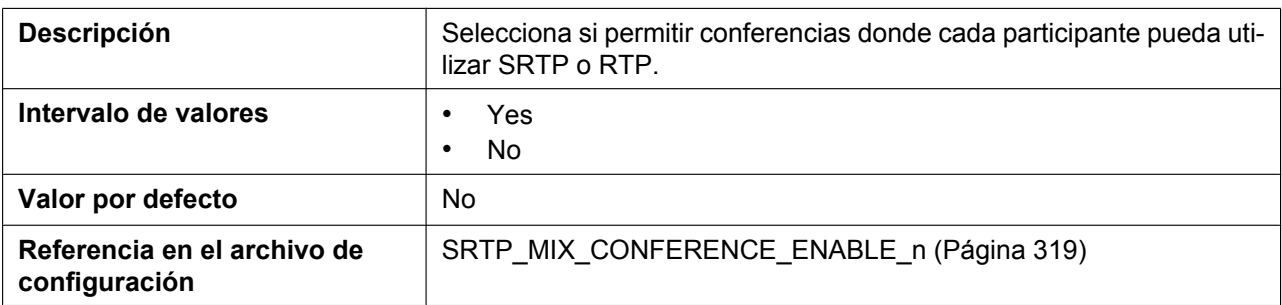

## **Enable Mixed SRTP & RTP by Transfer**

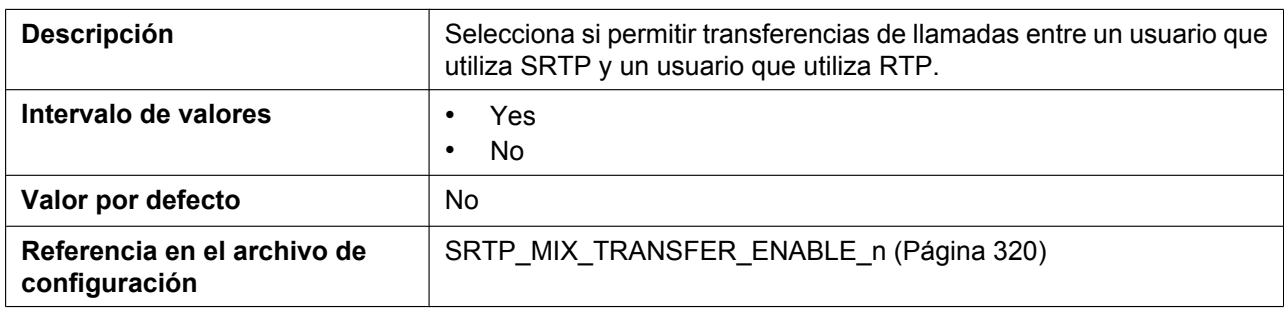

# **4.6 Telephone**

Esta sección ofrece descripciones detalladas acerca de todos los ajustes clasificados en la ficha **[Telephone]**.

## **4.6.1 Multi Number Settings**

Desde esta pantalla puede asignar números de teléfono para las llamadas entrantes y salientes a la unidad base y los microteléfonos. Se puede asignar un máximo de 8 números de teléfono para cada unidad. Se puede registrar un máximo de 8 microteléfonos en la unidad base. Para más información, consulte **[6.1 Ajustes de](#page-373-0) [línea](#page-373-0)**.

```
Este ajuste solo está disponible cuando se ha definido "MULTI_NUMBER_ENABLE"="Y" (consulte
5.3.1 Ajustes del sistema).
```
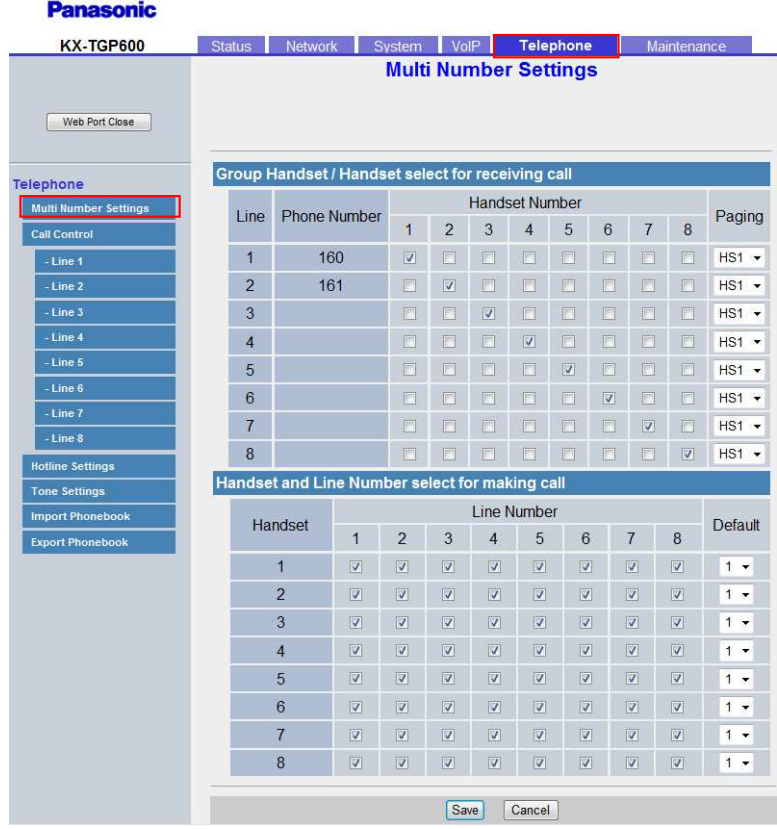

# **4.6.1.1 Group Handset / Handset select for receiving call**

## **Line (1–8)**

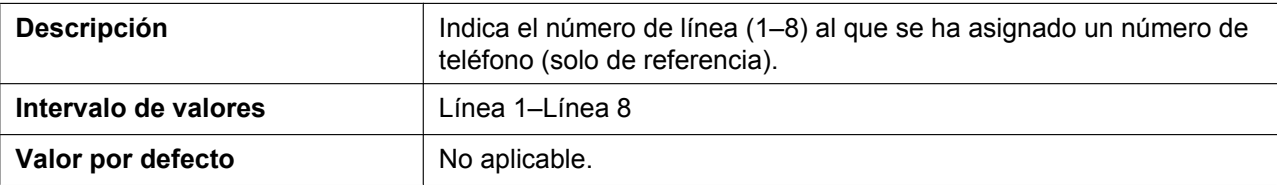

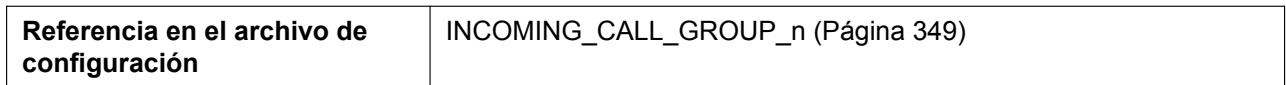

#### **Phone Number**

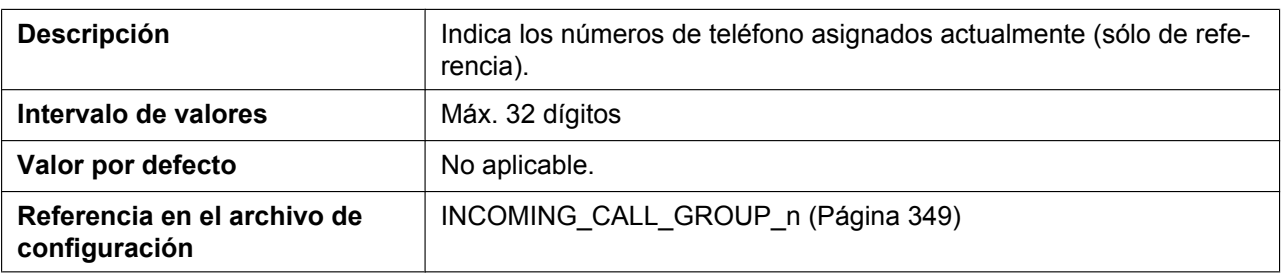

# **Handset Number (1–8)**

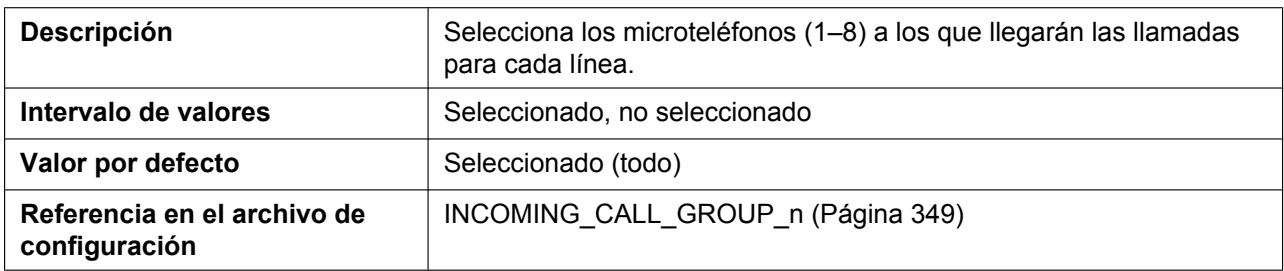

## **Paging**

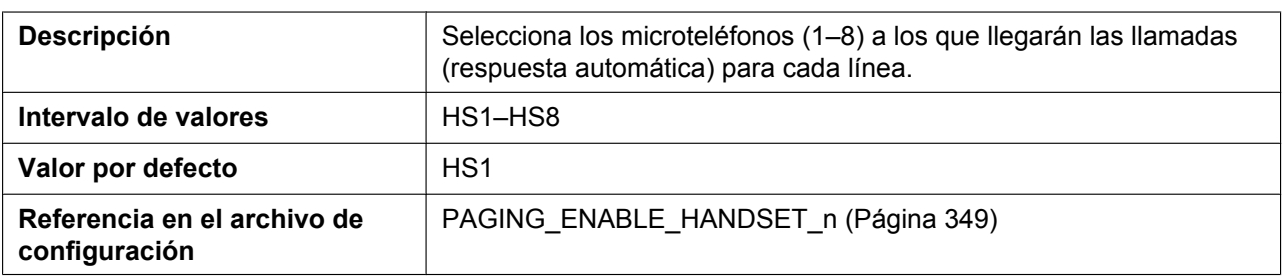

# **4.6.1.2 Handset and Line Number select for making call**

#### **Handset**

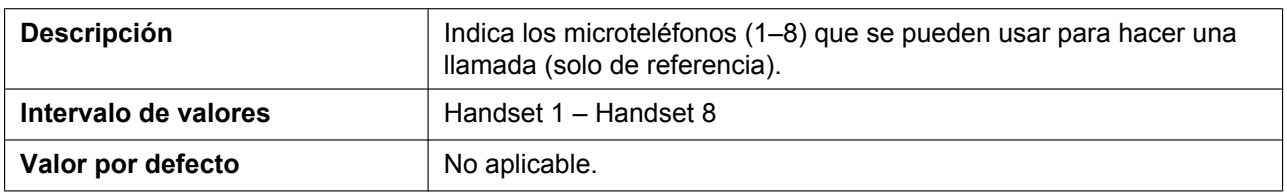

### **Line Number**

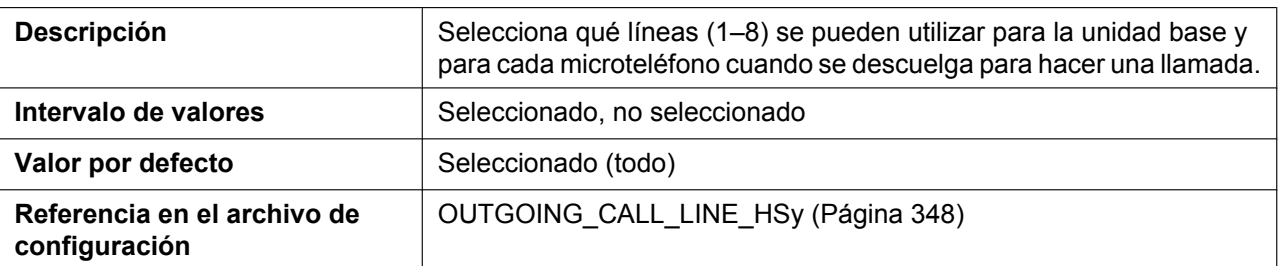

#### **Default**

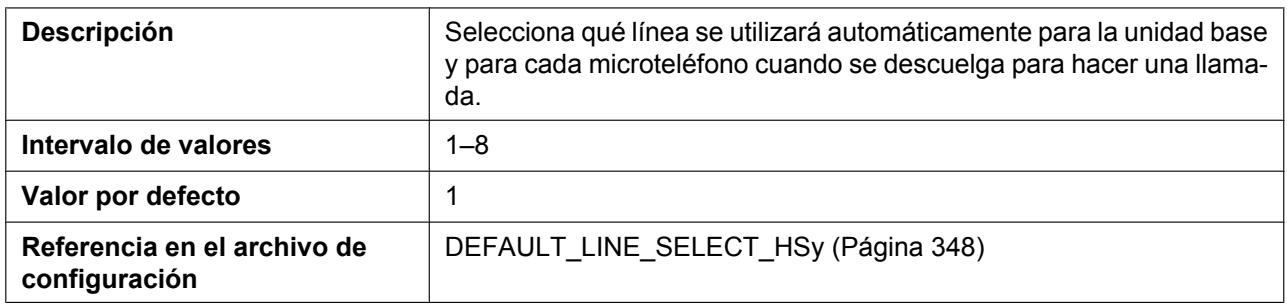

## **4.6.2 Call Control**

Desde esta pantalla podrá configurar varias funciones de llamada comunes a todas las líneas.

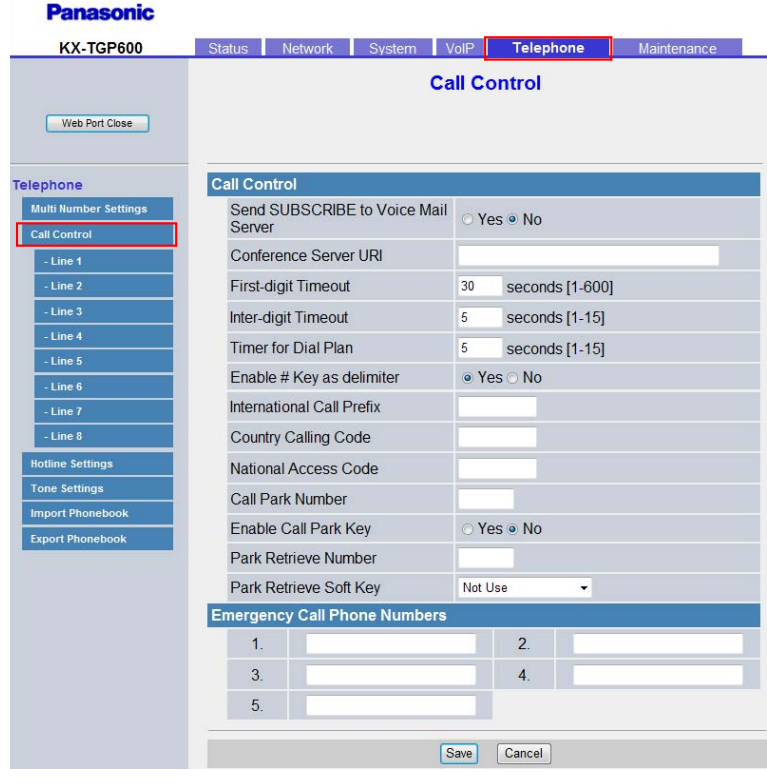

## **4.6.2.1 Call Control**

### **Send SUBSCRIBE to Voice Mail Server**

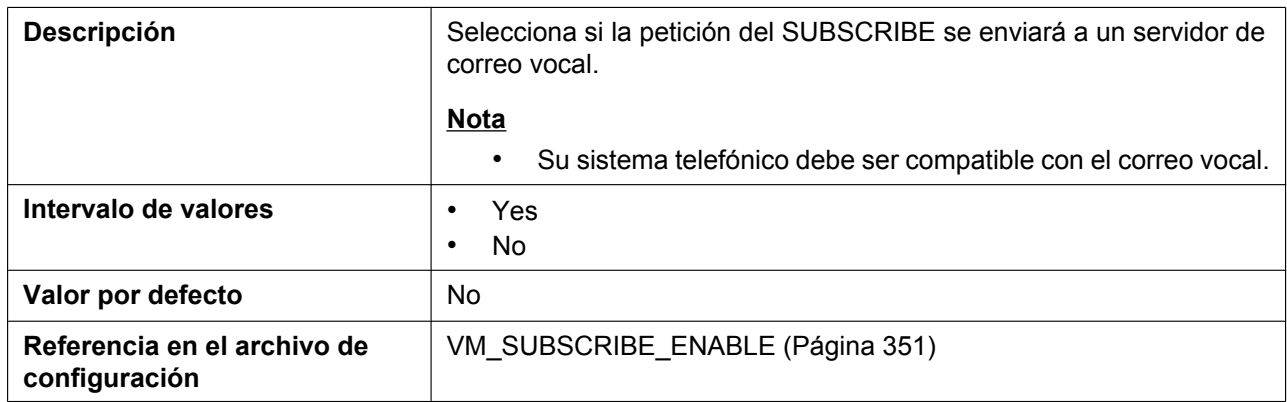

### **Conference Server URI**

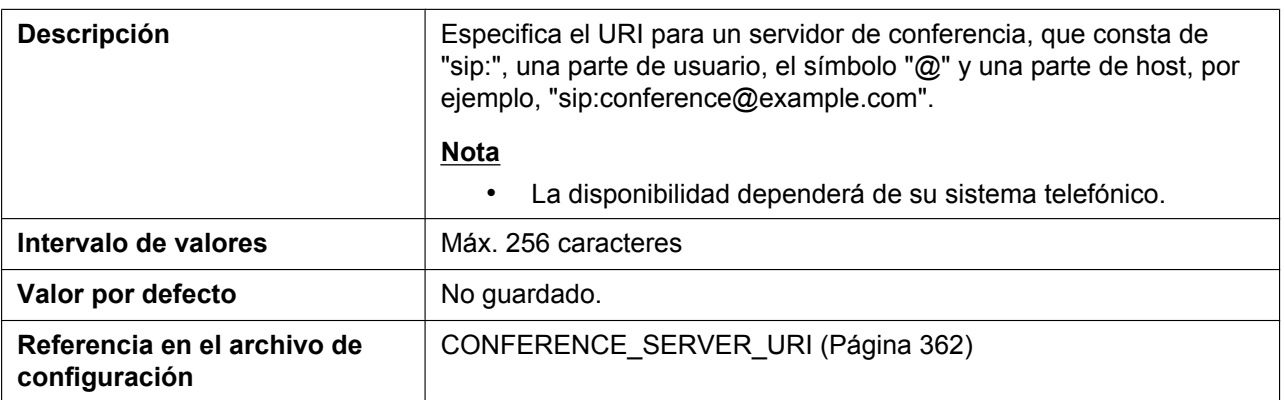

## **First-digit Timeout**

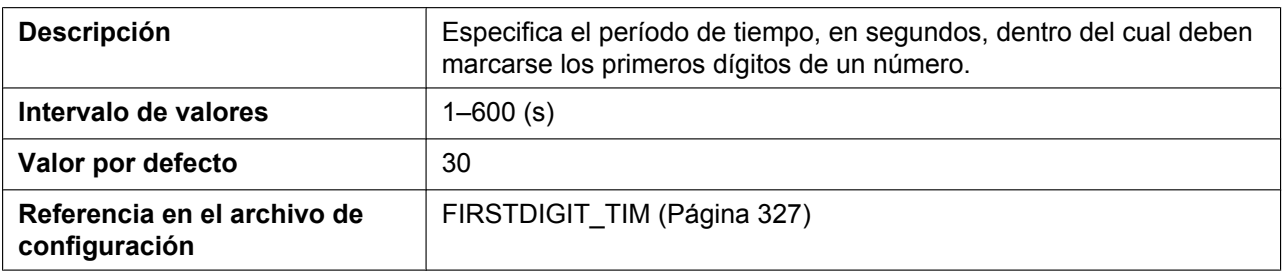

## **Inter-digit Timeout**

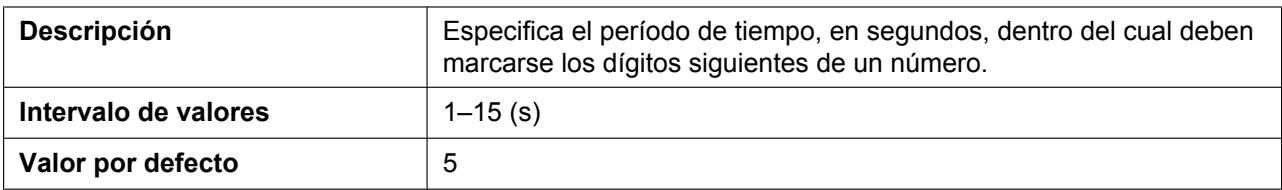

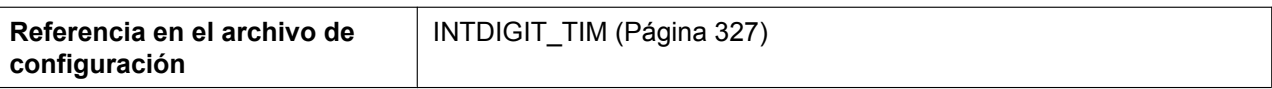

### **Timer for Dial Plan**

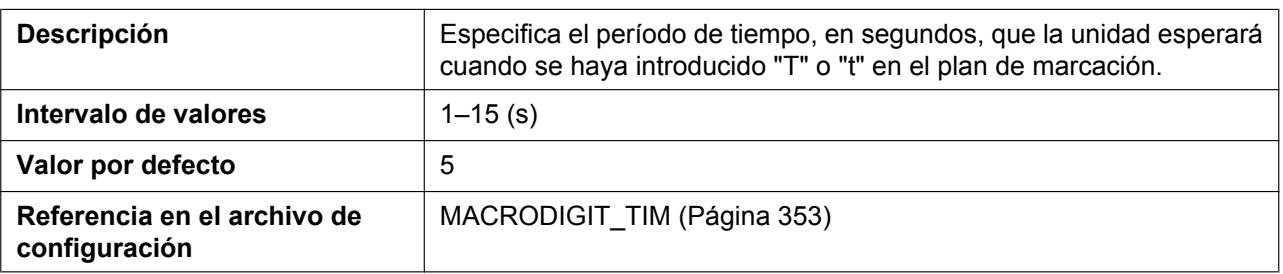

## **Enable # Key as delimiter**

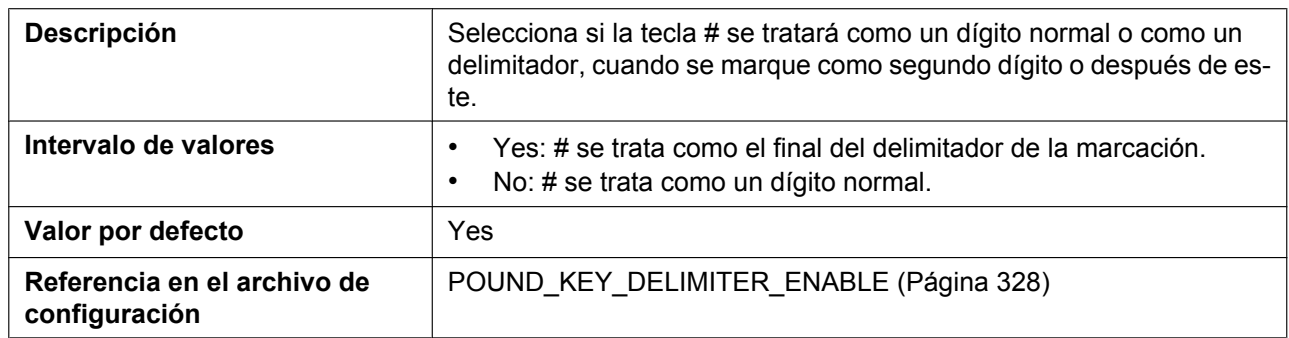

### **International Call Prefix**

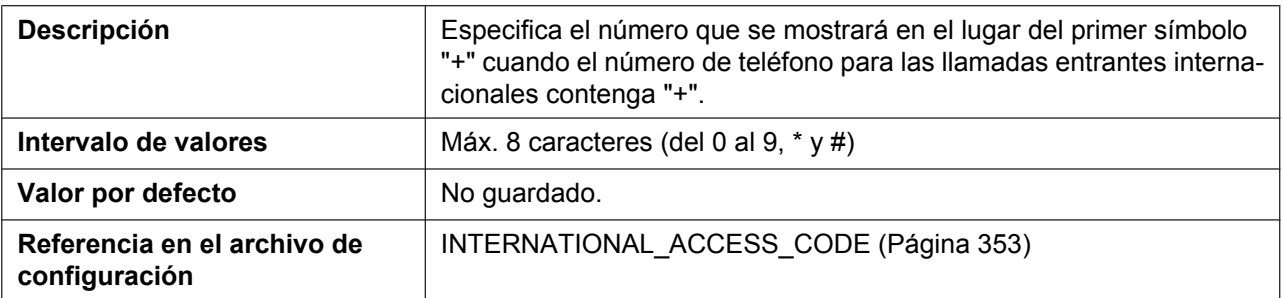

## **Country Calling Code**

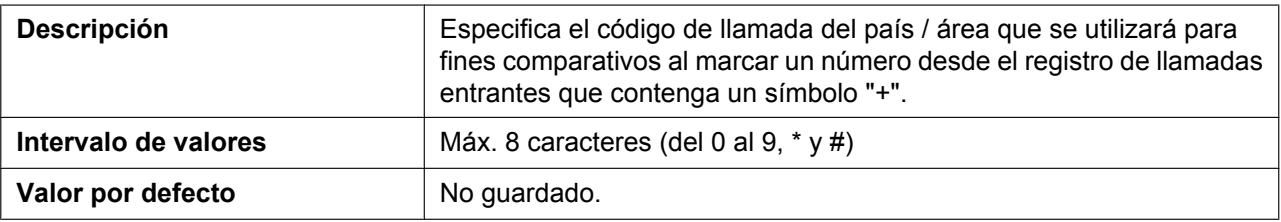

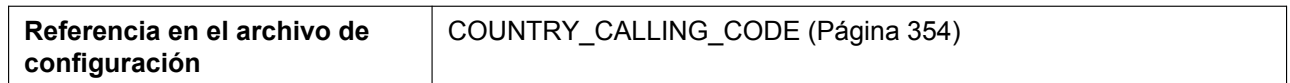

#### **National Access Code**

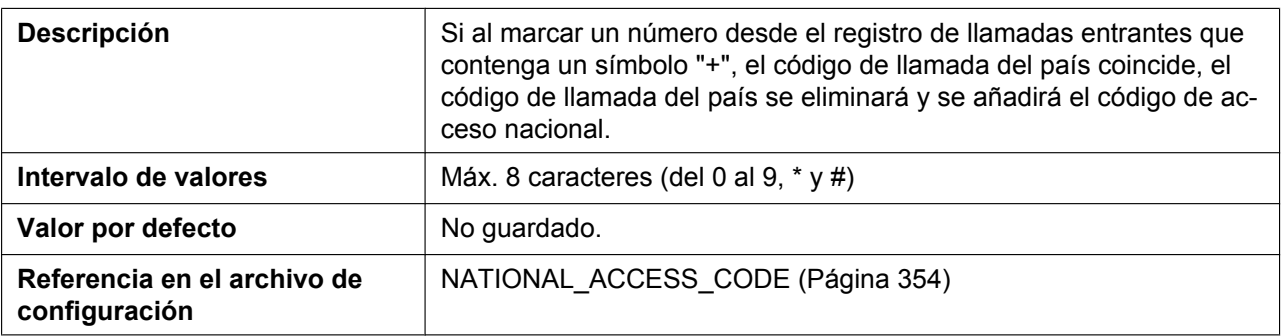

### **Call Park Number**

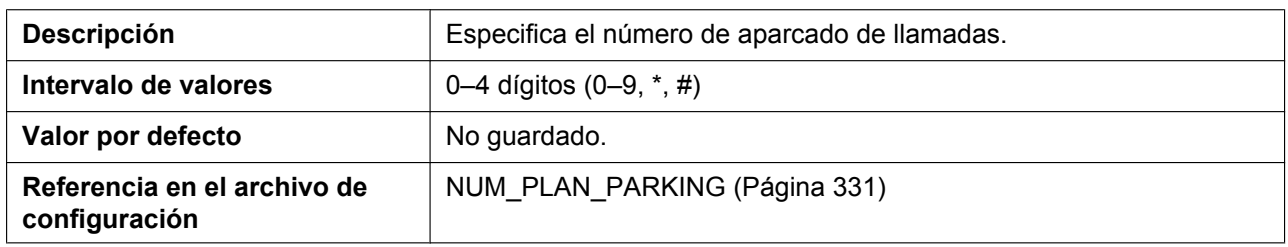

## **Enable Call Park Key**

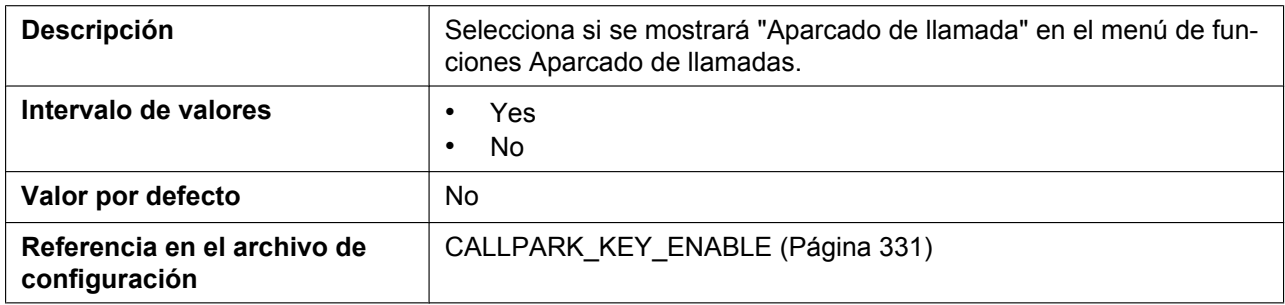

### <span id="page-158-0"></span>**Park Retrieve Number**

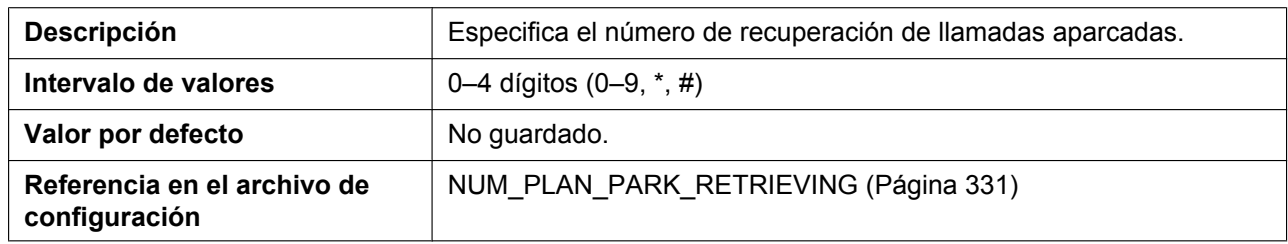

## **Park Retrieve Soft Key**

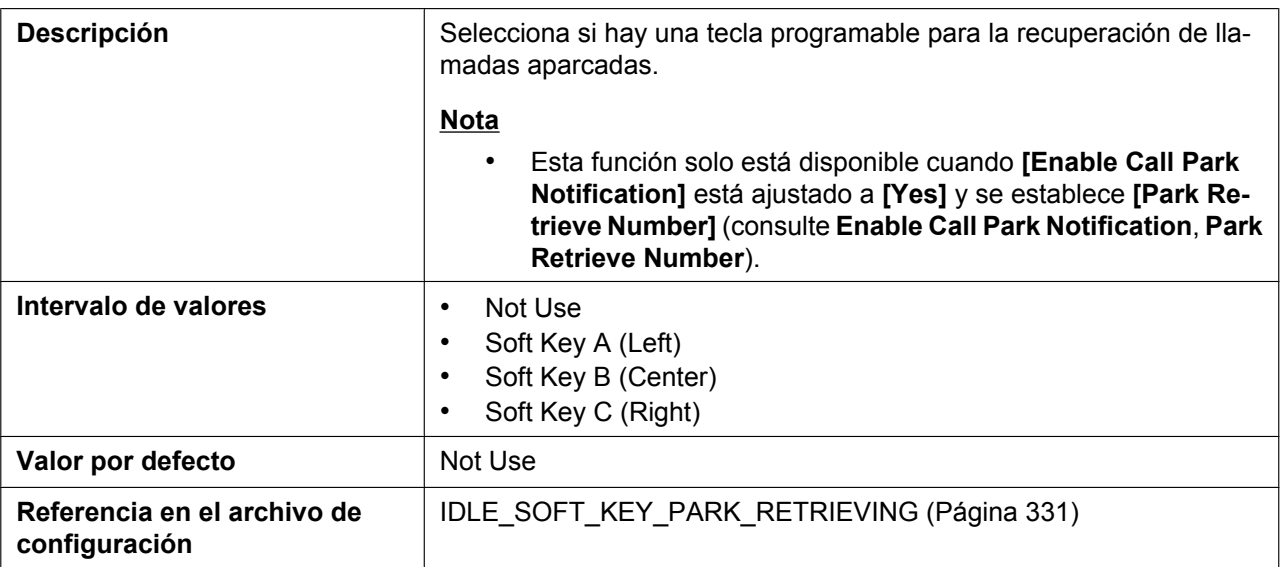

#### **Group Call Pickup**

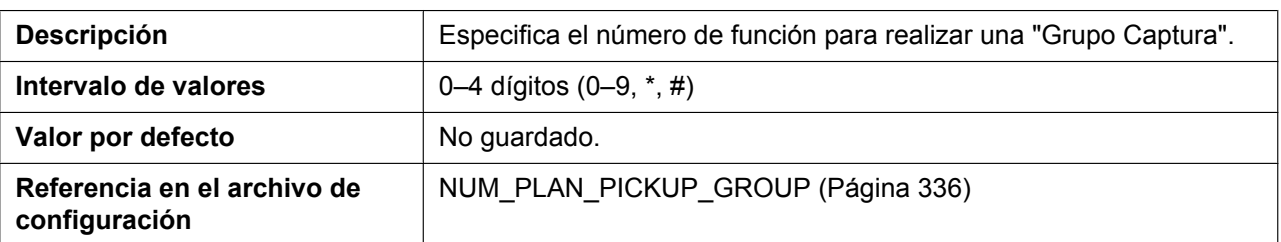

#### **Private Hold**

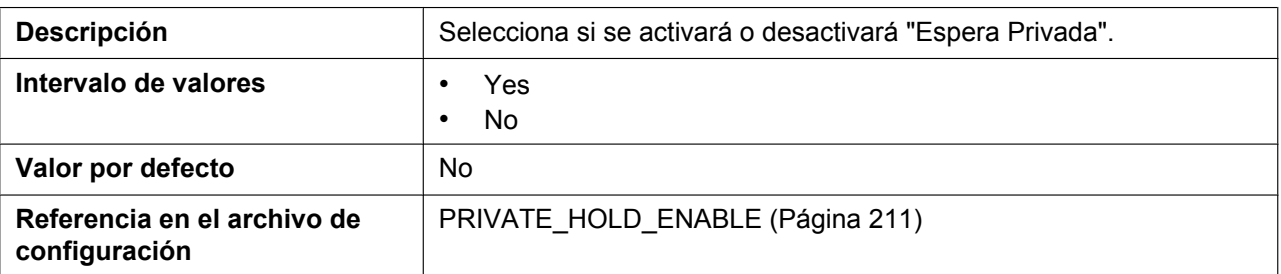

## **4.6.2.2 Emergency Call Phone Numbers**

#### **1–5**

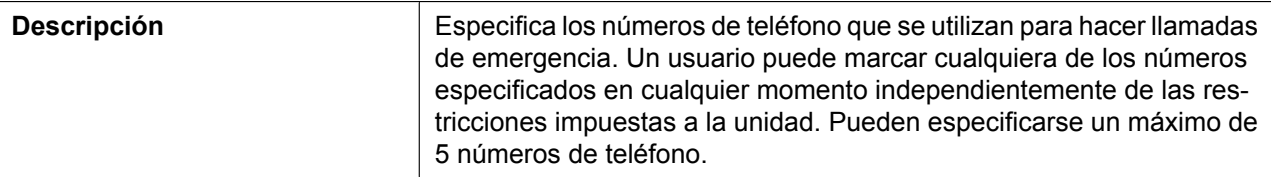

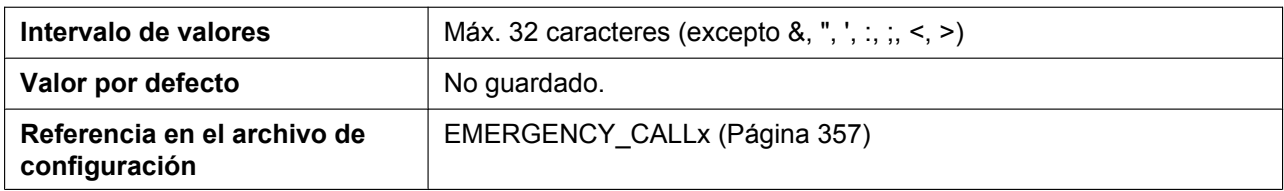

## **4.6.3 Call Control [Line 1]–[Line 8]**

Desde esta pantalla podrá configurar varias funciones de llamada específicas de cada línea.

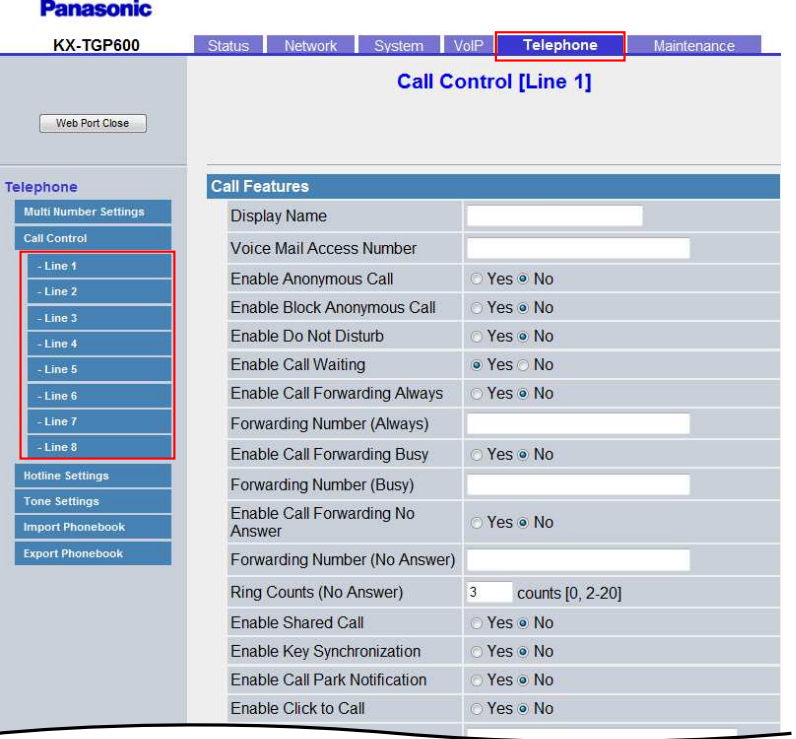

## **4.6.3.1 Call Features**

#### **Display Name**

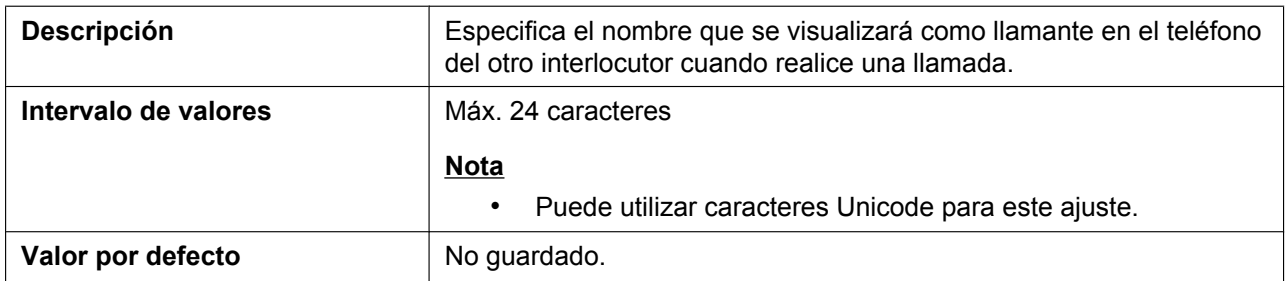

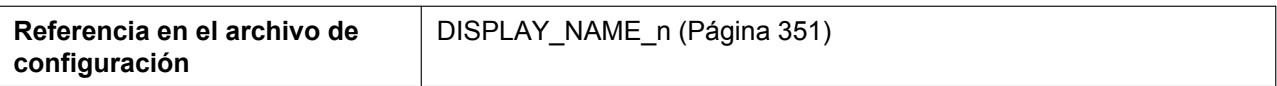

#### **Voice Mail Access Number**

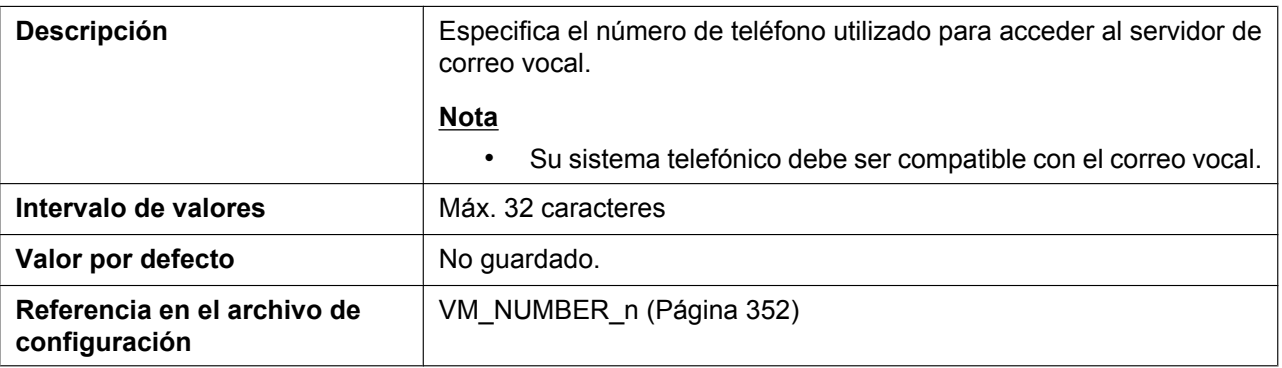

## **Enable Anonymous Call**

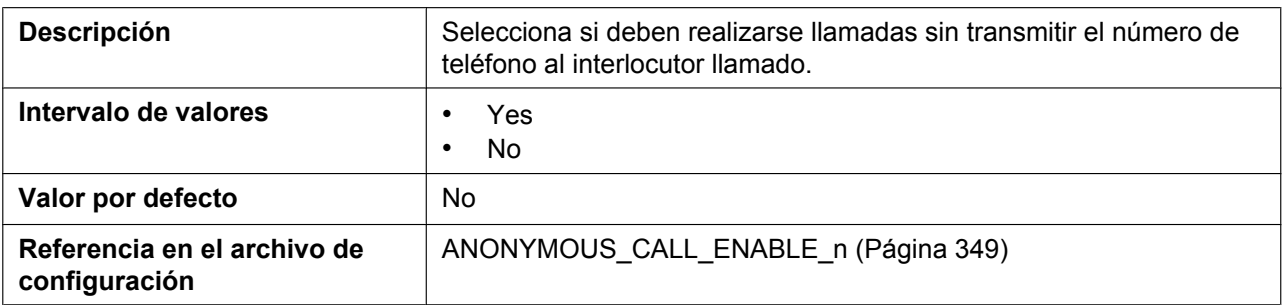

## **Enable Block Anonymous Call**

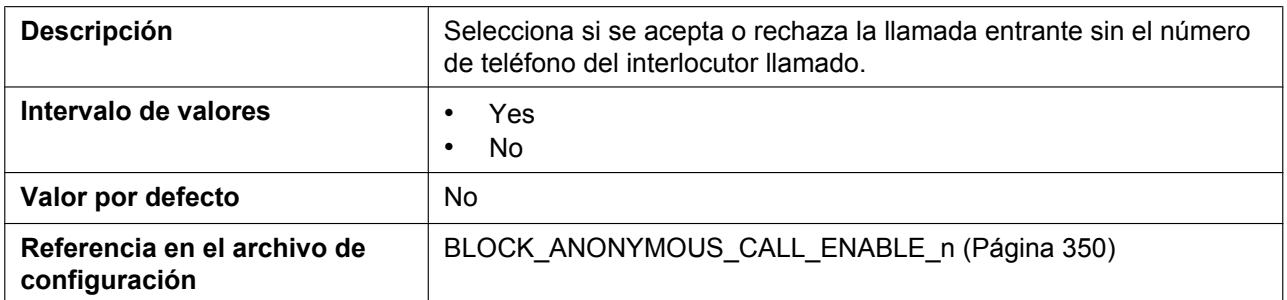

### **Enable Do Not Disturb**

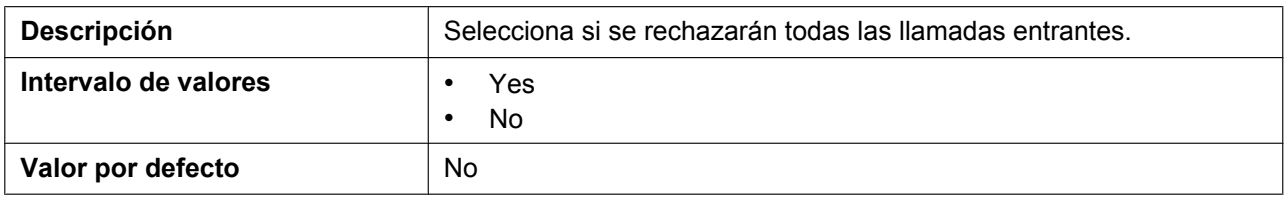

## **Enable Call Waiting**

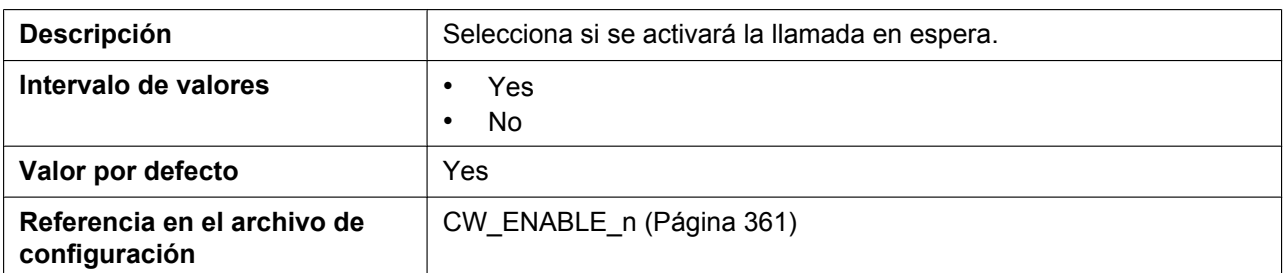

## **Enable Call Forwarding Always**

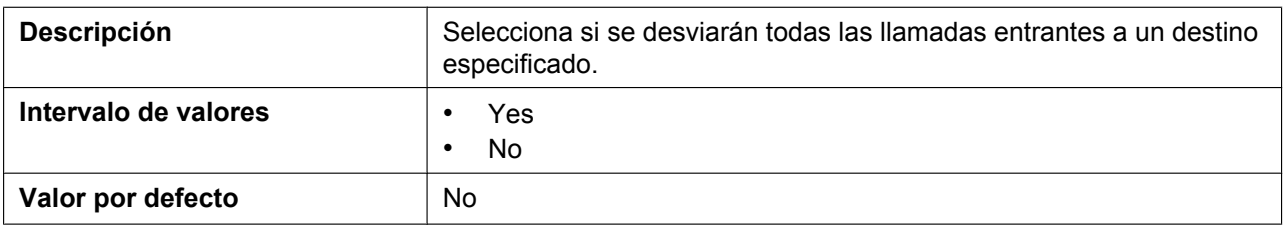

## **Forwarding Number (Always)**

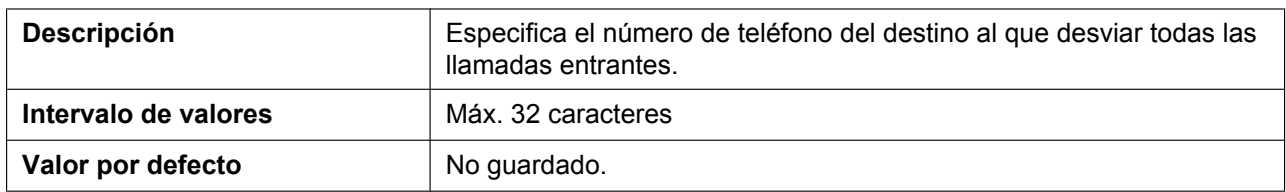

### **Enable Call Forwarding Busy**

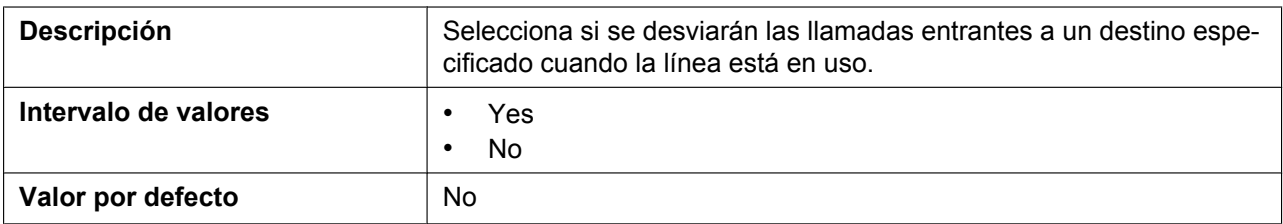

#### **Forwarding Number (Busy)**

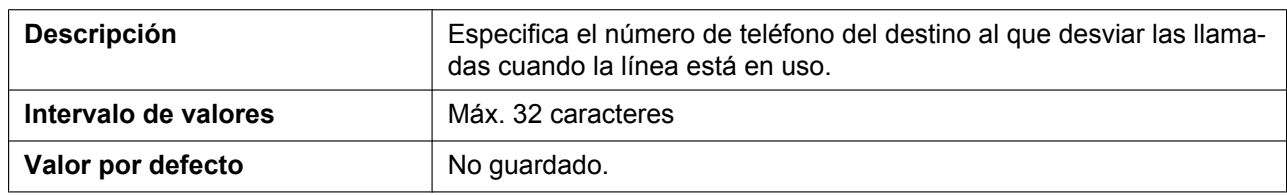

## **Enable Call Forwarding No Answer**

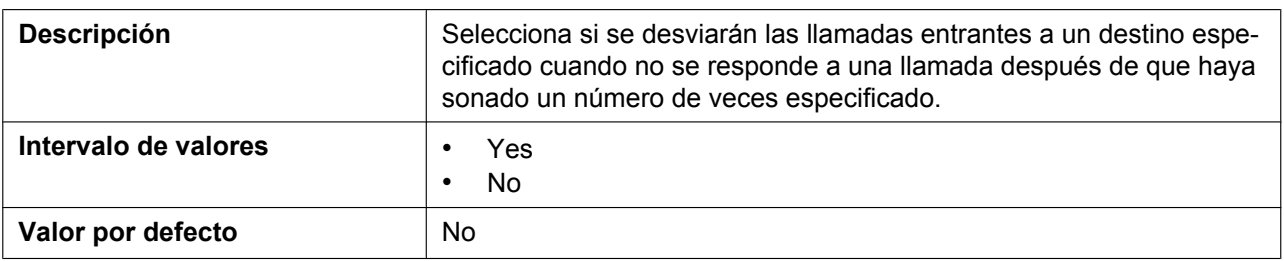

## **Forwarding Number (No Answer)**

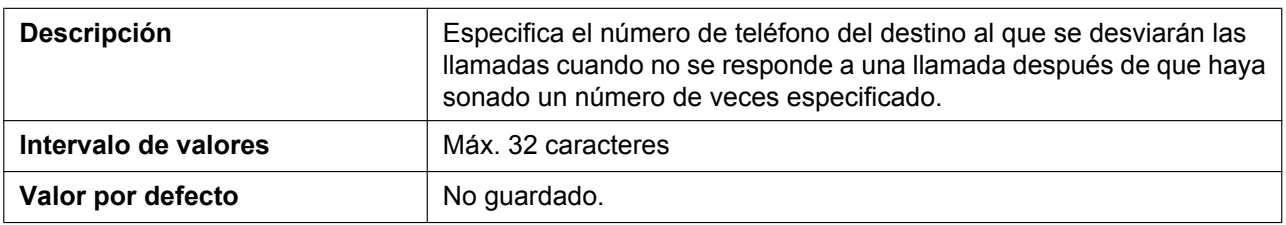

## **Ring Counts (No Answer)**

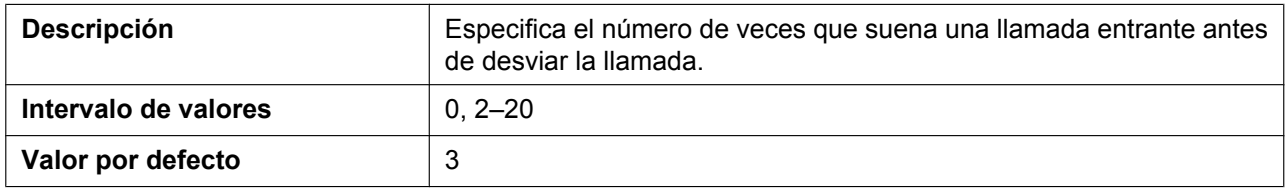

#### **Enable Shared Call**

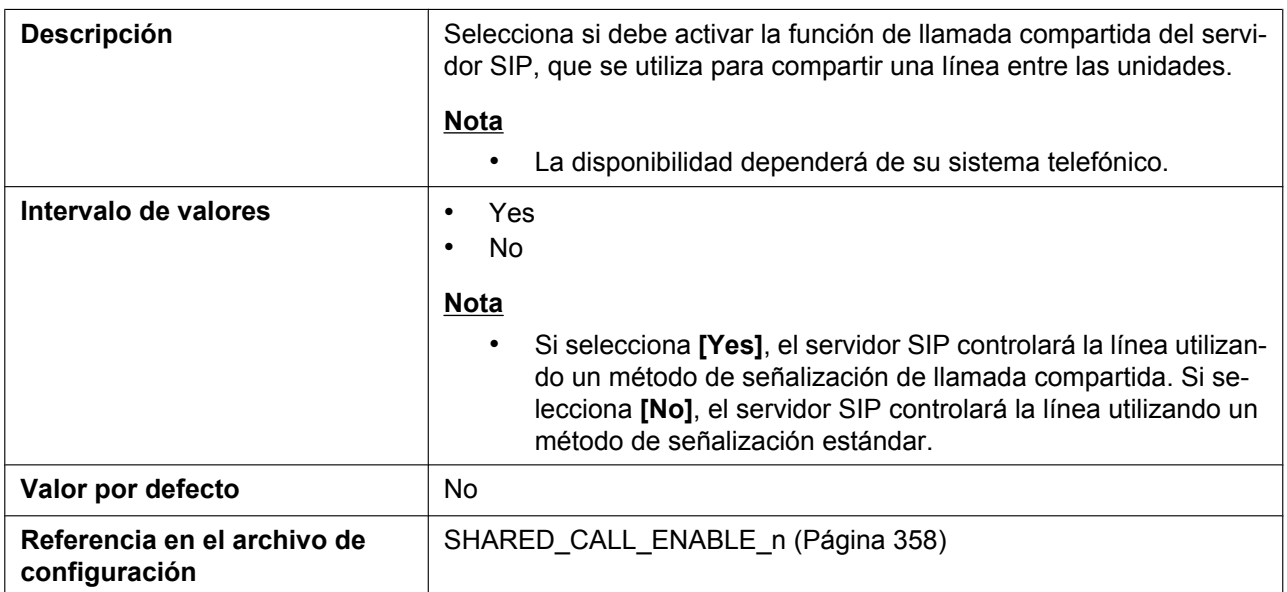

## **Enable Key Synchronization**

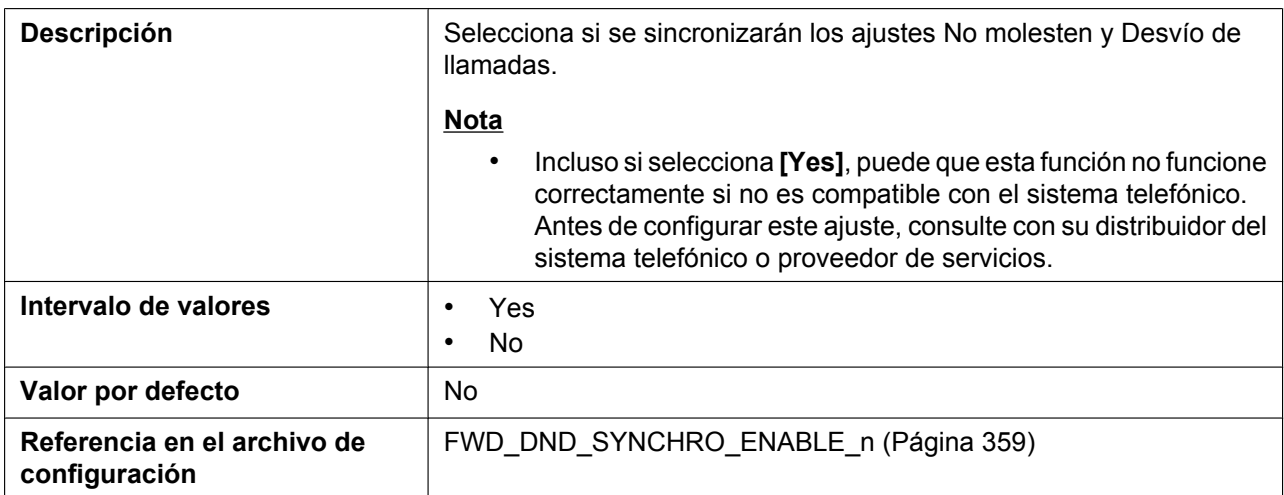

### <span id="page-164-0"></span>**Enable Call Park Notification**

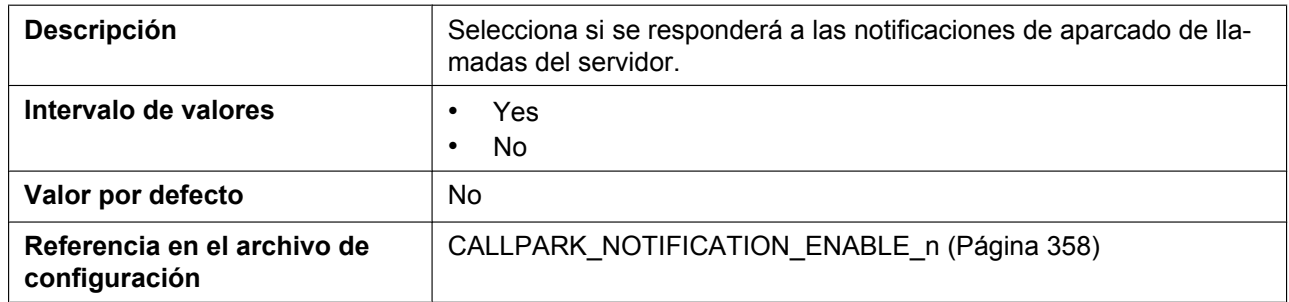

## **Enable Click to Call**

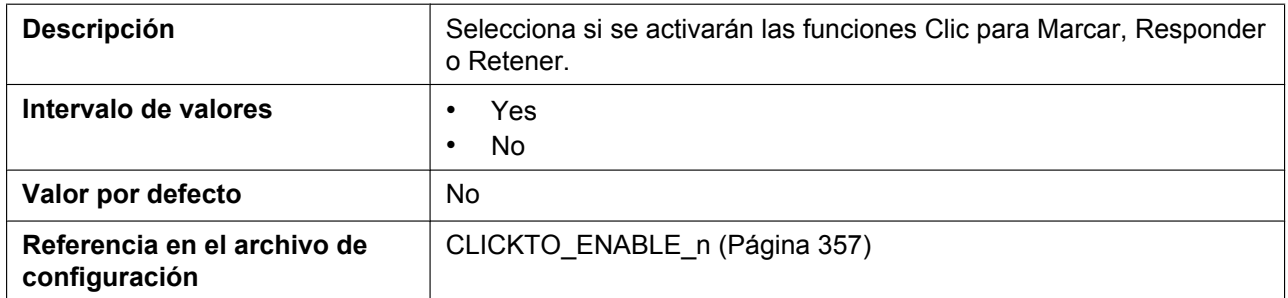

### **MoH Server URI**

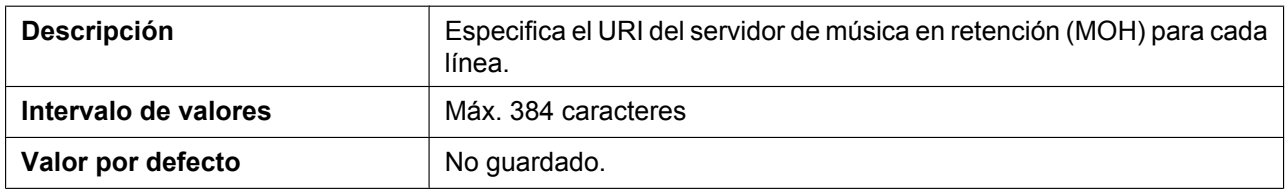

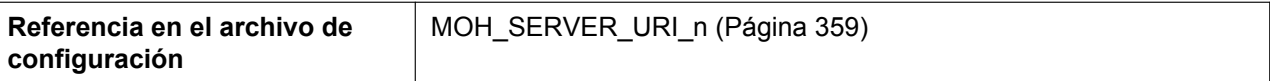

## **4.6.3.2 Dial Plan**

## **Dial Plan (max 1000 columns)**

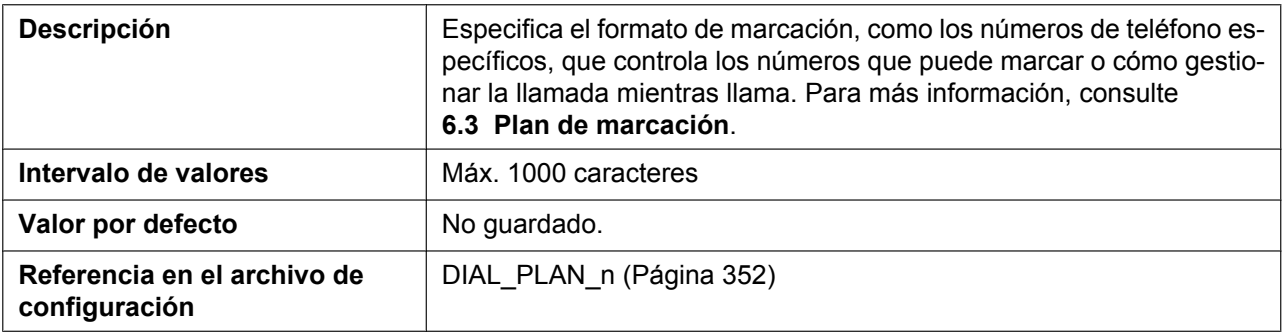

#### **Call Even If Dial Plan Does Not Match**

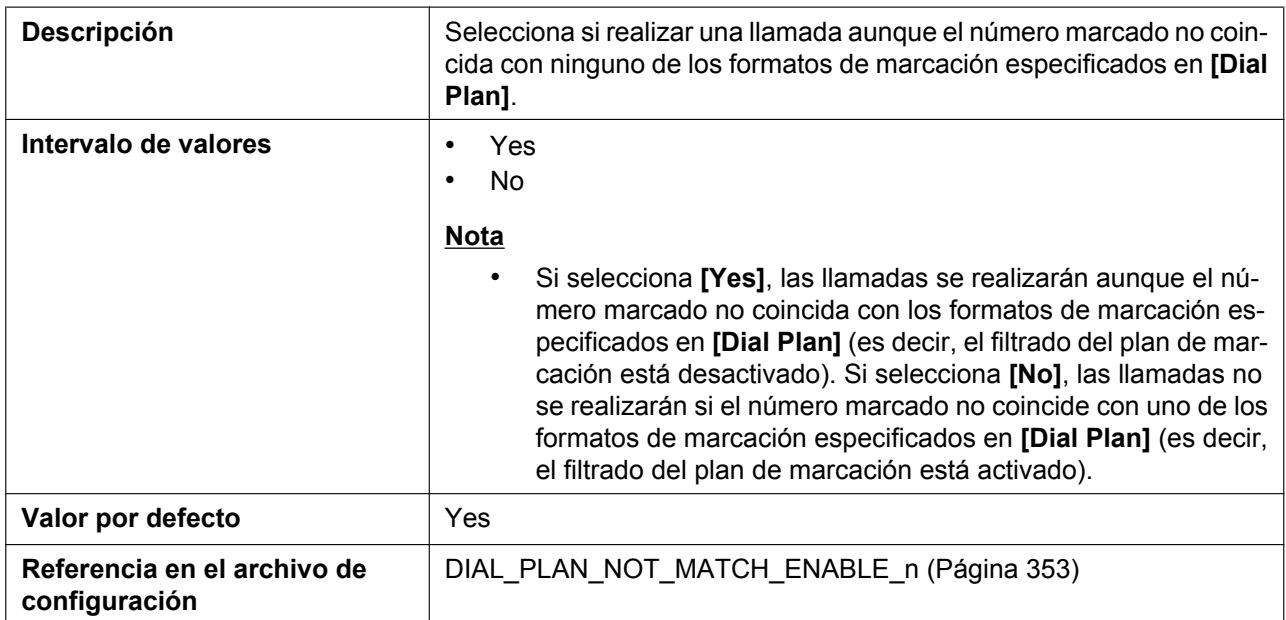

## **4.6.3.3 Call Rejection Phone Numbers**

#### **1–20**

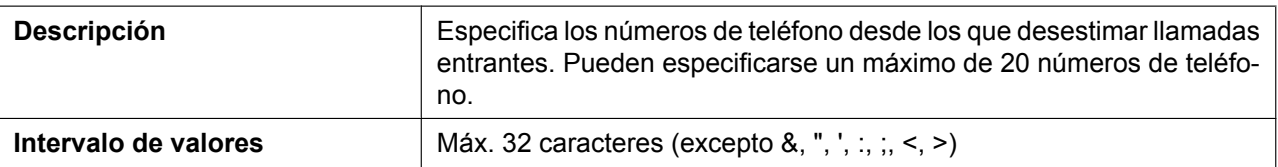

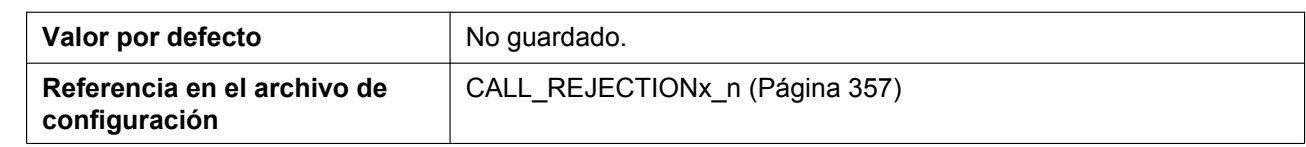

# **4.6.4 Hotline Settings**

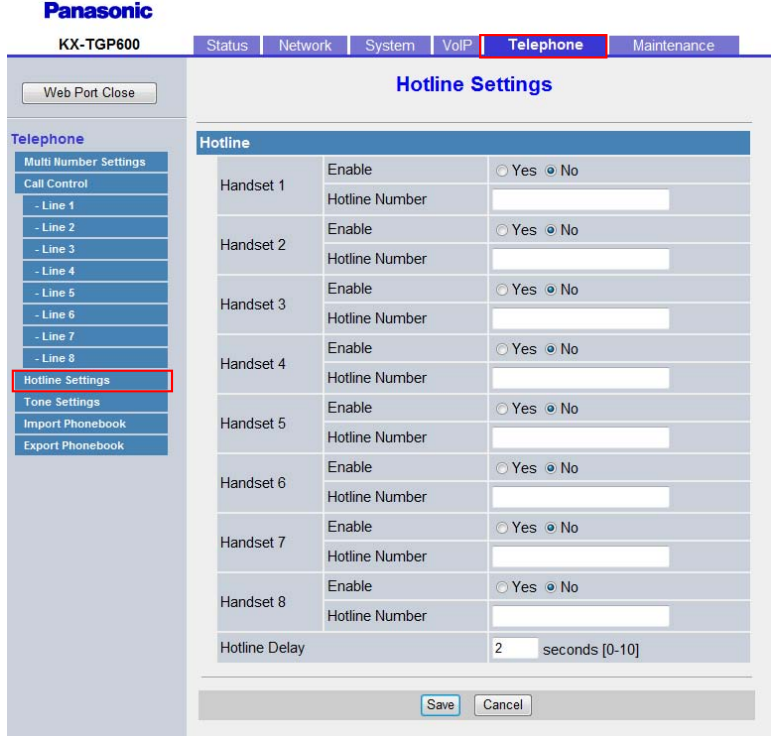

## **4.6.4.1 Hotline**

#### **Handset 1–8 (Enable)**

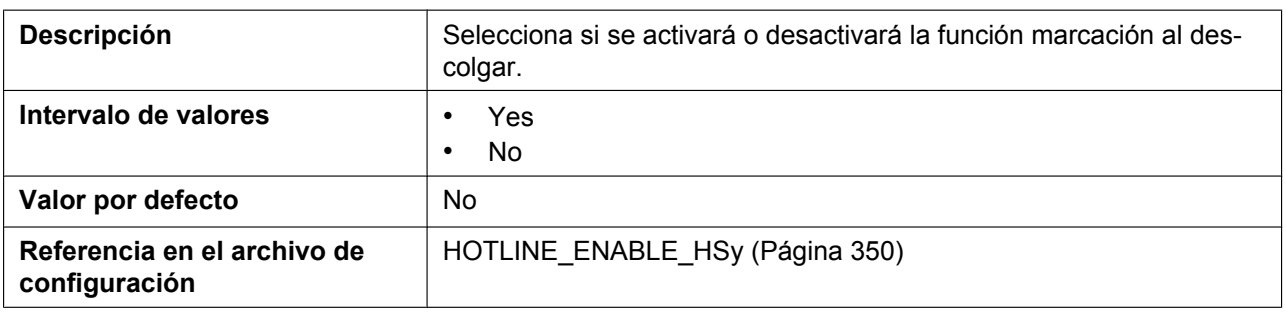

## **Handset 1–8 (Hotline Number)**

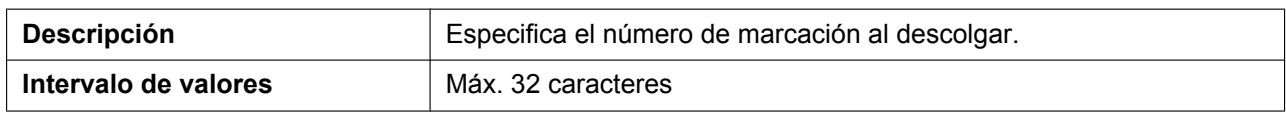

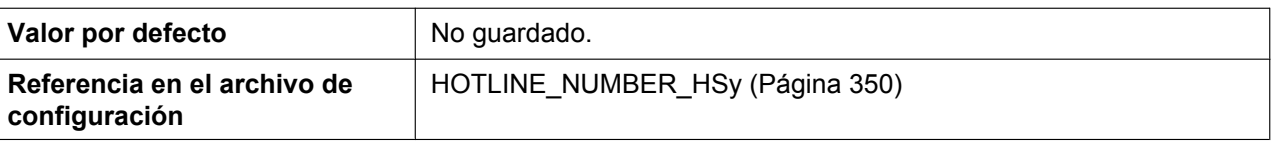

# **Hotline Delay**

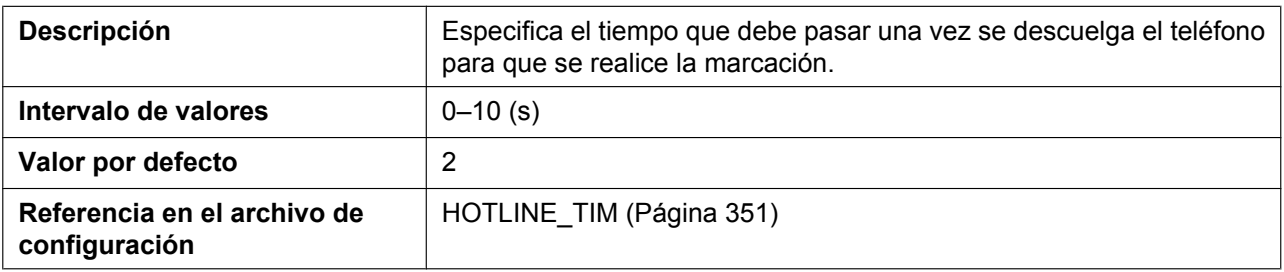

## **4.6.5 Tone Settings**

Desde esta pantalla puede configurar las frecuencias de tono dual y los patrones de tono de timbre de cada tono.

#### **Panasonic**

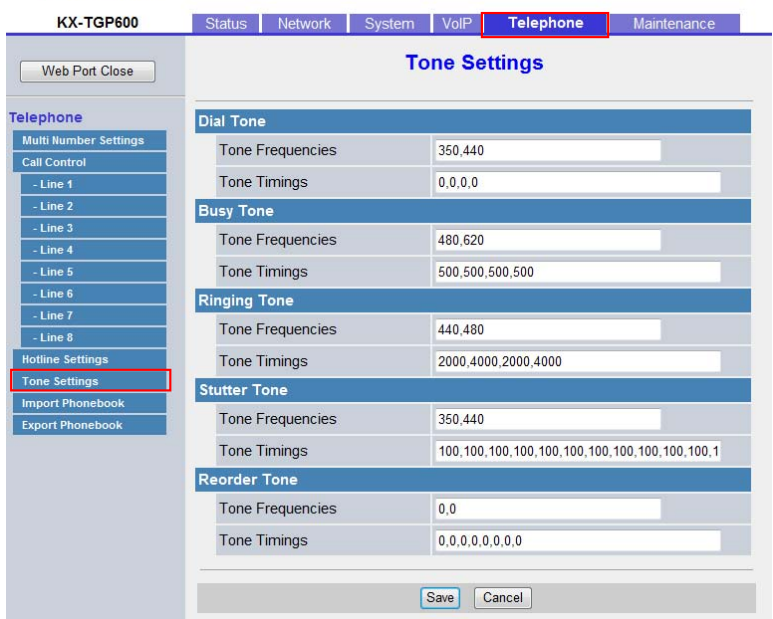

## **4.6.5.1 Dial Tone**

#### **Tone Frequencies**

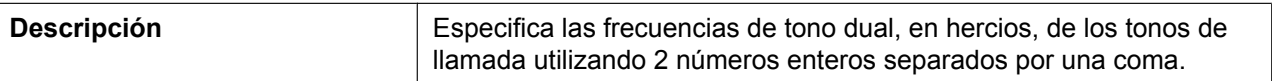

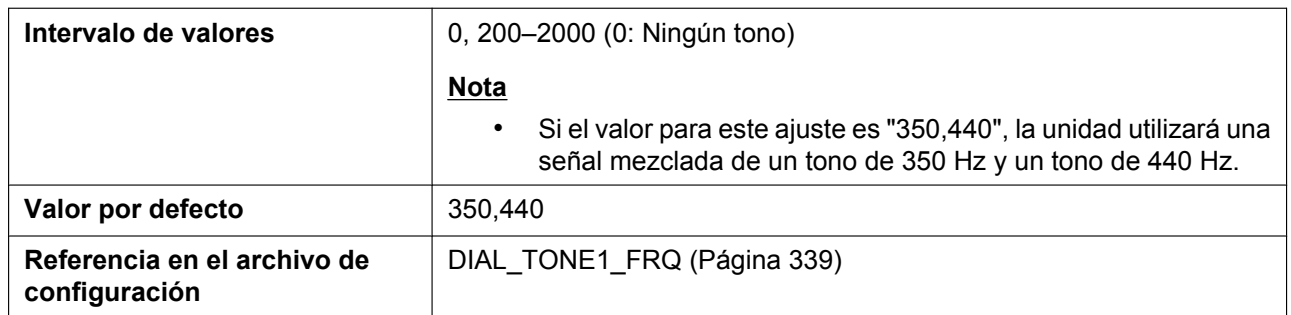

## **Tone Timings**

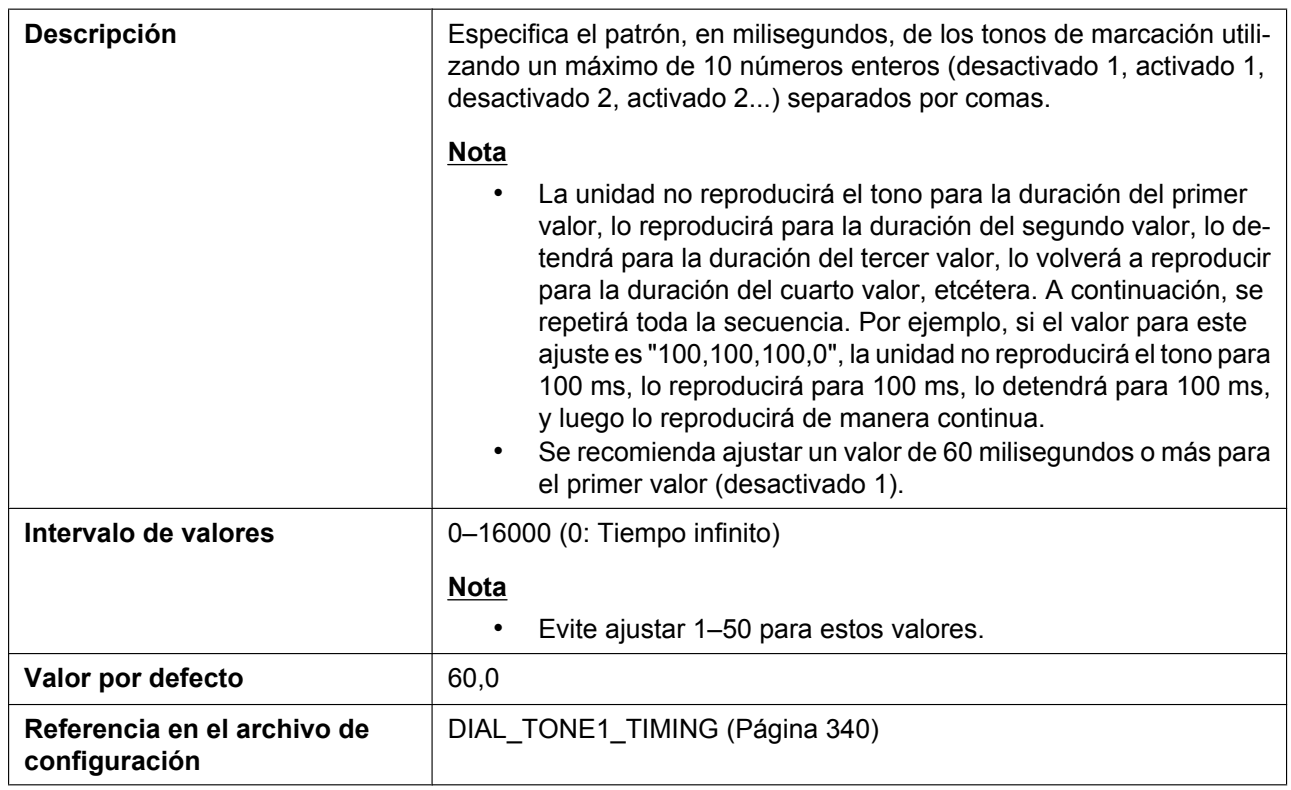

# **4.6.5.2 Busy Tone**

## **Tone Frequencies**

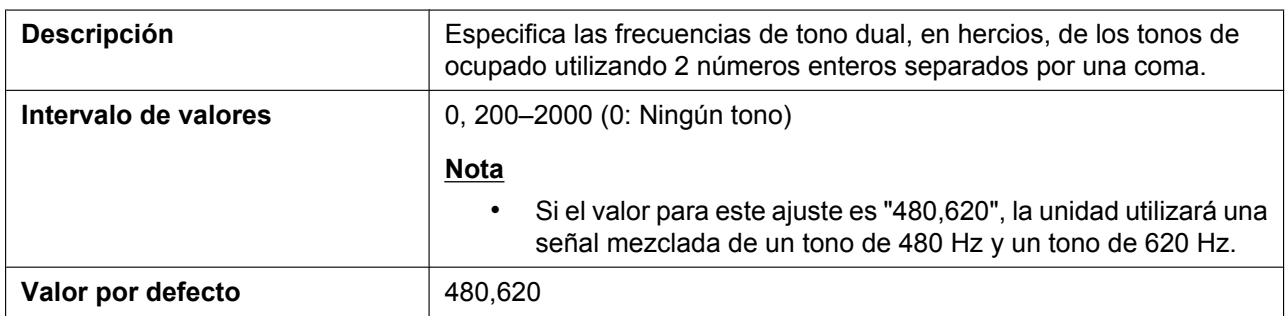

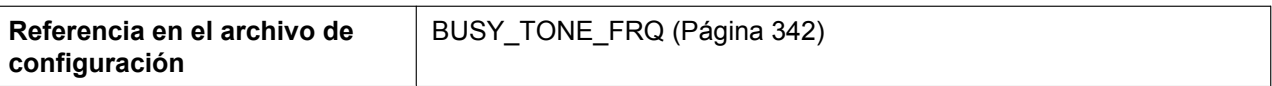

## **Tone Timings**

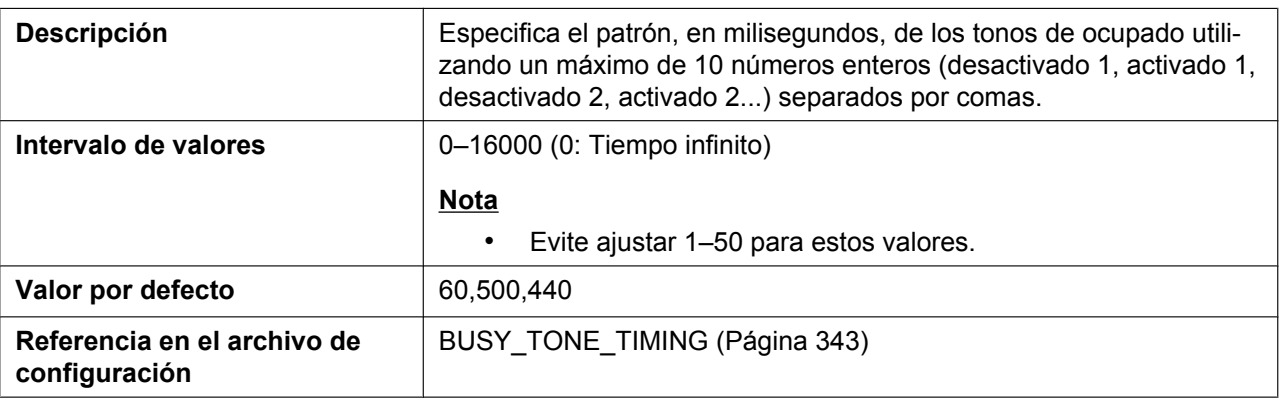

## **4.6.5.3 Ringing Tone**

## **Tone Frequencies**

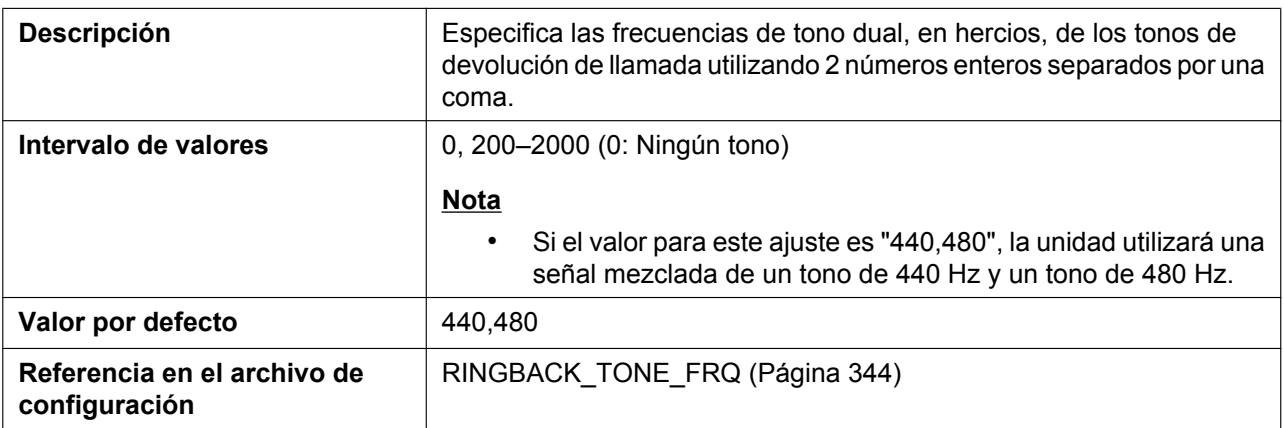

## **Tone Timings**

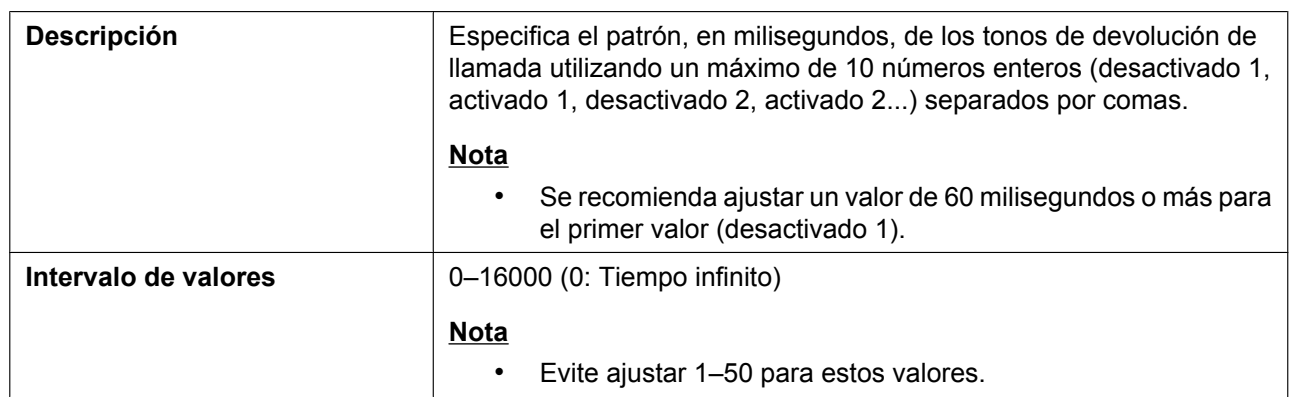

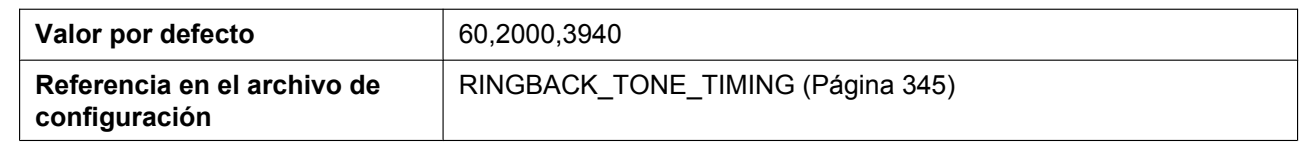

## **4.6.5.4 Stutter Tone**

## **Tone Frequencies**

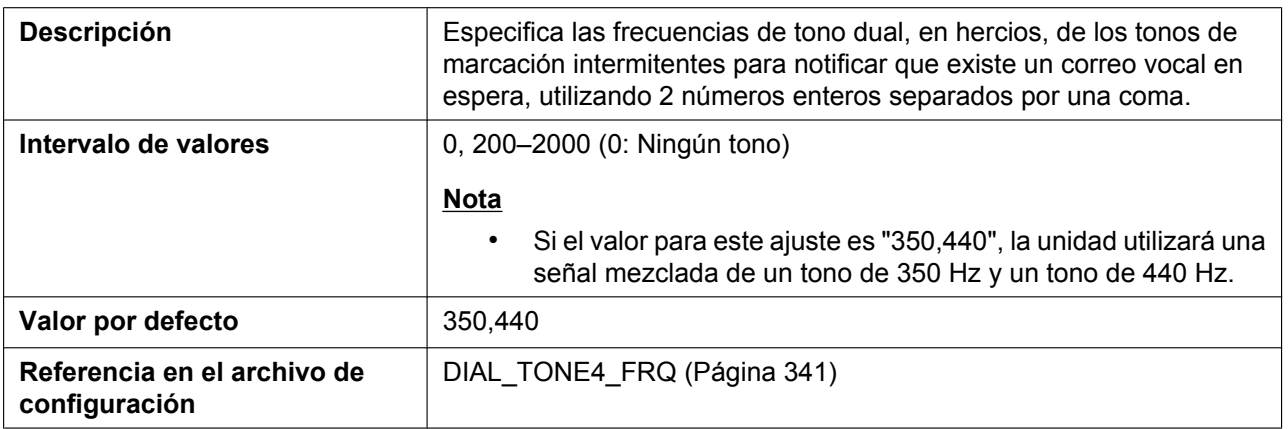

## **Tone Timings**

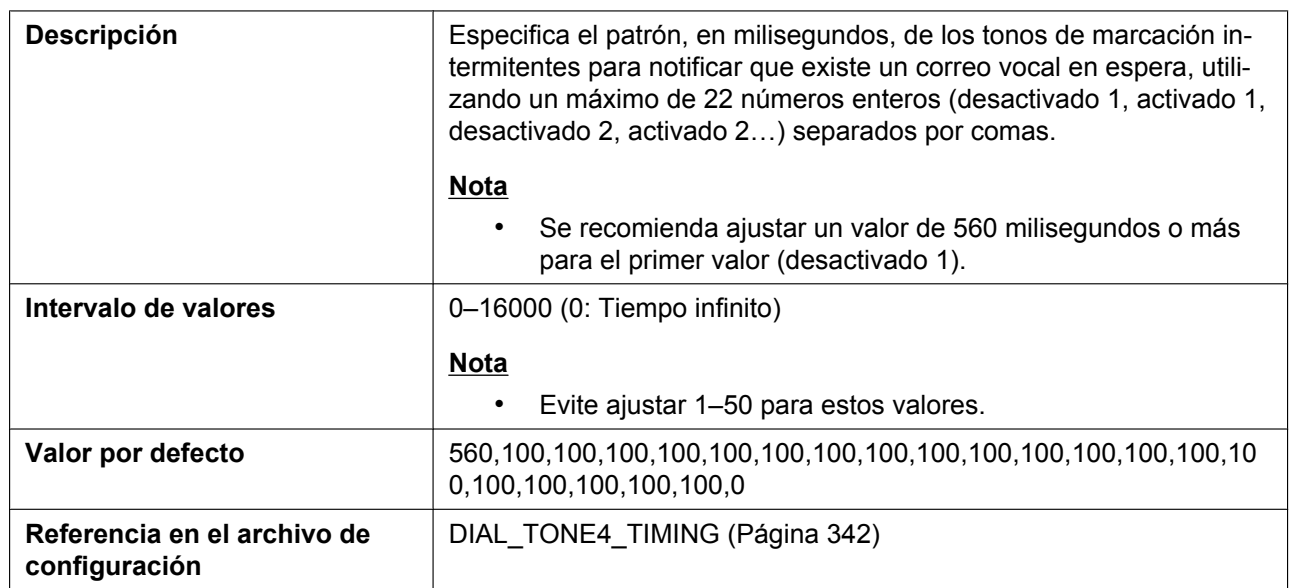

## **4.6.5.5 Reorder Tone**

## **Tone Frequencies**

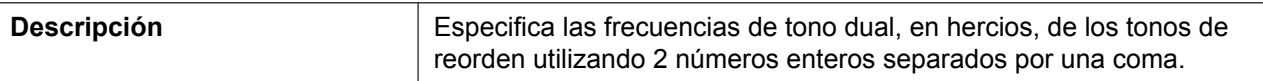

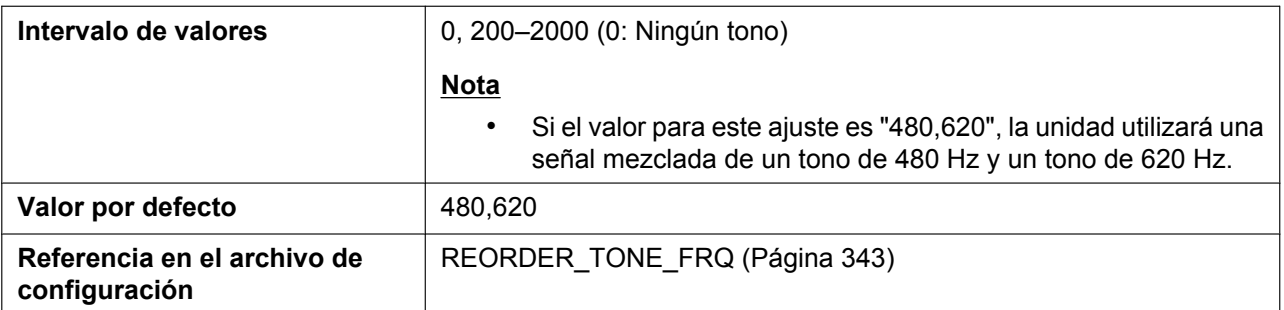

#### **Tone Timings**

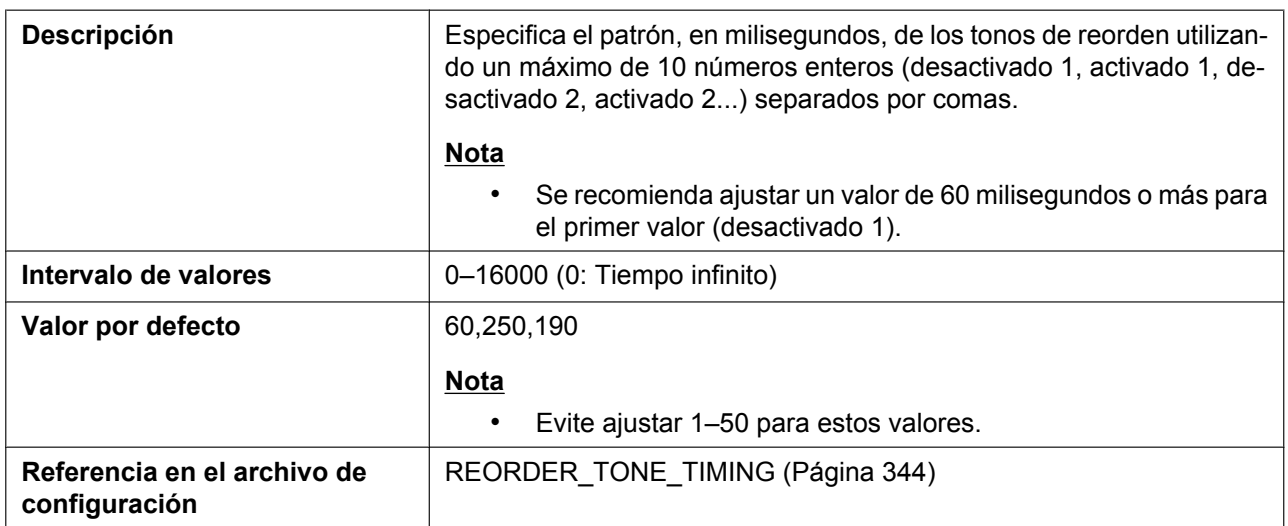

## **4.6.6 Import Phonebook**

Esta pantalla permite importar datos de la agenda telefónica desde un PC a la unidad especificada. Para más información, consulte **[6.2.1 Operación de importación/exportación](#page-377-0)**.

#### **Nota**

- Si los datos actuales de la agenda telefónica ya contienen una entrada con el mismo nombre y número de teléfono que una entrada importada, esta entrada no se añadirá como nueva entrada.
- Cuando empiece a transferir los datos de la agenda telefónica, se visualiza la pantalla "Now Processing File Data" y la pantalla se actualiza periódicamente. Según el navegador Web es posible que la pantalla

no se actualice automáticamente, por lo que deberá hacer clic en el texto "HERE" antes de que se agote el temporizador para que la operación de importación funcione correctamente.

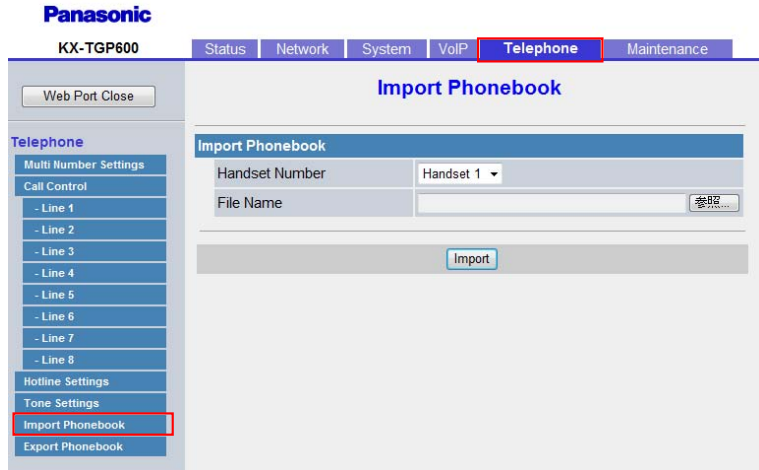

## **4.6.6.1 Import Phonebook**

#### **Handset Number**

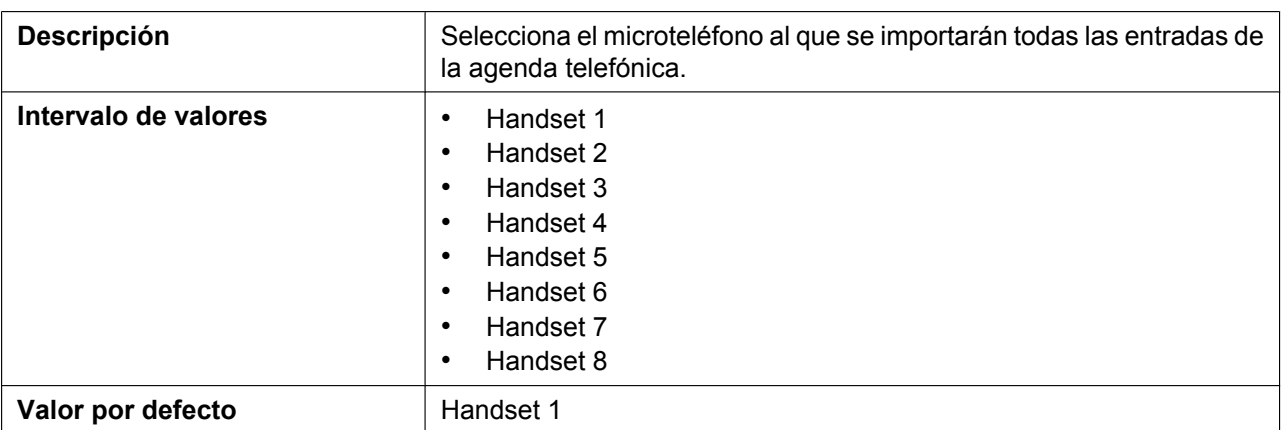

#### **File Name**

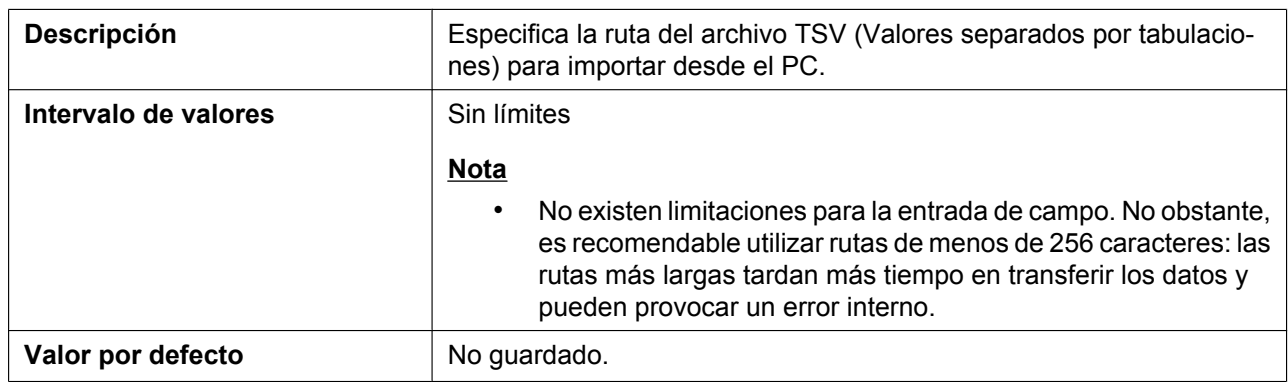

## **4.6.7 Export Phonebook**

Desde esta pantalla puede guardar los datos de la agenda telefónica almacenados en la unidad como archivo TSV en un PC. Para más información, consulte **[6.2.1 Operación de importación/exportación](#page-377-0)**.

#### **Nota**

- Cuando empiece a transferir los datos de la agenda telefónica, se visualiza la pantalla "Now Processing File Data" y la pantalla se actualiza periódicamente. Haga clic en el texto "HERE" en el mensaje para volver a visualizar la pantalla **[Export Phonebook]**. Si no la hace, la pantalla "Now Processing File Data" seguirá visualizándose aunque se haya completado la exportación. Según el navegador Web es posible que la pantalla no se actualice automáticamente, por lo que deberá hacer clic en el texto "HERE" antes de que se agote el temporizador para que la operación de exportación funcione correctamente.
- Según los ajustes de seguridad de su navegador Web, es posible que se bloqueen los menús emergentes en el momento de la exportación. La ventana de aviso de seguridad puede visualizarse en otra pantalla aunque los ajustes del Bloqueador de ventanas emergentes estén activados, y es posible que el archivo no se exporte correctamente. En este caso, vuelva a intentar la operación de exportación o desactive la función Bloqueador de ventanas emergentes de su navegador Web.

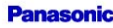

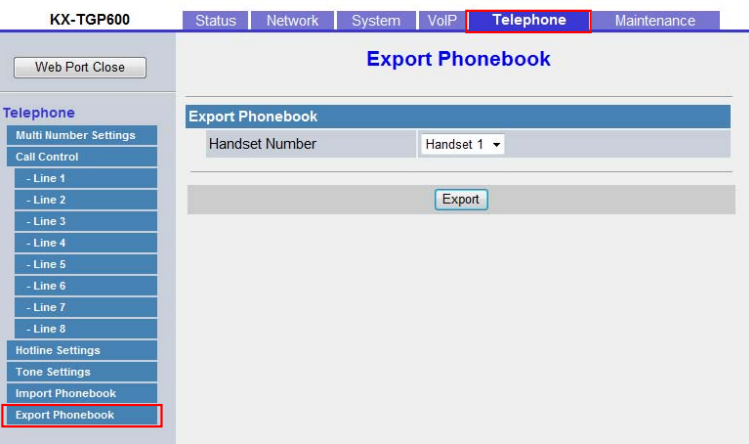

### **4.6.7.1 Export Phonebook**

#### **Handset Number**

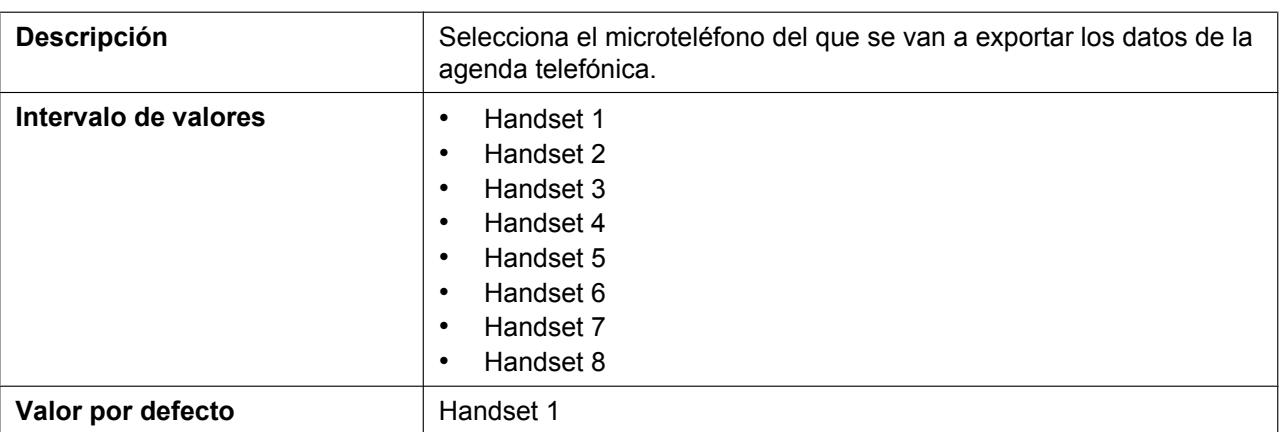

# **4.7 Maintenance**

Esta sección ofrece descripciones detalladas acerca de todos los ajustes clasificados en la ficha **[Maintenance]**.

# **4.7.1 Provisioning Maintenance**

Desde esta pantalla puede cambiar la configuración de aprovisionamiento para descargar los archivos de configuración desde el servidor de aprovisionamiento de su sistema telefónico.

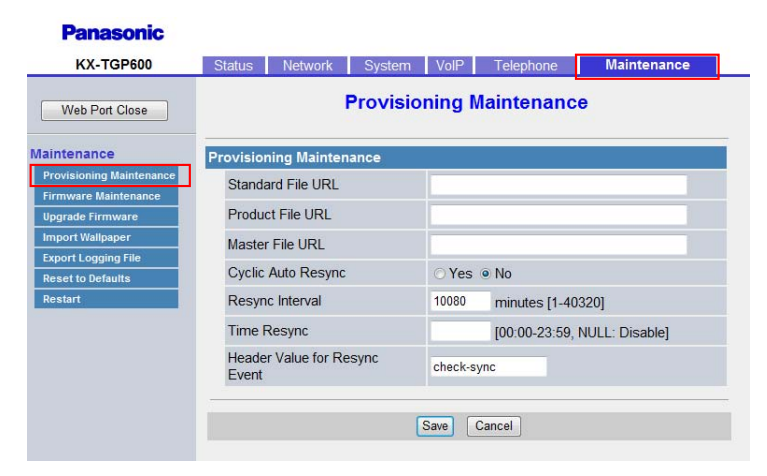

## **4.7.1.1 Provisioning Maintenance**

#### **Standard File URL**

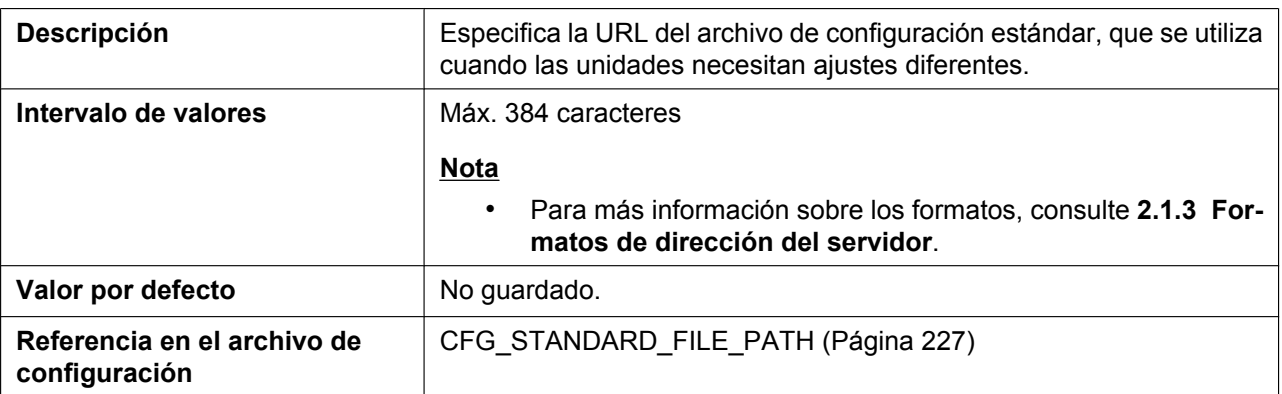

#### **Product File URL**

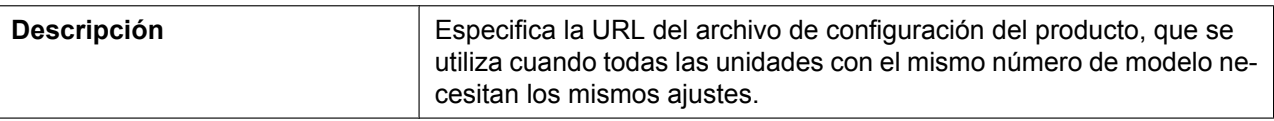

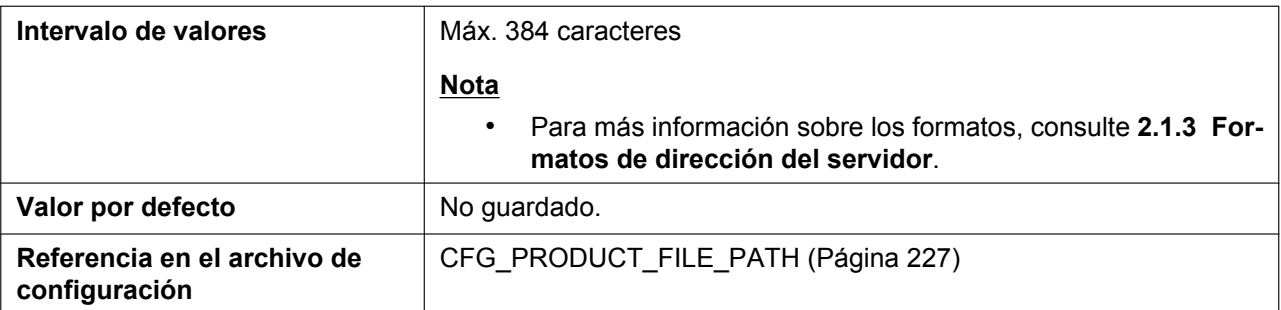

#### **Master File URL**

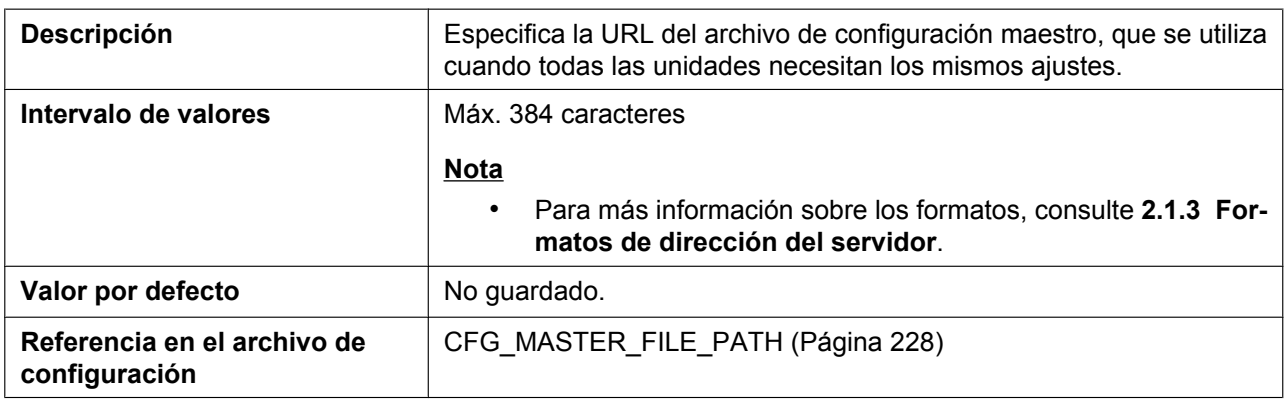

## **Cyclic Auto Resync**

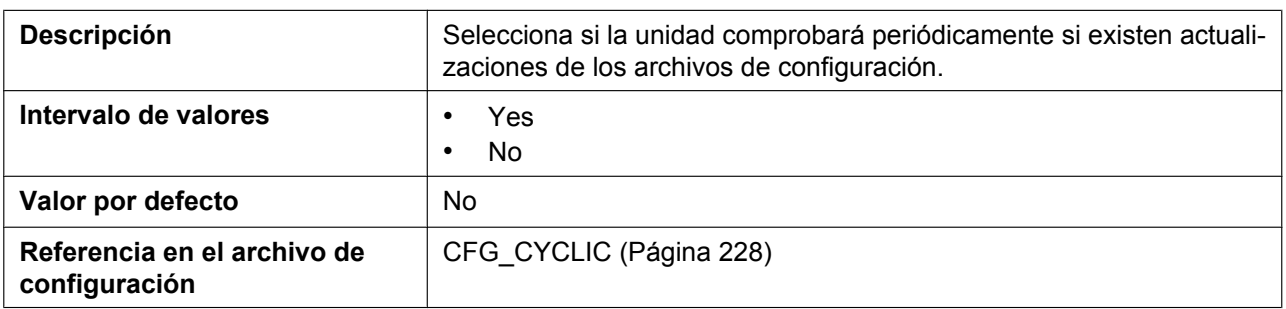

## **Resync Interval**

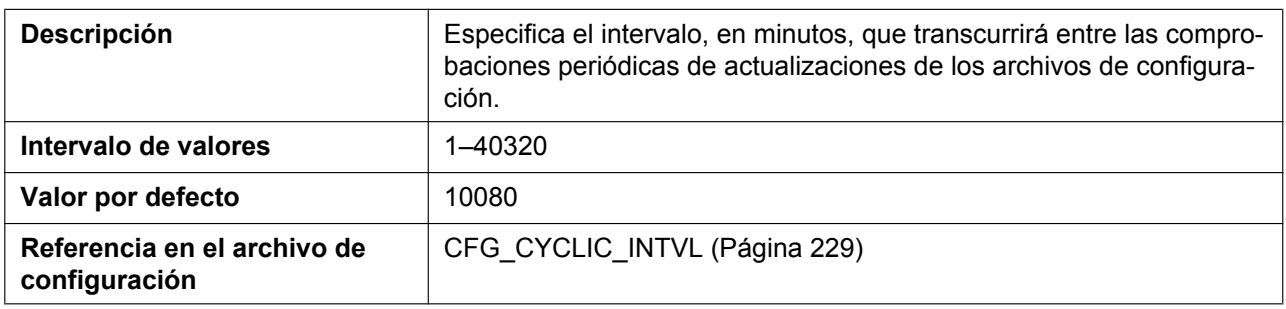

## **Time Resync**

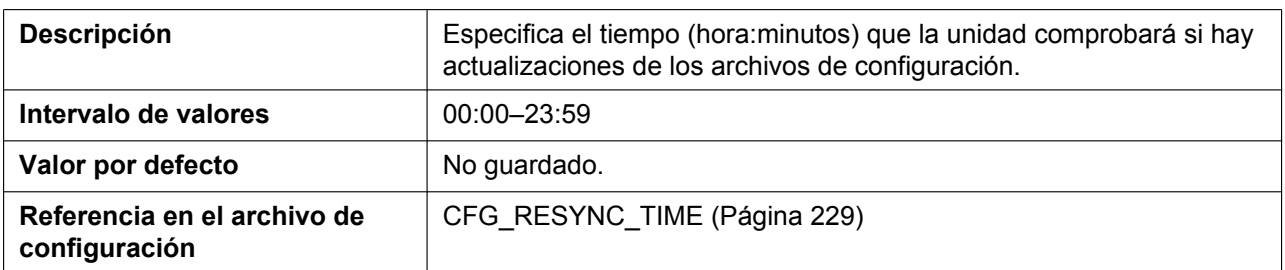

## **Header Value for Resync Event**

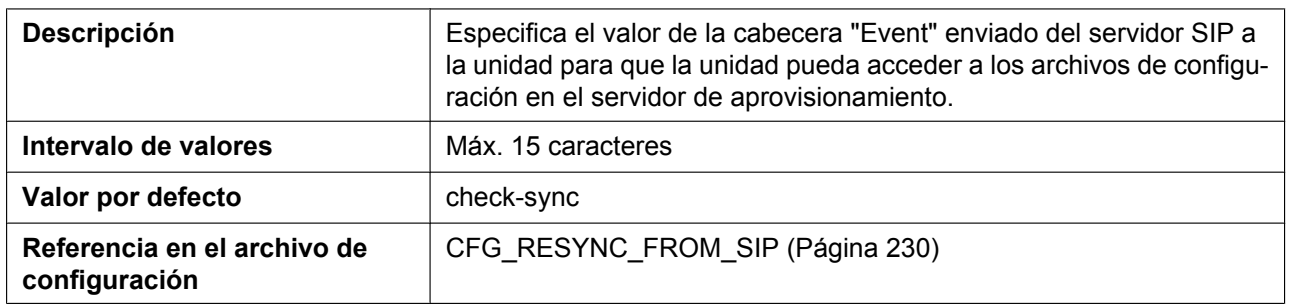

## **4.7.2 Firmware Maintenance**

Desde esta pantalla puede actualizar el firmware, de forma automática o manual.

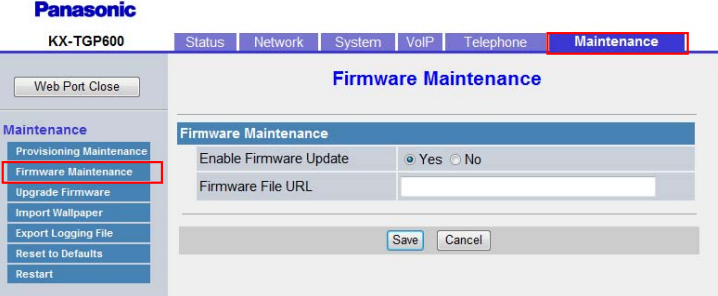

## **4.7.2.1 Firmware Maintenance**

## **Enable Firmware Update**

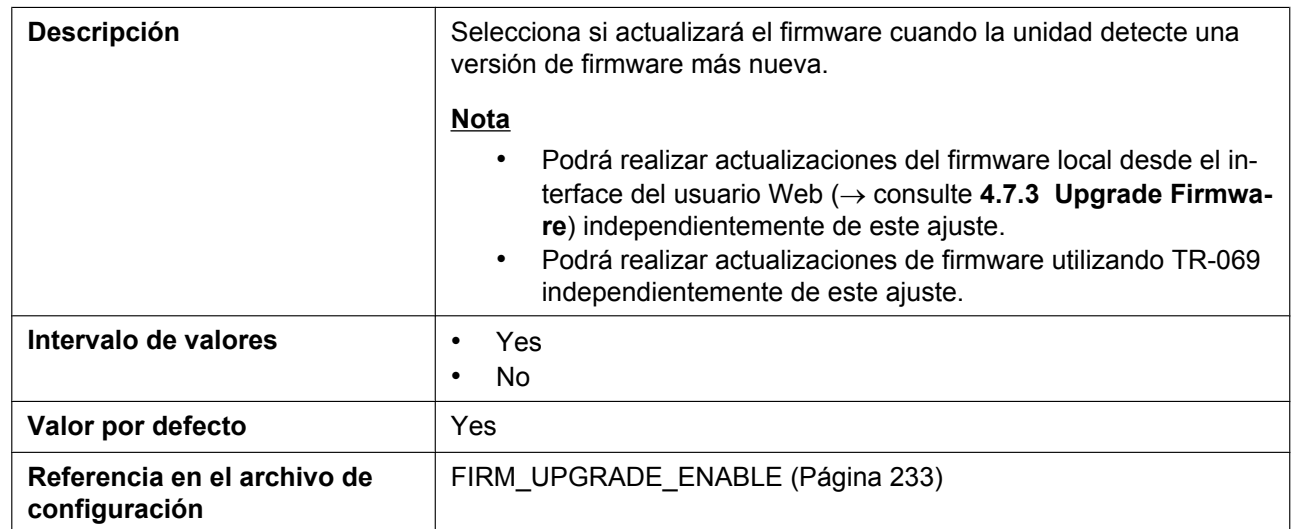

#### **Firmware File URL**

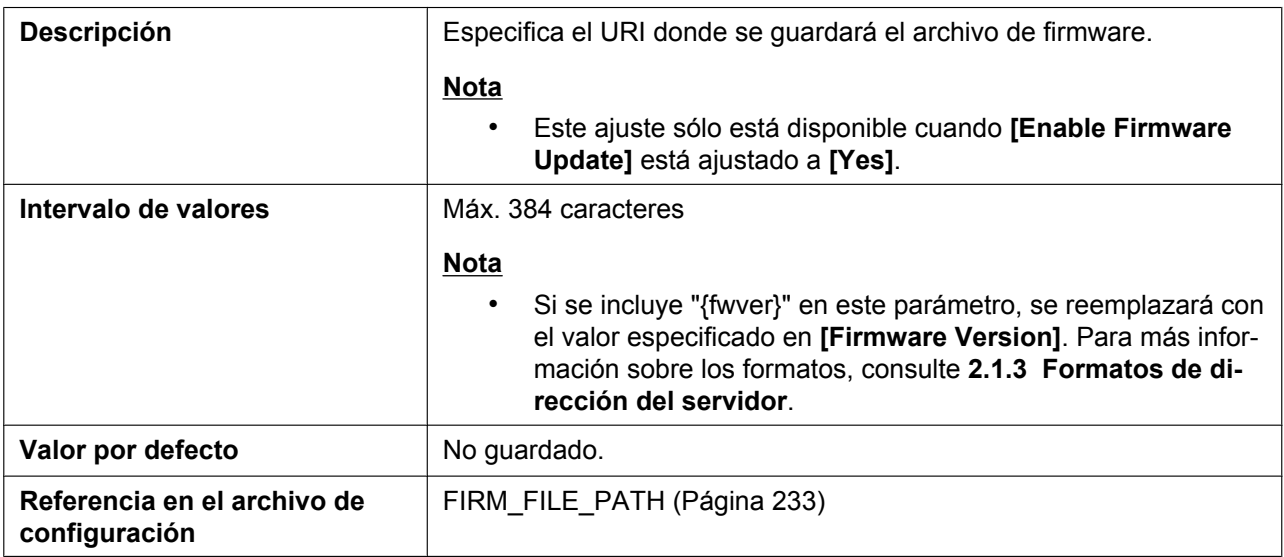

## <span id="page-177-0"></span>**4.7.3 Upgrade Firmware**

Desde esta pantalla puede descargar los datos de actualización del firmware desde un PC.

#### **Nota**

• Después de actualizar correctamente el firmware, la unidad se reiniciará automáticamente.

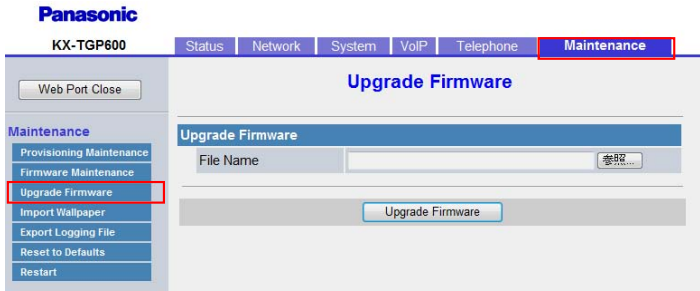

## **4.7.3.1 Upgrade Firmware**

#### **File Name**

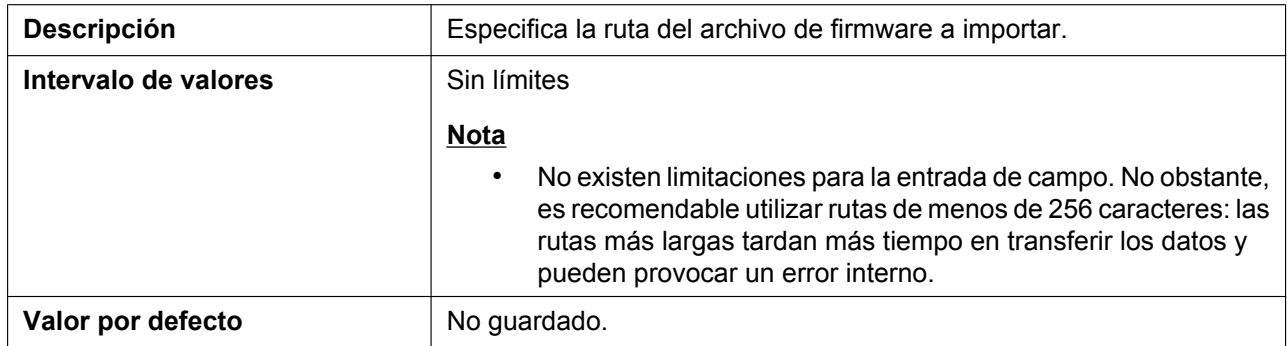

## **4.7.4 Import Wallpaper**

Desde esta pantalla puede importar los datos del fondo de escritorio desde un PC.

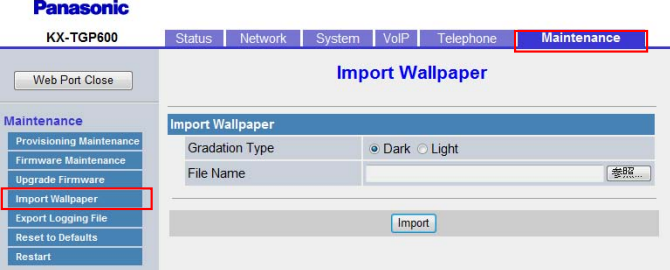

## **4.7.4.1 Import Wallpaper**

#### **Gradation Type**

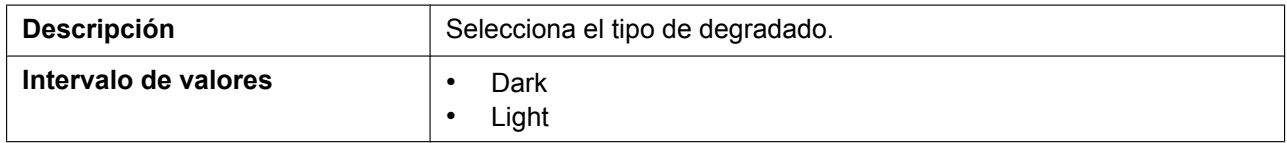

#### **4.7.5 Export Logging File**

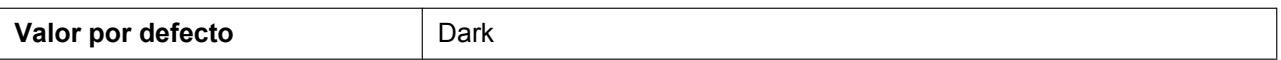

#### **File Name**

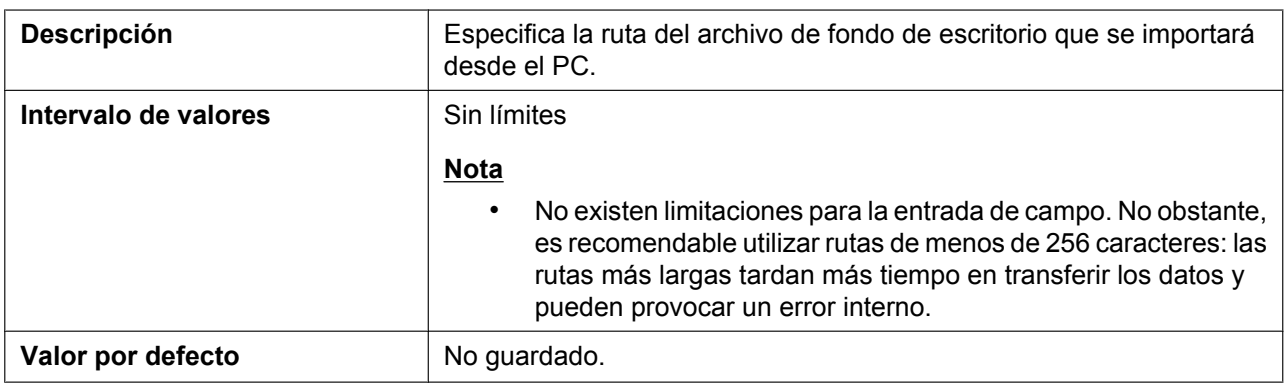

## **4.7.5 Export Logging File**

Desde esta pantalla puede especificar el archivo de registro que se exportará cuando se registre.

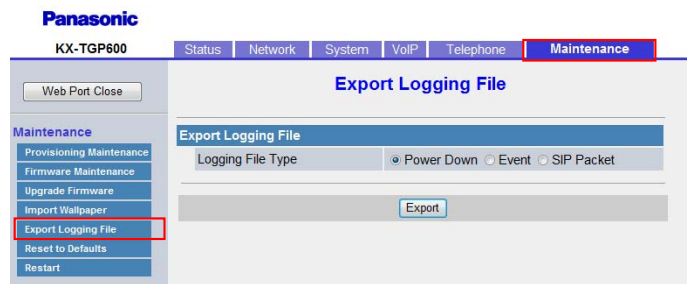

## **4.7.5.1 Export Logging File**

### **Logging File Type**

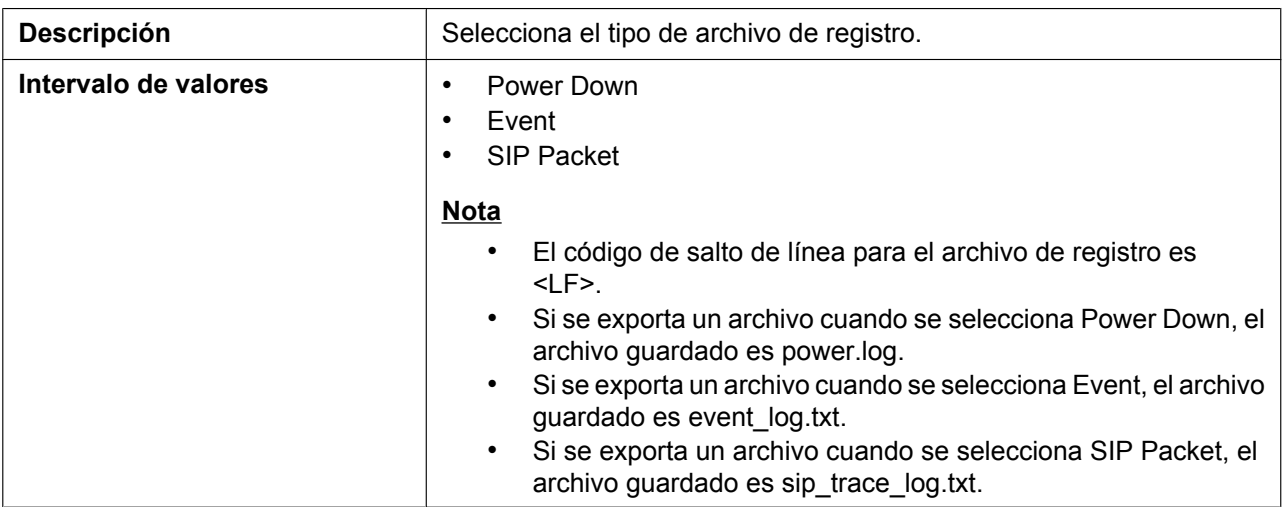
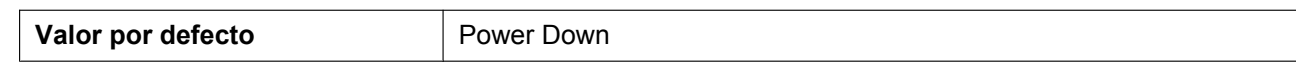

## **4.7.6 Reset to Defaults**

Desde esta pantalla puede recuperar los valores por defecto del proveedor de los ajustes definidos desde el interface del usuario web haciendo clic en **[Reset to Carrier Defaults]**. Después de hacer clic en este botón, aparece un cuadro de diálogo que pregunta si desea restablecer los ajustes. Haga clic en **OK** para restablecerlos, o en **Cancel** si no desea hacerlo.

#### **Aviso**

• Después de recuperar los ajustes, la unidad se reiniciará aunque se esté accediendo a ella desde el interface del usuario del teléfono, incluso aunque se esté llamando.

#### **Nota**

• Puede especificar los valores por defecto del proveedor utilizando las extensiones de parámetros de configuración. Esos parámetros se restablecerán a los valores por defecto del proveedor especificados (consulte **[Extensiones de parámetro](#page-55-0)**).

**Panasonic** 

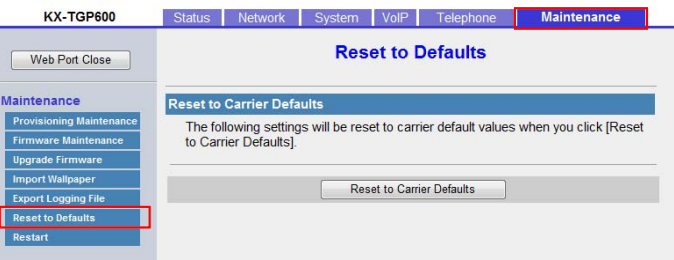

### **4.7.7 Restart**

Desde esta pantalla puede reiniciar la unidad haciendo clic en **[Restart]**. Después de hacer clic en este botón, aparece un cuadro de diálogo que pregunta si desea reiniciar la unidad. Haga clic en **OK** para reiniciar, o en **Cancel** si no desea hacerlo.

#### **Aviso**

• La unidad se reiniciará aunque se esté accediendo a ella desde el interface del usuario del teléfono, incluso aunque se esté llamando.

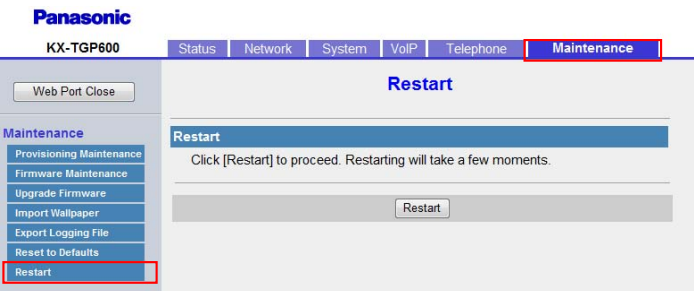

**4.7.7 Restart**

# *Sección 5*

# *Programación del archivo de configuración*

*Esta sección proporciona información acerca de los parámetros de configuración que se utilizan en los archivos de configuración.*

# **5.1 Lista de parámetros del archivo de configuración**

En las tablas siguientes encontrará todos los parámetros que pueden programarse utilizando la programación del archivo de configuración. Para obtener más información sobre cada parámetro, consulte las páginas de referencia indicadas.

Para obtener información acerca de las especificaciones del archivo de configuración, consulte **[2.4 Especificaciones de los archivos de configuración](#page-54-0)**.

#### **Ajustes del sistema**

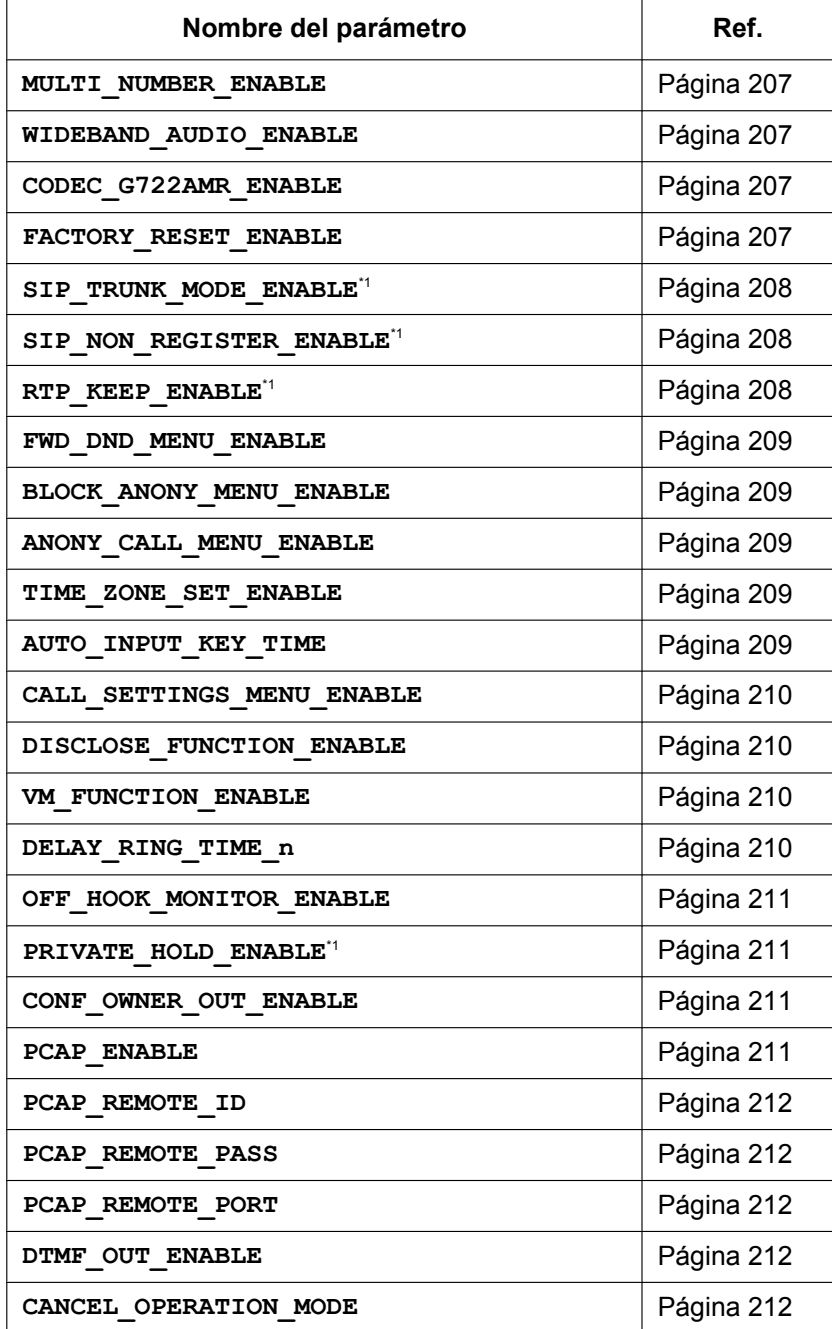

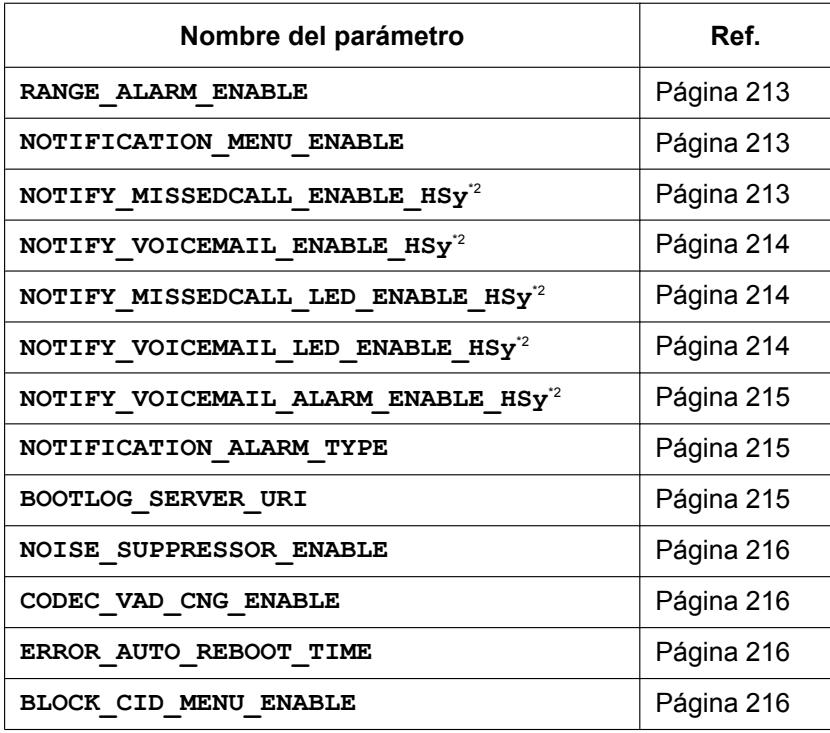

# **Ajustes de registro del microteléfono**

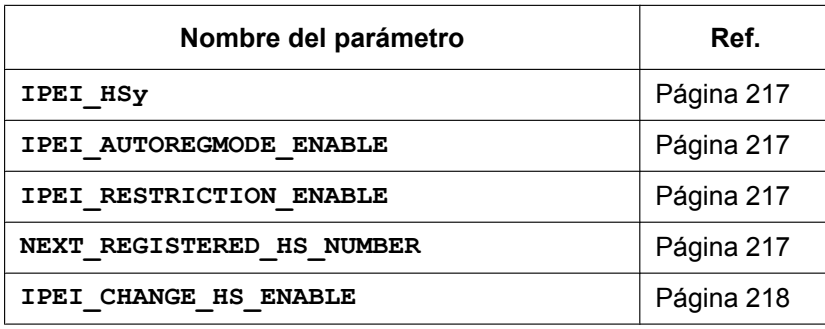

# **Ajustes de red básicos**

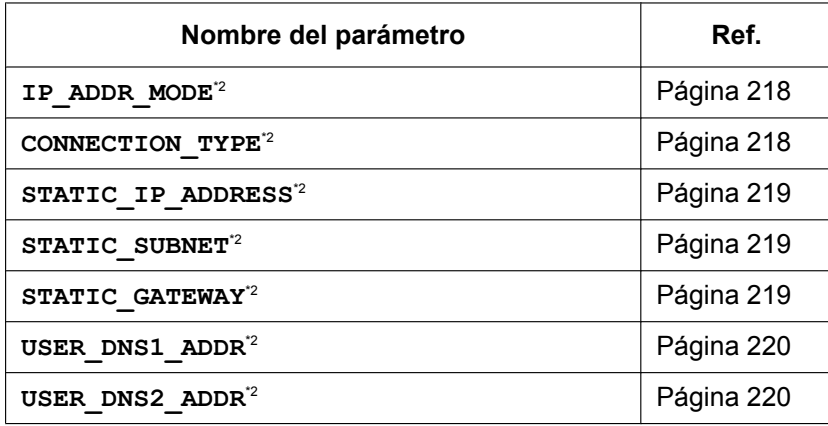

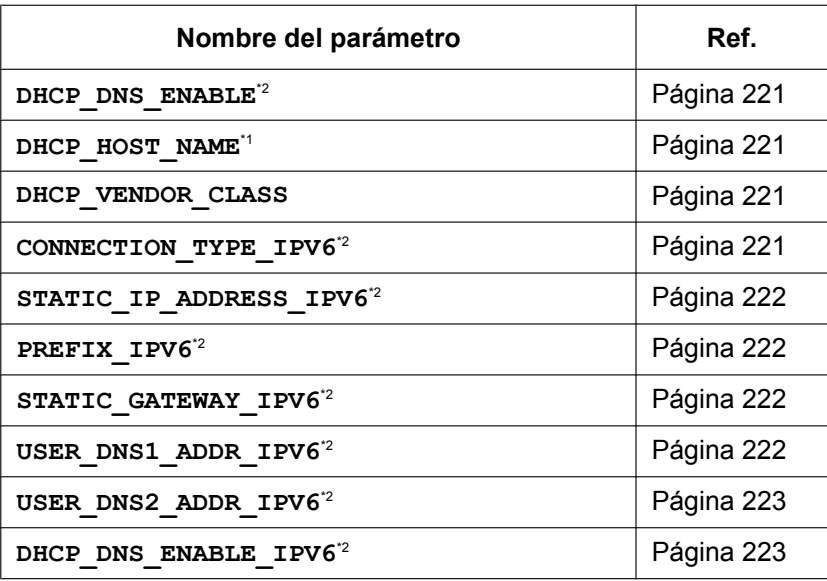

# **Ajustes del puerto Ethernet**

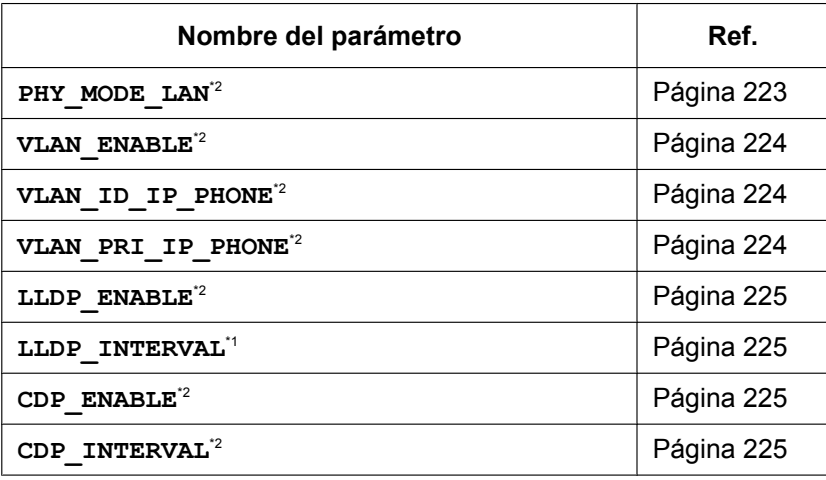

# **Ajustes de pre-aprovisionamiento**

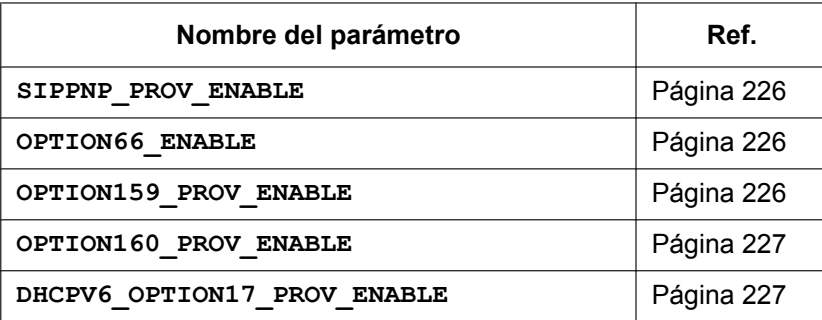

# **Ajustes de aprovisionamiento**

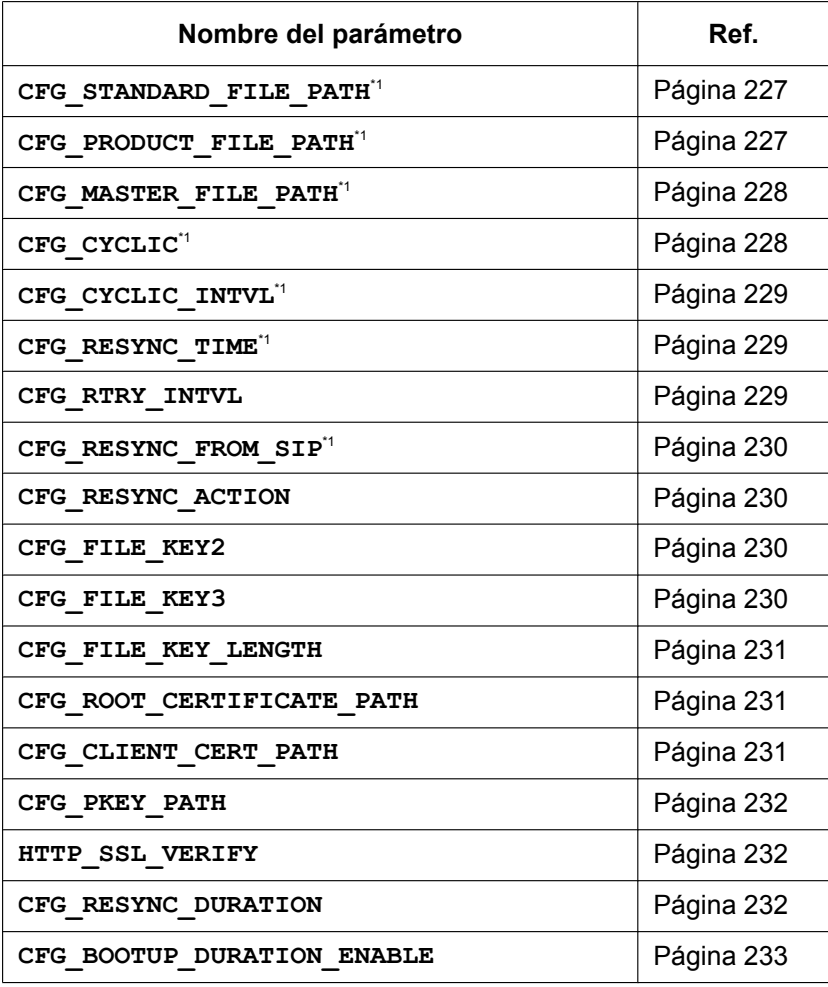

# **Ajustes de actualización del firmware**

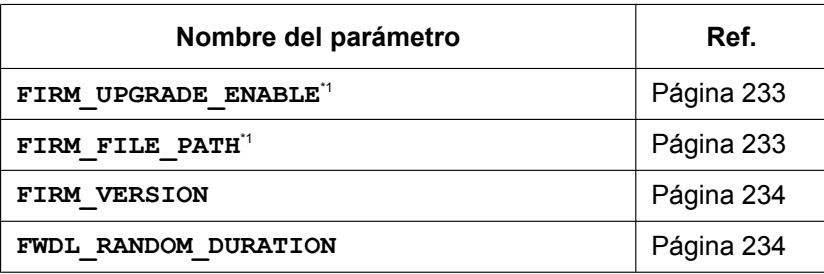

#### **Ajustes HTTP**

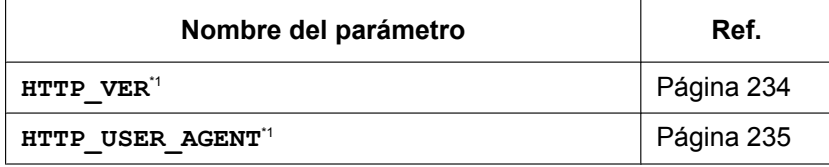

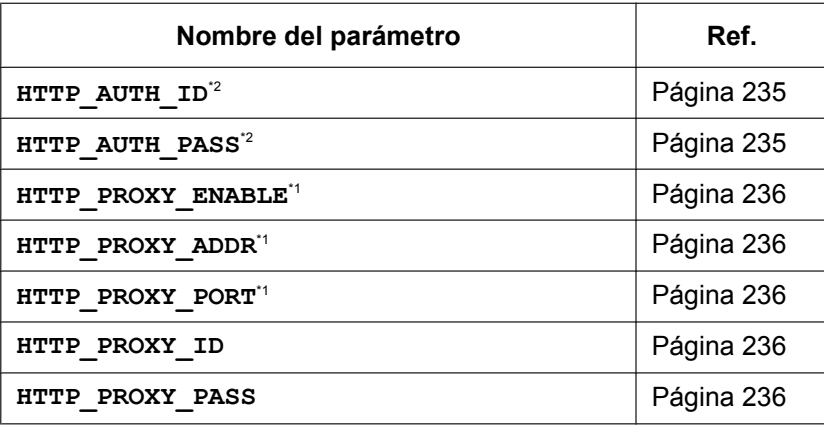

# **Ajustes HTTPD/WEB**

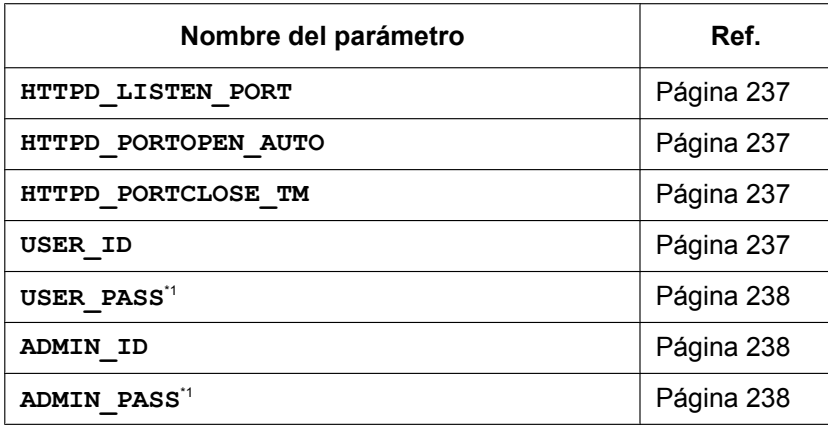

# **Ajustes TR-069**

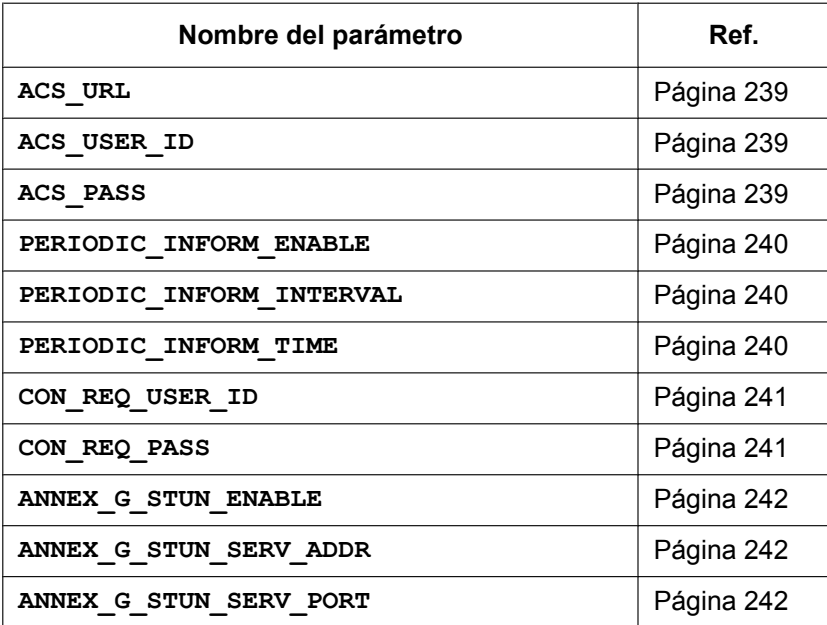

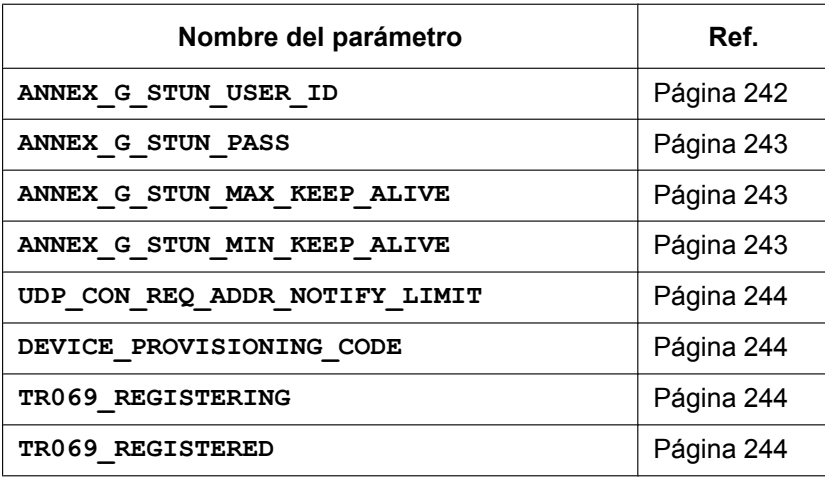

# **Ajustes XML**

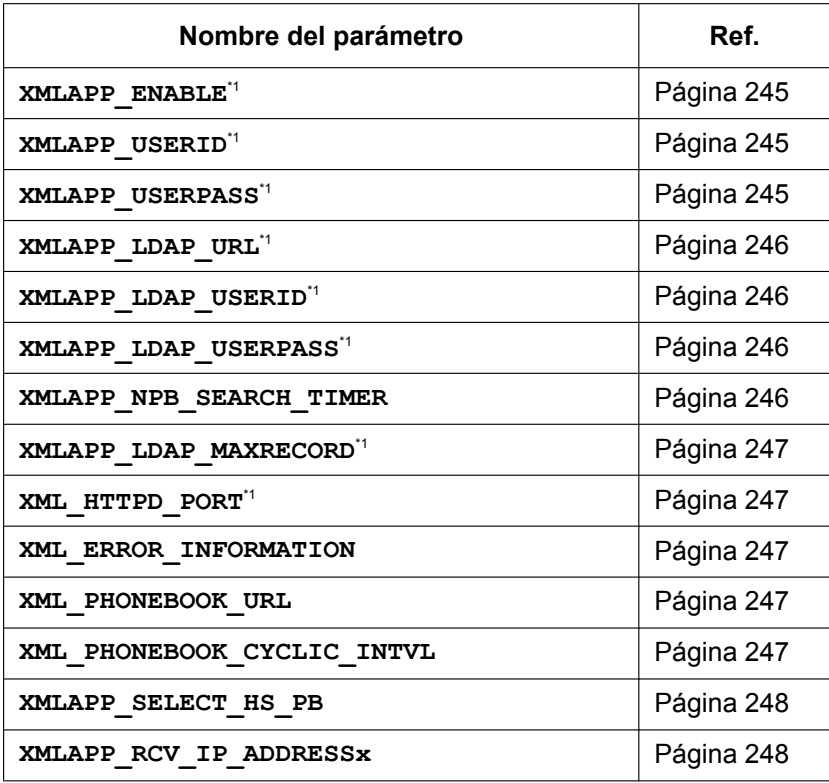

# **Ajustes XSI**

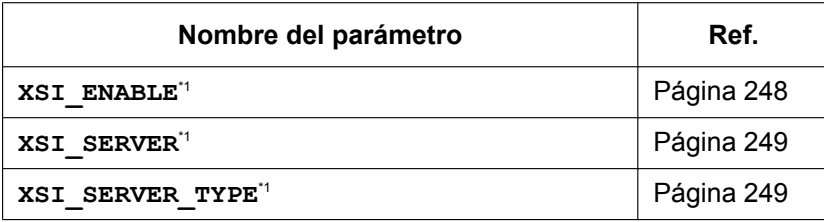

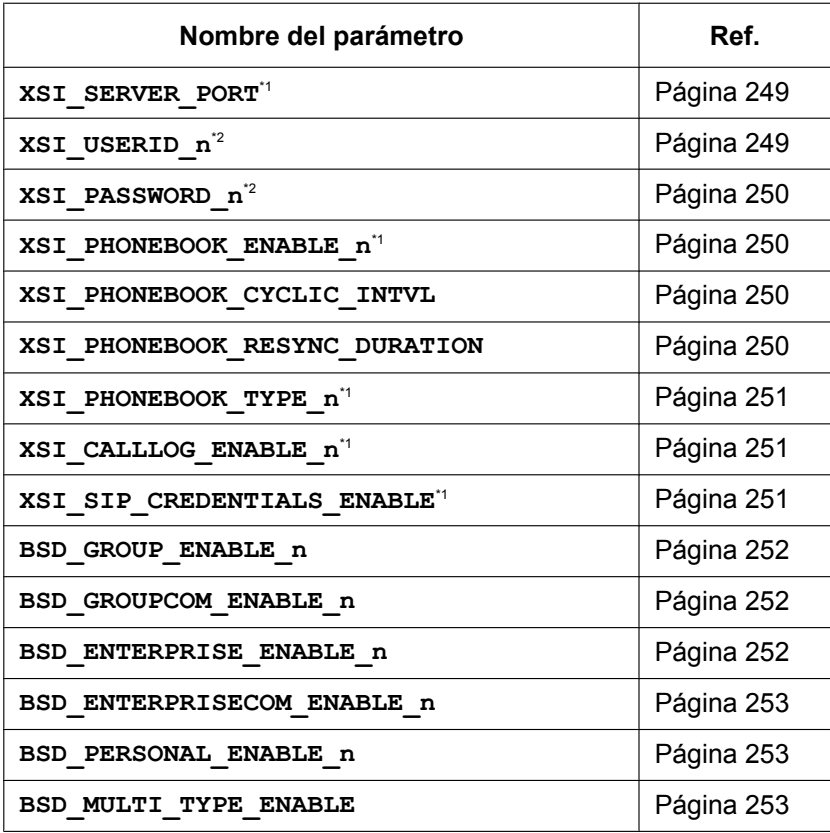

# **Ajustes XMPP (UC-ONE)**

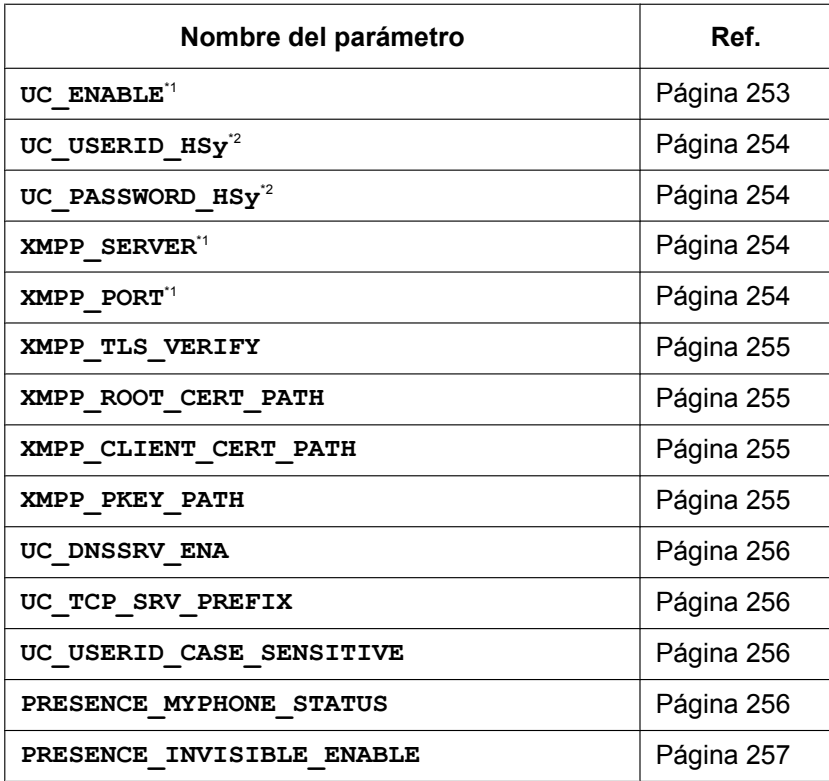

# **Ajustes LDAP**

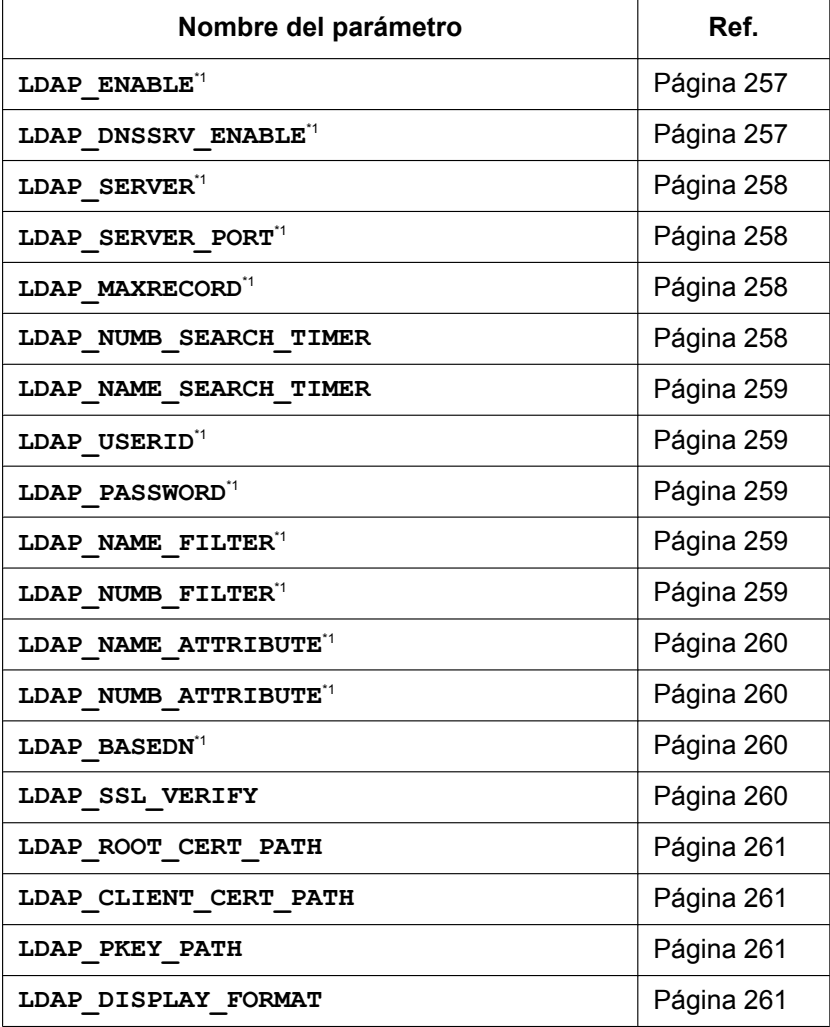

### **Ajustes SNMP**

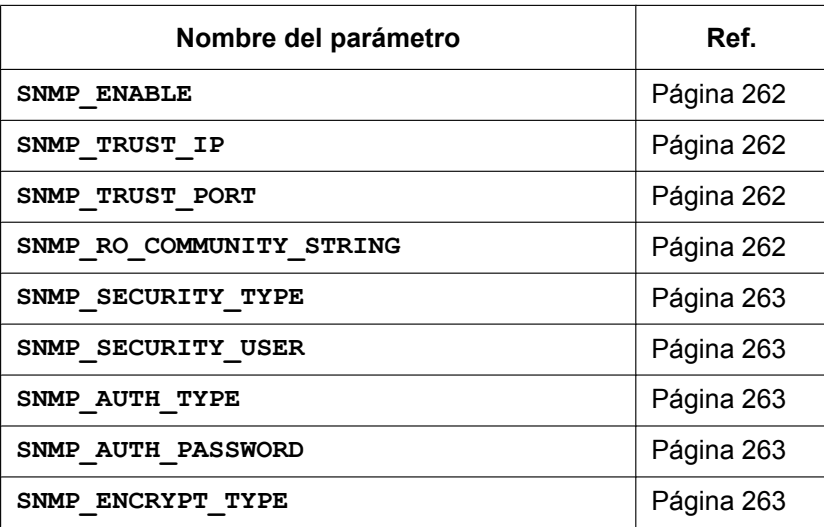

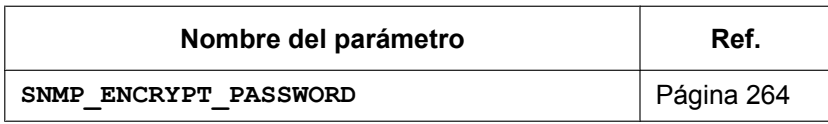

# **Ajustes de paginación multidifusión**

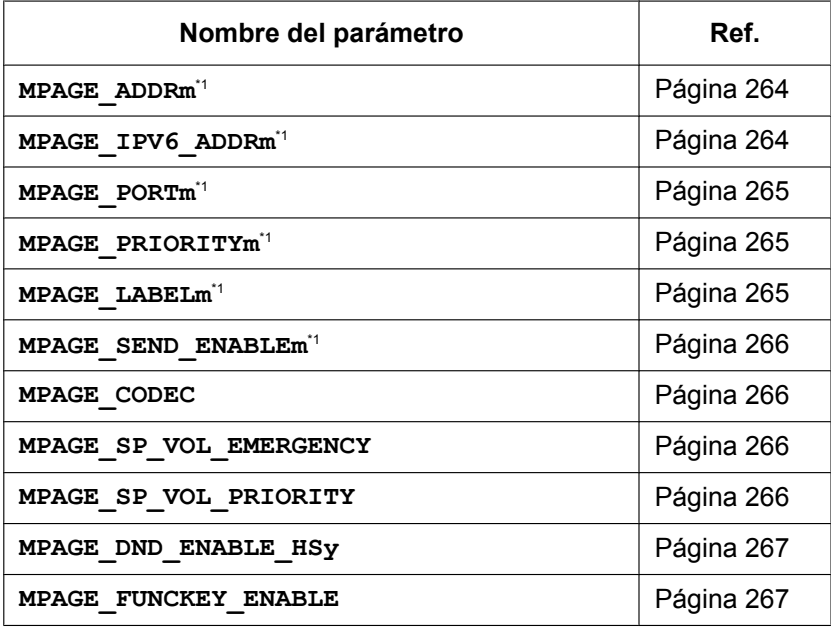

### **Ajustes NTP**

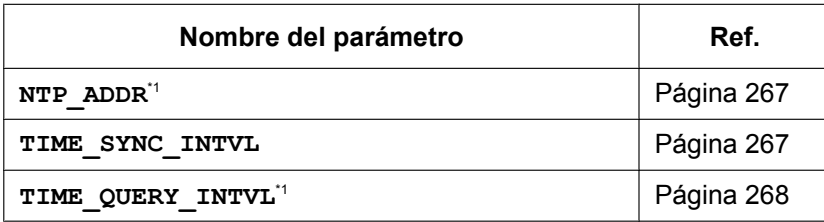

### **Ajustes de hora**

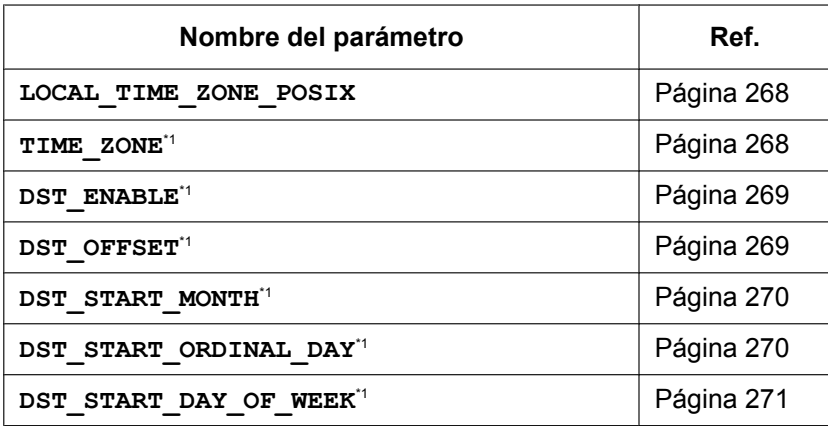

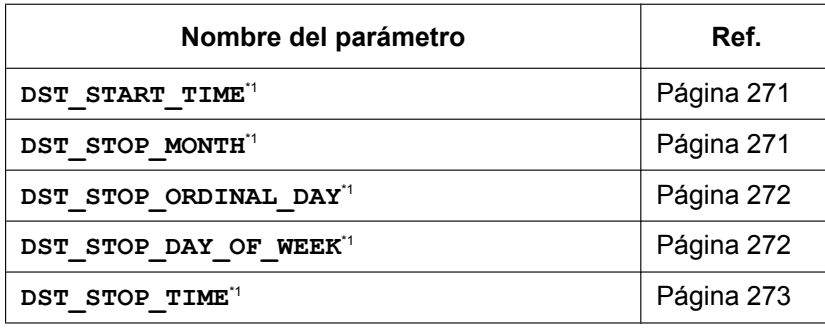

# **Agenda telefónica en red (común)**

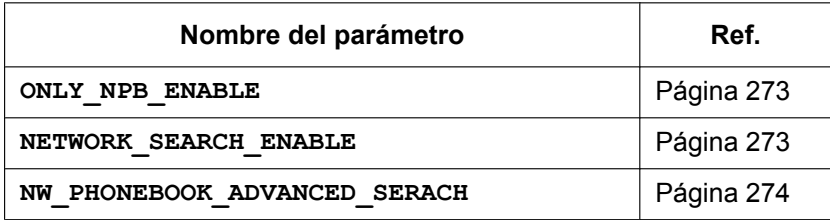

# **Ajustes de idioma**

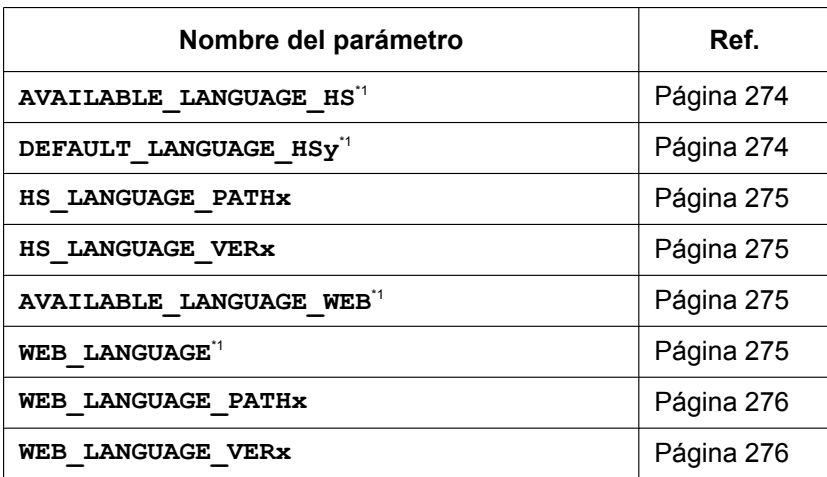

# **Ajustes NAT**

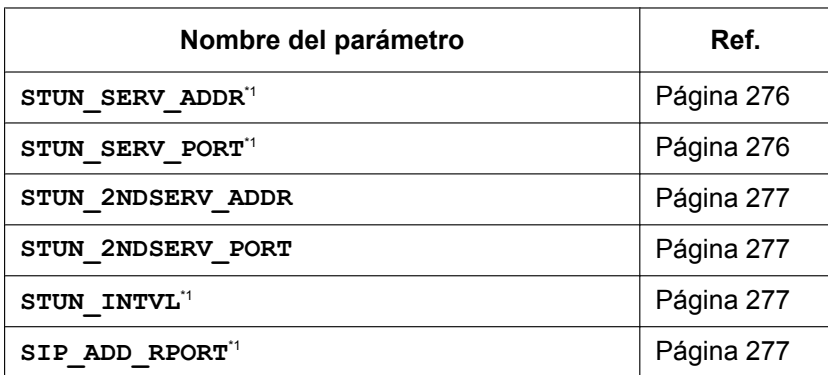

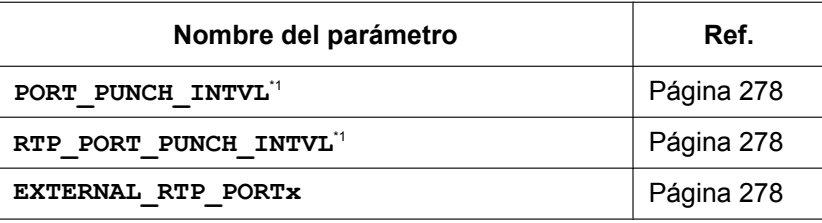

# **Ajustes SIP**

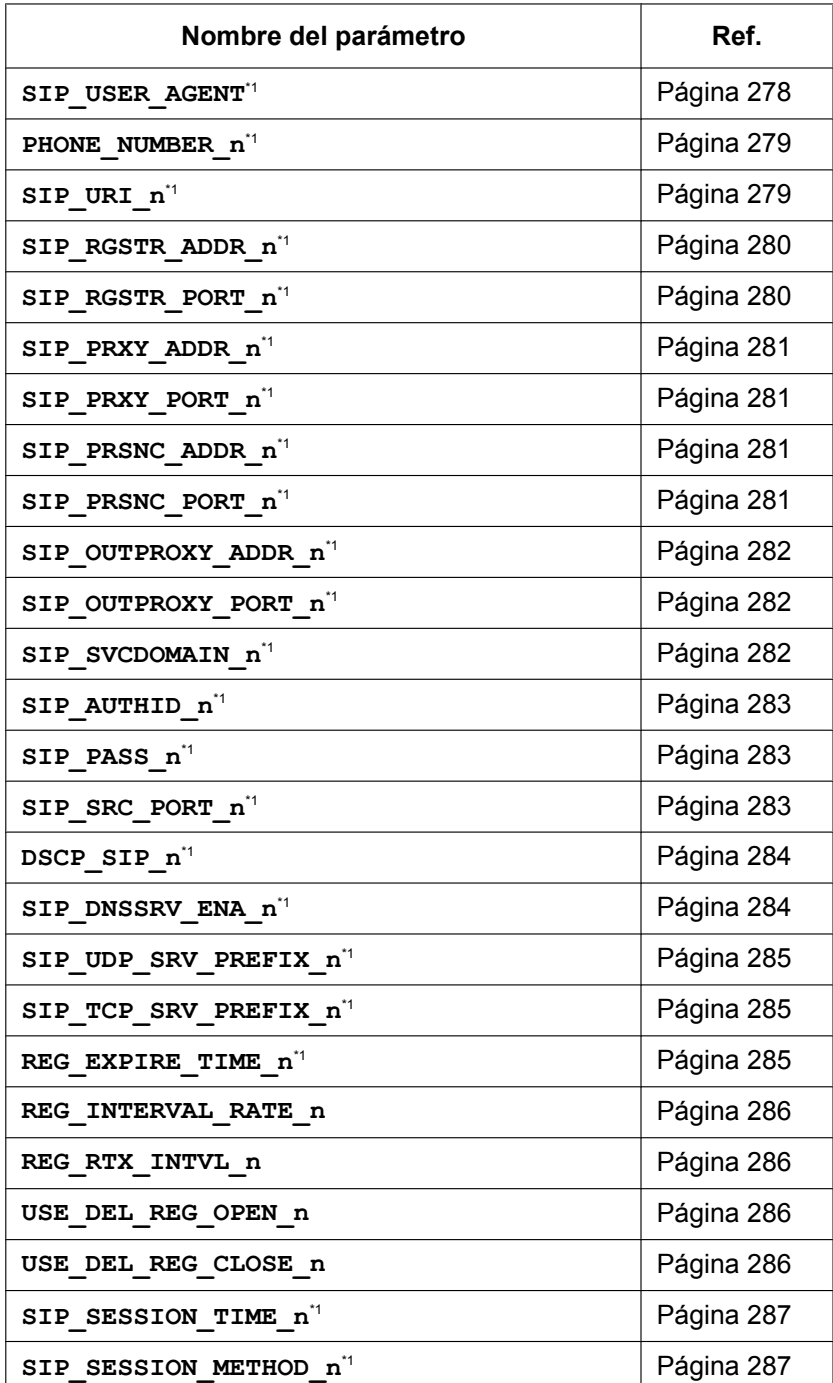

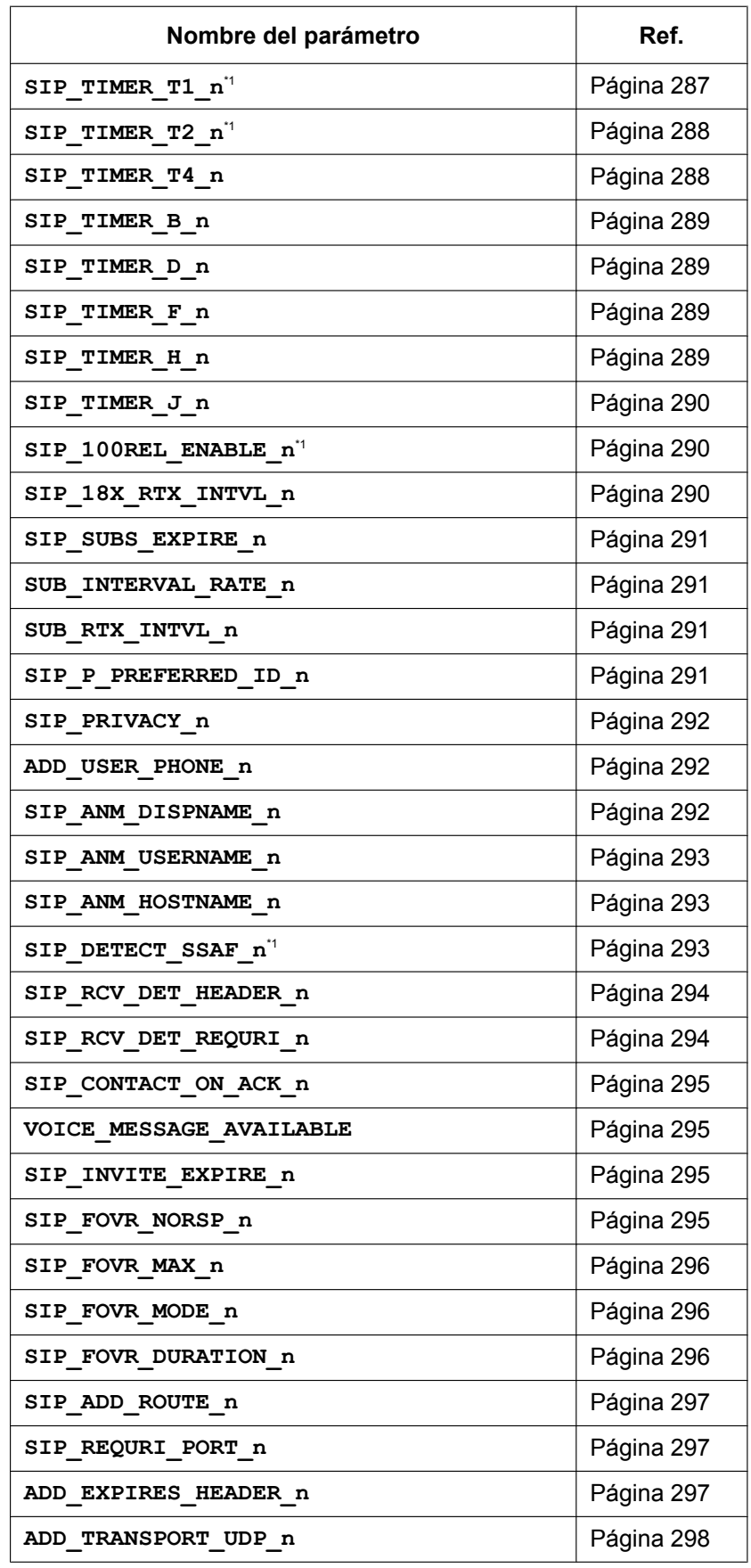

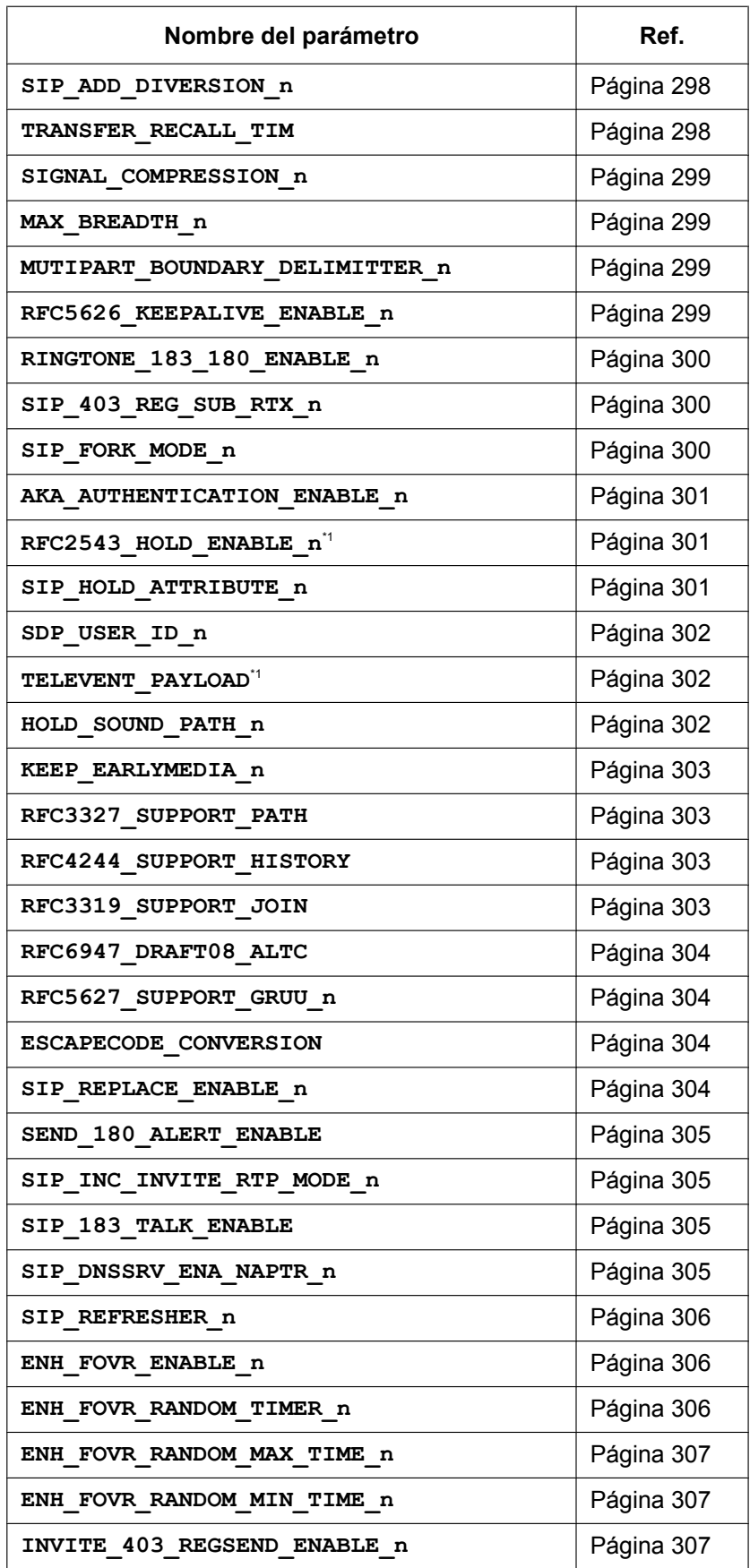

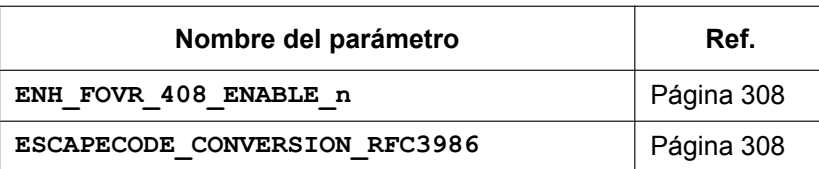

# **Ajustes SIP-TLS**

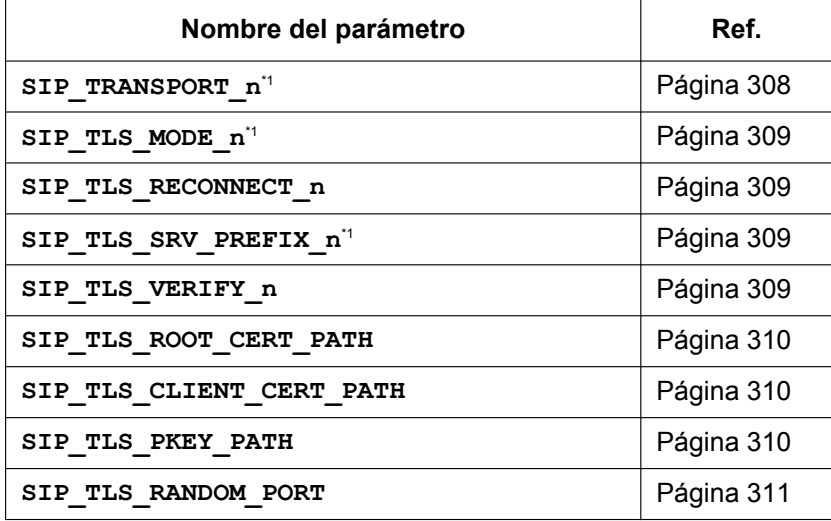

# **Ajustes de CODEC**

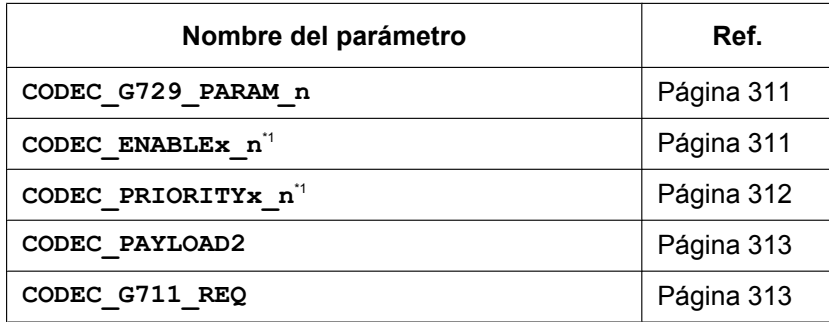

# **Ajustes DTMF**

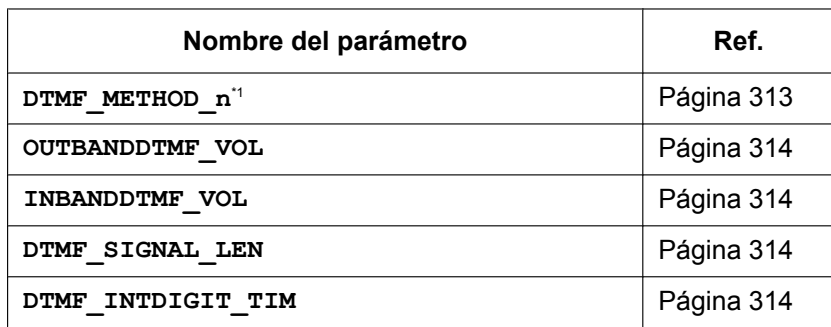

# **Ajustes RTP/RTCP/RTCP-XR**

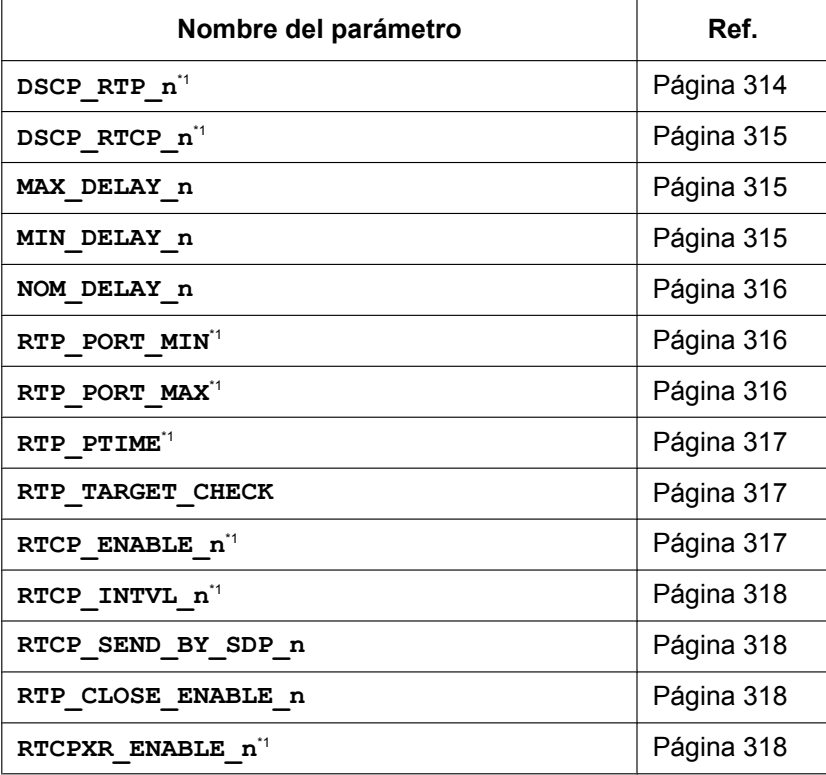

### **Ajustes SRTP**

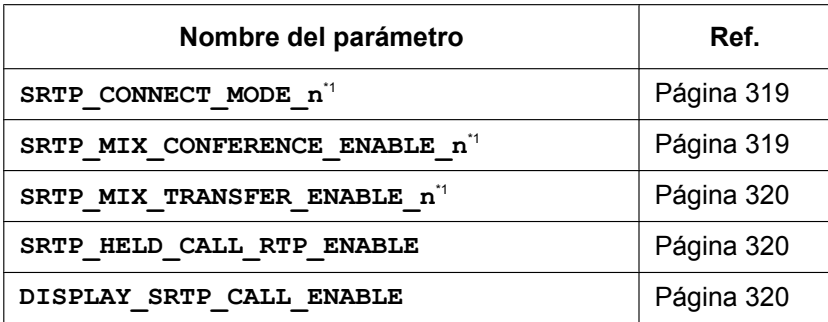

### **Informe de calidad de voz mediante PUBLISH**

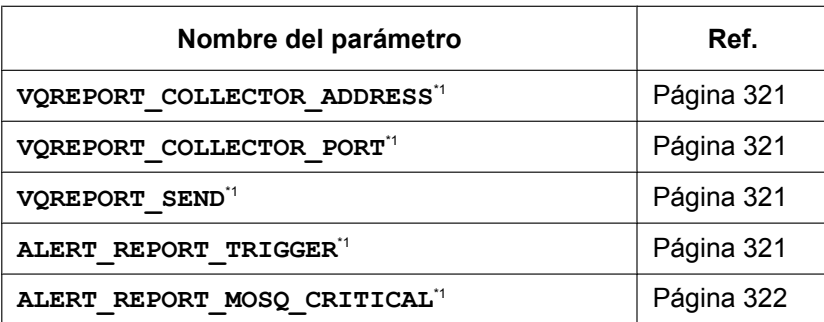

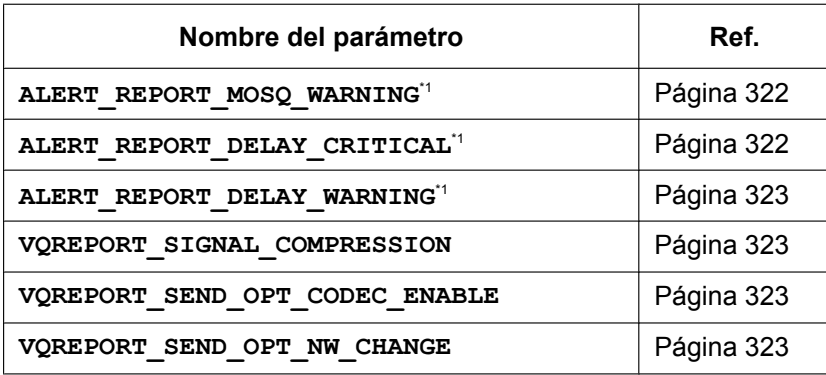

# **Ajustes uaCSTA**

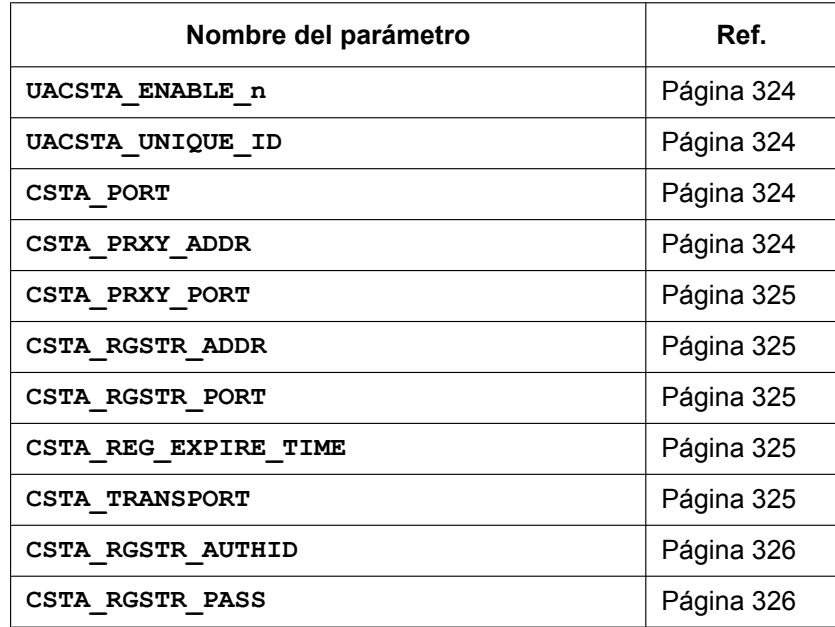

# **Ajustes de teléfono**

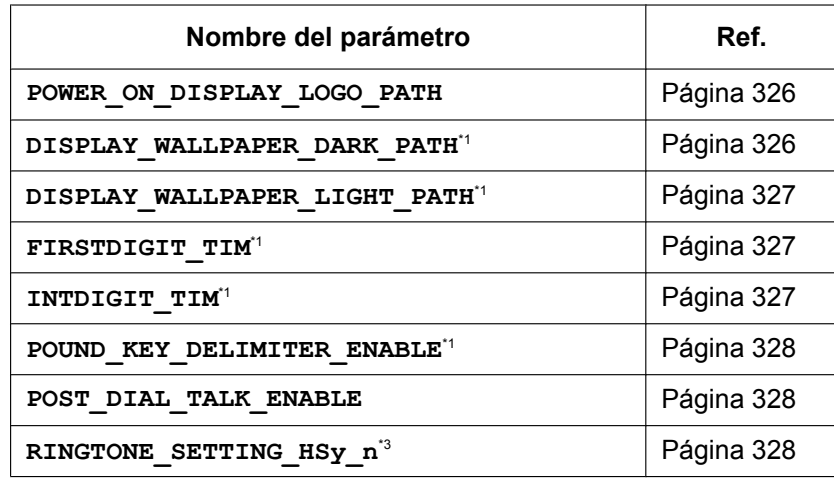

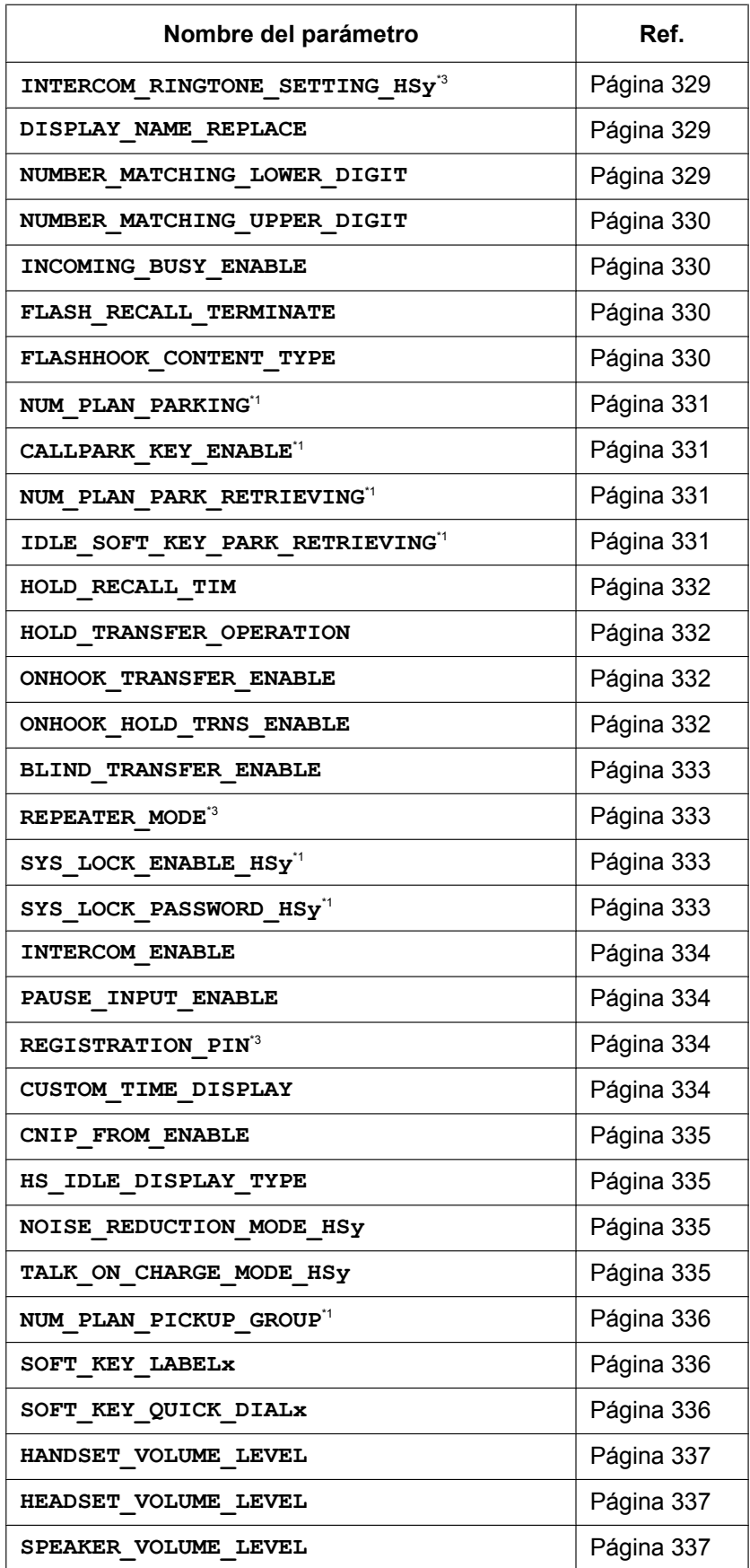

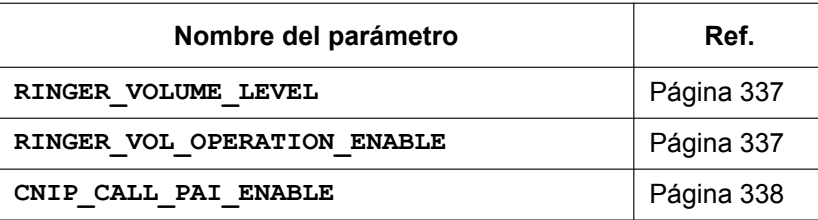

# **Ajustes de tono**

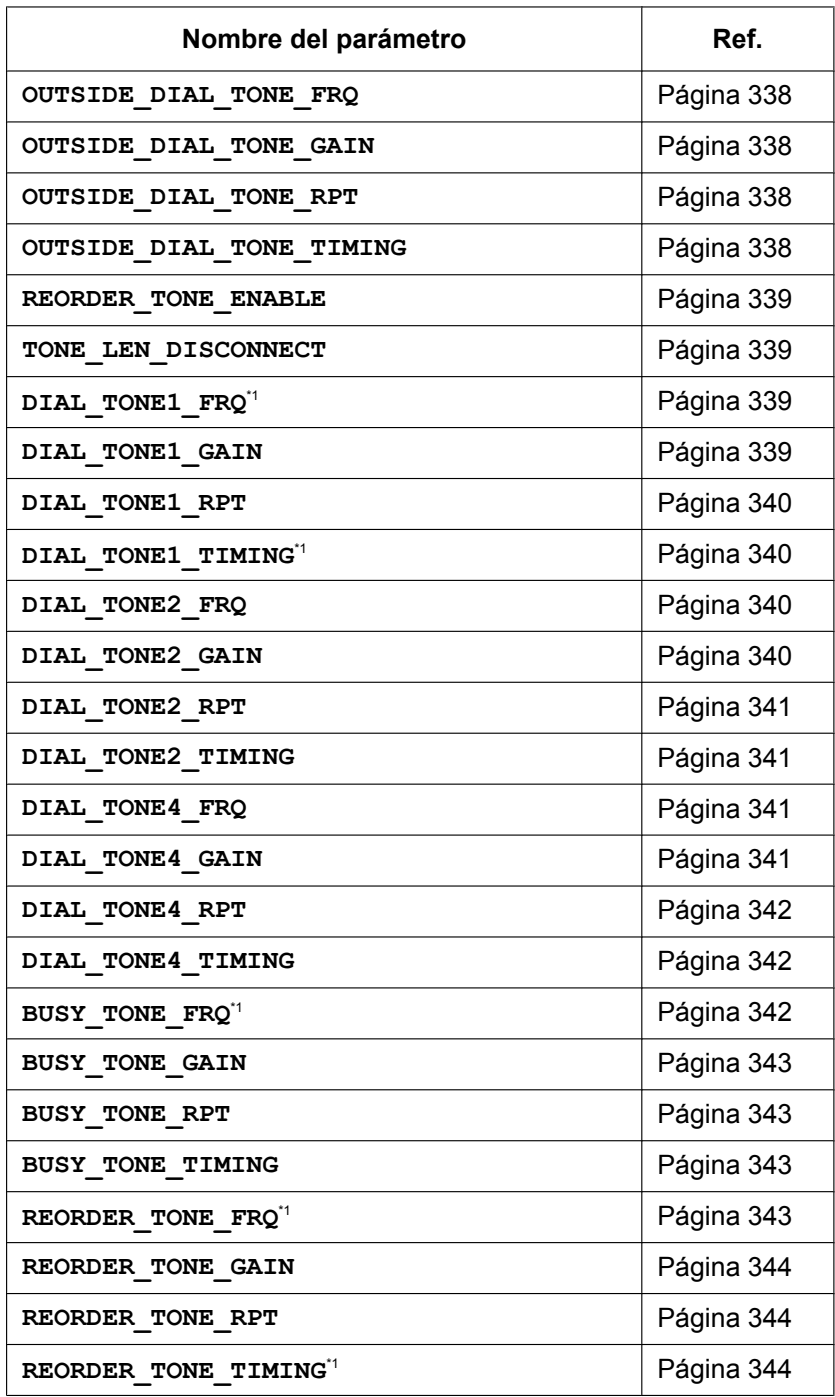

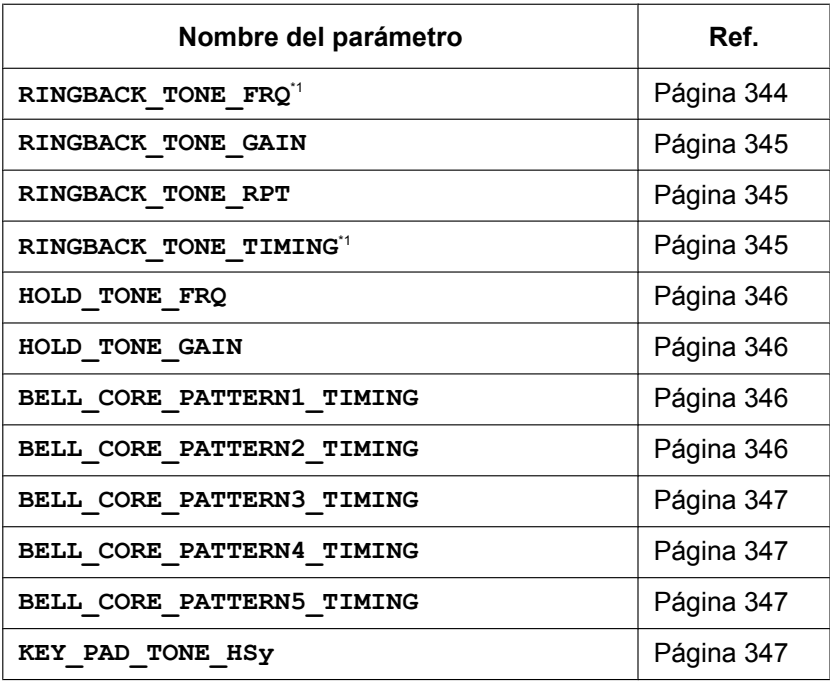

# **Ajustes de control de llamada**

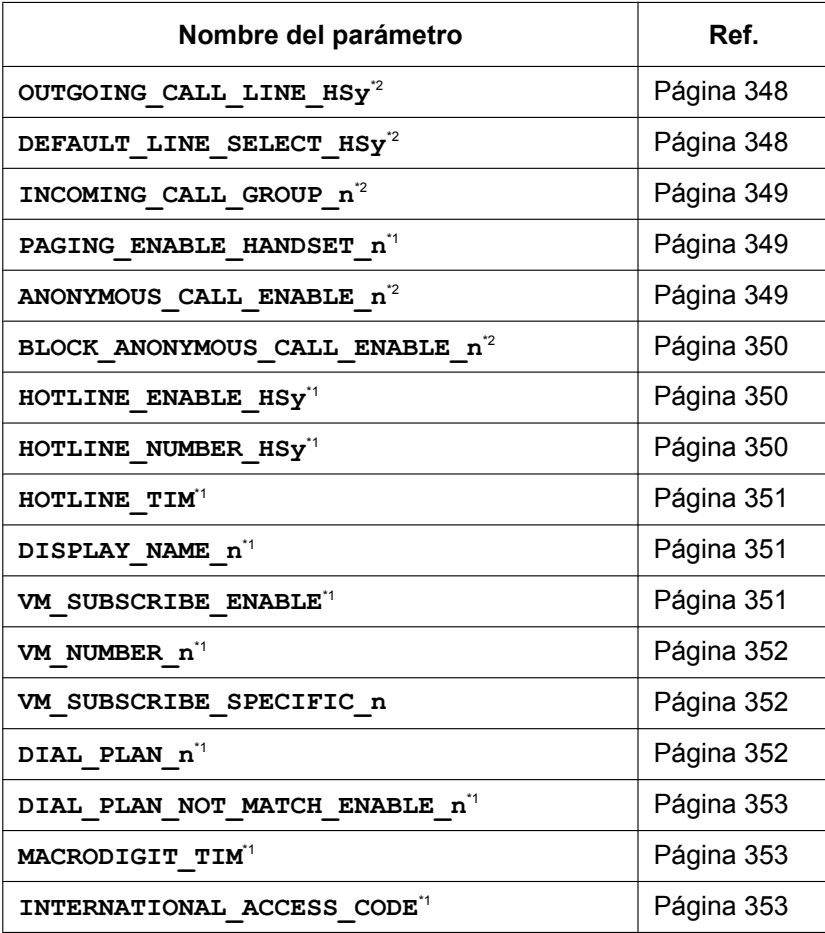

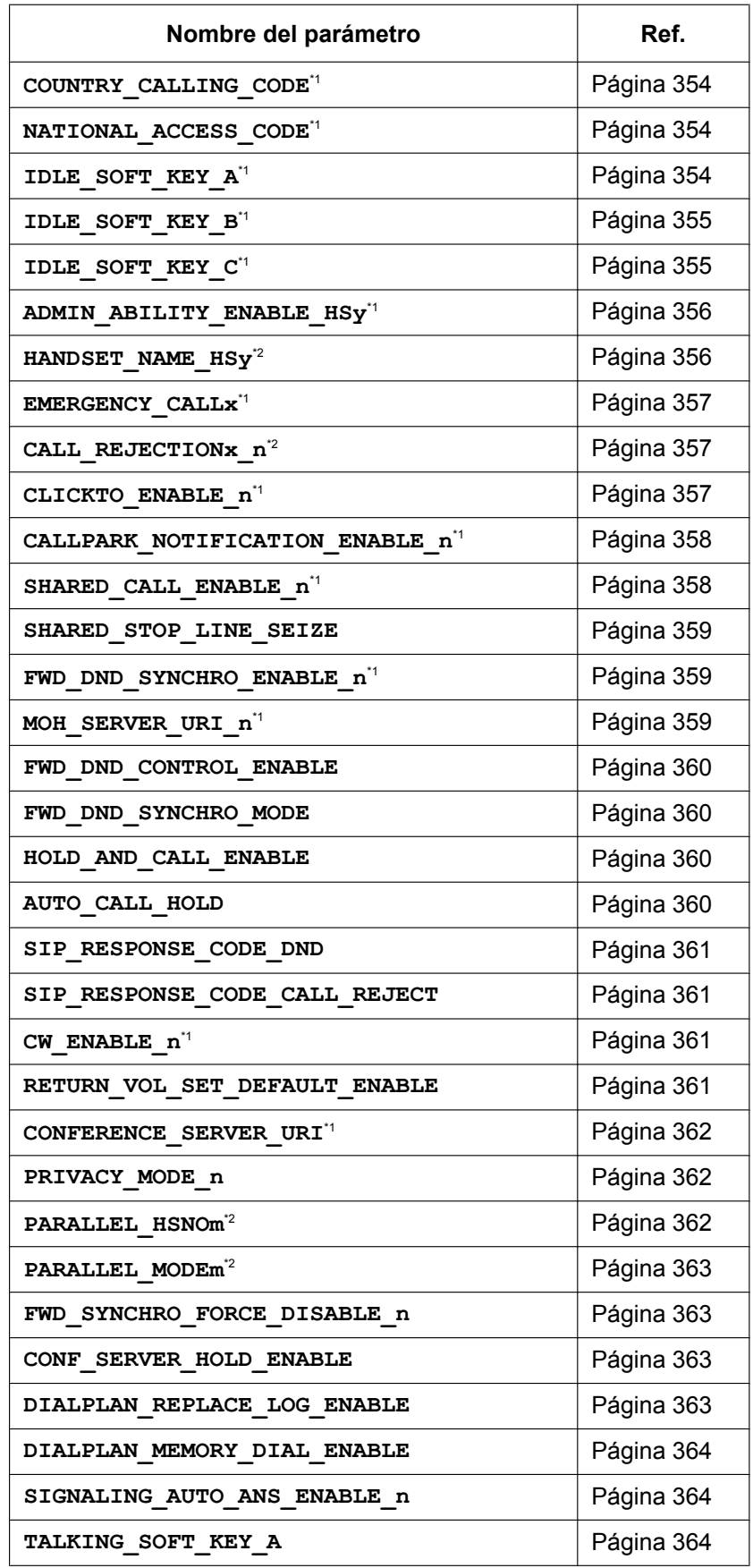

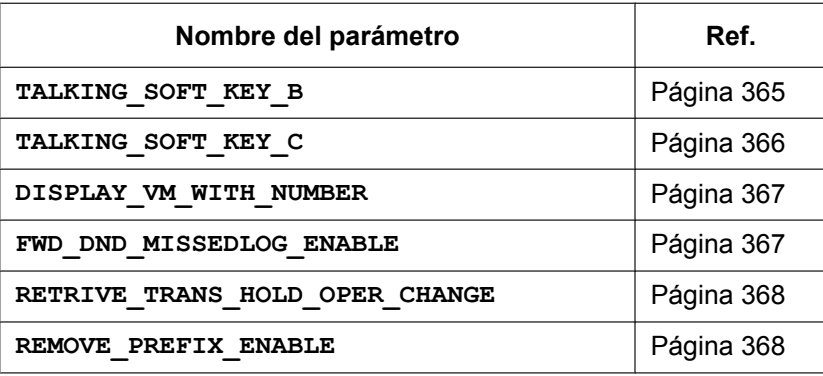

#### **Ajustes de registro**

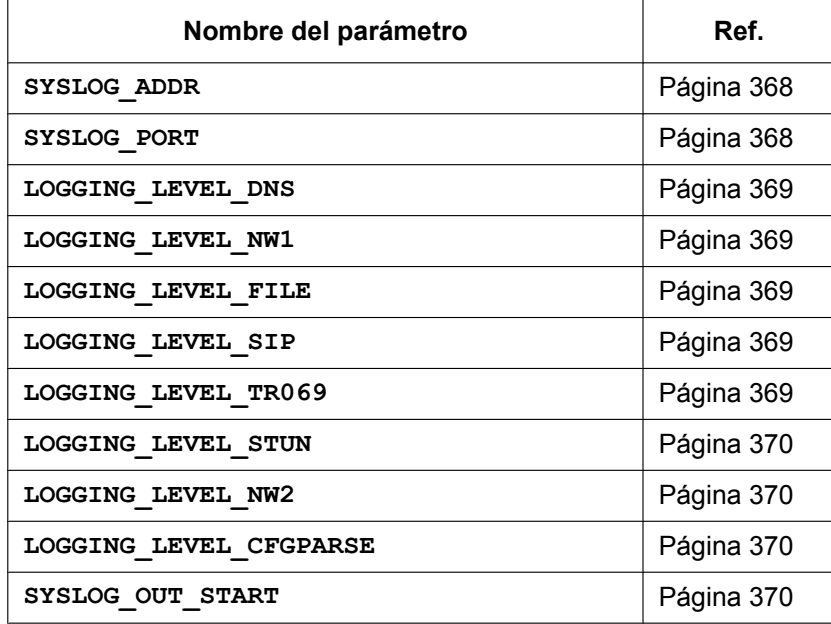

#### **TWAMP Settings**

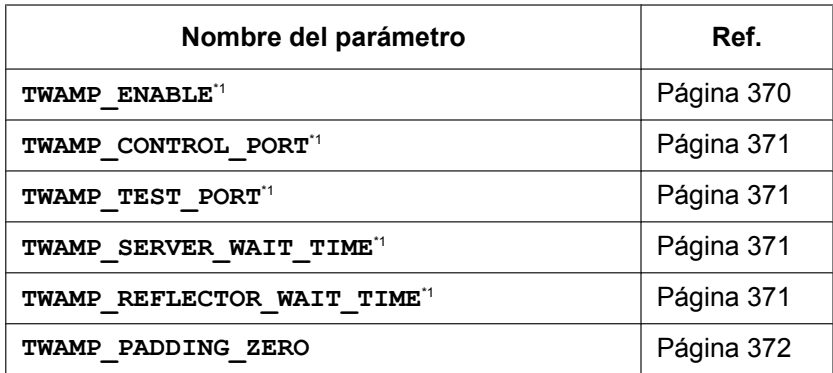

<span id="page-203-0"></span>\*1 Este ajuste también puede configurarse desde el interface del usuario Web.

<span id="page-203-1"></span>Este ajuste también puede configurarse mediante otros métodos de programación (programación del interface del usuario del teléfono o programación del interface del usuario Web).

<span id="page-203-2"></span>\*3 Este ajuste también puede configurarse desde la programación del interfaz del usuario del teléfono.

# **5.2 Información general acerca de los archivos de configuración**

# **5.2.1 Parámetros del archivo de configuración**

En las tablas siguientes encontrará las información de cada parámetro que puede escribirse en un archivo de configuración. La información incluye el nombre del parámetro (como el título de la tabla), el formato de valores, la descripción, el intervalo de valores permitido, el valor por defecto de cada parámetro, la referencia en el interface del usuario del teléfono y la referencia en el interface del usuario Web.

#### **Nombre del parámetro**

Es el nombre del parámetro predefinido en el sistema y no puede cambiarse.

#### **Nota**

- Los nombres de algunos parámetros terminan con "**\_n**". Ello significa que dichos ajustes pueden definirse individualmente en cada línea. El número de líneas disponible varía en función del teléfono utilizado:
	- KX-TGP600: 1–8

#### **Formato del valor**

Cada valor de parámetro se clasifica como Entero, Booleano o Cadena. Algunos parámetros requieren una forma compuesta como "Entero separado por comas" o "Cadena separada por comas".

- **Entero**: un valor numérico, descrito como una secuencia de caracteres numéricos, opcionalmente precedido por "-" (menos)
	- No se permite utilizar una cadena vacía.
- **Booleano**: "**Y**" o "**N**"
- **Cadena**: una secuencia de caracteres alfanuméricos Para obtener más información acerca de los caracteres disponibles, consulte **[5.2.2 Caracteres](#page-205-0) [disponibles para valores de cadena](#page-205-0)**.
- **Entero separado por comas**: una lista de números enteros, separados por comas No se permiten caracteres de espacio.
- **Cadena separada por comas**: una lista de cadenas, separadas por comas No se permiten caracteres de espacio.
- **IPADDR**: formato de dirección IPv4.
- **IPADDR-V6**: formato de dirección IPv6 (puede abreviarse).

#### **Descripción**

Describe los detalles del parámetro.

#### **Intervalo de valores**

Indica el intervalo de valores permitido del parámetro.

#### **Valor por defecto**

Indica el valor por defecto del parámetro. Los valores por defecto reales pueden variar según el distribuidor o proveedor de servicios del sistema telefónico.

#### **Referencia en el interface del usuario del teléfono**

Indica la página de referencia del parámetro correspondiente en la programación del interface del usuario del teléfono.

#### **Referencia en el interface del usuario Web**

Indica la página de referencia del parámetro correspondiente en la programación del interface del usuario Web.

# <span id="page-205-0"></span>**5.2.2 Caracteres disponibles para valores de cadena**

A menos que se indique lo contrario en "Intervalo de valores", sólo pueden utilizarse caracteres ASCII para los valores del parámetro. También pueden utilizarse caracteres Unicode en determinados valores de parámetro.

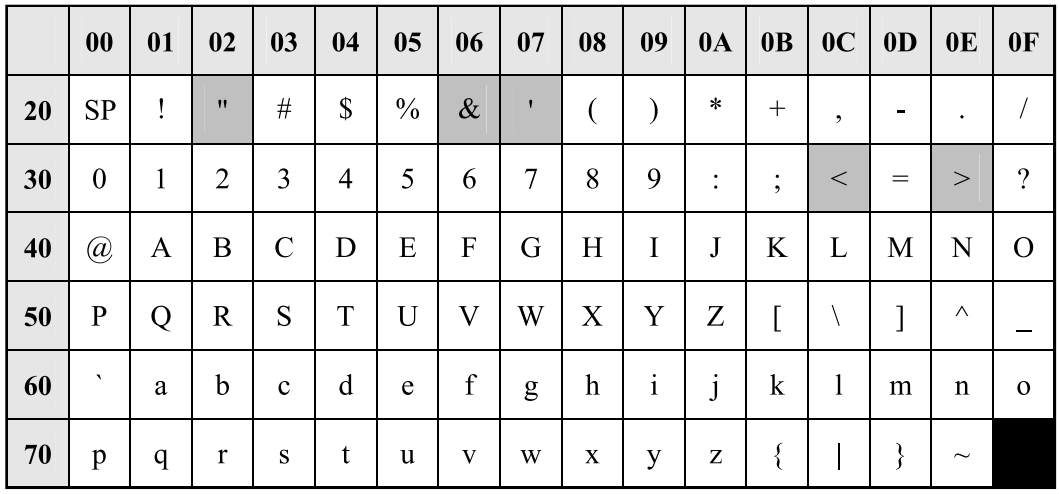

Los caracteres ASCII disponibles aparecen sobre un fondo blanco en la tabla siguiente:

# **5.3 Ajustes del sistema**

# **5.3.1 Ajustes del sistema**

#### <span id="page-206-0"></span>**MULTI\_NUMBER\_ENABLE**

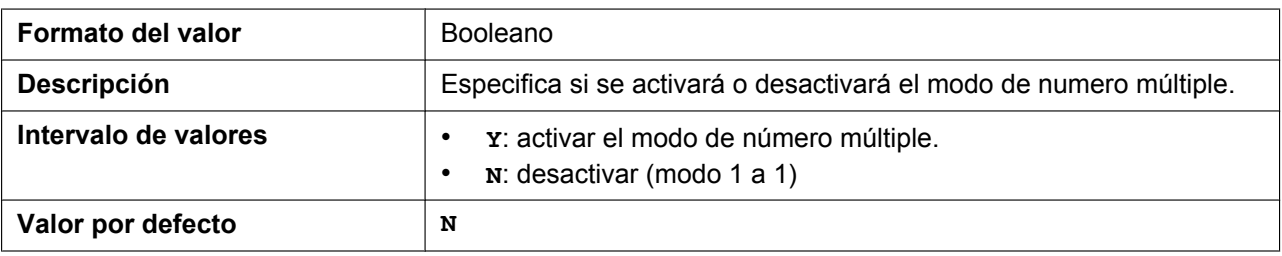

#### <span id="page-206-1"></span>**WIDEBAND\_AUDIO\_ENABLE**

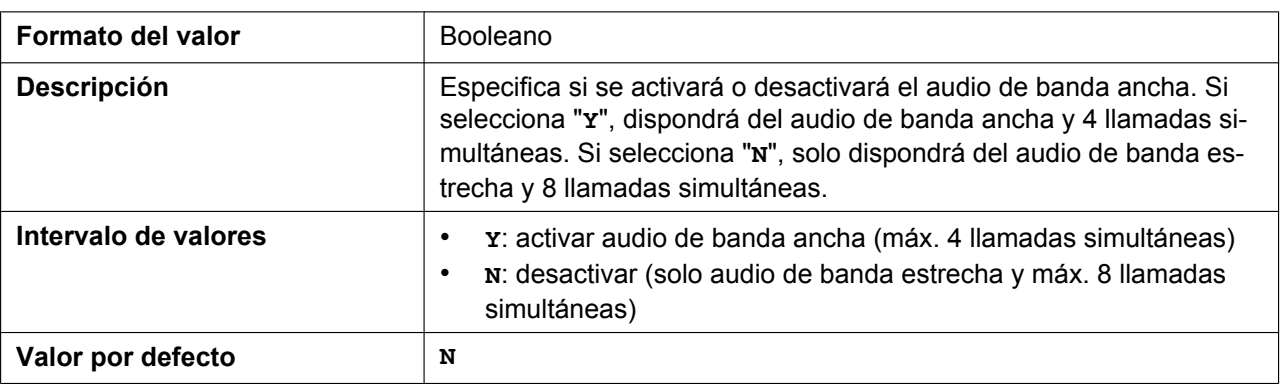

### <span id="page-206-2"></span>**CODEC\_G722AMR\_ENABLE**

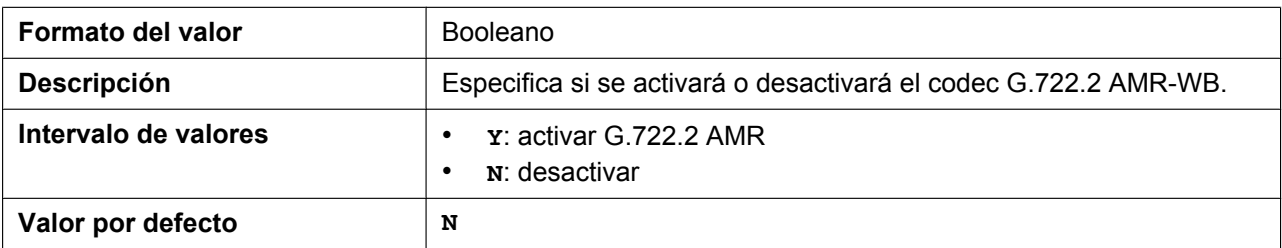

### <span id="page-206-3"></span>**FACTORY\_RESET\_ENABLE**

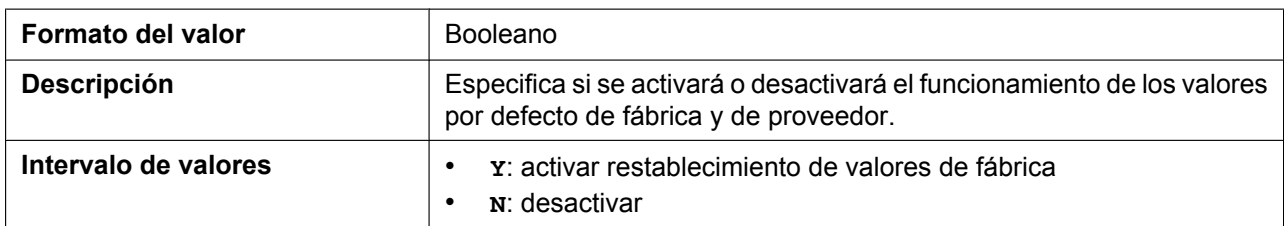

#### **5.3.1 Ajustes del sistema**

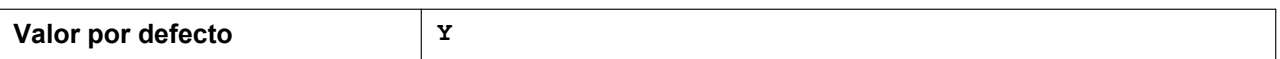

#### <span id="page-207-0"></span>**SIP\_TRUNK\_MODE\_ENABLE**

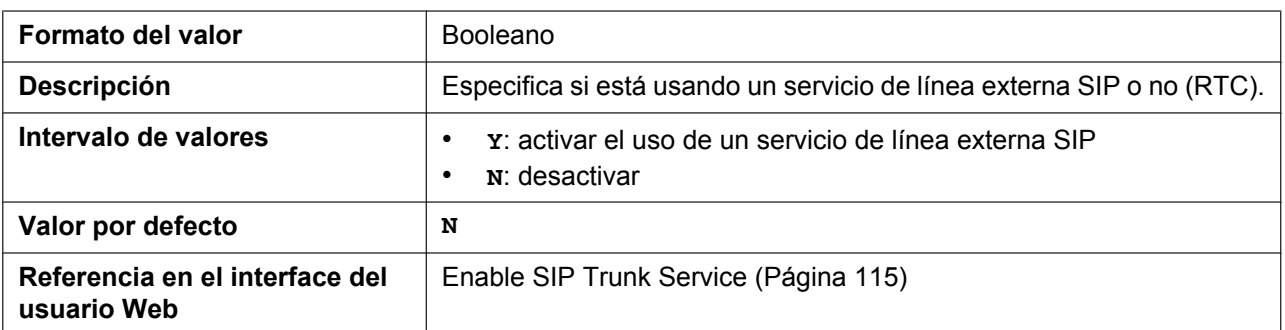

# <span id="page-207-1"></span>**SIP\_NON\_REGISTER\_ENABLE**

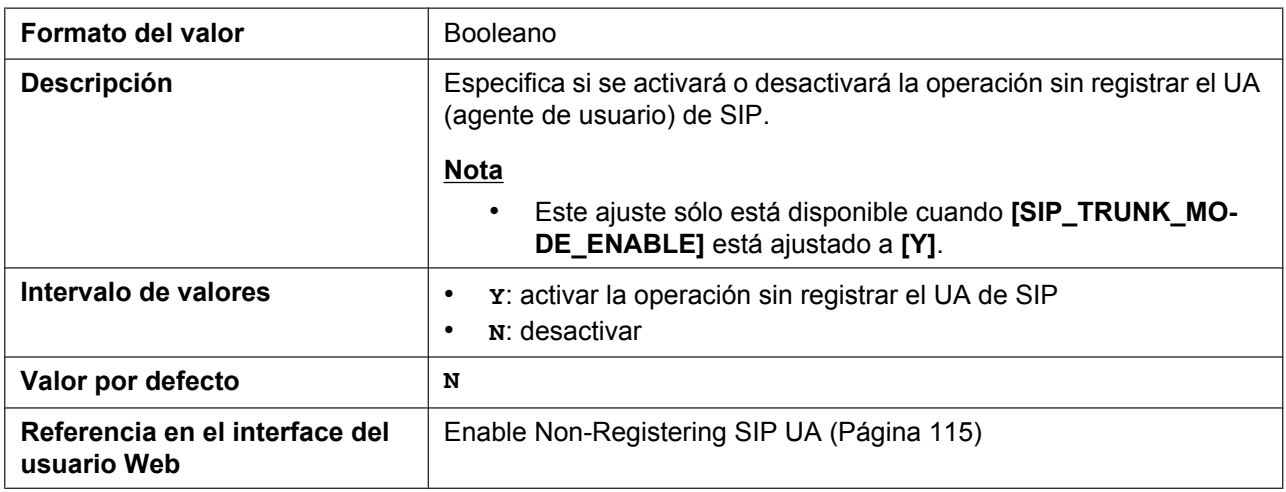

### <span id="page-207-2"></span>**RTP\_KEEP\_ENABLE**

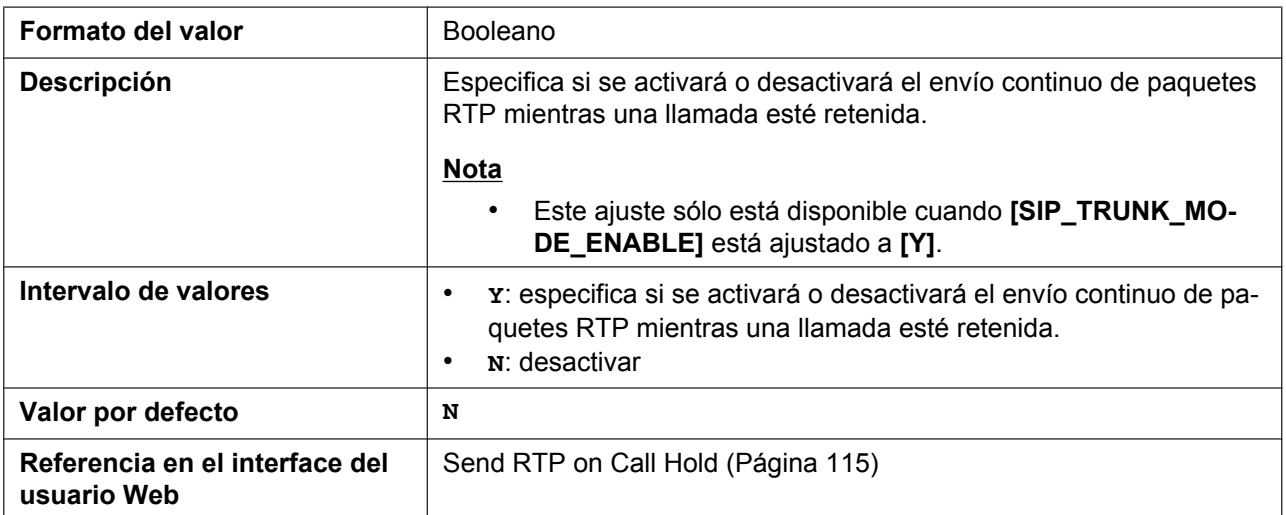

#### <span id="page-208-0"></span>**FWD\_DND\_MENU\_ENABLE**

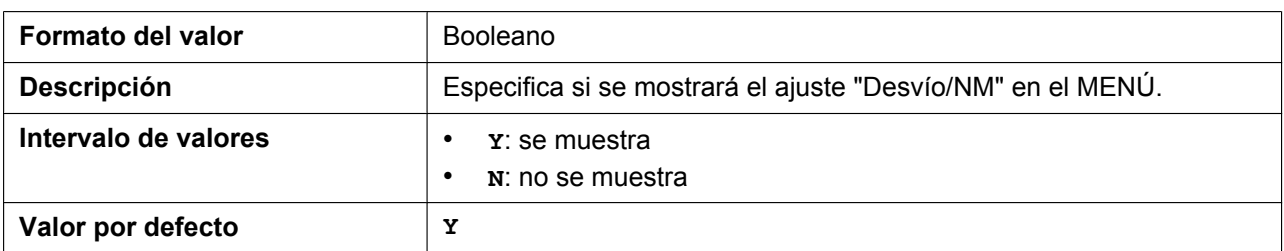

## <span id="page-208-1"></span>**BLOCK\_ANONY\_MENU\_ENABLE**

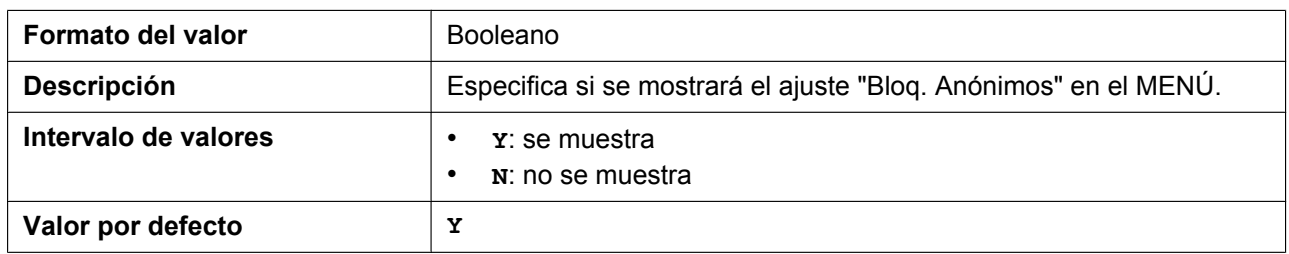

### <span id="page-208-2"></span>**ANONY\_CALL\_MENU\_ENABLE**

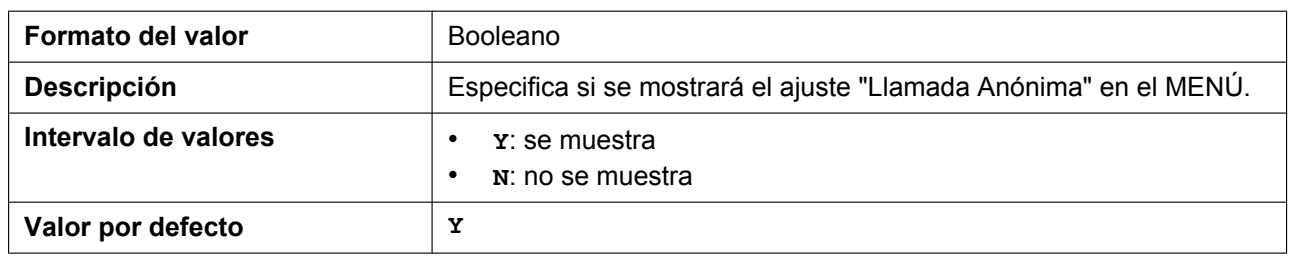

# <span id="page-208-3"></span>**TIME\_ZONE\_SET\_ENABLE**

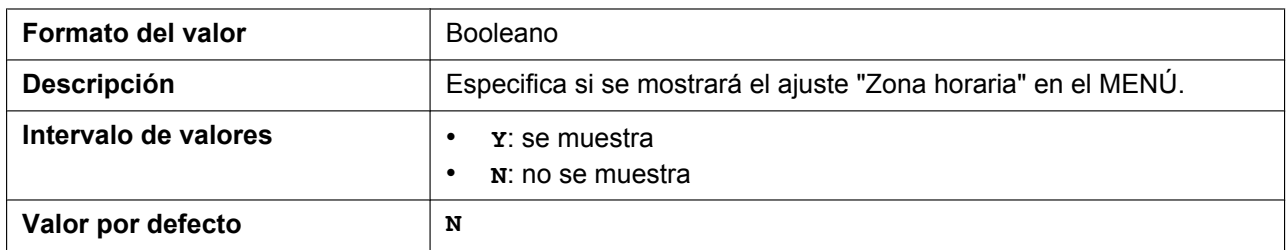

#### <span id="page-208-4"></span>**AUTO\_INPUT\_KEY\_TIME**

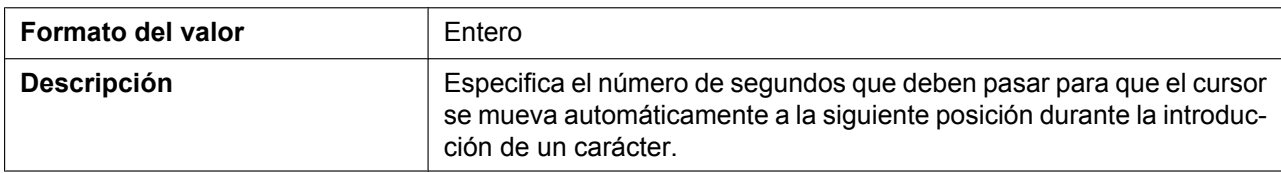

#### **5.3.1 Ajustes del sistema**

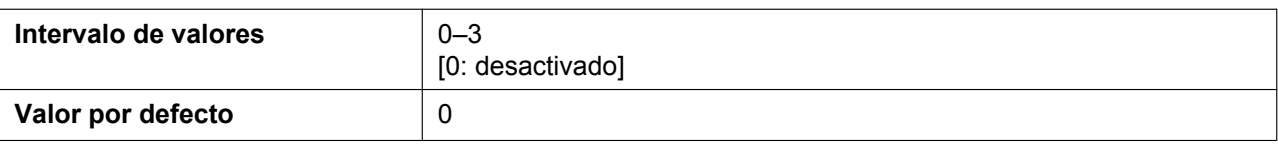

## <span id="page-209-0"></span>**CALL\_SETTINGS\_MENU\_ENABLE**

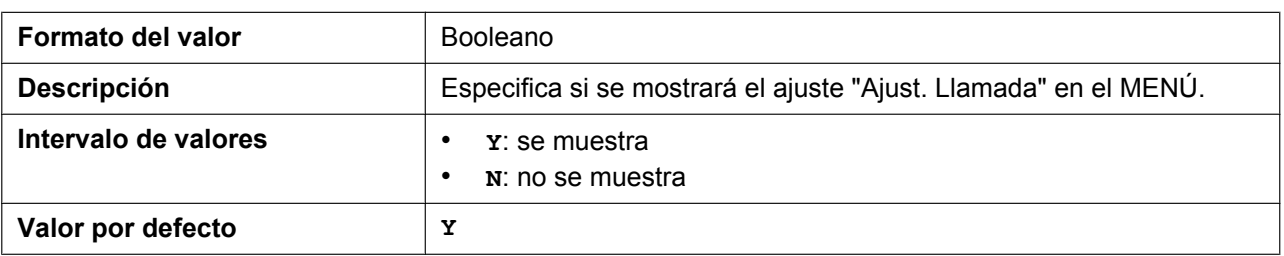

### <span id="page-209-1"></span>**DISCLOSE\_FUNCTION\_ENABLE**

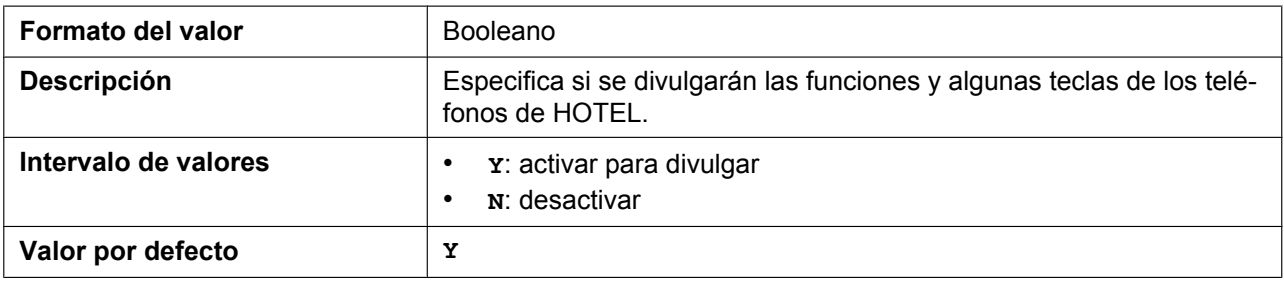

#### <span id="page-209-2"></span>**VM\_FUNCTION\_ENABLE**

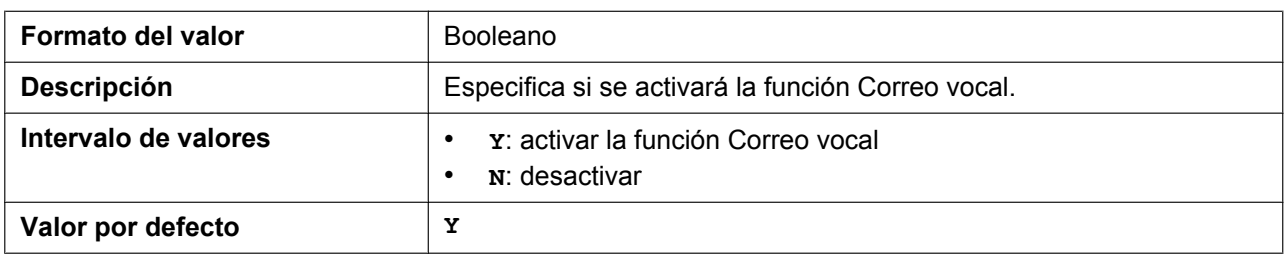

## <span id="page-209-3"></span>**DELAY\_RING\_TIME\_n**

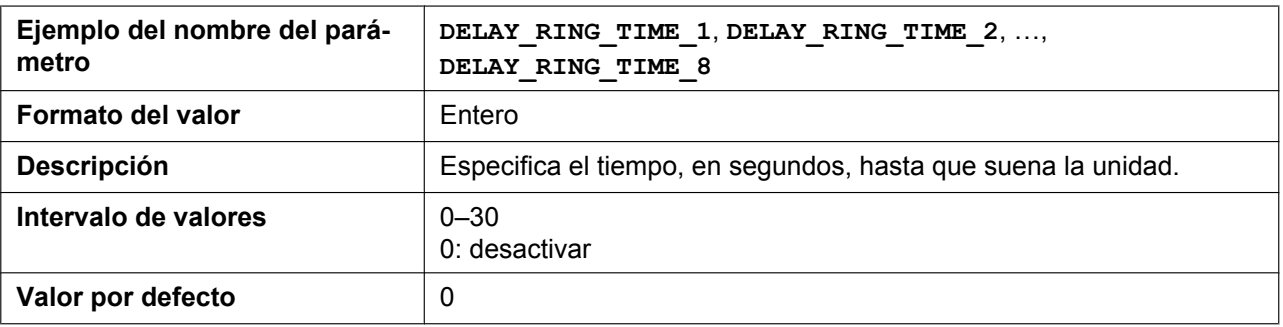

# <span id="page-210-0"></span>**OFF\_HOOK\_MONITOR\_ENABLE**

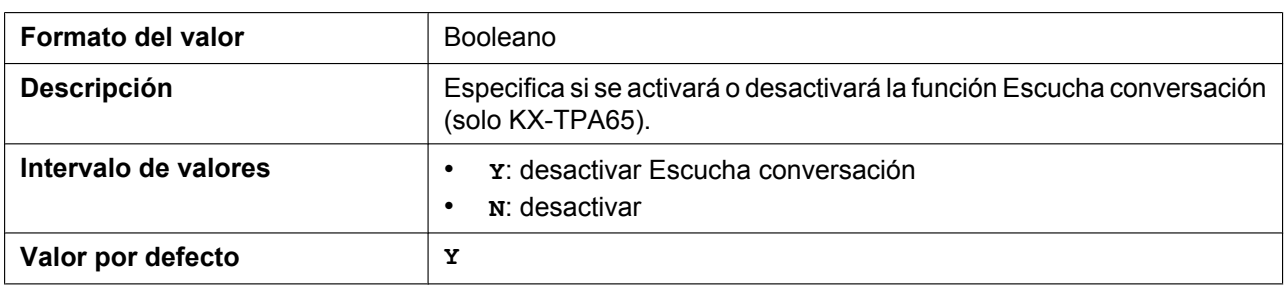

#### <span id="page-210-1"></span>**PRIVATE\_HOLD\_ENABLE**

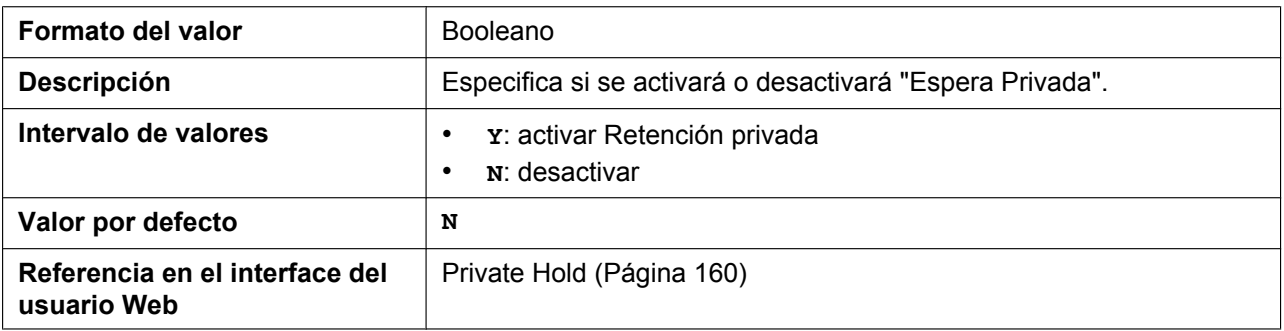

# <span id="page-210-2"></span>**CONF\_OWNER\_OUT\_ENABLE**

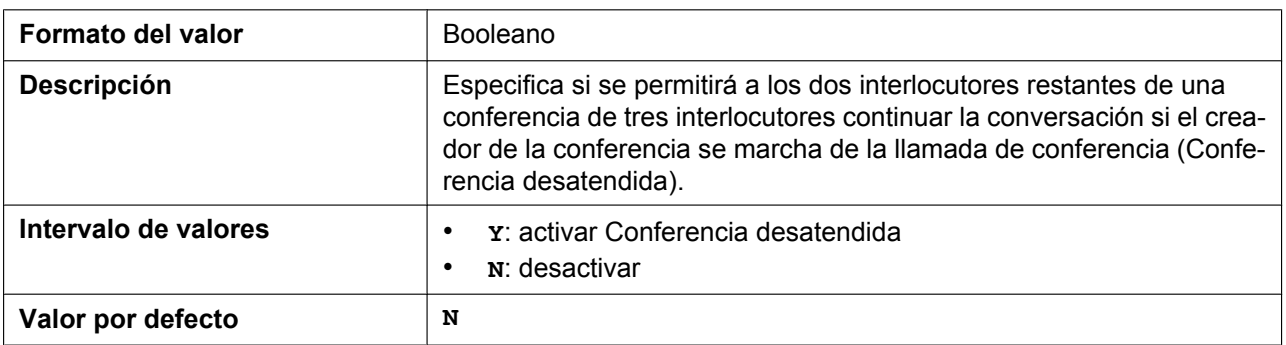

#### <span id="page-210-3"></span>**PCAP\_ENABLE**

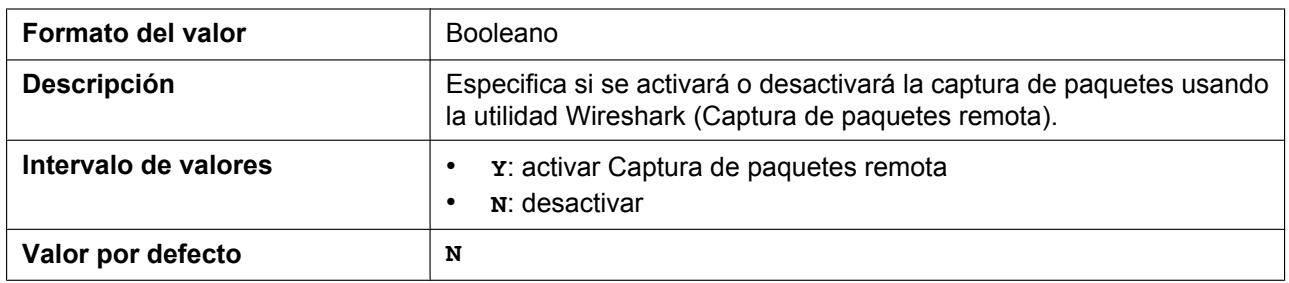

### <span id="page-211-0"></span>**PCAP\_REMOTE\_ID**

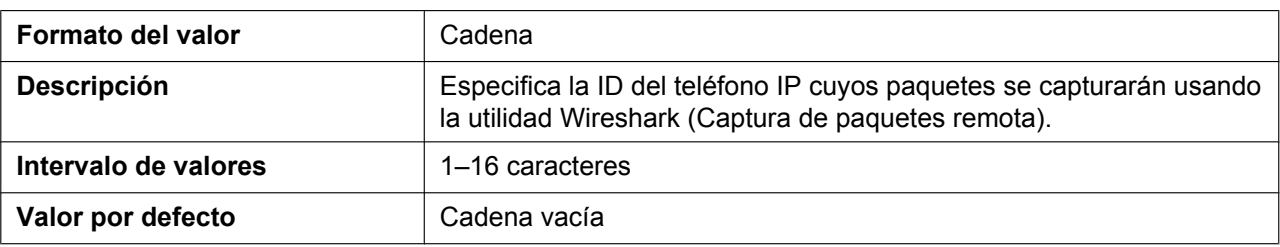

#### <span id="page-211-1"></span>**PCAP\_REMOTE\_PASS**

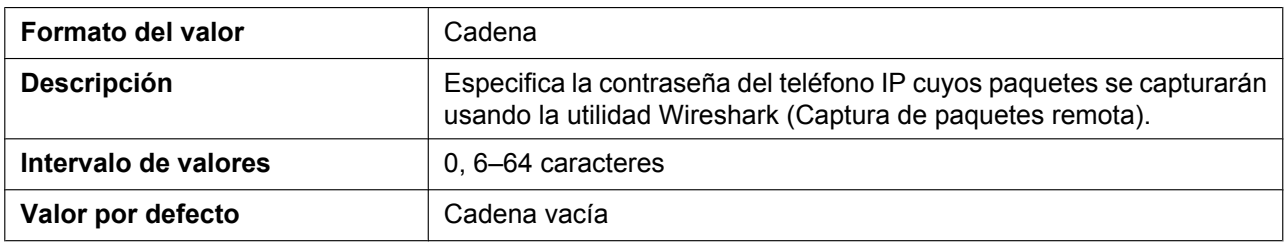

#### <span id="page-211-2"></span>**PCAP\_REMOTE\_PORT**

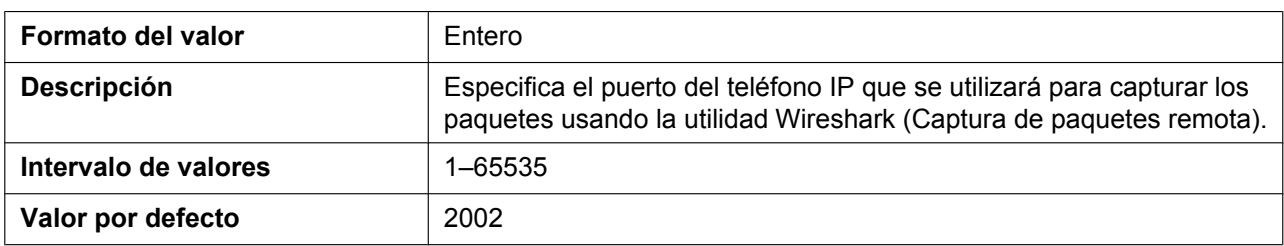

### <span id="page-211-3"></span>**DTMF\_OUT\_ENABLE**

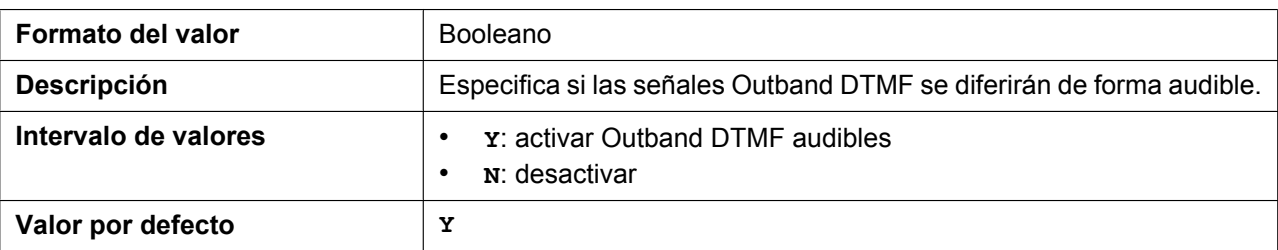

# <span id="page-211-4"></span>**CANCEL\_OPERATION\_MODE**

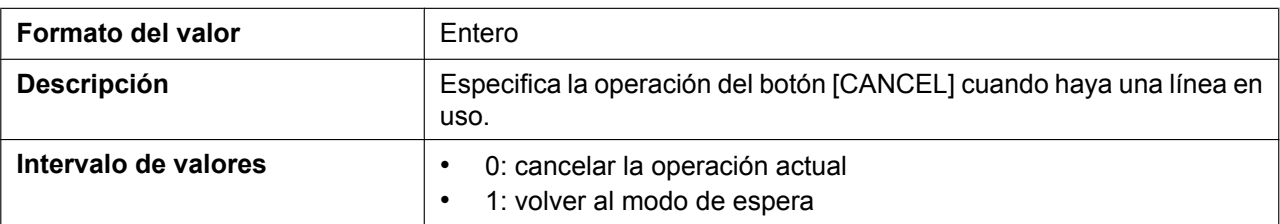

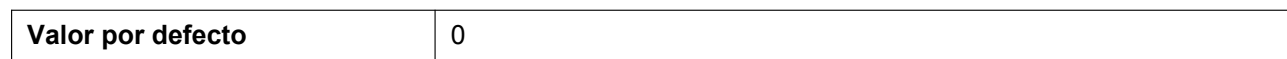

#### <span id="page-212-0"></span>**RANGE\_ALARM\_ENABLE**

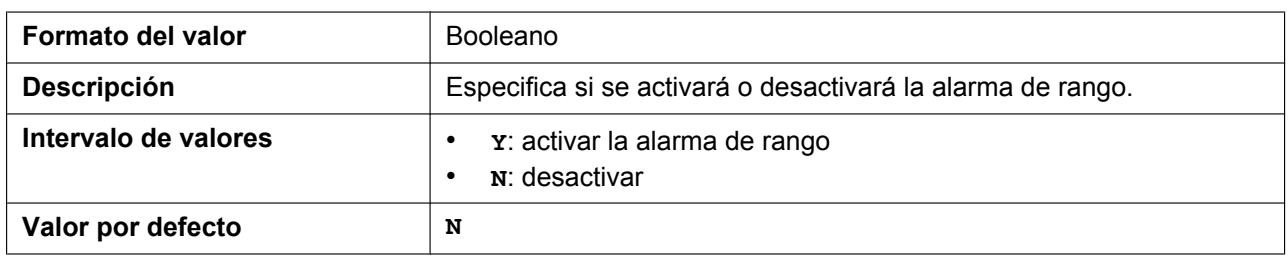

### <span id="page-212-1"></span>**NOTIFICATION\_MENU\_ENABLE**

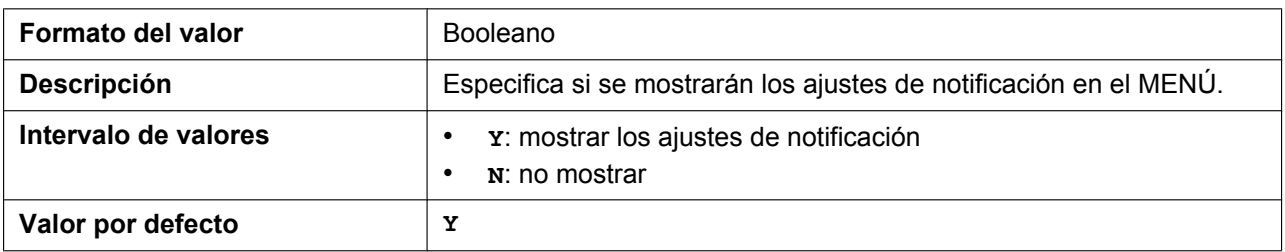

# <span id="page-212-2"></span>**NOTIFY\_MISSEDCALL\_ENABLE\_HSy**

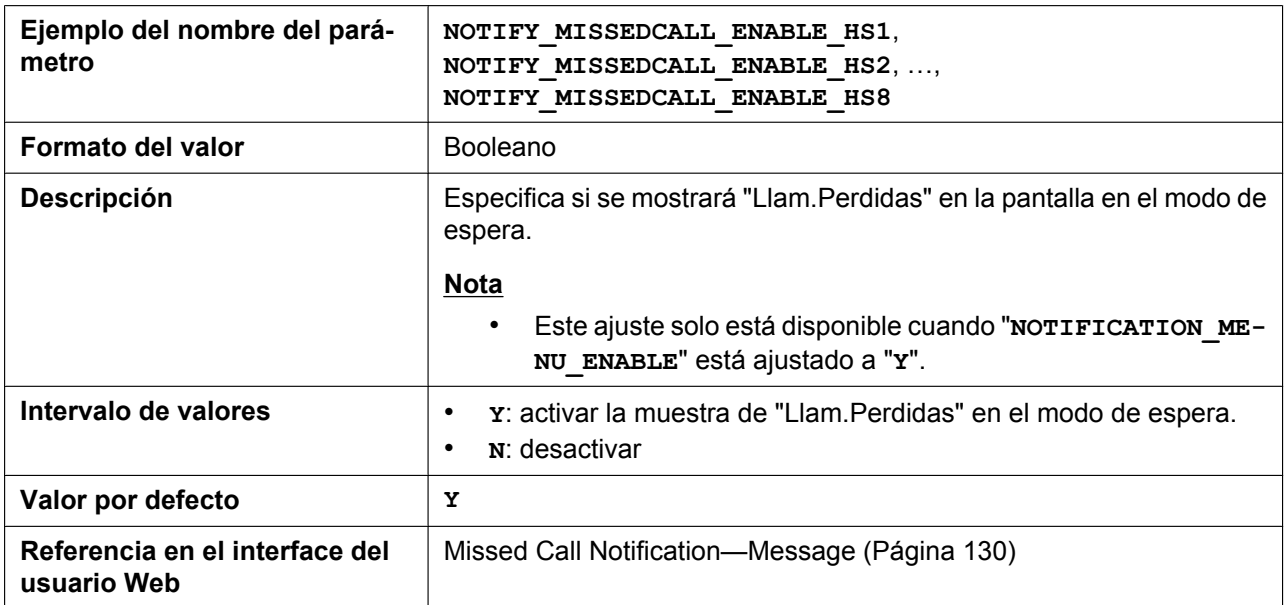

# <span id="page-213-0"></span>**NOTIFY\_VOICEMAIL\_ENABLE\_HSy**

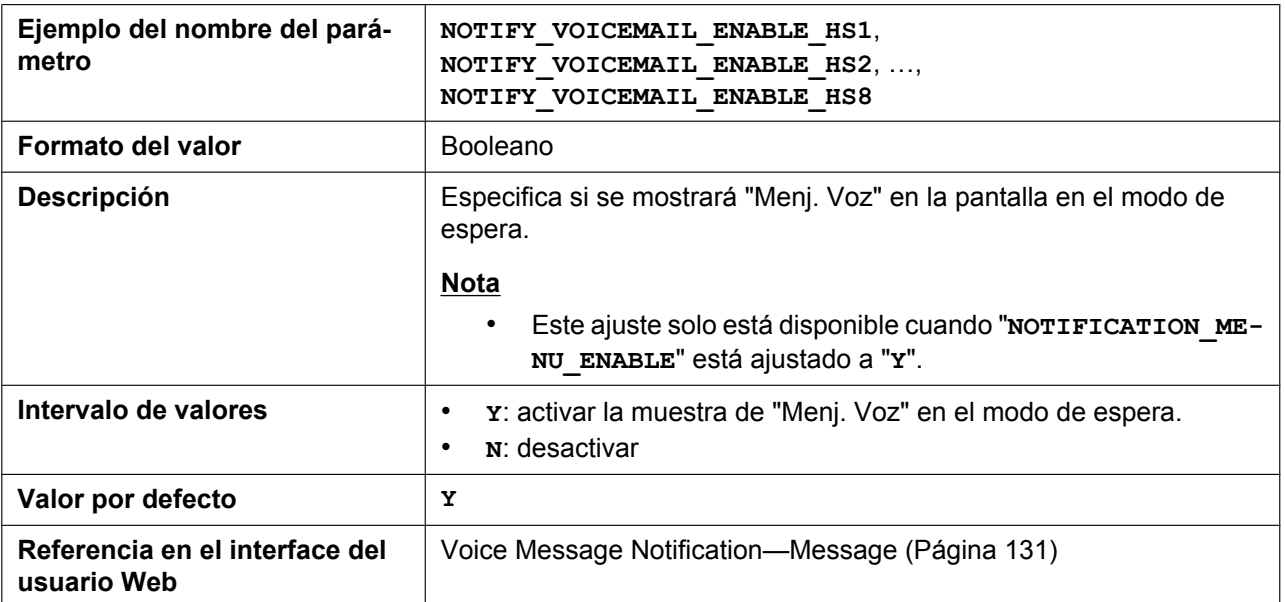

# <span id="page-213-1"></span>**NOTIFY\_MISSEDCALL\_LED\_ENABLE\_HSy**

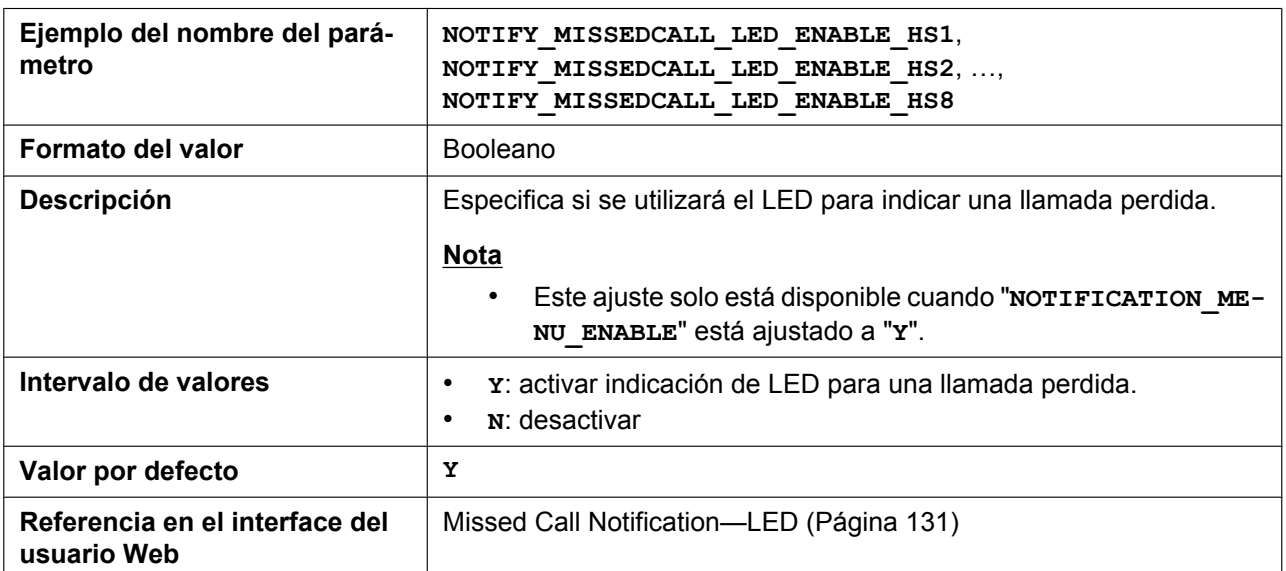

### <span id="page-213-2"></span>**NOTIFY\_VOICEMAIL\_LED\_ENABLE\_HSy**

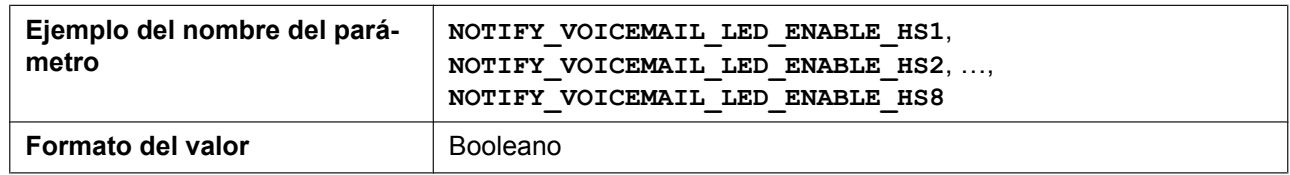

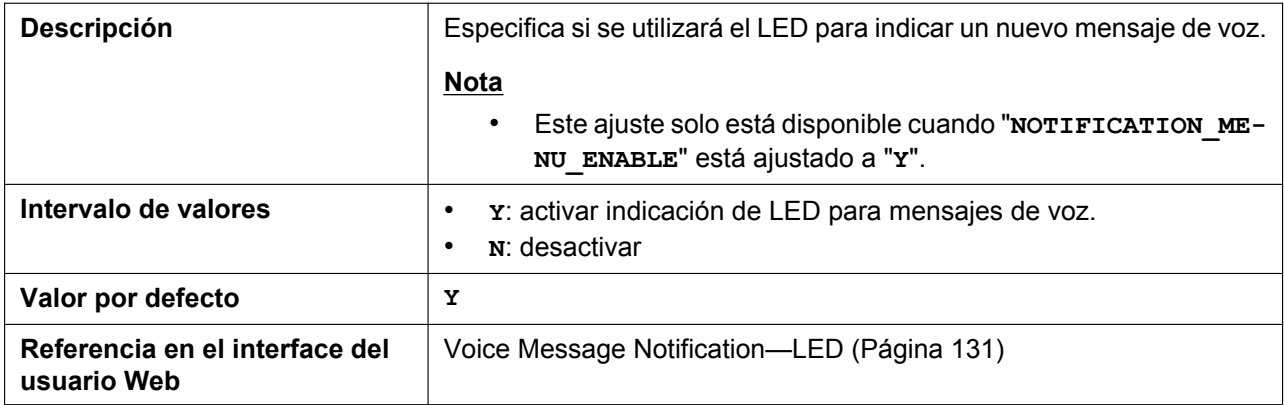

#### <span id="page-214-0"></span>**NOTIFY\_VOICEMAIL\_ALARM\_ENABLE\_HSy**

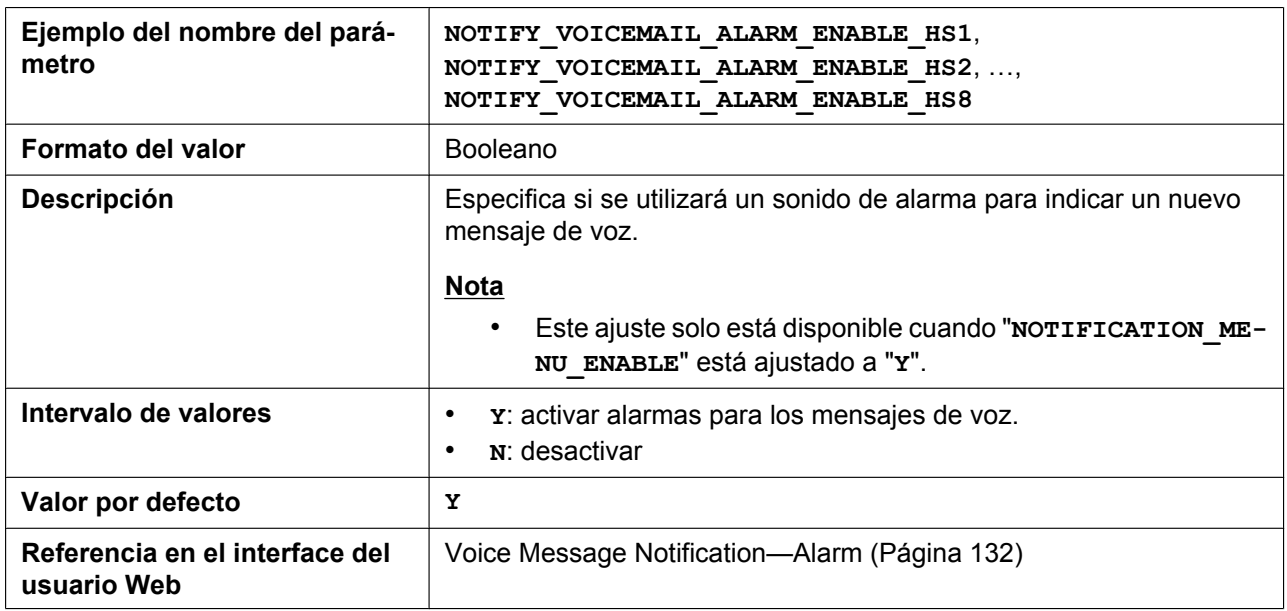

#### <span id="page-214-1"></span>**NOTIFICATION\_ALARM\_TYPE**

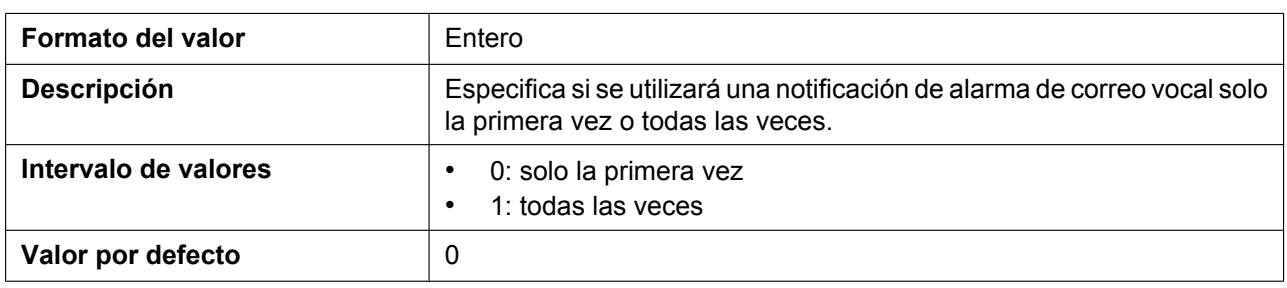

# <span id="page-214-2"></span>**BOOTLOG\_SERVER\_URI**

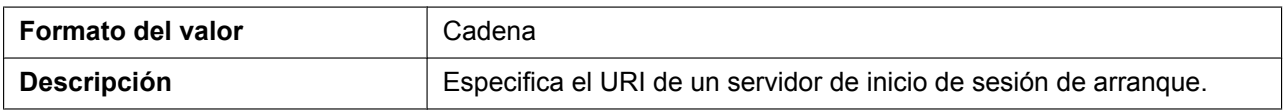

#### **5.3.1 Ajustes del sistema**

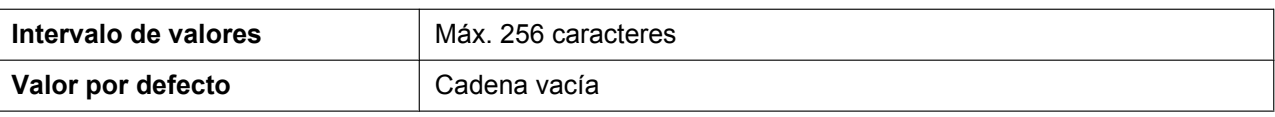

#### <span id="page-215-0"></span>**NOISE\_SUPPRESSOR\_ENABLE**

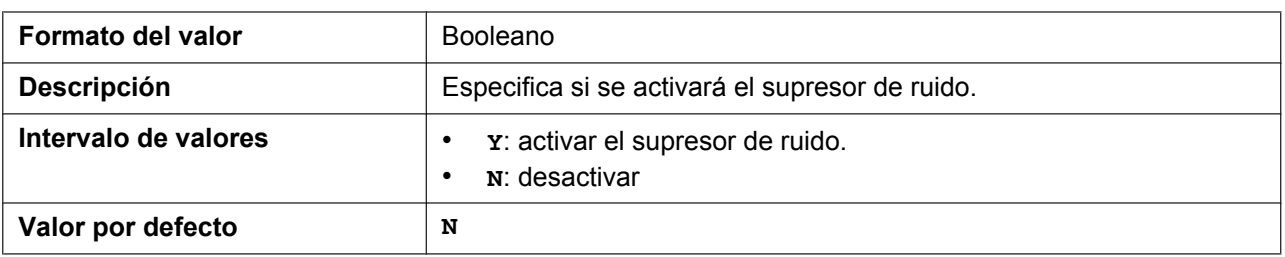

### <span id="page-215-1"></span>**CODEC\_VAD\_CNG\_ENABLE**

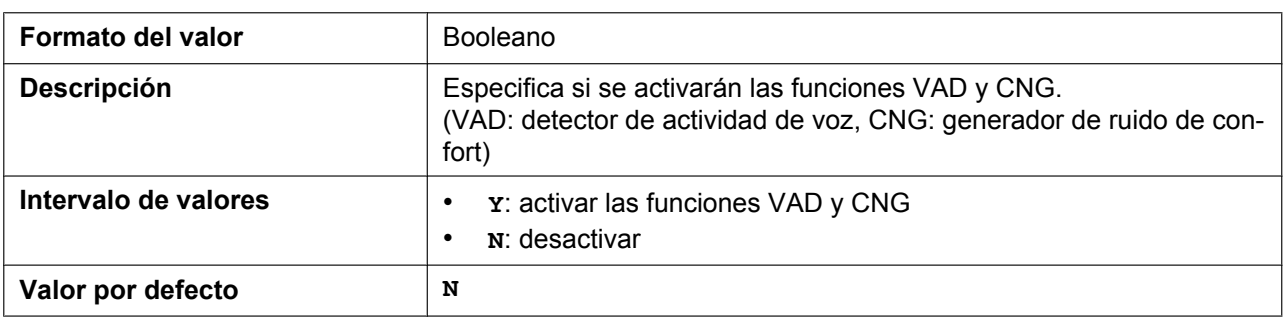

#### <span id="page-215-2"></span>**ERROR\_AUTO\_REBOOT\_TIME**

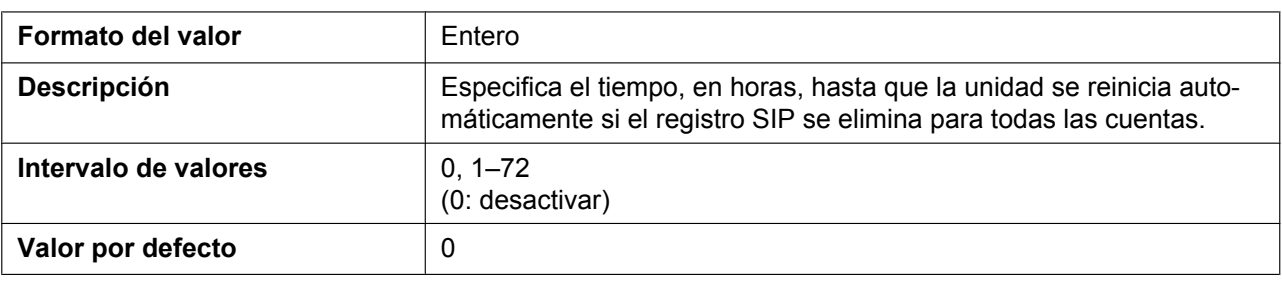

### <span id="page-215-3"></span>**BLOCK\_CID\_MENU\_ENABLE**

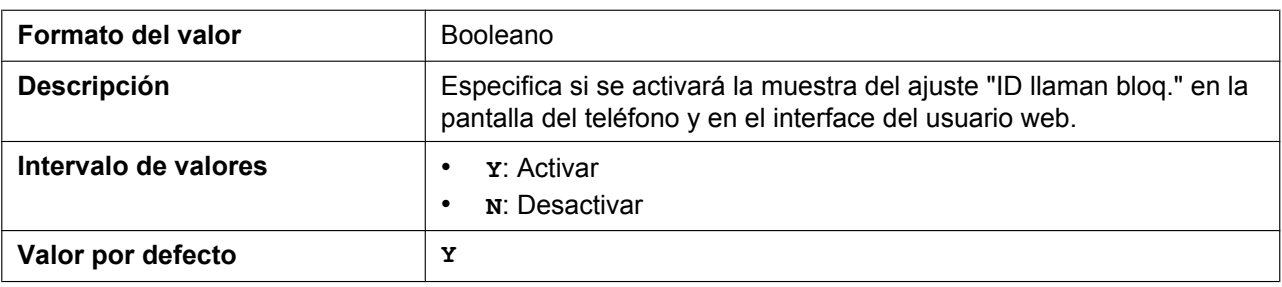
# **5.3.2 Ajustes de registro del microteléfono**

### **IPEI\_HSy**

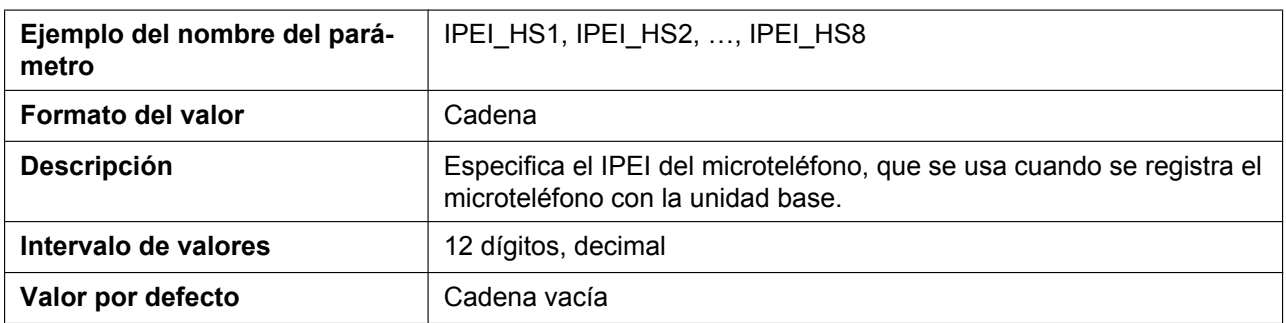

#### **IPEI\_AUTOREGMODE\_ENABLE**

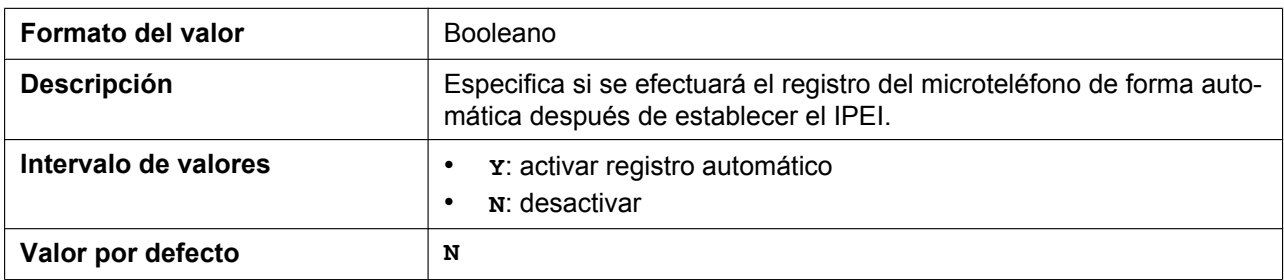

### **IPEI\_RESTRICTION\_ENABLE**

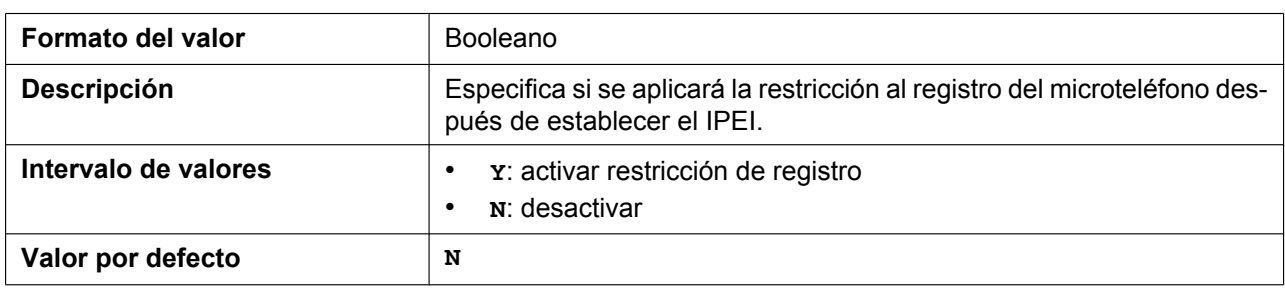

#### **NEXT\_REGISTERED\_HS\_NUMBER**

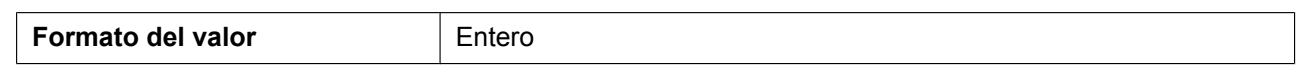

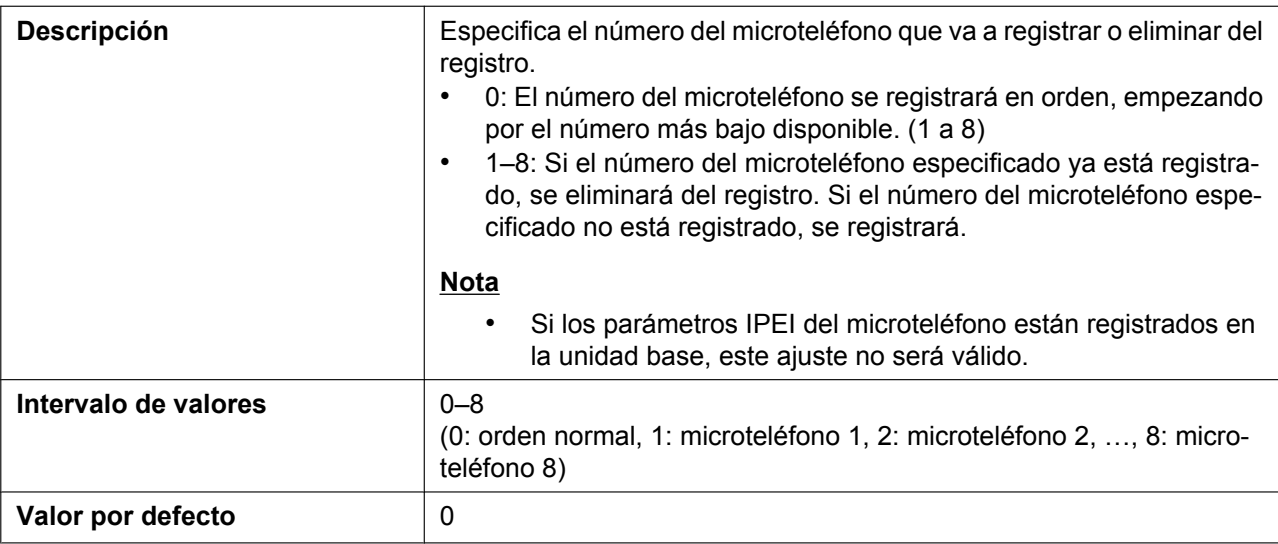

#### **IPEI\_CHANGE\_HS\_ENABLE**

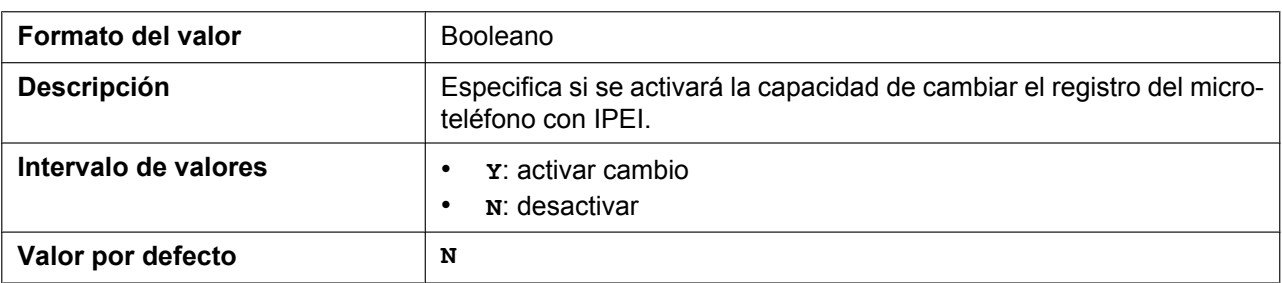

# **5.3.3 Ajustes de red básicos**

### **IP\_ADDR\_MODE**

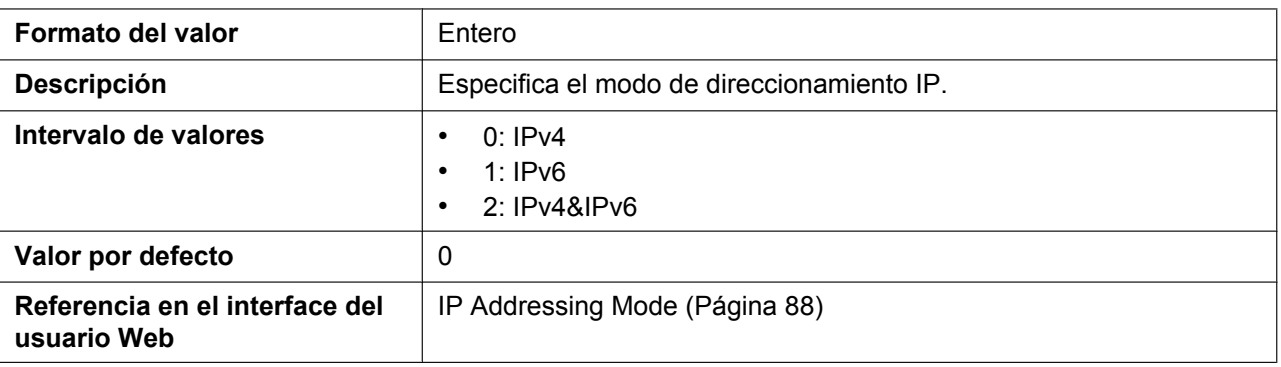

### **CONNECTION\_TYPE**

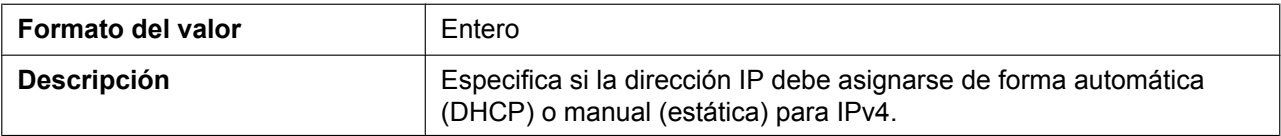

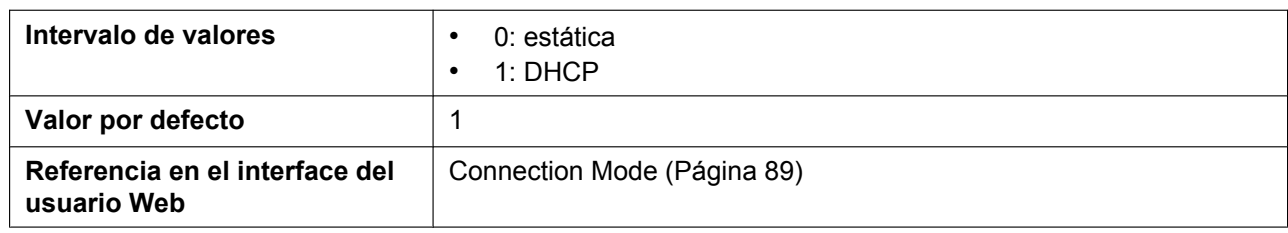

### **STATIC\_IP\_ADDRESS**

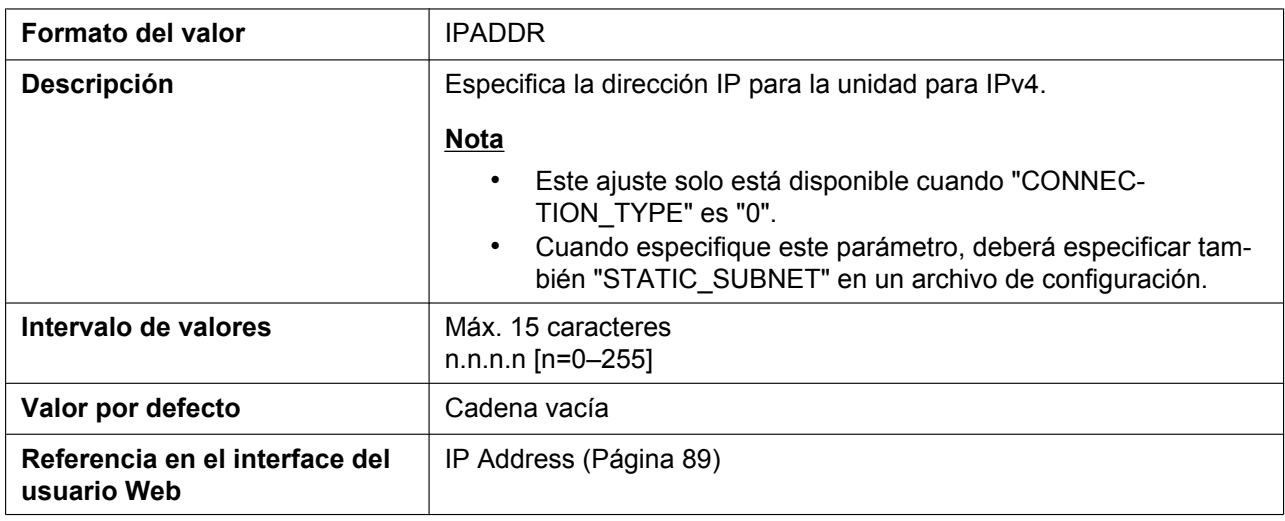

### **STATIC\_SUBNET**

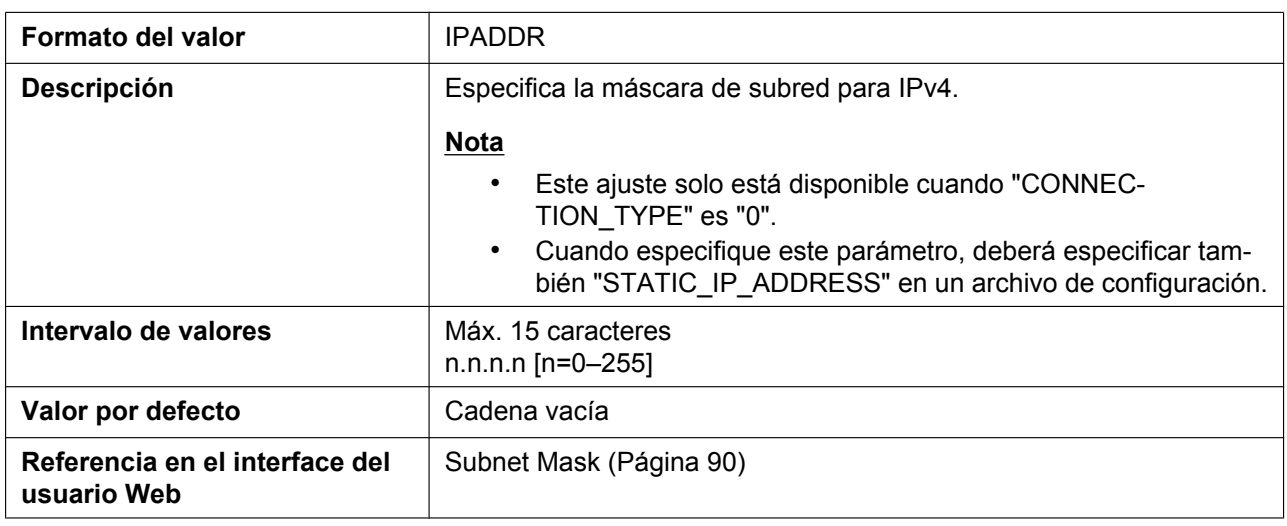

### **STATIC\_GATEWAY**

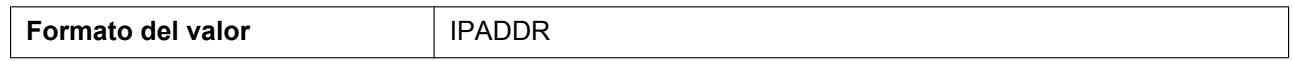

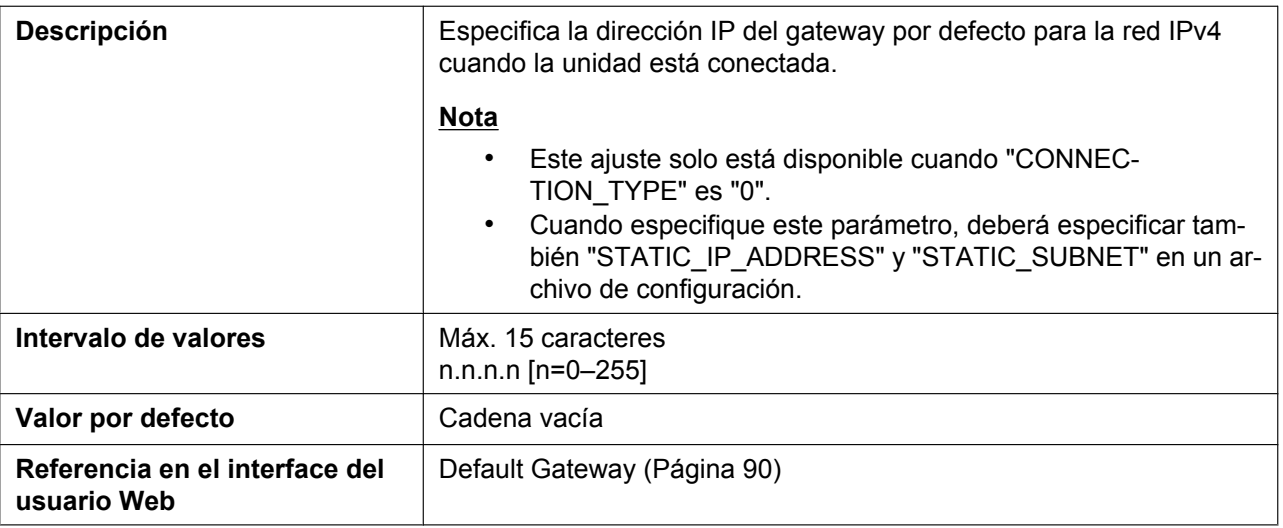

### **USER\_DNS1\_ADDR**

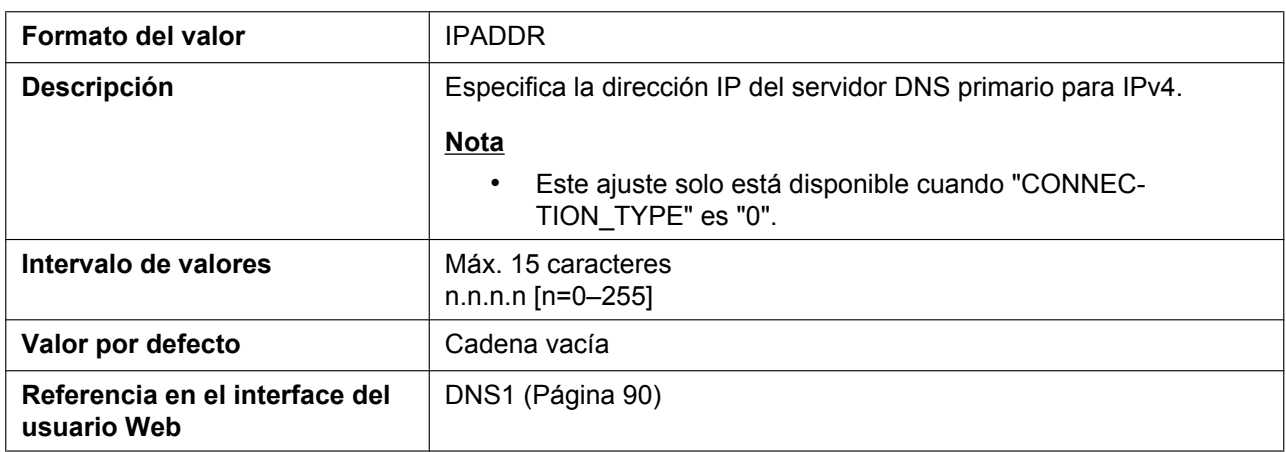

### **USER\_DNS2\_ADDR**

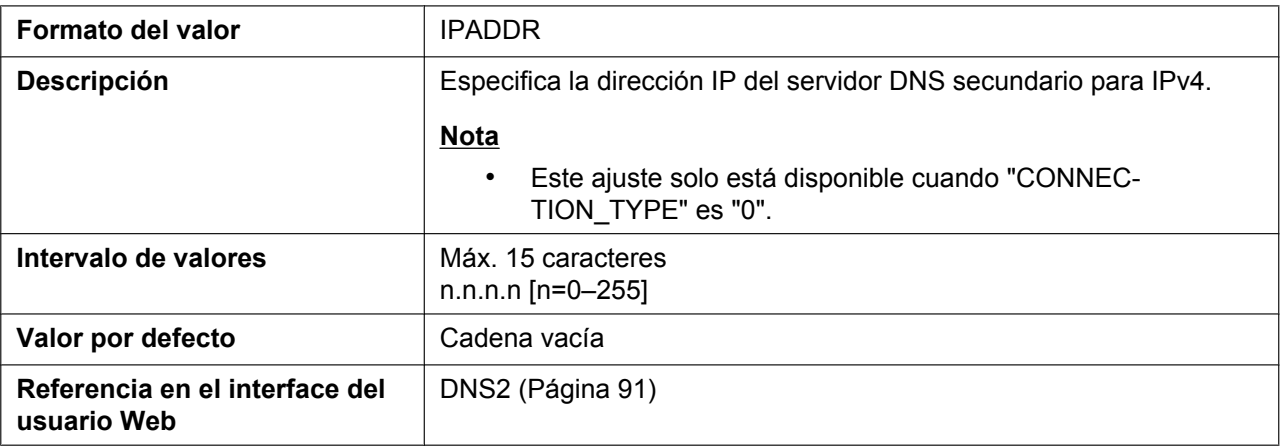

## **DHCP\_DNS\_ENABLE**

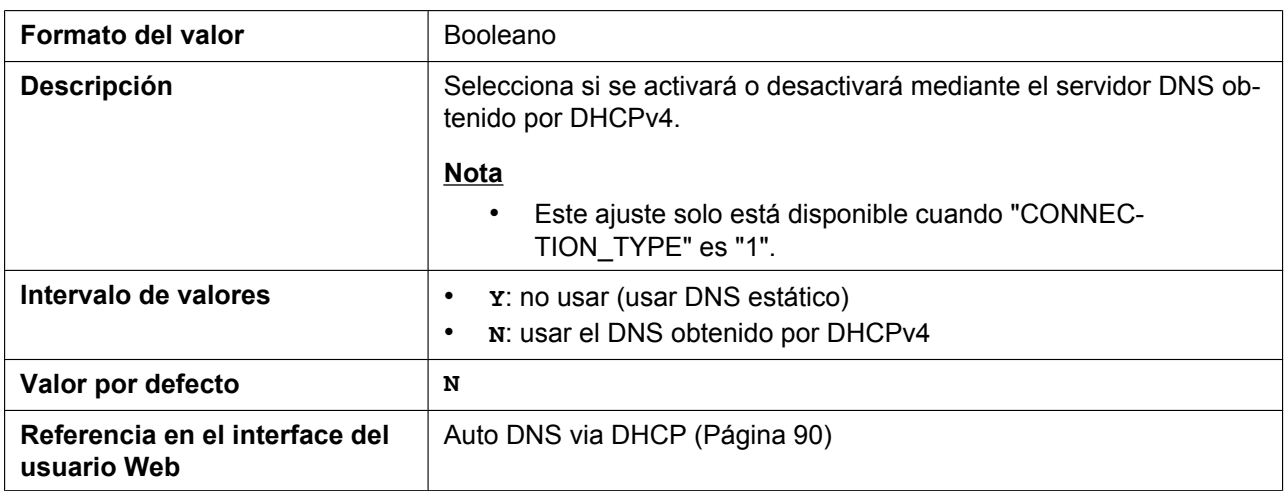

### **DHCP\_HOST\_NAME**

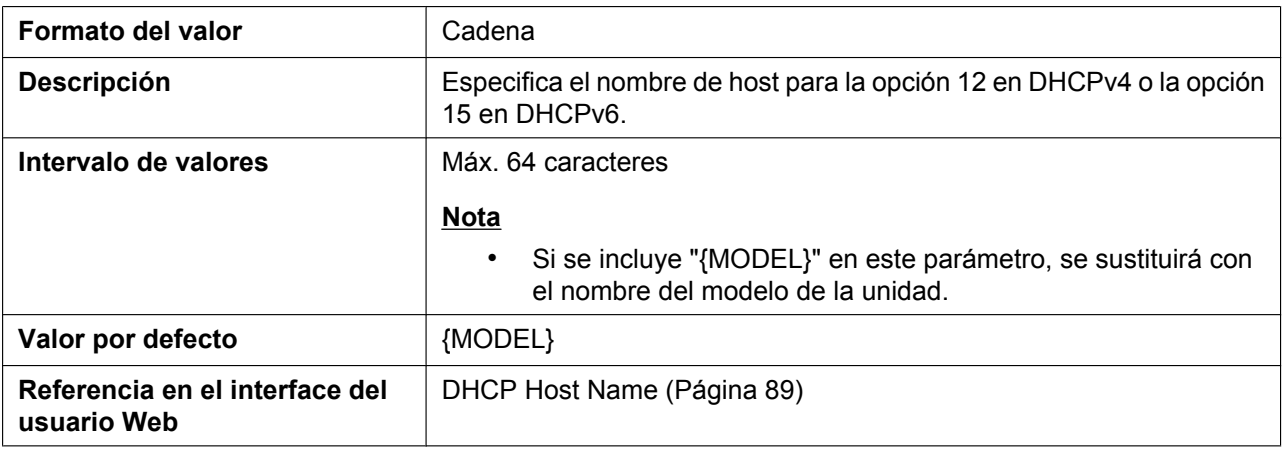

### **DHCP\_VENDOR\_CLASS**

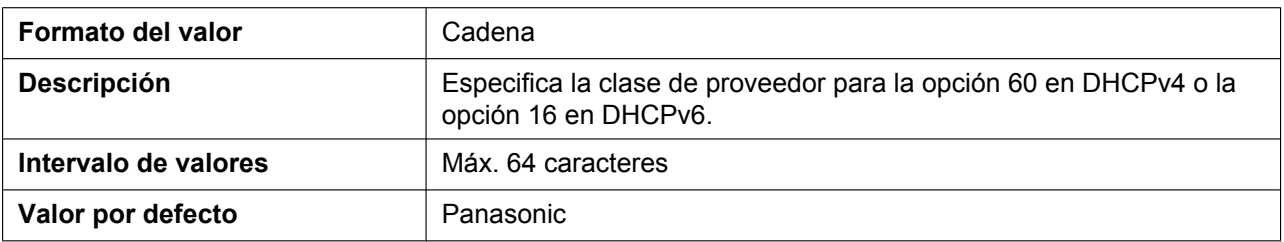

### **CONNECTION\_TYPE\_IPV6**

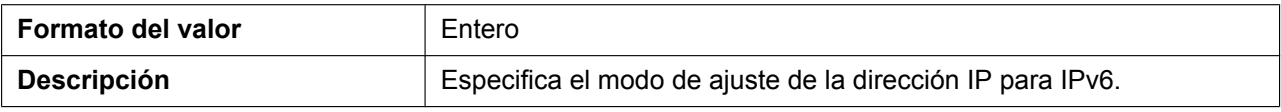

#### **5.3.3 Ajustes de red básicos**

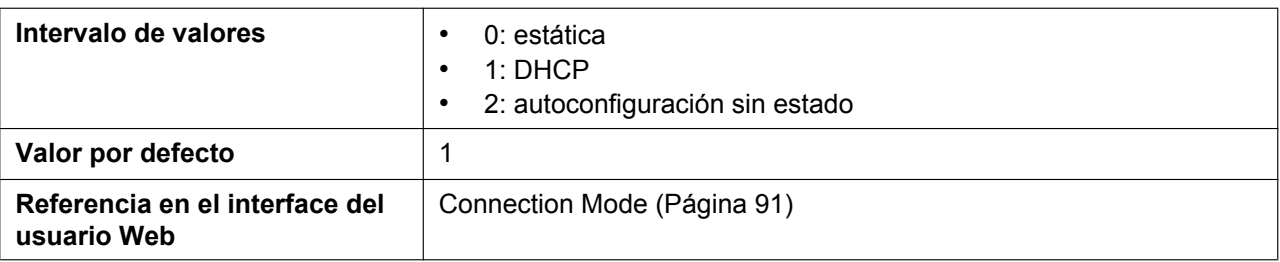

### **STATIC\_IP\_ADDRESS\_IPV6**

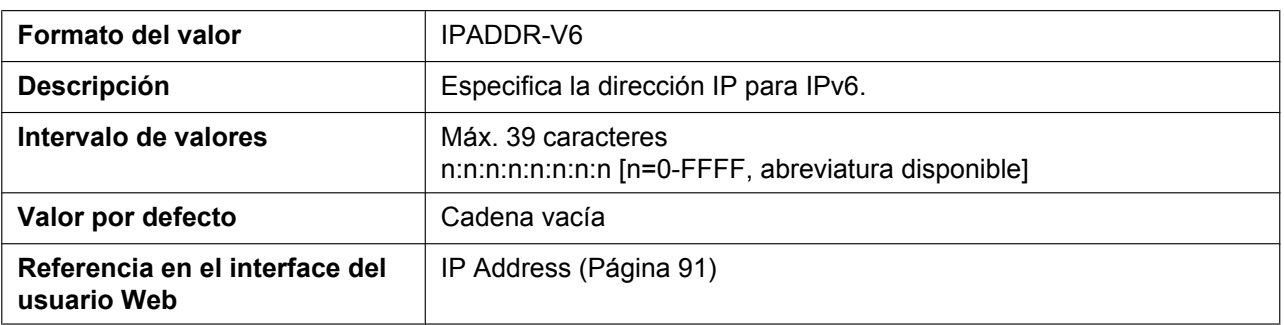

#### **PREFIX\_IPV6**

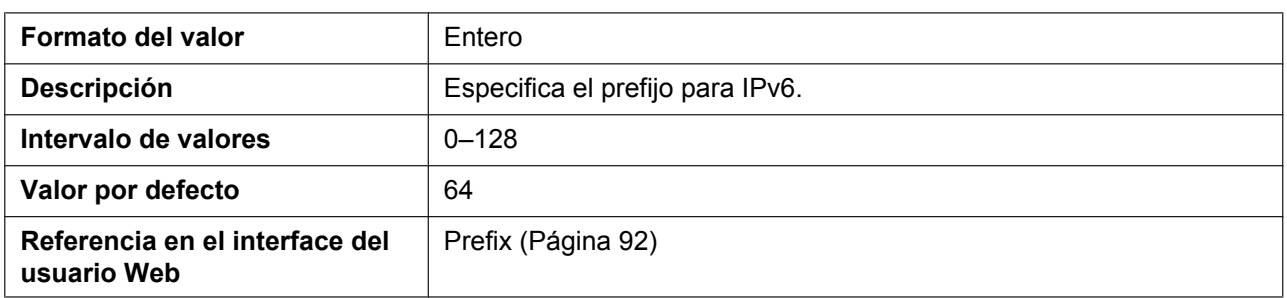

### **STATIC\_GATEWAY\_IPV6**

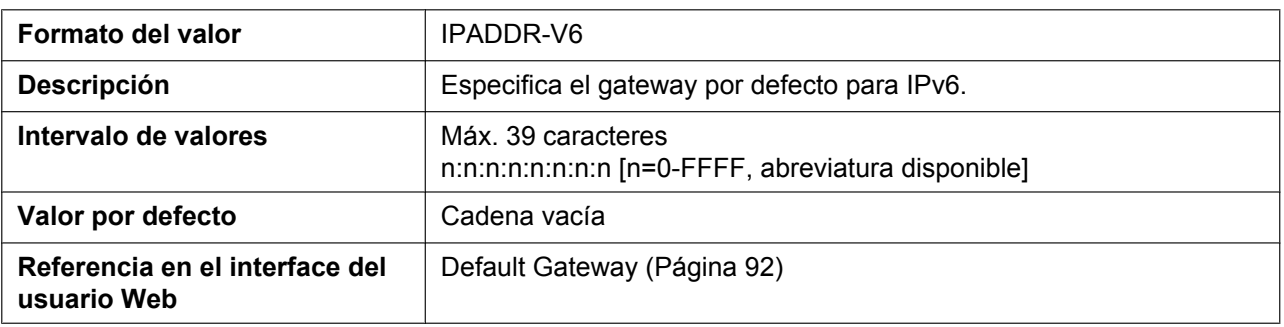

### **USER\_DNS1\_ADDR\_IPV6**

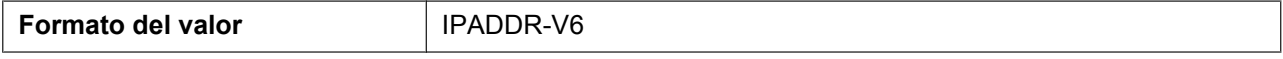

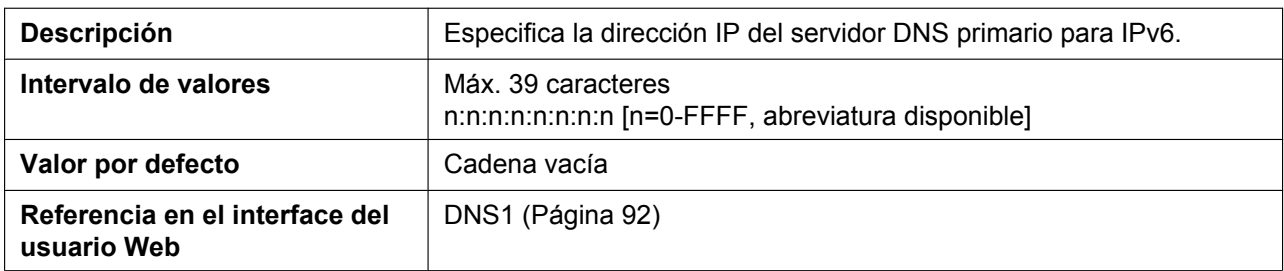

### **USER\_DNS2\_ADDR\_IPV6**

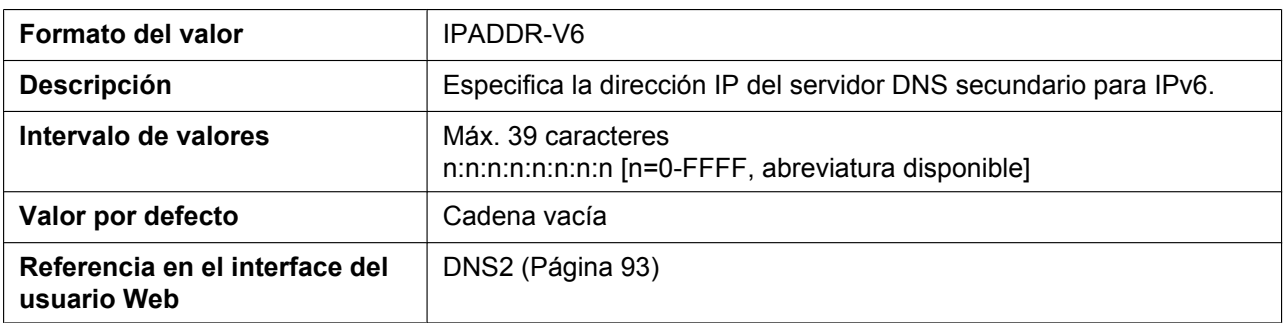

### **DHCP\_DNS\_ENABLE\_IPV6**

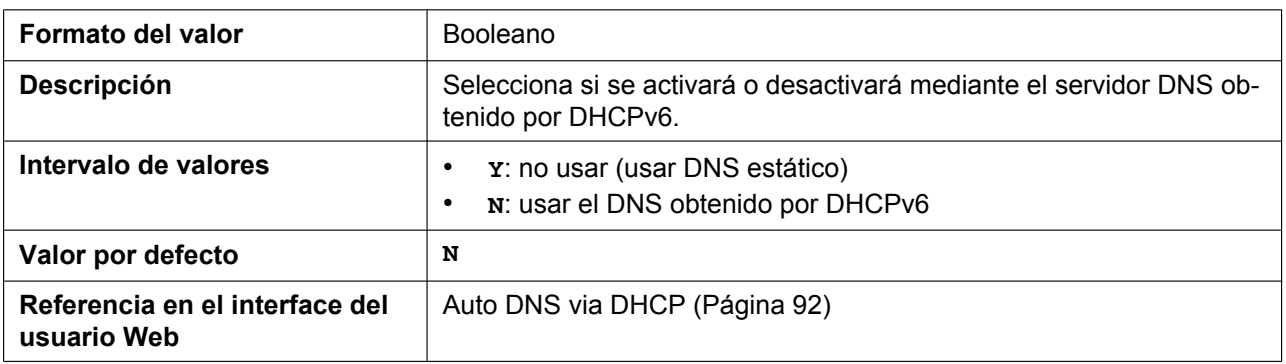

# **5.3.4 Ajustes del puerto Ethernet**

### **PHY\_MODE\_LAN**

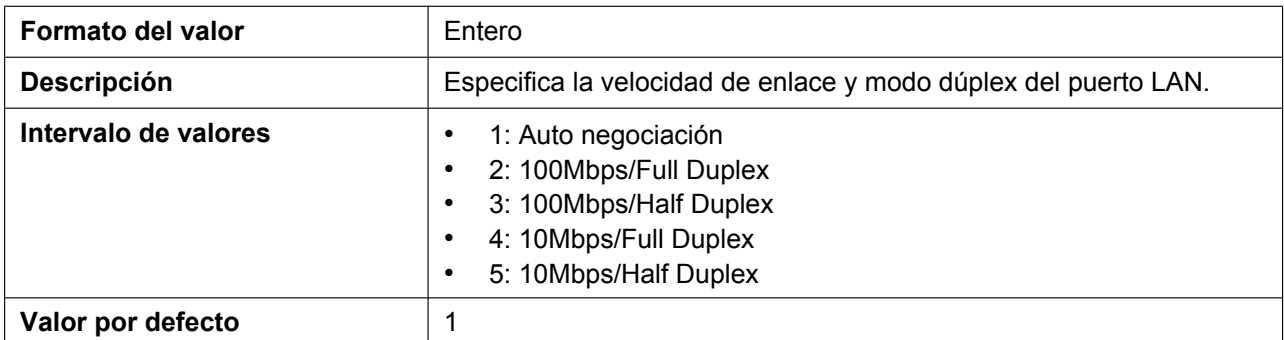

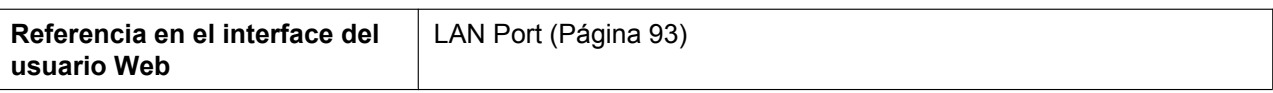

#### **VLAN\_ENABLE**

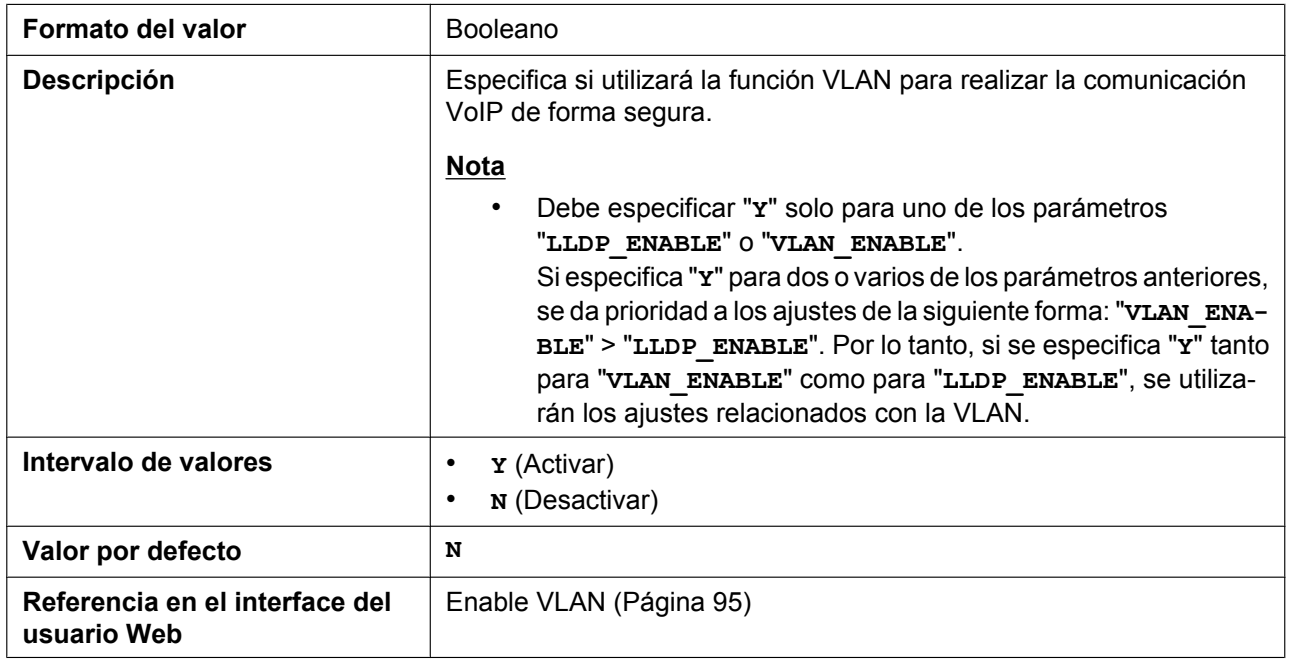

### **VLAN\_ID\_IP\_PHONE**

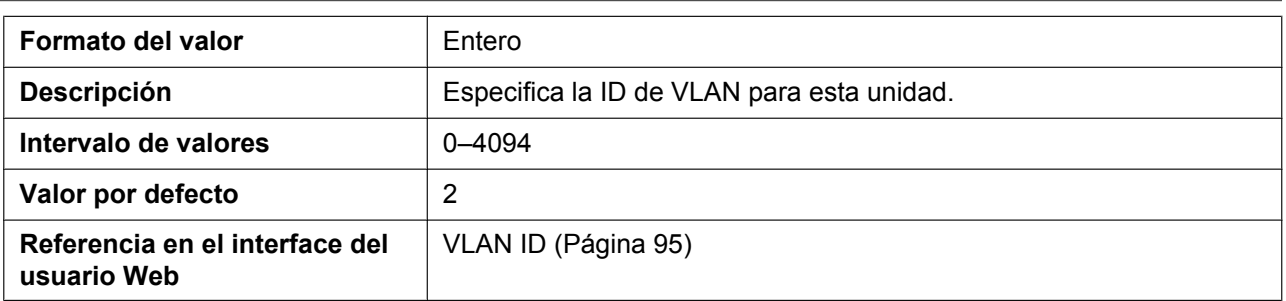

### **VLAN\_PRI\_IP\_PHONE**

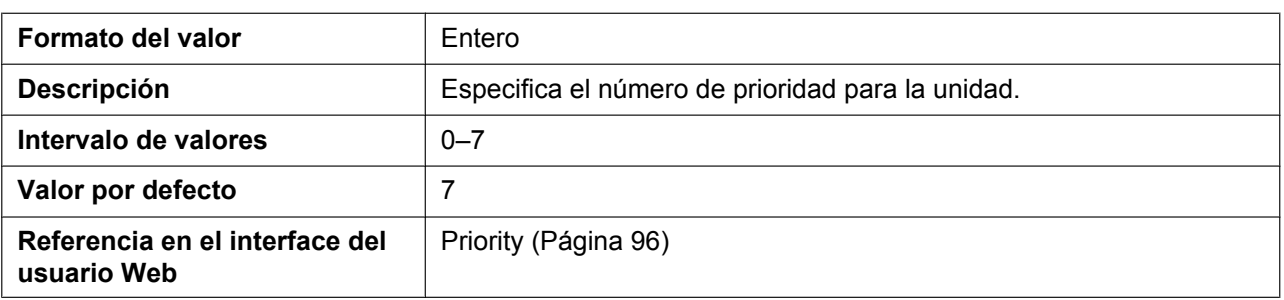

### **LLDP\_ENABLE**

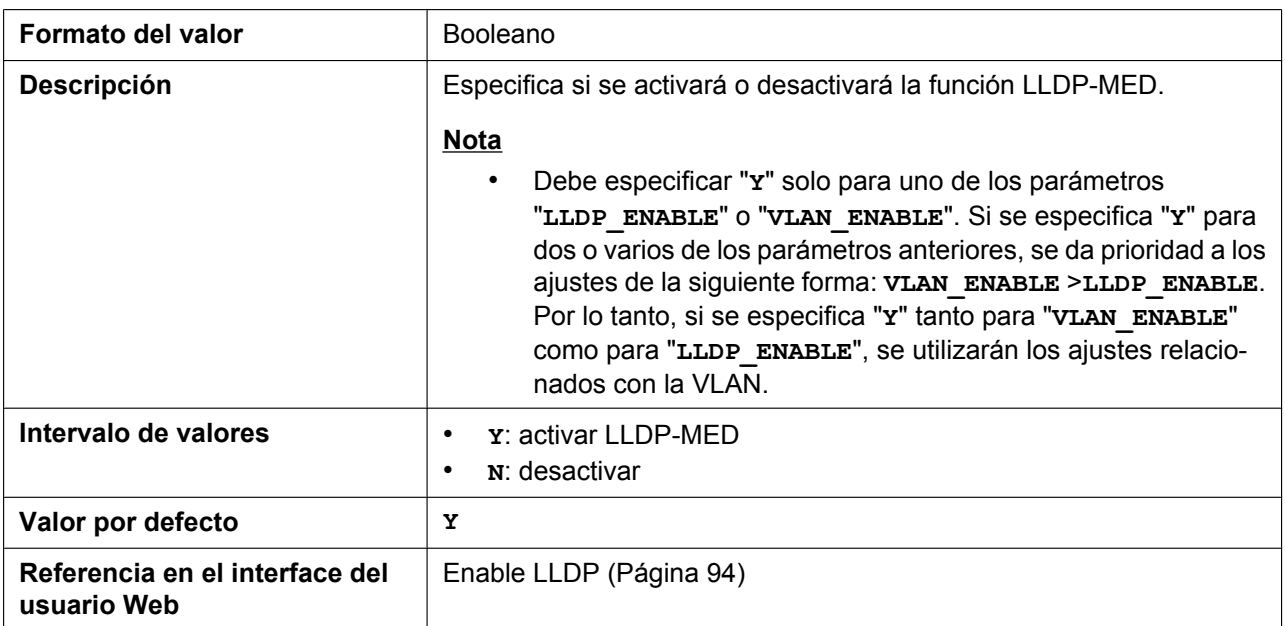

### **LLDP\_INTERVAL**

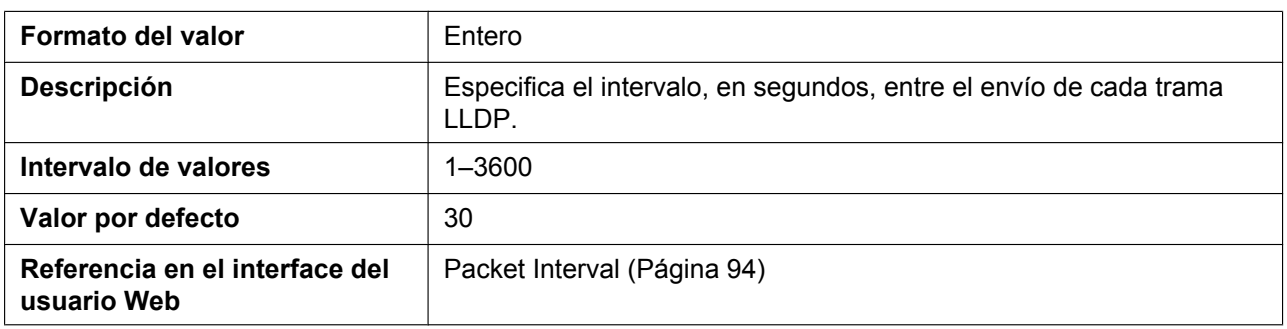

#### **CDP\_ENABLE**

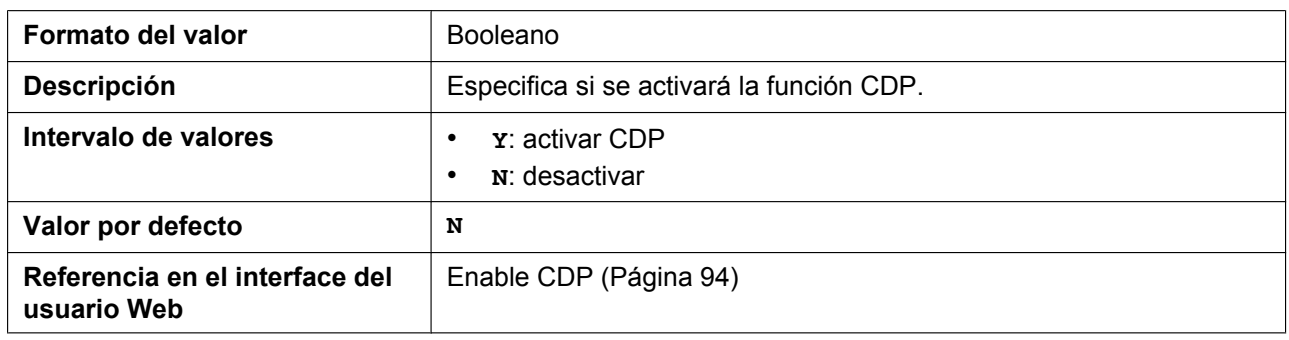

### **CDP\_INTERVAL**

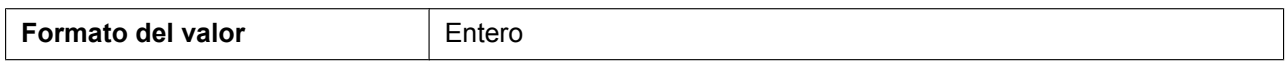

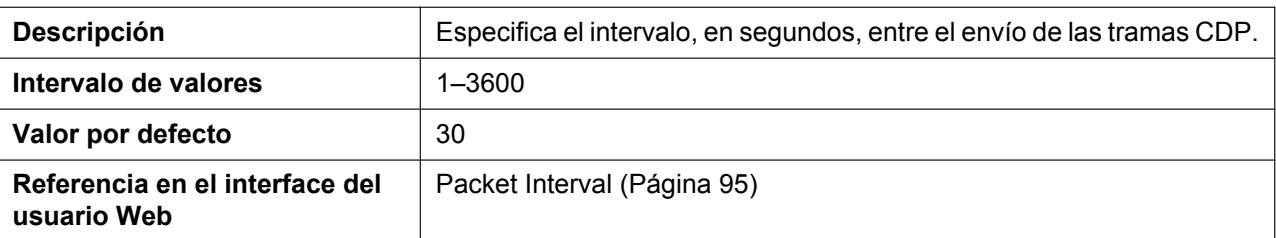

# **5.3.5 Ajustes de pre-aprovisionamiento**

### **SIPPNP\_PROV\_ENABLE**

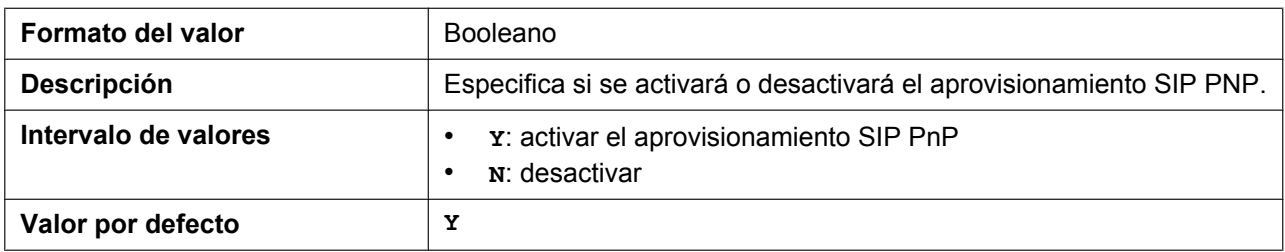

### **OPTION66\_ENABLE**

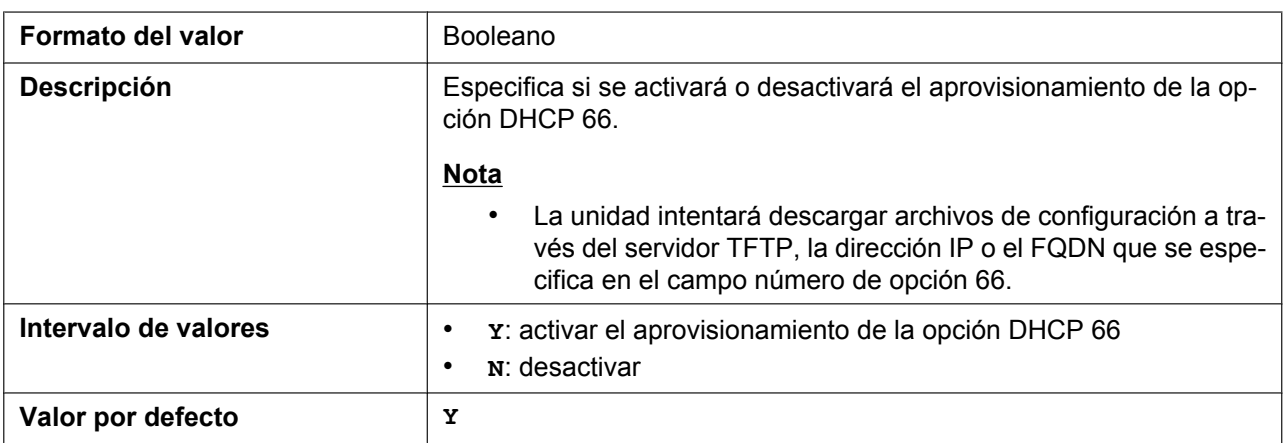

### **OPTION159\_PROV\_ENABLE**

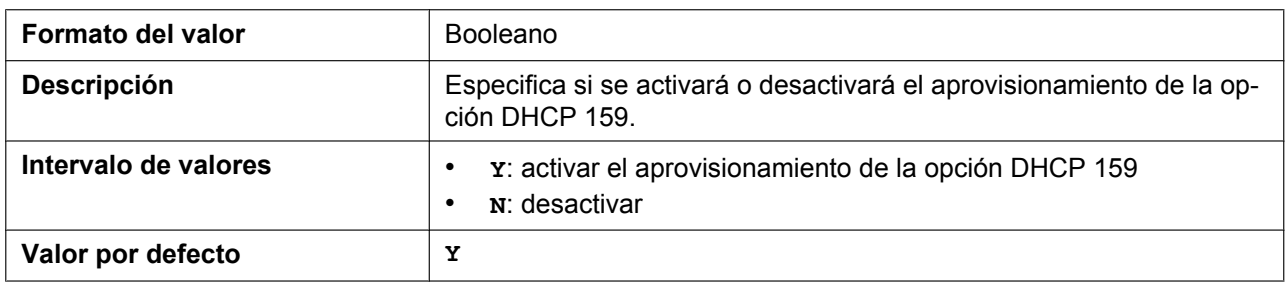

### **OPTION160\_PROV\_ENABLE**

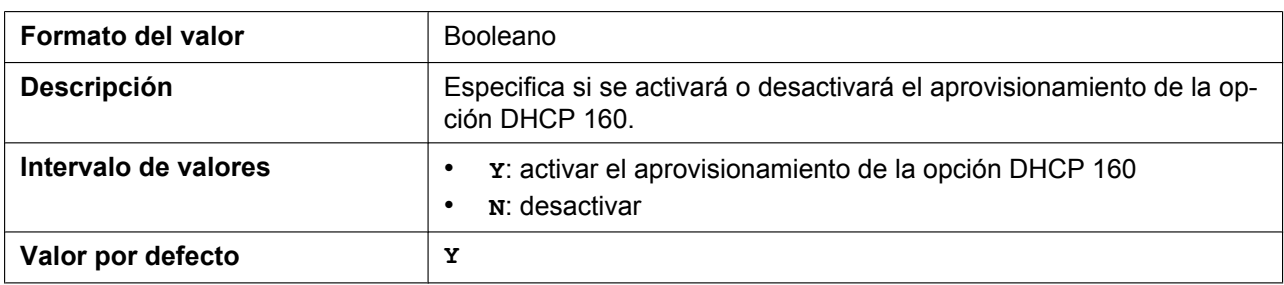

#### **DHCPV6\_OPTION17\_PROV\_ENABLE**

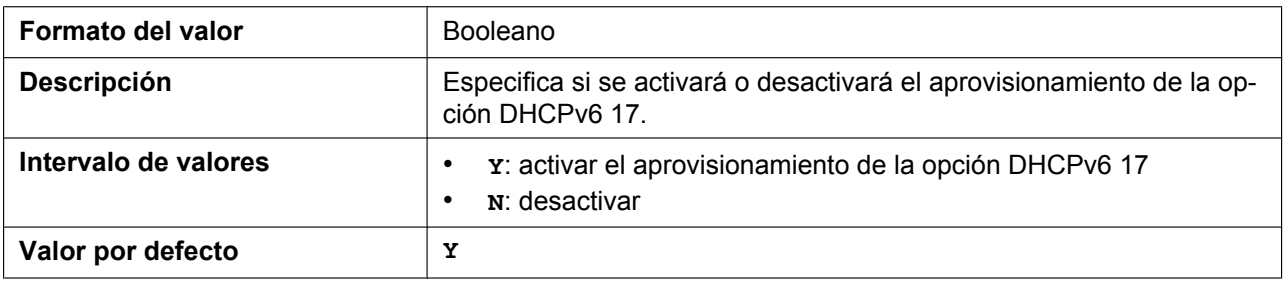

### **5.3.6 Ajustes de aprovisionamiento**

#### **CFG\_STANDARD\_FILE\_PATH**

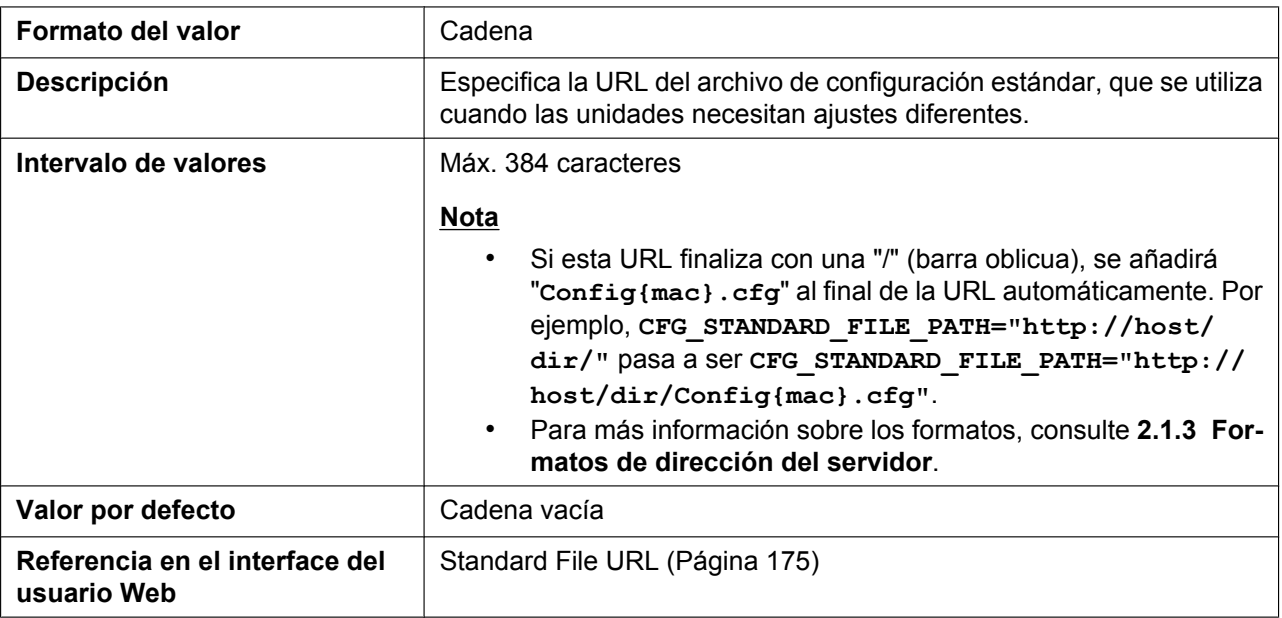

### **CFG\_PRODUCT\_FILE\_PATH**

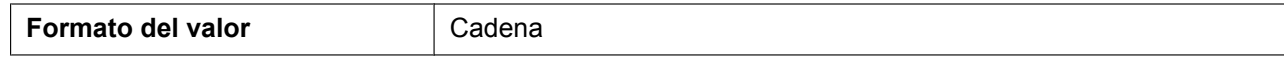

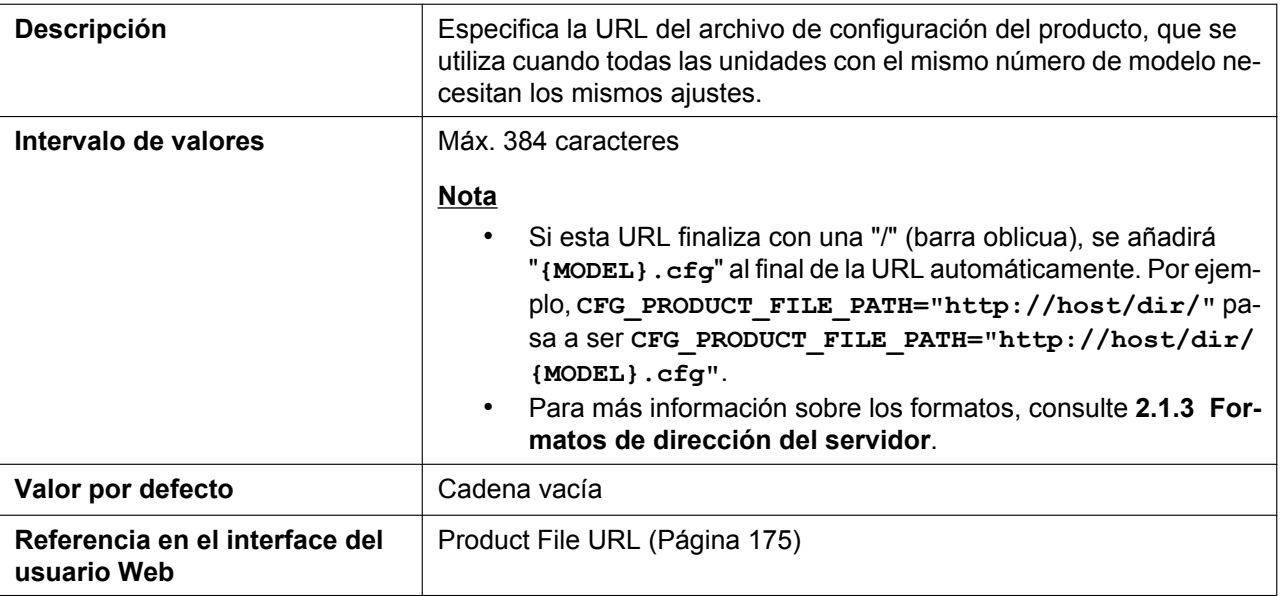

### **CFG\_MASTER\_FILE\_PATH**

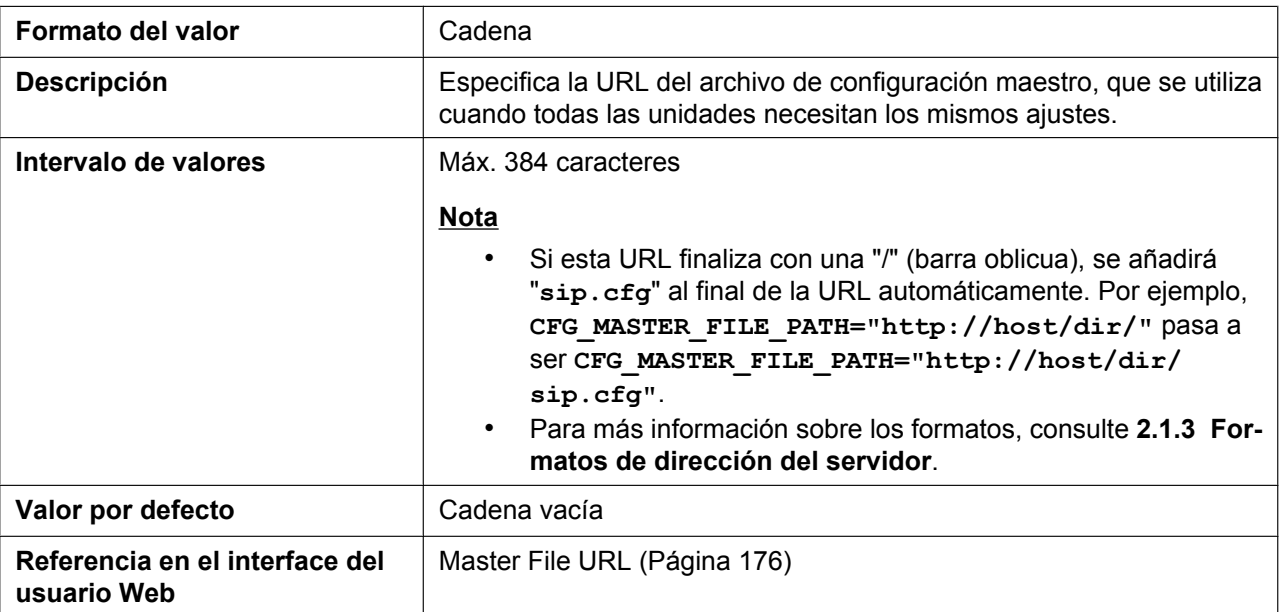

### **CFG\_CYCLIC**

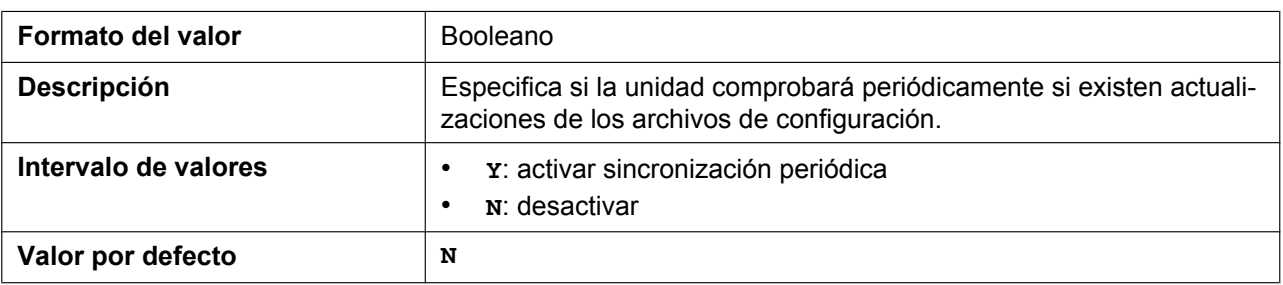

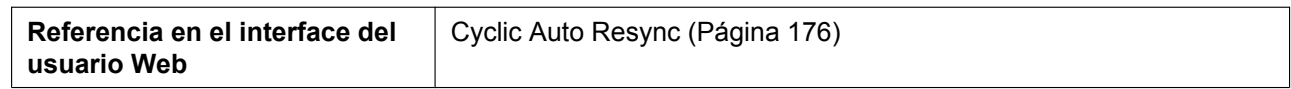

### **CFG\_CYCLIC\_INTVL**

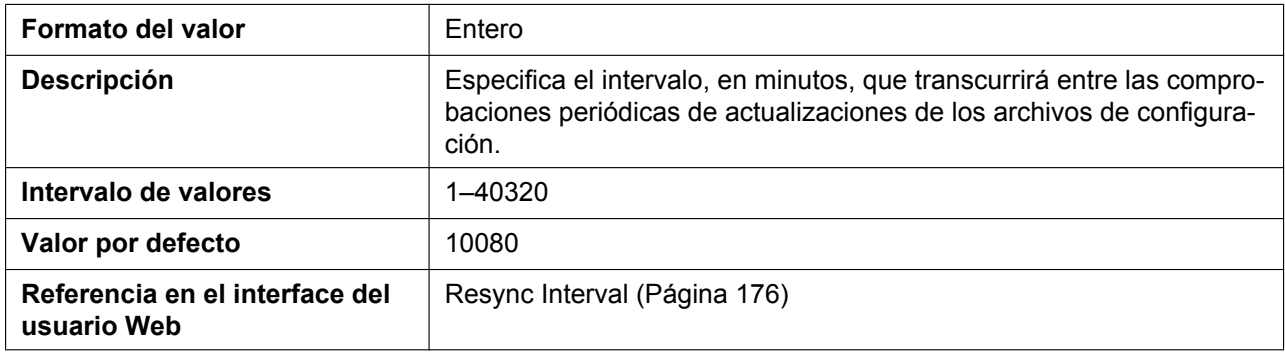

### **CFG\_RESYNC\_TIME**

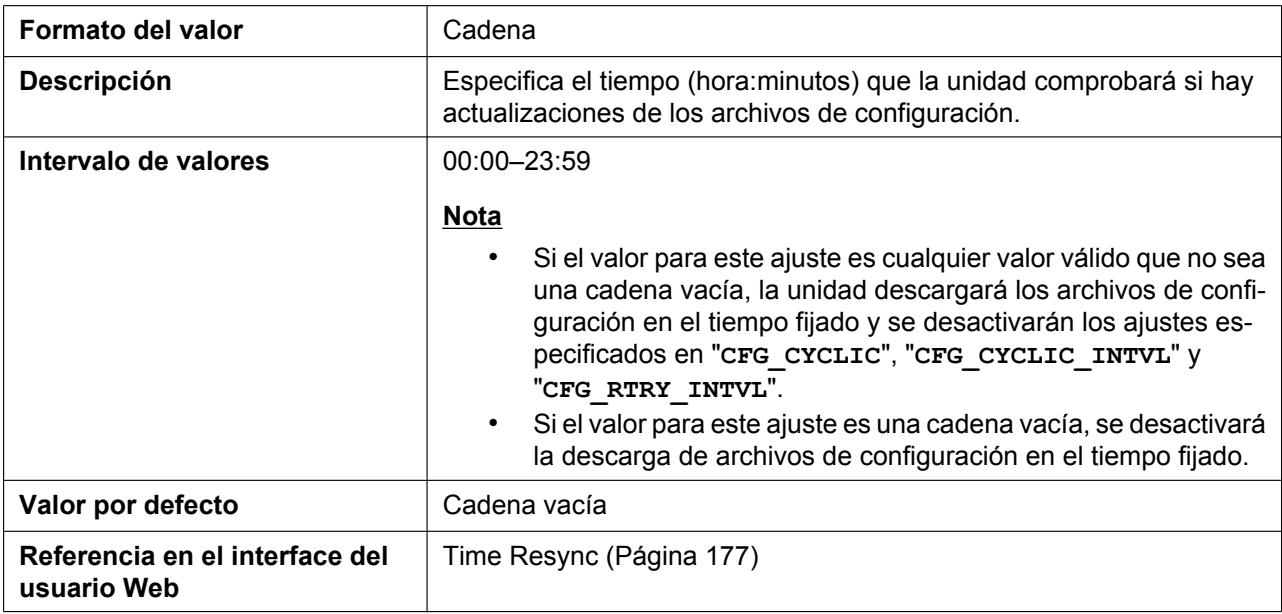

### **CFG\_RTRY\_INTVL**

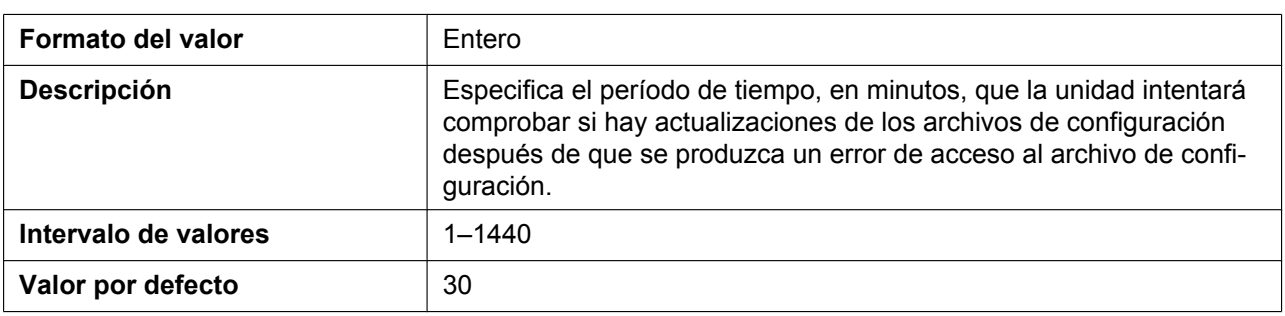

### **CFG\_RESYNC\_FROM\_SIP**

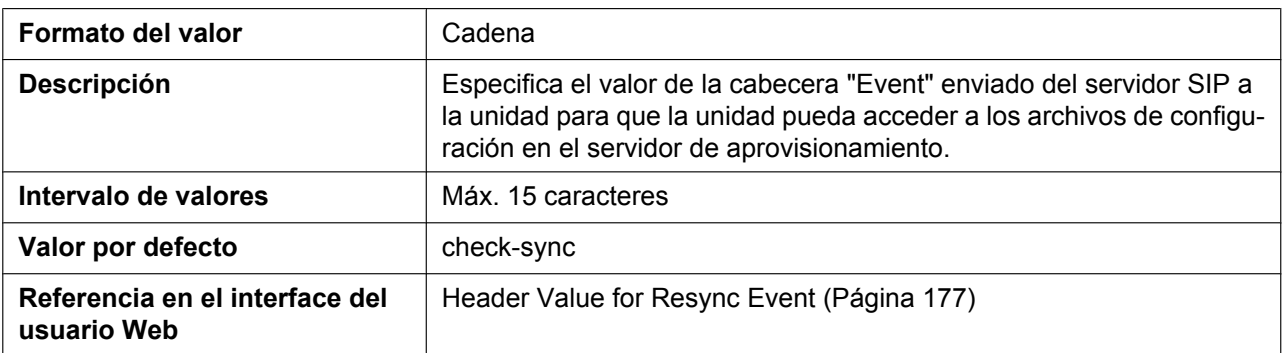

### **CFG\_RESYNC\_ACTION**

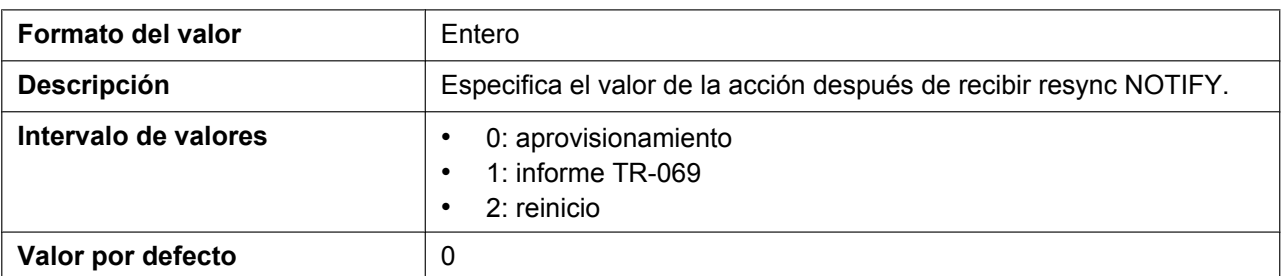

### **CFG\_FILE\_KEY2**

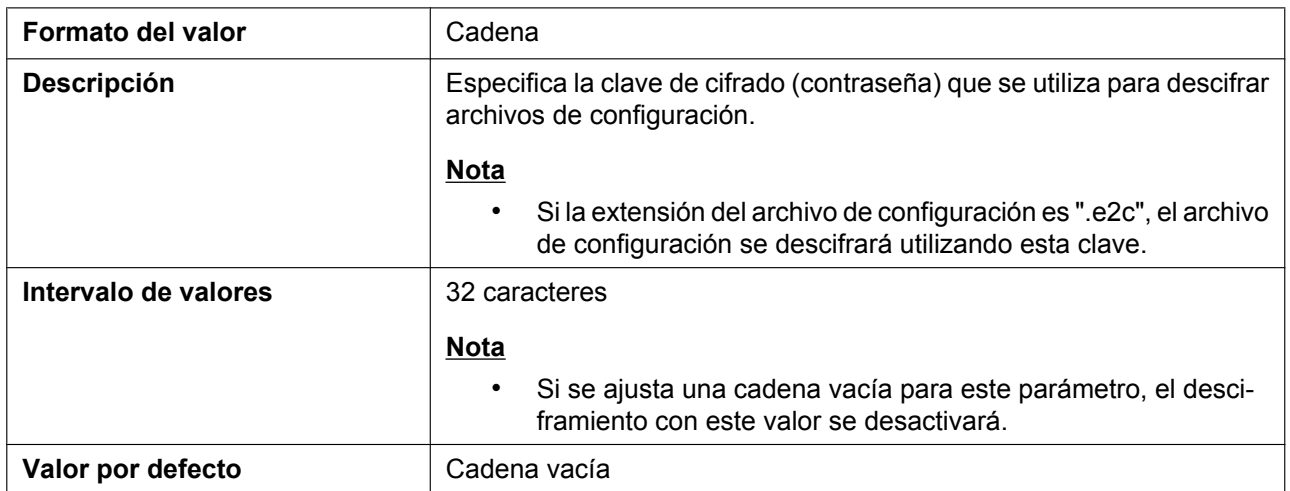

#### **CFG\_FILE\_KEY3**

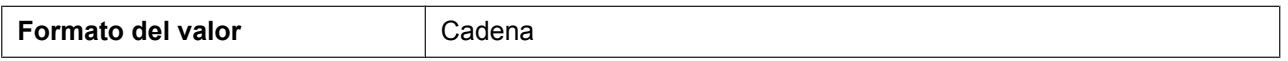

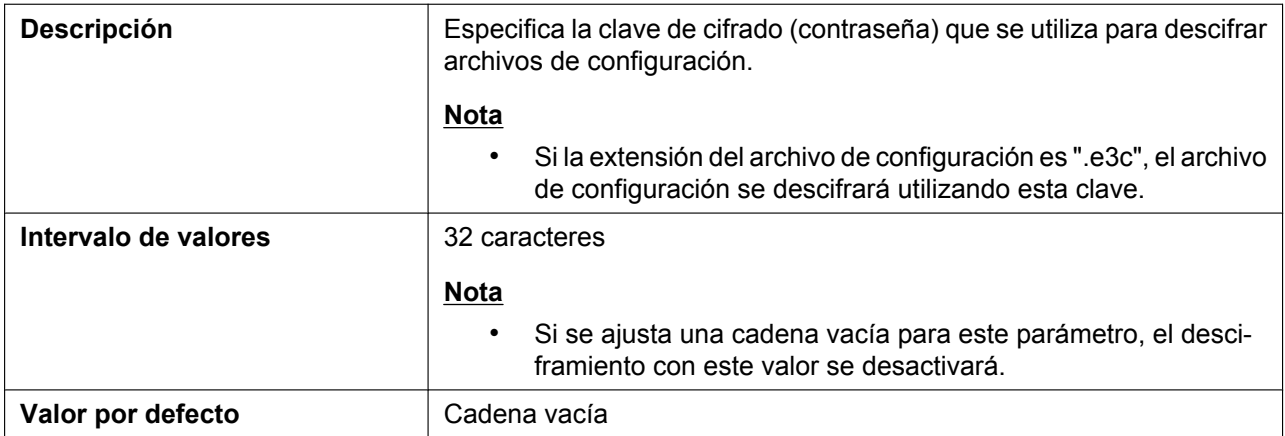

# **CFG\_FILE\_KEY\_LENGTH**

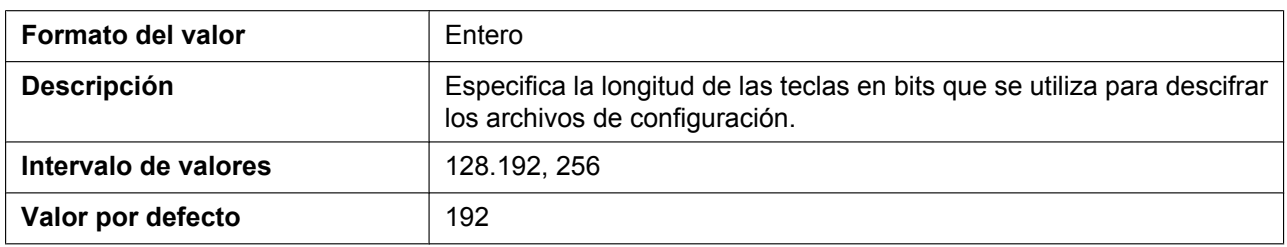

### **CFG\_ROOT\_CERTIFICATE\_PATH**

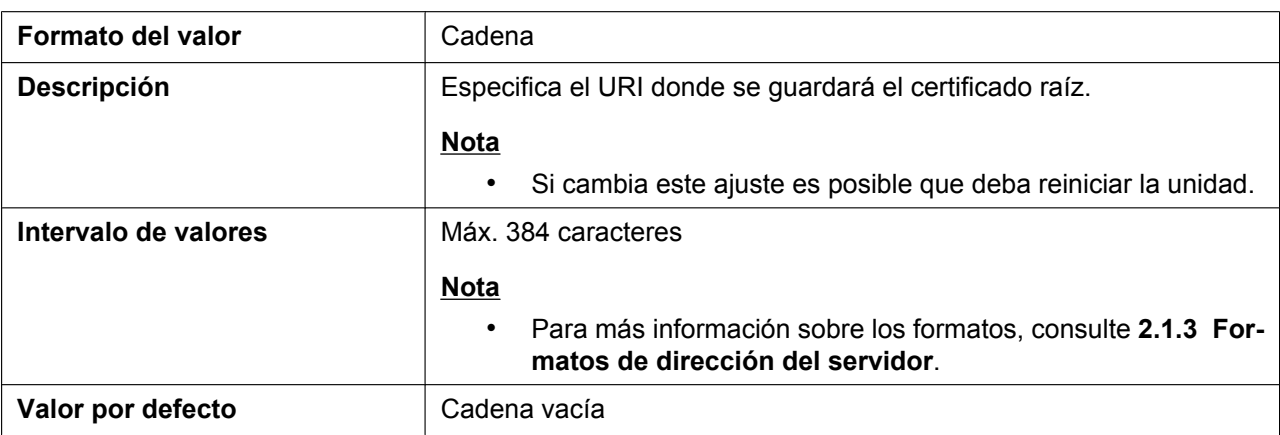

### **CFG\_CLIENT\_CERT\_PATH**

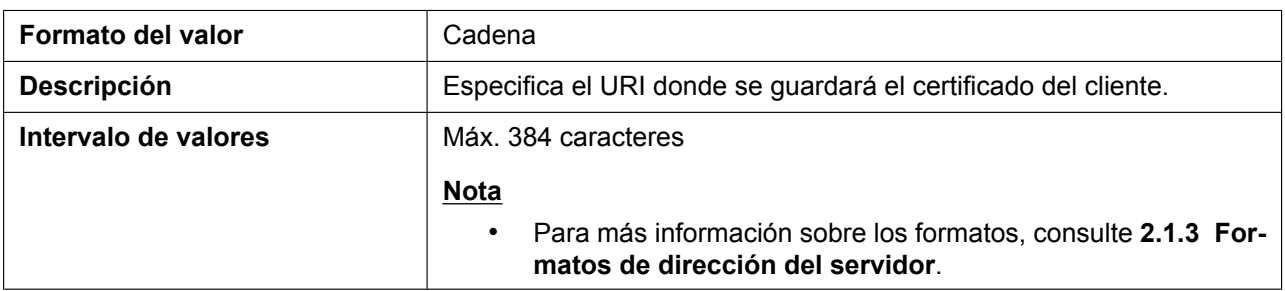

#### **5.3.6 Ajustes de aprovisionamiento**

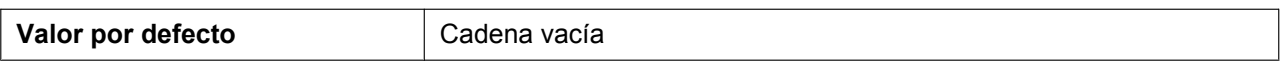

#### **CFG\_PKEY\_PATH**

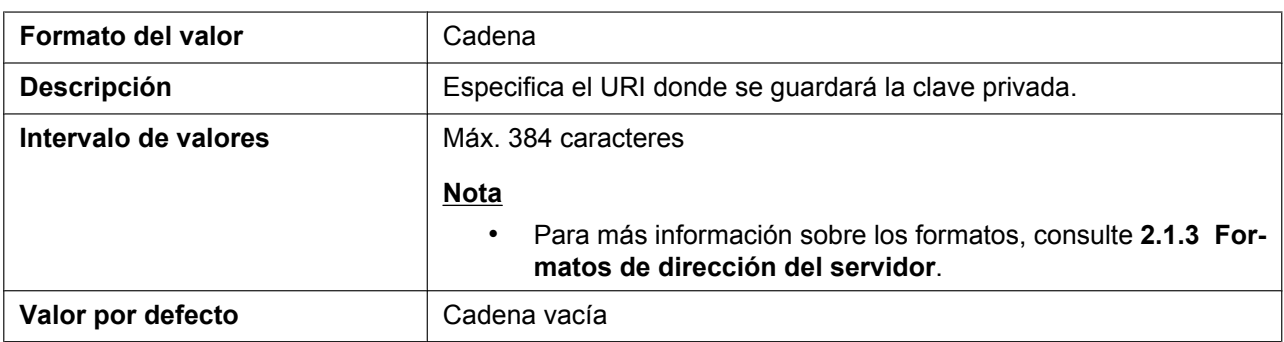

## **HTTP\_SSL\_VERIFY**

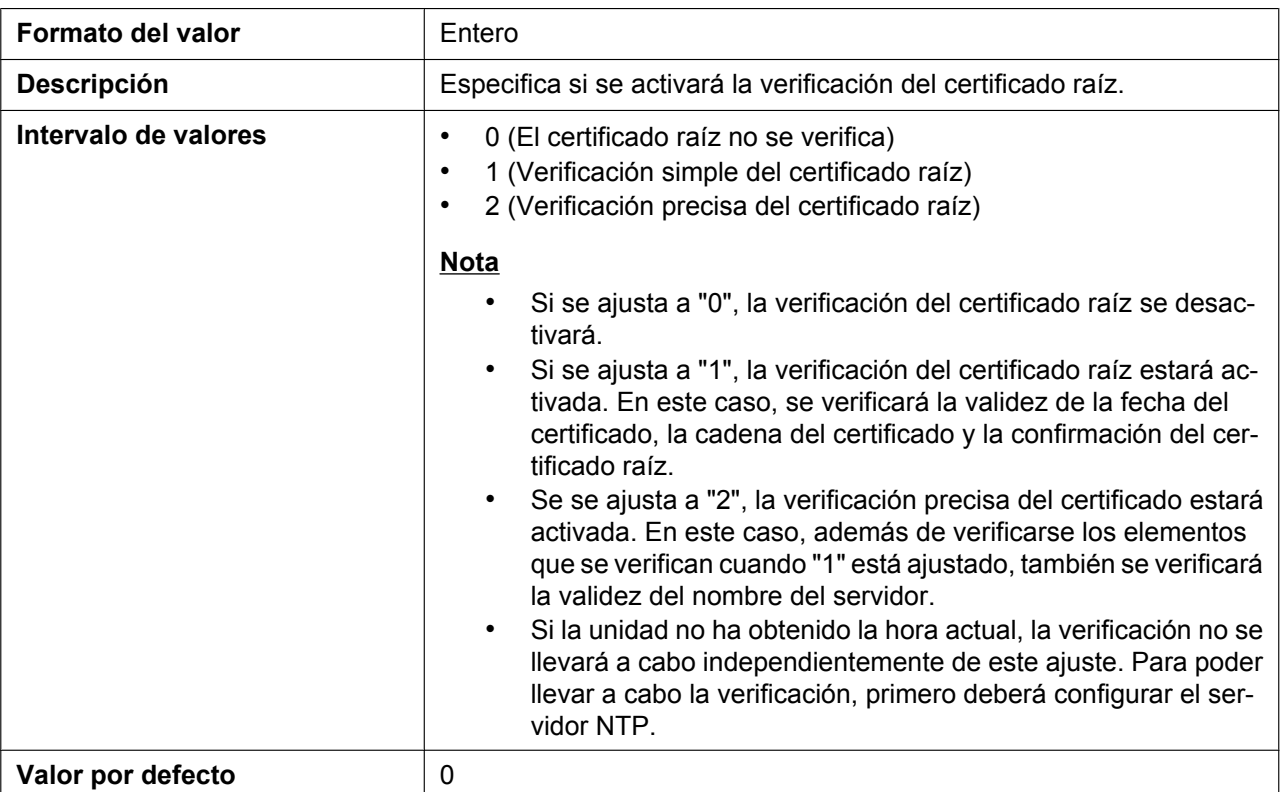

### **CFG\_RESYNC\_DURATION**

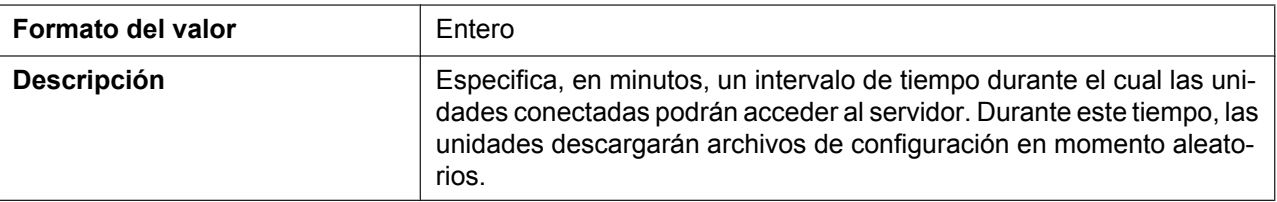

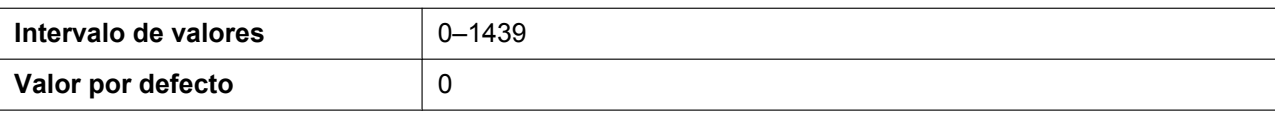

#### **CFG\_BOOTUP\_DURATION\_ENABLE**

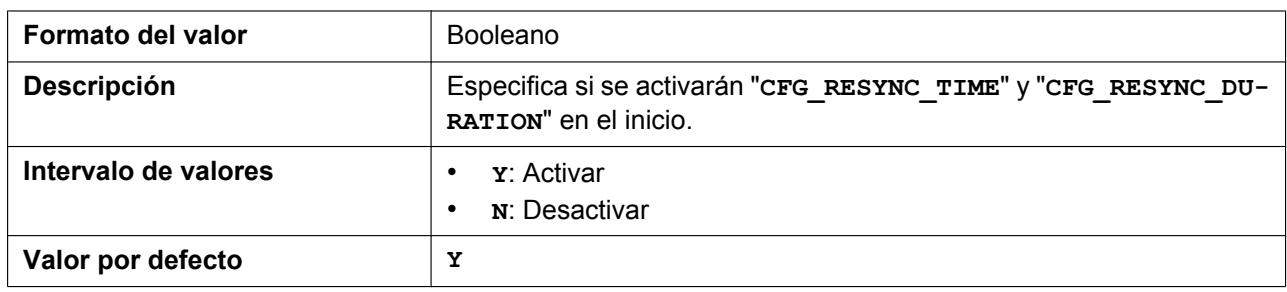

# **5.3.7 Ajustes de actualización del firmware**

#### **FIRM\_UPGRADE\_ENABLE**

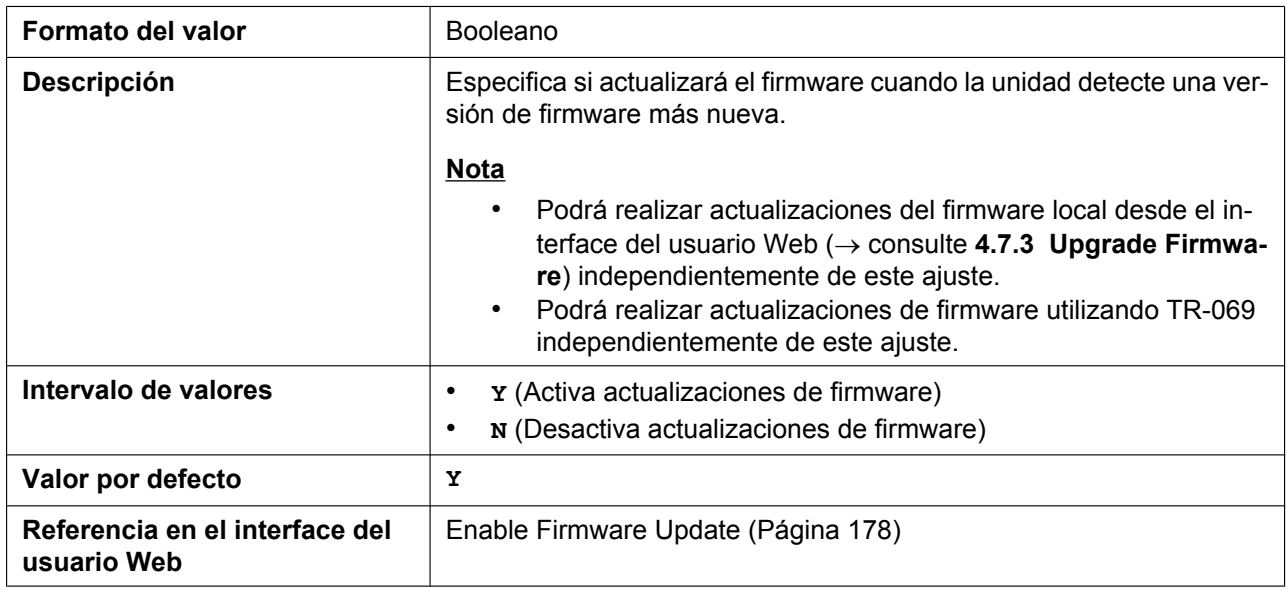

#### **FIRM\_FILE\_PATH**

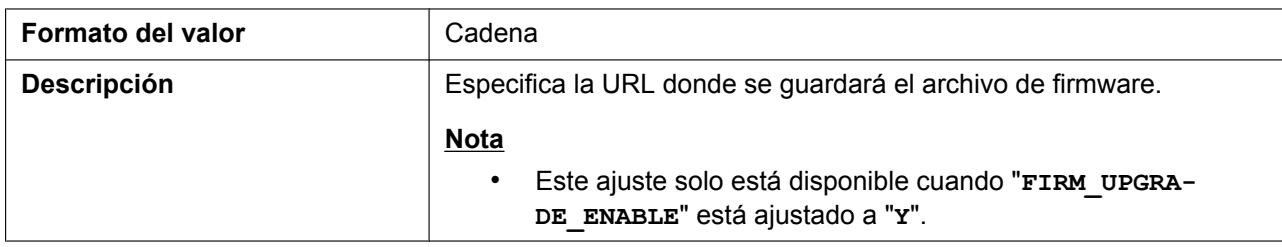

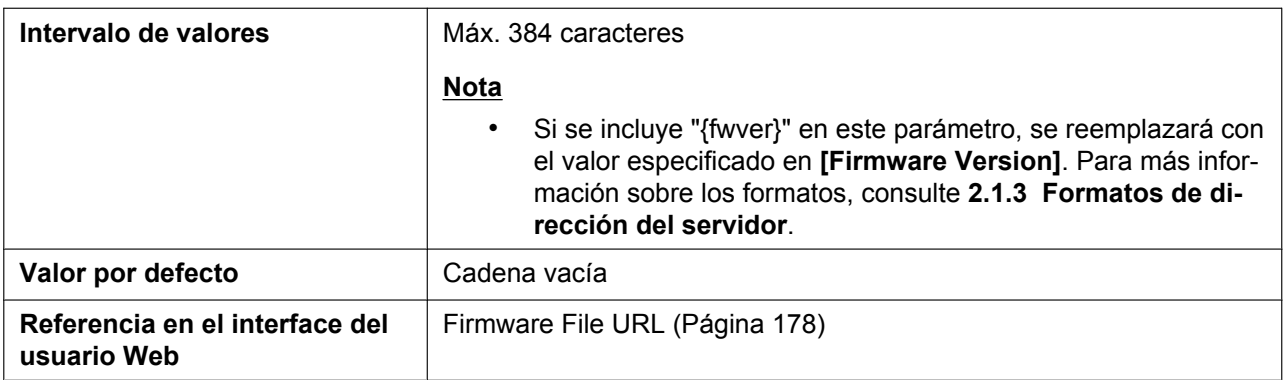

#### **FIRM\_VERSION**

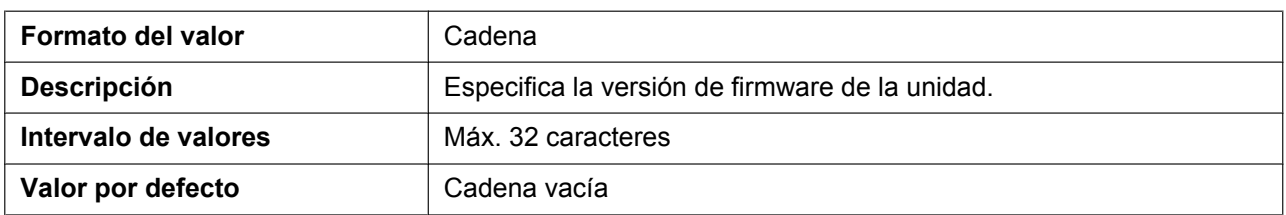

### **FWDL\_RANDOM\_DURATION**

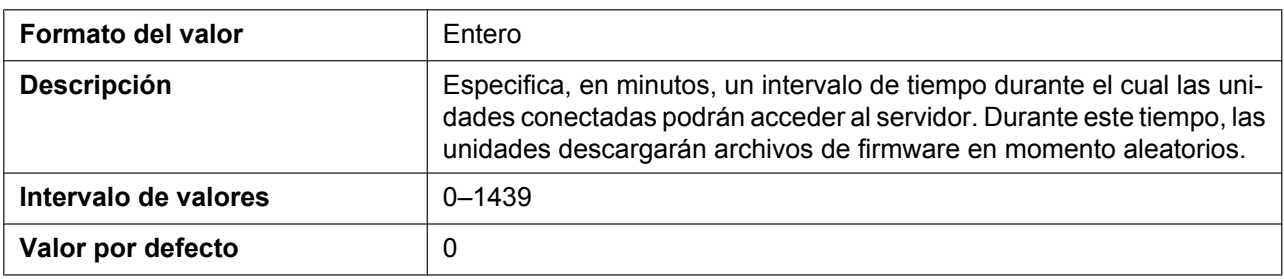

# **5.3.8 Ajustes HTTP**

### **HTTP\_VER**

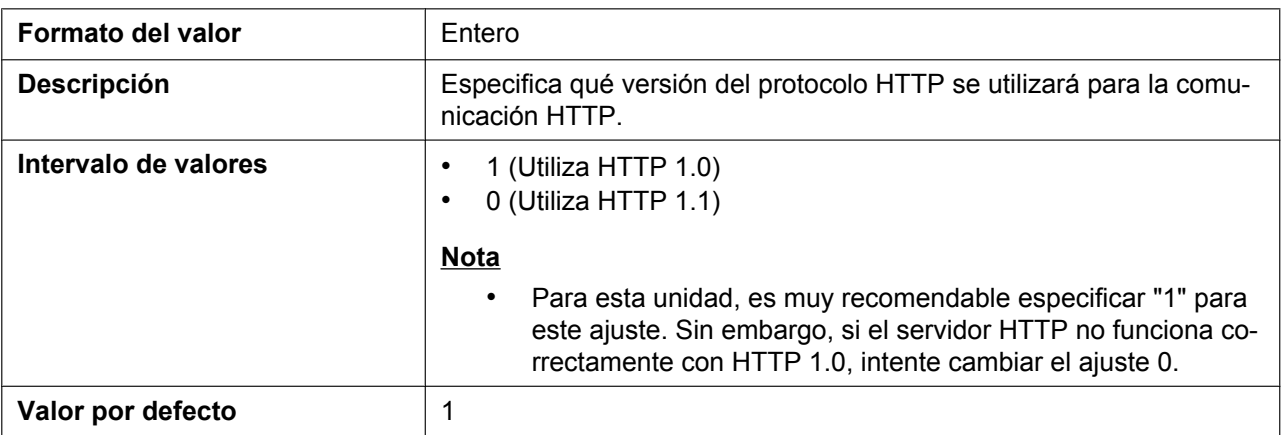

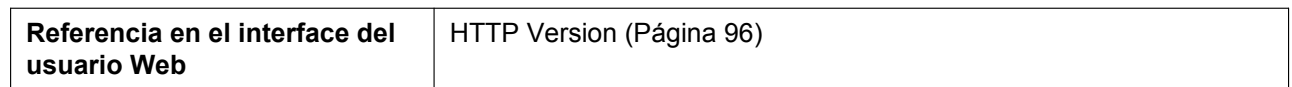

#### **HTTP\_USER\_AGENT**

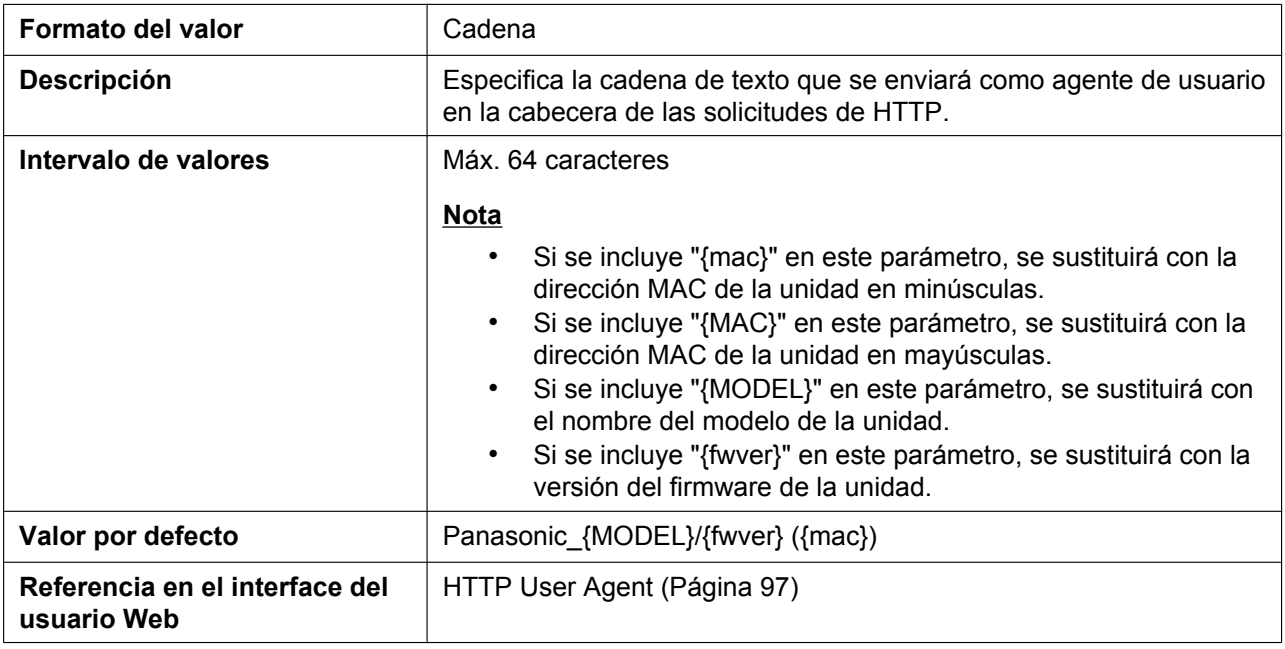

### **HTTP\_AUTH\_ID**

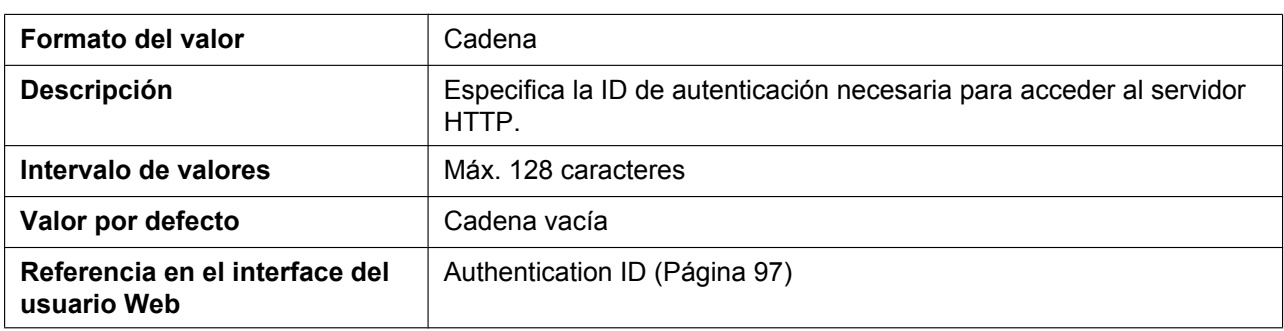

### **HTTP\_AUTH\_PASS**

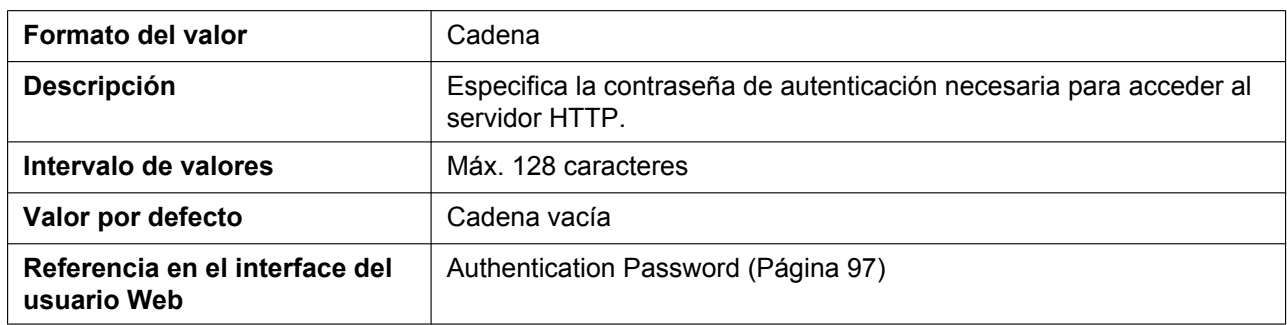

## **HTTP\_PROXY\_ENABLE**

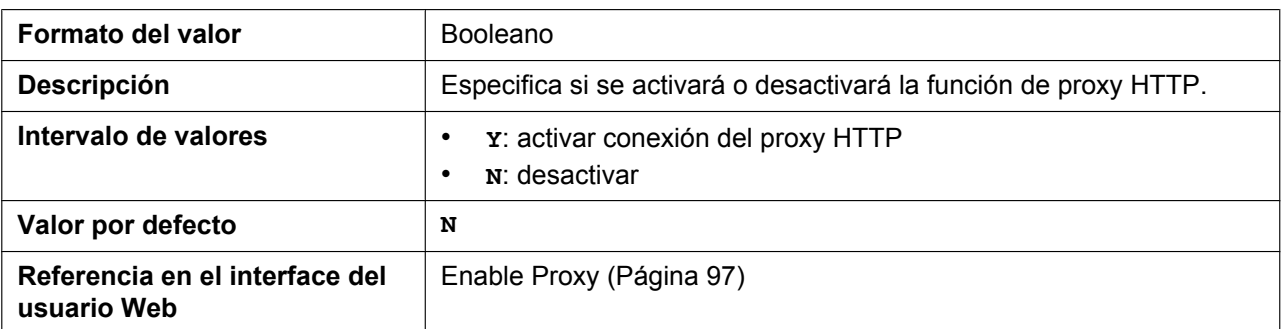

### **HTTP\_PROXY\_ADDR**

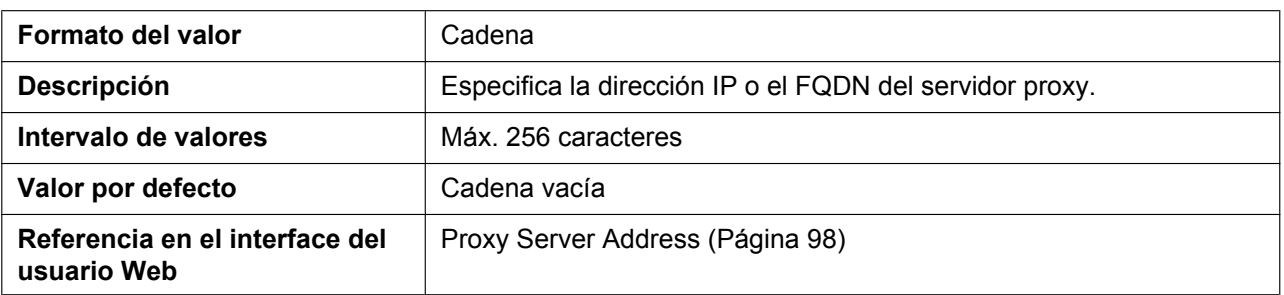

### **HTTP\_PROXY\_PORT**

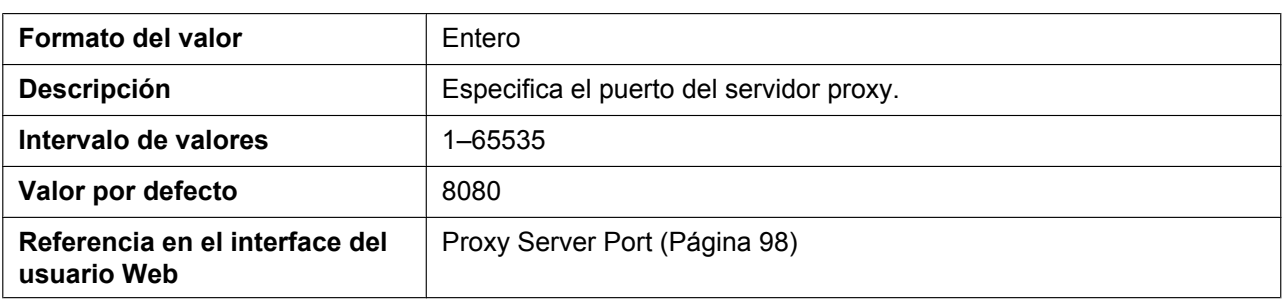

### **HTTP\_PROXY\_ID**

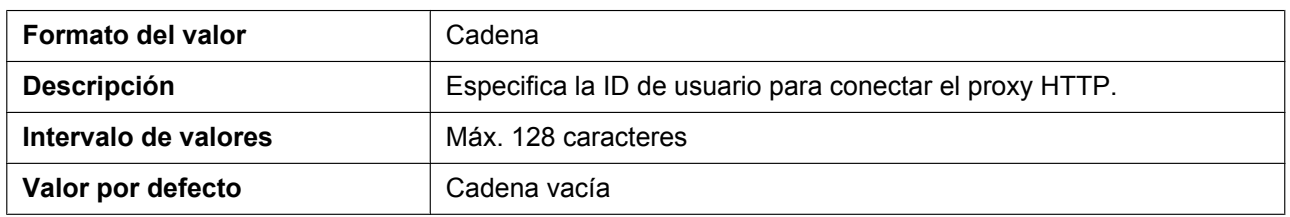

#### **HTTP\_PROXY\_PASS**

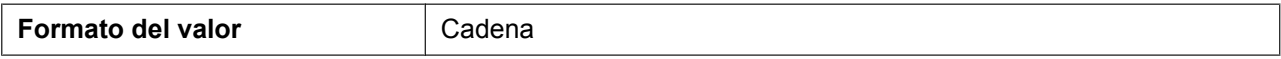

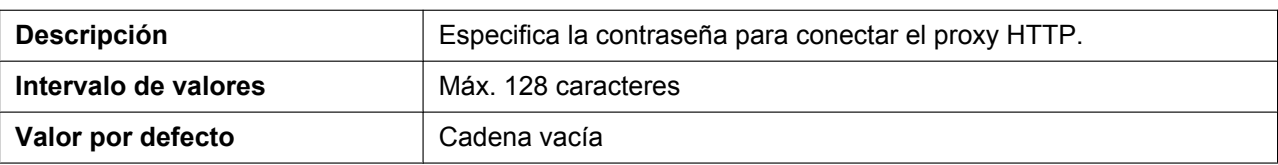

# **5.3.9 Ajustes HTTPD/WEB**

#### **HTTPD\_LISTEN\_PORT**

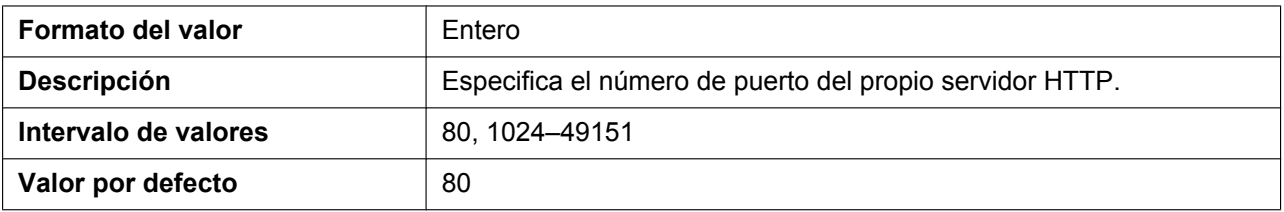

### **HTTPD\_PORTOPEN\_AUTO**

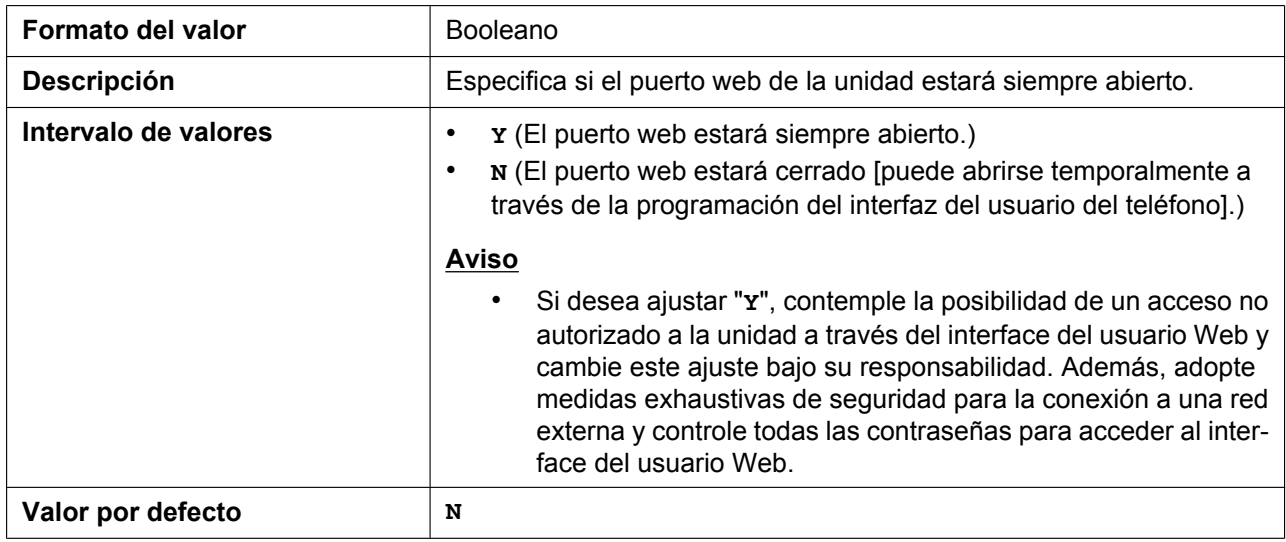

#### **HTTPD\_PORTCLOSE\_TM**

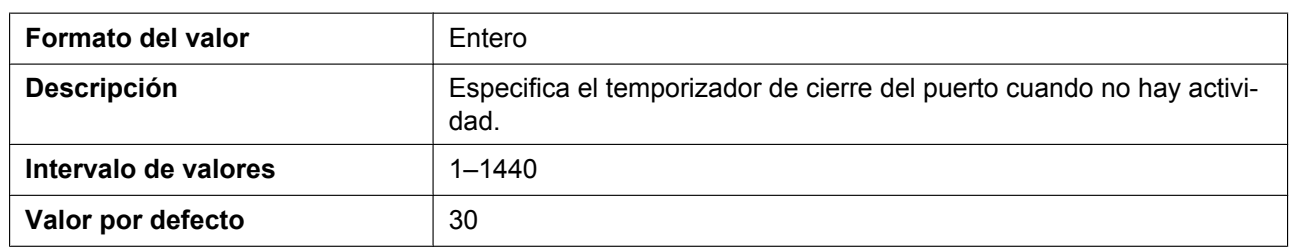

#### **USER\_ID**

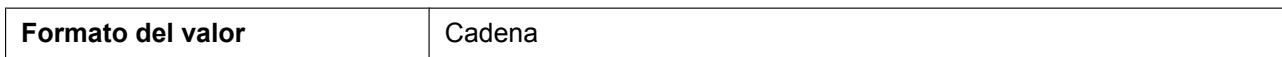

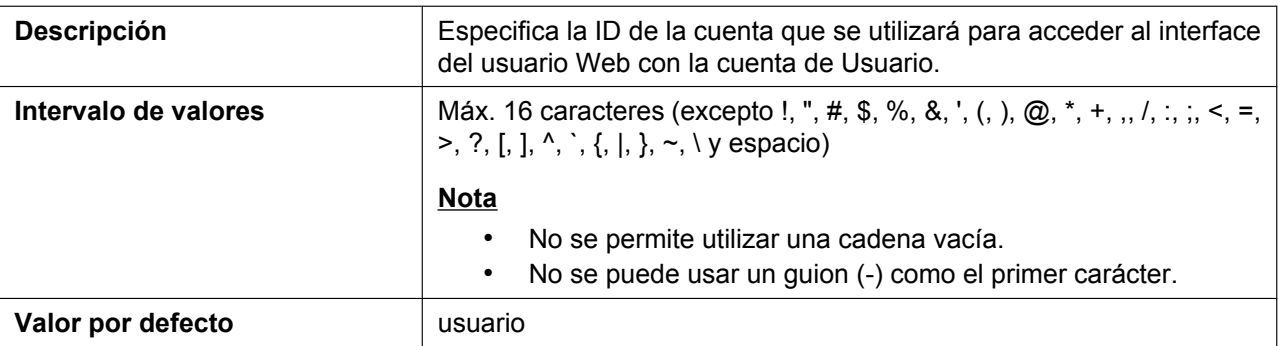

#### **USER\_PASS**

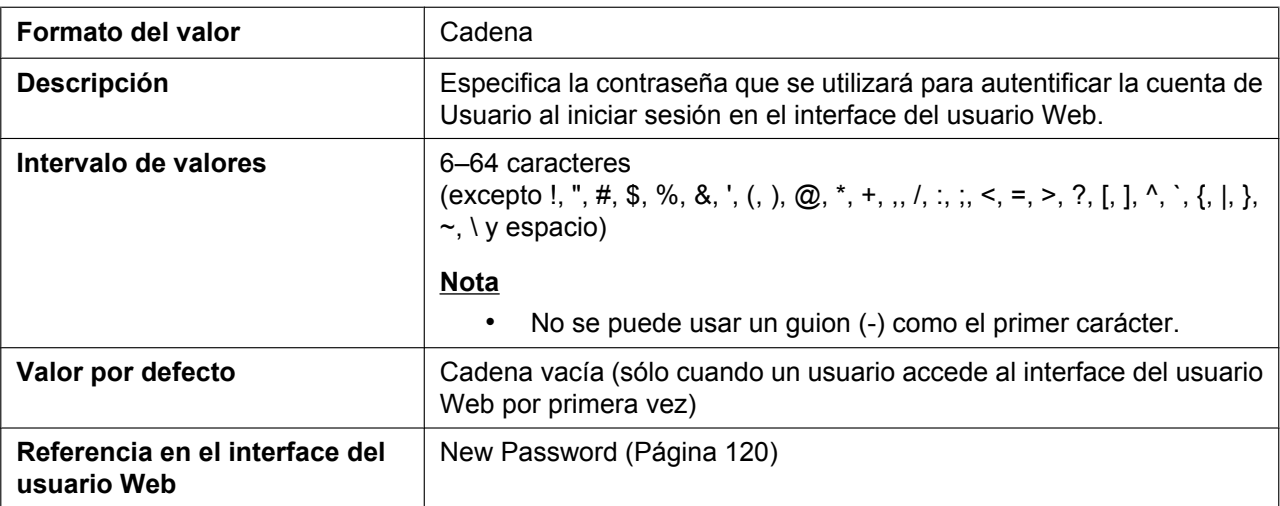

### **ADMIN\_ID**

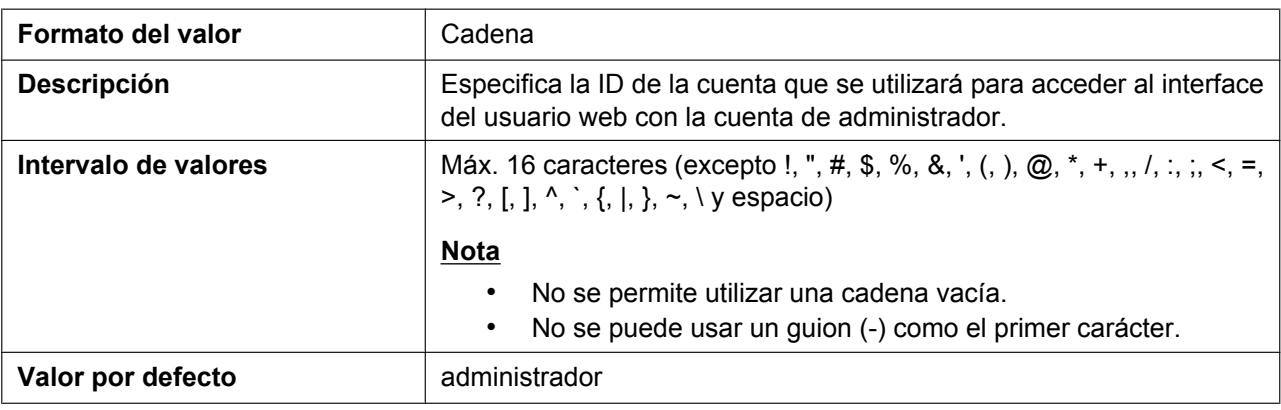

### **ADMIN\_PASS**

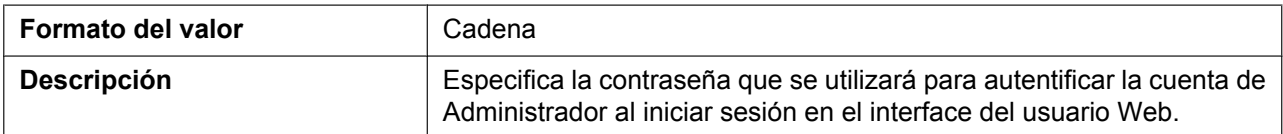

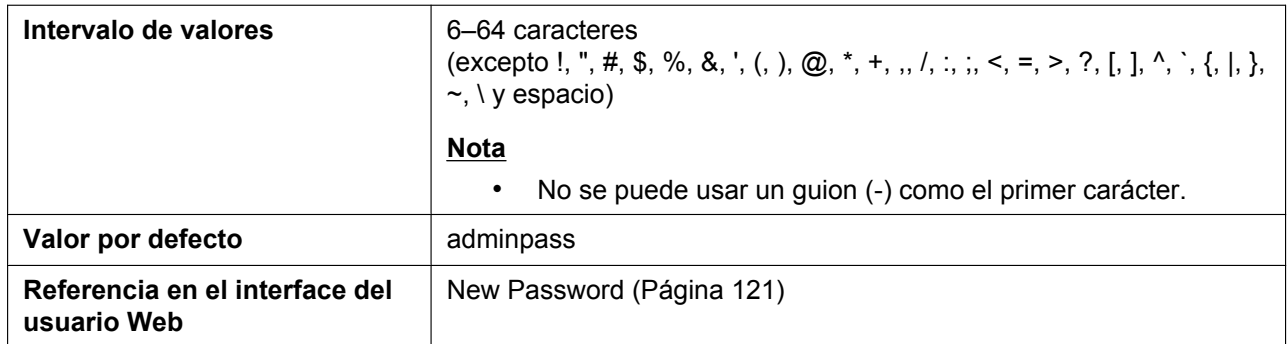

# **5.3.10 Ajustes TR-069**

### **ACS\_URL**

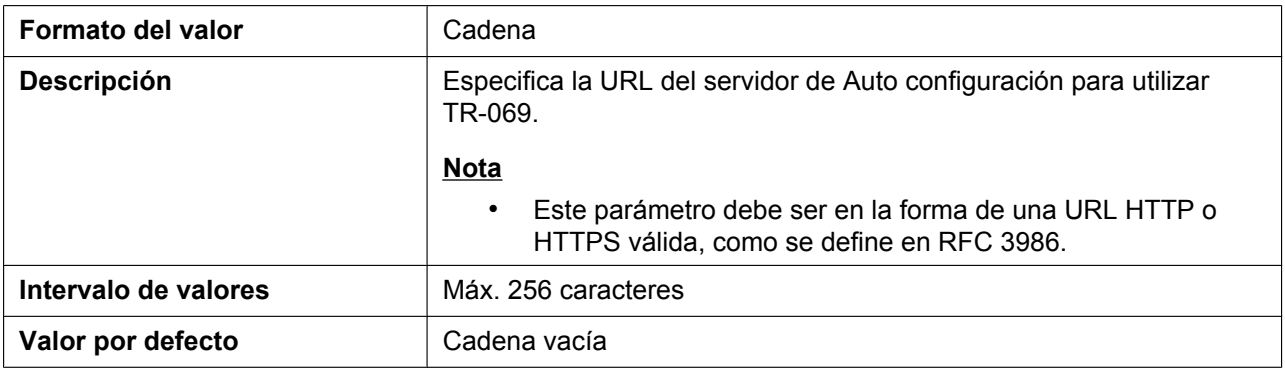

### **ACS\_USER\_ID**

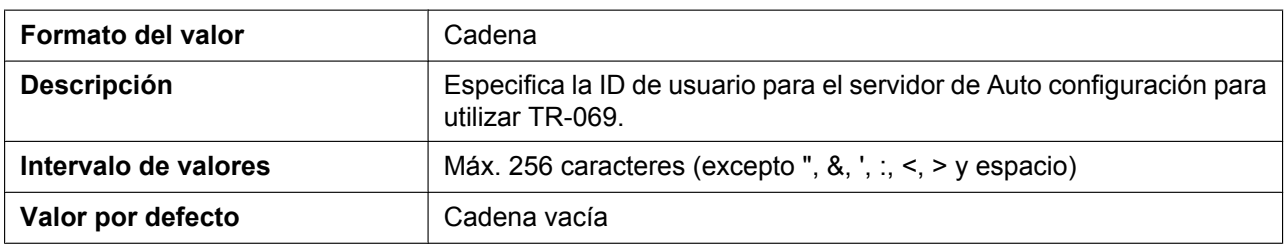

#### **ACS\_PASS**

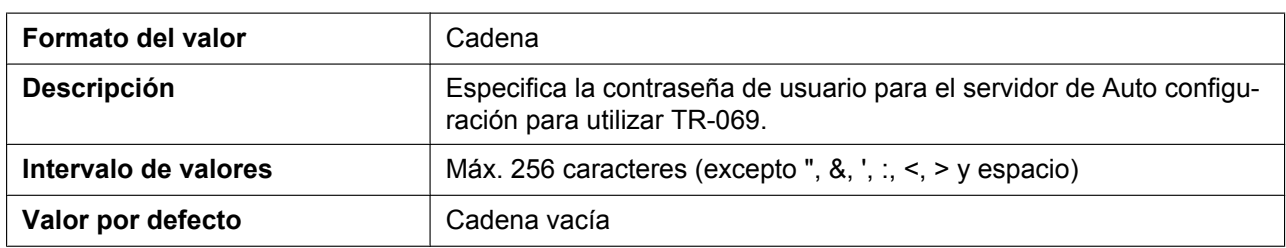

### **PERIODIC\_INFORM\_ENABLE**

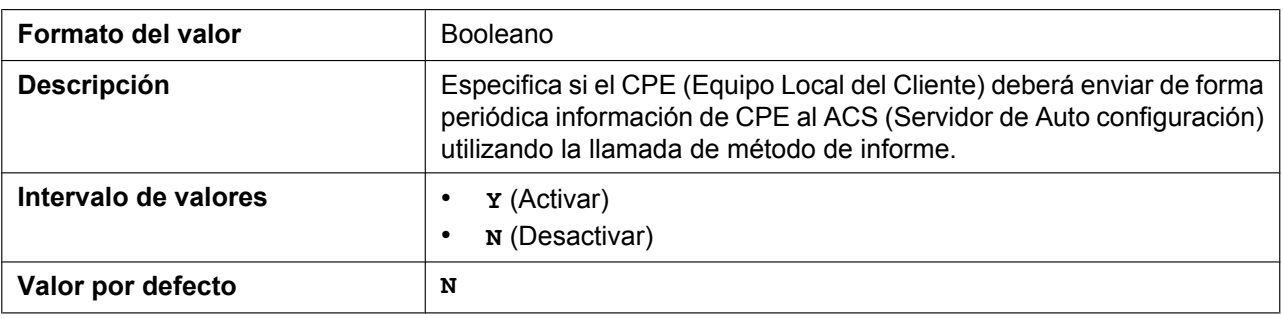

#### **PERIODIC\_INFORM\_INTERVAL**

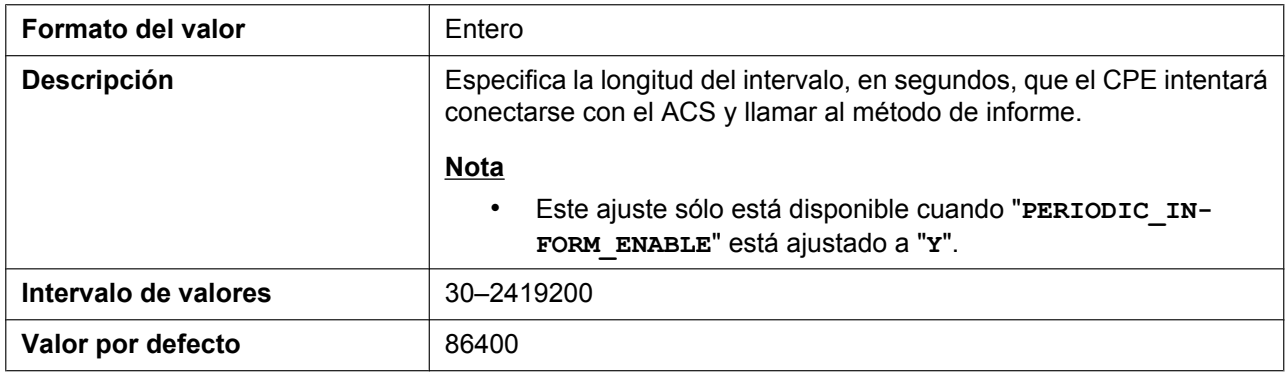

#### **PERIODIC\_INFORM\_TIME**

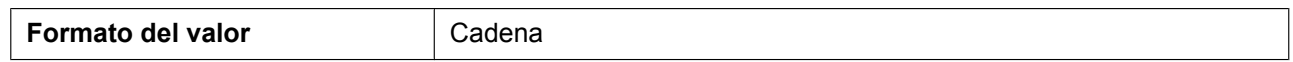

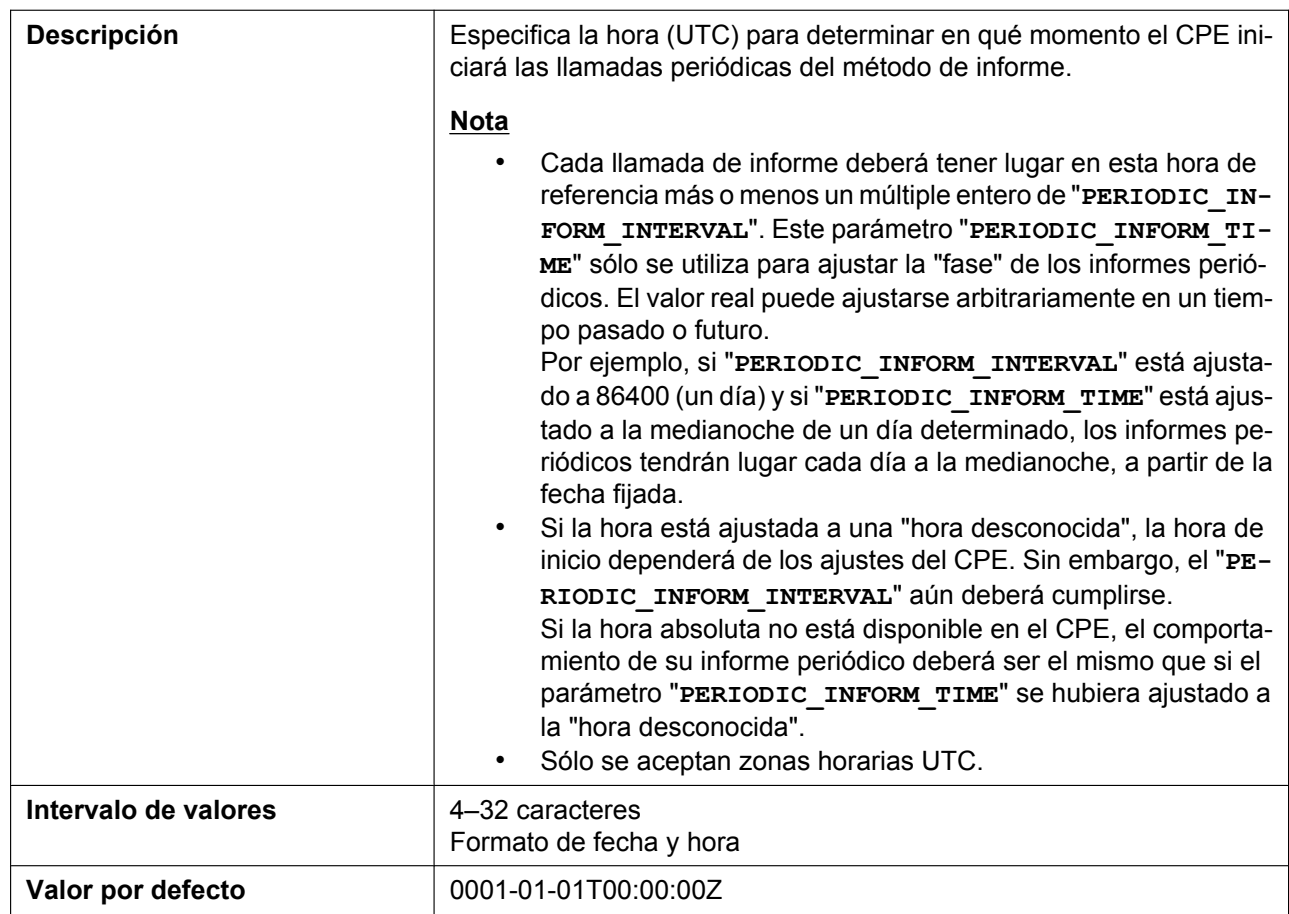

## **CON\_REQ\_USER\_ID**

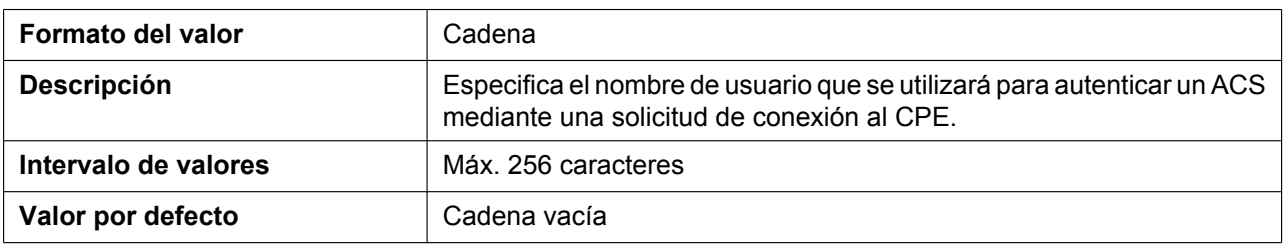

### **CON\_REQ\_PASS**

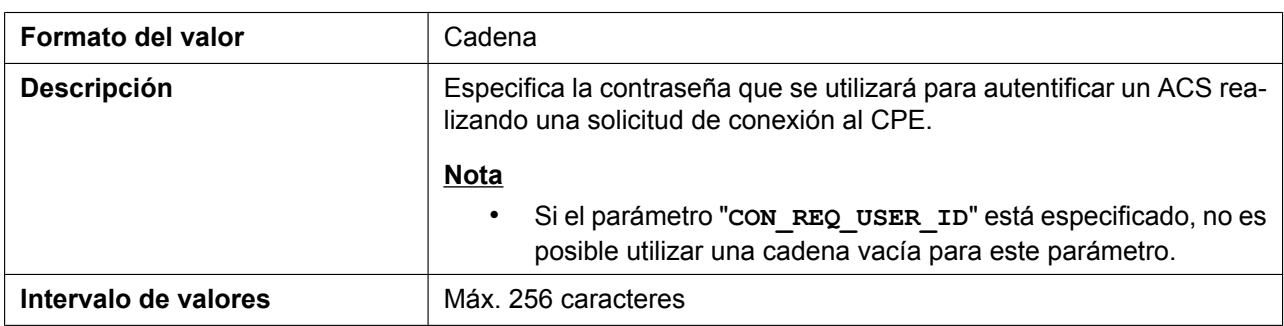

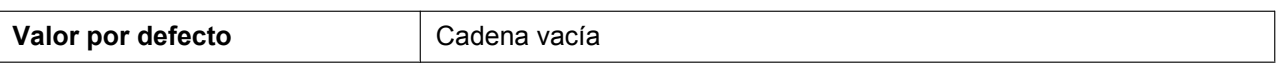

#### **ANNEX\_G\_STUN\_ENABLE**

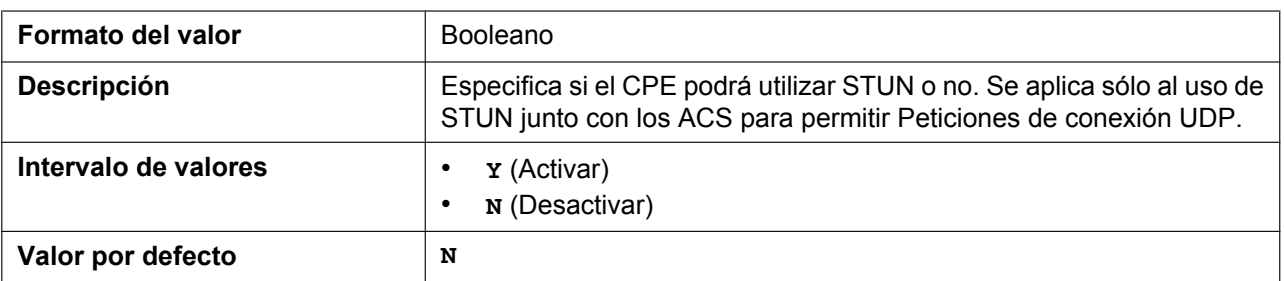

### **ANNEX\_G\_STUN\_SERV\_ADDR**

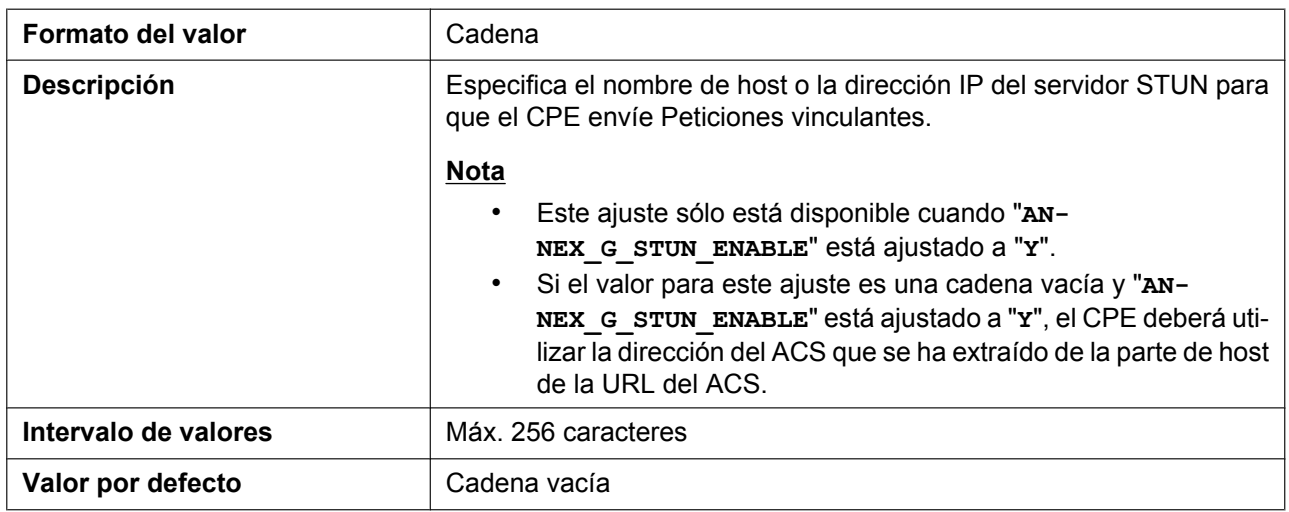

### **ANNEX\_G\_STUN\_SERV\_PORT**

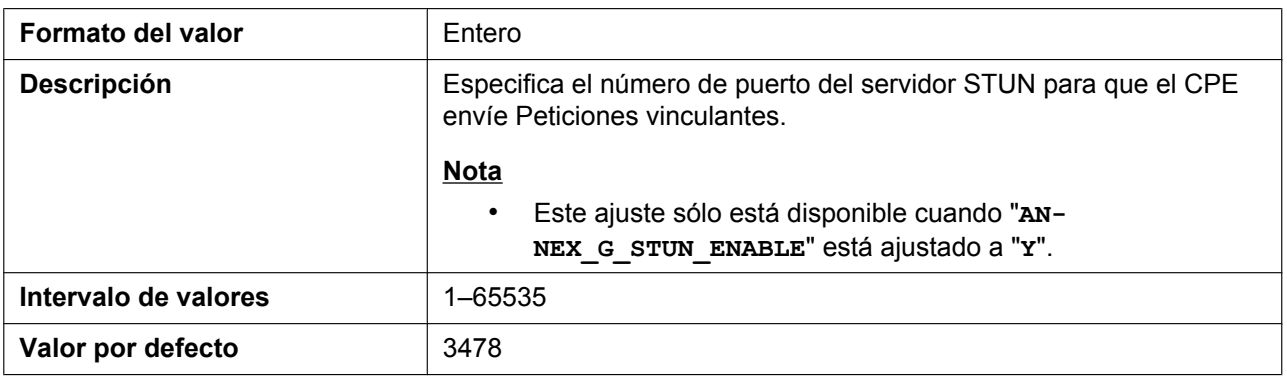

### **ANNEX\_G\_STUN\_USER\_ID**

**Formato del valor Cadena** 

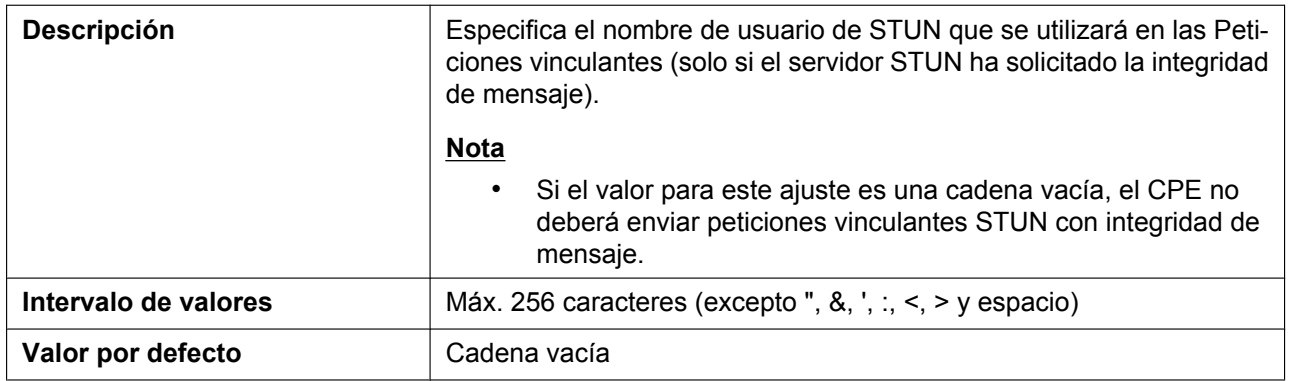

### **ANNEX\_G\_STUN\_PASS**

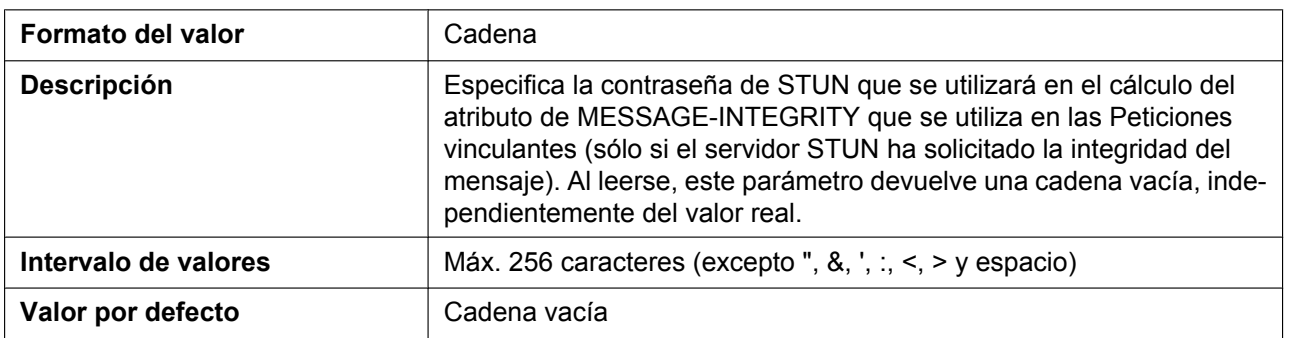

#### **ANNEX\_G\_STUN\_MAX\_KEEP\_ALIVE**

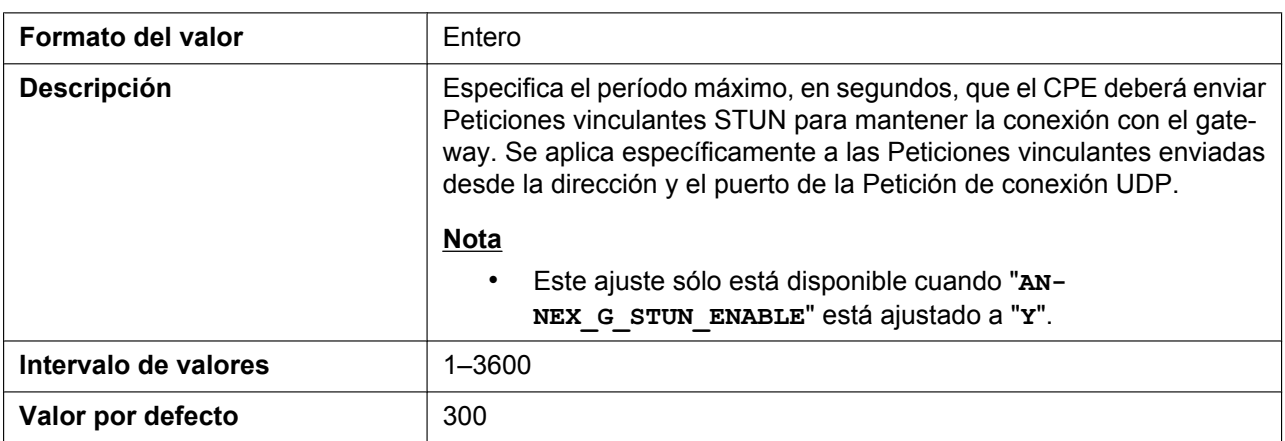

### **ANNEX\_G\_STUN\_MIN\_KEEP\_ALIVE**

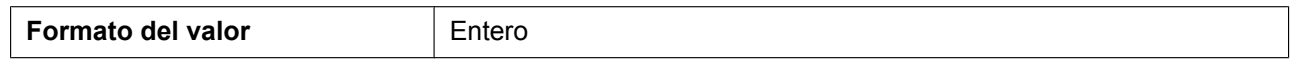

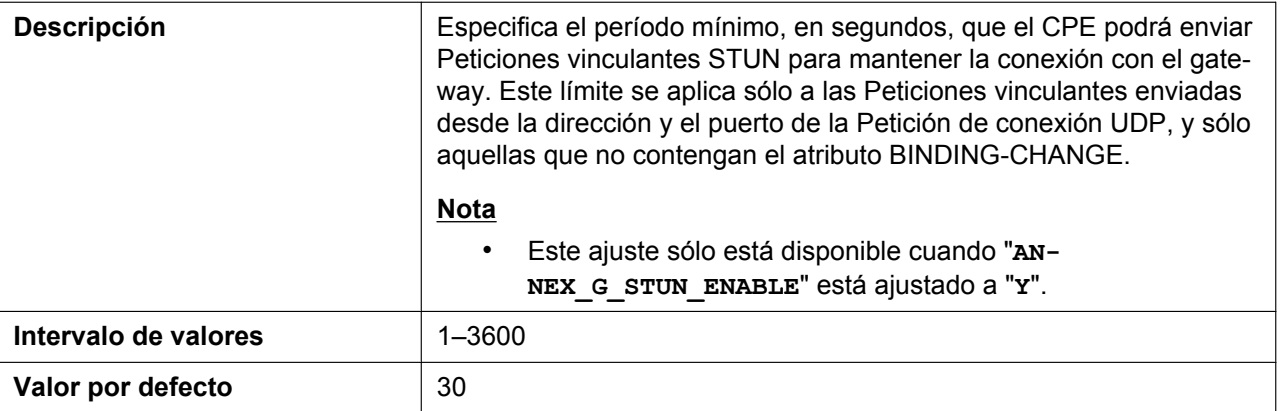

### **UDP\_CON\_REQ\_ADDR\_NOTIFY\_LIMIT**

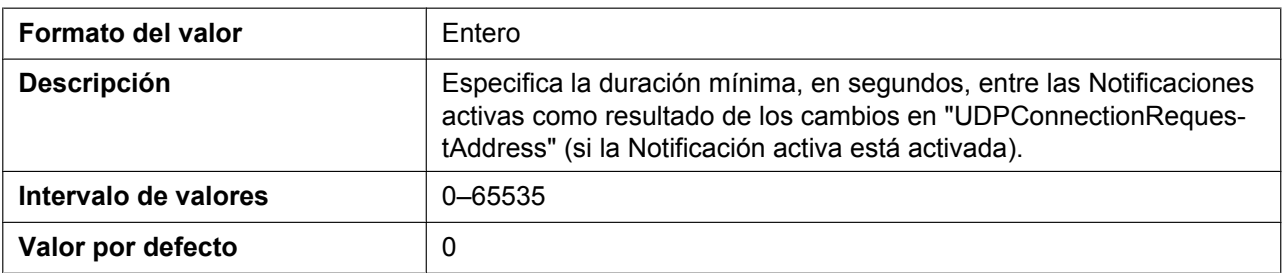

### **DEVICE\_PROVISIONING\_CODE**

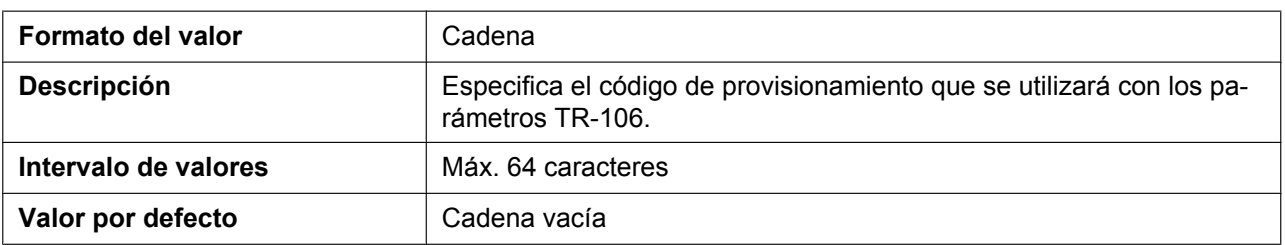

## **TR069\_REGISTERING**

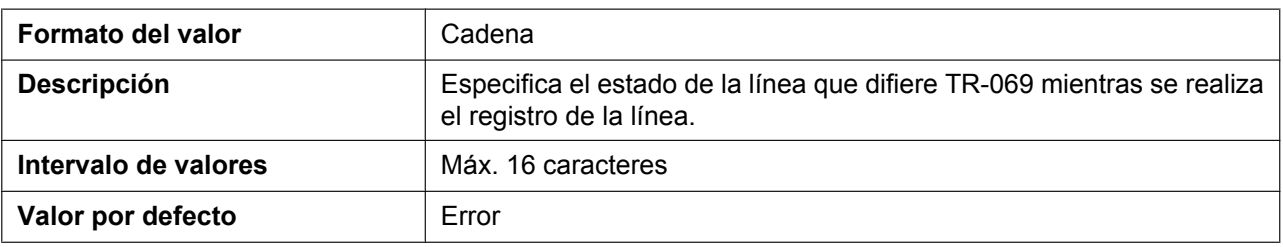

#### **TR069\_REGISTERED**

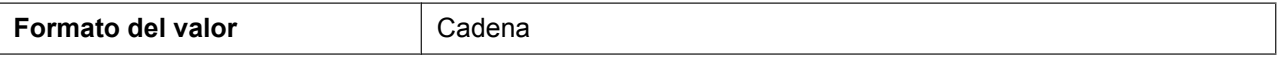

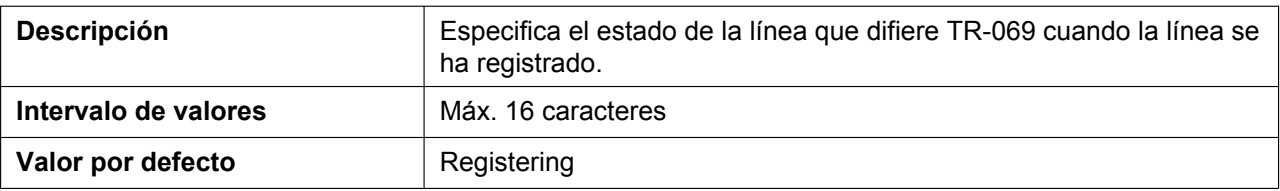

# **5.3.11 Ajustes XML**

# **XMLAPP\_ENABLE**

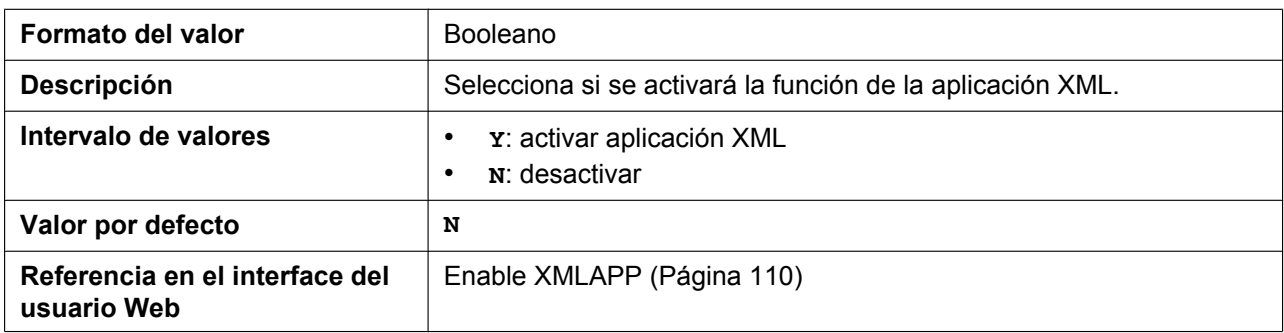

### **XMLAPP\_USERID**

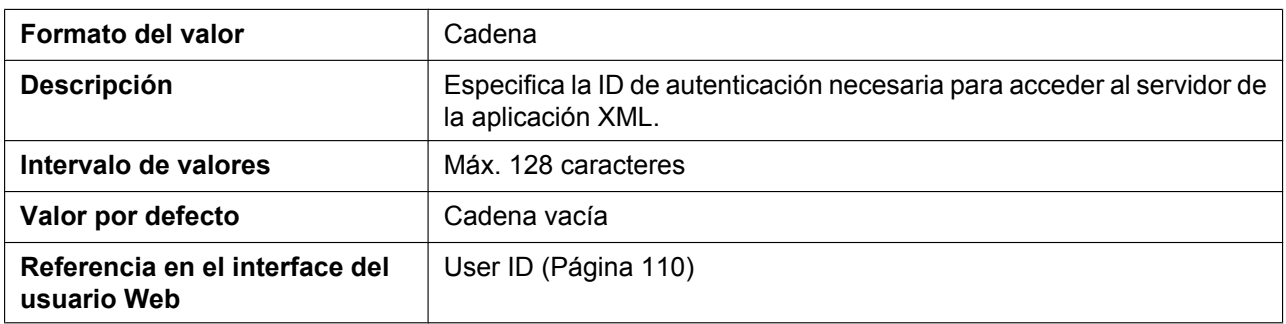

### **XMLAPP\_USERPASS**

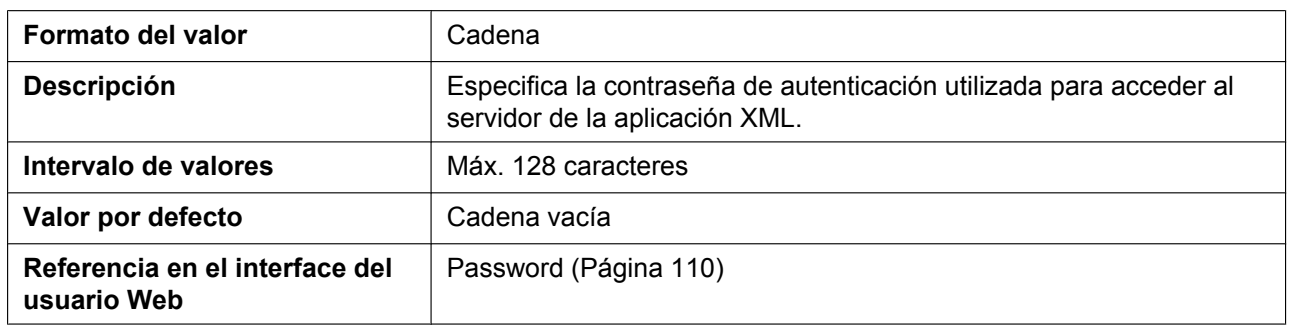

#### **XMLAPP\_LDAP\_URL**

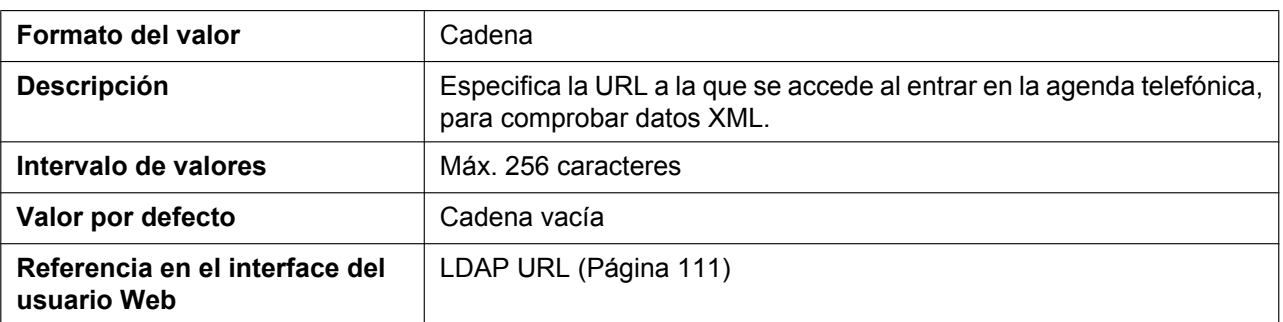

#### **XMLAPP\_LDAP\_USERID**

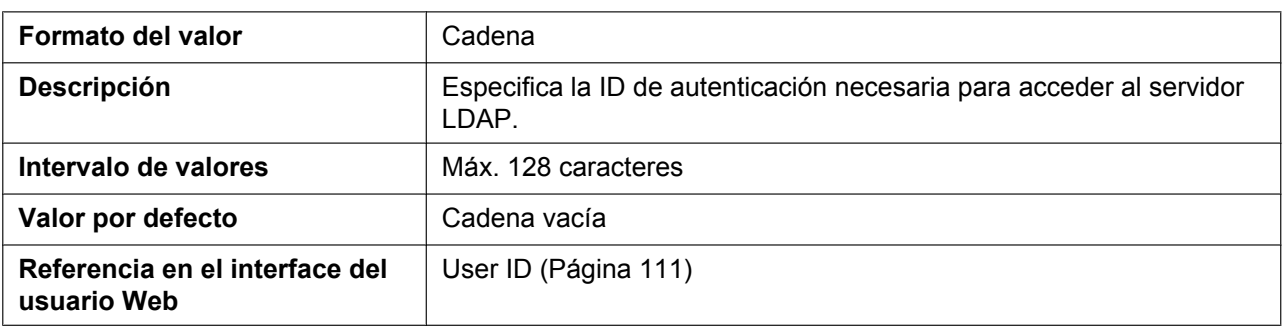

### **XMLAPP\_LDAP\_USERPASS**

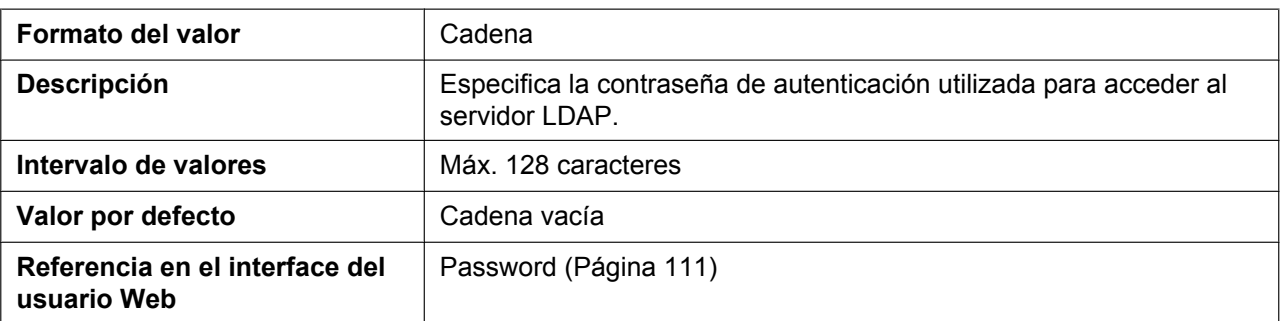

### **XMLAPP\_NPB\_SEARCH\_TIMER**

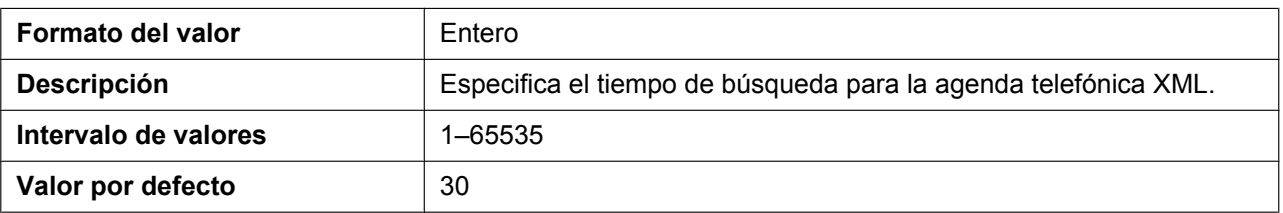

#### **XMLAPP\_LDAP\_MAXRECORD**

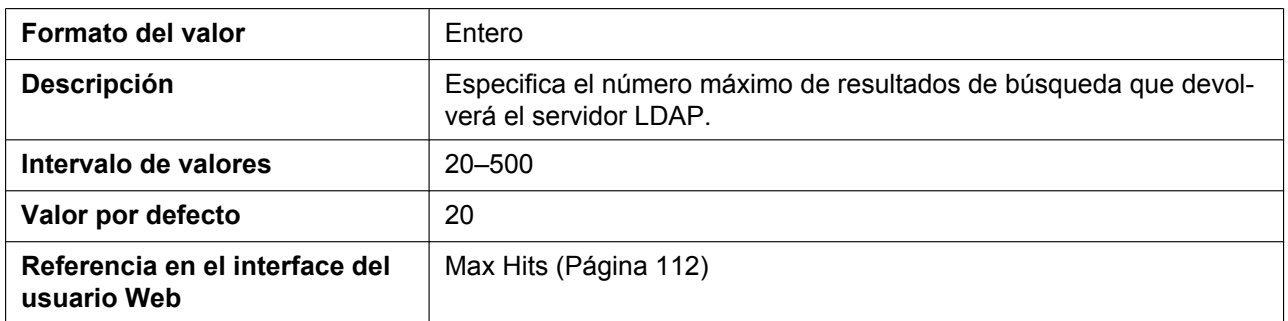

#### **XML\_HTTPD\_PORT**

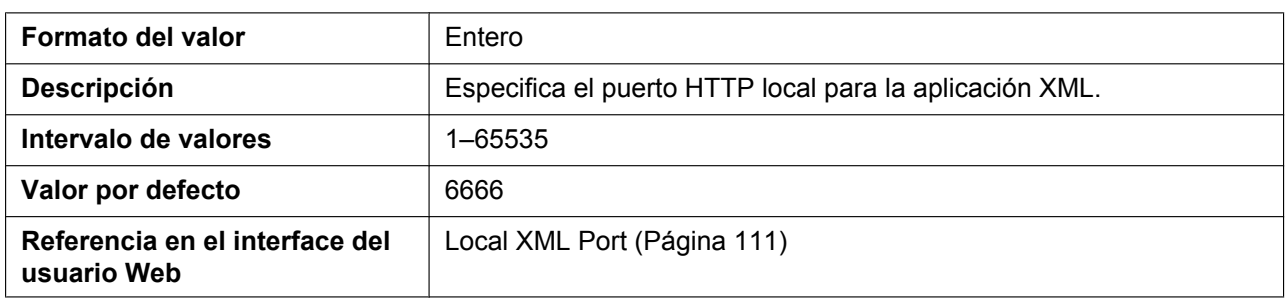

### **XML\_ERROR\_INFORMATION**

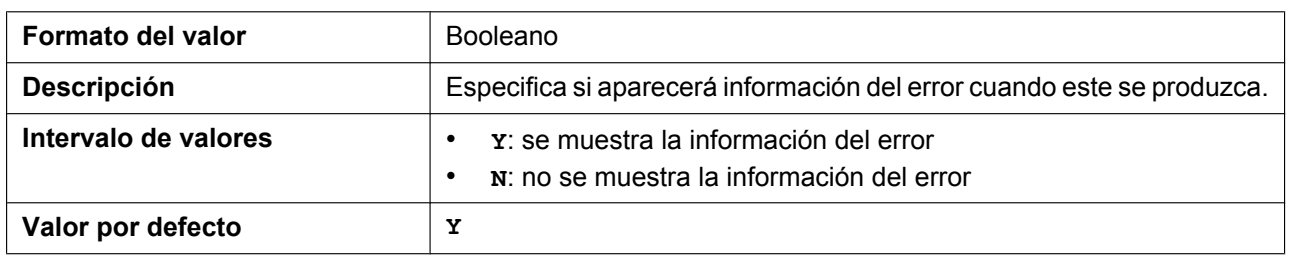

#### **XML\_PHONEBOOK\_URL**

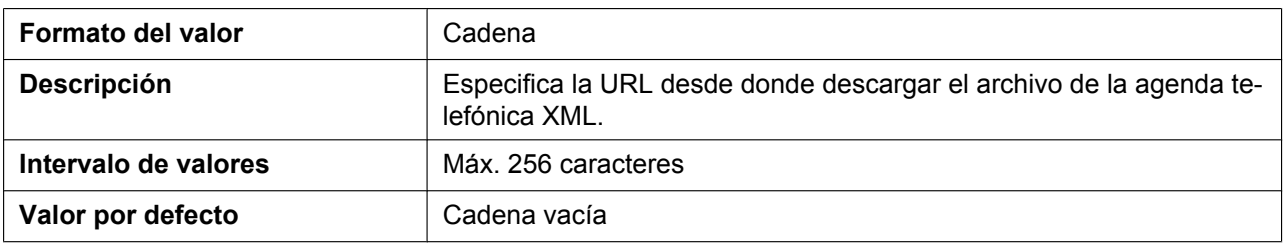

### **XML\_PHONEBOOK\_CYCLIC\_INTVL**

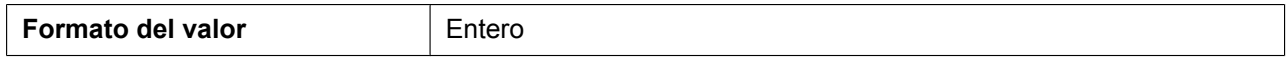

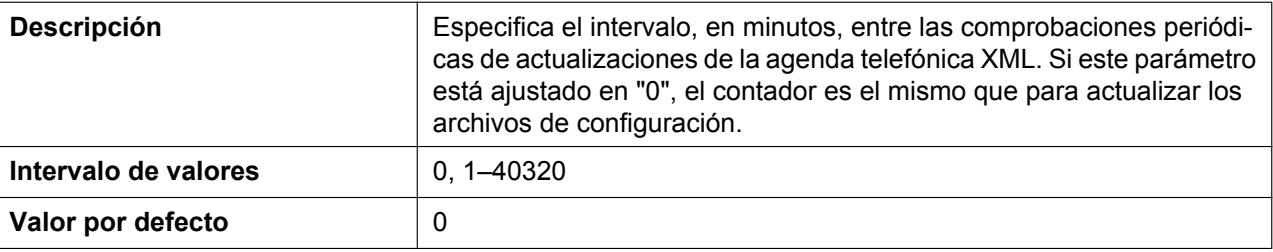

## **XMLAPP\_SELECT\_HS\_PB**

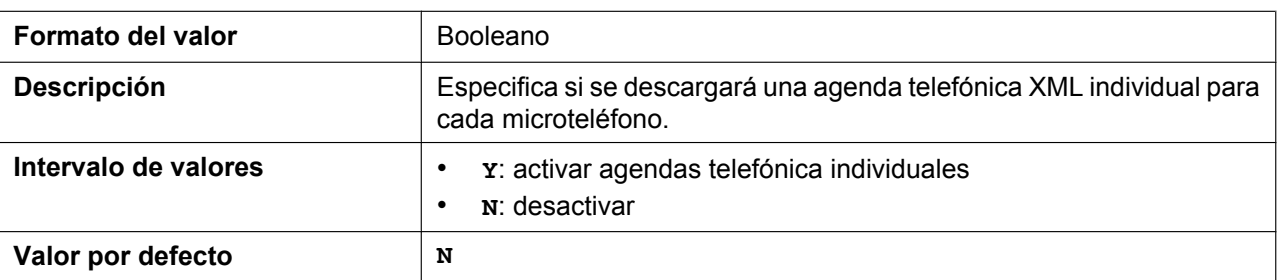

### **XMLAPP\_RCV\_IP\_ADDRESSx**

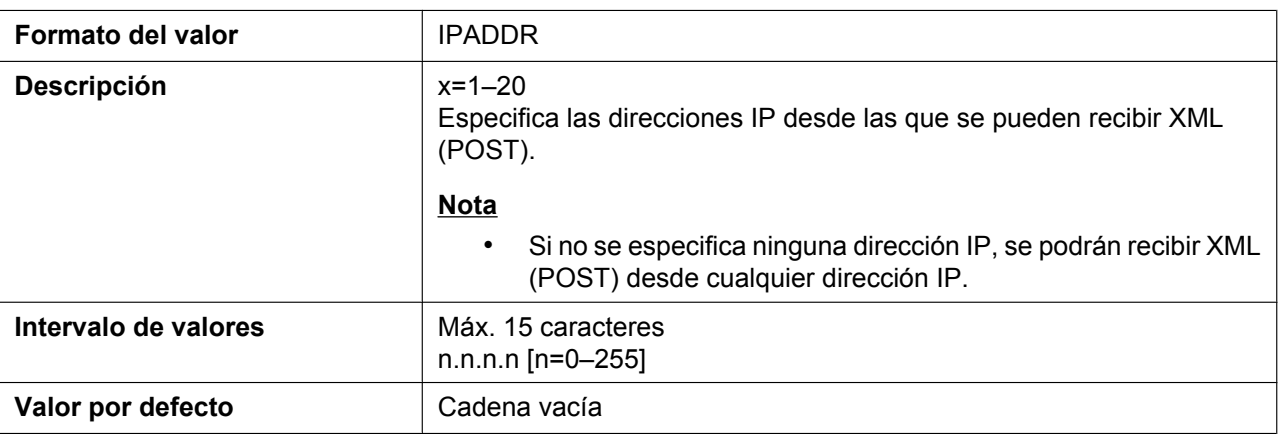

# **5.3.12 Ajustes XSI**

### **XSI\_ENABLE**

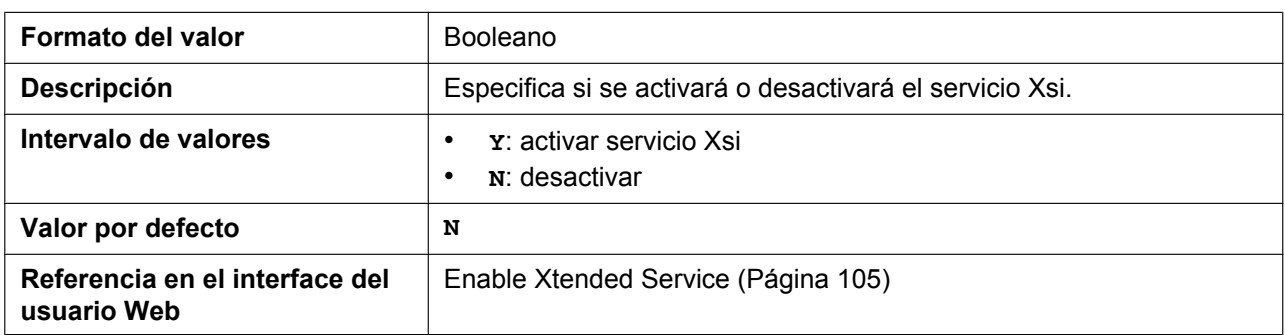

### **XSI\_SERVER**

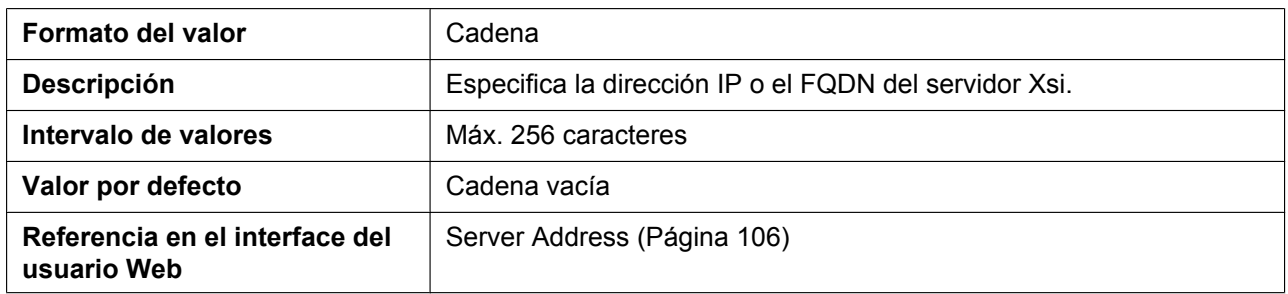

### **XSI\_SERVER\_TYPE**

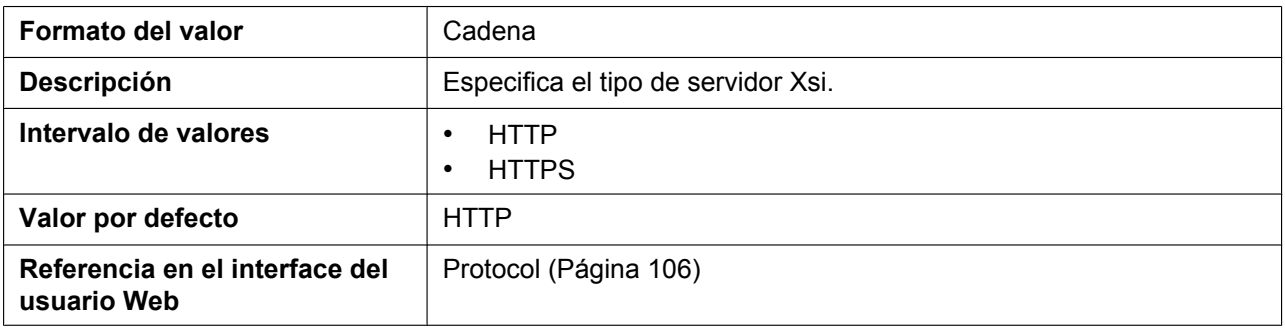

### **XSI\_SERVER\_PORT**

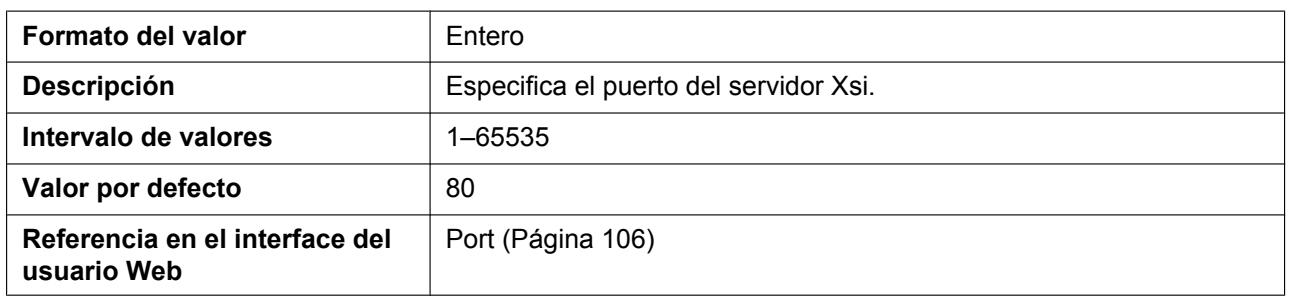

#### **XSI\_USERID\_n**

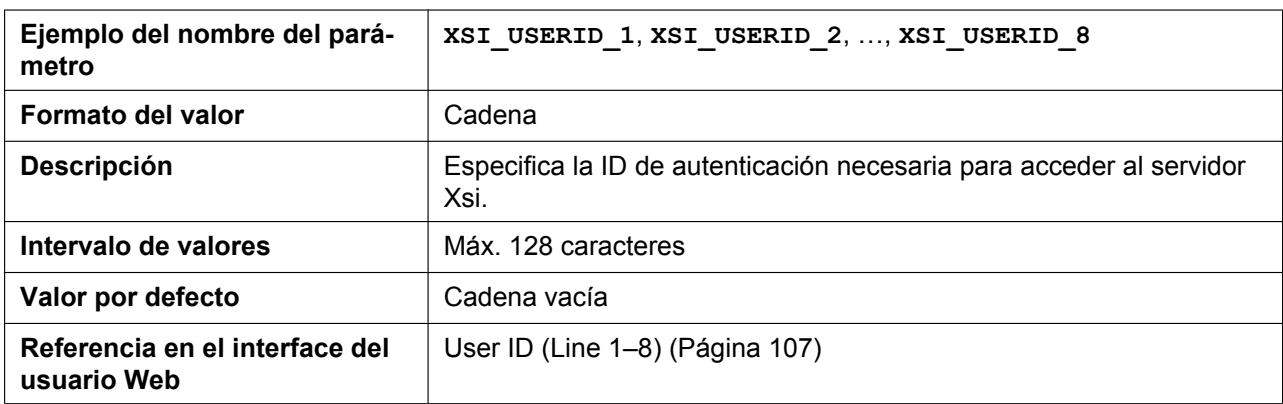

### **XSI\_PASSWORD\_n**

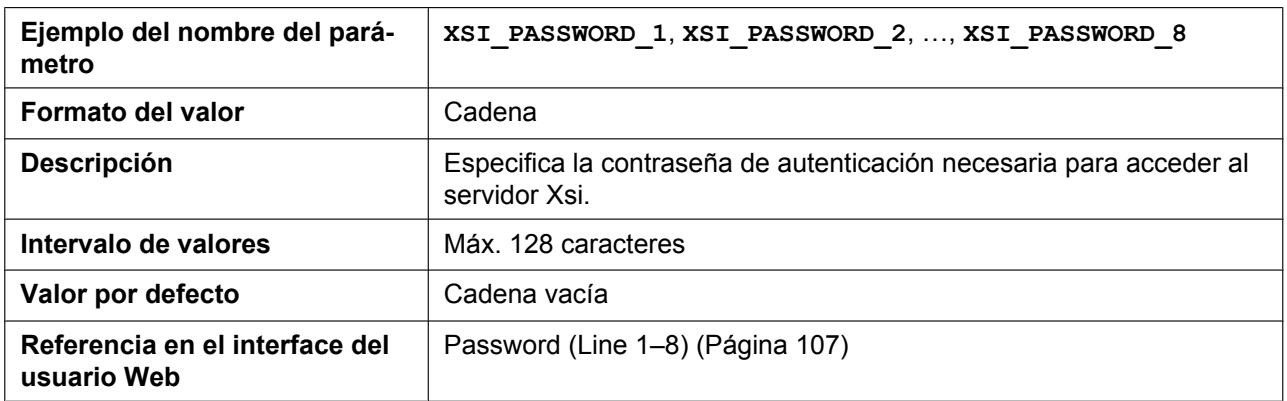

### **XSI\_PHONEBOOK\_ENABLE\_n**

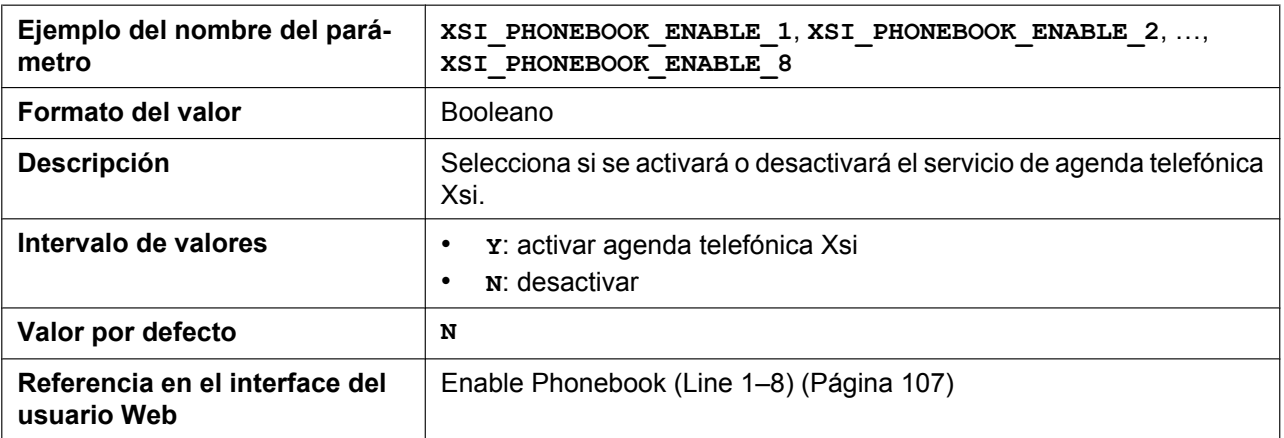

### **XSI\_PHONEBOOK\_CYCLIC\_INTVL**

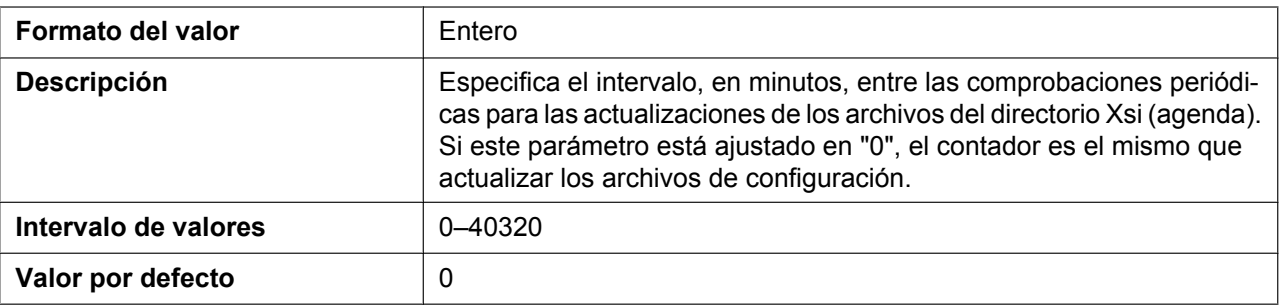

### **XSI\_PHONEBOOK\_RESYNC\_DURATION**

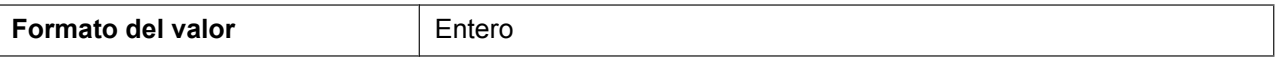

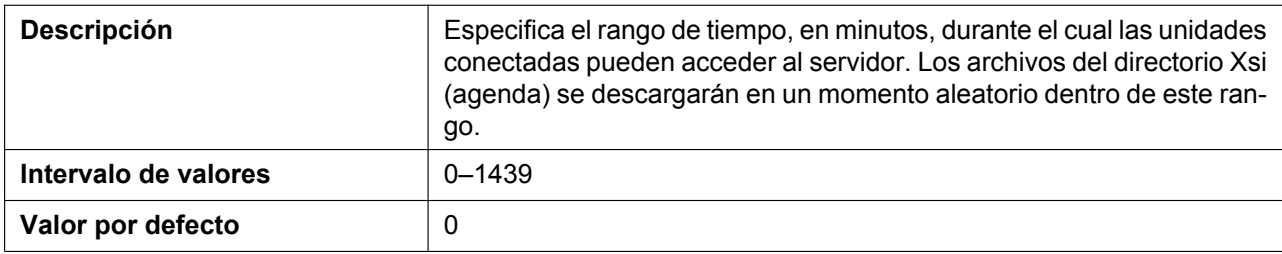

#### **XSI\_PHONEBOOK\_TYPE\_n**

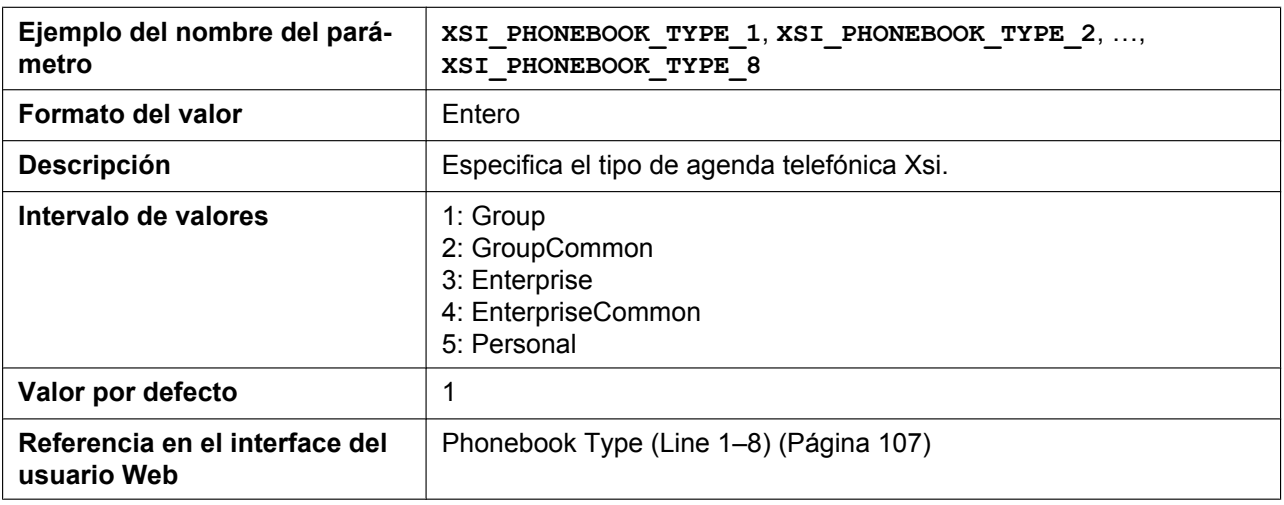

#### **XSI\_CALLLOG\_ENABLE\_n**

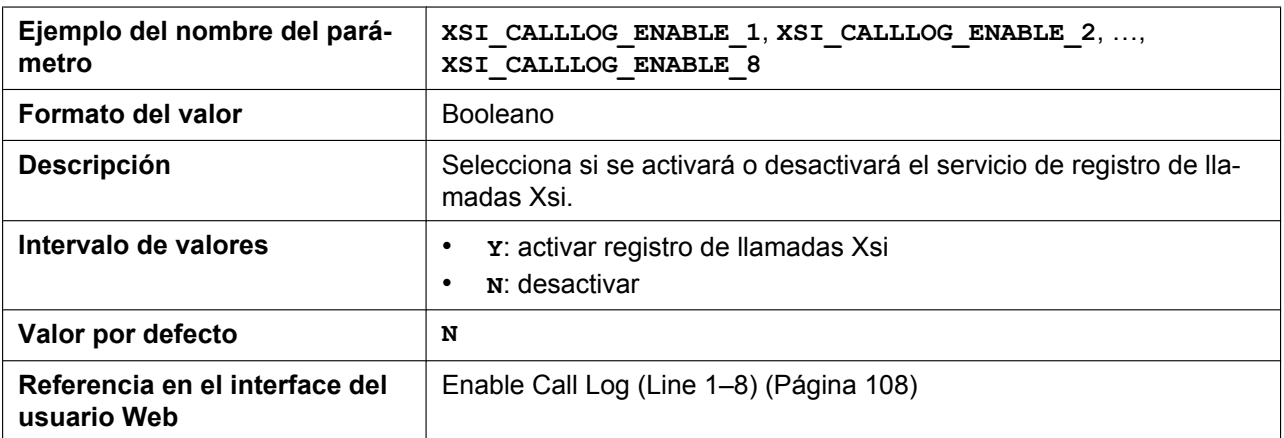

#### **XSI\_SIP\_CREDENTIALS\_ENABLE**

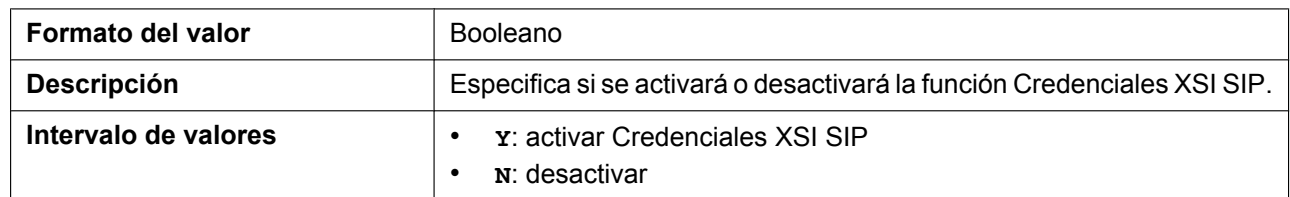

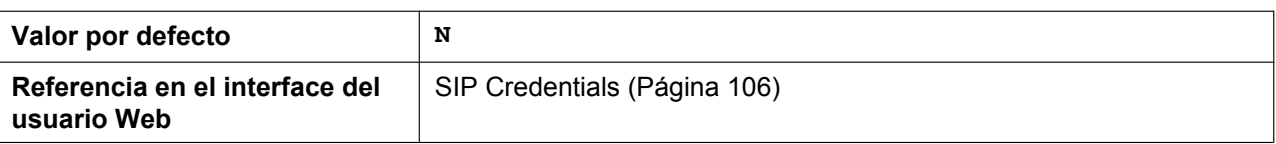

### **BSD\_GROUP\_ENABLE\_n**

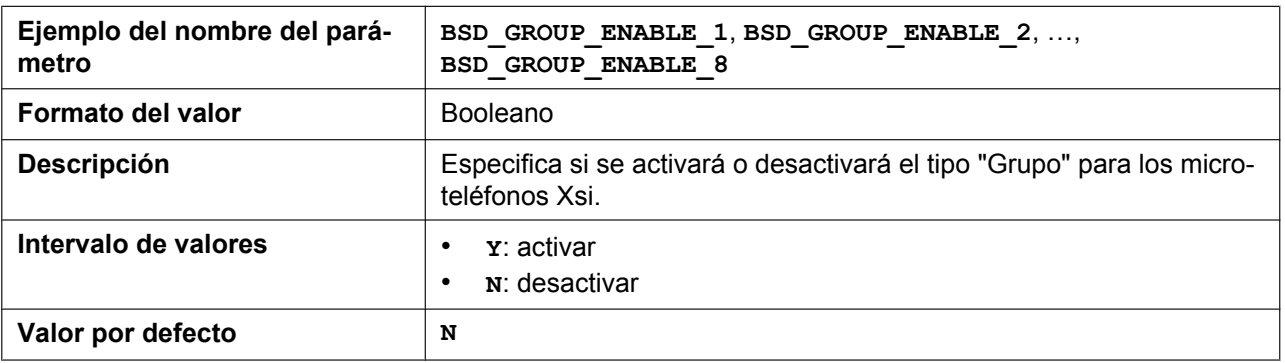

#### **BSD\_GROUPCOM\_ENABLE\_n**

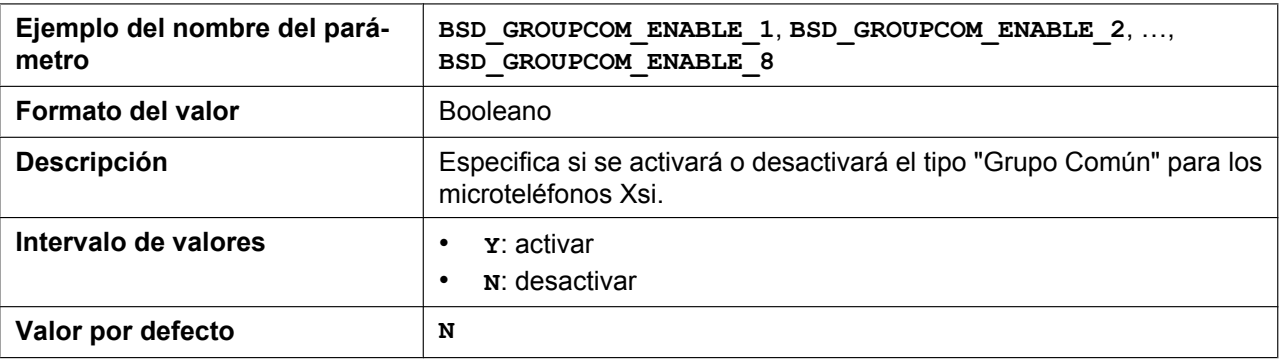

#### **BSD\_ENTERPRISE\_ENABLE\_n**

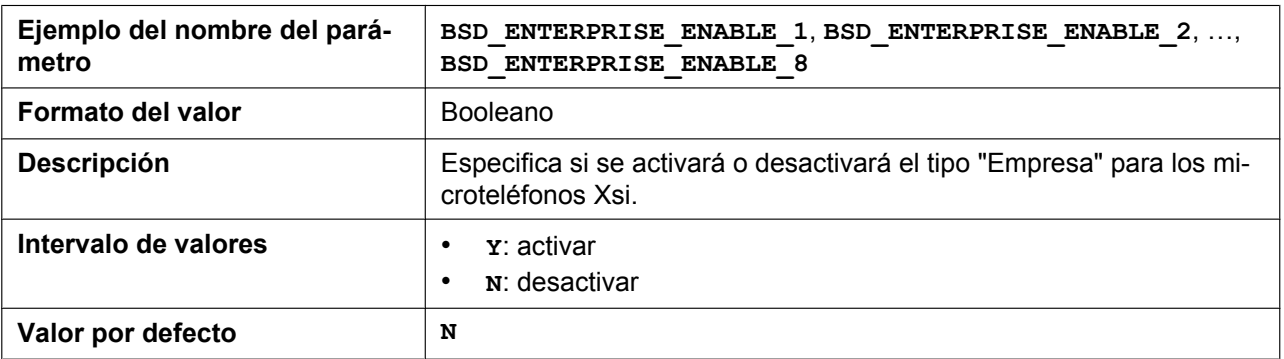
#### **BSD\_ENTERPRISECOM\_ENABLE\_n**

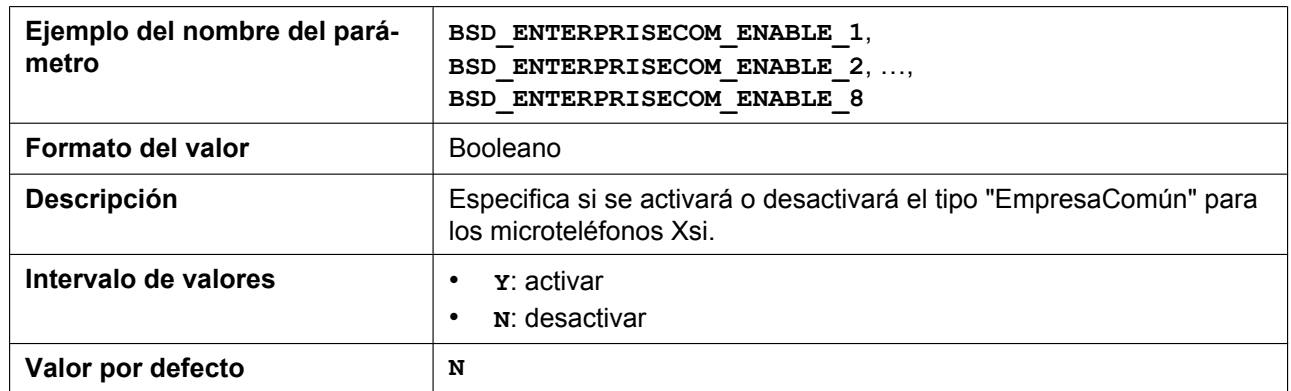

#### **BSD\_PERSONAL\_ENABLE\_n**

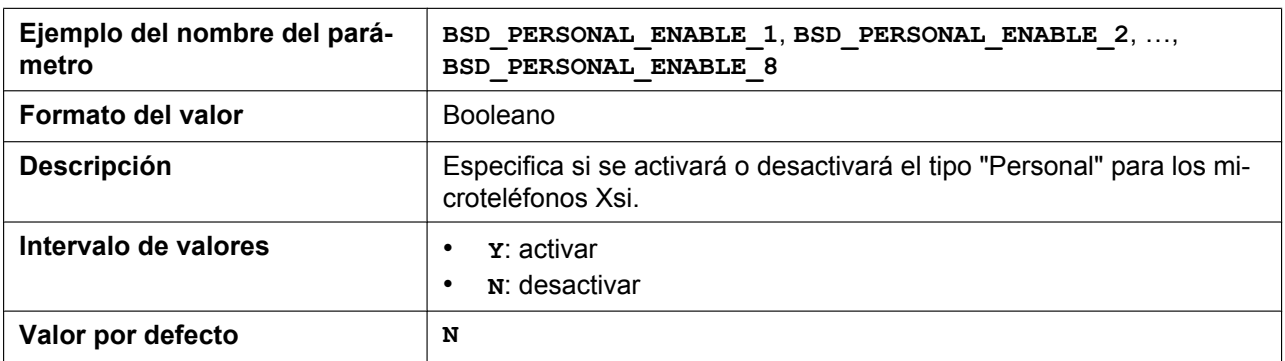

# **BSD\_MULTI\_TYPE\_ENABLE**

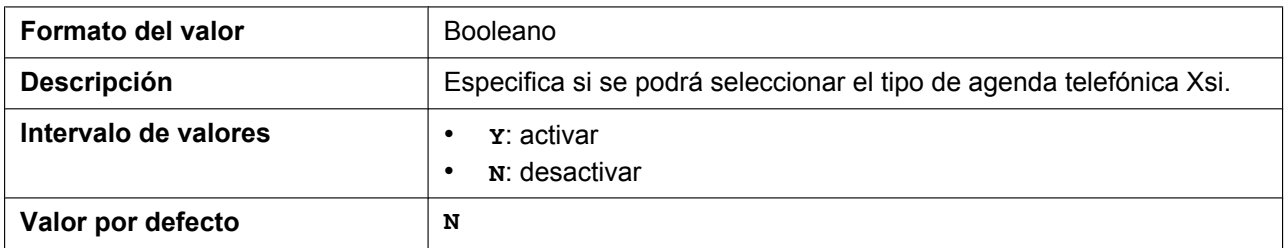

# **5.3.13 Ajustes XMPP (UC-ONE)**

# **UC\_ENABLE**

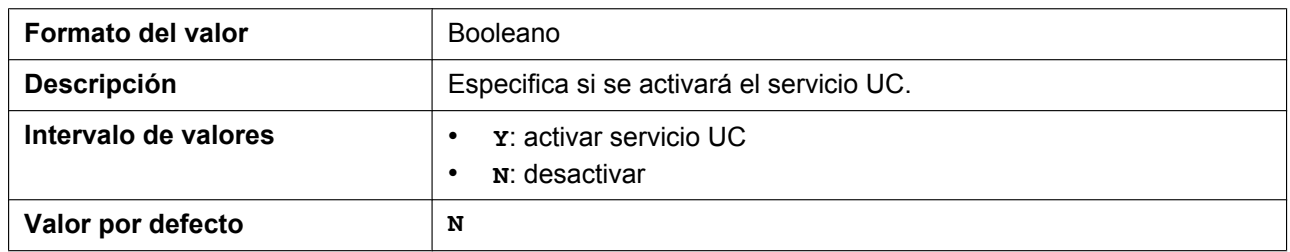

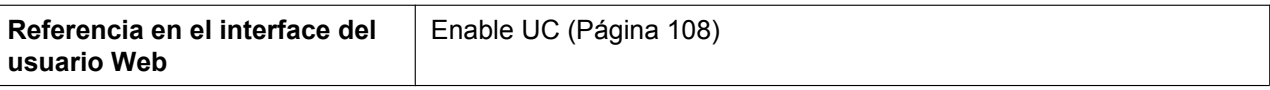

# **UC\_USERID\_HSy**

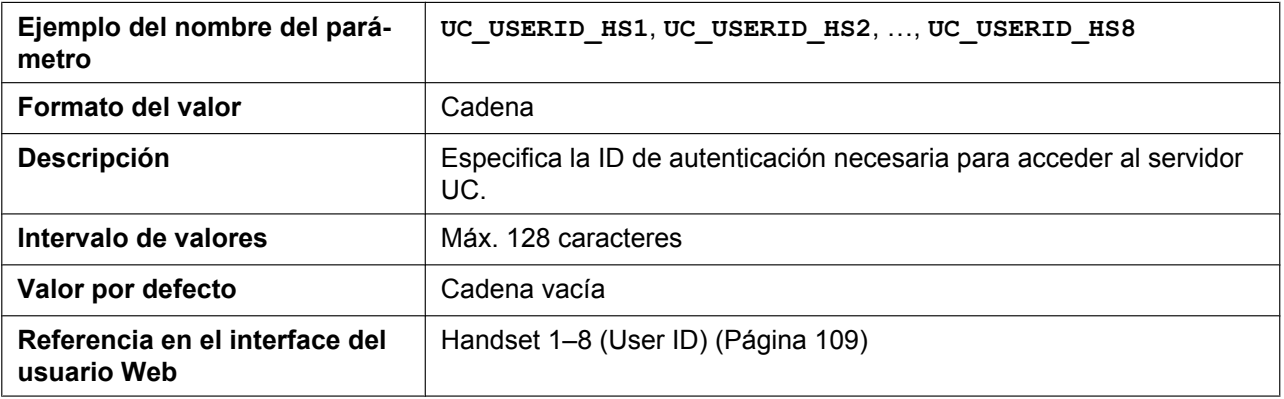

# **UC\_PASSWORD\_HSy**

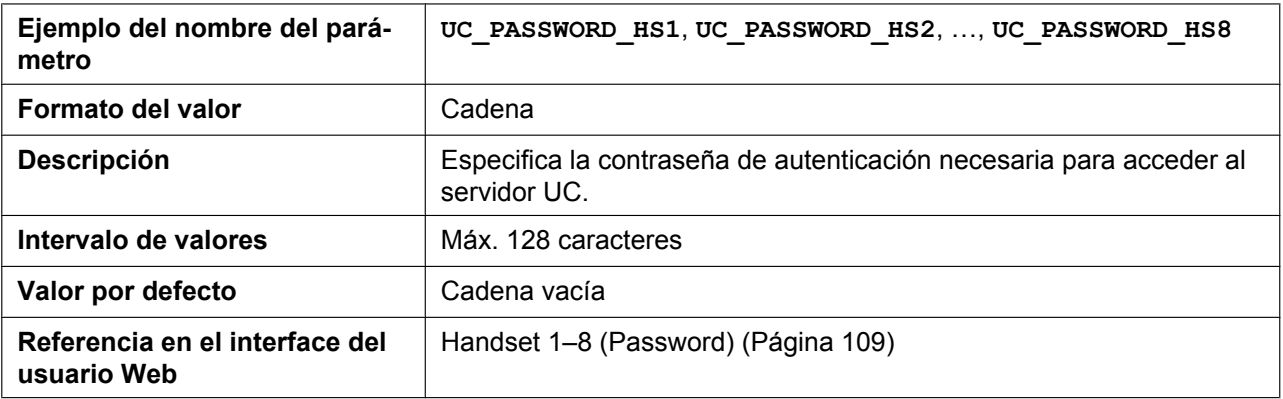

#### **XMPP\_SERVER**

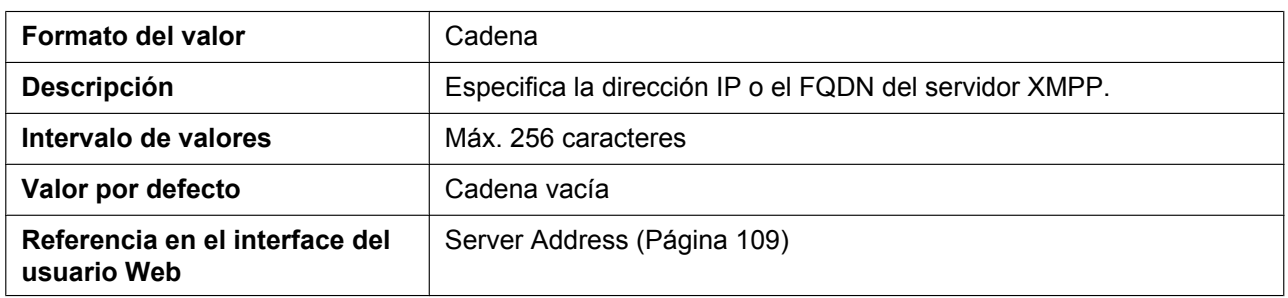

#### **XMPP\_PORT**

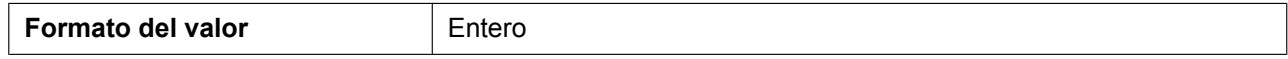

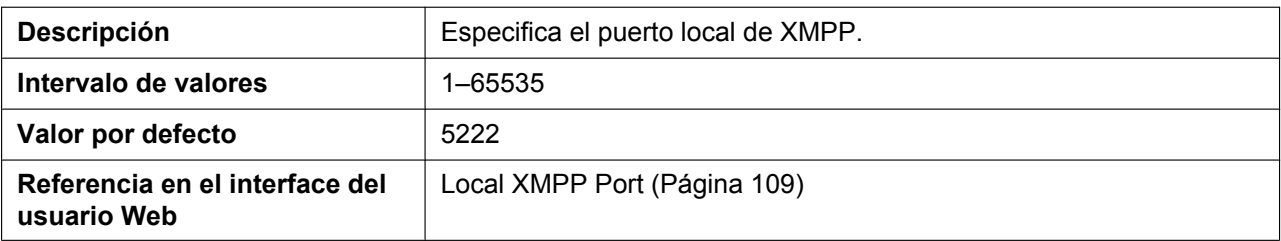

# **XMPP\_TLS\_VERIFY**

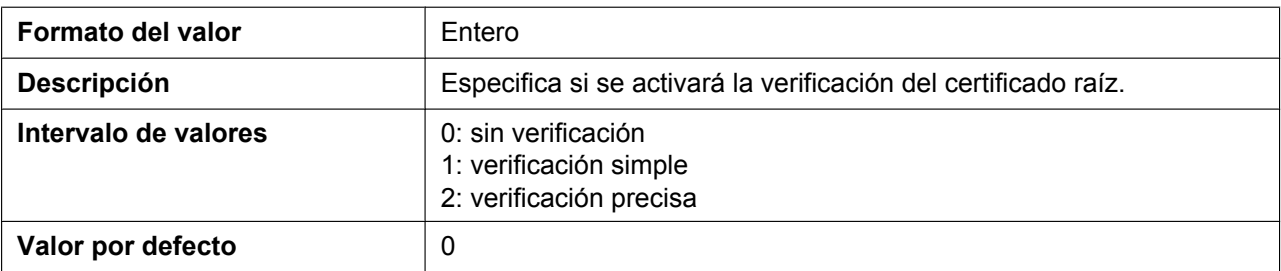

# **XMPP\_ROOT\_CERT\_PATH**

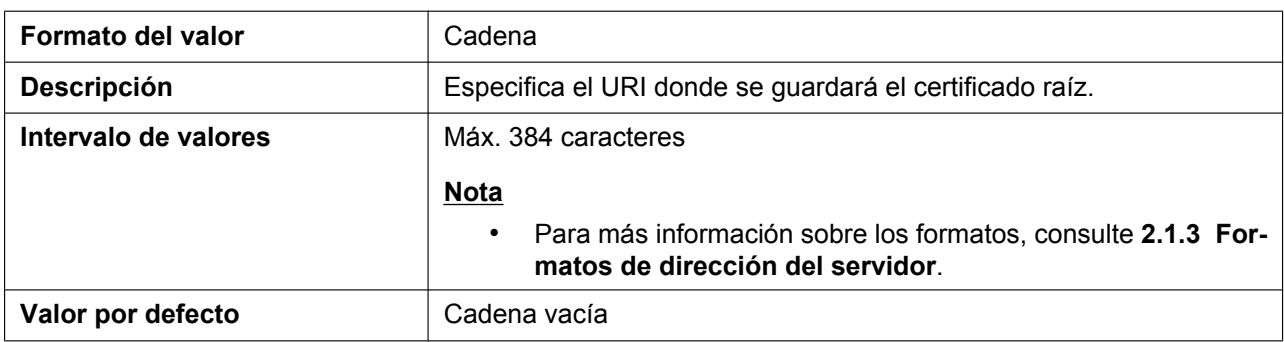

# **XMPP\_CLIENT\_CERT\_PATH**

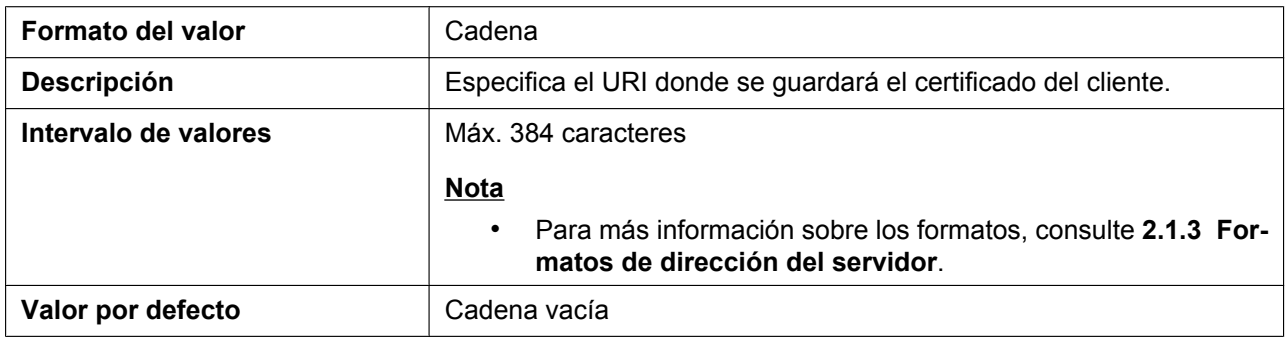

# **XMPP\_PKEY\_PATH**

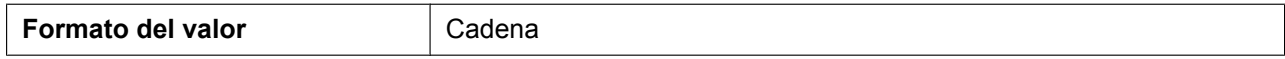

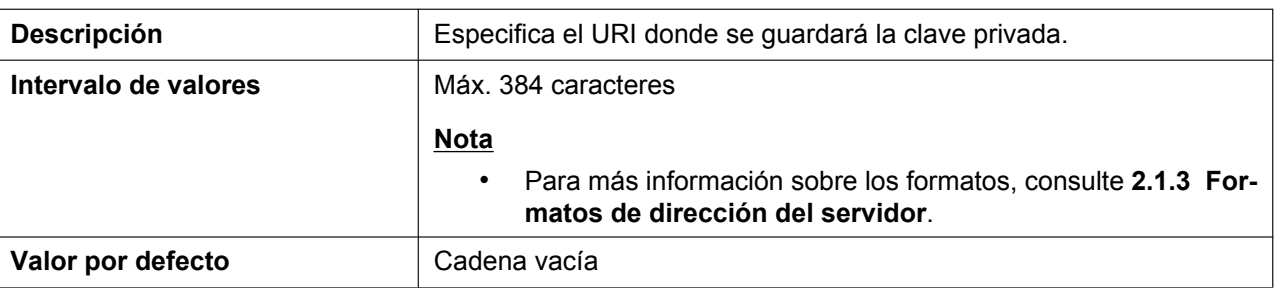

#### **UC\_DNSSRV\_ENA**

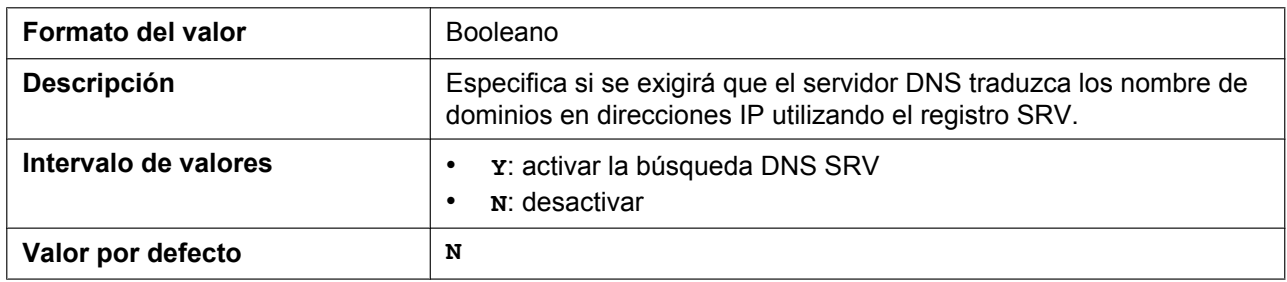

# **UC\_TCP\_SRV\_PREFIX**

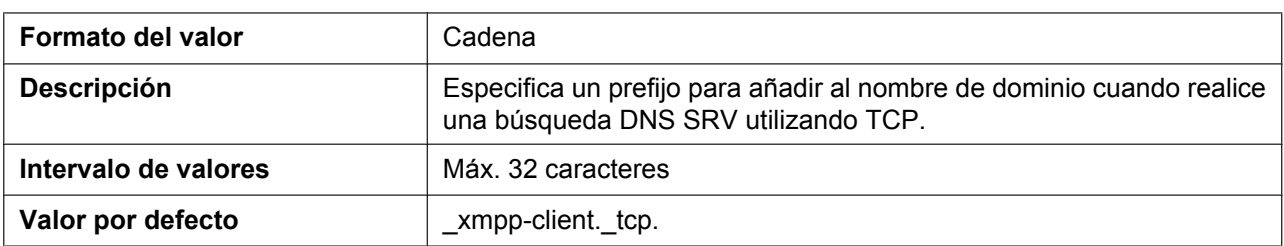

# **UC\_USERID\_CASE\_SENSITIVE**

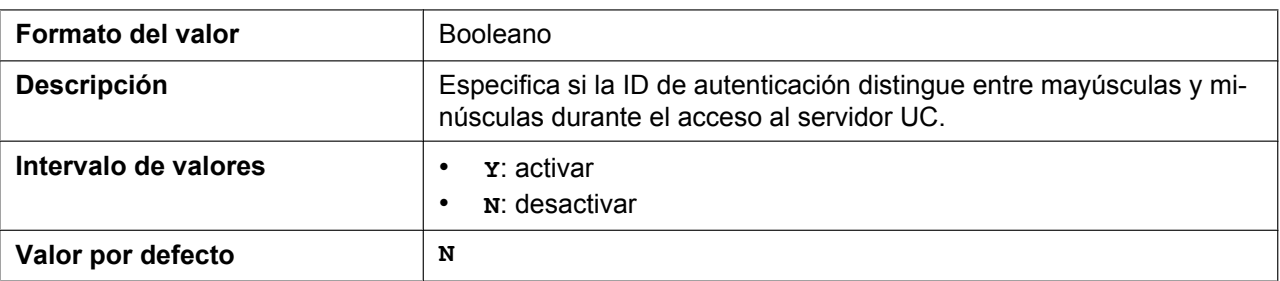

# **PRESENCE\_MYPHONE\_STATUS**

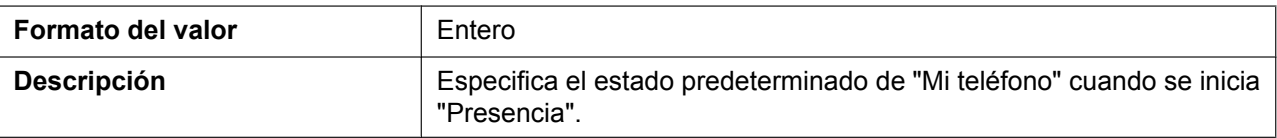

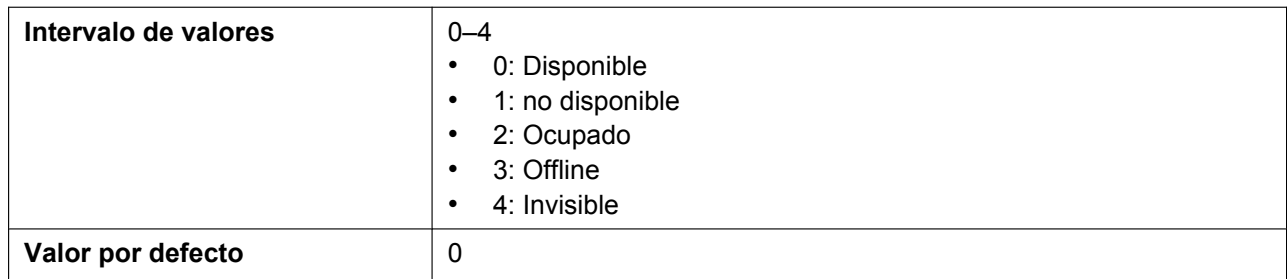

#### **PRESENCE\_INVISIBLE\_ENABLE**

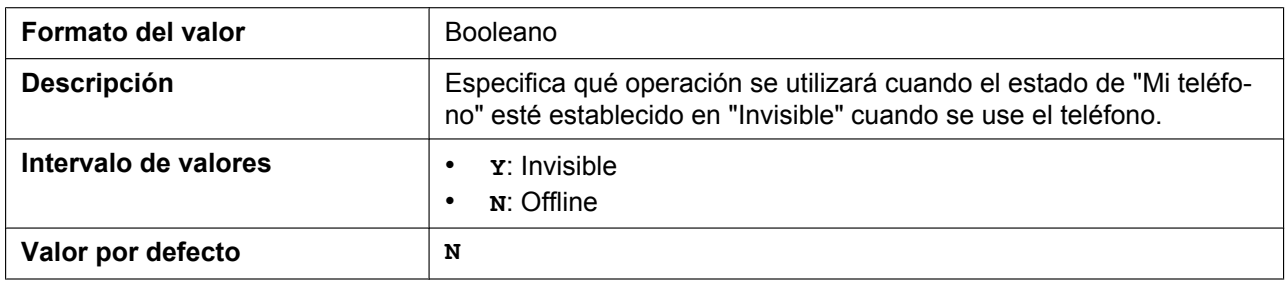

# **5.3.14 Ajustes LDAP**

#### **LDAP\_ENABLE**

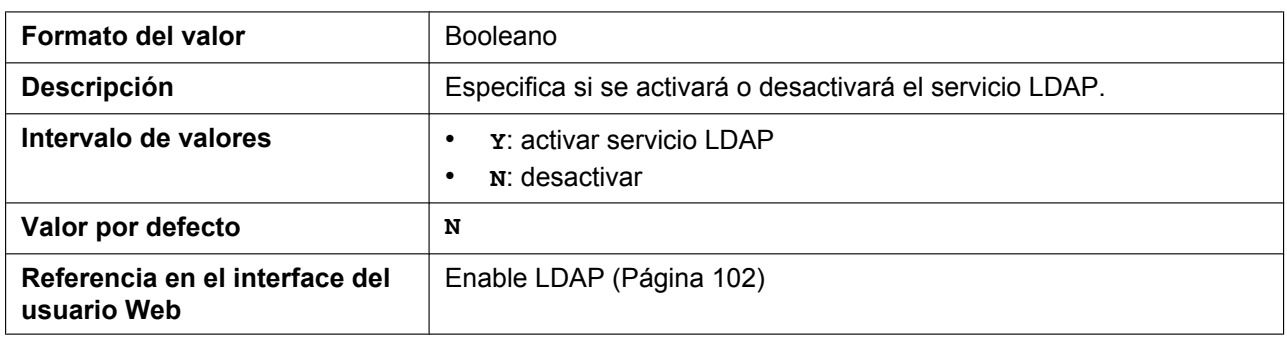

# **LDAP\_DNSSRV\_ENABLE**

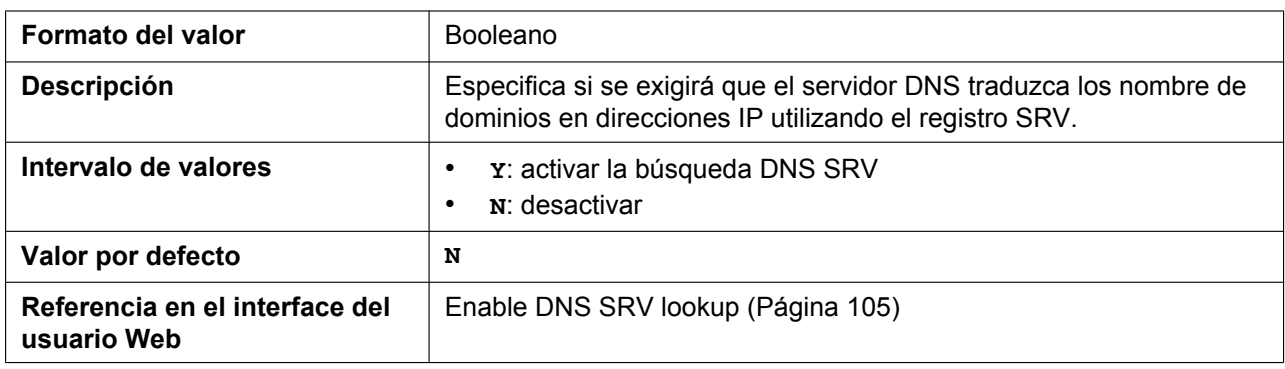

# **LDAP\_SERVER**

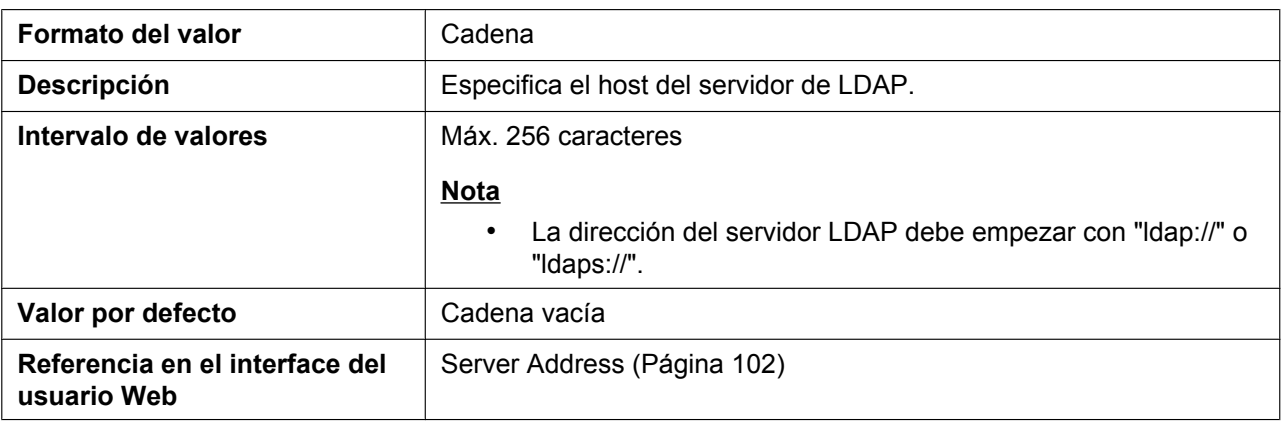

#### **LDAP\_SERVER\_PORT**

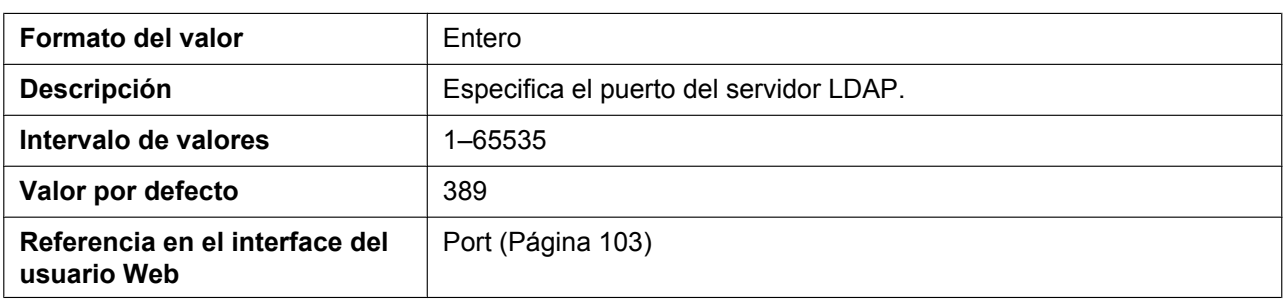

#### **LDAP\_MAXRECORD**

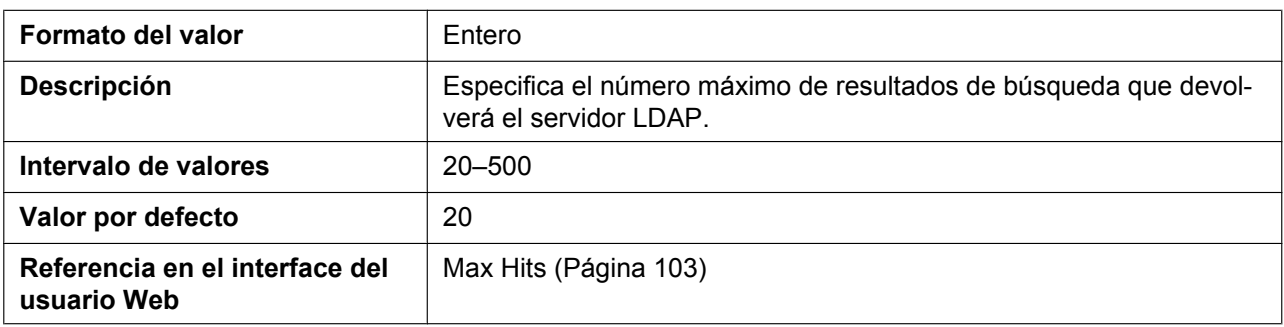

# **LDAP\_NUMB\_SEARCH\_TIMER**

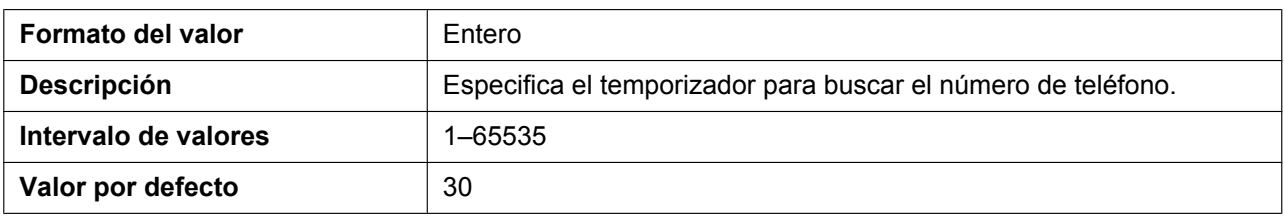

# **LDAP\_NAME\_SEARCH\_TIMER**

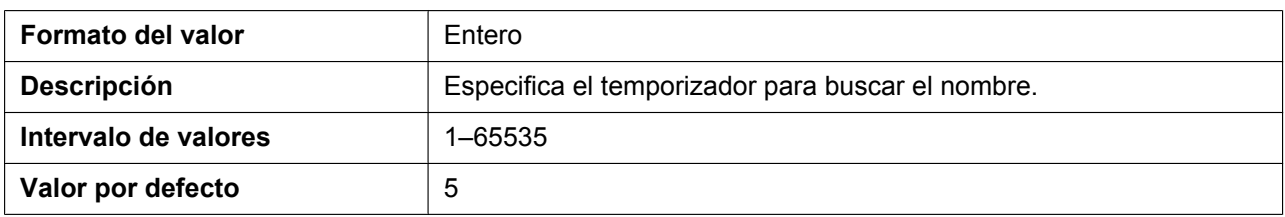

#### **LDAP\_USERID**

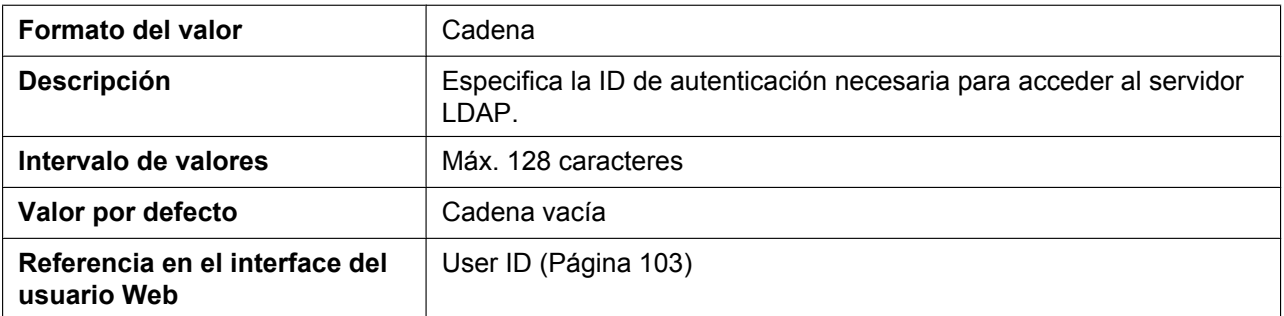

#### **LDAP\_PASSWORD**

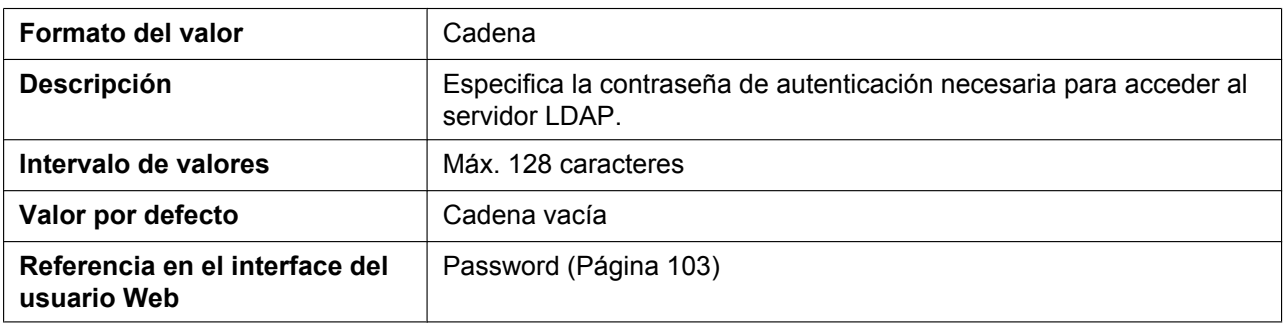

#### **LDAP\_NAME\_FILTER**

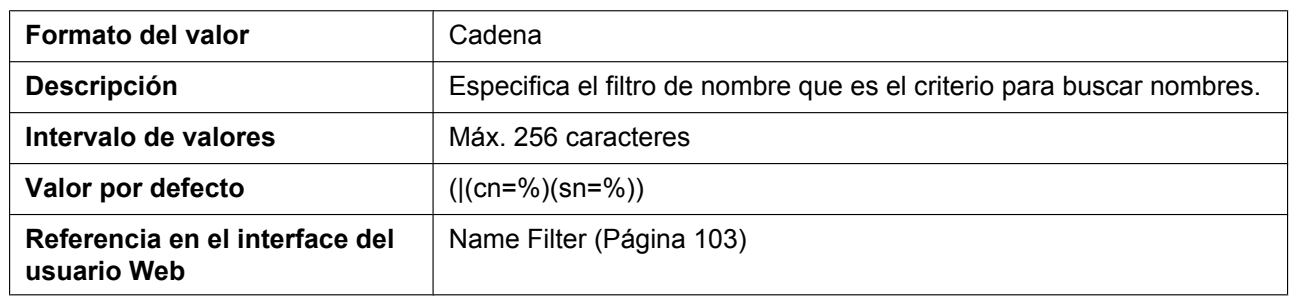

#### **LDAP\_NUMB\_FILTER**

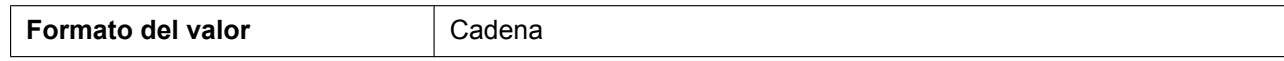

#### **5.3.14 Ajustes LDAP**

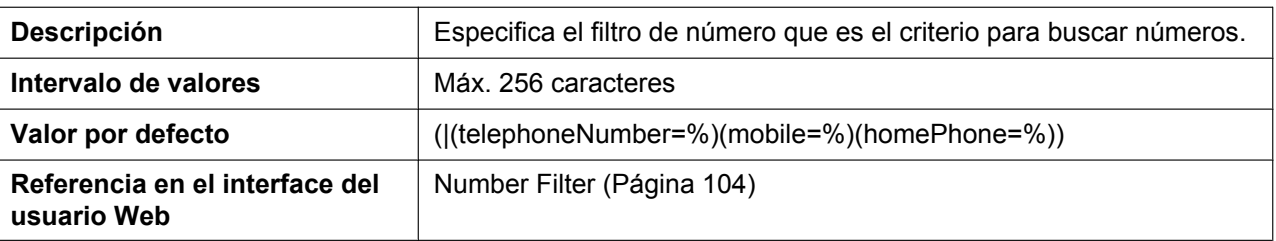

# **LDAP\_NAME\_ATTRIBUTE**

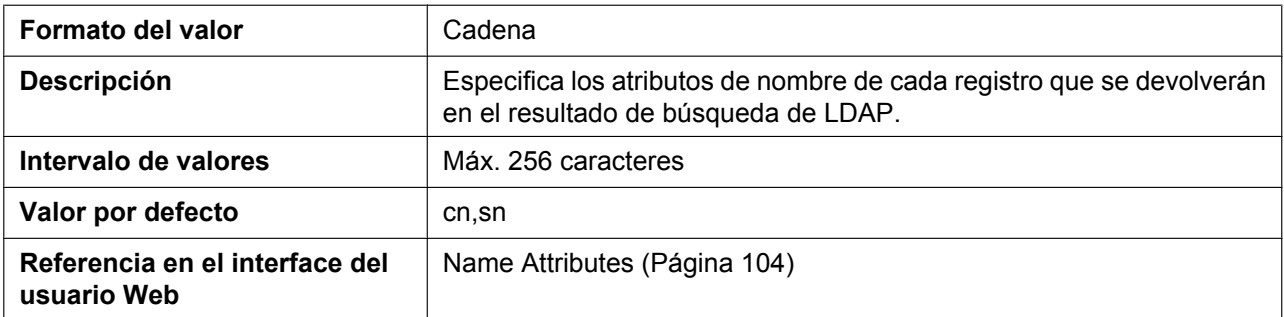

# **LDAP\_NUMB\_ATTRIBUTE**

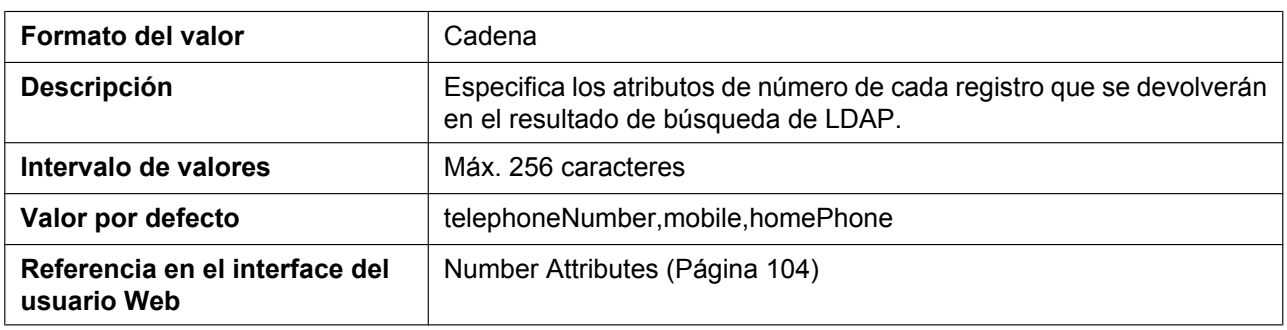

# **LDAP\_BASEDN**

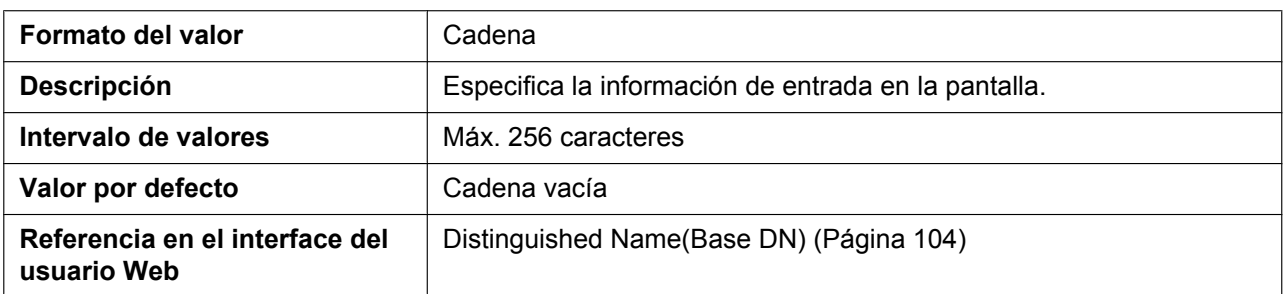

# **LDAP\_SSL\_VERIFY**

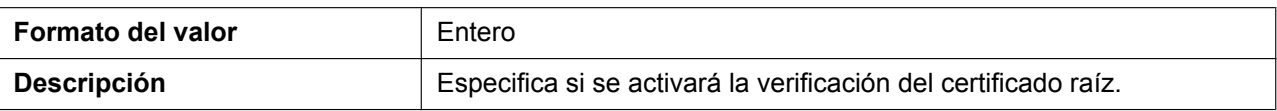

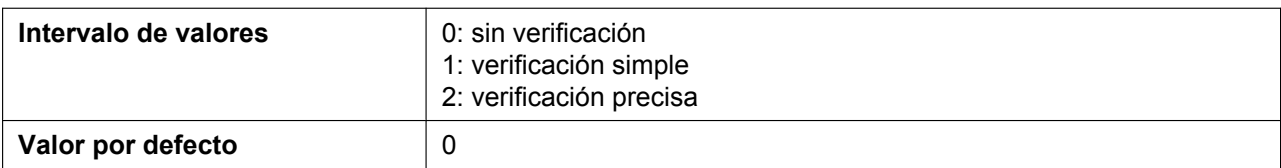

# **LDAP\_ROOT\_CERT\_PATH**

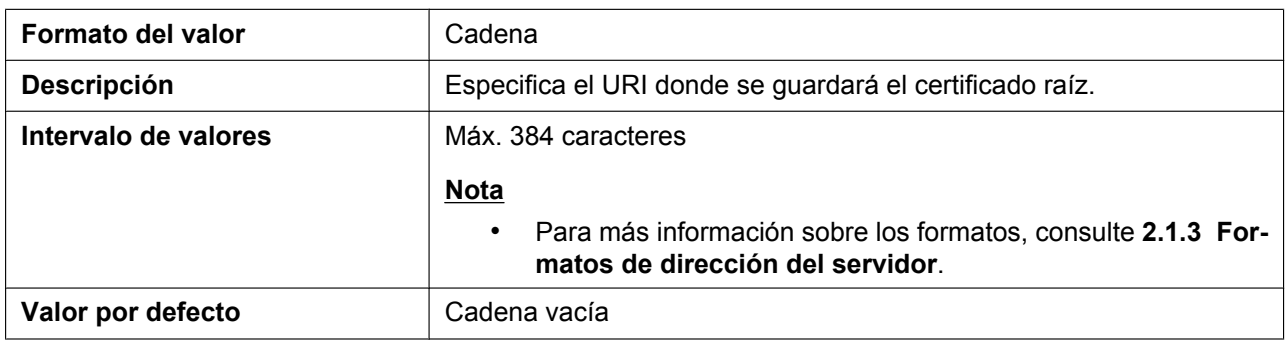

# **LDAP\_CLIENT\_CERT\_PATH**

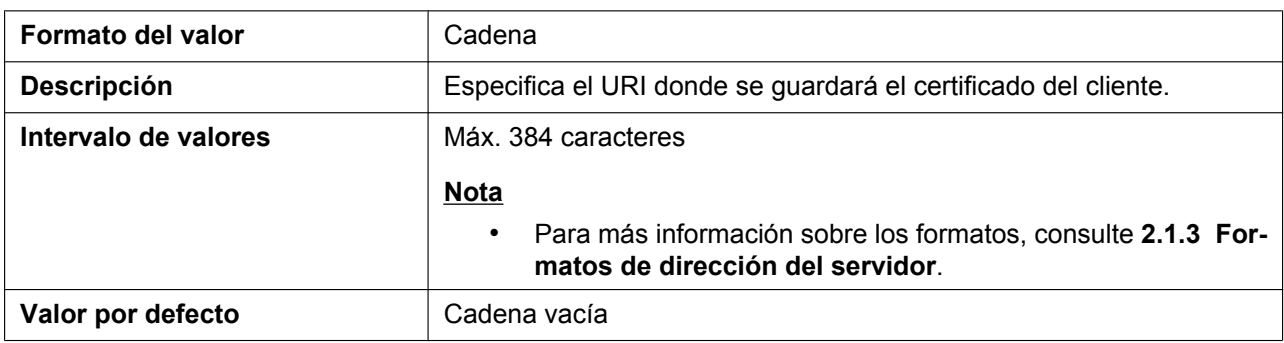

# **LDAP\_PKEY\_PATH**

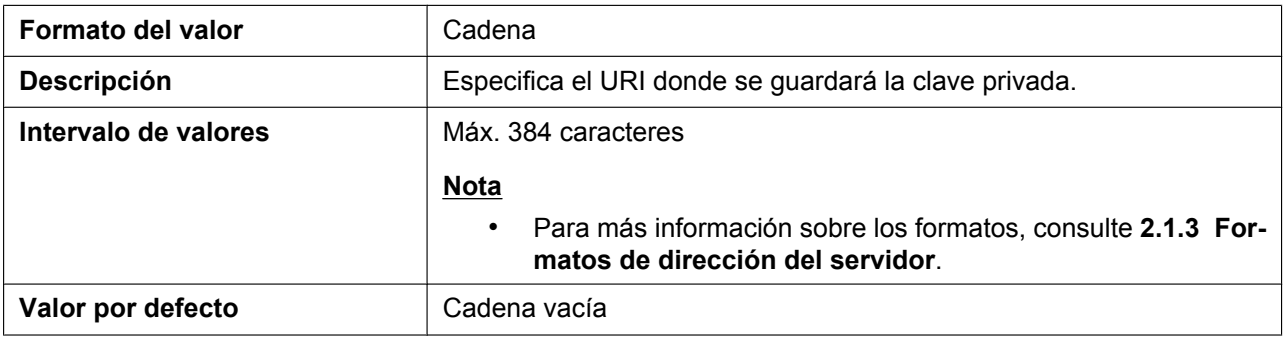

#### **LDAP\_DISPLAY\_FORMAT**

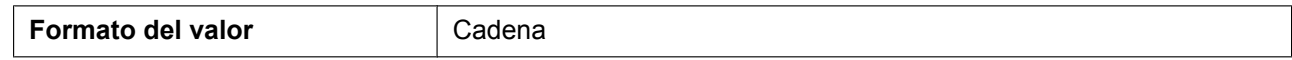

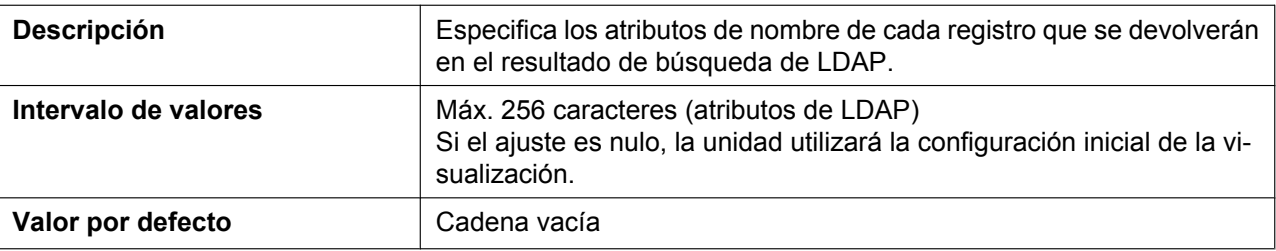

# **5.3.15 Ajustes SNMP**

#### **Nota**

• Si cambia los ajustes SNMP es posible que deba reiniciar la unidad.

#### **SNMP\_ENABLE**

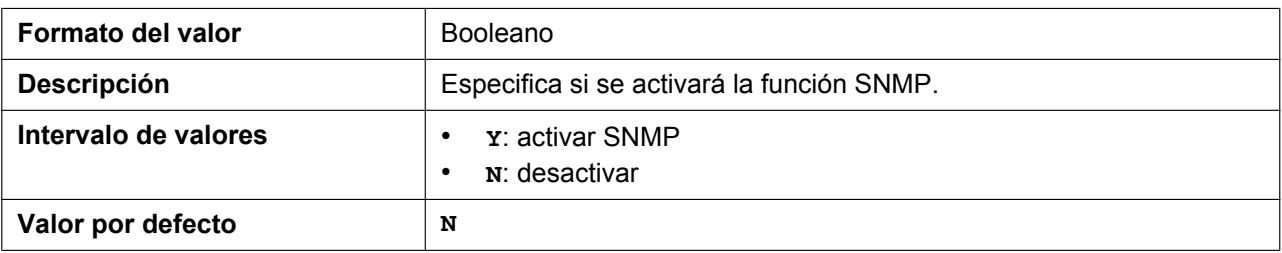

#### **SNMP\_TRUST\_IP**

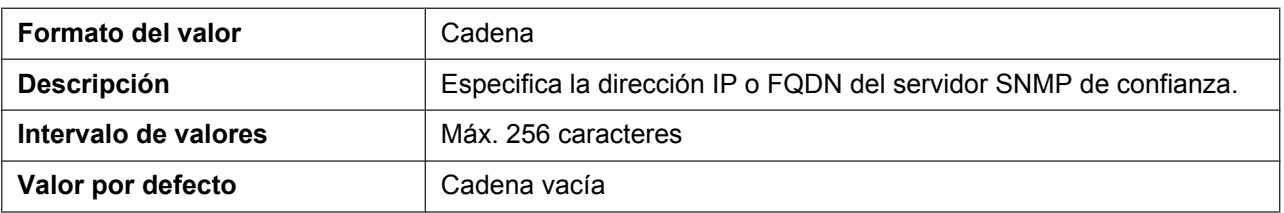

#### **SNMP\_TRUST\_PORT**

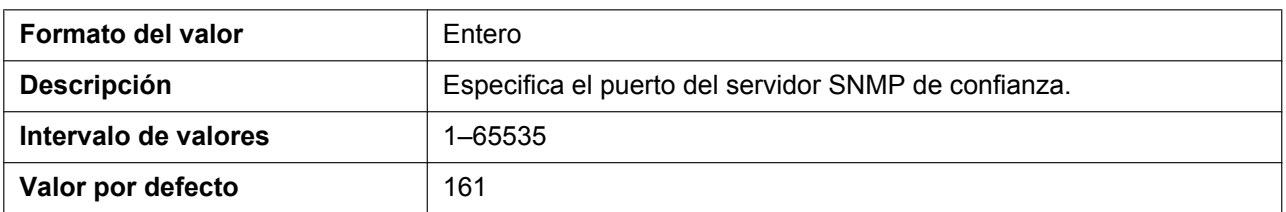

#### **SNMP\_RO\_COMMUNITY\_STRING**

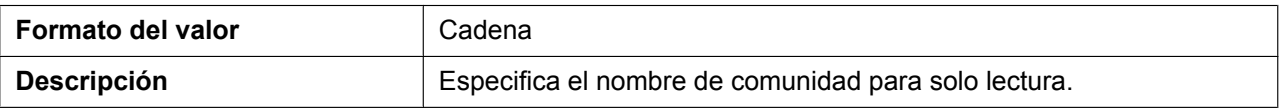

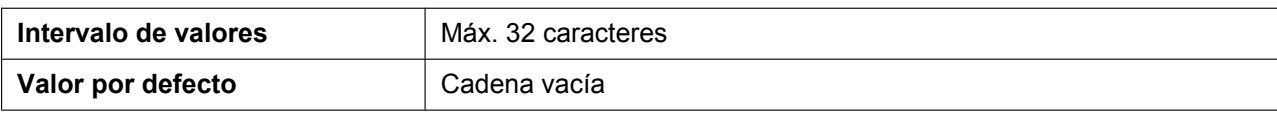

#### **SNMP\_SECURITY\_TYPE**

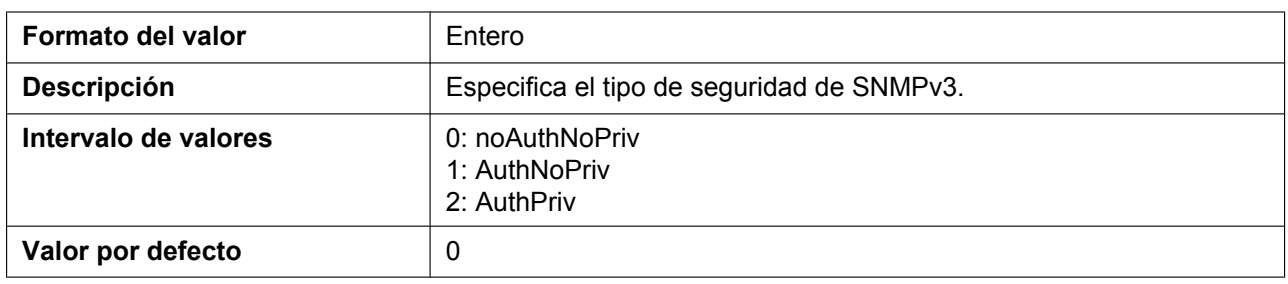

# **SNMP\_SECURITY\_USER**

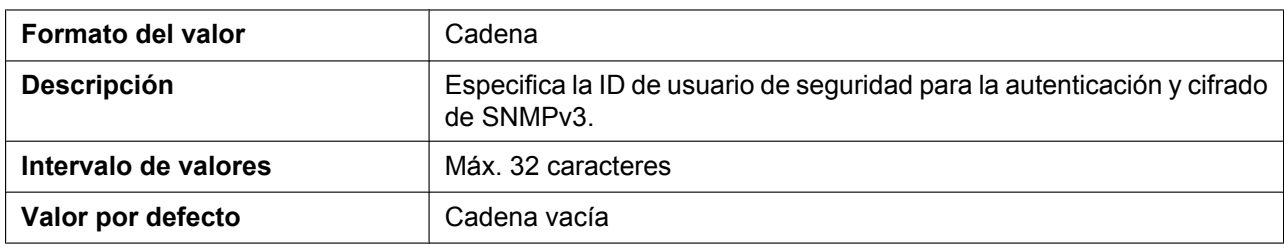

#### **SNMP\_AUTH\_TYPE**

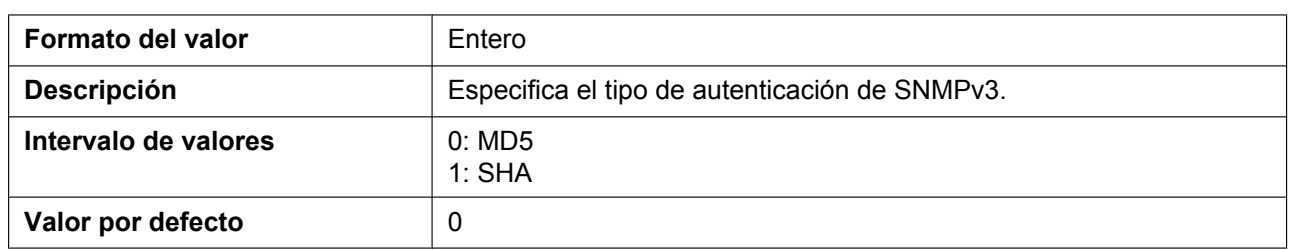

#### **SNMP\_AUTH\_PASSWORD**

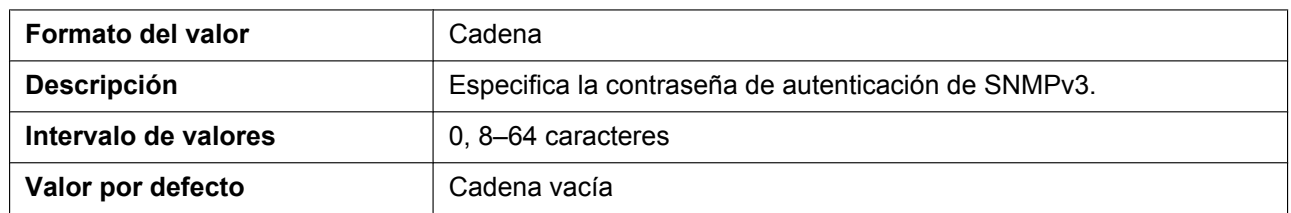

#### **SNMP\_ENCRYPT\_TYPE**

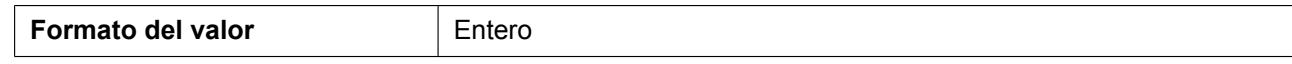

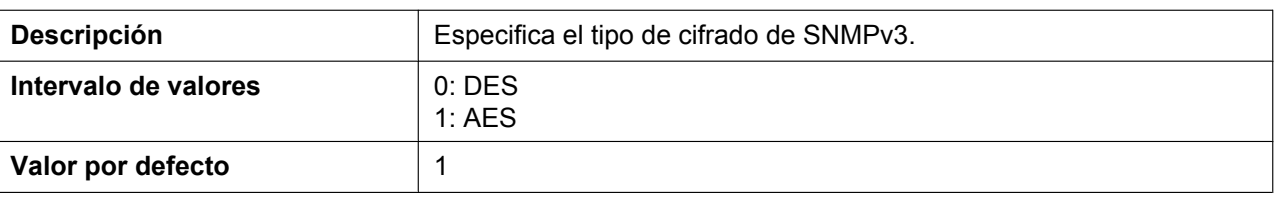

# **SNMP\_ENCRYPT\_PASSWORD**

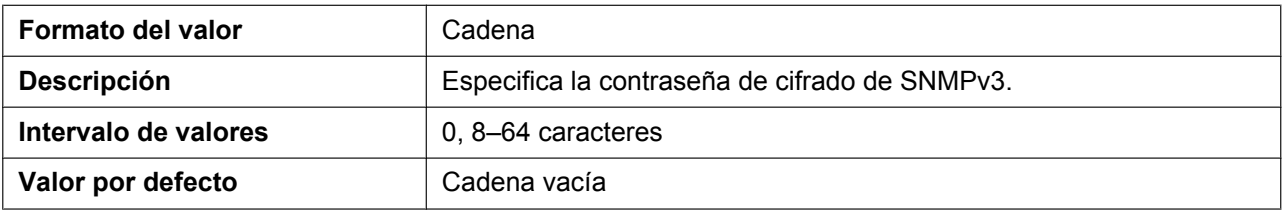

# **5.3.16 Ajustes de paginación multidifusión**

# **MPAGE\_ADDRm**

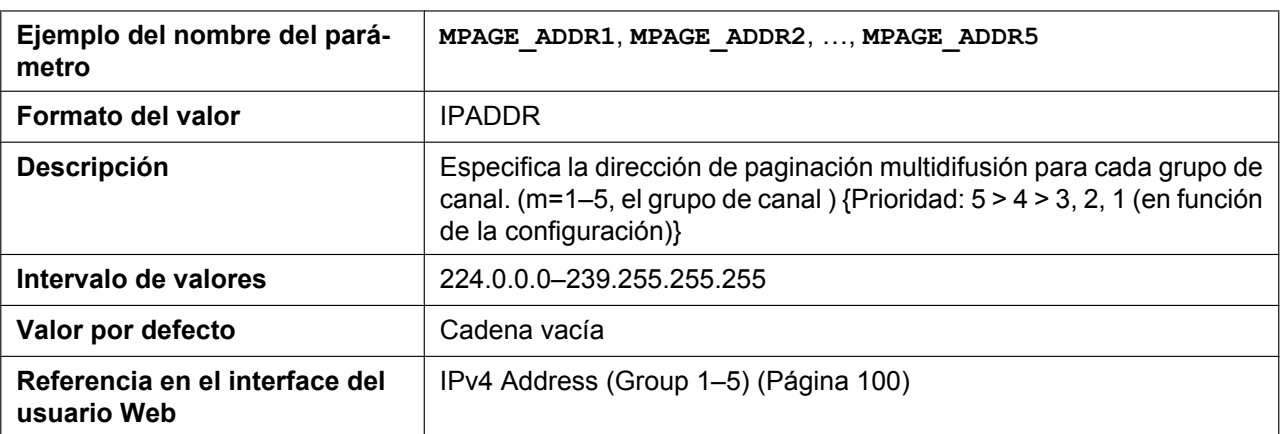

### **MPAGE\_IPV6\_ADDRm**

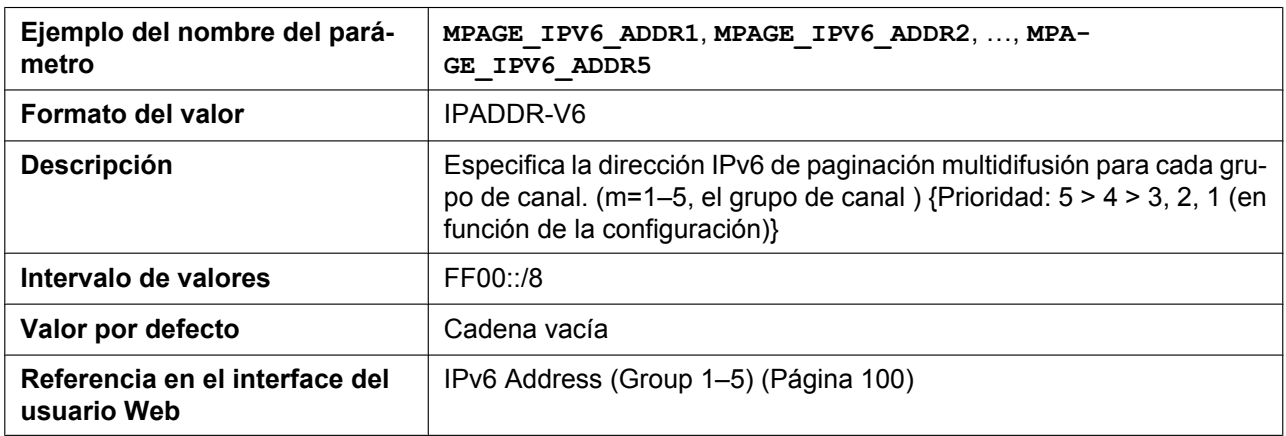

# **MPAGE\_PORTm**

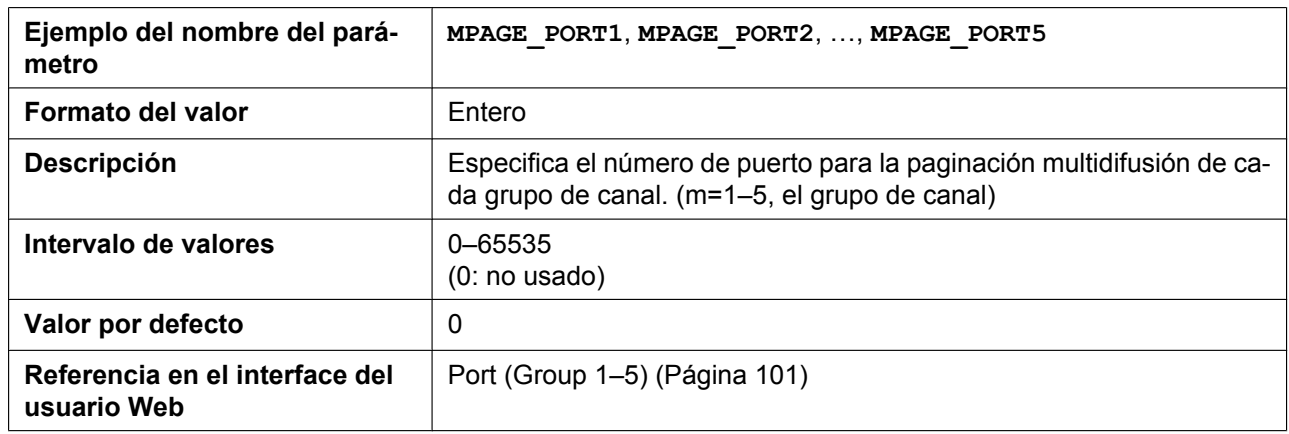

# **MPAGE\_PRIORITYm**

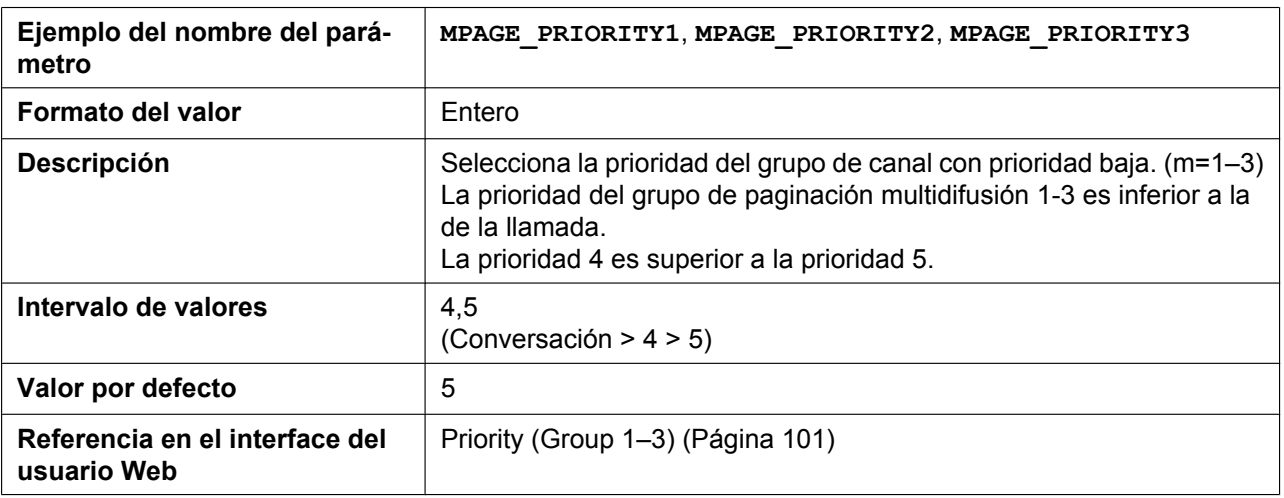

# **MPAGE\_LABELm**

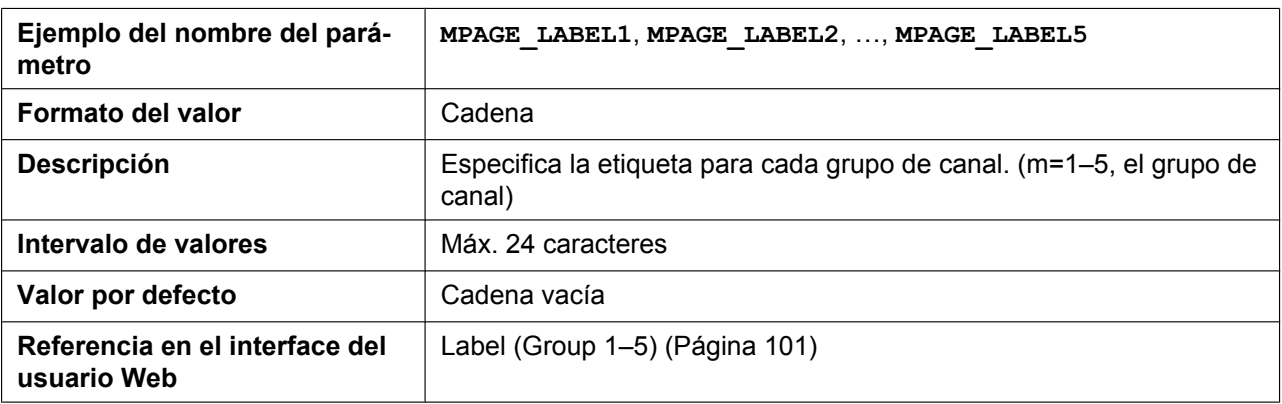

# **MPAGE\_SEND\_ENABLEm**

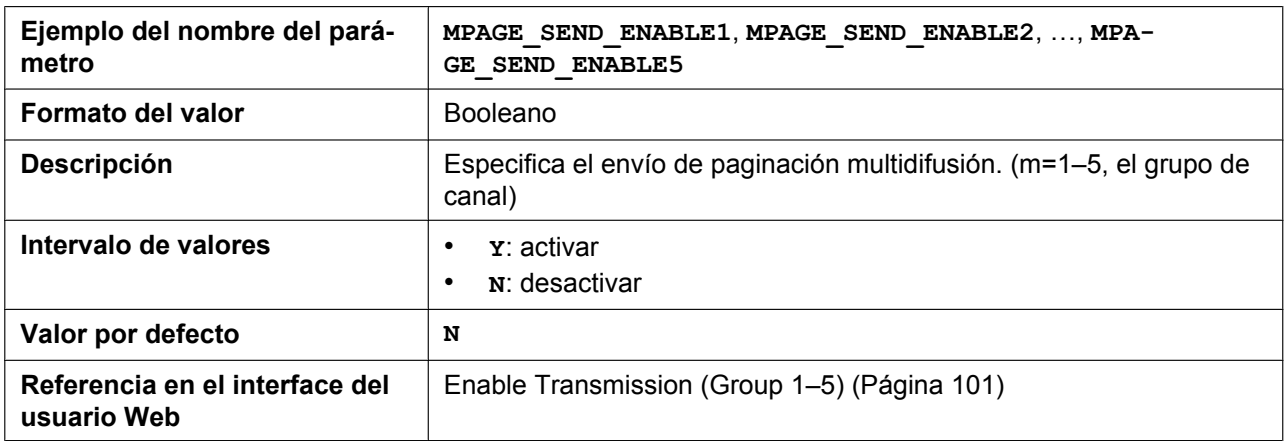

#### **MPAGE\_CODEC**

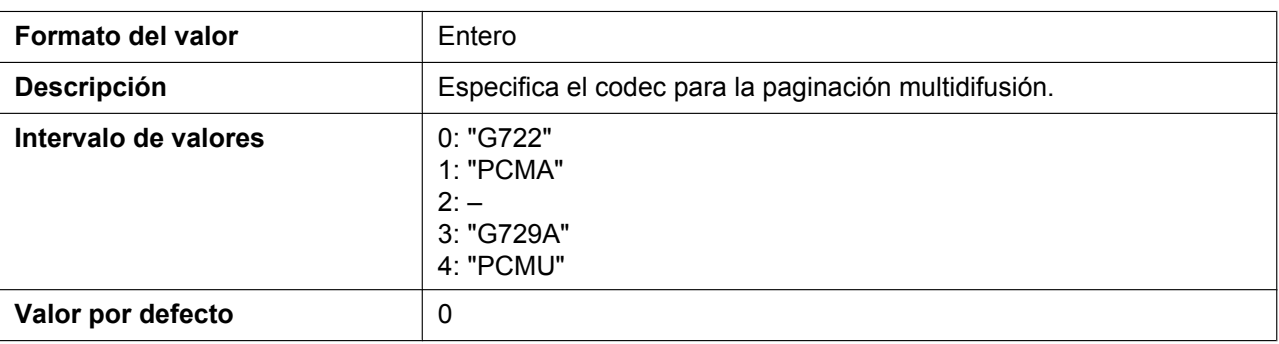

#### **MPAGE\_SP\_VOL\_EMERGENCY**

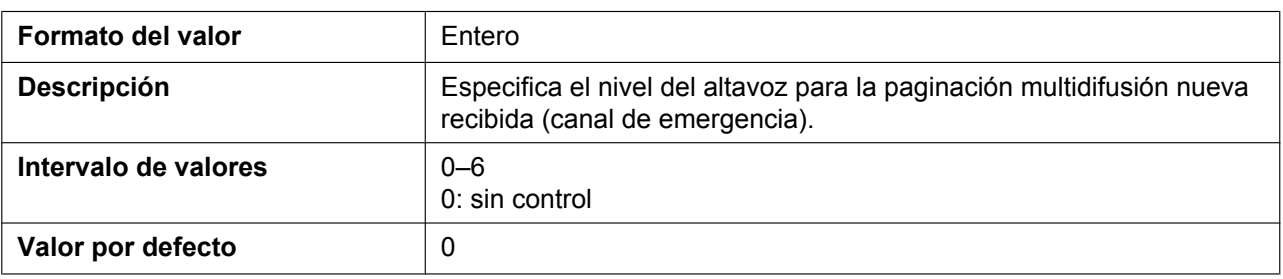

# **MPAGE\_SP\_VOL\_PRIORITY**

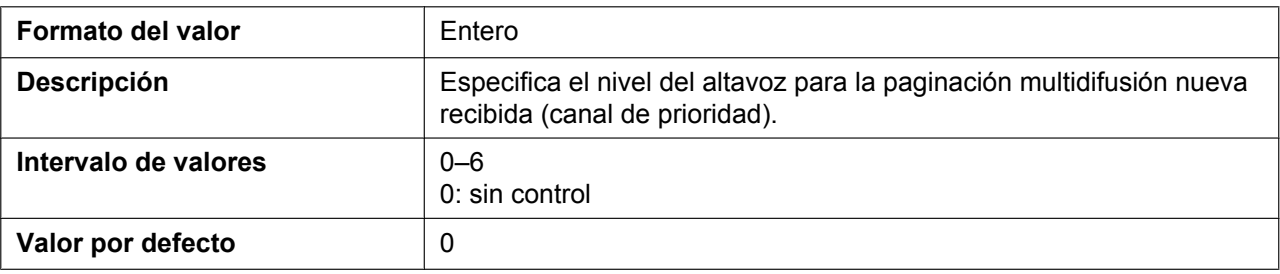

# **MPAGE\_DND\_ENABLE\_HSy**

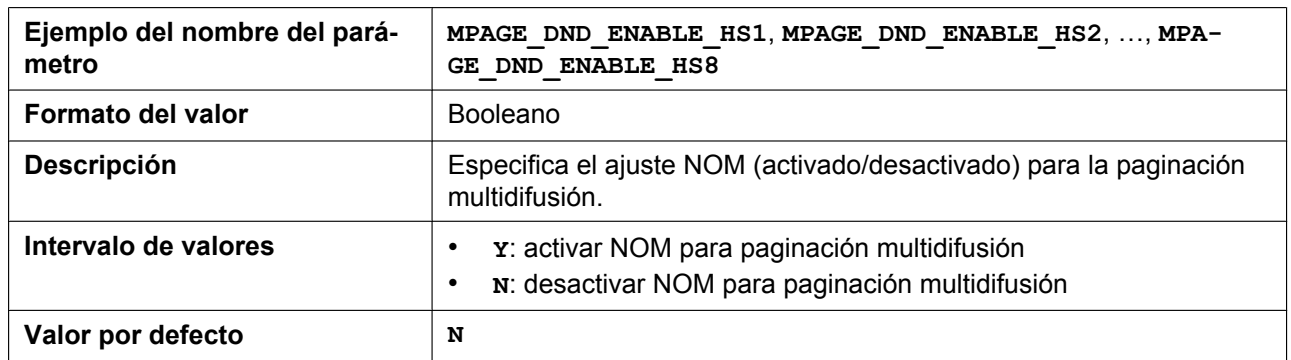

# **MPAGE\_FUNCKEY\_ENABLE**

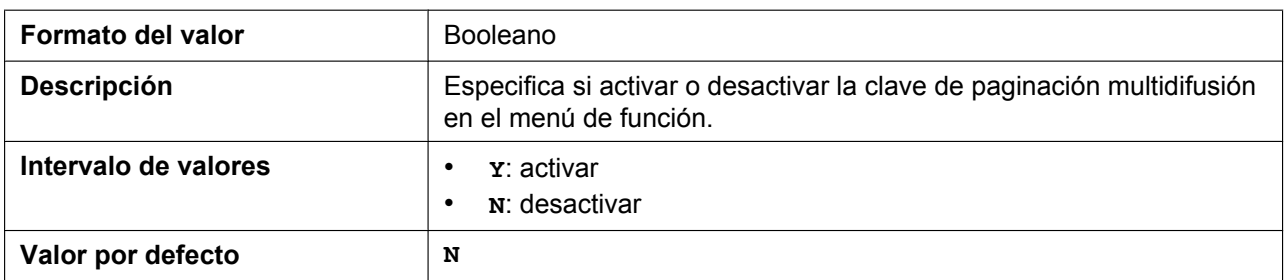

# **5.3.17 Ajustes NTP**

#### **NTP\_ADDR**

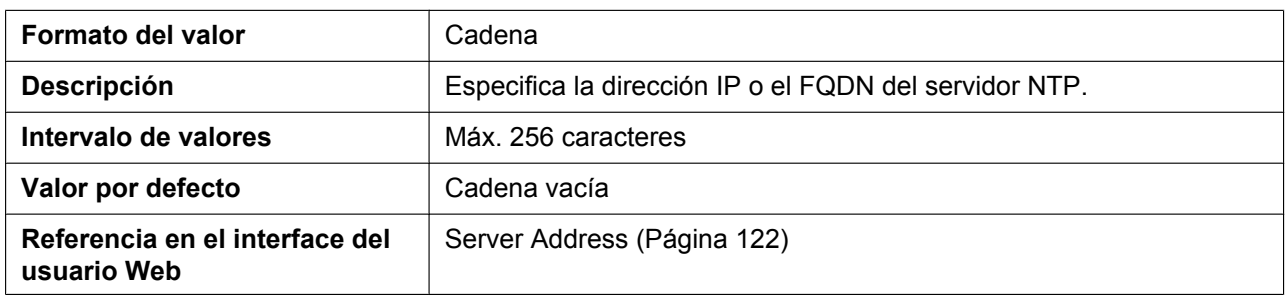

#### **TIME\_SYNC\_INTVL**

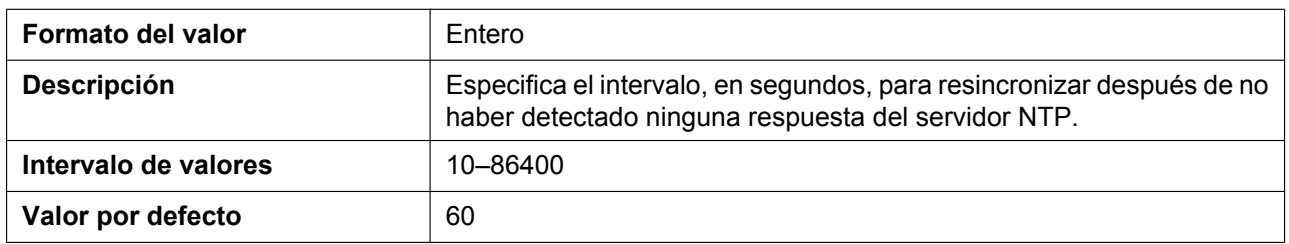

# **TIME\_QUERY\_INTVL**

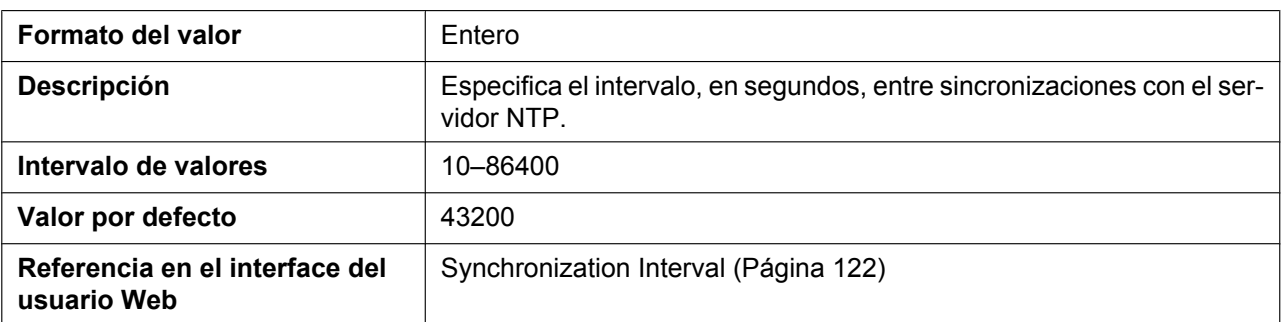

# **5.3.18 Ajustes de hora**

# **LOCAL\_TIME\_ZONE\_POSIX**

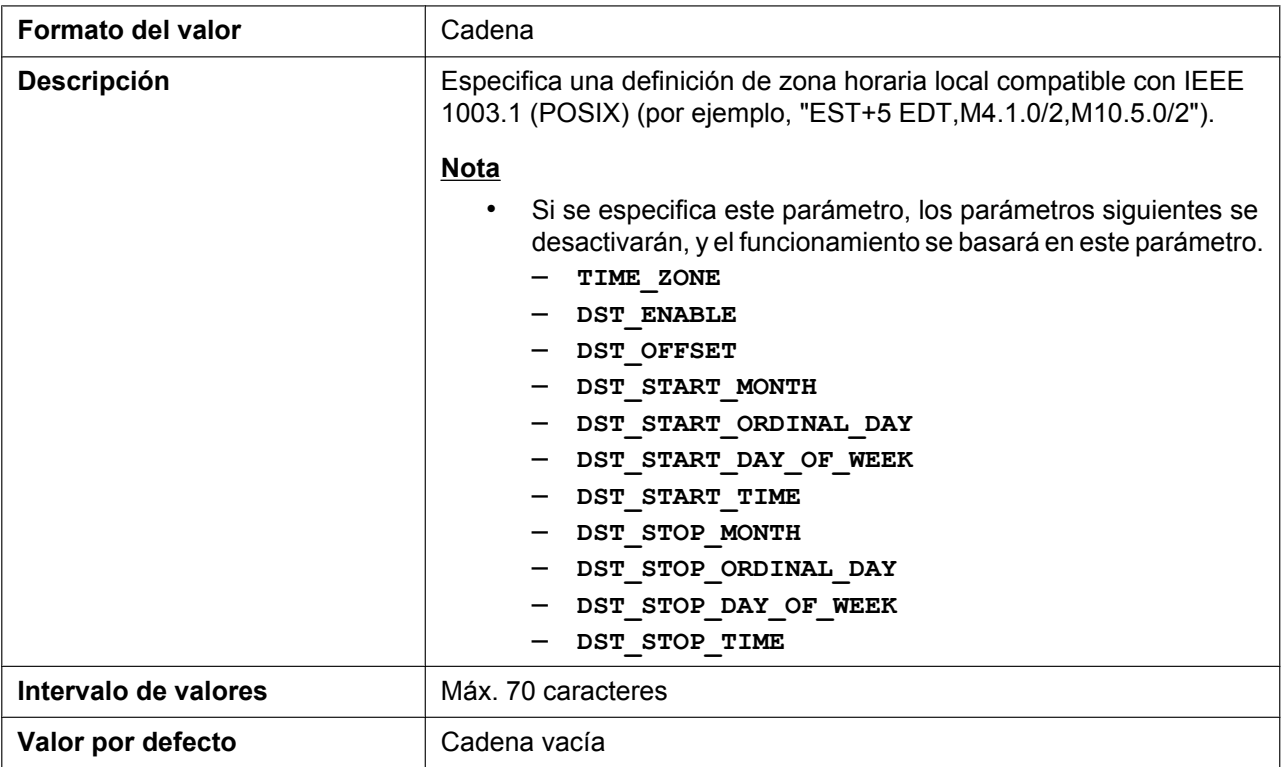

# **TIME\_ZONE**

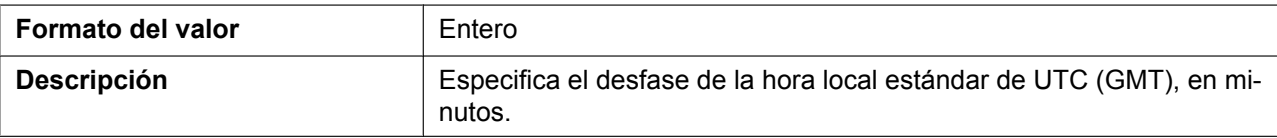

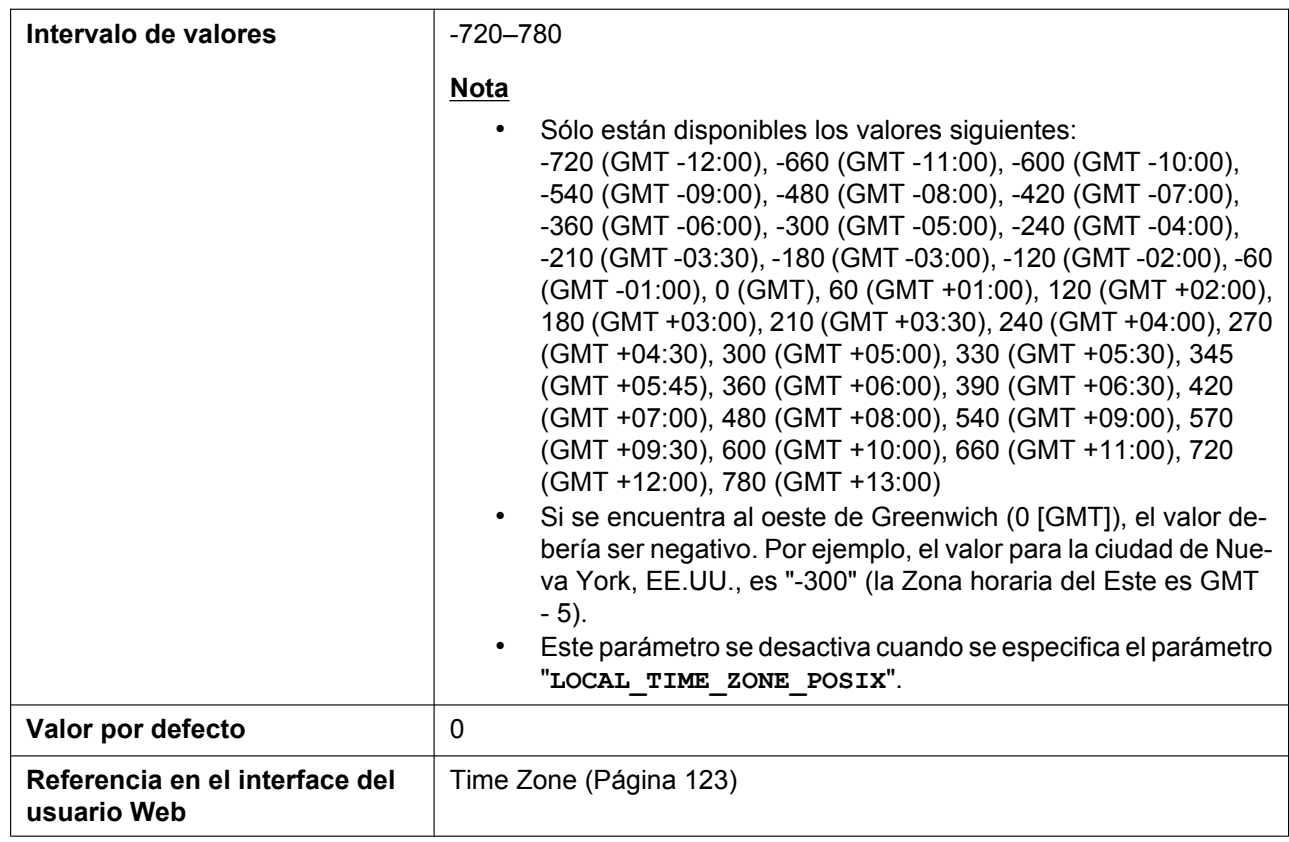

# **DST\_ENABLE**

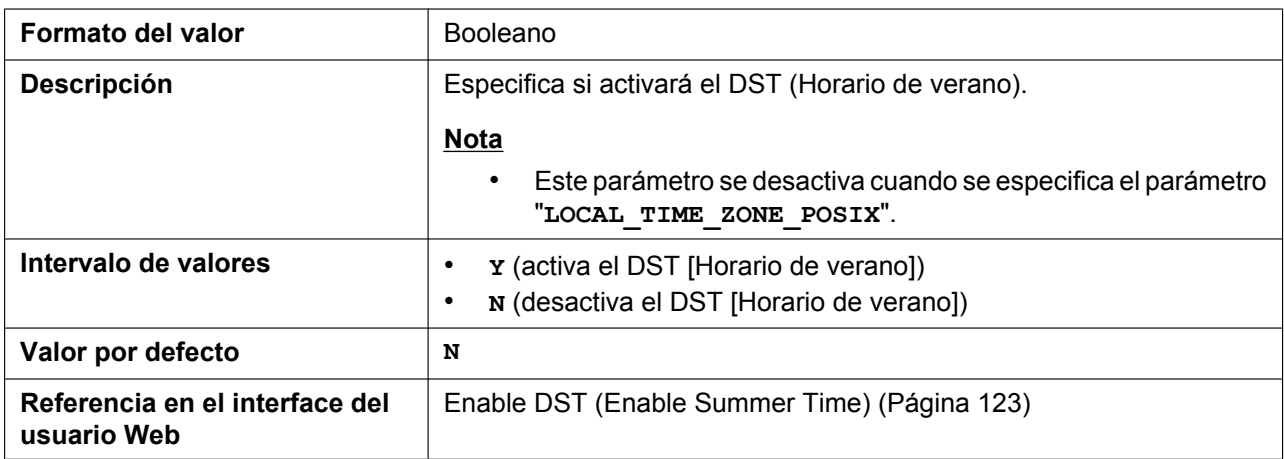

# **DST\_OFFSET**

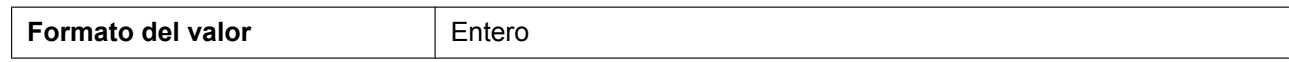

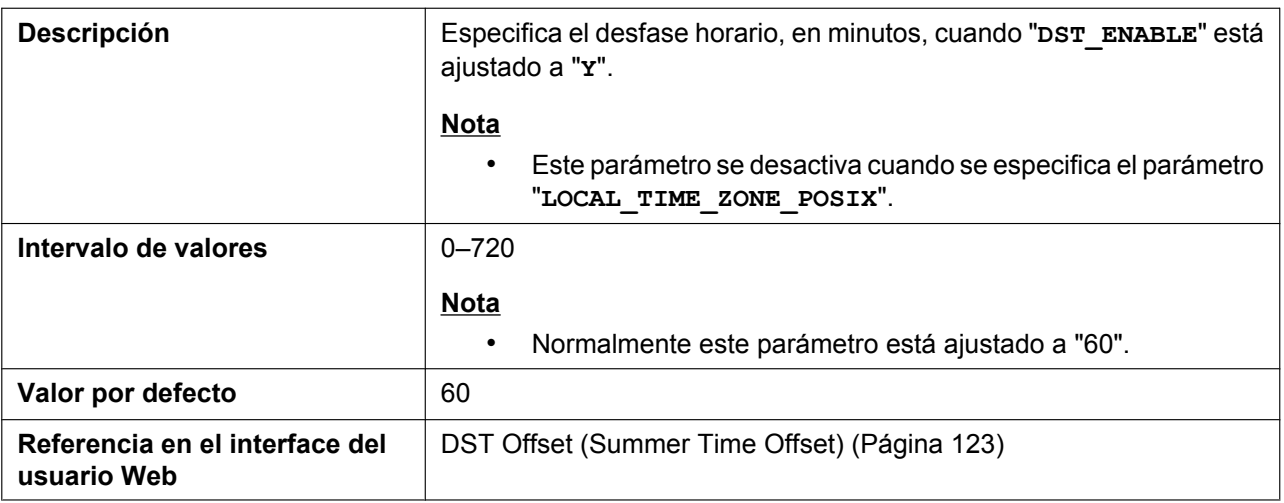

# **DST\_START\_MONTH**

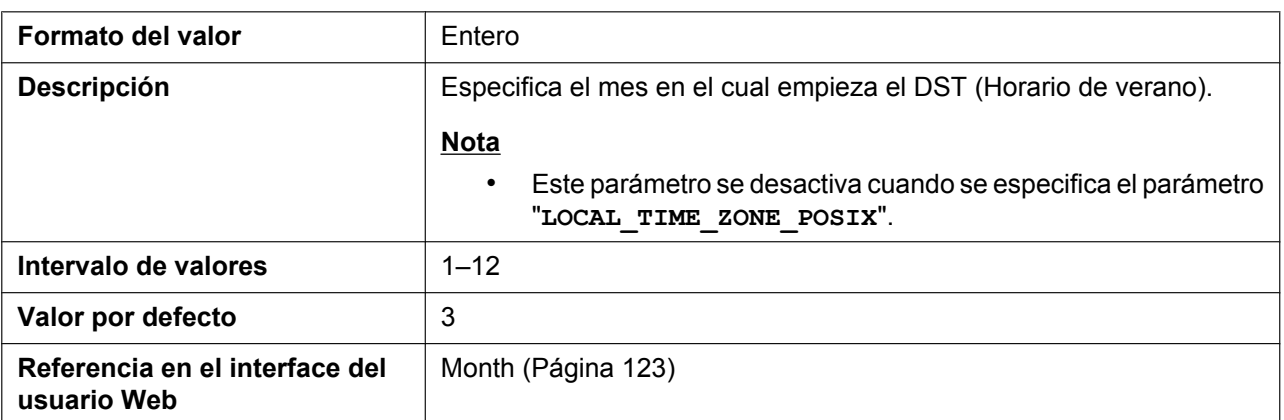

# **DST\_START\_ORDINAL\_DAY**

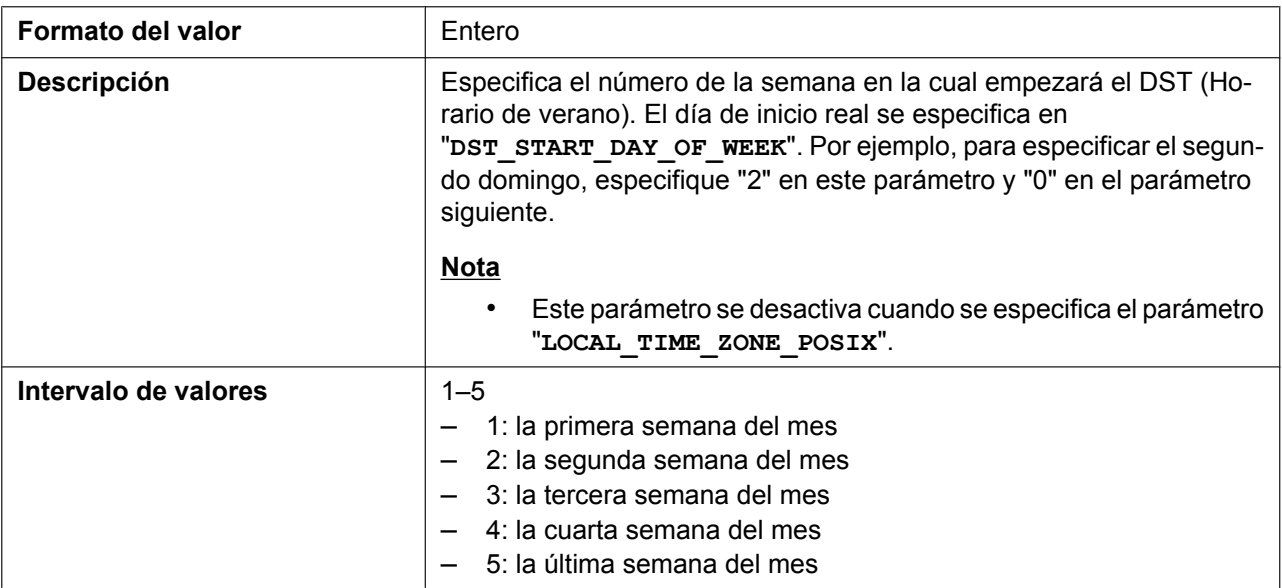

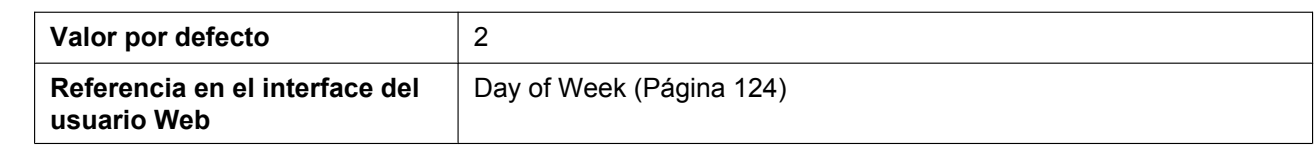

# **DST\_START\_DAY\_OF\_WEEK**

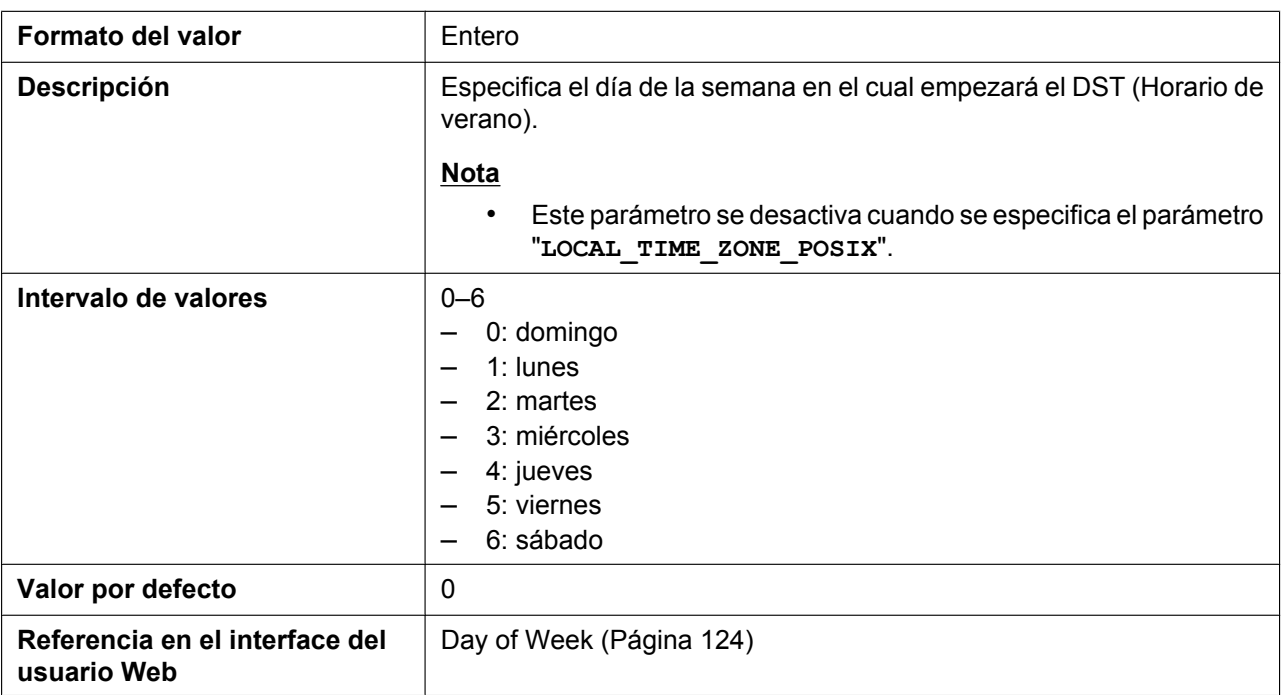

# **DST\_START\_TIME**

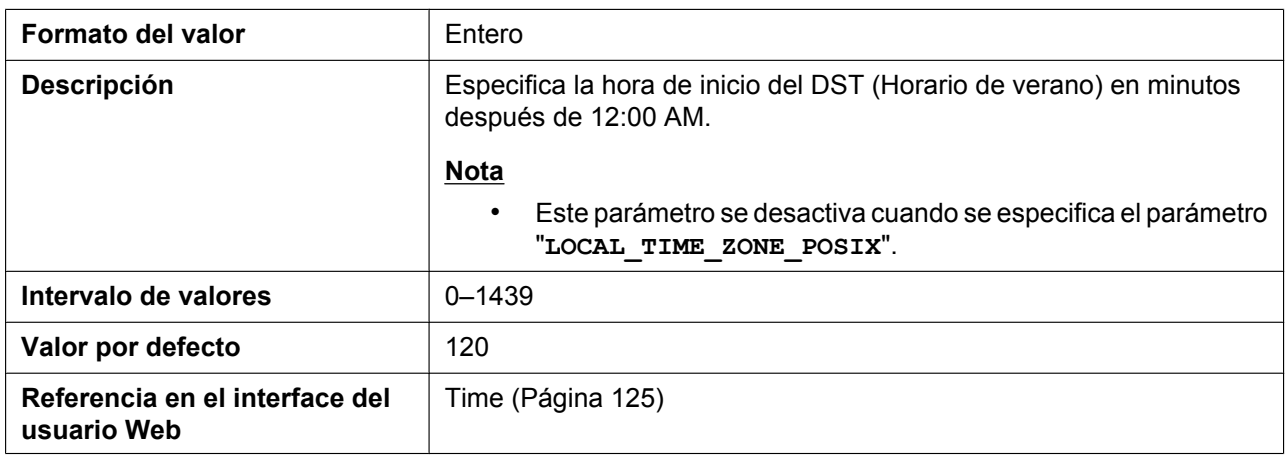

# **DST\_STOP\_MONTH**

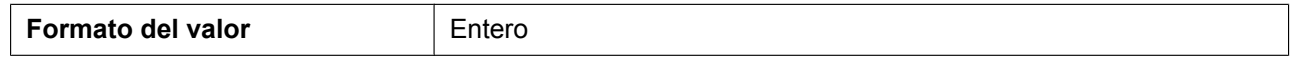

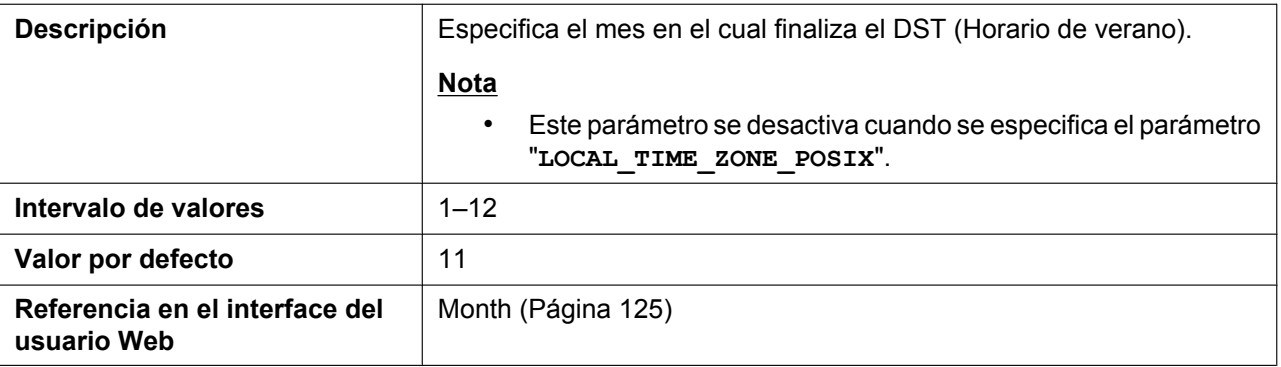

# **DST\_STOP\_ORDINAL\_DAY**

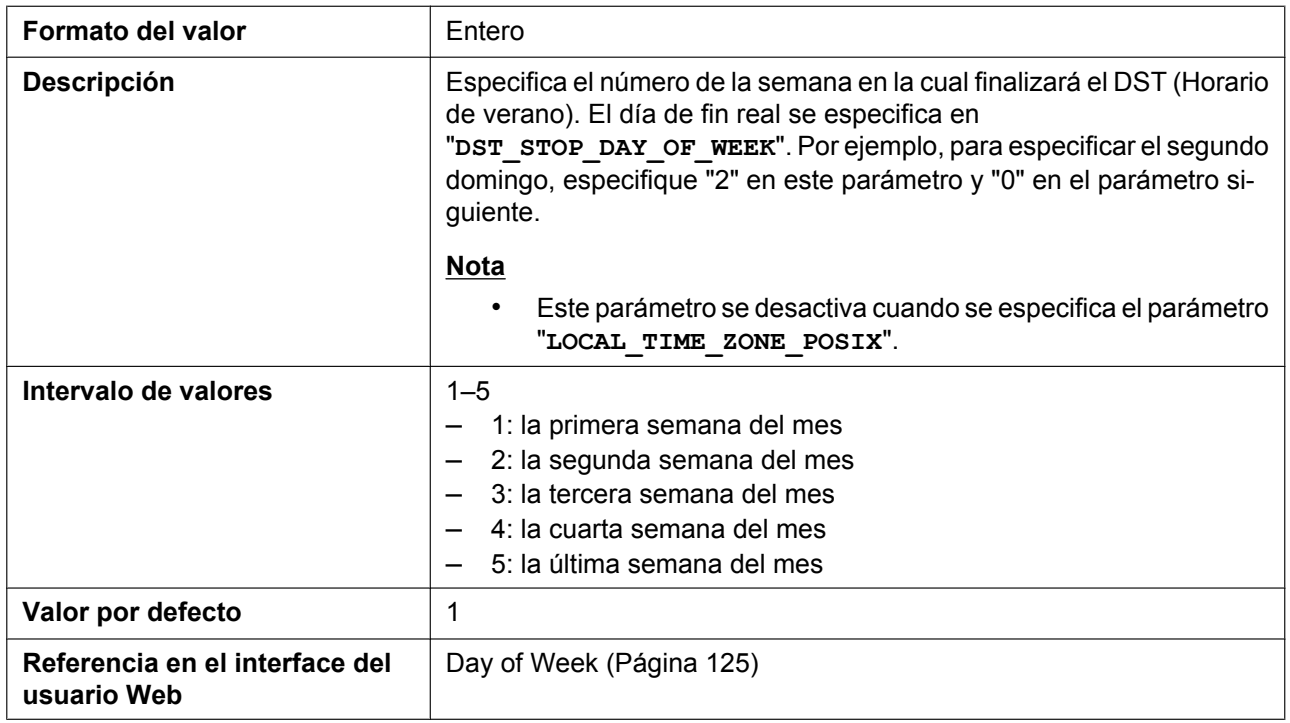

# **DST\_STOP\_DAY\_OF\_WEEK**

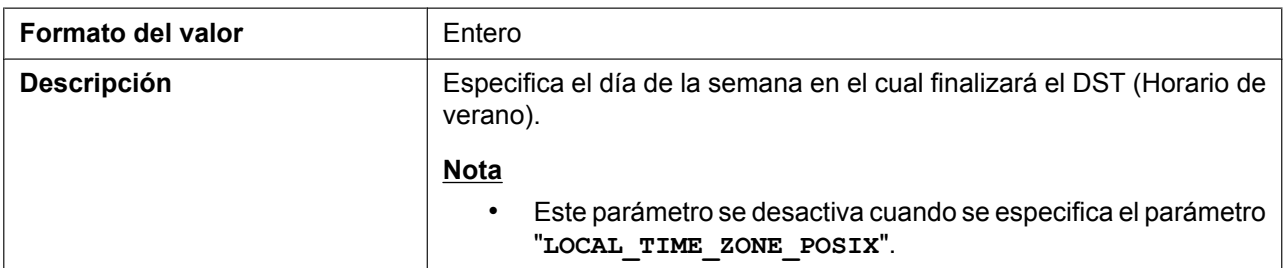

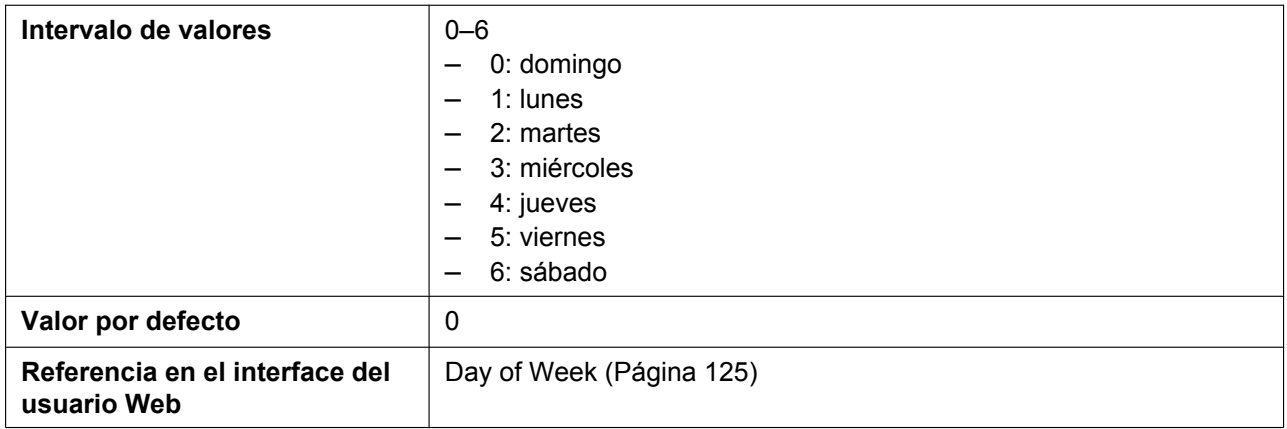

#### **DST\_STOP\_TIME**

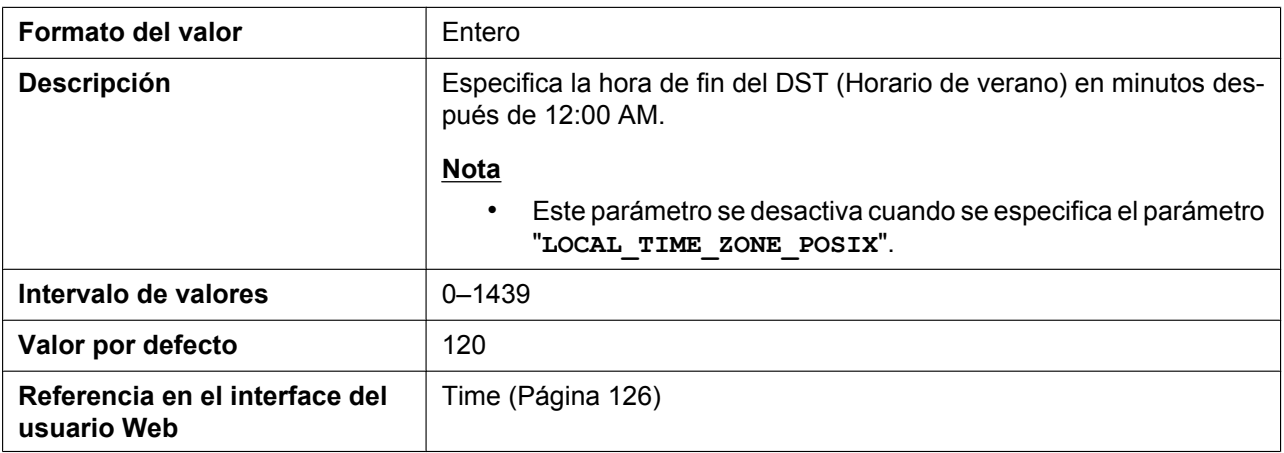

# **5.3.19 Agenda telefónica en red (común)**

# **ONLY\_NPB\_ENABLE**

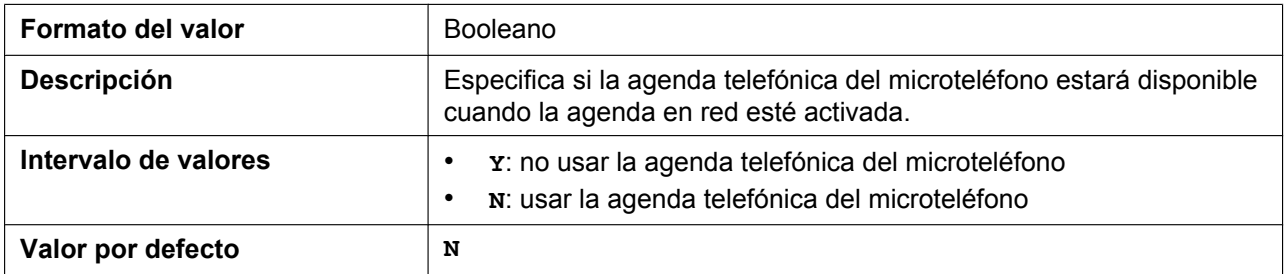

#### **NETWORK\_SEARCH\_ENABLE**

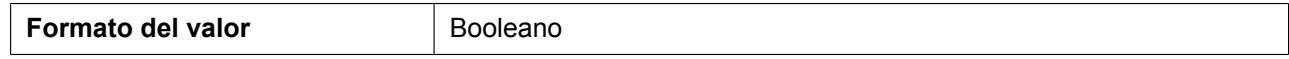

#### **5.3.20 Ajustes de idioma**

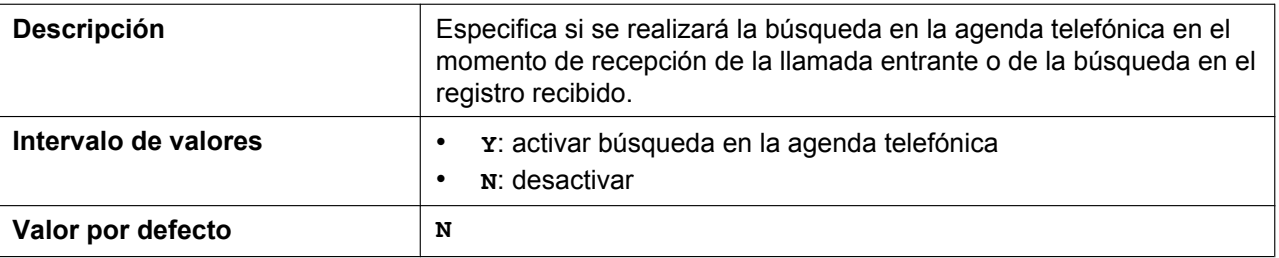

#### **NW\_PHONEBOOK\_ADVANCED\_SERACH**

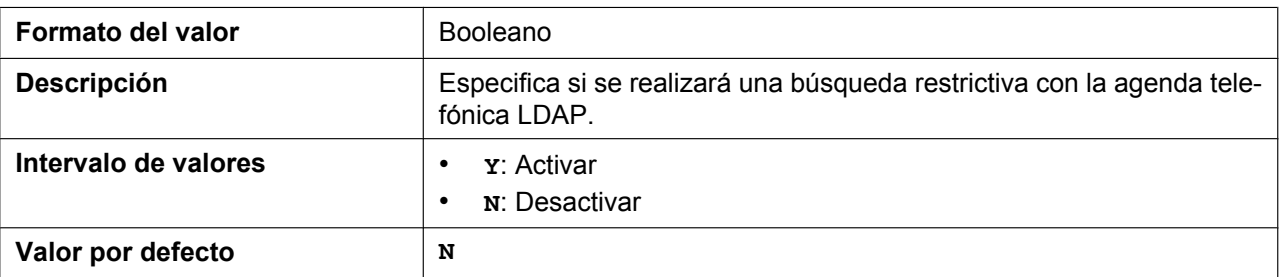

# **5.3.20 Ajustes de idioma**

#### **AVAILABLE\_LANGUAGE\_HS**

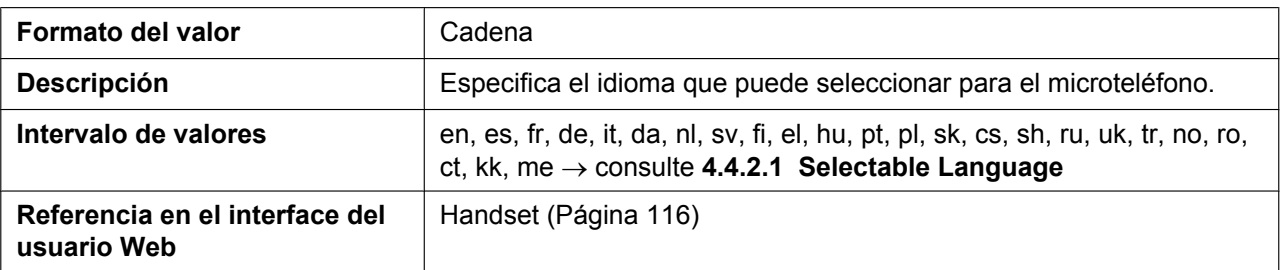

# **DEFAULT\_LANGUAGE\_HSy**

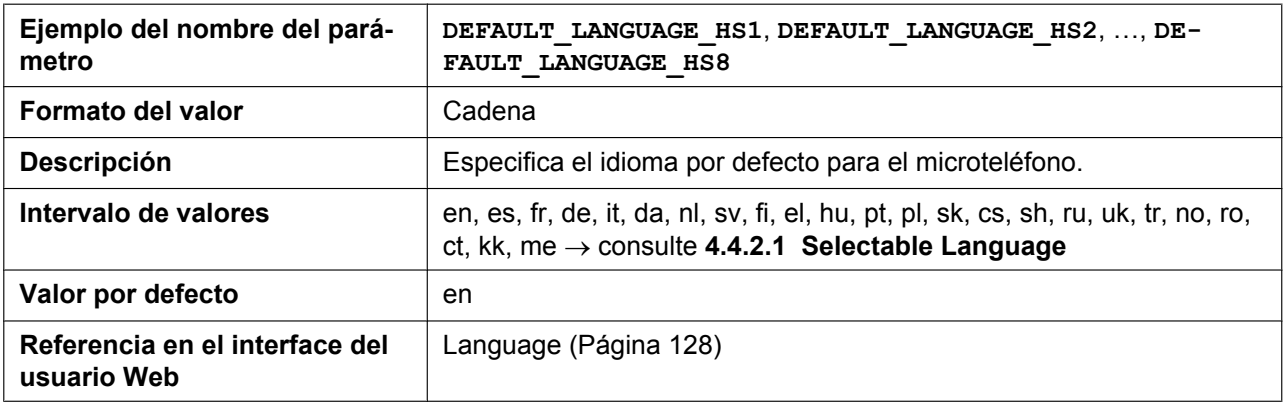

# **HS\_LANGUAGE\_PATHx**

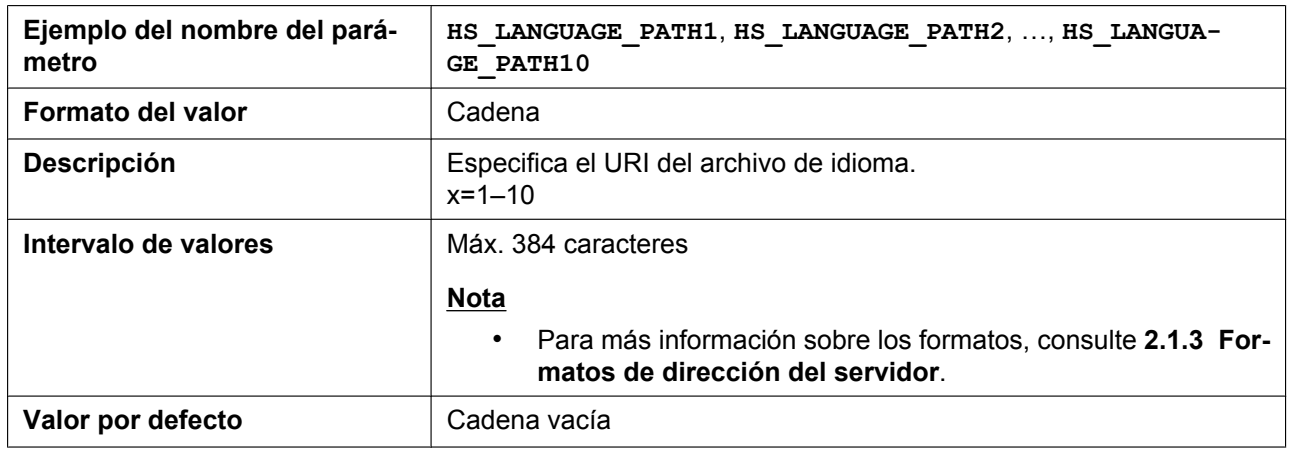

# **HS\_LANGUAGE\_VERx**

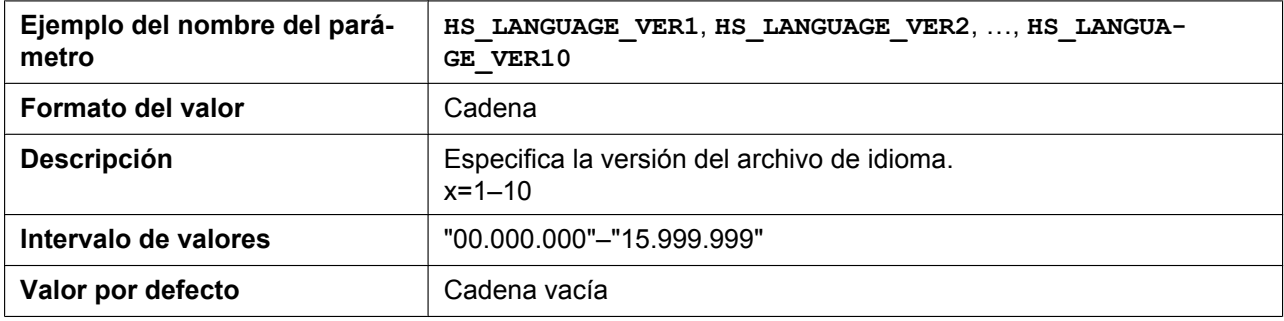

#### **AVAILABLE\_LANGUAGE\_WEB**

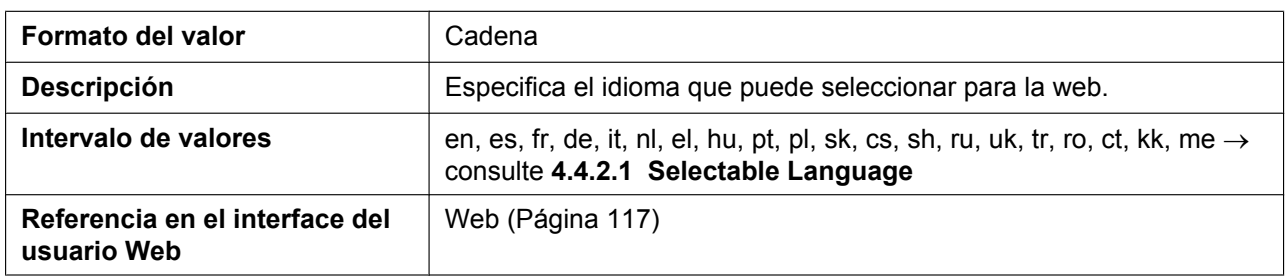

#### **WEB\_LANGUAGE**

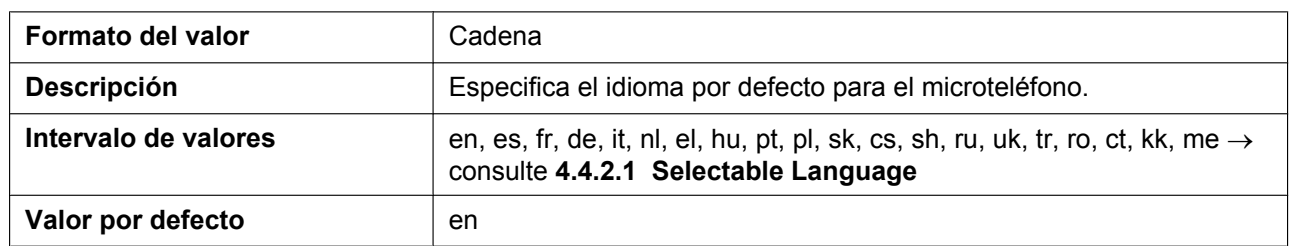

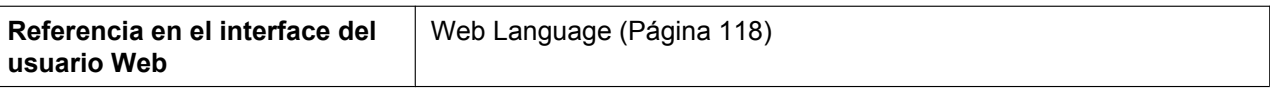

#### **WEB\_LANGUAGE\_PATHx**

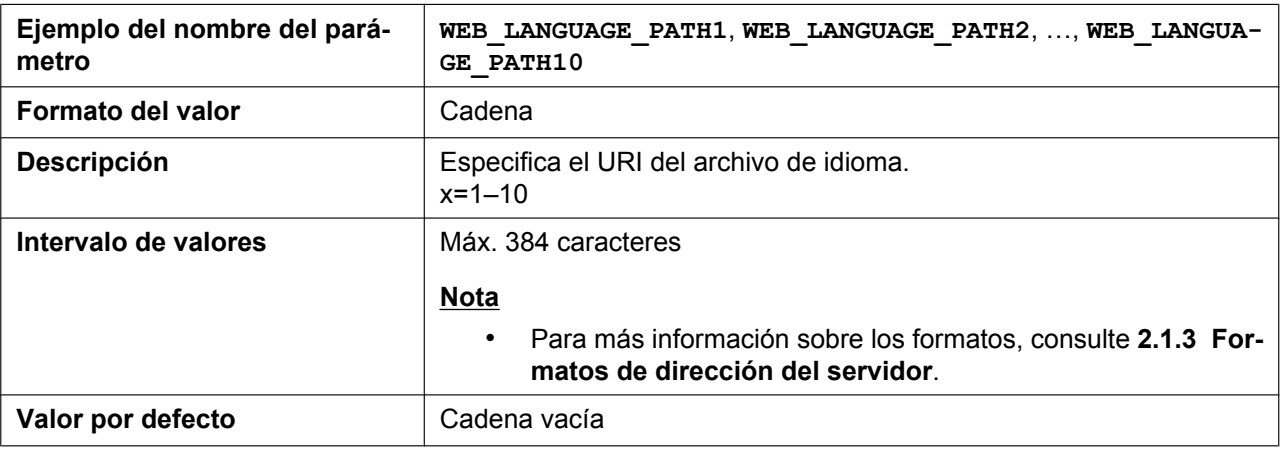

### **WEB\_LANGUAGE\_VERx**

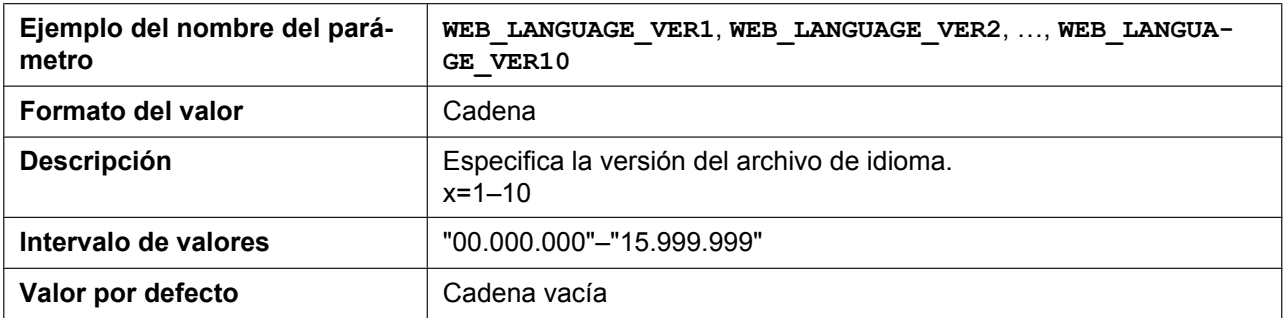

# **5.3.21 Ajustes NAT**

# **STUN\_SERV\_ADDR**

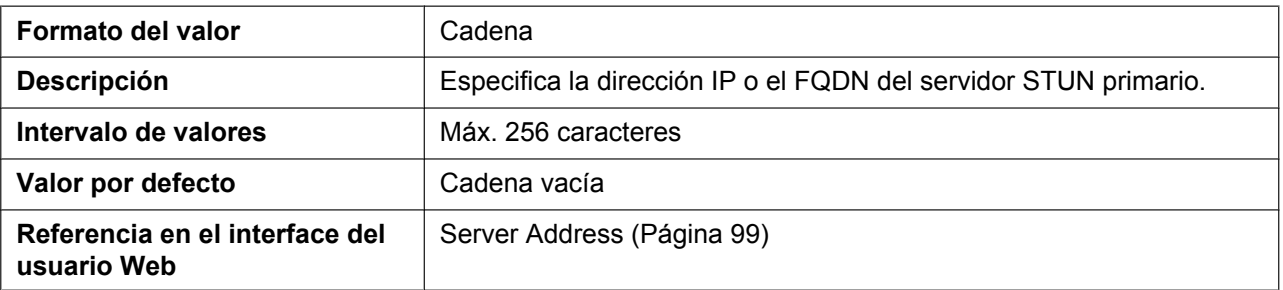

#### **STUN\_SERV\_PORT**

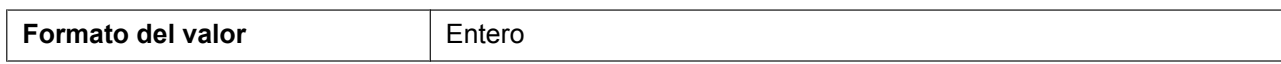

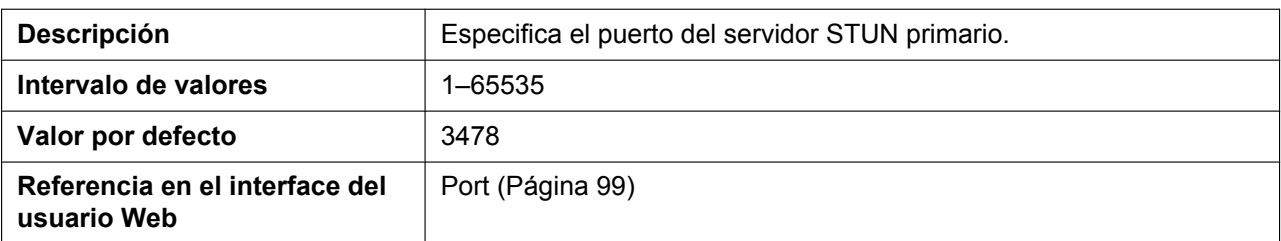

# **STUN\_2NDSERV\_ADDR**

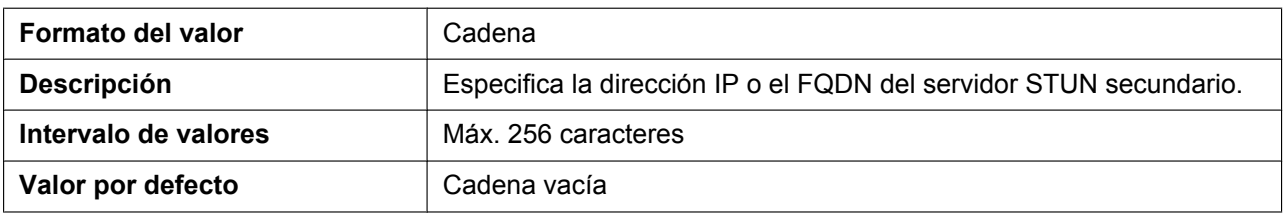

# **STUN\_2NDSERV\_PORT**

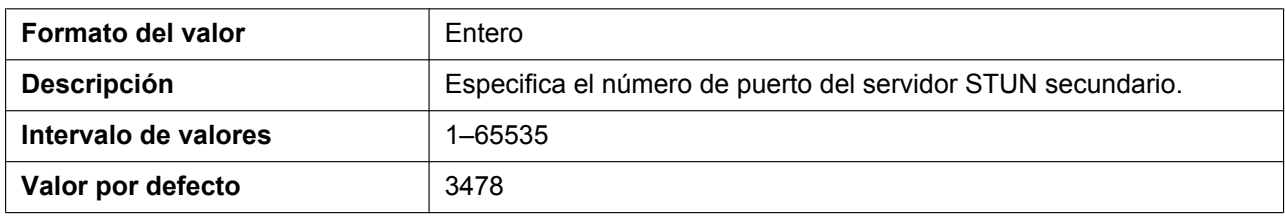

# **STUN\_INTVL**

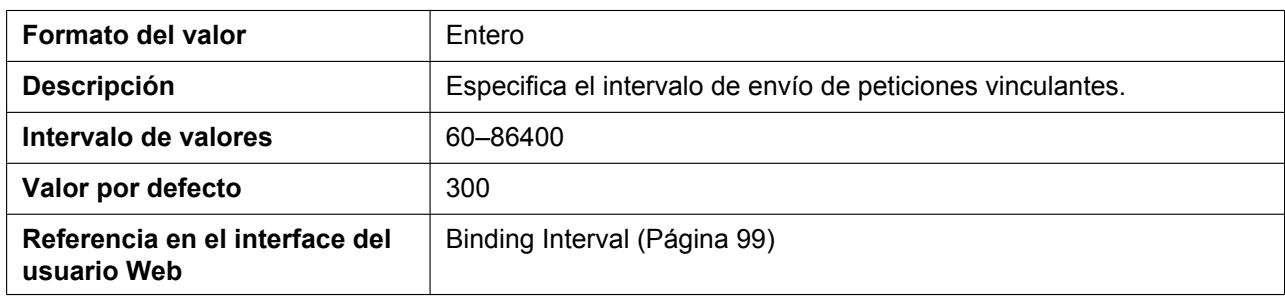

# **SIP\_ADD\_RPORT**

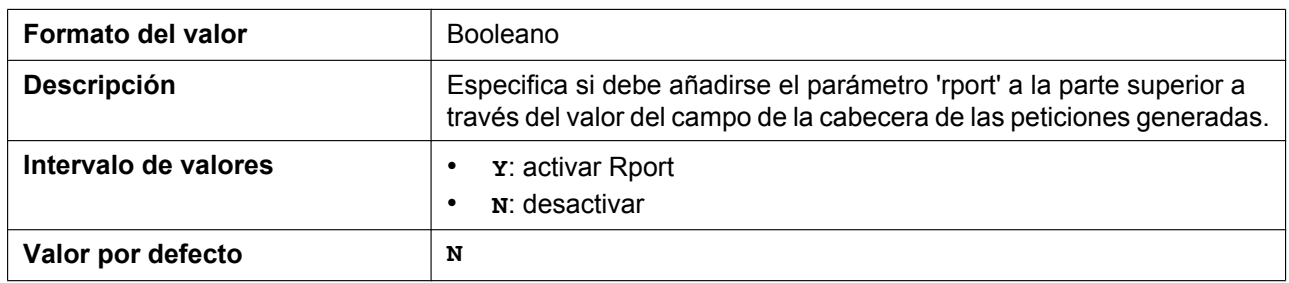

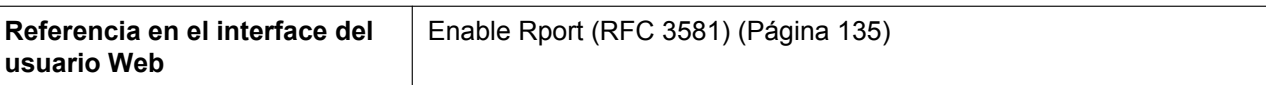

### **PORT\_PUNCH\_INTVL**

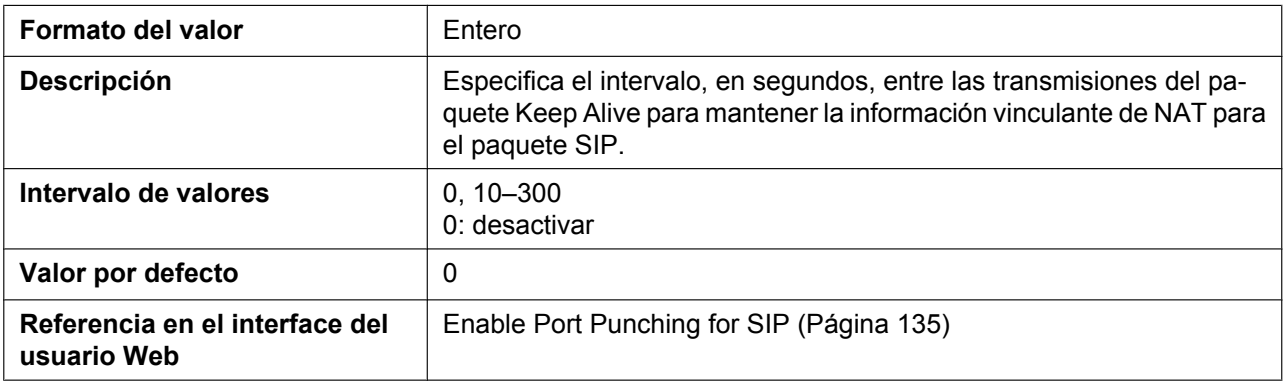

#### **RTP\_PORT\_PUNCH\_INTVL**

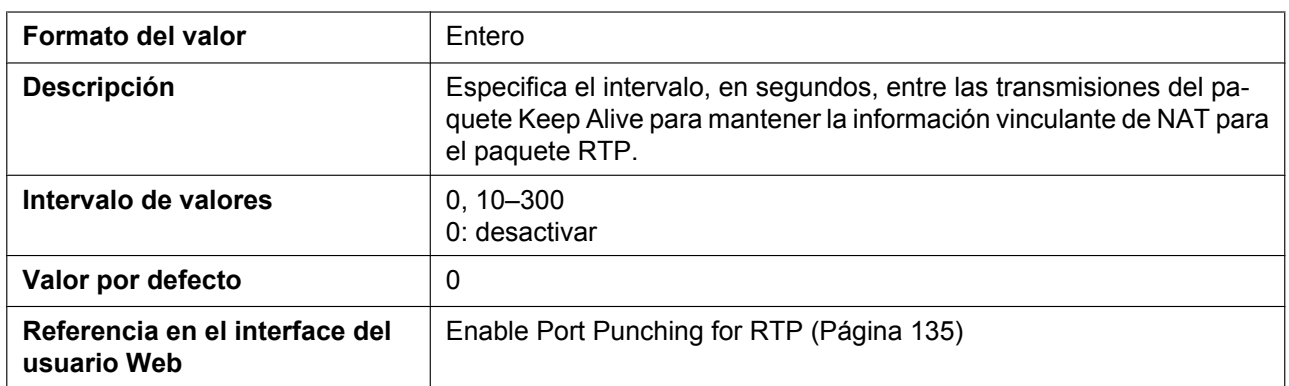

### **EXTERNAL\_RTP\_PORTx**

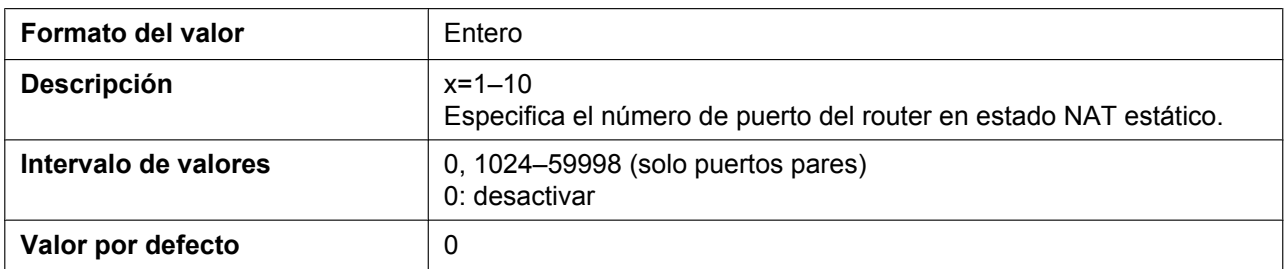

# **5.3.22 Ajustes SIP**

# **SIP\_USER\_AGENT**

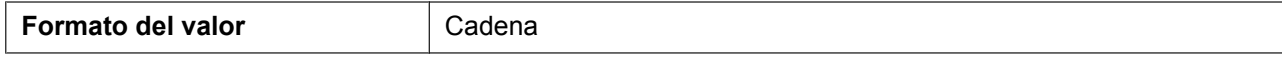

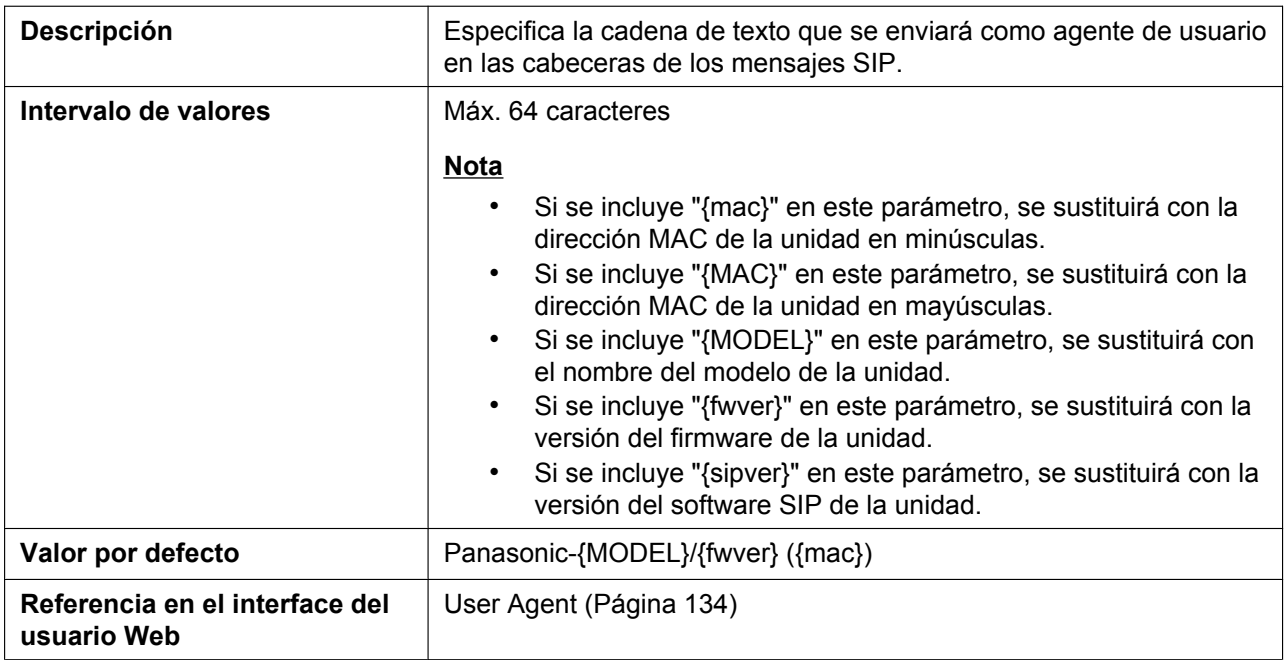

# **PHONE\_NUMBER\_n**

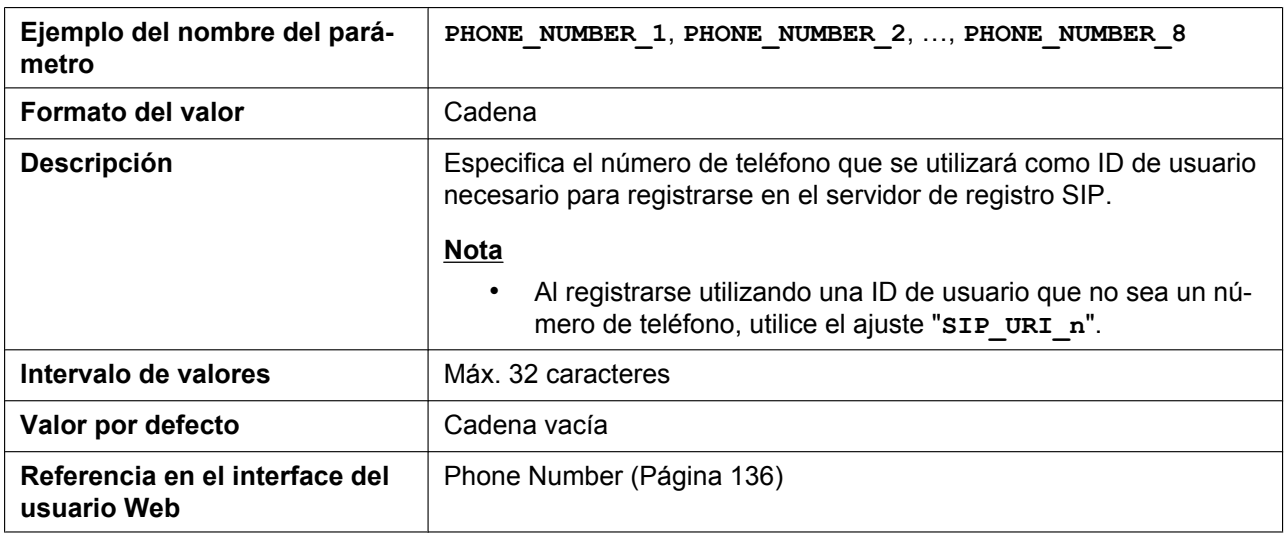

#### **SIP\_URI\_n**

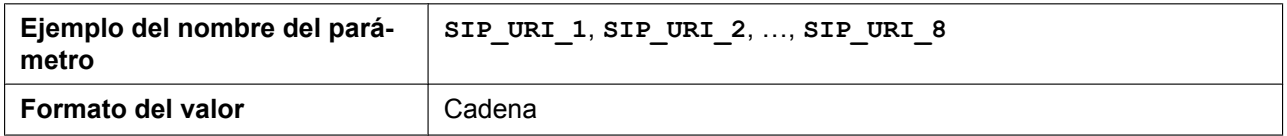

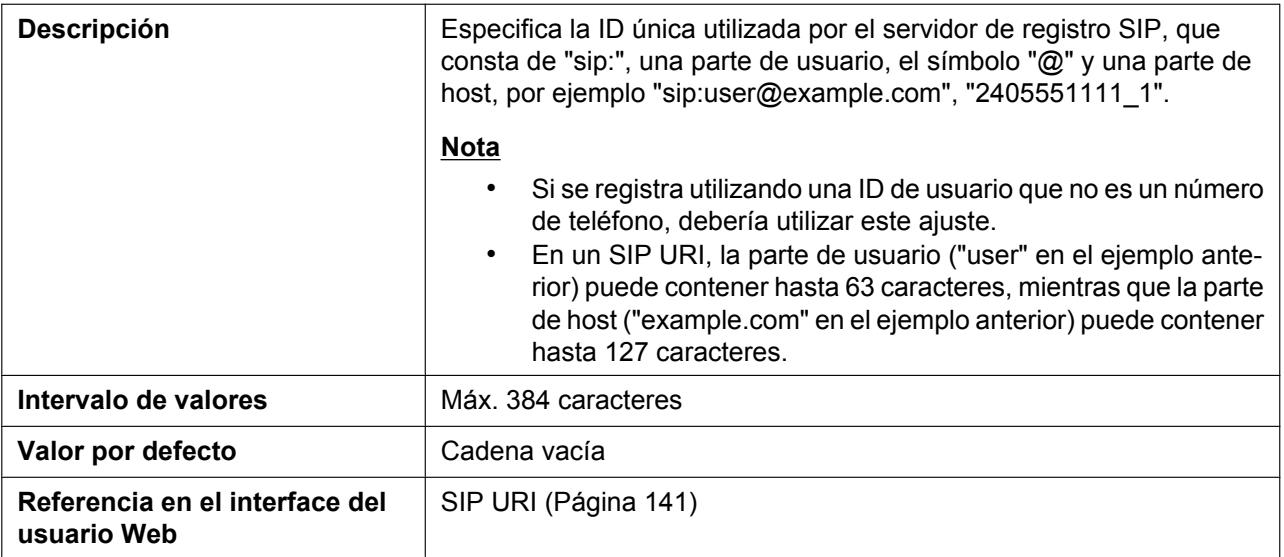

# **SIP\_RGSTR\_ADDR\_n**

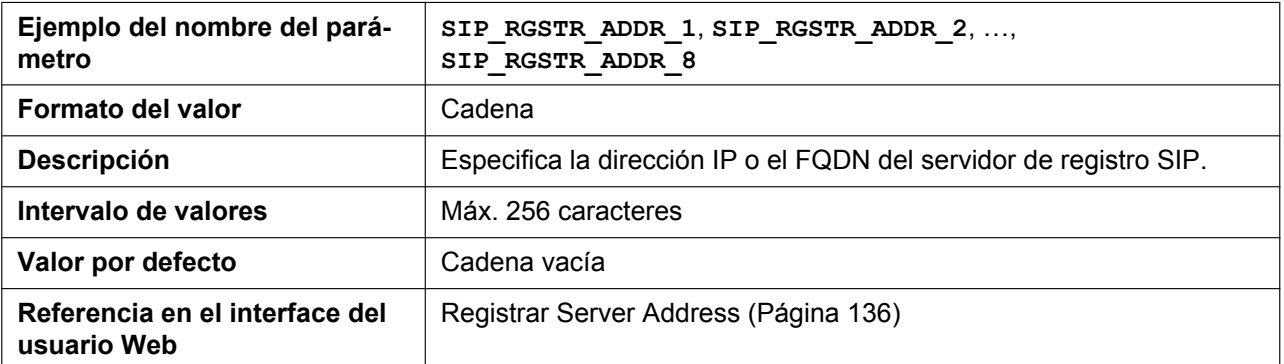

# **SIP\_RGSTR\_PORT\_n**

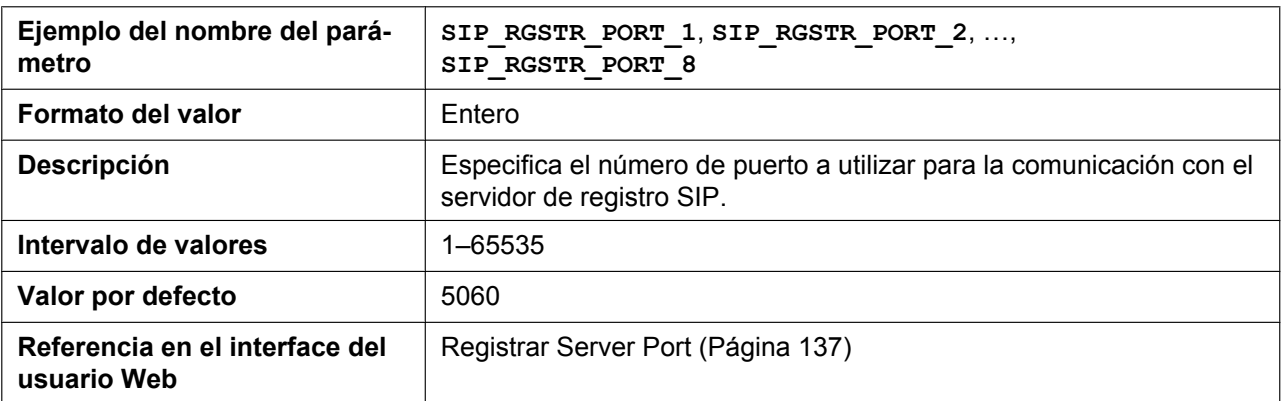

# **SIP\_PRXY\_ADDR\_n**

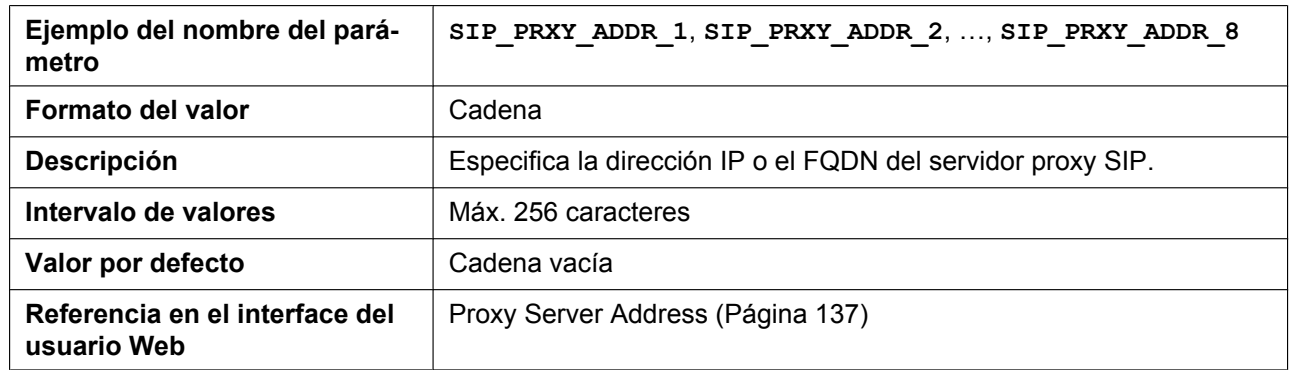

#### **SIP\_PRXY\_PORT\_n**

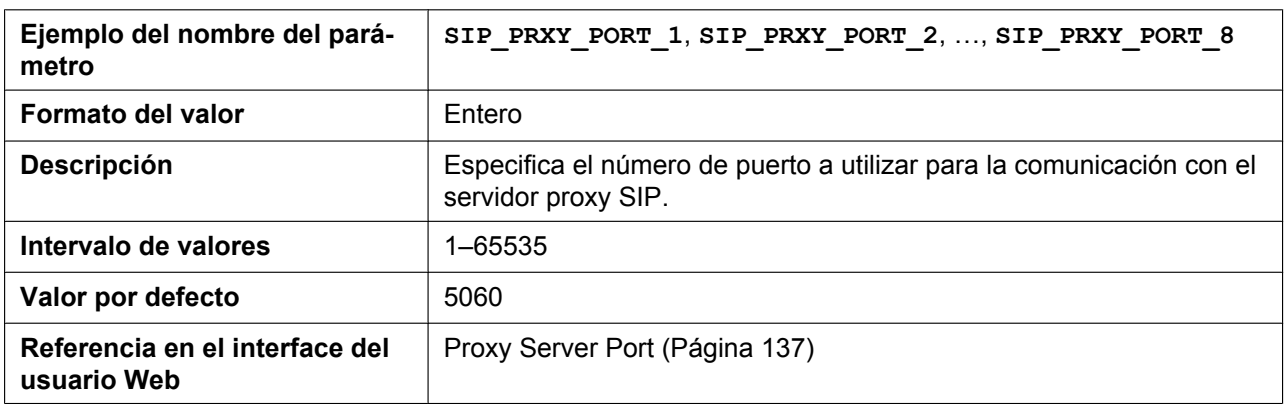

#### **SIP\_PRSNC\_ADDR\_n**

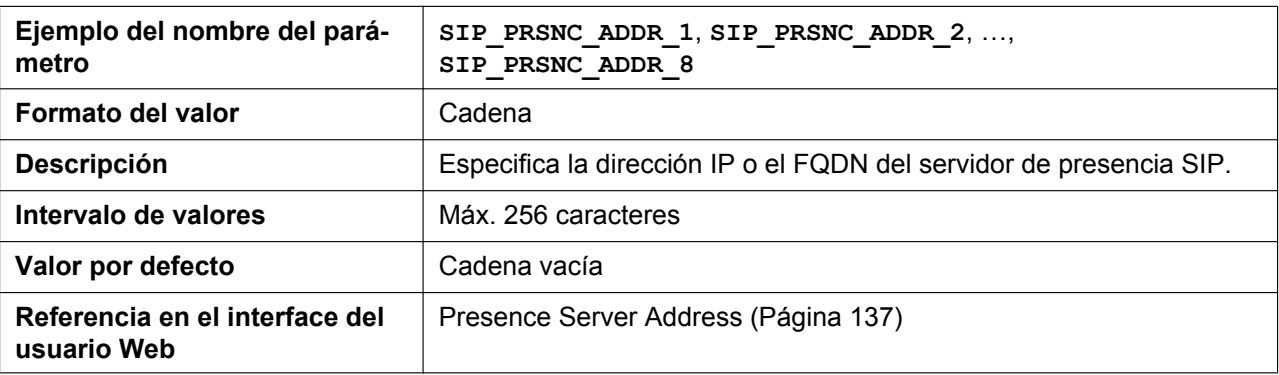

# **SIP\_PRSNC\_PORT\_n**

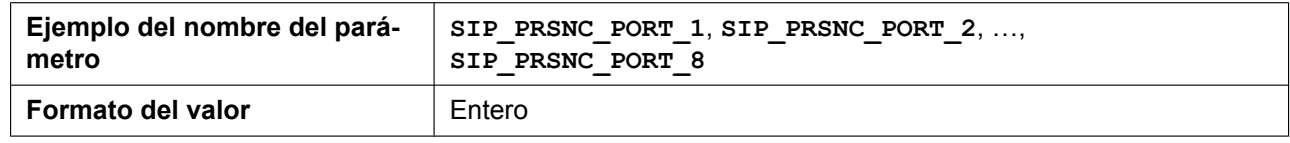

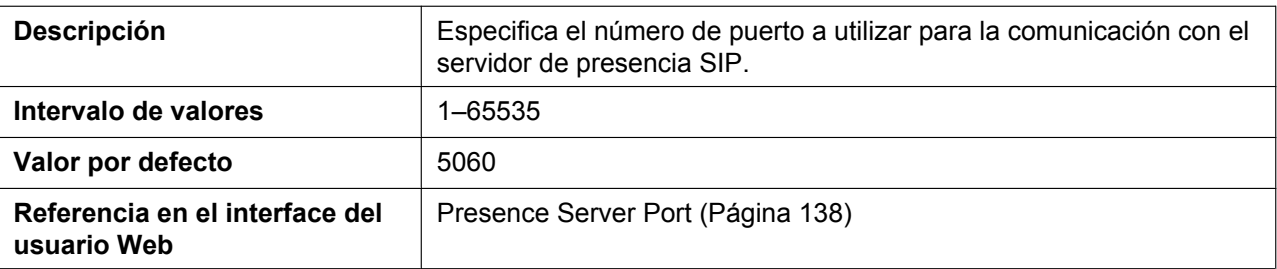

# **SIP\_OUTPROXY\_ADDR\_n**

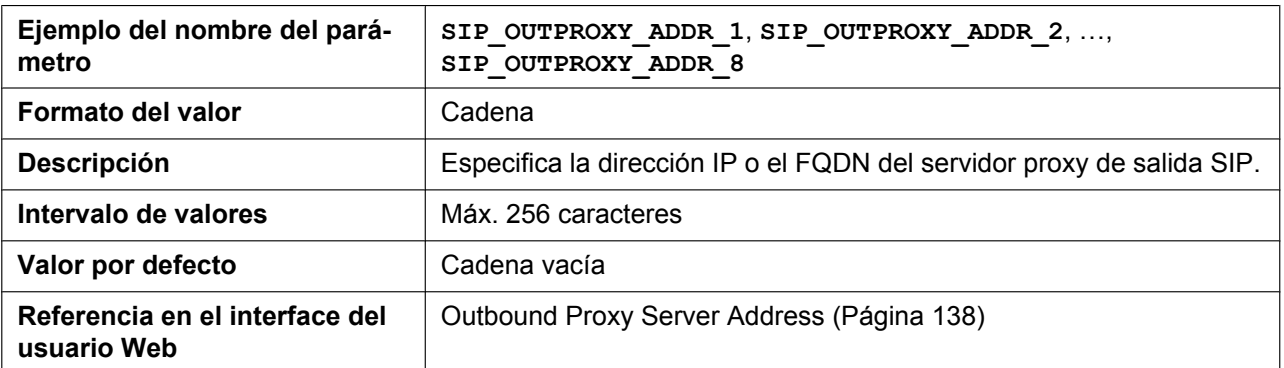

# **SIP\_OUTPROXY\_PORT\_n**

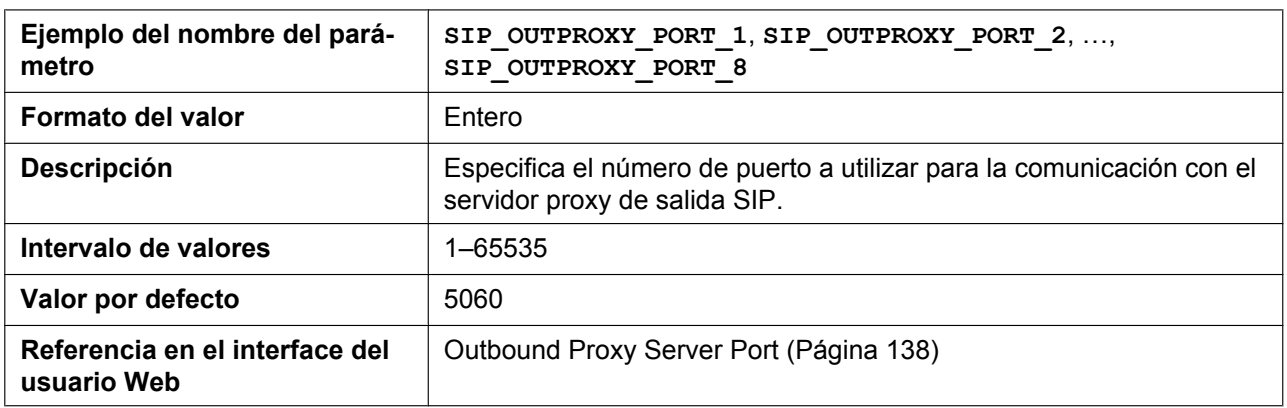

#### **SIP\_SVCDOMAIN\_n**

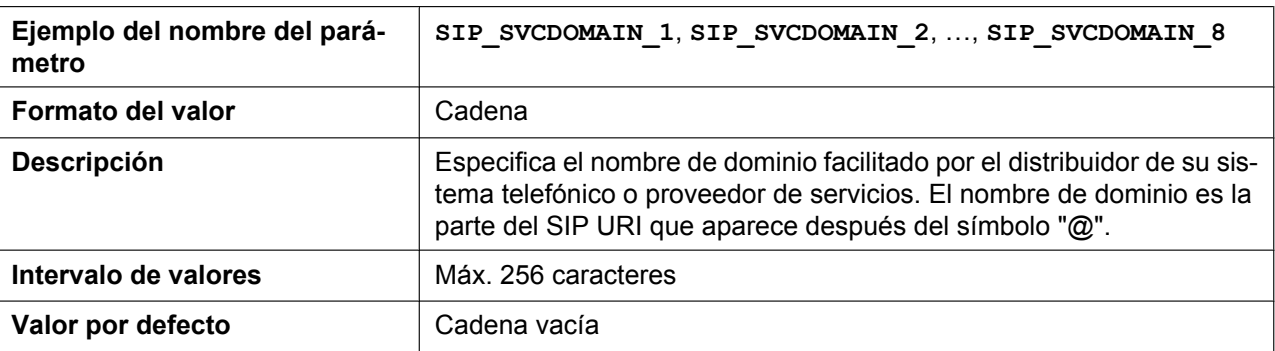

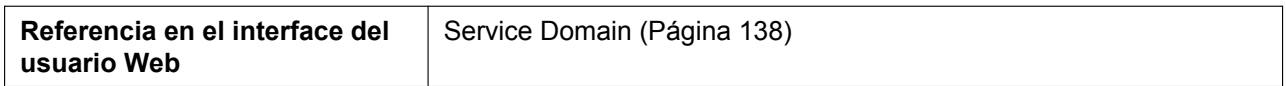

#### **SIP\_AUTHID\_n**

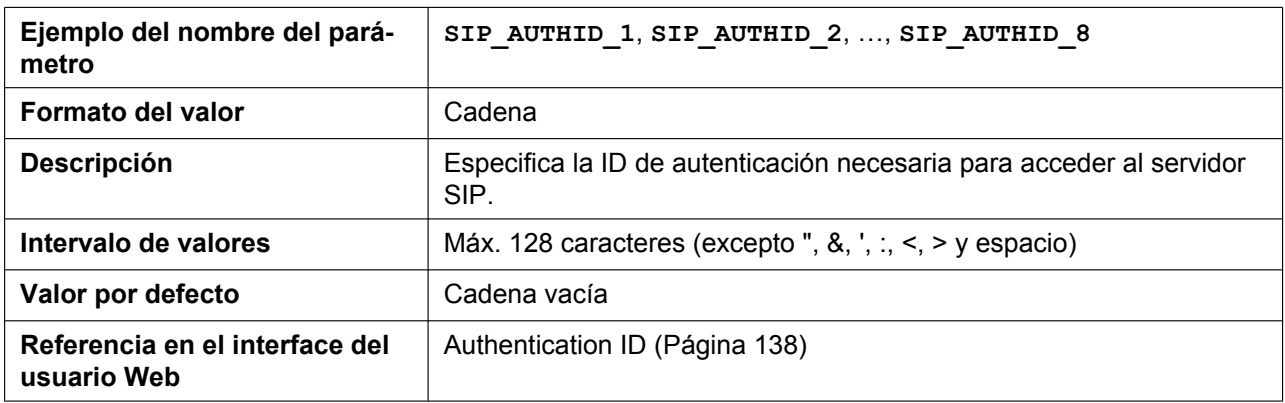

### **SIP\_PASS\_n**

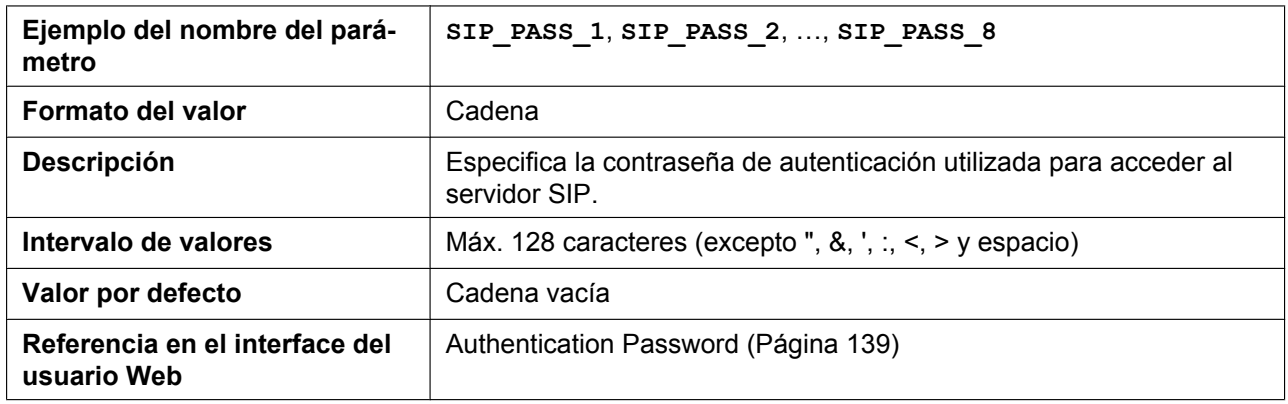

# **SIP\_SRC\_PORT\_n**

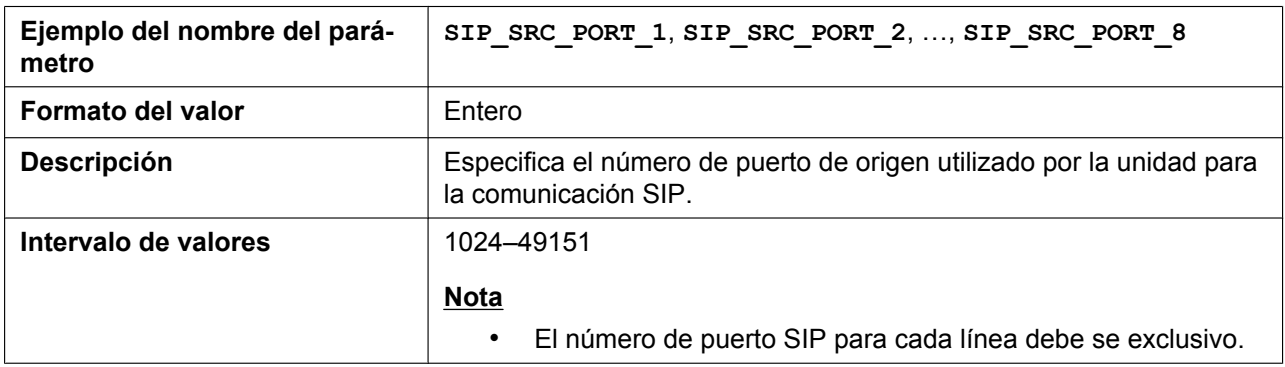

#### **5.3.22 Ajustes SIP**

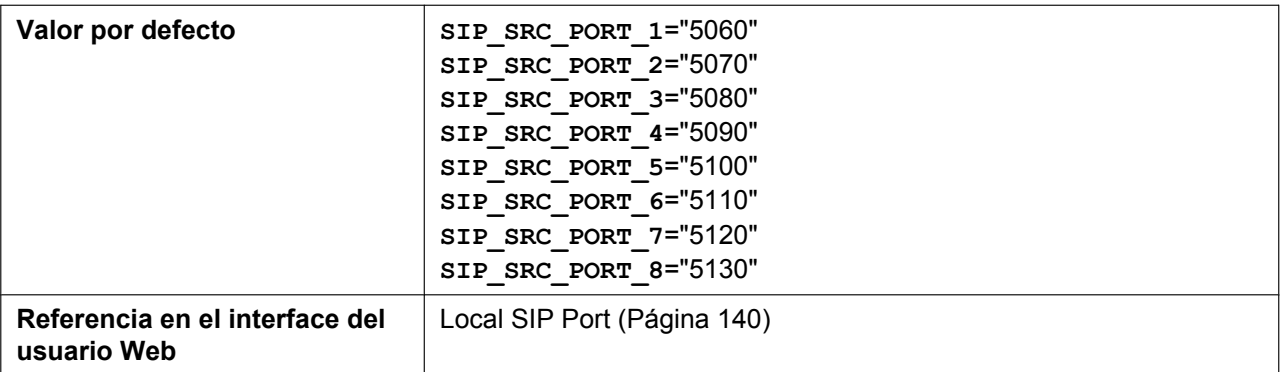

#### **DSCP\_SIP\_n**

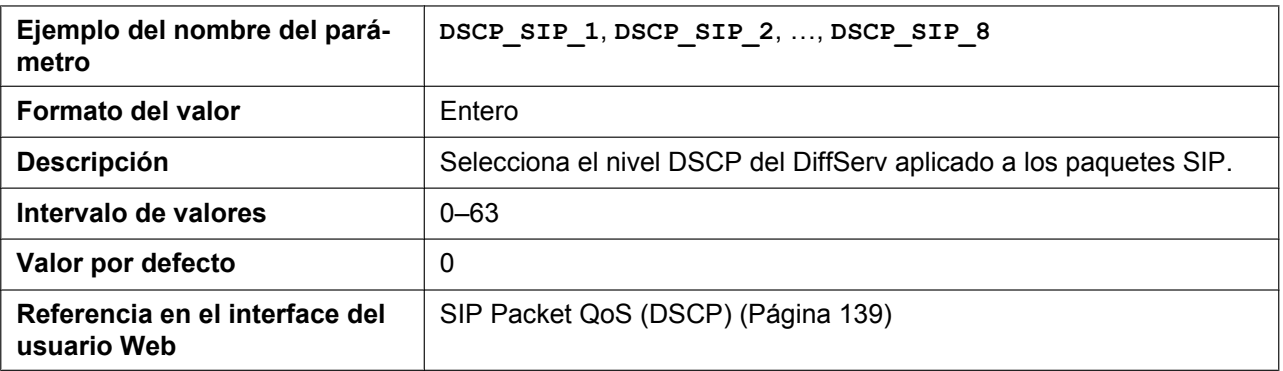

# **SIP\_DNSSRV\_ENA\_n**

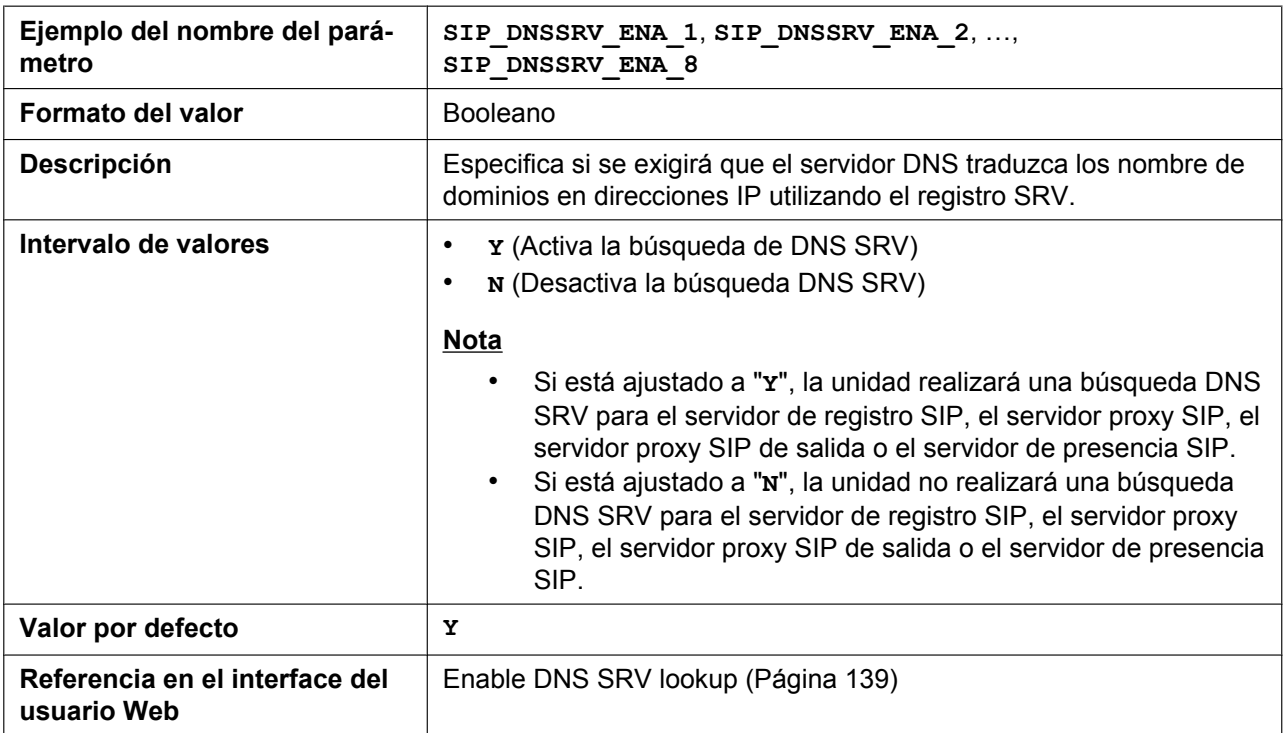

# **SIP\_UDP\_SRV\_PREFIX\_n**

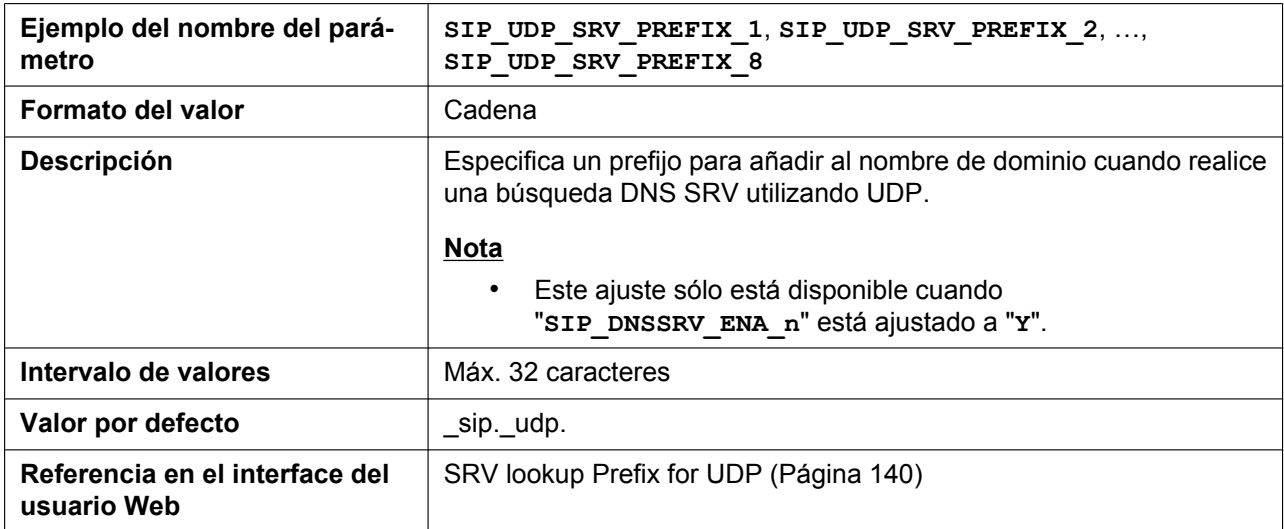

# **SIP\_TCP\_SRV\_PREFIX\_n**

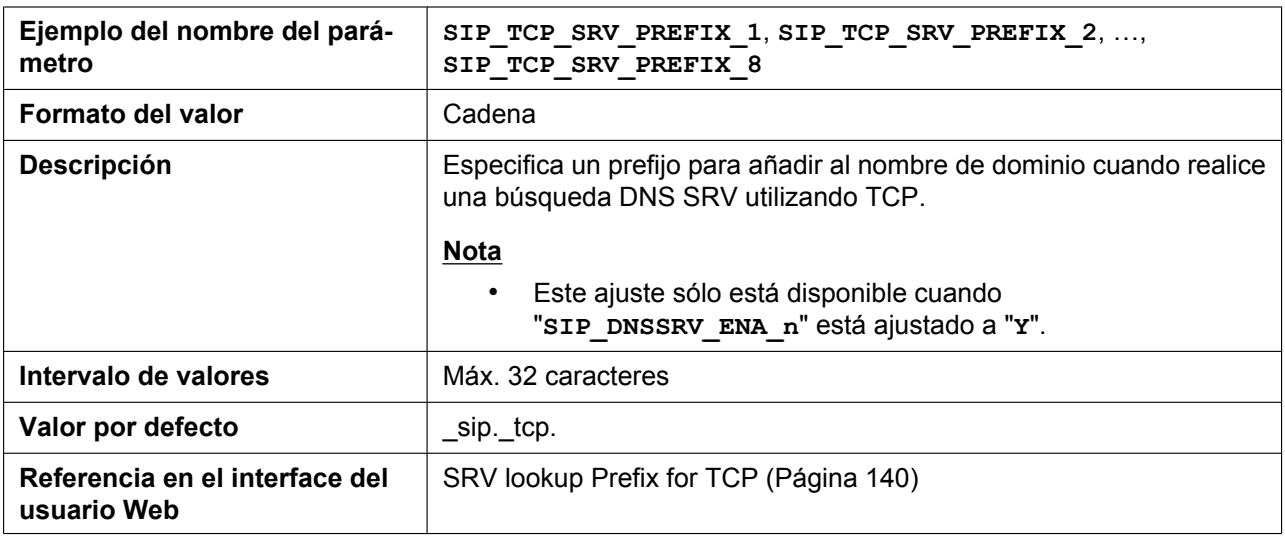

# **REG\_EXPIRE\_TIME\_n**

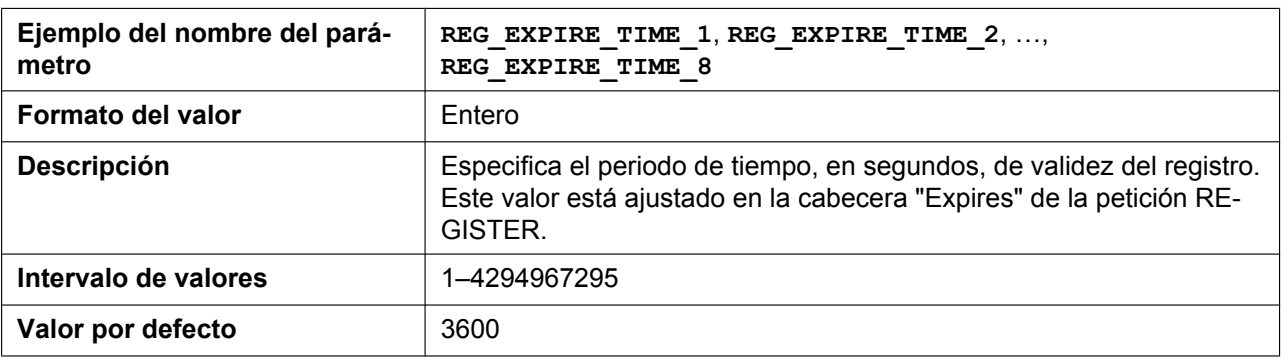

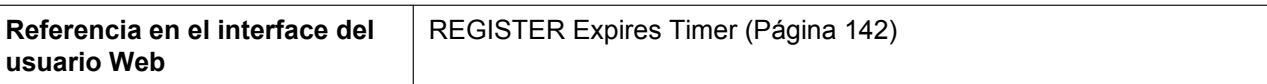

#### **REG\_INTERVAL\_RATE\_n**

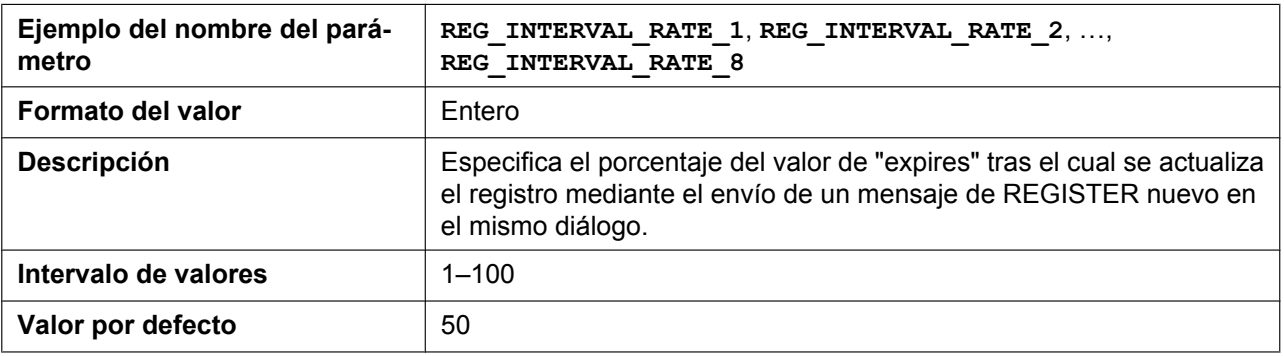

# **REG\_RTX\_INTVL\_n**

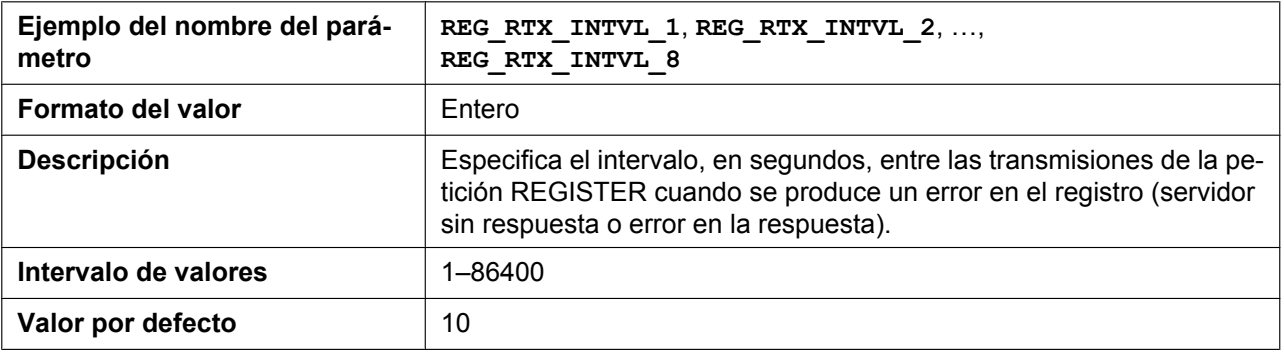

# **USE\_DEL\_REG\_OPEN\_n**

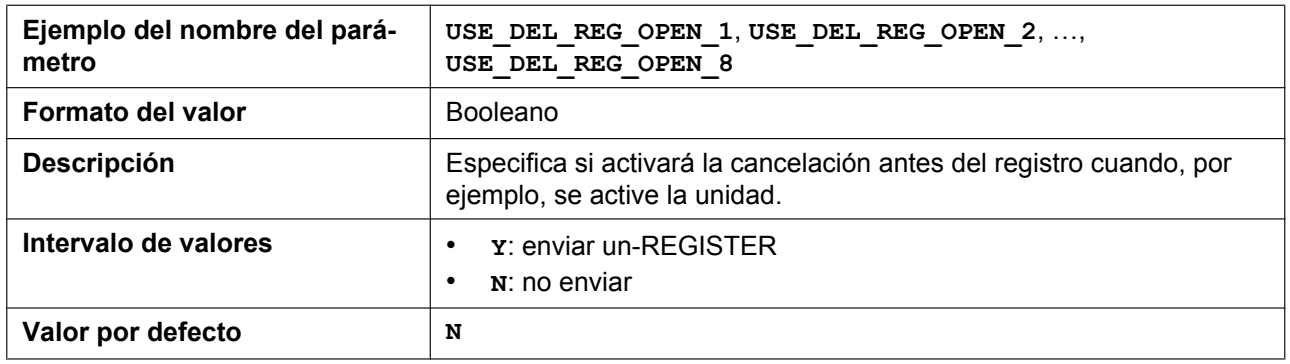

#### **USE\_DEL\_REG\_CLOSE\_n**

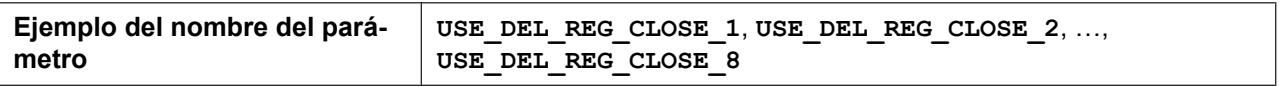

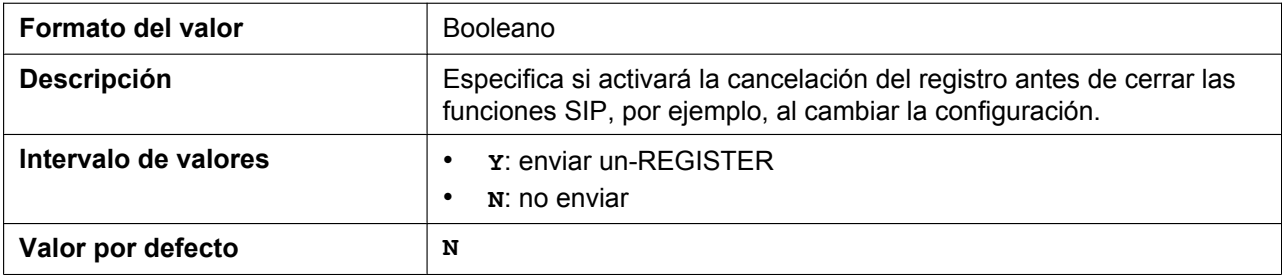

# **SIP\_SESSION\_TIME\_n**

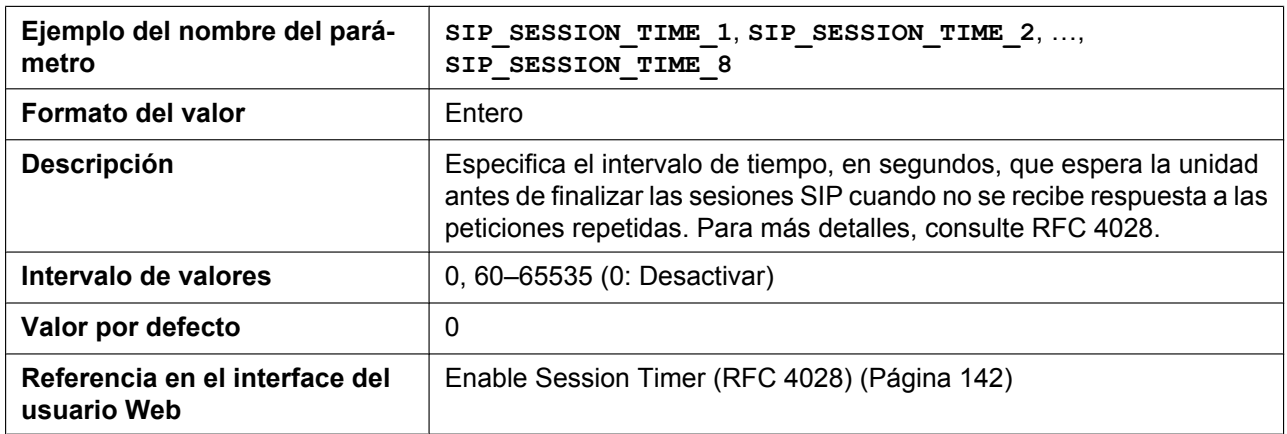

# **SIP\_SESSION\_METHOD\_n**

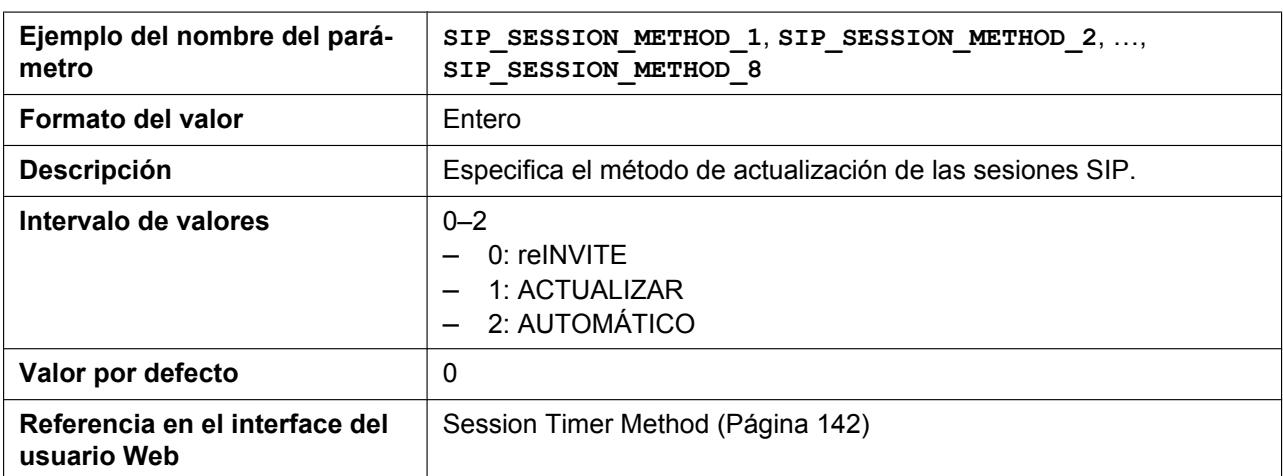

# **SIP\_TIMER\_T1\_n**

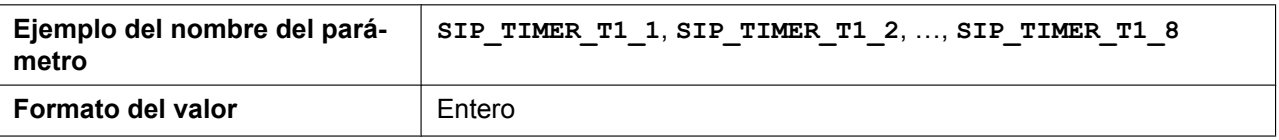

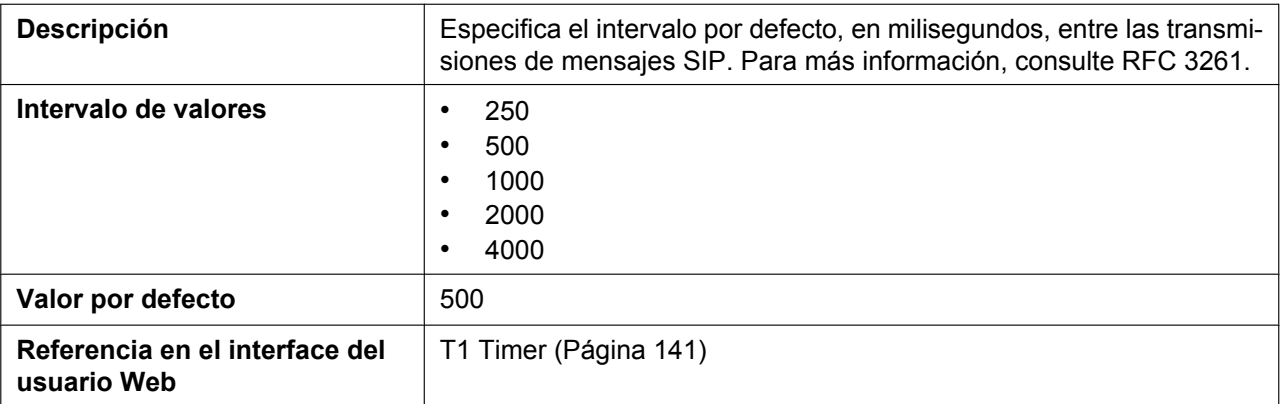

# **SIP\_TIMER\_T2\_n**

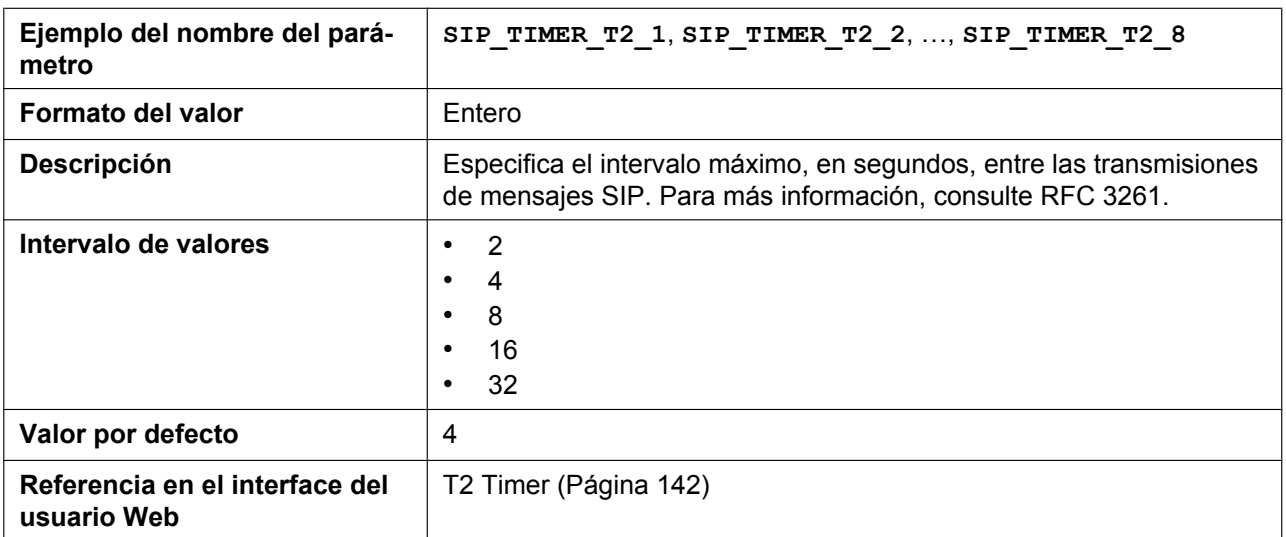

# **SIP\_TIMER\_T4\_n**

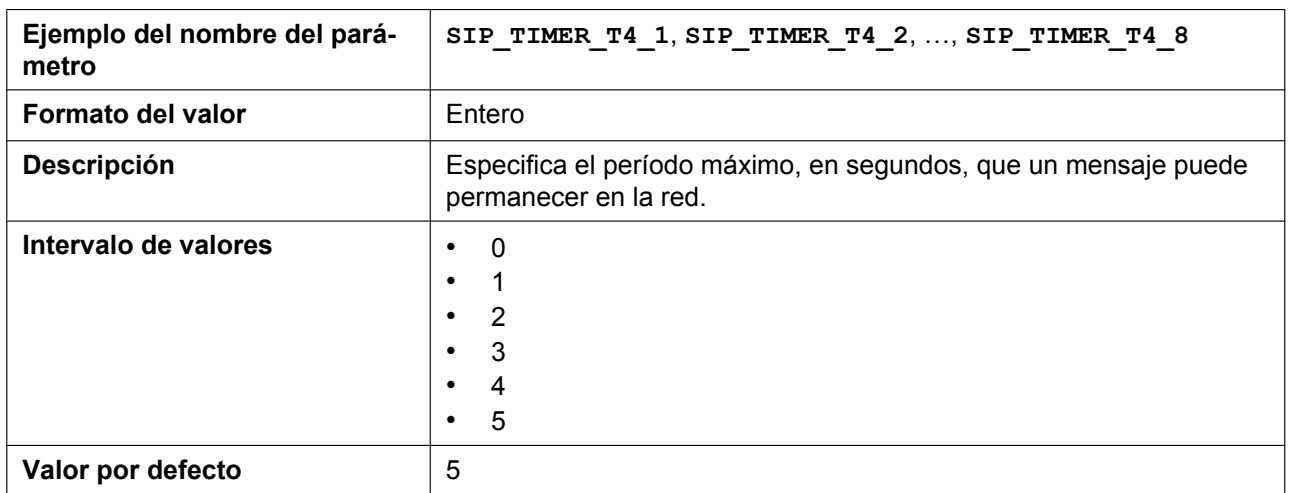
# **SIP\_TIMER\_B\_n**

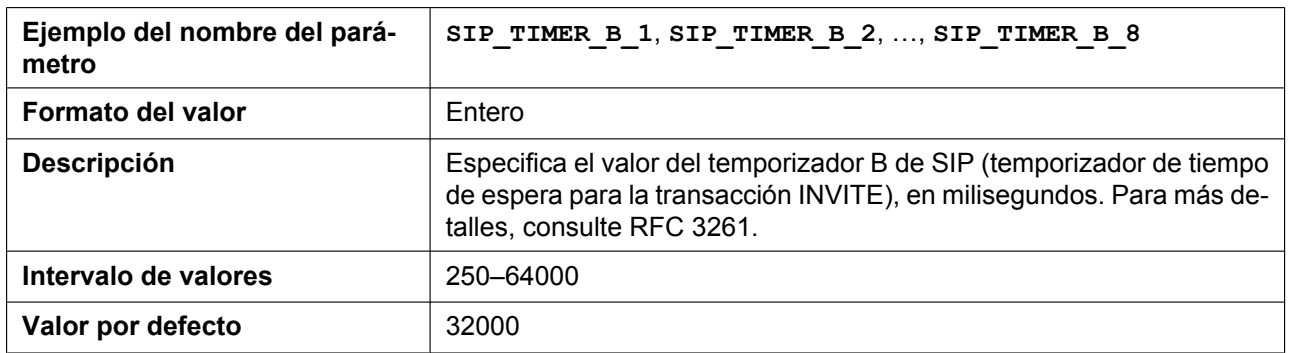

# **SIP\_TIMER\_D\_n**

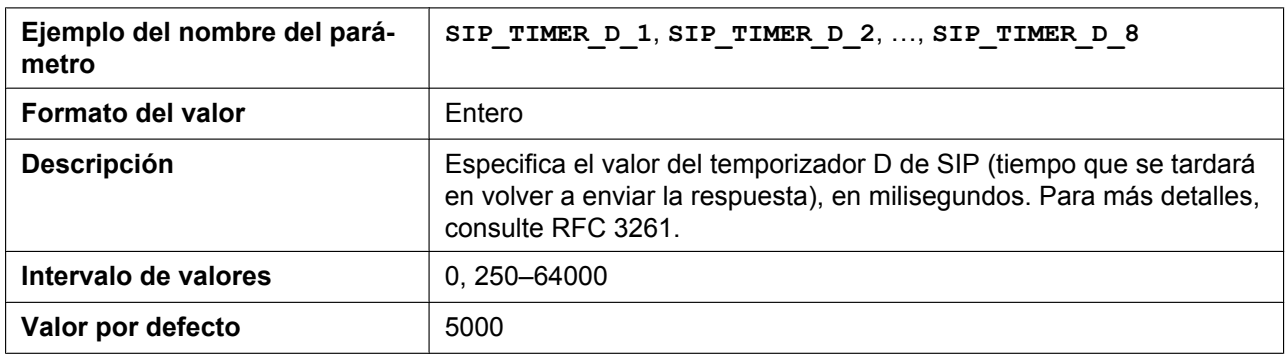

# **SIP\_TIMER\_F\_n**

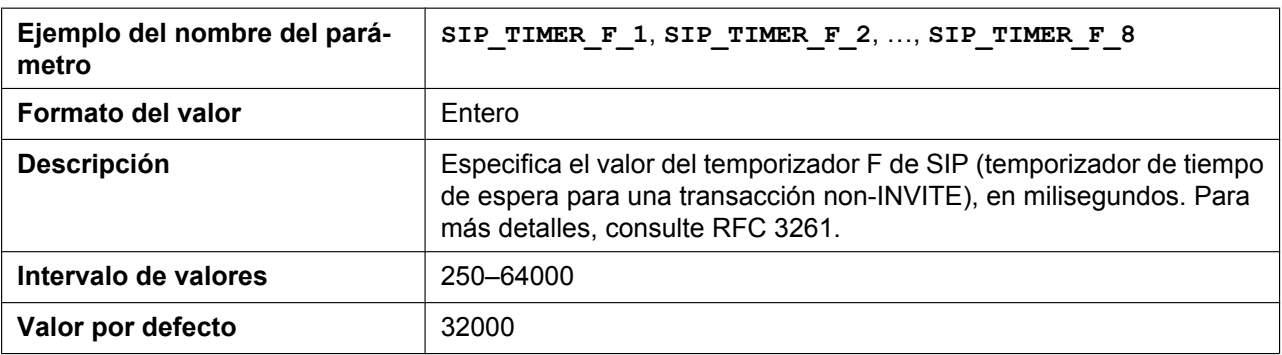

# **SIP\_TIMER\_H\_n**

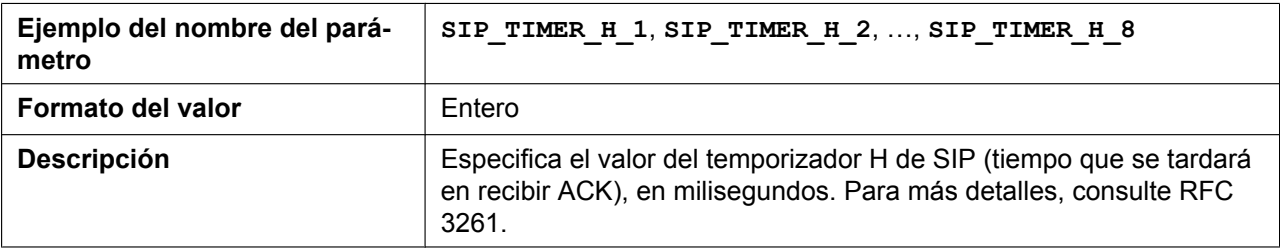

#### **5.3.22 Ajustes SIP**

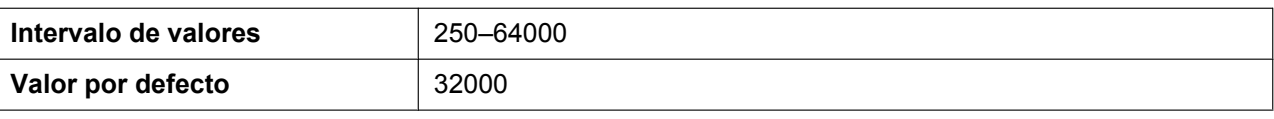

#### **SIP\_TIMER\_J\_n**

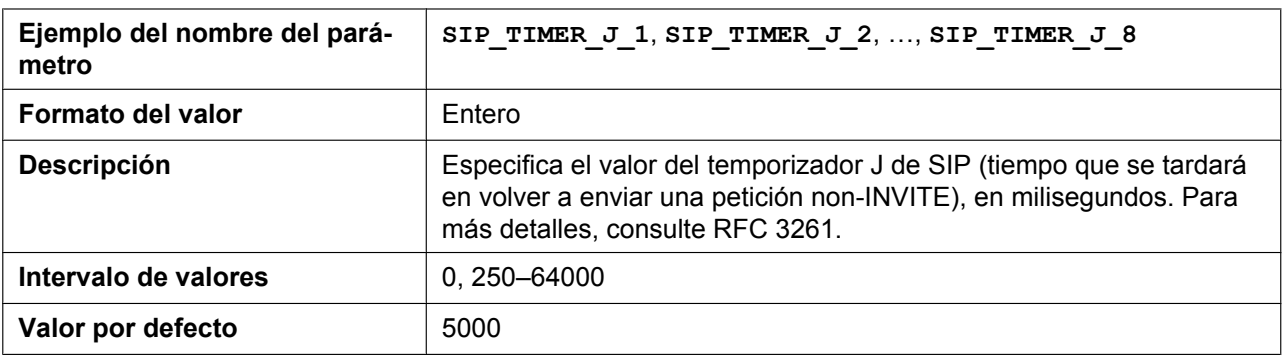

# **SIP\_100REL\_ENABLE\_n**

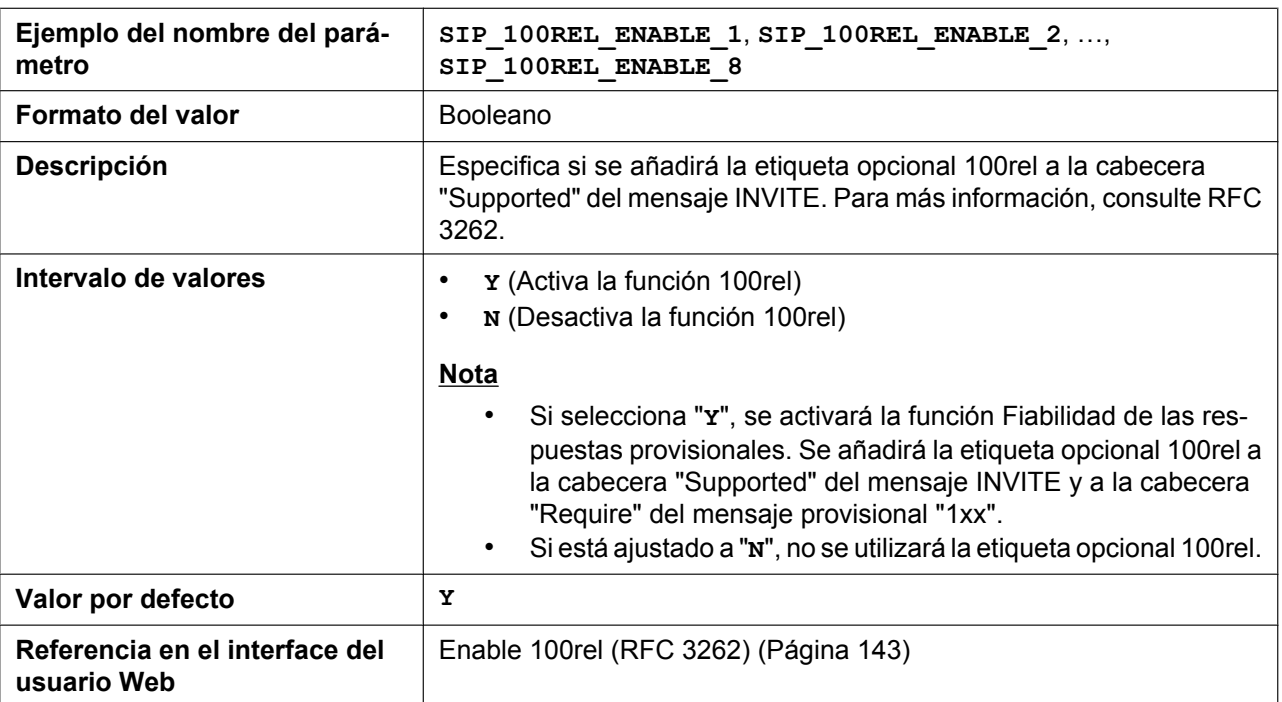

# **SIP\_18X\_RTX\_INTVL\_n**

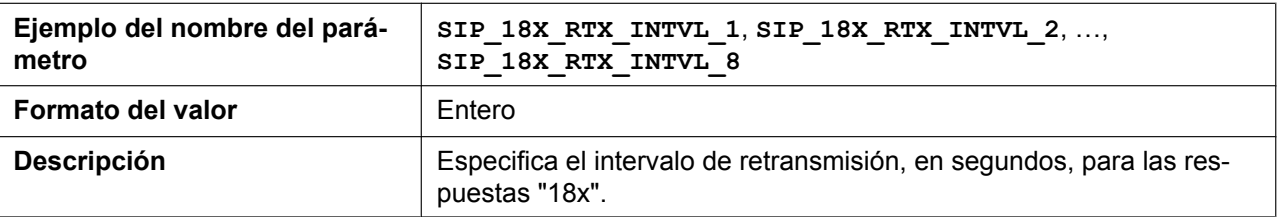

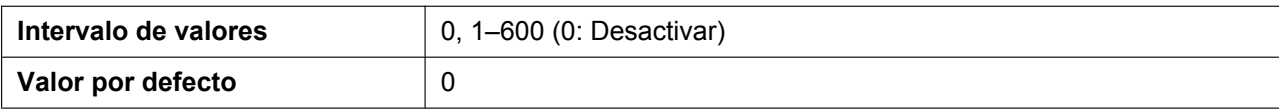

#### **SIP\_SUBS\_EXPIRE\_n**

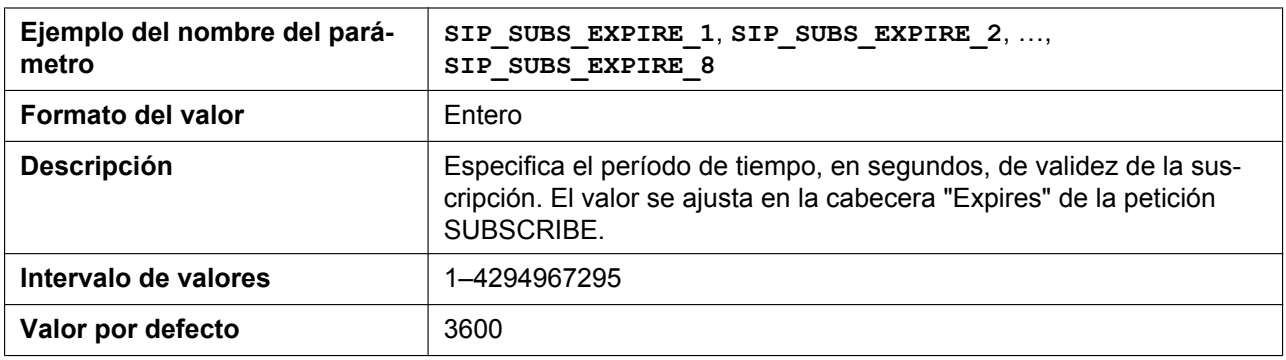

#### **SUB\_INTERVAL\_RATE\_n**

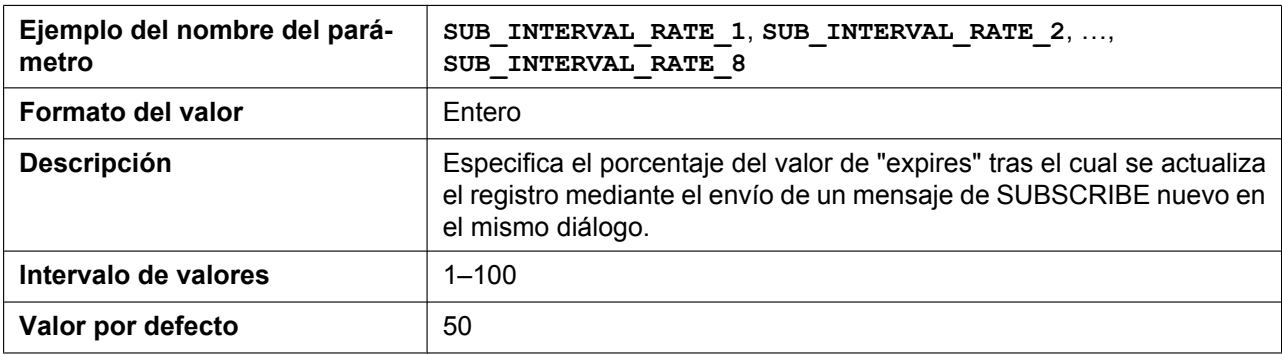

# **SUB\_RTX\_INTVL\_n**

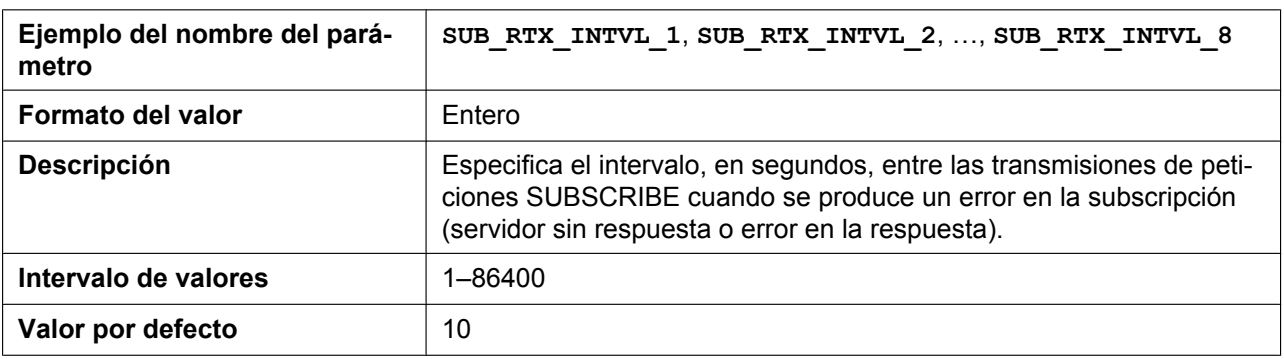

# **SIP\_P\_PREFERRED\_ID\_n**

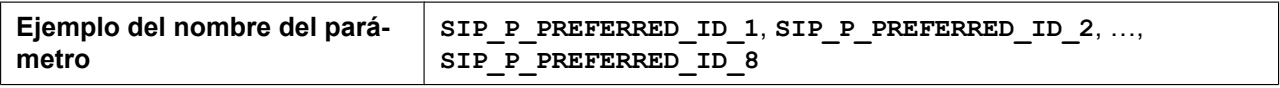

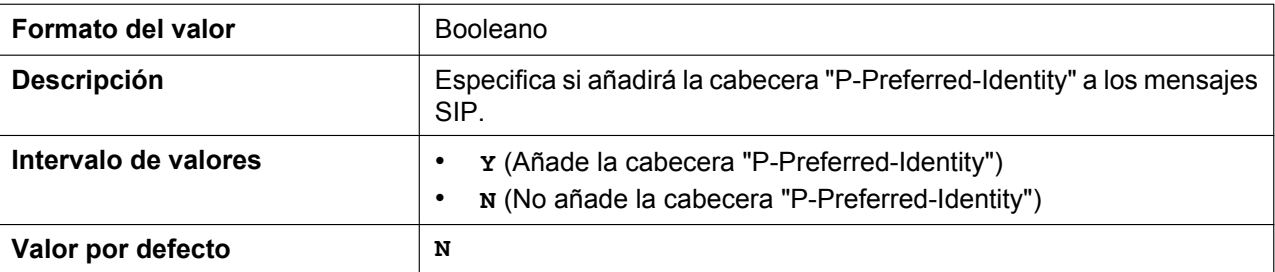

# **SIP\_PRIVACY\_n**

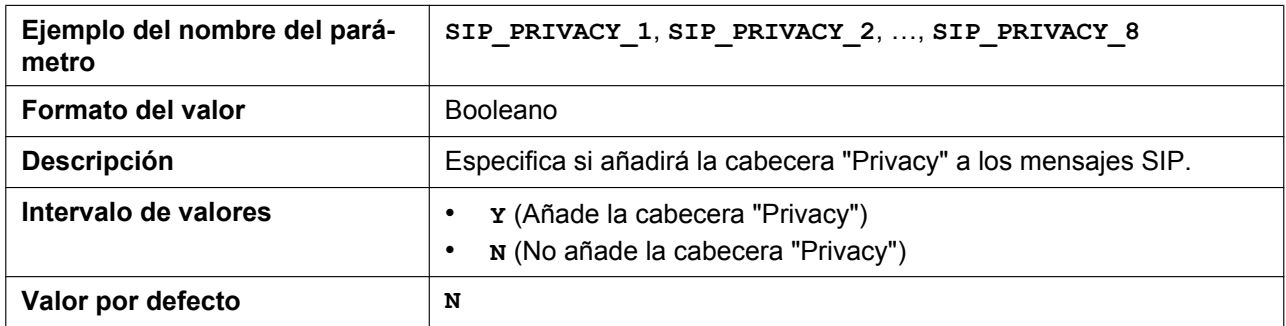

### **ADD\_USER\_PHONE\_n**

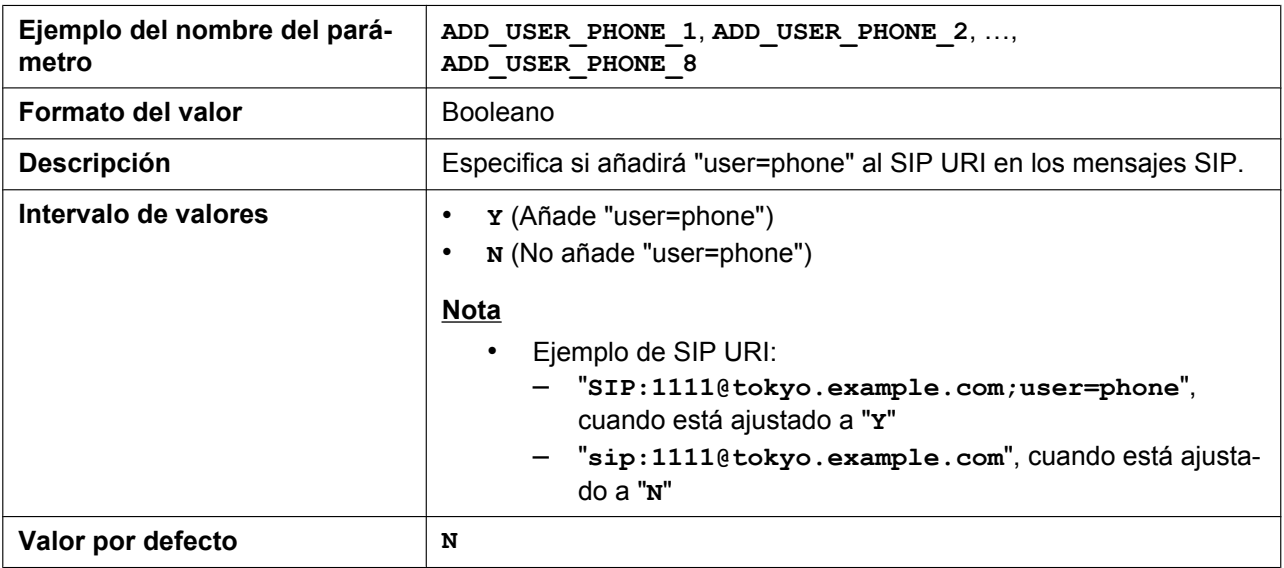

# **SIP\_ANM\_DISPNAME\_n**

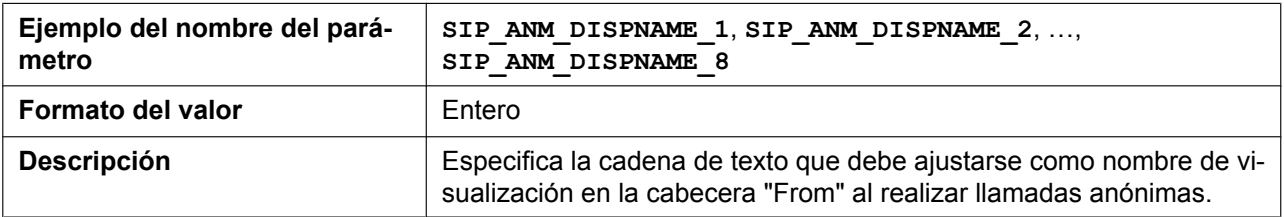

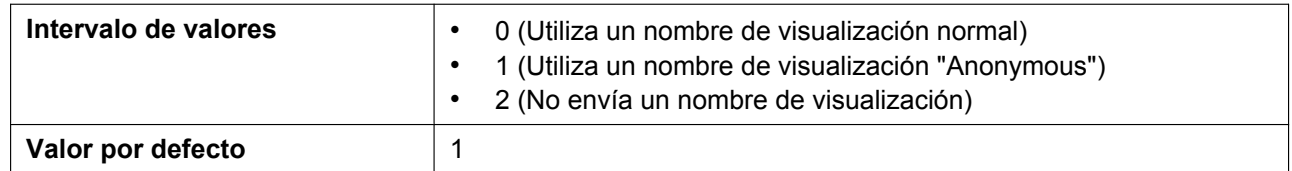

#### **SIP\_ANM\_USERNAME\_n**

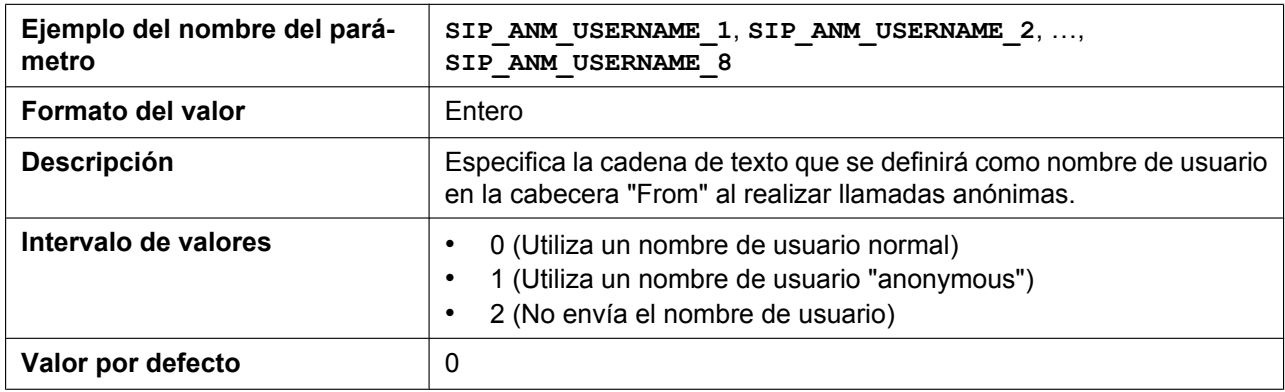

# **SIP\_ANM\_HOSTNAME\_n**

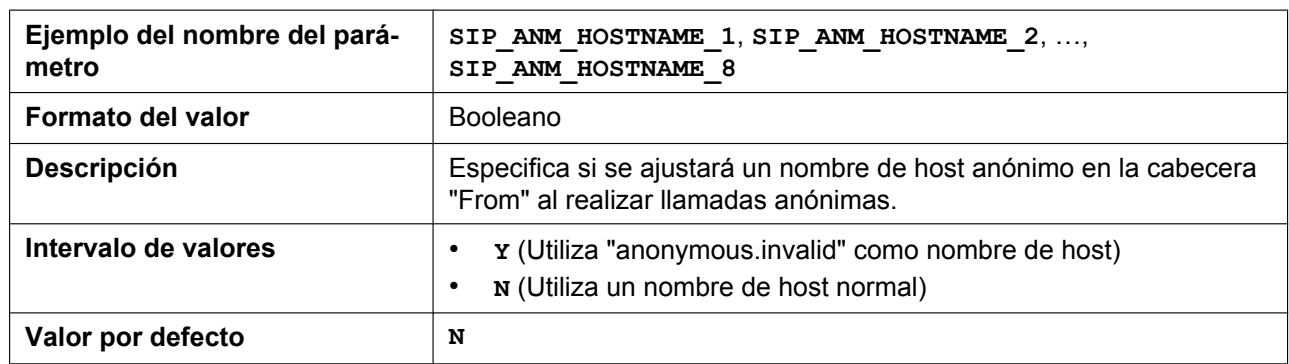

# **SIP\_DETECT\_SSAF\_n**

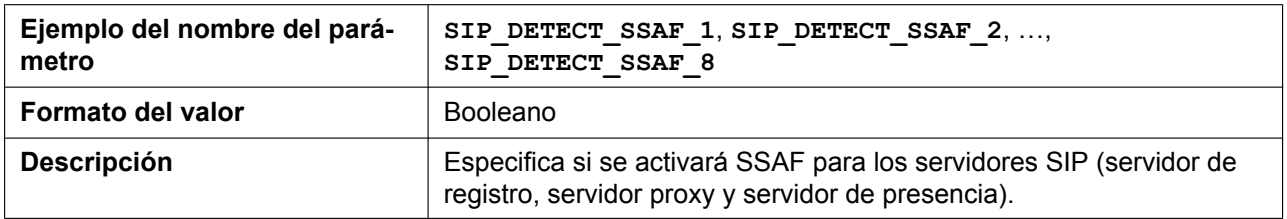

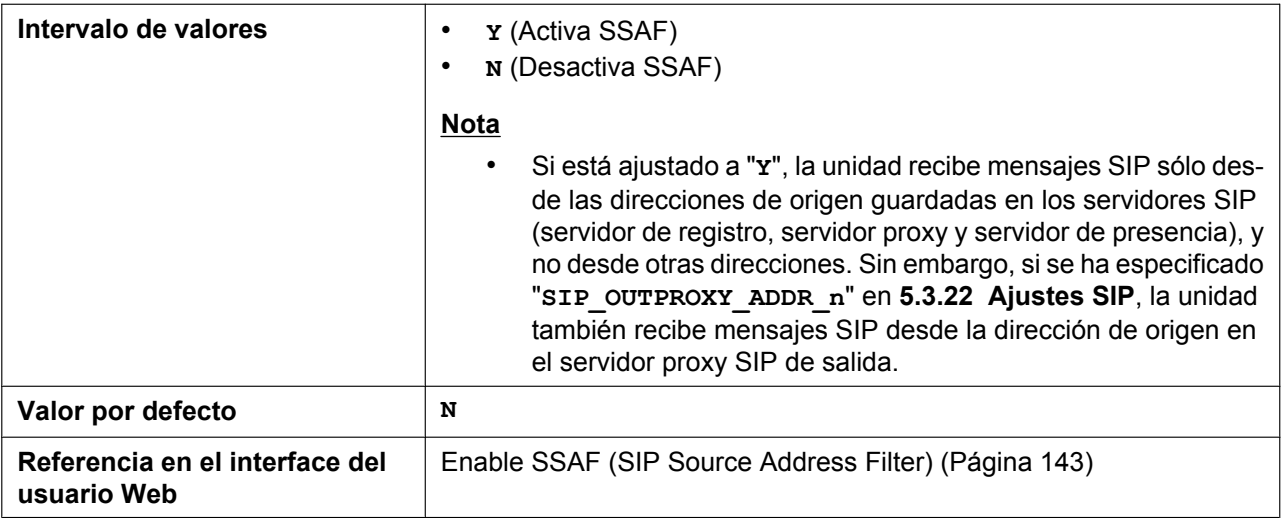

# **SIP\_RCV\_DET\_HEADER\_n**

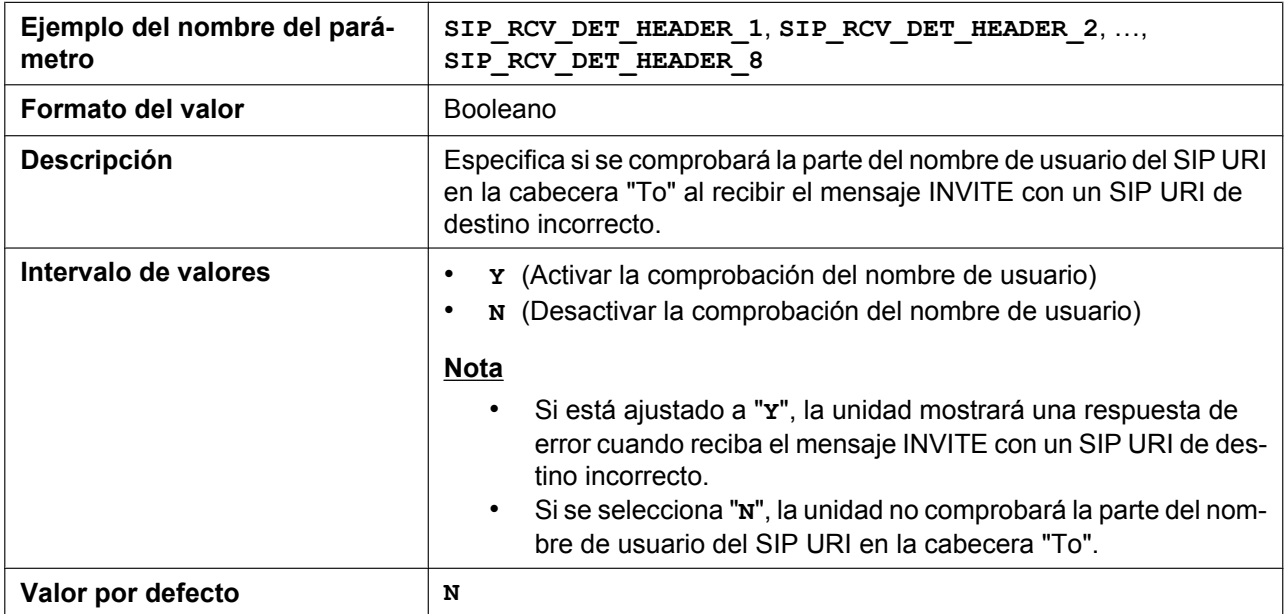

# **SIP\_RCV\_DET\_REQURI\_n**

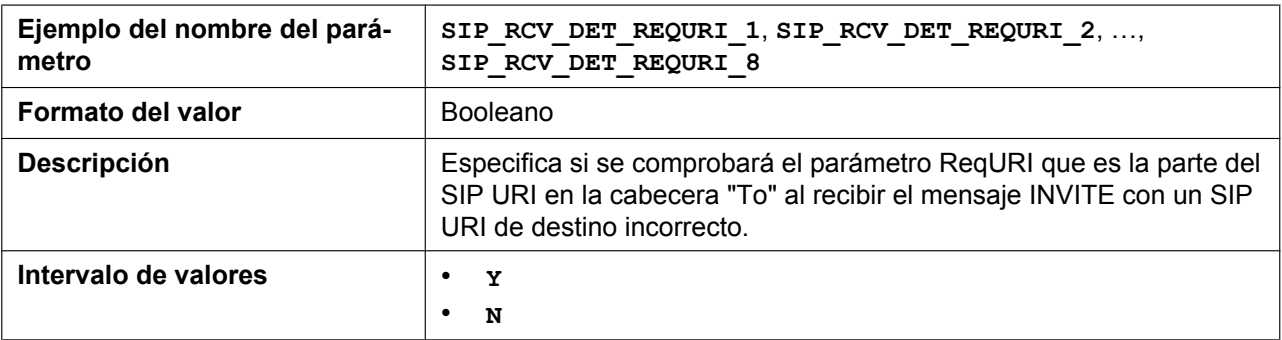

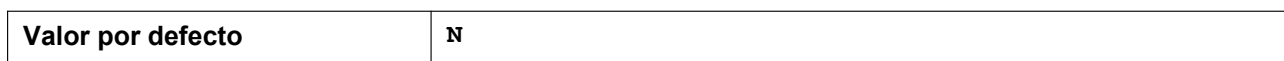

# **SIP\_CONTACT\_ON\_ACK\_n**

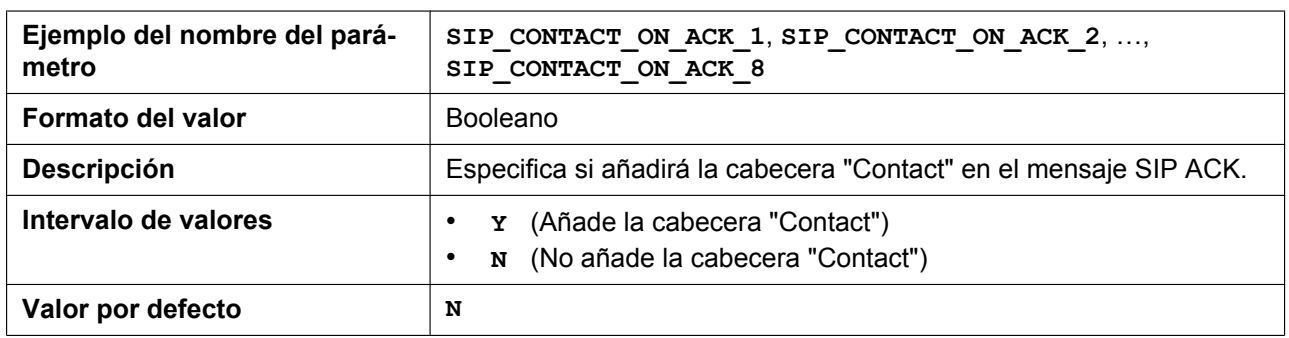

# **VOICE\_MESSAGE\_AVAILABLE**

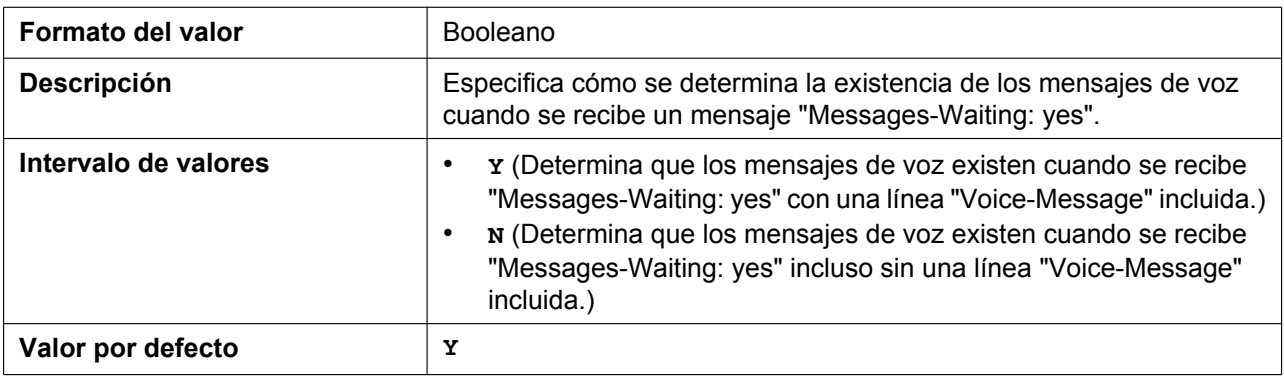

# **SIP\_INVITE\_EXPIRE\_n**

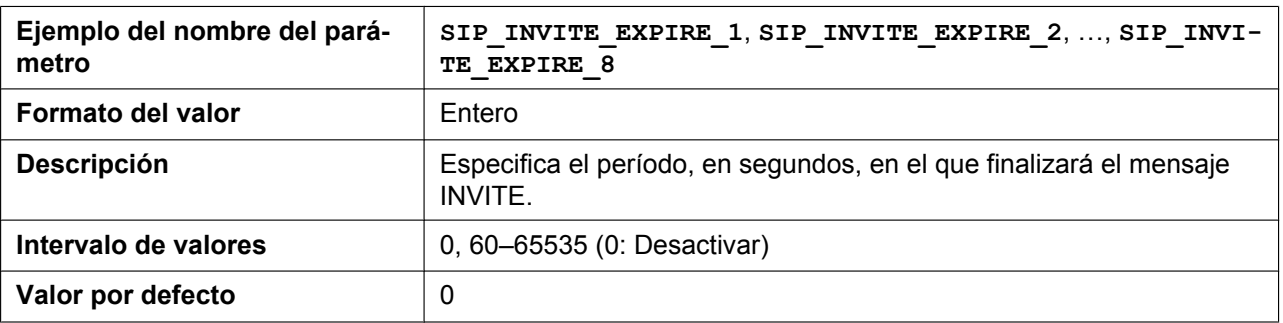

#### **SIP\_FOVR\_NORSP\_n**

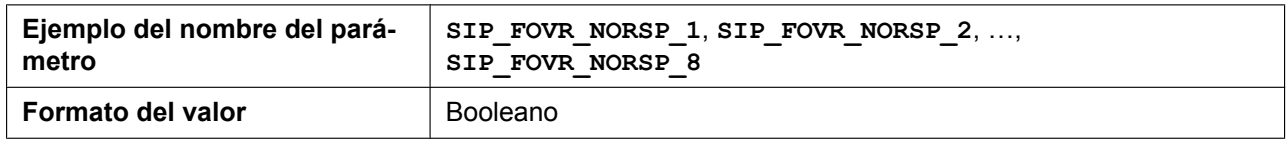

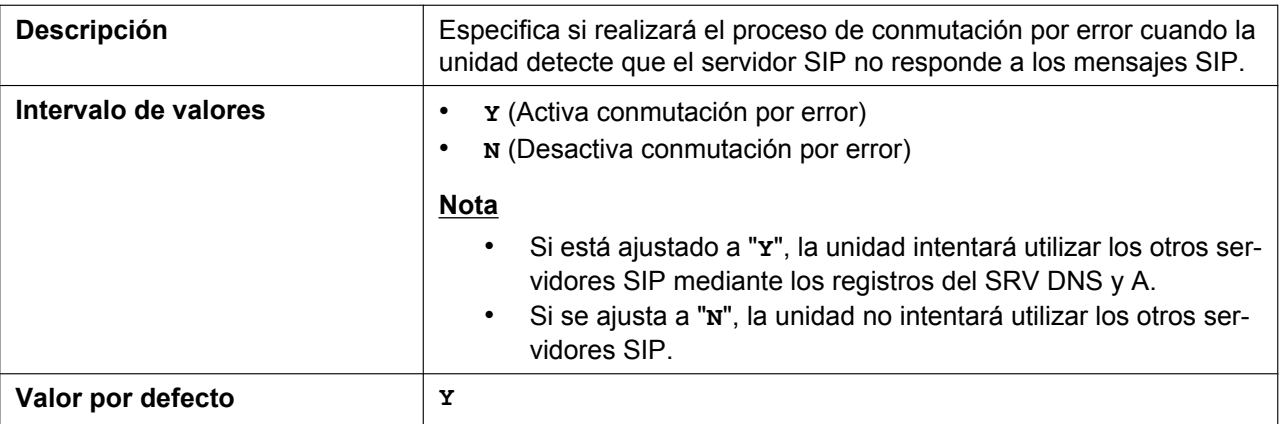

### **SIP\_FOVR\_MAX\_n**

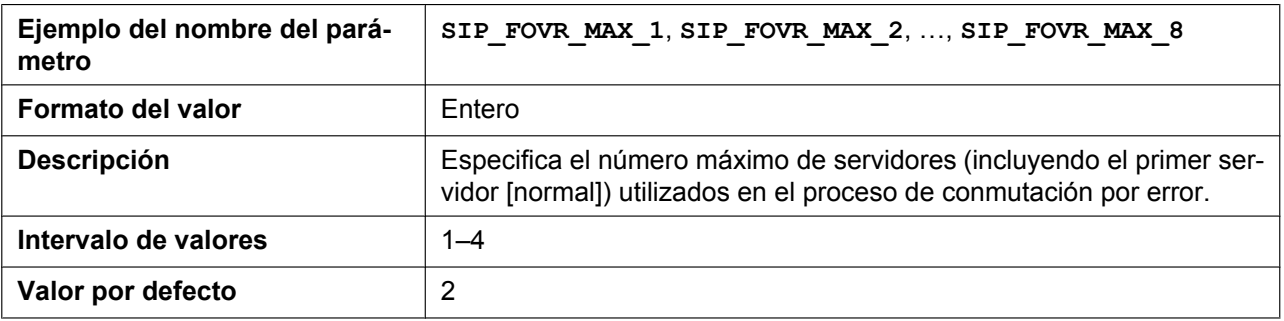

# **SIP\_FOVR\_MODE\_n**

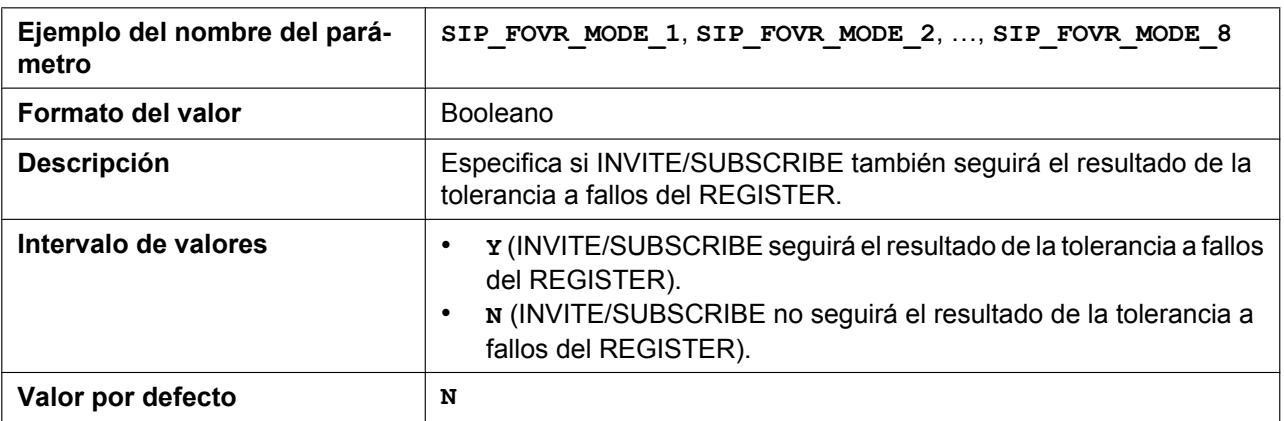

# **SIP\_FOVR\_DURATION\_n**

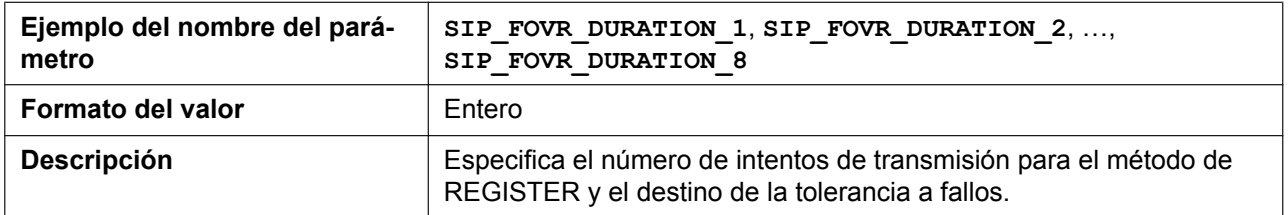

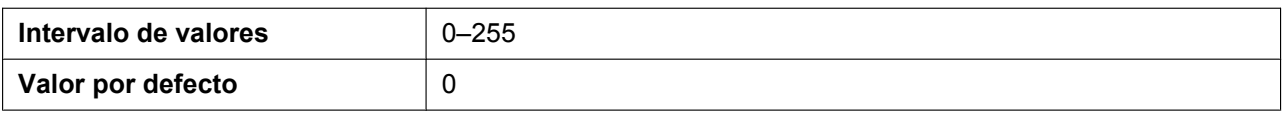

#### **SIP\_ADD\_ROUTE\_n**

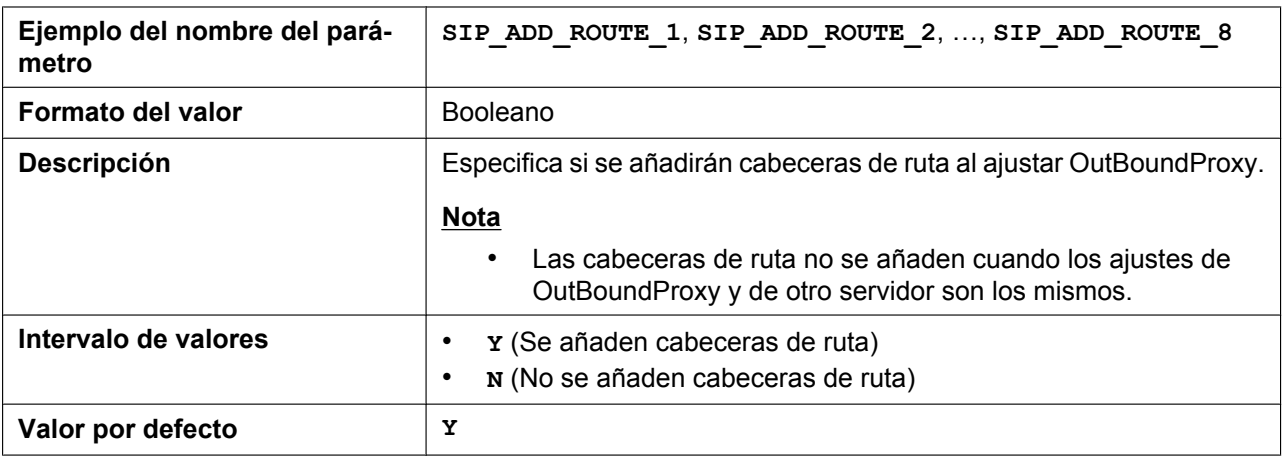

# **SIP\_REQURI\_PORT\_n**

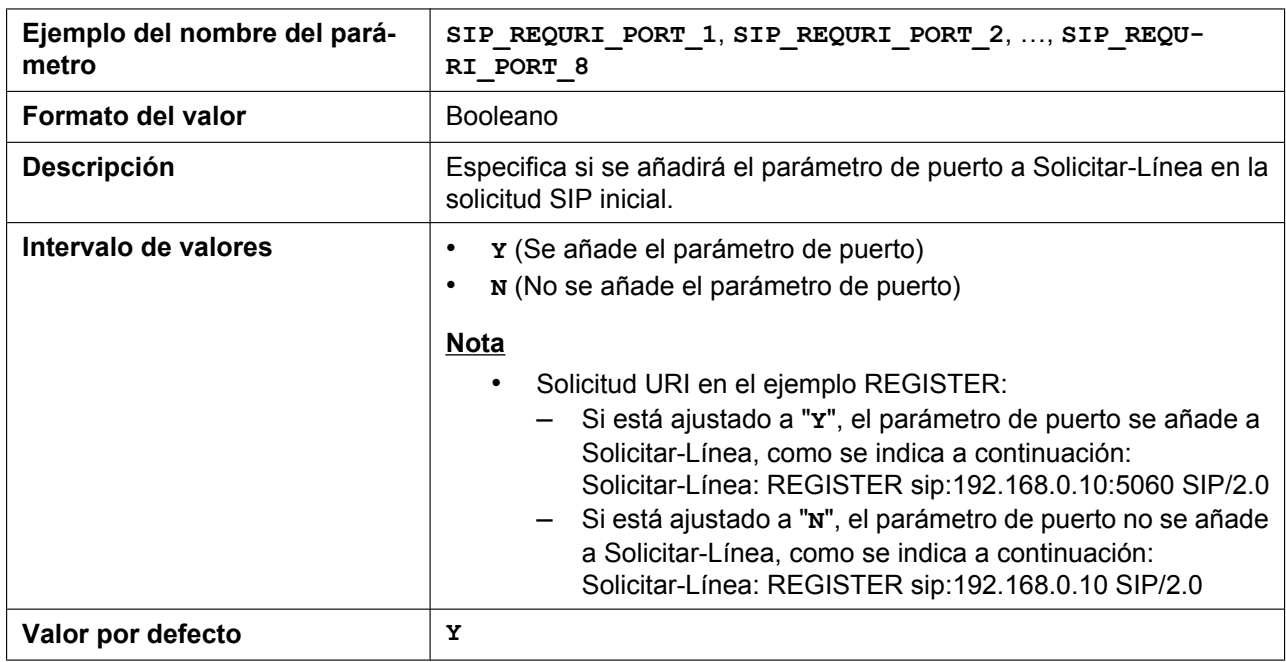

# **ADD\_EXPIRES\_HEADER\_n**

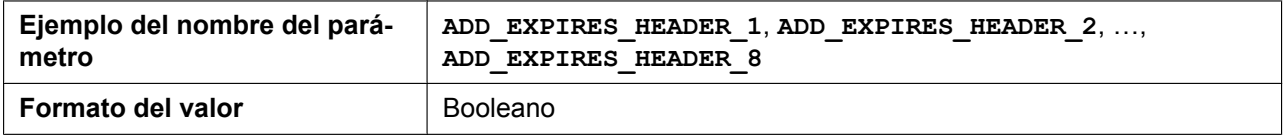

#### **5.3.22 Ajustes SIP**

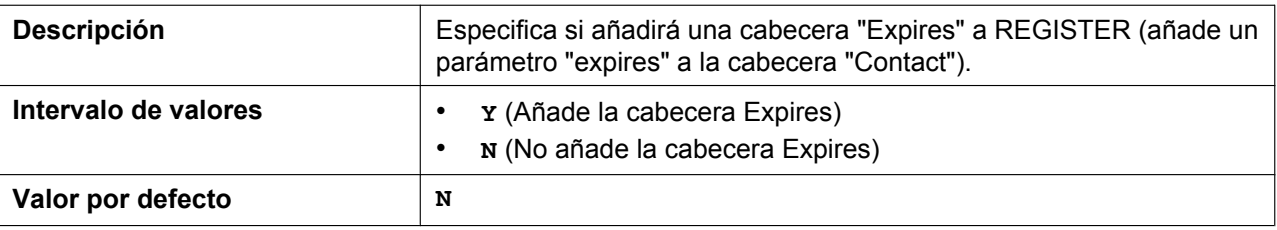

# **ADD\_TRANSPORT\_UDP\_n**

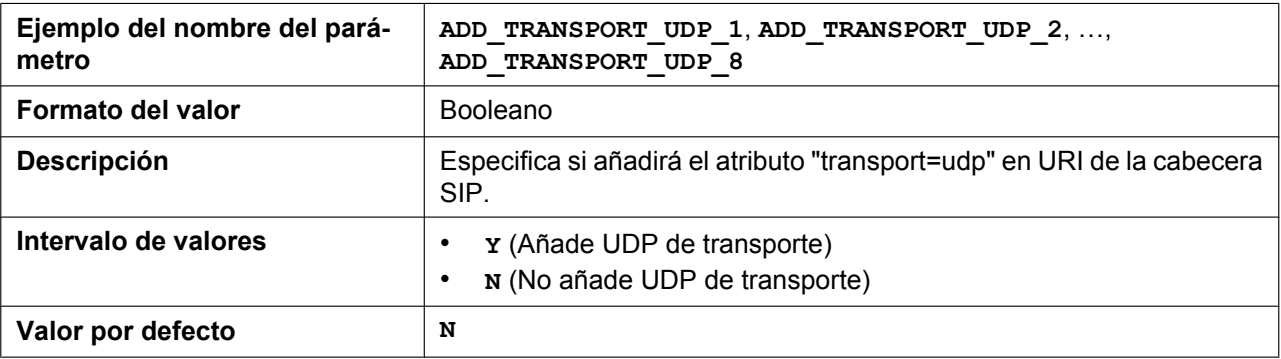

# **SIP\_ADD\_DIVERSION\_n**

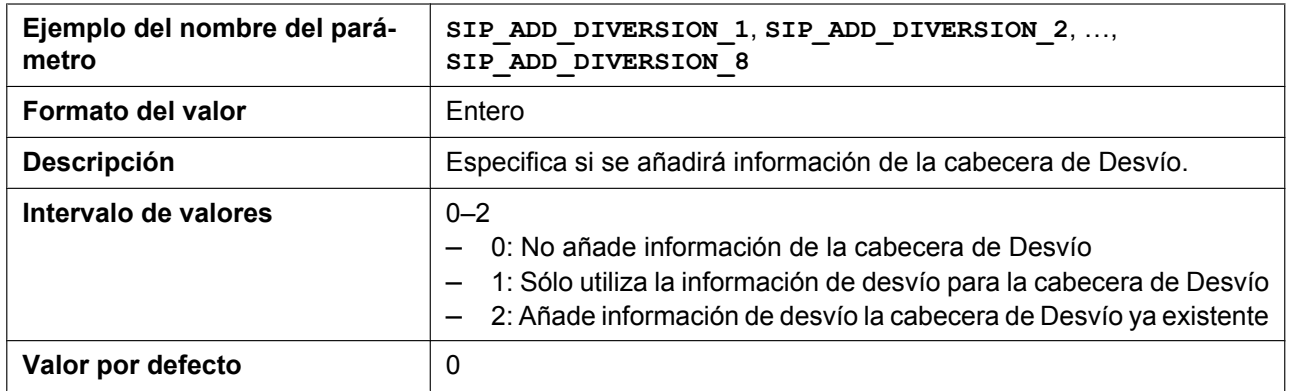

# **TRANSFER\_RECALL\_TIM**

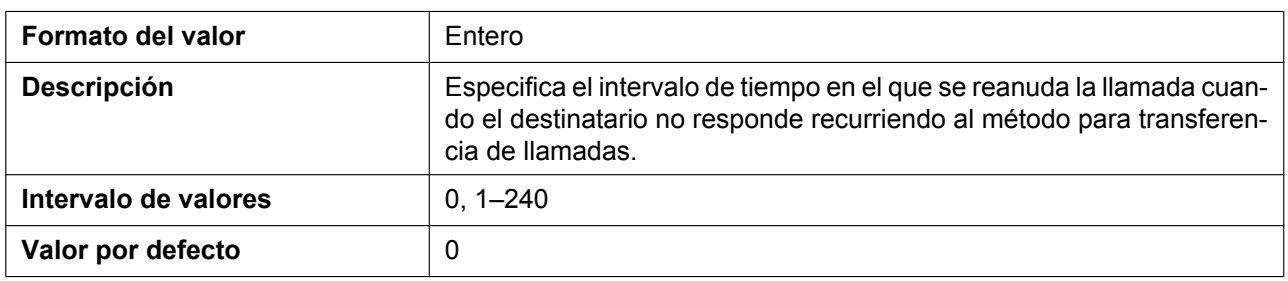

# **SIGNAL\_COMPRESSION\_n**

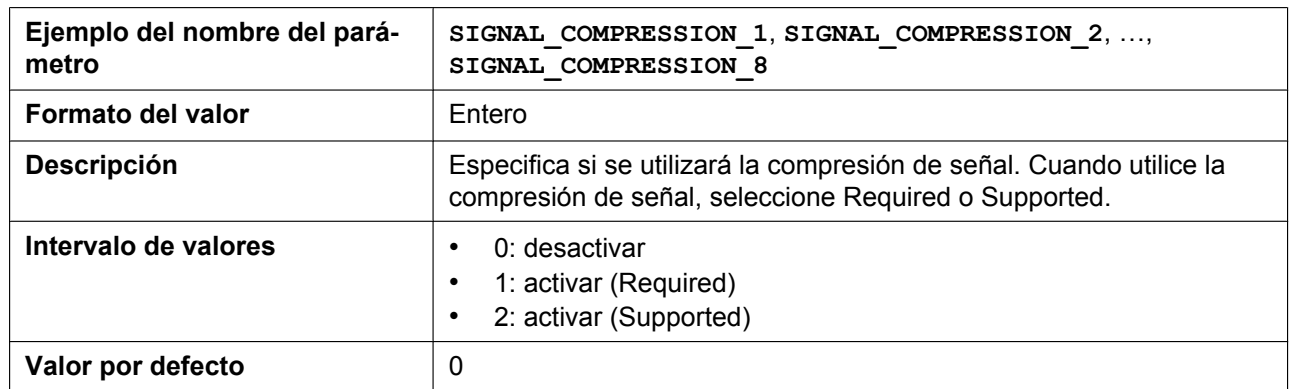

# **MAX\_BREADTH\_n**

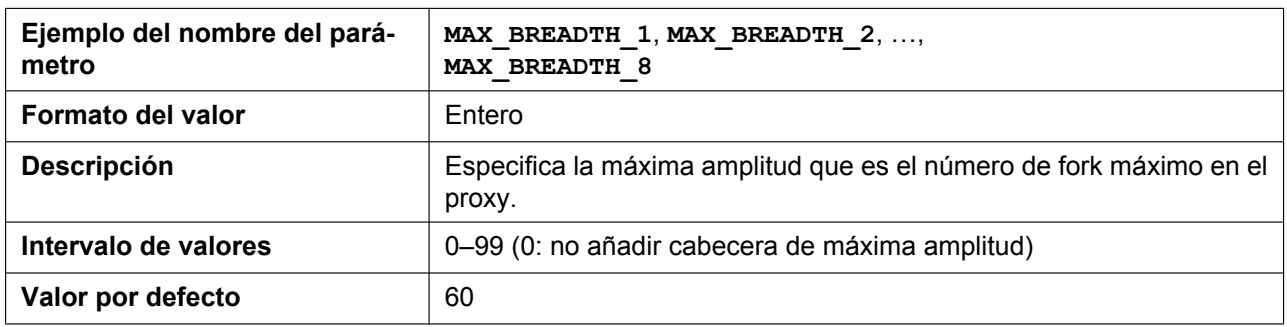

# **MUTIPART\_BOUNDARY\_DELIMITTER\_n**

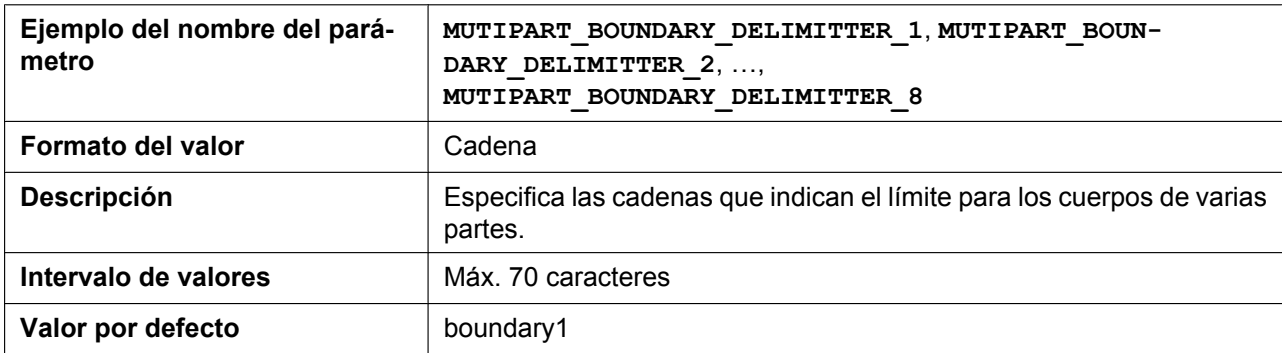

# **RFC5626\_KEEPALIVE\_ENABLE\_n**

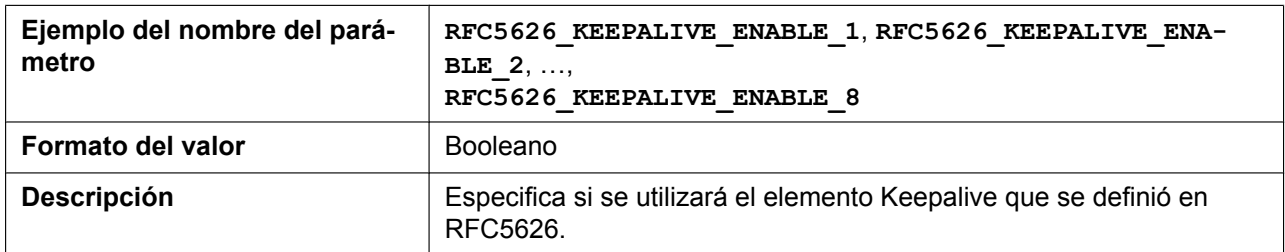

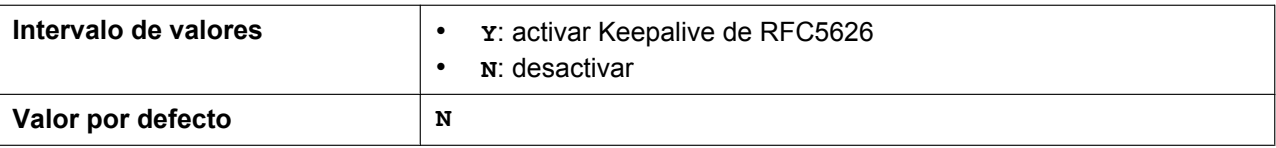

# **RINGTONE\_183\_180\_ENABLE\_n**

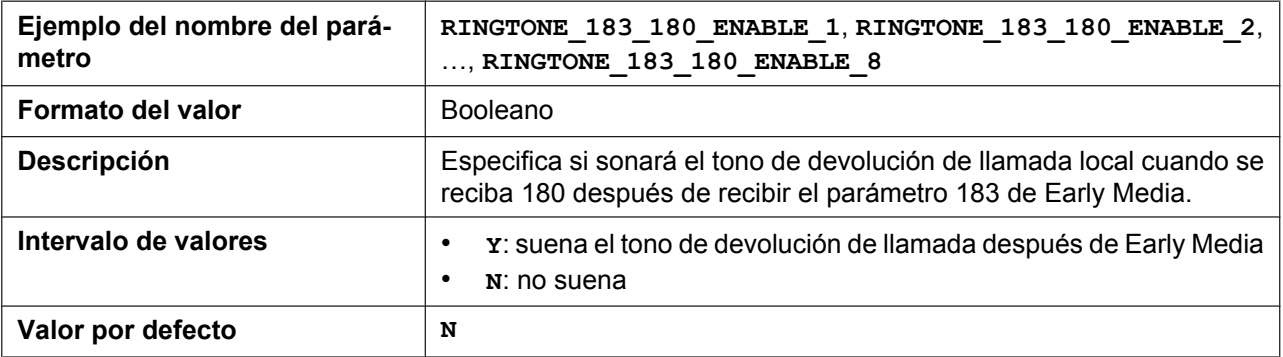

# **SIP\_403\_REG\_SUB\_RTX\_n**

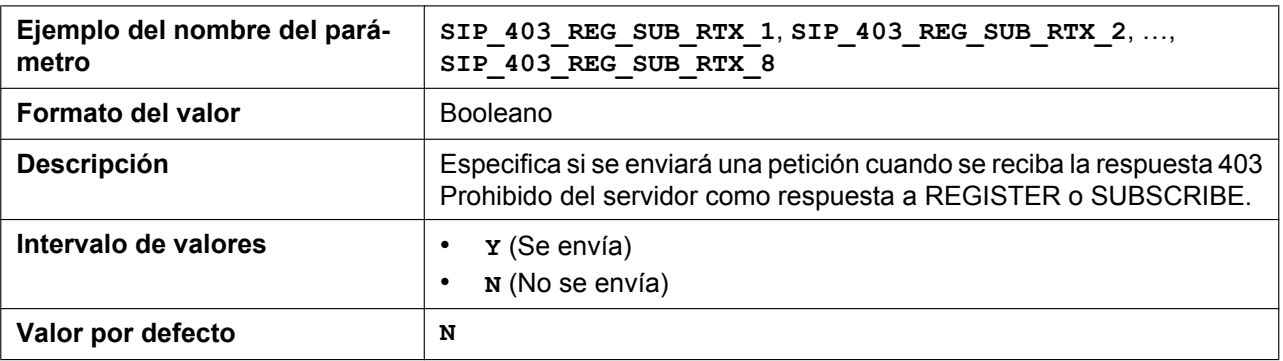

### **SIP\_FORK\_MODE\_n**

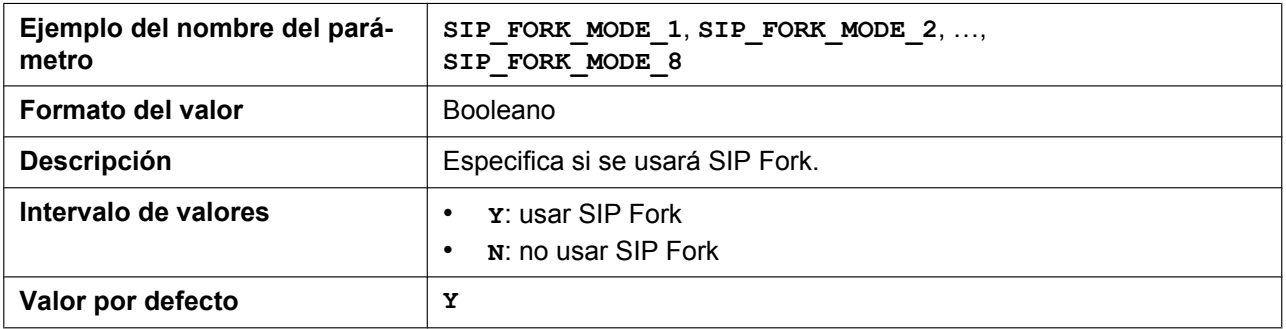

# **AKA\_AUTHENTICATION\_ENABLE\_n**

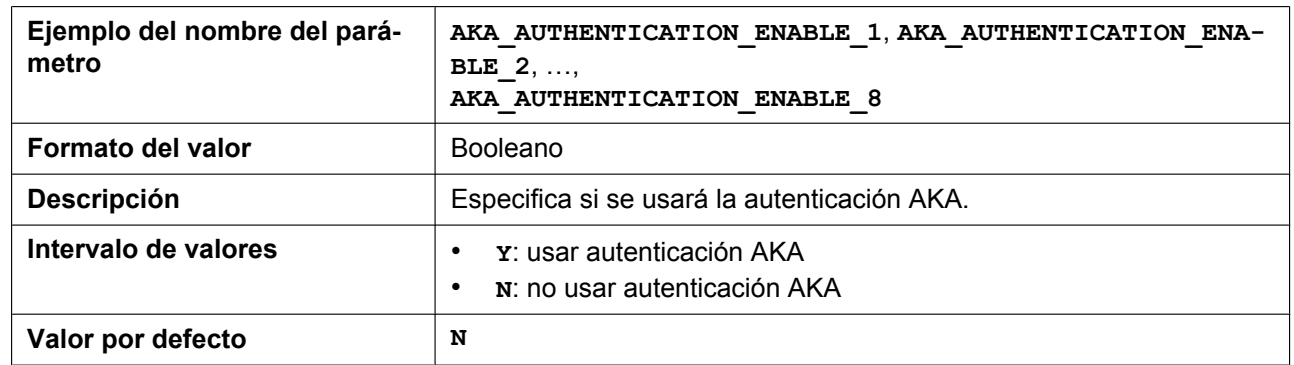

### **RFC2543\_HOLD\_ENABLE\_n**

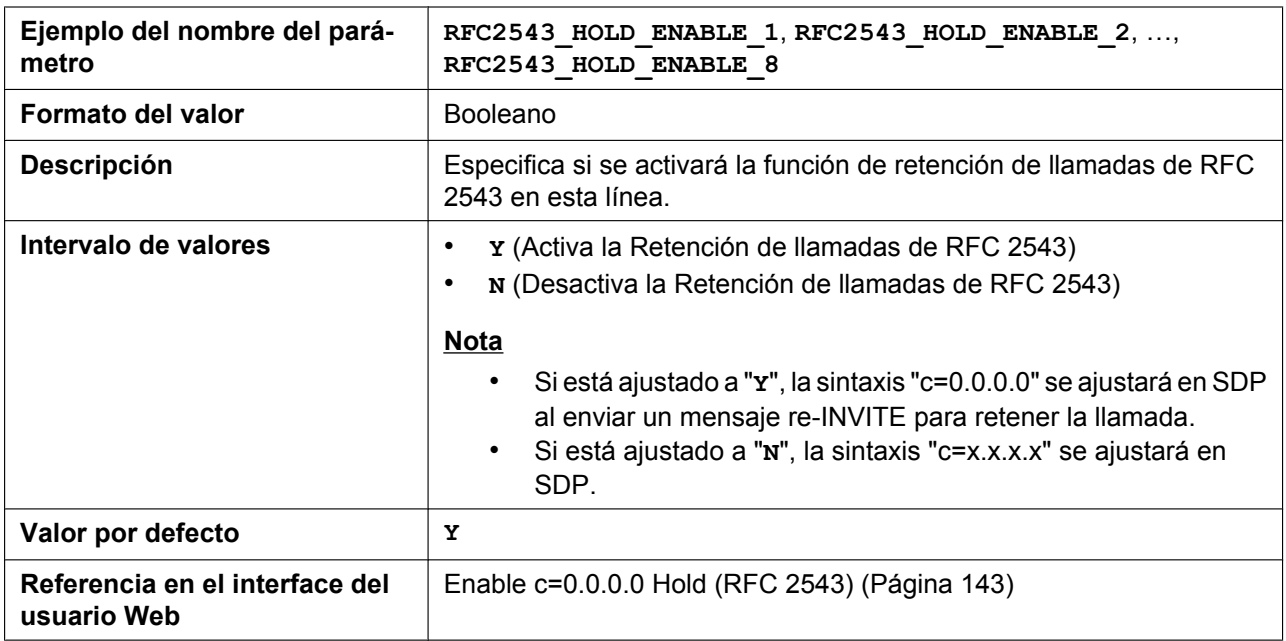

### **SIP\_HOLD\_ATTRIBUTE\_n**

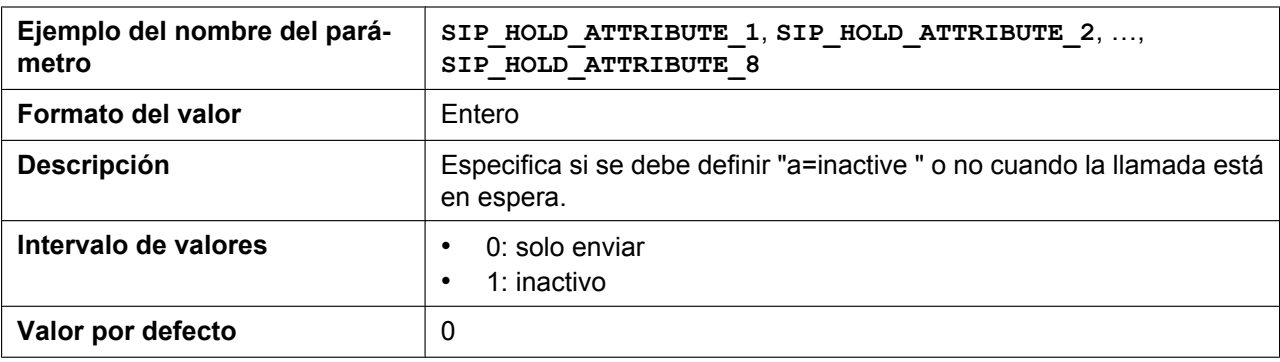

# **SDP\_USER\_ID\_n**

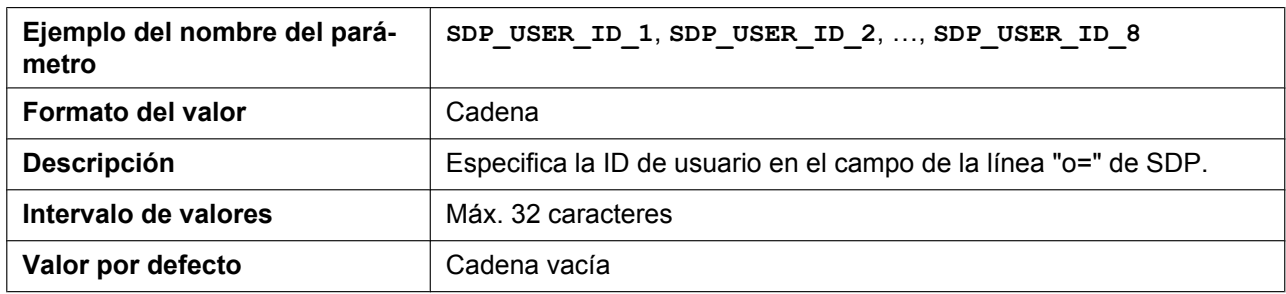

# **TELEVENT\_PAYLOAD**

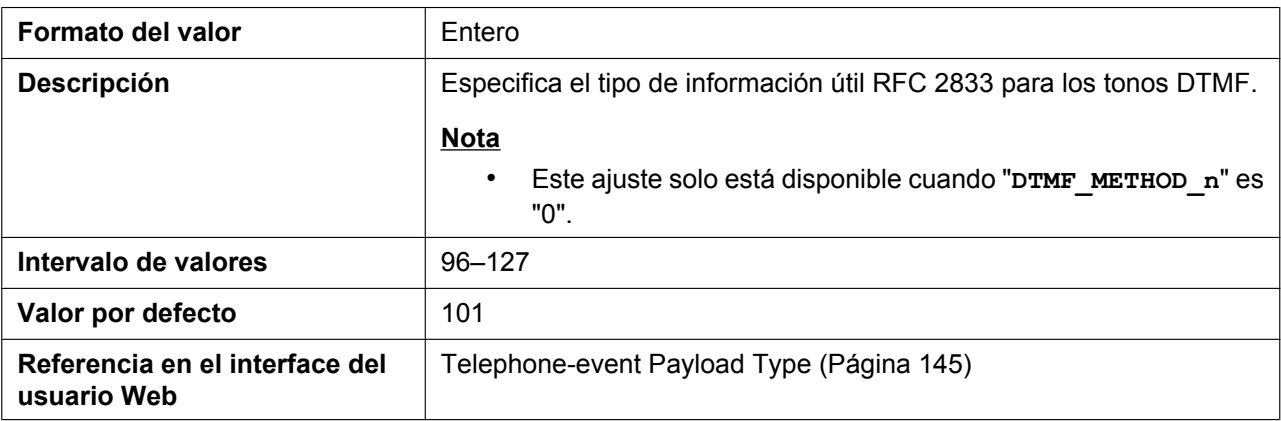

### **HOLD\_SOUND\_PATH\_n**

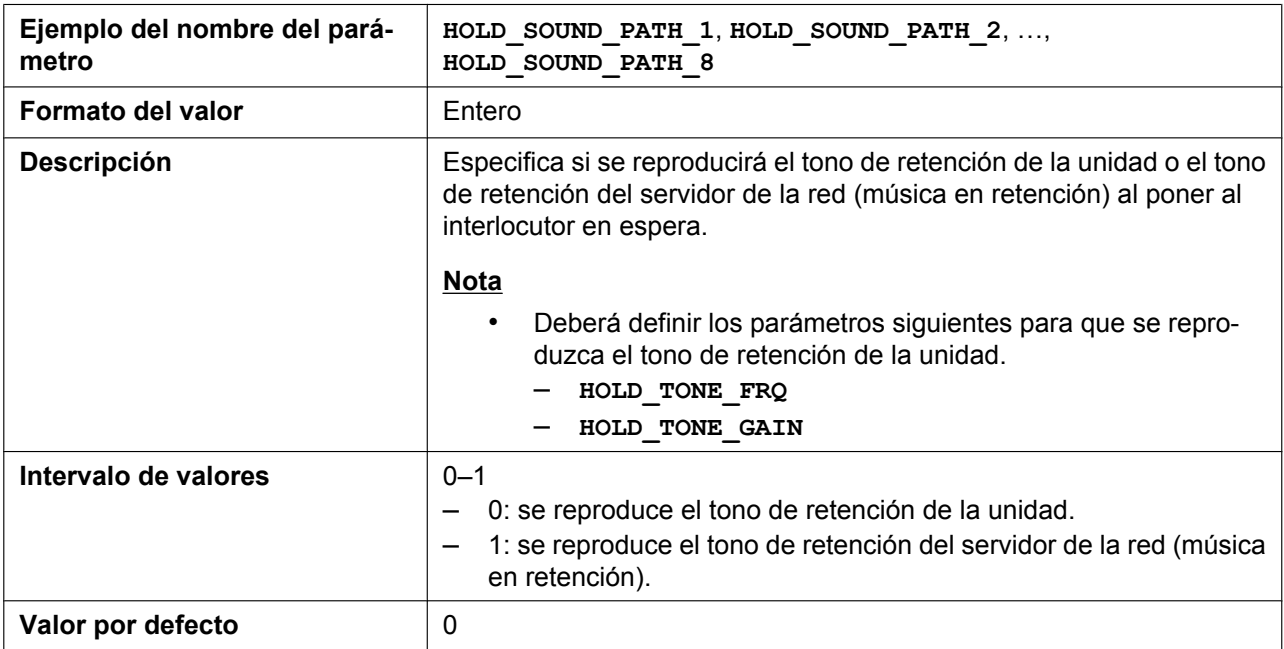

# **KEEP\_EARLYMEDIA\_n**

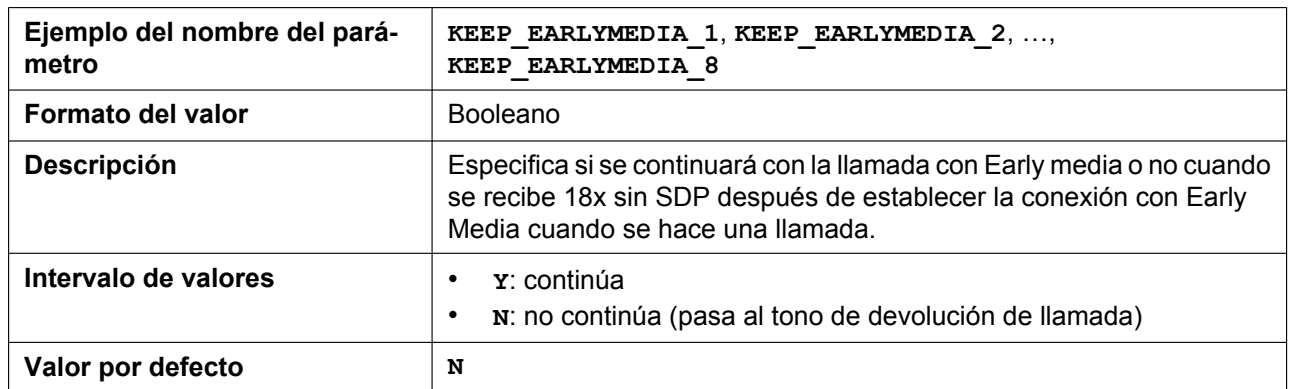

### **RFC3327\_SUPPORT\_PATH**

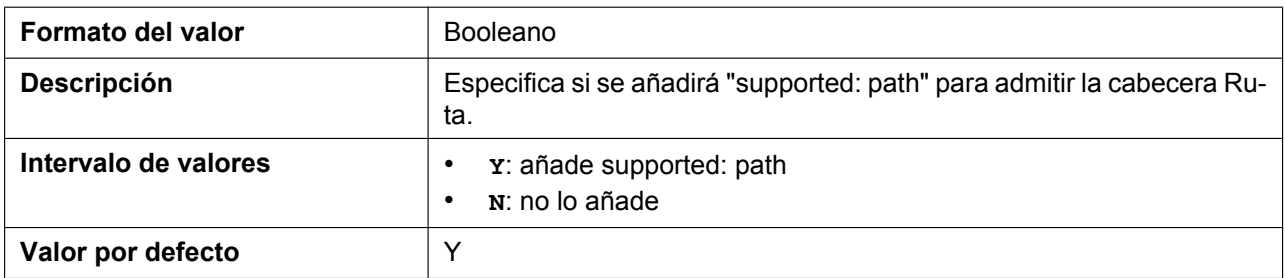

# **RFC4244\_SUPPORT\_HISTORY**

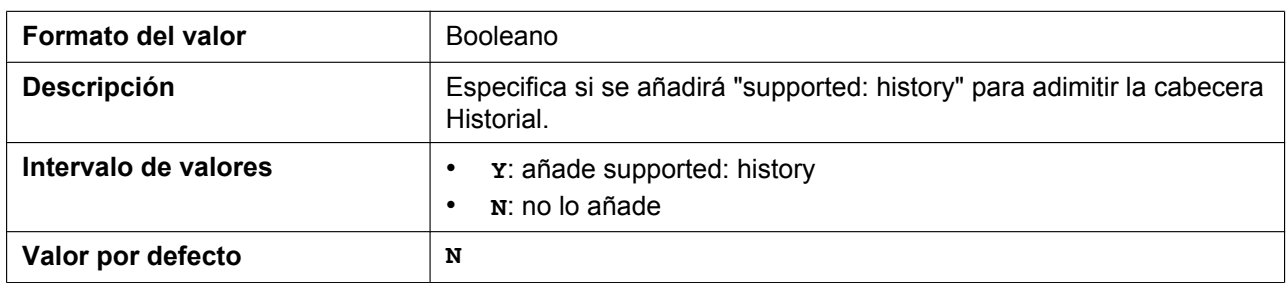

### **RFC3319\_SUPPORT\_JOIN**

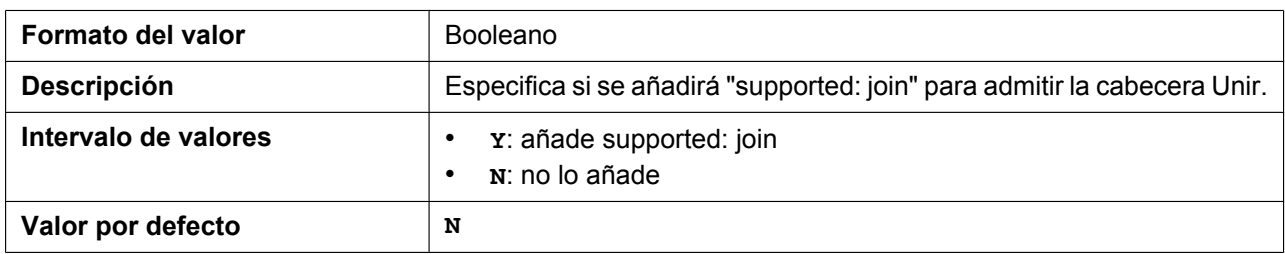

# **RFC6947\_DRAFT08\_ALTC**

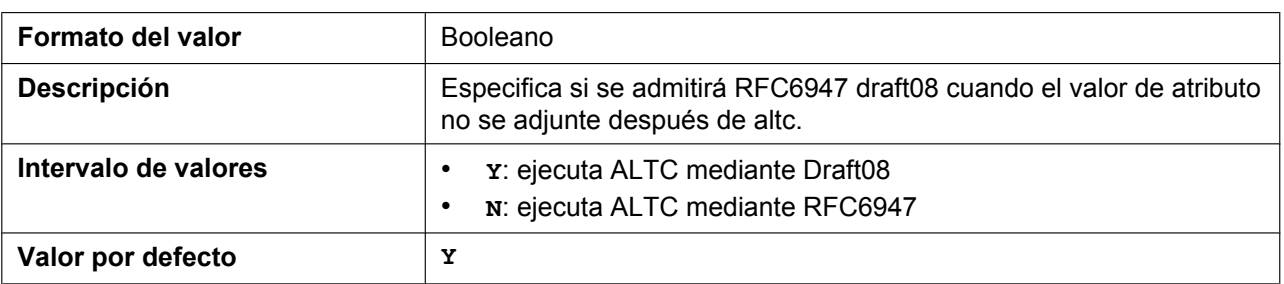

### **RFC5627\_SUPPORT\_GRUU\_n**

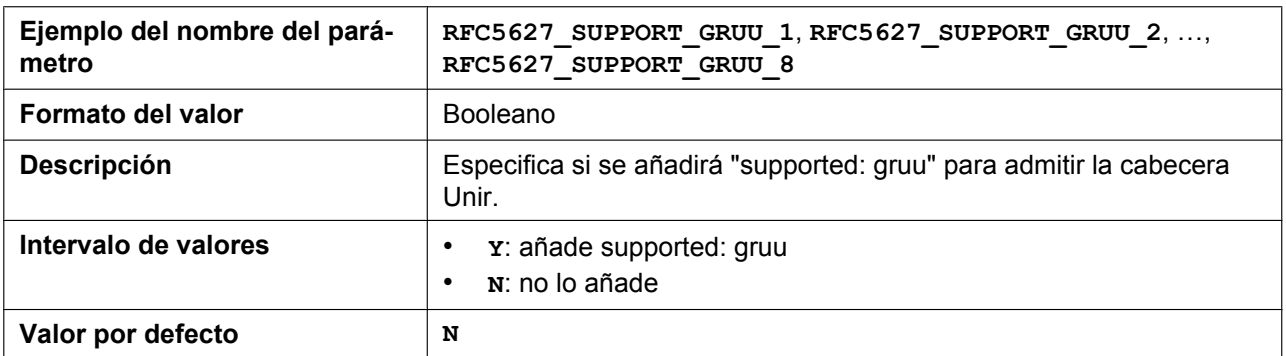

# **ESCAPECODE\_CONVERSION**

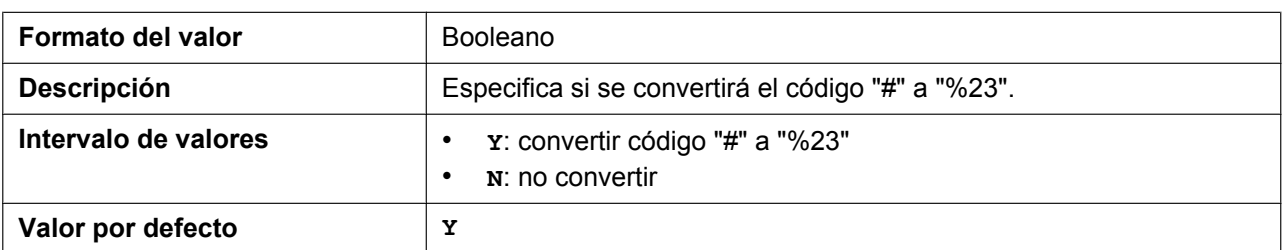

#### **SIP\_REPLACE\_ENABLE\_n**

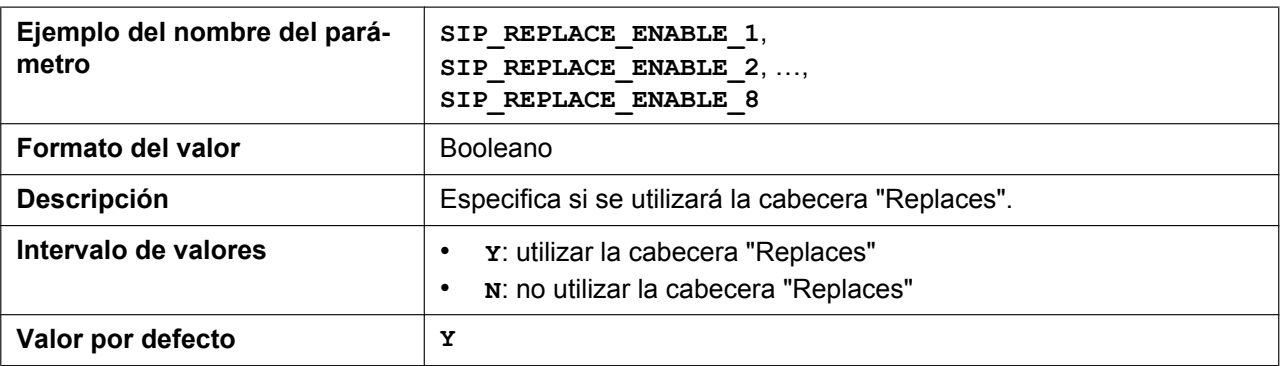

# **SEND\_180\_ALERT\_ENABLE**

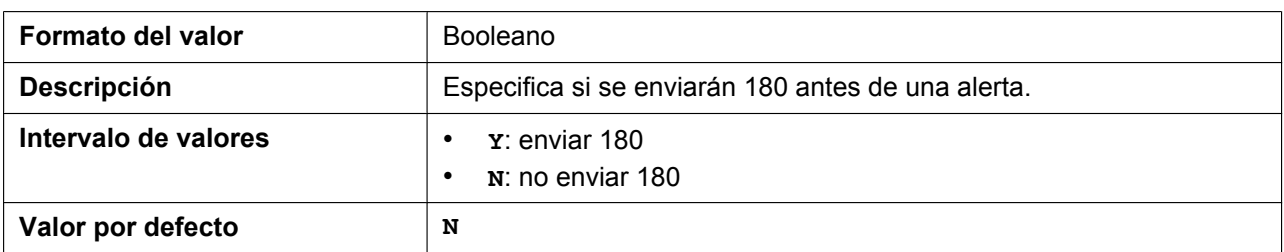

# **SIP\_INC\_INVITE\_RTP\_MODE\_n**

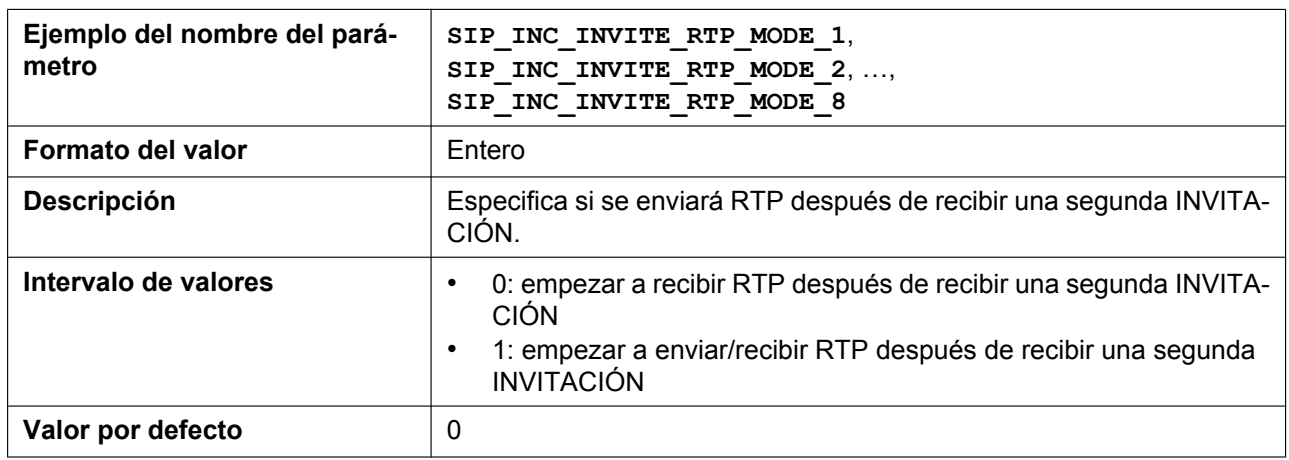

# **SIP\_183\_TALK\_ENABLE**

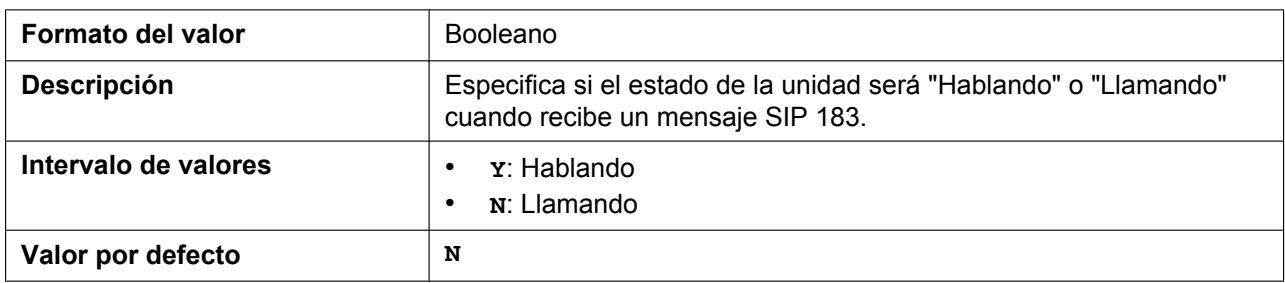

### **SIP\_DNSSRV\_ENA\_NAPTR\_n**

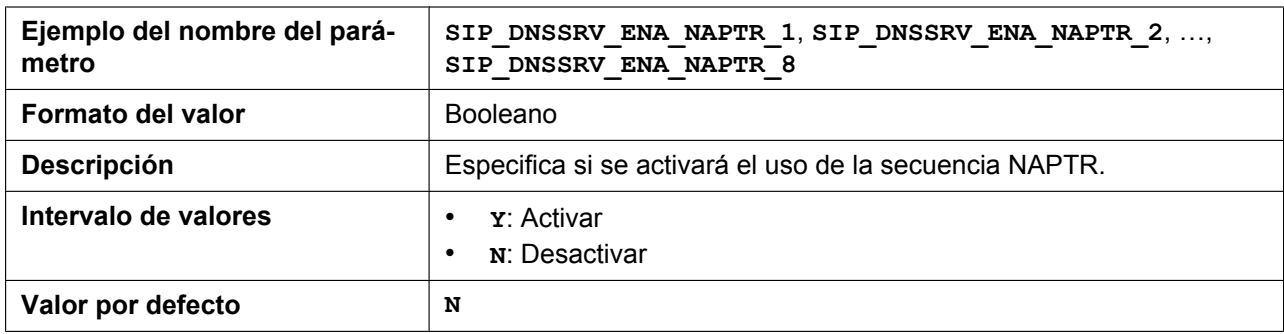

# **SIP\_REFRESHER\_n**

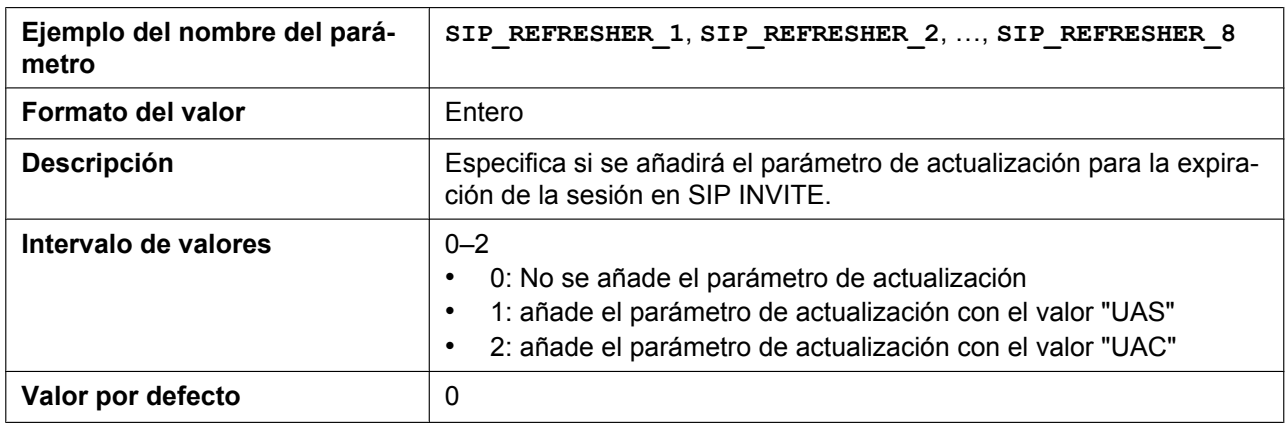

#### **ENH\_FOVR\_ENABLE\_n**

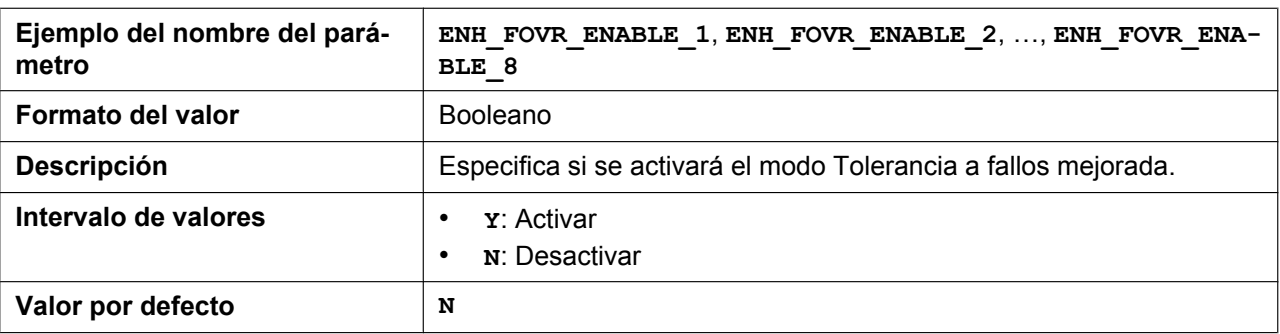

# **ENH\_FOVR\_RANDOM\_TIMER\_n**

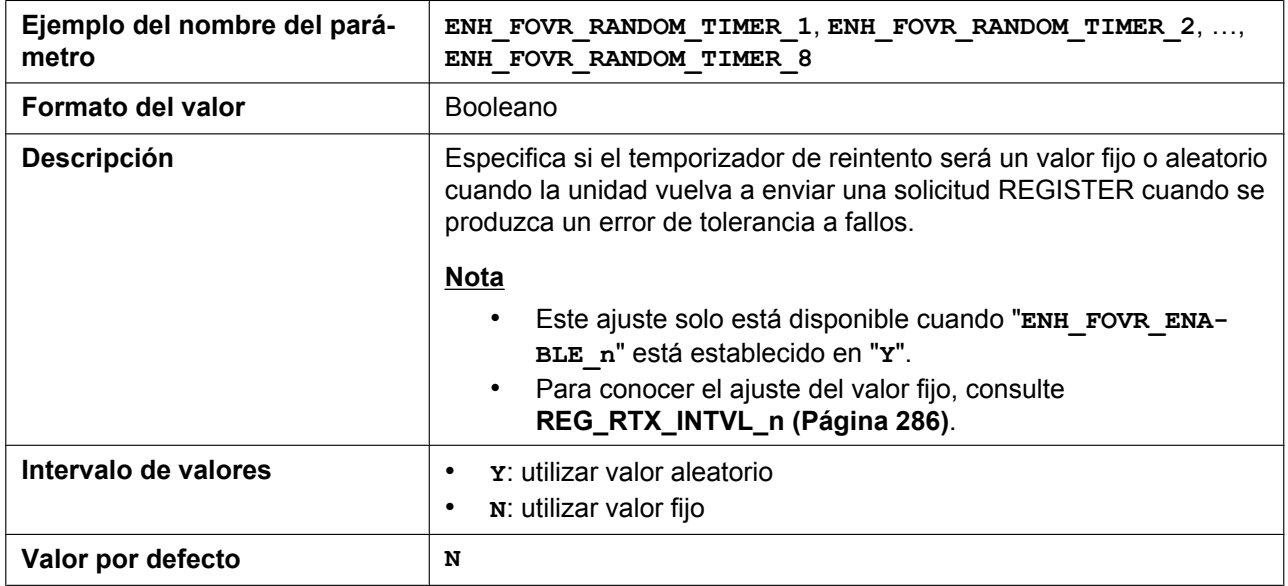

# **ENH\_FOVR\_RANDOM\_MAX\_TIME\_n**

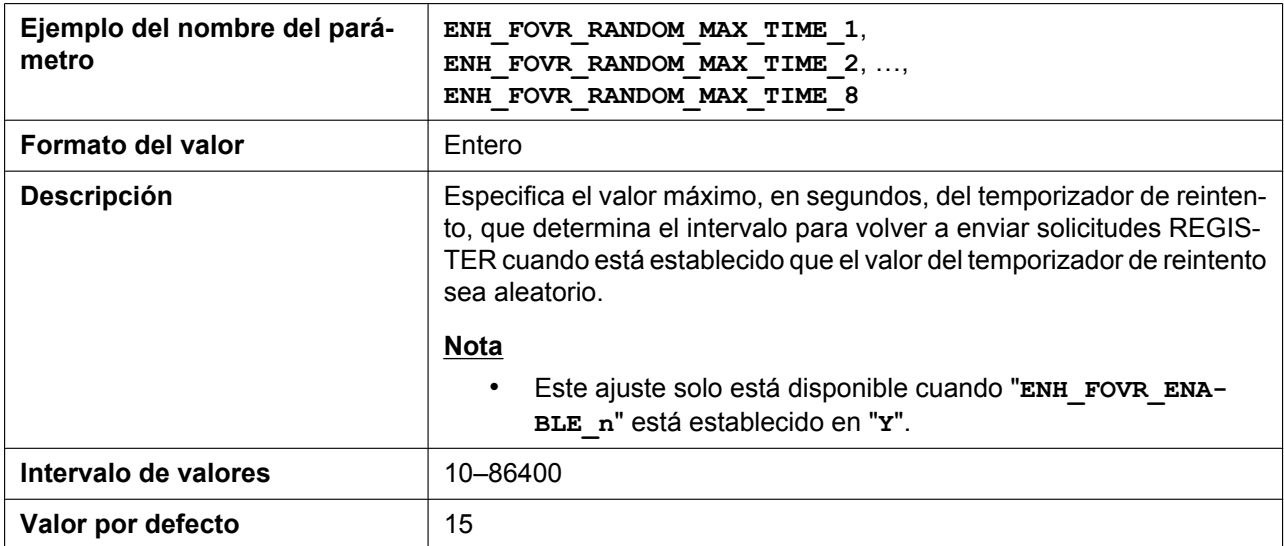

# **ENH\_FOVR\_RANDOM\_MIN\_TIME\_n**

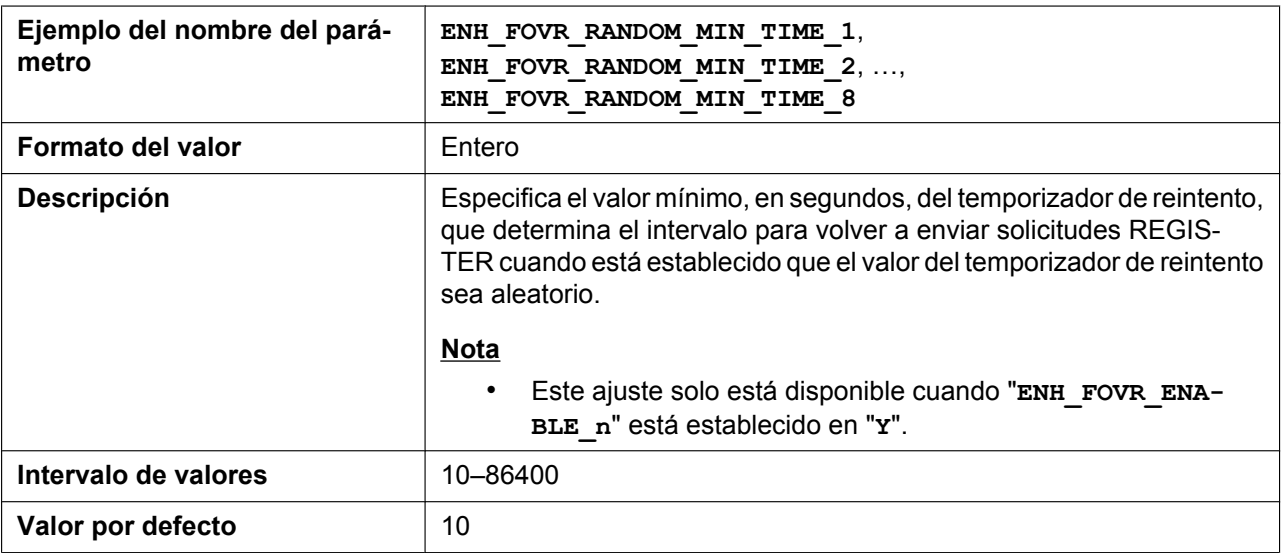

#### **INVITE\_403\_REGSEND\_ENABLE\_n**

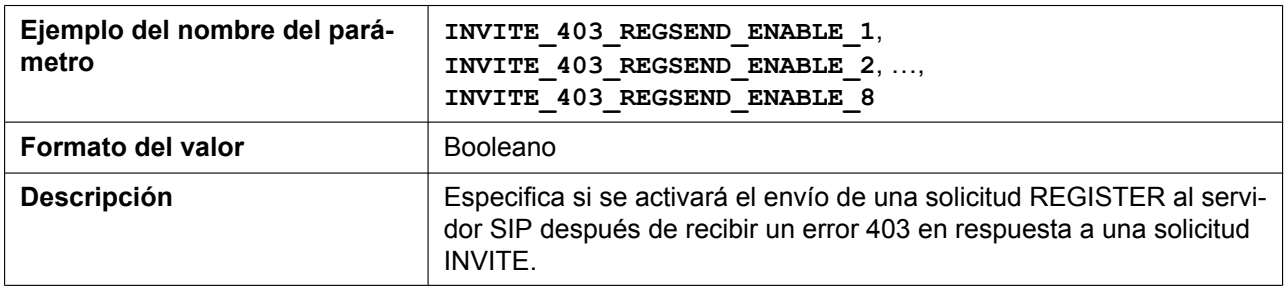

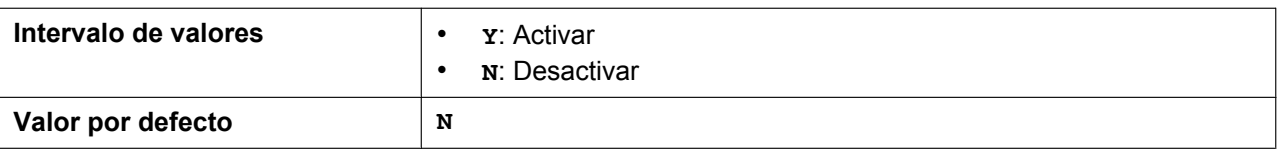

### **ENH\_FOVR\_408\_ENABLE\_n**

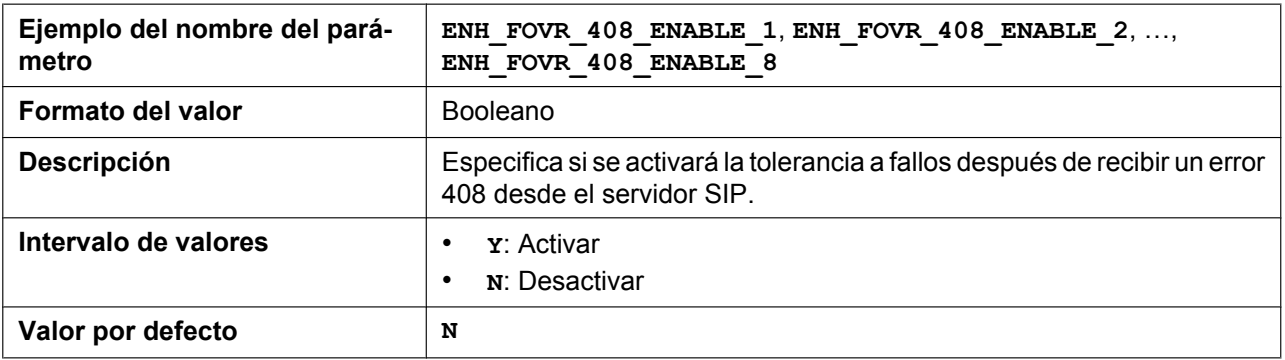

### **ESCAPECODE\_CONVERSION\_RFC3986**

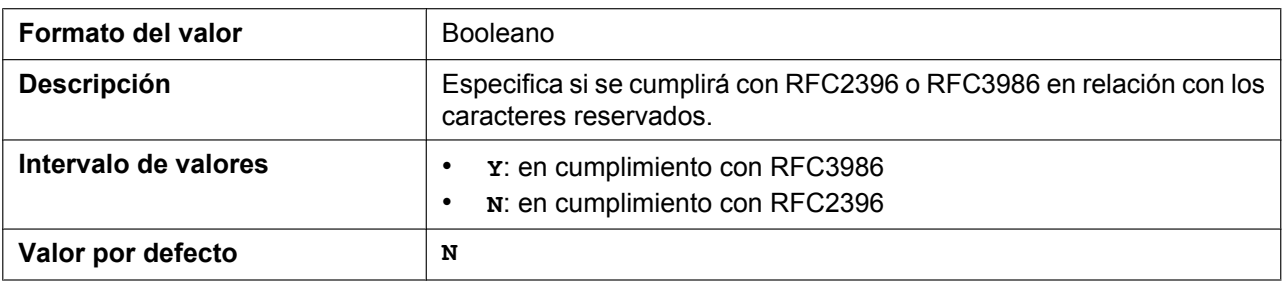

# **5.3.23 Ajustes SIP-TLS**

# **SIP\_TRANSPORT\_n**

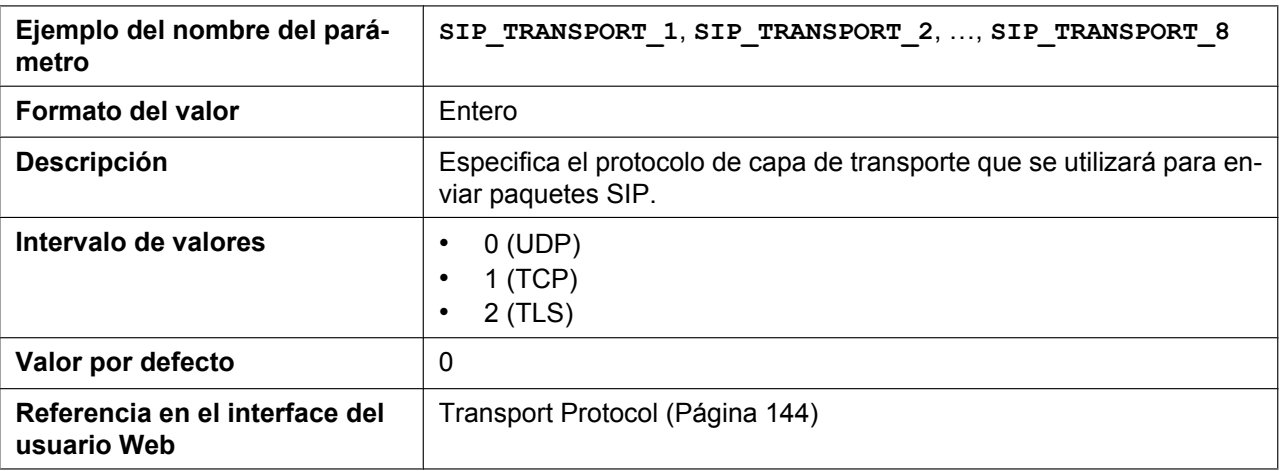

# **SIP\_TLS\_MODE\_n**

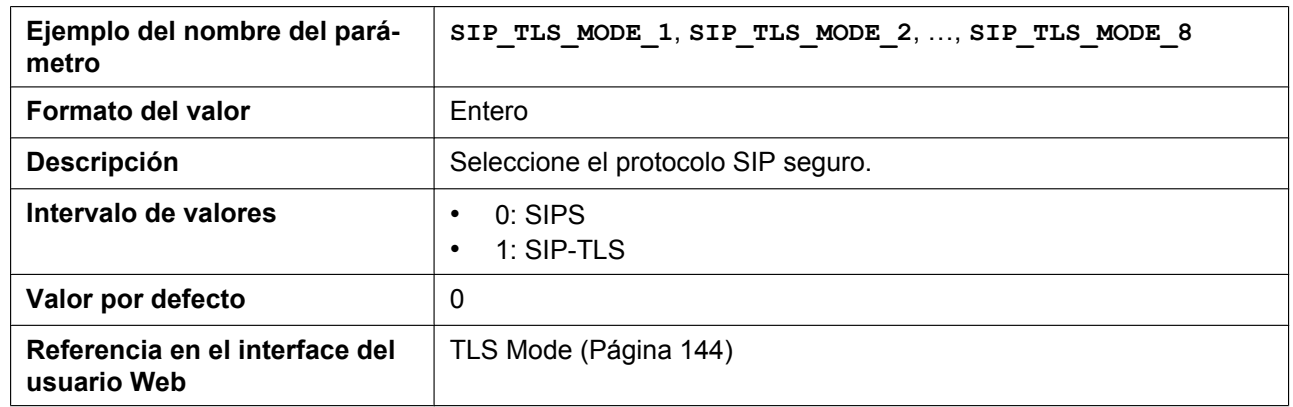

# **SIP\_TLS\_RECONNECT\_n**

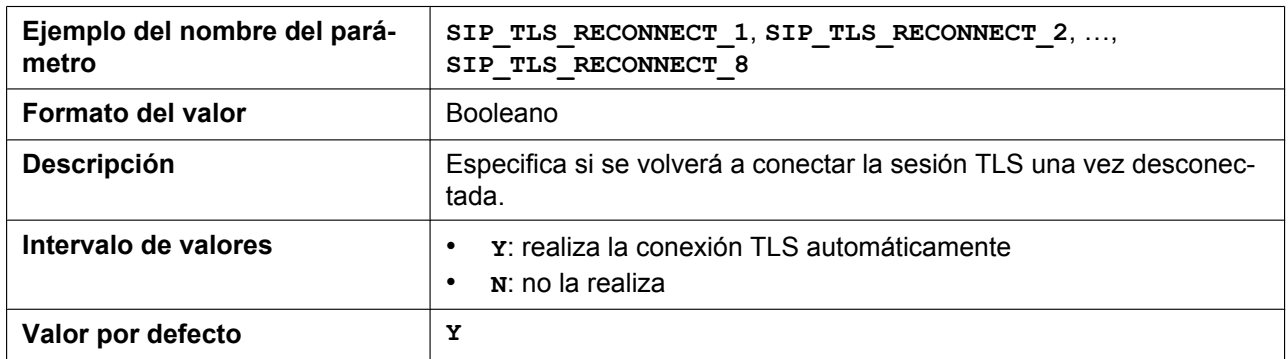

# **SIP\_TLS\_SRV\_PREFIX\_n**

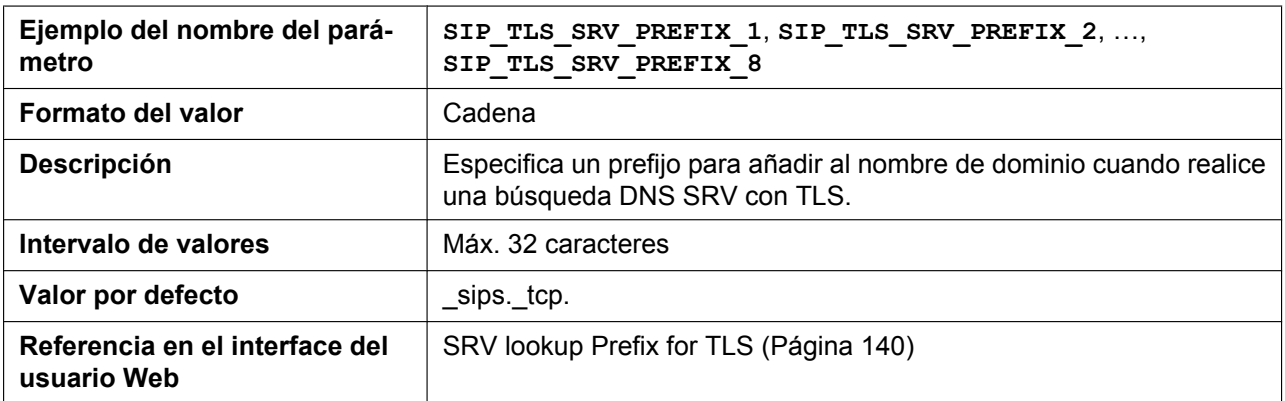

# **SIP\_TLS\_VERIFY\_n**

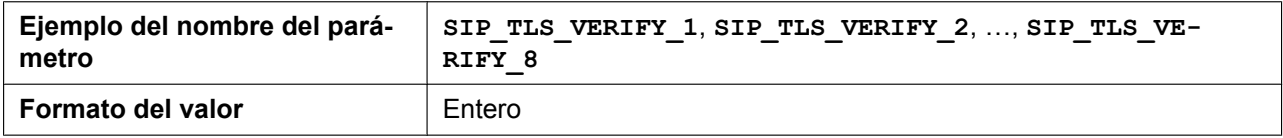

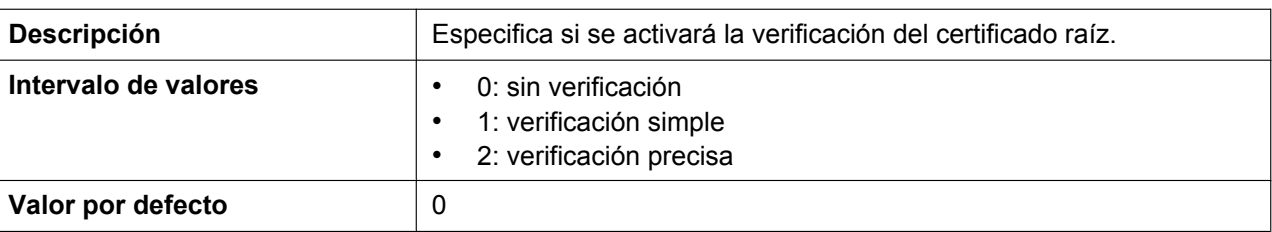

# **SIP\_TLS\_ROOT\_CERT\_PATH**

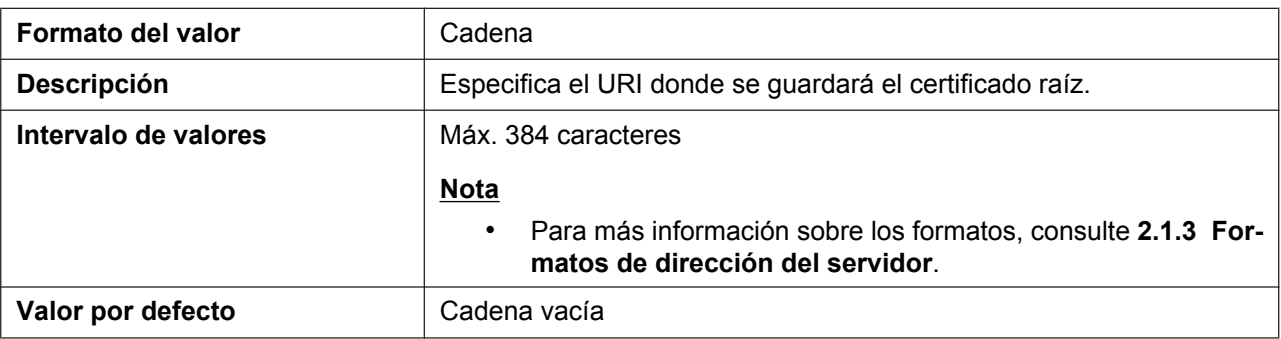

# **SIP\_TLS\_CLIENT\_CERT\_PATH**

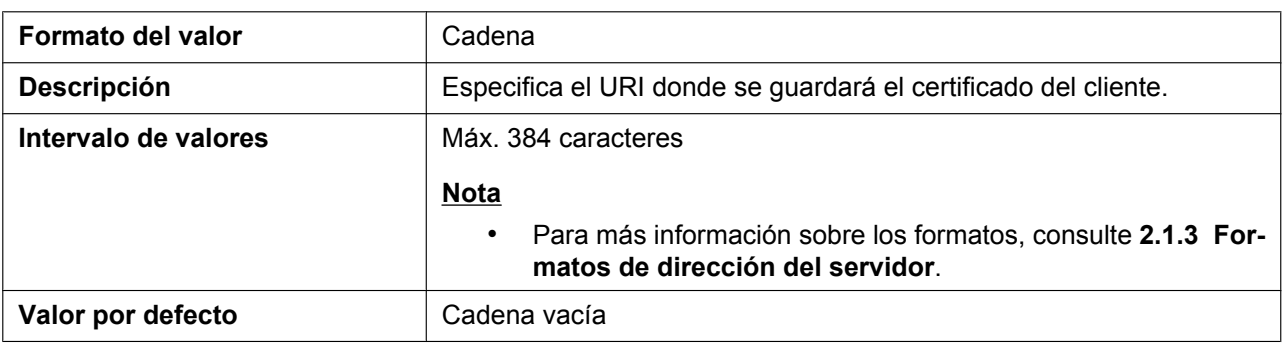

# **SIP\_TLS\_PKEY\_PATH**

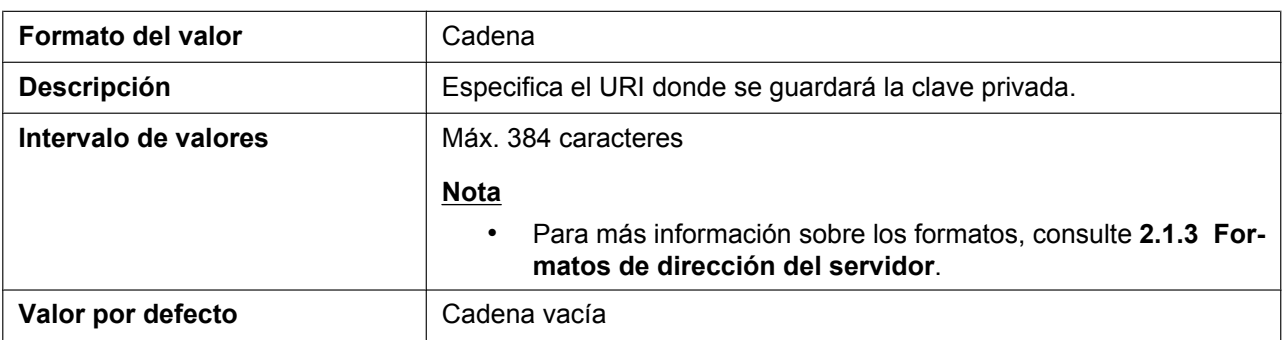

# **SIP\_TLS\_RANDOM\_PORT**

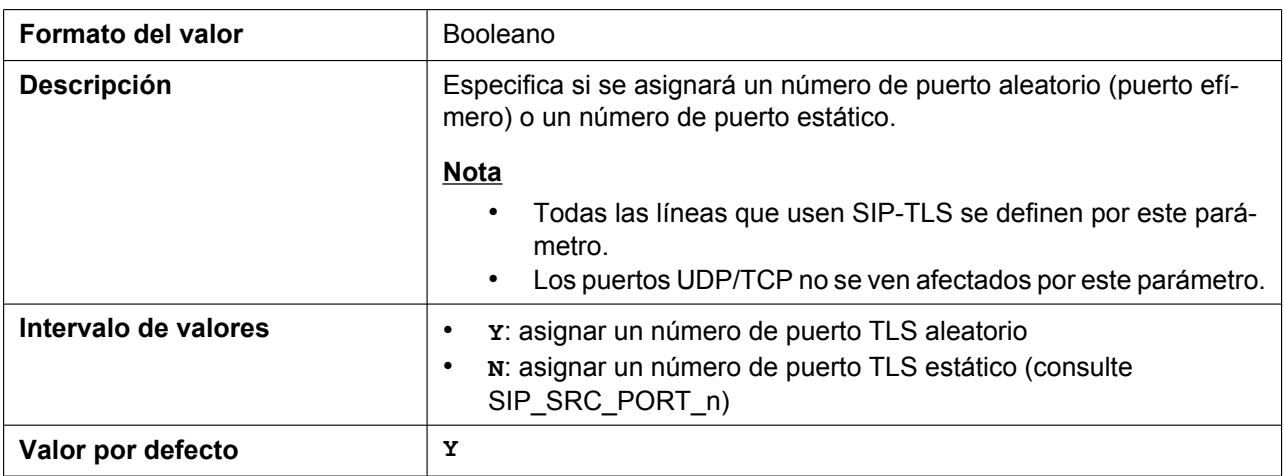

# **5.3.24 Ajustes de CODEC**

# **CODEC\_G729\_PARAM\_n**

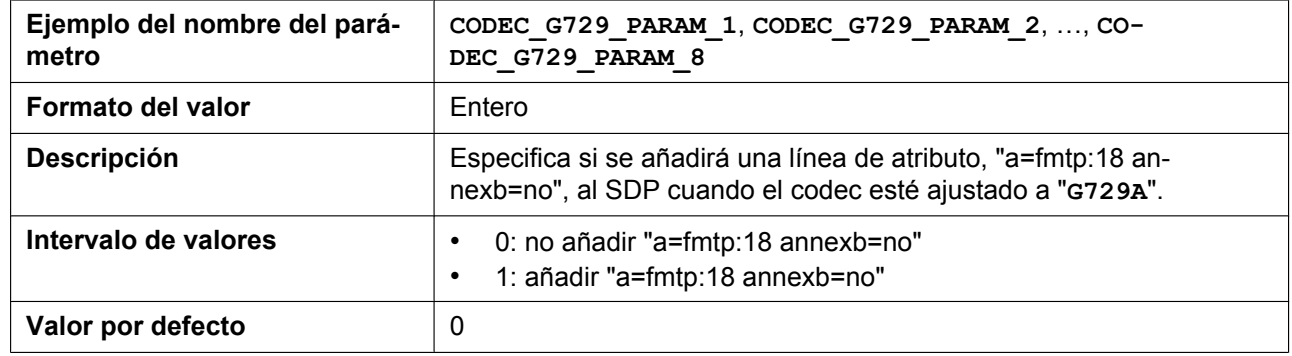

#### **CODEC\_ENABLEx\_n**

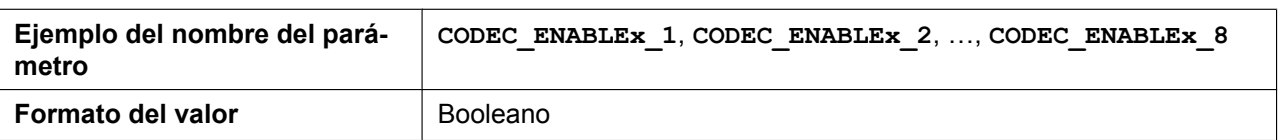

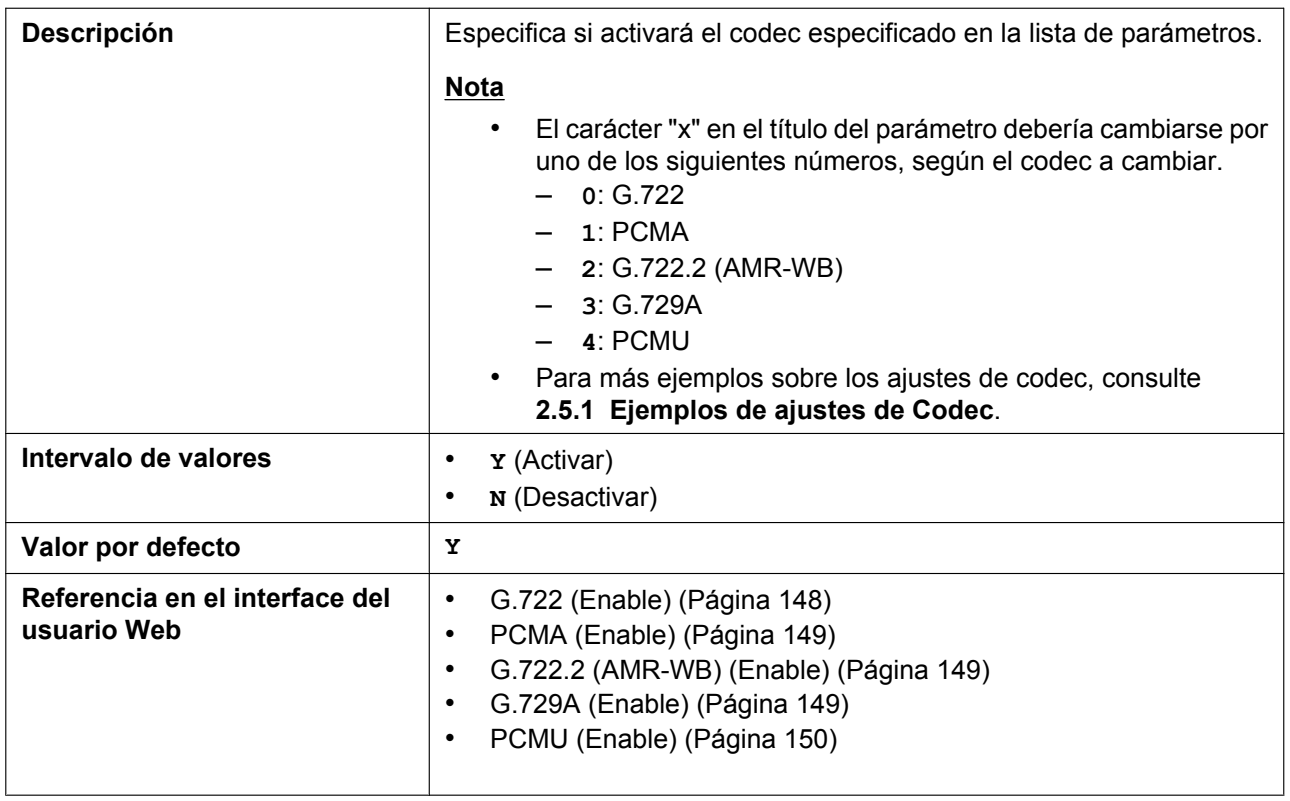

# **CODEC\_PRIORITYx\_n**

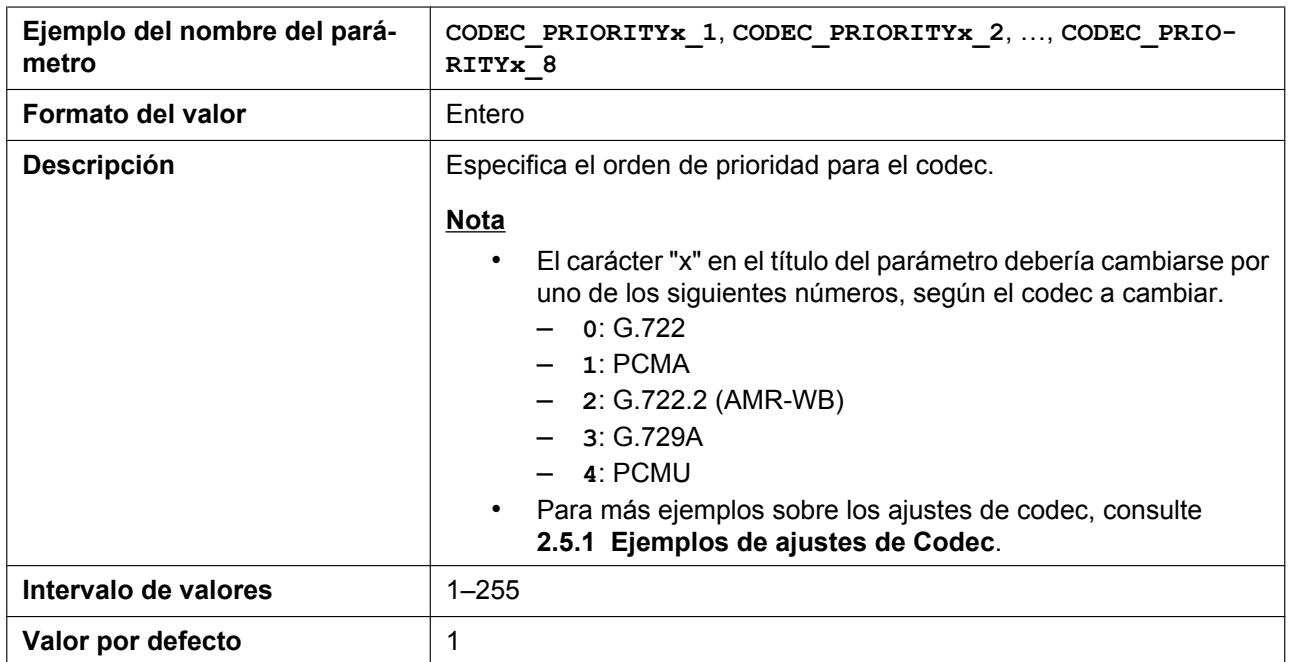

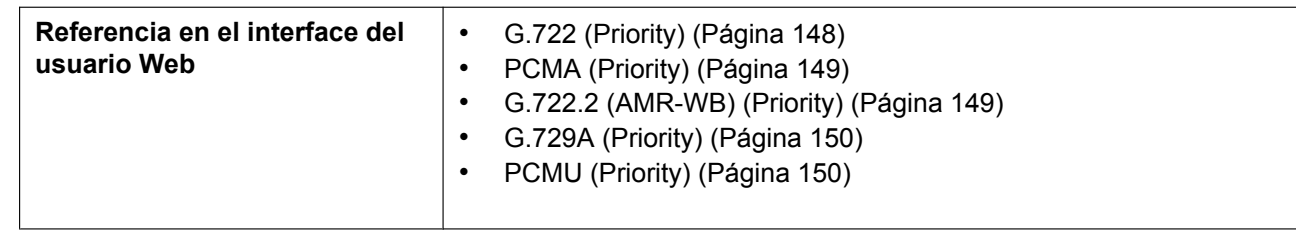

#### **CODEC\_PAYLOAD2**

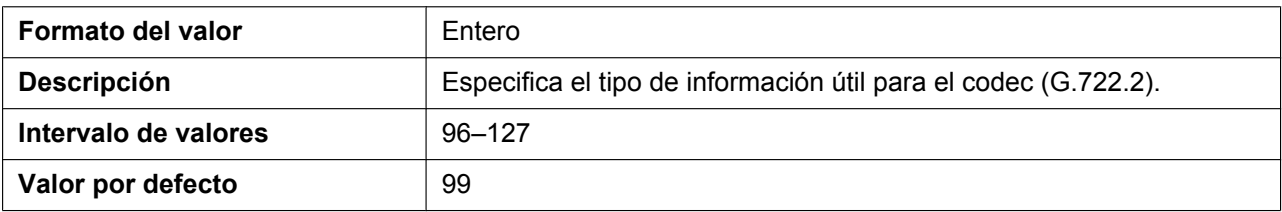

# **CODEC\_G711\_REQ**

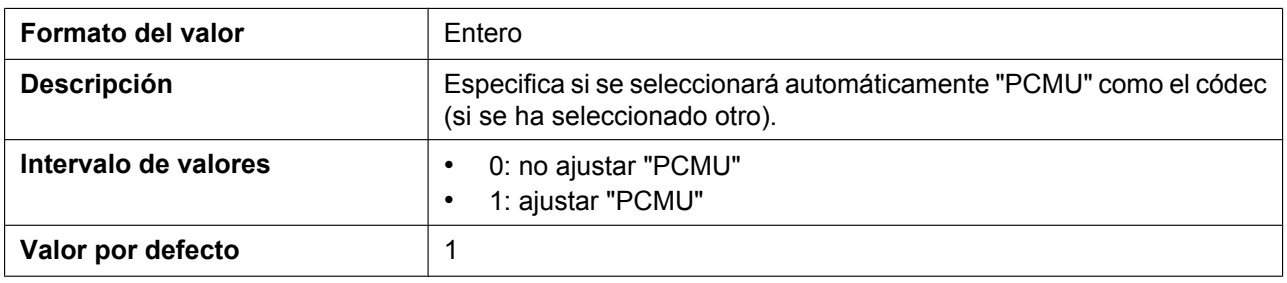

# **5.3.25 Ajustes DTMF**

# **DTMF\_METHOD\_n**

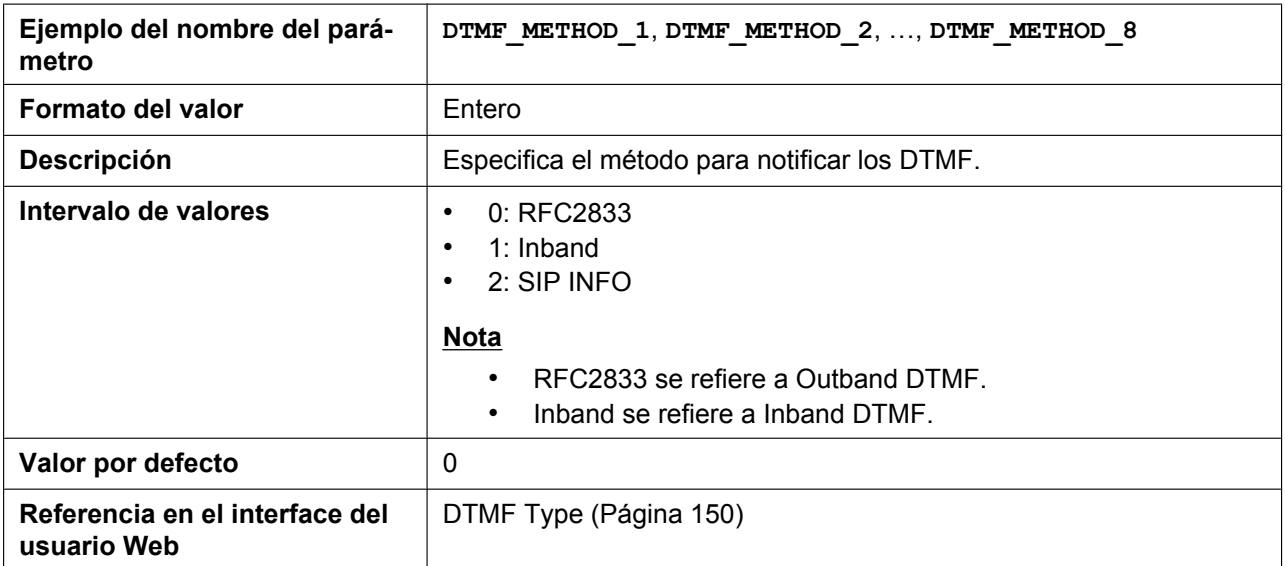

# **OUTBANDDTMF\_VOL**

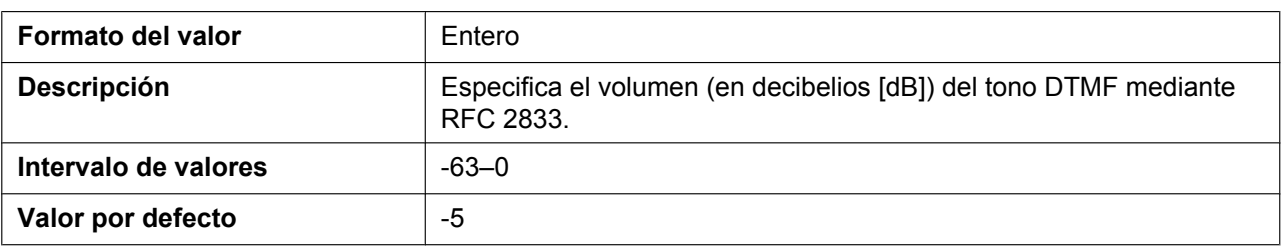

### **INBANDDTMF\_VOL**

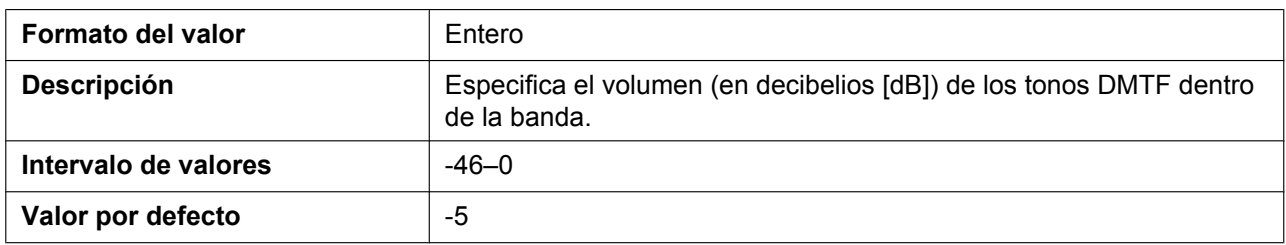

# **DTMF\_SIGNAL\_LEN**

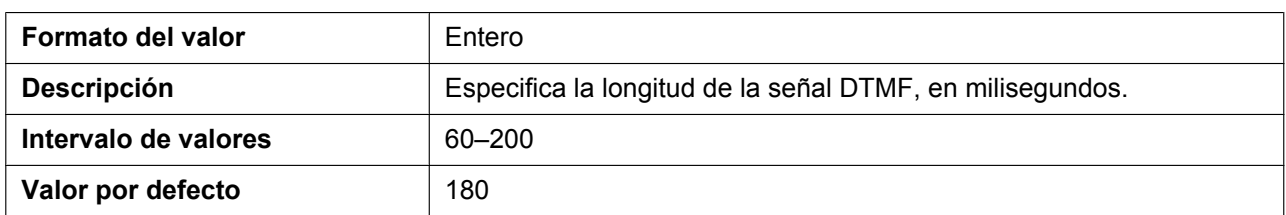

### **DTMF\_INTDIGIT\_TIM**

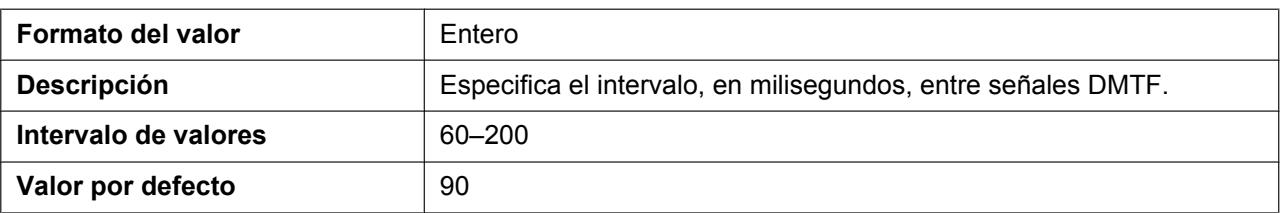

# **5.3.26 Ajustes RTP/RTCP/RTCP-XR**

#### **DSCP\_RTP\_n**

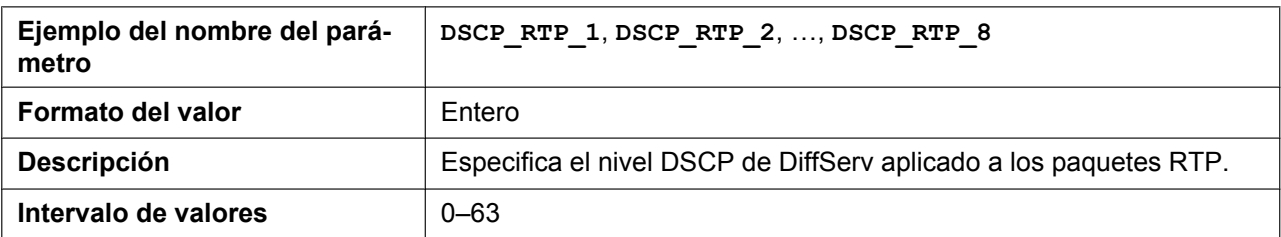

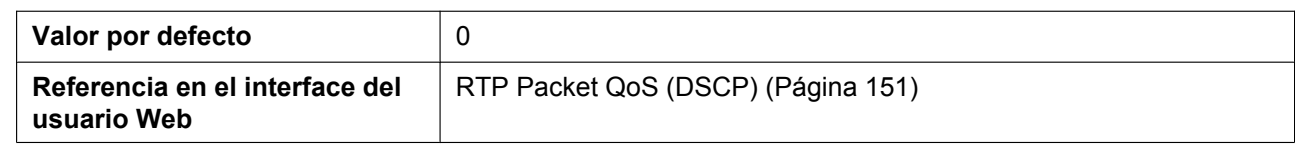

# **DSCP\_RTCP\_n**

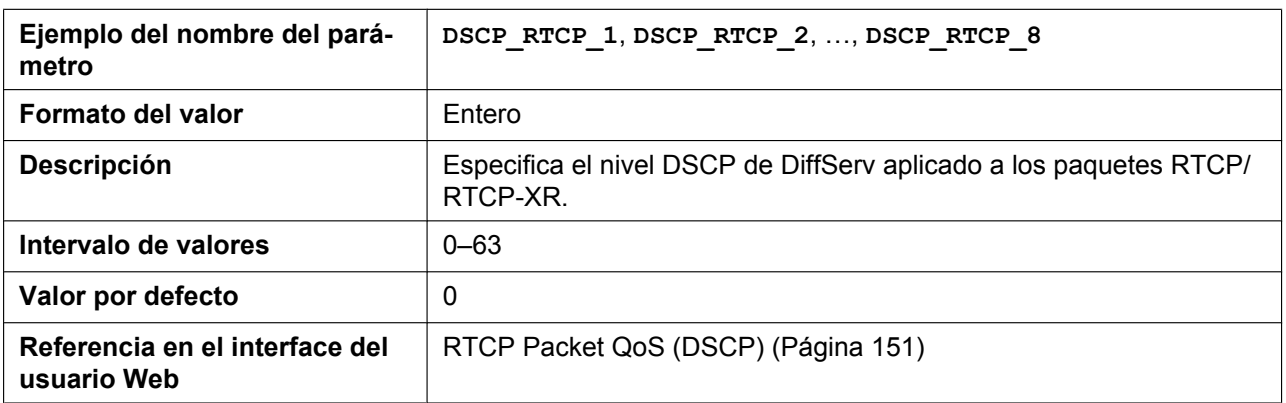

# **MAX\_DELAY\_n**

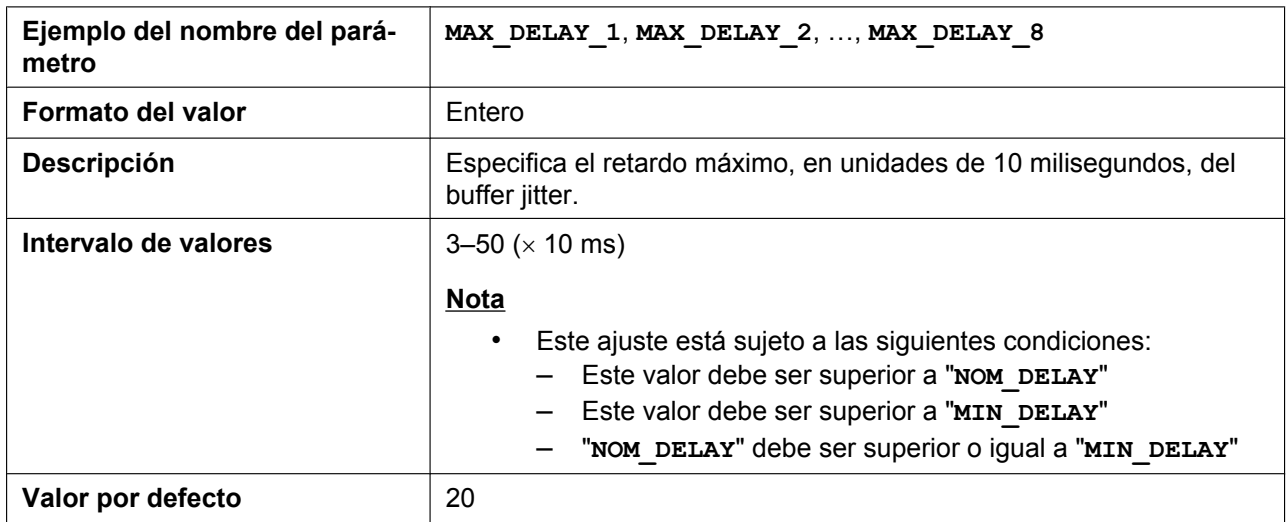

# **MIN\_DELAY\_n**

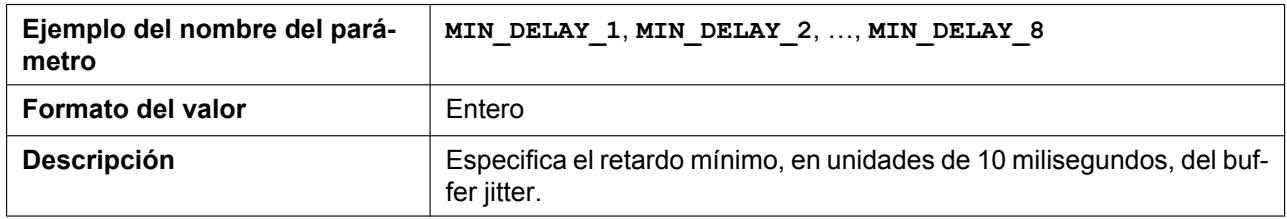

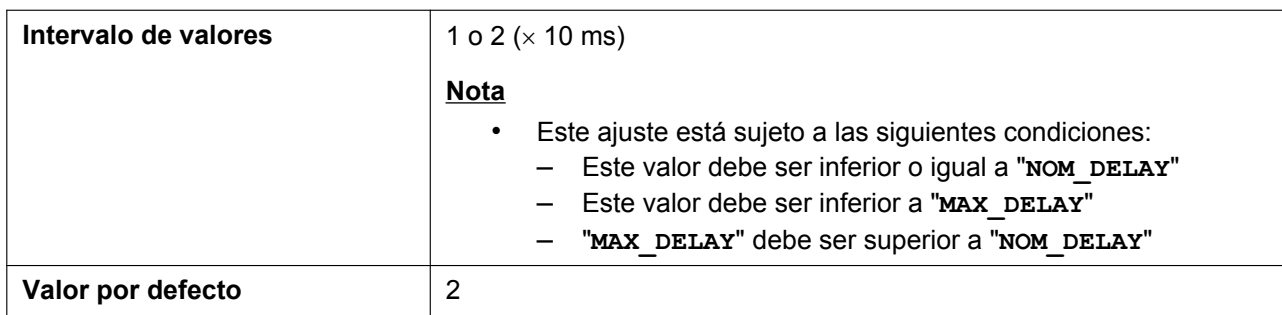

# **NOM\_DELAY\_n**

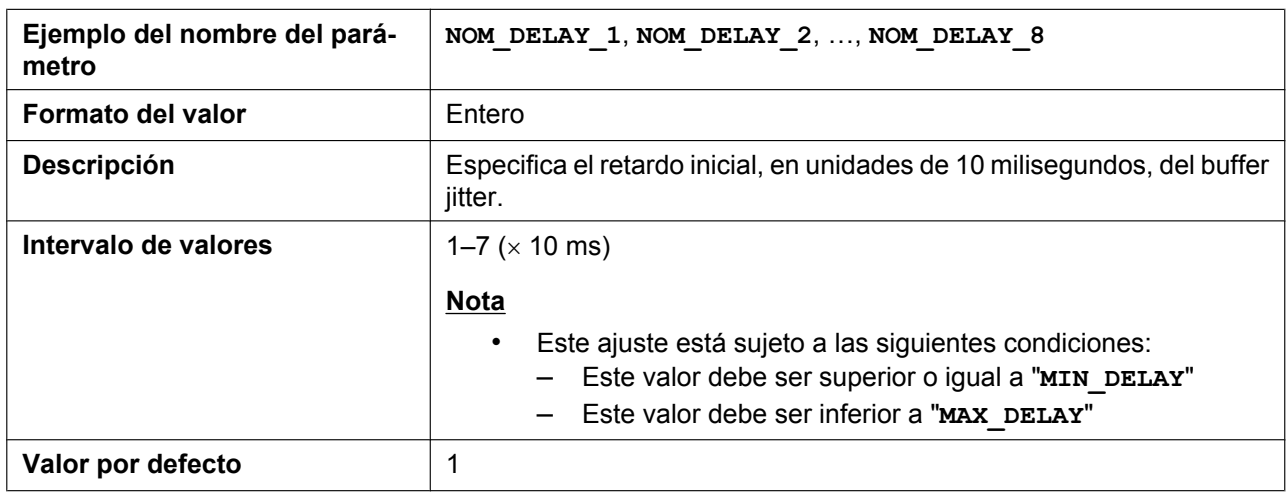

# **RTP\_PORT\_MIN**

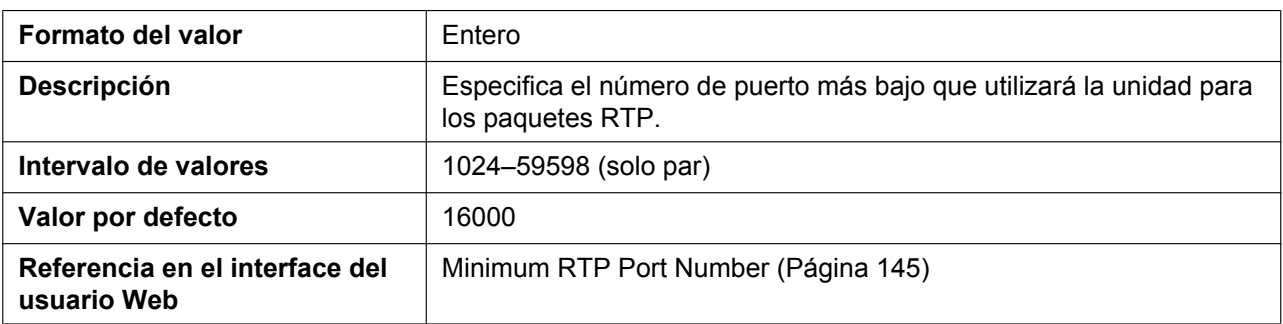

# **RTP\_PORT\_MAX**

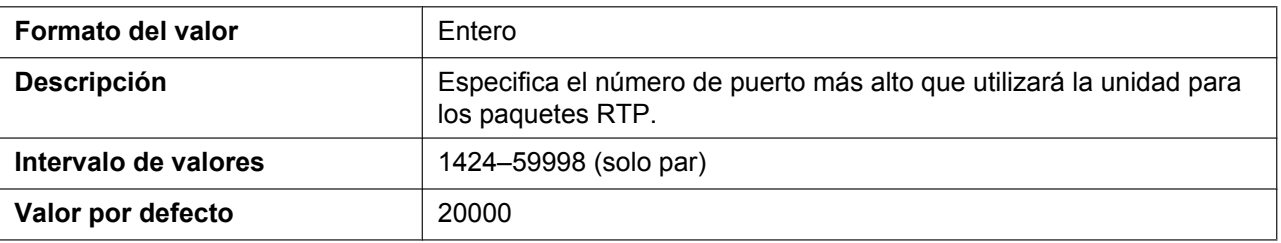

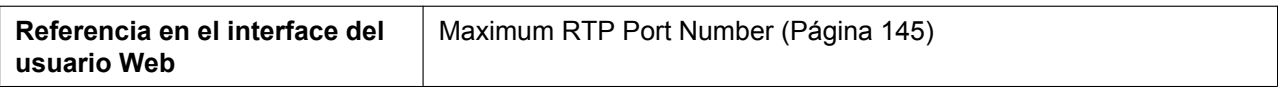

#### **RTP\_PTIME**

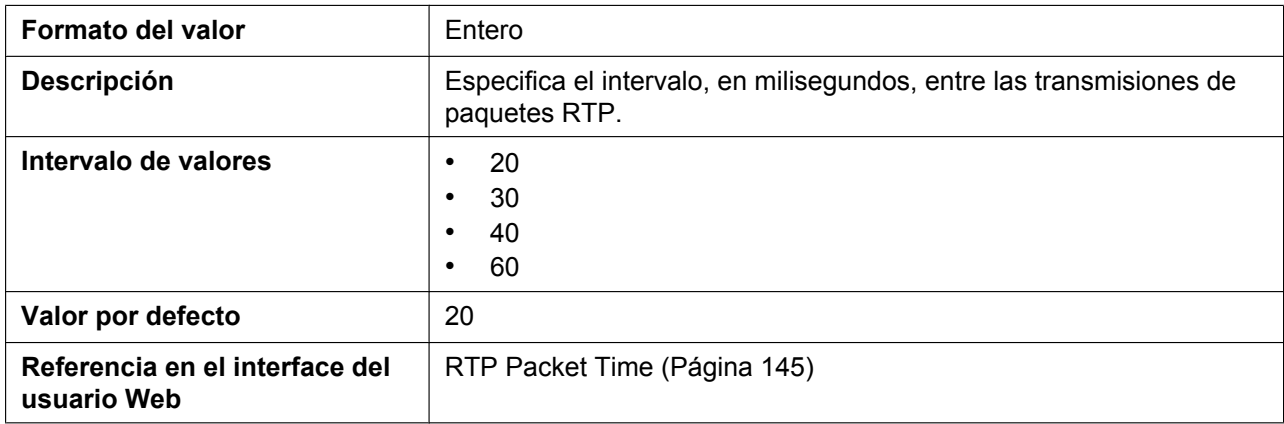

# **RTP\_TARGET\_CHECK**

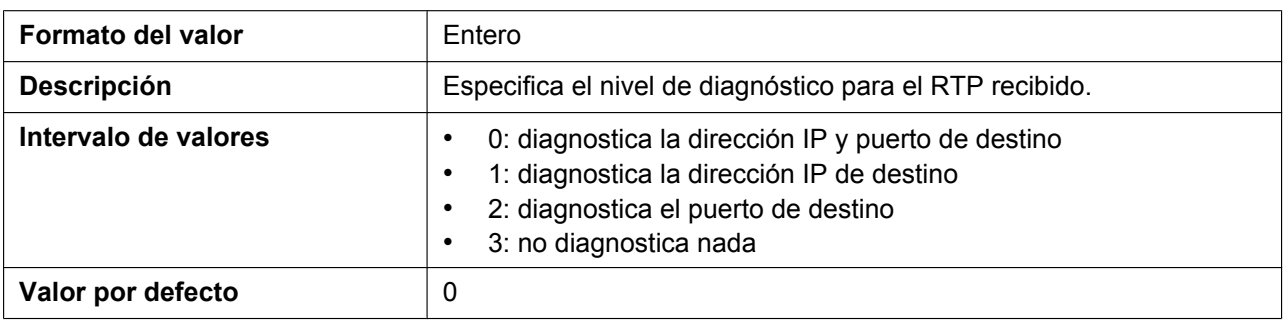

# **RTCP\_ENABLE\_n**

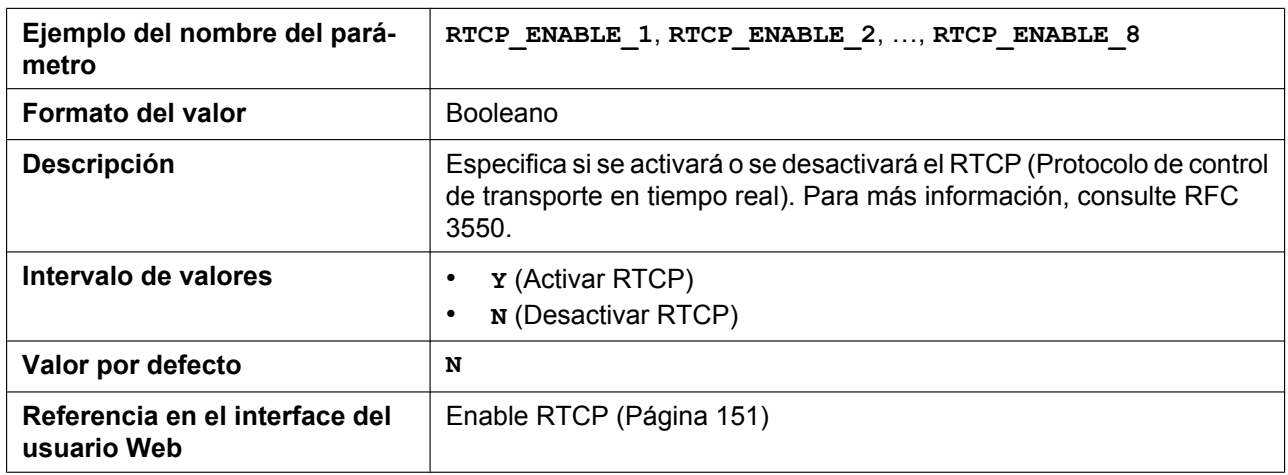

# **RTCP\_INTVL\_n**

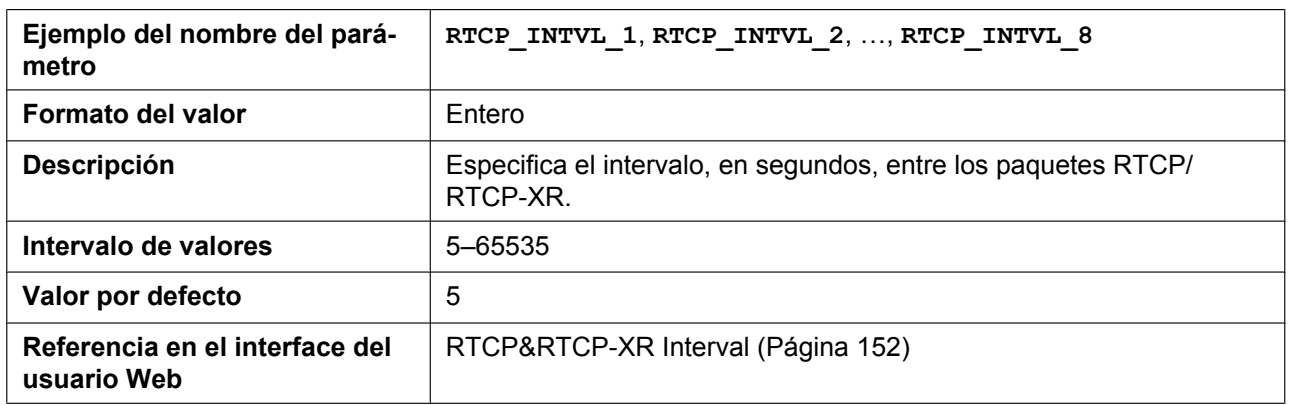

# **RTCP\_SEND\_BY\_SDP\_n**

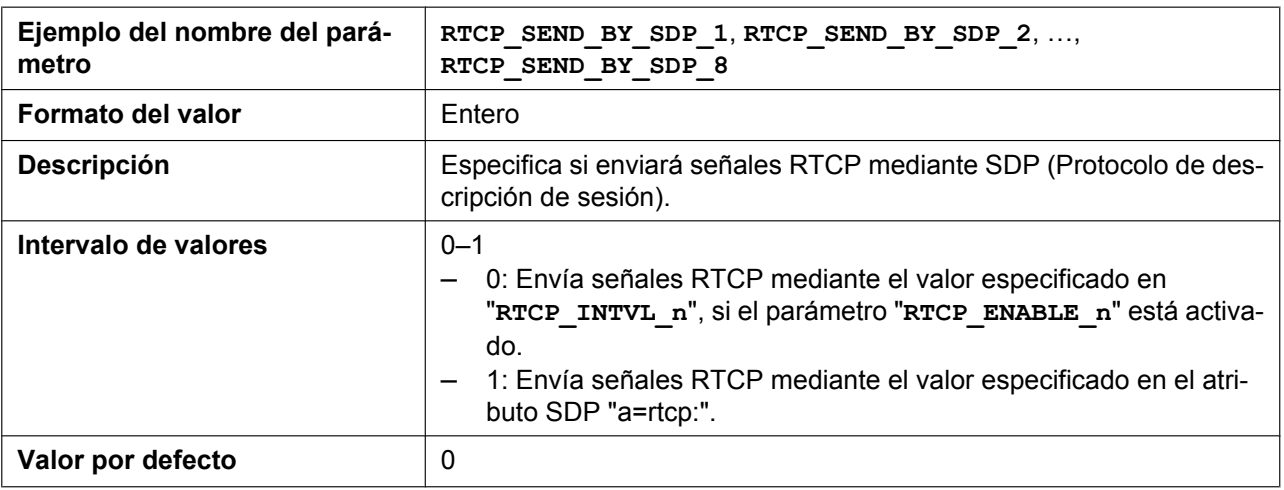

### **RTP\_CLOSE\_ENABLE\_n**

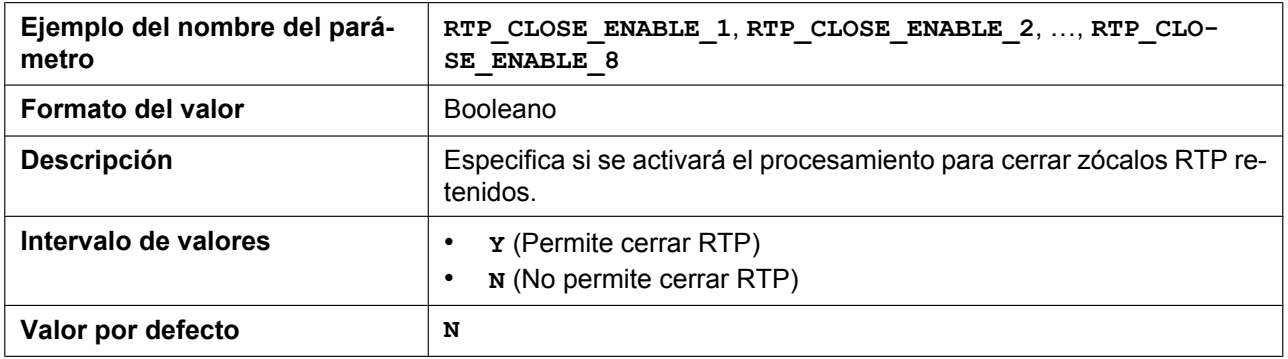

# **RTCPXR\_ENABLE\_n**

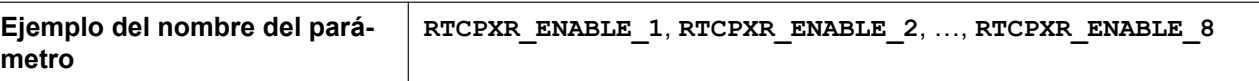

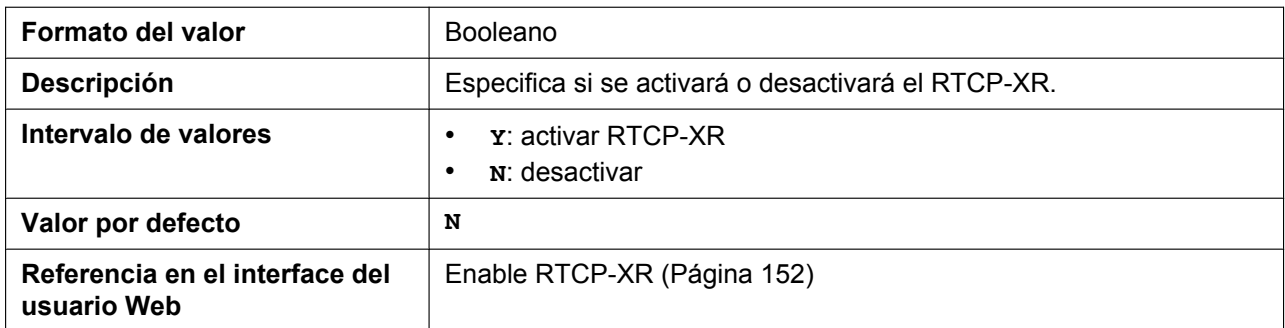

# **5.3.27 Ajustes SRTP**

# **SRTP\_CONNECT\_MODE\_n**

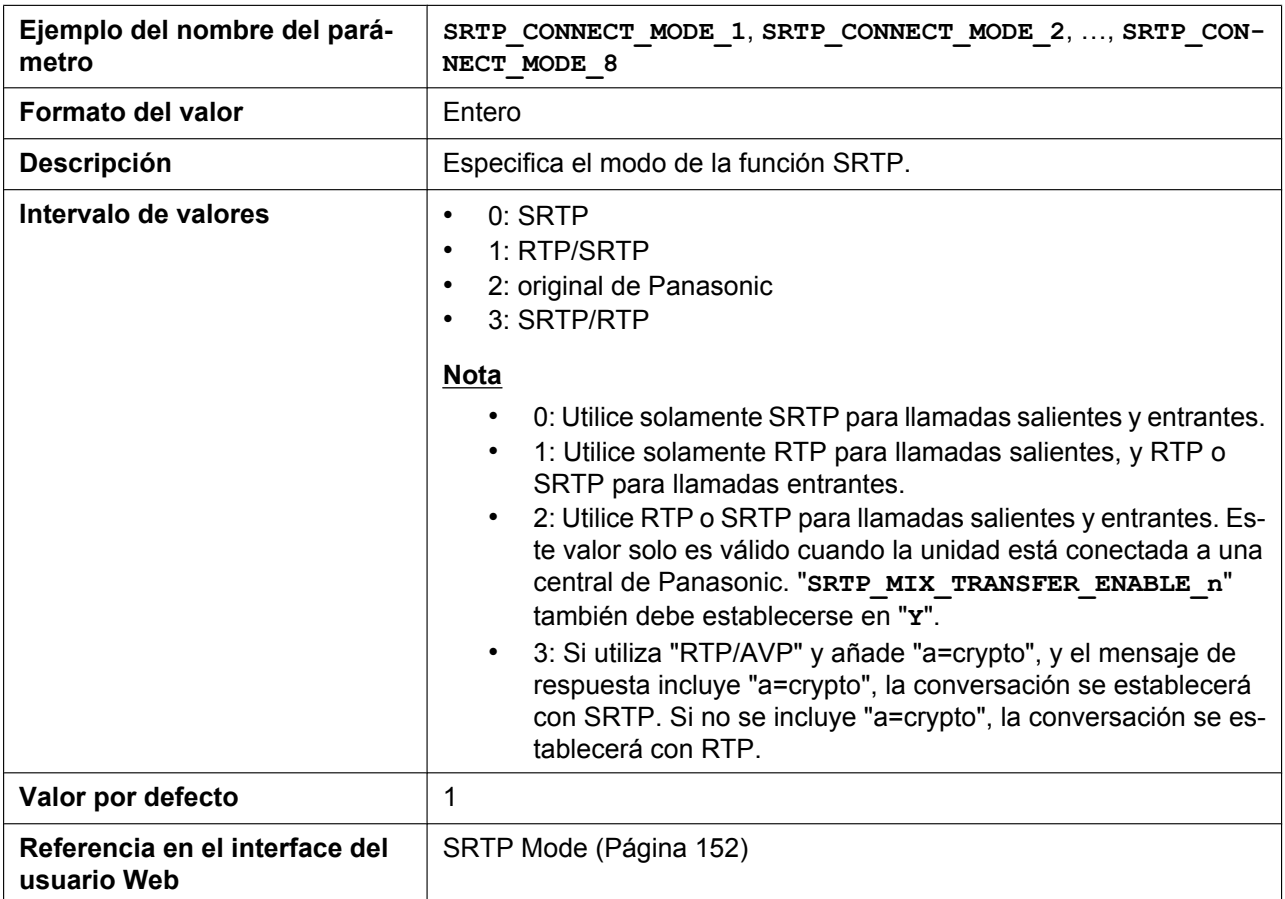

### **SRTP\_MIX\_CONFERENCE\_ENABLE\_n**

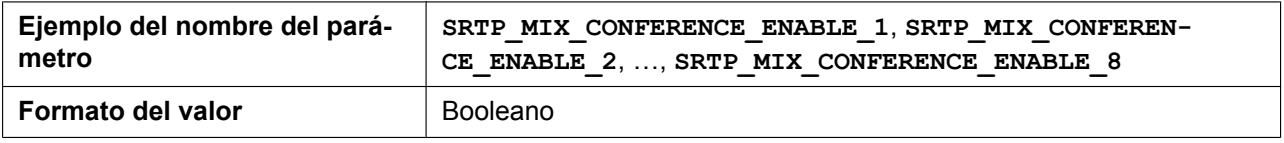

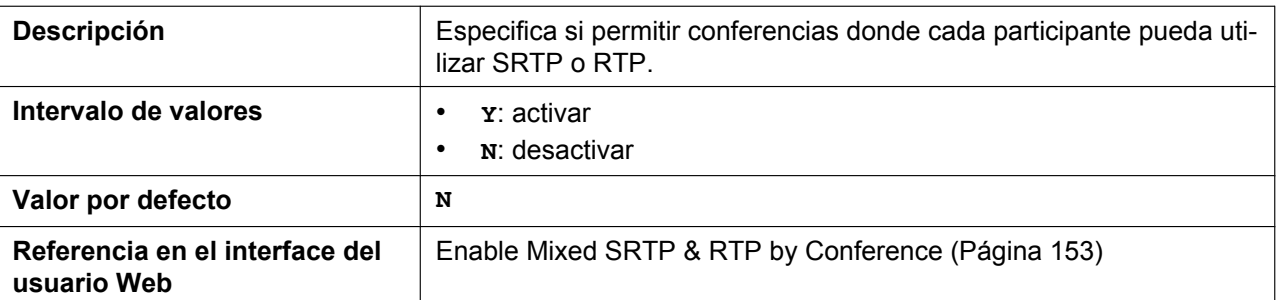

# **SRTP\_MIX\_TRANSFER\_ENABLE\_n**

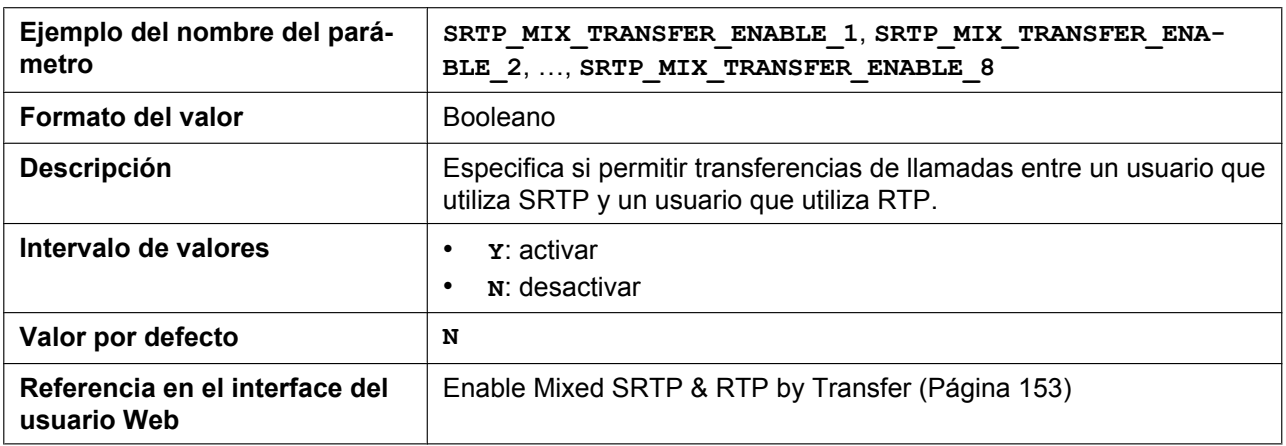

# **SRTP\_HELD\_CALL\_RTP\_ENABLE**

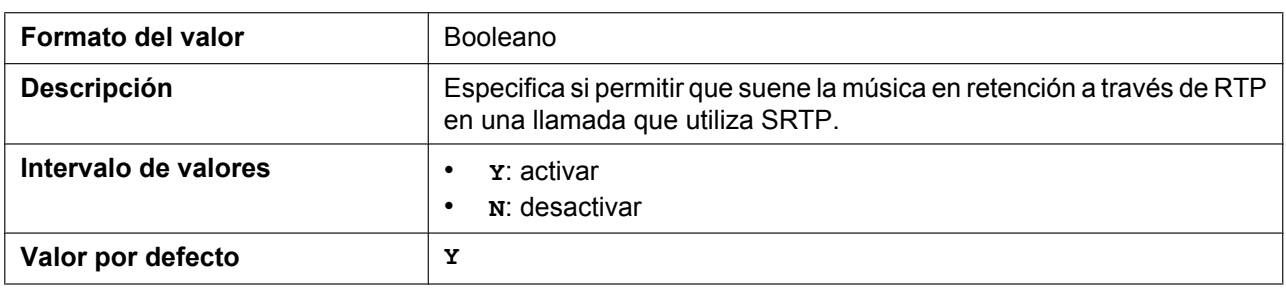

# **DISPLAY\_SRTP\_CALL\_ENABLE**

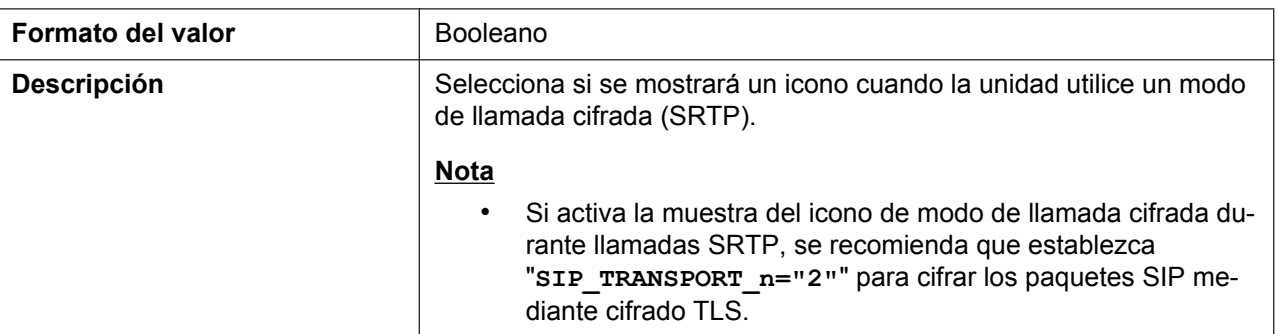

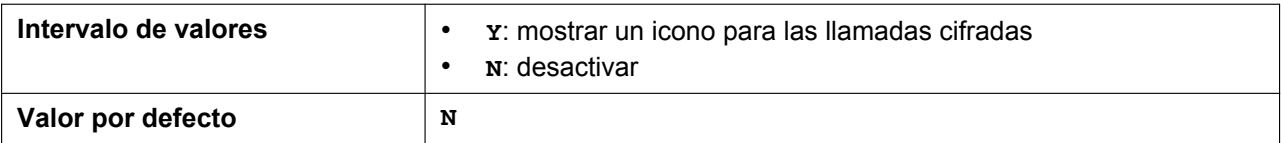

# **5.3.28 Informe de calidad de voz mediante PUBLISH**

# **VQREPORT\_COLLECTOR\_ADDRESS**

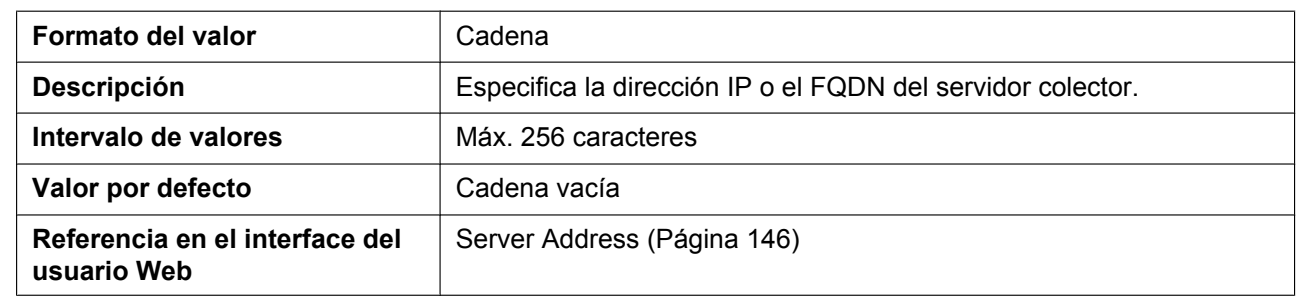

# **VQREPORT\_COLLECTOR\_PORT**

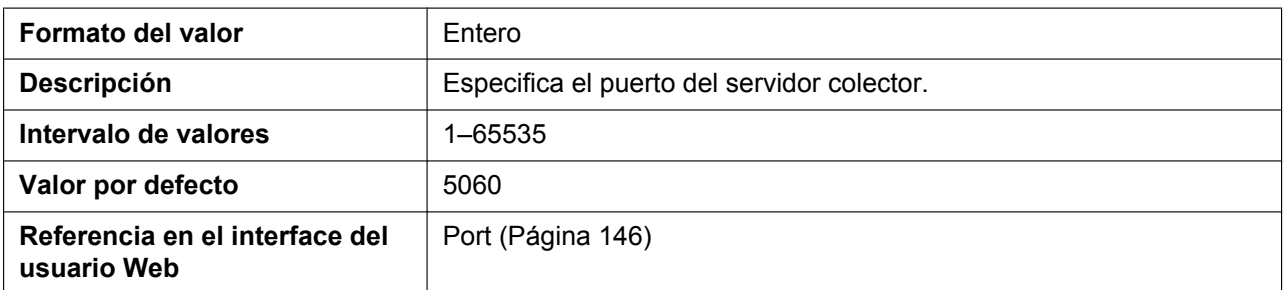

# **VQREPORT\_SEND**

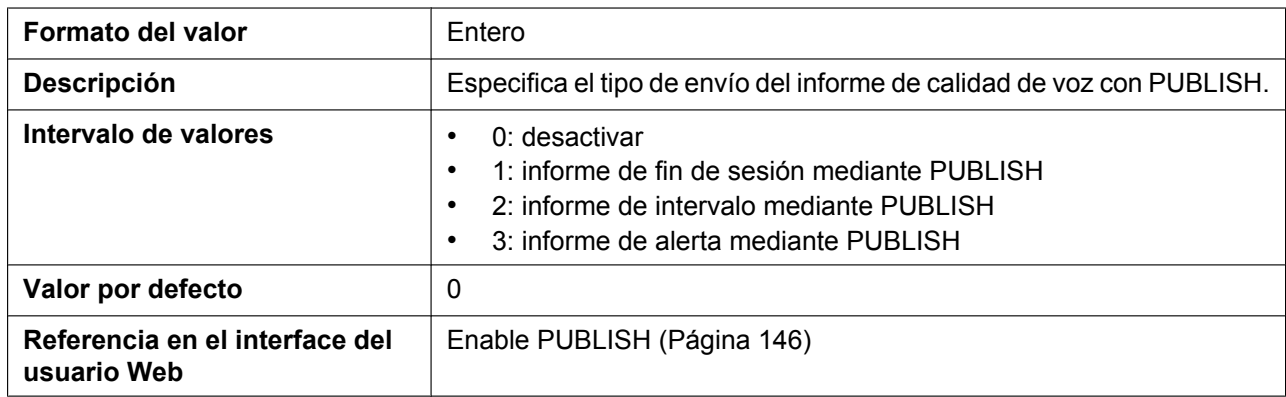

# **ALERT\_REPORT\_TRIGGER**

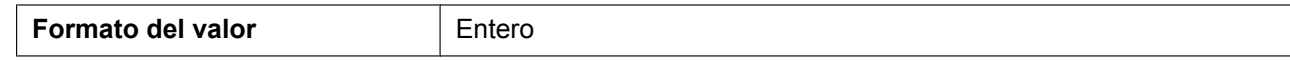

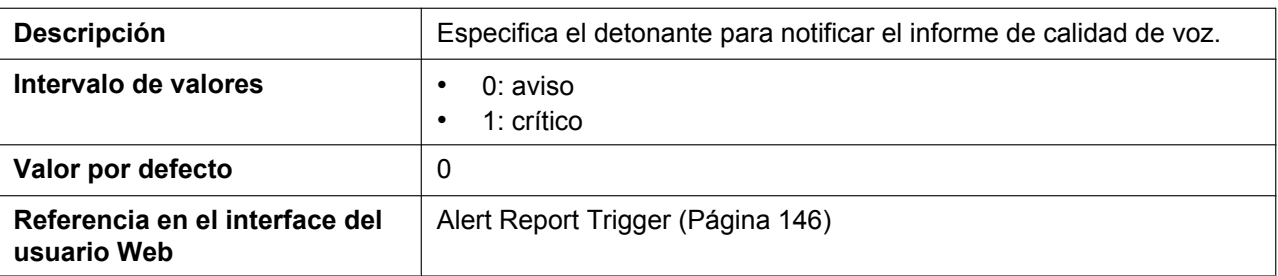

# **ALERT\_REPORT\_MOSQ\_CRITICAL**

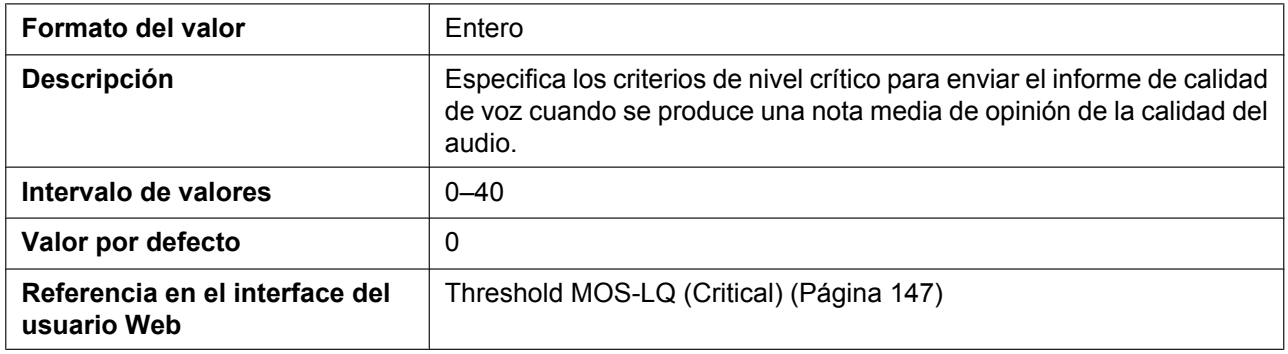

# **ALERT\_REPORT\_MOSQ\_WARNING**

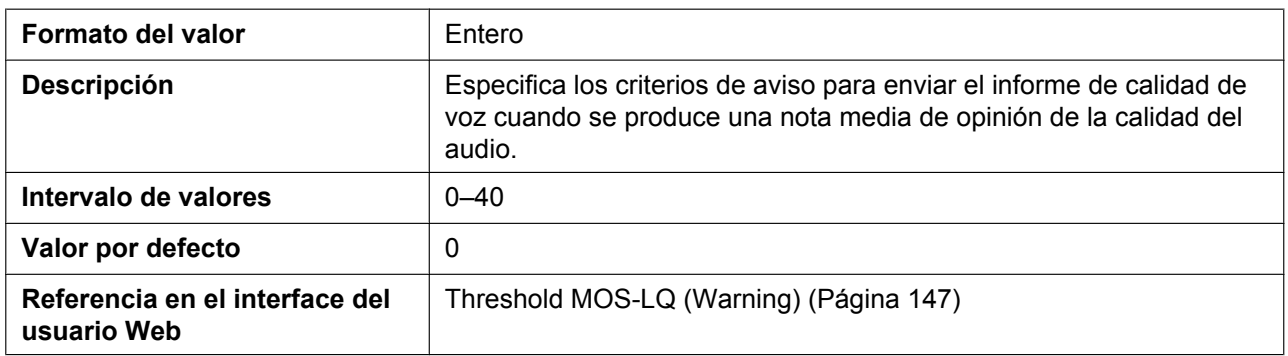

# **ALERT\_REPORT\_DELAY\_CRITICAL**

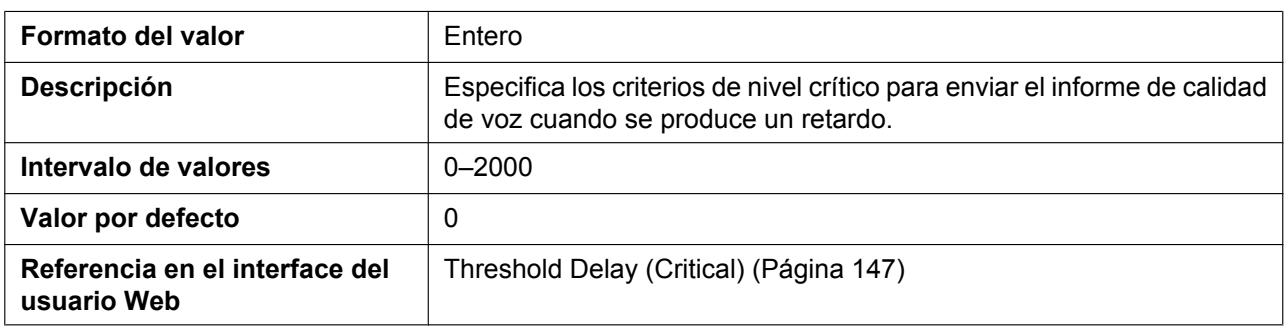

# **ALERT\_REPORT\_DELAY\_WARNING**

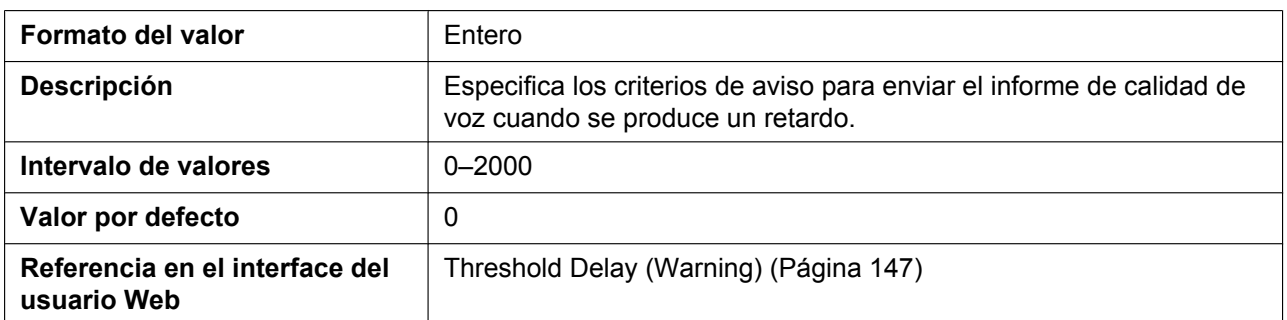

# **VQREPORT\_SIGNAL\_COMPRESSION**

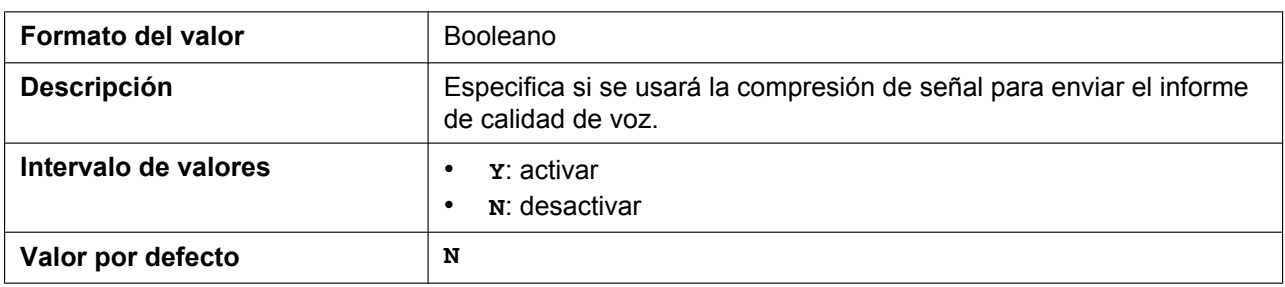

### **VQREPORT\_SEND\_OPT\_CODEC\_ENABLE**

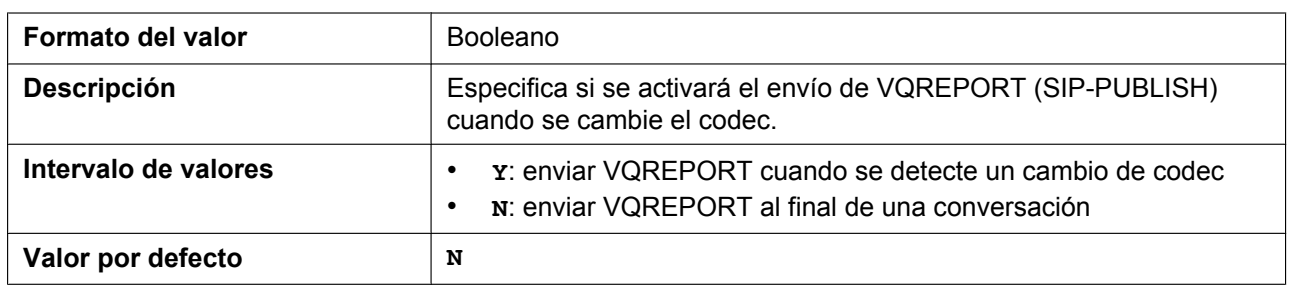

# **VQREPORT\_SEND\_OPT\_NW\_CHANGE**

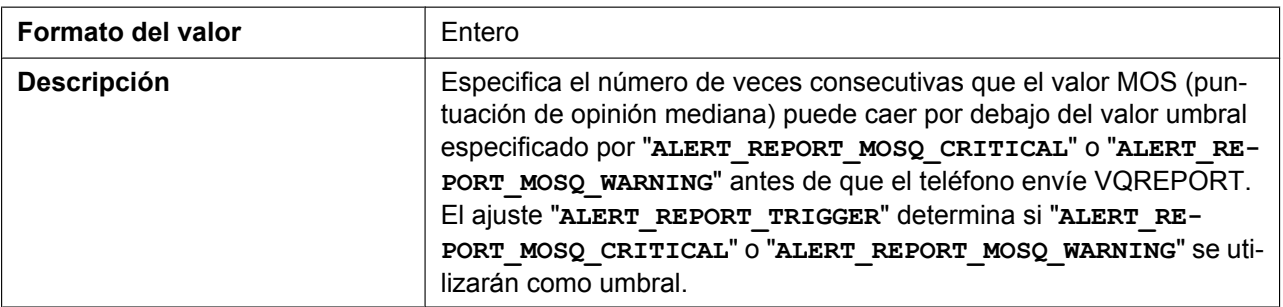

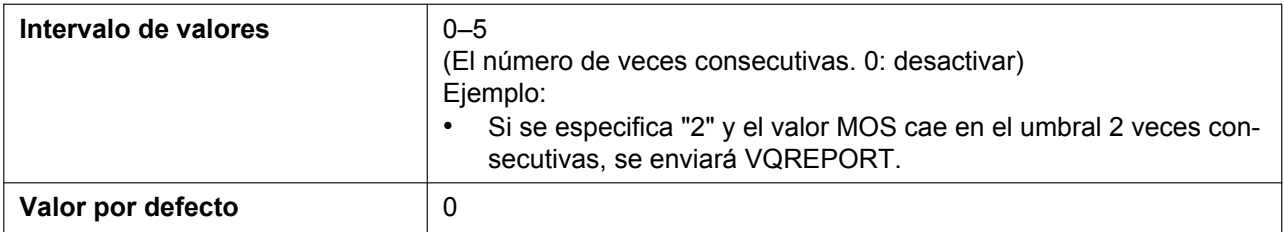

# **5.3.29 Ajustes uaCSTA**

### **UACSTA\_ENABLE\_n**

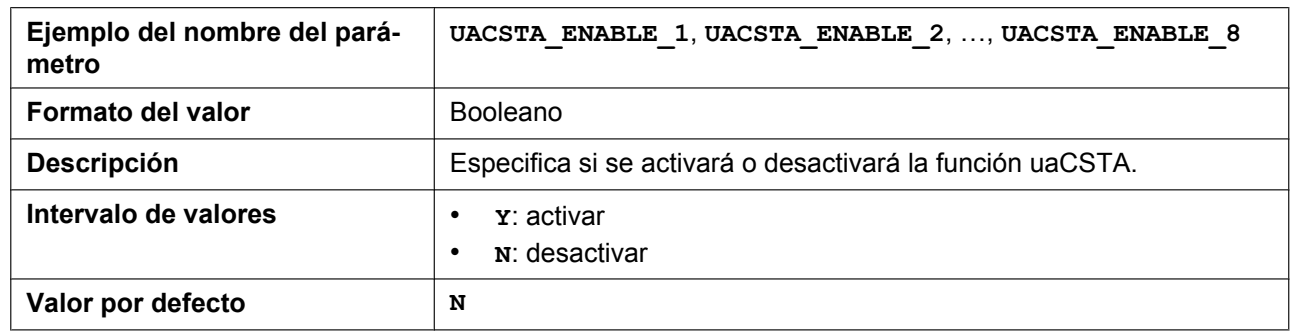

# **UACSTA\_UNIQUE\_ID**

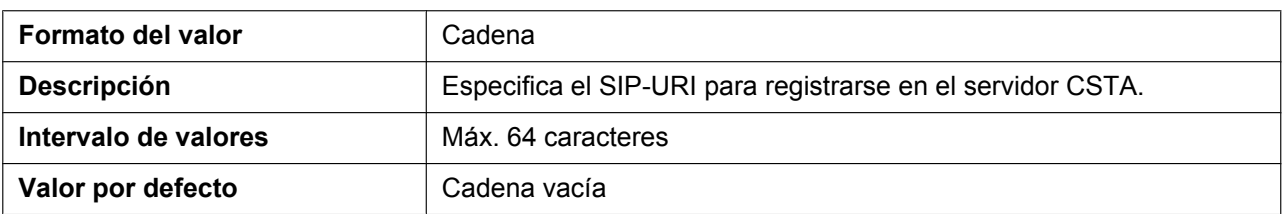

# **CSTA\_PORT**

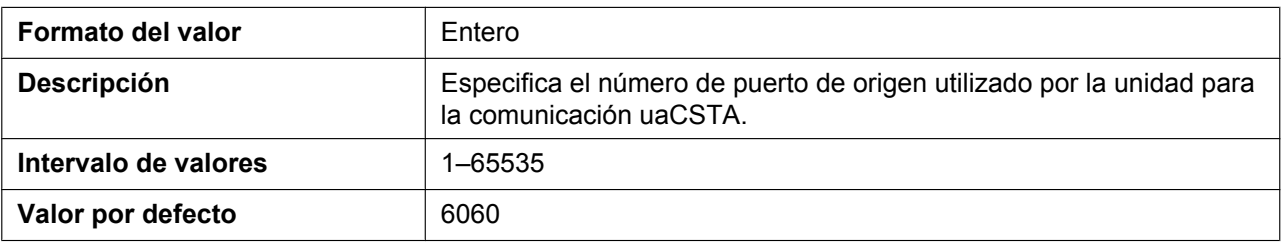

# **CSTA\_PRXY\_ADDR**

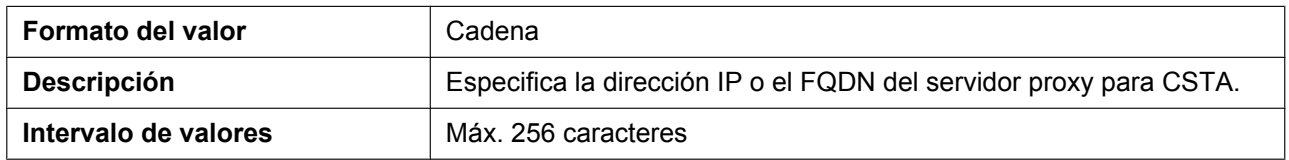
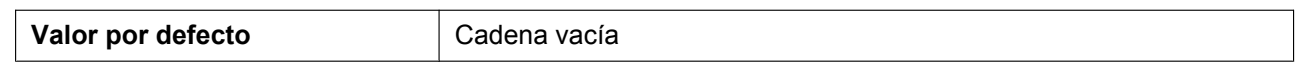

#### **CSTA\_PRXY\_PORT**

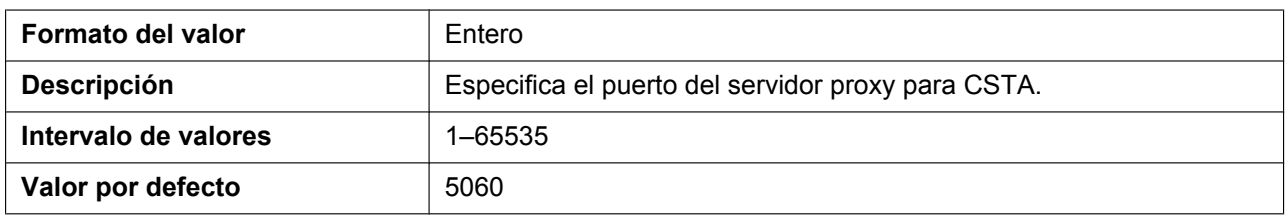

## **CSTA\_RGSTR\_ADDR**

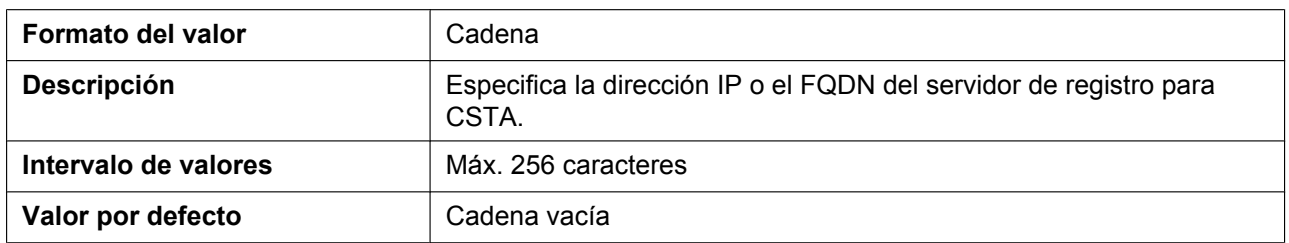

## **CSTA\_RGSTR\_PORT**

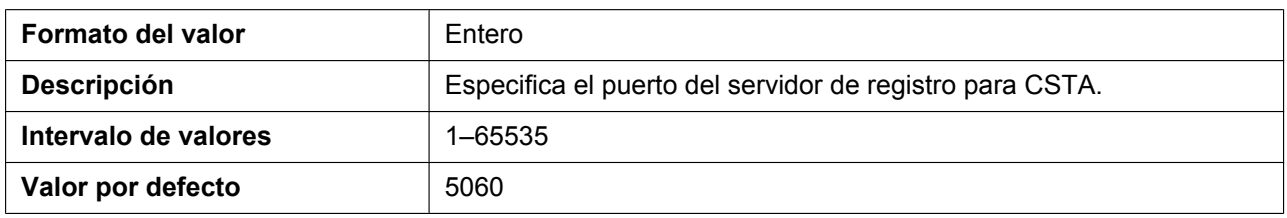

## **CSTA\_REG\_EXPIRE\_TIME**

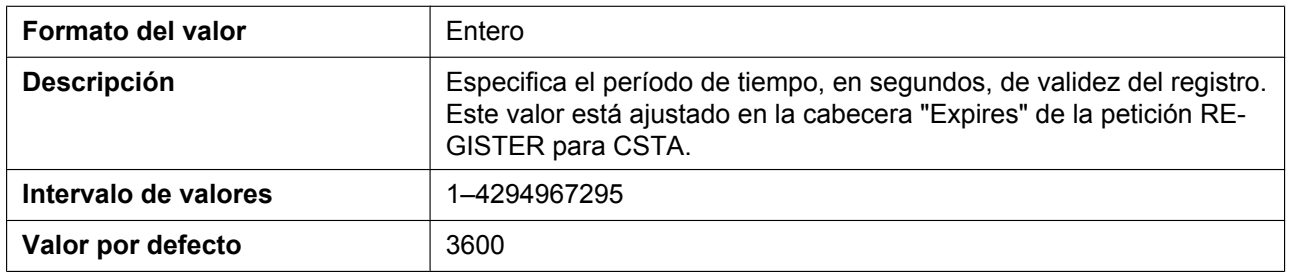

### **CSTA\_TRANSPORT**

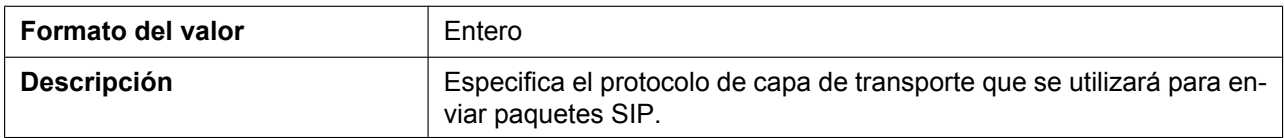

#### **5.3.30 Ajustes de teléfono**

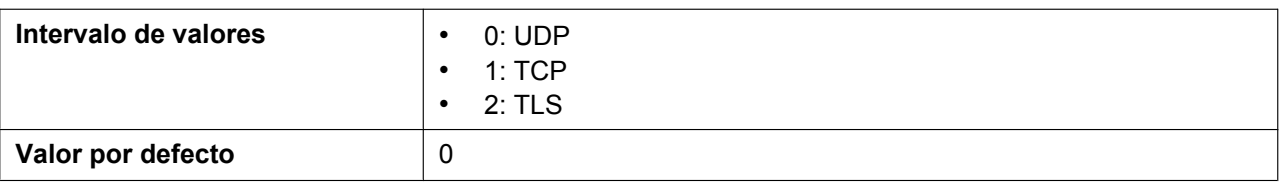

#### **CSTA\_RGSTR\_AUTHID**

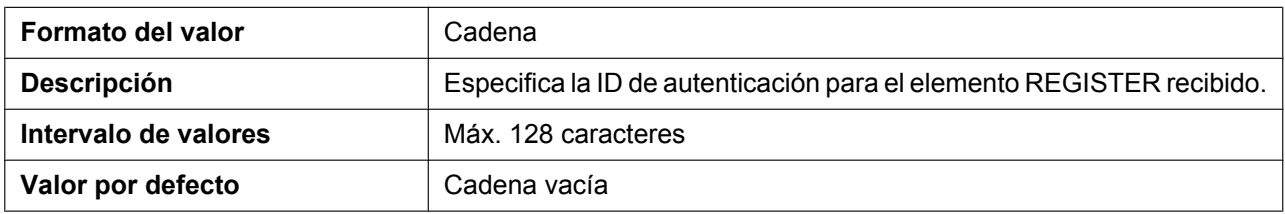

## **CSTA\_RGSTR\_PASS**

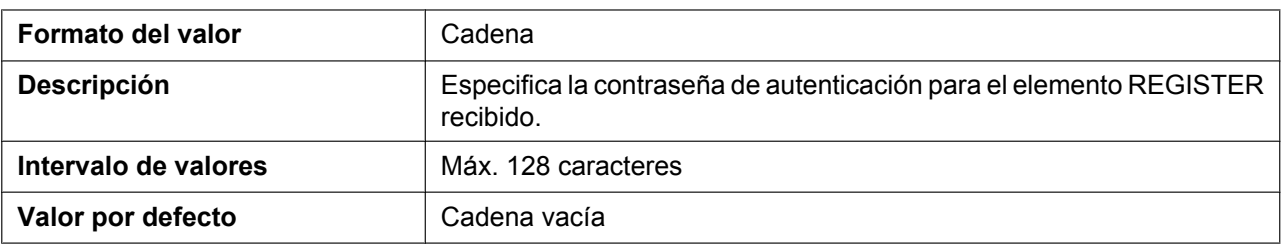

# **5.3.30 Ajustes de teléfono**

## **POWER\_ON\_DISPLAY\_LOGO\_PATH**

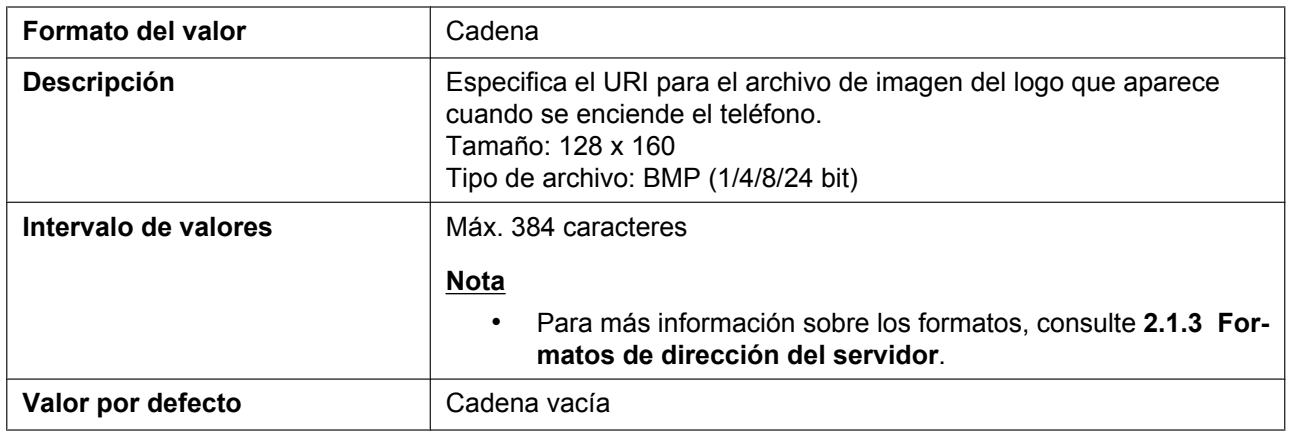

## **DISPLAY\_WALLPAPER\_DARK\_PATH**

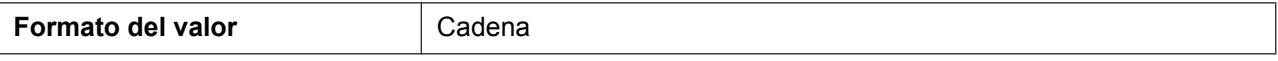

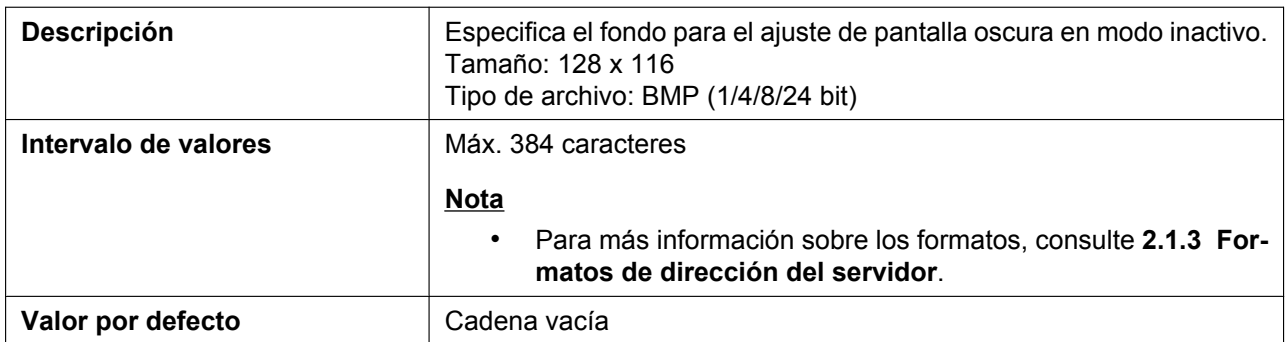

## **DISPLAY\_WALLPAPER\_LIGHT\_PATH**

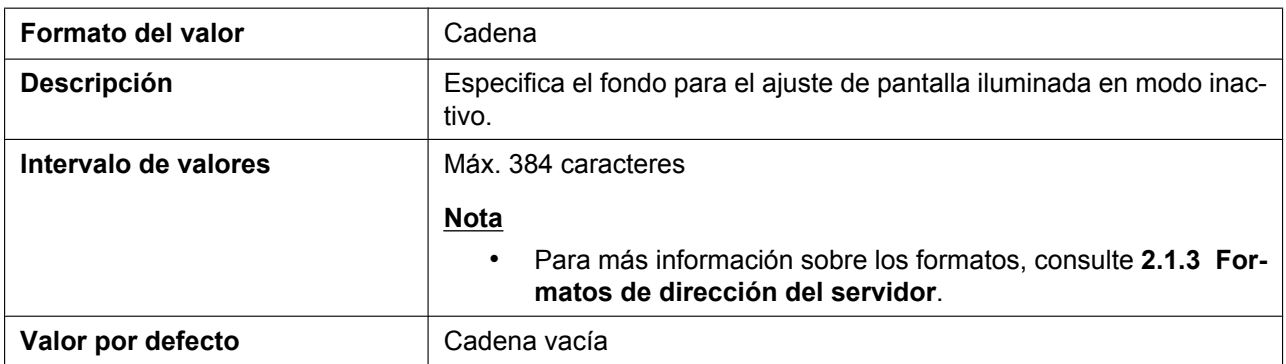

## **FIRSTDIGIT\_TIM**

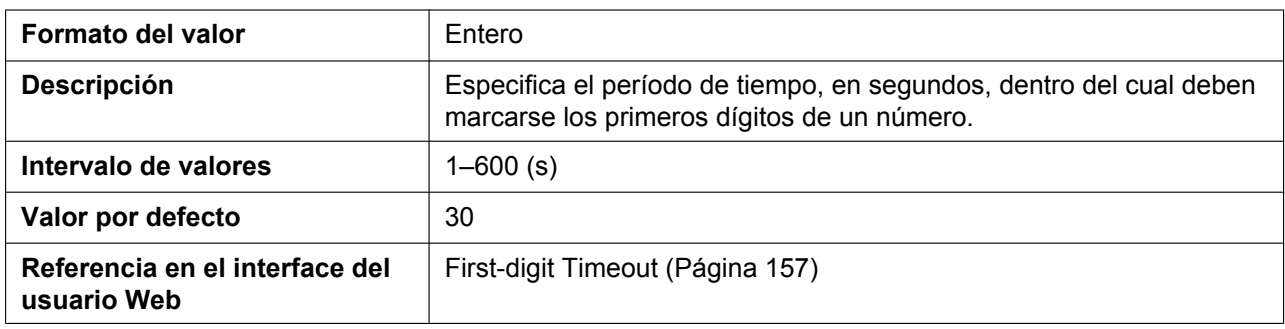

## **INTDIGIT\_TIM**

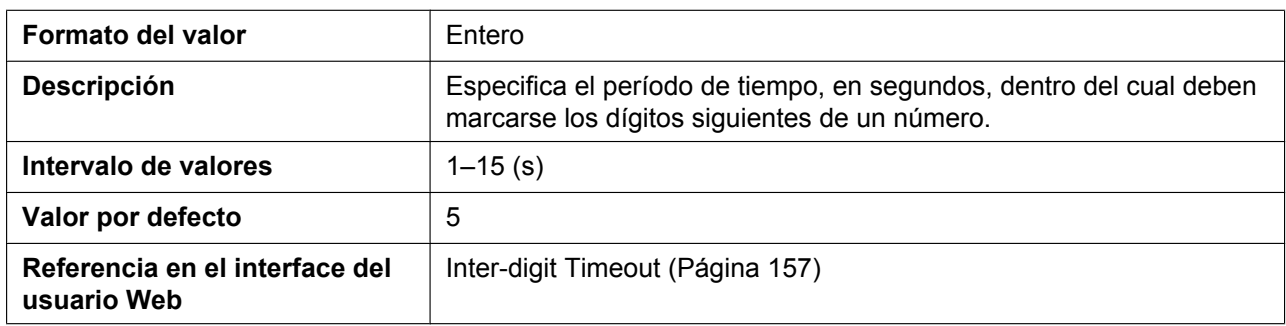

## **POUND\_KEY\_DELIMITER\_ENABLE**

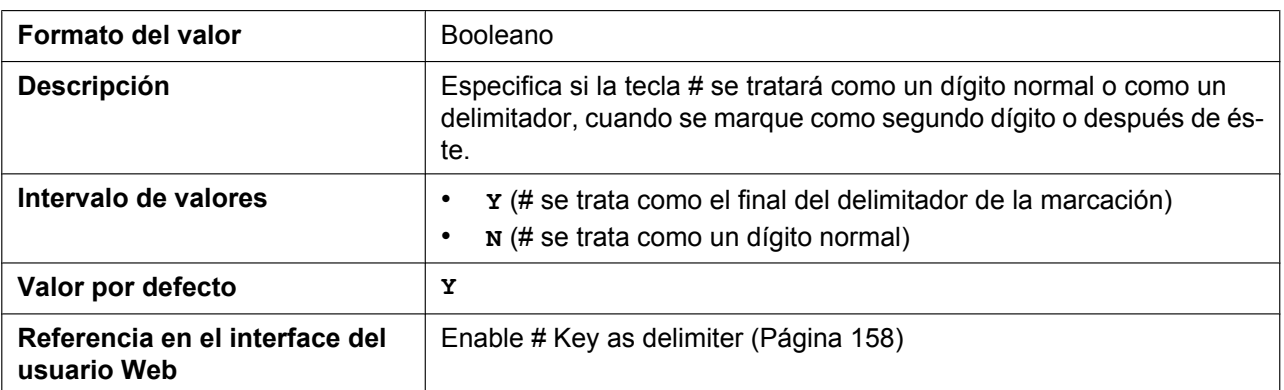

## **POST\_DIAL\_TALK\_ENABLE**

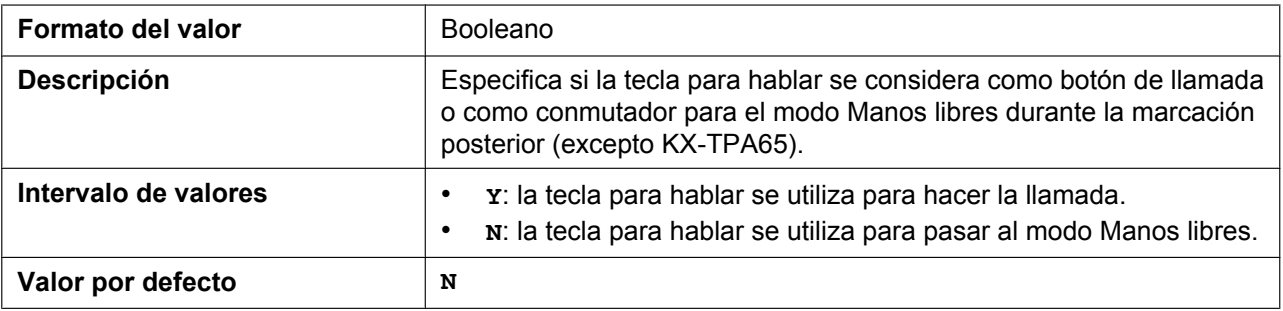

## **RINGTONE\_SETTING\_HSy\_n**

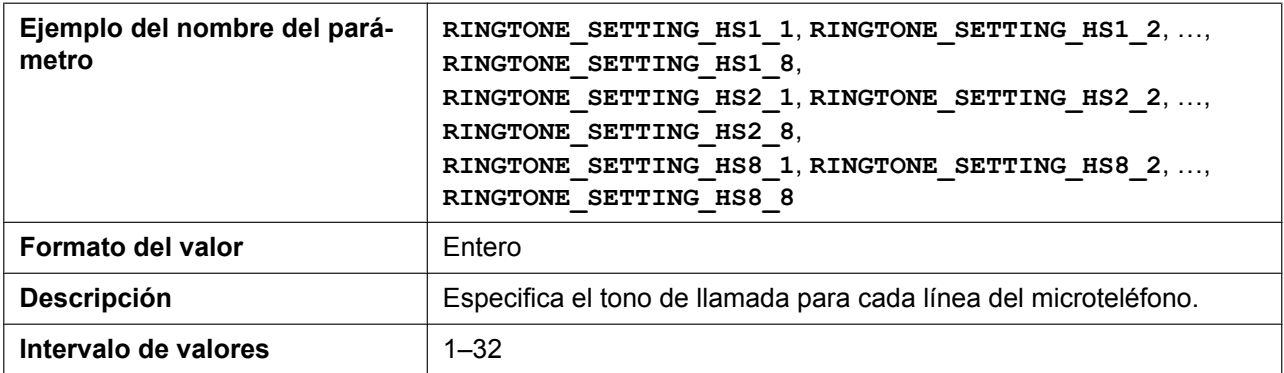

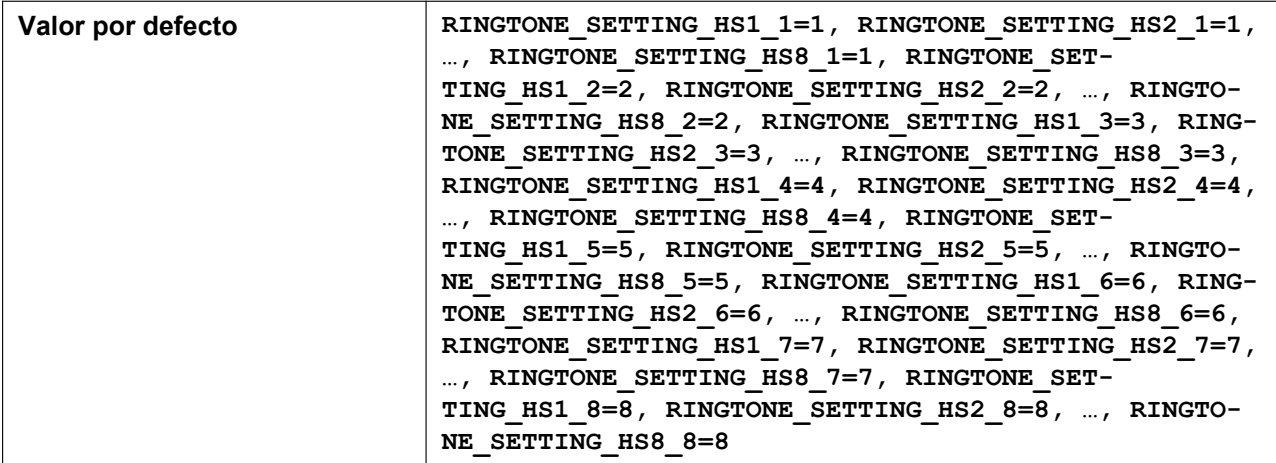

## **INTERCOM\_RINGTONE\_SETTING\_HSy**

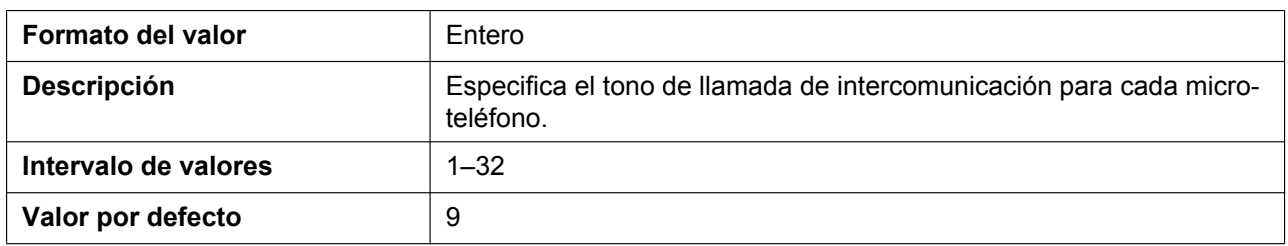

## **DISPLAY\_NAME\_REPLACE**

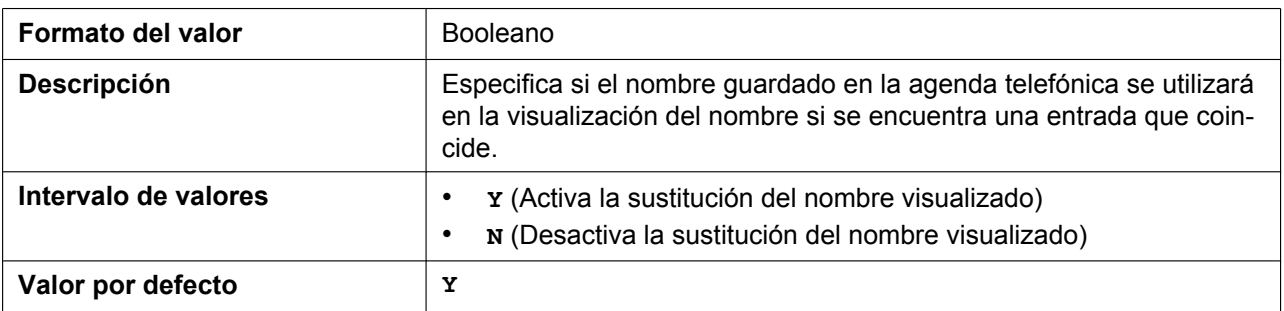

## **NUMBER\_MATCHING\_LOWER\_DIGIT**

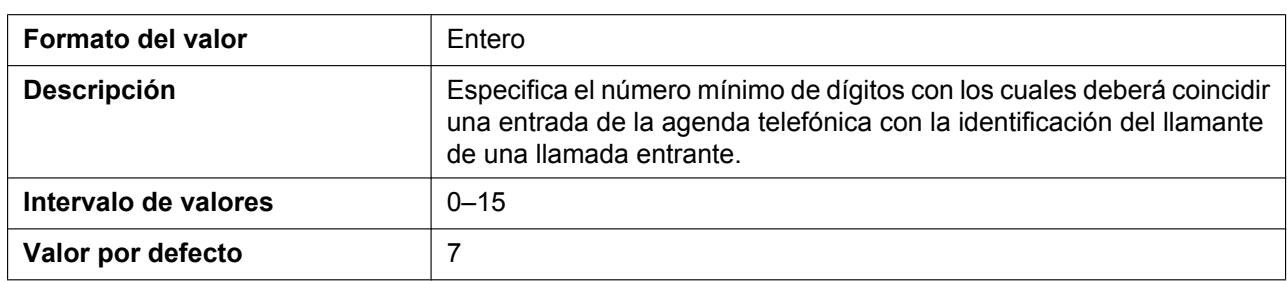

## **NUMBER\_MATCHING\_UPPER\_DIGIT**

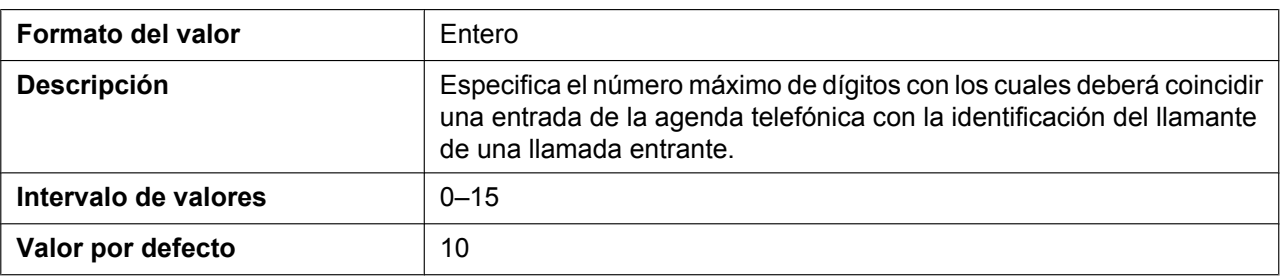

## **INCOMING\_BUSY\_ENABLE**

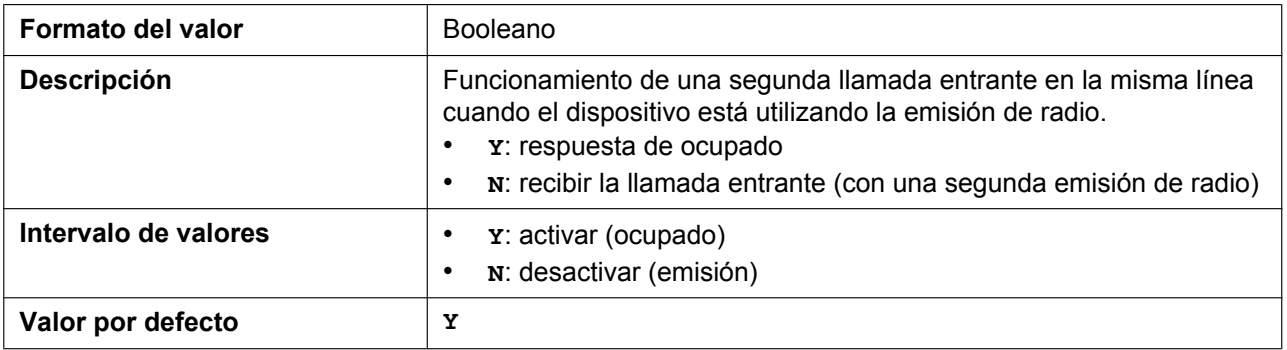

## **FLASH\_RECALL\_TERMINATE**

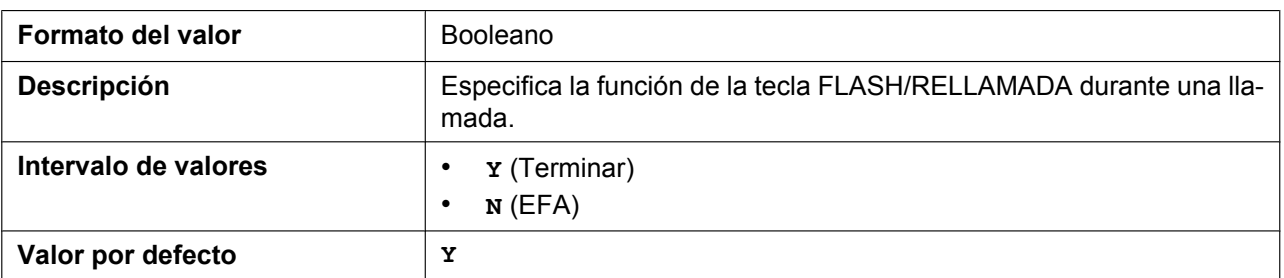

## **FLASHHOOK\_CONTENT\_TYPE**

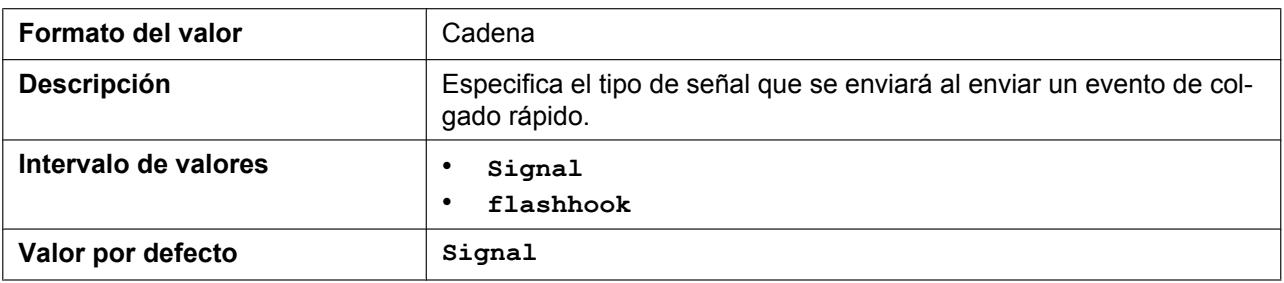

#### **NUM\_PLAN\_PARKING**

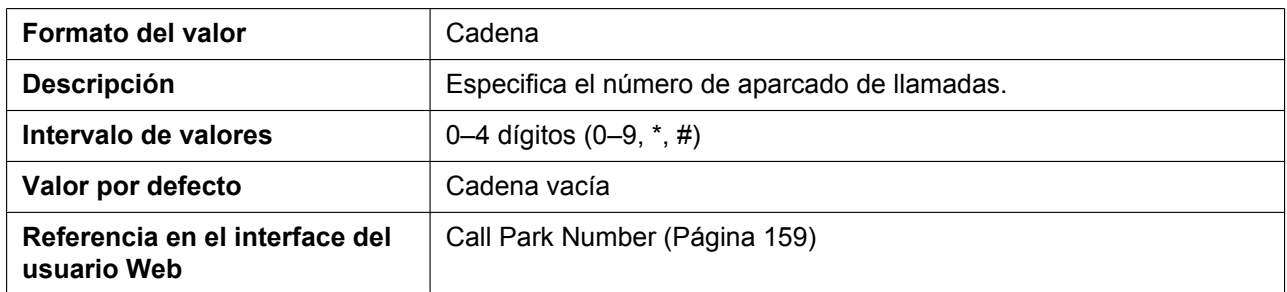

#### **CALLPARK\_KEY\_ENABLE**

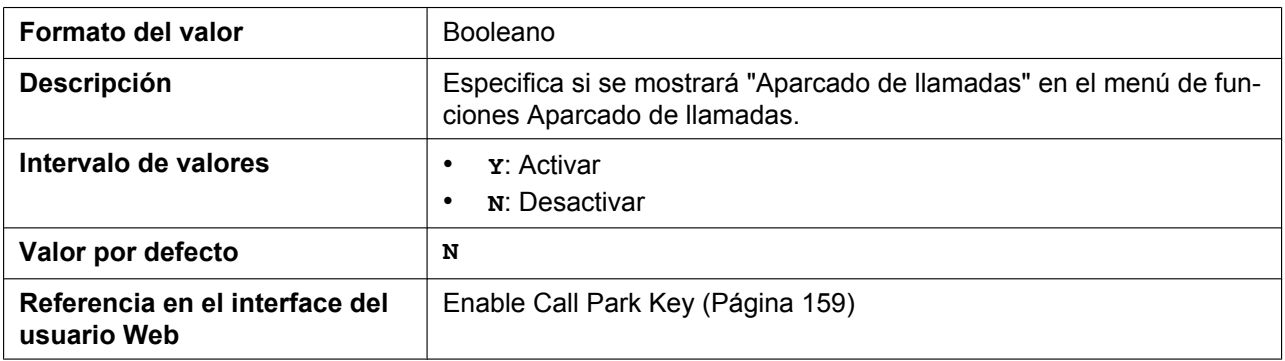

#### <span id="page-330-0"></span>**NUM\_PLAN\_PARK\_RETRIEVING**

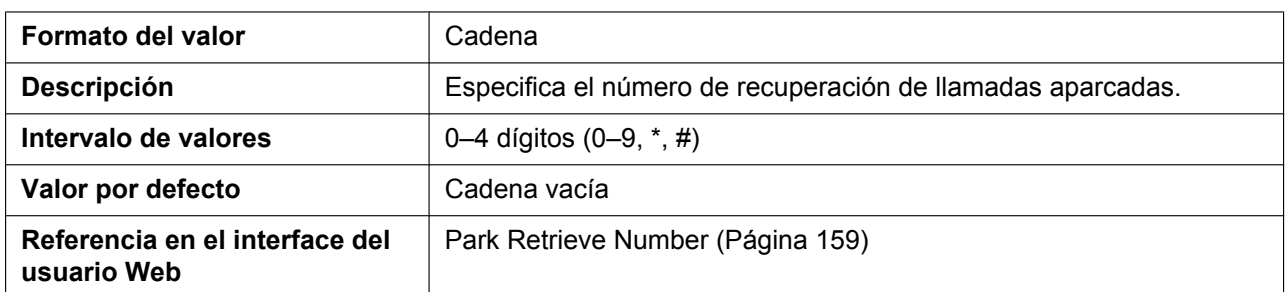

## **IDLE\_SOFT\_KEY\_PARK\_RETRIEVING**

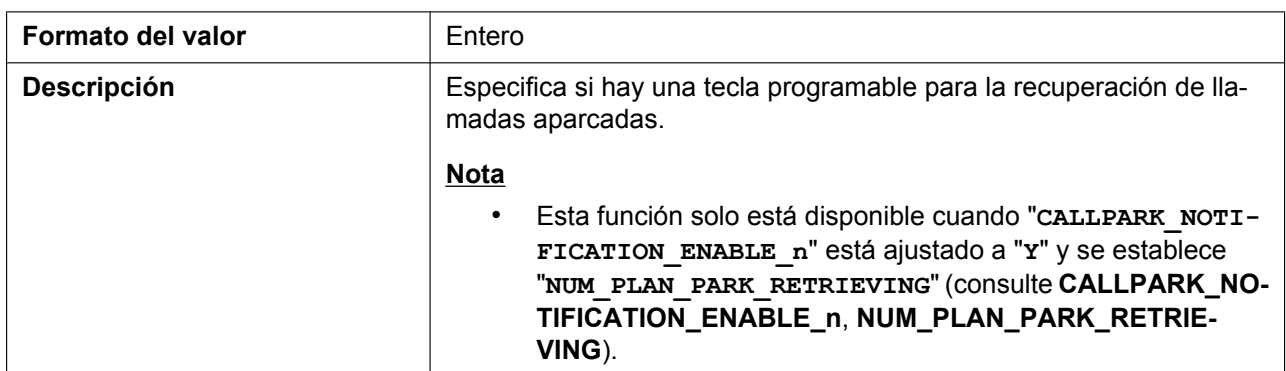

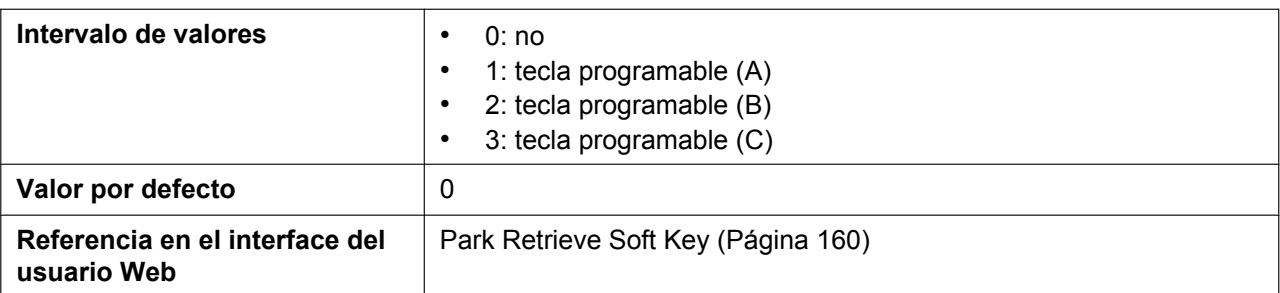

## **HOLD\_RECALL\_TIM**

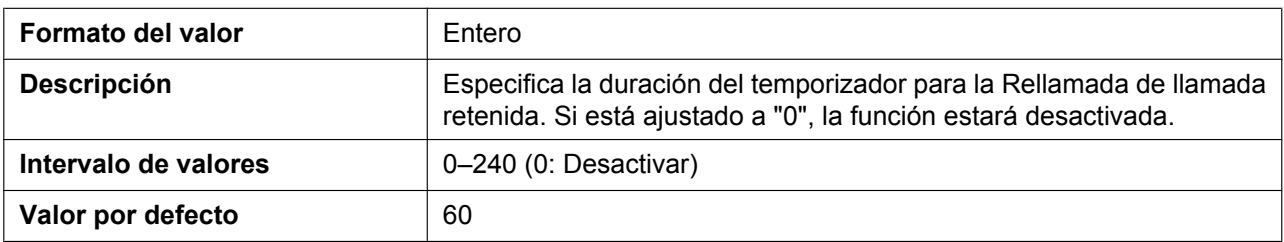

## **HOLD\_TRANSFER\_OPERATION**

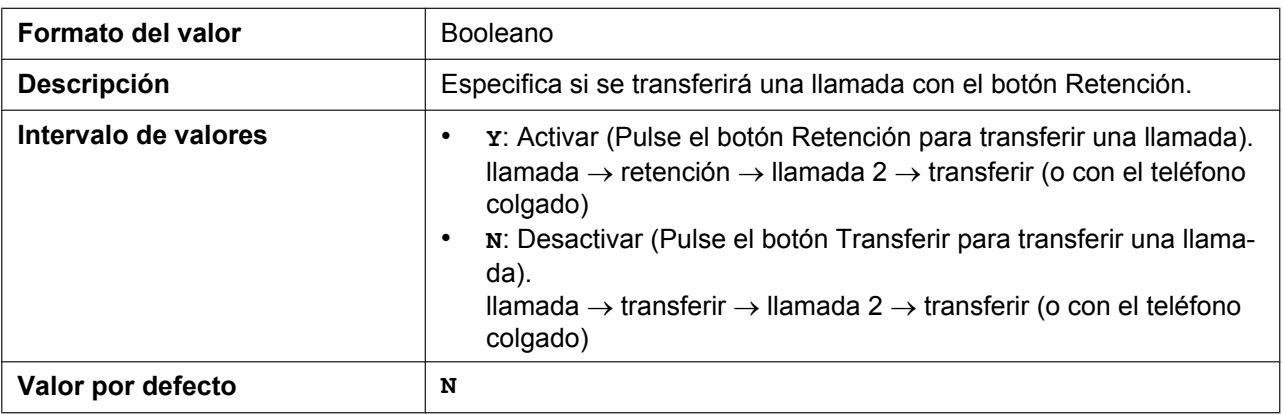

## **ONHOOK\_TRANSFER\_ENABLE**

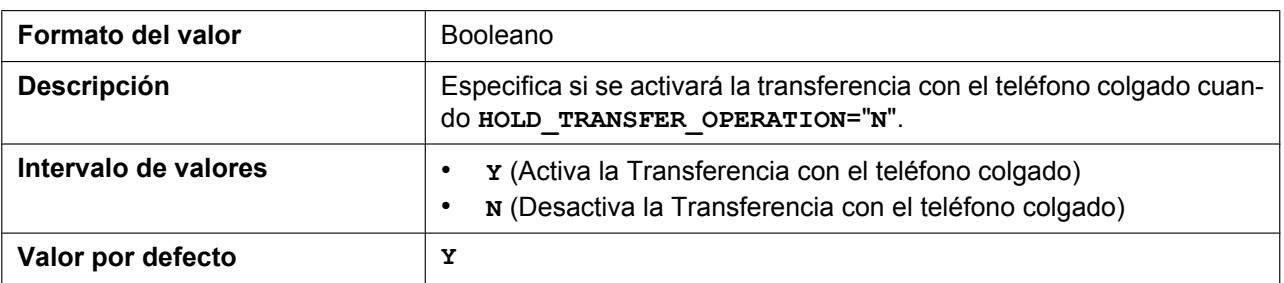

## **ONHOOK\_HOLD\_TRNS\_ENABLE**

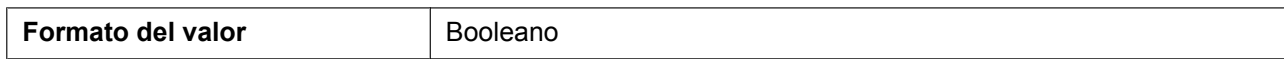

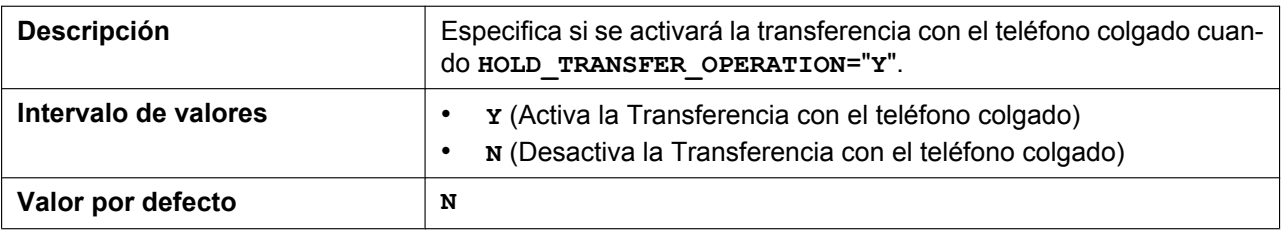

### **BLIND\_TRANSFER\_ENABLE**

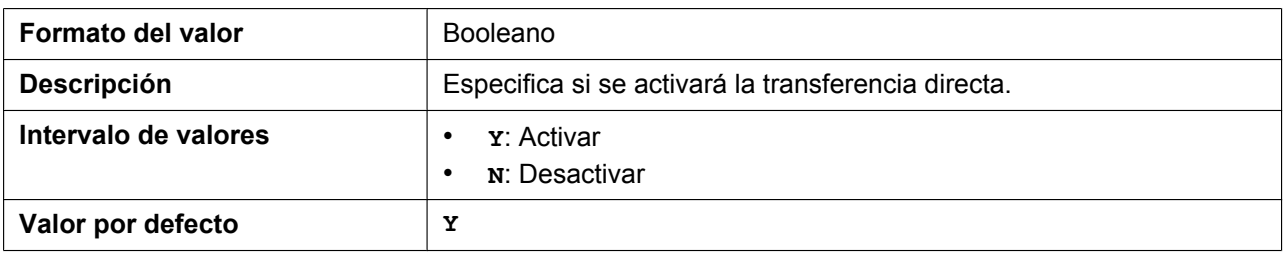

### **REPEATER\_MODE**

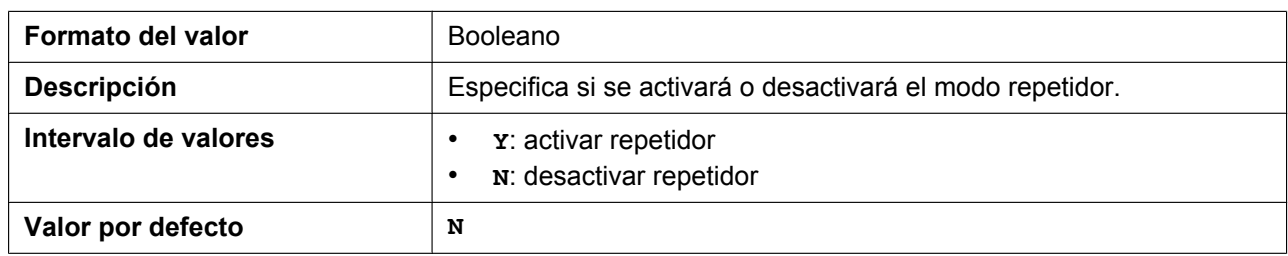

## **SYS\_LOCK\_ENABLE\_HSy**

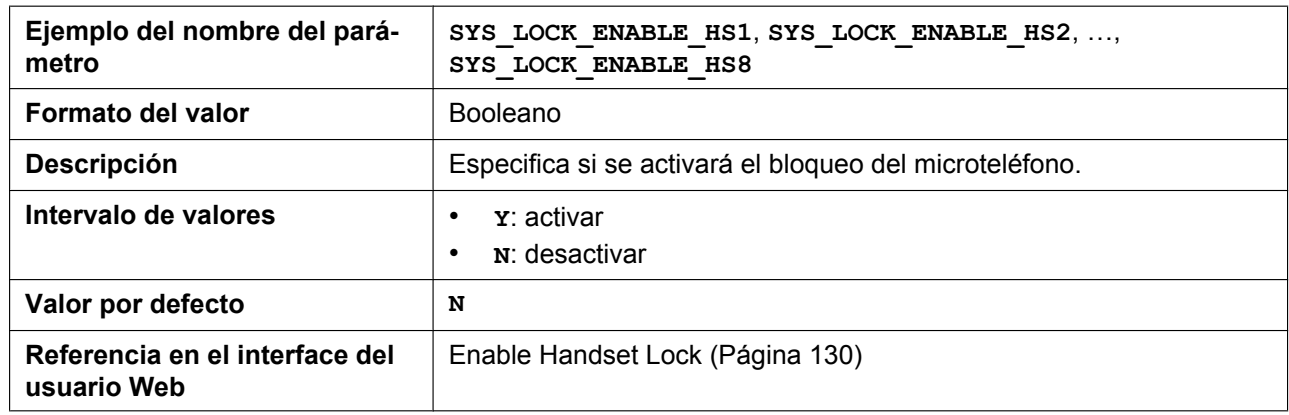

## **SYS\_LOCK\_PASSWORD\_HSy**

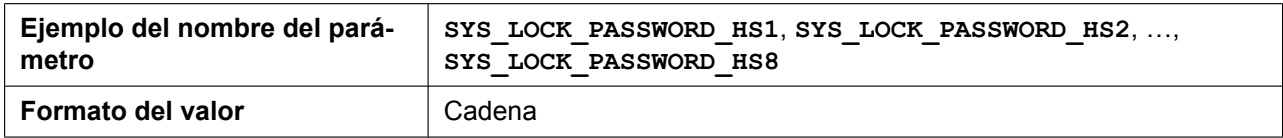

#### **5.3.30 Ajustes de teléfono**

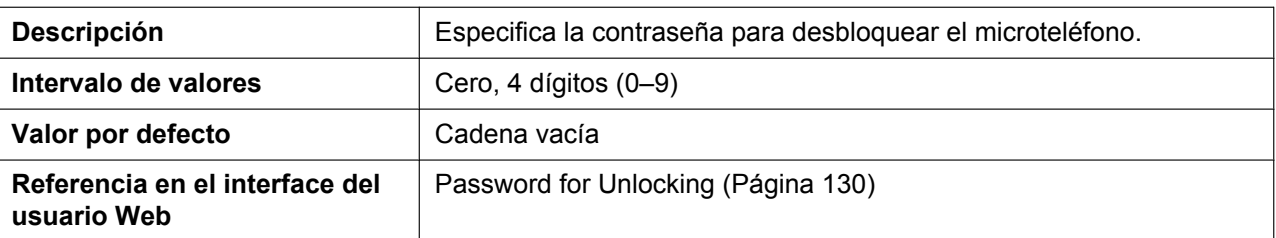

## **INTERCOM\_ENABLE**

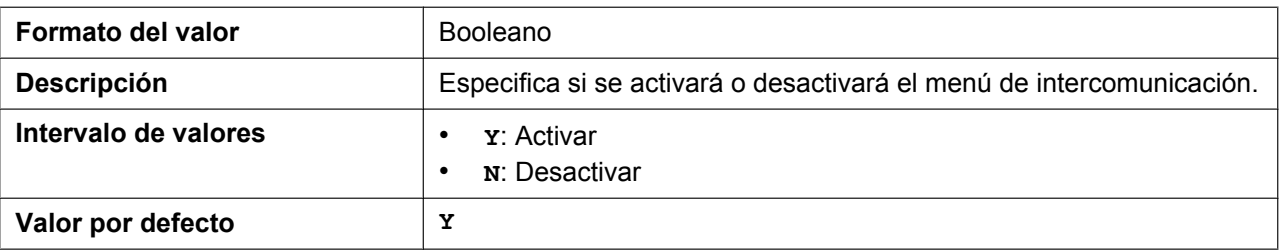

### **PAUSE\_INPUT\_ENABLE**

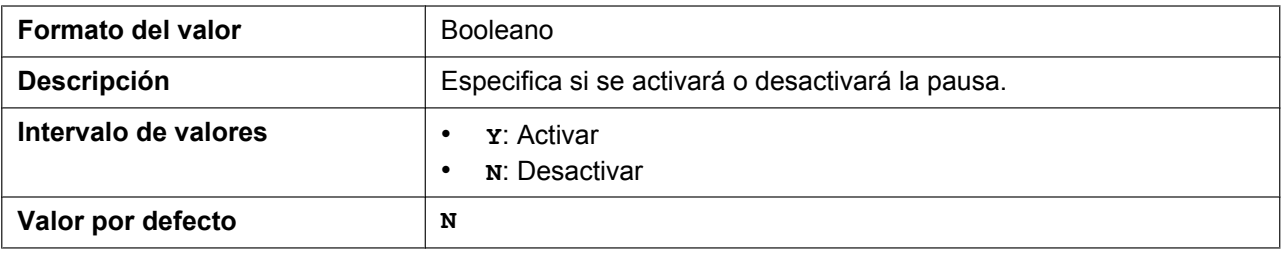

## **REGISTRATION\_PIN**

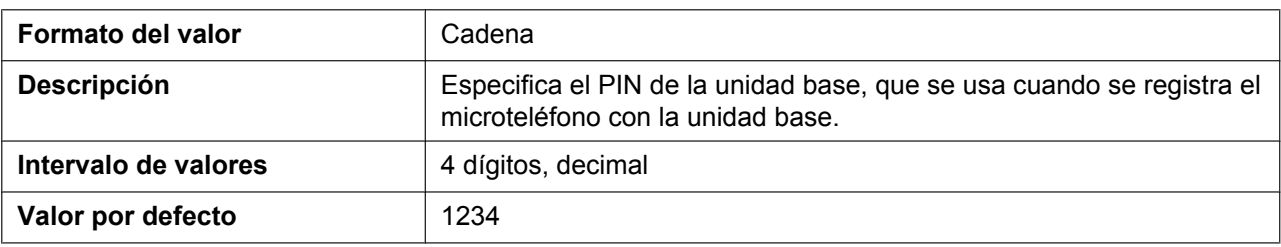

### **CUSTOM\_TIME\_DISPLAY**

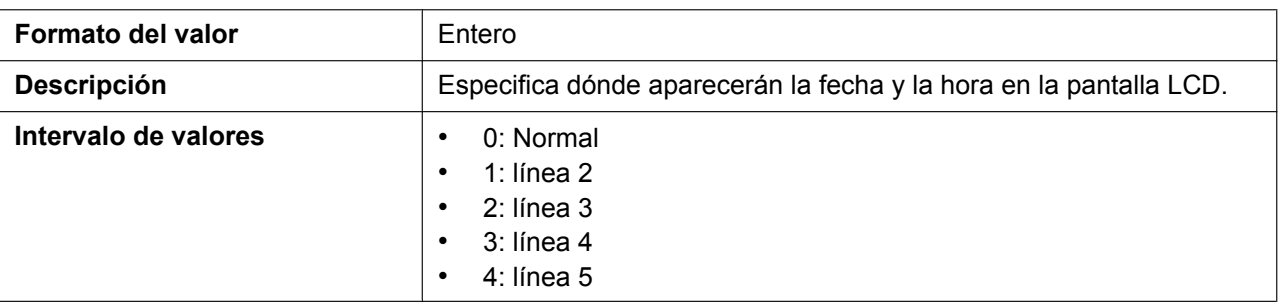

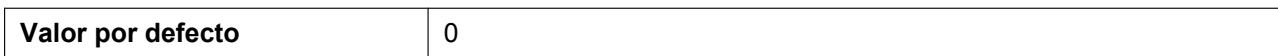

#### **CNIP\_FROM\_ENABLE**

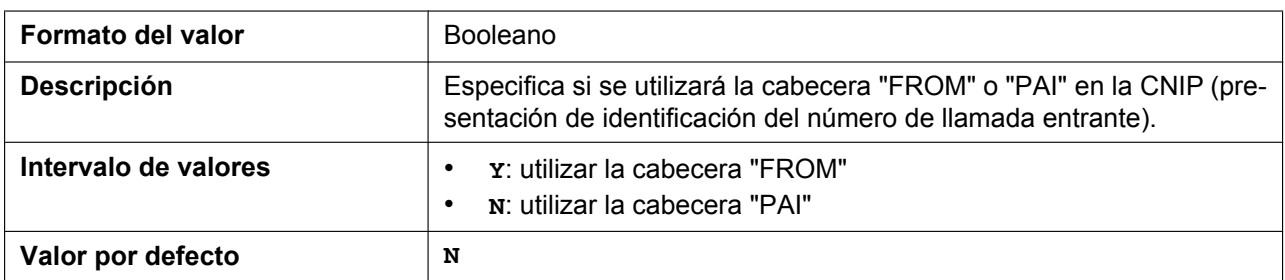

## **HS\_IDLE\_DISPLAY\_TYPE**

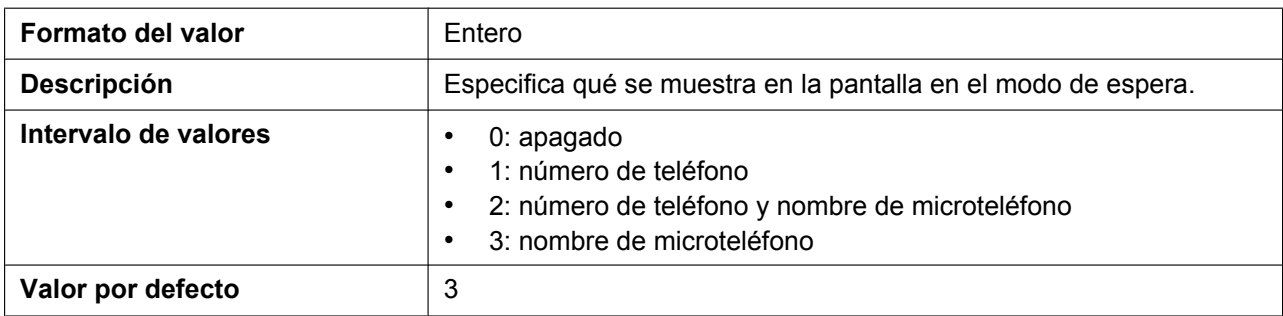

## **NOISE\_REDUCTION\_MODE\_HSy**

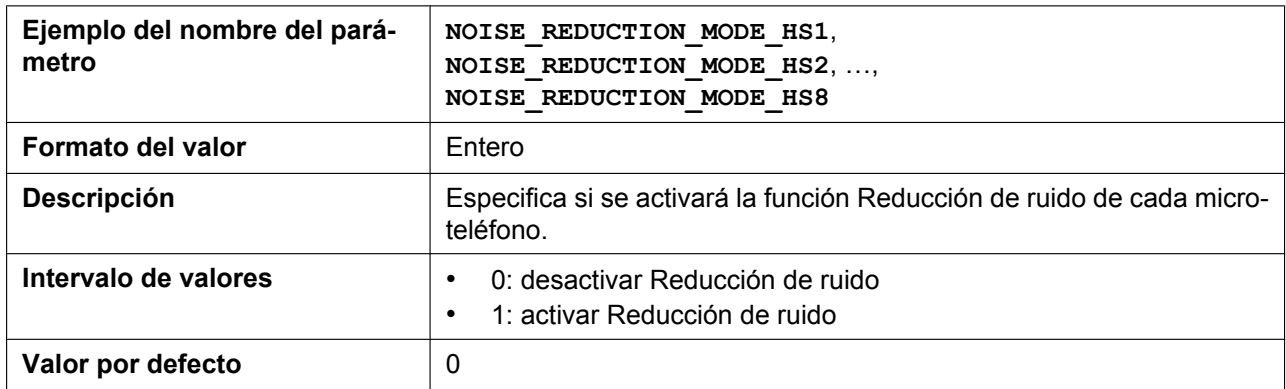

## **TALK\_ON\_CHARGE\_MODE\_HSy**

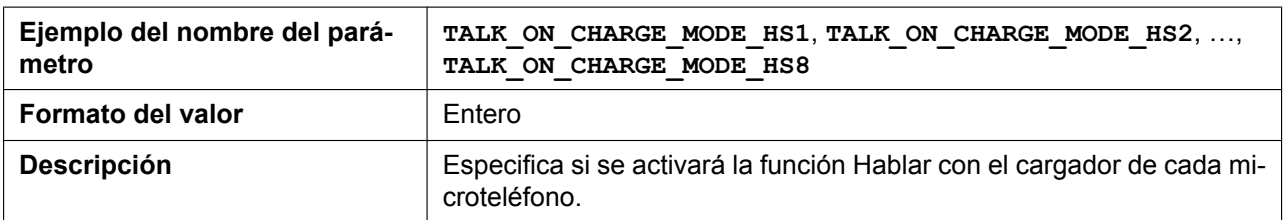

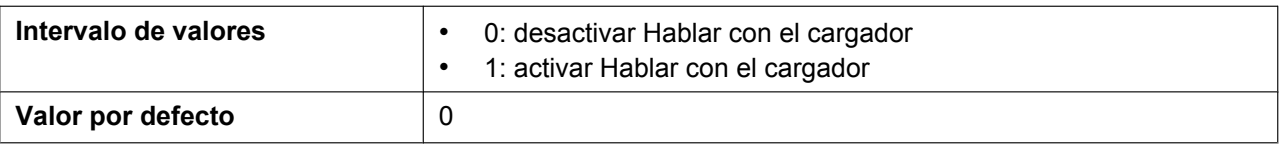

## **NUM\_PLAN\_PICKUP\_GROUP**

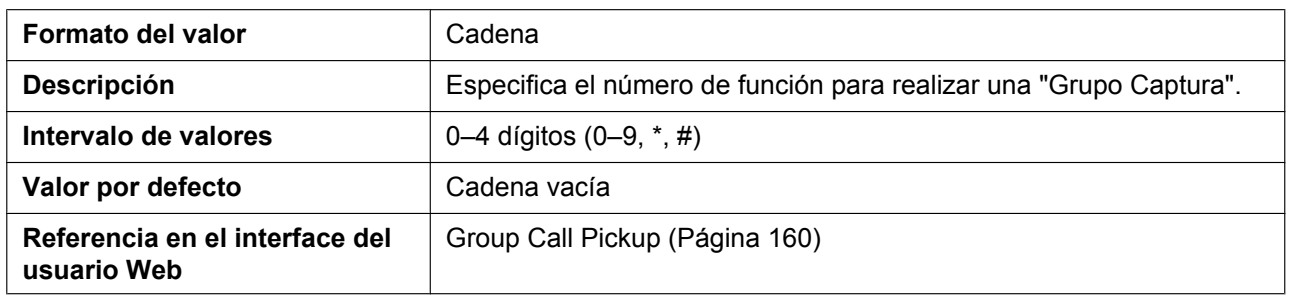

### **SOFT\_KEY\_LABELx**

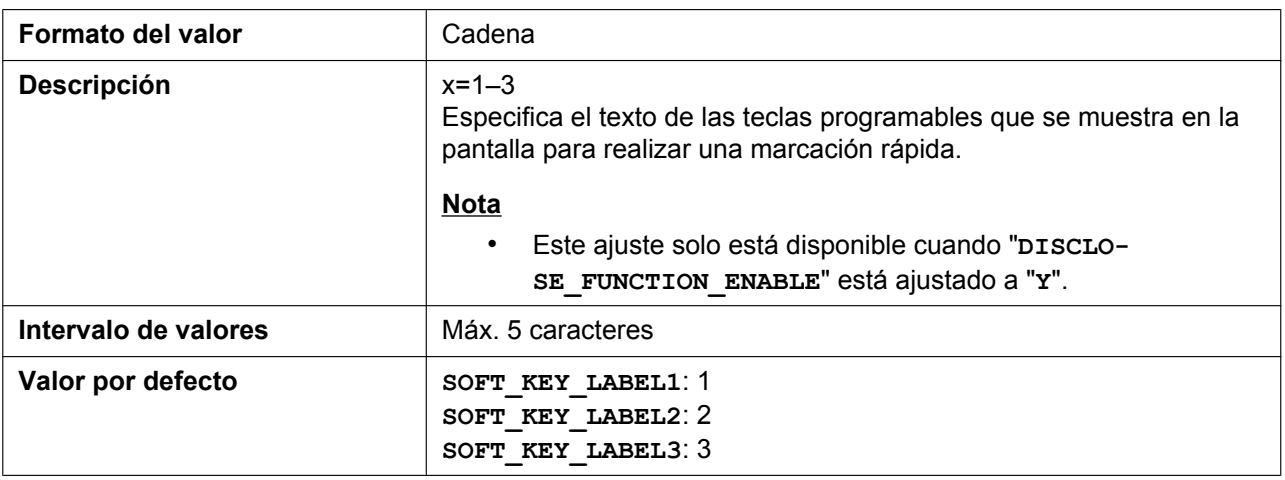

## **SOFT\_KEY\_QUICK\_DIALx**

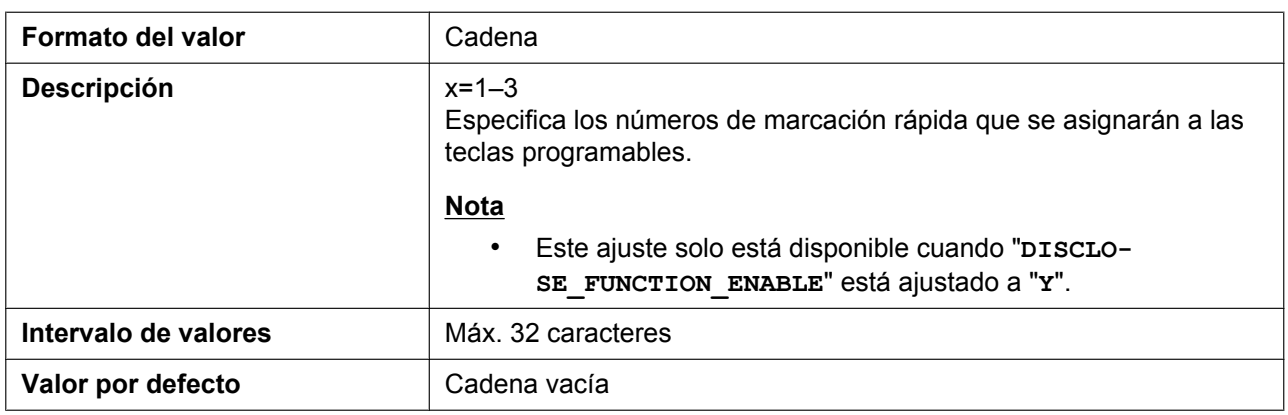

## **HANDSET\_VOLUME\_LEVEL**

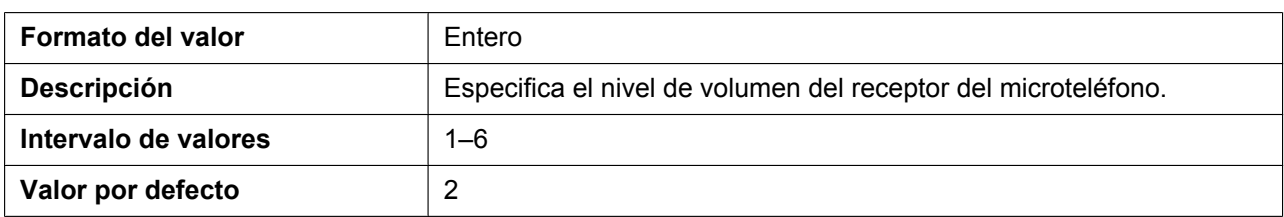

## **HEADSET\_VOLUME\_LEVEL**

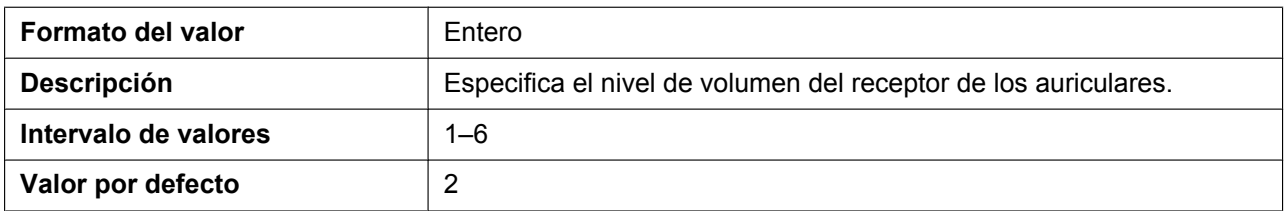

### **SPEAKER\_VOLUME\_LEVEL**

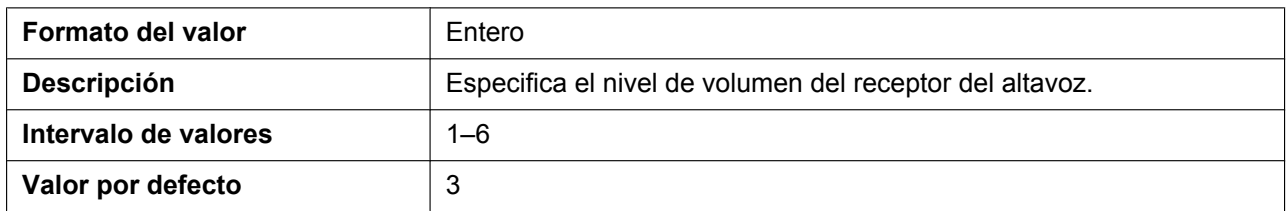

## **RINGER\_VOLUME\_LEVEL**

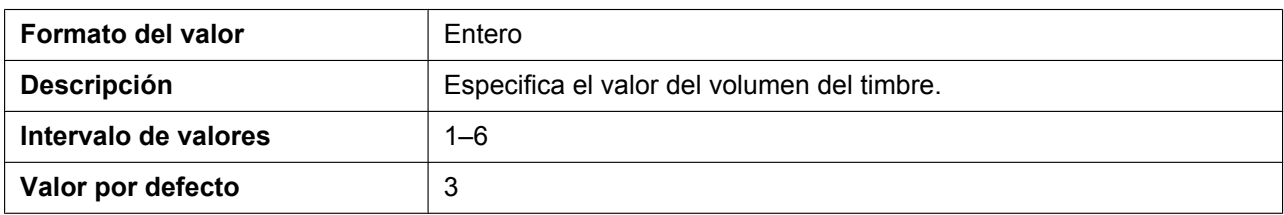

## **RINGER\_VOL\_OPERATION\_ENABLE**

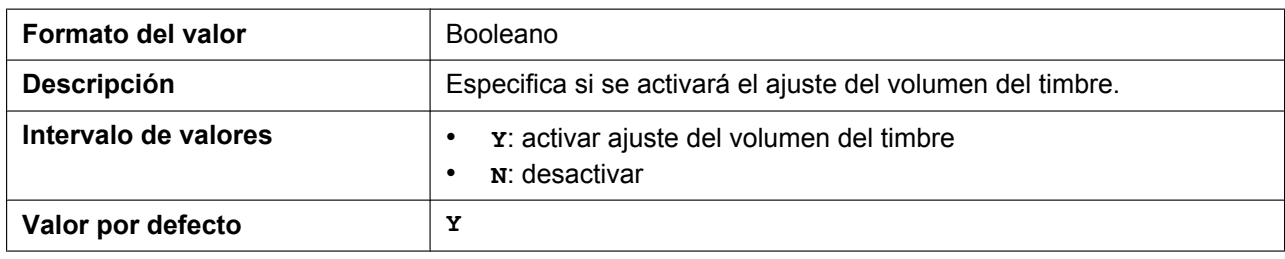

## **CNIP\_CALL\_PAI\_ENABLE**

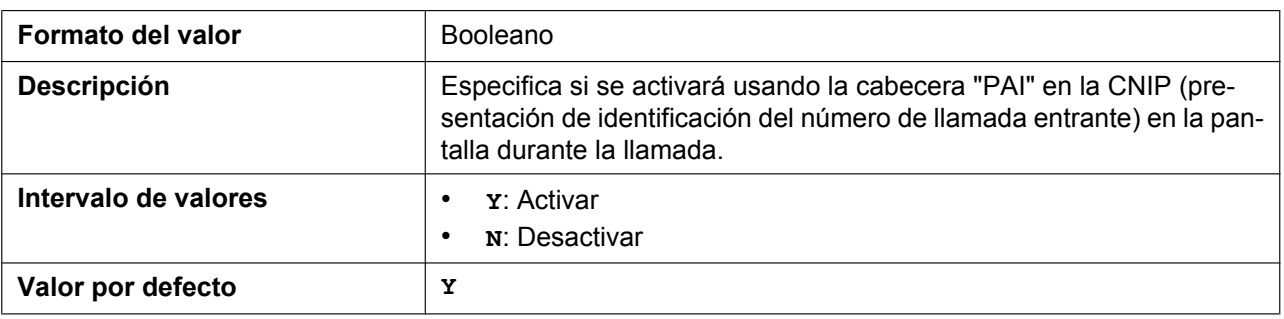

## **5.3.31 Ajustes de tono**

## **OUTSIDE\_DIAL\_TONE\_FRQ**

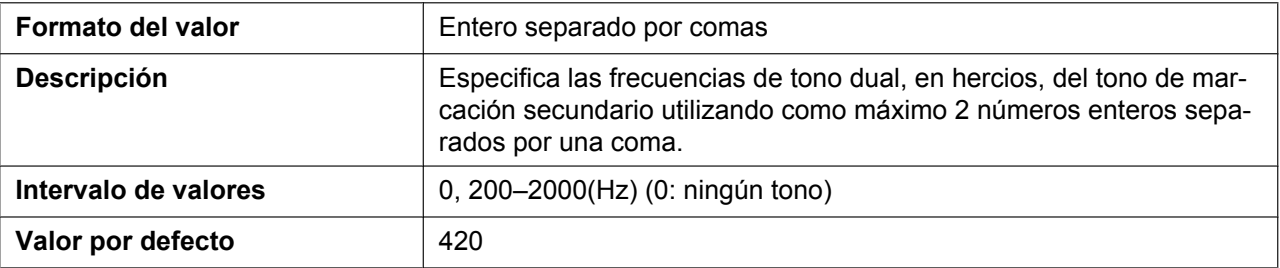

### **OUTSIDE\_DIAL\_TONE\_GAIN**

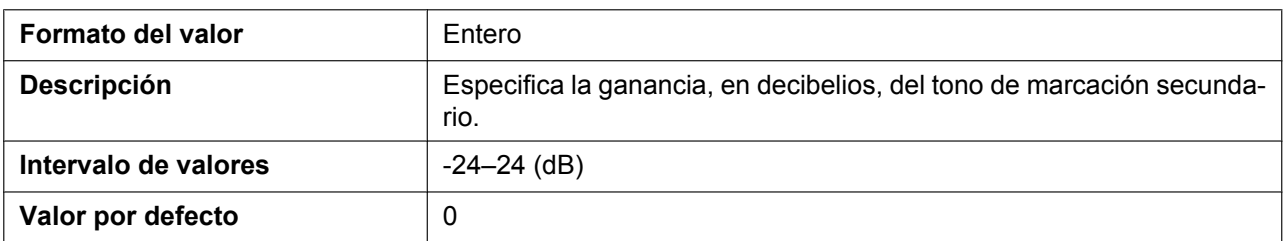

### **OUTSIDE\_DIAL\_TONE\_RPT**

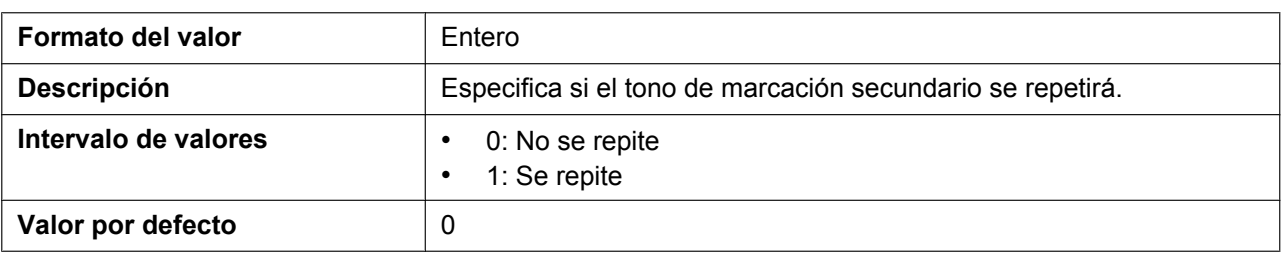

### **OUTSIDE\_DIAL\_TONE\_TIMING**

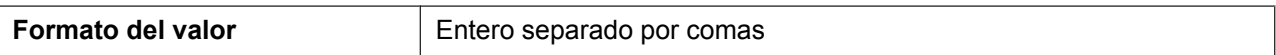

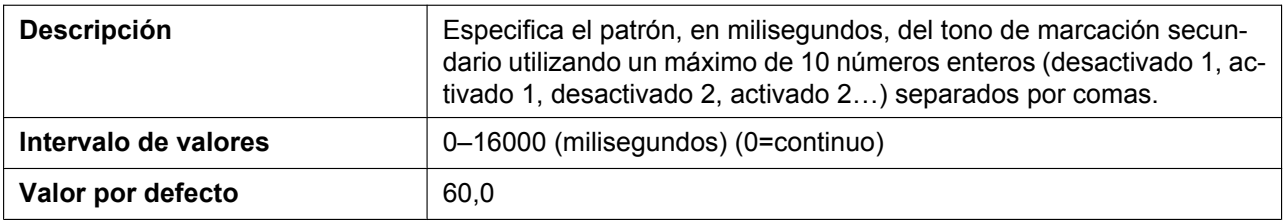

## **REORDER\_TONE\_ENABLE**

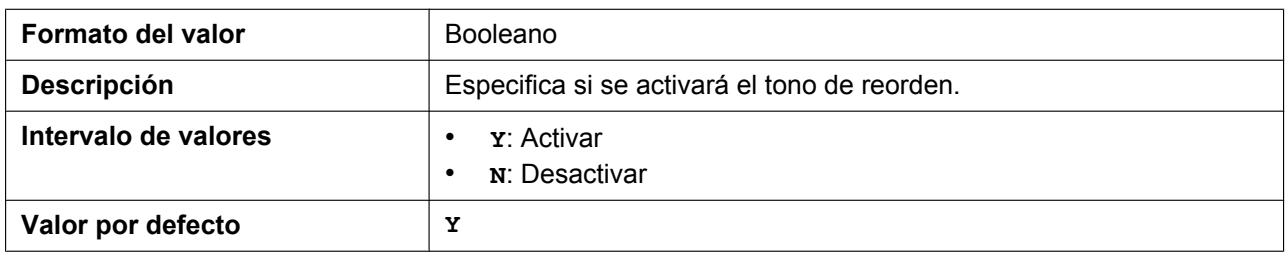

## **TONE\_LEN\_DISCONNECT**

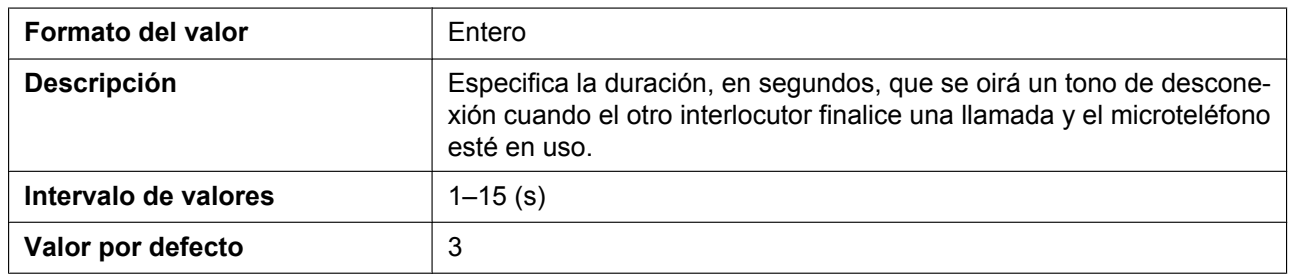

## **DIAL\_TONE1\_FRQ**

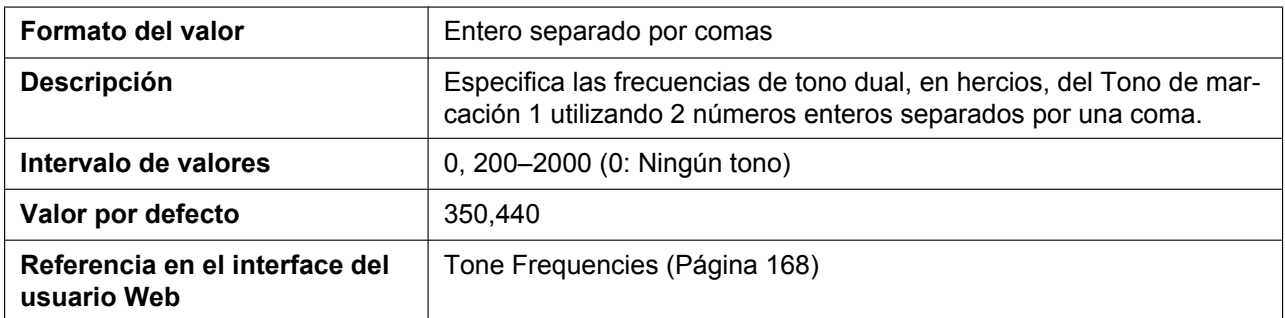

## **DIAL\_TONE1\_GAIN**

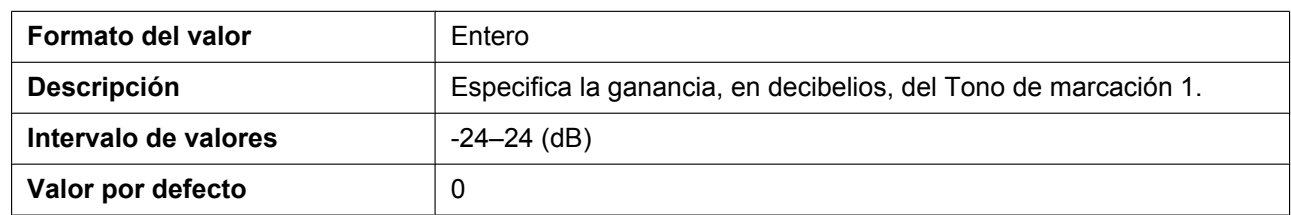

## **DIAL\_TONE1\_RPT**

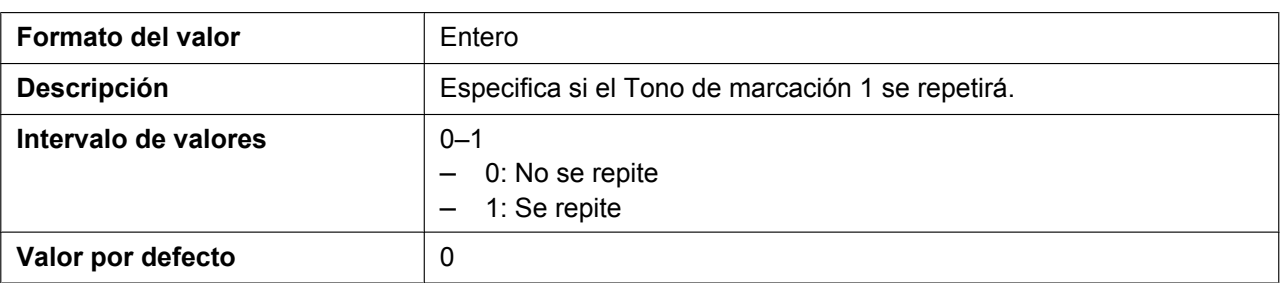

## **DIAL\_TONE1\_TIMING**

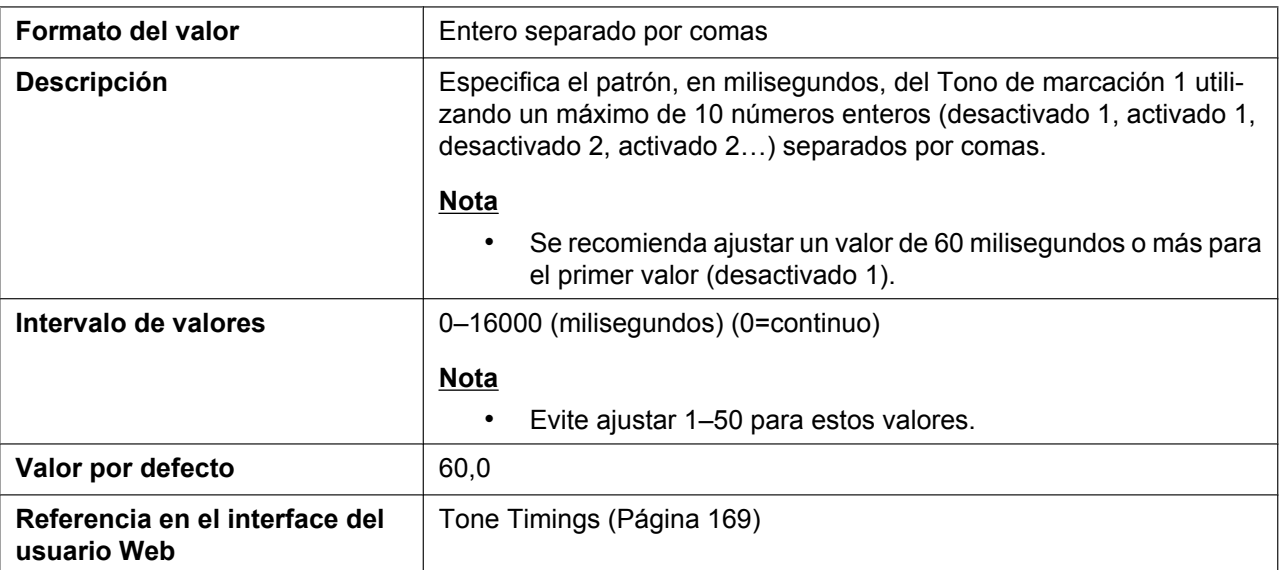

## **DIAL\_TONE2\_FRQ**

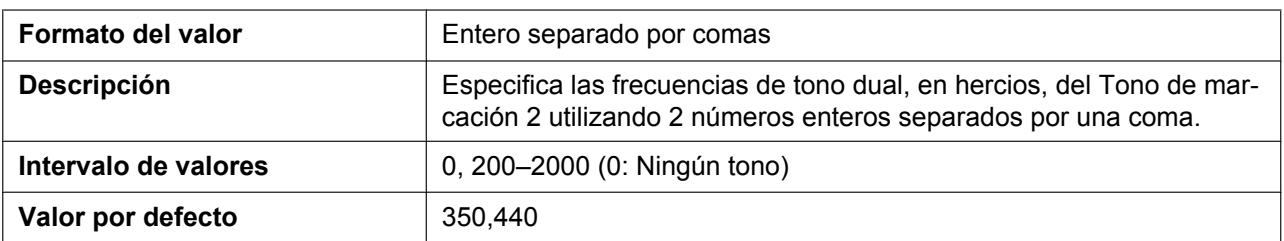

## **DIAL\_TONE2\_GAIN**

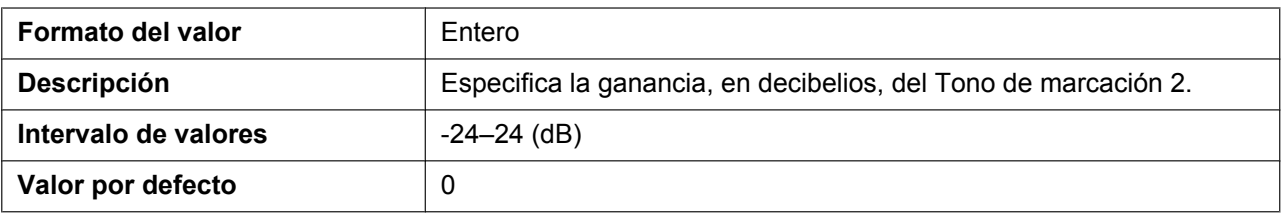

## **DIAL\_TONE2\_RPT**

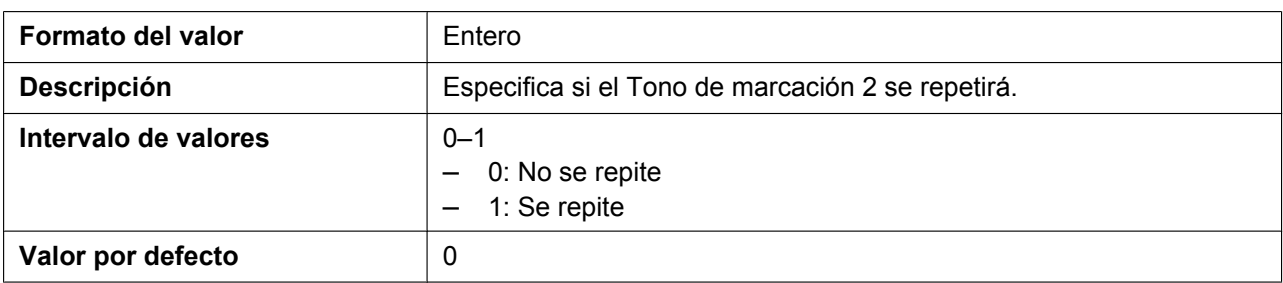

## **DIAL\_TONE2\_TIMING**

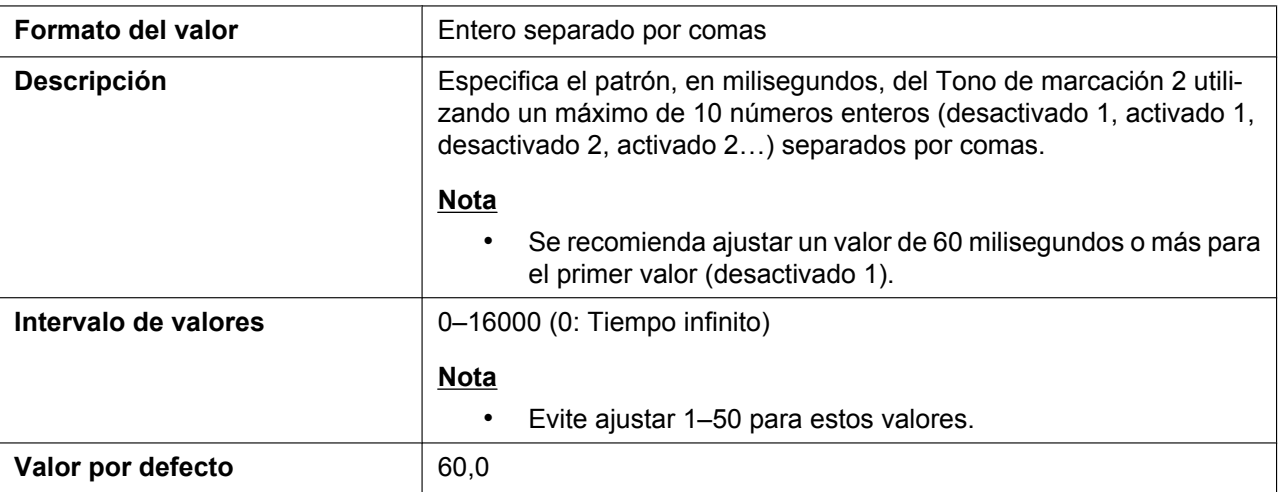

### **DIAL\_TONE4\_FRQ**

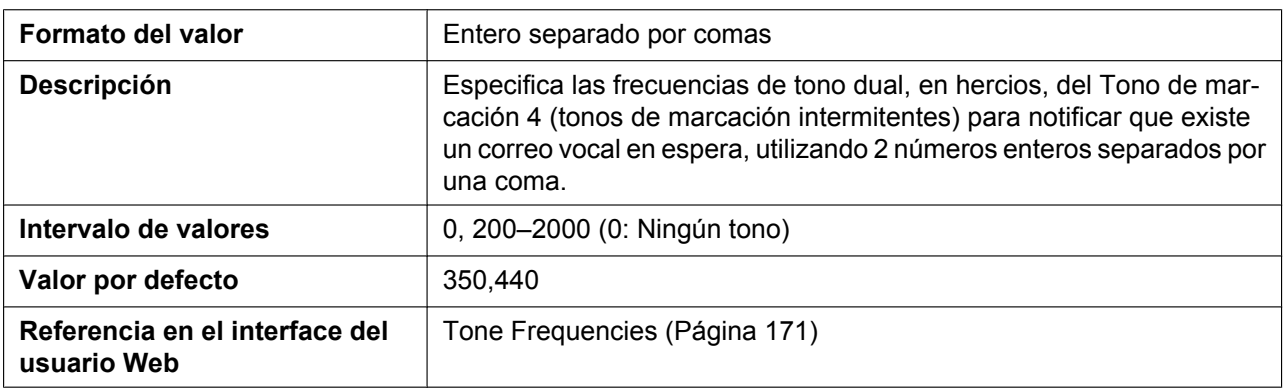

## **DIAL\_TONE4\_GAIN**

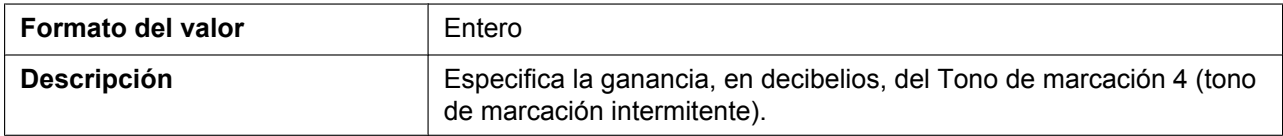

#### **5.3.31 Ajustes de tono**

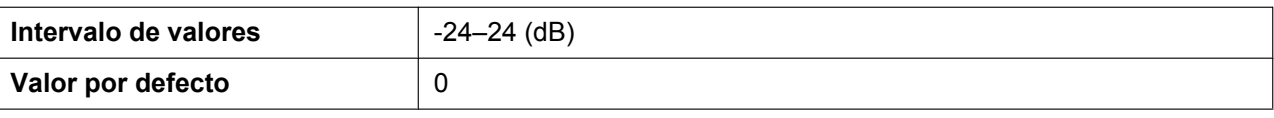

#### **DIAL\_TONE4\_RPT**

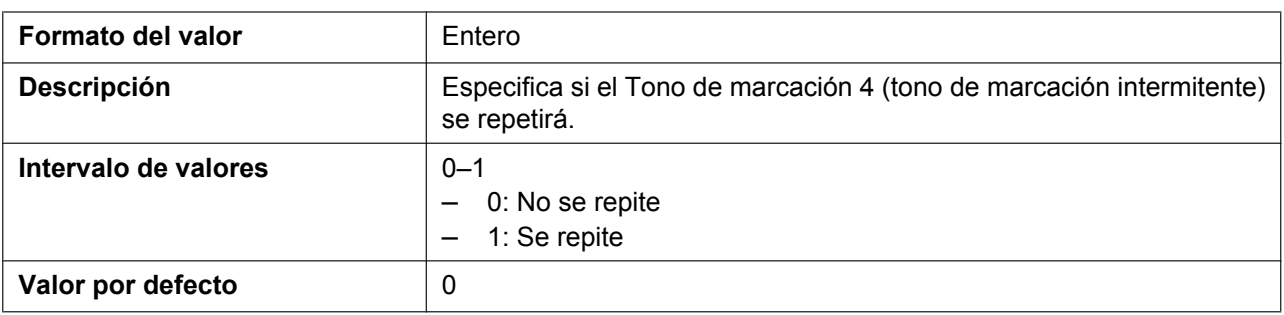

## **DIAL\_TONE4\_TIMING**

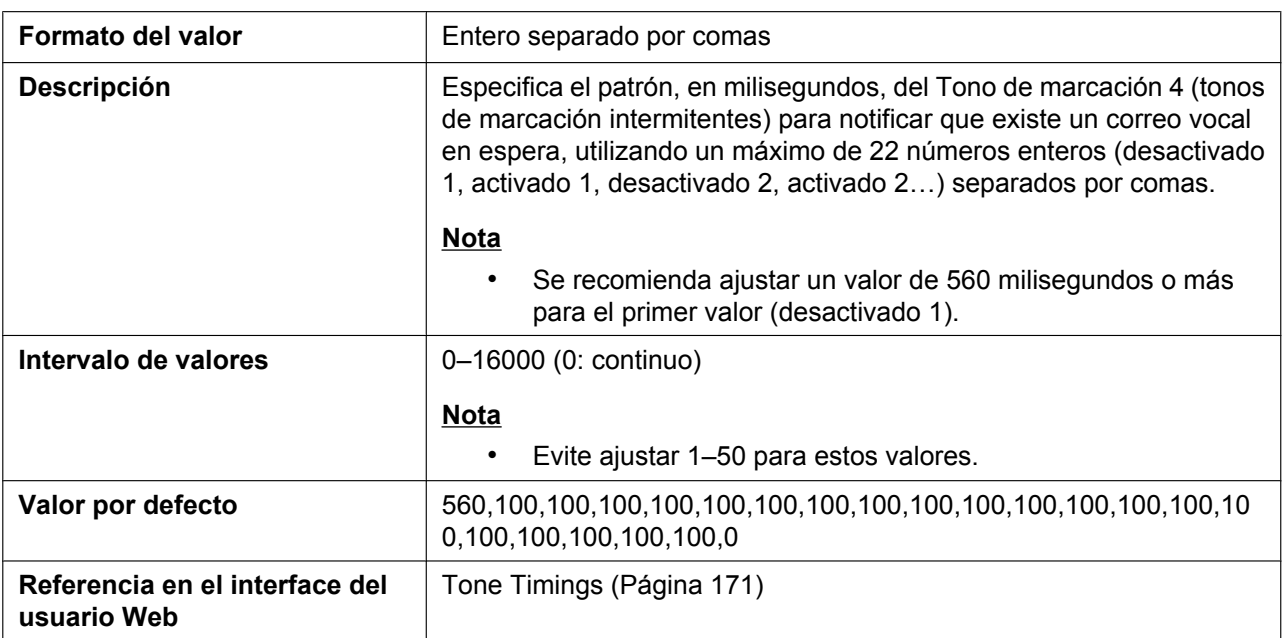

## **BUSY\_TONE\_FRQ**

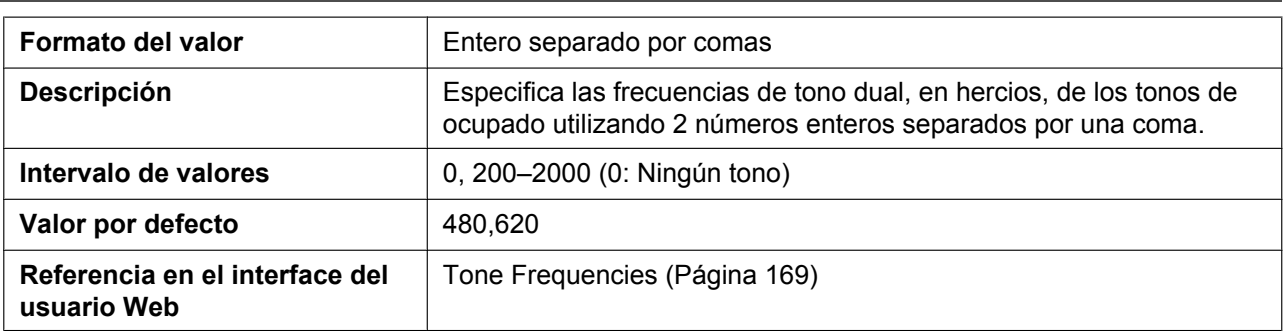

## **BUSY\_TONE\_GAIN**

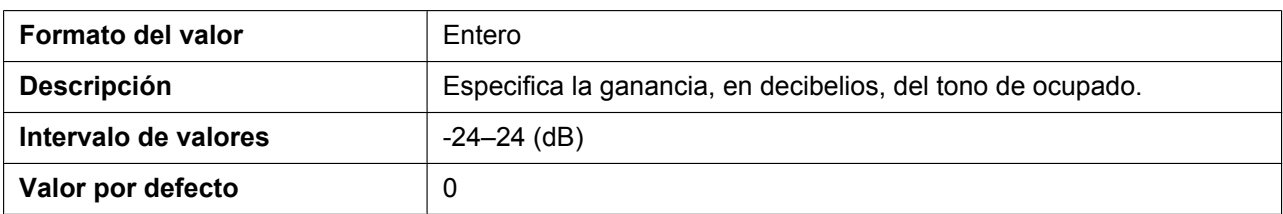

## **BUSY\_TONE\_RPT**

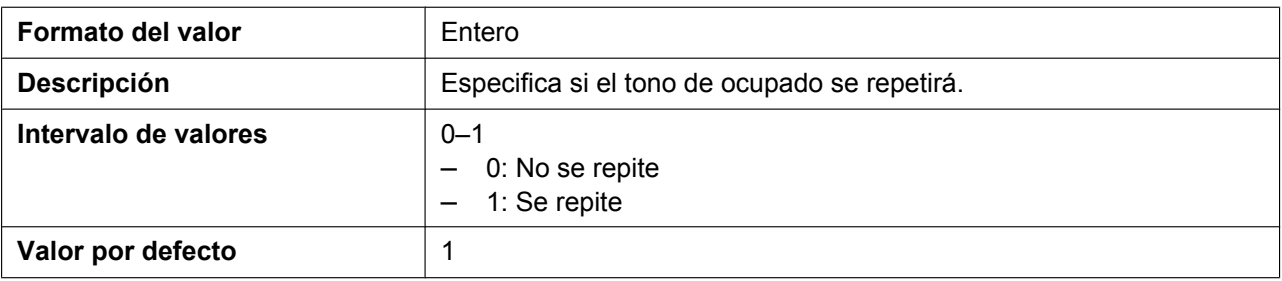

## **BUSY\_TONE\_TIMING**

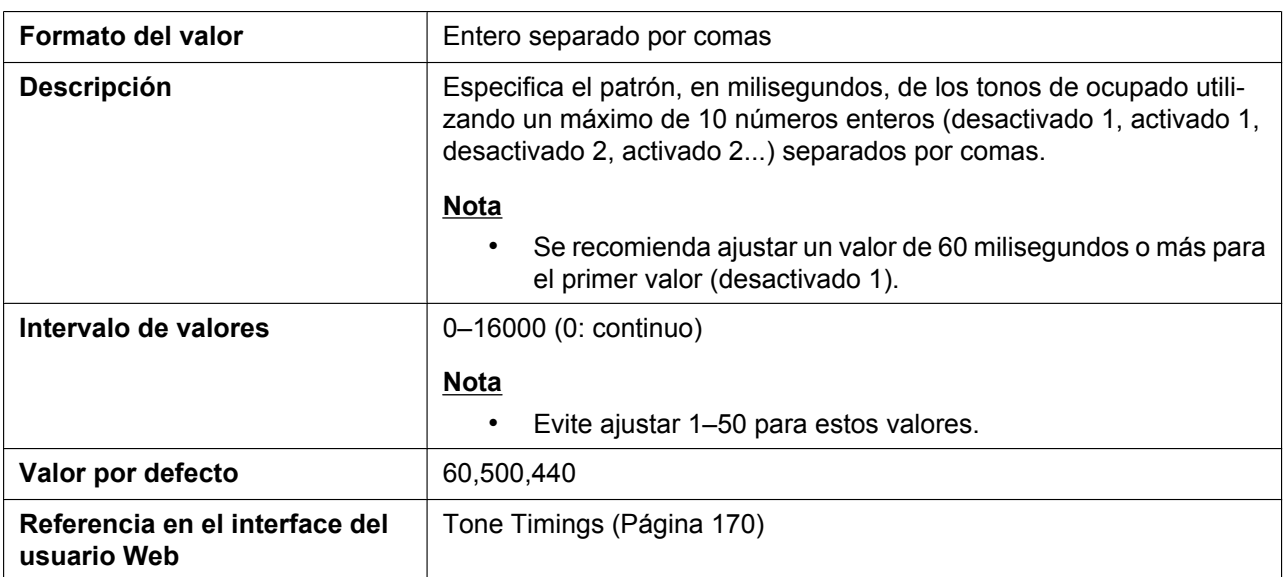

### **REORDER\_TONE\_FRQ**

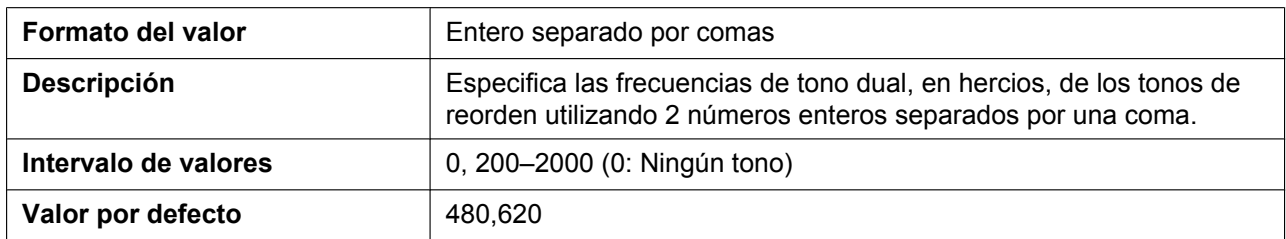

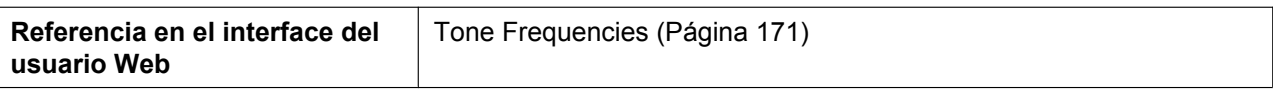

### **REORDER\_TONE\_GAIN**

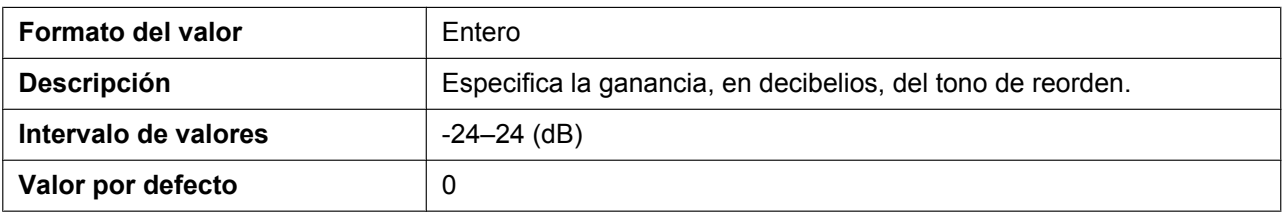

## **REORDER\_TONE\_RPT**

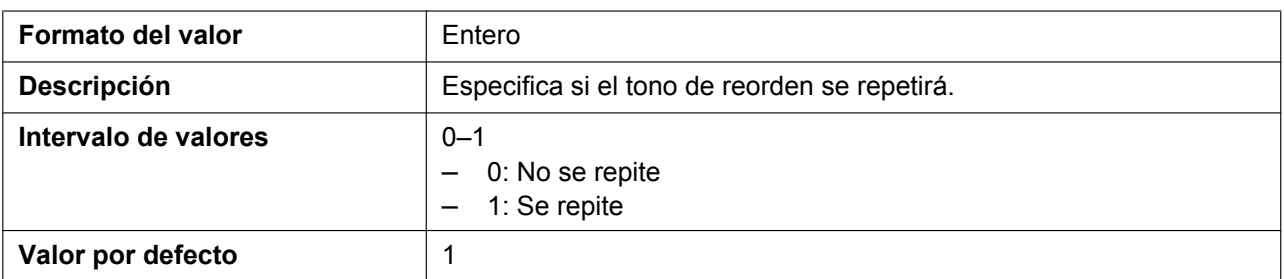

#### **REORDER\_TONE\_TIMING**

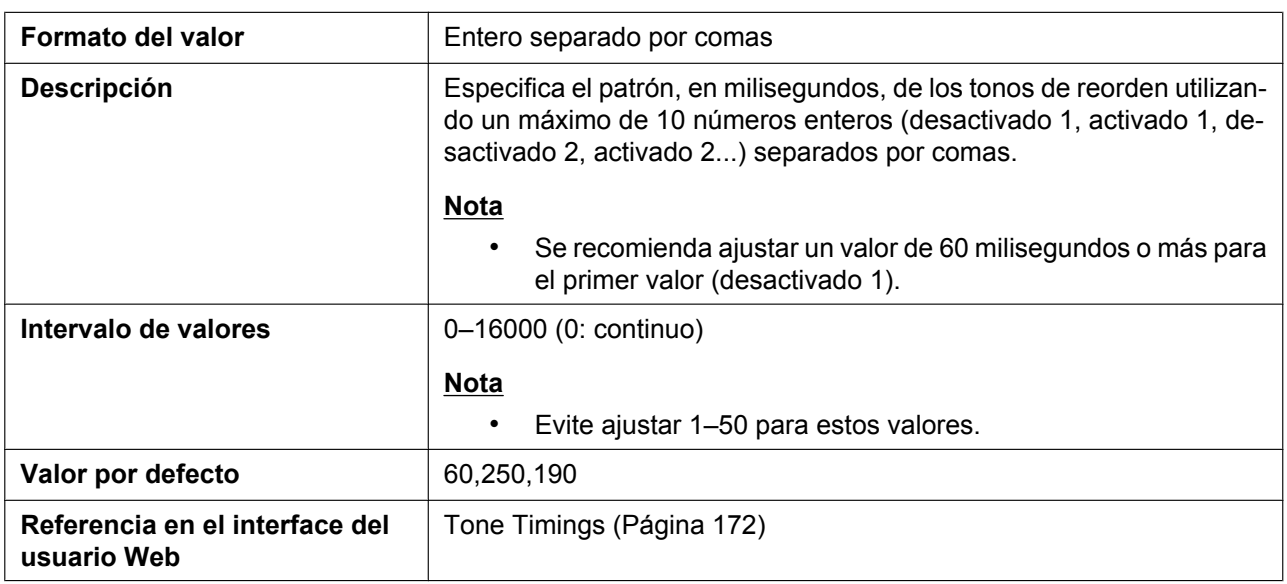

### **RINGBACK\_TONE\_FRQ**

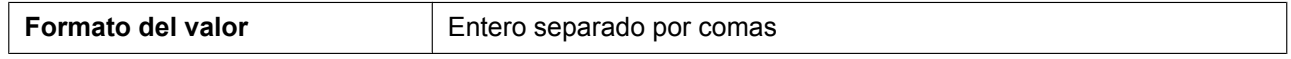

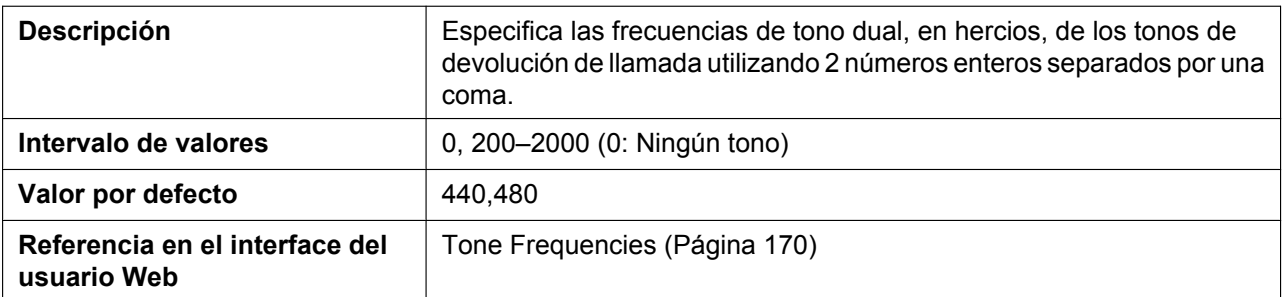

## **RINGBACK\_TONE\_GAIN**

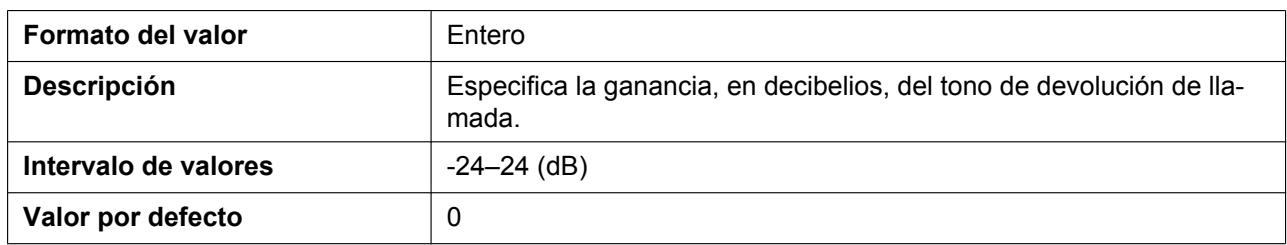

### **RINGBACK\_TONE\_RPT**

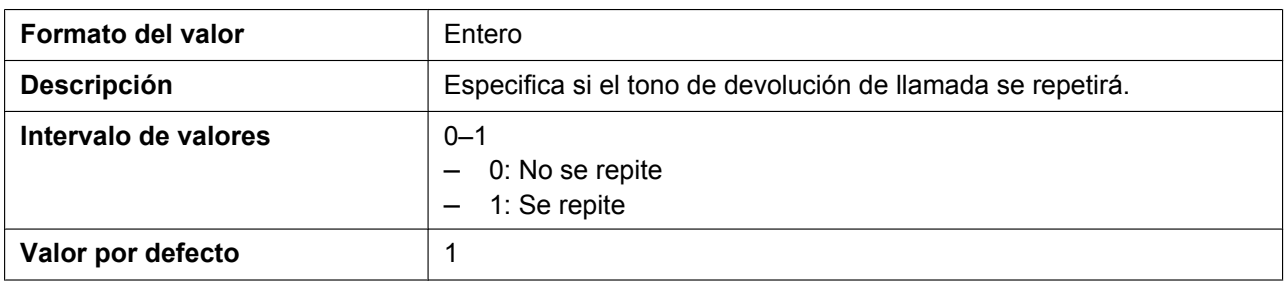

## **RINGBACK\_TONE\_TIMING**

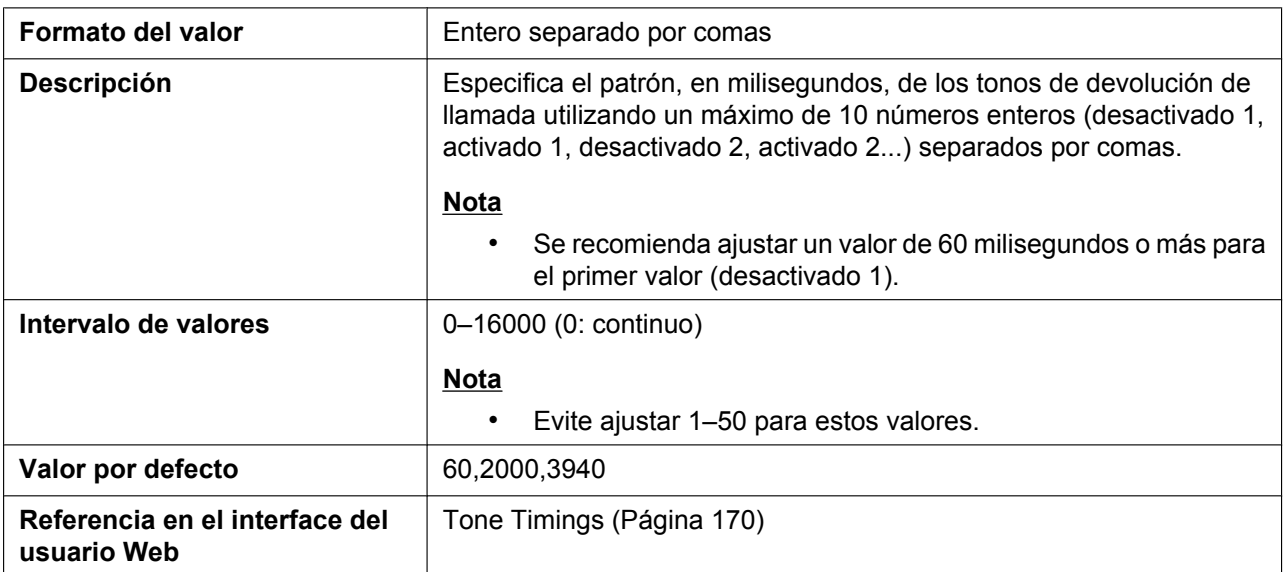

## **HOLD\_TONE\_FRQ**

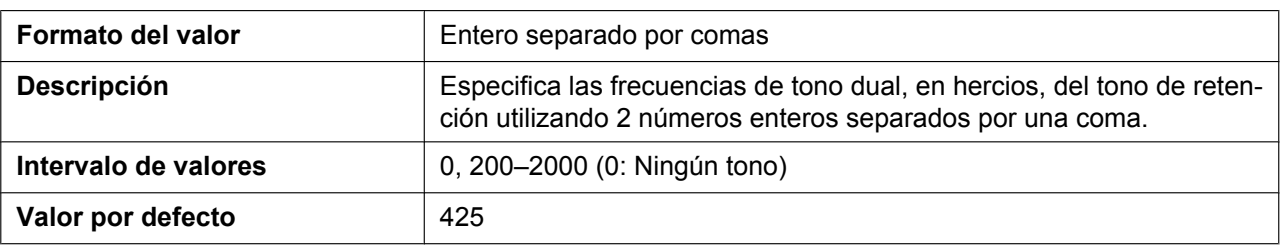

## **HOLD\_TONE\_GAIN**

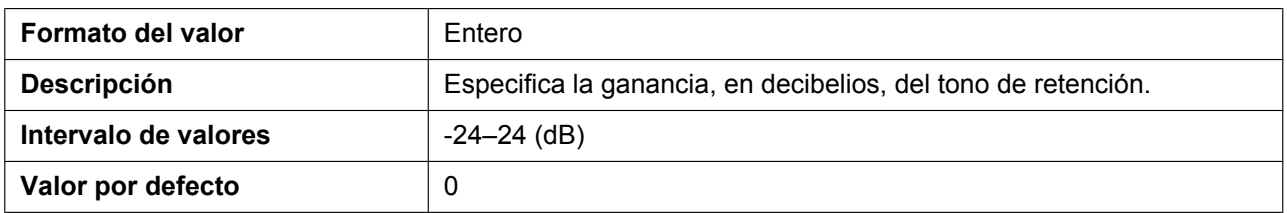

#### **BELL\_CORE\_PATTERN1\_TIMING**

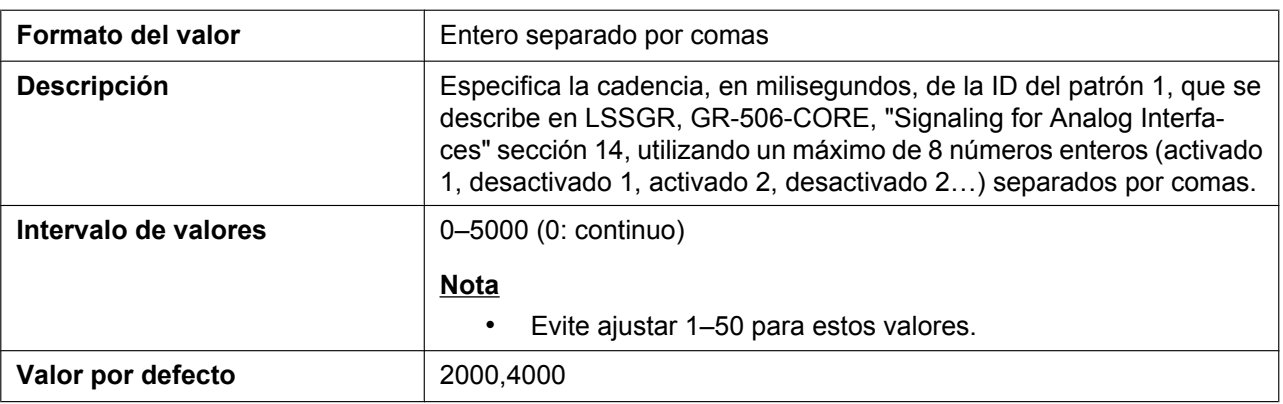

## **BELL\_CORE\_PATTERN2\_TIMING**

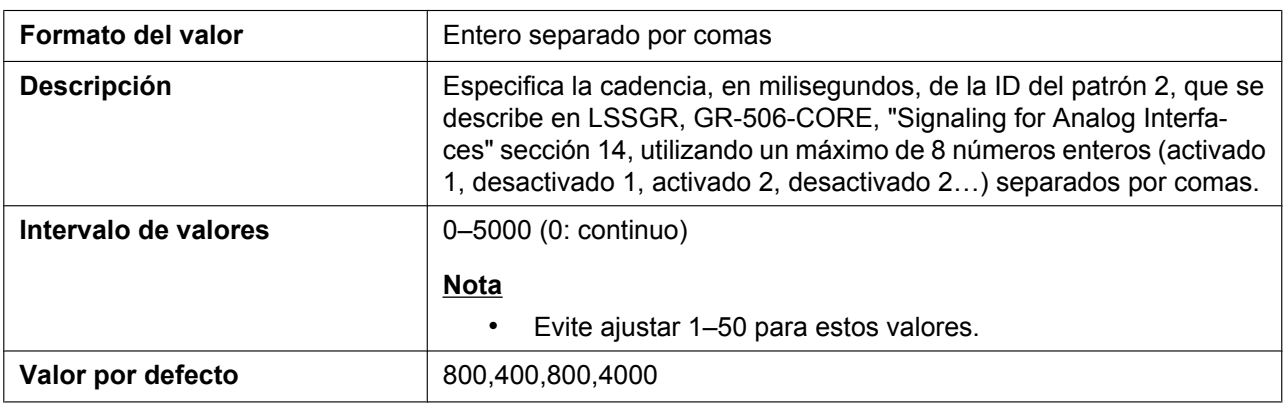

### **BELL\_CORE\_PATTERN3\_TIMING**

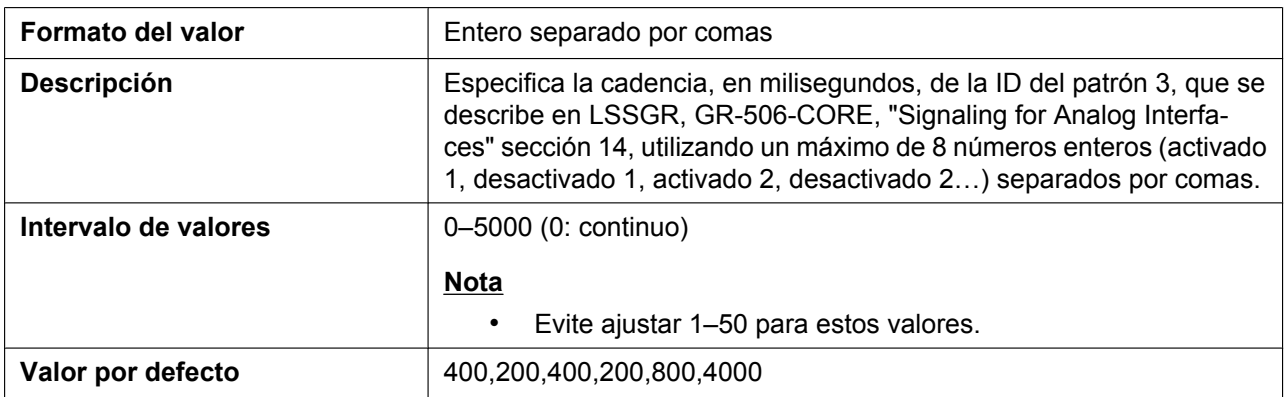

#### **BELL\_CORE\_PATTERN4\_TIMING**

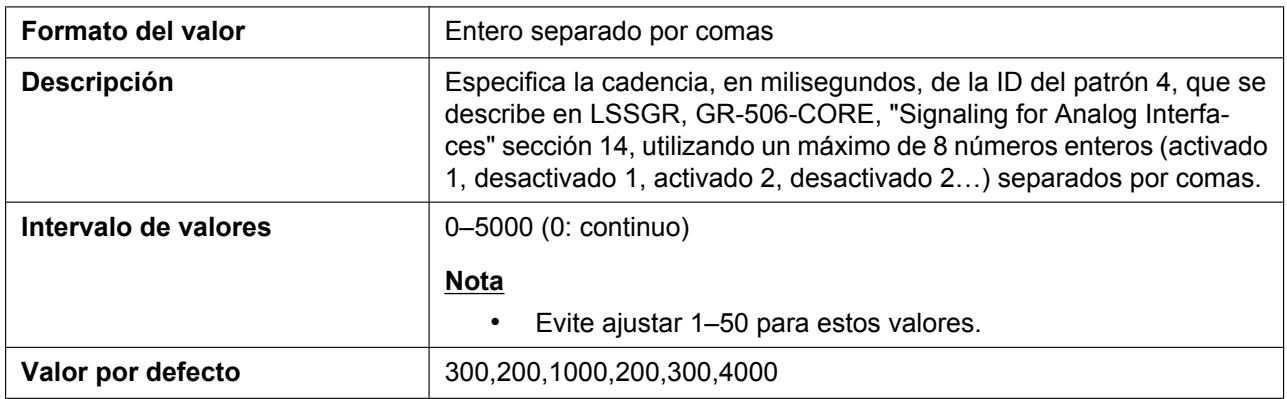

## **BELL\_CORE\_PATTERN5\_TIMING**

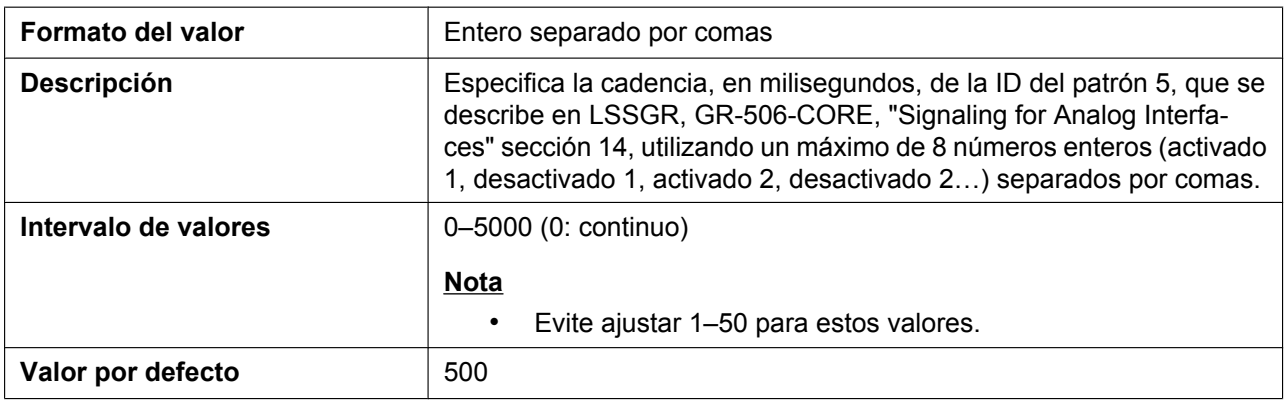

### **KEY\_PAD\_TONE\_HSy**

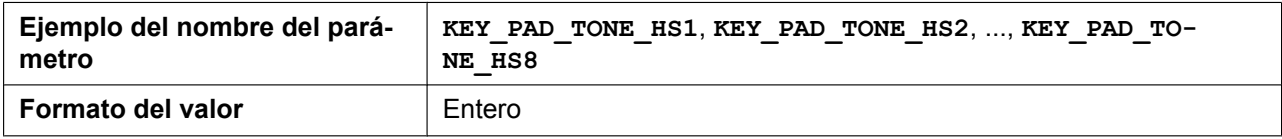

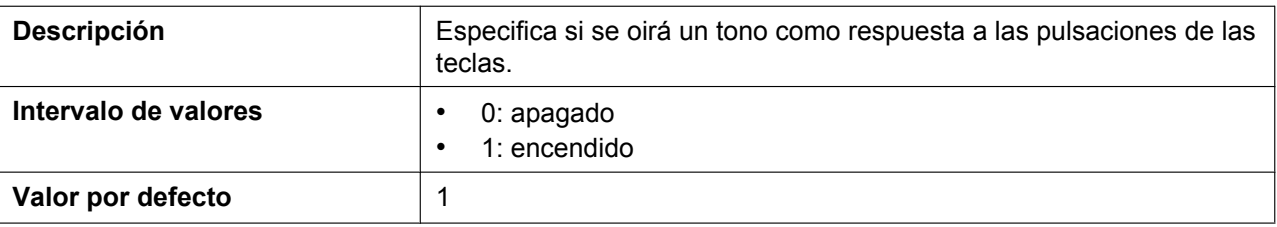

# **5.3.32 Ajustes de control de llamada**

# **OUTGOING\_CALL\_LINE\_HSy**

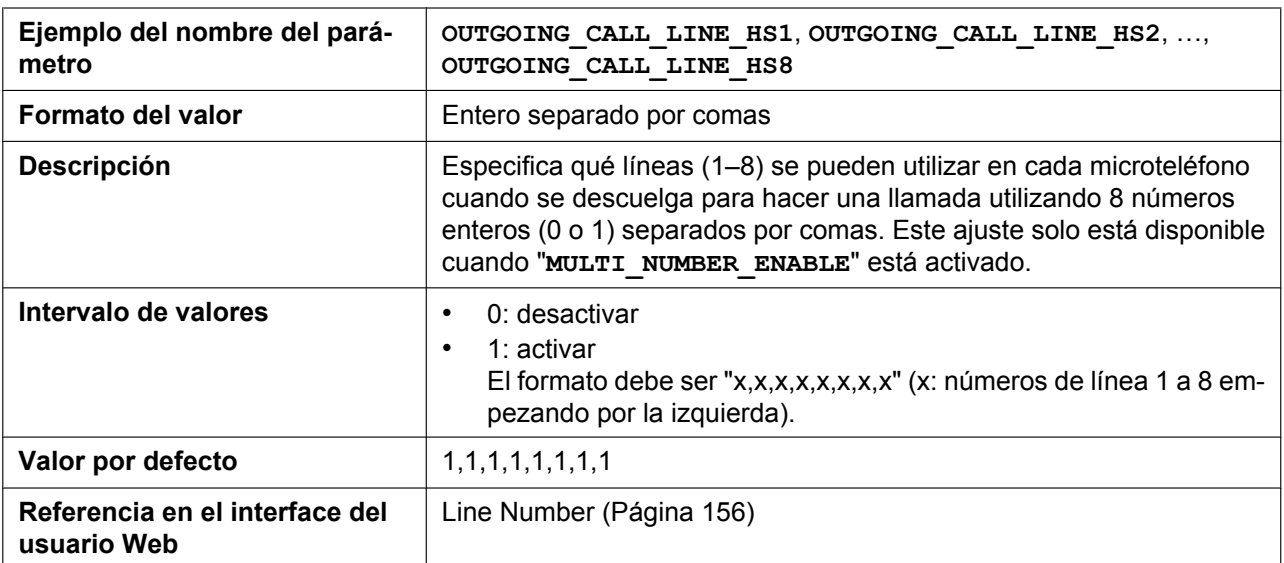

## **DEFAULT\_LINE\_SELECT\_HSy**

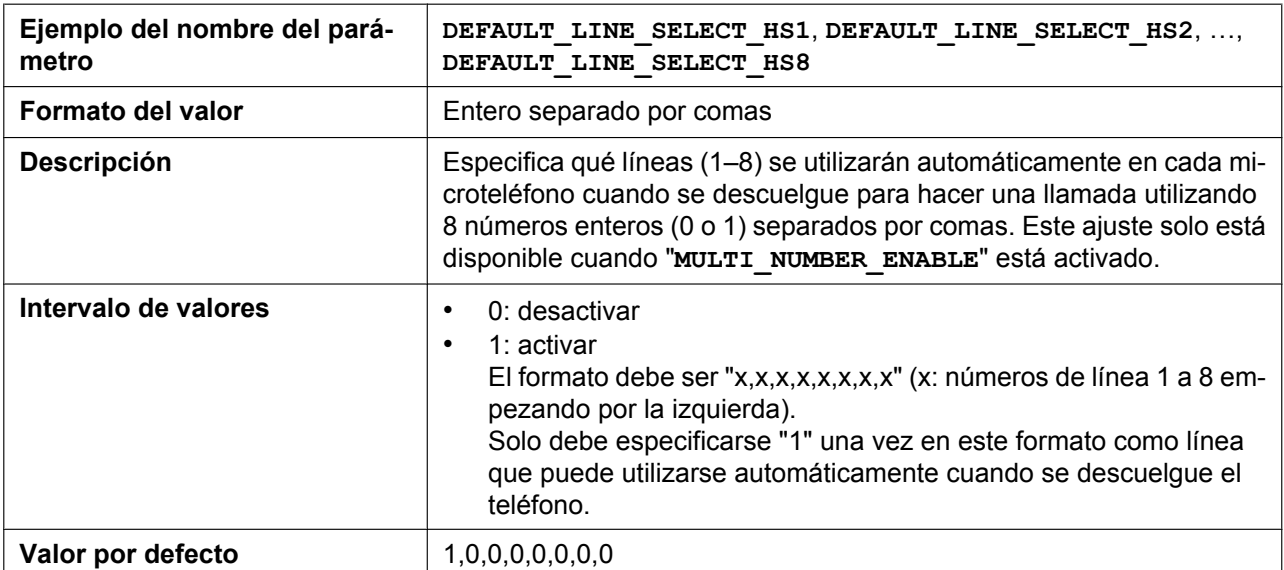

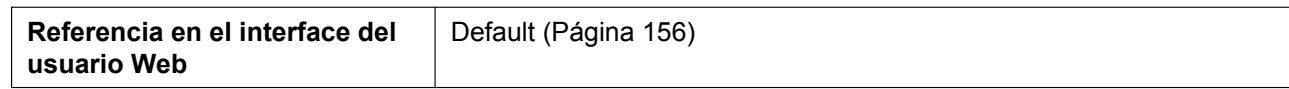

### **INCOMING\_CALL\_GROUP\_n**

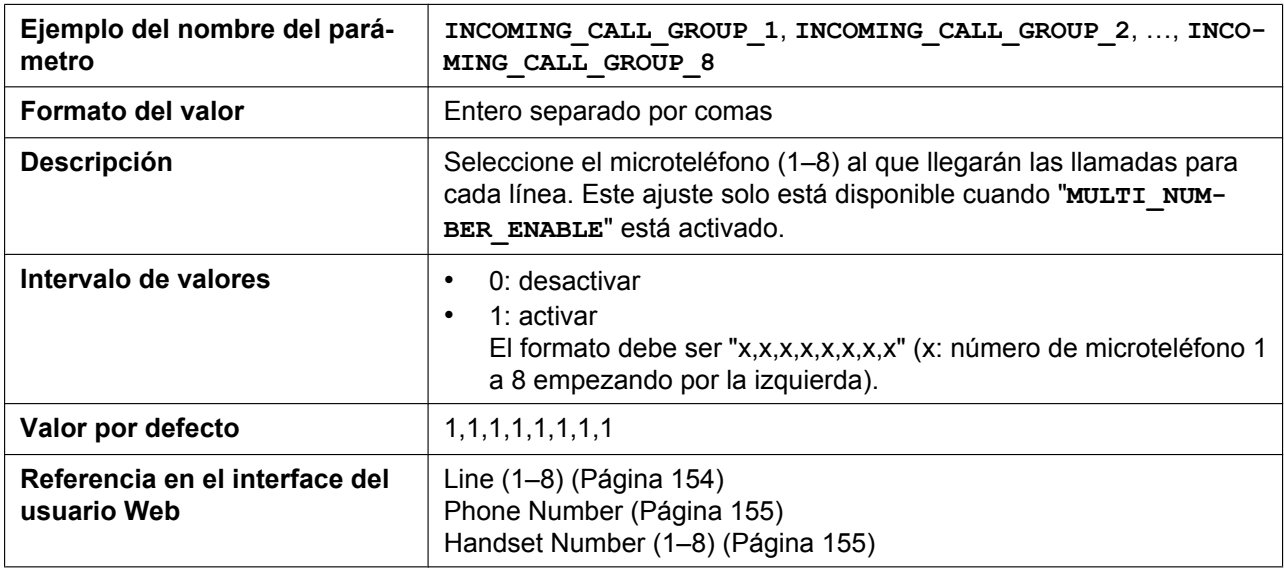

## **PAGING\_ENABLE\_HANDSET\_n**

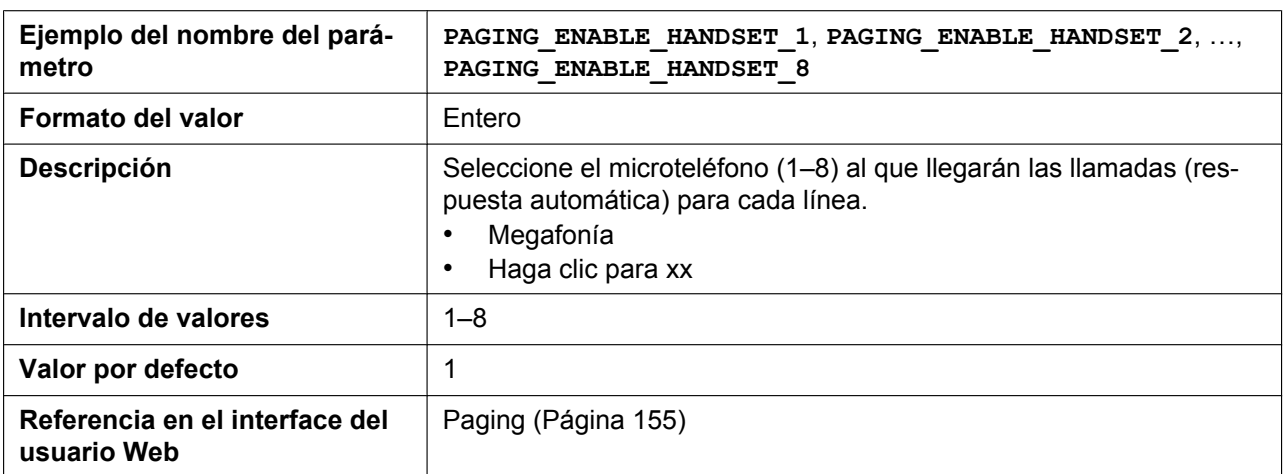

## **ANONYMOUS\_CALL\_ENABLE\_n**

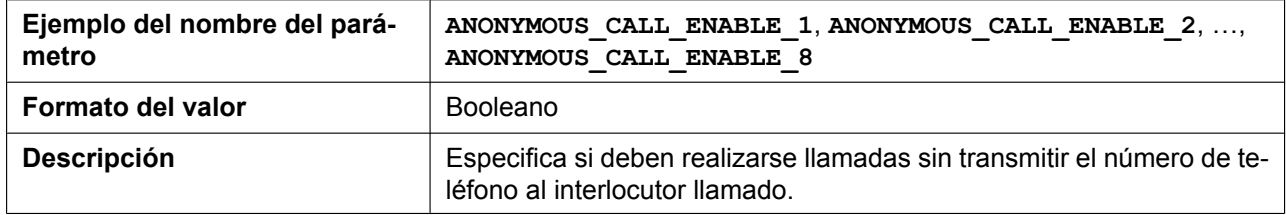

#### **5.3.32 Ajustes de control de llamada**

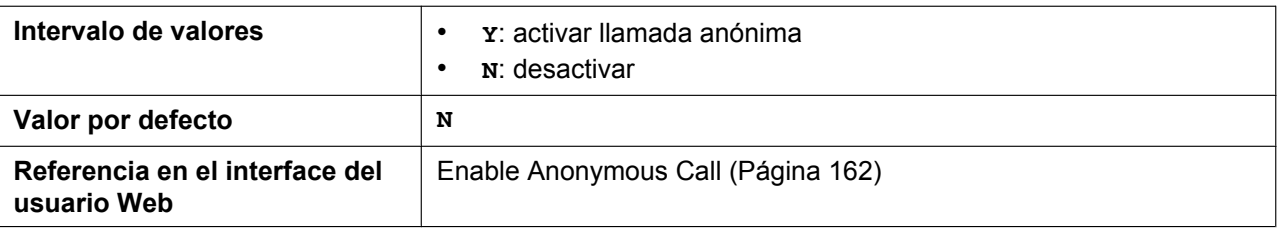

### **BLOCK\_ANONYMOUS\_CALL\_ENABLE\_n**

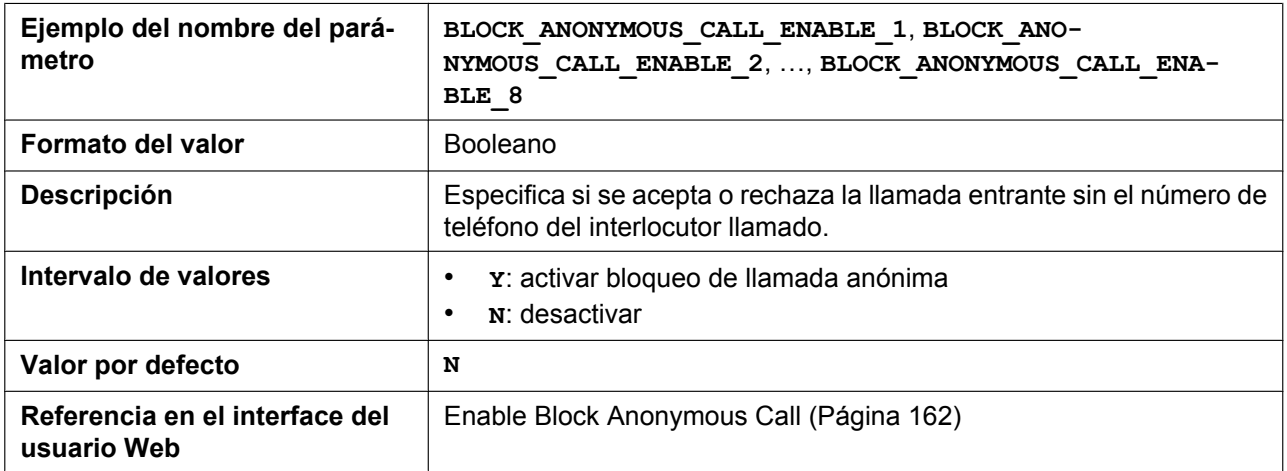

## **HOTLINE\_ENABLE\_HSy**

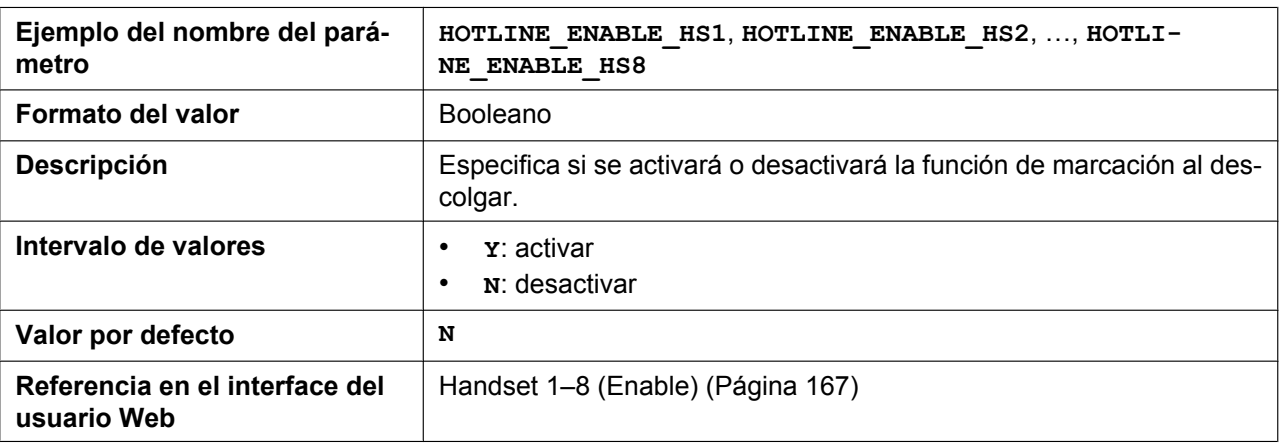

#### **HOTLINE\_NUMBER\_HSy**

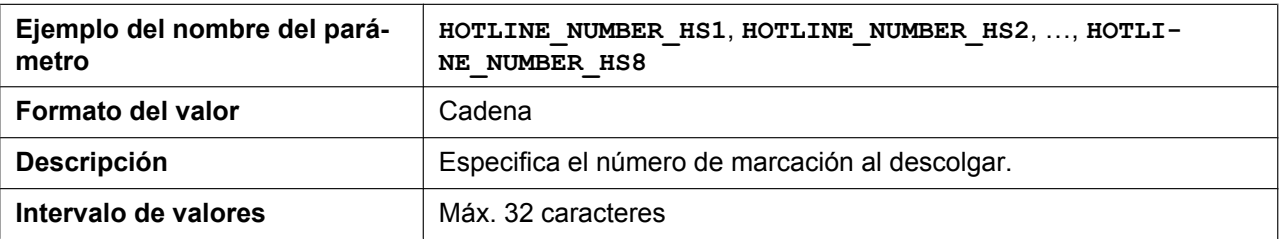

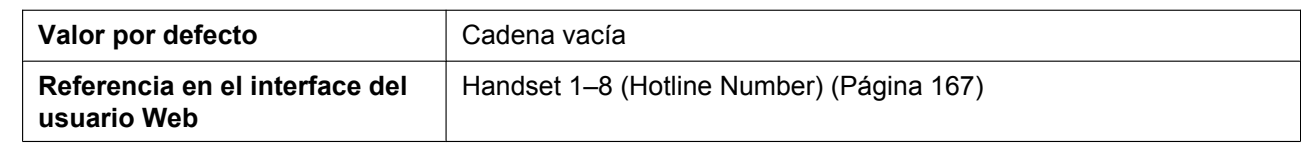

#### **HOTLINE\_TIM**

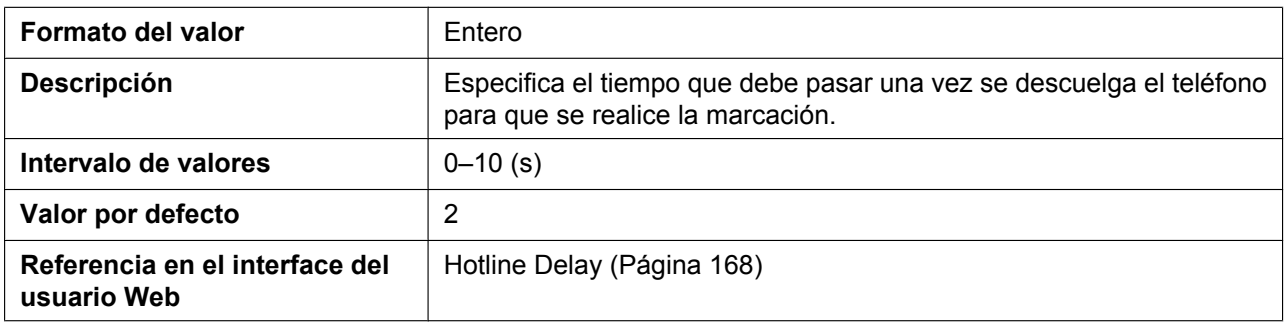

#### **DISPLAY\_NAME\_n**

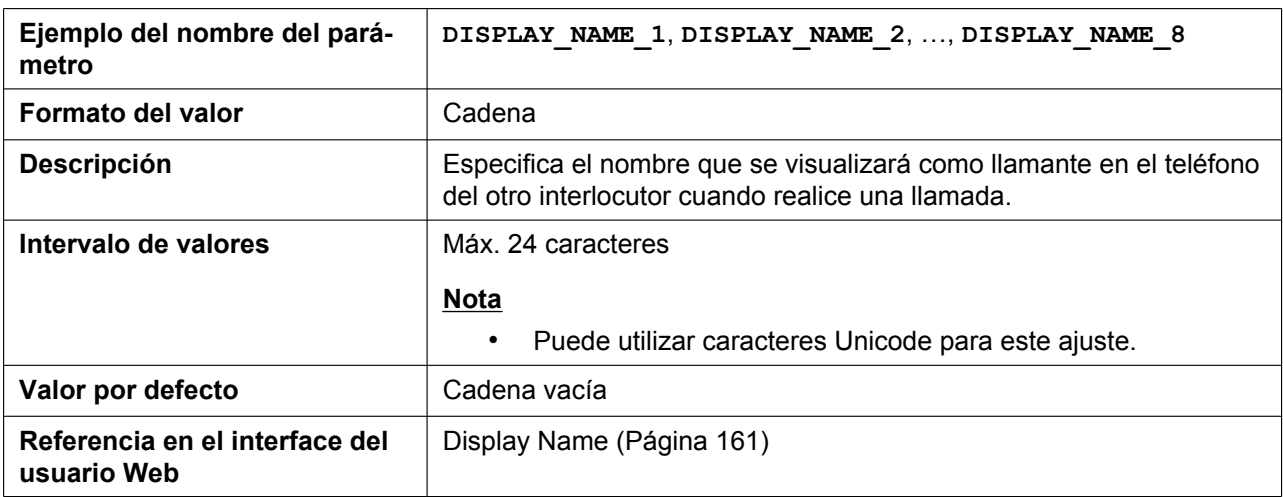

#### **VM\_SUBSCRIBE\_ENABLE**

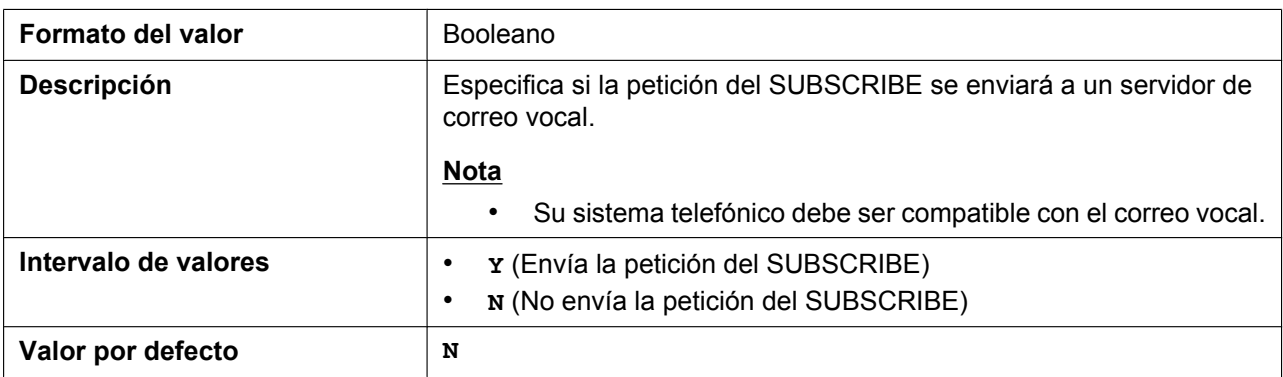

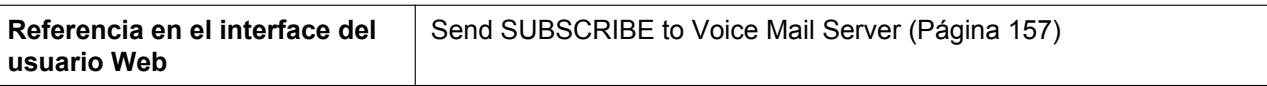

#### **VM\_NUMBER\_n**

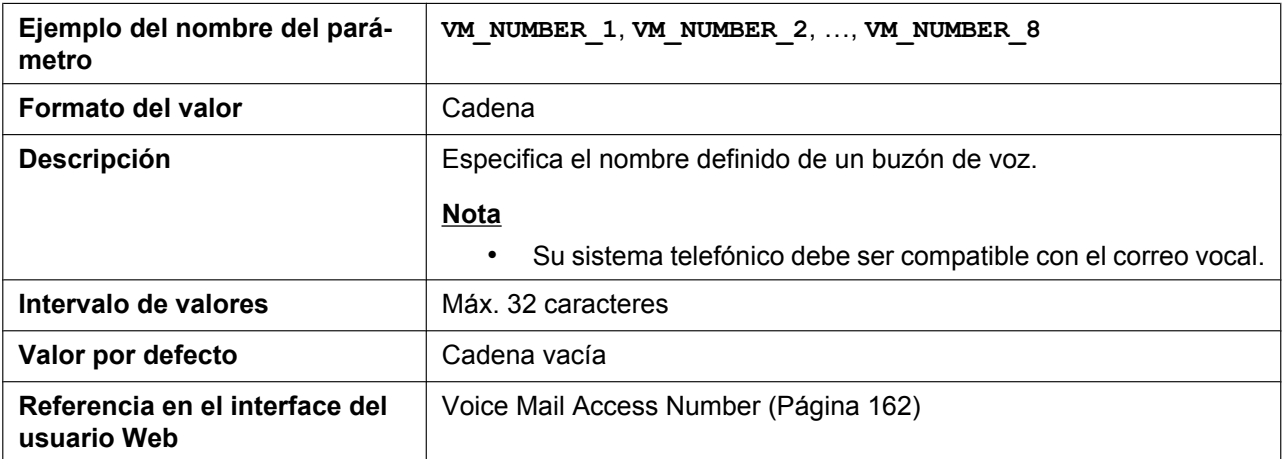

## **VM\_SUBSCRIBE\_SPECIFIC\_n**

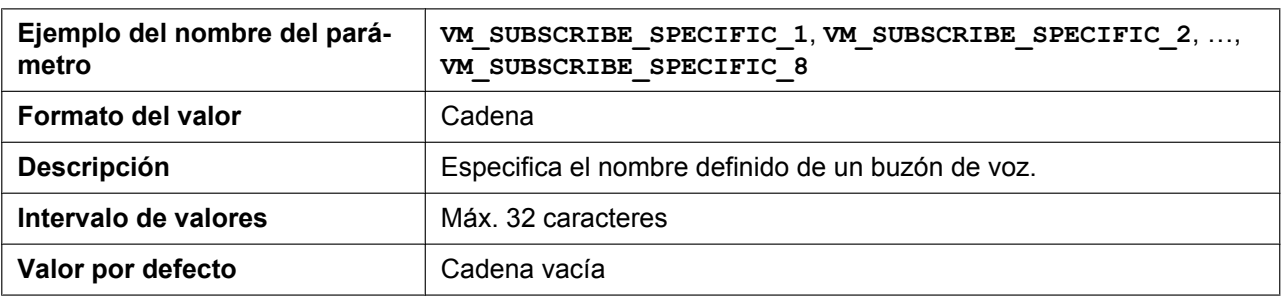

### **DIAL\_PLAN\_n**

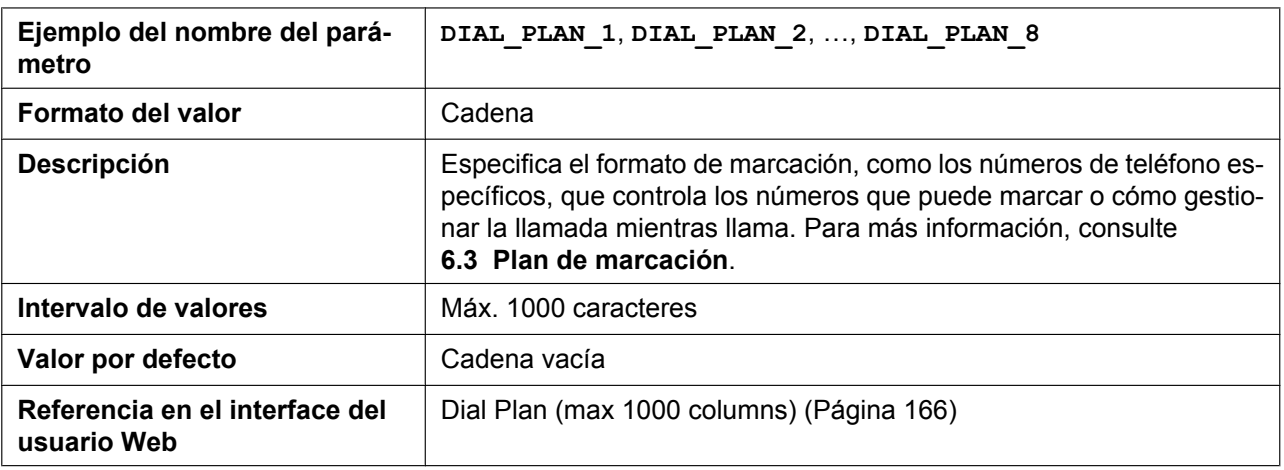

## **DIAL\_PLAN\_NOT\_MATCH\_ENABLE\_n**

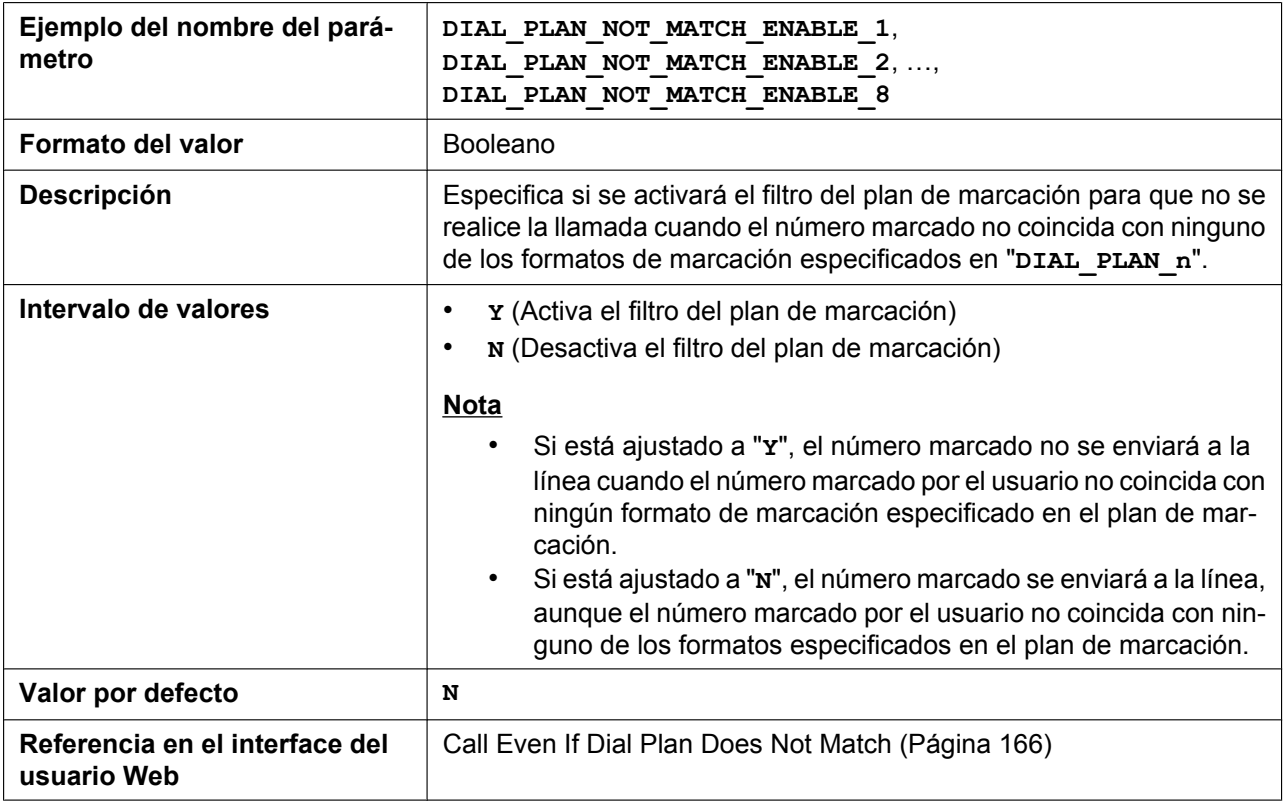

#### **MACRODIGIT\_TIM**

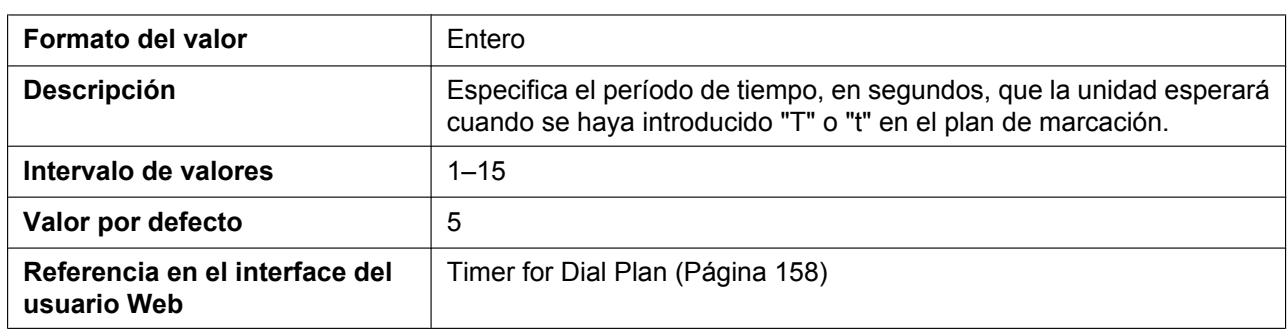

## **INTERNATIONAL\_ACCESS\_CODE**

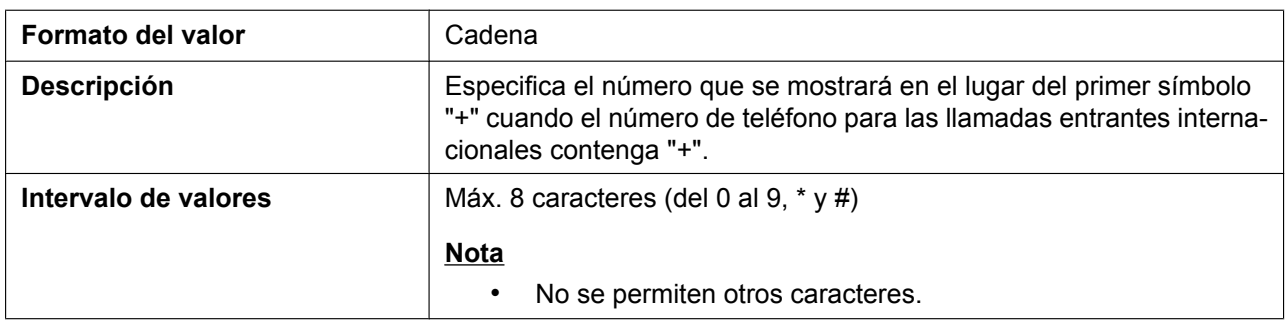

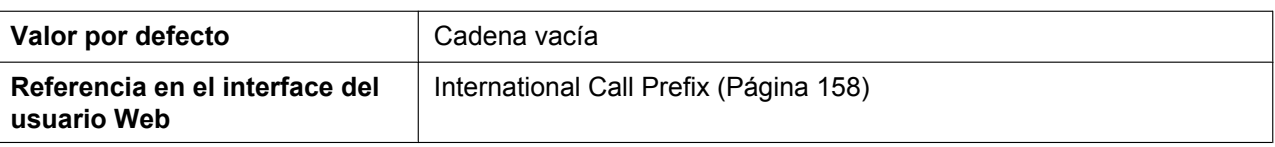

## **COUNTRY\_CALLING\_CODE**

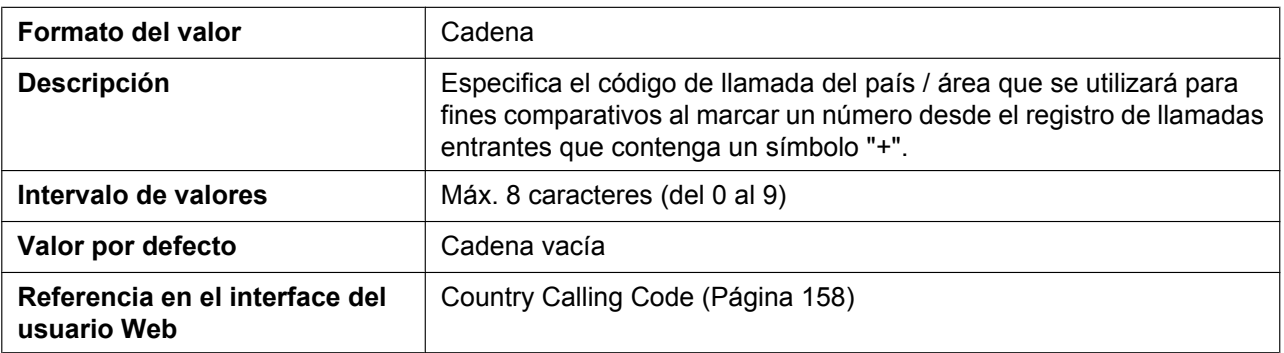

## **NATIONAL\_ACCESS\_CODE**

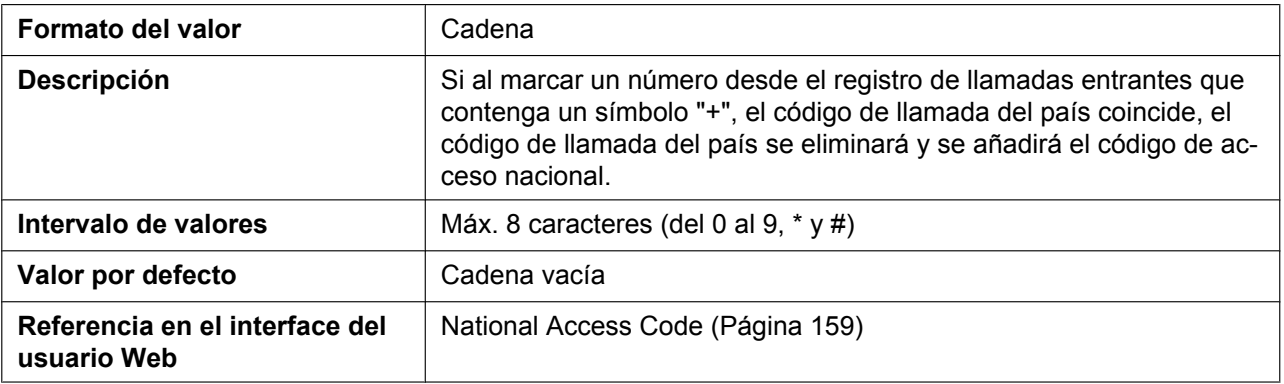

## **IDLE\_SOFT\_KEY\_A**

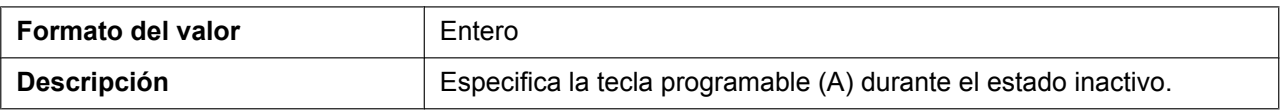

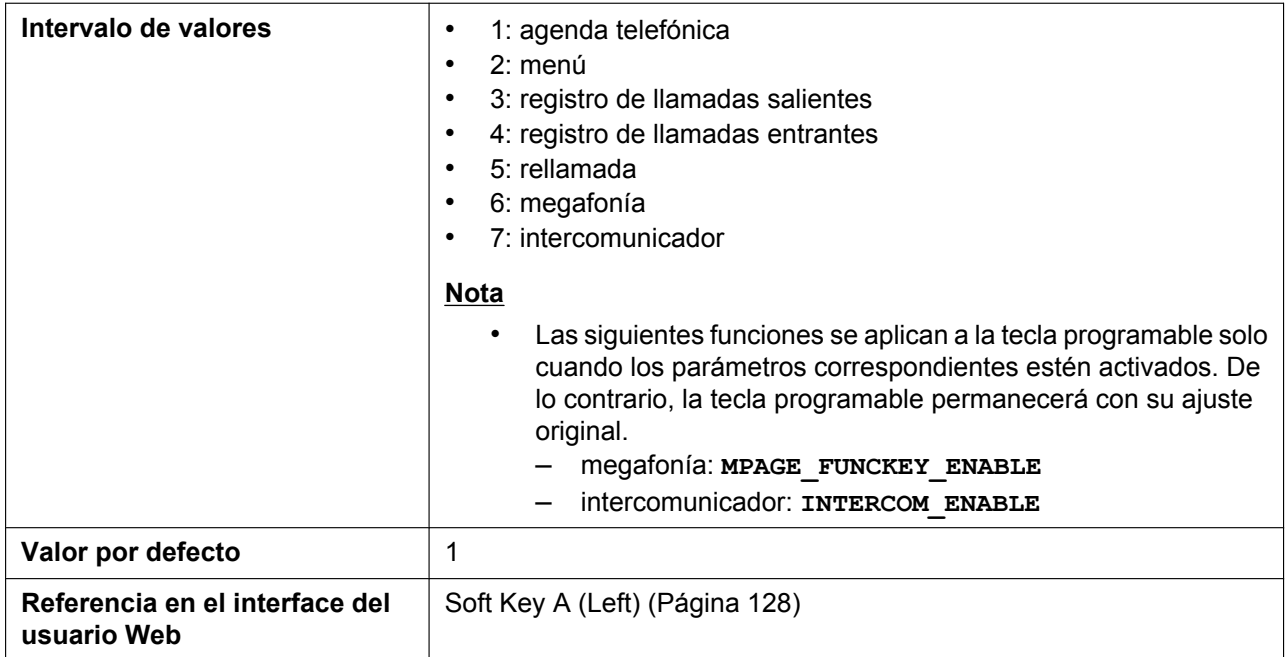

## **IDLE\_SOFT\_KEY\_B**

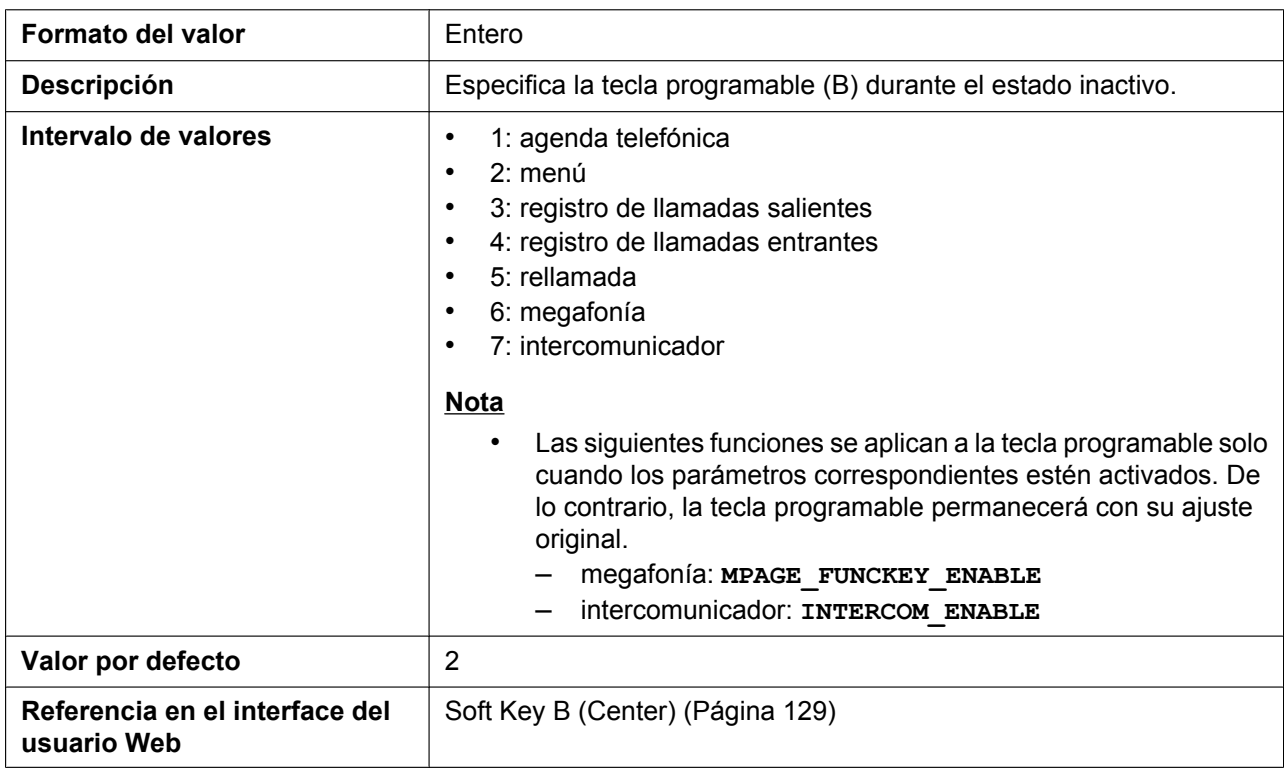

## **IDLE\_SOFT\_KEY\_C**

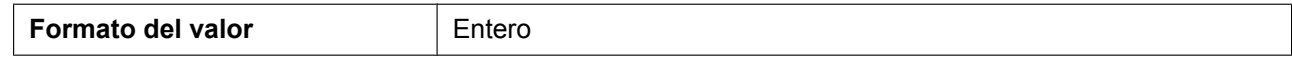

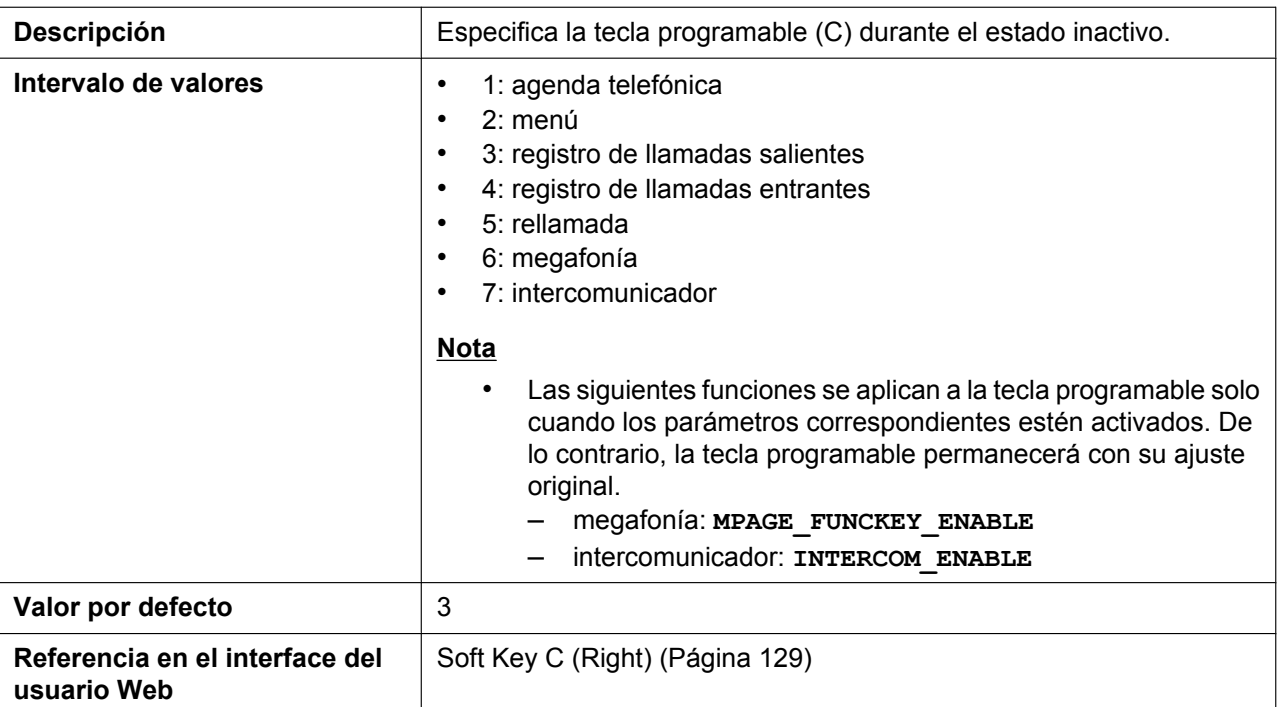

# **ADMIN\_ABILITY\_ENABLE\_HSy**

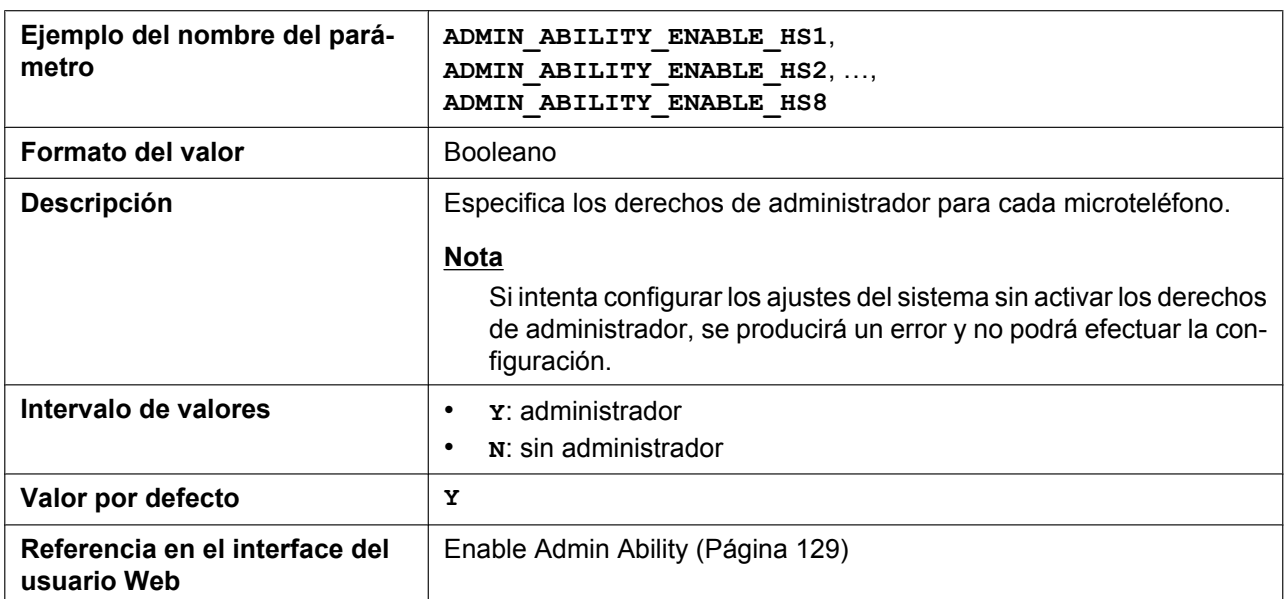

## **HANDSET\_NAME\_HSy**

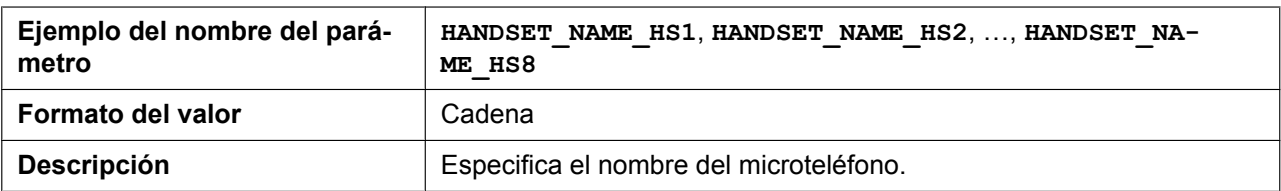

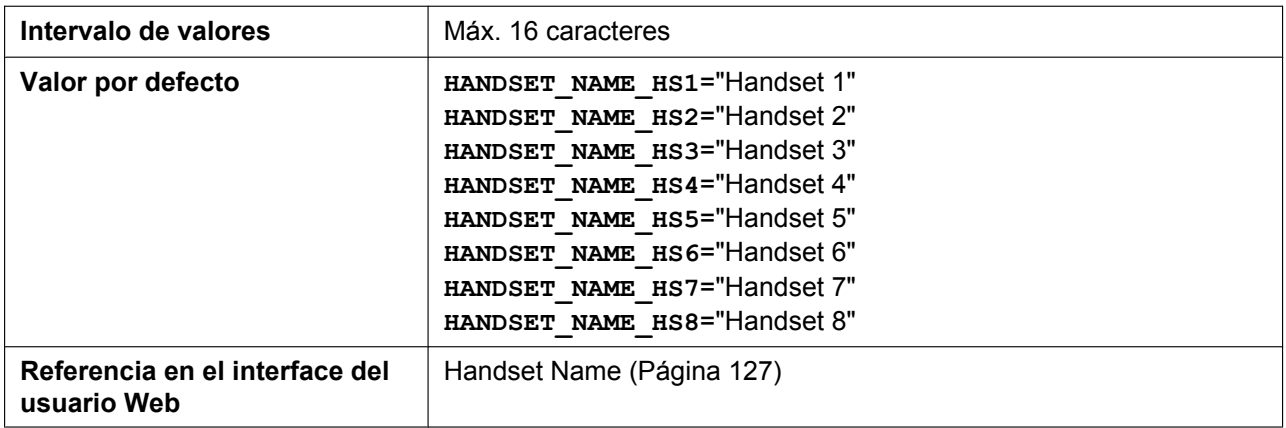

## **EMERGENCY\_CALLx**

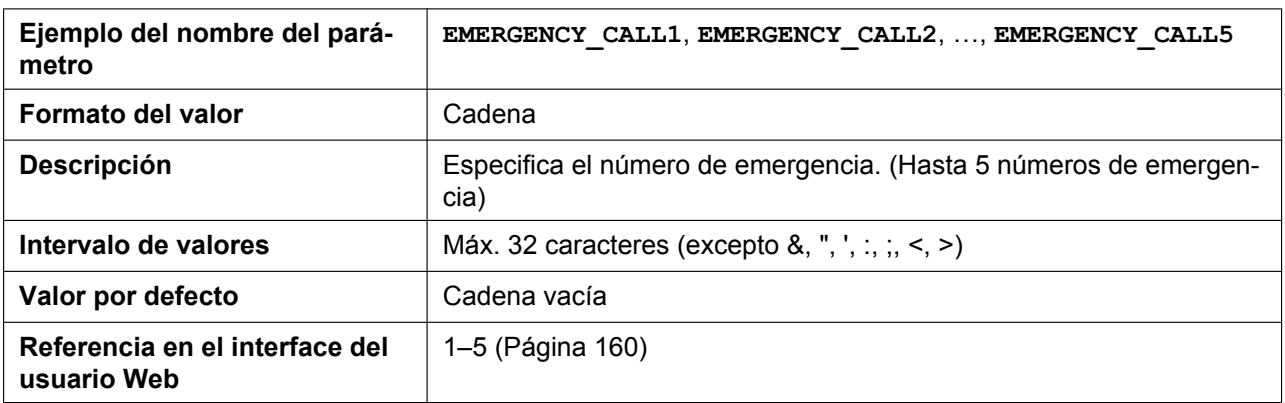

#### **CALL\_REJECTIONx\_n**

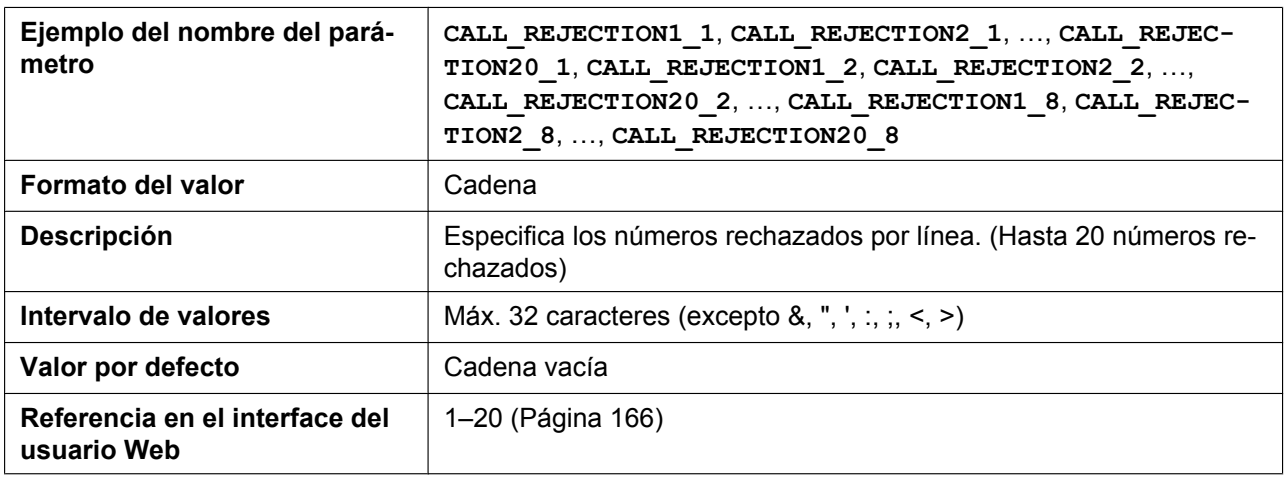

## **CLICKTO\_ENABLE\_n**

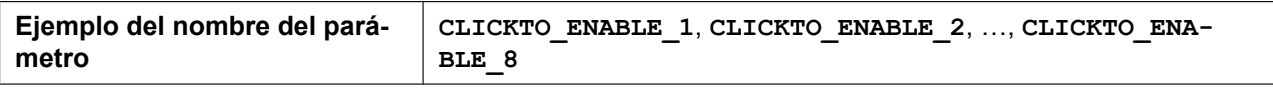

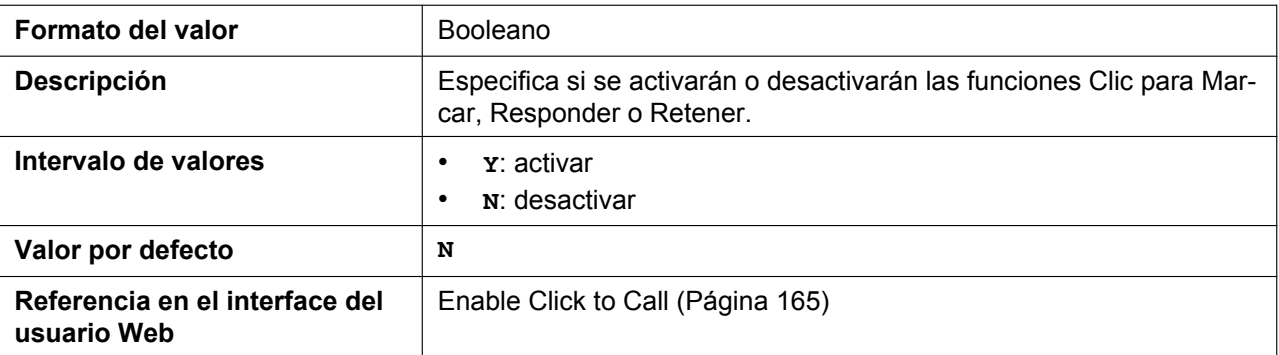

## <span id="page-357-0"></span>**CALLPARK\_NOTIFICATION\_ENABLE\_n**

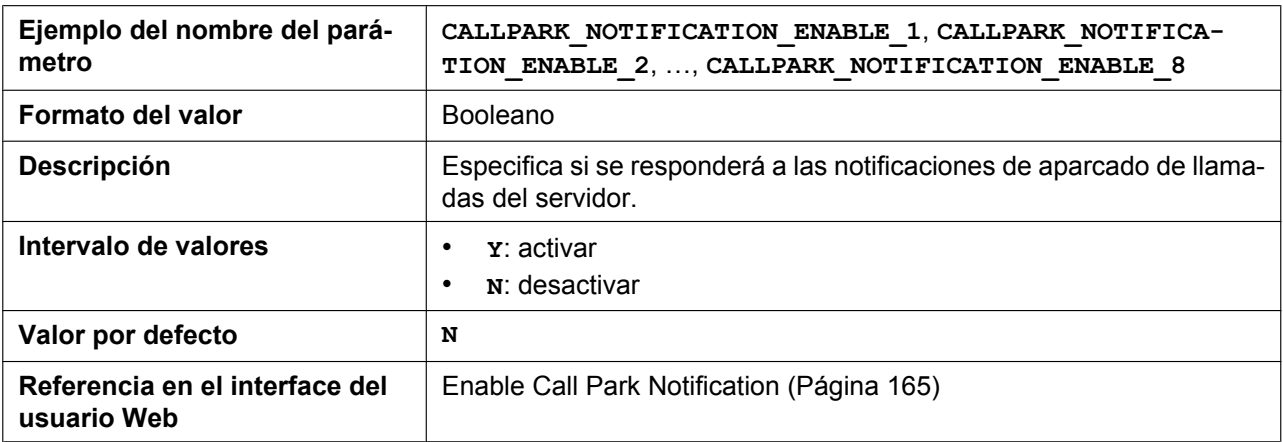

## **SHARED\_CALL\_ENABLE\_n**

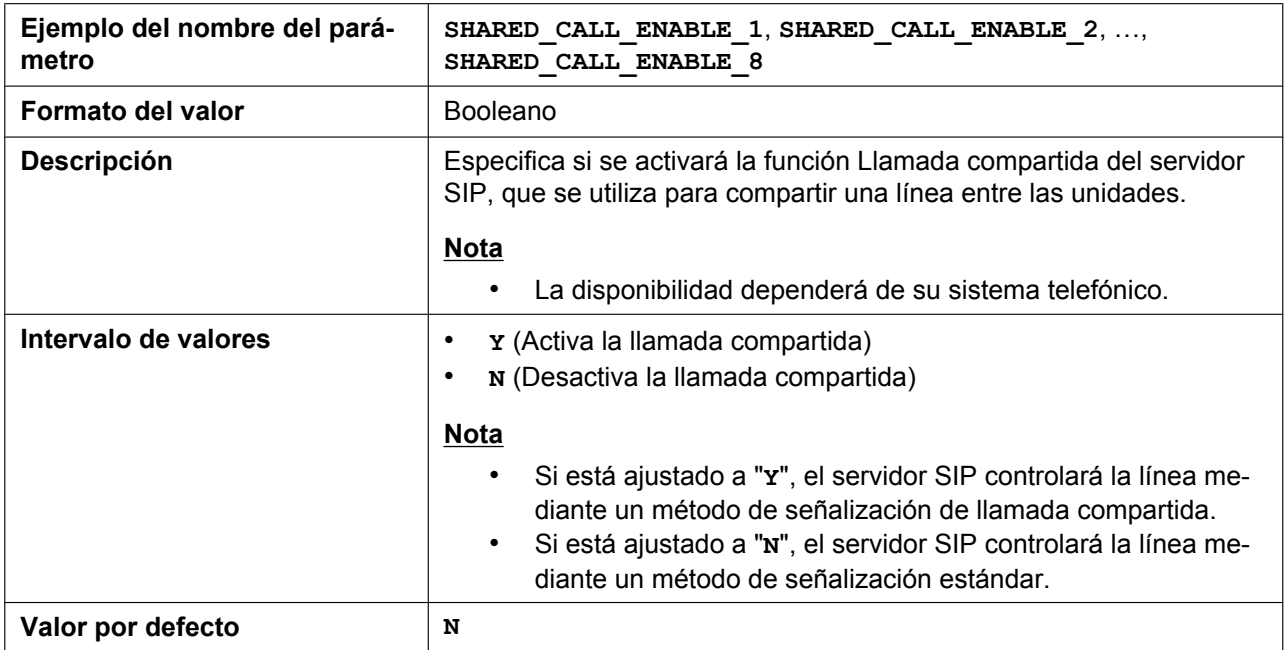

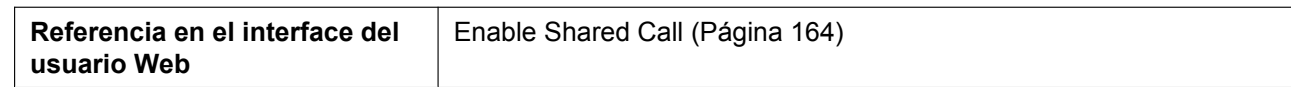

### **SHARED\_STOP\_LINE\_SEIZE**

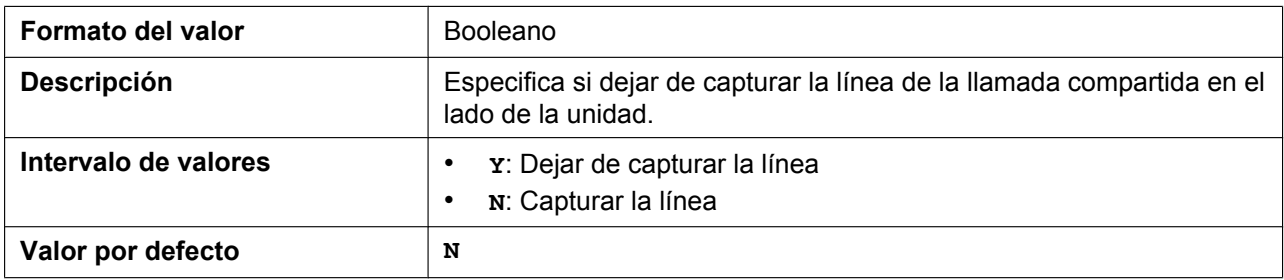

#### **FWD\_DND\_SYNCHRO\_ENABLE\_n**

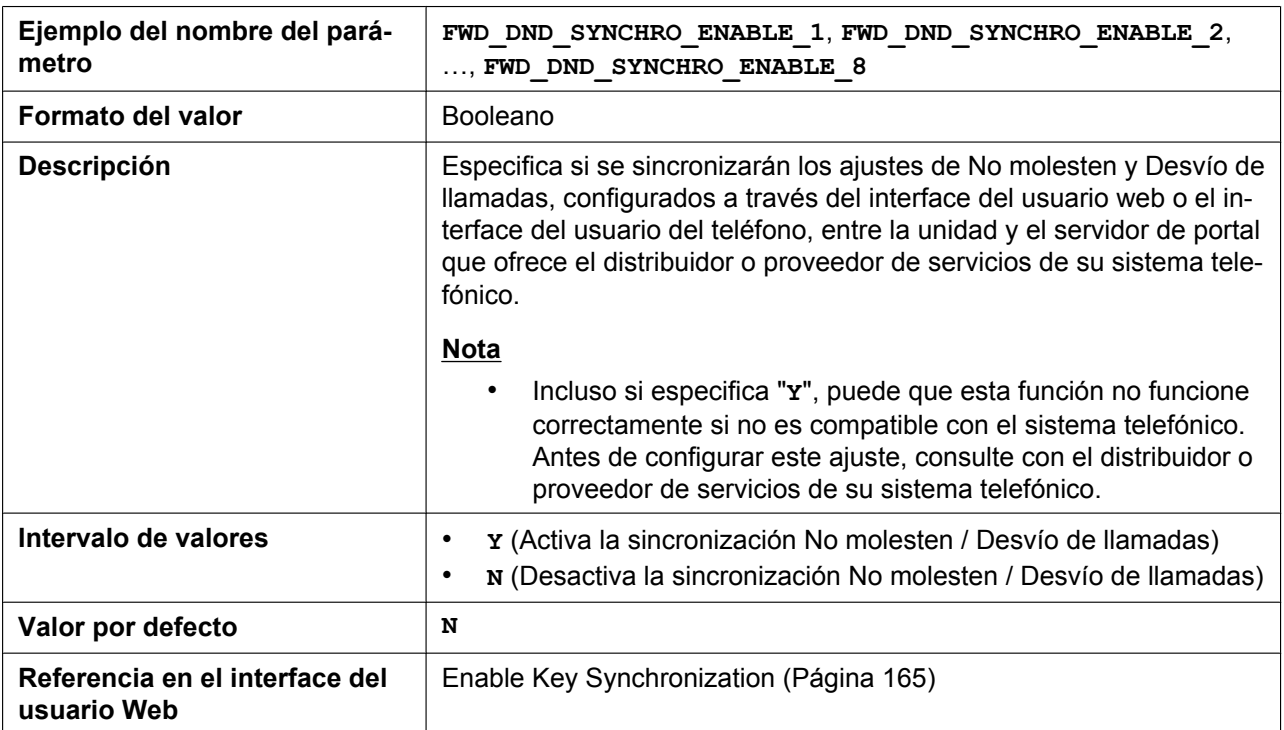

#### **MOH\_SERVER\_URI\_n**

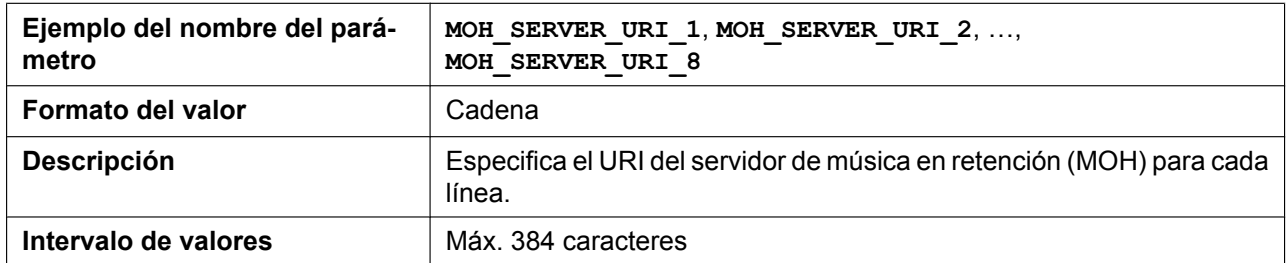

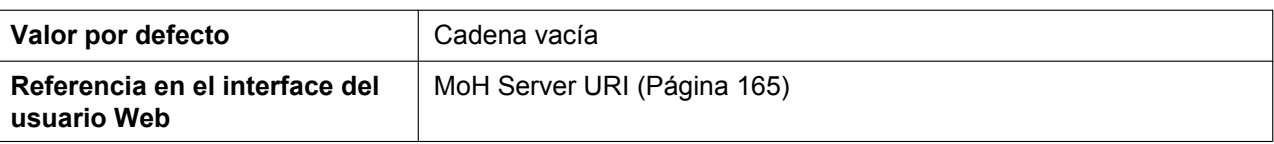

## **FWD\_DND\_CONTROL\_ENABLE**

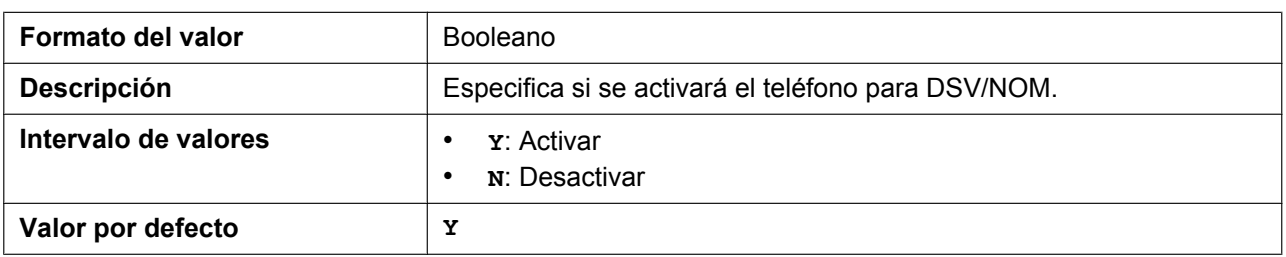

## **FWD\_DND\_SYNCHRO\_MODE**

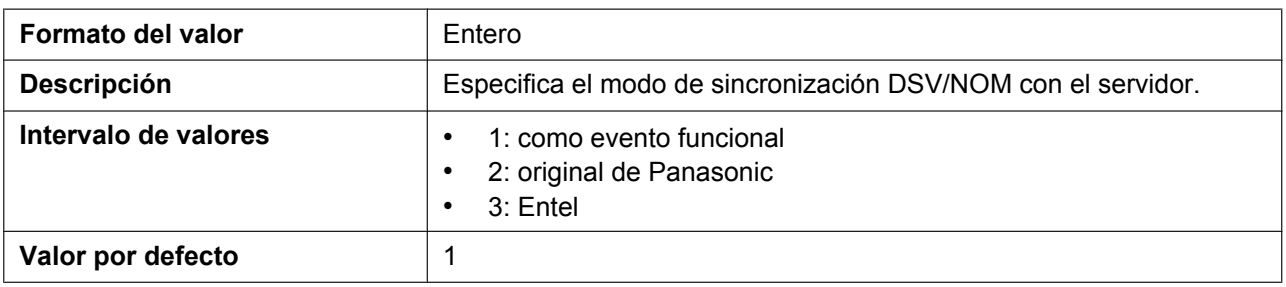

#### **HOLD\_AND\_CALL\_ENABLE**

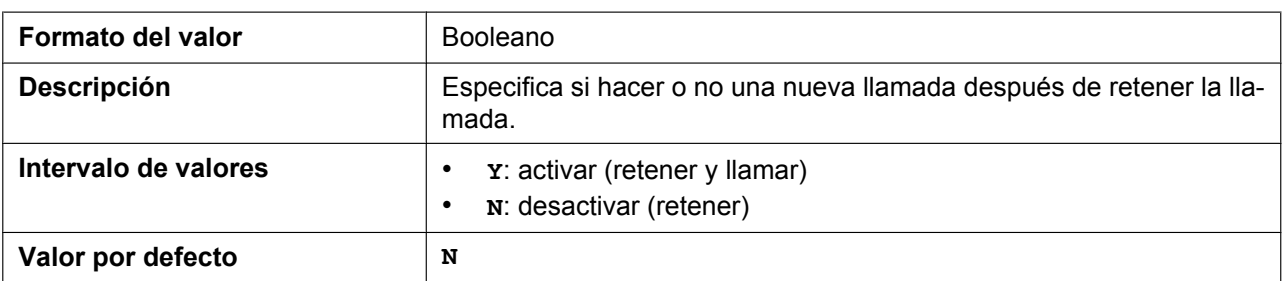

## **AUTO\_CALL\_HOLD**

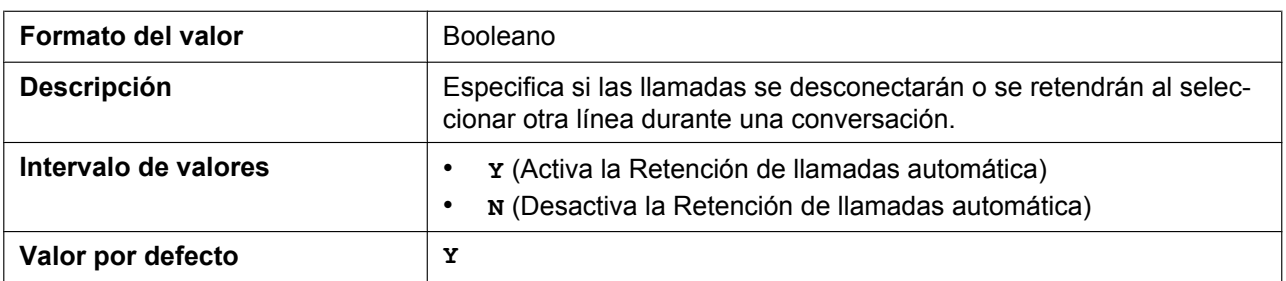
## **SIP\_RESPONSE\_CODE\_DND**

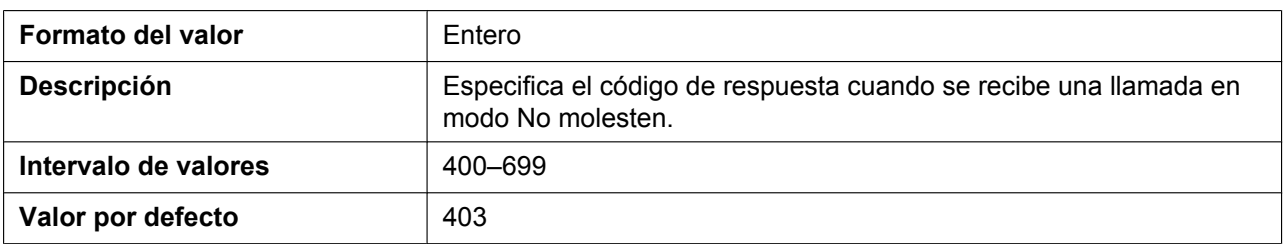

## **SIP\_RESPONSE\_CODE\_CALL\_REJECT**

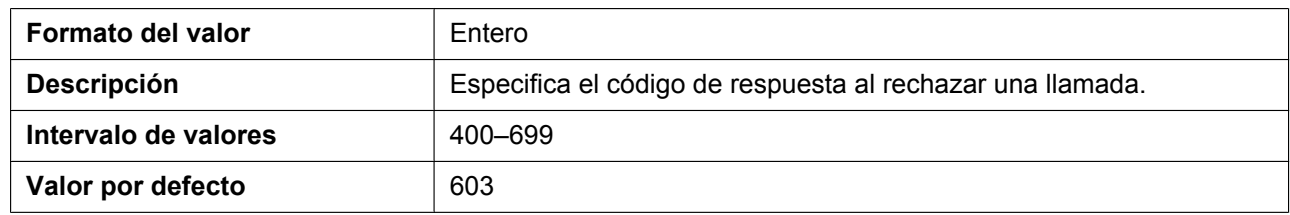

### **CW\_ENABLE\_n**

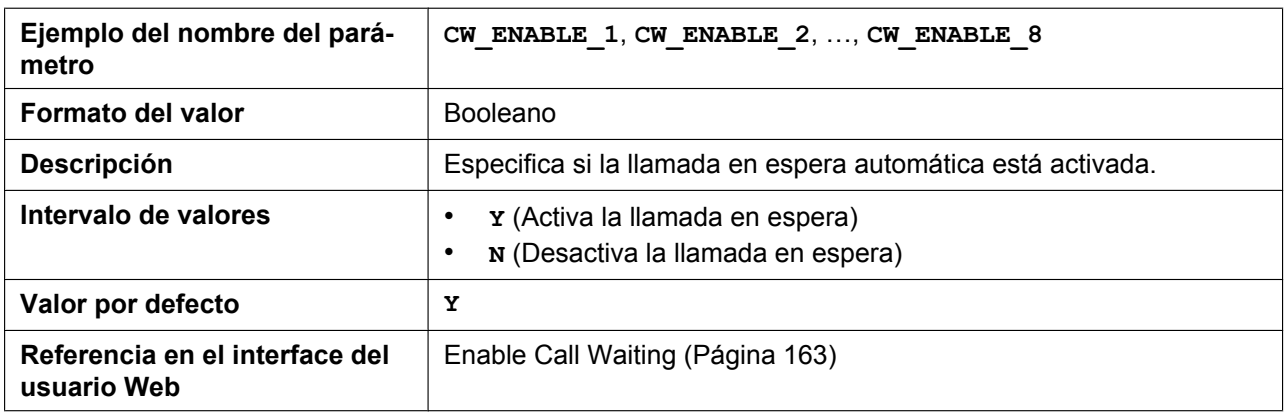

### **RETURN\_VOL\_SET\_DEFAULT\_ENABLE**

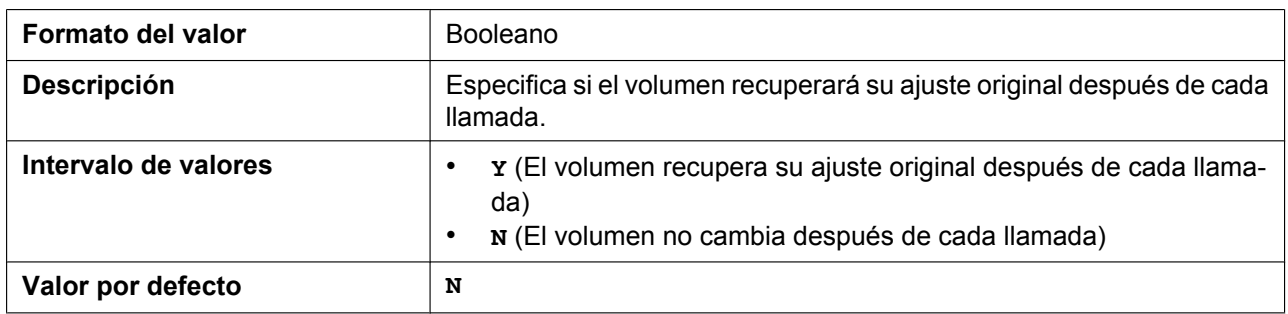

## **CONFERENCE\_SERVER\_URI**

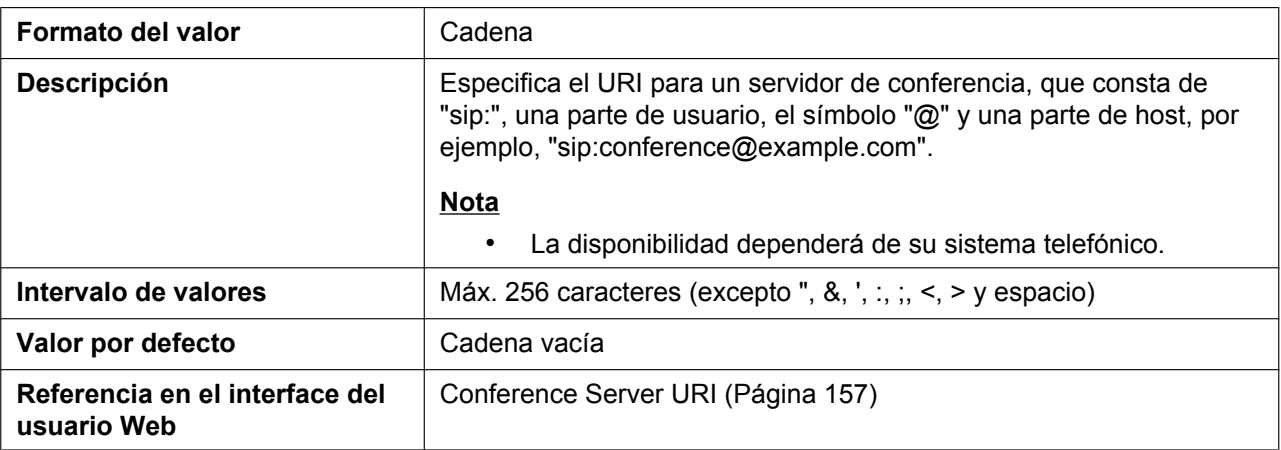

## **PRIVACY\_MODE\_n**

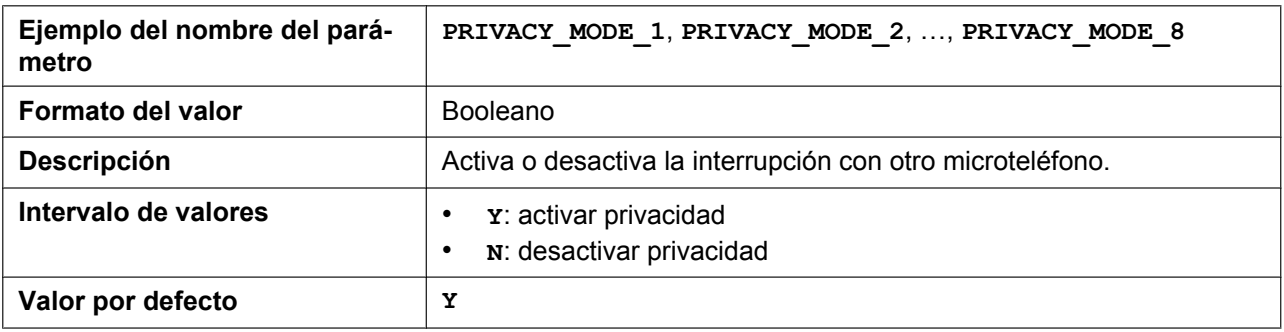

### <span id="page-361-0"></span>**PARALLEL\_HSNOm**

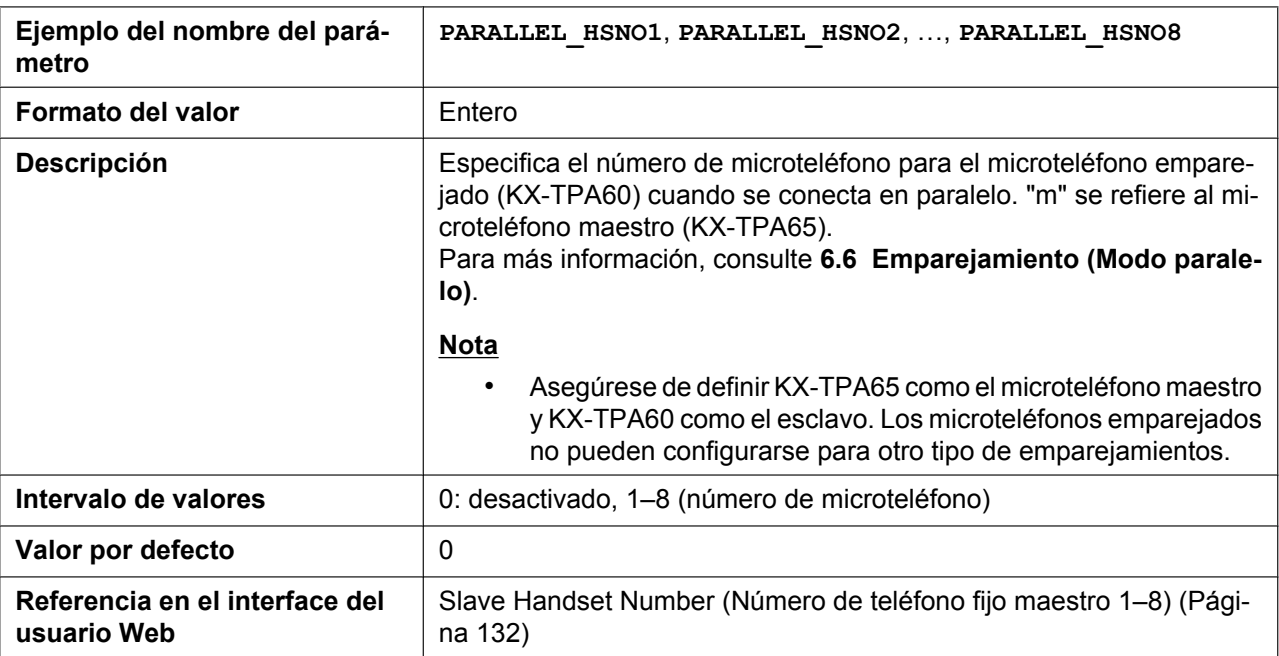

## <span id="page-362-0"></span>**PARALLEL\_MODEm**

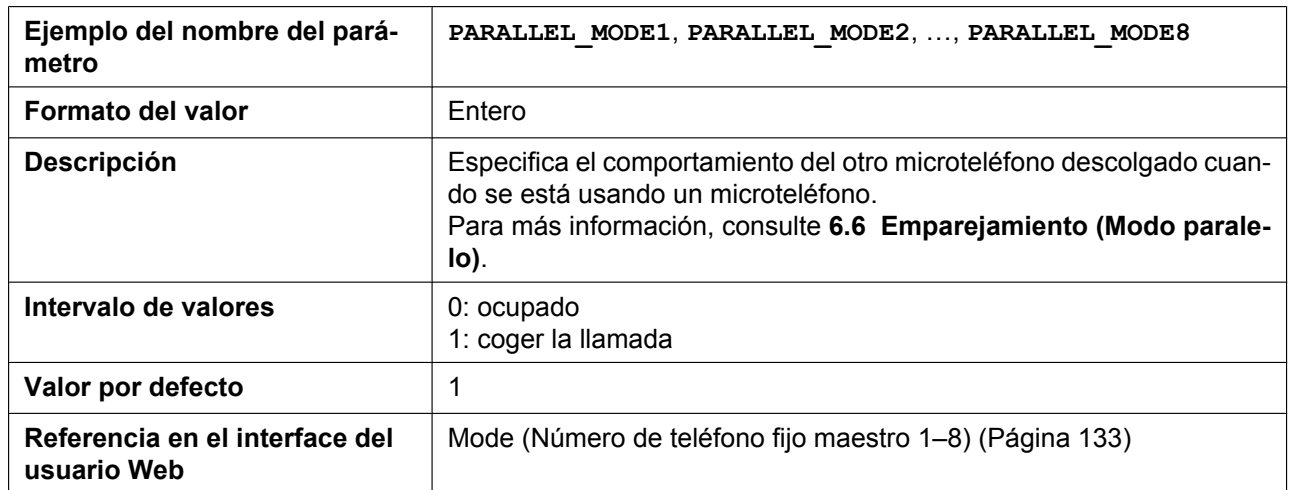

## **FWD\_SYNCHRO\_FORCE\_DISABLE\_n**

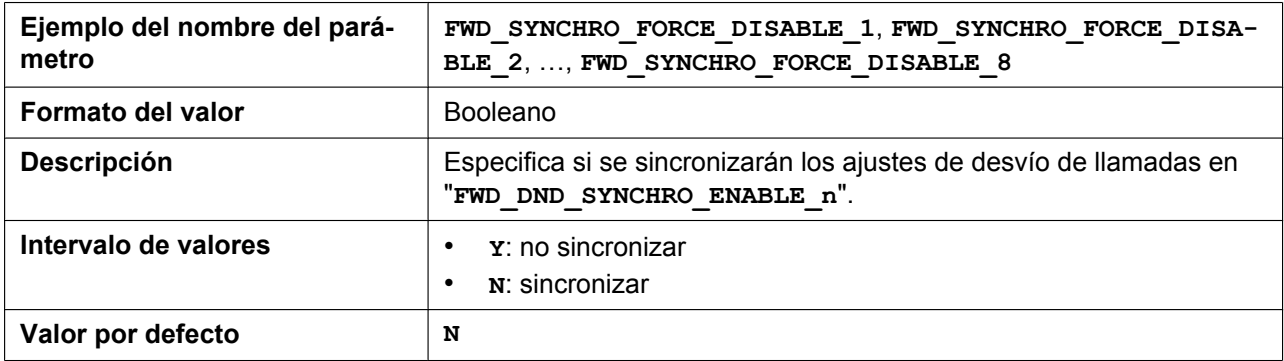

### **CONF\_SERVER\_HOLD\_ENABLE**

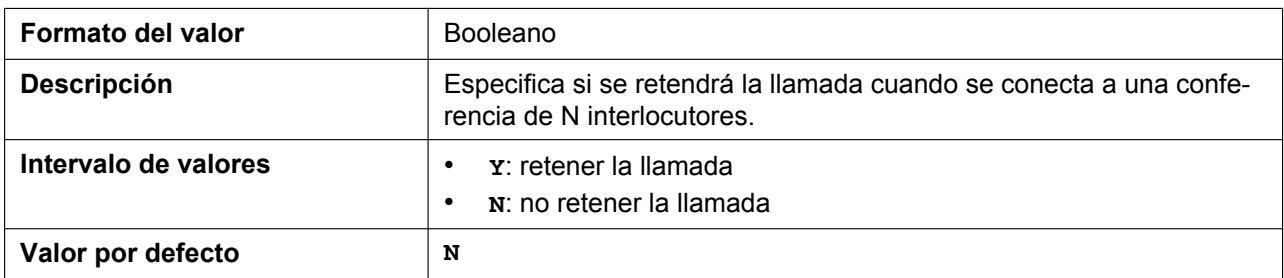

## **DIALPLAN\_REPLACE\_LOG\_ENABLE**

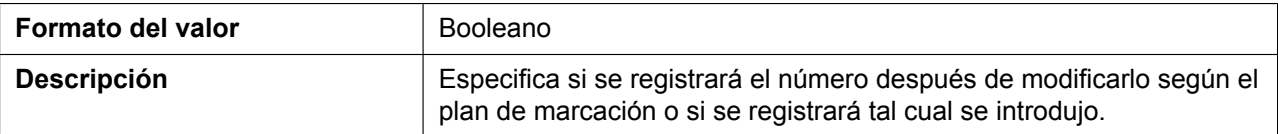

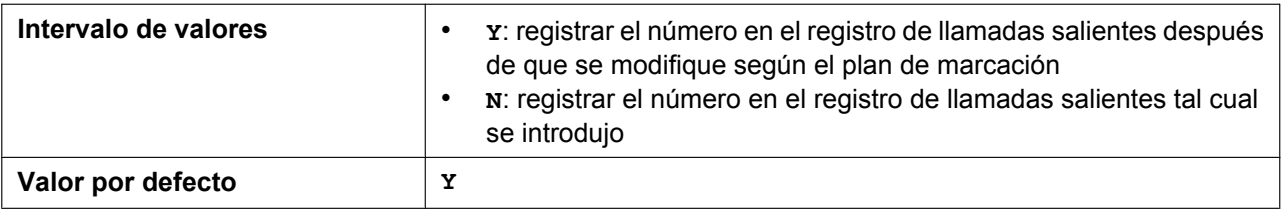

## **DIALPLAN\_MEMORY\_DIAL\_ENABLE**

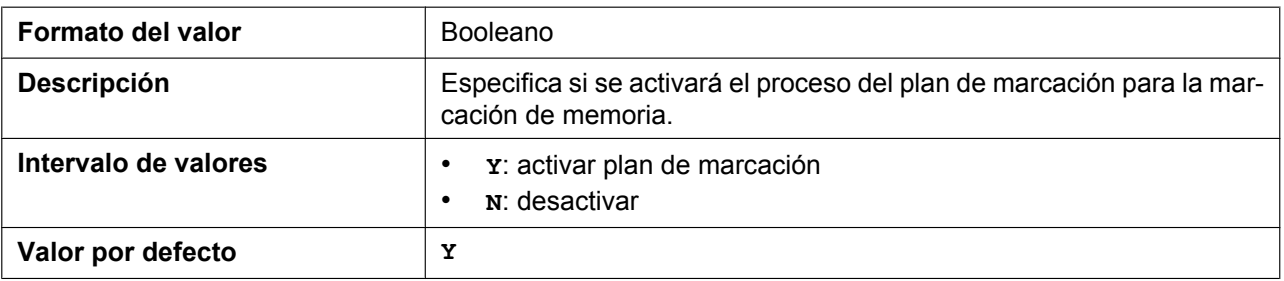

## **SIGNALING\_AUTO\_ANS\_ENABLE\_n**

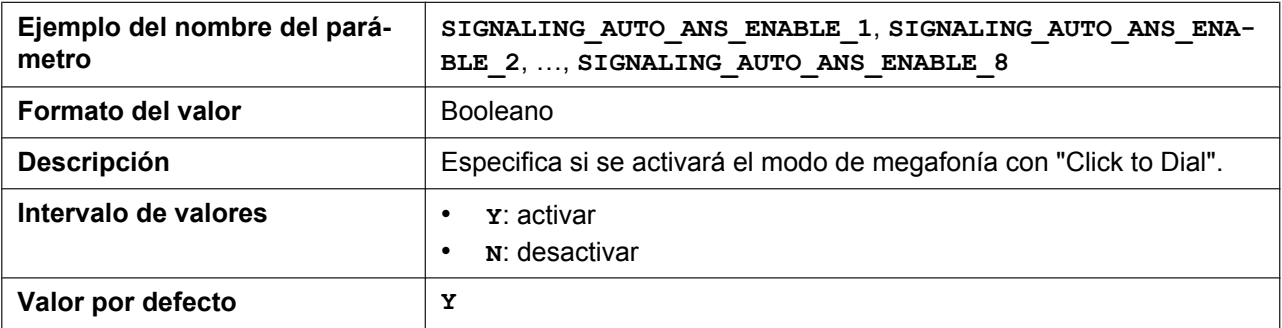

## **TALKING\_SOFT\_KEY\_A**

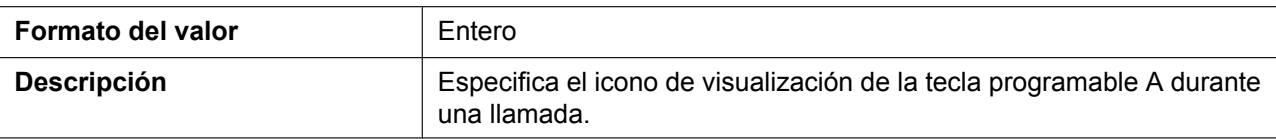

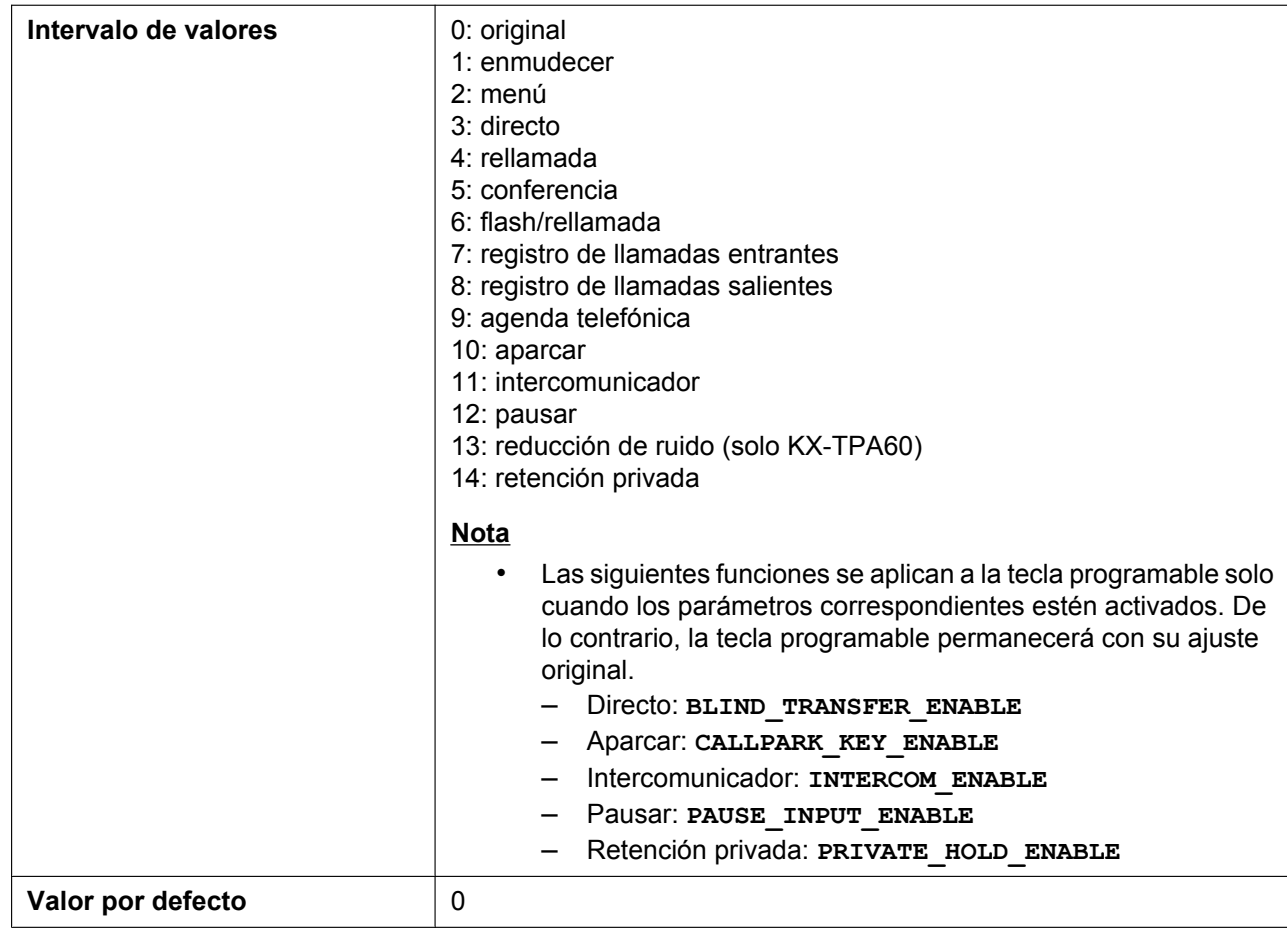

## **TALKING\_SOFT\_KEY\_B**

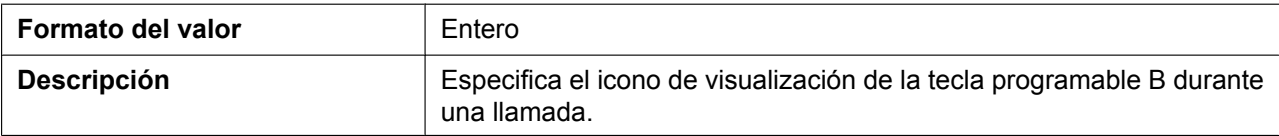

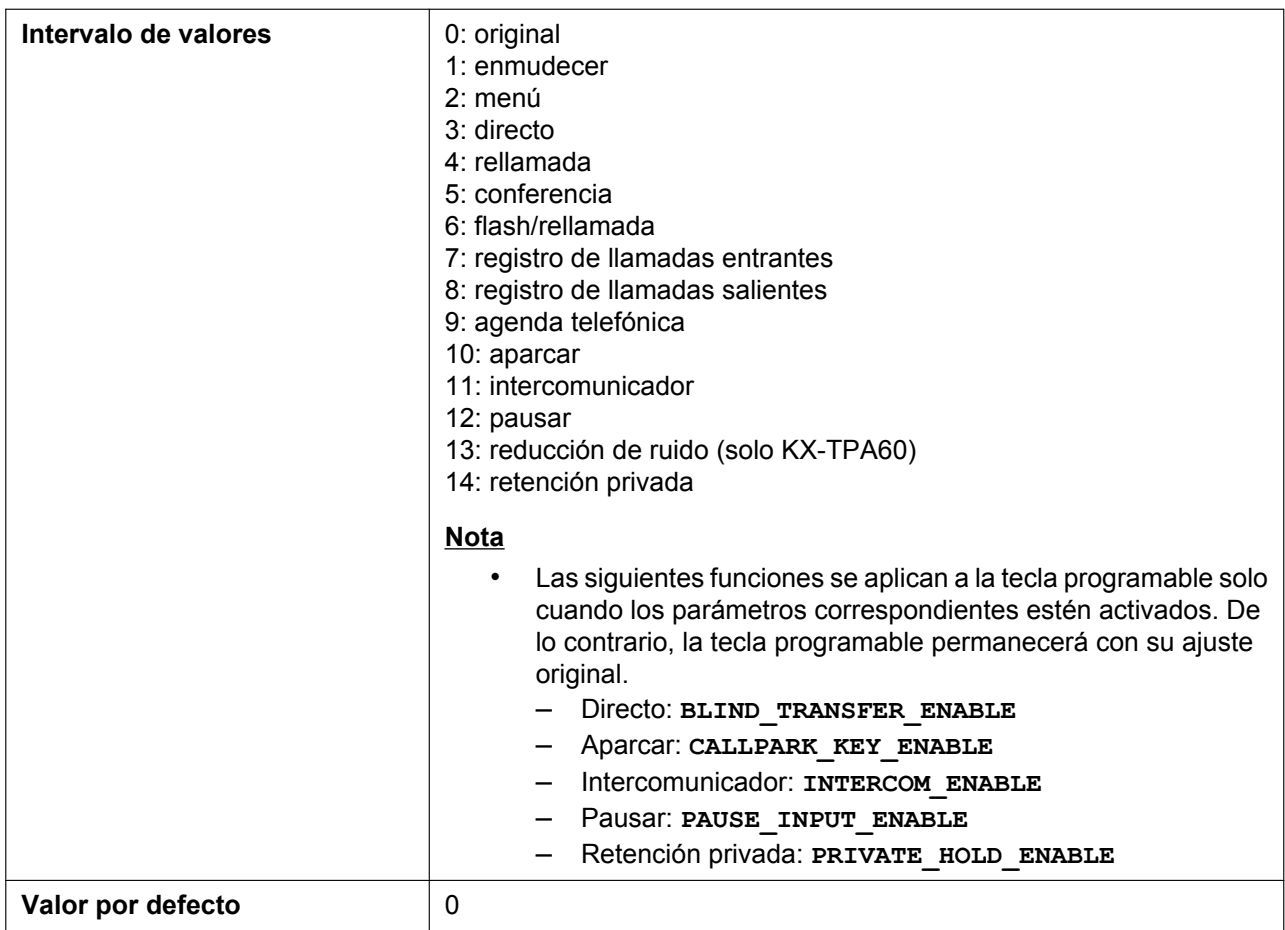

## **TALKING\_SOFT\_KEY\_C**

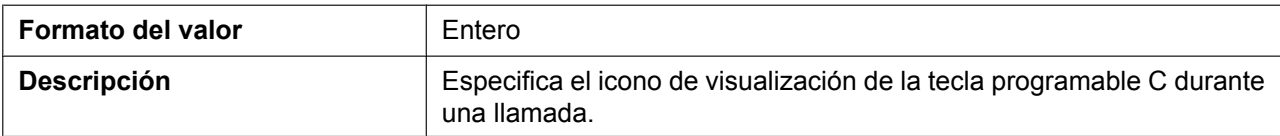

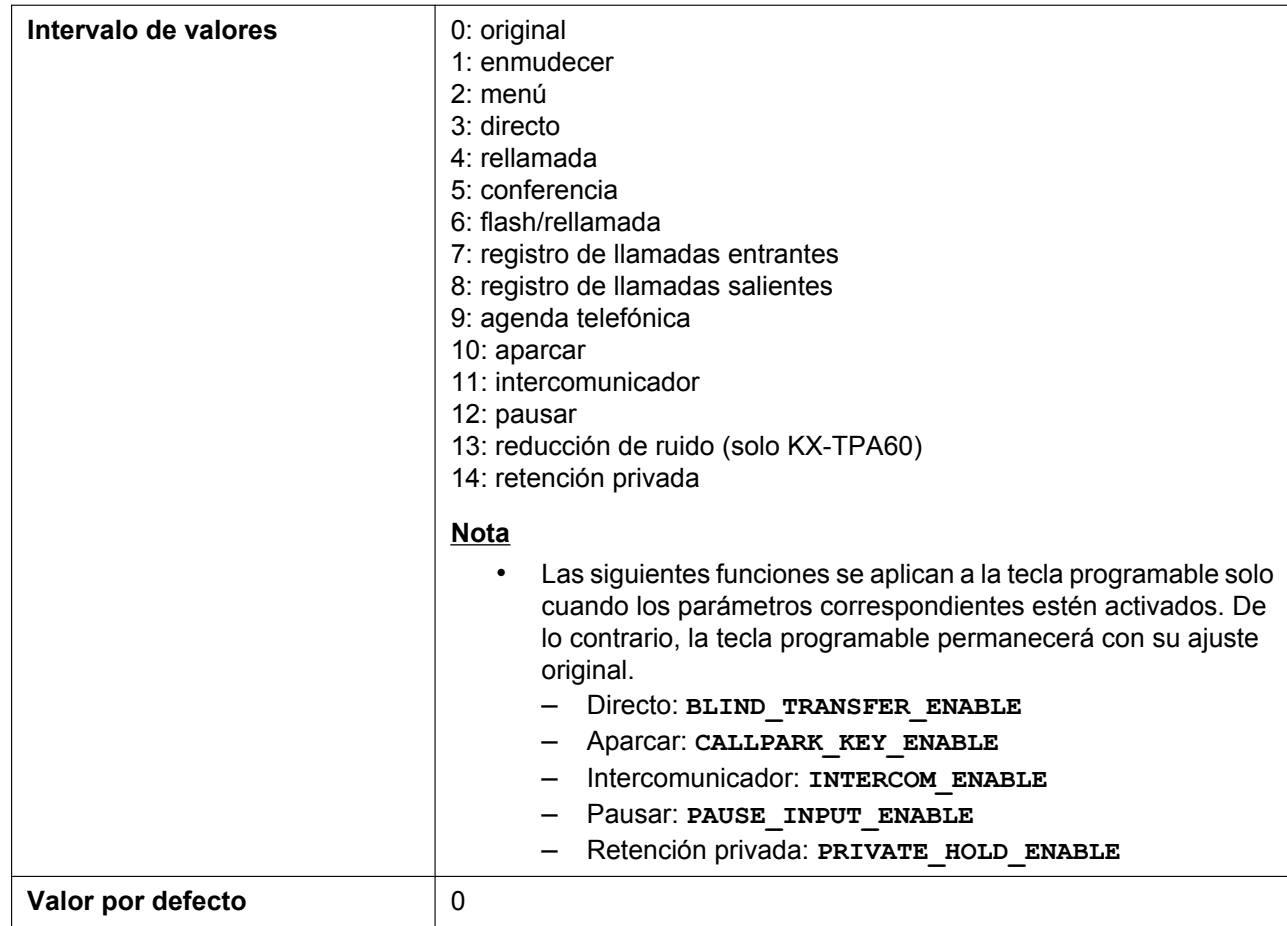

## **DISPLAY\_VM\_WITH\_NUMBER**

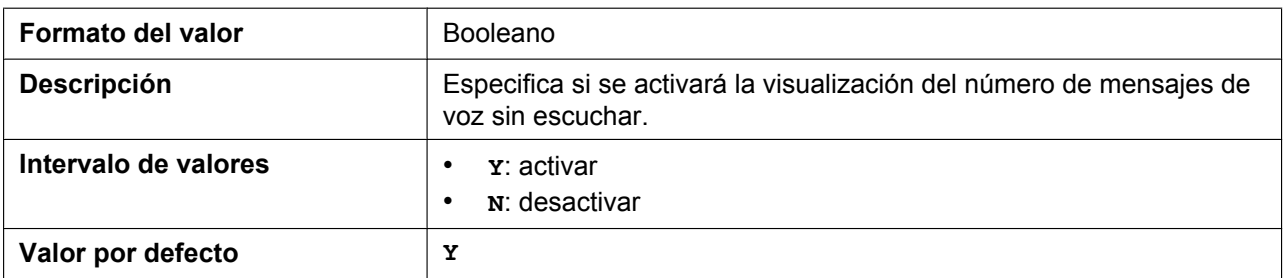

## **FWD\_DND\_MISSEDLOG\_ENABLE**

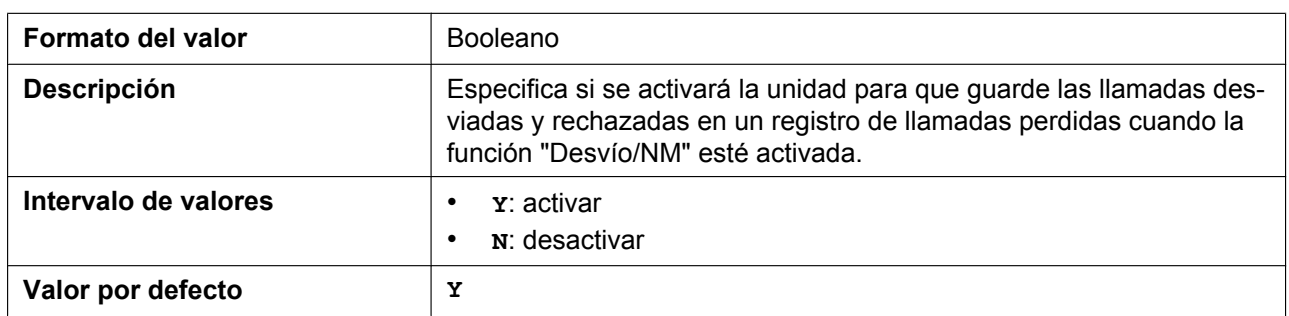

## **RETRIVE\_TRANS\_HOLD\_OPER\_CHANGE**

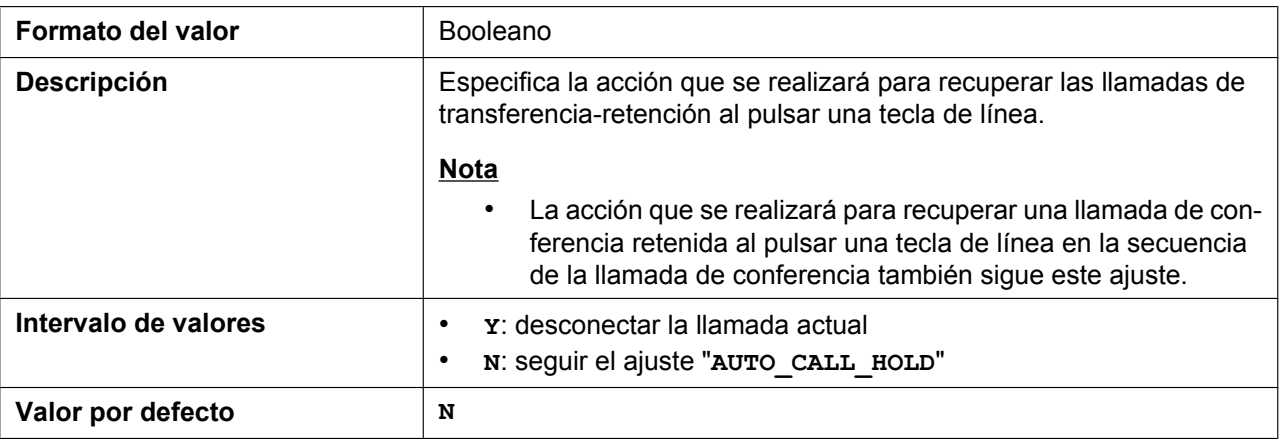

## **REMOVE\_PREFIX\_ENABLE**

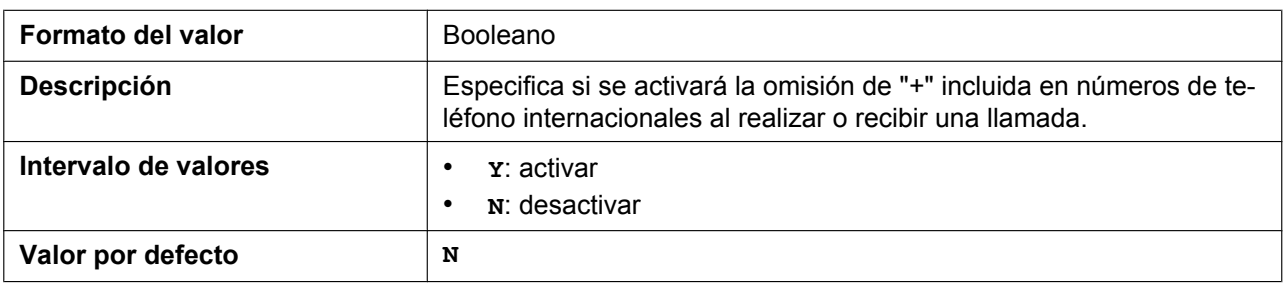

## **5.3.33 Ajustes de registro**

## **SYSLOG\_ADDR**

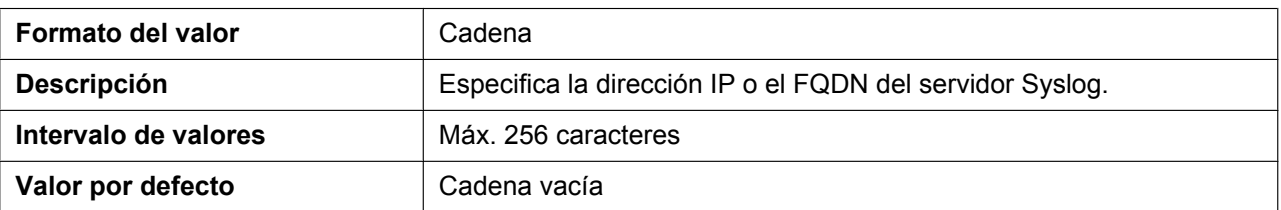

### **SYSLOG\_PORT**

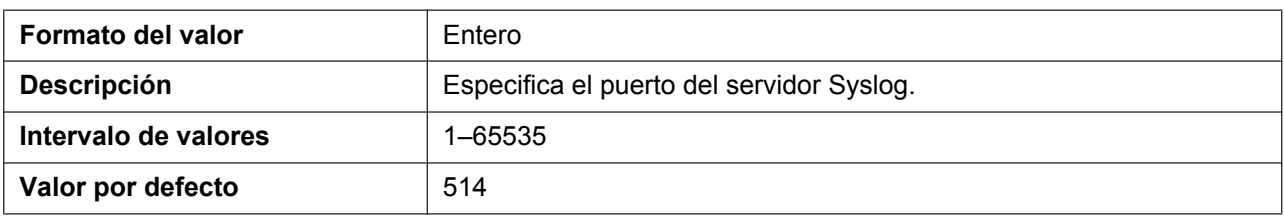

## **LOGGING\_LEVEL\_DNS**

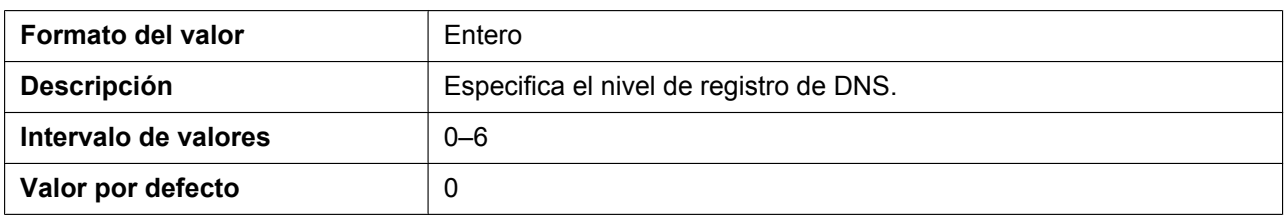

## **LOGGING\_LEVEL\_NW1**

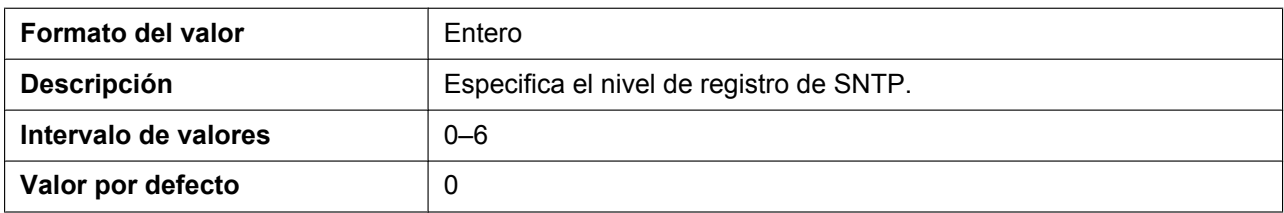

## **LOGGING\_LEVEL\_FILE**

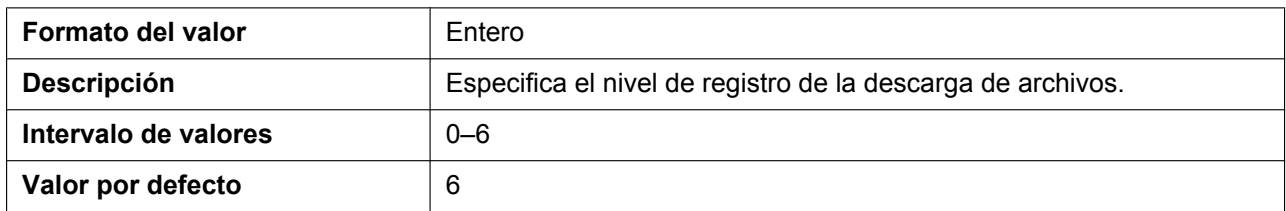

## **LOGGING\_LEVEL\_SIP**

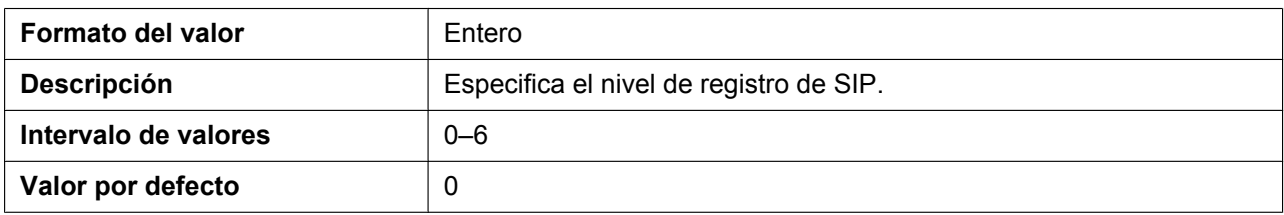

## **LOGGING\_LEVEL\_TR069**

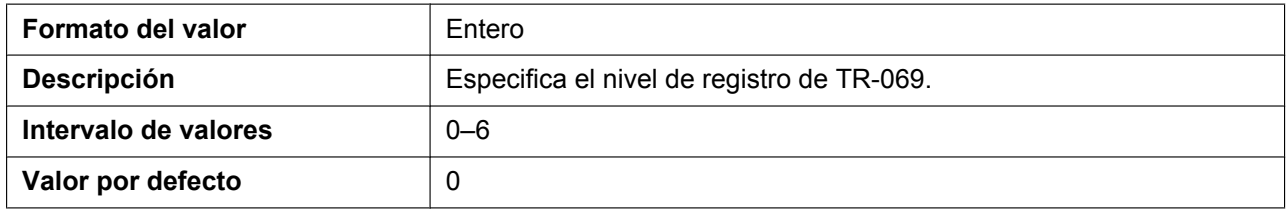

## **LOGGING\_LEVEL\_STUN**

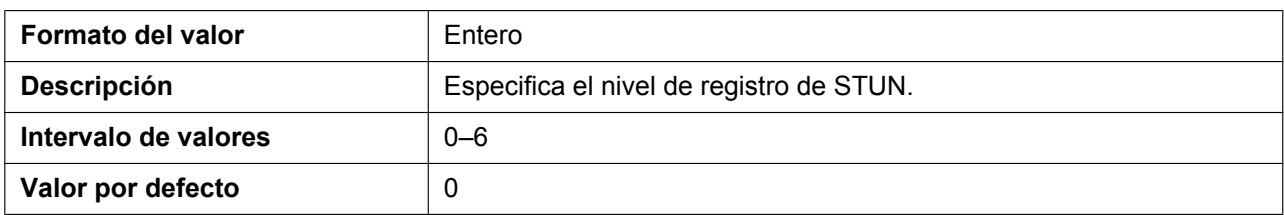

## **LOGGING\_LEVEL\_NW2**

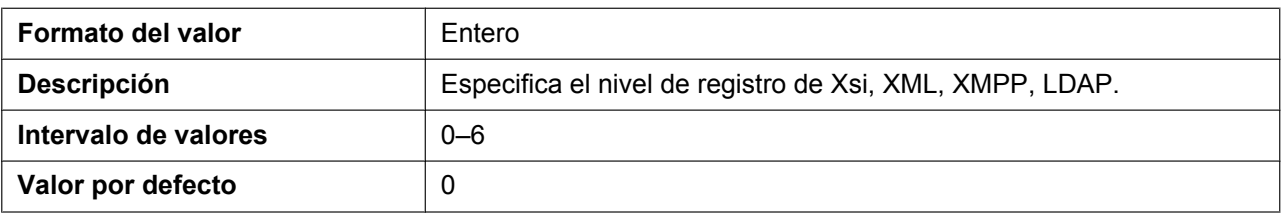

## **LOGGING\_LEVEL\_CFGPARSE**

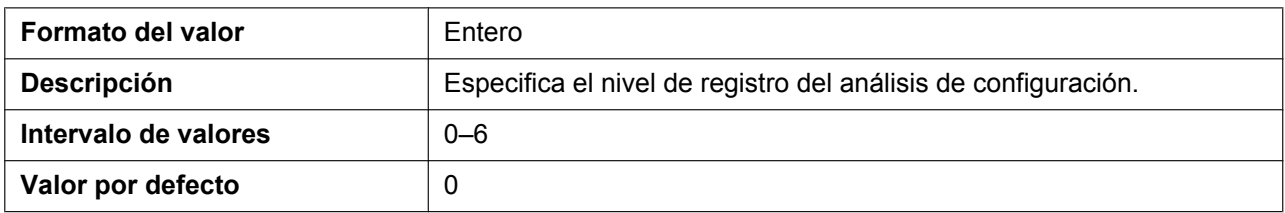

## **SYSLOG\_OUT\_START**

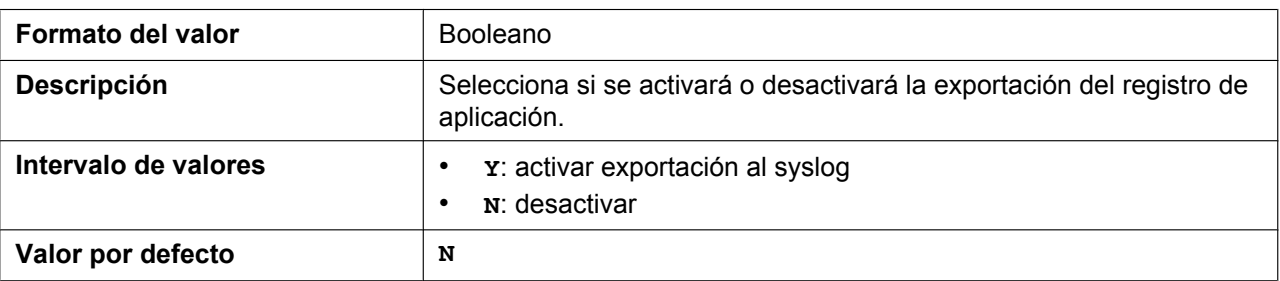

## **5.3.34 Ajustes TWAMP**

## **TWAMP\_ENABLE**

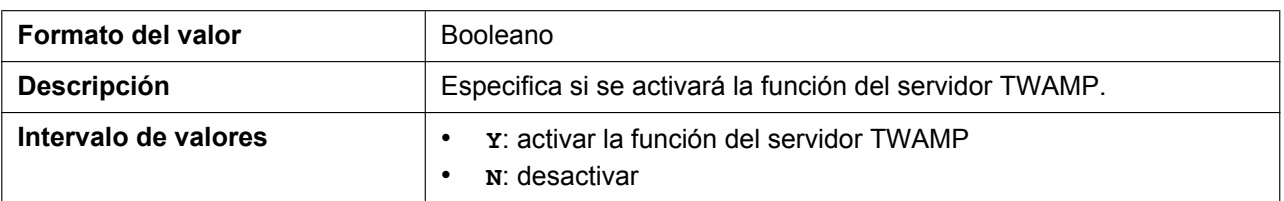

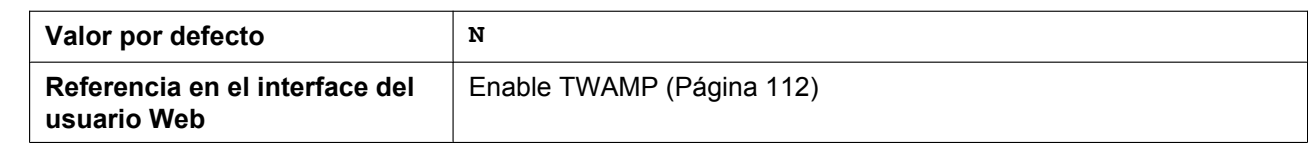

## **TWAMP\_CONTROL\_PORT**

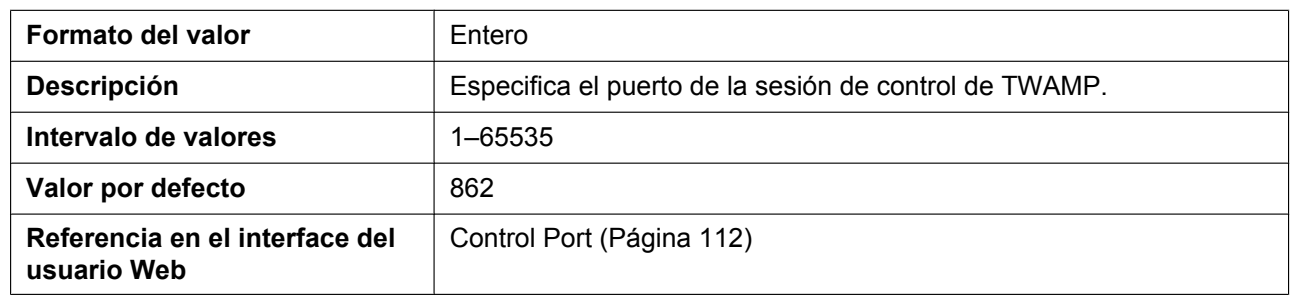

### **TWAMP\_TEST\_PORT**

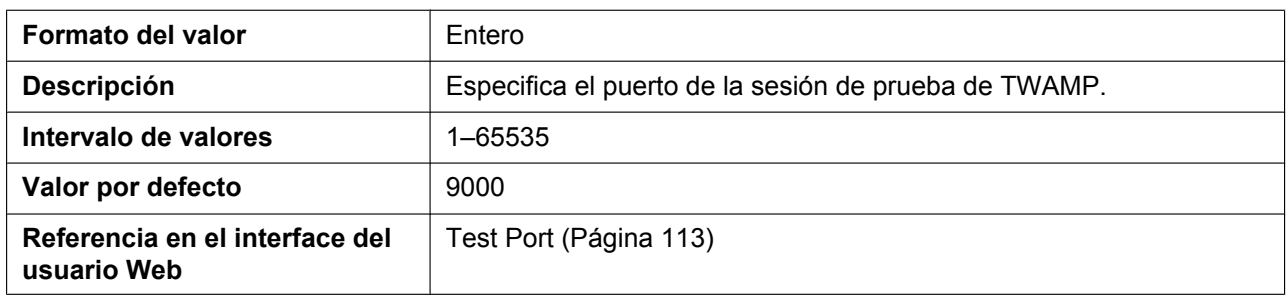

## **TWAMP\_SERVER\_WAIT\_TIME**

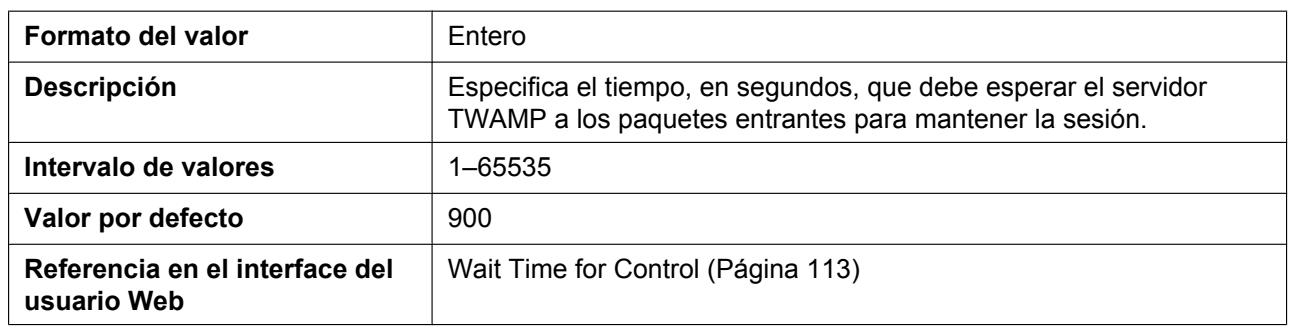

## **TWAMP\_REFLECTOR\_WAIT\_TIME**

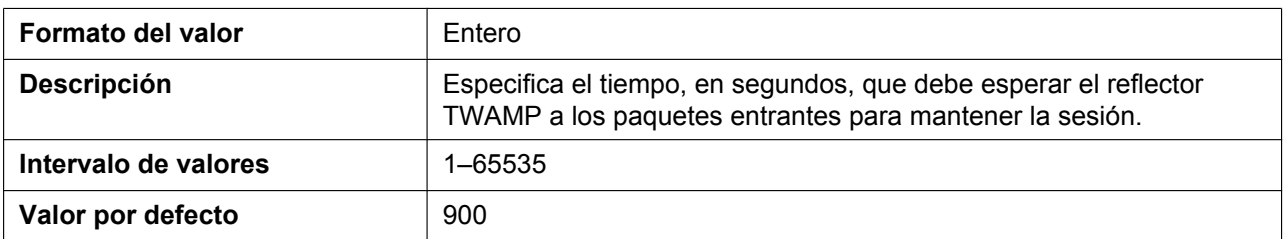

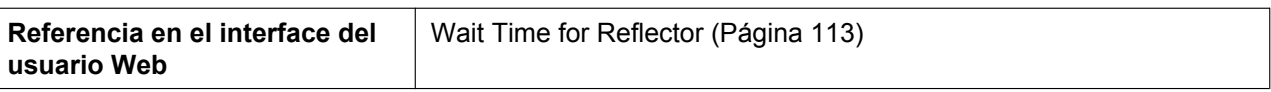

## **TWAMP\_PADDING\_ZERO**

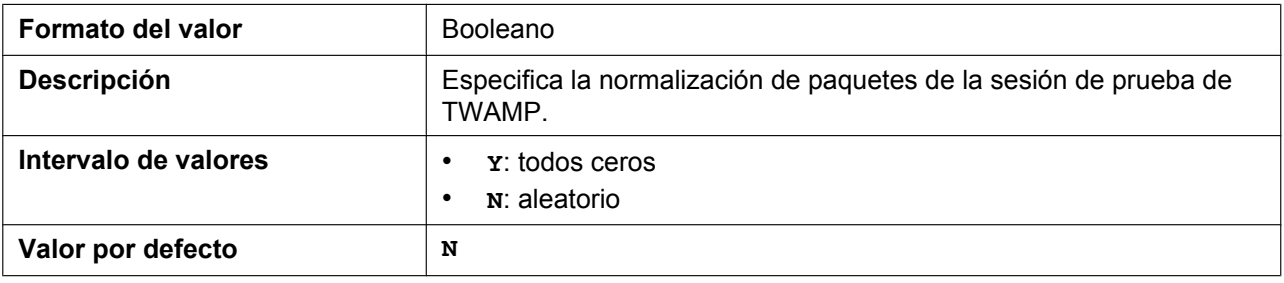

# *Sección 6*

# *Funciones de teléfono útiles*

*En esta sección se describe cómo ajustar los números de teléfono, el plan de marcación, la función de importación/exportación de la agenda telefónica, la función Broadsoft XSI, la función BroadCloud (presencia) y el emparejamiento (modo paralelo).*

# **6.1 Ajustes de línea**

## **6.1.1 Ajustes del modo de número múltiple**

La unidad se puede utilizar con 8 microteléfonos.

Puede asignar un máximo de 8 números de teléfono diferentes a lo microteléfonos.

Puede asignar cada número de teléfono (línea) disponible a los microteléfonos para administrar las llamadas entrantes y salientes como desee.

Esta función solo está disponible cuando "**MULTI\_NUMBER\_ENABLE**"="**Y**".

Cuando "**MULTI\_NUMBER\_ENABLE**"="**N**", cada microteléfono tiene un uso exclusivo de la línea que se le ha asignado. (El microteléfono 1 usa la línea 1, el microteléfono 2 usa la línea 2… el microteléfono 8 usa la línea 8.)

### **Ejemplo de programación 1**

El ejemplo de programación a continuación muestra una configuración en la que los microteléfonos tienen sus propios números de teléfono pero también comparten un número de teléfono común.

Puede programar esta tabla mediante la programación del interface del usuario web  $(\rightarrow \text{consulte$ 

#### **[4.6.1.1 Group Handset / Handset select for receiving call](#page-153-0)**).

Para más información acerca de la configuración de estos ajustes mediante la programación del archivo de configuración, consulte **[5.3.32 Ajustes de control de llamada–](#page-347-0)[INCOMING\\_CALL\\_GROUP\\_n](#page-348-0)**.

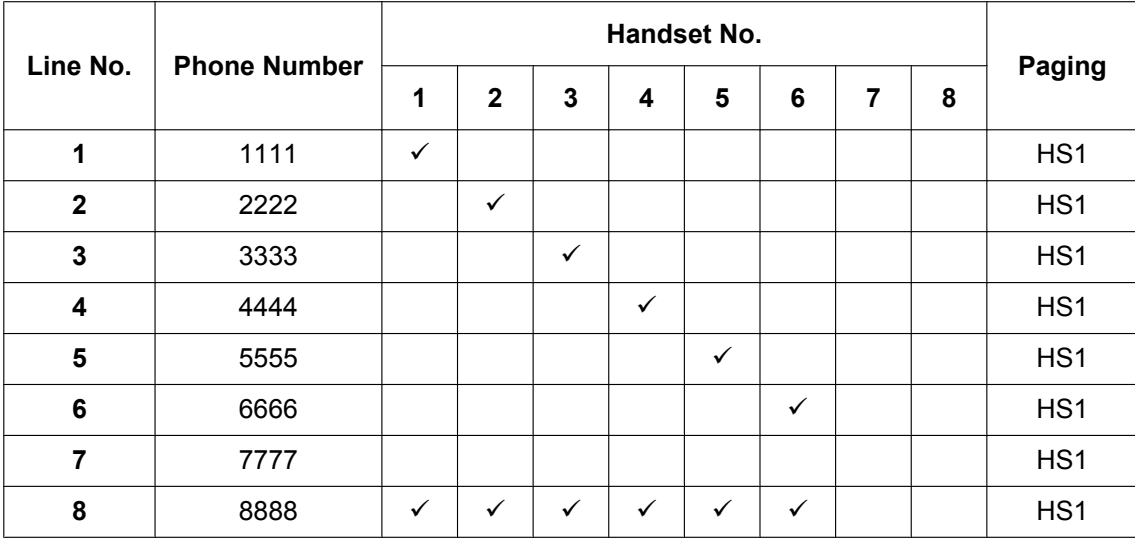

### **[Grouping Handset / Handset selection for receiving calls]**

### **Caso 1:**

El microteléfono 1 recibirá una llamada realizada al "1111".

### **Caso 2:**

El microteléfono 2 recibirá una llamada realizada al "2222".

### **Caso 3:**

Los microteléfonos 1–6 recibirán una llamada realizada al "8888". Cuando se recibe una llamada de paginación, el microteléfono 1 responderá automáticamente la llamada.

### **Ejemplo de programación 2**

El ejemplo de programación a continuación muestra una configuración en la que los microteléfonos 1–3 se conectan con las líneas 1–3, respectivamente. Cada microteléfono usa la línea establecida por defecto en **[Default]**.

Puede programar esta tabla mediante la programación del interface del usuario web  $(\rightarrow \text{const}$ **[4.6.1.2 Handset and Line Number select for making call](#page-154-0)**).

Para más información acerca de la configuración de estos ajustes mediante la programación del archivo de configuración, consulte **[5.3.32 Ajustes de control de llamada](#page-347-0)[–INCOMING\\_CALL\\_GROUP\\_n](#page-348-0)**.

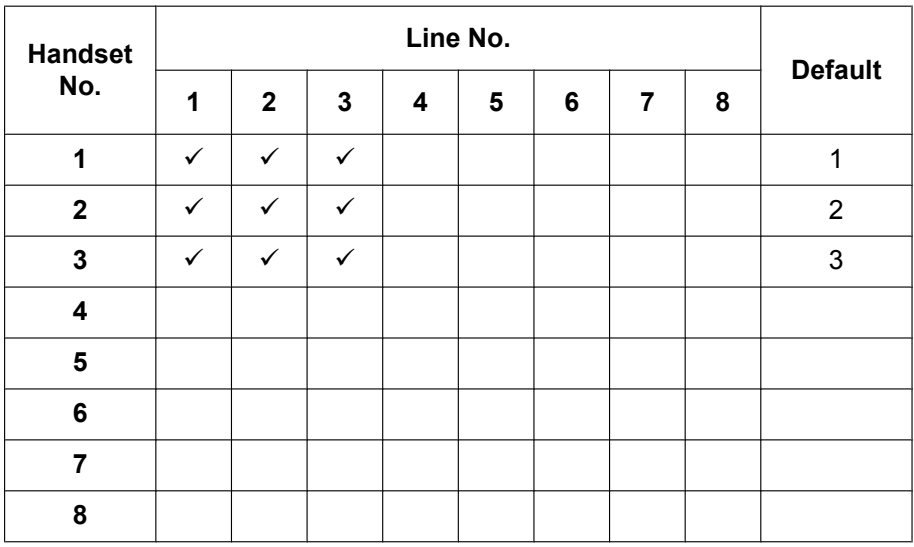

### **[Handset and Line No. selection for making calls]**

### **Caso 1:**

Cuando un usuario descuelga el microteléfono 1, se utiliza y marca la línea 1 por defecto. También se pueden utilizar y marcar las líneas  $2 \times 3$ .

### **Caso 2:**

Cuando un usuario descuelga el microteléfono 2, se utiliza y marca la línea 2 por defecto. También se pueden utilizar y marcar las líneas 1 y 3.

### **Caso 3:**

Cuando un usuario descuelga el microteléfono 3, se utiliza y marca la línea 3 por defecto. También se pueden utilizar y marcar las líneas 1 y 2.

### **Nota**

• Puede hacer llamadas utilizando uno de los números de teléfono que no sea el establecido por defecto. Para más información sobre el funcionamiento, consulte las Instrucciones de funcionamiento del sitio web de Panasonic ( $\rightarrow$  consulte **[Introducción](#page-1-0)**).

# **6.2 Importación y exportación de la agenda telefónica**

En esta sección se explica cómo importar y exportar los datos de la agenda telefónica. Los datos de la agenda telefónica del microteléfono inalámbrico incluyen nombres y números de teléfono.

(La descripción a continuación utiliza el microteléfono inalámbrico KX-TPA60 a modo de ejemplo.) Los datos de la agenda telefónica del microteléfono inalámbrico se pueden exportar, editar con las

herramientas de editor y volver a importar. Además, los datos de la agenda telefónica creados con otros programas se pueden importar al microteléfono inalámbrico.

Para importar y exportar la agenda telefónica dispone de las siguientes funciones.

- **A.** Datos de la agenda telefónica
- **B.** Microsoft Excel
- **C.** Microsoft Outlook

### **Editar los datos de la agenda telefónica en un PC**

Los datos de la agenda telefónica guardados en el microteléfono inalámbrico se pueden editar utilizando un programa como la hoja de cálculo de Microsoft Excel® . Para saber cómo funciona, consulte **[6.2.2 Edición](#page-378-0) [con Microsoft Excel](#page-378-0)**.

Puede exportar los datos de la agenda telefónica al PC, editar el archivo exportado utilizando un programa adecuado y volver a importar el archivo al microteléfono inalámbrico.

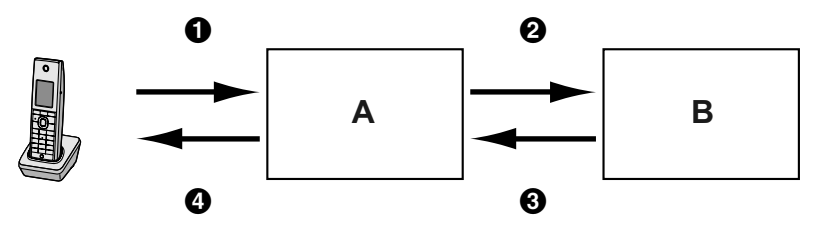

### **Importar datos de la libreta de direcciones de un PC**

Puede importar los datos de una libreta de direcciones guardados en programas, como el cliente de colaboración y mensajería de Microsoft Outlook® en el microteléfono inalámbrico.

Primero, exporte los datos de la libreta de direcciones del programa de correo electrónico a un programa como Microsoft Excel, edítelo según sea necesario y, a continuación, importe los datos exportados al microteléfono inalámbrico.

Para más información sobre el funcionamiento, consulte **[6.2.3 Exportación de datos desde Microsoft](#page-381-0) [Outlook](#page-381-0)**.

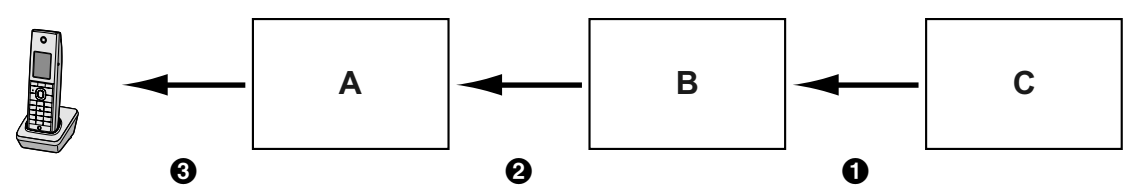

### **Realizar copias de seguridad de los datos de la agenda telefónica**

Puede exportar los datos de la agenda telefónica del microteléfono inalámbrico a un PC y guardar el archivo como copia de seguridad, en caso de pérdida de datos o para utilizarlos al intercambiar el microteléfono inalámbrico.

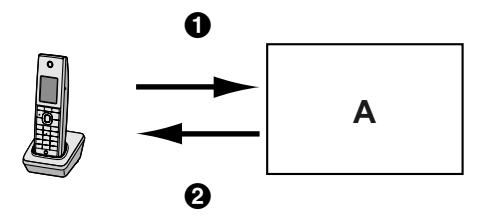

### **Importación de los mismos datos de una agenda telefónica a otros microteléfonos inalámbricos**

Puede exportar los datos de una agenda telefónica creados en un microteléfono inalámbrico a un PC y, a continuación, importarlos a otros microteléfonos inalámbricos.

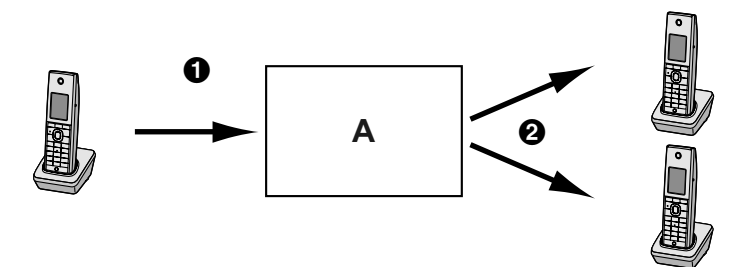

También puede importar los datos de una agenda telefónica creados en un PC a otros microteléfonos inalámbricos.

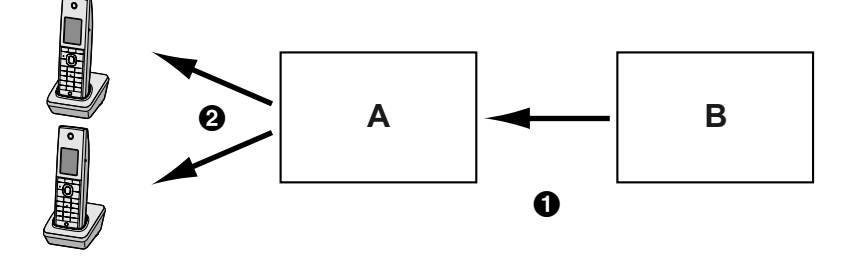

### **Formato del archivo de importación/exportación**

El formato de archivo utilizado para importar y exportar los datos de una agenda telefónica es "TSV". Al importar o exportar con Microsoft Excel, normalmente se utiliza el formato de archivo "CSV (Valor separado por comas)".

Las entradas de la agenda telefónica del microteléfono inalámbrico tienen 9 campos. Una entrada de datos de la agenda telefónica está representada en texto como "ID de registro <TAB> nombre <TAB> reservado <TAB> número de teléfono <TAB> número de teléfono <TAB> número de teléfono <TAB> número de teléfono <TAB> número de teléfono <TAB> reservado <salto de línea>".

Los datos de texto se pueden editar utilizando cualquier programa de edición de texto compatible con la codificación UTF-16 con ordenación de bytes a BOM y little endian. Al guardar el archivo de texto, debe guardarlo utilizando el mismo formato, o el texto podría resultar ilegible.

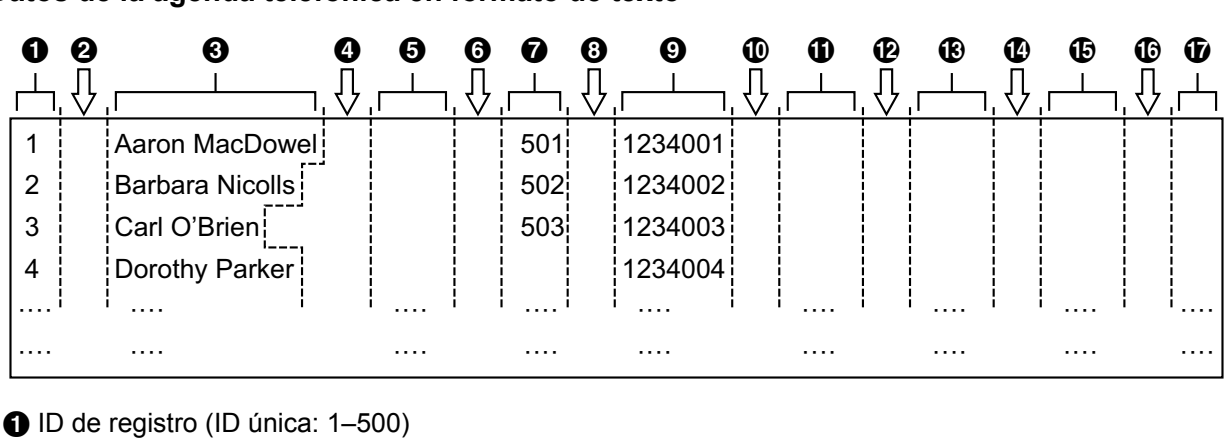

#### **Datos de la agenda telefónica en formato de texto**

- 
- **2** Tabulador

**8** Nombre (hasta 24 caracteres)

- **O** Tabulador
- E Reservado (hasta 24 caracteres)
- **6** Tabulador
- G Número de teléfono (hasta 32 dígitos)
- **B** Tabulador
- **O** Número de teléfono (hasta 32 dígitos)
- **1** Tabulador
- **1** Número de teléfono (hasta 32 dígitos)
- <sup>2</sup> Tabulador
- M Número de teléfono (hasta 32 dígitos)
- **1** Tabulador
- O Número de teléfono (hasta 32 dígitos)
- *C* Tabulador
- *D* Reservado

## **6.2.1 Operación de importación/exportación**

A continuación, se explica cómo importar datos de la agenda telefónica a los microteléfonos inalámbricos y cómo exportar datos de la agenda telefónica de los microteléfonos inalámbricos a un PC a través del interface del usuario web.

Para obtener más información sobre los ajustes, consulte **[4.6.6 Import Phonebook](#page-171-0)** o **[4.6.7 Export](#page-173-0) [Phonebook](#page-173-0)**.

### **Para importar datos de la agenda telefónica**

- **1.** Haga clic en la ficha **[Telephone]** y, a continuación, haga clic en **[Import Phonebook]**.
- **2.** Seleccione el número de microteléfono a través del menú desplegable **[Handset Number]**.
- **3.** En **[File Name]**, introduzca la ruta completa del archivo que desea importar, o haga clic en **Browse** para seleccionar el archivo de los datos de la agenda telefónica que desea importar.
- **4.** Haga clic en **[Import]**.

### **Para exportar los datos de la agenda telefónica**

- **1.** Haga clic en la ficha **[Telephone]** y, a continuación, haga clic en **[Export Phonebook]**.
- **2.** Seleccione el número de microteléfono a través del menú desplegable **[Handset Number]**.
- **3.** Haga clic en **[Export]**.

**4.** En la pantalla "Now Processing File Data", haga clic en el texto "HERE" en el mensaje visualizado, o espere hasta que aparezca la ventana **File Download**.

#### **Nota**

- Dependiendo de los ajustes de seguridad del navegador Web, los menús emergentes pueden estar bloqueados. Si no puede exportar el archivo correctamente, vuelva a exportar o cambie los ajustes de seguridad del navegador Web.
- **5.** Haga clic en **Save** en la ventana **File Download**.
- **6.** En la ventana **Save As**, seleccione una carpeta en la que guardar los datos de la agenda telefónica exportados, introduzca el nombre del archivo en **File name**, seleccione **TSV File** para **Save as type**, y haga clic en **Save**.
	- Si el archivo se descarga correctamente, aparecerá la ventana **Download complete**.
- **7.** Haga clic en **Close**.
- **8.** Para cerrar el proceso, haga clic en el texto "HERE" del mensaje visualizado. Volverá a aparecer la pantalla **[Export Phonebook]**.

#### **Nota**

- Asegúrese de que la fuente de importación o el microteléfono inalámbrico estén en modo de espera.
- Debe especificar la fuente de importación o el microteléfono inalámbrico en el momento de importar o exportar. Los datos importados se añaden a los datos de la agenda telefónica existentes.
	- Si los datos de la agenda telefónica existente ya contienen una entrada con la misma ID de registro que una entrada importada, la entrada se sobrescribirá con la entrada importada.
	- Si los datos de la agenda telefónica existente contienen una entrada sin ID de registro, se dejará en la agenda telefónica.
	- Si los datos de la agenda telefónica importados contienen una entrada sin ID de registro, la entrada importada se añadirá como una entrada nueva, excepto cuando se encuentre una entrada existente con el mismo nombre y número de teléfono.

No se asignan ID de registro a las entradas de la agenda telefónica que se añaden a través del microteléfono inalámbrico. Por lo tanto, se recomienda exportar los datos de la agenda telefónica desde el microteléfono inalámbrico, asignar ID de registro manualmente y volver a importarlos. Esto facilita la gestión de los datos de la agenda telefónica.

- La agenda telefónica de un microteléfono inalámbrico tiene las siguientes limitaciones:
	- En el microteléfono inalámbrico, se pueden guardar 500 entradas de agenda telefónica como máximo. Si el microteléfono inalámbrico ya dispone de datos de la agenda telefónica, aceptará hasta la entrada 500, incluidas las entradas existentes. No se importará el resto de las entradas y en el microteléfono inalámbrico aparecerá el mensaje "**Memoria llena**".
	- El nombre puede contener hasta 24 caracteres.
	- El número de teléfono puede contener hasta 32 dígitos.
	- Las entradas de la agenda telefónica que superen la limitación de caracteres o dígitos no se importarán correctamente.
- Si la exportación se ve interrumpida por una operación en el microteléfono inalámbrico, solo se exportarán a un archivo los datos que se hayan exportado correctamente antes de la interrupción.

## <span id="page-378-0"></span>**6.2.2 Edición con Microsoft Excel**

Puede editar los datos de la agenda telefónica exportados en un PC con un programa como Microsoft Excel. Después, podrá importar los datos de la agenda telefónica a los microteléfonos inalámbricos.

### **Para abrir los datos de la agenda telefónica en un PC**

**1.** Abra Microsoft Excel.

**2.** Haga clic en el **Office Button**, a continuación, en **Open**.

#### **Nota**

- Durante este proceso, asegúrese de abrir un archivo TSV. Si cambia la extensión de un archivo TSV a ".csv", el archivo se abrirá haciendo doble clic. Sin embargo, es posible que la codificación de caracteres del archivo no se reconozca correctamente y que los caracteres resulten ilegibles o que los números de teléfono se reconozcan como números, lo que provocará una alteración de los datos.
- **3.** Como tipo de archivo, marque **All Files**, seleccione el archivo de los datos de la agenda telefónica exportado y haga clic en **Open**.

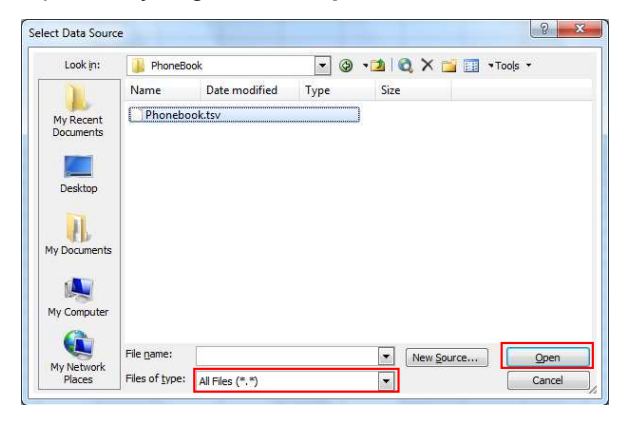

**4.** En la ventana **Text Import Wizard - Step 1 of 3**, haga clic en **Next**.

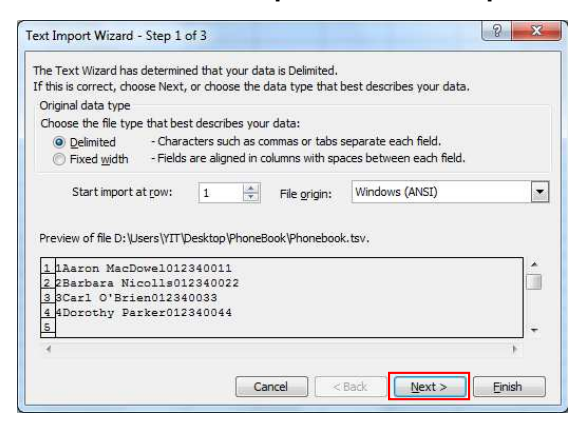

**Nota**

• Independientemente de lo que seleccione para **File origin**, el archivo se procesará de forma normal si el formato es adecuado.

**5.** En la ventana **Text Import Wizard - Step 2 of 3**, seleccione **Tab** para **Delimiters** y, luego, haga clic en **Next**.

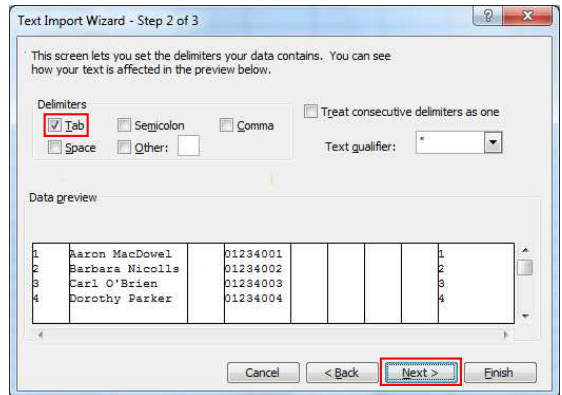

**6.** En la ventana **Text Import Wizard - Step 3 of 3**, seleccione todas las columnas en **Data preview**, seleccione **Text** en **Column data format** y haga clic en **Finish**. Se abrirá el archivo TSV.

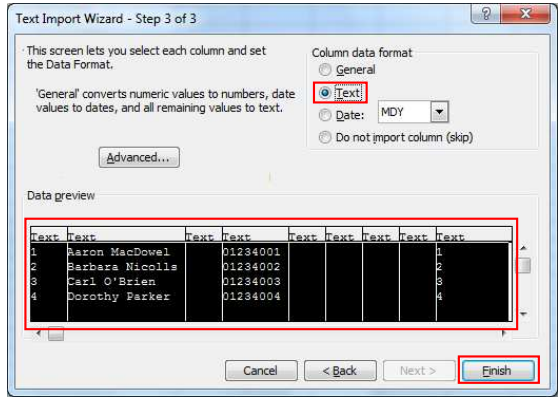

#### **Nota**

• Los números de teléfono deben tratarse como cadenas de texto. En caso contrario, un "0" al principio de un número de teléfono puede desaparecer al exportarlo.

### **Para guardar los datos de la agenda telefónica para importar al microteléfono inalámbrico**

**1.** Después de editar las entradas de la agenda telefónica, haga clic en el **Office Button** y luego en **Save As**.

Asigne ID de registros manualmente antes de guardar.

- **2.** Introduzca un nombre de archivo en **File name**, y seleccione **Unicode Text** en **Save as type**.
- El archivo se guardará en UTF-16 little endian con un BOM. Los campos se separarán con tabuladores. **3.** Haga clic en **Save**.
- Aparecerá un mensaje avisándole sobre la compatibilidad de archivos.
- **4.** Haga clic en **Yes**.

El archivo se guardará como archivo de texto Unicode, con los campos separados por tabuladores.

**Nota**

• El procedimiento puede variar dependiendo de la versión del programa Microsoft Excel. Por lo tanto, los archivos exportados e importados entre el microteléfono inalámbrico y Microsoft Excel no son siempre compatibles entre ellos.

## <span id="page-381-0"></span>**6.2.3 Exportación de datos desde Microsoft Outlook**

Puede exportar datos de la libreta de direcciones guardados en programas como Microsoft Outlook y editar los datos exportados con un programa como Microsoft Excel para importarlos al microteléfono inalámbrico.

### **Para exportar los datos de la libreta de direcciones de Microsoft Outlook**

- **1.** En Microsoft Outlook, haga clic en **File** y luego en **Import and Export**.
- **2.** Seleccione **Export to a file** y haga clic en **Next**.
- **3.** Seleccione **Tab Separated Values (Windows)** y haga clic en **Next**.
- **4.** Seleccione **Contacts** y haga clic en **Next**.
- **5.** Haga clic en **Browse**, seleccione una carpeta, e introduzca el nombre del archivo al que se exportarán los datos.
- **6.** Haga clic en **OK**.
- **7.** En la ventana **Export to a File**, haga clic en **Next**.
- **8.** Haga clic en **Map Custom Fields**.
- **9.** Elimine todos los elementos de la lista **To** haciendo clic en **Clear Map**. A continuación, arrastre sólo **Last Name** y **Business Phone** de la lista **From** a la lista **To** y haga clic en **OK**.
- **10.** En la ventana **Export to a File**, haga clic en **Finish**. Se exportarán los datos.

### **Nota**

- El procedimiento puede variar en función de la versión del software Microsoft Outlook.
- Puede exportar datos desde Microsoft Outlook Express, utilizando el mismo procedimiento. También puede exportar datos desde otras aplicaciones que sean compatibles con Microsoft Excel.
- Puede abrir el archivo exportado en Microsoft Excel e importarlo al microteléfono inalámbrico. Para más información, consulte **[6.2.2 Edición con Microsoft Excel](#page-378-0)**.
- El nombre y el segundo nombre no se exportan mediante este procedimiento. Puede exportar todos los elementos necesarios y editar la entrada antes de importarlos al microteléfono inalámbrico.
- En el archivo exportado desde Microsoft Outlook, los campos se separan mediante tabulaciones y se codifican utilizando la codificación de caracteres predeterminada para el sistema operativo.

# **6.3 Plan de marcación**

Los ajustes del plan de marcación controlan cómo se transmiten por la red los números que marca el usuario. Los ajustes del plan de marcación se pueden configurar por línea. Estos ajustes se pueden programar tanto mediante el interface del usuario Web (→ consulte **[4.6.3.2 Dial Plan](#page-165-0)**) como programando el archivo de configuración ( $\rightarrow$  consulte **[5.3.32 Ajustes de control de llamada](#page-347-0)**).

## **6.3.1 Ajustes del plan de marcación**

### **Para ajustar la Dial Plan**

- **1.** En el interface del usuario Web, haga clic en la ficha **[Telephone]** y, a continuación, haga clic en **[Call Control [Line 1]–[Line x]]**.
- **2.** En **[Dial Plan]**, introduzca el formato de marcación deseado. Los ajustes del plan de marcación se pueden configurar para cada línea por separado. Para más información sobre los caracteres disponibles para el formato de marcación, consulte **[Valores](#page-382-0) [disponibles para el campo Plan de marcación](#page-382-0)** en esta sección.

### **3.** Seleccione **[Yes]** o **[No]** para **[Call Even If Dial Plan Does Not Match]**.

- Si selecciona **[Yes]**, la llamada se realizará incluso si el usuario marca un número de teléfono que no coincide con el formato de marcación en **[Dial Plan]**.
- Si selecciona **[No]**, la llamada se realizará sólo si el usuario marca un número de teléfono que coincide con el formato de marcación en **[Dial Plan]**.

#### **Nota**

• Para más información sobre cómo configurar estos ajustes programando el archivo de configuración, consulte "**DIAL\_PLAN\_n**" y "**DIAL\_PLAN\_NOT\_MATCH\_ENABLE\_n**" en **[5.3.32 Ajustes de control de](#page-347-0) [llamada](#page-347-0)**.

### <span id="page-382-0"></span>**Valores disponibles para el campo Plan de marcación**

En la tabla siguiente se indican qué caracteres puede utilizar en el formato de marcación, y qué significan los caracteres.

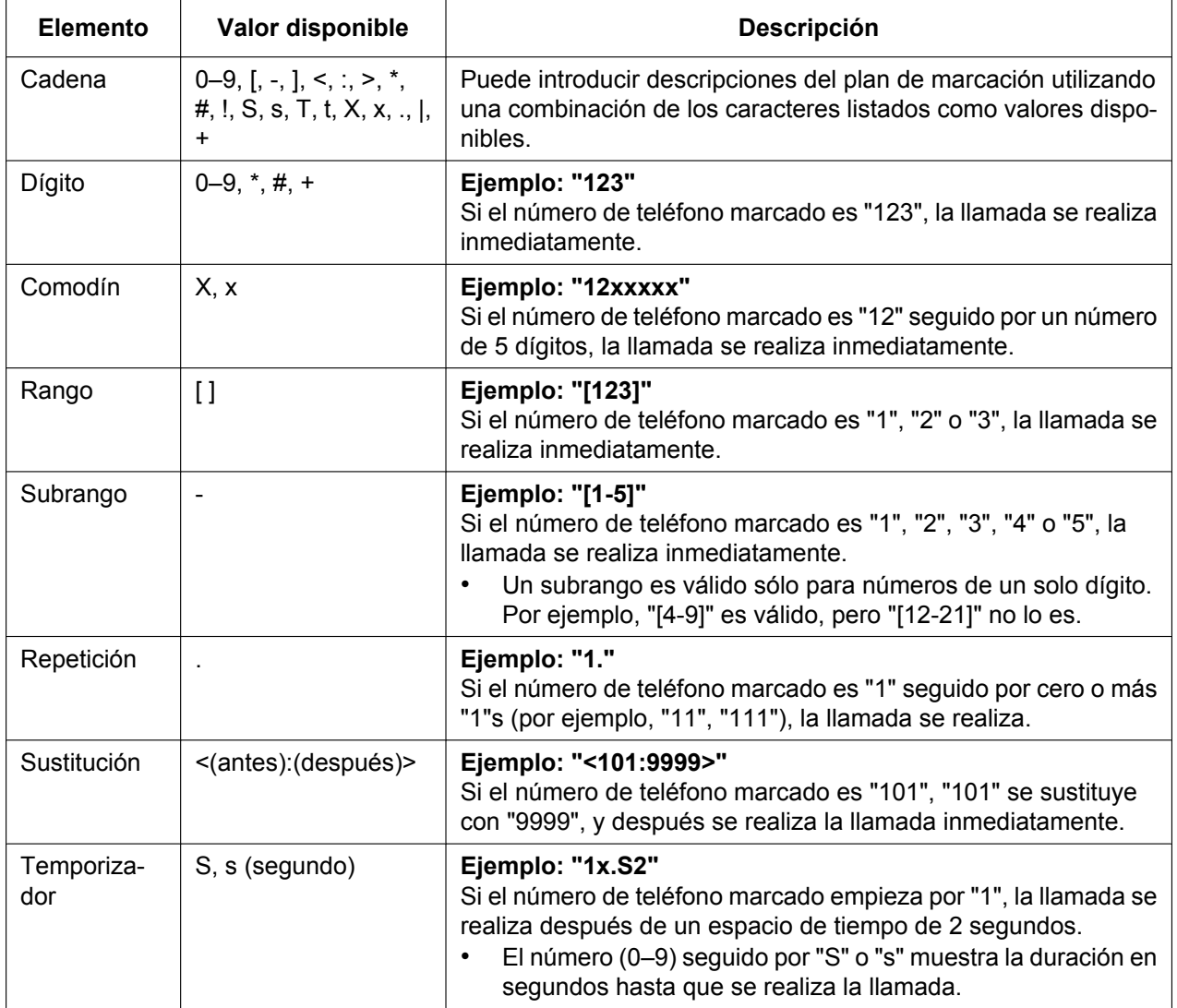

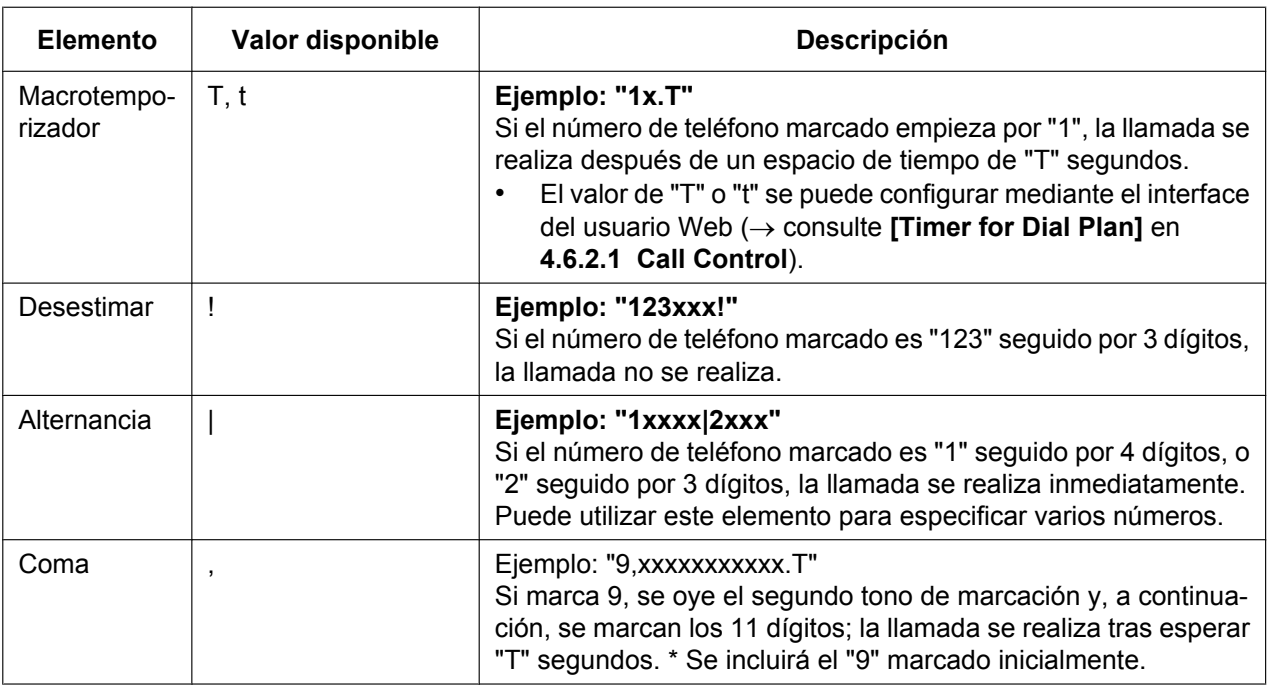

#### **Nota**

- Puede introducir hasta 1000 caracteres en **[Dial Plan]**.
- Puede asignar hasta 100 planes de marcación separados por "l" en **[Dial Plan]**.
- Puede asignar hasta 32 dígitos por plan de marcación en **[Dial Plan]**.
- Puede asignar un máximo de 10 sustituciones en **[Dial Plan]**.
- Cuando el usuario haya completado la marcación, el microteléfono inalámbrico enviará inmediatamente todos los dígitos marcados si **[Call Even If Dial Plan Does Not Match]** está ajustado a **[Yes]** en el interface del usuario web o si "**DIAL\_PLAN\_NOT\_MATCH\_ENABLE\_n**" está ajustado a "**N**" en un archivo de configuración. El microteléfono inalámbrico reconoce el final de la marcación de la siguiente manera:
	- El tiempo entre dígitos se agota (® consulte **[Inter-digit Timeout]** en **[4.6.2.1 Call Control](#page-156-1)** en el interface del usuario o "**INTDIGIT\_TIM**" en **[5.3.30 Ajustes de teléfono](#page-325-0)** en el archivo de configuración).
	- El usuario pulsa **[ENTER]** o la tecla #.
	- La llamada se inicia después de descolgar (pre-marcación).

### **Ejemplo de plan de marcación**

El siguiente ejemplo muestra los planes de marcación que contienen secuencias de carácter separadas por "l".

Ejemplo: "[2346789]11|01[2-9]x.[2-9]xxxxxxxxx"

### **Coincidencia total:**

Ejemplo: "**[2346789]11**|01[2-9]x.|[2-9]xxxxxxxxx"

• Si el número de teléfono marcado es "211", "911", etc., la llamada se realiza inmediatamente.

### Ejemplo: "[2346789]11|01[2-9]x.|**[2-9]xxxxxxxxx**"

• Si el número de teléfono marcado es "2123456789", "5987654321", etc., la llamada se realiza inmediatamente.

### **Coincidencia parcial (cuando el plan de marcación contiene "."):**

Ejemplo: "[2346789]11|**01[2-9]x.**|[2-9]xxxxxxxxx"

• Si el número de teléfono marcado es "01254", "012556", etc., la llamada se realiza después de que se agote el tiempo entre dígitos.

### **Coincidencia parcial (cuando el plan de marcación no contiene "."):**

Ejemplo: "**[2346789]11**|01[2-9]x.|[2-9]xxxxxxxxx"

- Si el número de teléfono marcado es "21", "91", etc., cuando **[Call Even If Dial Plan Does Not Match]** está ajustado a **[Yes]**, la llamada se realiza cuando se agota el tiempo entre dígitos.
- Si el número de teléfono marcado es "21", "91", etc., cuando **[Call Even If Dial Plan Does Not Match]** está ajustado a **[No]**, la llamada se rechaza cuando se agota el tiempo entre dígitos.

Ejemplo: "[2346789]11|01[2-9]x.|**[2-9]xxxxxxxxx**"

- Si el número de teléfono marcado es "21234567", "598765432", etc., cuando **[Call Even If Dial Plan Does Not Match]** está ajustado a **[Yes]**, la llamada se realiza cuando se agota el tiempo entre dígitos.
- Si el número de teléfono marcado es "21234567", "598765432", etc., cuando **[Call Even If Dial Plan Does Not Match]** está ajustado a **[No]**, la llamada se rechaza cuando se agota el tiempo entre dígitos.

### **Sin coincidencia:**

Ejemplo: "[2346789]11|01[2-9]x.[2-9]xxxxxxxxx"

- Si el número de teléfono marcado es "0011", "1011", etc., cuando **[Call Even If Dial Plan Does Not Match]** está ajustado a **[Yes]**, la llamada se realiza cuando se agota el tiempo entre dígitos.
- Si el número de teléfono marcado es "0011", "1011", etc., cuando **[Call Even If Dial Plan Does Not Match]** esta ajustado a **[No]**, se rechaza la llamada.

# **6.4 Broadsoft XSI (Interface de servicios extendidos)**

## **6.4.1 Descripción general**

BroadWorksXsi es una biblioteca de API utilizada para admitir la integración de funcionalidades BroadWorks basadas en servicios de Internet para crear aplicaciones web y mashups (aplicaciones web híbridas).

El KX-TGP600 usa Broadsoft XSI (Interface de servicios extendidos) para ejecutar los siguientes servicios:

- **1.** Oficina remota
- **2.** Desde cualquier lugar
- **3.** Timbre simultáneo personal
- **4.** Ocultación de la ID de línea que realiza la llamada (llamada anónima)
- **5.** Desvío de llamada
- **6.** No molesten
- **7.** Rechazo de llamadas anónimas

#### (1) Oficina remota

La función Oficina remota le permite utilizar su teléfono de casa o móvil como un teléfono de oficina. Todas las llamadas entrantes se desvían desde el teléfono IP (el KX-TGP600) al número de teléfono de la oficina remota.

(2) Desde cualquier lugar

La función Desde cualquier lugar permite a los usuarios remotos acceder fácilmente a las funciones de su teléfono IP (hacer o recibir llamadas y acceder al correo de voz) desde cualquier teléfono.

(3) Timbre simultáneo personal

La función Timbre simultáneo personal permite que suenen hasta 10 números de teléfono a la vez cuando un teléfono IP (el KX-TGP600) recibe una llamada.

(4) Ocultación de la ID de línea que realiza la llamada (llamada anónima)

La función Ocultación de la ID de línea que realiza la llamada (llamada anónima) define la información del llamante como "Llamada anónima" para las llamadas realizadas desde un teléfono IP (el KX-TGP600).

(5) Desvío de llamada

La función Desvío de llamada desvía las llamadas que entran a un teléfono IP (el KX-TGP600) a un número de teléfono especificado.

\* Cuando se selecciona la sincronización de la tecla de función (FWD\_DND\_SYNCHRO\_ENABLE\_n="Y", consulte [Página 359](#page-358-0)), el desvío de llamada no funcionará como una función XSI.

(6) No molesten

La función No molesten rechaza las llamadas que entran al teléfono IP (el KX-TGP600). \* Cuando se selecciona la sincronización de la tecla de función (FWD\_DND\_SYNCHRO\_ENABLE\_n="Y", consulte [Página 359](#page-358-0)), la función No molesten no funcionará como una función XSI.

(7) Rechazo de llamadas anónimas

La función Rechazo de llamadas anónimas rechaza las llamadas que se realicen al teléfono IP (el KX-TGP600) como llamadas anónimas.

### **6.4.2 Ajustes del servicio XSI**

Los servicios XSI se pueden utilizar cuando "**MULTI\_NUMBER\_ENABLE**"="**N**".

Los ajustes del teléfono para utilizar los servicios XSI se pueden definir utilizando los parámetros de configuración o el interface del usuario web (solo administradores).

Consulte **[4.3.7 Xtended Service Settings](#page-104-0)** para realizar ajustes a través del interface del usuario web. Aparecerán los nombres de los siguientes parámetros y podrá definirlos en función de sus necesidades.

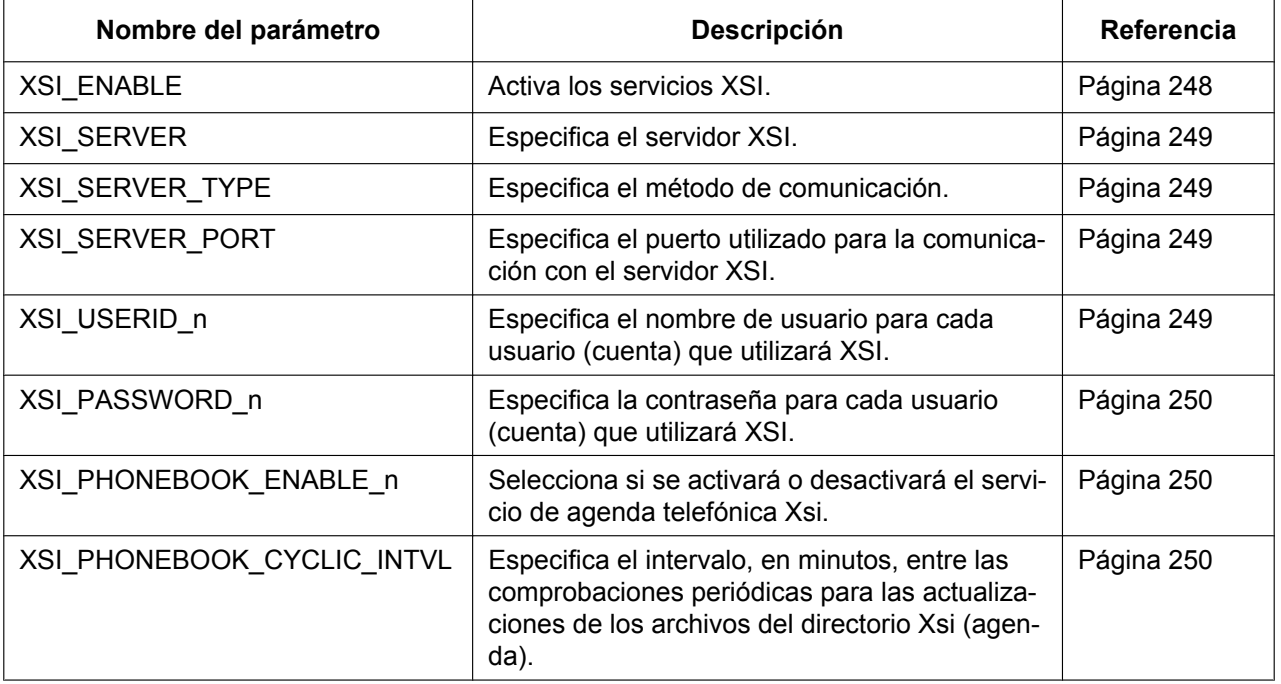

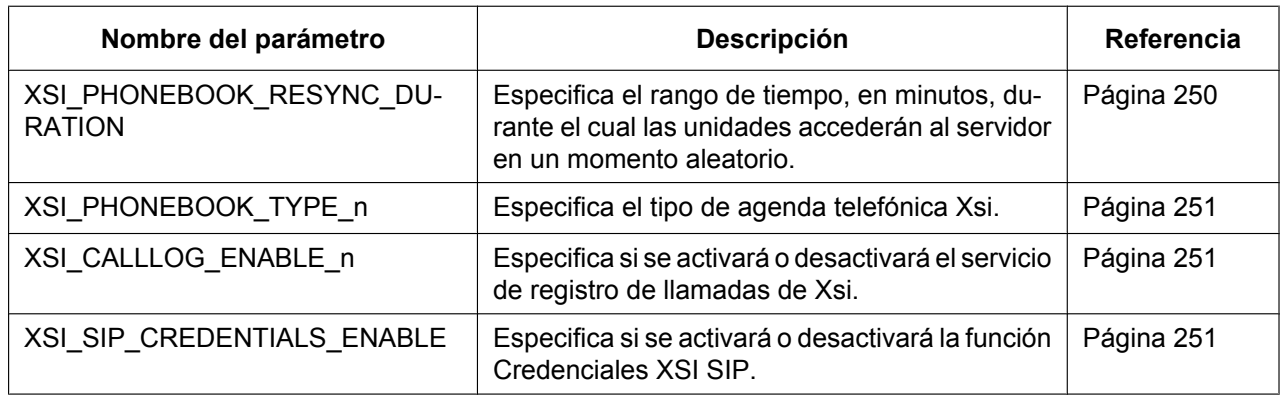

#### **Nota**

Para cambiar los ajustes de los servicios XSI a continuación mediante un microteléfono, debe definir el parámetro ADMIN\_ABILITY\_ENABLE\_HSy="Y" (consulte [Página 356\)](#page-355-0). (Cuando

ADMIN\_ABILITY\_ENABLE\_HSy="N" solo podrá ver los ajustes.)

- Oficina remota ("Oficina remota")
- Desde cualquier lugar ("Cualquier lugar")
- Timbre simultáneo personal ("Ring simultáneo")
- Ocultación de la ID de línea que realiza la llamada ("Llamada Anónima")
- Rechazo de llamadas anónimas ("Bloq. Anónimos")

#### **Nota**

El texto entre paréntesis es el que aparece en la pantalla del microteléfono.

Operaciones para acceder a los servicios XSI anteriores

- **1.**  $\boxed{1}$  *MENU*
- **2. [ ]/[ ]/[ ]/[ ]:** ® **OK**
- **3. [ ]/[ ]: "Ajust. Llamada"** ® **OK**
- **4. [ ]/[ ]: "Oficina remota","Cualquier lugar","Ring simultáneo","Llamada Anónima" o "Bloq. Anónimos" → OK**

# **6.5 BroadCloud (Presencia)**

### **6.5.1 Descripción general**

KX-TGP600 admite las siguientes funciones de BroadCloud.

(1) Amigos de BroadCloud Muestra la información de sus amigos.

(2) Favoritos de BroadCloud Muestra la información de los amigos marcados como Favoritos.

(3) Presencia de BroadCloud

Comparte estados de presencia.

## **6.5.2 Ajustes de la función BroadCloud (Presencia)**

Los ajustes del teléfono para utilizar las funciones XMPP se pueden definir con los parámetros de configuración o el interface del usuario web (solo administradores).

Consulte **[4.3.8 UC Settings](#page-107-0)** para realizar ajustes a través del interface del usuario web.

Aparecerán los nombres de los siguientes parámetros y podrá definirlos en función de sus necesidades.

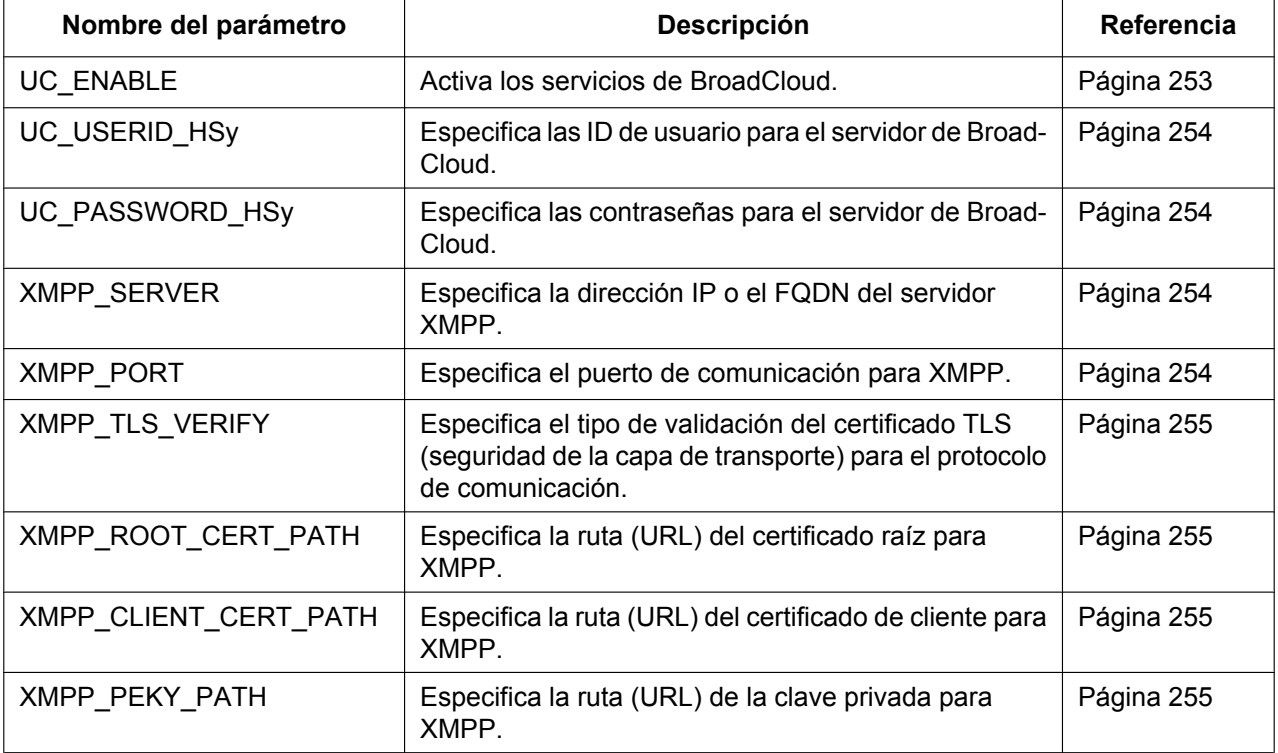

## **6.5.3 Funcionamiento de las funciones de BroadCloud (Presencia) en el microteléfono**

### **Operaciones para ver la lista de amigos**

- **1. [ ]**
- **2.** [▲]/[▼]: "compañeros" → **OK**
- **3.** Aparecerá la lista de amigos.

### **Operaciones para ver la lista de favoritos**

- **1. [ ]**
- **2.** Aparecerá la lista de favoritos.

### **Operaciones para cambiar la presencia de su microteléfono**

- **1. [ ]**
- **2.**  $[A]/[\n\Pi]$ : "Mi teléfono"  $\rightarrow$  **OK**
- 3. Pulse [A] o [V] para seleccionar el estado de presencia (disponible/ausente/ocupado/desconectado/ invisible).

**[ ]/[ ]: "Disponible","no disponible","Ocupado", "Offline" o "Invisible"** ® **OK**

Iconos de estado de presencia

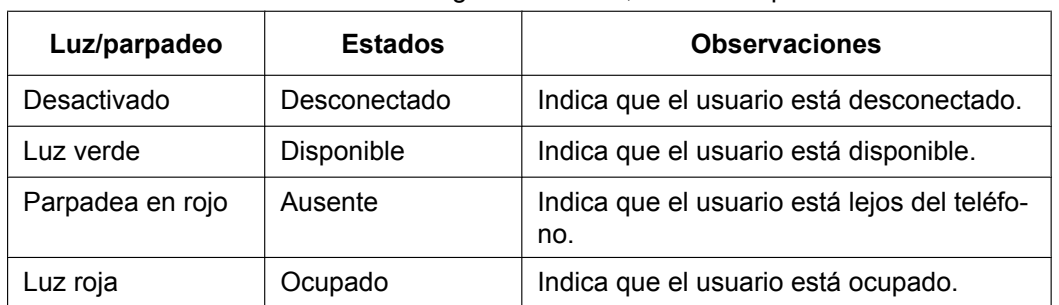

Cuando se muestran las listas de amigos o favoritos, el estado aparece indicado con iconos.

# <span id="page-388-0"></span>**6.6 Emparejamiento (Modo paralelo)**

## **6.6.1 Descripción general**

Si utiliza un teléfono fijo inalámbrico (KX-TPA65) como teléfono fijo maestro, puede emparejar un microteléfono inalámbrico (KX-TPA60) para que el número de teléfono (cuenta) del teléfono fijo maestro (KX-TPA65) se aplique al microteléfono esclavo (emparejado) (KX-TPA60). Con los ajustes de emparejamiento, podrá utilizar el teléfono fijo (KX-TPA65) cuando esté sentado en su escritorio y el microteléfono esclavo (KX-TPA60) cuando esté lejos para mejorar sus actividades de negocio.

1. Gráfico de emparejamiento (modo paralelo) (Llamada entrante)

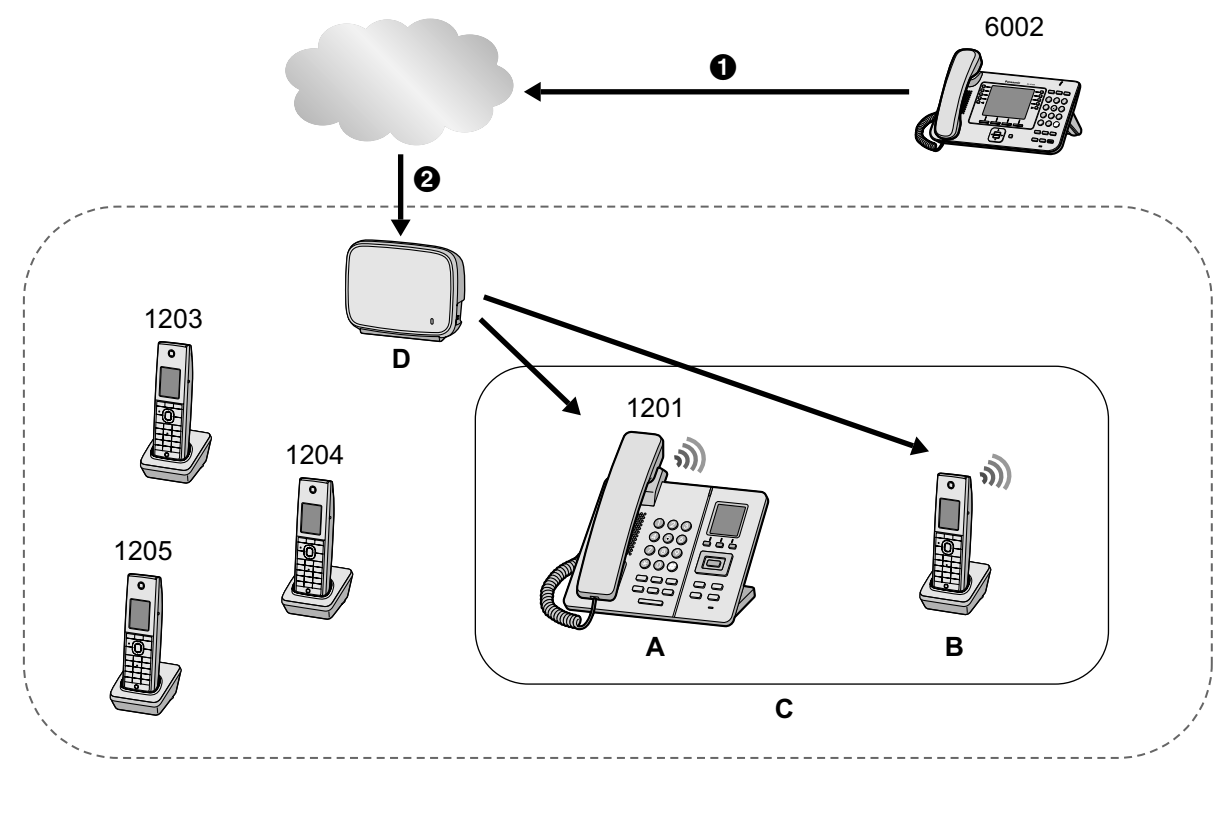

A Llamada del 6002 <sup>2</sup> Llamada al 1201

- **A.** Teléfono fijo maestro (KX-TPA65)
- **B.** Microteléfono emparejado (KX-TPA60)
- **C.** Teléfonos emparejados
- **D.** Unidad base (KX-TGP600)

: Timbres de কী llamada

### **Descripción del funcionamiento**

- **1.** Se realiza una llamada a la extensión 1201 desde el teléfono C.
- **2.** Cuando la unidad base (KX-TGP600) recibe la llamada, suenan tanto el teléfono A como el B.
- **3.** La llamada se puede responder desde el teléfono A o el B.

#### **Nota**

- Cuando se establece el emparejamiento, la extensión definida originalmente para el microteléfono emparejado se desactiva.
- Cuando se establece el emparejamiento, las llamadas hechas desde el microteléfono emparejado se procesan como llamadas hechas desde el teléfono fijo maestro (en el ejemplo, 1201). (La información del llamante para este tipo de llamadas será la de la extensión 1201.)
- Cuando se establece el emparejamiento y uno de los teléfonos emparejados está ocupado y el otro se descuelga, se puede definir un ajuste para continuar la conversación con el teléfono que se descolgó o enviar una señal de ocupado al teléfono que se descolgó (prohibiendo el funcionamiento con ese teléfono). El ajuste se puede definir con los parámetros de configuración o a través del interface del usuario web (solo administradores).

## **6.6.2 Ajustes de emparejamiento (modo paralelo)**

Los ajustes de emparejamiento (modo paralelo) se pueden definir utilizando los parámetros de configuración o el interface del usuario web (solo administradores).

Se pueden realizar hasta 4 ajustes de emparejamiento.

#### **Nota**

- Solo se pueden definir como teléfonos fijos maestros los teléfonos fijos (KX-TPA65).
- Los microteléfonos que ya están emparejados no se pueden emparejar con otro teléfono. (Tenga en cuenta que no se puede garantizar que funcione con ese tipo de ajustes.)

#### Ejemplo de ajuste de emparejamiento

A modo de ejemplo, se utilizan 4 microteléfonos (KX-TPA60) con una unidad base KX-TGP600 y con 4 teléfonos fijos (KX-TPA65).

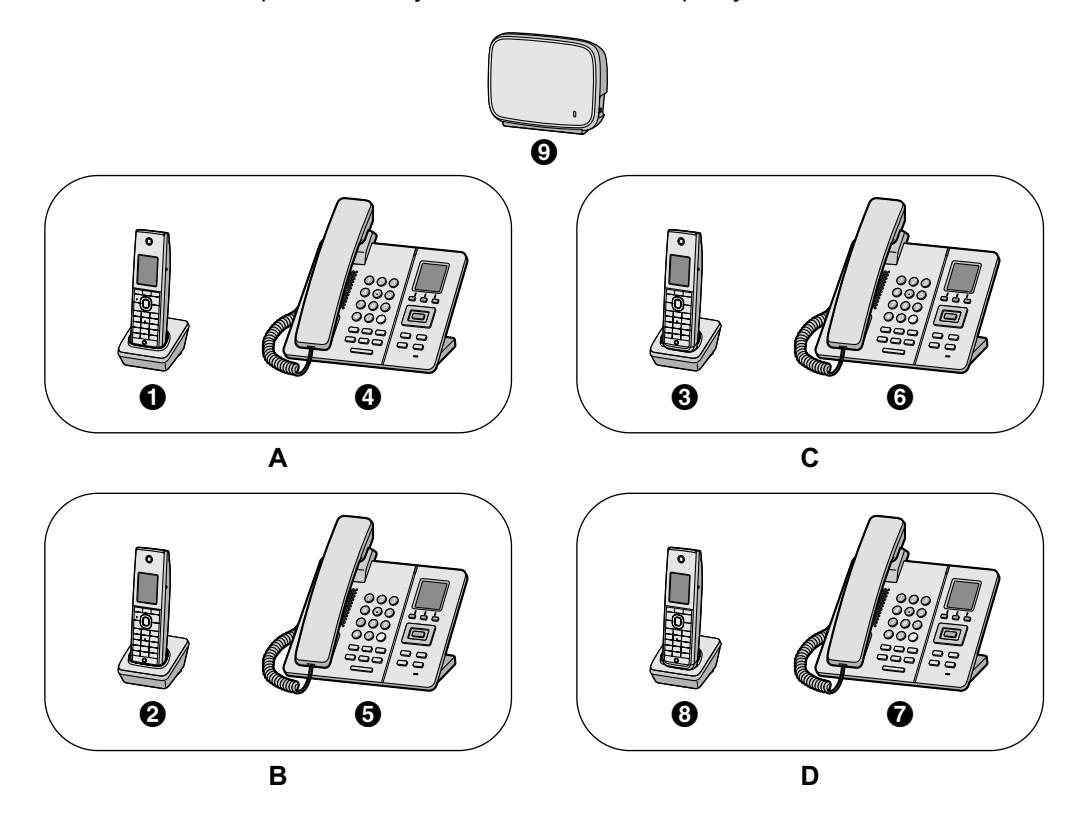

A continuación se explican los 4 ajustes máximos de emparejamiento.

- $\bigodot$  Microteléfono 1 (KX-TPA60)
- B Microteléfono 2 (KX-TPA60)
- C Microteléfono 3 (KX-TPA60)
- D Microteléfono 4 Teléfono fijo maestro (KX-TPA65)
- E Microteléfono 5 Teléfono fijo maestro (KX-TPA65)
- $\overline{\odot}$  Microteléfono 6 Teléfono fijo maestro (KX-TPA65)
- G Microteléfono 7 Teléfono fijo maestro (KX-TPA65)
- **a** Microteléfono 8 (KX-TPA60)
- $\ddot{\textbf{Q}}$  Unidad base (KX-TGP600)
- **A.** Grupo de emparejamiento 1
- **B.** Grupo de emparejamiento 2
- **C.** Grupo de emparejamiento 3
- **D.** Grupo de emparejamiento 4

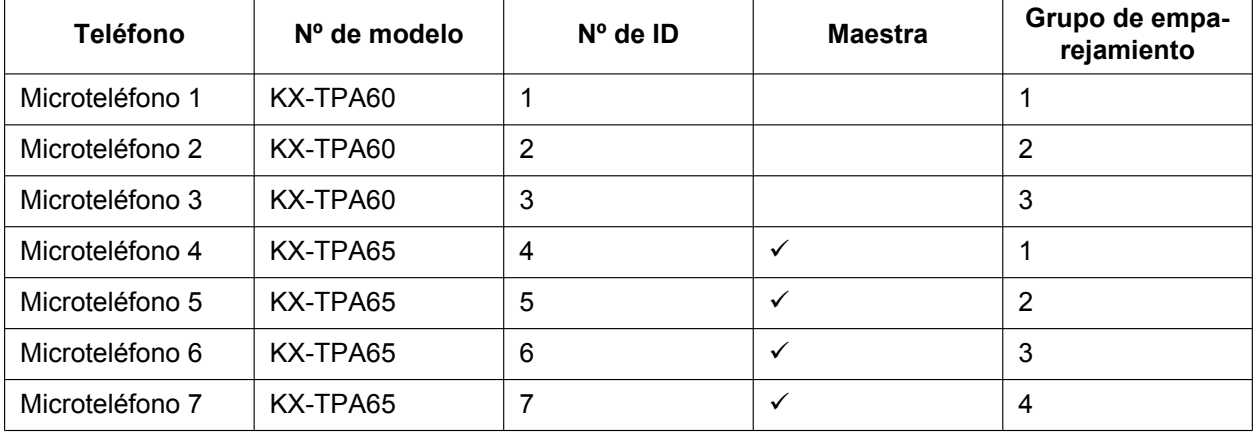

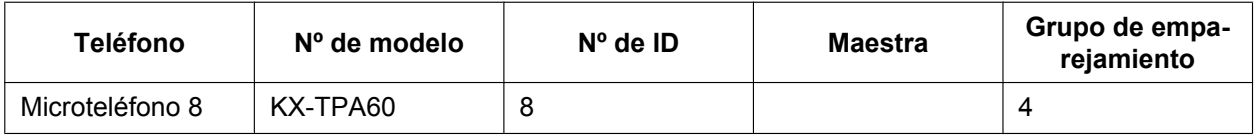

### **Nota**

El número de ID del microteléfono se muestra en la pantalla en espera del mismo (por ejemplo,  $\blacksquare$  1,

### $2...$   $8$ ).

### **1.** Ejemplos de ajuste de los parámetros de configuración

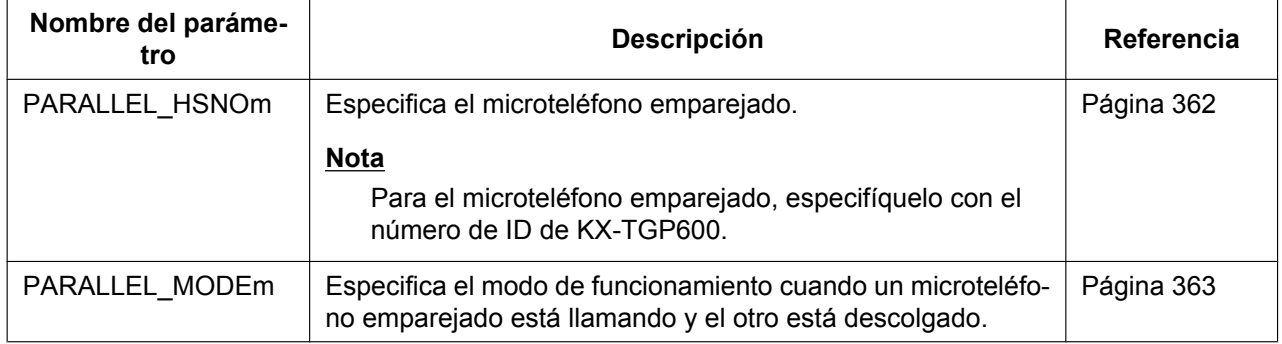

#### **Nota**

Especifique el número de ID del teléfono fijo maestro para "m" en PARALLEL\_HSNOm y PARALLEL\_MODEm.

Especifique el número de ID del microteléfono que se va a emparejar para el valor de PARALLEL\_HSNOm.

Para más información sobre los parámetros de configuración, consulte **[PARALLEL\\_HSNOm](#page-361-0)**.

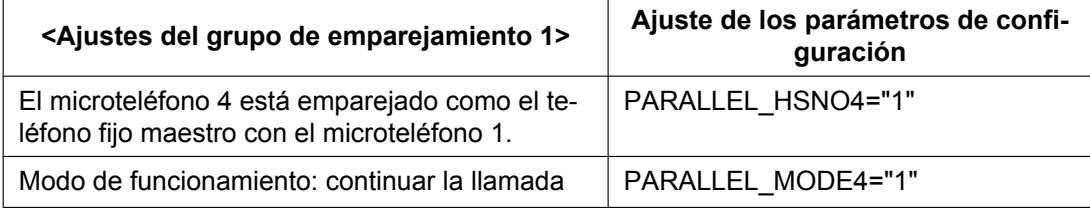

#### **Nota**

El número de ID del teléfono fijo maestro es 4, de modo que debe definir PARALLEL\_HSNO4 y PARALLEL\_MODE4.

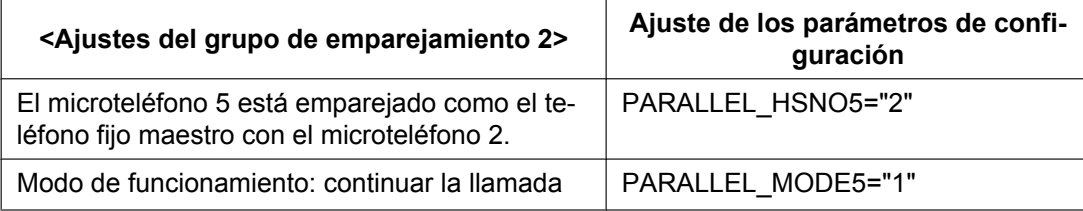

#### **Nota**

El número de ID del teléfono fijo maestro es 5, de modo que debe definir PARALLEL\_HSNO5 y PARALLEL\_MODE5.

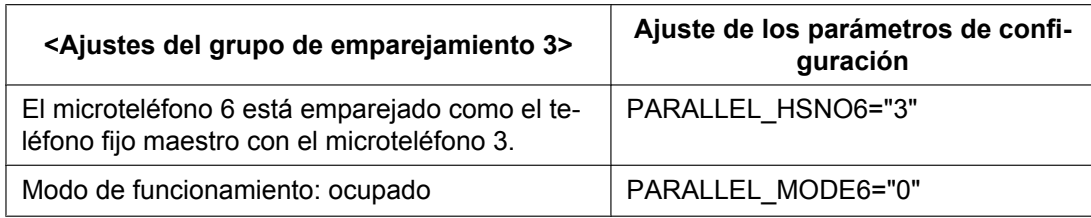

### **Nota**

El número de ID del teléfono fijo maestro es 6, de modo que debe definir PARALLEL\_HSNO6 y PARALLEL\_MODE6.

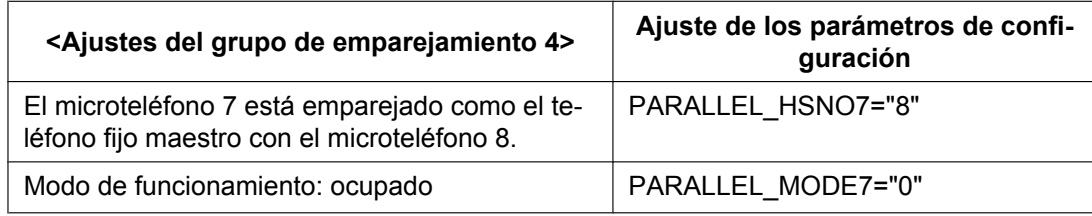

### **Nota**

El número de ID del teléfono fijo maestro es 7, de modo que debe definir PARALLEL\_HSNO7 y PARALLEL\_MODE7.

**2.** Ajuste a través del interface del usuario web (solo administradores) Consulte **[4.4.8 Parallel Mode Settings](#page-131-1)** para realizar ajustes a través del interface del usuario web.

### **Nota**

"Número de teléfono fijo maestro" se refiere al número de ID del teléfono fijo maestro (KX-TPA65). "Número del microteléfono esclavo" se define como el número de ID del microteléfono esclavo (KX-TPA60).

# *Sección 7*

# *Actualización del firmware*

*Esta sección explica cómo actualizar el firmware de la unidad.*

# **7.1 Configuración del servidor de firmware**

No se requiere ningún servidor especial para actualizar el firmware. Puede utilizar un servidor HTTP, HTTPS, FTP o TFTP como servidor de firmware simplemente ajustando su URL.

Para actualizar el firmware son necesarios aproximadamente 15 minutos y se pueden actualizar hasta 4 terminales sin utilizar al mismo tiempo. Si actualiza 5 o más terminales al mismo tiempo, tardará aproximadamente 30 minutos. Durante la descarga, aparece "Descargando xx%" (xx=01-99) en el terminal. Si la pantalla no cambia después de varios minutos, es posible que haya un problema de comunicación. Intente acercar el terminal a la unidad base.

Antes de realizar la actualización de firmware, asegúrese de que el terminal está encendido y en comunicación con la unidad base.

Si se inicia la actualización de firmware mientras se realiza una llamada en el terminal, la actualización comenzará cuando termine la llamada.

Durante la actualización de firmware, no se puede usar el terminal para realizar llamadas (incluidas llamadas de emergencia). Además, no se puede cancelar la actualización de firmware una vez que está en curso.

#### **Nota**

- Para asegurase de que la actualización se realiza correctamente, se recomienda colocar el terminar en el cargador durante la actualización.
- Se recomienda seleccionar una hora para la actualización en la que el terminal no se use. (Para obtener más información sobre la sincronización de los archivos de configuración, consulte **[2.2.4 Descarga de los archivos de configuración](#page-47-0)**.)

# **7.2 Ajustes de actualización del firmware**

El fabricante proporciona las actualizaciones de firmware siempre que sea necesario. La actualización del firmware se ejecutará ajustando los parámetros correspondientes, mediante la programación del archivo de configuración (® consulte **[5.3.7 Ajustes de actualización del firmware](#page-232-0)**) o la programación del interface del usuario Web (® consulte **[4.7.2 Firmware Maintenance](#page-176-0)**). A continuación, encontrará los parámetros y los procedimientos de ajuste:

### **Activar / desactivar la actualización de firmware**

- En una archivo de configuración, añada la línea, **FIRM\_UPGRADE\_ENABLE="Y"**.
- En el interface del usuario Web, haga clic en la ficha **[Maintenance]**, en **[Firmware Maintenance]** y seleccione **[Yes]** para **[Enable Firmware Update]**.

### **Número de la versión de firmware**

• En un archivo de configuración, especifique el nuevo número de la versión en "**FIRM\_VERSION**".

### **URL del servidor de firmware**

- En un archivo de configuración, especifique la URL en "**FIRM\_FILE\_PATH**".
- En la interface del usuario Web, haga clic en la ficha **[Maintenance]**, en **[Firmware Maintenance]** e introduzca la URL en **[Firmware File URL]**.

### **Ejemplo del parámetro de configuración**

Si ajusta los parámetros tal como se indica a continuación, la unidad descargará automáticamente el archivo de firmware desde la URL especificada, "http://firm.example.com/firm/01.050.fw", y realizará la actualización si la versión de firmware actual es anterior a la 01.050.
### **Ejemplo**

```
FIRM_UPGRADE_ENABLE="Y"
FIRM_VERSION="01.050"
FIRM_FILE_PATH="http://firm.example.com/firm/01.050.fw"
```
# **7.3 Ejecución de la actualización del firmware**

Después de configurar los ajustes de la actualización del firmware en el archivo de configuración, el firmware se actualizará cuando se haya descargado el archivo de configuración. El procedimiento de actualización del firmware aparece detallado a continuación.

#### **Proceso de actualización del firmware**

#### **Nota**

No se recomienda instalar una versión más antigua del firmware. No se garantiza su funcionamiento tras haber instalado una versión más antigua.

#### **Paso 1**

La unidad descarga un archivo de configuración desde el servidor de aprovisionamiento.

• Para más información sobre el ajuste del tiempo al descargar los archivos de configuración, consulte **[2.2.4 Descarga de los archivos de](#page-47-0) [configuración](#page-47-0)**.

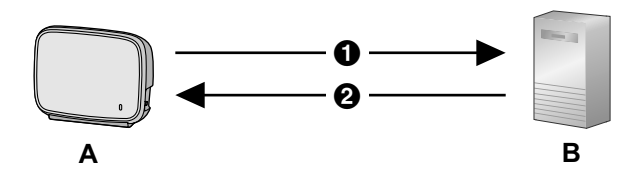

- A Dirección del servidor de aprovisionamiento
- **@** Archivo de configuración
- **A.** KX-TGP600
- **B.** Servidor de aprovisionamiento

#### **Paso 2**

La unidad compara el número de versión del firmware en el archivo de configuración con la versión de firmware actual de la unidad.

(En este ejemplo, la unidad está utilizando la versión 01.000 y el archivo de configuración especifica la versión 01.050.)

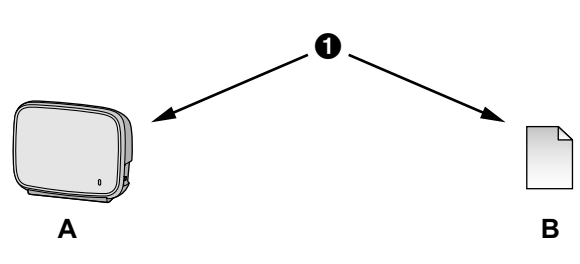

- **O** Comparación
- **A.** KX-TGP600
- Versión actual 01.000
- **B.** Archivo de configuración suministrado FIRM\_VERSION="01.050"

#### **Paso 3**

Cuando se especifique una nueva versión del firmware en el archivo de configuración, la unidad descargará el firmware desde la dirección especificada "**FIRM\_FILE\_PATH**" en el archivo de configuración.

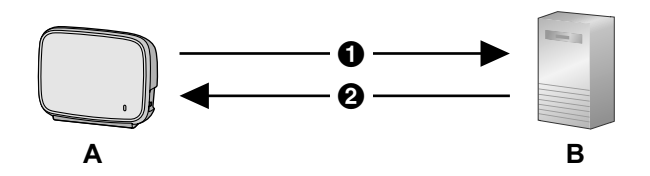

- A http://firm.example.com/firm/01.050.fw
- **2** 01.050.fw
- **A.** KX-TGP600
- **B.** Servidor de firmware

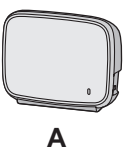

Versión 01.050 actualizada

# **Paso 4**

Una vez descargado el firmware más nuevo, éste se aplica a la unidad y la unidad se reinicia automáticamente.

#### **Paso 5**

Después de actualizar la unidad base, se actualizan los microteléfonos [KX-TPA60, KX-TPA65, KX-UDT (excepto KX-UDT111)].

# **7.4 Versión actualizada del firmware**

Cuando se proporciona una versión actualizada del firmware en un sitio web o a través de otros medios, puede realizar la actualización del firmware manualmente mediante la programación del interface del usuario Web. Para más información sobre la actualización del firmware local, consulte **[4.7.3 Upgrade Firmware](#page-177-0)**.

Para actualizar el firmware son necesarios aproximadamente 15 minutos y se pueden actualizar hasta 4 terminales sin utilizar al mismo tiempo. Si actualiza 5 o más terminales al microteléfono mismo tiempo, tardará aproximadamente 30 minutos. Durante la descarga, aparece "Descargando xx%" (xx=01-99) en el terminal. Si la pantalla no cambia después de varios minutos, es posible que haya un problema de comunicación. Intente acercar el terminal a la unidad base.

Antes de realizar la actualización de firmware, asegúrese de que el terminal está encendido y en comunicación con la unidad base.

Si se inicia la actualización de firmware mientras se realiza una llamada en el terminal, la actualización comenzará cuando termine la llamada.

Durante la actualización de firmware, no se puede usar el terminal para realizar llamadas (incluidas llamadas de emergencia). Además, no se puede cancelar la actualización de firmware una vez que está en curso.

#### **Nota**

- Para asegurase de que la actualización se realiza correctamente, se recomienda colocar el terminar en el cargador durante la actualización.
- Se recomienda seleccionar una hora para la actualización en la que el terminal no se use.

#### **Para actualizar manualmente el firmware**

**1.** En el interface del usuario Web, haga clic en la ficha **[Maintenance]** y en **[Upgrade Firmware]**.

- **2.** Haga clic en **Browse**, seleccione la carpeta donde se ha guardado el archivo de firmware y especifique el archivo de firmware en su PC.
- **3.** Haga clic en **[Upgrade Firmware]**.

# *Sección 8*

# *Solucionar problemas*

*Esta sección ofrece información sobre la solución de problemas.*

# **8.1 Solucionar problemas**

Si sigue teniendo dificultades después de leer las siguientes instrucciones de esta sección, desconecte la unidad base de la toma de CA y vuelva a conectar el adaptador de CA. Si utiliza PoE, desconecte el cable LAN y vuelva a conectarlo.

#### **Uso general**

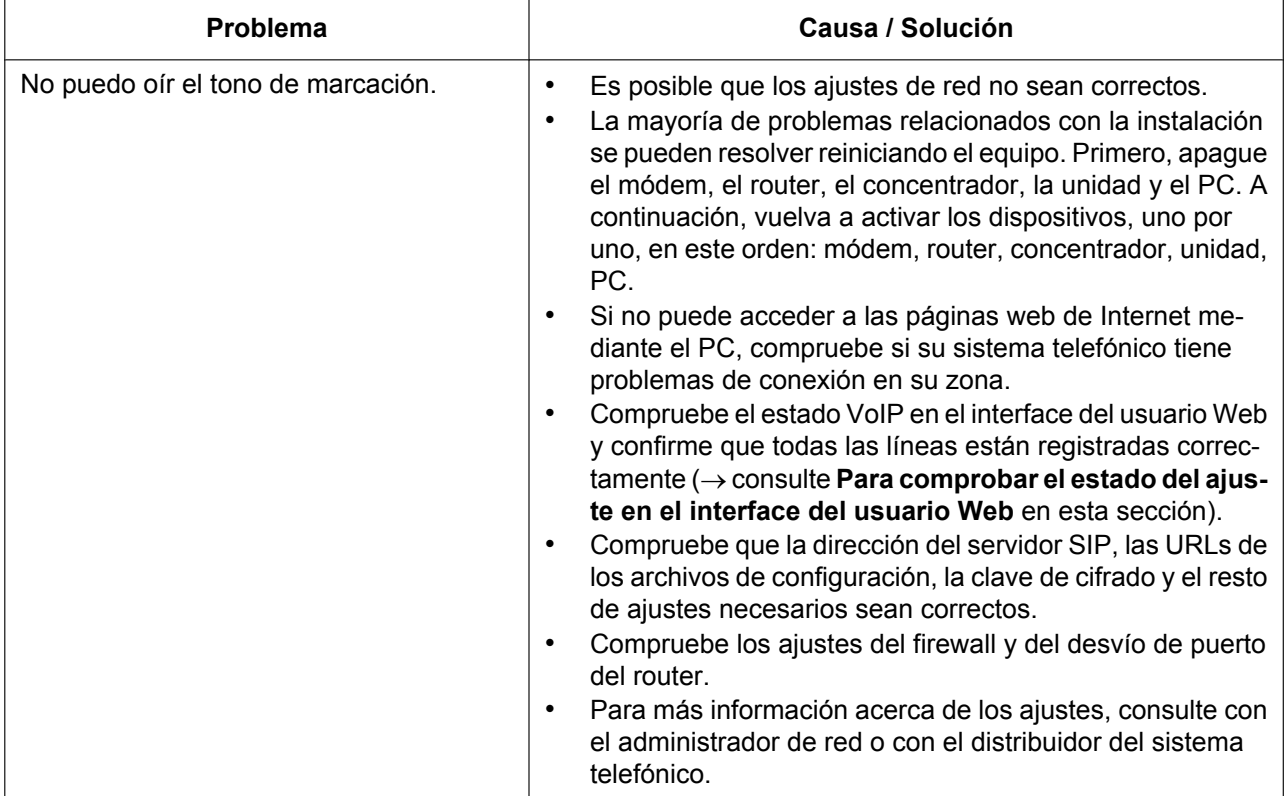

### **Indicador de estado de la unidad base**

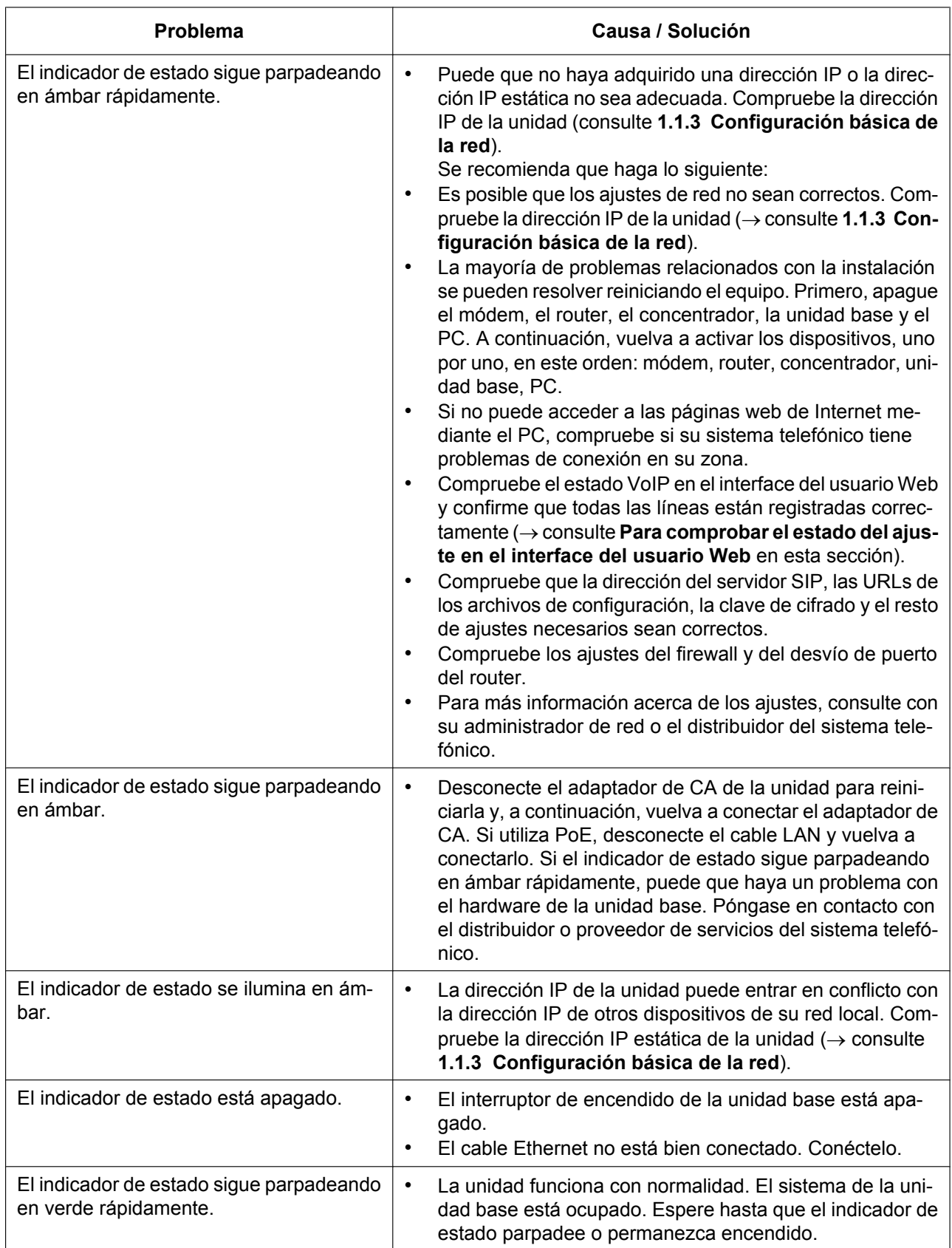

#### **8.1 Solucionar problemas**

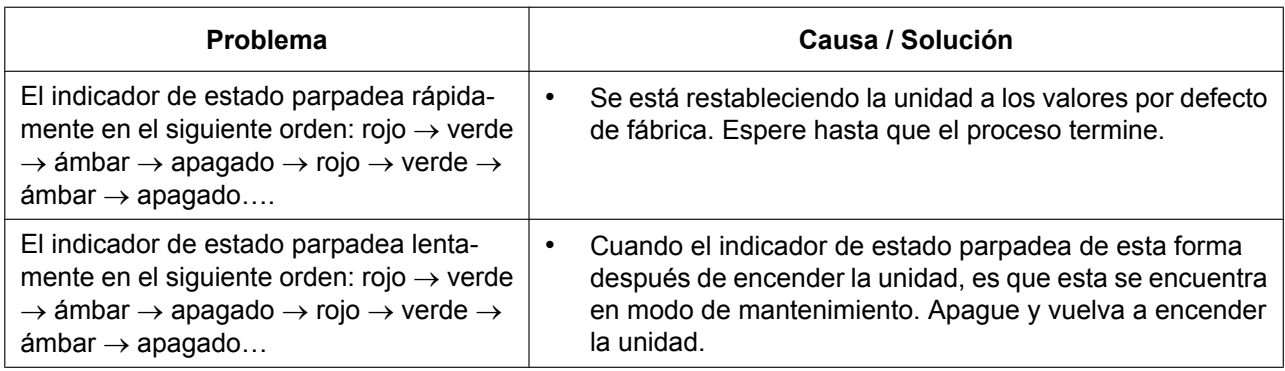

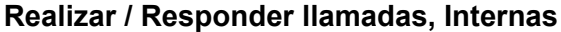

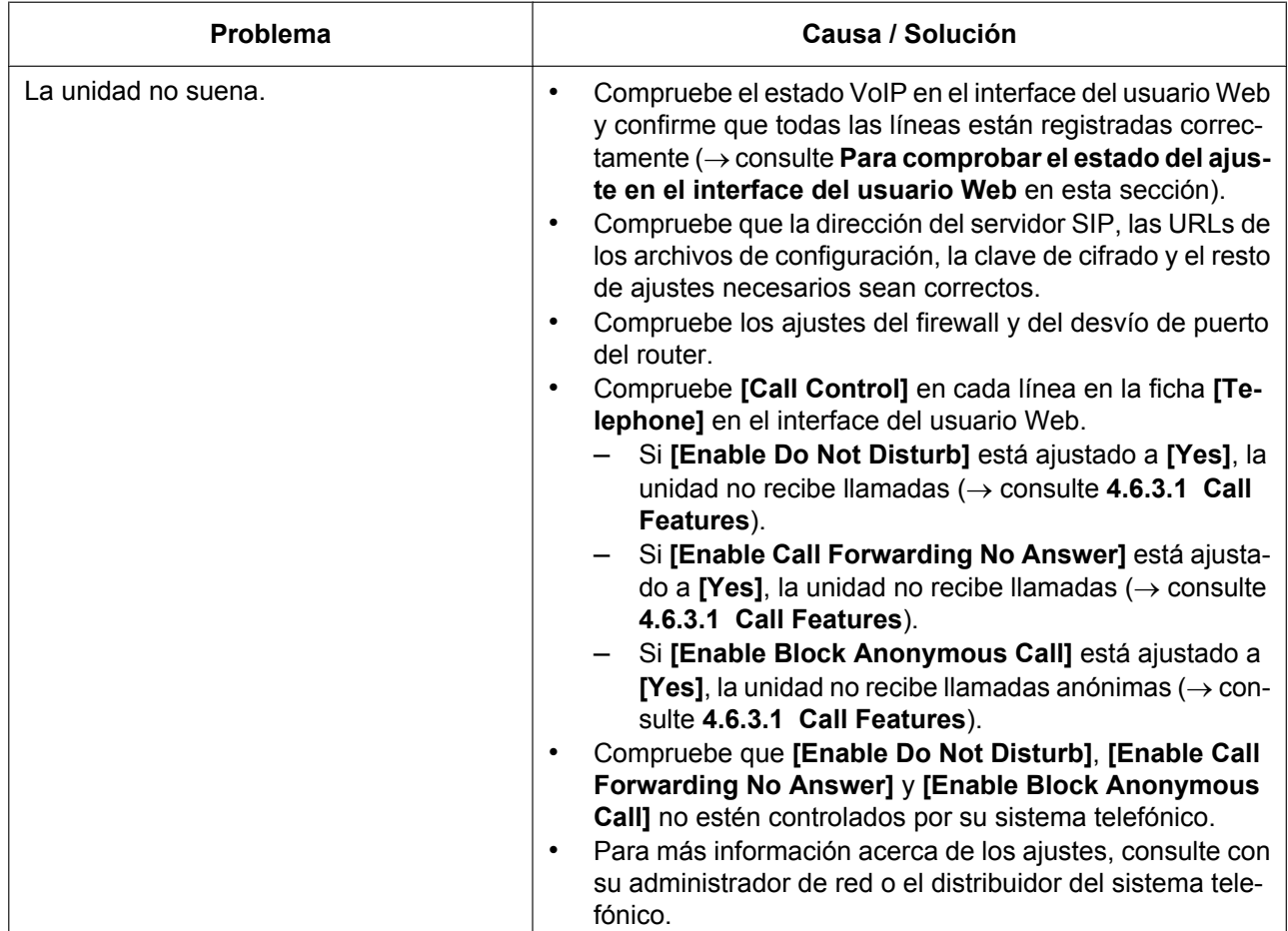

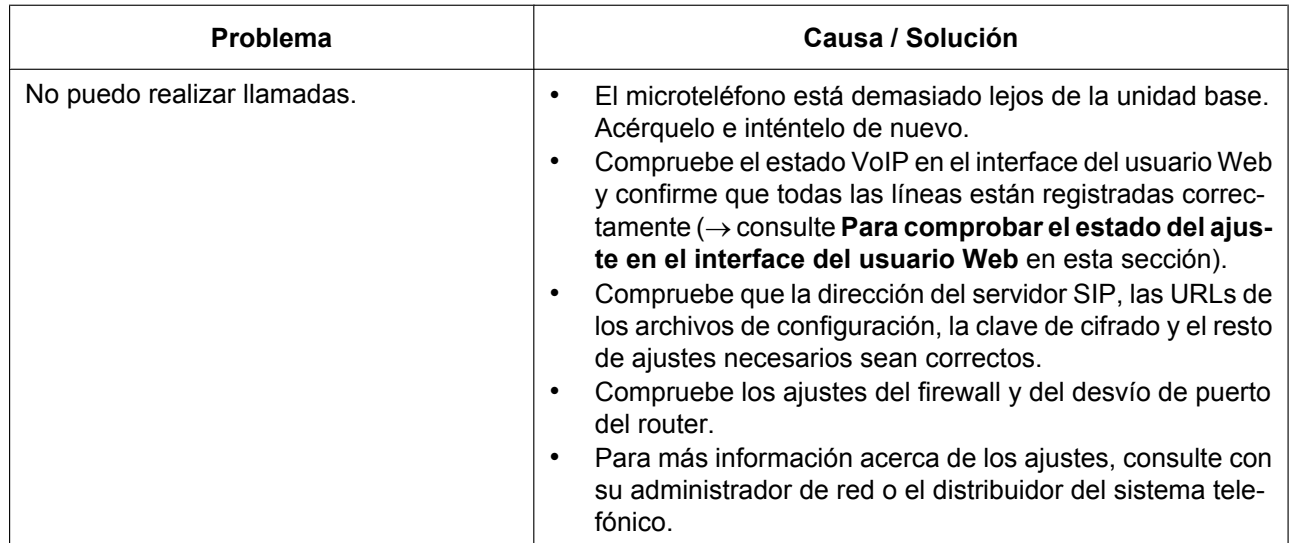

### **Contraseña para la programación del interface del usuario Web**

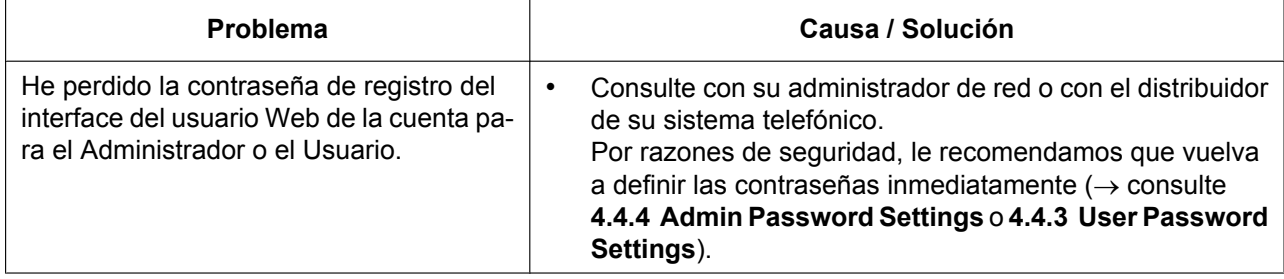

#### **Hora**

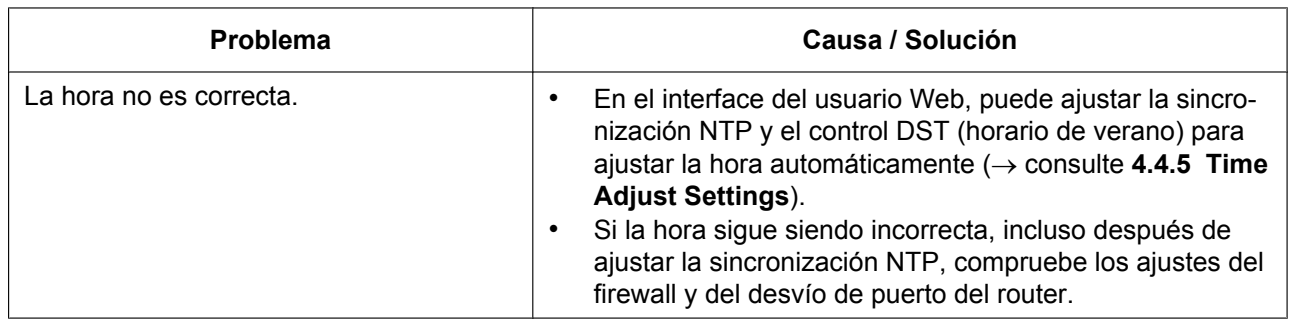

# **Códigos de error**

Al producirse un error en el sistema cuando el microteléfono accede a la unidad base, como cuando pulsa la tecla [TALK], el código de error aparece en la pantalla del microteléfono.

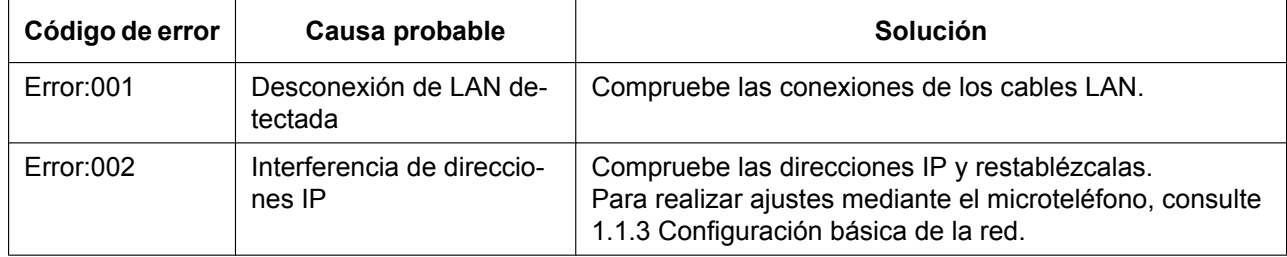

#### **8.1 Solucionar problemas**

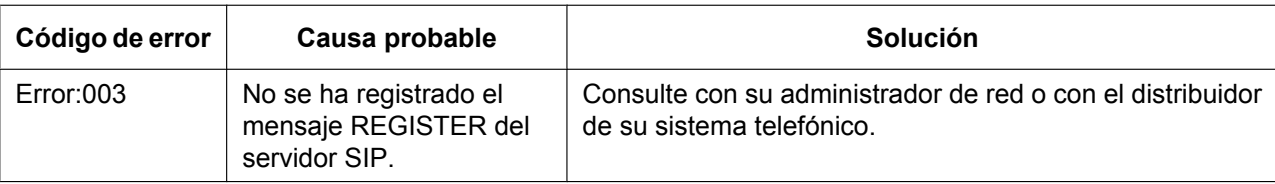

## **Mensaje de error**

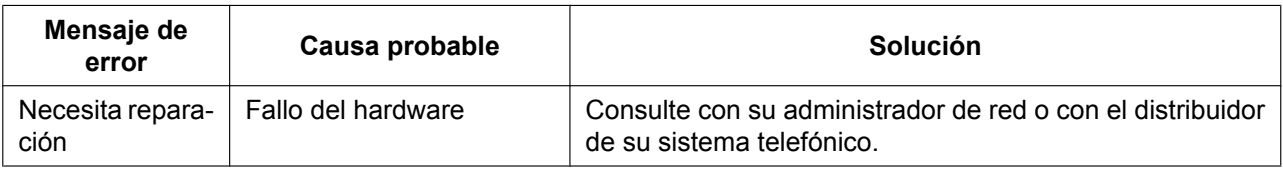

## **Comprobación del estado de la unidad**

Puede comprobar el estado de la unidad mediante la programación del interface del usuario Web  $(\rightarrow$  consulte **[4.2.3 Network Status](#page-80-0)** y **[4.2.4 VoIP Status](#page-84-0)**) o comprobando los registros del sistema (→ consulte **[5.3.33 Ajustes de registro](#page-367-0)**) enviados desde la unidad.

### <span id="page-405-0"></span>**Para comprobar el estado del ajuste en el interface del usuario Web**

- **1.** Haga clic en la pestaña **[Status]** y, a continuación, haga clic en **[Network Status]** para comprobar los ajustes de la red.
- **2.** Compruebe el estado que aparece.
- **3.** Haga clic en **[VoIP Status]** para comprobar los ajustes de VoIP.
- **4.** Compruebe el estado que aparece.

### **Para comprobar el ajuste de estado con el microteléfono inalámbrico**

- **1. /**
- **2. [ ]/[ ]/[ ]/[ ]:** ® **OK**
- **3. [ ]/[ ]: "Estado"** ® **OK**

### **Exportación del archivo de registro**

Exporte el archivo de registro a través del interface del usuario web (consulte **[4.7.5 Export Logging File](#page-179-0)**).

*Sección 9 Apéndice*

# **9.1 Historial de revisiones**

# **9.1.1 Archivo de software KX-TGP600 versión 01.082 o superior**

### **Contenidos nuevos**

- [4.3.7.1 Xtended Service](#page-104-0)[—SIP Credentials \(Página 106\)](#page-105-0)
- [4.4.1.1 System](#page-113-0)[—Enable SIP Trunk Service \(Página 115\)](#page-114-0)
- [4.4.1.1 System](#page-113-0)[—Enable Non-Registering SIP UA \(Página 115\)](#page-114-1)
- [4.4.1.1 System](#page-113-0)[—Send RTP on Call Hold \(Página 115\)](#page-114-2)
- [5.3.1 Ajustes del sistema](#page-206-0)[—SIP\\_TRUNK\\_MODE\\_ENABLE \(Página 208\)](#page-207-0)
- [5.3.1 Ajustes del sistema](#page-206-0)[—SIP\\_NON\\_REGISTER\\_ENABLE \(Página 208\)](#page-207-1)
- [5.3.1 Ajustes del sistema](#page-206-0)[—RTP\\_KEEP\\_ENABLE \(Página 208\)](#page-207-2)
- [5.3.10 Ajustes TR-069—](#page-238-0)[DEVICE\\_PROVISIONING\\_CODE \(Página 244\)](#page-243-0)
- [5.3.12 Ajustes XSI—](#page-247-0)[XSI\\_SIP\\_CREDENTIALS\\_ENABLE \(Página 251\)](#page-250-0)
- [5.3.24 Ajustes de CODEC](#page-310-0)[—CODEC\\_G711\\_REQ \(Página 313\)](#page-312-0)
- [5.3.30 Ajustes de teléfono—](#page-325-0)[CUSTOM\\_TIME\\_DISPLAY \(Página 334\)](#page-333-0)

### **Contenidos modificados**

- [4.3.6.1 LDAP—](#page-101-0)[Distinguished Name\(Base DN\) \(Página 104\)](#page-103-0)
- [4.5.3.1 RTP—](#page-144-0)[RTP Packet Time \(Página 145\)](#page-144-1)
- [5.3.22 Ajustes SIP—](#page-277-0)[SIP\\_FOVR\\_DURATION\\_n \(Página 296\)](#page-295-0)
- [5.3.22 Ajustes SIP—](#page-277-0)[SIP\\_FORK\\_MODE\\_n \(Página 300\)](#page-299-0)
- [5.3.26 Ajustes RTP/RTCP/RTCP-XR—](#page-313-0)[RTP\\_PTIME \(Página 317\)](#page-316-0)
- [5.3.31 Ajustes de tono—](#page-337-0)[OUTSIDE\\_DIAL\\_TONE\\_GAIN \(Página 338\)](#page-337-1)
- [5.3.31 Ajustes de tono—](#page-337-0)[DIAL\\_TONE1\\_GAIN \(Página 339\)](#page-338-0)
- [5.3.31 Ajustes de tono—](#page-337-0)[DIAL\\_TONE2\\_GAIN \(Página 340\)](#page-339-0)
- [5.3.31 Ajustes de tono—](#page-337-0)[DIAL\\_TONE4\\_GAIN \(Página 341\)](#page-340-0)
- [5.3.31 Ajustes de tono—](#page-337-0)[BUSY\\_TONE\\_GAIN \(Página 343\)](#page-342-0)
- [5.3.31 Ajustes de tono—](#page-337-0)[REORDER\\_TONE\\_GAIN \(Página 344\)](#page-343-0)
- [5.3.31 Ajustes de tono—](#page-337-0)[RINGBACK\\_TONE\\_GAIN \(Página 345\)](#page-344-0)
- [5.3.31 Ajustes de tono—](#page-337-0)[HOLD\\_TONE\\_GAIN \(Página 346\)](#page-345-0)

# **9.1.2 Archivo de software KX-TGP600 versión 01.094 o superior**

- [5.3.6 Ajustes de aprovisionamiento—](#page-226-0)[CFG\\_RESYNC\\_DURATION \(Página 232\)](#page-231-0)
- [5.3.7 Ajustes de actualización del firmware—](#page-232-0)[FWDL\\_RANDOM\\_DURATION \(Página 234\)](#page-233-0)
- [5.3.13 Ajustes XMPP \(UC-ONE\)—](#page-252-0)[UC\\_DNSSRV\\_ENA \(Página 256\)](#page-255-0)
- [5.3.13 Ajustes XMPP \(UC-ONE\)—](#page-252-0)[UC\\_TCP\\_SRV\\_PREFIX \(Página 256\)](#page-255-1)
- [5.3.14 Ajustes LDAP—](#page-256-0)[LDAP\\_DISPLAY\\_FORMAT \(Página 261\)](#page-260-0)
- [5.3.31 Ajustes de tono—](#page-337-0)[KEY\\_PAD\\_TONE\\_HSy \(Página 347\)](#page-346-0)

## **Contenidos modificados**

- [5.3.15 Ajustes SNMP—](#page-261-0)[SNMP\\_ENCRYPT\\_TYPE \(Página 263\)](#page-262-0)
- [5.3.33 Ajustes de registro—](#page-367-0)[LOGGING\\_LEVEL\\_FILE \(Página 369\)](#page-368-0)

# **9.1.3 Archivo de software KX-TGP600 versión 01.129 o superior**

### **Contenidos nuevos**

- [4.4.9 Delete Handset \(Página 133\)](#page-132-0)
- [5.3.2 Ajustes de registro del microteléfono](#page-216-0)[—NEXT\\_REGISTERED\\_HS\\_NUMBER \(Página 217\)](#page-216-1)
- [5.3.12 Ajustes XSI—](#page-247-0)[XSI\\_PHONEBOOK\\_CYCLIC\\_INTVL \(Página 250\)](#page-249-0)
- [5.3.12 Ajustes XSI—](#page-247-0)[XSI\\_PHONEBOOK\\_RESYNC\\_DURATION \(Página 250\)](#page-249-1)
- [5.3.12 Ajustes XSI—](#page-247-0)[BSD\\_GROUP\\_ENABLE\\_n \(Página 252\)](#page-251-0)
- [5.3.12 Ajustes XSI—](#page-247-0)[BSD\\_GROUPCOM\\_ENABLE\\_n \(Página 252\)](#page-251-1)
- 5.3.12 Ajustes XSI-[BSD\\_ENTERPRISE\\_ENABLE\\_n \(Página 252\)](#page-251-2)
- 5.3.12 Ajustes XSI-[BSD\\_ENTERPRISECOM\\_ENABLE\\_n \(Página 253\)](#page-252-1)
- 5.3.12 Ajustes XSI-[BSD\\_PERSONAL\\_ENABLE\\_n \(Página 253\)](#page-252-2)
- [5.3.32 Ajustes de control de llamada](#page-347-0)[—VM\\_SUBSCRIBE\\_SPECIFIC\\_n \(Página 352\)](#page-351-0)
- [5.3.32 Ajustes de control de llamada](#page-347-0)[—SHARED\\_STOP\\_LINE\\_SEIZE \(Página 359\)](#page-358-0)

### **Contenidos modificados**

- [4.5.4.2 Advanced](#page-150-0)[—SRTP Mode \(Página 152\)](#page-151-0)
- [5.3.27 Ajustes SRTP](#page-318-0)-SRTP\_CONNECT\_MODE\_n (Página 319)
- [5.3.32 Ajustes de control de llamada](#page-347-0)[—IDLE\\_SOFT\\_KEY\\_A \(Página 354\)](#page-353-0)
- [5.3.32 Ajustes de control de llamada](#page-347-0)[—IDLE\\_SOFT\\_KEY\\_B \(Página 355\)](#page-354-0)
- [5.3.32 Ajustes de control de llamada](#page-347-0)[—IDLE\\_SOFT\\_KEY\\_C \(Página 355\)](#page-354-1)

# **9.1.4 Archivo de software KX-TGP600 versión 01.148 o superior**

- [5.3.1 Ajustes del sistema—](#page-206-0)[FWD\\_DND\\_MENU\\_ENABLE \(Página 209\)](#page-208-0)
- [5.3.1 Ajustes del sistema—](#page-206-0)[BLOCK\\_ANONY\\_MENU\\_ENABLE \(Página 209\)](#page-208-1)
- [5.3.1 Ajustes del sistema—](#page-206-0)[ANONY\\_CALL\\_MENU\\_ENABLE \(Página 209\)](#page-208-2)
- [5.3.1 Ajustes del sistema—](#page-206-0)[TIME\\_ZONE\\_SET\\_ENABLE \(Página 209\)](#page-208-3)
- [5.3.2 Ajustes de registro del microteléfono](#page-216-0)[—IPEI\\_CHANGE\\_HS\\_ENABLE \(Página 218\)](#page-217-0)
- 5.3.12 Ajustes XSI-BSD MULTI TYPE ENABLE (Página 253)
- [5.3.13 Ajustes XMPP \(UC-ONE\)—](#page-252-0)[UC\\_USERID\\_CASE\\_SENSITIVE \(Página 256\)](#page-255-2)
- [5.3.21 Ajustes NAT—](#page-275-0)[EXTERNAL\\_RTP\\_PORTx \(Página 278\)](#page-277-1)
- [5.3.22 Ajustes SIP—](#page-277-0)[SIP\\_REPLACE\\_ENABLE\\_n \(Página 304\)](#page-303-0)
- [5.3.22 Ajustes SIP—](#page-277-0)[SEND\\_180\\_ALERT\\_ENABLE \(Página 305\)](#page-304-0)
- 5.3.22 Ajustes SIP-[SIP\\_INC\\_INVITE\\_RTP\\_MODE\\_n \(Página 305\)](#page-304-1)
- [5.3.23 Ajustes SIP-TLS](#page-307-0)[—SIP\\_TLS\\_RANDOM\\_PORT \(Página 311\)](#page-310-1)
- [5.3.28 Informe de calidad de voz mediante PUBLISH](#page-320-0)[—VQREPORT\\_SEND\\_OPT\\_CODEC\\_ENABLE](#page-322-0) [\(Página 323\)](#page-322-0)
- [5.3.28 Informe de calidad de voz mediante PUBLISH—](#page-320-0)[VQREPORT\\_SEND\\_OPT\\_NW\\_CHANGE](#page-322-1) [\(Página 323\)](#page-322-1)
- [5.3.30 Ajustes de teléfono—](#page-325-0)[CNIP\\_FROM\\_ENABLE \(Página 335\)](#page-334-0)
- [5.3.30 Ajustes de teléfono—](#page-325-0)[HS\\_IDLE\\_DISPLAY\\_TYPE \(Página 335\)](#page-334-1)
- [5.3.30 Ajustes de teléfono—](#page-325-0)[NOISE\\_REDUCTION\\_MODE\\_HSy \(Página 335\)](#page-334-2)
- [5.3.30 Ajustes de teléfono—](#page-325-0)[TALK\\_ON\\_CHARGE\\_MODE\\_HSy \(Página 335\)](#page-334-3)
- [5.3.32 Ajustes de control de llamada](#page-347-0)[—FWD\\_SYNCHRO\\_FORCE\\_DISABLE\\_n \(Página 363\)](#page-362-0)
- [5.3.32 Ajustes de control de llamada](#page-347-0)[—CONF\\_SERVER\\_HOLD\\_ENABLE \(Página 363\)](#page-362-1)

# **9.1.5 Archivo de software KX-TGP600 versión 02.100 o superior**

- [4.3.2 Ethernet Port Settings](#page-92-0)[—Enable CDP \(Página 94\)](#page-93-0)
- [4.3.2 Ethernet Port Settings](#page-92-0)[—Packet Interval \(Página 95\)](#page-94-0)
- [4.6.2 Call Control—](#page-155-0)[Group Call Pickup \(Página 160\)](#page-159-0)
- [4.6.2 Call Control—](#page-155-0)[Private Hold \(Página 160\)](#page-159-1)
- [5.3.1 Ajustes del sistema](#page-206-0)[—AUTO\\_INPUT\\_KEY\\_TIME \(Página 209\)](#page-208-4)
- [5.3.1 Ajustes del sistema](#page-206-0)[—CALL\\_SETTINGS\\_MENU\\_ENABLE \(Página 210\)](#page-209-0)
- [5.3.1 Ajustes del sistema](#page-206-0)[—DISCLOSE\\_FUNCTION\\_ENABLE \(Página 210\)](#page-209-1)
- [5.3.1 Ajustes del sistema](#page-206-0)[—VM\\_FUNCTION\\_ENABLE \(Página 210\)](#page-209-2)
- [5.3.1 Ajustes del sistema](#page-206-0)[—DELAY\\_RING\\_TIME\\_n \(Página 210\)](#page-209-3)
- [5.3.1 Ajustes del sistema](#page-206-0)[—OFF\\_HOOK\\_MONITOR\\_ENABLE \(Página 211\)](#page-210-0)
- [5.3.1 Ajustes del sistema](#page-206-0)[—PRIVATE\\_HOLD\\_ENABLE \(Página 211\)](#page-210-1)
- [5.3.1 Ajustes del sistema](#page-206-0)[—CONF\\_OWNER\\_OUT\\_ENABLE \(Página 211\)](#page-210-2)
- [5.3.1 Ajustes del sistema](#page-206-0)[—PCAP\\_ENABLE \(Página 211\)](#page-210-3)
- [5.3.1 Ajustes del sistema](#page-206-0)[—PCAP\\_REMOTE\\_ID \(Página 212\)](#page-211-0)
- [5.3.1 Ajustes del sistema](#page-206-0)[—PCAP\\_REMOTE\\_PASS \(Página 212\)](#page-211-1)
- [5.3.1 Ajustes del sistema](#page-206-0)[—PCAP\\_REMOTE\\_PORT \(Página 212\)](#page-211-2)
- [5.3.1 Ajustes del sistema](#page-206-0)[—DTMF\\_OUT\\_ENABLE \(Página 212\)](#page-211-3)
- [5.3.1 Ajustes del sistema](#page-206-0)[—CANCEL\\_OPERATION\\_MODE \(Página 212\)](#page-211-4)
- [5.3.1 Ajustes del sistema](#page-206-0)[—RANGE\\_ALARM\\_ENABLE \(Página 213\)](#page-212-0)
- [5.3.4 Ajustes del puerto Ethernet—](#page-222-0)[CDP\\_ENABLE \(Página 225\)](#page-224-0)
- [5.3.4 Ajustes del puerto Ethernet—](#page-222-0)[CDP\\_INTERVAL \(Página 225\)](#page-224-1)
- [5.3.10 Ajustes TR-069—](#page-238-0)[TR069\\_REGISTERING \(Página 244\)](#page-243-1)
- [5.3.10 Ajustes TR-069—](#page-238-0)[TR069\\_REGISTERED \(Página 244\)](#page-243-2)
- [5.3.11 Ajustes XML](#page-244-0)[—XML\\_PHONEBOOK\\_URL \(Página 247\)](#page-246-0)
- [5.3.11 Ajustes XML](#page-244-0)[—XML\\_PHONEBOOK\\_CYCLIC\\_INTVL \(Página 247\)](#page-246-1)
- [5.3.11 Ajustes XML](#page-244-0)[—XMLAPP\\_SELECT\\_HS\\_PB \(Página 248\)](#page-247-1)
- [5.3.22 Ajustes SIP—](#page-277-0)[SIP\\_183\\_TALK\\_ENABLE \(Página 305\)](#page-304-2)
- [5.3.27 Ajustes SRTP](#page-318-0)[—DISPLAY\\_SRTP\\_CALL\\_ENABLE \(Página 320\)](#page-319-0)
- [5.3.30 Ajustes de teléfono—](#page-325-0)[NUM\\_PLAN\\_PICKUP\\_GROUP \(Página 336\)](#page-335-0)
- [5.3.30 Ajustes de teléfono—](#page-325-0)[SOFT\\_KEY\\_LABELx \(Página 336\)](#page-335-1)
- [5.3.30 Ajustes de teléfono—](#page-325-0)[SOFT\\_KEY\\_QUICK\\_DIALx \(Página 336\)](#page-335-2)
- [5.3.32 Ajustes de control de llamada](#page-347-0)[—DIALPLAN\\_REPLACE\\_LOG\\_ENABLE \(Página 363\)](#page-362-2)
- [5.3.32 Ajustes de control de llamada](#page-347-0)[—DIALPLAN\\_MEMORY\\_DIAL\\_ENABLE \(Página 364\)](#page-363-0)
- [5.3.32 Ajustes de control de llamada](#page-347-0)[—SIGNALING\\_AUTO\\_ANS\\_ENABLE\\_n \(Página 364\)](#page-363-1)
- [5.3.33 Ajustes de registro—](#page-367-0)[SYSLOG\\_OUT\\_START \(Página 370\)](#page-369-0)

### **Contenidos modificados**

• [4.2.3 Network Status](#page-80-0)[—Setting Mode \(Página 84\)](#page-83-0)

# **9.1.6 Archivo de software KX-TGP600 versión 03.000 o superior**

### **Contenidos nuevos**

- [4.6.2 Call Control—](#page-155-0)[Missed Call Notification—Message \(Página 130\)](#page-129-0)
- [4.6.2 Call Control—](#page-155-0)[Missed Call Notification—LED \(Página 131\)](#page-130-0)
- [4.6.2 Call Control—](#page-155-0)[Voice Message Notification—Message \(Página 131\)](#page-130-1)
- [4.6.2 Call Control—](#page-155-0)[Voice Message Notification—LED \(Página 131\)](#page-130-2)
- [4.6.2 Call Control—](#page-155-0)[Voice Message Notification—Alarm \(Página 132\)](#page-131-0)
- [5.3.1 Ajustes del sistema—](#page-206-0)[NOTIFICATION\\_MENU\\_ENABLE \(Página 213\)](#page-212-1)
- [5.3.1 Ajustes del sistema—](#page-206-0)[NOTIFY\\_MISSEDCALL\\_ENABLE\\_HSy \(Página 213\)](#page-212-2)
- [5.3.1 Ajustes del sistema—](#page-206-0)[NOTIFY\\_VOICEMAIL\\_ENABLE\\_HSy \(Página 214\)](#page-213-0)
- [5.3.1 Ajustes del sistema—](#page-206-0)[NOTIFY\\_MISSEDCALL\\_LED\\_ENABLE\\_HSy \(Página 214\)](#page-213-1)
- [5.3.1 Ajustes del sistema—](#page-206-0)[NOTIFY\\_VOICEMAIL\\_LED\\_ENABLE\\_HSy \(Página 214\)](#page-213-2)
- [5.3.1 Ajustes del sistema—](#page-206-0)[NOTIFY\\_VOICEMAIL\\_ALARM\\_ENABLE\\_HSy \(Página 215\)](#page-214-0)
- [5.3.1 Ajustes del sistema—](#page-206-0)[NOTIFICATION\\_ALARM\\_TYPE \(Página 215\)](#page-214-1)
- [5.3.1 Ajustes del sistema—](#page-206-0)[BOOTLOG\\_SERVER\\_URI \(Página 215\)](#page-214-2)
- [5.3.19 Agenda telefónica en red \(común\)—](#page-272-0)[NW\\_PHONEBOOK\\_ADVANCED\\_SERACH \(Página 274\)](#page-273-0)
- [5.3.30 Ajustes de teléfono](#page-325-0)[—HANDSET\\_VOLUME\\_LEVEL \(Página 337\)](#page-336-0)
- [5.3.30 Ajustes de teléfono](#page-325-0)[—HEADSET\\_VOLUME\\_LEVEL \(Página 337\)](#page-336-1)
- [5.3.30 Ajustes de teléfono](#page-325-0)[—SPEAKER\\_VOLUME\\_LEVEL \(Página 337\)](#page-336-2)

### **Contenidos modificados**

- [4.5.4 VoIP Settings \[Line 1\]–\[Line 8\]](#page-146-0)[—SRTP Mode \(Página 152\)](#page-151-0)
- [5.3.27 Ajustes SRTP](#page-318-0)[—SRTP\\_CONNECT\\_MODE\\_n \(Página 319\)](#page-318-1)

# **9.1.7 Archivo de software KX-TGP600 versión 03.100 o superior**

- [4.3.10 TWAMP Settings](#page-111-0)[—Enable TWAMP \(Página 112\)](#page-111-1)
- [4.3.10 TWAMP Settings](#page-111-0)[—Control Port \(Página 112\)](#page-111-2)
- [4.3.10 TWAMP Settings](#page-111-0)[—Test Port \(Página 113\)](#page-112-0)
- [4.3.10 TWAMP Settings](#page-111-0)[—Wait Time for Control \(Página 113\)](#page-112-1)
- [4.3.10 TWAMP Settings](#page-111-0)[—Wait Time for Reflector \(Página 113\)](#page-112-2)
- [5.3.1 Ajustes del sistema—](#page-206-0)[NOISE\\_SUPPRESSOR\\_ENABLE \(Página 216\)](#page-215-0)
- [5.3.34 Ajustes TWAMP—](#page-369-1)[TWAMP\\_ENABLE \(Página 370\)](#page-369-2)
- [5.3.34 Ajustes TWAMP—](#page-369-1)[TWAMP\\_CONTROL\\_PORT \(Página 371\)](#page-370-0)
- [5.3.34 Ajustes TWAMP—](#page-369-1)[TWAMP\\_TEST\\_PORT \(Página 371\)](#page-370-1)
- [5.3.34 Ajustes TWAMP—](#page-369-1)[TWAMP\\_SERVER\\_WAIT\\_TIME \(Página 371\)](#page-370-2)
- [5.3.34 Ajustes TWAMP—](#page-369-1)[TWAMP\\_REFLECTOR\\_WAIT\\_TIME \(Página 371\)](#page-370-3)
- [5.3.34 Ajustes TWAMP—](#page-369-1)[TWAMP\\_PADDING\\_ZERO \(Página 372\)](#page-371-0)

# **9.1.8 Archivo de software KX-TGP600 versión 04.000 o superior**

### **Contenidos nuevos**

- [5.3.1 Ajustes del sistema](#page-206-0)[—CODEC\\_VAD\\_CNG\\_ENABLE \(Página 216\)](#page-215-1)
- [5.3.1 Ajustes del sistema](#page-206-0)[—ERROR\\_AUTO\\_REBOOT\\_TIME \(Página 216\)](#page-215-2)
- [5.3.6 Ajustes de aprovisionamiento—](#page-226-0)[CFG\\_BOOTUP\\_DURATION\\_ENABLE \(Página 233\)](#page-232-1)
- [5.3.22 Ajustes SIP—](#page-277-0)[SIP\\_DNSSRV\\_ENA\\_NAPTR\\_n \(Página 305\)](#page-304-3)
- [5.3.30 Ajustes de teléfono—](#page-325-0)[RINGER\\_VOLUME\\_LEVEL \(Página 337\)](#page-336-3)
- [5.3.30 Ajustes de teléfono—](#page-325-0)[RINGER\\_VOL\\_OPERATION\\_ENABLE \(Página 337\)](#page-336-4)
- [5.3.32 Ajustes de control de llamada](#page-347-0)[—TALKING\\_SOFT\\_KEY\\_A \(Página 364\)](#page-363-2)
- [5.3.32 Ajustes de control de llamada](#page-347-0)[—TALKING\\_SOFT\\_KEY\\_B \(Página 365\)](#page-364-0)
- [5.3.32 Ajustes de control de llamada](#page-347-0)[—TALKING\\_SOFT\\_KEY\\_C \(Página 366\)](#page-365-0)

# **9.1.9 Archivo de software KX-TGP600 versión 05.000 o superior**

### **Contenidos nuevos**

- [5.3.1 Ajustes del sistema](#page-206-0)[—BLOCK\\_CID\\_MENU\\_ENABLE \(Página 216\)](#page-215-3)
- [5.3.11 Ajustes XML](#page-244-0)[—XMLAPP\\_RCV\\_IP\\_ADDRESSx \(Página 248\)](#page-247-2)
- [5.3.13 Ajustes XMPP \(UC-ONE\)—](#page-252-0)[PRESENCE\\_MYPHONE\\_STATUS \(Página 256\)](#page-255-3)
- [5.3.13 Ajustes XMPP \(UC-ONE\)—](#page-252-0)[PRESENCE\\_INVISIBLE\\_ENABLE \(Página 257\)](#page-256-1)
- [5.3.22 Ajustes SIP—](#page-277-0)[SIP\\_REFRESHER\\_n \(Página 306\)](#page-305-0)
- [5.3.22 Ajustes SIP—](#page-277-0)[ENH\\_FOVR\\_ENABLE\\_n \(Página 306\)](#page-305-1)
- [5.3.22 Ajustes SIP—](#page-277-0)[ENH\\_FOVR\\_RANDOM\\_TIMER\\_n \(Página 306\)](#page-305-2)
- [5.3.22 Ajustes SIP—](#page-277-0)[ENH\\_FOVR\\_RANDOM\\_MAX\\_TIME\\_n \(Página 307\)](#page-306-0)
- [5.3.22 Ajustes SIP—](#page-277-0)[ENH\\_FOVR\\_RANDOM\\_MIN\\_TIME\\_n \(Página 307\)](#page-306-1)
- [5.3.22 Ajustes SIP—](#page-277-0)[INVITE\\_403\\_REGSEND\\_ENABLE\\_n \(Página 307\)](#page-306-2)
- [5.3.22 Ajustes SIP—](#page-277-0)[ENH\\_FOVR\\_408\\_ENABLE\\_n \(Página 308\)](#page-307-1)
- [5.3.22 Ajustes SIP—](#page-277-0)[ESCAPECODE\\_CONVERSION\\_RFC3986 \(Página 308\)](#page-307-2)
- [5.3.30 Ajustes de teléfono—](#page-325-0)[CNIP\\_CALL\\_PAI\\_ENABLE \(Página 338\)](#page-337-2)
- [5.3.32 Ajustes de control de llamada](#page-347-0)[—DISPLAY\\_VM\\_WITH\\_NUMBER \(Página 367\)](#page-366-0)
- [5.3.32 Ajustes de control de llamada](#page-347-0)[—FWD\\_DND\\_MISSEDLOG\\_ENABLE \(Página 367\)](#page-366-1)
- [5.3.32 Ajustes de control de llamada](#page-347-0)[—RETRIVE\\_TRANS\\_HOLD\\_OPER\\_CHANGE \(Página 368\)](#page-367-1)
- [5.3.32 Ajustes de control de llamada](#page-347-0)[—REMOVE\\_PREFIX\\_ENABLE \(Página 368\)](#page-367-2)

## **Contenidos modificados**

- [5.3.18 Ajustes de hora](#page-267-0)[—DST\\_STOP\\_MONTH \(Página 271\)](#page-270-0)
- [5.3.18 Ajustes de hora](#page-267-0)[—DST\\_STOP\\_ORDINAL\\_DAY \(Página 272\)](#page-271-0)

**Notas**

Panasonic Corporation

1006, Oaza Kadoma, Kadoma-shi, Osaka 571-8501, Japan

Panasonic Corporation 2015